# **Administrering af Oracle CRM On Demand**

Release 36 Marts 2018

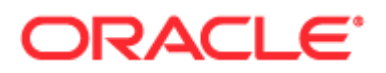

Copyright © 2005, 2018, Oracle og/eller Oracles associerede selskaber. Alle rettigheder forbeholdes.

Dette computer programmel og tilhørende dokumentation er underlagt en licensaftale, der indeholder begrænsninger for anvendelse og regler om fortrolighed, og er beskyttet af immaterialretlige lovregler. Medmindre andet udtrykkeligt er angivet i licensaftalen eller følger af ufravigelig lovgivning, må ingen del af dette programmel anvendes, kopieres, reproduceres, oversættes, videreformidles, transmitteres, fremføres, ændres, licensieres, distribueres, udstilles, offentliggøres eller vises helt eller delvist i nogen form eller på nogen måde, elektronisk eller mekanisk, til noget som helst formål. Bearbejdelse med sigte på at rekonstruere kildekoden ("reverse engineering"), demontering eller dekompilering af programmellet, er ikke tilladt, medmindre det er nødvendigt for at opnå interoperabilitet og følger af ufravigelig lovgivning.

Oplysningerne i nærværende dokument kan ændres uden forudgående varsel. Vi tager forbehold for fejl i nærværende dokument. Såfremt der er kommentarer til nærværende dokument, bedes disse fremsendt skriftligt til os.

Hvis softwareprogrammet eller tilhørende dokumentation leveres til den amerikanske regering eller til nogen, der har licensieret eller anvender det på vegne af den amerikanske regering, er følgende meddelelse gældende:

U.S. GOVERNMENT END USERS: Oracle programs, including any operating system, integrated software, any programs installed on the hardware, and/or documentation, delivered to U.S. Government end users are "commercial computer software" pursuant to the applicable Federal Acquisition Regulation and agency-specific supplemental regulations. As such, use, duplication, disclosure, modification, and adaptation of the programs, including any operating system, integrated software, any programs installed on the hardware, and/or documentation, shall be subject to license terms and license restrictions applicable to the programs. No other rights are granted to the U.S. Government.

Softwareprogrammet eller hardwaren er udviklet til almindelig anvendelse i forskellige informationsstyringsprogrammer. Softwareprogrammet eller hardwaren er ikke udviklet eller beregnet til anvendelse i programmer, der er forbundet med en iboende fare, herunder anvendelser der kan forårsage personskade. Det er licenstagers ansvar at tage alle passende sikkerhedsforanstaltninger, back-up og forholdsregler for at sikre en sikker anvendelse af softwareprogrammet eller hardwaren, hvis dette bruges til sådanne formål. Oracle Corporation og/eller Oracle Corporations associerede selskaber påtager sig intet ansvar for nogen skade, der måtte være forårsaget af en sådan anvendelse af softwareprogrammet eller hardwaren.

Oracle og Java er registrerede varemærker tilhørende Oracle og/eller Oracles associerede selskaber. Andre navne kan være varemærker tilhørende de respektive ejere.

Intel og IntelXeon er varemærker eller registrerede varemærker tilhørende Intel Corporation. Alle SPARC varemærker er underlagt licensaftale og er registrerede varemærker tilhørende SPARC International, Inc. AMD, Opteron, AMD-logoet og AMD Opteron-logoet er varemærker eller registrerede varemærker tilhørende Advanced Micro Devices. UNIX er et registreret varemærke tilhørende The Open Group.

Dette softwareprogram eller hardware og tilhørende dokumentation kan give adgang til eller indeholde oplysninger om indhold, produkter og ydelser fra tredjeparter. Oracle Corporation og/eller Oracle Corporations associerede selskaber er ikke ansvarlig for og yder ingen garanti af nogen art hvad angår indhold, produkter og ydelser fra tredjeparter med mindre andet er anført i gældende aftale mellem dig og Oracle. Oracle Corporation og/eller Oracle Corporations associerede selskaber påtager sig intet ansvar for noget tab eller nogen omkostninger eller skader, der opstår som følge af adgang til eller brug af indhold, produkter eller ydelser fra tredjeparter, med mindre andet er anført i gældende aftale mellem dig og Oracle.

#### Dokumentationstilgængelighed

Besøg websiten Oracle Accessibility Program [\(http://www.oracle.com/pls/topic/lookup?ctx=acc&id=docacc\)](http://www.oracle.com/pls/topic/lookup?ctx=acc&id=docacc) for at få oplysninger om Oracles forpligtelse til tilgængelighed.

#### Adgang til Oracle Support

Oracle-kunder, som har købt support, har adgang til elektronisk support via My Oracle Support. Besøg Oracle Global Customer Support Contacts Directory [\(http://www.oracle.com/pls/topic/lookup?ctx=acc&id=info\)](http://www.oracle.com/pls/topic/lookup?ctx=acc&id=info) eller Global Customer Support Accessibility [\(http://www.oracle.com/pls/topic/lookup?ctx=acc&id=trs\)](http://www.oracle.com/pls/topic/lookup?ctx=acc&id=trs) for at få oplysninger, hvis du er hørehæmmet.

# **Indhold**

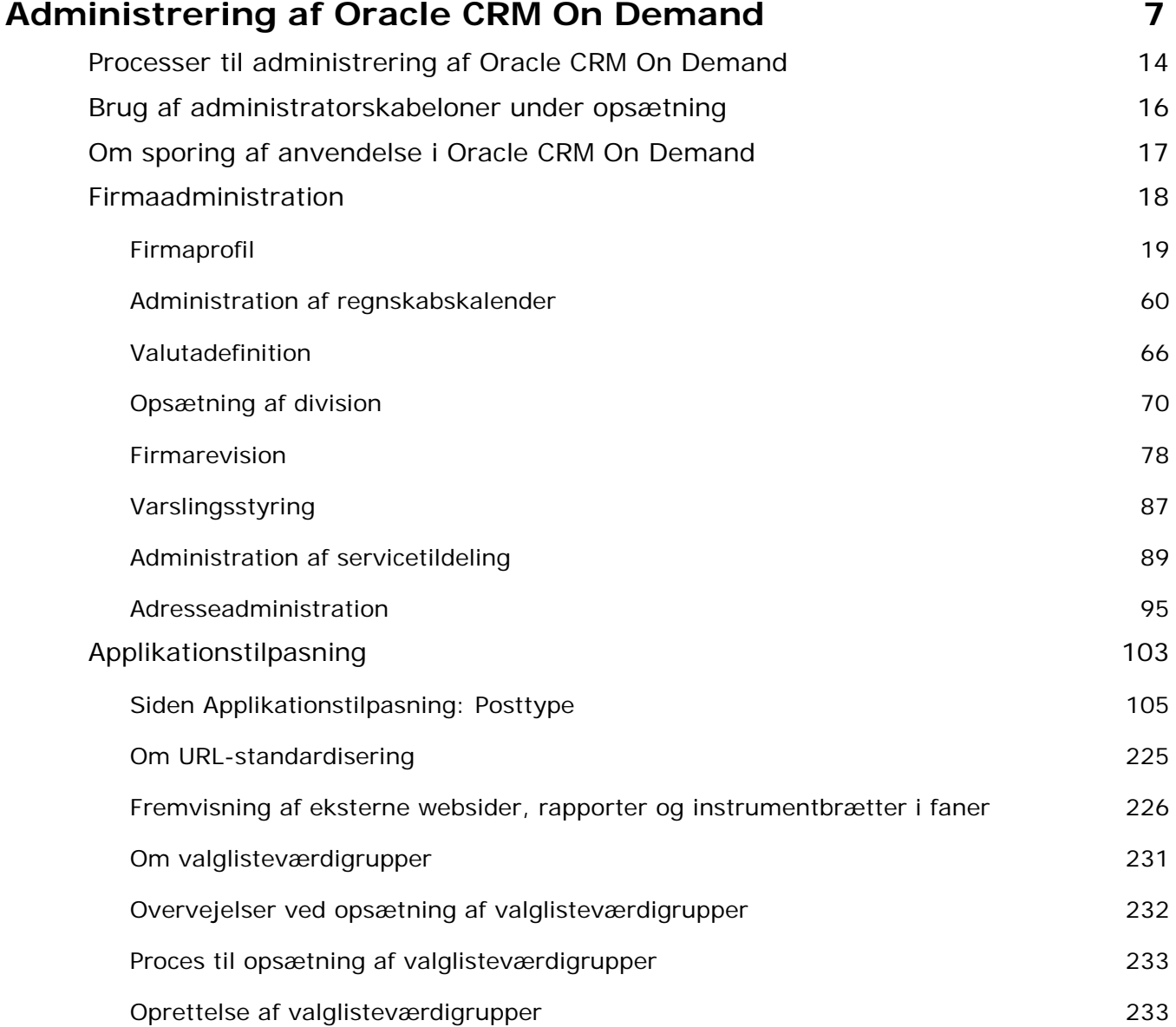

#### Indhold

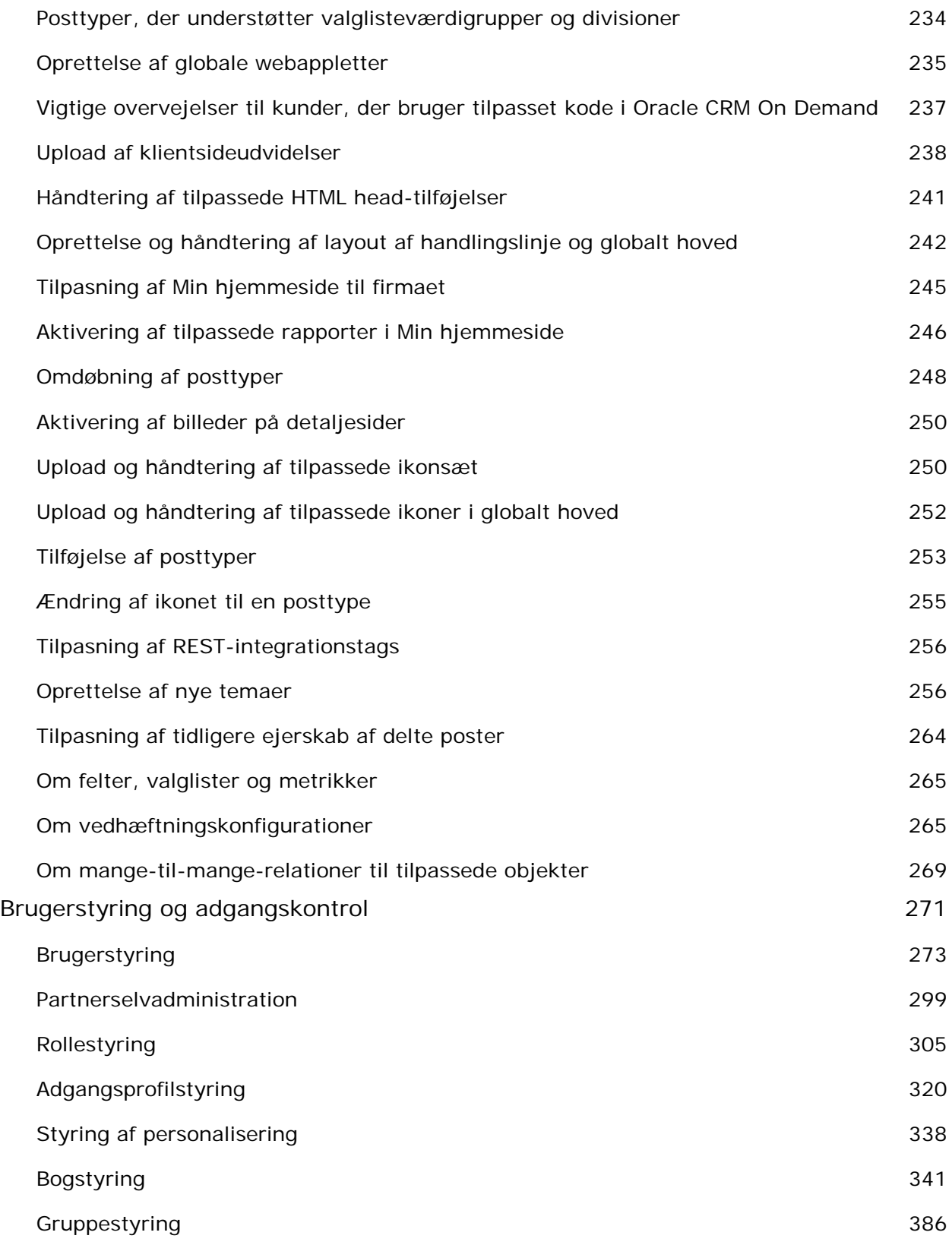

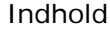

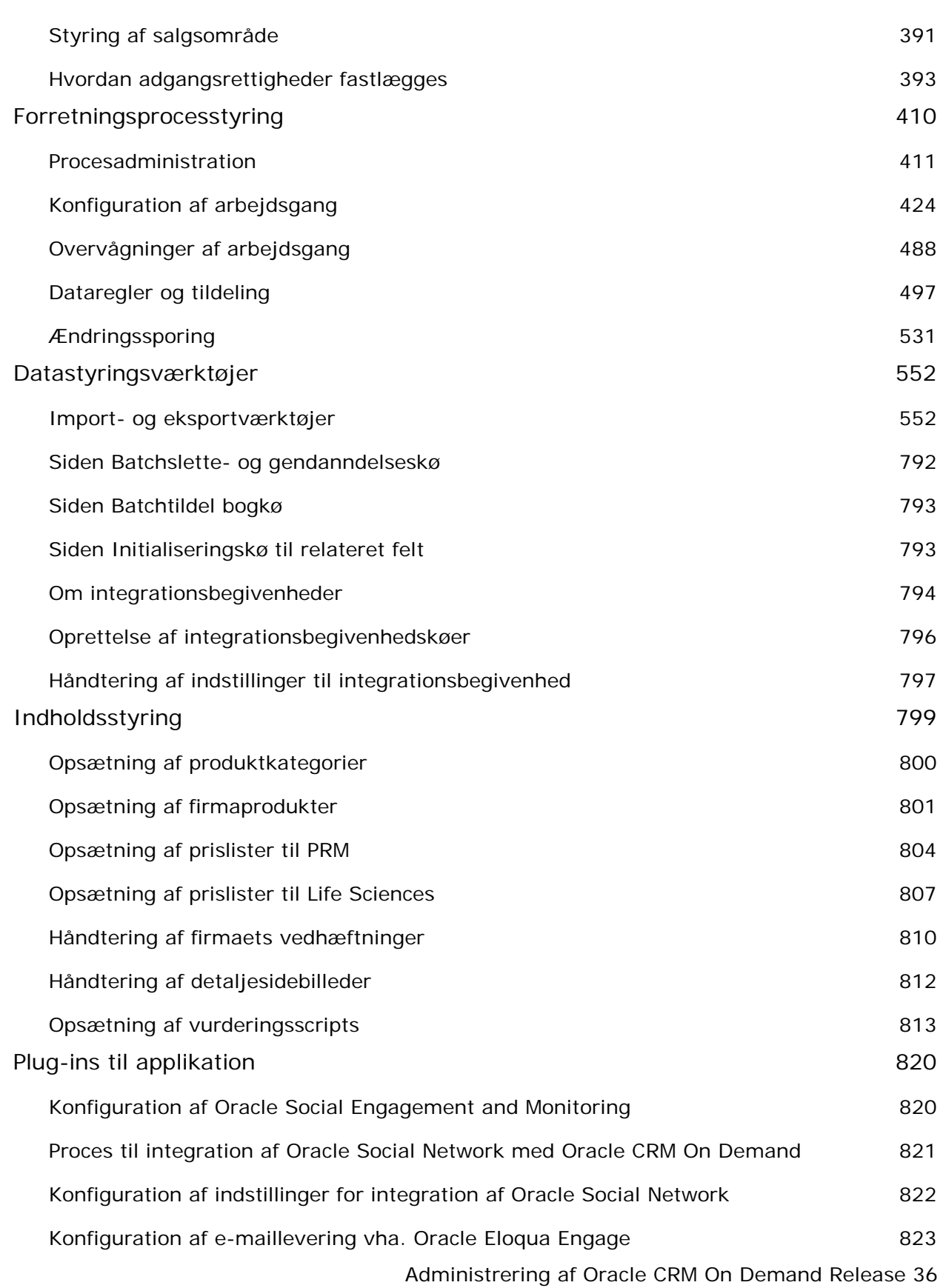

Marts 2018 **5**

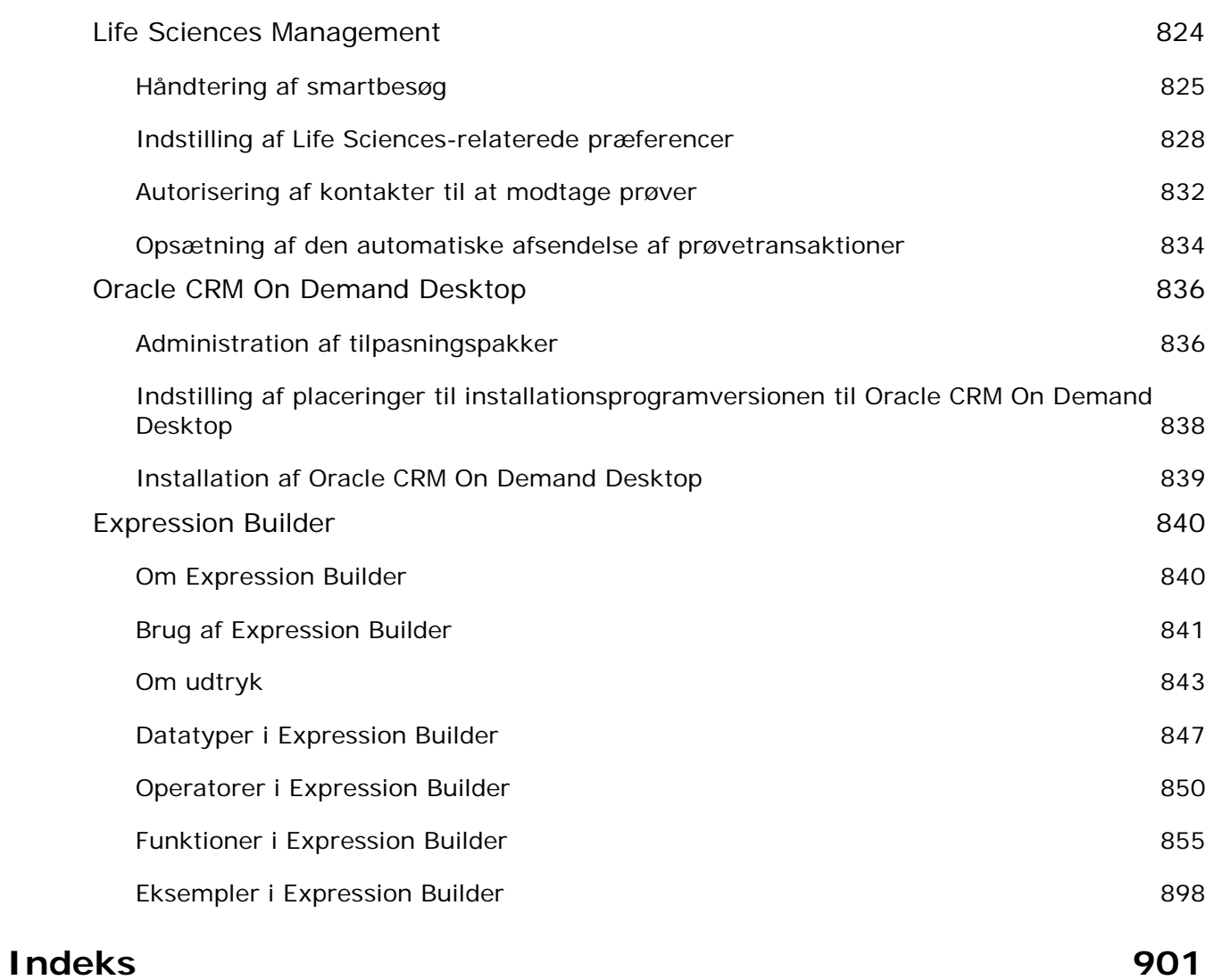

# **Administrering af Oracle CRM On Demand**

Brug administratorsiderne til at konfigurere og tilpasse Oracle CRM On Demand. Se følgende afsnit for at få flere oplysninger om administrering af Oracle CRM On Demand:

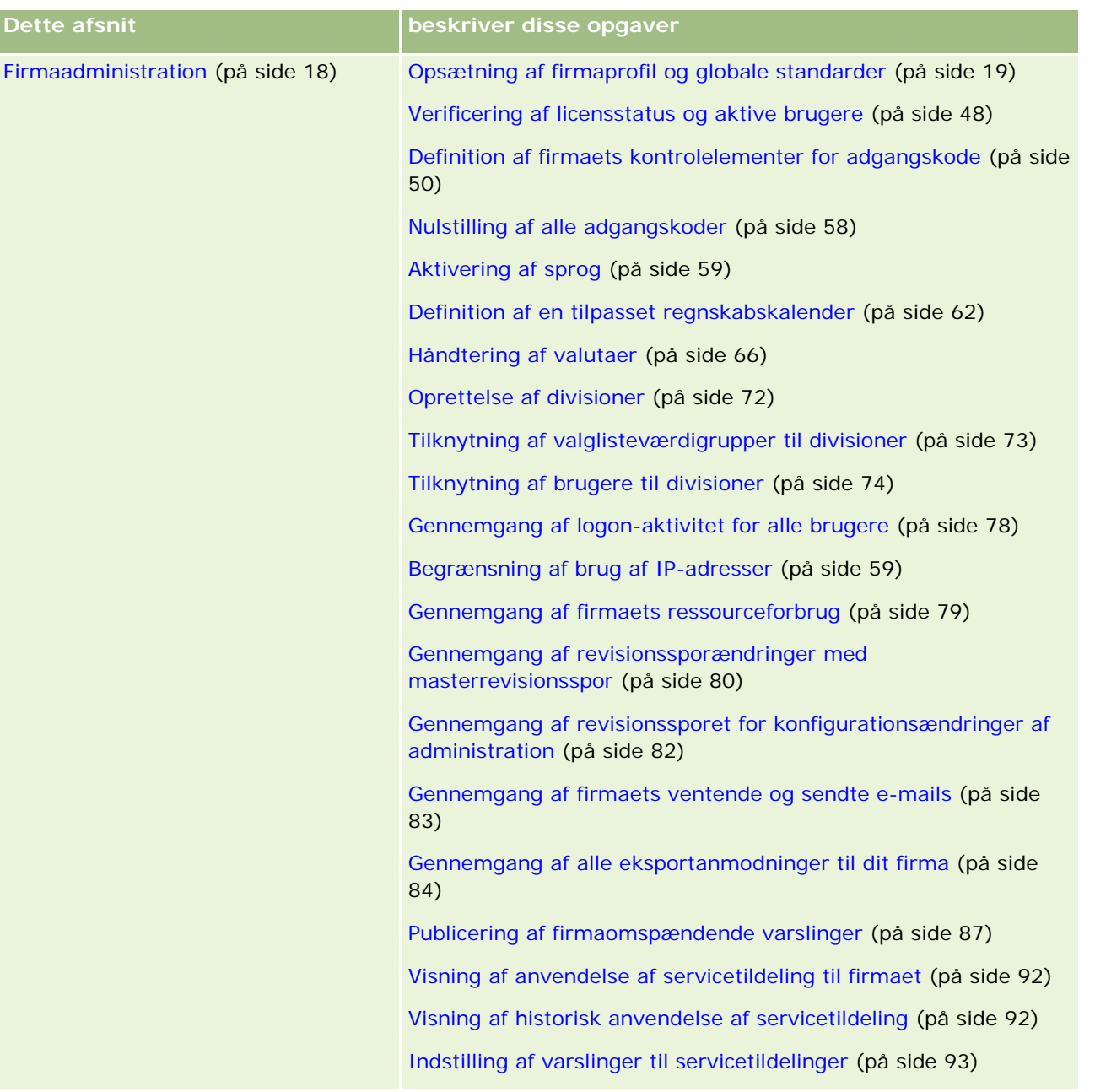

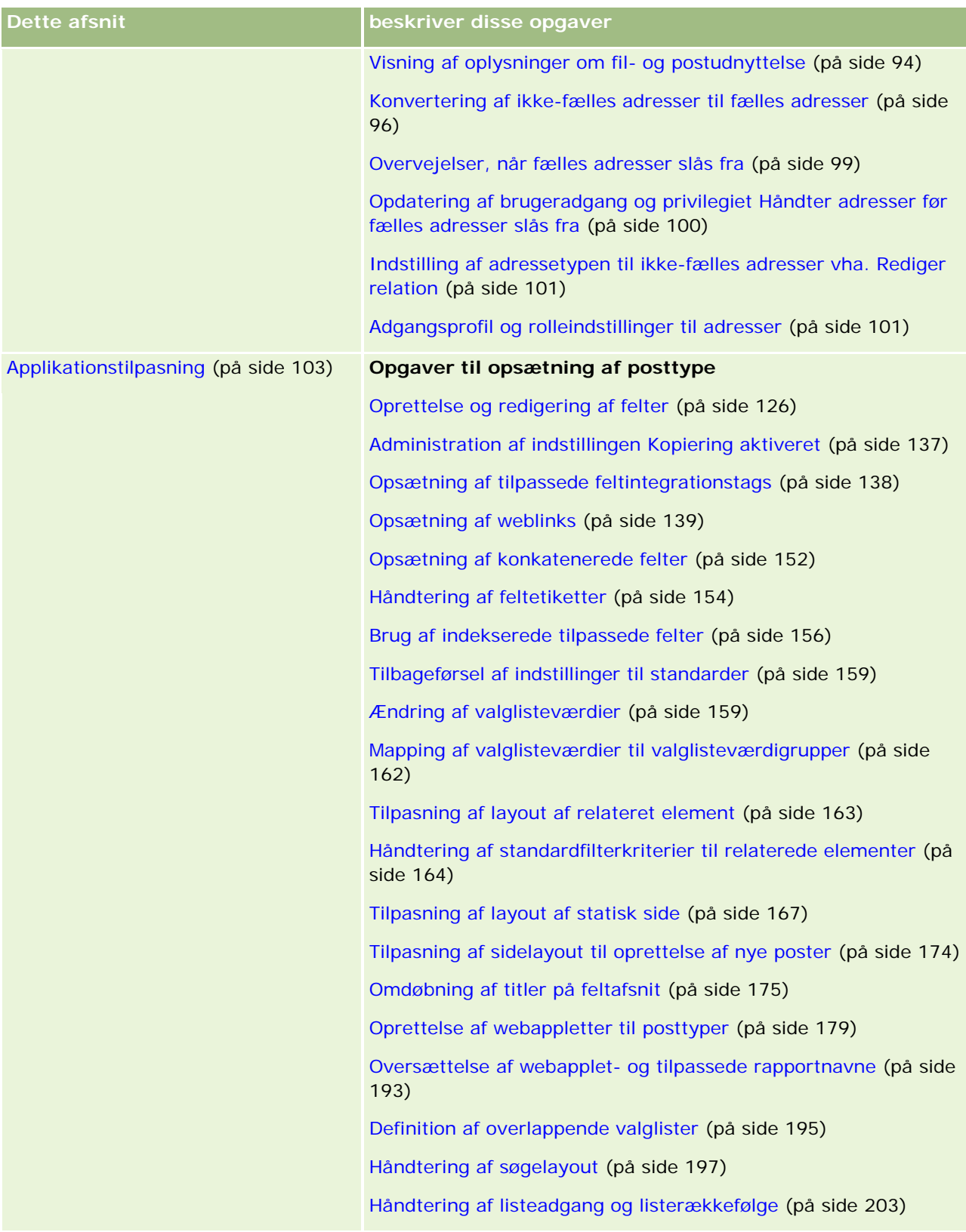

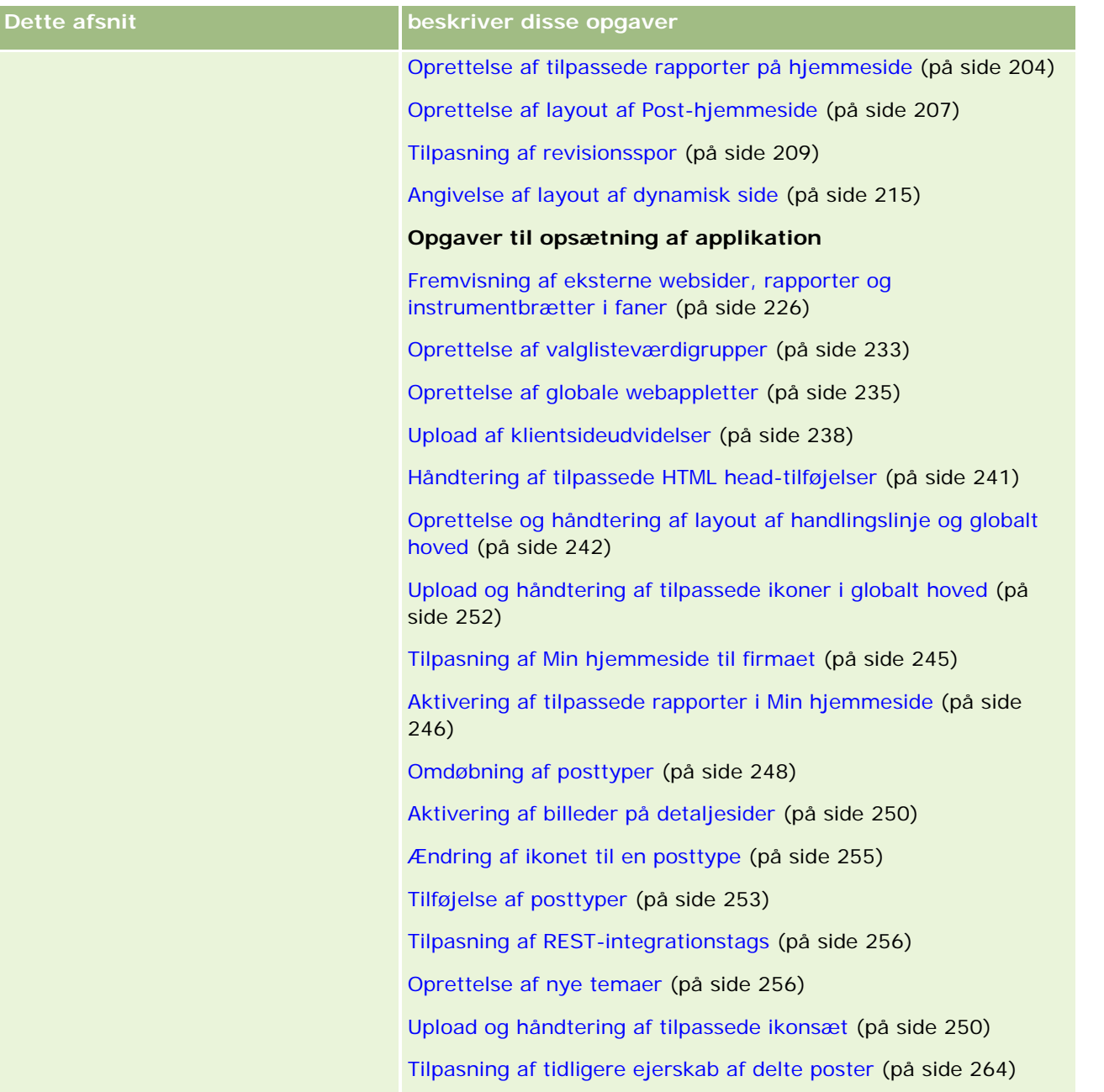

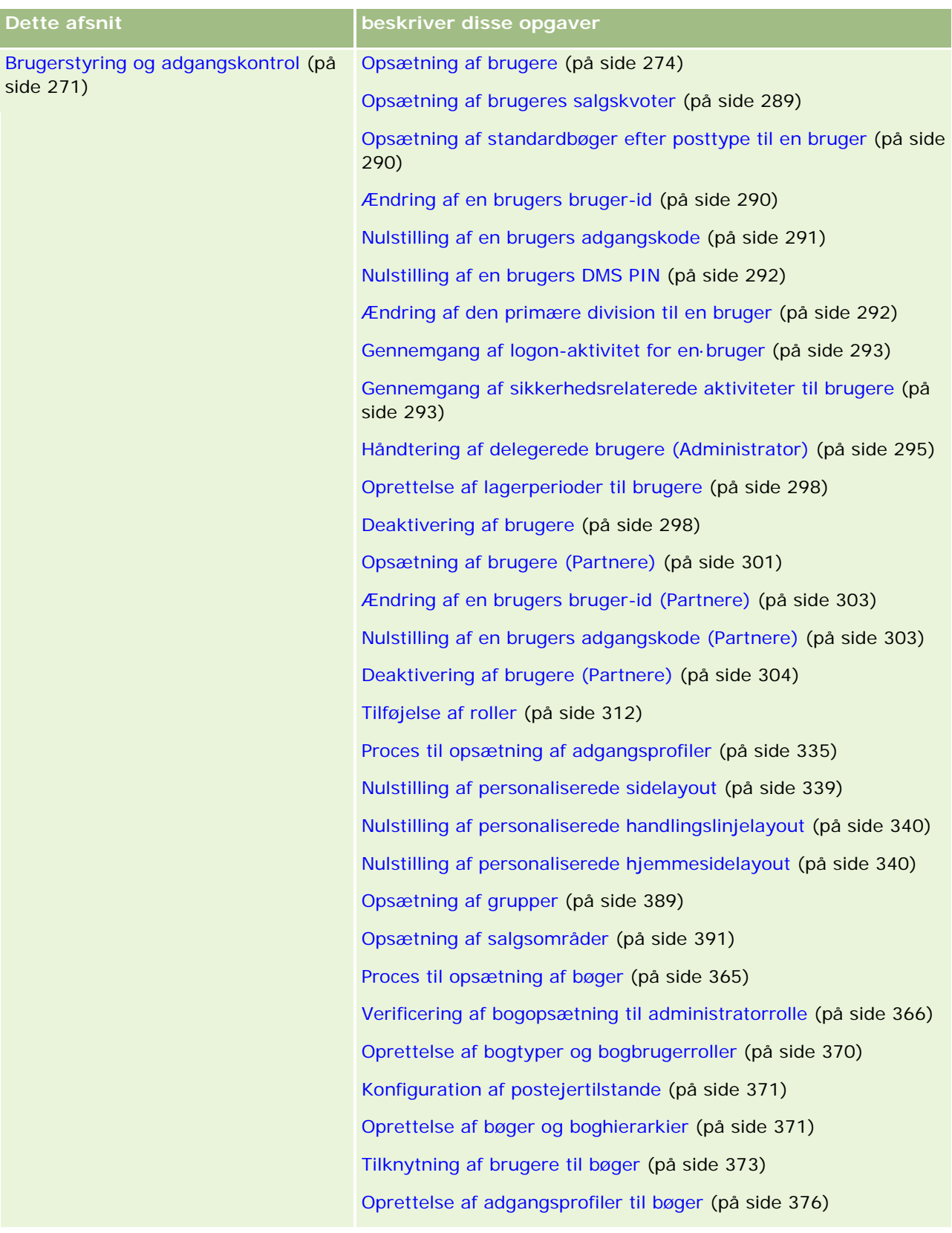

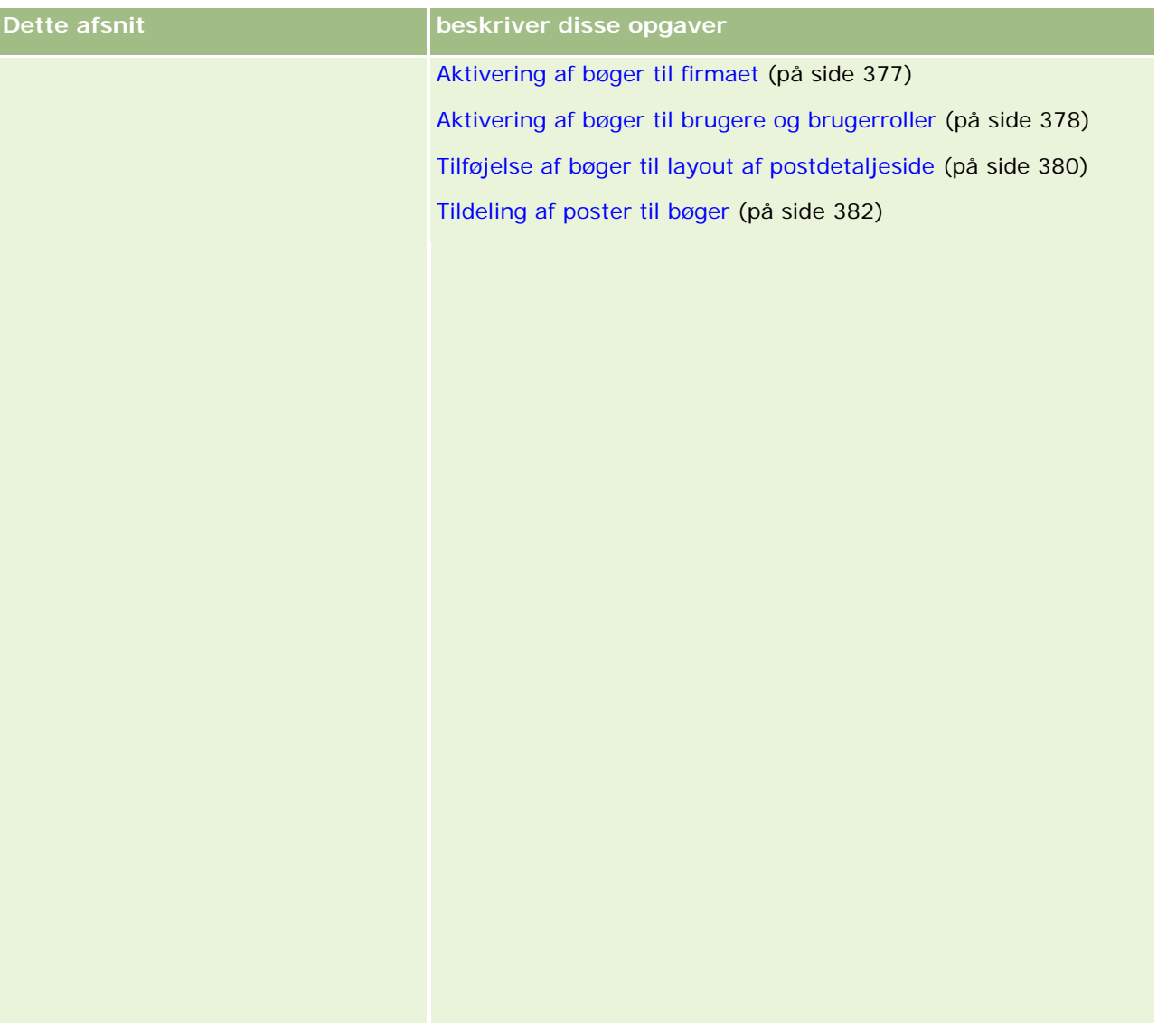

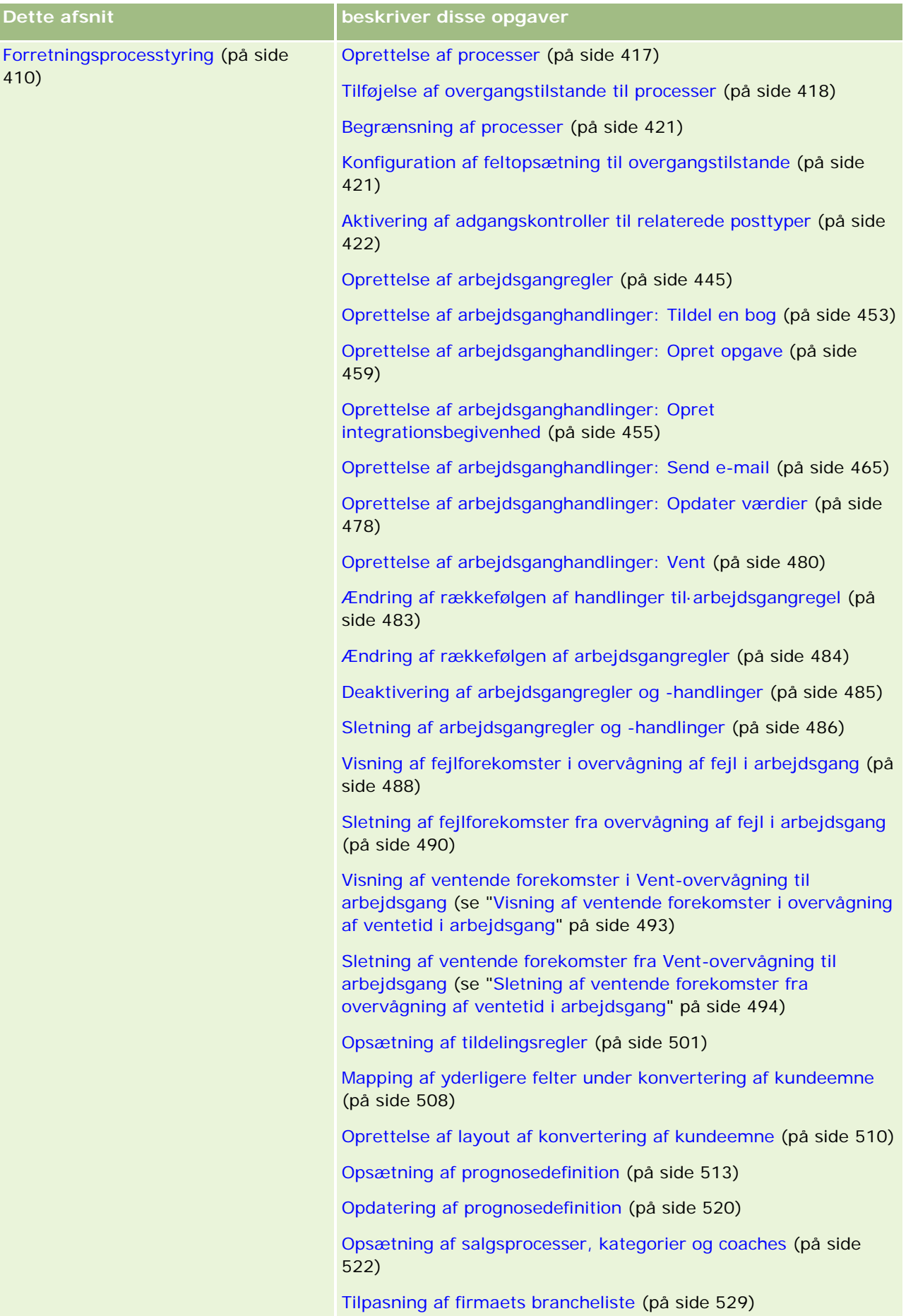

Aktivering af funktionen Ændringssporing (på side [531\)](#page-530-0)

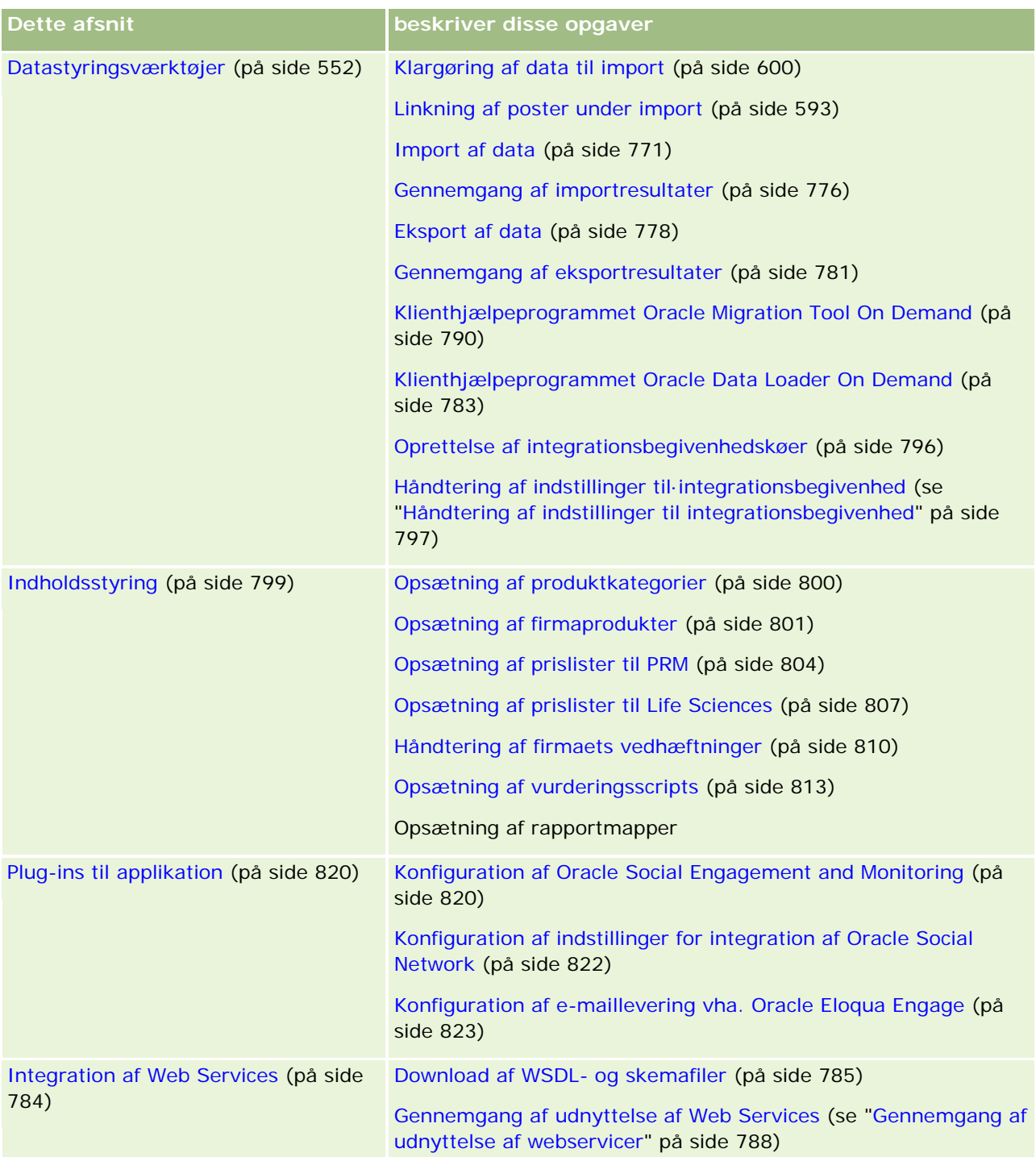

#### Administrering af Oracle CRM On Demand

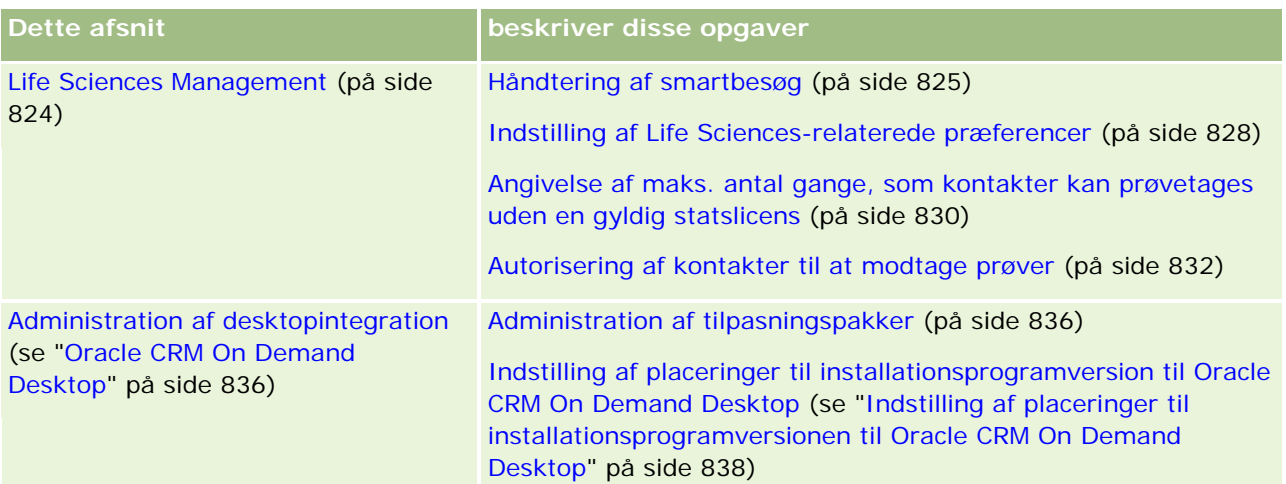

Desuden kan administratorer normalt gøre følgende:

- **Oprette tilpassede rapporter til eget brug eller til firmaomspændende distribution. Se Rapporter for at få** instruktioner.
- Oprette filtrerede lister til firmaomspændende distribution. Se Arbejde med lister for at få instruktioner.

Se Oracle On Demand Expression Builder (se ["Expression Builder"](#page-839-0) på side [840\)](#page-839-0) for at få oplysninger om brug af Expression Builder.

## **Processer til administrering af Oracle CRM On Demand**

Administratorsiderne i Oracle CRM On Demand gør det muligt at håndtere implementering af Oracle CRM On Demand til dine brugere og opsætning af dine databehov. Vha. administratorsiderne kan du tilpasse Oracle CRM On Demand's virkemåde for at imødekomme specifikke forretningsbehov. Brug følgende retningslinjer til at håndtere implementeringen af Oracle CRM On Demand:

**1** Gennemgå alle tilgængelige ressourcer.

Gennemgå følgende ressourcer, før du konfigurerer en ny implementering af Oracle CRM On Demand:

- Læs *Administrator Preview Guide* til *Oracle CRM On Demand*. Denne vejledning er tilgængelig for alle firmaadministratorer og indeholder oplysninger om, hvordan funktionalitet aktiveres i Oracle CRM On Demand. Klik på linket Uddannelse og support i Oracle CRM On Demand for at få flere oplysninger om adgang til *Oracle CRM On Demand Administrator Preview Guide*.
- Gennemgå de yderligere værktøjer, skabeloner, checklister, webseminarer og vejledninger ved at klikke på linket Uddannelse og support i Oracle CRM On Demand.
- **Tilmeld dig kurset Administration Essentials, som tilbydes af Oracle University.**
- **2** Evaluer dine forretningsprocesser og de roller, som brugere har i din organisation.

Gennemgå *Oracle CRM On Demand Administrator Rollout Guide*, som er tilgængelig på My Oracle Support. Download og brug skabelonen Opsætning af tilpasset felt til at planlægge implementeringen

korrekt fra starten. Denne skabelon er tilgængelig på siden Tools and Templates i Training and Support Center i My Oracle Support.

- Definer datasynlighed, og hvordan data vil være sikret ved at overveje følgende faktorer og funktionalitet:
	- **Adgangsprofiler.** Se Adgangsprofilstyring (på side [320\)](#page-319-0) for at få flere oplysninger.
	- **Team.** Se Deling af poster (team) for at få flere oplysninger.
	- **Bøger.** Se Bogstyring (på side [341\)](#page-340-0) for at få flere oplysninger.
	- **Managersynlighed.** Se Opsætning af firmaprofil og globale standarder (på side [19\)](#page-18-0) for at få flere oplysninger.
- Definer datamodellen og relevante felter. Evaluer, hvilke rapporter kræver tendensanalyse, tendensanalyse i realtid og de posttyper, som de understøtter.
- Definer følgende processer, der er knyttet til validering og interaktion med data:
	- Opsætning af salgsprocesser. Se Opsætning af salgsprocesser, kategorier og coaches (på side [522\)](#page-521-0) for at få flere oplysninger.
	- **Definition af layout af konvertering af kundeemne og feltmappinger. Se Administration af andministration** konvertering af kundeemne (se ["Administration·af konvertering af kundeemne"](#page-506-0) på side [507\)](#page-506-0) for at få flere oplysninger.
	- **Definition af feltvalidering. Se Om feltstyring (på side [107\)](#page-106-0) for at få flere oplysninger.**
	- **Definition af arbejdsgangprocesser. Se Forretningsprocesstyring (på side [410\)](#page-409-0) for at få flere** oplysninger.
	- **Integration af Oracle CRM On Demand med webservicer. Se Integration af Web Services (på side** [784\)](#page-783-0) for at få flere oplysninger.
- Definer kundetestmiljøer (CTE'er) og evt. yderligere miljøer til uddannelse og test.
- **3** Konfigurer firmaet.

Hvert firma er unikt. I Oracle CRM On Demand kan du tilpasse mange firmaindstillinger, så de matcher forretningsopsætningen.

- Konfigurer firmaets regnskabsår, sprog, valutaer, vekselkurser osv.
- **Anmod om de relevante adgangsrettigheder og CTE. Se Opsætning af firmaprofil og globale** standarder (på side [19\)](#page-18-0) for at få flere oplysninger om opsætning af firmaet.
- **4** Konfigurer brugerprofilerne.

Brugere i et firma har specifikke roller og ansvarsområder. Nogle brugere har adgang til bestemte data, mens andre ikke har. Konfigurer synlighed og rolle til hver brugertype, før disse brugere tilføjes.

- **E** Konfigurer rollerne til dine Oracle CRM On Demand-brugere. Se Tilføjelse af roller (på side [312\)](#page-311-0) for at få flere oplysninger.
- **Konfigurer adgangsprofilerne til firmaet. Se Adgangsprofilstyring (på side [320\)](#page-319-0) for at få flere** oplysninger.
- **Konfigurer synlighedsmodel, f.eks. bøger, team osv. Se Bogstyring (på side [341\)](#page-340-0) og Deling af poster** (team) for at få flere oplysninger.

**5** Konfigurer datamodellen, f.eks. tilføj eller omdøb felter, posttyper osv.

Databehov er også unikke i et firma. I Oracle CRM On Demand kan du føje nye felter til eksisterende posttyper, omdøbe felter for at matche forretningsvilkårene eller tilføje nye tilpassede posttyper. Gør følgende for at begynde at tilføje data:

- Tilføj de nye felter og posttyper, der kræves til definition af datamodellen. Se Oprettelse og redigering af felter (på side [126\)](#page-125-0) og Tilføjelse af posttyper (på side [253\)](#page-252-0) for at få flere oplysninger.
- Omdøb felterne og posttyper, så de matcher de specifikke forretningsvilkår. Se Håndtering af feltetiketter (på side [154\)](#page-153-0) og Omdøbning af posttyper (på side [248\)](#page-247-0) for at få flere oplysninger.
- Udfyld valglister. Du kan bruge importfunktionalitetten til at importere et stort antal valglisteværdier i valglistefelter hurtigt. Se Ændring af valglisteværdier (på side [159\)](#page-158-0) for at få flere oplysninger.
- **Konfigurer layout. Vis kun de felter, der kræves til hver rolle, og for at bruge dynamiske layout. Se** Tilpasning af layout af statisk side (på side [167\)](#page-166-0) og Angivelse af layout af dynamisk side (på side [215\)](#page-214-0) for at få flere oplysninger.
- Konfigurer processerne, så som arbejdsgange, salgsprocesser osv. Se Forretningsprocesstyring (på side [410\)](#page-409-0) og Opsætning af salgsprocesser, kategorier og coaches (på side [522\)](#page-521-0) for at få flere oplysninger.
- **Konfigurer lister til roller. De første 10 lister vises på en brugers hjemmeside. Det anbefales, at lister** ikke returnerer store datamængder. 25 til 100 poster er det anbefalede, håndterbare antal poster til daglige opgaver. Det anbefales også at gøre følgende:
	- Brug indekserede felter, når det er muligt.
	- Medtag felter i listen, som brugere vil opdatere ofte.

Se Oprettelse af og uddybning af lister for at få flere oplysninger om konfiguration af lister.

**6** Angiv oplysninger om forretningsmetrikker ved at generere rapporter.

Brug funktionaliteten Rapporter i Oracle CRM On Demand til at generere tilpassede rapporter, der er relevante til dine forretningsbehov, og gør dem dernæst tilgængelige for brugere. Se Om rapporter for at få flere oplysninger om rapporter.

**7** Importer dataene og brugerne.

Brug importfunktionaliteten til at importere ældre data i Oracle CRM On Demand. Du kan importere alle dine brugere eller tilføje dem alle manuelt via siden Brugerstyring. Når brugere er tilføjet, modtager de en e-mail med deres midlertidige adgangskode til Oracle CRM On Demand, og de kan begynde at arbejde med det samme. Se Import- og eksportværktøjer (på side [552\)](#page-551-0) for at få flere oplysninger om import af data.

## **Brug af administratorskabeloner under opsætning**

Du kan bruge administratoropsætningsskabeloner som en hjælp til at organisere firmaets oplysninger og implementere Oracle CRM On Demand effektivt.

Når du har indtastet oplysningerne i skabelonerne, kan du bruge skabelonerne som reference under opsætning og tilpasning af applikationen.

#### *Sådan får du adgang til administratoropsætningsskabeloner*

**1** Klik på det ønskede link.

Links til de tilgængelige skabeloner vises i følgende afsnit.

- **2** Gem skabelonen på computeren.
- **3** Åbn den gemte fil.

## **Om sporing af anvendelse i Oracle CRM On Demand**

Funktionaliteten til sporing af anvendelse gør det muligt for firmaer at overvåge og analysere anvendelsen af Oracle CRM On Demand-applikationen, heriblandt brugeranvendelse, applikationsanvendelse samt opsætnings- og konfigurationsdetaljer. Et antal forudgenererede rapporter om sporing af anvendelse findes til rapportering af anvendelsen af Oracle CRM On Demand. Ud over de forudgenererede rapporter er emneområdet Analyse af sporing af anvendelse tilgængeligt i området Analyse i Oracle CRM On Demand Answers til firmaer, der vil analysere deres anvendelse af Oracle CRM On Demand yderligere.

Det kan f.eks. være, at du vil oprette rapporter for at give oplysninger om følgende:

- Brugere, der ikke har logget på i løbet af de sidste 30 dage
- **Posttyper, hvortil ingen poster er blevet oprettet, opdateret eller slettet inden for sidste 30 dage**
- Antallet af arbejdsgangregler, tilpassede felter og tilpassede faner, der er oprettet i Oracle CRM On Demand

**TIP:** Se Gennemgang af udnyttelse af Web Services (se ["Gennemgang af udnyttelse af webservicer"](#page-787-0) på side [788\)](#page-787-0) for at få oplysninger om gennemgang af anvendelsen af Web Services.

Du skal have privilegiet Sporing af anvendelse i din brugerrolle for at få adgang til de forudgenererede rapporter til sporing af anvendelse og for at oprette nye rapporter i emneområdet Analyse af sporing af anvendelse. Privilegiet er som standard aktiveret til firmaadministratorrollen.

#### **Om privilegiet Sporing af anvendelse**

Firmaadministratorer kan aktivere privilegiet Sporing af anvendelse til andre brugerroller efter behov. Du skal imidlertid overveje følgende virkninger af at aktivere privilegiet, før du aktiverer privilegiet til en brugerrolle.

- Brugere, som har privilegiet Sporing af anvendelse i deres brugerrolle, kan få adgang til emneområdet Analyse af sporing af anvendelse i Oracle CRM On Demand Answers samt de forudgenererede rapporter om sporing af anvendelse.
- Adgang til data om sporing af anvendelse er ikke sikret af nogen andre adgangsindstillinger, så som adgangsindstillingerne til posttyper i adgangsprofiler og brugerroller. Brugere med privilegiet Sporing af

<span id="page-17-0"></span>anvendelse i deres rolle kan derfor få adgang til alle data om sporing af anvendelse i emneområdet Analyse af sporing af anvendelse.

Da nogle af firmaets data om anvendelse kan anses for følsomme, skal du sørge for, at kun de relevante brugere tildeles privilegiet Sporing af anvendelse.

Rapportering af sporing af anvendelse kan medføre intensiv brug af systemressourcer.

Hvis du vil gøre nogle rapporter om sporing af anvendelse tilgængelige for visse brugere, men du ikke ønsker, at brugerne skal have fuld adgang til emneområdet Analyse af sporing af anvendelse og forudgenererede rapporter, skal du overveje at oprette tilpassede rapporter, der indeholder de relevante data. Dernæst kan du lagre de tilpassede rapporter i en fælles rapportmappe og give brugerne adgang til kun den fælles mappe.

I Oracle CRM On Demand kan du se data om anvendelse af servicetildeling. Se Visning af anvendelse af servicetildeling til firmaet (på side [92\)](#page-91-0) og Visning af historisk anvendelse af servicetildeling (på side [92\)](#page-91-0). Se Visning af oplysninger om fil- og postudnyttelse (på side [94\)](#page-93-0) for data om fil- og postanvendelse.

#### **Relaterede emner**

Se følgende emner for at få flere oplysninger om emneområdet Analyse af anvendelse af sporing og om rapporter:

- **Om forudgenererede rapporter**
- **Analyseemneområdet Sporing af anvendelse**
- Kom i gang med Answers (tilpassede rapporter)

## **Firmaadministration**

**Før du går i gang.** Medmindre andet er angivet skal din rolle omfatte privilegiet Håndter firma, for at du kan udføre de procedurer, der er beskrevet i afsnittet Firmaadministration.

Klik på et emne for at se trinvise instruktioner til de procedurer, der vedrører firmaadministration:

- Opsætning af firmaprofil og globale standarder (på side [19\)](#page-18-0)
- Verificering af licensstatus og aktive brugere (på side [48\)](#page-47-0)
- Definition af firmaets kontrolelementer for adgangskode (på side [50\)](#page-49-0)
- Nulstilling af alle adgangskoder (på side [58\)](#page-57-0)
- **Aktivering af sprog (på side [59\)](#page-58-0)**
- Definition af en tilpasset regnskabskalender (på side [62\)](#page-61-0)
- Håndtering af valutaer (på side [66\)](#page-65-0)
- Oprettelse af divisioner (på side [72\)](#page-71-0)
- Tilknytning af valglisteværdigrupper til divisioner (på side [73\)](#page-72-0)
- **Tilknytning af brugere til divisioner (på side [74\)](#page-73-0)**
- Gennemgang af logon-aktivitet for alle brugere (på side [78\)](#page-77-0)

- <span id="page-18-0"></span>Begrænsning af brug af IP-adresser (på side [59\)](#page-58-0)
- Gennemgang af firmaets ressourceforbrug (på side [79\)](#page-78-0)
- Gennemgang af revisionssporændringer med masterrevisionsspor (på side [80\)](#page-79-0)
- Publicering af firmaomspændende varslinger (på side [87\)](#page-86-0)
- Visning af anvendelse af servicetildeling til firmaet (på side [92\)](#page-91-0)
- Visning af historisk anvendelse af servicetildeling (på side [92\)](#page-91-0)
- Indstilling af varslinger til servicetildelinger (på side [93\)](#page-92-0)
- Visning af oplysninger om fil- og postudnyttelse (på side [94\)](#page-93-0)
- Konvertering af ikke-fælles adresser til fælles adresser (på side [96\)](#page-95-0)
- Overvejelser, når fælles adresser slås fra (på side [99\)](#page-98-0)
	- Opdatering af brugeradgang og privilegiet Håndter adresser før fælles adresser slås fra (på side [100\)](#page-99-0)
- Indstilling af adressetypen til ikke-fælles adresser vha. Rediger relation (på side [101\)](#page-100-0)
- Adgangsprofil og rolleindstillinger til adresser (på side [101\)](#page-100-0)

## **Firmaprofil**

Opsætning af firmaprofilen omfatter:

- Opsætning af firmaprofil og globale standarder (på side [19\)](#page-18-0)
- Verificering af licensstatus og aktive brugere (på side [48\)](#page-47-0)
- Definition af firmaets kontrolelementer for adgangskode (på side [50\)](#page-49-0)
- Nulstilling af alle adgangskoder (på side [58\)](#page-57-0)
- **Aktivering af sprog (på side [59\)](#page-58-0)**
- Begrænsning af brug af IP-adresser (på side [59\)](#page-58-0)

## **Opsætning af firmaprofil og globale standarder**

Både firmaoplysninger og globale standarder angives via siden Firmaprofil.

**Firmaoplysninger.** Du kan indtaste eller redigere dit firmanavn, forsendelses- og faktureringsadresser, telefonnummer og primær kontakt. Hvis du tilmeldte dig en prøveperiode, overføres visse oplysninger om firmaet fra tilmeldingsdataene.

**Globale standarder.** Du kan definere firmaomspændende standarder, som brugere kan tilsidesætte.

**ADVARSEL:** Firmaadministratoren kan ændre landeindstillingen. Hvis du ændrer landeindstillingen, skal du underrette kundeservice, så de kan udføre de nødvendige trin til opdatering af indstillingen af tidszone samt dine rapporter og instrumentbrætter. Sprog, valuta og tidszone kan kun ændres ved, at du kontakter

kundeservice. De nye indstillinger afspejles ikke i Analytics, før en fuld ETL (udtrækning, transformation, indlæsning) er kørt.

**Før du går i gang.** Se Om profilindstillinger til brugere for at forstå virkningen af disse indstillinger.

Din rolle skal omfatte privilegiet Håndter firma, for at du kan udføre denne procedure.

#### *Sådan redigerer du din firmaprofil*

- **1** Klik på det globale link Admin. i øverste højre hjørne på enhver side.
- **2** Klik på linket Firmaadministration·i afsnittet Firmaadministration.
- **3** Klik på linket Firmaprofil·i afsnittet Firmaprofil.
- **4** Klik på knappen Rediger på siden Firmaprofil (eller brug inline-redigering), og foretag ændringer.
- **5** Gem posten.

Se følgende emner for at få flere oplysninger om opsætning af din firmaprofil:

- Konfiguration af nøgleoplysninger om firma (på side [21\)](#page-20-0)
- Konfiguration af firmaindstillinger (på side [21\)](#page-20-0)
- Konfiguration af firmaindstillinger for arbejdsuge og kalender (på side [34\)](#page-33-0)
- Konfiguration af indstillinger for kundeemne (på side [36\)](#page-35-0)
- Konfiguration af firmatemaindstillinger (på side [37\)](#page-36-0)
- Konfiguration af indstillinger for synlighed af firmadata (på side [38\)](#page-37-0)
- Konfiguration af integrationsindstillinger (på side [40\)](#page-39-0)
- Konfiguration af sikkerhedsindstillinger for firma (på side [41\)](#page-40-0)
- Konfiguration af indstillinger for synlighed af analyser (på side [45\)](#page-44-0)
- Konfiguration af kommunikationsindstillinger (på side [46\)](#page-45-0)
- Konfiguration af yderligere firmaprofilindstillinger (på side [47\)](#page-46-0)
- Konfiguration af Geocoder-indstillinger (på side [47\)](#page-46-0)

**BEMÆRK:** Under visse omstændigheder kan feltet Ændret af på en firmaprofilpost vise navnet på en bruger, som ikke har de nødvendige adgangsrettigheder og privilegier til at opdatere posten direkte. Når f.eks. status for en bruger ændres fra Aktiv til Inaktiv eller fra Inaktiv til Aktiv, opdateres værdierne i felterne Aktive brugere og Inaktive brugere på siden Firmaprofil. Som et resultat af ændringerne af disse felter, opdateres feltet Ændret af på siden Firmaprofil for at vise navnet på den bruger, som opdaterede brugerposten, også hvis brugeren, som foretog ændringen, ikke har det nødvendige privilegium til at opdatere firmaprofilen.

### <span id="page-20-0"></span>**Konfiguration af nøgleoplysninger om firma**

Tabellen nedenfor beskriver, hvordan du konfigurerer afsnittet Nøgleoplysninger om firma på siden Firmaprofil i Oracle CRM On Demand.

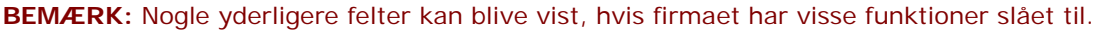

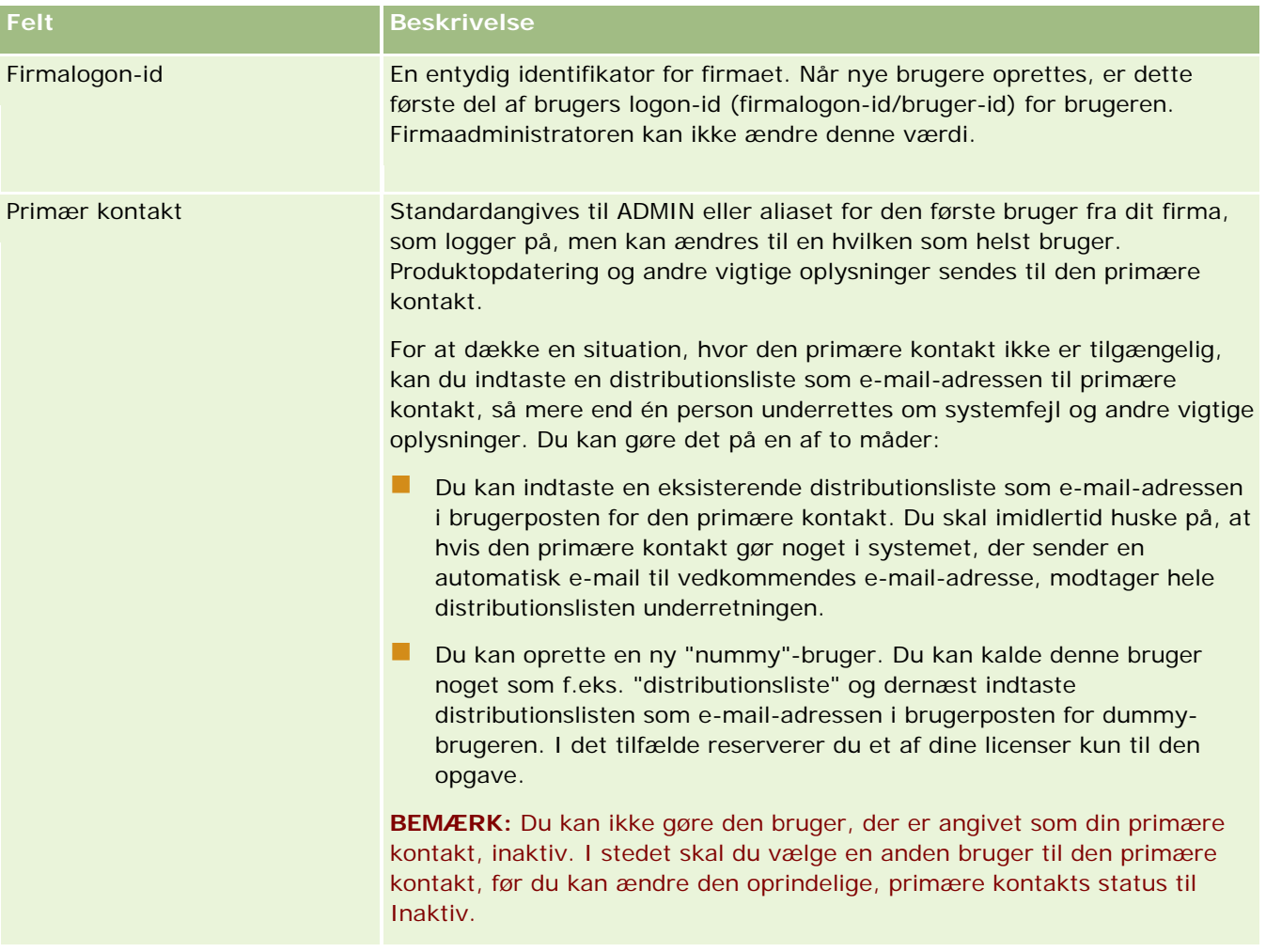

## **Konfiguration af firmaindstillinger**

Tabellen nedenfor beskriver, hvordan du konfigurerer afsnittet Firmaindstillinger på siden Firmaprofil i Oracle CRM On Demand.

**BEMÆRK:** Nogle yderligere felter kan blive vist, hvis firmaet har visse funktioner slået til.

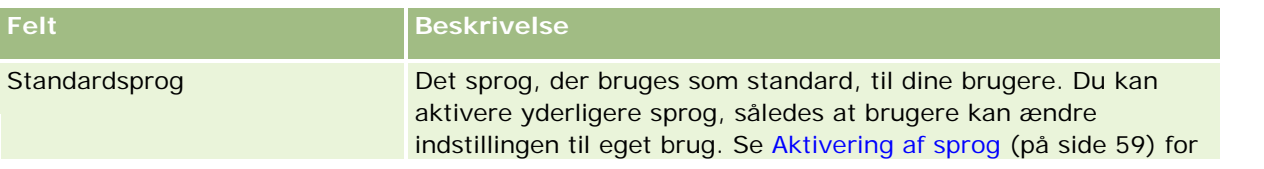

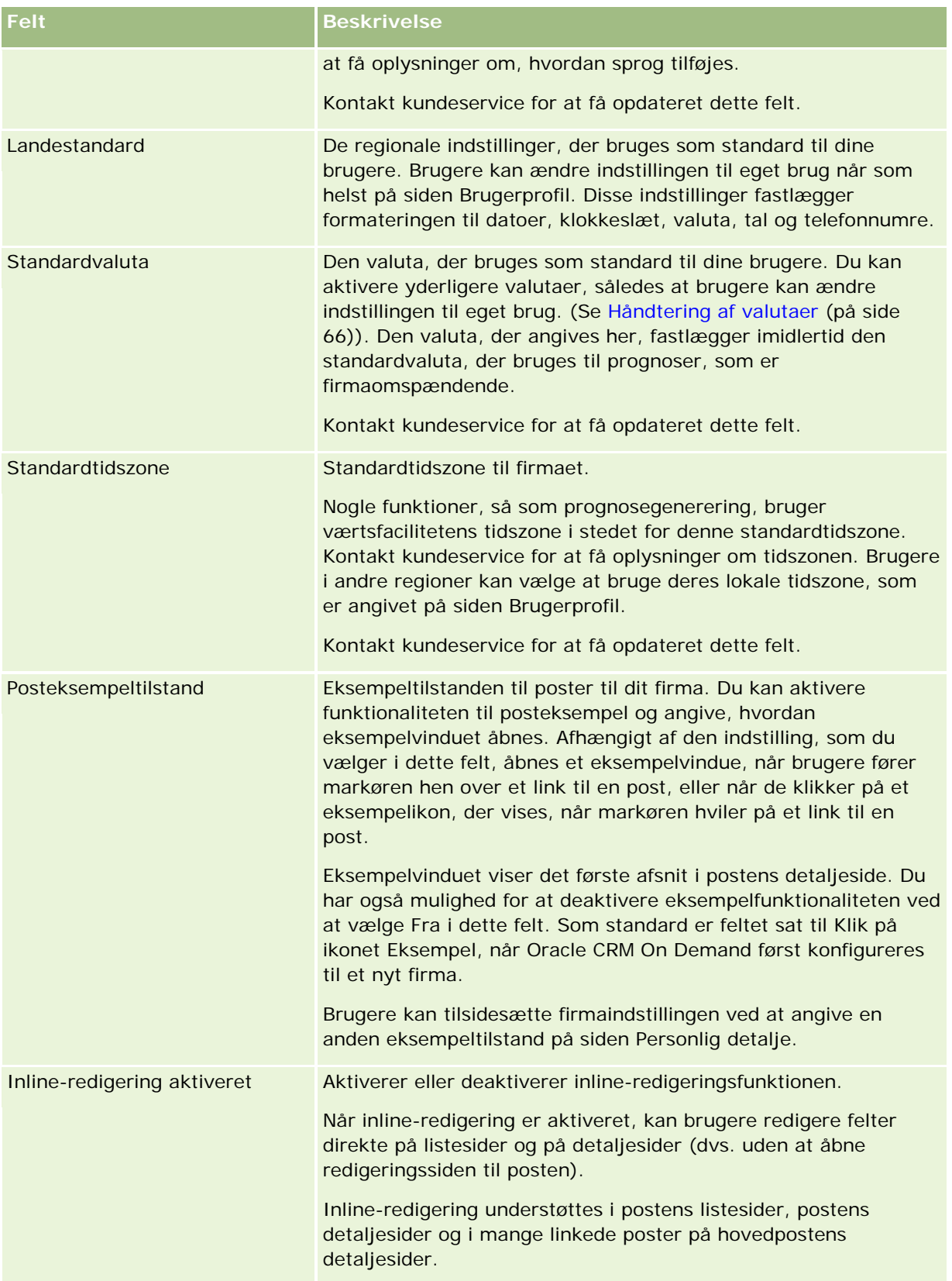

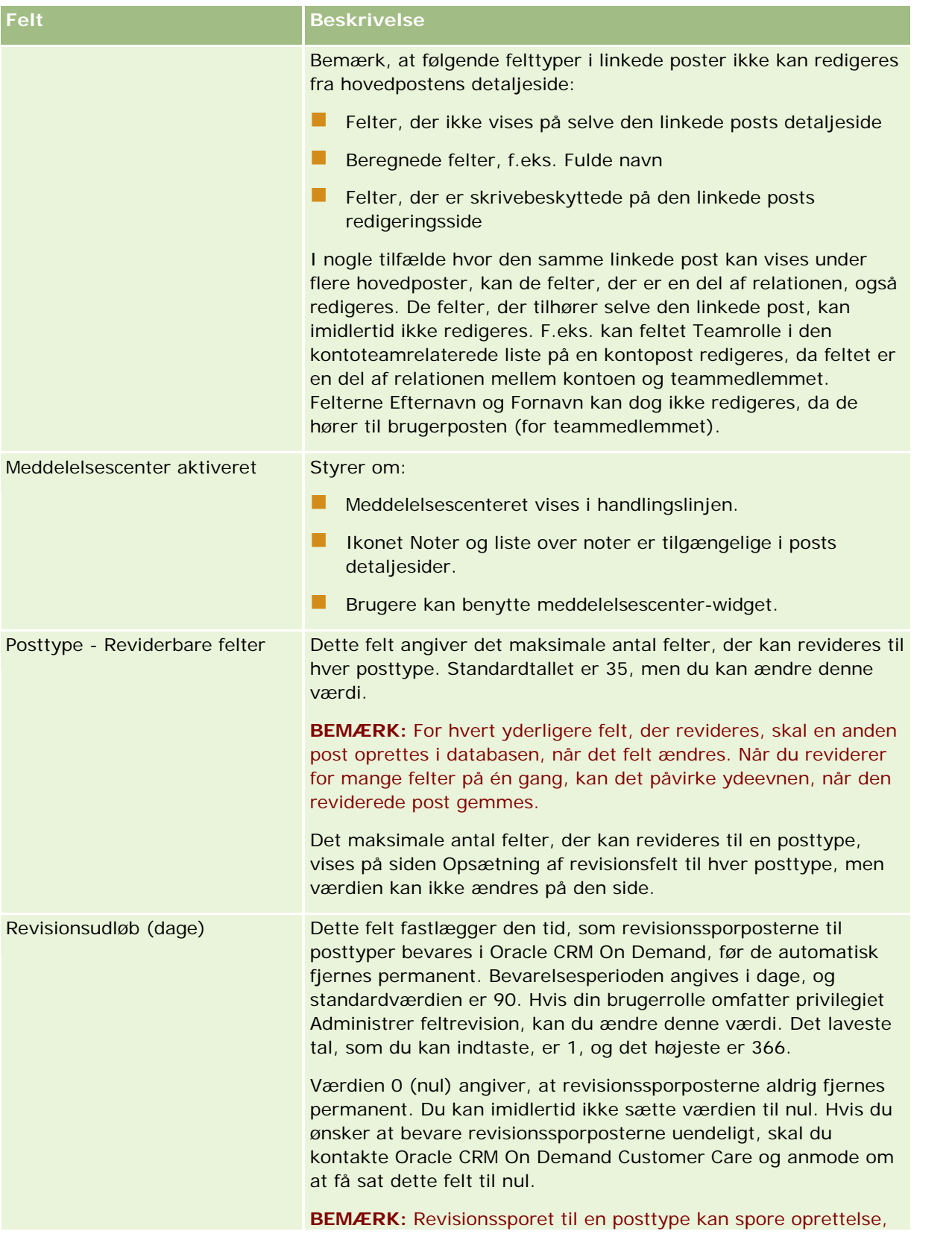

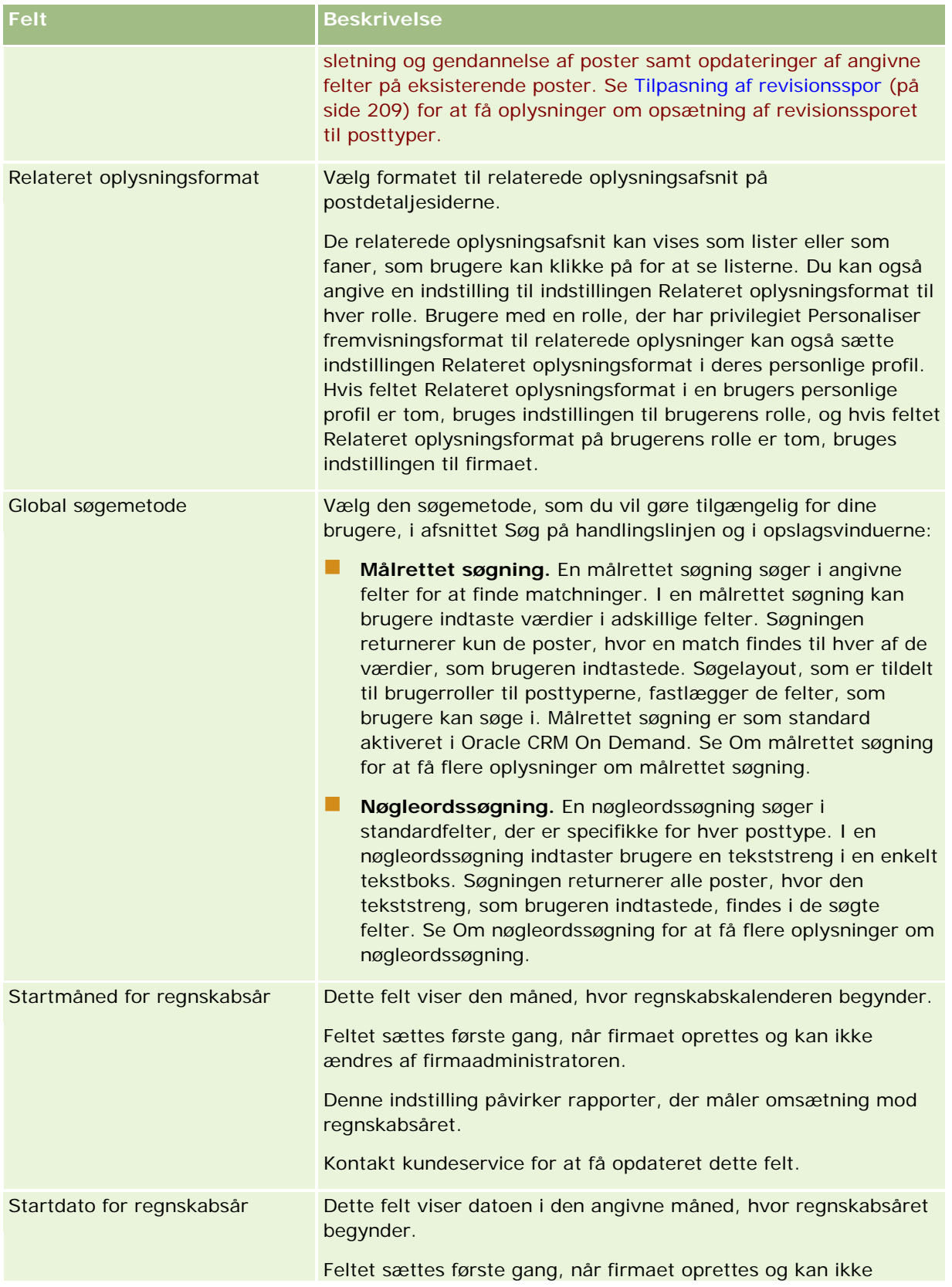

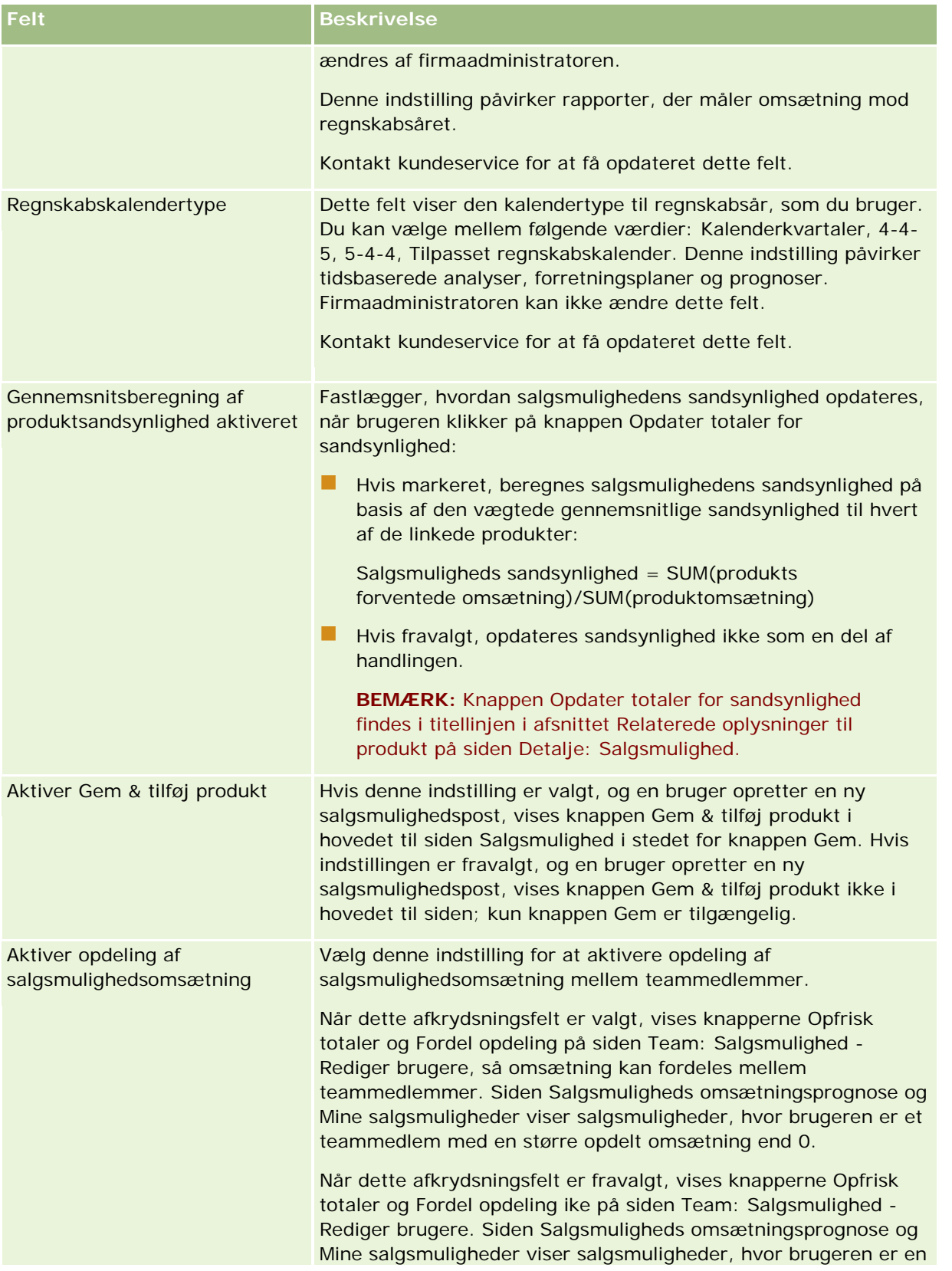

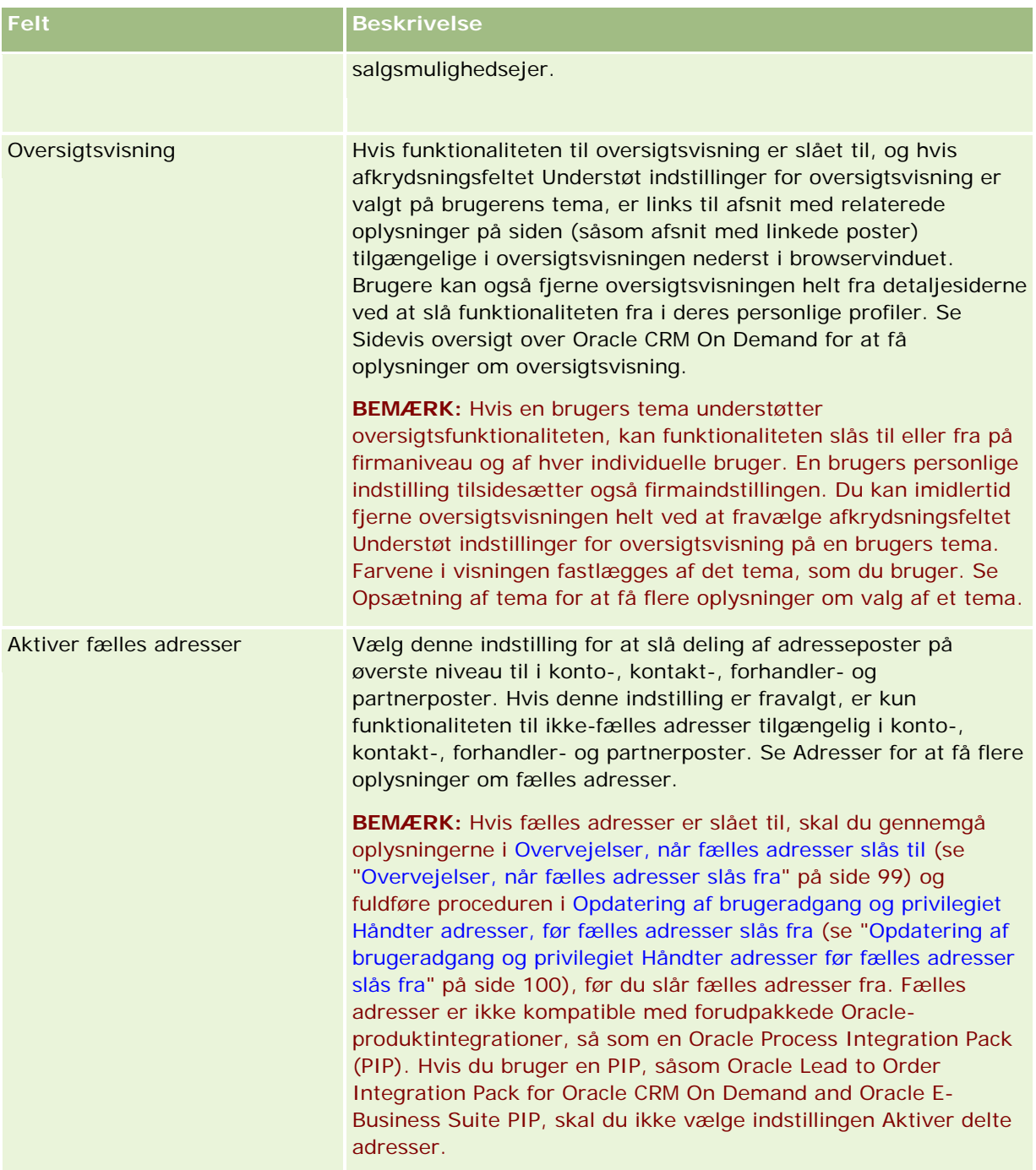

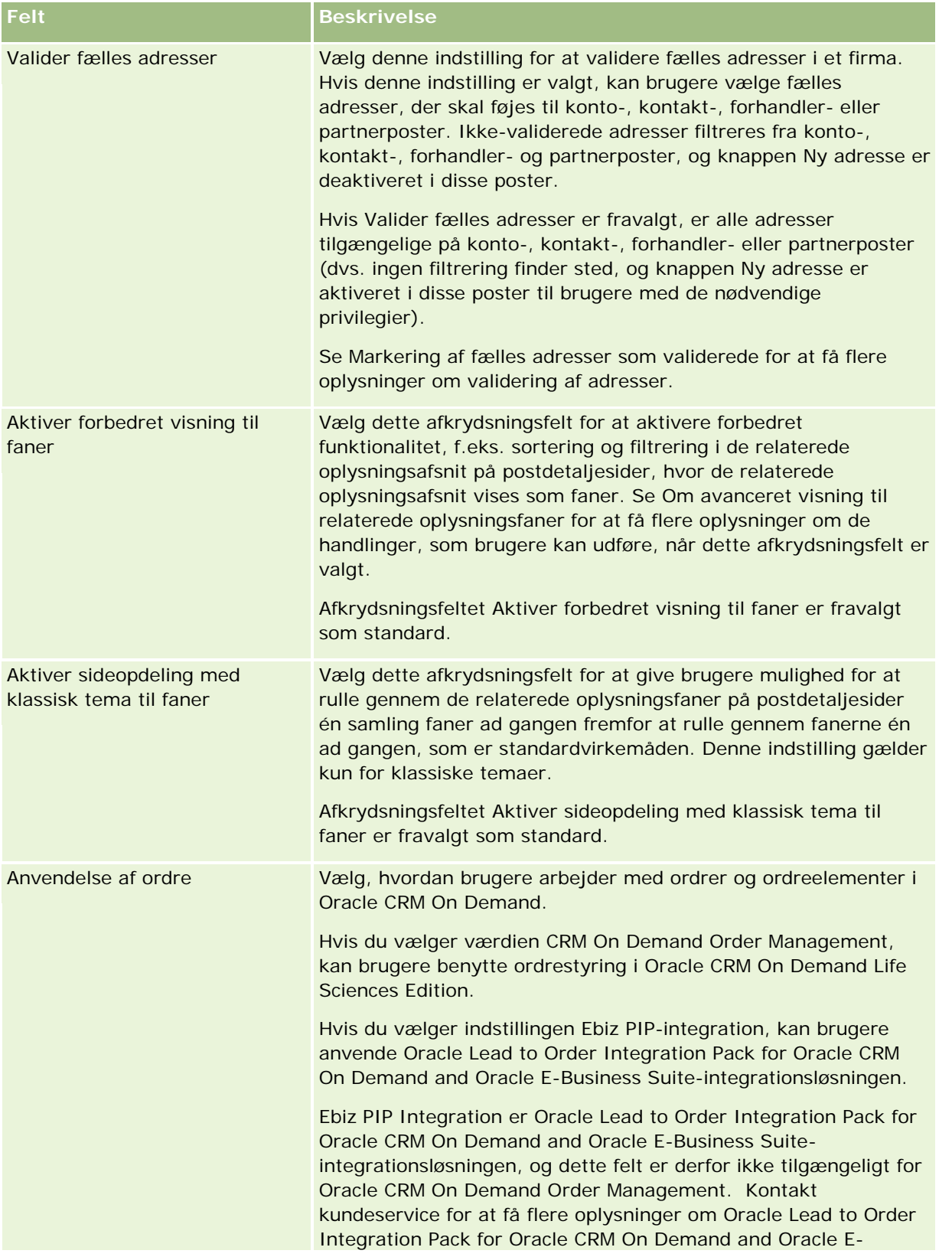

### Administrering af Oracle CRM On Demand

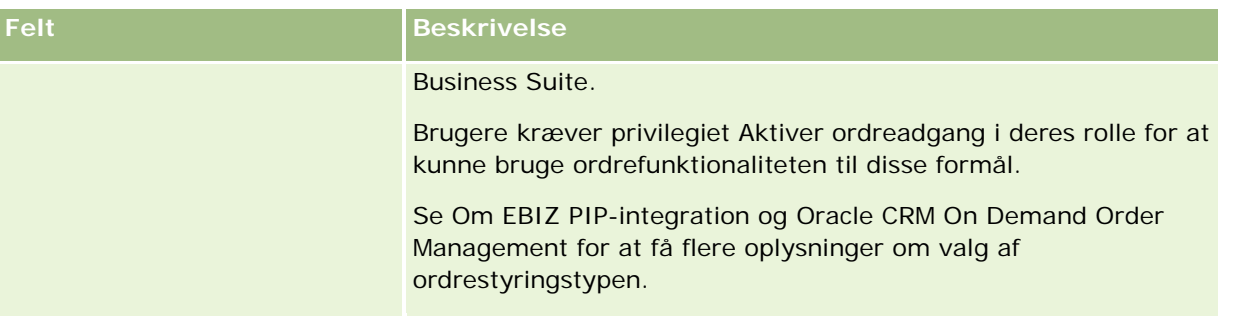

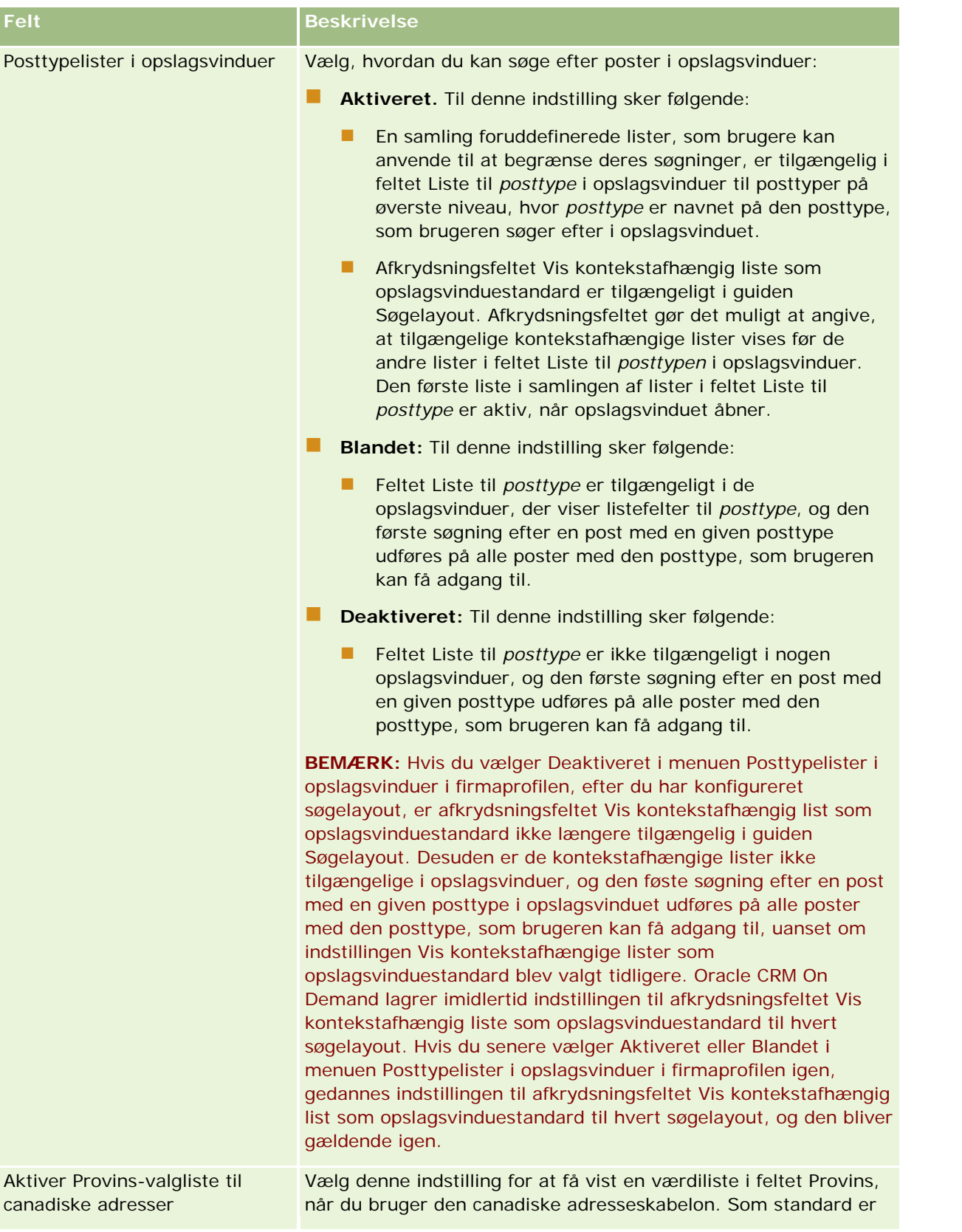

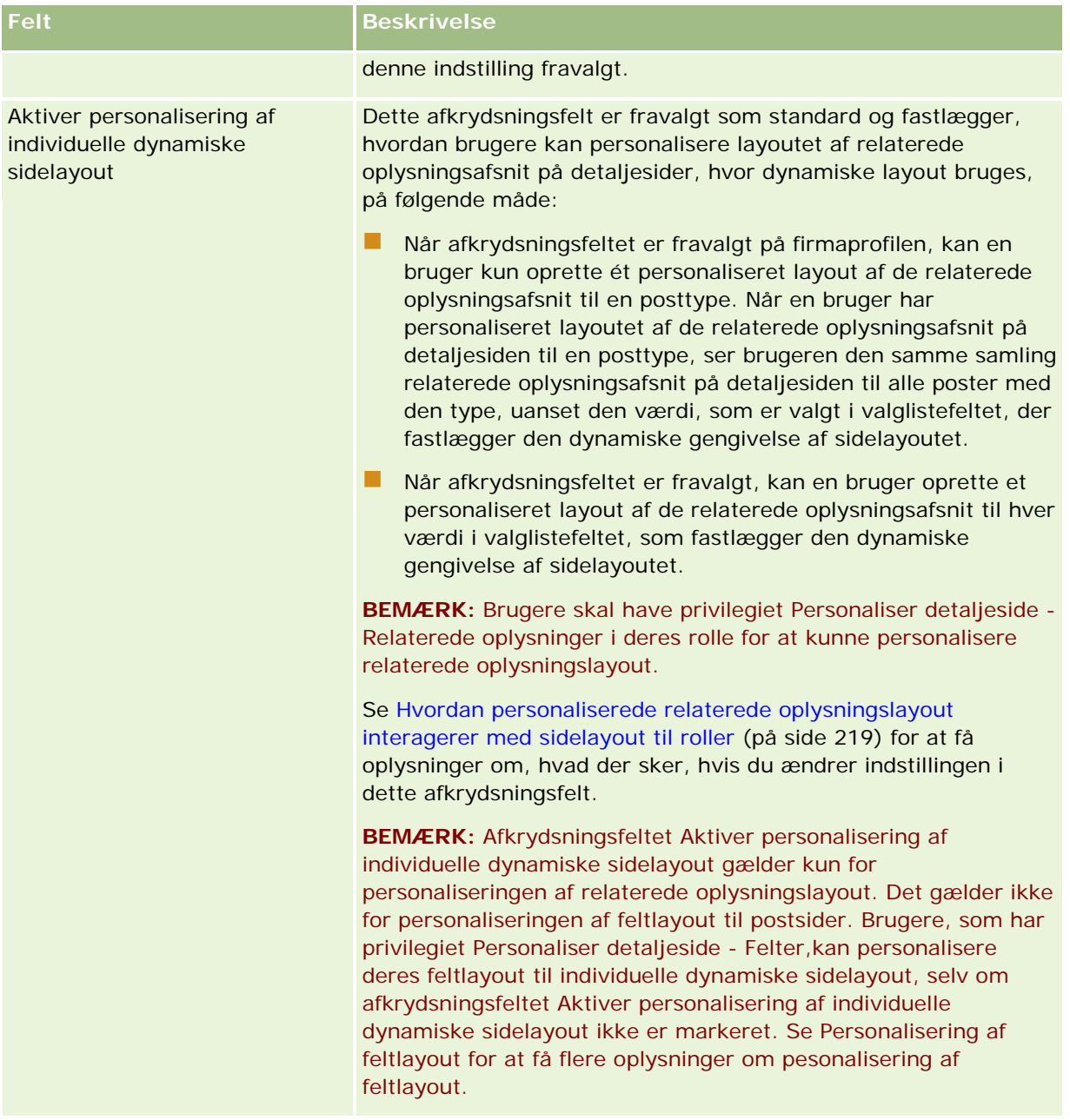

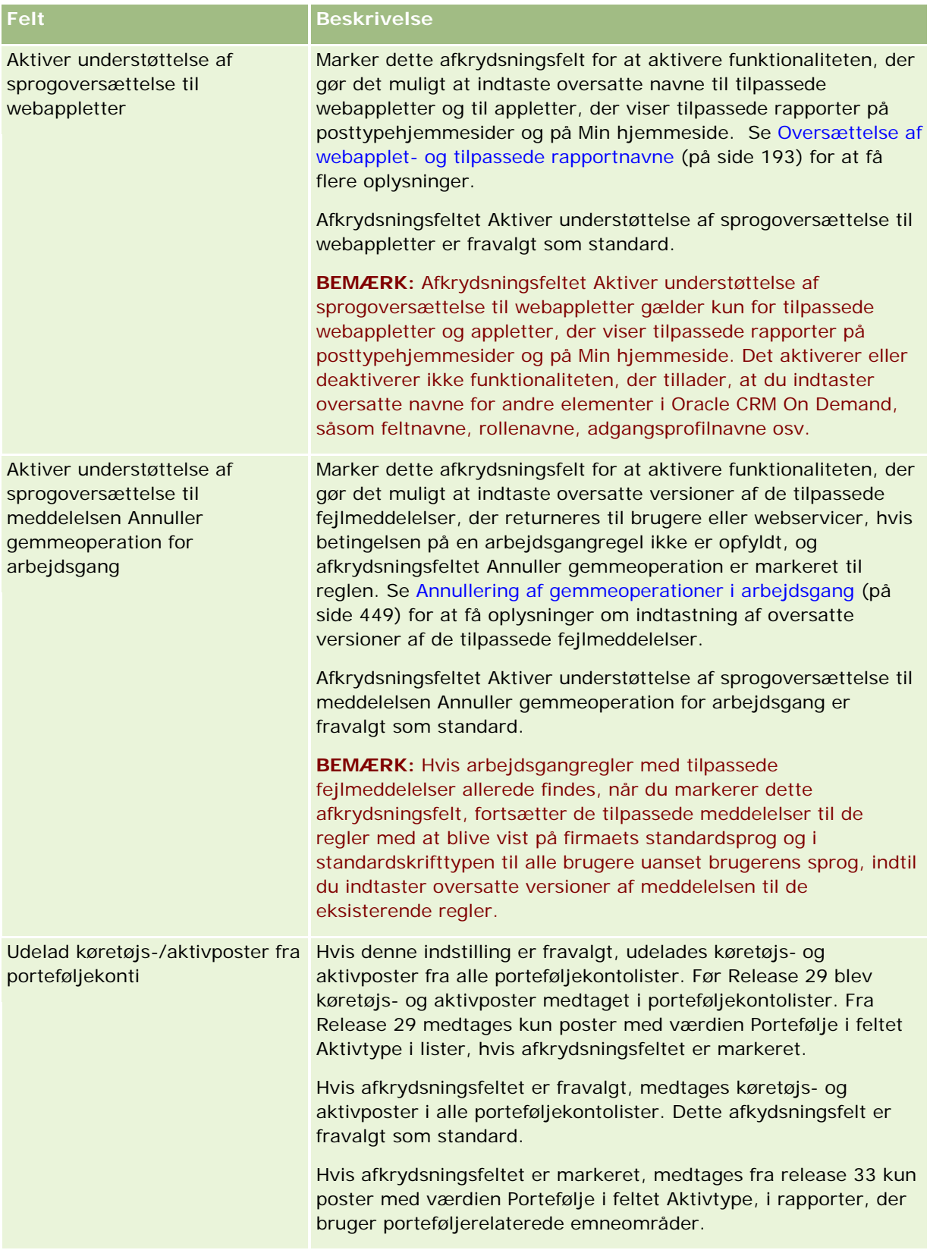

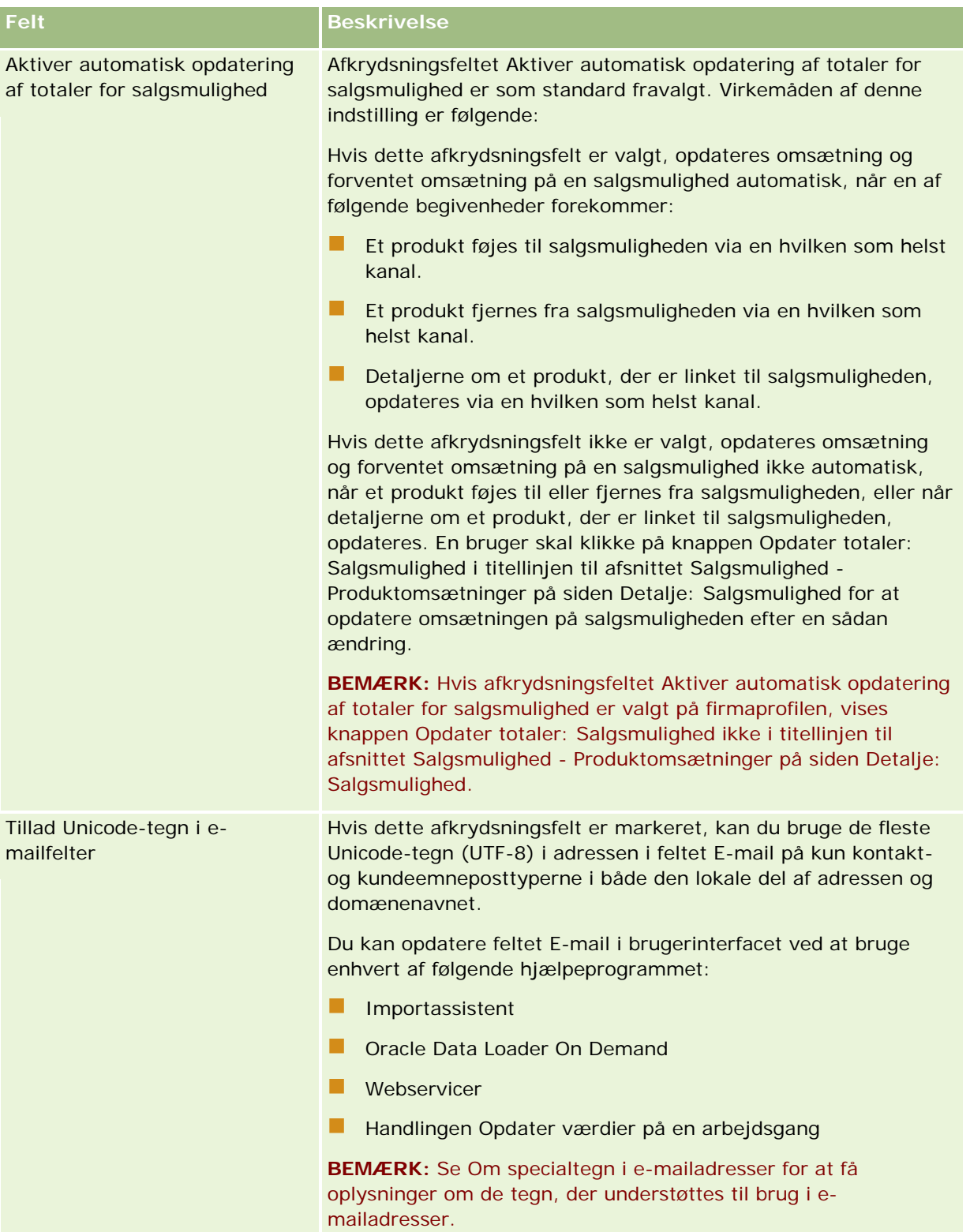

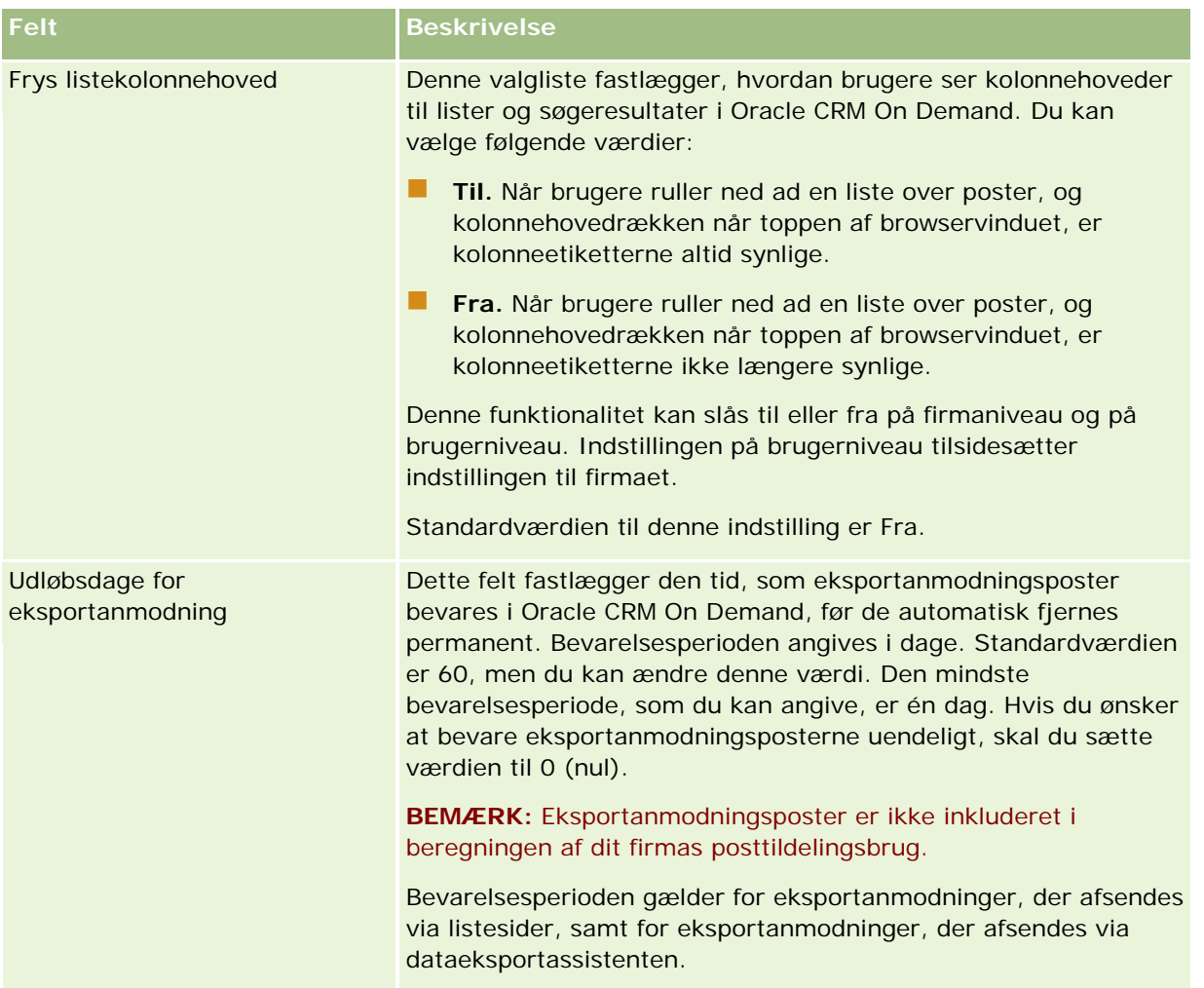

<span id="page-33-0"></span>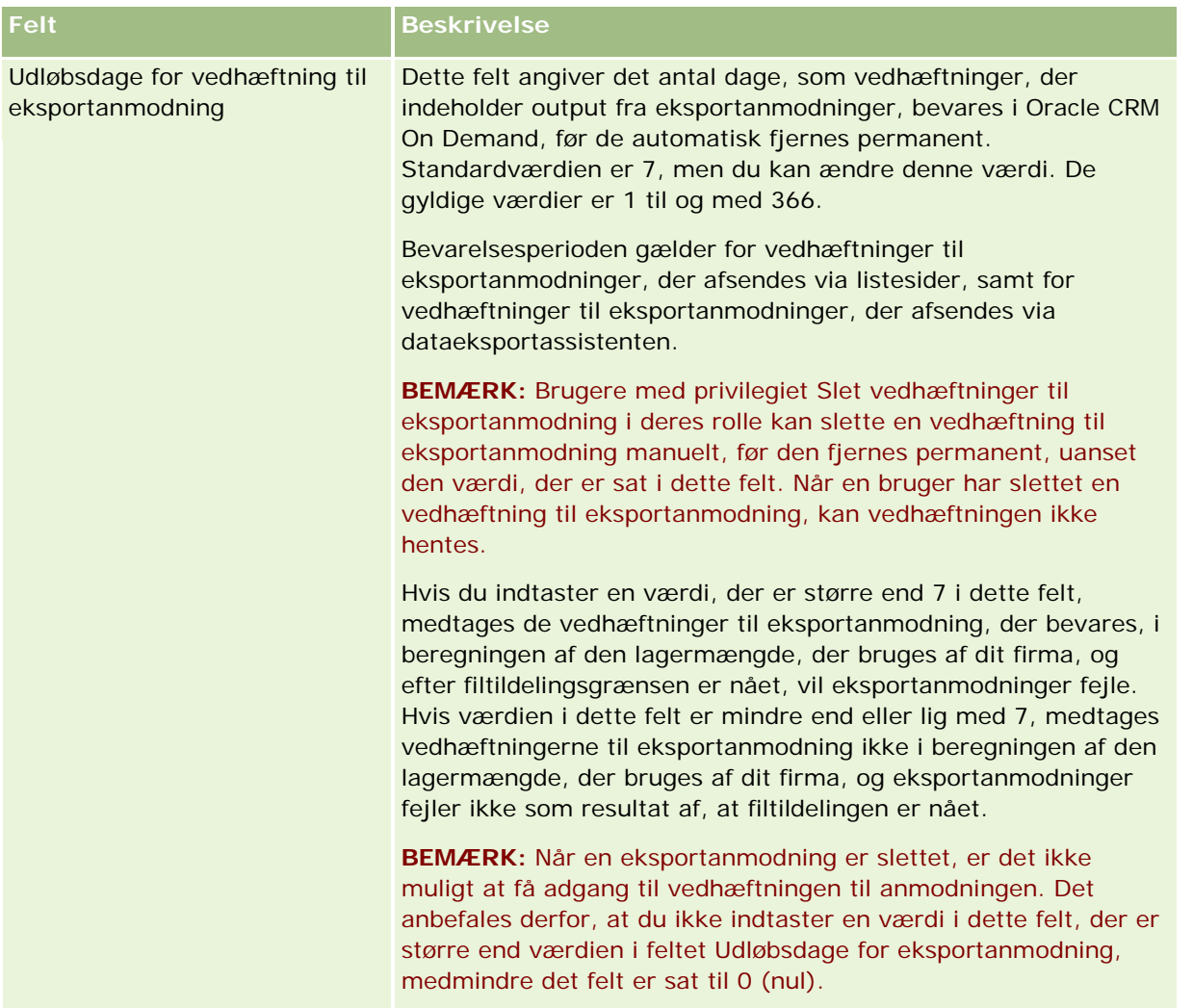

### **Konfiguration af firmaindstillinger for arbejdsuge og kalender**

Tabellen nedenfor beskriver, hvordan du konfigurerer afsnittet Firmaindstillinger for arbejdsuge og kalender på siden Firmaprofil i Oracle CRM On Demand.

**BEMÆRK:** Nogle yderligere felter kan blive vist, hvis firmaet har visse funktioner slået til.

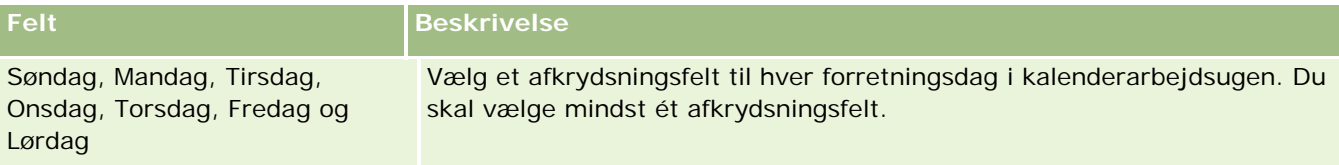

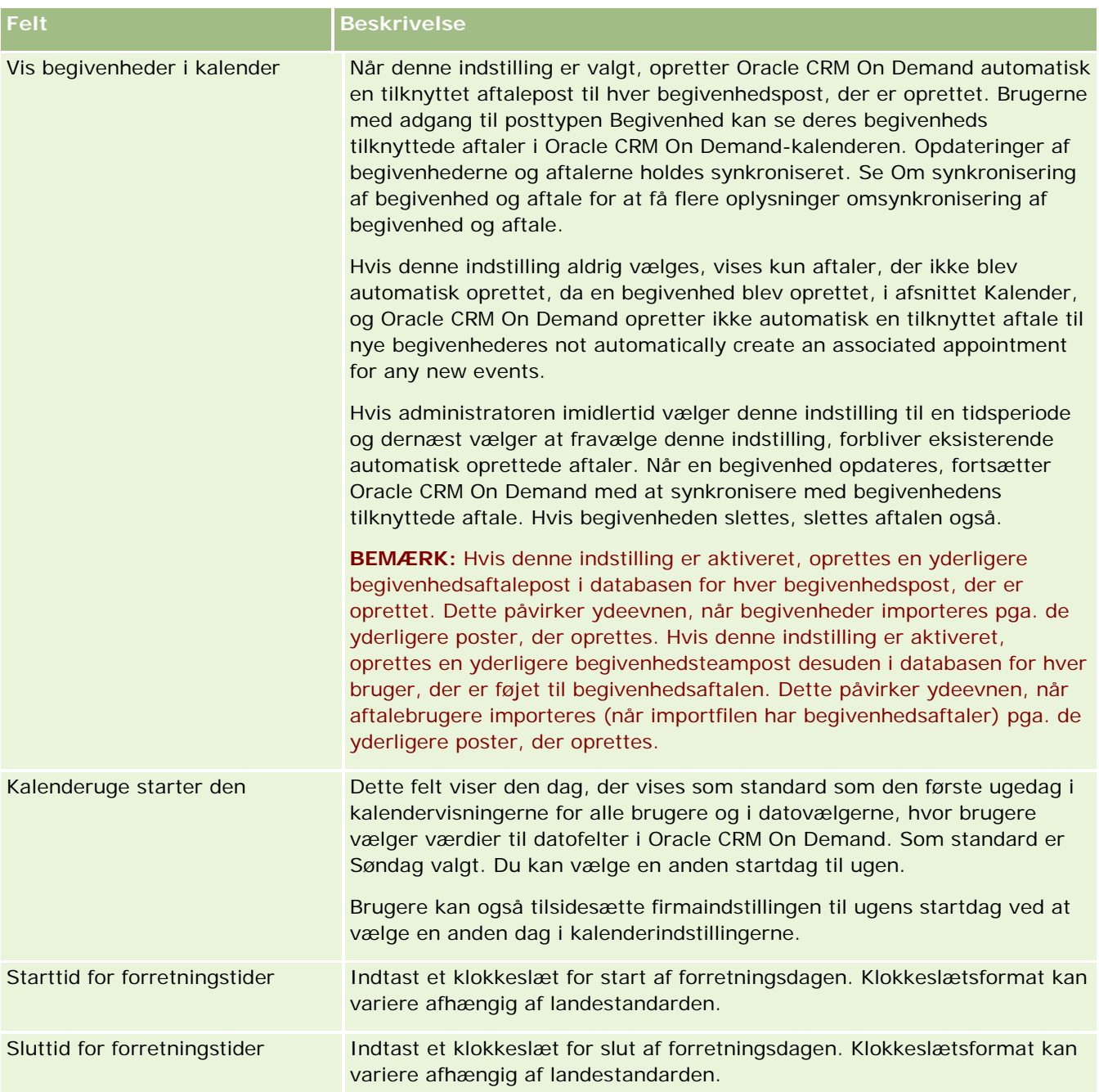

<span id="page-35-0"></span>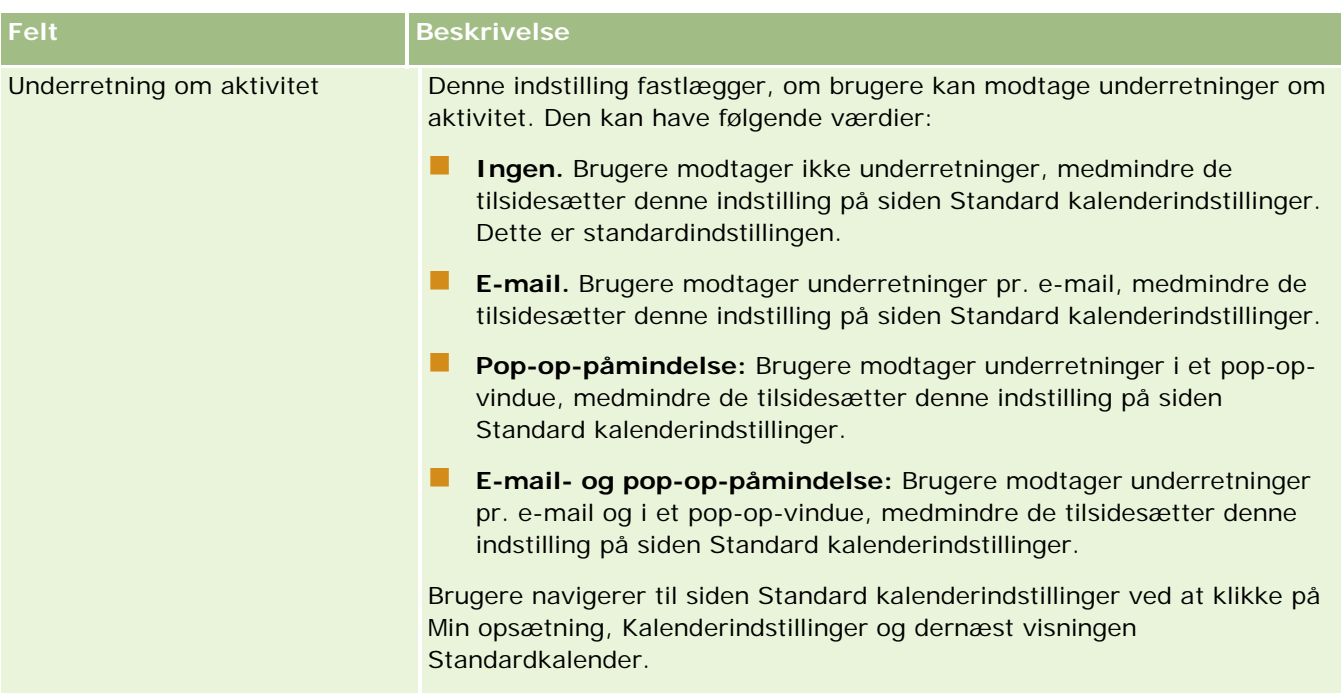

### **Konfiguration af indstillinger for kundeemne**

Tabellen nedenfor beskriver, hvordan du konfigurerer afsnittet Indstillinger for kundeemne på siden Firmaprofil i Oracle CRM On Demand.

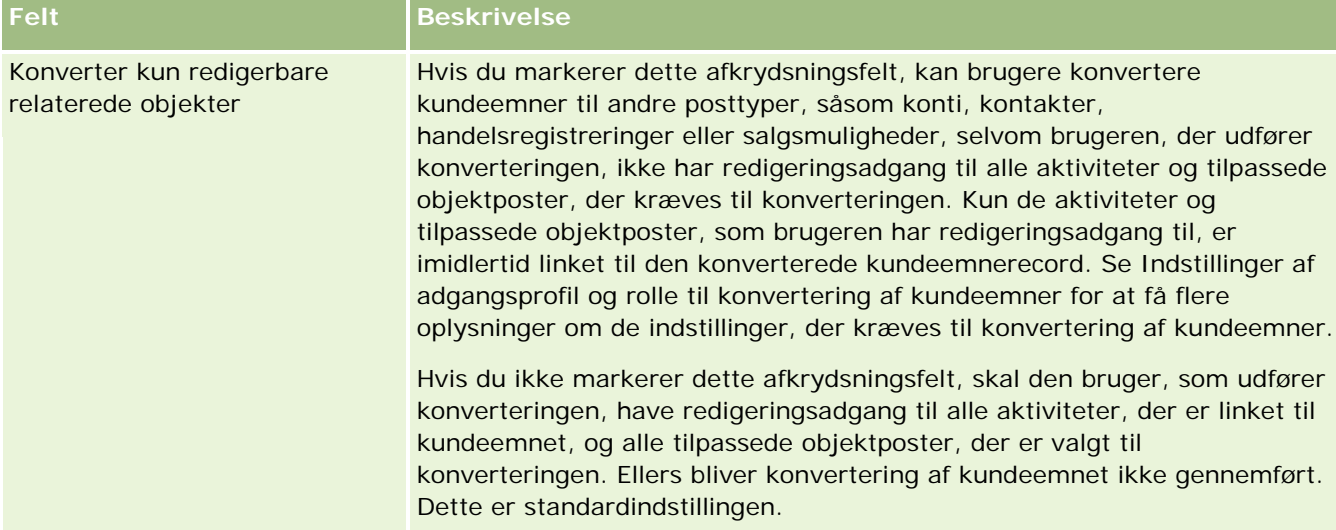

**BEMÆRK:** Nogle yderligere felter kan blive vist, hvis firmaet har visse funktioner slået til.
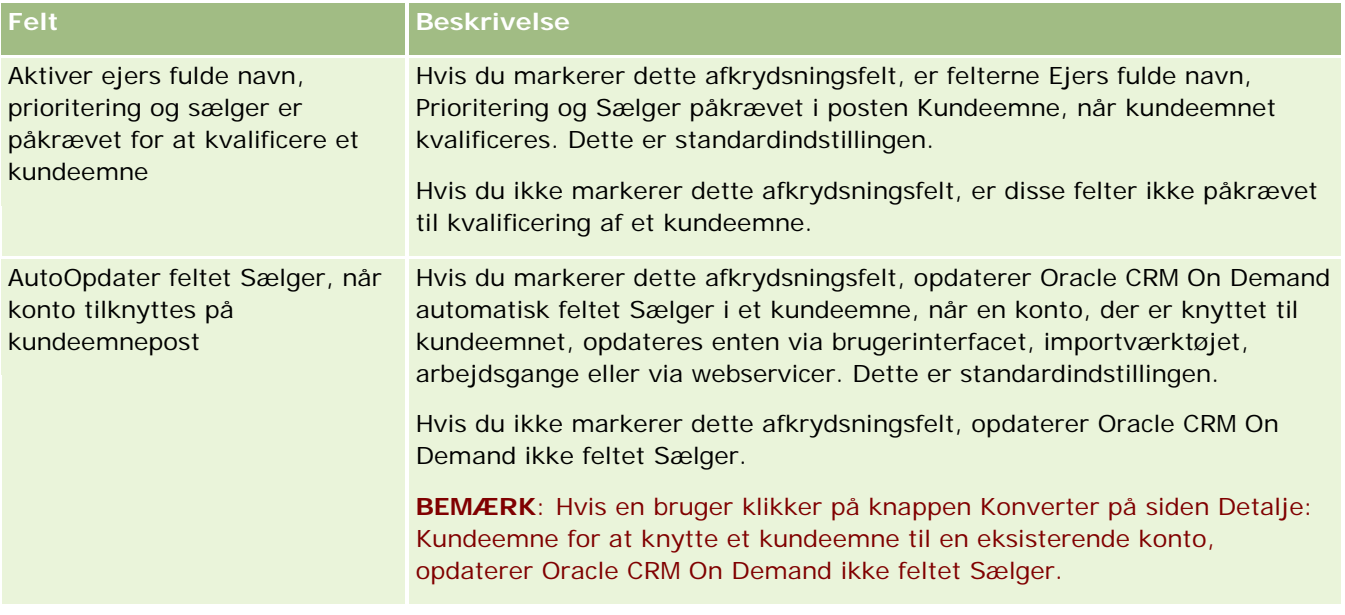

## **Konfiguration af firmatemaindstillinger**

Tabellen nedenfor beskriver, hvordan du konfigurerer afsnittet Firmatemaindstillinger på siden Firmaprofil i Oracle CRM On Demand.

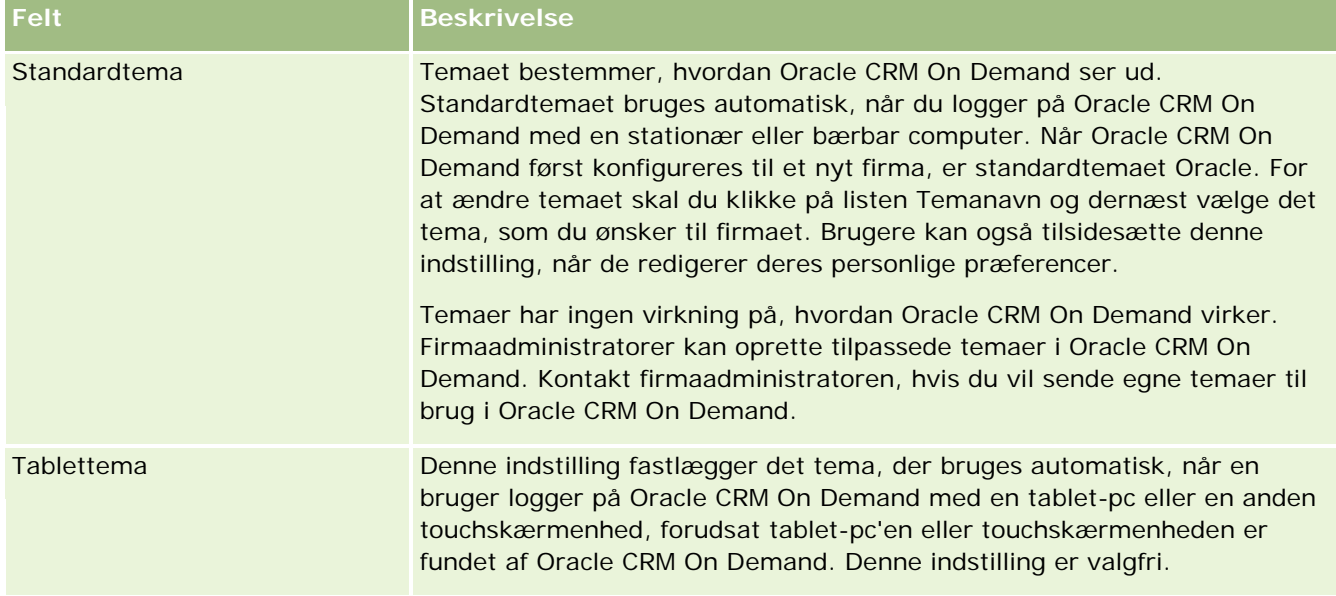

**BEMÆRK:** Nogle yderligere felter kan blive vist, hvis firmaet har visse funktioner slået til.

## **Konfiguration af indstillinger for synlighed af firmadata**

Tabellen nedenfor beskriver, hvordan du konfigurerer afsnittet Indstillinger af datasynlighed på siden Firmaprofil i Oracle CRM On Demand.

**BEMÆRK:** Nogle yderligere felter kan blive vist, hvis firmaet har visse funktioner slået til.

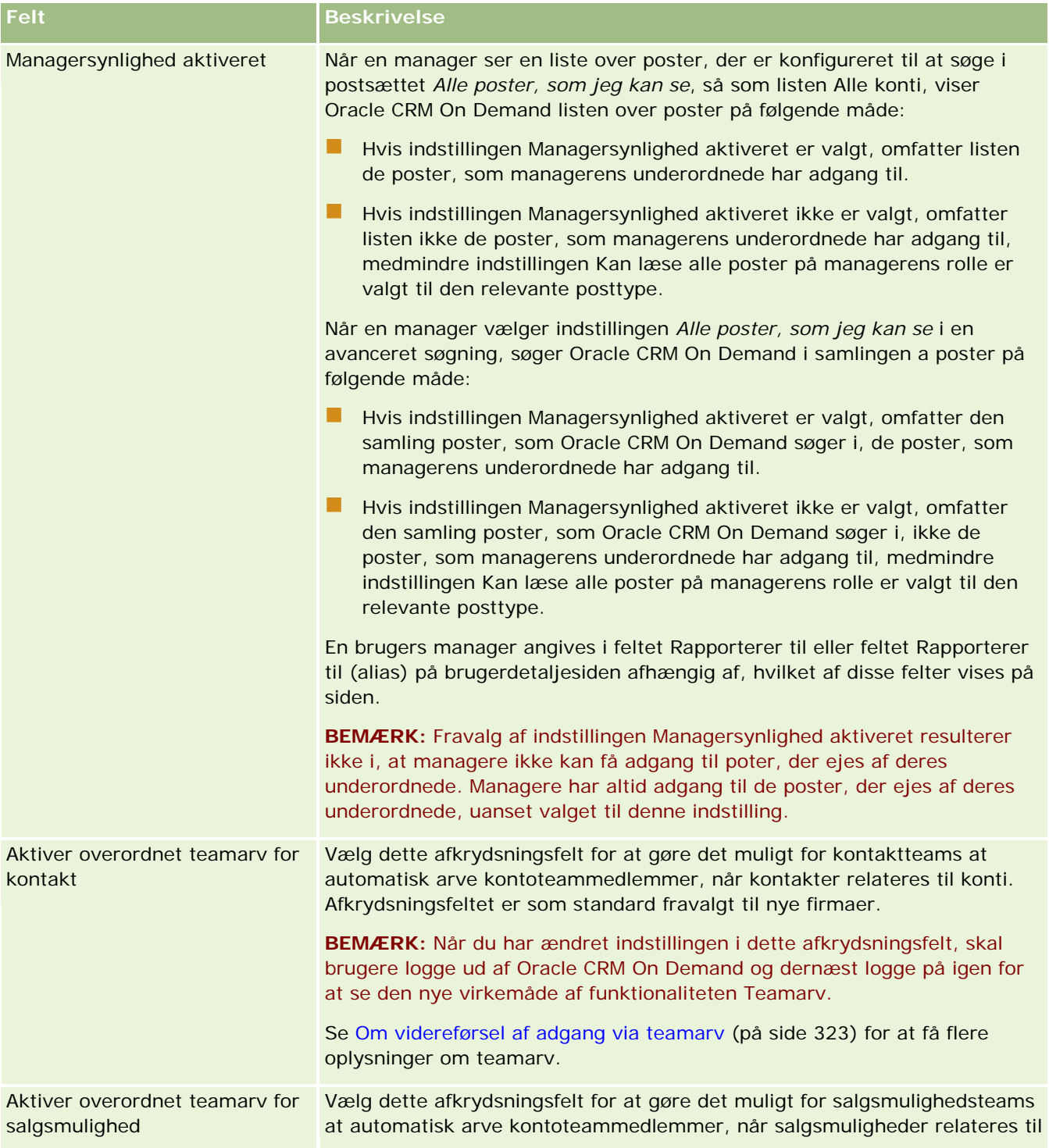

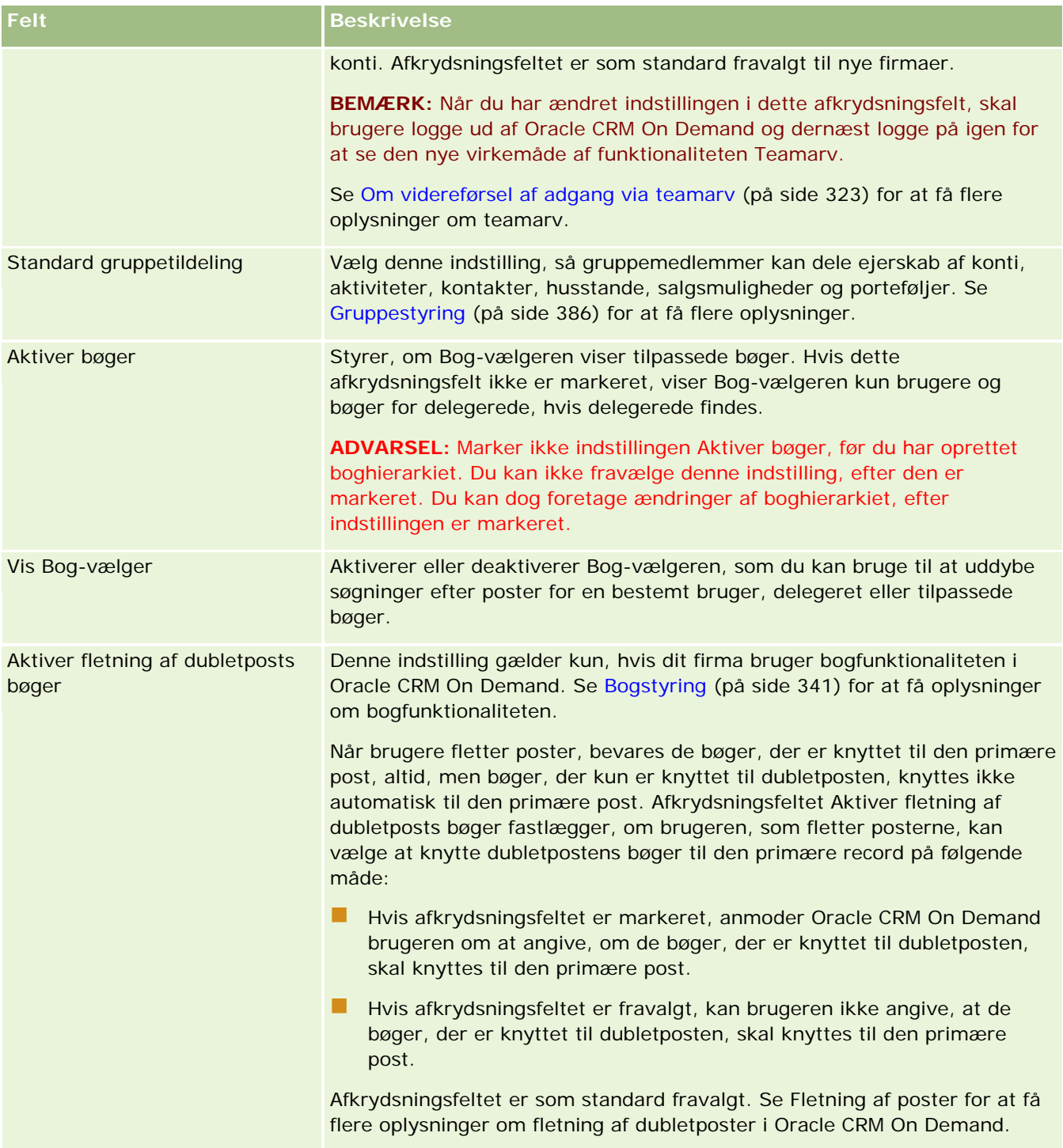

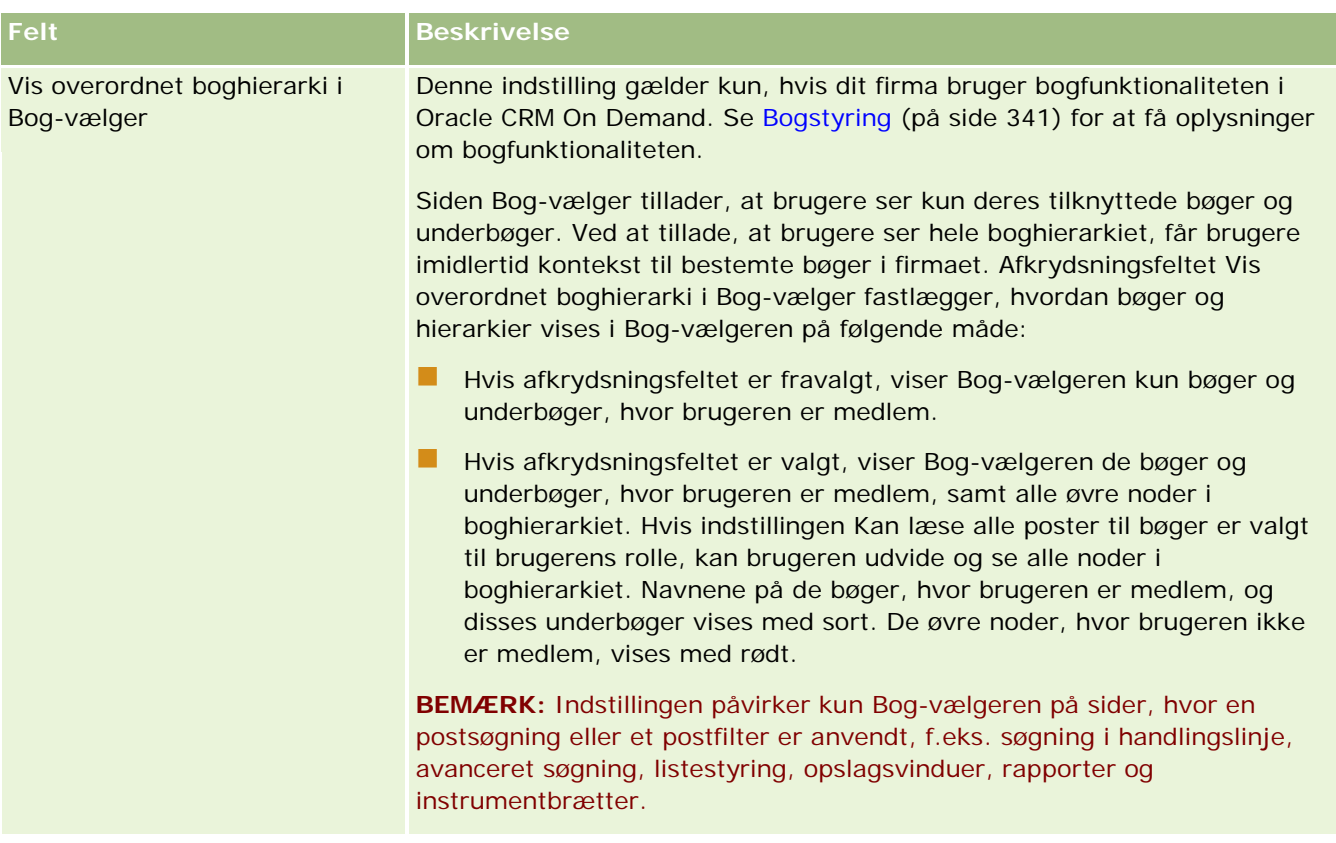

## **Konfiguration af integrationsindstillinger**

Tabellen nedenfor beskriver, hvordan du konfigurerer afsnittet Integrationsindstillinger på siden Firmaprofil i Oracle CRM On Demand.

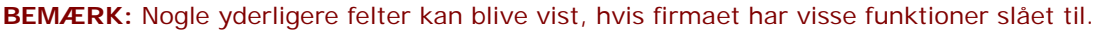

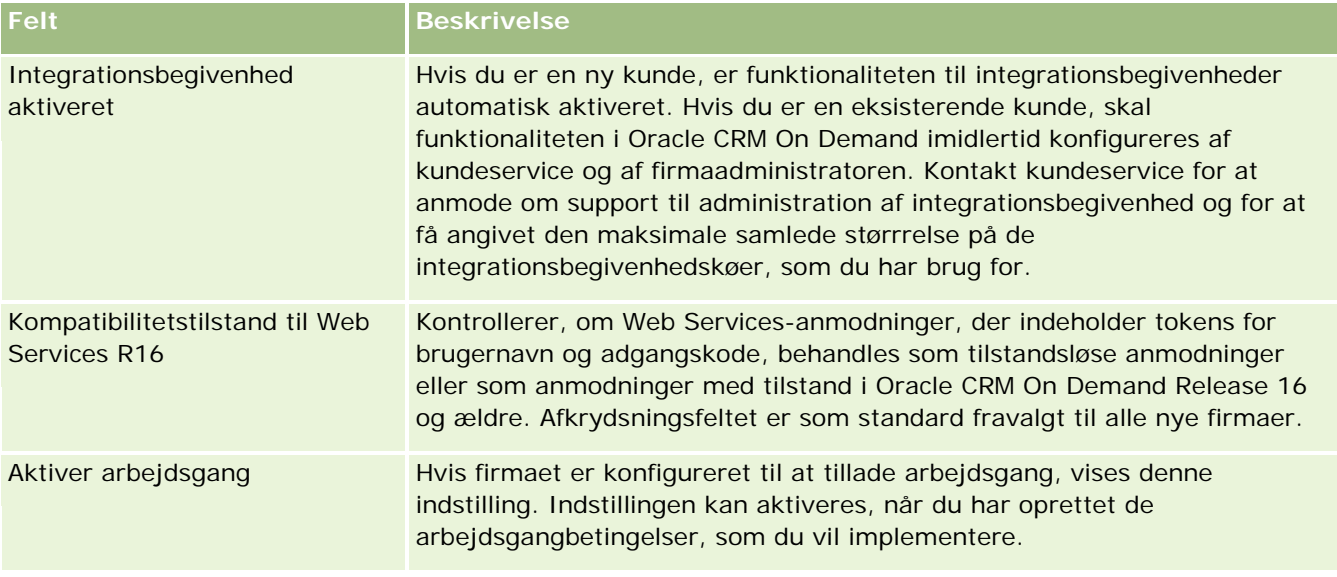

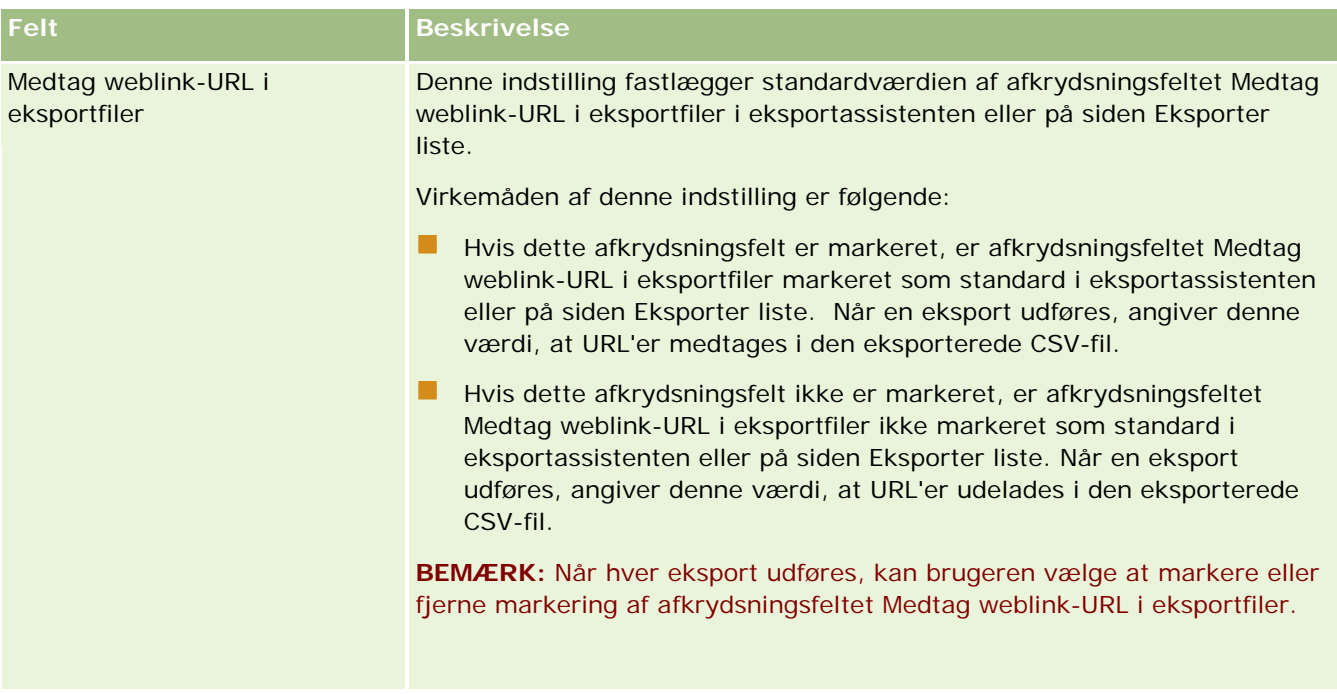

## **Konfiguration af sikkerhedsindstillinger for firma**

Tabellen nedenfor beskriver, hvordan du konfigurerer afsnittet Sikkerhedsindstillinger for firma på siden Firmaprofil i Oracle CRM On Demand.

**BEMÆRK:** Nogle yderligere felter kan blive vist, hvis firmaet har visse funktioner slået til.

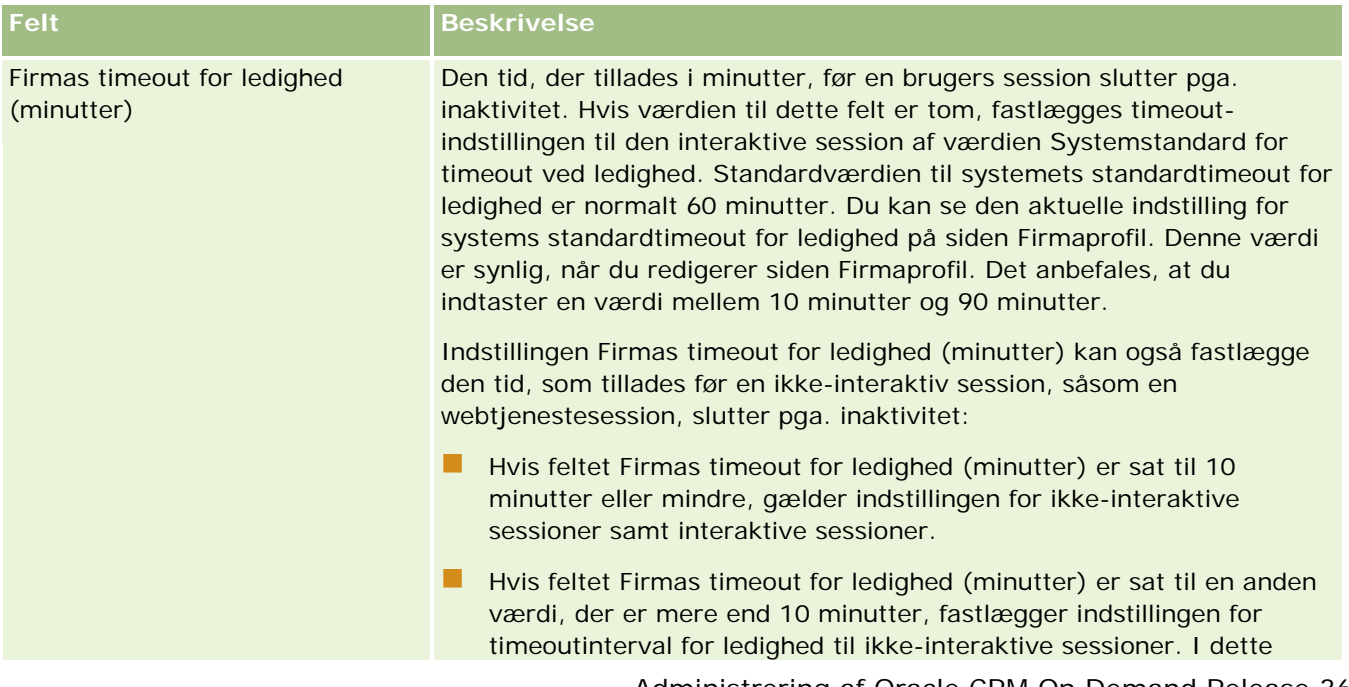

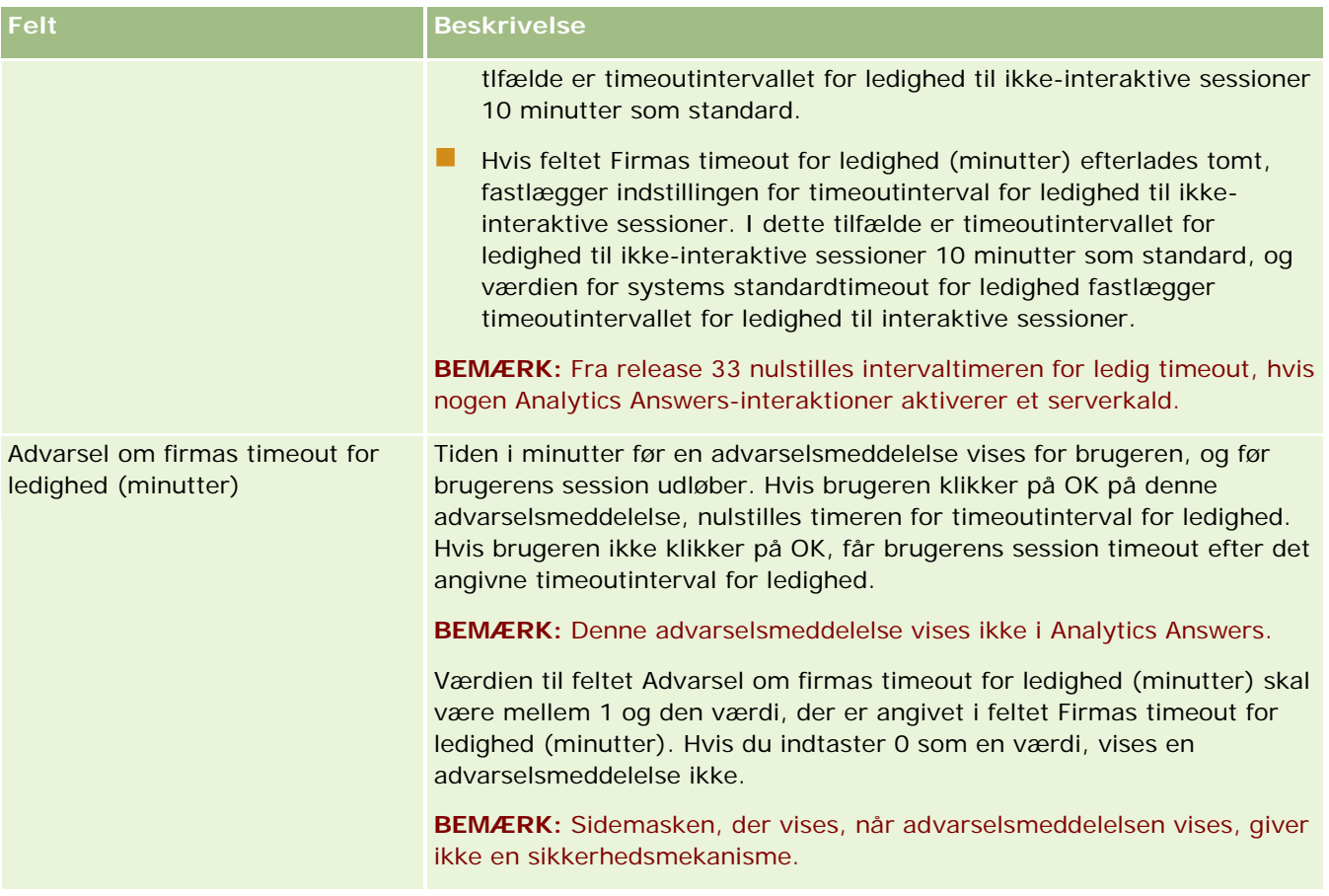

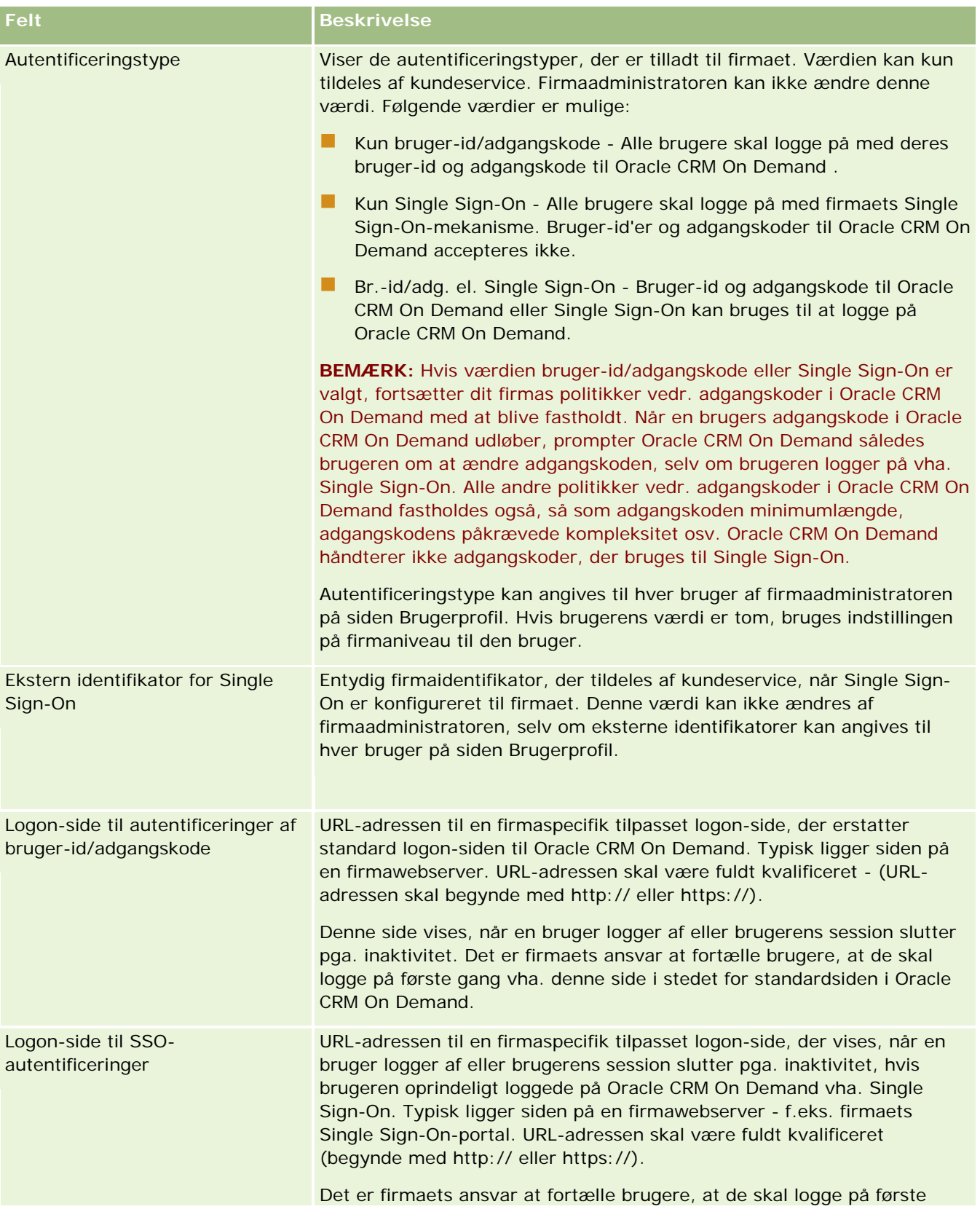

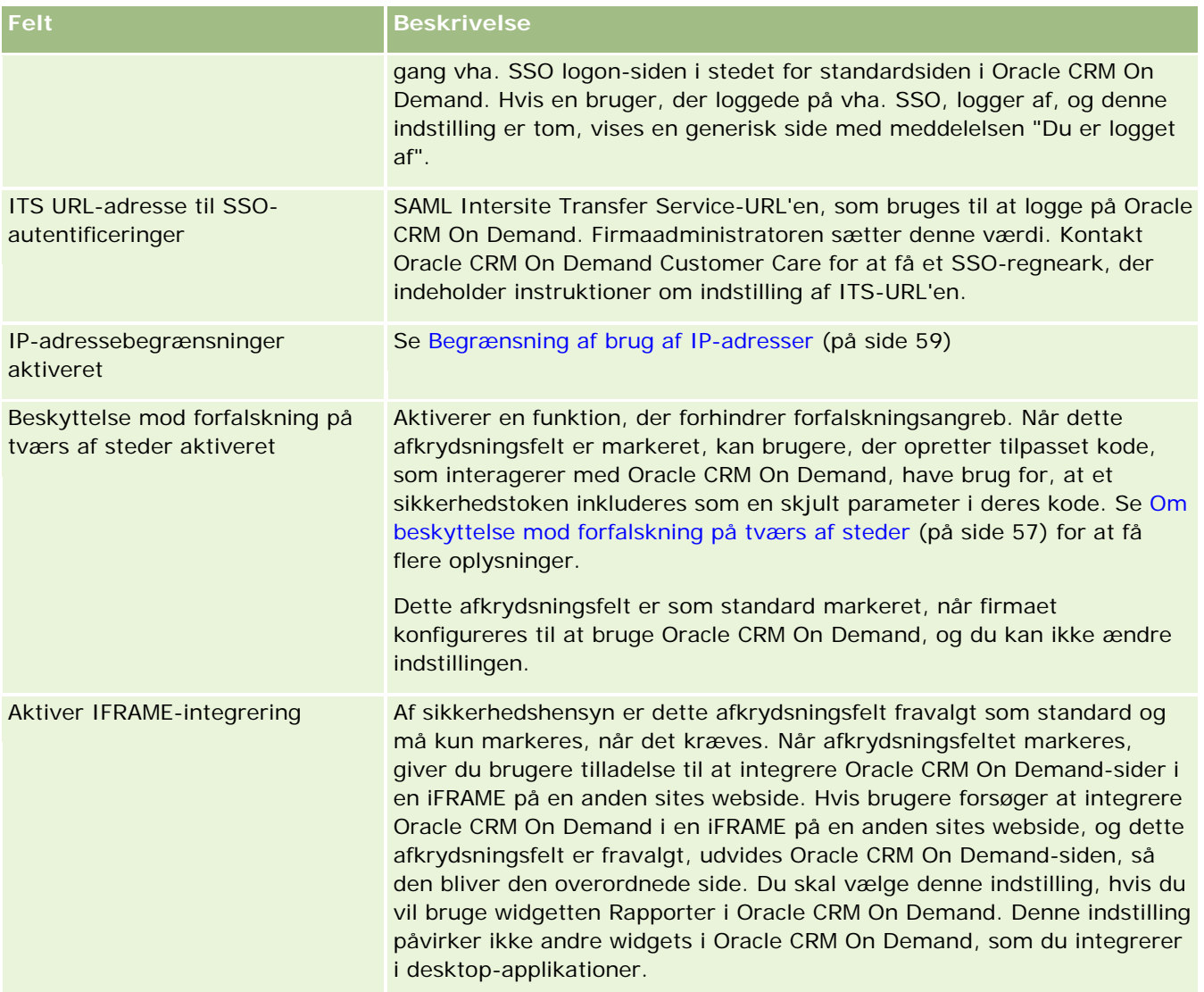

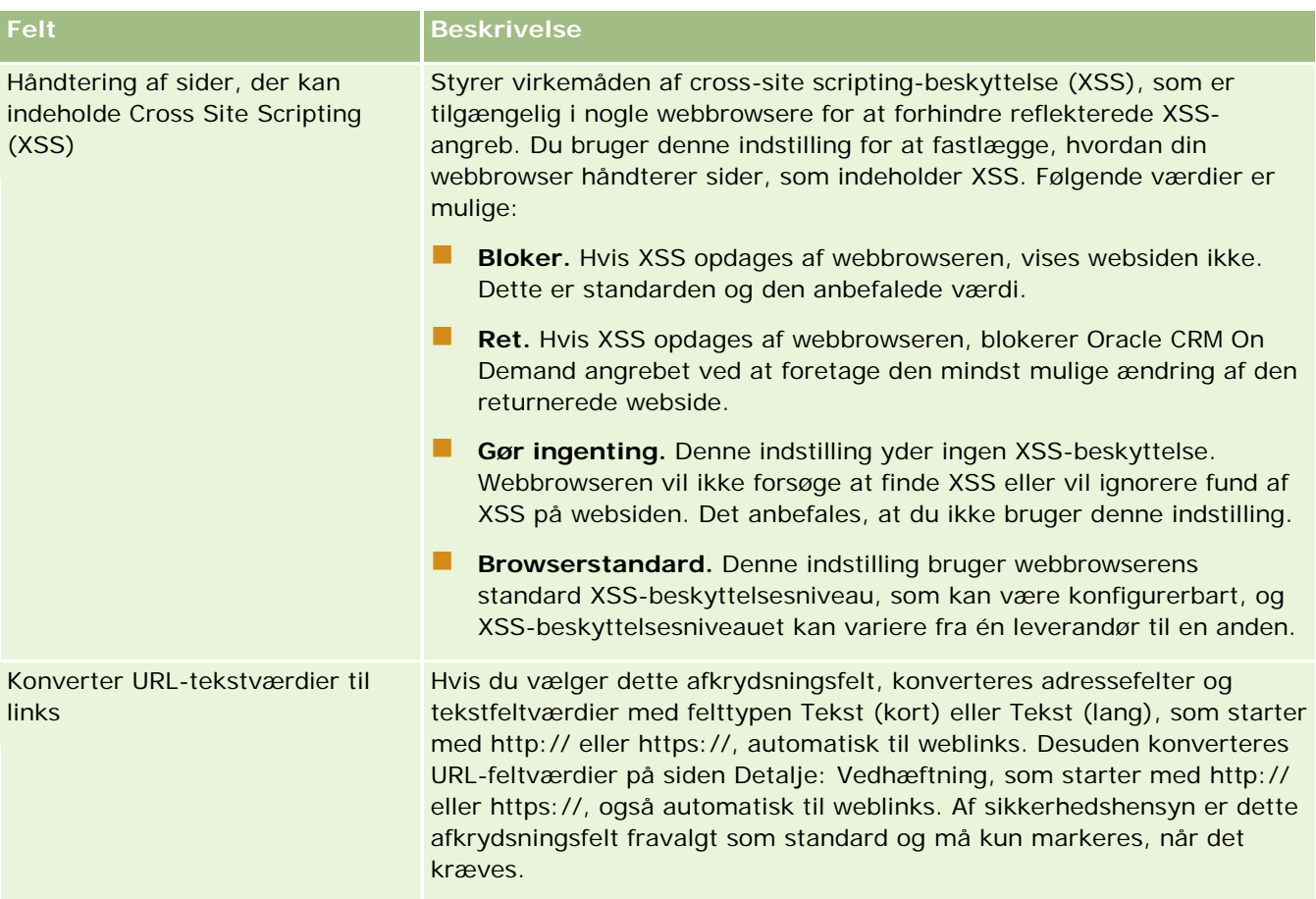

## **Konfiguration af indstillinger for synlighed af analyser**

Tabellen nedenfor beskriver, hvordan du konfigurerer afsnittet Indstillinger af synlighed af analyser på siden Firmaprofil i Oracle CRM On Demand.

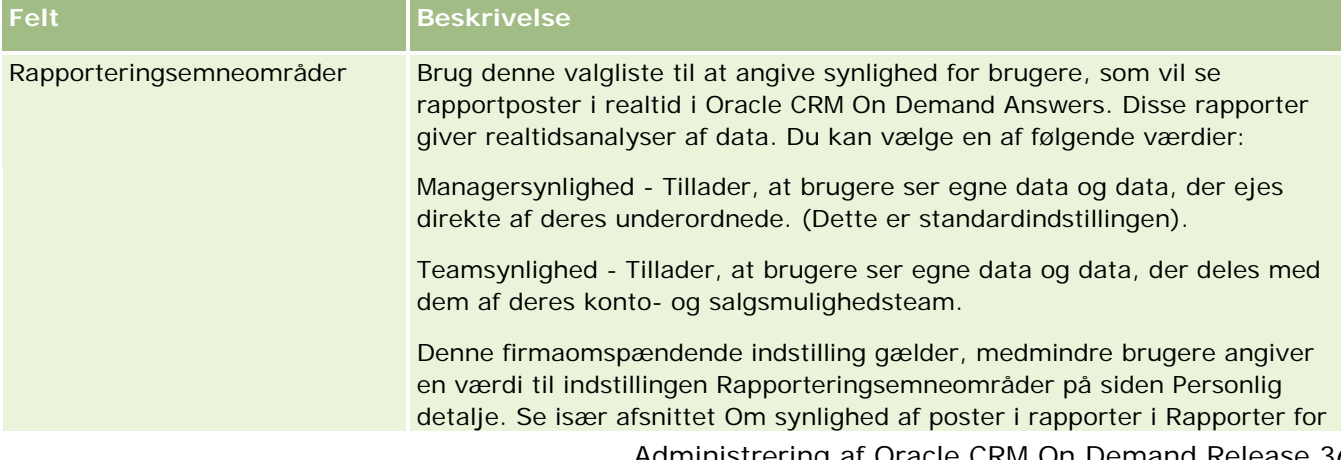

**BEMÆRK:** Nogle yderligere felter kan blive vist, hvis firmaet har visse funktioner slået til.

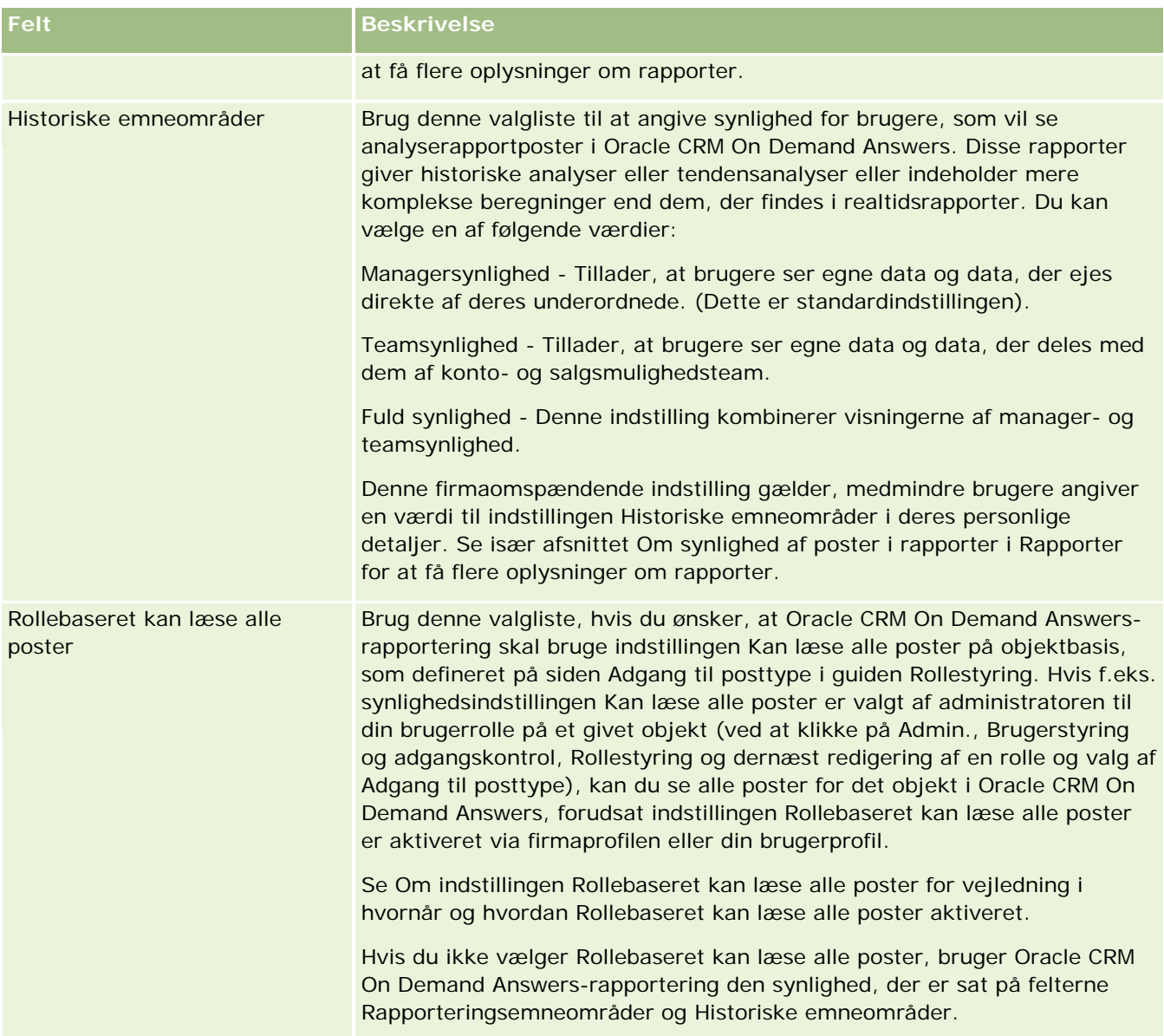

### **Konfiguration af kommunikationsindstillinger**

Tabellen nedenfor beskriver, hvordan du konfigurerer afsnittet Kommunikationsindstillinger på siden Firmaprofil i Oracle CRM On Demand.

**BEMÆRK:** Nogle yderligere felter kan blive vist, hvis firmaet har visse funktioner slået til.

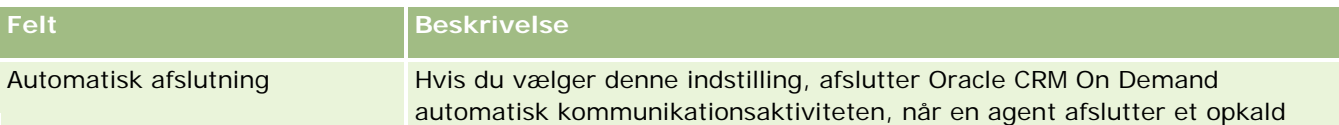

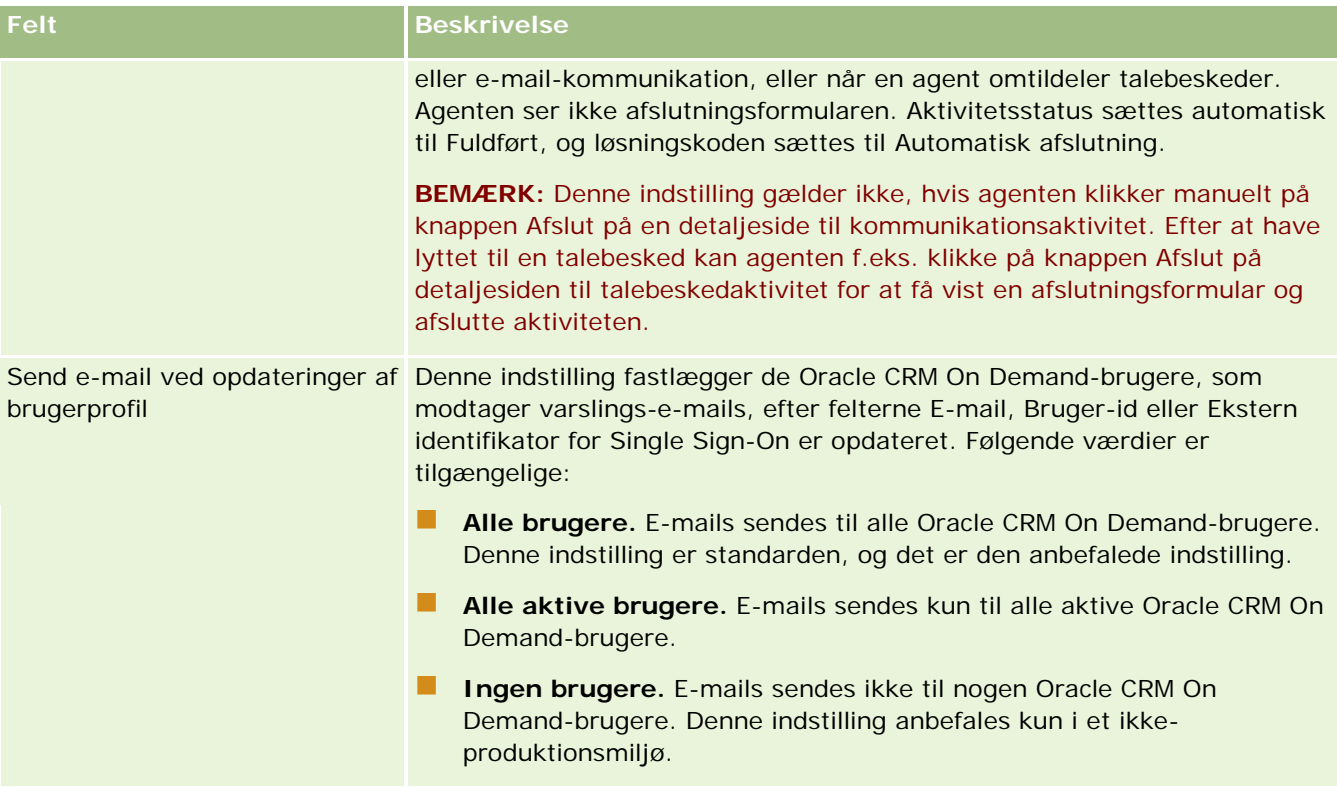

## **Konfiguration af yderligere firmaprofilindstillinger**

Tabellen nedenfor beskriver, hvordan du konfigurerer afsnittet Yderligere oplysninger på siden Firmaprofil i Oracle CRM On Demand.

**BEMÆRK:** Nogle yderligere felter kan blive vist, hvis firmaet har visse funktioner slået til.

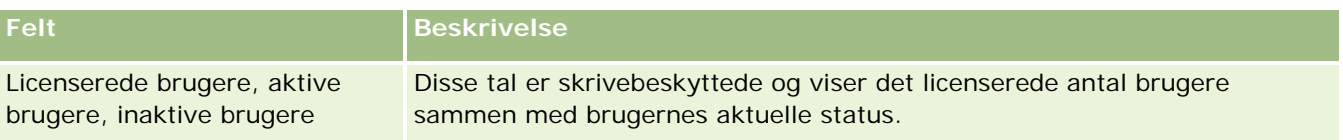

### **Konfiguration af Geocoder-indstillinger**

Tabellen nedenfor beskriver, hvordan du konfigurerer afsnittet Geocoder på siden Firmaprofil i Oracle CRM On Demand.

**BEMÆRK:** Nogle yderligere felter kan blive vist, hvis firmaet har visse funktioner slået til.

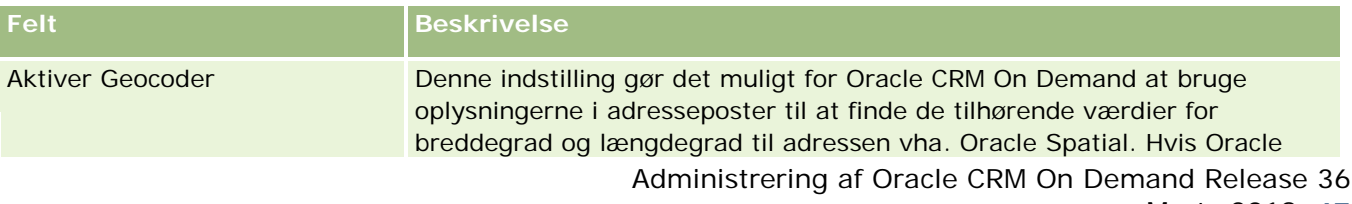

Marts 2018 **47**

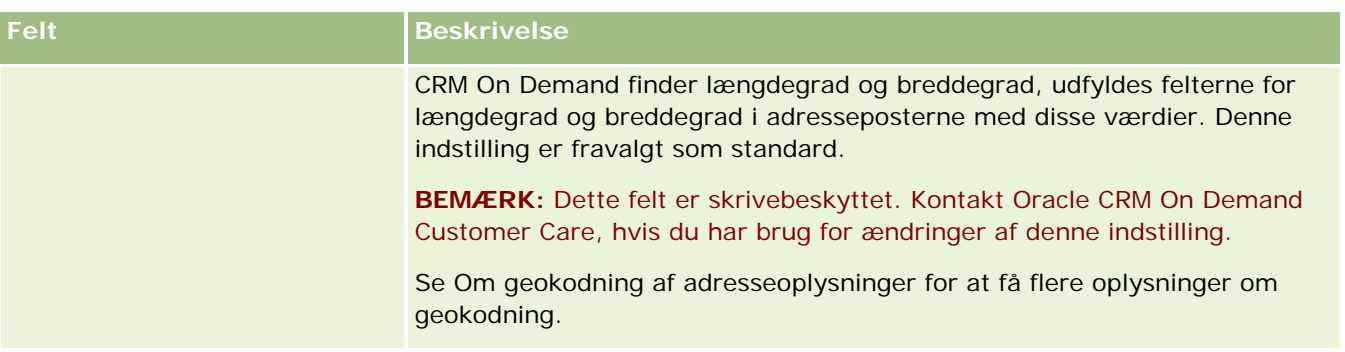

## **Verificering af licensstatus og aktive brugere**

Du kan verificere licensstatus og sammenligne den med antallet af aktive brugere. Du skal have en licens til hver aktive bruger. (En *aktiv bruger* er en bruger, der kan få adgang til applikationen).

Antallet af licenser fastlægger også den mængde data, som applikationen kan lagre for firmaet.

**Før du går i gang.** Din rolle skal omfatte privilegiet Håndter firma, for at du kan udføre denne procedure.

### *Sådan verificerer du licensstatus og aktive og inaktive brugere*

- **1** Klik på det globale link Admin. i øverste højre hjørne på enhver side.
- **2** Klik på linket Firmaadministration·i afsnittet Firmaadministration.
- **3** Klik på linket Firmaprofil·i afsnittet Firmaprofil.
- **4** Verificer antallet af licenserede, aktive og inaktive brugere i afsnittet Yderligere oplysninger på siden Firmaprofil.
	- **H** Hvis du har aktive brugere, der ikke længere kræver adgang til applikationen, kan du frigøre licenser ved at deaktivere dem. Se Deaktivering af brugere (på side [298\)](#page-297-0) for at få flere oplysninger om deaktivering af licenser.
	- **Kontakt din Oracle CRM On Demand-salgsrepræsentant, hvis du vil købe flere licenser.**

## **Om logon- og adgangskodepolitikker**

Oracle CRM On Demand leverer de højeste sikkerhedsniveauer til firmaet. Sikkerhedsbegrænsninger er indbygget for at sikre, at kun autoriserede brugere har adgang til dine data.

Desuden kan du fastholde visse logon-, adgangskode- og autentificeringspolitikker for at øge sikkerhedsniveauet inden for firmaet. Du kan f.eks. sætte logon-timeout til 15 minutter for bedre at overholde firmaets sikkerhedspolitikker. Og hvis nogen af dine brugere glemmer deres adgangskode, kan de modtage en ny ved blot at besvare en række valideringsspørgsmål. Som en ekstra sikkerhedsforanstaltning kan du angive det antal timer, som en aktiv session kan vare. Du kan f.eks. konfigurere en brugers aktive logon-session til

at vare en time. Når brugeren når den aktive sessions grænse og forsøger at udføre en handling i Oracle CRM On Demand, tvinges brugeren til at indtaste sin brugerlegitimation, før der fortsættes med sessionen.

### **Sikkerhedsovervejelser**

Før du konfigurerer logon- og adgangskodekontrolelementer, skal du nøje overveje dine sikkerhedsbehov. Nogle af de spørgsmål, som du skal besvare, er:

- Hvilken type bruger-id vil du bruge?
- Hvor længe ønsker du, at en brugers systemgenererede, midlertidige adgangskode skal være gyldig?
- **H** Hvad skal det maksimale antal logon-forsøg være, før en bruger låses ude af applikationen?
- Hvor længe skal lockout vare? Hvor ofte skal brugere ændre deres adgangskoder?
- Skal nye adgangskoder være forskellige fra gamle adgangskoder?
- Hvad er mindstelængden på adgangskoder?
- **H** Hvor mange sikkerhedsspørgsmål skal brugere besvare korrekt for at kunne nulstille adgangskoder, hvis de glemmer dem?
- **H** Hvor mange sikkerhedsspørgsmål skal besvares korrekt, fær applikationen automatisk nulstiller en brugers adgangskode?
- Skal brugere kunne ændre deres bruger-id'er eller e-mail-adresser?
- Hvor lang tid skal en brugers aktive session vare?

Når du har defineret logon- og adgangskodepolitikker, kan du implementere dem på siderne for firmaadministration i applikationen.

### **Ændringer af adgangskodeindstilling**

Hvis du foretager ændringer af adgangskodeindstillingerne, fastholder systemet ikke ændringer, før de aktuelle adgangskoder udløber. Hvis du f.eks. ændrer mindstelængden på adgangskoder fra syv tegn til 10, og en bruger allerede har en adgangskode på syb tegn, kan brugeren benytte adgangskoden med syv tegn, indtil den udløber. På det tidspunkt skal brugeren oprette en ny adgangskode på mindst 10 tegn.

Det er bedst at sætte den interne adgangskodepolitik og vælge indstillingerne, før nye brugere føjes til systemet. Hvis du imidlertid har brug for at foretage en ændring af sikkerhedspolitikken med det samme, har du mulighed for at nulstille alle brugeradgangskoder. Denne handling genererer en e-mail til alle brugerne i firmaet og giver dem en ny midlertidig adgangskode. Du skal have privilegiet Håndter firma - Nulstil alle adgangskoder, for at du kan gøre dette.

### **Hvad sker der, når brugere glemmer deres adgangskode?**

Brugere, som har privilegiet Nulstil personlig adgangskode i deres rolle, kan afsende en anmodning om nulstilling af deres adgangskode, hvis de glemmer den. De kan bruge linket Kan du ikke få adgang til din konto? på logon-siden til Oracle CRM On Demand. Du skal definere det mindste antal sikkerhedsspørgsmål og svar, som brugere skal angive for at få deres adgangskode nulstillet. Når denne funktion er konfigureret, kan brugere nulstille deres egen Oracle CRM On Demand-adgangskode uden at skulle gå gennem firmaadministratoren.

# <span id="page-49-0"></span>**Definition af firmaets kontrolelementer for adgangskode**

Du kan definere adgangskodepolitikken til Oracle CRM On Demand. Du kan f.eks. sætte adgangskodepolitikken, så den opfylder firmaets protokoller om, hvor lange adgangskoder skal være, og hvor ofte de skal udløbe.

### *Sådan definerer du firmaets kontrolelementer for adgangskode*

- **1** Klik på det globale link Admin. i øverste højre hjørne på enhver side.
- **2** Klik på linket Firmaadministration·i afsnittet Firmaadministration.
- **3** Klik på linket Logon- og adgangskodekontrol i afsnittet Firmaprofil.
- **4** Udfyld oplysningerne på siden Logon- og adgangskodekontrol for firma, og gem dernæst indstillingerne.

I følgende tabel beskrives indstillingerne.

**BEMÆRK:** Brugere skal have privilegiet Nulstil personlig adgangskode i deres brugerrolle for at kunne nulstille deres adgangskode. Brugere skal også have sikkerhedsspørgsmål og -svar konfigureret i systemet for at kunne nulstille deres adgangskode fra linket Kan du ikke få adgang til din konto? på logon-siden til Oracle CRM On Demand.

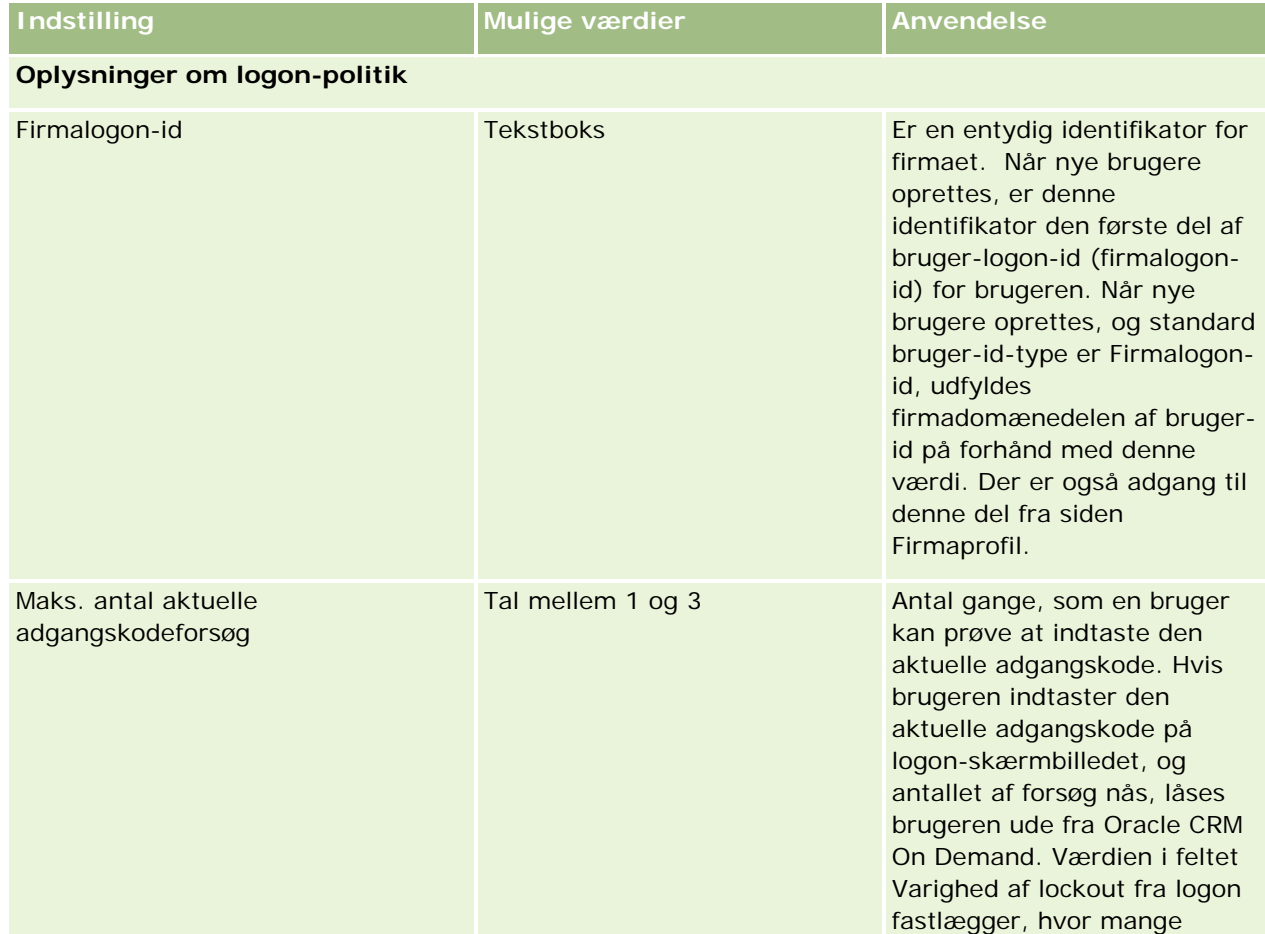

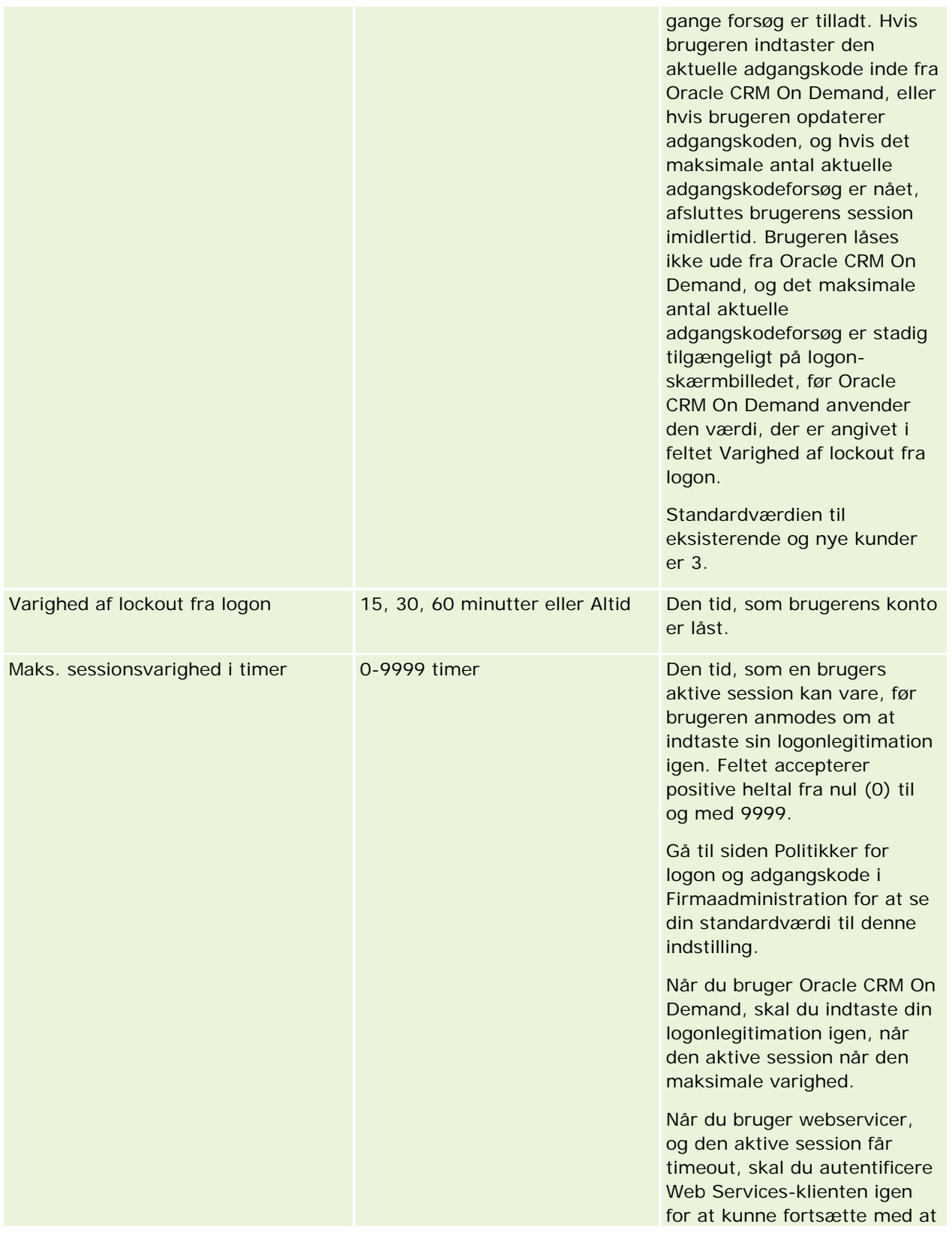

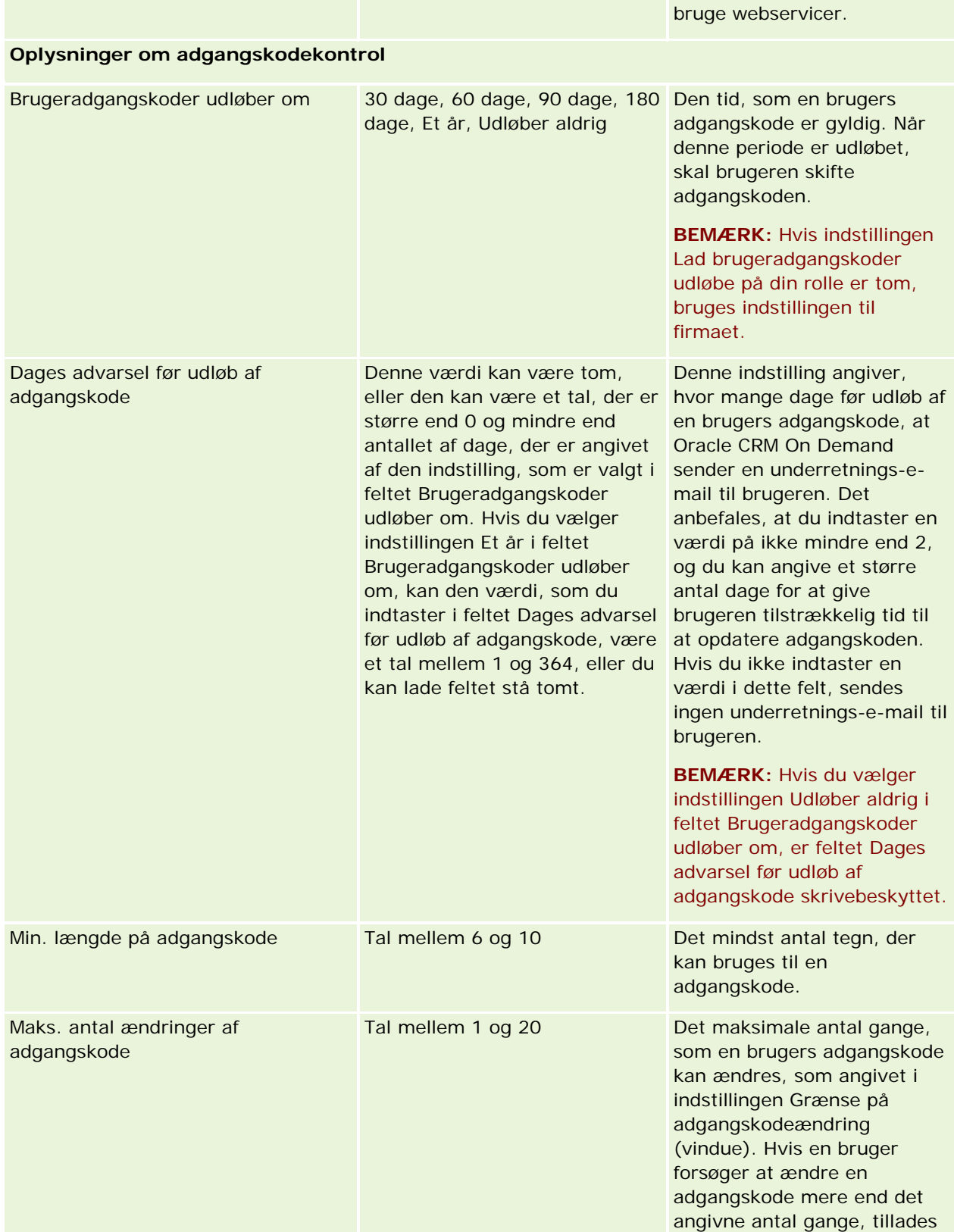

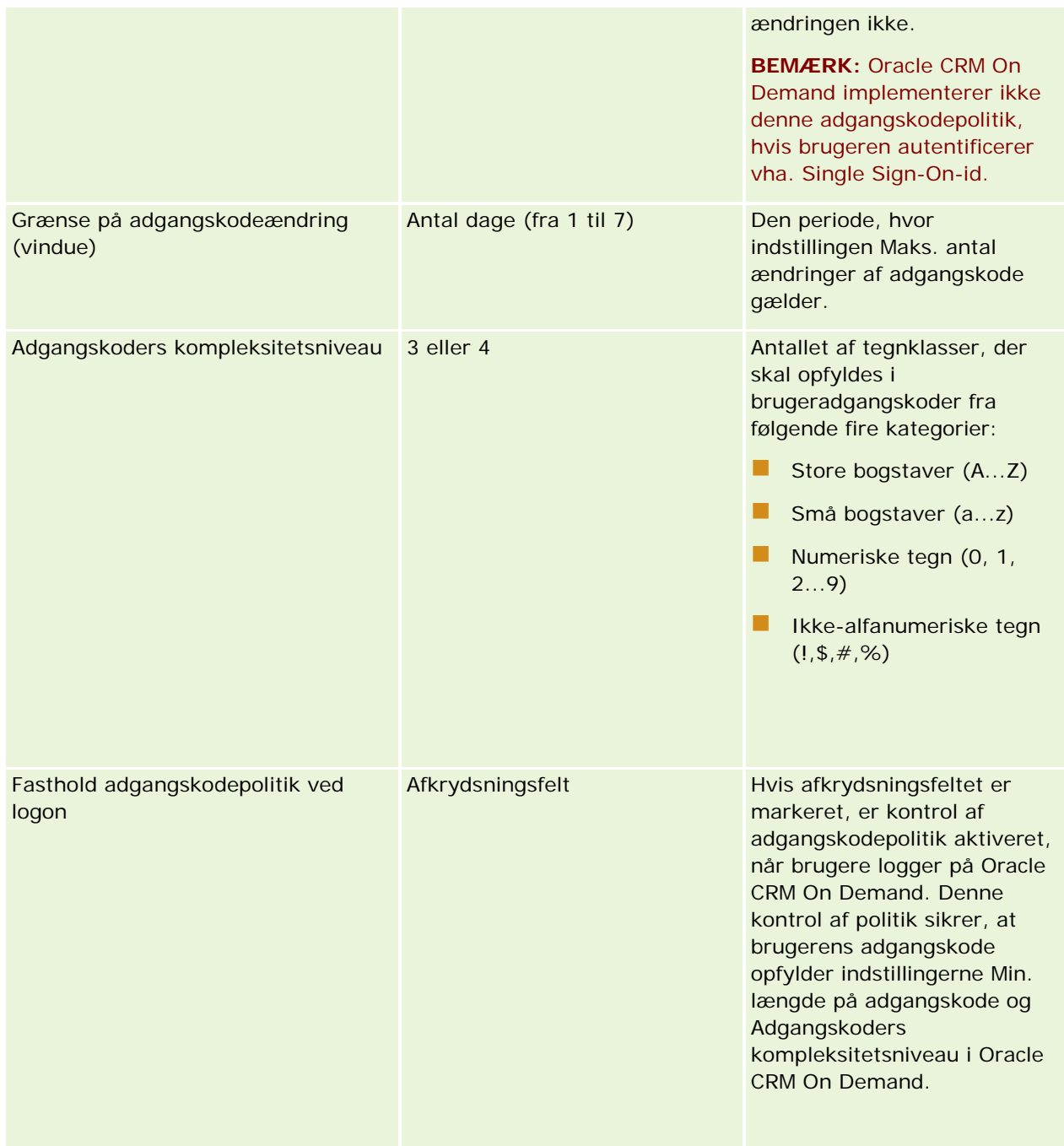

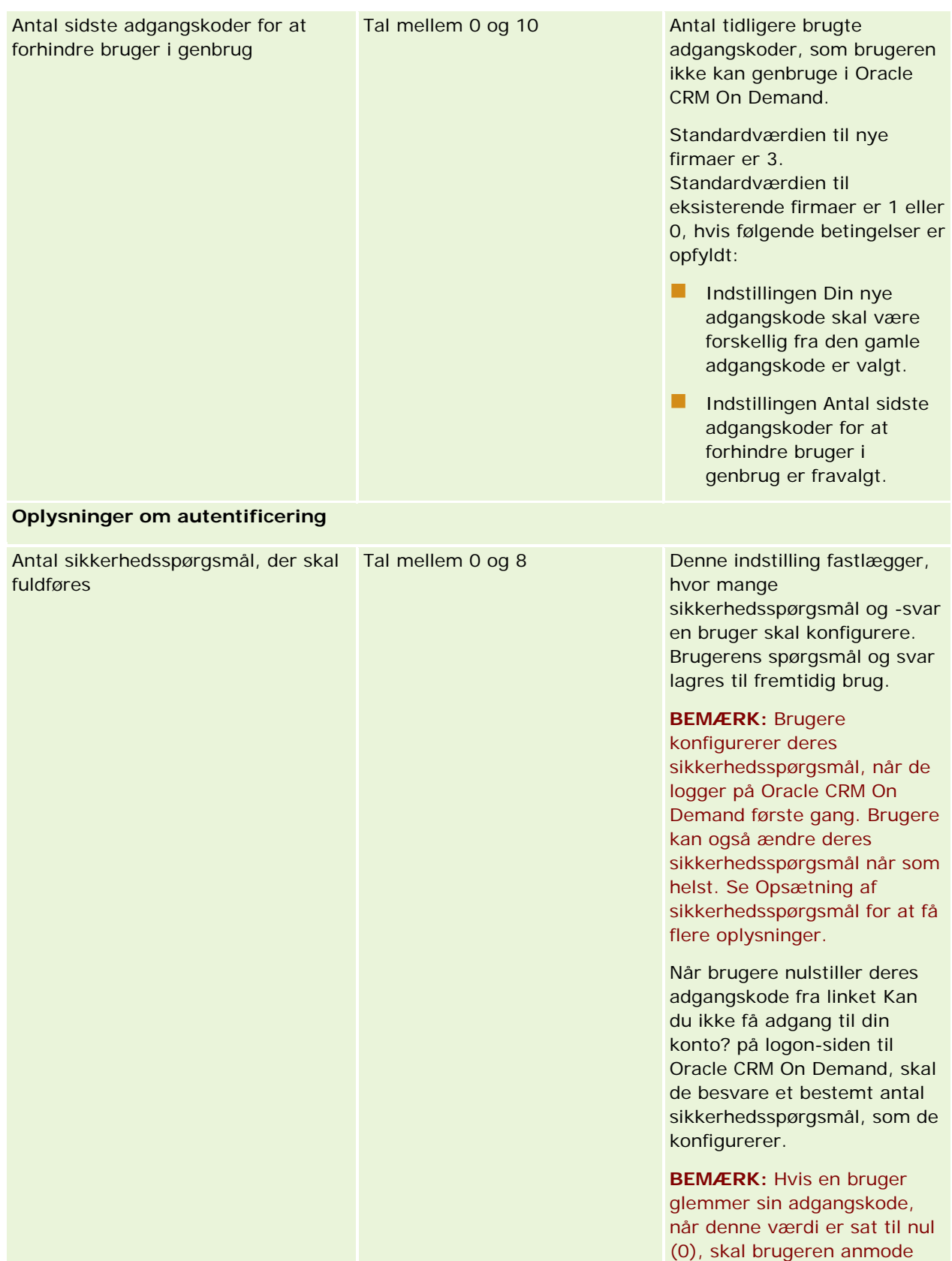

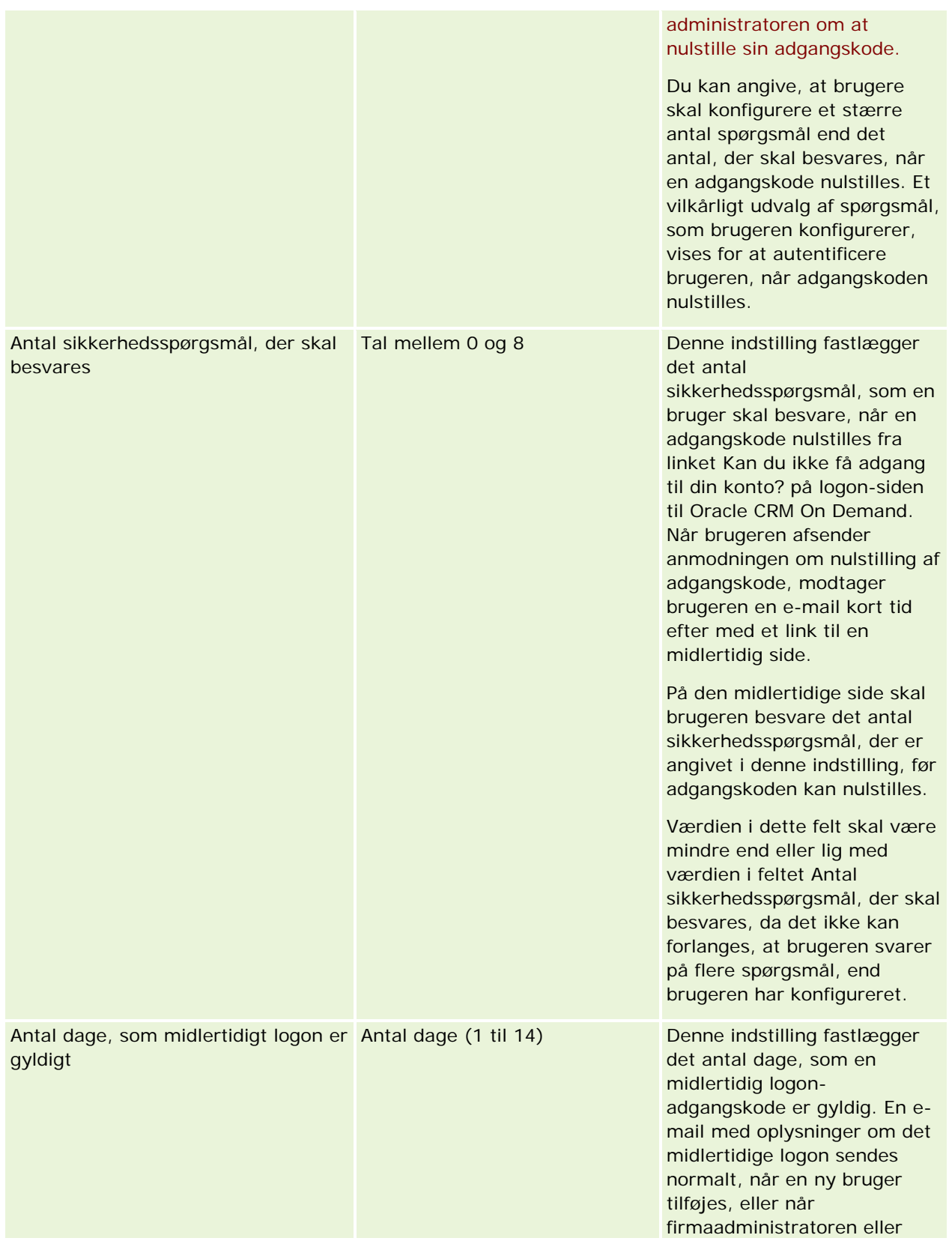

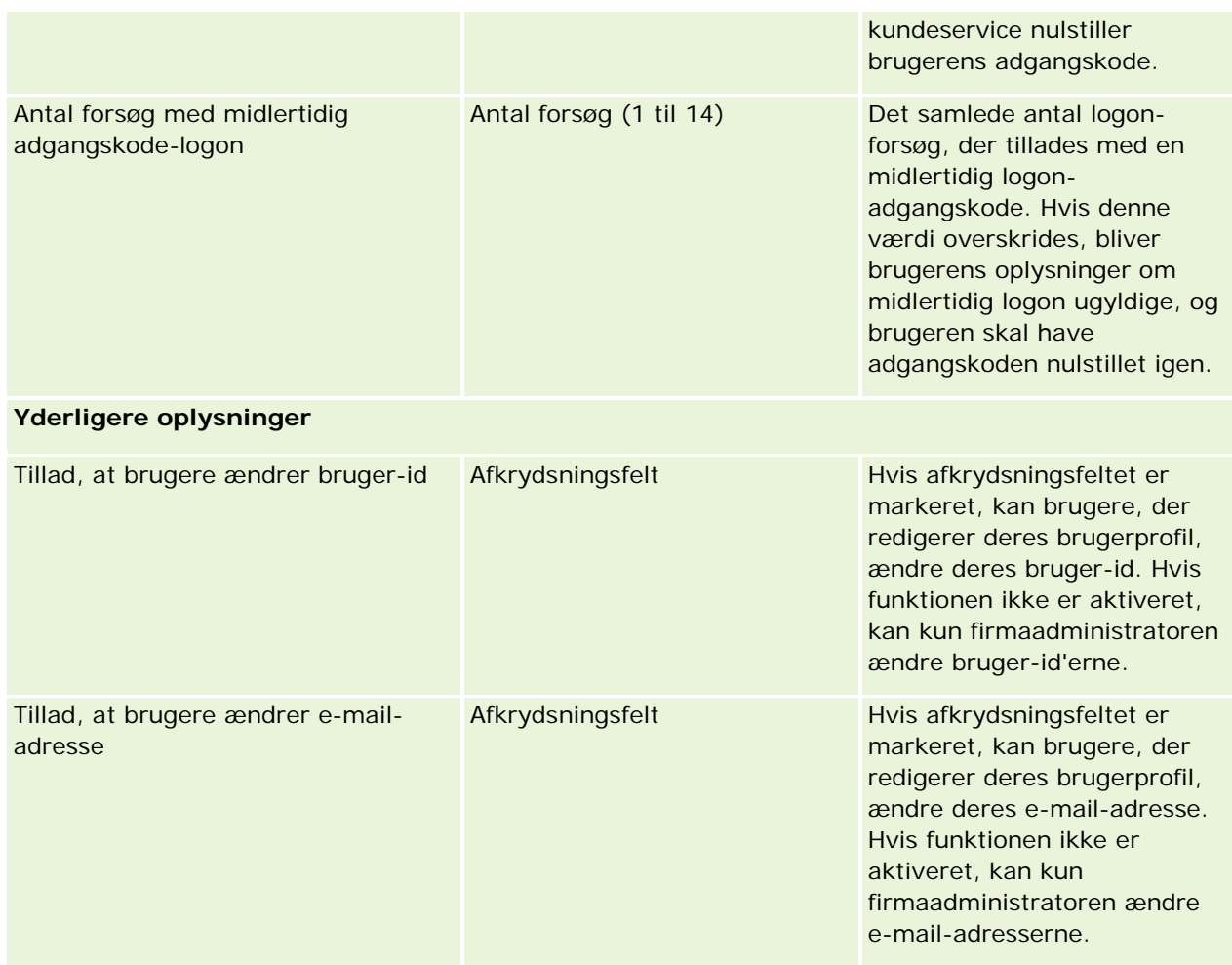

<span id="page-56-0"></span>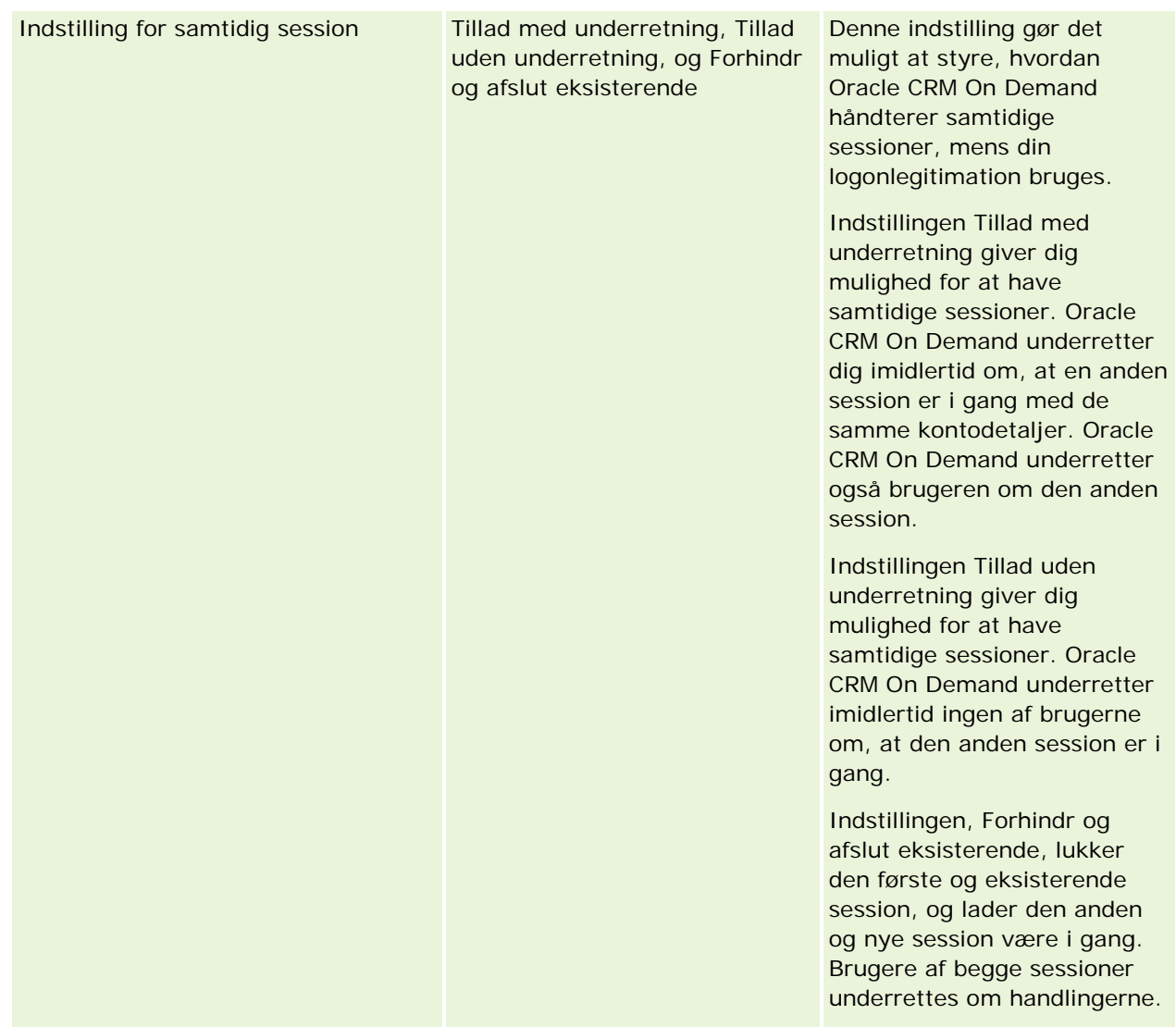

# **Om beskyttelse mod forfalskning på tværs af steder**

For at forhindre forfalskningsangreb på tværs af steder skal brugere, der opretter tilpasset kode, som indeholder HTTP POST-anmodninger (inkl. Asynchronous Java Script- og XML (AJAX)-anmodninger) og forsøger at opdatere, oprette eller slette data i Oracle CRM On Demand, inkludere et sikkerhedstoekn som en skjult parameter i koden. Hvis den tilpassede kode ikke indeholder sikkerhedstokenet, eller hvis sikkerhedstokenet bruges forkert, fejler anmodningen. Når anmodningen fejler, ser brugeren en fejlmeddelelse, der angiver, at anmodningen ikke kan fuldføres, da nøglen er ugyldig eller er udløbet, og at brugeren skal opfriske siden.

Det sikkerhedstoken, som brugere skal inkludere i koden, er vist i følgende tabel:

**Parameterkomponent Tokenkode**

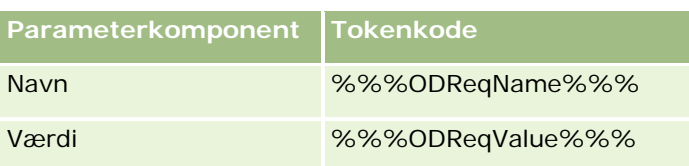

**BEMÆRK:** Der skelnes mellem store og små bogstaver i tokenkoden og den skal være nøjagtig som vist i tabellen. Fejl i tokenkoden får anmodningen til at fejle.

Denne beskyttelsesfunktion styres af afkrydsningsfeltet Beskyttelse mod forfalskning på tværs af steder aktiveret i firmaprofilen. Funktionen aktiveres som standard, når firmaet er konfigureret til at bruge Oracle CRM On Demand, og du kan ikke deaktivere den.

# **Nulstilling af alle adgangskoder**

Du kan nulstille alle brugeres adgangskoder (inkl. administratorens) på en gang.

**Eksempel 1.** Når du konfigurerer applikationen, opretter du brugere og sætter deres status til Aktiv, men sender ikke deres adgangskoder til dem pr. e-mail. Når opsætningen er fuldført, og applikationen er klar til brug, nulstiller du alle adgangskoder. Denne handling sender e-mails til alle aktive brugere på én gang og underretter dem om deres midlertidige adgangskoder og giver dem adgang til applikationen.

**Eksempel 2.** Du har ændret din politik vedr. adgangskodekontrol og ønsker at alle brugere overholder den nye politik. Nulstil alle adgangskoder, så brugerne skal ændre deres adgangskoder, næste gang de logger på.

**Før du går i gang.** Din rolle skal omfatte privilegiet Håndter firma - Nulstil alle adgangskoder, for at du kan udføre denne procedure. Hver rolle skal desuden omfatte privilegiet Nulstil personlig adgangskode.

### *Sådan nulstiller du alle adgangskoder*

- **1** Klik på det globale link Admin. i øverste højre hjørne på enhver side.
- **2** Klik på linket Firmaadministration·i afsnittet Firmaadministration.
- **3** Klik på linket Firmaprofil·i afsnittet Firmaprofil.
- **4** Klik på knappen Nulstil alle adgangskoder i titellinjen Firmaprofil.

E-mails sendes til alle brugerne med underretning om deres nye, midlertidige adgangskoder. Brugere, der i øjeblikket er logget på, kan fortsætte med at arbejde, men skal indtaste deres nye, midlertidige adgangskoder, næste gang de logger på.

#### **Relaterede emner**

Se følgende emner for relaterede oplysninger:

- Nulstilling af en brugers adgangskode (på side [291\)](#page-290-0)
- Opsætning af brugere (på side [274\)](#page-273-0)
- Definition af firmaets kontrolelementer for adgangskode (på side [50\)](#page-49-0)

# <span id="page-58-0"></span>**Aktivering af sprog**

Oracle CRM On Demand er tilgængelig på mange sprog. Alle standard tekstfelter, der leveres med produktet, så som felter og valglisteværdier, sammen med online-hjælp og selvstudier vises på de tilgængelige sprog.

Når du tilpasser felter og valglisteværdier, skal du imidlertid indtaste ækvivalenter på andre sprog, hvis de skal forekomme i de oversatte versioner. Ellers forekommer de på originalsproget med blå tekst i kantede parenteser uanset det valgte sprog.

Til at begynde med er det eneste aktive sprog det sprog, der blev valgt som firmaets standardsprog, da firmaet tilmeldte sig Oracle CRM On Demand.

Du skal aktivere sprogvalgene for at gøre dem tilgængelige for dine brugere.

**Før du går i gang.** Din rolle skal omfatte privilegiet Håndter firma, for at du kan udføre denne procedure.

### *Sådan aktiverer du sprog*

- **1** Klik på det globale link Admin. i øverste højre hjørne på enhver side.
- **2** Klik på linket Firmaadministration·i afsnittet Firmaadministration.
- **3** Klik på linket Sprog i afsnittet Firmaprofil.
- **4** Vælg de sprog, som du vil gøre tilgængelige for dine medarbejdere, i kolonnen Aktiv.

**BEMÆRK:** Formaterne til visning af datoer, klokkeslæt og valuta fastlægges af andre indstillinger og ikke af sprogindstillingen.

**5** Gem posten.

# **Begrænsning af brug af IP-adresser**

Denne funktion gør det muligt for firmaet at begrænse adgangen til bestemte IP-adresseintervaller. Du kan bruge denne funktion til at sikre, at kun dine brugere kan få adgang til systemet fra bestemte netværkssteder, så som dit kontor. Hvis funktionen er aktiveret, kan kun dine brugere logge på applikationen fra maskiner, der har IP-adresser inden for det angivne interval.

**BEMÆRK:** Du kan også angive begrænsninger på rolleniveau, så brugere, som har en bestemt rolle, begrænses til bestemte intervaller af IP-adresser. Se Om IP-adressebegrænsninger til roller (på side [311\)](#page-310-0) for at få flere oplysninger.

**Før du går i gang.** Kontakt kundeservice, så de kan aktivere IP-filtrering til firmaet. Din rolle skal omfatte privilegiet Håndter firmaprofil, for at du kan udføre denne procedure.

### *Sådan begrænser du brug af IP-adresser*

- **1** Klik på det globale link Admin. i øverste højre hjørne på enhver side.
- **2** Klik på linket Firmaadministration·i afsnittet Firmaadministration.

- <span id="page-59-0"></span>**3** Klik på linket Sikkerhedsindstillinger.
- **4** Indtast de IP-adresser, der accepteres til logon, på siden Sikkerhedsindstillinger.

**TIP:** Gennemgå oplysninger på skærmen om den korrekte måde at indtaste IP-adresser på.

**5** Gem posten.

# **Administration af regnskabskalender**

Administration af regnskabskalender omfatter definition af regnskabsårets start og tilsvarende slut til firmaet:

- Om regnskabskalendere (på side [60\)](#page-59-0)
- Opdatering af navn på regnskabskalender (på side [61\)](#page-60-0)
- Definition af en tilpasset regnskabskalender (på side [62\)](#page-61-0)
- Håndtering af dit firmas lister over perioder (på side [64\)](#page-63-0)

## **Om regnskabskalendere**

To typer regnskabskalendere er tilgængelige i Oracle CRM On Demand:

- **Standard regnskabskalender.** Hvis regnskabsåret følger en fælles kalender (f.eks. kalenderkvartaler, 5- 4-4, 4-4-5), kan du bruge denne kalendertype i firmaprofilen.
- **Tilpasset regnskabskalender.** Hvis firmaet følger en anden kalender, så som 4-5-4, kan du definere en tilpasset regnskabskalender i Oracle CRM On Demand.

Hvis du bruger en standard regnskabskalender eller en tilpasset regnskabskalender, defineres et regnskabsår én gang til firmaet. Hver regnskabskalendertype muliggør automatisk, at du kan bruge de definerede regnskabsperioder i Oracle CRM On Demand.

### **Standard regnskabskalendere**

Standard regnskabskalendere er perioder, der følger en ofte defineret kalender, så som en gregoriansk kalender, og kan begynde på en hvilken som helst dag i hvilken som helst måned i året. Du vælger en af følgende kalendertyper, hvis du bruger en standard regnskabskalender i Oracle CRM On Demand:

- Kalenderkvartaler
- 4-4-5-kalendermodel
- 5-4-4-kalendermodel

Når der bruges standard regnskabskalendere, genererer Oracle CRM On Demand automatisk dine regnskabsperioder indtil år 2040. Du kan se indstillingerne til standard regnskabskalenderen, men du kan ikke ændre dem. Du kan imidlertid ændre regnskabskalenderens navngivningsformat. Se Opdatering af navn på regnskabskalender (på side [61\)](#page-60-0) for at få flere oplysninger. Kontakt kundeservice, hvis du vil ændre

<span id="page-60-0"></span>kalenderdefinitionen. Kundeservice udfylder regnskabskalenderen med data og angiver kalendertypen, når firmaet konfigureres.

**BEMÆRK:** Ændringer, der er foretaget af definitionen af regnskabsår, afspejles ikke i rapporter i Oracle CRM On Demand, før en fuld ETL (udtrækning, transformation, indlæsning) er kørt.

### *Sådan ser du en definition af standard regnskabskalender*

- **1** Klik på det globale link Admin. i øverste højre hjørne på enhver side.
- **2** Klik på linket Firmaprofil·i afsnittet Firmaadministration.
- **3** Gennemgå følgende felter i afsnittet Firmaindstillinger:
	- Startmåned for regnskabsår
	- Startdato for regnskabsår
	- **Regnskabskalendertype**

**BEMÆRK:** Når ændringer foretages af definitionen af en standard regnskabskalender, opdaterer Oracle CRM On Demand alle data i rapporter. Oracle CRM On Demand opdaterer imidlertid kun fremtidige data i prognoser.

### **Tilpassede regnskabskalendere**

Tilpassede regnskabskalendere er tilgængelige i Oracle CRM On Demand for at imødekomme firmaer, der ikke bruger standard kalendermåneder eller en almindelig regnskabskalender. Firmaadministratoren definerer tilpassede regnskabskalendere. Du skal oprette en tilpasset regnskabskalenderpost til hvert år, som du vil oprette forretningsplaner, målsætninger, prognoser eller tidsbaserede analyser for, i Oracle CRM On Demand. Se Definition af en tilpasset regnskabskalender (på side [62\)](#page-61-0) for at få flere oplysninger om definition af tilpassede regnskabskalendere.

# **Opdatering af navn på regnskabskalender**

Når Customer Care opretter en standardregnskabskalender til dit firma, får navnet på regnskabskalenderen automatisk slutåret for regnskabskalenderen tilføjet som suffiks. F.eks. hedder en regnskabskalender med et år, der starter i 2039 og slutter i 2040, navnet Regnskabskalender 2040.

Hvis dit firma kræver en alternativ navngivningsregel for at opfylde brug af eksterne systemer med Oracle CRM On Demand, kan du konfigurere navngivningsformatet til regnskabskalender, så alle standard regnskabskalendernavne og regnskabsperiodenavne får regnskabsårets slutår eller startår som suffiks.

**BEMÆRK:** Du kan angive et kalendernavn, når du definerer en tilpasset regnskabskalender. Du kan imidlertid ikke ændre navne på tilpassede regnskabskalendere, når først de er defineret. Ændring af navneformatet til regnskabskalendere påvirker ikke start- og slutdatoerne til regnskabsår eller regnskabsperioder.

#### <span id="page-61-0"></span>*Sådan opdaterer du navn på regnskabskalender*

- **1** Klik på det globale link Admin. i øverste højre hjørne på enhver side.
- **2** Klik på linket Firmaadministration·i afsnittet Firmaadministration.
- **3** Klik på linket Definition af regnskabskalender i afsnittet Administration af regnskabskalender.
- **4** Klik på Opdater navn på regnskabskalender på siden Regnskabskalenderliste.
- **5** Vælg en af følgende:
	- **Startår**. Regnskabskalendernavne og regnskabsperiodenavne får regnskabsårets startår som suffiks.
	- **Slutår**. Regnskabskalendernavne og regnskabsperiodenavne får regnskabsårets slutår som suffiks.
- **6** Klik på Gem.

## **Definition af en tilpasset regnskabskalender**

Firmaadministratoren definerer regnskabskalenderen i Oracle CRM On Demand, så den passer til firmaets regnskabsår. Tilpassede regnskabskalendere afspejles i alle rapporter, forretningsplaner, målsætninger og brugerkvoter.

**BEMÆRK:** Din rolle skal omfatte privilegiet Håndter firma, for at du kan konfigurere definitionen af den tilpassede regnskabskalender.

Du skal gøre følgende for at konfigurere firmaets tilpassede regnskabskalendere:

- **1** Kontakt kundeservice for at få aktiveret brugen af tilpassede regnskabskalendere til firmaet.
- **2** Definer firmaets regnskabskalendere.
- **3** Verificer, at den tilpassede regnskabskalender er aktiv i firmaet.

**ADVARSEL:** Når du har aktiveret indstillingen Tilpasset regnskabskalender til firmaet, kan du ikke deaktivere indstillingen. Det anbefales, at firmaadministratorer ikke aktiverer tilpassede regnskabskalendere, medmindre de helt forstår funktionerne i regnskabskalendere i Oracle CRM On Demand.

### **Tilpassede regnskabskalendere og prognoser**

Når tilpassede regnskabskalendere benyttes, anvendes firmaets tilpassede regnskabskalenderdefinition i genereringen af prognoser. Firmaadministratoren skal definere tilpassede regnskabskalenderposter, før prognoser aktiveres. Da prognoser kan spænde over mere end ét kvartal, er det muligt, at en prognose kan omfatte data fra flere regnskabskalendere. For at sikre, at tilstrækkelige data er tilgængelige til de prognoseserier, der skal genereres, skal en tilpasset regnskabskalender derfor oprettes til hvert år, som firmaet vil generere prognoser til. Desuden skal firmaadministratoren opdatere prognosedefinitionen, før den nye tilpassede regnskabskalenderdefinition kan bruges i prognoser. Hvis prognosedefinitionen ikke er opfrisket inden næste prognosedato, genereres prognoserne ikke. Se Opdatering af prognosedefinition (på side [520\)](#page-519-0) for at få flere oplysninger om opdatering af prognosedefinitioner.

#### *Sådan definerer du en ny tilpasset regnskabskalender*

- **1** Klik på det globale link Admin. i øverste højre hjørne på enhver side.
- **2** Klik på linket Firmaadministration·i afsnittet Firmaadministration.
- **3** Klik på linket Definition af regnskabskalender i afsnittet Administration af regnskabskalender.
- **4** Klik på Ny regnskabskalender på siden Regnskabskalenderliste.
- **5** Vælg det ønskede regnskabsår i menuen.

Navnet på regnskabskalenderen udfyldes automatisk i feltet Navn, f.eks. Regnskabsår 2009. Værdien er skrivebeskyttet.

**BEMÆRK:** Du kan angive et kalendernavn, når du definerer en tilpasset regnskabskalender. Du kan imidlertid ikke ændre navne på tilpassede regnskabskalendere, efter de er defineret.

- **6** Indtast følgende oplysninger:
	- **a Beskrivelse.** Tilføj evt. ekstra oplysninger om den tilpassede regnskabsdefinition. Feltet har en grænse på 250 tegn.
	- **b Regnskabskvartal 1.** Klik på kalenderikonerne for at angive startdatoerne til hver af regnskabsmånederne i dette kvartal.
	- **c Regnskabskvartal 2.** Klik på kalenderikonerne for at angive startdatoerne til hver af regnskabsmånederne i dette kvartal.
	- **d Regnskabskvartal 3.** Klik på kalenderikonerne for at angive startdatoerne til hver af regnskabsmånederne i dette kvartal.
	- **e Regnskabskvartal 4.** Klik på kalenderikonerne for at angive startdatoerne til hver af regnskabsmånederne i dette kvartal.
	- **f Yderligere oplysninger.** Klik på kalenderikonet for at angive starten på det næste regnskabsår.

**BEMÆRK:** Et regnskabsår kan ikke være større end 99 uger. Hvis du indtaster en værdi til Start på næste regnskabsår, der er større end 99 uger fra startdatoen for det forrige regnskabsår, prompter en fejlmeddelelse dig om at indtaste en korrekt værdi.

**7** Klik på Gem.

**BEMÆRK:** Du skal oprette regnskabskalendere i rækkefølge. F.eks. skal du oprette regnskabskalenderen til 2010, før du opretter regnskabskalenderen til 2011.

Den nye definition af tilpasset regnskabskalender afspejles ikke i Analytics, før en natlig ETL (udtrækning, transformation, indlæsning) er kørt.

#### *Sådan ser du en regnskabskalenders detalje*

**1** Klik på det globale link Admin. i øverste højre hjørne på enhver side.

- <span id="page-63-0"></span>**2** Klik på linket Firmaadministration·i afsnittet Firmaadministration.
- **3** Klik på linket Definition af regnskabskalender i afsnittet Administration af regnskabskalender.
- **4** Klik på navnet på det regnskabsår, som du vil se regnskabsperioderne for, på siden Regnskabskalenderliste.

Siden Detalje om regnskabskalender viser de enkelte regnskabsmåneder til det valgte år og startdatoen til det næste regnskabsår.

**BEMÆRK:** Hvis du flytter fra en standard regnskabskalender til en tilpasset regnskabskalender, vises de forrige regnskabsårposter som skrivebeskyttede på siden Regnskabskalenderliste og alle fremtidige regnskabsårposter, som Oracle CRM On Demand genererer slettes. Se Om regnskabskalendere (på side [60\)](#page-59-0) for at få flere oplysninger om standard regnskabskalendere.

#### *Sådan redigerer du firmaets regnskabskalender*

- **1** Klik på det globale link Admin. i øverste højre hjørne på enhver side.
- **2** Klik på linket Firmaadministration·i afsnittet Firmaadministration.
- **3** Klik på linket Definition af regnskabskalender i afsnittet Administration af regnskabskalender.
- **4** Find den regnskabskalender, som du vil opdatere, på siden Regnskabskalenderliste, og klik på Rediger.
- **5** Indtast de nye detaljer til regnskabskalenderen, og klik på Gem.

Evt. ændringer af en tilpasset regnskabskalender afspejles ikke i Analytics, før en natlig ETL (udtrækning, transformation, indlæsning) er kørt.

**BEMÆRK:** Hvis du har defineret en tilpasset regnskabskalender, kan du ændre den ved at redigere den eksisterende kalenderdefinition. Regnskabskalendere, der ligger før det indeværende regnskabsår, er imidlertid skrivebeskyttet. Du kan ikke slette tilpassede regnskabskalendere.

## **Håndtering af dit firmas lister over perioder**

Du kan håndtere listerne over regnskabskalenderperioder til dit firma for at begrænse antallet af perioder, der kan vælges i opslagsvinduet Periode i f.eks. forretningsplan- og målsætningsposter. Dette er f.eks. nyttigt, da dit firma muligvis kræver, at salgspersonalet opretter kvartalsvise forretningsplaner, mens HR-personalet kun skal oprette årlige forretningsplaner.

Sådan håndterer du dit firmas lister over perioder:

- Opret og uddyb lister over perioder
- Definer de søgefelter, der bruges i opslagsvinduet Periode, til hver liste over perioder.
- Definer de lister, der er tilgængelige i opslagsvinduet Periode, for hver brugerrolle.

**Bemærk:** Brugere kan kun vælge lister over perioder i opslagsvinduer af typen Periode, hvis menuen Posttypelister i opslagsvinduer er sat til Aktiveret på firmaprofilen. Se Søgning efter poster i opslagsvinduer og Opsætning af din firmaprofil og globale standarder (se ["Opsætning af firmaprofil og globale standarder"](#page-18-0) på side [19\)](#page-18-0) for at få flere oplysninger om denne menu og det, som den kontrollerer.

### **Håndtering af listerne over perioder**

I følgende procedure beskrives, hvordan du håndterer dit firmas lister over perioder.

#### *Sådan håndterer du listerne over perioder*

- **1** Klik på det globale link Admin. i øverste højre hjørne på enhver side.
- **2** Klik på linket Firmaadministration·i afsnittet Firmaadministration.
- **3** Klik på linket Administration af regnskabsperiode i afsnittet Administration af regnskabskalender.
- **4** Vælg indstillinger fra knappen Menu på siden Periodeliste på følgende måde:
	- **Postantal.** Tæl antallet af perioder i periodelisten. Se Optælling af poster i lister.
	- **Uddyb liste.** Uddyb periodelisten efter bestemte kriterier, og gem listen under et nyt navn. Se Oprettelse og uddybning af lister.
	- **Gem liste.** Gem en liste. Når du klikker på Gem liste, føres du direkte til en side med gemmeindstillinger.
	- **Vis listefilter**. Vis nøgleoplysningerne til en liste i rullelistemenuen. Se Vis listeside. Du kan også få adgang til siden ved at klikke på Vis på siden Håndter lister.
	- **Håndter lister.** Håndter periodelisterne. Se Siden Håndter lister.
	- **Opret ny liste.** Opret en ny filtreret periodeliste. Se Oprettelse og uddybelse af lister.

### **Definition af søgelayout til periode**

I følgende procedure beskrives, hvordan du definerer et søgelayout til en liste over perioder.

**Før du går i gang.** Din rolle skal omfatte privilegiet Tilpas applikation.

### *Sådan definerer du søgelayoutet til periode*

- **1** Klik på det globale link Admin. i øverste højre hjørne på enhver side.
- **2** Klik på linket Applikationstilpasning i afsnittet Applikationstilpasning.
- **3** Klik på Periode·i afsnittet Opsætning af posttyper.
- **4** Klik på linket Søgelayout: Periode på siden Tilpasning af periodeapplikation.
- **5** Definer søgelayoutet.

Se Håndtering af søgelayout (på side [197\)](#page-196-0) for at få flere oplysninger om oprettelse af søgelayout.

### <span id="page-65-0"></span>**Definition af lister over perioder, der er tilgængelige for hver rolle**

I følgende procedure beskrives, hvordan du fastlægger de lister over perioder, der er tilgængelige for hver rolle.

**Før du går i gang.** Din rolle skal omfatte privilegiet Tilpas applikation.

#### *Sådan definerer du lister over perioder, der er tilgængelige for hver rolle*

- **1** Klik på det globale link Admin. i øverste højre hjørne på enhver side.
- **2** Klik på linket Applikationstilpasning i afsnittet Applikationstilpasning.
- **3** Klik på Periode·i afsnittet Opsætning af posttyper.
- **4** Klik på linket Listeadgang & rækkefølge: Periode på siden Tilpasning af periodeapplikation.
- **5** Definer de lister, der er tilgængelige, og rækkefølgen af listerne for hver rolle.

Se Håndtering af listeadgang og listerækkefølge (på side [203\)](#page-202-0) for at få flere oplysninger om håndtering af listeadgang og fremvisningsrækkefølgen for hver rolle.

# **Valutadefinition**

Definition af valutaer til firmaet omfatter:

- **Aktivering af de valutaer, som firmaet udfører forretninger i.**
- Definition af valutakurser til firmaets basisvaluta.

Se Håndtering af valutaer (på side [66\)](#page-65-0) for at få oplysninger om valutadefinition.

## **Håndtering af valutaer**

Hvis brugere skal kunne udføre og spore forretninger i enhver valuta, skal du aktivere de relevante valutaer. Ellers er den standardvaluta, der er konfigureret til firmaet, den eneste mulighed.

Hvis dine medarbejdere registrerer transaktioner i andre valutaer, skal du også konfigurere vekselkurser mellem de valutaer og firmaets standardvaluta. Applikationen bruger vekselkurserne, når omsætning konsolideres til rapporter og prognosticering.

**ADVARSEL:** Sørg for at konfigurere vekselkurser til alle valutaer, som du aktiverer, før brugerne indtaster transaktioner.

Du kan indtaste flere vekselkurser til alle aktive valutaer. Hver angivelse består af vekseldato og vekselkurs til datoen. Applikationen følger disse regler ved fastlæggelse af vekselkurs, der skal bruges til en bestemt transaktion:

### **Hvordan Oracle CRM On Demand konverterer vekselkurser mellem firmaets standardvaluta og brugerens standardvaluta**

I dette tilfælde har et firma følgende valutaer:

- Standardvalutaen til et firma er amerikanske dollar (USD).
- **Firmaet har også yderligere valutaer aktiveret: euro (EUR) og engelske pund (GBP).**
- **Firmaet har defineret vekselkurser mellem USD og EUR og mellem USD og GBP.**
- Brugeren indtaster salgsmulighedsomsætningen i EUR. Brugerens standardvaluta er imidlertid GBP.
- Oracle CRM On Demand udfører konverteringen fra EUR til GBP på følgende måde:
	- **F** Først konverteres salgsmulighedsomsætningen til firmaets standardvaluta, dvs. fra EUR til USD.
	- Dernæst·konverteres salgsmulighedsomsætningen til brugerens valuta, dvs. fra USD til GBP.

#### **Hvordan vekselkurser anvendes på konsolideringer af prognose**

I dette tilfælde gælder følgende regler:

- **H** Hvis en vekselkurs er defineret til den samme dato som transaktionen, bruges den vekselkursværdi.
- Hvis ingen vekselkurs er defineret til den samme dato som transaktionen, men vekselkurser er defineret til datoer før transaktionen, bruges vekselkursen med den dato, der ligger nærmest på transaktionsdatoen.
- **H** Hvis ingen vekselkurs er defineret til den samme dato som transaktionen, og ingen vekselkurser er defineret til datoer før transaktionen, bruges den næste tilgængelige vekselkurs, der har en dato *efter* transaktionsdatoen.

Hvis f.eks. vekselkurser kun er indtastet for 5/15/2004 og 8/15/2004, sker følgende:

- Til transaktioner før 5/15/2004 bruges kursen den 5/15/2004.
- Til transaktioner mellem 5/15/2004 og 8/14/2004 bruges kursen den 5/15/2004.
- Til transaktioner samtidig med eller efter 8/15/2004 bruges kursen den 8/15/2004.

#### **Hvordan vekselkurser anvendes på rapporter**

Til rapporter anvendes vekselkurser på end mere generel måde end til prognosticering. En enkelt vekselkurs fastlægges til hver måned, og alle transaktioner inden for en måned bruger den kurs. Til salgsmuligheder bruger Oracle CRM On Demand f.eks. den slutdato for salgsmulighed, der ligger tættest på vekselkursens gældende dato. Til valutakonverteringer for aktiv bruger Oracle CRM On Demand feltet Indkøbsdato som dato. Til salgsmulighedsprodukter bruger Oracle CRM On Demand den vekselkurs, der ligger tættest på produktomsætningens startdato. Til andre objekter, heriblandt tilpassede objekter 01-03, bruger Oracle CRM On Demand oprettelsesdatoen til at fastlægge vekselkursdatoen. Til tilpassede objekter 04-15 bruger Oracle CRM On Demand feltet Kursdato.

Den vekselkurs, der tildeles til en måned, fastlægges på følgende måde:

- **H** Hvis der findes mere end én vekselkurs til en måned, bruges den med den seneste dato i måneden.
- **H** Hvis ingen vekselkurser findes til en måned, sættes den måneds vekselkurs til den samme kurs som den tætteste fremtidige måned, der har en kurs defineret til den.

**H** Hvis der ikke er nogen vekselkurser til fremtidige måneder, bruges den første tidligere måneds vekselkurs.

Hvis f.eks. vekselkurser er defineret til 5/10/2004, 5/20/2004 og 8/14/2004, sker følgende:

- Kursen for maj 2004 vil være den værdi, der er angivet til 5/20/2004 (den seneste kurs, der er angivet til maj).
- Kursen for august·2004 vil være den værdi, der er angivet til 8/14/2004 (den eneste kurs, der er angivet til august).
- **April 2004 og tidligere måneder tildeles kursen for 20. maj 2004. Der er to datoer til maj måned.**
- **Juni og juli 2004 tildeles kursen for august 2004 (tætteste fremtidige måned).**
- **September 2004 og fremtidige måneder tildeles kursen for august 2004 (ingen fremtidig måned,** så første tidligere måned bruges).

I rapporter bruger værdier, der kræver konvertering mellem valutaer, den vekselkurs, der er defineret til den måned, som transaktionen ligger i, beregnet som beskrevet ovenfor.

**BEMÆRK:** Under prognosticering konverteres alle salgsmuligheder til firmaets standardvaluta til prognosekonsolideringer. I rapporter konverteres omsætningsfelter imidlertid til slutbrugerens valutabeløb.

Du skal vente, indtil den daglige analyseopfriskning køres, når en af disse situationer opstår:

- **En ny valuta aktiveres til firmaet, og vekselkursen er konfigureret**
- En ny valuta er valgt af en bruger, som ingen anden bruger i firmaet har valgt (på siden Personlig detalje)

Opfriskningen genererer automatisk påkrævede krydsvalutakurser. Dernæst kan du køre historiske eller realtidsrapporter.

Hver gang brugere ændrer deres standard brugervaluta, skal de logge af Oracle CRM On Demand og dernæst logge på igen, før rapporten viser data i den nyligt valgte valuta.

**Før du går i gang.** Din rolle skal omfatte privilegiet Håndter firma - Definer valutaer, for at du kan udføre procedurerne til håndtering af valutaer. Læs Om profilindstillinger til brugere for at forstå virkningen af valutaindstillinger.

#### *Sådan aktiverer du valutaer*

- **1** Klik på det globale link Admin. i øverste højre hjørne på enhver side.
- **2** Klik på linket Firmaadministration·i afsnittet Firmaadministration.
- **3** Klik på linket Valutadefinition i afsnittet Valutadefinition.
- **4** Vælg Alle valutaer i rullelisten på siden Valutaopsætning.
- **5** Klik på linket Rediger til den valuta, som du vil aktivere.
- **6** Marker afkrydsningsfeltet Aktiv på siden Redigering af valuta.
- **7** (Valgfrit) Du kan ændre det symbol, der svarer til valutaen på siden Redigering af valuta.

Det kan f.eks. være, at du vil skelne mellem valutaer ved deres valutakoder i stedet for deres symboler. Du vil derfor ændre \$ til USD, ¥ til JPY og € til EUR.

**BEMÆRK:** Du kan bruge et hvilket som helst symbol til at repræsentere en valuta, undtagen de symboler, der bruges af bestemte landestandarder til tusindeseparatorer eller decimaltegn, dvs. et punktum (.), et komma (, ) eller et mellemrum ( ).

**8** Gem posten.

#### *Sådan definerer du vekselkurser*

- **1** Klik på det globale link Admin. i øverste højre hjørne på enhver side.
- **2** Klik på linket Firmaadministration·i afsnittet Firmaadministration.
- **3** Klik på linket Vekselkurser i afsnittet Valutadefinition.

Siden Redigering af vekselkurs vises med de seneste vekselkurser til de aktiverede valutaer. Hvis ingen vekselkurs er defineret, er den tom.

**NEMÆRK:** *Til valuta* er altid den valuta, der er angivet til firmaet. Du skal indtaste vekselkurser, der fortæller applikationen, hvordan hver aktive valuta konverteres til den valuta.

- **4** Sådan tilføjer du en ny vekselkurs til en aktiv valuta
	- **a** Klik på linket Vekselhistorik til den valutarække, som du vil føje en kurs til.

Klik på Ny på siden Vekselkurs.

**b** Udfyld oplysningerne på siden Redigering af vekselkurs.

Indtast til Vekselkurs, hvor mange enheder af *Til valutaen*, der skal til for at købe én enhed af *Fra valutaen*.

Eksempel: 1 euro = 1,3 amerikanske dollar.

Hvis det antages, at firmaets valuta er sat til amerikanske dollar (USD), skal du indtaste disse værdier:

- Fra valuta: EUR
- **Til valuta: USD**
- **Vekselkurs: 1, 3**
- **5** Klik på Gem.

#### *Sådan ser du en historik over vekselkurser*

- **1** Klik på det globale link Admin. i øverste højre hjørne på enhver side.
- **2** Klik på linket Firmaadministration·i afsnittet Firmaadministration.

**3** Klik på linket Vekselkurser i afsnittet Valutadefinition.

De seneste vekselkurser vises til forskellige valutaer på siden Redigering af vekselkurs.

**4** Klik på linket Vekselhistorik for at se historikken over vekselkurser til en enkelt valuta.

En historik over valutakurser vises.

# **Opsætning af division**

Dit firma kan bruge posttypen Division til at organisere brugerne i grupperinger for at opfylde dine forretningsbehov. Du kan f.eks. bruge divisioner til at organisere brugere på et geografisk grundlag. Du kan knytte en bruger til en eller flere divisioner. Den første division, som er knyttet til en brugerpost, angives automatisk som brugerens primære division, men du kan ændre brugerens primære division. Du kan knytte divisioner til valglisteværdigrupper, så de værdier, der vises i valglisterne i bestemte felter på poster for brugere i bestemte divisioner, begrænses til undersæt af de værdier, der er defineret til felterne. Hver division kan knyttes til kun én valglisteværdigruppe. Se Om valglisteværdigrupper (på side [231\)](#page-230-0) for at få flere oplysninger om valglisteværdigrupper.

**BEMÆRK:** Divisionsoplysningerne på en brugers post påvirker ikke brugerens rettigheder til at få adgang til poster og til at arbejde med poster.

Hvis en bruger er knyttet til en eller flere divisioner, tildeles brugerens primære division automatisk til posten, når brugeren opretter en post med en posttype, der understøtter divisioner. Hvis feltet Division og feltet Valglisteværdigruppe begge findes på detaljesidelayoutet, og hvis en valglisteværdigruppe er knyttet til brugerens primære division, udfyldes feltet Valglisteværdigruppe på posten automatisk med navnet på den valglisteværdigruppe. I ethvert valglistefelt, der kontrolleres af den valglisteværdigruppe, vises kun de værdier, der er linket til valglisteværdigruppen, i valglisten.

En bruger kan ændre divisionen på enhver post, så længe alle følgende er sande:

- Feltet Division findes på sidelayoutet, der er tildelt til brugerens rolle til en posttype.
- Feltet Division er ikke angivet som et skrivebeskyttet felt.
- Brugeren har de nødvendige adgangsrettigheder til at opdatere posten.

**BEMÆRK:** Som standard er listen Alle divisioner tilgængelig i opslagsvinduet til feltet Division, og en bruger kan vælge enhver division. Du kan konfigurere lister og angive de lister, som er tilgængelige i opslagsvinduet til feltet Division for brugerroller. Se Håndtering af listeadgang og listerækkefølge (på side [203\)](#page-202-0) for at få flere oplysninger.

Når en bruger ændrer divisionen på en post, ændres valglisteværdigruppe til posten automatisk til valglisteværdigruppen til den nye division. Se Om divisioner og valglisteværdigrupper på poster (på side [76\)](#page-75-0) og Om valglistefelter, valglisteværdigrupper og divisioner for at få flere oplysninger om virkemåden af felterne Division og Valglisteværdigruppe, når poster oprettes og opdateres.

Se følgende emner for at få oplysninger om opsætning af divisioner:

- Overvejelser ved opsætning af divisioner (på side [71\)](#page-70-0)
- **Proces til opsætning af divisioner (på side [72\)](#page-71-0)**
- **Oprettelse af divisioner (på side [72\)](#page-71-0)**
- Tilknytning af valglisteværdigrupper til divisioner (på side [73\)](#page-72-0)

<span id="page-70-0"></span>Tilknytning af brugere til divisioner (på side [74\)](#page-73-0)

#### **Relaterede emner**

Se følgende emner for relaterede oplysninger:

- Posttyper, der understøtter valglisteværdigrupper og divisioner (på side [234\)](#page-233-0)
- Om fletning af divisioner og sletning af divisioner (på side [75\)](#page-74-0)
- Om divisioner og valglisteværdigrupper på poster (på side [76\)](#page-75-0)
- Ændring af den primære division til en bruger (på side [292\)](#page-291-0)

## **Overvejelser ved opsætning af divisioner**

Ved opsætning af divisioner skal du overveje følgende:

- **Tilpasning.** Du kan tilpasse posttypen Division.
- **Lister.** Du kan oprette lister over divisioner.
- **Valglisteværdigrupper.** Du kan kun knytte en division til én valglisteværdigruppe.
- **Brugere.** Du kan knytte flere brugere til hver division, og du kan knytte hver bruger til flere divisioner.
- **Søg.** Du kan ikke søge efter divisionsposter i handlingslinjen eller i en avanceret søgning.
- **Feltet Division.** Til posttyper, der understøtter divisioner, kan du gøre følgende:
	- **F** Føje feltet Division til sidelayouts.
	- Angive feltet Division som skrivebeskyttet, hvis du ikke ønsker, at brugere skal kunne ændre eller rydde værdien i feltet.
	- **Brug feltet Division i udtryksgenerator.**
	- **Brug feltet Division i arbejdsgangregler.**
	- Medtag feltet Division i søgelayouts.

**BEMÆRK:** Du kan ikke angive en standardværdi til feltet Division via siderne til opsætning af felter.

### **Relaterede emner**

Se følgende emner for relaterede oplysninger:

- **Proces til opsætning af divisioner (på side [72\)](#page-71-0)**
- **Oprettelse af divisioner (på side [72\)](#page-71-0)**
- **Tilknytning af valglisteværdigrupper til divisioner (på side [73\)](#page-72-0)**
- **Tilknytning af brugere til divisioner (på side [74\)](#page-73-0)**
- Om divisioner og valglisteværdigrupper på poster (på side [76\)](#page-75-0)

<span id="page-71-0"></span>**E** Ændring af den primære division til en bruger (på side [292\)](#page-291-0)

### **Proces til opsætning af divisioner**

**Før du går i gang.** Gennemgå oplysningerne i Overvejelser ved opsætning af divisioner (på side [71\)](#page-70-0).

Udfør følgende opgaver for at konfigurere divisioner til dit firma:

- **1** Fastlæg følgende:
	- De divisioner, som du vil konfigurere.
	- Den valglisteværdigruppe, som du i givet fald vil knytte til hver division. Hver division kan kun knyttes til én valglisteværdigruppe, men en valglisteværdigruppe kan knyttes til flere divisioner.
	- De brugere, som du vil knytte til hver division.
- **2** Opret dine divisioner.

Se Oprettelse af divisioner (på side [72\)](#page-71-0) for at få flere oplysninger.

**3** (Valgfri) Tilknyt valglisteværdigrupper til divisionerne.

Se Tilknytning af valglisteværdigrupper til divisioner (på side [73\)](#page-72-0) for at få flere oplysninger.

**4** Tilknyt brugere til divisionerne.

Se Tilknytning af brugere til divisioner (på side [74\)](#page-73-0) for at få flere oplysninger.

**5** (Valgfri) Tilføj feltet Division til sidelayouts for de posttyper, hvor du vil bruge divisioner.

Se Tilpasning af layout af statisk side (på side [167\)](#page-166-0) og Angivelse af layout af dynamisk side (på side [215\)](#page-214-0) for at få flere oplysninger.

## **Oprettelse af divisioner**

Fuldfør trinnene i følgende procedure for at oprette en division. Denne opgave er et trin i Proces til opsætning af divisioner (på side [72\)](#page-71-0).

**Før du går i gang.** Du skal have privilegiet Håndter roller og adgang i din brugerrolle, for at du kan udføre følgende procedure.

#### *Sådan opretter du en division*

- **1** Klik på det globale link Admin.
- **2** Klik på linket Firmaadministration·i afsnittet Firmaadministration.
- **3** Klik på Opsætning af division i afsnittet Opsætning af division.
- **4** Klik på Ny på siden Liste: Division.
<span id="page-72-0"></span>**5** Indtast et navn og en beskrivelse til divisionen, og gem dernæst ændringerne.

#### **Relaterede emner**

Se følgende emner for relaterede oplysninger:

- Opsætning af division (på side [70\)](#page-69-0)
- Overvejelser ved opsætning af divisioner (på side [71\)](#page-70-0)
- **Proces til opsætning af divisioner (på side [72\)](#page-71-0)**
- Tilknytning af valglisteværdigrupper til divisioner (på side [73\)](#page-72-0)
- Tilknytning af brugere til divisioner (på side [74\)](#page-73-0)

## **Tilknytning af valglisteværdigrupper til divisioner**

Du kan kun knytte én valglisteværdigruppe til hver division. Hver valglisteværdigruppe kan imidlertid kontrollere værdierne til en eller flere valglistefelter på en eller flere posttyper, og hver valglisteværdigruppe kan knyttes til flere divisioner. Se Om valglisteværdigrupper (på side [231\)](#page-230-0) for at få flere oplysninger om valglisteværdigrupper.

Fuldfør trinnene i følgende procedure for at knytte en valglisteværdigruppe til en division Denne opgave er et trin i Proces til opsætning af divisioner (på side [72\)](#page-71-0).

**Før du går i gang.** Du skal have privilegiet Håndter roller og adgang i din brugerrolle, for at du kan udføre følgende procedure. Desuden skal feltet Valglisteværdigruppe være til stede på sidelayoutet Detalje: Division til din brugerrolle.

#### *Sådan knytter du en valglisteværdigruppe til en division*

- **1** Klik på det globale link Admin.
- **2** Klik på linket Firmaadministration·i afsnittet Firmaadministration.
- **3** Klik på Opsætning af division i afsnittet Opsætning af division.
- **4** Klik på navnet på den division, som du vil knytte en valglisteværdigruppe til, i listen Divisioner.
- **5** Klik på opslagsikonet i feltet Valglisteværdigruppe på siden Detalje: Division, og vælg dernæst den valglisteværdigruppe, som du vil knytte til divisionen.
- **6** Gem ændringerne.

**BEMÆRK:** Feltet Valglisteværdigruppe skal være til stede på detaljesideayoutet til posttypen, for at valglisteværdigrupper kan kontrollere de værdier, der vises i valglistefelterne på en post.

# <span id="page-73-0"></span>**Tilknytning af brugere til divisioner**

Du kan knytte en bruger til en eller flere divisioner. Den første division, som er knyttet til en bruger, udpeges automatisk som brugerens primære division, men du kan ændre den primære division på en brugers post. Se Ændring af den primære division til en bruger (på side [292\)](#page-291-0) for at få flere oplysninger.

Du kan knytte brugere til divisioner på to måder.

- Du kan knytte brugere til divisionen fra en divisionspost.
- Du kan knytte divisioner til brugeren fra en brugerpost.

Fuldfør trinnene i følgende procedure for at knytte brugere til en division. Denne opgave er et trin i Proces til opsætning af divisioner (på side [72\)](#page-71-0).

**Før du går i gang.** Du skal have både privilegiet Håndter brugere og privilegiet Håndter roller og adgang i din brugerrolle, for at du kan udføre følgende procedure. Desuden skal det relaterede oplysningsafsnit Brugere: Division være til stede på detaljesidelayoutet, der er tildelt til brugerens rolle til en posttype.

### *Sådan knytter du brugere til en division*

- **1** Klik på det globale link Admin.
- **2** Klik på linket Firmaadministration·i afsnittet Firmaadministration.
- **3** Klik på Opsætning af division i afsnittet Opsætning af division.
- **4** Klik på navnet på den division, som du vil knytte brugere til, i listen Divisioner.
- **5** Rul til det relaterede oplysningsafsnit Brugere: Division på siden Detalje: Division, og klik på Tilføj.
- **6** Vælg den bruger, som du vil knytte til divisionen, og gem ændringen.

Du kan tilføje op til 10 brugere på én gang. Klik på Gem og Tilføj brugere for at knytte flere brugere til en division.

Fuldfør trinnene i følgende procedure for at knytte divisioner til en bruger fra siden Brugerdetalje.

**Før du går i gang.** Du skal have både privilegiet Håndter brugere og privilegiet Håndter roller og adgang i din brugerrolle, for at du kan udføre følgende procedure. Desuden skal mindst én af følgende være sand:

- Feltet Primær division findes på detaljesidelayoutet, der er tildelt til din rolle til posttypen Bruger.
- Det relaterede oplysningsafsnit Bruger: Divisioner findes på sidelayoutet Brugeradmin., der er tildelt til din rolle.

**BEMÆRK:** Et tekstfelt, der hedder Division, er også tilgængeligt på posttypen Bruger. Tekstfeltet Division er en del af posttypen Bruger.

#### *Sådan knytter du divisioner til en bruger*

- **1** Klik på det globale link Admin.
- **2** Klik på linket Brugerstyring & adgangskontrol i afsnittet Brugerstyring & adgangskontrol.

- **3** Klik på linket Brugerstyring i afsnittet Bruger- og gruppestyring.
- **4** Klik på efternavnet til den bruger, som du vil tilknytte divisioner til, på siden Brugerliste.
- **5** Gør et af følgende på siden Brugerdetalje:
	- Hvis du kun vil tilknytte en enkelt division som den primære division for brugeren, skal du i feltet Primær division klikke på opslagsikonet og vælge den division, som du ønsker, skal være den primære division for brugeren.
	- **H** Hvis du vil knytte flere divisioner til brugeren, skal du rulle til det relaterede oplysningsafsnit Divisioner og klikke på Tilføj. Du kan tilføje op til 10 divisioner ad gangen. Klik på Gem og Tilføj divisioner for at knytte flere divisioner til brugeren.

# **Om fletning af divisioner og sletning af divisioner**

Du kan slette en division, selv om divisionen er knyttet til brugere og til poster. Du kan også flette to divisioner til én. Når du fletter to divisioner, bevares én division, og den anden division slettes.

Når en division er slettet som resultat af en fletteoperation, sker følgende:

- Divisionen fjernes fra alle brugerposter, som divisionen er knyttet til.
- Alle brugere, som er knyttet til den division, der slettes, og som ikke tidligere var knyttet til den bevarede division, knyttes automatisk til den bevarede division. Hvis den slettede division var en brugers primære division, bliver den division, der bevares, brugerens primære division.
- Hvis den slettede division blev knyttet til poster med andre posttyper, så som konti, kontakter osv., knyttes posterne ikke automatisk til den division, der bevares i fletteoperationen. I stedet ryddes feltet Division automatisk på posterne. Feltet Valglisteværdigruppe på posterne ryddes imidlertid ikke.

Når du har slettet en division direkte, sker følgende:

- Divisionen fjernes fra alle brugerposter, som divisionen er knyttet til. Hvis den slettede division var den primære division for en bruger, bliver den første division i listen over bevarede divisioner, som er knyttet til brugerens post, brugerens primære division.
- **H** Hvis den slettede division var knyttet til poster med andre posttyper, så som konti, kontakter osv., ryddes feltet Division på de poster automatisk. Feltet Valglisteværdigruppe på posterne ryddes imidlertid ikke.

Du kan knytte en anden division til en hvilken som helst post, hvor feltet Division blev ryddet som resultat af, at en divsion slettes. Når du knytter en division til en post, hvor feltet Division blev ryddet, opdateres feltet Valglisteværdigruppe på posten på følgende måde:

- Hvis den nye division er knyttet til en valglisteværdigruppe, udfyldes feltet Valglisteværdigruppe på posten med valglisteværdigruppen til den nye division.
- **H** Hvis den nye division ikke er knyttet til en valglisteværdigruppe, ryddes feltet Valglisteværdigruppe på posten.

Du kan gendanne en slettet division. Når du gendanner en division, gendannes evt. tilknytninger, som tidligere fandtes mellem den gendannede division og brugerposter, ikke. Tilknytninger, som tidligere fandtes mellem den gendannede division og poster af andre typer, så som konti, kontakter osv., gendannes.

Se Fletning af poster for at få trinvise instruktioner om fletning af poster.

# **Om divisioner og valglisteværdigrupper på poster**

I følgende tabel opsummeres virkemåden af felterne Division og Valglisteværdigruppe, når brugere opretter og redigerer poster. I alle tilfælde i denne tabel antages det, at:

- Hver division er knyttet til en valglisteværdigruppe.
- Hver bruger er knyttet til mindst én division.
- **Feltet Division og feltet Valglisteværdigruppe findes begge på detaljesidelayoutet.**

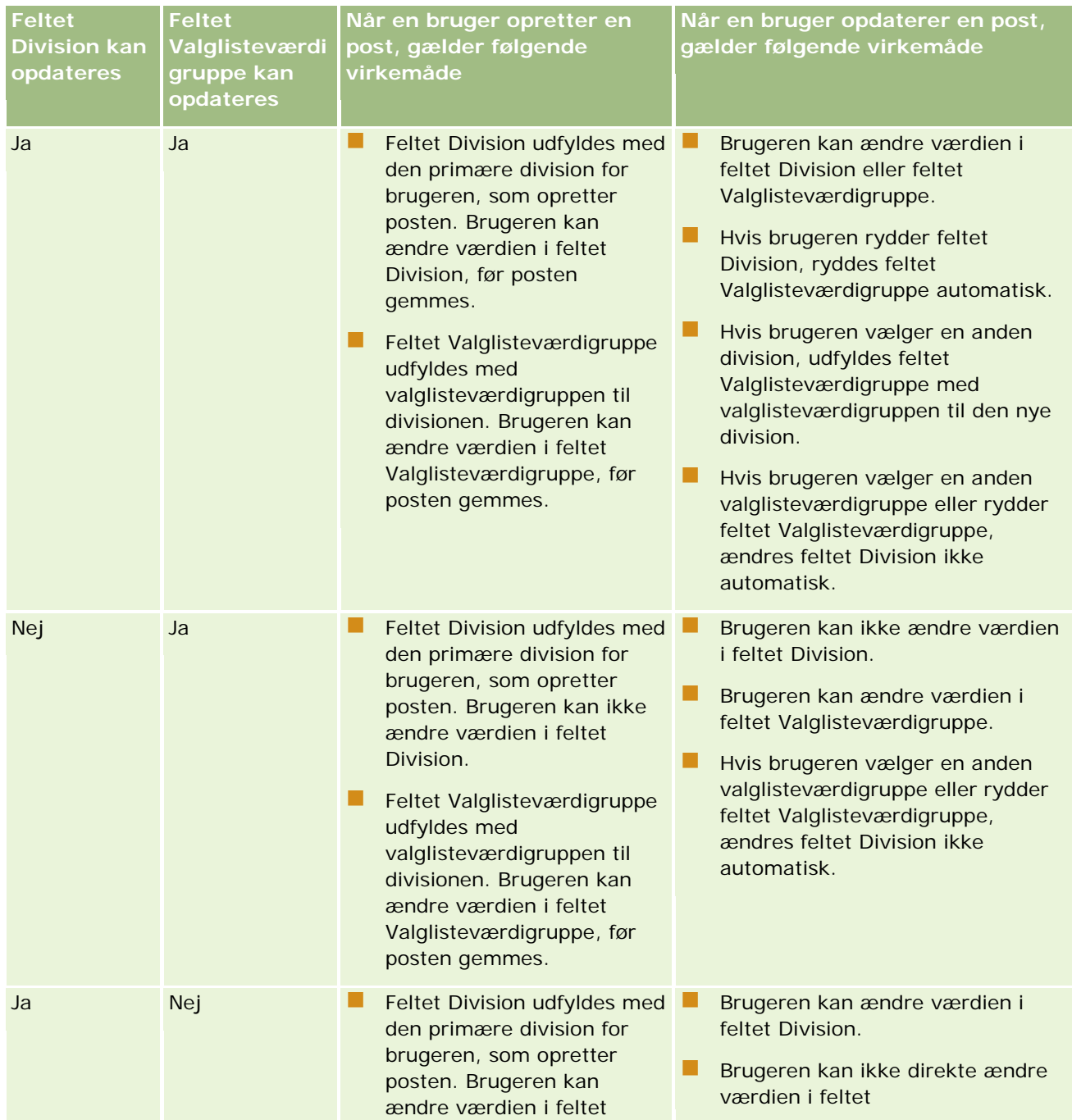

**<sup>76</sup>** Administrering af Oracle CRM On Demand Release 36 Marts 2018

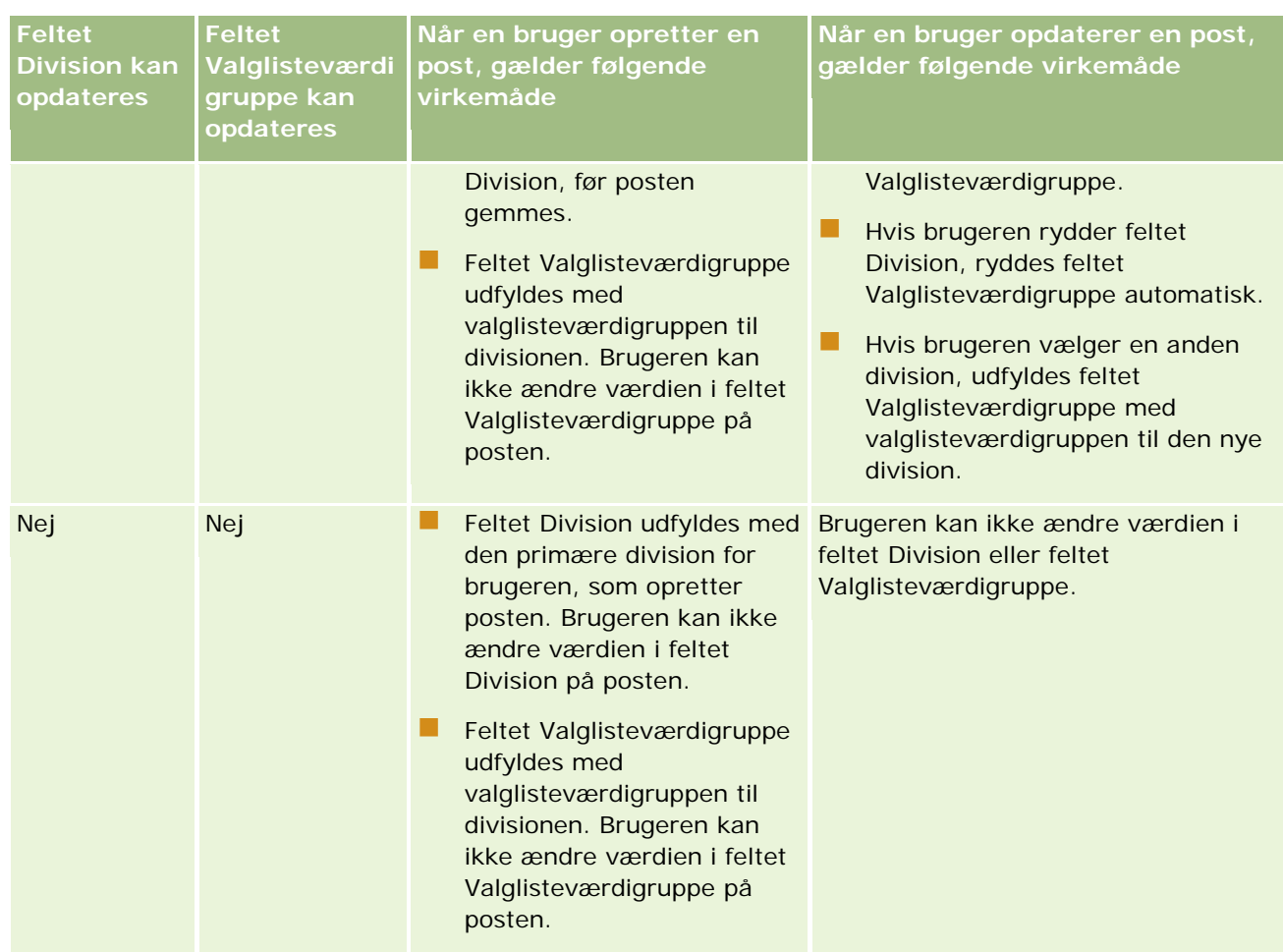

### **Relaterede emner**

Se følgende emner for relaterede oplysninger:

- **Opsætning af division (på side [70\)](#page-69-0)**
- Overvejelser ved opsætning af divisioner (på side [71\)](#page-70-0)
- **Proces til opsætning af divisioner (på side [72\)](#page-71-0)**
- **Oprettelse af divisioner (på side [72\)](#page-71-0)**
- Tilknytning af valglisteværdigrupper til divisioner (på side [73\)](#page-72-0)
- Tilknytning af brugere til divisioner (på side [74\)](#page-73-0)
- **E** Ændring af den primære division til en bruger (på side [292\)](#page-291-0)
- Om valglisteværdigrupper (på side [231\)](#page-230-0)
- Overvejelser ved opsætning af valglisteværdigrupper (på side [232\)](#page-231-0)
- **Proces til opsætning af valglisteværdigrupper (på side [233\)](#page-232-0)**
- Oprettelse af valglisteværdigrupper (på side [233\)](#page-232-0)

<span id="page-77-0"></span>Mapping af valglisteværdier til valglisteværdigrupper (på side [162\)](#page-161-0)

# **Firmarevision**

Revisionsspor er en vigtig mulighed for at opfylde lovgivningsmæssige krav og overholde virksomhedens politik. Se følgende emner for at få oplysninger om revisionsspor i Oracle CRM On Demand:

- Gennemgang af logon-aktivitet for alle brugere (på side [78\)](#page-77-0)
- Gennemgang af firmaets ressourceforbrug (på side [79\)](#page-78-0)
- Gennemgang af revisionssporændringer med masterrevisionsspor (på side [80\)](#page-79-0)
- Gennemgang af revisionssporet for konfigurationsændringer af administration (på side [82\)](#page-81-0)
- Gennemgang af firmaets ventende og sendte e-mails (på side [83\)](#page-82-0)
- Gennemgang af alle eksportanmodninger til dit firma (på side [84\)](#page-83-0)

## **Gennemgang af logon-aktivitet for alle brugere**

Du kan logge på alle brugeres logon-historik i firmaet. Siden med logon-historik viser, hvilke brugere benytter applikationen og hvornår. Denne side registrerer også logon-aktivitet for kundeservice i Oracle CRM On Demand.

**BEMÆRK:** Brugerlogonposter, der er ældre end 90 dage, slettes løbende fra Oracle CRM On Demand. Dataene om brugertilegnelseshistorik lagres i data warehouse for at understøtte historisk tendensanalyse af brugertilegnelsesmetrikker i Oracle CRM On Demand-analyser, men dataene bevares ikke, når en fuld udtrækning, transformation og indlæsning (ETL) af data udføres under en opgradering af Oracle CRM On Demand til en ny release, eller når firmadata migreres fra ét Oracle CRM On Demand-miljø til et andet Oracle CRM On Demand-miljø. Se Analyseemneområdet Analyse af anvendelse af sporing for at få flere oplysninger om analyseemneområdet Analyse af anvendelse af sporing.

**Før du går i gang.** Din rolle skal omfatte privilegiet Håndter firma - Logon- og firmarevision, for at du kan udføre denne procedure.

#### *Sådan gennemgår du logon-aktivitet for alle brugere*

- **1** Klik på det globale link Admin. i øverste højre hjørne på enhver side.
- **2** Klik på linket Firmaadministration·i afsnittet Firmaadministration.
- **3** Klik på linket Firmarevision i afsnittet Ressourcerevision.

Siden Logonrevision viser al logonrevisionsaktivitet til Oracle CRM On Demand.

**BEMÆRK:** Feltet Type i en logonpost viser den kanal, som logonforsøget blev foretaget gennem. Hvis f.eks. et logonforsøg foretages via et browserwindow, viser feltet Type værdien Interaktiv. Hvis f.eks. et logonforsøg foretages via Web Services, viser feltet Type værdien Web Services.

**4** På titellinjen Logonrevision skal du vælge en af følgende lister fra menuen:

- <span id="page-78-0"></span>**Al logonrevision.** Din standardindstilling for visning af logonaktivitet. Viser alle logonrevisionsdata og sorteres efter logontidspunkt.
- **Alle brugere aktuelt logget på.** Alle brugere, der i øjeblikket er logget på Oracle CRM On Demand. Sorteres efter logontidspunkt.

**BEMÆRK:** Denne menu viser også evt. tilpassede lister, som du har oprettet.

#### *Sådan håndterer du logonaktivitetslister*

- Klik på knappen Menu på titellinjen Logonrevision for at udføre følgende handlinger:
	- **Eksporter liste.** Eksporter den liste over logonaktivitet, der skal gemmes på computeren. Se Eksport af poster i lister.
	- **Postantal.** Se Optælling af poster i lister for at tælle posterne i listen over logonaktivitet.
	- **Uddyb liste.** Uddyb den filtrerede liste over logonaktivitet. Se Oprettelse og uddybelse af lister.
	- **Håndter lister.** Håndter lister over logonaktivitet. Se Siden Håndter lister.
	- **Opret ny liste.** Opret en ny filtreret liste over logonaktivitet. Se Oprettelse og uddybelse af lister.
	- **Gem liste.** Gem listen over logonaktivitet. Det bringer dig direkte til en side med gemmeindstillinger.

#### **Relaterede emner**

Se følgende emne for relaterede oplysninger:

Gennemgang af logon-aktivitet for en·bruger (på side [293\)](#page-292-0)

## **Gennemgang af firmaets ressourceforbrug**

Du kan gennemgå hele firmaets ressourceforbrug, heriblandt ændringer inden for følgende områder:

- **Nulstil adgangskode**
- Glemt adgangskode
- Besvar sikkerhedsspørgsmål
- Skift·SSO-identifikator
- Skift bruger-id
- Skift e-mail-adresse
- Sæt adgangskode
- Oprindelig·adgangskode
- **Offline**

<span id="page-79-0"></span>**BEMÆRK:** Ressourceanvendelsesposter, der er ældre end 90 dage, slettes løbende fra Oracle CRM On Demand. Poster slettes imidlertid ikke, når en bruger oprettes, eller når følgende felter er ændret: E-mail, Ekstern identifikator for Single Sign-On, Rolle, Status, Brugerlogon-id.

**Før du går i gang.** Din rolle skal omfatte privilegiet Håndter firma - Logon- og firmarevision, for at du kan udføre denne procedure.

#### *Sådan gennemgår du firmaets ressourceforbrug*

- **1** Klik på det globale link Admin. i øverste højre hjørne på enhver side.
- **2** Klik på linket Firmaadministration·i afsnittet Firmaadministration.
- **3** Klik på linket Revision i afsnittet Firmarevision.
- **4** Gennemgå historikken over ressourceforbrug til firmaet.

I følgende procedure beskrives, hvordan du håndterer lister over ressourceforbrugsposter.

#### *Sådan håndterer du lister over ressourceforbrugsposter*

- Klik på Menu i titellinjen til siden Revisionsspor, og vælg dernæst den indstilling til opgaven, som du vil udføre, på følgende måde:
	- **Eksporter liste.** Eksporter listen til en fil. Se Eksport af poster i lister.
	- **Postantal.** Tæl posterne i listen. Se Optælling af poster i lister.
	- **Uddyb liste.** Uddyb listen. Se Oprettelse og uddybelse af lister. Du kan f.eks. ændre listefiltret, vælge forskellige felter, der skal vises, eller ændre sorteringsrækkefølgen til listen.
	- **Gem liste.** Gem listen. Hvis du vælger denne indstilling, åbner en side, hvor du kan vælge indstillinger for lagring af listen.
	- **Vis listefilter.** Se det filter, der i øjeblikket er defineret til listen.
	- **Opret ny liste.** Opret en ny filtreret liste. Se Oprettelse og uddybelse af lister.
	- **Håndter lister.** Se detaljer om listen, eller ret den rækkefølge, som listen vises i, i valglister over lister på listesiden. Se Siden Håndter lister.

# **Gennemgang af revisionssporændringer med masterrevisionsspor**

Du kan gennemgå revisionssporet af ændringer, som brugere har foretaget af reviderede felter til alle reviderbare posttyper. Hvis indstillingerne for sporing af oprettelse, sletning og gendannelse af poster er valgt i konfigurationen af revisionsspor til posttypen, viser masterrevisionssporet også revisionssporposterne til disse operationer.

**Før du går i gang.** Din rolle skal omfatte privilegiet Adgang til masterrevisionsspor og Revision af admin.konfiguration, for at du kan udføre denne procedure.

### *Sådan gennemgår du revisionssporændringer med masterrevisionsspor*

- **1** Klik på det globale link Admin. i øverste højre hjørne på enhver side.
- **2** Klik på linket Firmaadministration·i afsnittet Firmaadministration.
- **3** Klik på linket Masterrevisionsspor i afsnittet Firmarevision.

Masterrevisionssporet viser følgende værdier:

- **Id-nr.** Tabelrække-id.
- **Posttype.** Den posttype, der revideres.
- **Postnavn.** Navnet på posten, der revideres.
- **IP-kildeadresse.** IP-adressen for den computer, hvor konfigurationsændringen fandt sted.

**BEMÆRK:** Denne værdi vises kun, når denne oplysning er tilgængelig.

- **Sessionstype.** Denne værdi angiver, om sessionen var interaktiv eller en Web Services-session.
- **Efternavn.** Brugerens efternavn.
- **Fornavn.** Brugerens fornavn.
- **Brugers logon-id.** Brugerens logon-id.
- **Operation.** Den konfigurationstype, der blev udført, f.eks. opret, slet eller revider.
- **Felt ændret.** Det felt, der er ændret i objektet.
- **Gammel værdi.** Feltets tidligere værdi.
- **Ny værdi.** Feltets nye værdi. Hvis du f.eks. ændrer værdien af serviceanmodningens prioritetsfelt fra Lav til Høj, forbliver feltet Gammel værdi som Lav ,og feltet Ny værdi er Høj. Hvis du sletter en post, forbliver feltet Gammel værdi tomt, og feltet Ny værdi ændres til Post slettet.
- **Dato.** Den dato, hvor objektet sidst blev revideret.

Se Tilpasning af revisionsspor (på side [209\)](#page-208-0) for at få flere oplysninger om revisionssporet.

I følgende procedure beskrives, hvordan du håndterer lister over revisionssporposter.

#### *Sådan håndterer du lister over revisionssporposter*

- Klik på Menu i titellinjen til siden Masterrevisionsspor, og vælg dernæst den indstilling til opgaven, som du vil udføre, på følgende måde:
	- **Eksporter liste.** Eksporter listen til en fil. Se Eksport af poster i lister.
	- **Postantal.** Tæl posterne i listen. Se Optælling af poster i lister.
	- **Uddyb liste.** Uddyb listen. Se Oprettelse og uddybelse af lister. Du kan f.eks. ændre listefiltret, vælge forskellige felter, der skal vises, eller ændre sorteringsrækkefølgen til listen.
	- **Gem liste.** Gem listen. Hvis du vælger denne indstilling, åbner en side, hvor du kan vælge indstillinger for lagring af listen.
	- **Vis listefilter.** Se det filter, der i øjeblikket er defineret til listen.

- <span id="page-81-0"></span>**Opret ny liste.** Opret en ny filtreret liste. Se Oprettelse og uddybelse af lister.
- **Håndter lister.** Se detaljer om listen, eller ret den rækkefølge, som listen vises i, i valglister over lister på listesiden. Se Siden Håndter lister.

# **Gennemgang af revisionssporet for konfigurationsændringer af administration**

Du kan gennemgå revisionssporet af ændringer, som administratorer foretager af roller, bøger, adgangsprofiler, REST-integrationstagnavne, tilpasning af tidligere ejer og opsætningen af revisionsspor til posttyper.

**Før du går i gang.** Din rolle skal omfatte privilegiet Adgang til masterrevisionsspor og Revision af admin.konfiguration, for at du kan udføre denne procedure.

#### *Sådan gennemgår du revisionssporet for konfigurationsændringer af administration*

- **1** Klik på det globale link Admin. i øverste højre hjørne på enhver side.
- **2** Klik på linket Firmaadministration·i afsnittet Firmaadministration.
- **3** Klik på linket Revision af admin.konfiguration i afsnittet Firmarevision.

Tabellen Revision af admin.konfiguration viser følgende værdier:

- **Id-nr.** Tabelrække-id.
- **Posttype.** Den posttype, der revideres.
- **Postnavn.** Navnet på posten, der revideres.
- **IP-kildeadresse.** IP-adressen for den computer, hvor konfigurationsændringen fandt sted. **BEMÆRK:** Denne værdi vises kun, når denne oplysning er tilgængelig.
- **Sessionstype.** Denne værdi angiver, om sessionen var interaktiv eller en Web Services-session.
- **Efternavn.** Brugerens efternavn.
- **Fornavn.** Brugerens fornavn.
- **Brugers logon-id.** Brugerens logon-id.
- **Operation.** Den konfigurationstype, der blev udført, f.eks. opret, slet eller revider.
- **Felt ændret.** Det felt, der er ændret i objektet.
- **Gammel værdi.** Feltets tidligere værdi.
- **Ny værdi.** Feltets nye værdi. Hvis du f.eks. ændrer værdien af serviceanmodningens prioritetsfelt fra Lav til Høj, forbliver feltet Gammel værdi som Lav ,og feltet Ny værdi er Høj. Hvis du sletter en post, forbliver feltet Gammel værdi tomt, og feltet Ny værdi ændres til Post slettet.

<span id="page-82-0"></span>**Dato.** Den dato, hvor objektet sidst blev revideret.

I følgende procedure beskrives, hvordan du håndterer lister over ændringer af konfiguration af administration.

#### *Sådan håndterer du lister over ændringer af konfiguration af administration*

- Klik på Menu i titellinjen til siden Revision af admin.konfiguration, og vælg dernæst den indstilling til opgaven, som du vil udføre, på følgende måde:
	- **Eksporter liste.** Eksporter listen til en fil. Se Eksport af poster i lister.
	- **Postantal.** Tæl posterne i listen. Se Optælling af poster i lister.
	- **Uddyb liste.** Uddyb listen. Se Oprettelse og uddybelse af lister. Du kan f.eks. ændre listefiltret, vælge forskellige felter, der skal vises, eller ændre sorteringsrækkefølgen til listen.
	- **Gem liste.** Gem listen. Hvis du vælger denne indstilling, åbner en side, hvor du kan vælge indstillinger for lagring af listen.
	- **Vis listefilter.** Se det filter, der i øjeblikket er defineret til listen.
	- **Opret ny liste.** Opret en ny filtreret liste. Se Oprettelse og uddybelse af lister.
	- **Håndter lister.** Se detaljer om listen, eller ret den rækkefølge, som listen vises i, i valglister over lister på listesiden. Se Siden Håndter lister.

### **Gennemgang af firmaets ventende og sendte e-mails**

Siden E-mailovervågning viser følgende oplysninger:

- **Oversigt over e-mailovervågning.** Viser antallet af ventende e-mails fra Oracle CRM On Demand.
- **Udbakke.** Viser specifikke detaljer vedrørende e-mails, der afventer afsendelse fra Oracle CRM On Demand.
- **Sendte elementer.** Viser specifikke oplysninger vedrørende e-mails, der allerede er sendt fra Oracle CRM On Demand. Sendte e-mailelementer, der er ældre end 30 dage, slettes løbende fra Oracle CRM On Demand. Du kan bruge alfabetisk søgning for at finde en sendt e-mail.

**Før du går i gang.** Din rolle skal omfatte privilegiet Adgang til masterrevisionsspor og Revision af admin.konfiguration, for at du kan udføre denne procedure.

#### *Sådan gennemgår du ventende og sendte e-mails fra Oracle CRM On Demand*

- **1** Klik på det globale link Admin. i øverste højre hjørne på enhver side.
- **2** Klik på linket Firmaadministration·i afsnittet Firmaadministration.
- **3** Klik på linket E-mailovervågning i afsnittet Firmarevision.

Afsnittene Udbakke og Sendte elementer viser følgende værdier:

**Type.** Denne kolonne viser én af følgende værdier:

- <span id="page-83-0"></span>**Kunde.** En e-mail, der er sendt af brugeren, til en kunde.
- **Drift.** En email, der er sendt af Oracle CRM On Demand, til Oracle CRM On Demand Customer Care.
- **Service.** En e-mail, der er sendt af Oracle CRM On Demand, til en kunde.
- **Status.** Denne kolonne viser én af følgende værdier:
	- **I kø.** E-mailanmodningen er endnu ikke behandlet.
	- **I gangværende.** E-mailen er ved at blive behandlet. Oracle CRM On Demand forsøger at sende en e-mail 3 gange. Hvis e-mailen fejler afsendelse ved tredje forsøg, ændres statussen til Fejl.
	- **Sendt.** E-mailen er sendt.
	- **Fejl.** E-mailanmodningen·blev ikke fuldført pga. en fejl.
- **Fra.** Navnet på den person eller det firma, som e-mailen blev sendt fra.
- **Sendt.** Datoen og klokkeslættet for afsendelse af e-mailen.
- **Til.** E-mailadresserne på alle de modtagere, som e-mailen blev sendt til.
- **Startet af.** Logon-id'en for den bruger, som startede e-mailen.
- **Emne.** E-mailens emne.

Se Tilpasning af revisionsspor (på side [209\)](#page-208-0) for at få flere oplysninger om revisionssporet.

# **Gennemgang af alle eksportanmodninger til dit firma**

Siden Master-eksportanmodningskø viser en liste over de ventende og fuldførte eksportanmodninger, der i øjeblikket bevares for dit firma. Du kan gennemgå de eksportanmodninger, der blev afsendt fra listesider, samt de eksportanmodninger, der blev afsendt via dataeksportassistenten. Du kan også hente de vedhæftninger, der indeholder outputtet fra anmodningerne.

### **Om bevarelsesperioden til eksportanmodninger og vedhæftninger til eksportanmodning**

I standardapplikationen bevarer Oracle CRM On Demand detaljerne om eksportanmodninger og deres output i en bestemt periode på følgende måde:

- Detaljerne om en eksportanmodning bevares i 60 dage og fjernes dernæst permanent.
- Outputtet fra en eksportanmodning bevares i 168 timer (dvs. syv dage) og fjernes dernæst permanent.

Bevarelsesperioderne gælder for eksportoperationer, der afsendes via listesider, samt for eksportoperationer, der afsendes via dataeksportassistenten.

Administratoren kan ændre bevarelsesperioderne til eksportanmodninger og deres vedhæftninger ved at ændre værdierne i følgende felter på firmaprofilen:

- **Udløbsdage for eksportanmodning**
- Udløbsdage for vedhæftning til eksportanmodning

Se Konfiguration af firmaindstillinger (på side [21\)](#page-20-0) for at få oplysninger om opdatering af disse felter.

I følgende procedure beskrives, hvordan du gennemgår alle eksportanmodninger til dit firma.

**Før du går i gang.** Din brugerrolle skal omfatte privilegiet Adgang til mastereksportanmodninger, for at du kan udføre følgende procedure.

### *Sådan gennemgår du alle eksportanmodninger til dit firma*

- **1** Klik på det globale link Admin. i øverste højre hjørne på enhver side.
- **2** Klik på linket Firmaadministration·i afsnittet Firmaadministration.
- **3** Klik på Mastereksportanmodninger i afsnittet Firmarevision.

Når du først åbner siden Master-eksportanmodningskø, sorteres listen over anmodninger efter den afsendte dato med den senest afsendte anmodning øverst på listen. Du kan begrænse de anmodninger, som du ser, ved at vælge en liste i rullelistefeltet Eksportanmodninger. Du kan også bruge kvikfilterfelterne til at uddybe listerne yderligere.

I følgende tabel beskrives felterne på siden Master-eksportanmodningskø.

**BEMÆRK:** Til eksportanmodninger, der afsendes via listesider, vises navnene på de eksporterede lister ikke på siden Master-eksportanmodningskø. Hvis du vil se listenavnene, kan du uddybe listen over anmodninger og tilføje listefeltet. Tilføjelse af listefeltet til siden kan imidlertid påvirke ydeevnen af siden Master-eksportanmodningskø.

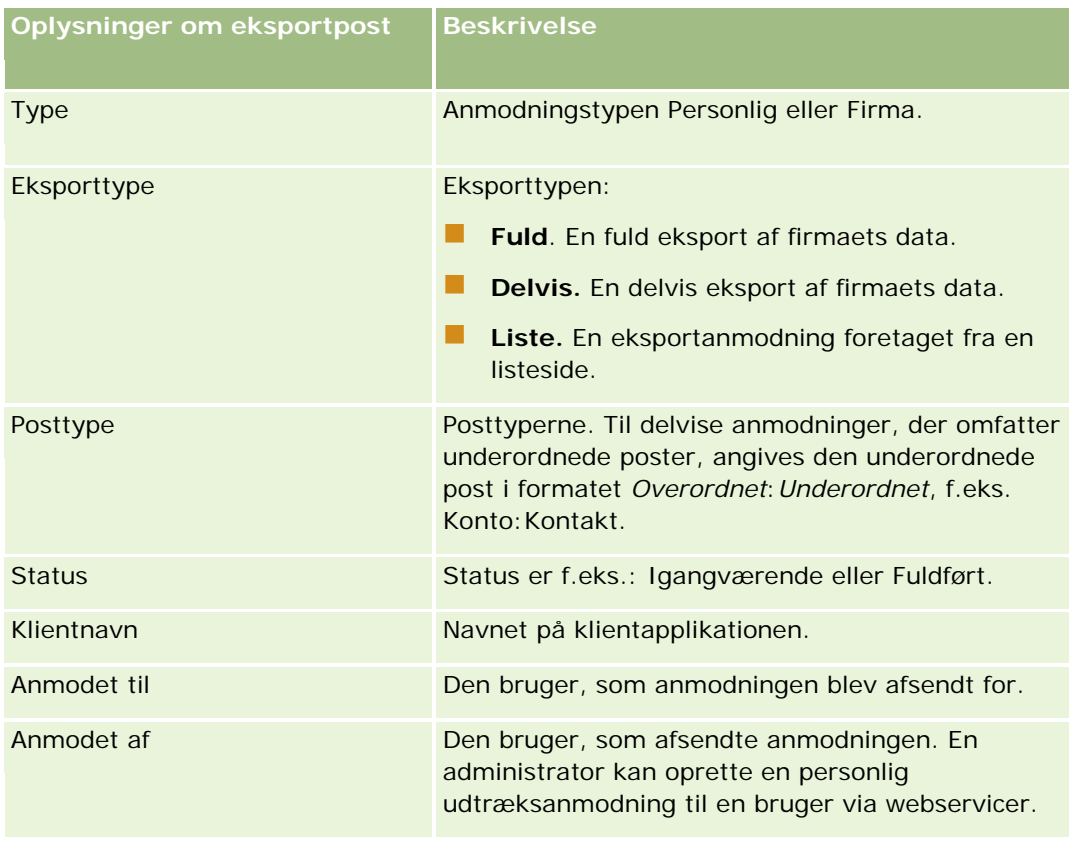

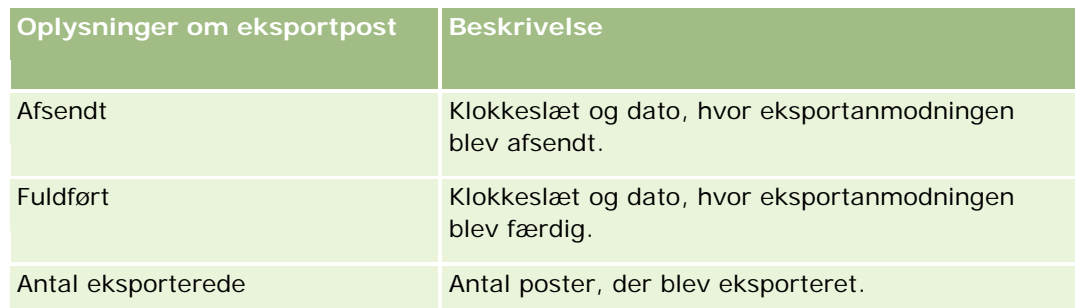

I følgende procedure beskrives, hvordan du gennemgår detaljerne om en eksportanmodning.

### *Sådan gennemgår du detaljerne om en eksportanmodning*

 Klik på linket Eksporttype eller Posttype i rækken til anmodningen for at åbne siden Detalje: Listeeksportanmodning eller siden Detaljer om eksportanmodning.

Siden viser eksportegenskaberne, heriblandt antallet af poster, der er eksporteret (Antal eksporteret). Til eksportanmodninger, der blev afsendt via dataeksportassistenten, viser siden også antallet af posttyper, der er eksporteret uden problemer (Antal fuldførte objekter). I afsnittet Eksportposttyper på siden kan du se detaljer om antallet af poster, der blev eksporteret til hver posttype.

Se Download og sletning af vedhæftninger til eksportanmodning for at få oplysninger om download og sletning af vedhæftninger til eksportanmodning, dvs. de zipfiler, der indeholder output fra eksportanmodningerne.

**BEMÆRK:** Din brugerrolle skal omfatte privilegiet Adgang til alle vedhæftninger til eksportanmodning, for at du kan downloade vedhæftninger til eksportanmodning til eksportoperationer, der udføres af alle brugere. Hvis din brugerrolle ikke omfatter dette privilegium, kan du kun downloade de vedhæftninger til eksportoperationer, som blev udført af dig eller dine underordnede.

### **Håndtering af lister over eksportanmodninger**

Et antal filtrerede lister er tilgængelige i rullevalglisten over lister på siden Master-eksportanmodningskø. Du kan uddybe de eksisterende felter. Du kan f.eks. tilføje eller fjerne felter fra en liste. Du kan også oprette nye lister. I følgende procedure beskrives, hvordan du håndterer lister over eksportanmodninger.

#### *Sådan håndterer du lister over eksportanmodninger*

- Klik på Menu i titellinjen til siden Master-eksportanmodningskø, og vælg dernæst den indstilling til opgaven, som du vil udføre, på følgende måde:
	- **Eksporter liste.** Eksporter listen til en fil. Se Eksport af poster i lister.
	- **Postantal.** Tæl posterne i listen. Se Optælling af poster i lister.
	- **Uddyb liste.** Uddyb listen. Se Oprettelse og uddybelse af lister. Du kan f.eks. ændre listefiltret, vælge forskellige felter, der skal vises, eller ændre sorteringsrækkefølgen til listen.
	- **Gem liste.** Gem listen. Hvis du vælger denne indstilling, åbner en side, hvor du kan vælge indstillinger for lagring af listen.
	- **Vis listefilter.** Se det filter, der i øjeblikket er defineret til listen.

- <span id="page-86-0"></span>**Opret ny liste.** Opret en ny filtreret liste. Se Oprettelse og uddybelse af lister.
- **Håndter lister.** Se detaljer om listen, eller ret den rækkefølge, som listen vises i, i valglister over lister på listesiden. Se Siden Håndter lister.

# **Varslingsstyring**

Varslingsfunktionaliteten i Oracle CRM On Demand gør det muligt at udsende tidsbaserede, kritiske oplysninger til dine firmabrugere. Se følgende emner for at få oplysninger om varslinger:

- Gennemgang af varslinger
- Publicering af firmaomspændende varslinger (på side [87\)](#page-86-0)
- Arbejde med lister
- **Felter til varsling (på side [88\)](#page-87-0)**

## **Publicering af firmaomspændende varslinger**

Firmaomspændende varslinger vises på hver medarbejders Min hjemmeside. Du kan bruge varslinger til at udsende firmaomspændende oplysninger, så som besked om møder og ændringer af politik. Du kan også konfigurere en varsling til at vise oplysninger, når en bruger logger på Oracle CRM On Demand.

**BEMÆRK:** Varslinger, der annoncerer, at en prognose er genereret, forbliver på medarbejderes Min hjemmeside i to dage. Hvis du vil forlænge den periode, hvor varslingen vises, skal du foretage ændringer på siden Redigering af varsling, efter varslingen først vises. Følg proceduren i dette afsnit for at få instruktioner.

Du kan linke filer eller URL-adresser til varslinger. Du kan f.eks. tilføje et link til en webside med kørselsvejledning til mødestedet, når du opretter en varsling med mødebesked. I stedet for at vise varslinger til alle brugere i firmaet kan du også tildele varslinger til bestemte roller. Generelt kan brugere kun gennemgå de varslinger, der vises for alle brugere, og de varslinger, der er konfigureret til at blive vist for deres egen rolle. Hvis din rolle omfatter privilegiet Håndter firma, kan du imidlertid gennemgå alle varslinger, heriblandt de varslinger, der er begrænset til bestemte roller.

**Før du går i gang.** (Valgfrit) Opret eller find en webside eller fil, der indeholder oplysninger, som du vil dele. Sørg for, at dine brugere har adgang til stien til websiden eller filen. Din rolle skal omfatte privilegiet Håndter firma, for at du kan udføre denne procedure.

### *Sådan opretter eller opdaterer du firmaomspændende varslinger*

- **1** Klik på det globale link Admin. i øverste højre hjørne på enhver side.
- **2** Klik på linket Firmaadministration·i afsnittet Firmaadministration.
- **3** Klik på linket Firmavarslinger·i afsnittet Varslingsstyring.

<span id="page-87-0"></span>Siden Varslinger vises med en liste over firmavarslinger.

- **4** Gør et af følgende på siden Varslinger:
	- Klik på knappen Ny.
	- Klik på titlen til den varsling, som du vil redigere, og klik dernæst på knappen Rediger.
- **5** Udfyld de påkrævede oplysninger på siden Ny varsling eller Redigering af varsling.
- **6** Gem varslingen.
- **7** Klik på varslingstitlen på listesiden Varslinger for at åbne varslingsdetaljerne og føje en vedhæftning til varslingen.
- **8** Klik på fanen Vedhæftninger på siden Varslingsoplysninger.
- **9** Klik på knappen Tilføj vedhæftning, og indtast oplysningerne.
- **10** Klik på Gem på siden Redigering af vedhæftning.
- **11** Klik på varslingstitlen på listesiden Varslinger for at åbne varslingsdetaljerne og føje en URL-adresse·til varslingen.
- **12** Klik på fanen Vedhæftninger på siden Varslingsoplysninger.
- **13** Klik på knappen Tilføj URL, og indtast oplysningerne.
- **14** Klik på Gem på siden Redigering af vedhæftning.
- **15** Klik på varslingstitlen på listesiden Varslinger for at åbne varslingsdetaljerne og tildele en varsling til en bestemt rolle.

**BEMÆRK:** Hvis ingen rolle er valgt, vises varslingen for alle brugere og roller i firmaet.

- **16** Klik på fanen Tilknyttede roller på siden Varslingsoplysninger.
- **17** Klik på knappen Tilføj.
- **18** Søg efter den relevante rolle i dialogboksen Søg efter en rolle, og klik på Vælg.
- **19** Klik på Gem, når du er færdig med at tilføje roller.

Dialogboksen Søg efter en rolle lukker, og siden Varslingsoplysninger viser nu den eller de valgte roller til varslingen.

### **Felter til varsling**

I følgende tabel beskrives de feltoplysninger, som du muligvis ser i en varslingspost. Hvis du er administrator, kan du se og opdatere alle varslingsfelter. Ellers begrænses du til at se et begrænset antal varslingsfelter.

**Felt Beskrivelse**

### **Firmaadministration**

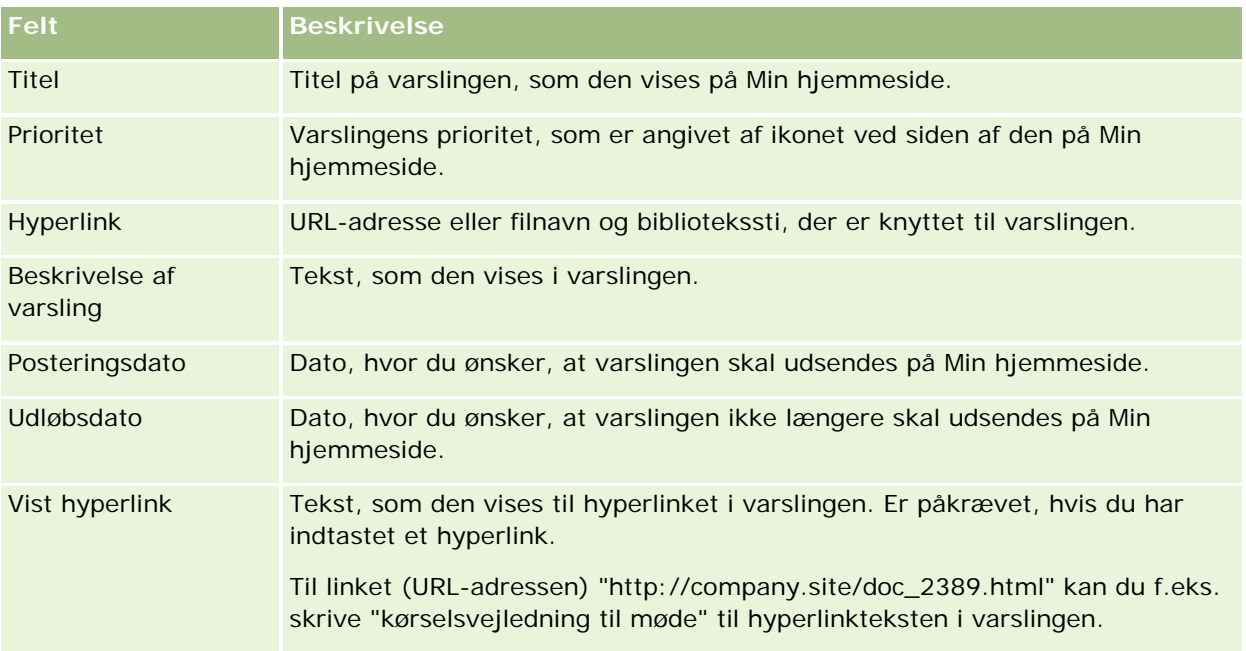

**TIP:** Du kan oprette filtrerede lister for at begrænse den type varslingsposter, der vises på én gang. Se Arbejde med lister for at få instruktioner.

### **Relaterede emner**

Se følgende emne for at få relaterede oplysninger om firmaomspændende varslinger:

**Publicering af firmaomspændende varslinger (på side [87\)](#page-86-0)** 

# **Administration af servicetildeling**

Administration af servicetildelinger omfatter:

- Visning af anvendelse af servicetildeling til firmaet (på side [92\)](#page-91-0)
- Visning af historisk anvendelse af servicetildeling (på side [92\)](#page-91-0)
- Indstilling af varslinger til servicetildelinger (på side [93\)](#page-92-0)
- Visning af oplysninger om fil- og postudnyttelse (på side [94\)](#page-93-0)

# **Om servicetildelinger**

Du kan se alle servicetildelingerne til dit firma for at se aktuel og historisk anvendelse og for at aktivere varslinger, når tildelinger når de definerede tærskelværdier. Kundeservice sætter servicetildelingsværdier til firmaet.

På siden Liste: Servicetildeling kan du se den definerede tildelingsværdi, aktuel anvendelse og resterende anvendelsesværdier. Du kan bore ned på en servicetildeling for at sætte en varsling til servicetildelingen. Når

du aktiverer en varsling, definerer du en tærskelværdi på servicetildelingen, som bevirker, at en e-mailadvarsel sendes til de angivne modtagere, når tærsklen nås.

På siden Liste: Tildelingsanvendelse kan du spore firmaets anvendelse i forhold til servicetildelinger over tiden. Du kan se daglig, ugentlig eller månedlig anvendelse, selv om denne visning varierer alt efter tildelingstype. Du kan eksportere tildelingsdataene og data om tildelingsanvendelse for et firma vha. eksportassistenten. Se Eksport af data (på side [778\)](#page-777-0) for at få oplysninger om brug af eksportassistenten.

### **Tildelinger, der opdateres løbende i en 24-timers periode**

Følgende tildelinger måles og opdateres løbende over en 24-timers periode:

- **Båndbreddetildeling i Report Services.** Angiver mængden af data, som et firma kan behandle hver dag vha. rapportservicerne.
- **Samtidig tildeling i Report Services.** Angiver det maksimale antal anmodninger, som et firma kan afsende vha. rapportservicerne på et hvilket som helst tidspunkt.
- **Tildeling af operationer i rapportservicer.** Angiver antallet af daglige operationer, som er tilladt for et firma, der anvender rapportservicer. Når et kald foretages for at afsende en rapportservice, anses det for at være en operation.
- **Tildeling af Web Services-operationer.** Fastlægger antallet af Web Services-operationer, som et firma kan udføre inden for en 24-timers periode.
- **Baggrundsjobtildeling i Web Services.** Fastlægger det maksimale antal samtidige webserviceanmodninger, som et firma kan behandle.

**BEMÆRK:** Anmodninger fra Oracle CRM On Demand Desktop tæller ikke med i Tildeling af Web Servicesoperationer eller Baggrundsjobtildeling i Web Services**.**

Navne og beskrivelser af servicetildelinger vises på det aktive sprog.

Se Oracle CRM On Demand Report Services API Developer's Guide for at få flere oplysninger om tildelinger af rapportservice, og se Oracle Web Services On Demand Guide for at få flere oplysninger om tildelinger af webservicer.

### **Tildelinger, der opdateres én gang i en 24-timers periode**

Oracle CRM On Demand opdaterer følgende tildelinger én gang i en 24-timers periode:

 **Filtildeling.** Fastlægger filtildelingen til firmaet, som er mængden af tilgængeligt lager til filer, der er vedhæftet poster.

**BEMÆRK:** Vedhæftningerne til signaturposter og billeder, der er føjet til postdetaljesider, medtages ikke i beregningen af den mængde lager, der bruges af firmaet.

**Posttildeling.** Fastlægger posttildelingen til firmaet, som er antallet af poster af alle typer.

Se 2266885.1 (artikel-id) på My Oracle Support for at få flere oplysninger om de poster, der optælles i beregningen af det antal poster, der lagres for firmaet.

**BEMÆRK:** Signaturposter og eksportanmodningsposter medtælles ikke i beregningen af det antal poster, der lagres til firmaet.

Oracle CRM On Demand opdaterer det aktuelle forbrug til post- og filtildelinger én gang i hver 24-timers periode. Når en post slettes eller gendannes i batch, eller en ny post oprettes via en importoperation, opdaterer Oracle CRM On Demand desuden det aktuelle forbrug til de overordnede posttyper, når operationen fuldføres. Det aktuelle forbrug vises i feltet Aktuelt forbrug på siden Detalje: Servicetildeling.

### **Tildelinger opdateret i realtid**

Oracle CRM On Demand opdaterer følgende tildeling i realtid:

**CRM Desktop-licenser.** Angiver antallet af CRM Desktop-brugere, der er licenseret af dit firma.

### **Hvad sker der, når tildelinger er fuldt udnyttet?**

Når anvendelse når den samlede firmagrænse til webservicetildelinger, behandles yderligere anmodninger til Oracle CRM On Demand Web Services ikke. Tildelingskapacitet frigives hver time, og mængden af kapacitet, der frigives varierer afhængig af tidligere anvendelse. Nye anmodninger behandles, når den aktuelle anvendelse til den foregående 24-timers periode ligger under tildelingsværdien til firmaet.

Optimer webserviceklienter for at undgå unødvendig anmodning og for at undgå at nå den samlede firmatildeling. Se Oracle Web Services On Demand Guidefor at få flere oplysninger.

Når anvendelse når den samlede firmagrænse til postanvendelse, kan følgende ikke længere interagere med Oracle CRM On Demand-applikationen:

- Webservicer, der forsøger at udføre Insert-, Update- eller InsertOrUpdate-operationer på poster
- **Importer vha. importassistenten eller Oracle Data Loader On Demand**
- Desktopklienter, så som Oracle Outlook Email Integration On Demand og Oracle Notes Email Integration On Demand

Brugere kan slette poster fra applikationen, som ikke længere er nødvendige, så de undgår at nå den samlede firmatildeling. Når anvendelse når den samlede firmagrænse til posttildelingen, kan brugere ikke længere uploade vedhæftninger vha. følgende:

- Oracle CRM On Demand-applikationen
- Webservicer
- Desktopklienter

Hvis feltet Udløbsdage for vedhæftning til eksportanmodning på firmaprofilen er sat til en værdi, der er mindre end eller lig med 7, medtages vedhæftningerne til eksportanmodning ikke i beregningen af den lagermængde, der bruges af dit firma. Hvis det felt sættes til en værdi, der er større end 7, medtages vedhæftningerne til eksportanmodning imidlertid i beregningen af den lagermængde, der bruges af dit firma, og efter filtildelingsgrænsen er nået, vil eksportanmodninger fejle.

Brugere kan slette vedhæftninger, der ikke længere er nødvendige, så de undgår at nå den samlede firmatildeling.

**BEMÆRK:** For alle servicetildelinger kan brugere kontakte deres salgsrepræsentant og købe yderligere kapacitet, ekstra licenser eller begge. Kontakt kundeservice for at få yderligere hjælp.

# <span id="page-91-0"></span>**Visning af anvendelse af servicetildeling til firmaet**

Du kan se følgende data til hver servicetildeling til firmaet:

- Tildelingsnavnet
- Tildelingstypen
- Tildelingsenhederne
- **Værdisættet til tildeling fra kundeservice**
- Mængden af aktuelt anvendt tildeling
- Mængden af resterende tildeling
- Om en varsling er aktiveret til tildelingen. En e-mail sendes til de definerede modtagere, hvis den aktuelle anvendelse overskrider tærskelværdien.

**BEMÆRK:** Oracle CRM On Demand sender kun en e-mailvarsling, hvis triggeren kommer fra en masse-upload, en webserviceanmodning eller Oracle Data Loader On Demand. Manuel indtastning af poster i Oracle CRM On Demand udløser ikke e-mailvarslinger.

Den bruger, der sidst ændrede tildelingsdataene

Fra siden Liste: Servicetildeling kan du bore ned på en servicetildeling for at se flere oplysninger om tildelingen, f.eks. en beskrivelse af tildelingen, og aktuelle anvendelsesdata i appletten Tildelingsanvendelser.

På siden Liste: Tildelingsanvendelse kan du se de historiske anvendelsesdata om en tildeling. Se Visning af historisk anvendelse af servicetildeling (på side [92\)](#page-91-0) for at få flere oplysninger.

Du kan klikke på Rediger på siden Liste: Servicetildeling og dernæst sætte en varsling til en tildeling. Se Indstilling af varslinger til servicetildelinger (på side [93\)](#page-92-0).

#### *Sådan ser du dit firmas anvendelse af servicetildeling*

- **1** Klik på det globale link Admin. i øverste højre hjørne på enhver side.
- **2** Klik på linket Firmaadministration·i afsnittet Firmaadministration.
- **3** Klik på linket Administration af servicetildeling i afsnittet Administration af servicetildeling.
- **4** Se servicetildelingsdata for dit firma på siden Liste: Servicetildeling.

## **Visning af historisk anvendelse af servicetildeling**

Fra siden Liste: Tildelingsanvendelse kan du gennemgå historiske anvendelsesdata om tildelingerne for dit firma. Som standard opstilles tildelingsanvendelser efter periodestarttid, og periode, tildelingstype, tildelingsenheder, anvendt tildeling og oprettelsesdato vises. Du kan se tildelingsanvendelse for daglige, ugentlige eller månedlige perioder, om end denne visning varierer afhængig af tildelingstypen.

Følgende tabel beskriver, hvad du kan gøre fra siden Liste: Tildelingsanvendelse.

<span id="page-92-0"></span>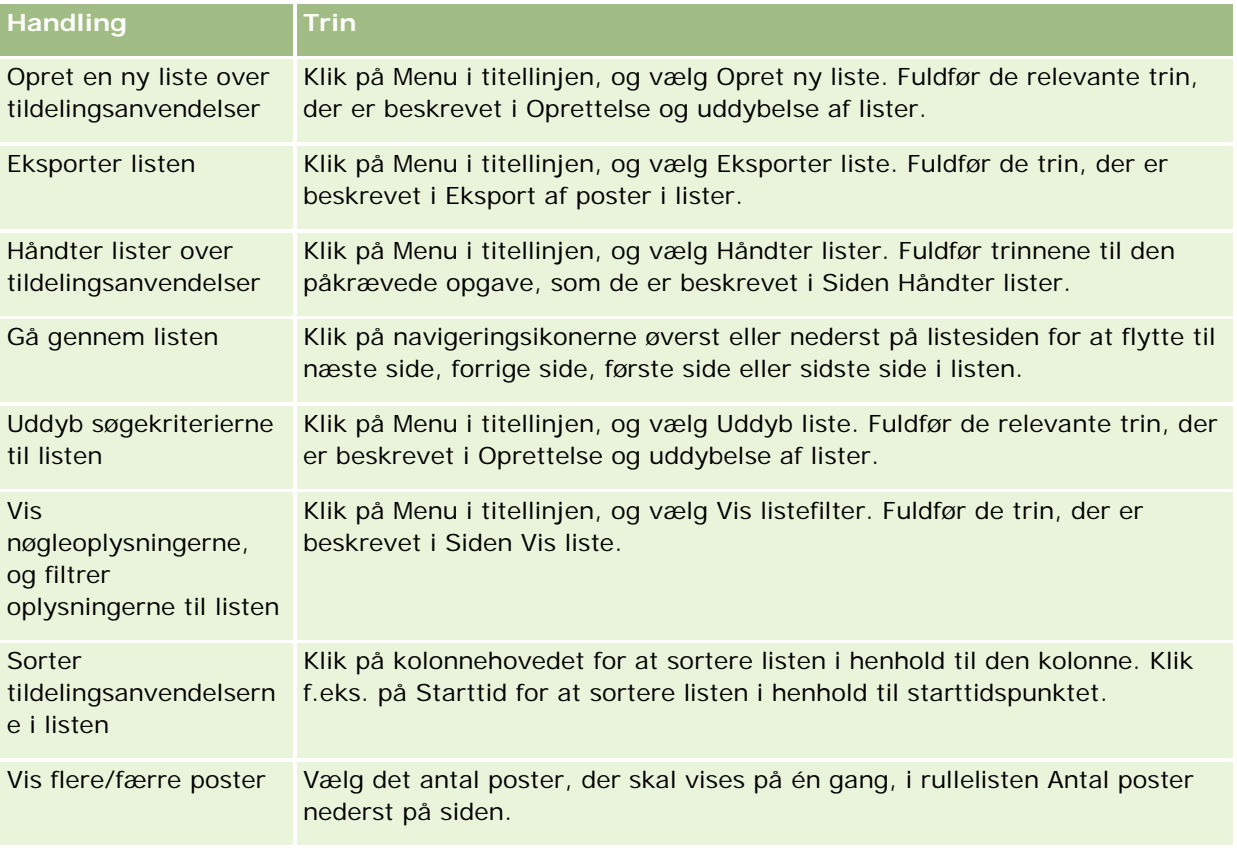

# **Indstilling af varslinger til servicetildelinger**

Du kan sætte en varsling til en servicetildeling, så en e-mail sendes for at underrette angivne brugere, når tildelingsanvendelsen når en bestemt tærskelværdi. Følgende standarder gælder, hvis varslinger er aktiveret til en servicetildeling:

- **Varslingsmodtagere.** E-mail-adressen for den primære kontakt til firmaet
- **Varslingstærskel.** Halvfjerds procent af tildelingsværdien

Varslinger er som standard deaktiveret til eksisterende kunder. Varslinger er som standard aktiveret til nye kunder.

**Bemærk:** Du kan ikke sætte en varsling til baggrundsjobtildelingen i Web Services.

Ud over tærskelvarslingen sendes en automatisk varslings-e-mail til den primære kontakt eller de angivne email-modtagere, når aktuel anvendelse når et firmas tildelingsværdi. Hvis varslinger er aktiveret, sendes den e-mail, der angiver, at tildelingen er nået, til de angivne modtagere.

### *Sådan sætter du en varsling til en servicetildeling*

**1** Klik på det globale link Admin. i øverste højre hjørne på enhver side.

- <span id="page-93-0"></span>**2** Klik på linket Firmaadministration·i afsnittet Firmaadministration.
- **3** Klik på linket Administration af servicetildeling i afsnittet Administration af servicetildeling.
- **4** Klik på Rediger på siden Liste: Servicetildeling.
- **5** Udfyld følgende felter på siden Redigering af servicetildeling:
	- **Varslingsmodtager**. Indtast e-mail-adresserne til brugere, der skal modtage en advarsels-e-mail.
	- **Varslingstærskel**. Indtast den procentdel af tildelingsværdien, som varslings-e-mailen sendes ved.
	- **Varsling aktiveret**. Marker dette afkrydsningsfelt for at aktivere afsendelse af varslings-e-mails.

# **Visning af oplysninger om fil- og postudnyttelse**

Med mellemrum tager Oracle CRM On Demand et snapshot af mængden af fil- og postlager, som firmaet bruger. Oplysningerne bevares i 90 dage, hvorefter de slettes fra databasen. Du kan se detaljer om følgende for at holde øje med firmaets brug af fil- og postlager:

- Antallet af filvedhæftninger, der blev lagret, da snapshot blev taget
- Den mængde fillager, som blev brugt af firmaet, da snapshot blev taget
- Antallet af poster, der fandtes til firmaet, da snapshot blev taget

**BEMÆRK:** Filer og poster, der blev slettet, men ikke fjernet fra Oracle CRM On Demand, inkluderes ikke i beregningen af fil- og postudnyttelse.

I følgende procedure beskrives, hvordan du ser oplysninger om filudnyttelse.

#### *Sådan ser du oplysninger om filudnyttelse*

- **1** Klik på det globale link Admin. i øverste højre hjørne på enhver side.
- **2** Klik på linket Firmaadministration·i afsnittet Firmaadministration.
- **3** Klik på Filudnyttelse i afsnittet Administration af servicetildeling for at åbne siden Liste: Filudnyttelse.

Som standard viser siden Liste: Filudnyttelse listen Aktuel filudnyttelse. Listen Aktuel filudnyttelse viser oplysningerne fra det seneste snapshot. Hvis du vil se oplysningerne fra alle snapshots, der er taget i løbet af de sidste 90 dage, skal du vælge listen Al filanvendelse i titellinjen på listesiden.

I tabellen nedenfor beskrives de oplysninger, der vises på siden Liste: Filudnyttelse.

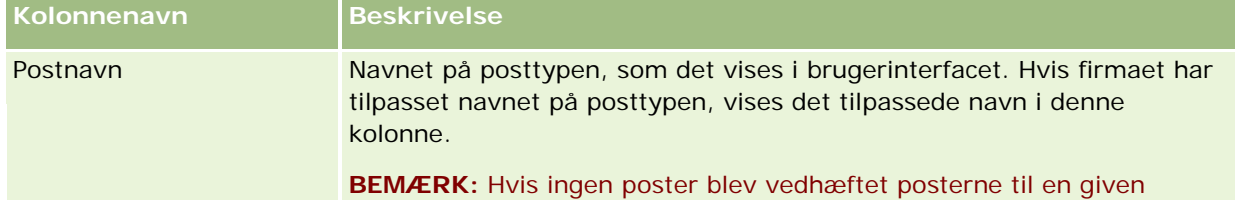

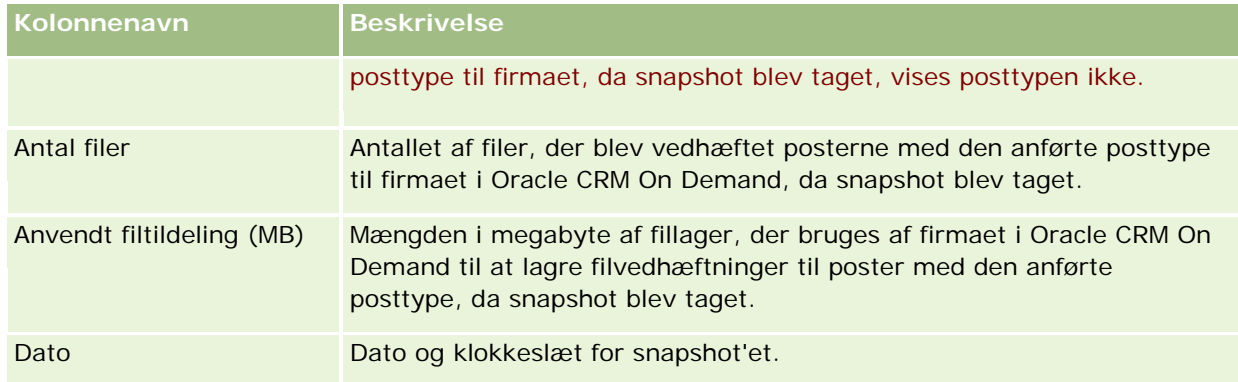

I følgende procedure beskrives, hvordan du ser oplysninger om postudnyttelse.

### *Sådan ser du oplysninger om postudnyttelse*

- **1** Klik på det globale link Admin. i øverste højre hjørne på enhver side.
- **2** Klik på linket Firmaadministration·i afsnittet Firmaadministration.
- **3** Klik på Postudnyttelse i afsnittet Administration af servicetildeling for at åbne siden Liste: Postudnyttelse.

Som standard viser siden Liste: Postudnyttelse listen Aktuel postudnyttelse. Listen Aktuel postudnyttelse viser oplysningerne fra det seneste snapshot. Hvis du vil se oplysningerne fra alle snapshots, der er taget i løbet af de sidste 90 dage, skal du vælge listen Al postanvendelse i titellinjen på listesiden.

I tabellen nedenfor beskrives de oplysninger, der vises på siden Liste: Postudnyttelse.

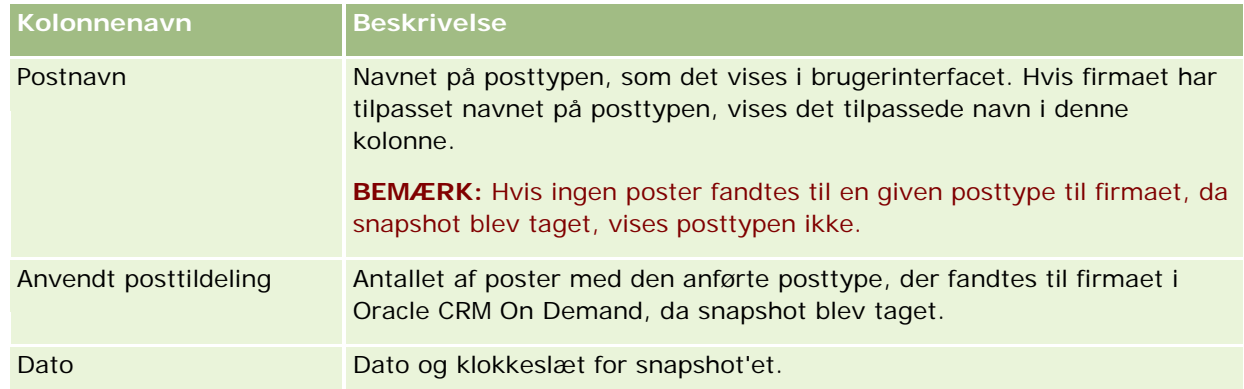

**TIP:** Se Arbejde med lister for at få oplysninger om brug af menupunkter på siden Liste: Filudnyttelse og siden Liste: Postudnyttelse.

# **Adresseadministration**

Adresseadministration omfatter at slå funktionaliteten til adressedeling til eller fra (vha. indstillingen Aktiver fælles adresser i firmaprofilen), at aktivere adressevalidering (vha. indstillingen Valider fælles adresser i

<span id="page-95-0"></span>firmaprofilen), at konvertere ikke-fælles adresser til fælles adresser og andre opgaver. Se følgende emner for at få flere oplysninger om adresseadministration:

- Konvertering af ikke-fælles adresser til fælles adresser (på side [96\)](#page-95-0)
- Overvejelser, når fælles adresser slås fra (på side [99\)](#page-98-0)
- Opdatering af brugeradgang og privilegiet Håndter adresser før fælles adresser slås fra (på side [100\)](#page-99-0)
- Indstilling af adressetypen til ikke-fælles adresser vha. Rediger relation (på side [101\)](#page-100-0)
- Adgangsprofil og rolleindstillinger til adresser (på side [101\)](#page-100-0)

### **Relaterede emner**

- Adresser
- Opsætning af firmaprofil og globale standarder (på side [19\)](#page-18-0)

## **Konvertering af ikke-fælles adresser til fælles adresser**

Release 19 og tidligere releases af Oracle CRM On Demand brugte ikke-fælles adresser. Du kan fortsætte med at bruge ikke-fælles adresser i denne release. Du skal imidlertid fuldføre følgende procedure, hvis du vil konvertere ikke-fælles adresser fra tidligere releases til fælles adresser, der understøttes i denne release.

**Bemærk:** Hvis datafilerne er store, og importoperationerne tager længere, end du forventer, kan du bruge Oracle Data Loader On Demand med de samme inputfiler og mappingfiler, der er defineret i denne procedure.

**Før du går i gang:** Det antages, at Oracle CRM On Demand Customer Care har opgraderet dit firma til den aktuelle release. Du skal være en firmaadministrator, som kan udføre import- og eksportoperationer og tilpasse Oracle CRM On Demand, for at fuldføre denne procedure. Du skal have privilegiet Håndter adresser for at kunne aktivere fælles adressefunktionalitet.

**BEMÆRK:** Når der flyttes til fælles adresser fra ikke-fælles adresser, skal du bruge Web Services v2.0 API'en til alle Web Services-anmodninger, da Web Services v1.0 API'en ikke understøtter adgang til fælles adresser.

### *Sådan konverterer du ikke-fælles adresser til fælles adresser*

- **1** Fravælg indstillingen Aktiver fælles adresser i firmaprofilen, hvis påkrævet.
- **2** Eksporter data fra adresserelaterede objekter, som du vil konvertere til fælles adresser.

Listen omfatter følgende elementer:

- Alle kontodataafsnit, heriblandt:
	- Konti
	- **Kontoadresser**
	- **Kontakter**
	- **Kontopartnere**
	- Adresser

- **Alle kontaktdataafsnit, heriblandt:** 
	- Kontakter
	- **Kontaktadresser**
	- $K$ onti
	- Adresser
- **Alle forhandlerdataafsnit, heriblandt:** 
	- **Forhandler**
	- **Forhandleradresser**
- Alle partnerdataafsnit, heriblandt:
	- **Partner**
	- Partneradresser
- Alle adressedata

Denne eksportoperation skal eksportere alle de relevante konto-, kontakt-, partner-, forhandler- og adressedata fra Oracle CRM On Demand til en ekstern fil. Du skal kunne bruge den eksterne fil med den datakorrektions- og standardiseringsmetode, som du vælger.

**3** Ret og omformater dataene, så import af disse adresser i Oracle CRM On Demand ikke indeholder dubletdata, og så konto-, kontakt-, forhandler- og partnerdataene er konfigureret med de tilknyttede adresser.

Mange duplikerede og ugyldige adresser vil sandsynligvis findes efter eksportoperationen. Da adresser ikke blev delt i tidligere releases, kan kontakter, der ligger på samme lokation, f.eks. have identiske eller lignende adresser. Mindre forskelle kan imidlertid opstå pga. tastefejl eller andre fejl. Til dubletadresser, der sandsynligvis vil opstå, sletter genimport af poster (f.eks. konti) og tilknytning af dem til nyligt oprettede fælles adresseposter ikke de eksisterende adressetilknytninger fra den tidligere release. Følgelig skal du gøre følgende:

- Verificer dataene, og fjern dernæst dubletposter, når du klargører de adressedata, som du vil importere.
- Overtag ejerskab af eksisterende ikke-fælles adressedata, der er knyttet til dine konto-, kontakt-, forhandler- og partnerposter, hvis du beslutter at knytte disse poster til den fælles adresseversion af adressedataene. Dvs. du skal redegøre for, fjerne og ophæve tilknytning samt vælge, om de eksisterende ikke-fælles adressedata skal bevares.

Se følgende emner for at få oplysninger om klargøring af data til import:

- Felter til adresse: Klargøring til import (på side [618\)](#page-617-0)
- Felter til konto: Klargøring til import (på side [606\)](#page-605-0)
- Felter til kontakt: Klargøring til import (på side [645\)](#page-644-0)
- Felter til forhandler: Klargøring til import
- Felter til partner: Klargøring til import (på side [724\)](#page-723-0)
- **4** Importer adressepostdataene:
- **a** Vælg importfilnavnet med adressedataene og den relevante mappingfil.
- **b** Tillad fuldførelse af importen.

Import af den fælles adresses postdata på øverste niveau er en forudsætning for import af konto-, kontakt-, forhandler- og partnerpostdata. Se Import af data (på side [771\)](#page-770-0) for at få oplysninger om import af data.

- **5** Importer kontopostdataene:
	- **a** Vælg indstillingen for oprettelse af tilknyttede poster.
	- **b** Tillad fuldførelse af importen.

Denne import opretter kontiene og knytter de fælles adresser til kontiene. Se Import af data (på side [771\)](#page-770-0) for at få oplysninger om import af data.

- **6** Importer kontaktpostdataene:
	- **a** Vælg indstillingen for oprettelse af de tilknyttede poster.
	- **b** Tillad fuldførelse af importen.

Denne import opretter kontakterne og knytter de fælles adresser til kontakterne. Se Import af data (på side [771\)](#page-770-0) for at få oplysninger om import af data.

- **7** Importer forhandlerpostdataene:
	- **a** Vælg indstillingen for oprettelse af de tilknyttede poster.
	- **b** Tillad fuldførelse af importen.

Denne import opretter forhandlerne og knytter de fælles adresser til forhandlerne. Se Import af data (på side [771\)](#page-770-0) for at få oplysninger om import af data.

- **8** Importer partnerpostdataene:
	- **a** Vælg indstillingen for oprettelse af de tilknyttede poster.
	- **b** Tillad fuldførelse af importen.

Denne import opretter partnere og knytter de fælles adresser til partnerne. Se Import af data (på side [771\)](#page-770-0) for at få oplysninger om import af data.

- **9** Bekræft, at dataene er importeret korrekt.
- **10** Konfigurer sidelayout til de relevante roller i firmaet, og tildel den relevante adgang til sidelayoutene til brugere.
- **11** Opdater dine brugeres rolle til at omfatte rollen Adgang til posttype i trin 2 i guiden Rollestyring.

Brugere kan ikke se adresseposter, hvis du ikke fuldfører dette trin. Hvis de f.eks. forsøger at knytte en adressepost til en konto, vises en fejlmeddelelse.

- <span id="page-98-0"></span>**12** Vælg indstillingen Aktiver fælles adresser i firmaprofilen for at aktivere fælles adresser.
- **13** Vælg indstillingen Valider fælles adresser i firmaprofilen, hvis firmaet bruger applikationer, der ligger uden for Oracle CRM On Demand, til at markere adresser som gyldige, og hvis du kun vil bruge de validerede adresser i adressevalglister, adressesøgninger og adressetilknytninger.

**BEMÆRK:** Feltet Valideringsdato i adresseposten skal være sat for at markere adressen som valideret. Se Markering af fælles adresser som validerede for at få flere oplysninger.

**14** (Valgfrit) Når du har verificeret, at de importerede data er korrekte, kan du slette de eksisterende ikkefælles adressedata vha. webservicer.

Se Oracle Web Services On Demand Guide for at få flere oplysninger om webservicer.

## **Overvejelser, når fælles adresser slås fra**

Hvis du slår fælles adresser fra, efter at have slået funktionen til, er adresser, der oprettes fra dette punkt og frem, ikke-fælles adresser. Dvs. at en ny adresse, der oprettes til en konto, kontakt, forhandler eller partner, oprettes kun til den post og deles ikke med andre poster. De adresseposter, der tidligere blev delt mellem konto-, kontakt-, forhandler- eller partnerposter, fortsætter imidlertid med at være fælles, indtil de redigeres. Hvis du f.eks. har tre konti (A, B og C), der deler en adresse, fortsætter den adresse med at være fælles for de tre konti, efter fælles adresser er slået fra. Hvis en bruger redigerer en adresse, f.eks. konto A, opretter Oracle CRM On Demand en ny, ikke-fælles adressepost til konto A, men konto B og konto C fortsætter med at bruge den fælles adresse, indtil disse adresser også redigeres.

**BEMÆRK:** Før fælles adresser slås fra, skal du fjerne adgang til adresseposter for slutbrugere i firmaet, fjerne privilegiet Håndter adresser fra deres brugerroller og nulstille sidelayout efter behov. Se Opdatering af brugeradgang og privilegiet Håndter adresser før fælles adresser slås fra (på side [100\)](#page-99-0) for at få oplysninger om proceduren til fjernelse af denne adgang og dette privilegium.

Følgende overvejelser gælder, når fælles adresser slås fra, efter denne funktion blev slået til:

- **Firmaadministratoren har adgang til tilpasningssiderne.** Den firmaadministrator, som har privilegiet Håndter adresser, fortsætter med at have adgang til tilpasningssiderne i Oracle CRM On Demand og kan fortsætte med at arbejde med adresselayout, feltstyring osv.
- **Brugere kan oprette en ny ikke-fælles fakturerings- eller forsendelsesadresse.** Brugere, som opretter en ny konto, forhandler eller partner, kan oprette en ny ikke-fælles fakturerings- eller forsendelsesadresse eller begge. Brugere, som opretter en ny konto, forhandler eller partner, kan oprette en ny ikke-fælles primær kontaktadresse. Den nye adresse knyttes kun til den nyligt oprettede post, og den er ikke tilgængelig på fanen Adresse på øverste niveau.
- **Brugere kan kun redigere adressen**. Brugere, som redigerer en konto, kontakt, forhandler eller partner, kan kun redigere adressen til den konto-, kontakt-, forhandler- eller partnerpost, da fælles adresser er slået fra. Hvis den adressepost, der redigeres, tidligere var en fælles adresse, opretter Oracle CRM On Demand en ny adresse, der kun er knyttet til den redigerede post, og adressen er ikke tilgængelig på fanen Adresse på øverste niveau. Hvis den adressepost, der redigeres, ikke tidligere var en fælles adresse, redigeres adressen, men Oracle CRM On Demand opretter ikke en ny adresse.
- **Enkeltstående, slettede adresser oprettes muligvis.** Fjernelse af en fakturerings- eller forsendelsesadresse fra en konto, forhandler eller partner resulterer i en enkeltstående, slettet adresse til kontoen, forhandleren eller partneren. På lignende vis resulterer fjernelse af en primær adresse fra en kontakt i en enkeltstående, slettet adresse til kontakten.

<span id="page-99-0"></span>Se oplysningerne om indstillingen Aktiver fælles adresser i Opsætning af firmaprofil og globale standarder (på side [19\)](#page-18-0) for at få oplysninger om at slå fælles adresser fra.

# **Opdatering af brugeradgang og privilegiet Håndter adresser før fælles adresser slås fra**

Firmaadministratorer skal gøre følgende, før fælles adresser slås fra:

- Revider brugeres adgang til adresseposter til læsning.
- Fjern privilegiet Håndter privilegier fra brugerroller

**Før du går i gang.** Du skal være en firmaadministrator, som kan bruge guiden Adgangsprofil og guiden Rollestyring.

#### *Sådan opdaterer du brugeradgangsprofiler, før du slår fælles adresser fra*

- **1** Sæt adgangsniveauet til posttypen Adresse på følgende måde:
	- **a** Klik på Admin., Brugerstyring og adgang og dernæst på Adgangsprofil.
	- **b** Klik på menupunktet Rediger til adgangsprofilen til dine brugere.
	- **c** Sæt adgangsniveauet til posttypen Adresse til Læs i trin 2 i guiden Adgangsprofil, og klik på Afslut.
- **2** Slå privilegiet Håndter adresser fra på følgende måde:
	- **a** Klik på Admin., Brugerstyring og adgang og dernæst på Rollestyring.
	- **b** Klik på menupunktet Rediger til rollenavnet til dine brugere.
	- **c** Fravælg privilegiet Håndter adresser i trin 4 i guiden Rollestyring.
- **3** Log af Oracle CRM On Demand, og log dernæst på Oracle CRM On Demand for at sikre, at ændringerne træder i kraft.
- **4** Slå indstillingen Aktiver fælles adresser i firmaprofilen fra på følgende måde:
	- **a** Klik på Admin., Firmaadministration og dernæst på Firmaprofil.
	- **b** Fravælg indstillingen Aktiver fælles adresser.
	- **c** Log af Oracle CRM On Demand, og log dernæst på Oracle CRM On Demand for at sikre, at ændringen træder i kraft.

Se Angivelse af adgangsniveauer til primære posttyper (på side [337\)](#page-336-0) for at få flere oplysninger om angivelse af adgangsniveautyper vha. guiden Adgangsprofil. Se Rollestyring (på side [305\)](#page-304-0) for at få flere oplysninger om angivelse af privilegier til en brugers rolle vha. guiden Rollestyring.

# <span id="page-100-0"></span>**Indstilling af adressetypen til ikke-fælles adresser vha. Rediger relation**

Du kan sætte adressetypen til en ikke-fælles adresse vha. menupunktet Rediger relation i menuen på postniveau til en ikke-fælles adresse. Funktionen Rediger relation gør det muligt for en firmaadministrator at tilpasse aspekter i adresseposter (f.eks. felt- og sidelayout) uden, at funktionaliteten for fælles adresse er aktiveret til brugere.

Følgende er nogle af de forskellige karakteristika i menupunktet Rediger relation:

- På standardredigeringssiden er alle felter skrivebeskyttede undtagen feltet Adressetype. Andre tilpassede felter, der ikke er skrivebeskyttede, kan være tilgængelige på redigeringssiden, hvis den er blevet tilpasset.
- **H** Hvis indstillingen Aktiver fælles adresser er valgt, er menupunktet Rediger relation ikke tilgængelig i menuen på postniveau til afsnittet Adresser. I dette tilfælde kan en bruger anvende redigeringssiden til at redigere indstillingerne Fakturering, Forsendelse eller Primær og kan vælge en anden adresse.
- **H** Hvis indstillingen Aktiver fælles adresser er fravalgt, og brugeren har privilegiet Håndter adresser og tilladelsen Har adgang til adresseposten på øverste niveau, føres brugeren til visningen Ny eller Rediger til adressen på øverste niveau, hvis brugeren klikker på Ny eller Rediger i menuen på postniveau i afsnittet Adresser.

**Før du går i gang.** Indstillingen Aktiver fælles adresser er fravalgt, og privilegiet Håndter adresser er valgt.

### *Sådan sætter du adressetypen til ikke-fælles adresser vha. menupunktet Rediger relation*

- **1** Naviger til det relaterede oplysningsafsnit Adresser på detaljesiden til en konto-, kontakt-, forhandlereller partnerpost.
- **2** Vælg Rediger relation i menuen på postniveau.
- **3** Vælg adressetypen i valglisten til typen.

Følgende adressetyper er tilgængelige som standard: Bolig, Kontor, Feriehjem, Andet, Populær, Privat, Post, Hospital, Klinik.

## **Adgangsprofil og rolleindstillinger til adresser**

Du skal have de relevante indstillinger i din adgangsprofil og brugerrolle for at få adgang til adresseposterne på øverste niveau og til fælles adresser i konti, kontakter, forhandlere og partnere. Som firmaadministrator tildeler du adgangen til specifikke roller til hver af disse poster i en brugers adgangsprofil.

Du kan tildele følgende adgangsniveauer til mange-til-mange-relationen til fælles adresser:

- **Til adresseposter på øverste niveau:** 
	- Skrivebeskyttet
	- Læs/Rediger

- Læs/Rediger/Slet
- Til adresseposter i det relaterede oplysningsafsnit Adresser i konti, kontakter, forhandlere og partnere:
	- **Ingen adgang**
	- Skrivebeskyttet
	- Læs/Opret
	- Læs/Opret/Rediger
	- Læs/Rediger
	- Læs/Rediger/Slet
	- $\blacksquare$  Fuld

### **Privilegier og indstillinger, der kontrollerer adgang til fælles adressefunktioner**

Følgende privilegier og indstillinger kontrollerer adgang til følgende fælles adressefunktioner:

- **Privilegiet Håndter adresser.** Kontrollerer en brugers adgang til opsætningssiderne for feltet Adresse og tilgængeligheden af adresseposten i guiderne Adgangsprofil og Rollestyring.
- **Privilegiet Valider fælles adresser.** Kontrollerer, om en bruger kan validere en adresse ved at sætte valideringsdatoen.
- **Indstillingen Aktiver fælles adresser.** Kontrollerer, om adresseposter på øverste niveau kan deles, og om adresser i konto-, kontakt-, forhandler- og partnerposter bruger den fælles eller ikke-fælles funktionalitet.

Hvis indstillingen Aktiver fælles adresser er fravalgt, og privilegiet Håndter adresser er valgt, er kun funktionaliteten til ikke-fælles adresser tilgængelig i konto-, kontakt-, forhandler- og partnerposter. Brugere med privilegiet Håndter firma har adgang til denne indstilling i firmaprofilen.

 **Indstillingen Valider fælles adresser.** Kontrollerer, om Oracle CRM On Demand validerer de fælles adresser i et firma. Hvis denne indstilling er valgt, kan brugere vælge validerede fælles adresser, der skal føjes til en konto-, kontakt-, forhandler- eller partnerpost. Ikke-validerede adresser filtreres fra konti, kontakter, forhandlere eller partnere, og knappen Ny adresse er deaktiveret i disse poster. Brugere med privilegiet Håndter firma har adgang til denne indstilling i firmaprofilen.

Når indstillingen Valider fælles adresser er fravalgt, er alle adresser tilgængelige i konti, kontakter, forhandlere eller partnere, dvs. ingen filtrering finder sted, og knappen Ny adresse er aktiveret i disse poster til brugere med de nødvendige privilegier.

I følgende tabel opsummeres, om forskellige indstillinger og privilegier er påkrævet for at udføre fælles adresseopgaver og deres relation til de fælles adressefunktioner.

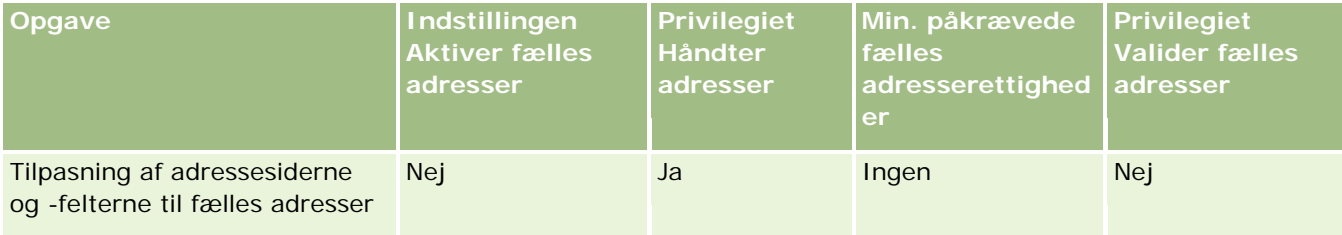

### **Applikationstilpasning**

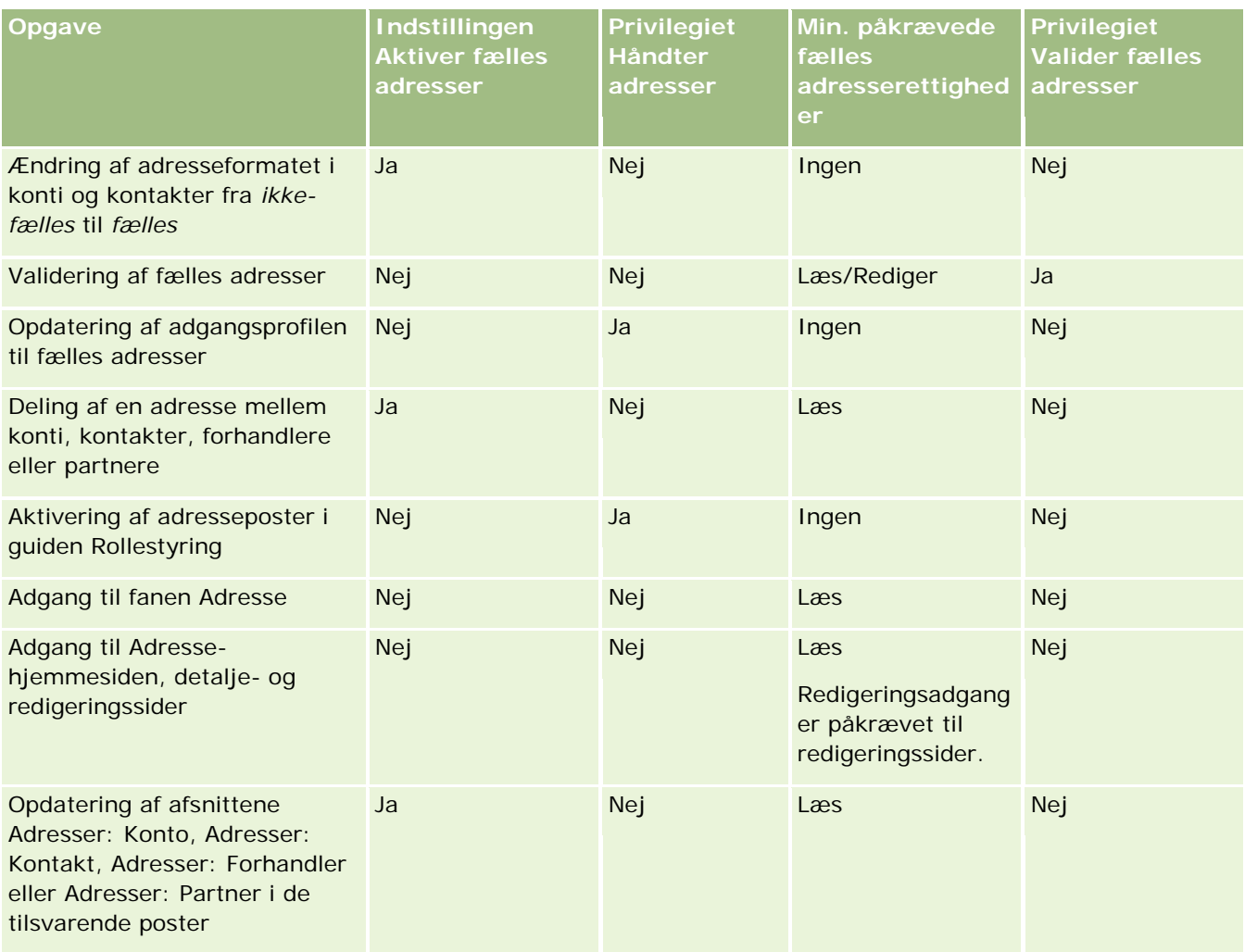

# **Applikationstilpasning**

Dit firma stiller sandsynligvis specifikke krav til, hvordan data indsamles og registreres, hvilken terminologi benyttes, og hvordan oplysninger skal præsenteres, så medarbejdere har, hvad de har brug for. Applikationstilpasning gør det muligt at tilpasse Oracle CRM On Demand, så firmaets krav opfyldes, heriblandt sidelayout, feltstyring og listeadgangskrav.

Følgende eksempler illustrerer nogle måder, hvorpå du kan tilpasse applikationen:

**Eksempel 1:** Du ønsker muligvis, at alle dine salgsrepræsentanter medtager en e-mail-adresse i alle deres kontaktposter. Den bedste måde at sikre, at dette krav opfyldes, er at gøre feltet E-mail til et påkrævet·felt. Alle, der opretter en ny kontaktpost, vil således ikke kunne gemme posten, medmindre den indeholder en email-adresse.

**Eksempel 2:** Du har to grupper medarbejdere, der hver skal kunne spore forskellige oplysninger på kontosiden. Du kan opfylde kravet ved at oprette forskelligt kontosidelayout til hver gruppe og give den relevante adgang via rolletildeling.

Siden Applikationstilpasning indeholder to afsnit:

- **Opsætning af posttype**. Indeholder links til hver af posttyperne på øverste niveau. Når du klikker på et link, føres du til den tilpasningsside, der er specifik for posttypen. Afhængig af firmaopsætningen er branchespecifikke posttyper muligvis ikke synlige i Oracle CRM On Demand. Desuden kræver branchespecifikke poster muligvis tilpasning i henhold til firmaets specifikke behov. Se Siden Applikationstilpasning: Posttype (på side [105\)](#page-104-0) for at få flere oplysninger om de opgaver, som du kan udføre fra de enkelte sider til applikationstilpasning.
- **Applikationsopsætning.** Indeholder links til forskellige tilpasningsfunktioner, der ikke er specifikke for en posttype. Klik på et emne for at se trinvise instruktioner til de procedurer, der er tilgængelige fra afsnittet Applikationsopsætning:
	- Fremvisning af eksterne websider, rapporter og instrumentbrætter i faner (på side [226\)](#page-225-0)
	- Oprettelse af valglisteværdigrupper (på side [233\)](#page-232-0)
	- Oprettelse og håndtering af layout af handlingslinje og globalt hoved (på side [242\)](#page-241-0)
	- Oprettelse af globale webappletter (på side [235\)](#page-234-0)
	- **Upload af klientsideudvidelser (på side [238\)](#page-237-0)**
	- Håndtering af tilpassede HTML head-tilføjelser (på side [241\)](#page-240-0)
	- Oprettelse og håndtering af layout af handlingslinje og globalt hoved (på side [242\)](#page-241-0)
	- Tilpasning af Min hjemmeside til firmaet (på side [245\)](#page-244-0)
	- Aktivering af tilpassede rapporter i Min hjemmeside (på side [246\)](#page-245-0)
	- Omdøbning af posttyper (på side [248\)](#page-247-0) og Tilføjelse af posttyper (på side [253\)](#page-252-0)
	- Ændring af ikonet til en posttype (på side [255\)](#page-254-0)
	- Tilpasning af REST-integrationstags (på side [256\)](#page-255-0)
	- **Oprettelse af nye temaer (på side [256\)](#page-255-0)**
	- Upload og håndtering af tilpassede ikonsæt (på side [250\)](#page-249-0)
	- Upload og håndtering af tilpassede ikoner i globalt hoved (på side [252\)](#page-251-0)
	- Tilpasning af tidligere ejerskab af delte poster (på side [264\)](#page-263-0)

**BEMÆRK:** Din rolle skal omfatte privilegiet Tilpas applikation - Håndter tilpasning af hjemmeside til funktionerne Mit hjemmesidelayout og Min tilpassede rapport på hjemmeside.

### **Før du går i gang:**

- Din rolle skal omfatte privilegiet Tilpas applikation, for at du kan udføre procedurerne til tilpasning af applikation.
- Sørg for, at du forstå forretningsbehovene:
	- Snak med forretningsejere for at forstå forretningsprocesserne og behovene·til applikationen.

- <span id="page-104-0"></span> Fastlæg felter, fremvisningsnavne, værdier til valglister og andre tilpassede felter, der kræves for at understøtte disse behov.
- Fastlæg, hvordan felterne skal tilrettelægges på interfacet, og hvilke felter skal markeres som påkrævede.
- Brug skabelonerne Feltopsætning og Sidelayout, der er tilgængelige i området Værktøj og skabeloner i uddannelses- og supportcenteret, som en hjælp til at dokumentere kravene til applikationstilpasning.

**BEMÆRK:** Se Vigtige overvejelser til kunder, der bruger tilpasset kode i Oracle CRM On Demand (på side [237\)](#page-236-0) for at få oplysninger om de overvejelser, der gælder for brug af tilpasset kode i Oracle CRM On Demand.

# **Siden Applikationstilpasning: Posttype**

Til hver posttype er der en applikationstilpasningsside med links til tilpasningsopgaver, som du kan udføre til posttypen.

I følgende tabel beskrives hvert af de mulige afsnit på en tilpasningsside og opstiller de opgaver, som du kan udføre, når du klikker på links i afsnittet. De viste afsnit afhænger af posttypen og nogle afsnit er kun synlige, hvis din rolle omfatter et bestemt privilegium. Privilegiet Tilpas applikation er påkrævet til alle tilpasningsprocedurer.

Til posttypen Historik over besøgsaktivitet understøtter Oracle CRM On Demand kun tilpasning af feltstyring i brugerinterfacet. Du kan bruge administrative webservicer til at læse detaljer om felt- og posttilpasning i relation til historik over opkaldsaktivitet. Tilpasning af feltstyring er beskrevet i følgende tabel.

**BEMÆRK:** I de emner, der refereres til i følgende tabel, angives en pladsholder til navnet på en posttype med ordet *posttype* i kursiv. Hvis du f.eks. arbejder på konti, skal du ersatte *posttype* med *konto* i følgende tekst: klik på linket Opsætning af feltrevision til *posttype*.

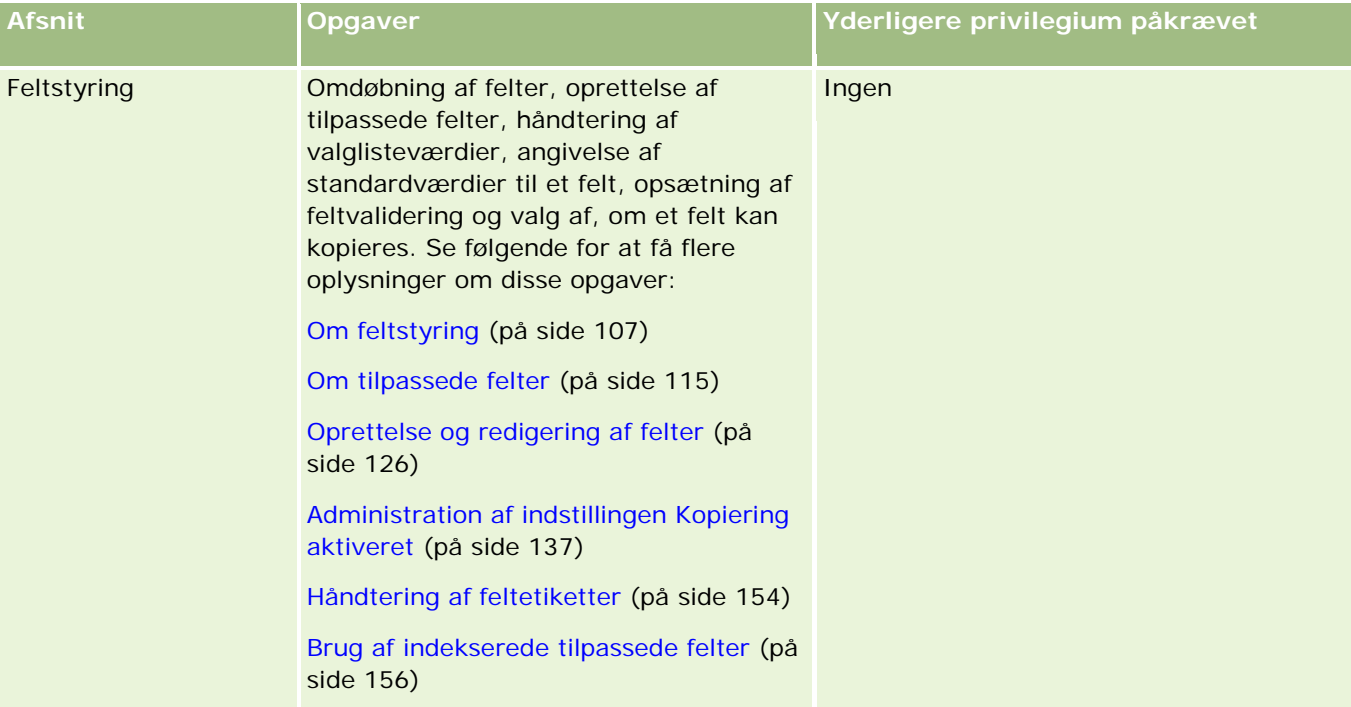

### Administrering af Oracle CRM On Demand

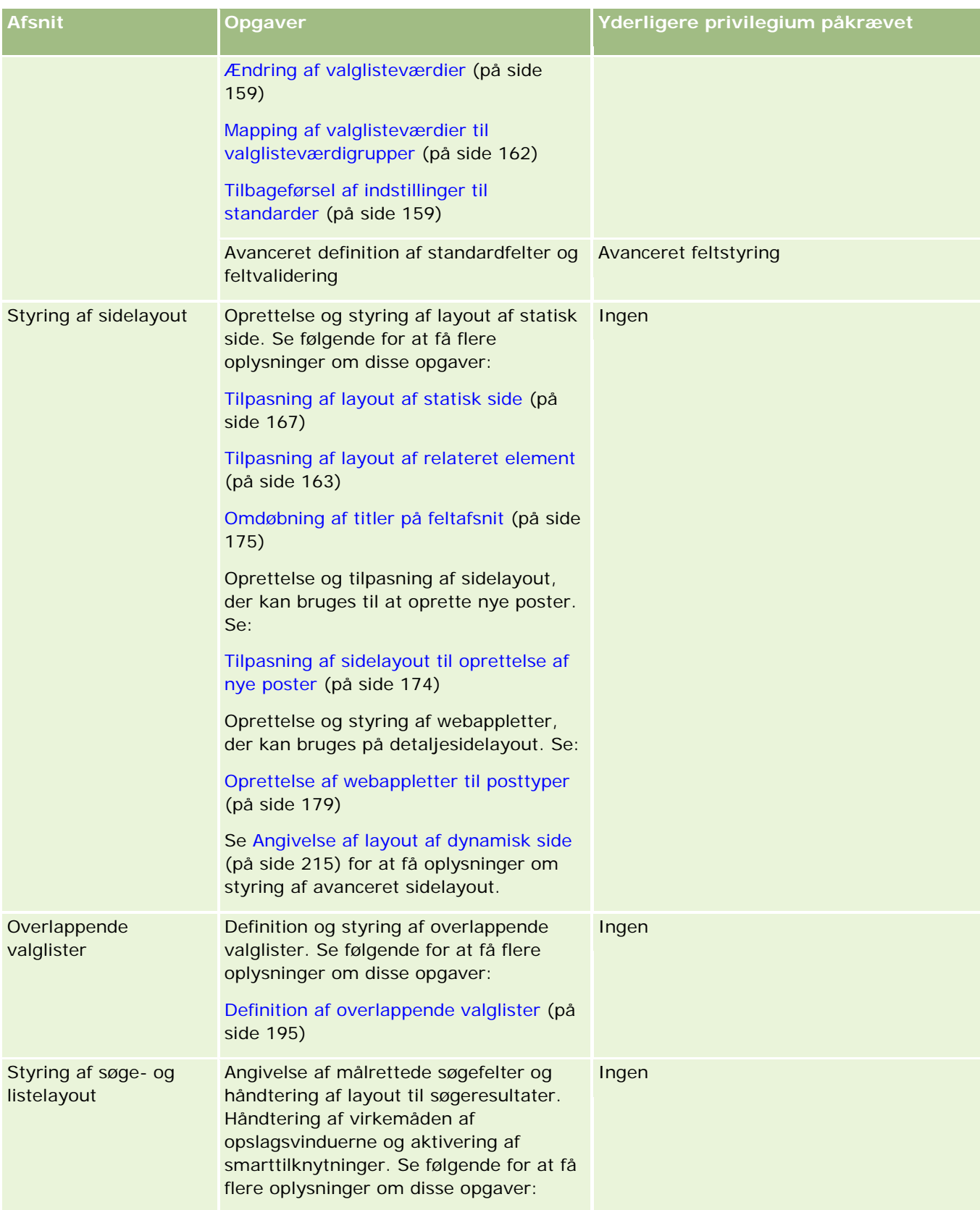

### **Applikationstilpasning**

<span id="page-106-0"></span>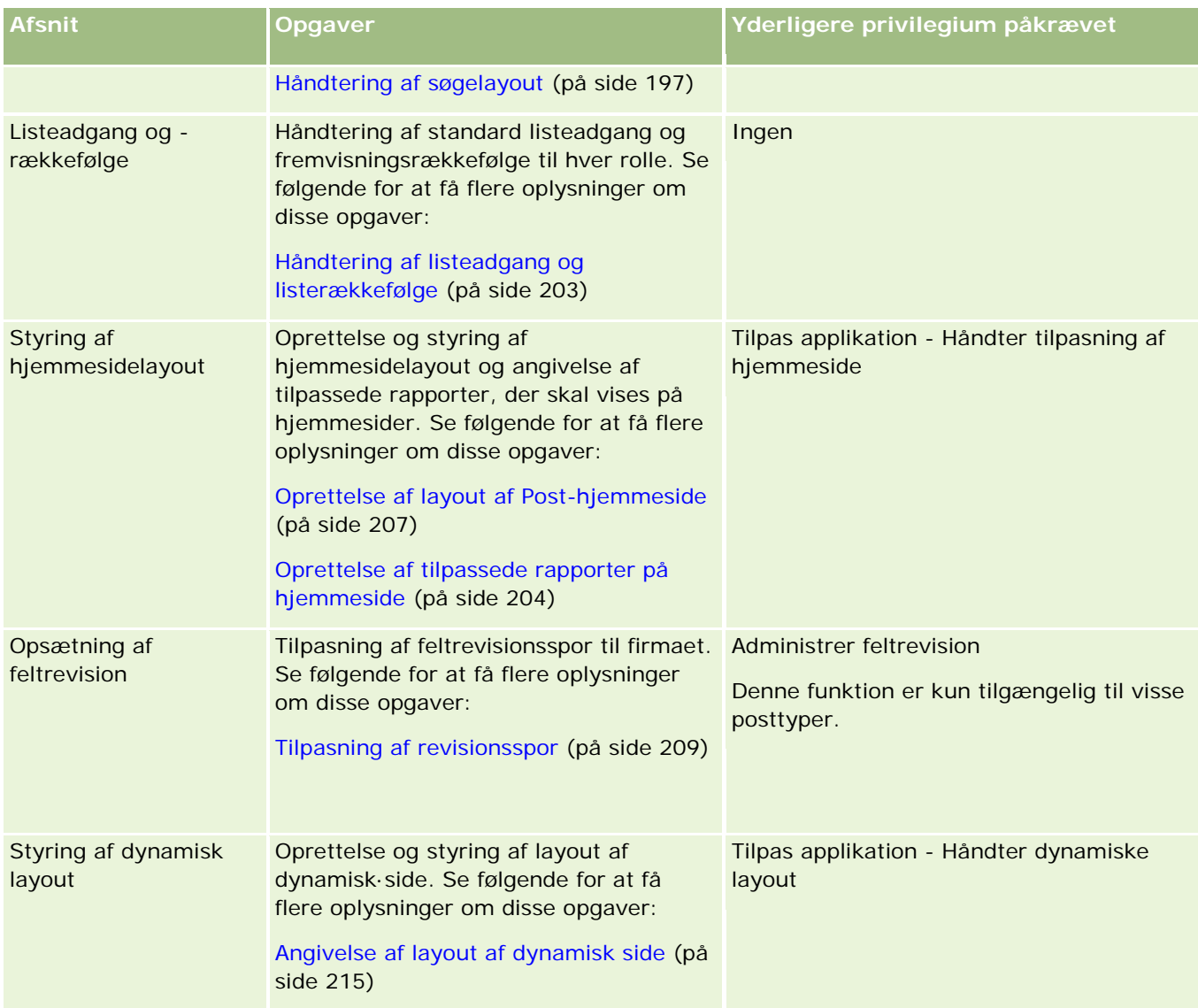

Til nogle posttyper indeholder afsnittet Feltstyring og Sidelayout links til posttypen samt links til den relaterede posttype. F.eks. indeholder siden Applikationstilpasning: Konto links til følgende:

- **Opsætning af feltet Konto**
- **Opsætning af feltet Kontokontakt**
- **Opsætning af feltet Kontopartner**
- **D** Opsætning af feltet Kontorelation
- **Opsætning af feltet Kontoteam**

# **Om feltstyring**

I Oracle CRM On Demand kan du udføre følgende feltstyringsopgaver til de forskellige posttyper:

- Oprettelse og redigering af felter (på side [126\)](#page-125-0)
- **Håndtering af feltetiketter (på side [154\)](#page-153-0)**
- Ændring af valglisteværdier (på side [159\)](#page-158-0)

Når du opretter tilpassede felter og redigerer feltdefinitioner, kan du angive standardværdier til feltet, som får virkning, når nye poster oprettes. Du kan også angive, at feltvalidering udføres til feltet for at sikre, at det har en bestemt værdi.

### **Om kopiering af felter**

De fleste typer i Oracle CRM On Demand har en kopieringsfunktion; dvs. brugere kan kopiere den aktuelle post, som de benytter. Når en bruger klikker på knappen Kopier på postdetaljesiden, åbner en ny postside. Denne nye postside indeholder alle de felter, der kan kopieres. En bruger kan ændre og gemme disse felter.

**BEMÆRK:** Når du bruger knappen Kopier, kopieres kun basisposten, men ikke det relaterede element til underordnede poster.

Følgende restriktioner gælder, når kiopieringsfunktionen bruges:

- Weblinks, konkatenerede felter, systemfelter, adressefelter, beregnede felter og referencefelter kan ikke kopieres. Afkrydsningsfeltet Kopiering aktiveret er ikke tilgængelig til disse elementer.
- Skrivebeskyttede felter kan ikke kopieres. Skrivebeskyttede felter er felter, der er sat som skrivebeskyttet i feltopsætningen eller i layout af felter.
- Felter, der ikke er tilgængelige i en brugers formularlayout, kan ikke kopieres.
- **Følgende vedhæftningsfelter kan ikke kopieres:** 
	- **Vedhæftning**
	- **Vedhæftning: Filnavn**
	- **Vedhæftning: Størrelse (i byte)**

Du kan kopiere felter knappen Kopier i postdetaljesider i Oracle CRM On Demand. Du kan aktivere denne indstilling vha. afkrydsningsfeltet Kopiering aktiveret på siden Feltstyring i afsnittet Applikationstilpasning i Oracle CRM On Demand. Se Administration af indstillingen Kopiering aktiveret (på side [137\)](#page-136-0) for at få flere oplysninger om angivelse af de felter, der kan kopieres i Oracle CRM On Demand.

### **Påkrævede felter**

Der er forskellige situationer, hvor du måske vil definere felter efter behov. Dit firma kan f.eks. kræve, at alle serviceanmodninger skal spore oplysninger om årsagen til en serviceanmodning. I det tilfælde angiver du, at feltet Årsag til serviceanmodninger er påkrævet. Når en post oprettes eller opdateres og gemmes, validerer applikationen dernæst, at feltet Årsag er NOT NULL.

Når du angiver et felt som påkrævet, fastholdes valideringen i alle interfaces, heriblandt brugerinterfacet, webservicer og dataimport.

De felter, der angives som påkrævede på siden Redigering af felt, er påkrævede felter til alle brugere uanset deres rolle. Hvis du har brug for kun at gøre et felt påkrævet til en bestemt rolle, kan du gøre det ved at redigere det relevante sidelayout til felter, der ikke allerede er påkrævede felter. Se Tilpasning af layout af statisk side (på side [167\)](#page-166-0) for at få flere oplysninger om redigering af sidelayout.
### **Betinget påkrævede felter**

Du kan konfigurere et felt, så det er betinget påkrævet, dvs. feltet er ikke påkrævet som standard, men det bliver påkrævet, når en defineret betingelse er opfyldt. Se Om betinget påkrævede felter (på side [124\)](#page-123-0) for at få flere oplysninger.

### **Skrivebeskyttede felter**

Følgende er situationer, hvor du kan definere felter som skrivebeskyttede:

- **Felter fra eksterne kilder.** Hvis firmaet f.eks. sporer en kontos kreditvurdering i et eksternt system, er det sandsynligt, at du ønsker, at kreditvurderingen opdateres regelmæssigt via en natlig import, men kun ønsker, at feltet skal være skrivebeskyttet i brugerinterfacet.
- **Flytning af et eksisterende felt til et tilpasset indekseret felt.** Hvis du ønsker at bruge et af de tilpassede indeksfelter til et eksisterende tilpasset felter, kan du angive, at brugere kun kan have skrivebeskyttet adgang til det gamle felt, mens du flytter data til det nye indeksfelt. Denne feltdefinition forhindrer, at data kommer ud af synkronisering.

**BEMÆRK:** Visse systemfelter er altid skrivebeskyttet og kan kun opdateres af Oracle CRM On Demand. Nogle eksempler på felter, der altid er skrivebeskyttede er feltet Oprettet og feltet Oprettet: Dato, som begge er tilgængelige på mange posttyper.

### **Tilpassede feltvalideringsregler**

Du kan bruge Oracle On Demand Expression Builder (Expression Builder) til at oprette udtryk til tilpassede feltvalideringsregler. Du kan klikke på ikonet *fx* ved siden af feltet Feltvalidering for at åbne vinduet Expression Builder, hvor du kan indtaste et udtryk. Se Expression Builder (på side [840\)](#page-839-0) for at få oplysninger om den syntaks, som du kan bruge til udtryk.

Følgende er situationer, hvor du kan definere tilpassede feltvalideringsregler:

 **Fastholdelse af forretningspolitik.** Hvis firmaet f.eks. har en forretningspolitik om, at en MDF ikke kan være gældende i mere end ét år, kan du definere en valideringsregel på et slutdatofelt for at sikre, at feltværdien aldrig ligger mere end ét år fra startdatoen.

Et andet eksempel er, at dit firma måske har en forretningspolitik, der pålægger, at årsagerne til tab skal spores, hvis en salgsmulighed med en forventet omsætning på \$100.000 eller mere mistes. I dette tilfælde konfigurerer du en valideringsregel på feltet Status, så Oracle CRM On Demand fastlægger, om den forventede indtægt er \$100.000 eller mere, og om feltet Årsag til vundet/mistet er tomt, når en bruger forsøger at gemme en salgsmulighedspost med feltet Status sat til Mistet. Du kan også konfigurere meddelelsen, der skal vises, når valideringen fejler. I dette tilfælde advarer meddelelsen brugeren om at vælge en værdi i feltet Årsag til vundet/mistet, før posten gemmes.

**BEMÆRK:** Til forretningsprocessen, hvor du ønsker, at feltet Årsag til vundet/mistet kun skal være påkrævet under bestemte omstændigheder, kan du alternativt konfigurere feltet Årsag til vundet/lukket som et betinget påkrævet felt. Se Om betinget påkrævede felter (på side [124\)](#page-123-0) for at få flere oplysninger.

 **Fastholdelse af dataformat.** Hvis firmaet f.eks. bruger et momsnummer på en europæisk konto, kan du angive validering af det korrekte momsformat på basis af en kontos faktureringsadresse. Som et andet eksempel kan du angive, at værdien til et bestemt tilpasset felt ikke er mere eller mindre end fire cifre langt.

Et valideringsudtryk til et felt evalueres, hver gang feltet opdateres på en ny eller eksisterende post. Et valideringsudtryk evalueres imidlertid ikke under følgende omstændigheder:

- **Feltet efterlades tomt, når posten oprettes eller ændres. Feltvalidering gennemtvinger ikke, at en værdi** skal være påkrævet.
- **Feltet har en eksisterende værdi, enten gyldig eller ugyldig, og værdien ændres ikke, når posten** opdateres.

Hvis et valideringsudtryk ikke evalueres, eller hvis et valideringsudtryk evalueres til NULL, genereres ingen fejlmeddelelse. En fejlmeddelelse genereres kun, når valideringsudtrykket fejler (dvs. udtrykket evalueres til FALSE).

Feltvalideringsudtryk antager, at den første parameter er selve feltnavnet. Hvis du f.eks. anbringer et simpelt feltvalideringsudtryk på et beløbsfelt for at angive, at værdien skal være større end 1000, er det tilstrækkeligt at indtaste >1000. Du behøver ikke indtaste [<Amount>]>1000. Se Om udtryk (på side [843\)](#page-842-0) for at få flere oplysninger om mere komplicerede udtryk.

#### **Begrænsninger på angivelse af feltvalideringsregler**

Du kan ikke angive feltvalideringsregler til disse felttyper:

- Systemfelter
- **Internt beregnede felter**
- RowID- og id-felter

BEMÆRK: Husk, at Row ID er et internt systemfelt. Afhængigt af operationsovergangene, f.eks. under oprettelse af post, garanteres det ikke altid at forblive statisk. Det kan være forskelligt for ExternalSystemID eller IntegrationID.

- $\blacksquare$  Tilknyttede felter
- MultiVælg-valglistefelter
- **Felter med brugeregenskab sat til at udelade dem. Disse felter angives på undtagelsesbasis for at at at at at a** forhindre, at den eksisterende forretningslogik ødelægges i applikationskoden.
- Weblinks
- $\blacksquare$  Konkatenerede felter
- **Følgende vedhæftningsfelter:** 
	- **Vedhæftning**
	- **Vedhæftning: Filnavn**
	- **Vedhæftning: Størrelse (i byte)**

### **Om definition af standardfeltværdier**

Du kan angive standardværdier til felter i feltet Standardværdi på siden Redigering af felt, når du opretter tilpassede felter eller redigerer feltdefinitioner.

Angivelse af en standardværdi til et felt er nyttigt, når du har brug for følgende:

- En konstant værdi til et felt. F.eks. ønsker du måske, at et Kontotype-felt skal have standardværdien Kunde, når en ny post oprettes.
- En formelbaseret værdi som standard. F.eks. ønsker du måske, at standardværdien til et Forfaldsdato-felt i kapitalanmodninger får standardværdien 6 måneder efter værdien i feltet Opret dato.
- **Generering af en entydig værdi til et felt. F.eks. ønsker du måske at angive et udtryk for at generere et angive** entydigt nummer som id til et Udgiftsrapport-felt. (Dette felt er også skrivebeskyttet).
- En rollespecifik standardværdi. I et firma, hvor størstedelen af serviceanmodningerne (SA) oprettes af kundeservicerepræsentanter (CSR), kan et Omtildel-flag f.eks. være markeret som standard, således at SA'en dirigeres til den korrekte CRS på basis af foruddefinerede tildelingsregler, hvis en salgsrepræsentant åbner SA'en.

#### **BEMÆRK:** De fleste af disse er kun mulige, hvis rollen omfatter privilegiet Avanceret feltstyring.

Der er to typer standardværdier til felter:

- **Før-standard.** Feltet udfyldes på forhånd med den angivne værdi, når en bruger opretter en ny post. Brugere kan overskrive standardværdien eller acceptere standardværdien.
- **Efter-standard.** Feltet udfyldes ikke på forhånd med den angivne værdi, når en bruger opretter en ny post, men feltet får den angivne standardværdi, når posten gemmes, hvis:
	- Brugeren lader feltet stå tomt
	- Feltet er skjult fra layoutet
	- **En værdi ikke er angivet af integrationsværktøjerne**

Før-standard er standardtypen af værdi til felter. Du kan angive Efter-standard ved at markere afkrydsningsfeltet med det navn på siden Redigering af felt.

Standardfeltværdier gælder kun for nye poster og ikke opdateringer af poster.

Hvis du angiver en standardværdi til et felt, der allerede har en systemangivet standard, får værdien forrang til firmaet. En undtagelse fra denne regel er feltet Omsætning i salgsmulighedsposter. Alle standard eller efter-standardværdier, som du angiver til dette felt, ignoreres, da feltet bruges i generering af prognoser på basis af salgsmulighedsomsætning.

Du kan ikke angive standardværdier til disse felttyper:

- Systemfelter
- **Internt beregnede felter**
- RowID- og id-felter

BEMÆRK: Husk, at Row ID er et internt systemfelt. Afhængigt af operationsovergangene, f.eks. under oprettelse af post, garanteres det ikke altid at forblive statisk. Det kan være forskelligt for ExternalSystemID eller IntegrationID.

- $\blacksquare$  Tilknyttede felter
- MultiVælg-valglistefelter
- **Felter med brugeregenskab sat til at udelade dem. Disse felter angives på undtagelsesbasis for at at at at at a** forhindre, at den eksisterende forretningslogik ødelægges i applikationskoden.
- $\blacksquare$  Weblinks
- $\blacksquare$  Konkatenerede felter
- **Afkrydsningsfelter (efter-standardværdier)**
- Følgende vedhæftningsfelter:
	- **Vedhæftning**
	- **Vedhæftning: Filnavn**
	- **Vedhæftning: Størrelse (i byte)**

I følgende tabel vises de standardværdier, som du kan angive til de forskellige felttyper i Oracle CRM On Demand.

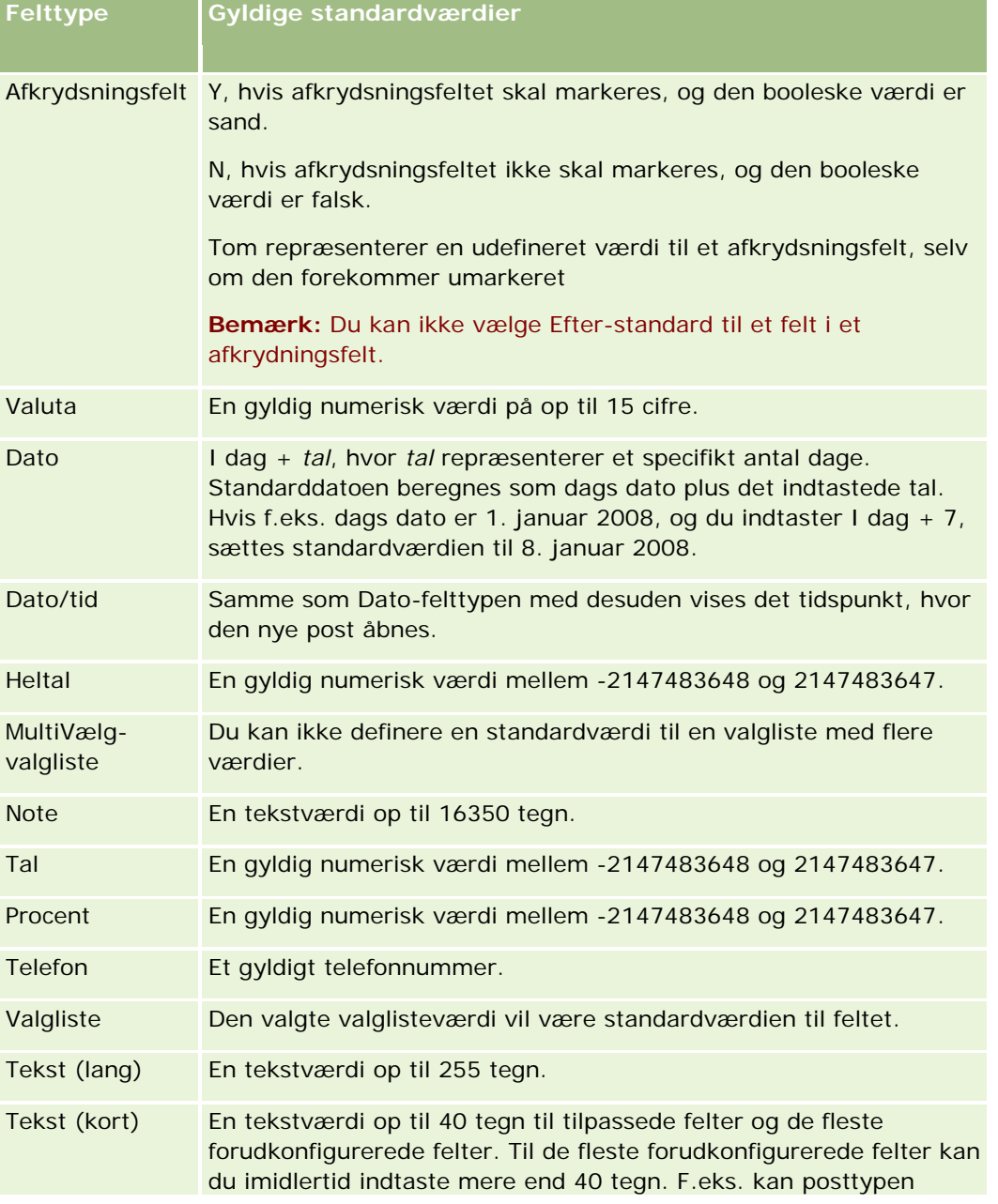

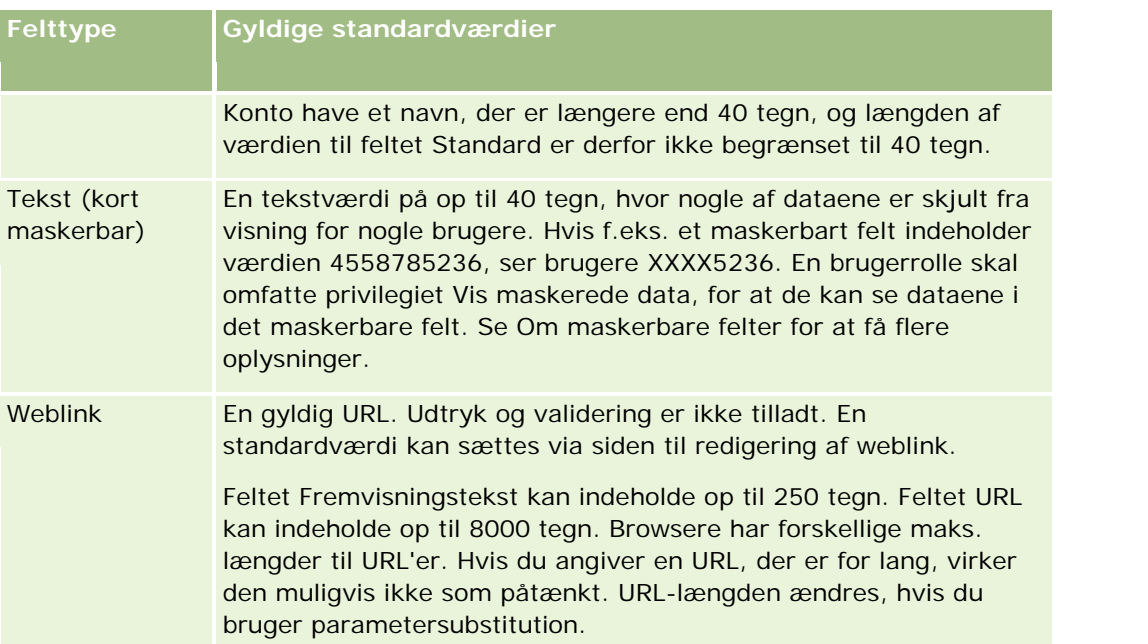

**BEMÆRK:** Hvis du opretter et udtryk for at sætte en standardværdi, må resultatet af udtrykket ikke overskride det maksimalt tilladte antal tegn i feltet. Desuden må en streng eller numerisk litteral, der overføres til en funktion i Expression Builder, ikke overskride 75 tegn. Se Expression Builder (på side [840\)](#page-839-0) for at få flere oplysninger om brug af udtryksgenerator.

Desuden:

Du kan indtaste en konstantværdi til alle felttyper, heriblandt valglister. F.eks.:

Status (opgave) = 'Ikke startet'

 $\blacksquare$  Til Dato-felter kan du angive et antal dage fra dags dato. F.eks.:

```
Forfaldsdato (kapitalanmodning) = I dag() + 180
```
 $\blacksquare$  Til et Ejer-felt kan du angive en <postopretter> (variabel) eller en bestemt bruger.

Intet opslag understøttes. Du skal skrive direkte i feltet.

Du kan også oprette komplekse udtryk til standardfeltværdier. Du kan indtaste et udtryk direkte i feltet Standardværdi eller klikke på ikonet *fx* for at åbne vinduet Expression Builder, hvor du kan indtaste et udtryk. Se Expression Builder (på side [840\)](#page-839-0) for at få oplysninger om den syntaks, som du kan bruge til udtryk.

Din brugerrolle skal omfatte privilegiet Avanceret feltstyring, for at du kan bruge Expression Builder i feltstyring. Brugere, som har administratorrollen, kan aktivere dette privilegium til deres egen rolle og til andre roller.

# **Om feltopsætning og sidelayout til postejertilstande**

Begyndende med Release 20 indeholder Oracle CRM On Demand tre tilstande af postejerskab til de fleste af de posttyper, der understøtter bøger: brugertilstand, bogtilstand og blandet tilstand. Til eksisterende firmaer, der blev oprettet i Release 19 eller tidligere releases af Oracle CRM On Demand, er brugertilstand standard postejertilstanden til de posttyper, der understøtter de tre postejertilstande, undtagen til posttypen Serviceanmodning, som er konfigureret i blandet tilstand som standard. Til nye firmaer er blandet tilstand

standard postejertilstanden til de posttyper, der understøtter de tre postejertilstande. Se Om postejertilstande (på side [349\)](#page-348-0) for at få flere oplysninger om postejertilstande.

Postejertilstanden til en posttype fastlægges af konfigurationen af feltet Ejer og feltet Bog på posttypen, og sidelayoutene til posttypen skal afspejle postejertilstanden. I følgende tabel vises konfigurationen af feltet Ejer og feltet Bog til hver af postejertilstandene. Se Oprettelse og redigering af felter (på side [126\)](#page-125-0) for at få oplysninger om opsætning af felter.

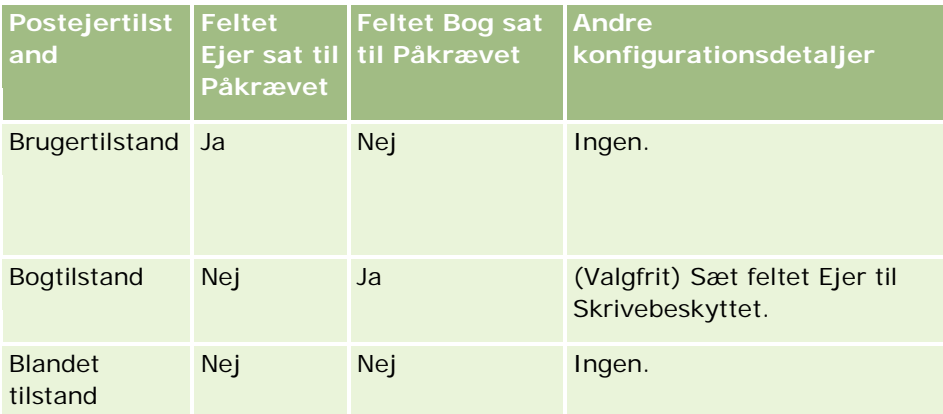

I følgende tabel vises oplysningerne om sidelayout til hver af postejertilstandene. Se Tilpasning af layout af statisk side (på side [167\)](#page-166-0) og Angivelse af dynamiske sidelayout (se ["Angivelse af layout af dynamisk side"](#page-214-0) på side [215\)](#page-214-0) for at få oplysninger om tilpasning af sidelayout.

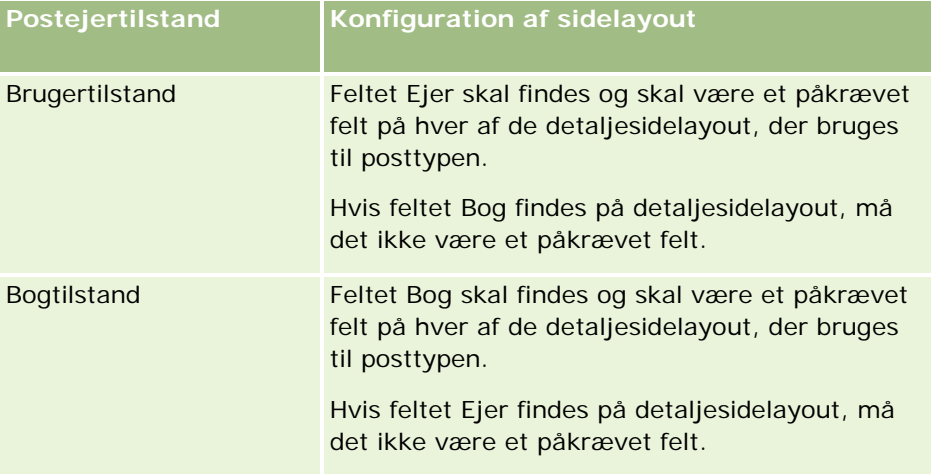

<span id="page-114-0"></span>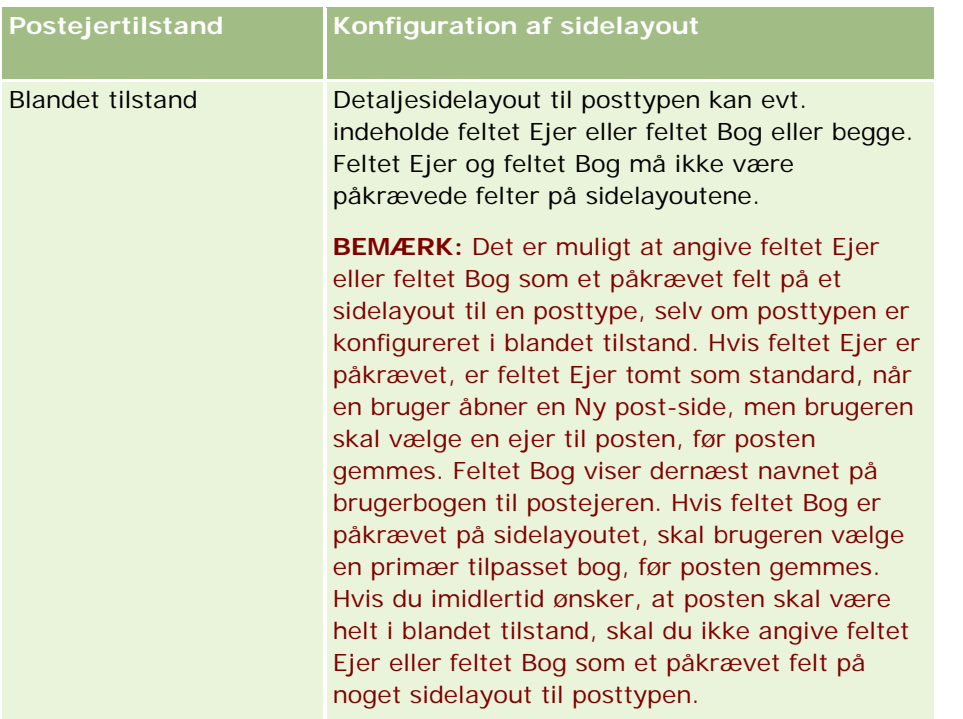

# **Om tilpassede felter**

Oracle CRM On Demand leverer de standardfelter, som de fleste organisationer kræver. Du kan dog have brug for at finde felter i eksisterende poster, som ikke har de tilsvarende felter i posterne Oracle CRM On Demand. I det tilfælde kan du oprette nye felter, kaldet *tilpassede felter*, for at understøtte dit firmas unikke behov. Behovet kan opstå, når der er eksisterende poster, som du vil importere i Oracle CRM On Demand.

Tilpassede felter:

Kan bruges i tildelingsregler, rapporter, filtrerede lister og målrettet søgning

**BEMÆRK:** Nogle tilpassede poster kan ikke bruges til at sortere lister af hensyn til ydeevnen. Weblinks og konkatenerede felter kan ikke bruges i tildelingsregler, rapporter og målrettet søgning. Maskerbare felter kan ikke bruges i tildelingsregler, rapporter eller i udtryk i Expression Builder. Se Om begrænsninger i rapporter for at få flere oplysninger om brug af tilpassede felter i rapporter.

- $\blacksquare$  Kan ikke slettes
- Kan ikke ses, før de er udtrykkeligt føjet til tilpassede sidelayout
- Nedarves ikke fra en posttype til en anden

F.eks. overføres et tilpasset felt, som du tilføjede for kundeemner, ikke automatisk til salgsmuligheder, når kundeemnet konverteres til en salgsmulighed.

Tilpassede felter til kundeemneposter skal mappes, hvis de skal overføres, når et kundeemne konverteres til en salgsmulighed, konto eller kontakt.

Kan ikke ses af andre brugere, før de logger på igen

Kan refereres til af weblinks, konkatenerede felter, webservicer og andre integrationsteknologier

I følgende tabel vises, hvor mange nye felter du kan føje til Oracle CRM On Demand. Ud over disse felter kan du også bruge tilpassede felter til bestemte posttyper. Disse optimerede felter er opstillet i en separat tabel nedenfor. Dataene vedrører tilgængelige felter til de fleste posttyper. Dvs. du kan tilføje 100 nye valglistefelter for konti, 100 for kontakter, 100 for salgsmuligheder osv. Det maksimale antal værdier (aktive eller deaktiverede) i en valgliste er 1000.

Du kan oprette notefelter til posttyperne Kontakt, Serviceanmodning, Salgsmulighed og Tilpasset objekt 01- 40. Du kan maksimalt oprette 3 tilpassede notefelter til hver af disse posttyper. Du kan også oprette maskerbare felter til posttyperne Konto, Kontakt, Portefølje, Finansiel konto og Husstand. Du kan maksimalt oprette 5 maskerbare felter til hver af disse posttyper. Se Om maskerbare felter for at få flere oplysninger.

**BEMÆRK:** Posttyperne Tilpasset objekt understøtter tilpassede relaterede oplysningsfelter. Tilpassede relaterede oplysningsfelter, som du opretter, tælles med i det samlede antal felter med den relevante felttype til posttypen. Hvis du f.eks. opretter et tilpasset relateret oplysningsfelt med felttypen Heltal i posttypen Tilpasset objekt 01, er det felt et af de 35 felter med felttypen Heltal, som du har tilladelse til at oprette til posttypen Tilpasset objekt 01: Se Om tilpassede relaterede oplysningsfelter (på side [133\)](#page-132-0) og Oprettelse af tilpassede relaterede oplysningsfelter (på side [135\)](#page-134-0) for at få oplysninger om tilpassede relaterede oplysningsfelter, og om hvordan du opretter dem.

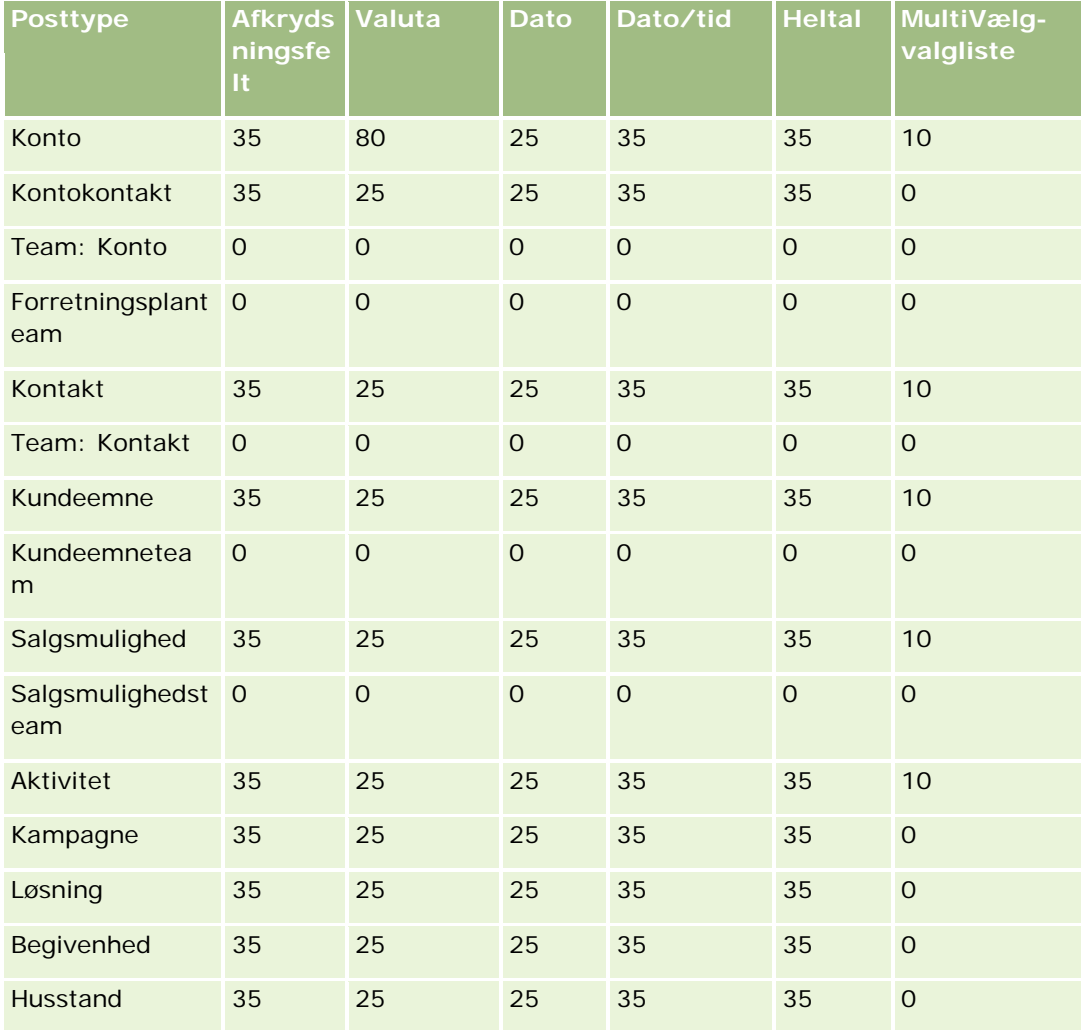

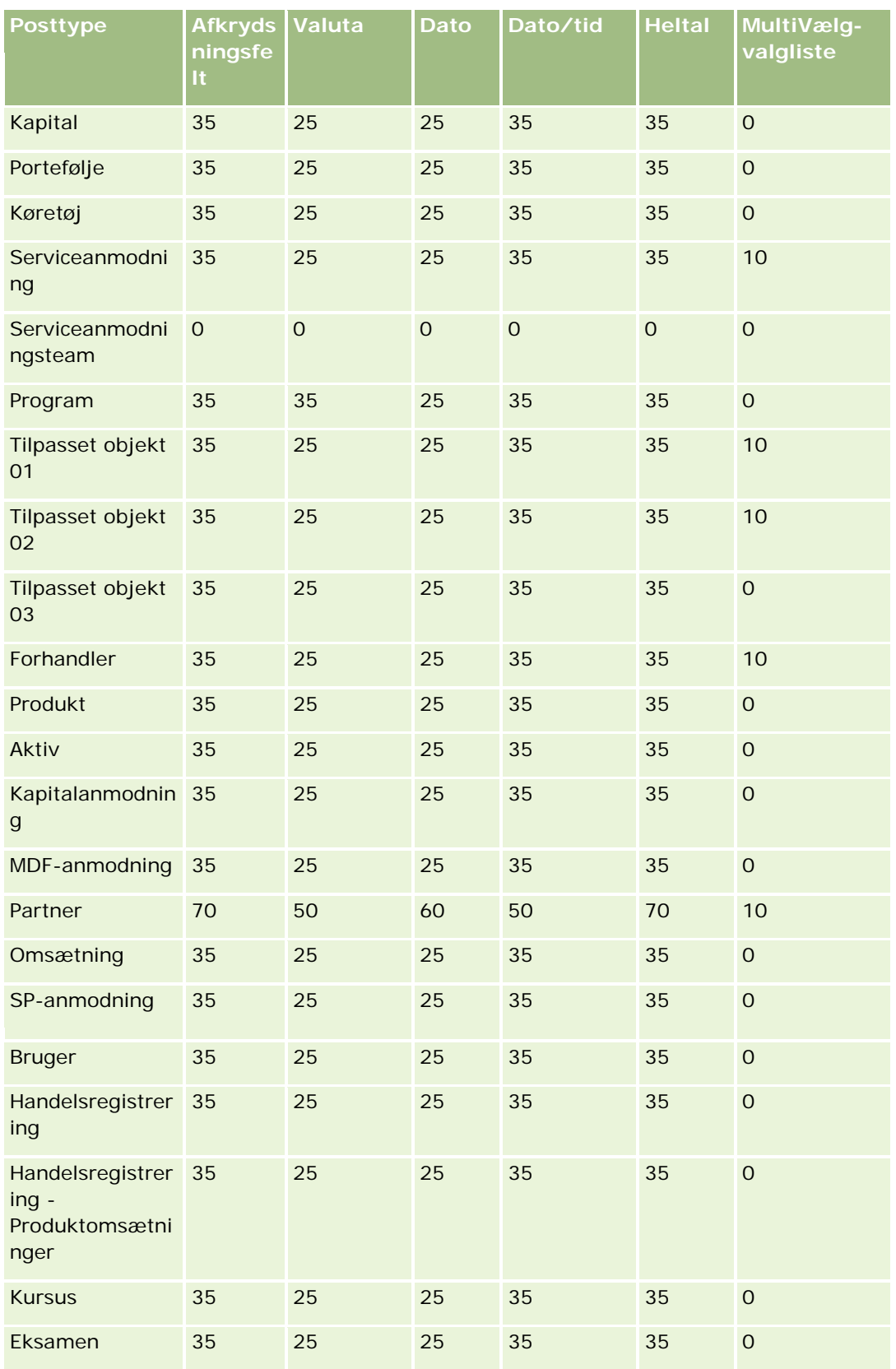

### Administrering af Oracle CRM On Demand

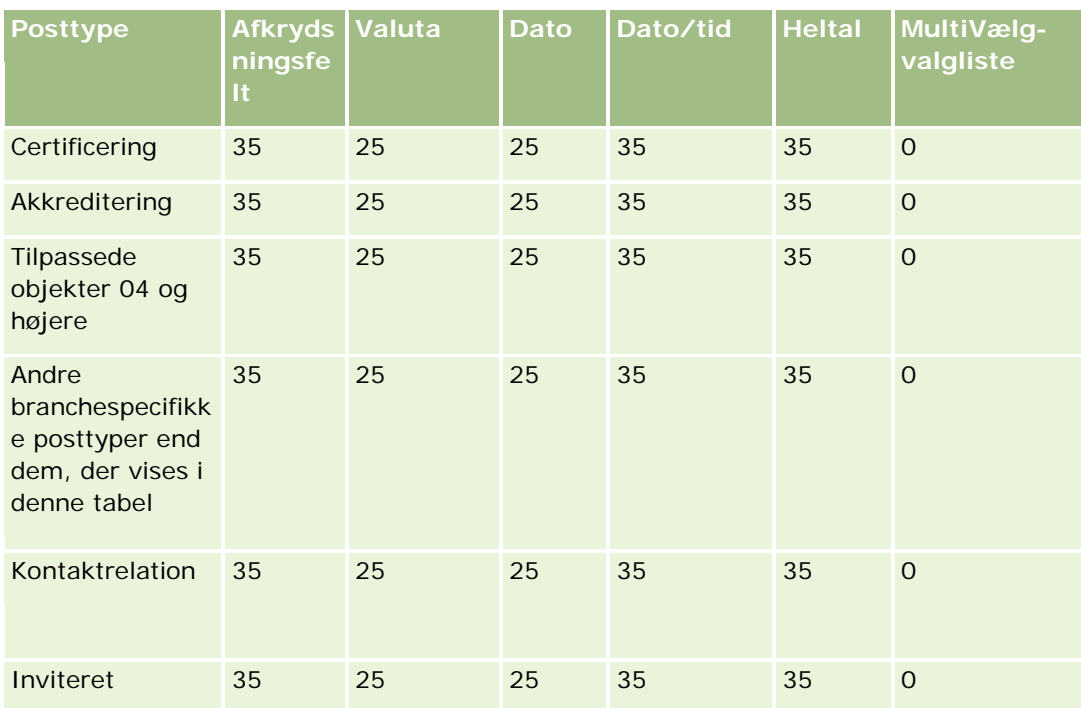

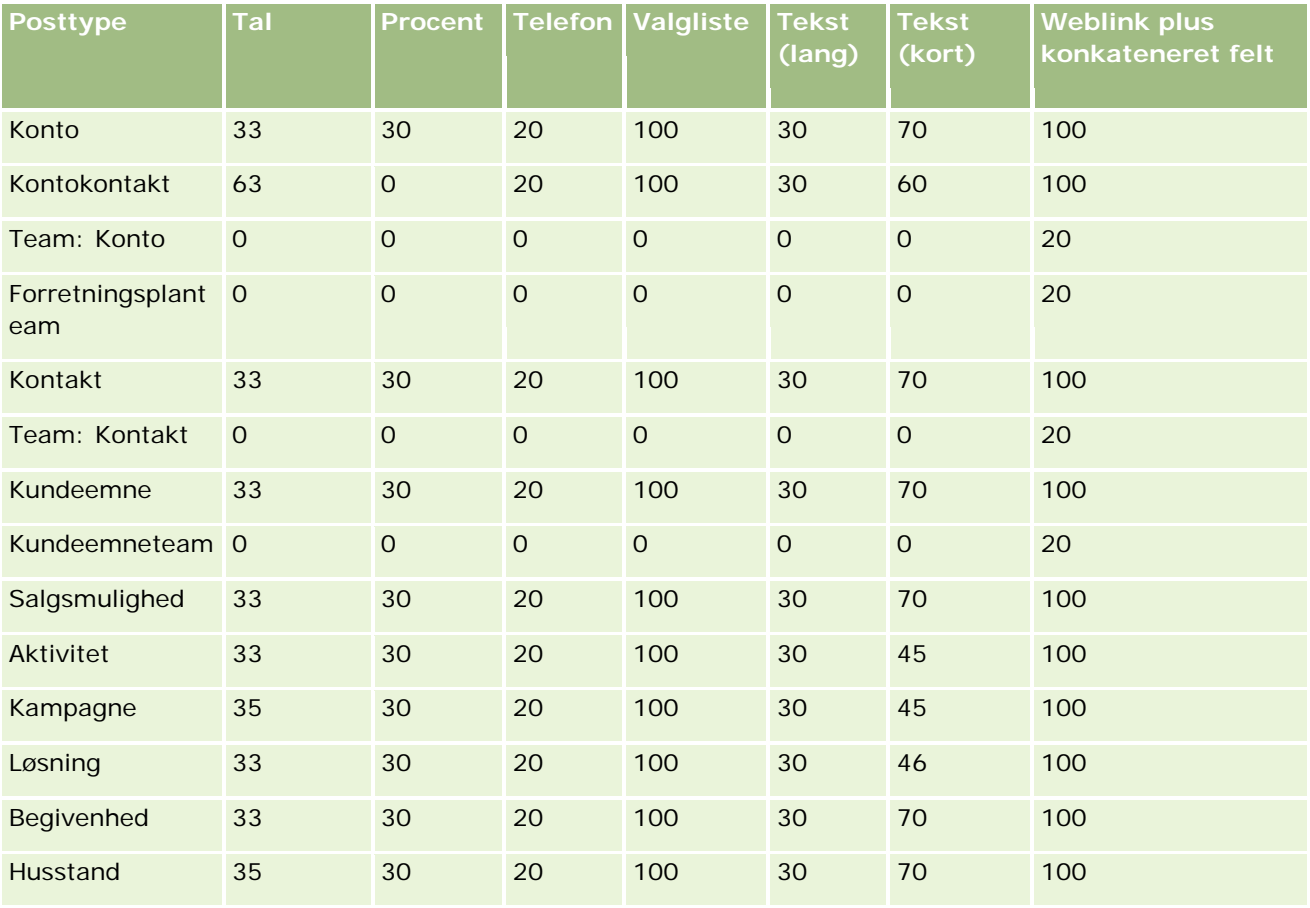

# **Applikationstilpasning**

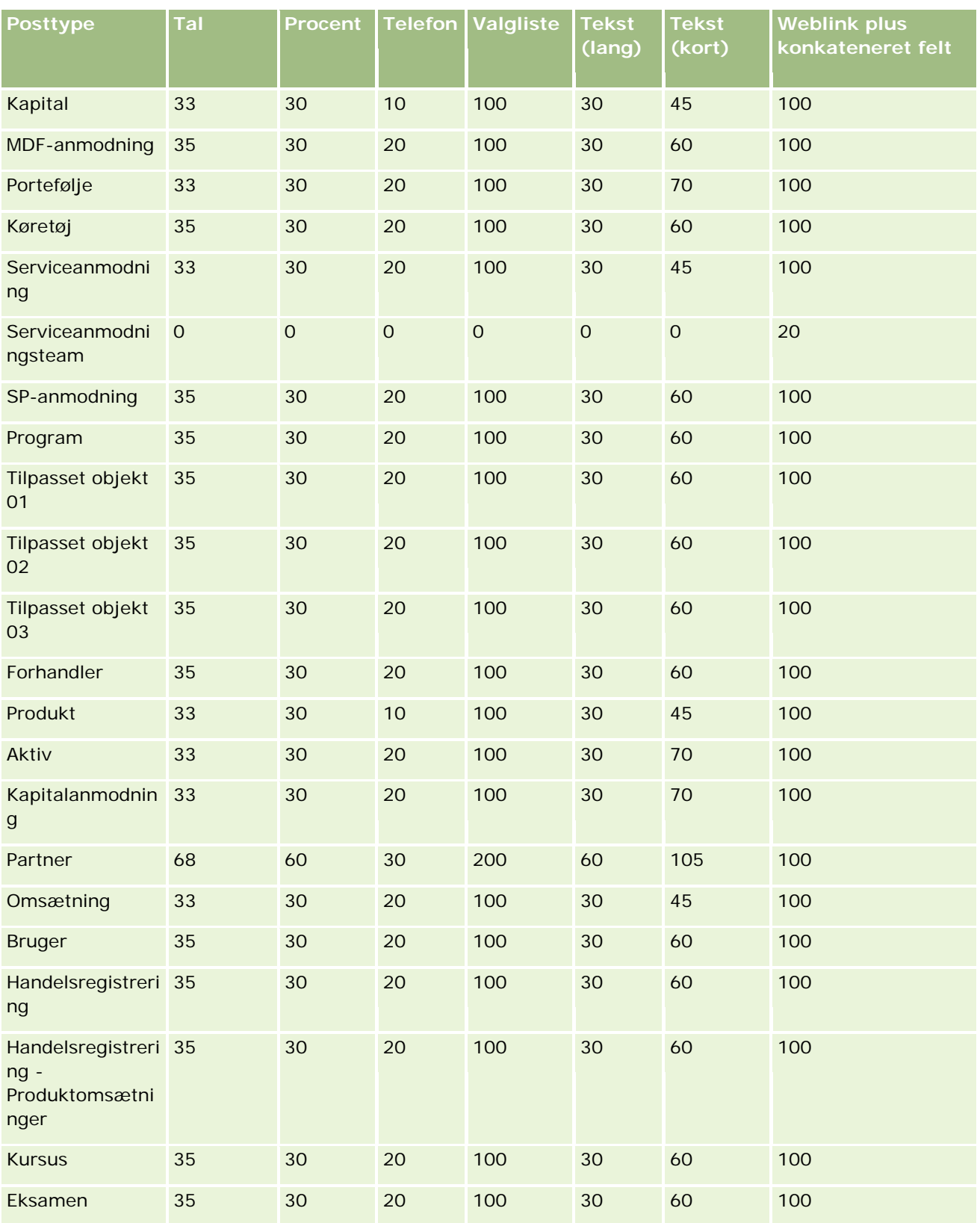

#### Administrering af Oracle CRM On Demand

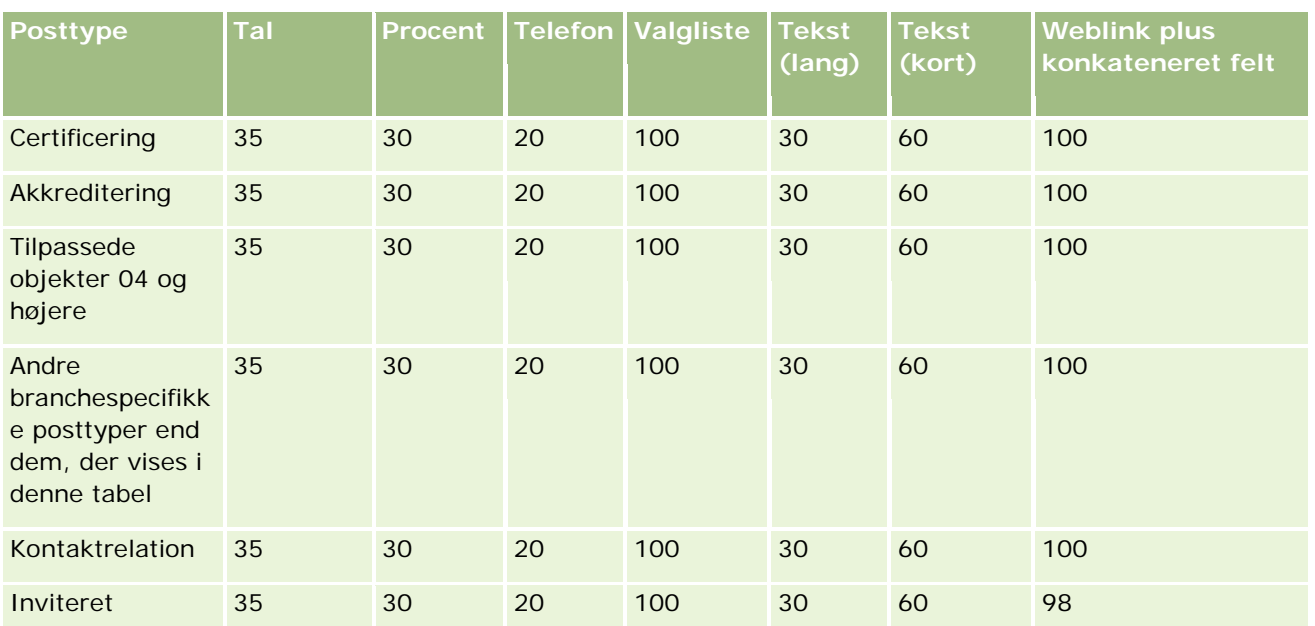

Ud over de felter, der er angivet ovenfor, viser følgende tabel de yderligere optimerede felter, der er tilgængelige til følgende posttyper i Oracle CRM On Demand. Se Ændring og redigering af felter (se ["Oprettelse og redigering af felter"](#page-125-0) på side [126\)](#page-125-0) for at få flere oplysninger om optimerede felter.

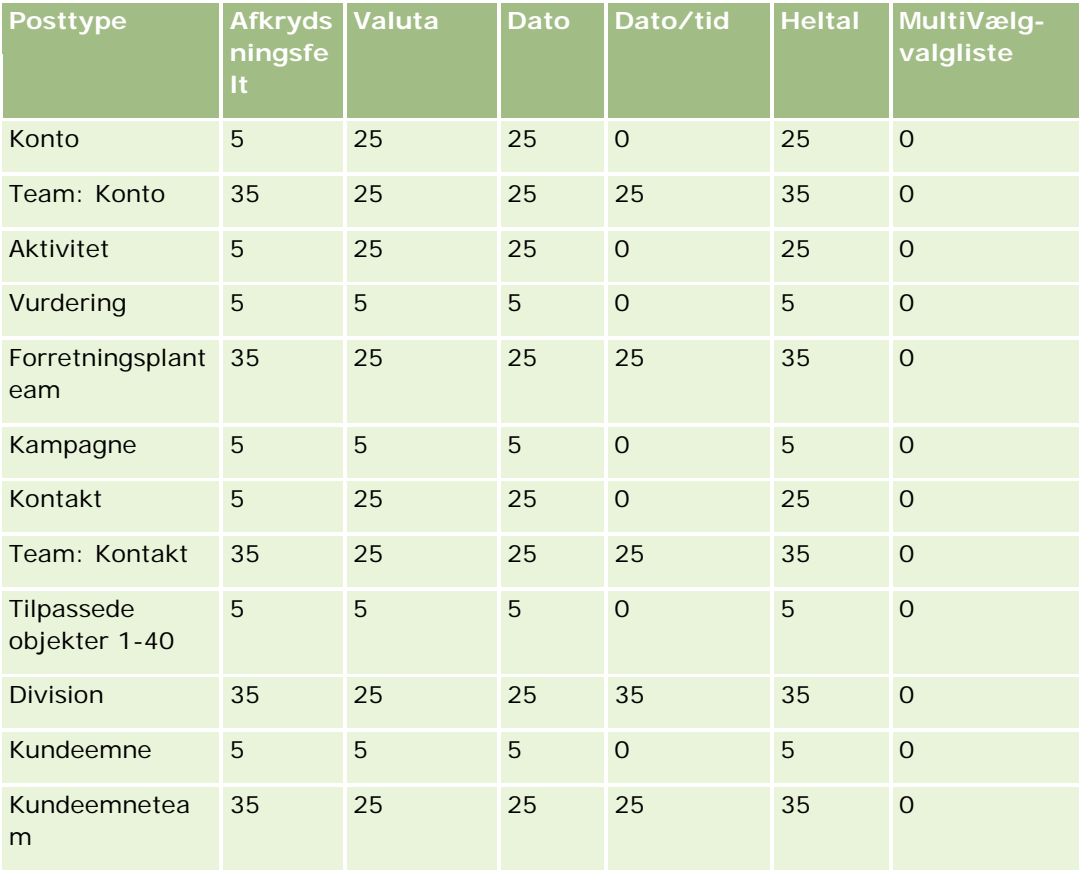

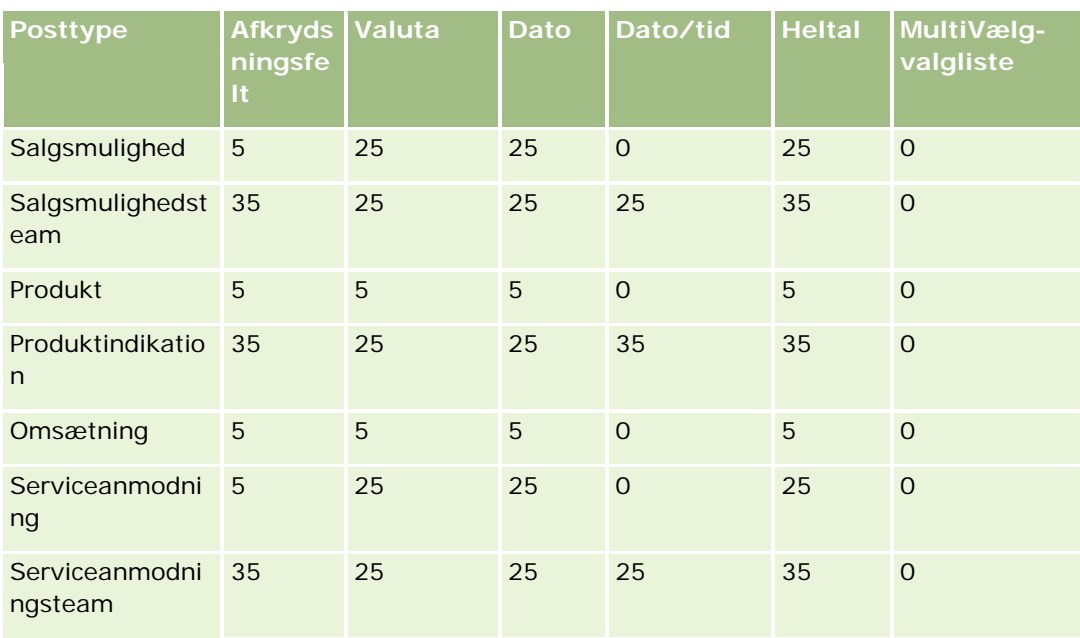

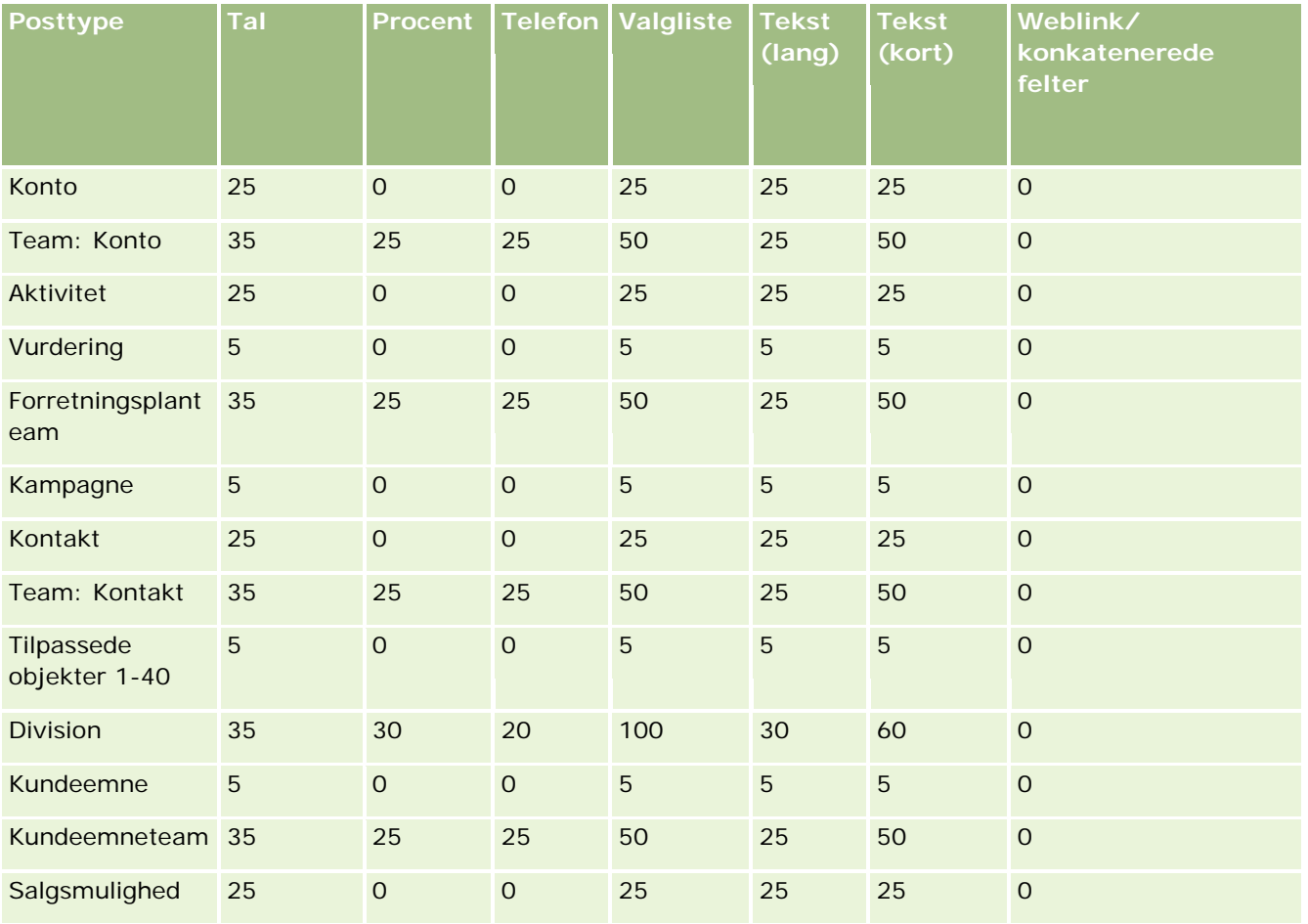

#### Administrering af Oracle CRM On Demand

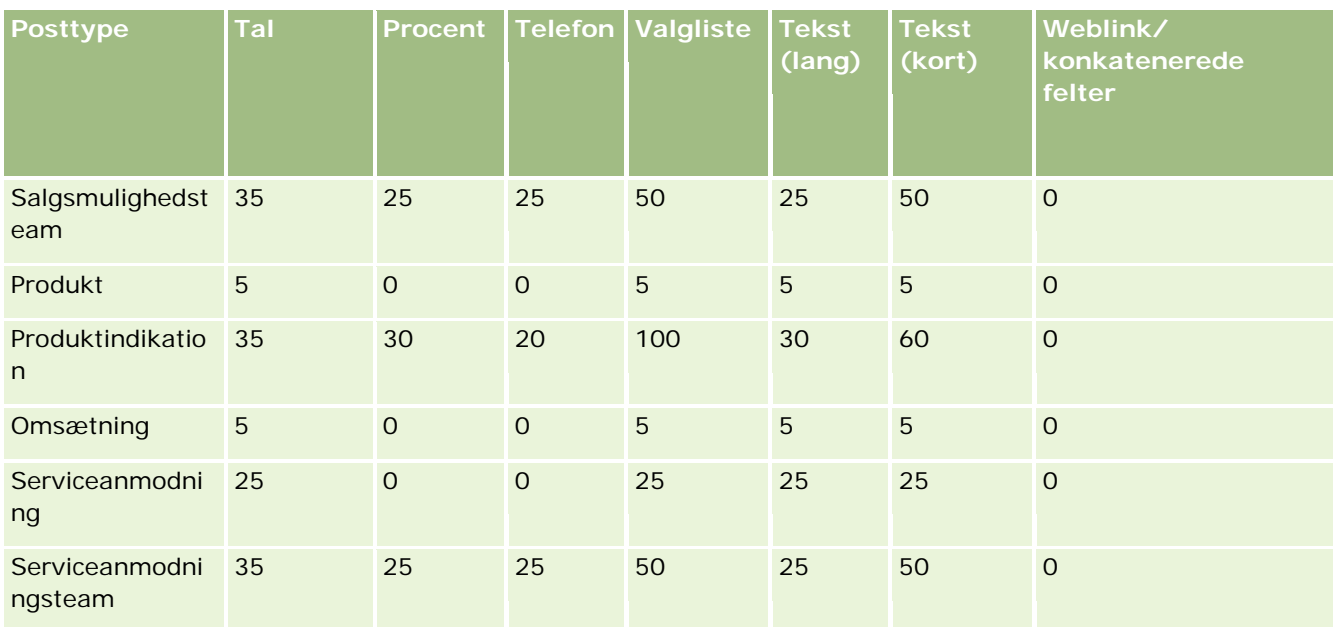

# **Håndtering af forældede tilpassede felter**

Du kan ikke slette ubrugte tilpassede felter i Oracle CRM On Demand, men du kan gøre følgende:

- **E** Ændr de tilpassede felters formål
- Skjul de tilpassede felter ved at fjerne dem fra områder af Oracle CRM On Demand, hvor de bruges
- **Marker de tilpassede felter som ubrugte**

### **Ændring af tilpassede felters formål**

Du kan ændre et tilpasset felts formål ved at omdøbe feltet i Feltopsætning.

**Før du går i gang.** Indstillingen Kan læse alle poster skal være valgt til din brugerrolle, for at du kan udføre denne procedure.

#### *Sådan ændrer du tilpassede felters formål*

- **1** Gør et af følgende:
	- **a** Slet alle gamle data, der indeholder forældede felter vha. en batchsletning eller vha. webservicer.
	- **b** Brug importassistenten til at sætte det tilpassede felt til en NULL værdi.

- **2** Klik på det globale link Admin. i øverste højre hjørne på enhver side.
- **3** Klik på linket Applikationstilpasning i afsnittet Applikationstilpasning.
- **4** Klik på linket til den påkrævede posttype i afsnittet Opsætning af posttyper.
- **5** Klik på *posttypes* Feltopsætning i afsnittet Feltstyring.
- **6** Find det tilpassede felt, som du har brug for, og klik på Rediger.
- **7** Omdøb det tilpassede felt.

Se Oprettelse og redigering af felter (på side [126\)](#page-125-0) for at få flere oplysninger om redigering af felter.

**8** Gennemgå og opdater områder af Oracle CRM On Demand, hvor det tilpassede felt forekom, f.eks. sidelayouts, søgelayouts, arbejdsgange osv.

### **Skjul tilpassede felter**

Hvis der ikke er nogen forretningskrav om at ændre et forældet tilpasset felts formål, kan du skjule feltet fra slutbrugere ved at fjerne det fra områder af Oracle CRM On Demand, såsom sidelayouts, søgelayouts, arbejdsgange osv.

### **Markering af tilpassede felter som Ikke brugte**

Du kan redigere tilpassede feltnavne til at indeholde f.eks, ordene "Ikke brugt". Hvis f.eks det tilpassede feltnavn er Kontaktnr., kan du omdøbe det til Kontaktnr. - Ikke brugt. Det angiver, at det tilpassede felt ikke længere er i brug.

#### *Sådan markerer du tilpassede felter som ikke brugte*

- **1** Klik på det globale link Admin. i øverste højre hjørne på enhver side.
- **2** Klik på linket Applikationstilpasning i afsnittet Applikationstilpasning.
- **3** Klik på linket til den påkrævede posttype i afsnittet Opsætning af posttyper.
- **4** Klik på *posttypes* Feltopsætning i afsnittet Feltstyring.
- **5** Find det tilpassede felt, som du har brug for, og klik på Rediger.
- **6** Rediger det tilpassede felt for at angive, at det ikke bruges. Se Oprettelse og redigering af felter (på side [126\)](#page-125-0) for at få flere oplysninger om redigering af felter.
- **7** Gennemgå og opdater områder af Oracle CRM On Demand, hvor det tilpassede felt forekom, f.eks. sidelayouts, søgelayouts, arbejdsgange osv.

# <span id="page-123-0"></span>**Om betinget påkrævede felter**

Du kan konfigurere et felt, så det ikke er påkrævet som standard, men bliver påkrævet, når en defineret betingelse er opfyldt. Der refereres til et felt, der er konfigureret på denne måde, som et *betinget påkrævet felt*. Du kan f.eks. beslutte, at når en bruger sætter en salgsmuligheds status til Mistet, skal brugeren vælge en værdi i feltet Årsag til vundet/mistet, før posten gemmes. Du kan indtaste følgende betingelse til feltet Årsag til vundet/mistet i feltstyring for at implementere denne proces:

[{Status}]=LookupValue("OPTY\_STATUS", "Mistet")

Hvis en bruger vælger statussen Mistet til en salgsmulighed, kan brugeren, når du har konfigureret feltet på denne måde, ikke gemme salgsmuligheden, før en værdi er valgt i feltet Årsag til vundet/mistet. En rød stjerne (\*) vises ved siden af feltet, og hvis etiketten vises til feltet, vises den med rød tekst.

Bemærk følgende punkter, når du konfigurerer et betinget påkrævet felt:

- Du skal sørge for, at det betinget påkrævede felt vises på de relevante sidelayouts. Ellers vil brugere ikke kunne indtaste en værdi til feltet, når det bliver påkrævet. På lignende vis anbefales det, at du markerer afkrydsningsfeltet Altid på layout til det betinget påkrævede felt i guiden Sidelayout, så brugere ikke kan fjerne feltet fra sidelayoutene. Hvis nogle brugere allerede har personaliseret deres sidelayouts, kan det være nødvendigt, at du nulstiller de personaliserede sidelayouts til standardlayoutet, efter du har konfigureret det betinget påkrævede felt. Se Nulstilling af personaliserede sidelayout (på side [339\)](#page-338-0) for at få flere oplysninger.
- **H** Hvis du ønsker, at et betinget påkrævet felt altid skal være påkrævet til en bestemt rolle, kan du gøre feltet påkrævet på det sidelayout, der bruges til den rolle. Feltet er dernæst påkrævet i alle tilfælde, hvor det sidelayout bruges, selvom betingelsen, der er defineret til feltet på feltniveau, ikke er opfyldt. Hvor andre sidelayouts bruges, er feltet kun påkrævet, når betingelsen er opfyldt.

Følgende tabel forklarer indstillingerne til at gøre felter påkrævet eller betinget påkrævet i feltstyring og i guiden Sidelayout.

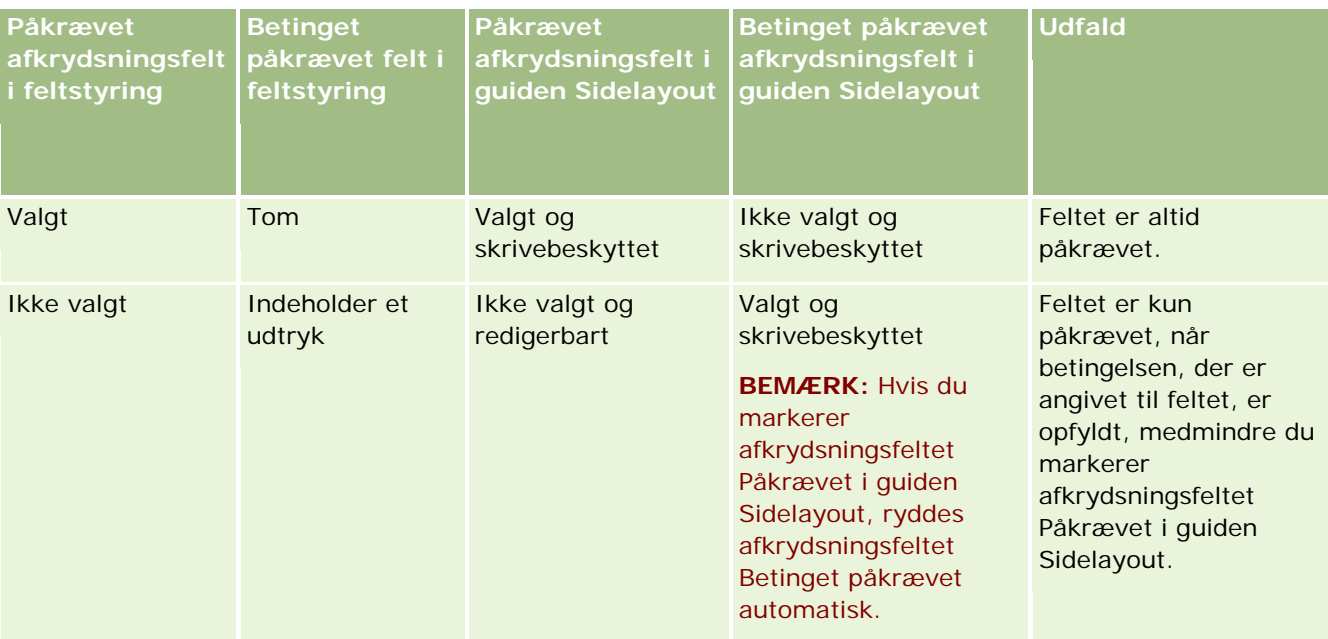

### **Applikationstilpasning**

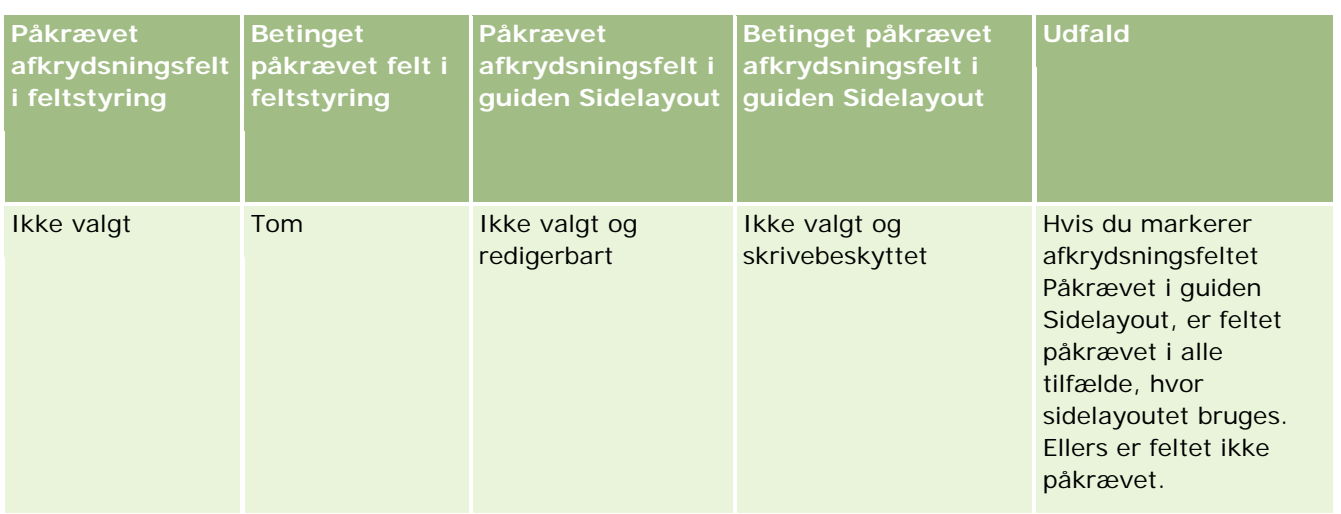

### **Expression Builder-funktionalitet til betinget påkrævede felter**

Følgende begrænsninger gælder for Expression Builder-funktionaliteten, som du kan bruge i betingelserne, som du opretter til betinget påkrævede felter:

- **Funktioner.** Kun følgende funktioner i Expression Builder understøttes:
	- FieldValue (på side [860\)](#page-859-0)
	- **FindNoneOf (på side [861\)](#page-860-0)**
	- **FindOneOf (på side [862\)](#page-861-0)**
	- $\blacksquare$  IfNull (på side [864\)](#page-863-0)
	- **IIf (på side [864\)](#page-863-0)**
	- InStr (på side [866\)](#page-865-0)
	- Left (på side [874\)](#page-873-0)
	- $\Box$  Len (på side [875\)](#page-874-0)
	- $\blacksquare$  LN (på side [876\)](#page-875-0)
	- LookupName (på side [878\)](#page-877-0)
	- **LookupValue (på side [879\)](#page-878-0)**
	- **Mid (på side [881\)](#page-880-0)**
	- Right (på side [885\)](#page-884-0)
- **Datatyper.** Du kan ikke bruge felterne med felttypen Dato eller Dato/tid i udtryk til betinget påkrævede felter. Du kan bruge alle andre felttyper, der understøttes til brug i Expression Builder.
- **Deeratorer.** Ingen begrænsninger gælder.

Se Expression Builder (på side [840\)](#page-839-0) for at få flere oplysninger om brug af Expression Builder.

### <span id="page-125-0"></span>**Begrænsninger ved redigering af betinget påkrævede felter**

Administratorer og brugere skal overveje følgende begrænsninger ved redigering af betinget påkrævede felter:

 Udtrykket på et betinget påkrævet felt kan omfatte felter fra tilknyttede poster. I feltet Detalje: Kontakt kan du f.eks. have et felt, der kun er påkrævet, når en bestemt konto er knyttet til kontaktposten. Udtrykket kan omfatte feltet Id eller feltet Navn til kontoen som i følgende eksempler:

[{Account Id}]="1QA2-1IRPI7"

[{Primary Account Name}]="ACME-computerdele"

Når du foretager webservice- eller REST API-kald for at opdatere posten, og anmodningen omfatter tilknytningen, skal anmodningen indeholde det korrekte felt fra den tilknyttede post for at sikre, at udtrykket i det betinget påkrævede felt evalueres korrekt. I kontakteksemplet skal feltet Id eller feltet Navn findes i anmodningen, afhængig af hvad er konfigureret til det betinget påkrævede felt. Alternativt kan anmodningen indeholde både feltet Id og feltet Navn.

- Udtrykket på et betinget påkrævet felt kan evaluere skrivebeskyttede felter, der automatisk opdateres, når en tilknytning mellem to poster opdateres, såsom feltet Kontolokation til en kontaktpost. En sådan konfiguration virker imidlertid ikke korrekt under følgende omstændigheder:
	- Hvis det betinget påkrævede felt ikke er påkrævet i øjeblikket (dvs. udtrykket på feltet evalueres til falsk), og posten redigeres indbygget på postdetaljesiden, og opdateringen forårsager, at udtrykket på det betinget påkrævede felt evalueres til sand. I dette tilfælde fortsætter det betinget påkrævede felt med ikke at være påkrævet.
	- Hvis det betinget påkrævede felt ikke er påkrævet i øjeblikket (dvs. udtrykket på feltet evalueres til sand), og posten redigeres på postredigeringssiden, og opdateringen forårsager, at udtrykket på det betinget påkrævede felt evalueres til falsk. I dette tilfælde fortsætter det betinget påkrævede felt med at være påkrævet.
- Et betinget påkrævet felt kan bruge et udtryk, der evaluerer tilpassede relaterede oplysningsfelter. Når kildefeltet til et tilpasset relateret oplysningsfelt opdateres, er der imidlertid en meget kort forsinkelse, før værdien i det tilpassede relaterede oplysningsfelt opdateres automatisk.

Hvis udtrykket på det betinget påkrævede felt evaluerer et tilpasset relateret oplysningsfelt, evalueres udtrykket således muligvis ikke korrekt, umiddelbart efter kildefeltet til det tilpassede relaterede oplysningsfelt opdateres.

# **Oprettelse og redigering af felter**

Du kan oprette tilpassede felter og redigere eksisterende feltdefinitioner på siden Redigering af felt til en posttype, som du får adgang til fra siden Felter til *posttype*. Siden Felter til *posttype* viser fremvisningsnavnet til hvert felt, felttypen, om feltet er påkrævet, og om funktionen Kopiering aktiveret er tilgængelig til feltet.

Hvis din rolle omfatter privilegiet Upload udvidelser på klientside og Håndter tilpasset HTML head-tag, vises kolonnen HTML-felttag også på siden Felter til *posttype*. Denne kolonne viser de feltnavne, der skal bruges i tilpasset JavaScript-kode, og som udfører operationer på felter. Se Oracle CRM On Demand JavaScript API Developer's Guide for at få flere oplysninger om udvikling af sådan tilpasset kode.

Kolonnen Integration Tag Web Services v2.0 på *posttypens* Felter-side viser integrationstagget til hvert felt. Disse er de feltnavne, der bruges i WSDL-filerne til Web Services v2. Se Download af WSDL- og skemafiler (på side [785\)](#page-784-0) for at få flere oplysninger om WSDL-filer.

**BEMÆRK:** Til posttyperne Tilpasset objekt og visse andre posttyper kan du oprette tilpassede relaterede oplysningsfelter. Til disse posttyper er følgende felter tilgængelige på siden Feltredigering: Relaterede oplysninger, Relateret posttype og Relateret felt. Disse felter på siden Feltredigering bruges kun til oprettelse af tilpassede relaterede oplysningsfelter. De fleste øvrige felter på siden Feltredigering bliver skrivebeskyttede felter, når du vælger afkrydsningsfeltet Relaterede oplysninger. Se Om tilpassede relaterede oplysningsfelter (på side [133\)](#page-132-0) og Oprettelse af tilpassede relaterede oplysningsfelter (på side [135\)](#page-134-0) for at få oplysninger om tilpassede relaterede oplysningsfelter, og om hvordan du opretter dem.

**Før du går i gang.** Din rolle skal omfatte privilegiet Tilpas applikation, for at du kan udføre denne procedure.

#### *Sådan opretter du tilpassede felter og redigerer felter*

- **1** Klik på det globale link Admin. i øverste højre hjørne på enhver side.
- **2** Klik på linket Applikationstilpasning i afsnittet Applikationstilpasning.
- **3** Klik på linket til den påkrævede posttype i afsnittet Opsætning af posttyper.
- **4** Klik på *posttypes* Feltopsætning i afsnittet Feltstyring.
- **5** På siden Felter:
	- Klik på Nyt felt, hvis du opretter et tilpasset felt.
	- Klik på linket Rediger til feltet for at redigere feltets definition.

**BEMÆRK:** Klik på knappen Standard ved siden af knapperne Gem og Annuller, hvis du har redigeret et standardfelt og vil nulstille alle redigerede værdier til standardindstillingerne.

**6** Indtast et fremvisningsnavn på siden Redigering af felt.

Fremvisningsnavnet er labelen til feltet.

**7** Vælg en felttype på siden Redigering af felt, hvis du opretter et felt.

**ADVARSEL:** Felttypen kan ikke ændres, efter du har gemt det tilpassede felt.

Følgende regler gælder for tilpassede felter, som kan være forskellige fra dem, der gælder for standardfelter med samme felttype:

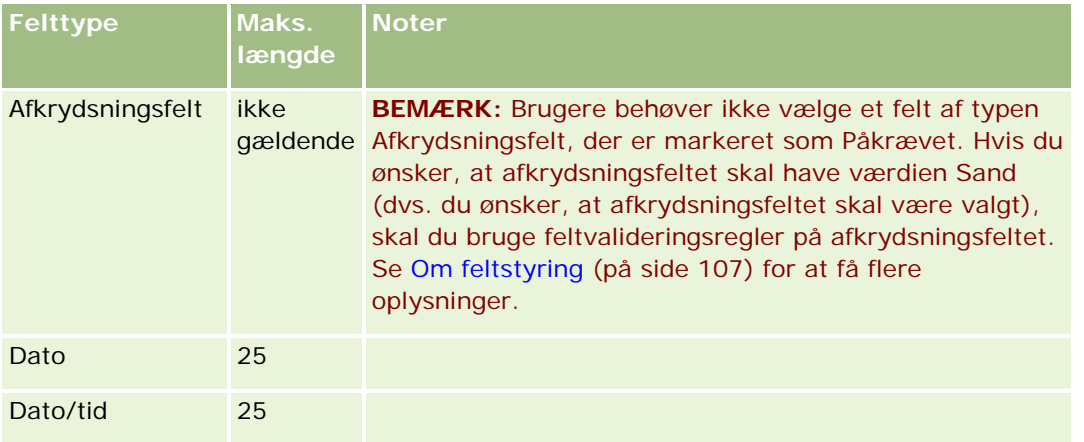

### Administrering af Oracle CRM On Demand

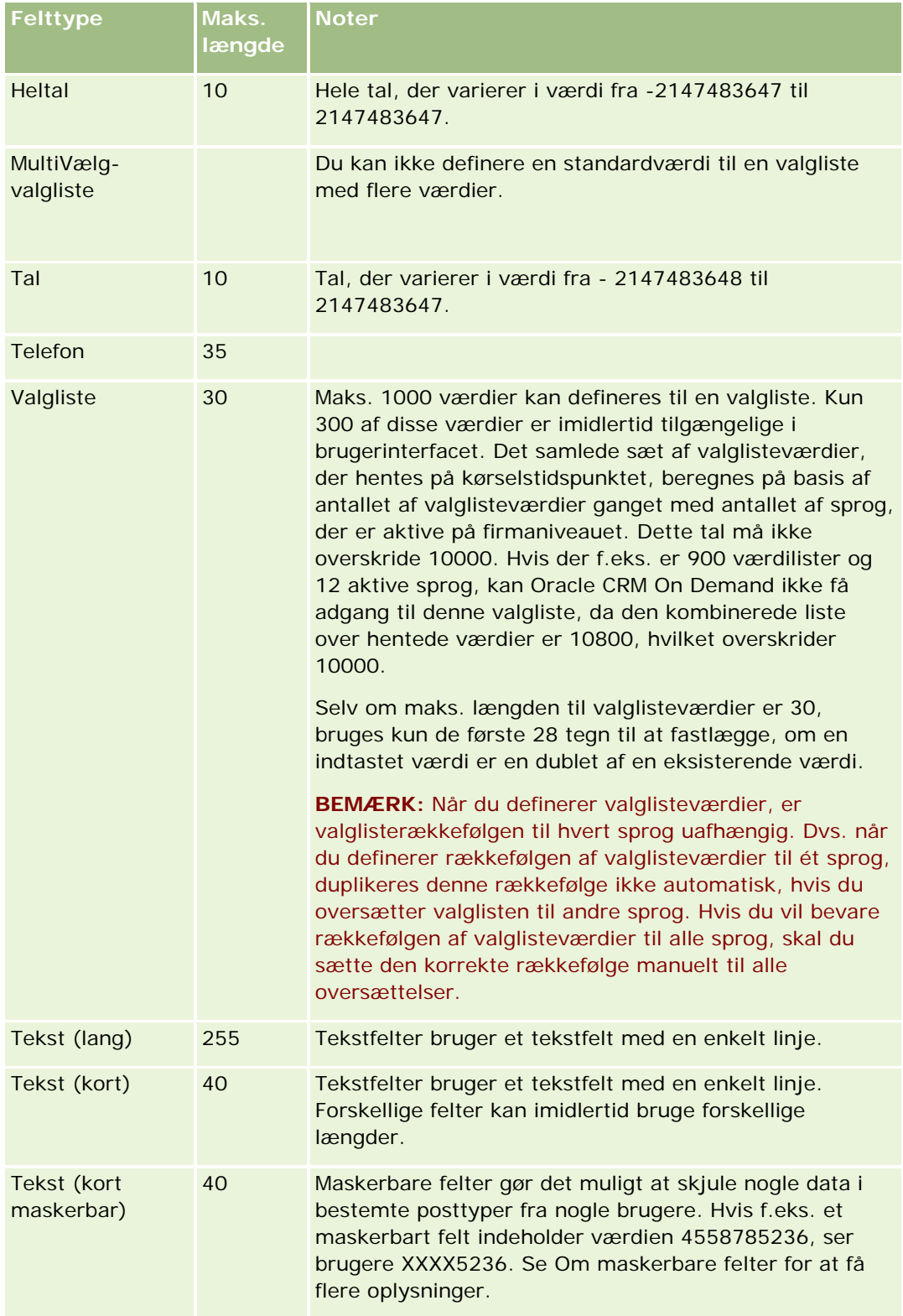

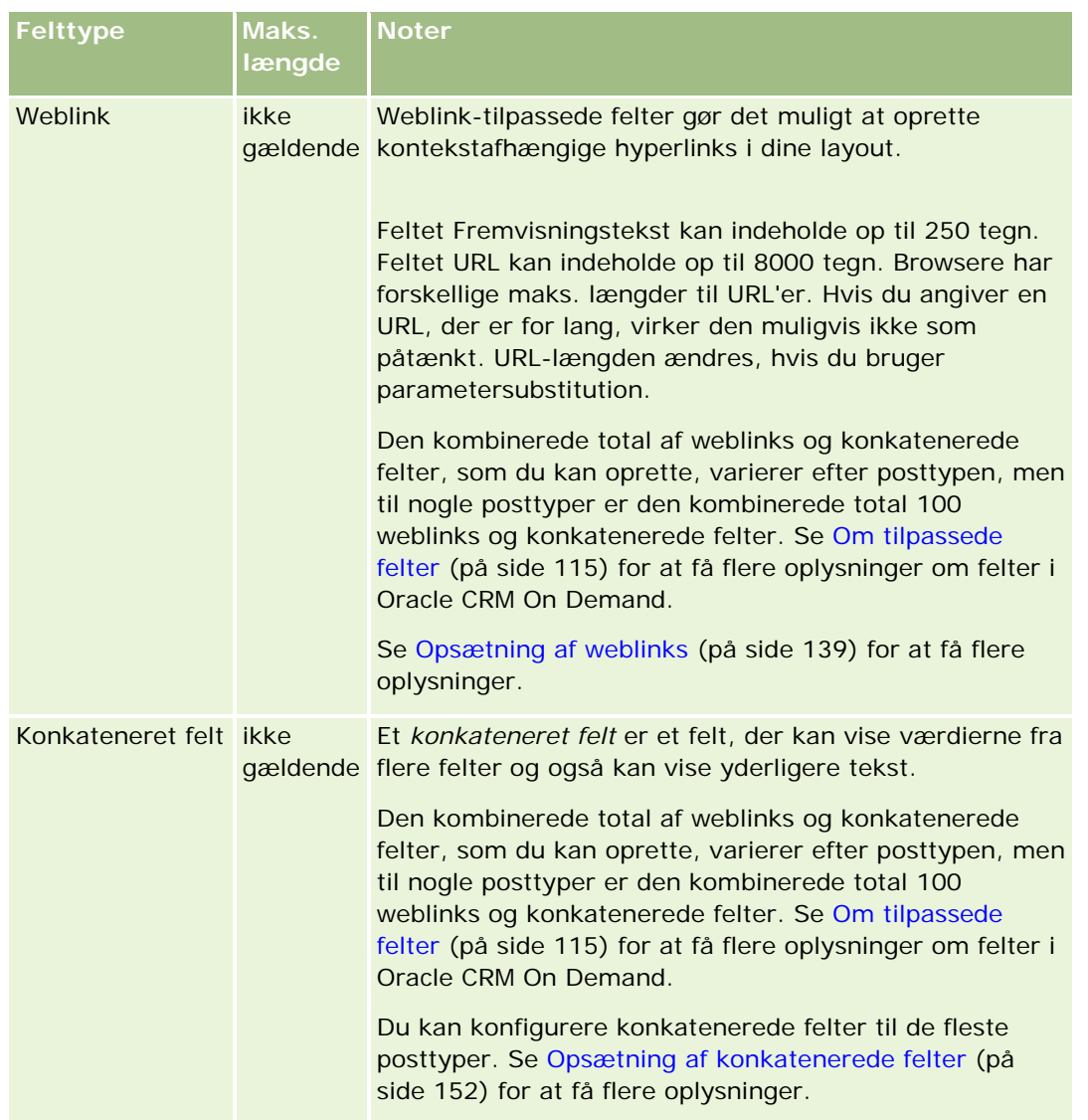

- **8** (Valgfrit) Vælg afkrydsningsfeltet Marker til oversættelse for at angive, at feltnavnet skal oversættes til andre sprog, der er aktiveret til firmaet.
- **9** Klik på Gem.
- **10** Udfyld følgende felter efter behov i afsnittet Yderligere egenskaber:

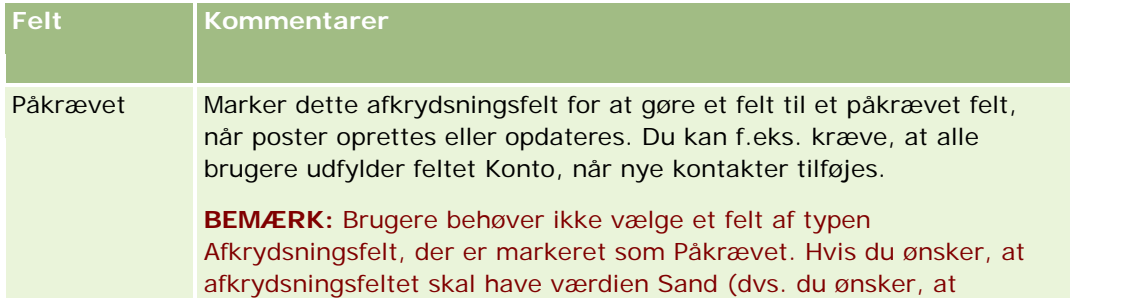

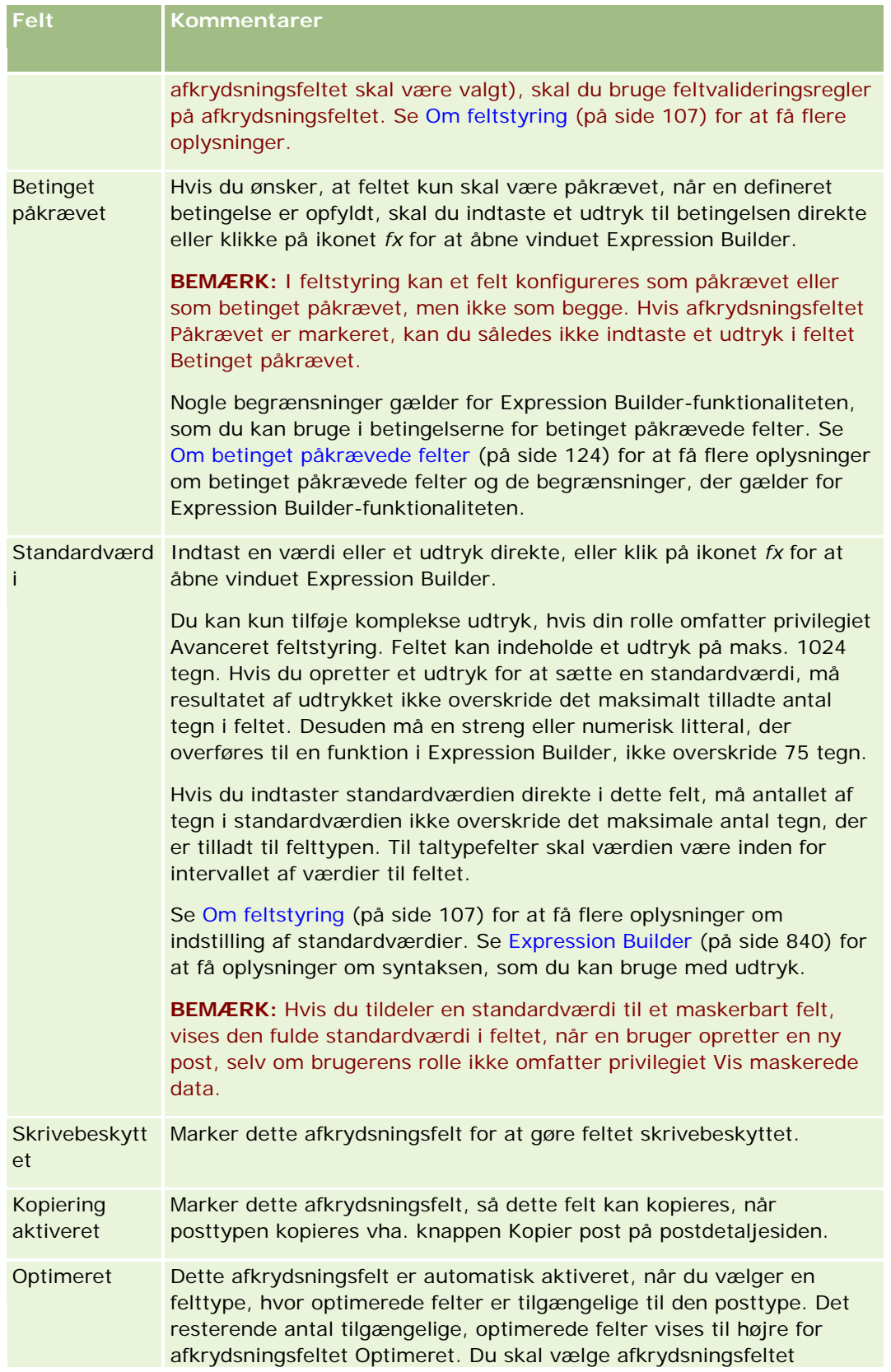

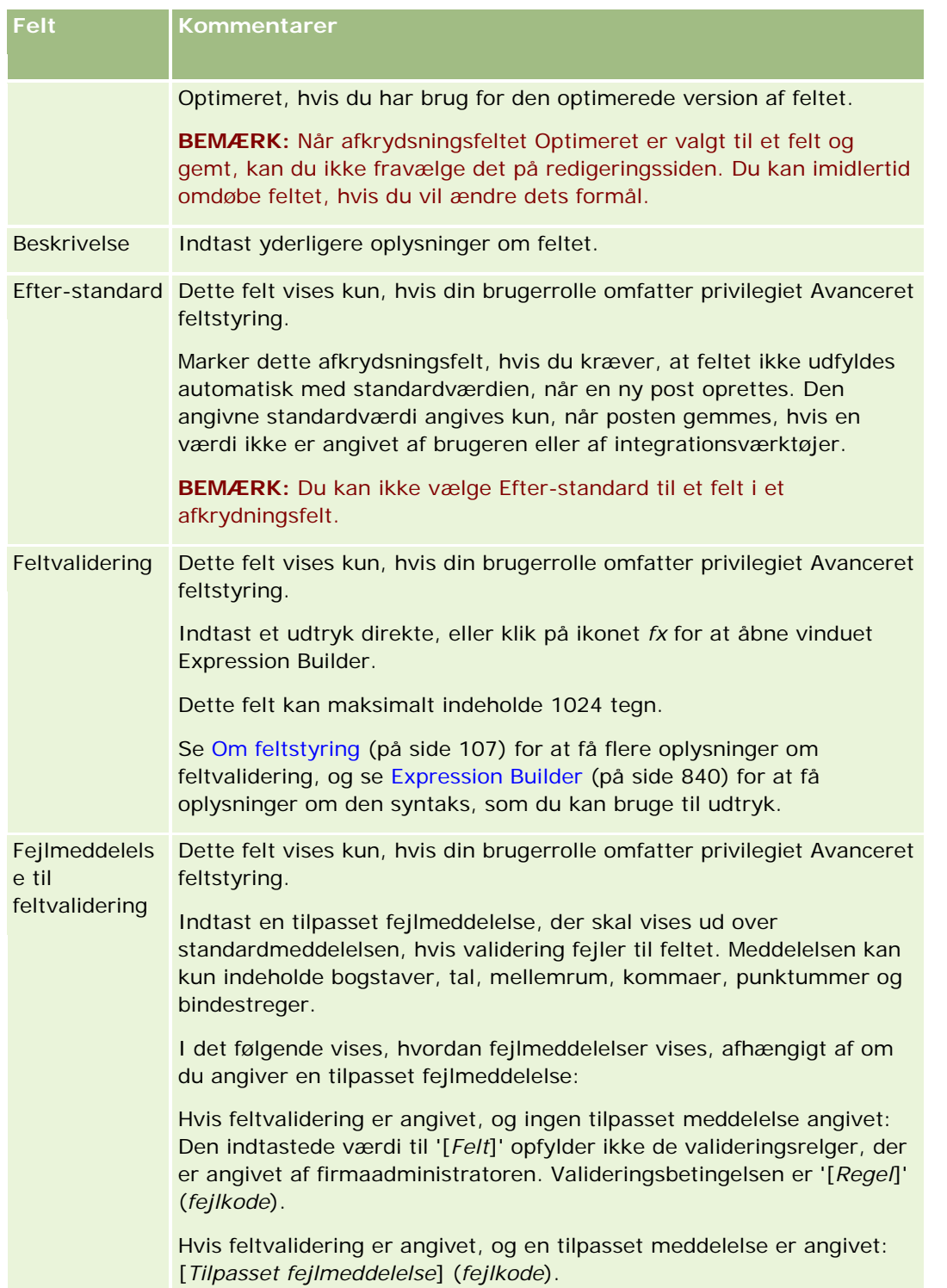

#### Administrering af Oracle CRM On Demand

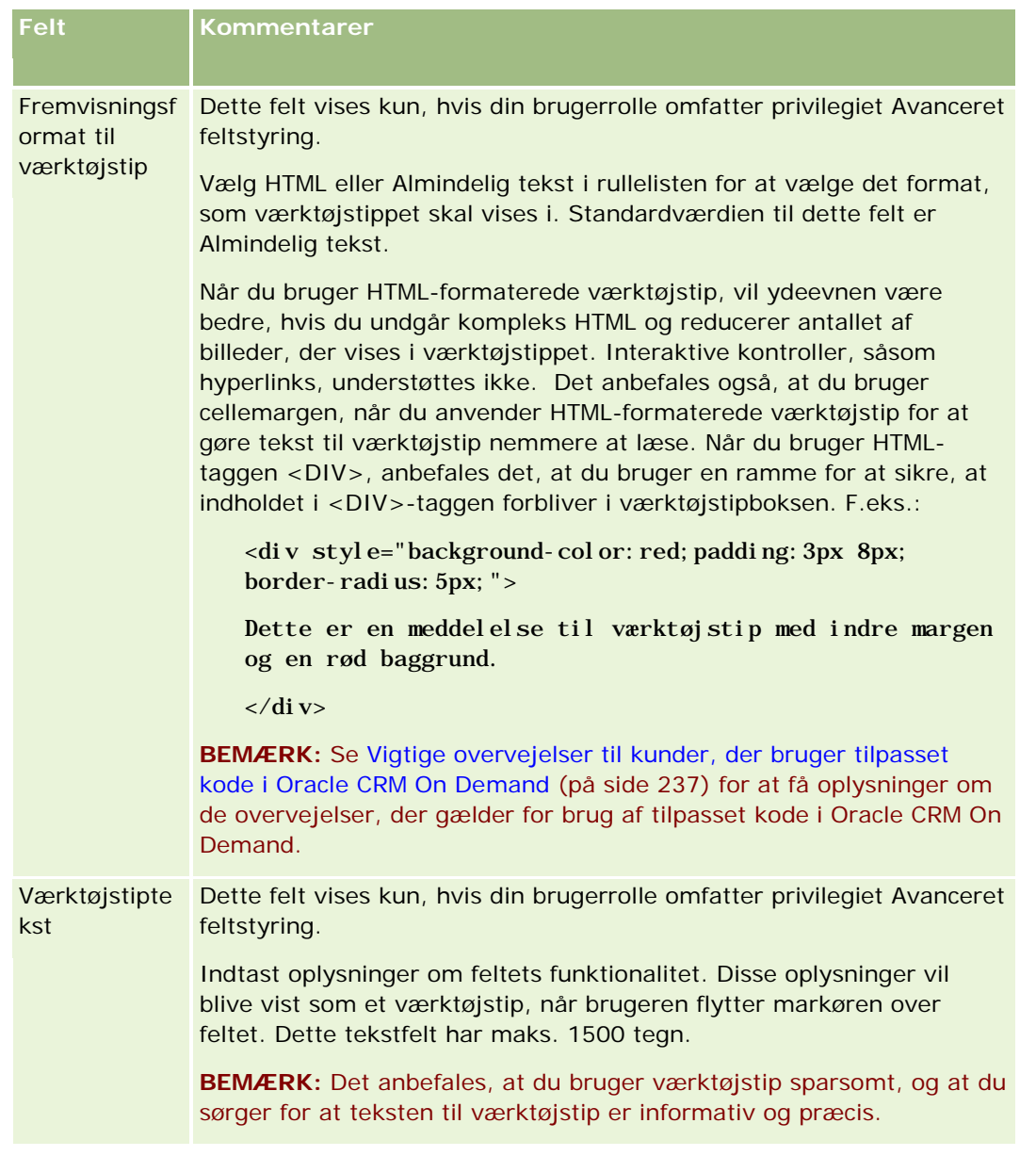

**11** Klik på Gem.

De nye felter, som du tilføjer, vises automatisk med blå tekst og parenteser i de andre aktiverede sprog (uanset indstillingen af afkrydsningsfeltet Marker til oversættelse).

- **12** Gør følgende for at indtaste den oversatte ækvivalent af det nye navn, fejlmeddelelse til feltvalidering, beskrivelse eller tekst til værktøjstip manuelt:
	- **a** Vælg de sprog, som du vil indtaste en oversættelse i, i rullelisten Oversættelsessprog.
	- **b** Klik på linket Rediger til det felt, hvis navn, fejlmeddelelse til feltvalidering, beskrivelse eller værktøjstiptekst du vil oversætte.

<span id="page-132-0"></span>**c** Indtast oversættelsen i feltet Fremvisningsnavn, Fejlmeddelelse til feltvalidering, Beskrivelse eller Tekst til værktøjstip, og klik på Gem.

Hvis du oversatte navnet på feltet, vises det oversatte navn med sort i kolonnen Fremvisningsnavn.

- **d** Gentag trin a til og med c for hvert sprog, som du vil indtaste en oversættelse i.
- **e** For at fortsætte med at arbejde på siden Felter til *posttype*, når du er færdig med at indtaste oversættelserne, skal du vælge standardlandet til dit firma i rullelisten Sprog.

**BEMÆRK:** Det tilpassede felt skal oversættes til det gældende sprog, for at tilpassede felter vises i Oracle CRM On Demand Answers, når brugersproget i Oracle CRM On Demand er forskelligt fra det sprog, som det tilpassede felt blev oprettet i. Hvis et tilpasset felt f.eks. er oprettet på engelsk, ser en tysksproget bruger kun dette felt i Oracle CRM On Demand Answers, hvis feltet er oversat til tysk.

Valg af Marker til oversættelse overskriver både fremvisningsnavn og fejlmeddelelse til feltvalidering på alle andre sprog.

- **13** Hvis du opretter en valgliste eller MultiVælg-valgliste:
	- **a** Klik på linket Rediger valgliste til det tilpassede felt.
	- **b** Indtast hver værdi på en separat linje i boksen Valglisteværdier.
	- **c** Gem posten.
	- **d** (Valgfri) Hvis firmaet bruger valglisteværdigrupper, skal du mappe valglisteværdierne til valglisteværdigrupperne. Se Mapping af valglisteværdier til valglisteværdigrupper (på side [162\)](#page-161-0) for at få flere oplysninger.

**BEMÆRK:** Du skal nu eksponere nyoprettede, tilpassede felter, så de kan vises på formularer (redigerings-, detalje- og oprettelsesformularer). De vises*ikke* som standard. Opret nye sidelayout efter behov for at eksponere det tilpassede felt, og sørg for, at disse sidelayout tildeles til hver rolle, der skal kunne se feltet.

## **Om tilpassede relaterede oplysningsfelter**

Ved at bruge sammenføjede felter giver Oracle CRM On Demand dig mulighed for at vise nogle oplysninger fra en relateret post i en given posttype på detaljesiden eller i relaterede oplysningslister til poster af en anden posttype. Et *sammenføjet felt* er et felt i en posttype, der bruger en fremmednøgle til at referere til et felt i en anden posttype. F.eks. kan Tilpasset objekt 04 linkes til posttypen Kontakt, og et antal sammenføjede felter i posttypen Tilpasset objekt 04 giver dig mulighed for at vise oplysninger fra kontaktposter på detaljesiden til Tilpasset objekt 04-poster. Du kan få vist en kontakts fornavn, efternavn og e-mailadresse samt andre felter fra en kontaktpost på detaljesiden til en linket Tilpasset objekt 04-post. På samme måde kan du få vist felter fra kontaktposten i listerne over Tilpasset objekt 04-poster, der er linket til en post med en anden posttype.

Du har muligvis behov for at vise værdierne fra et felt i en relateret posttype, der ikke findes et sammenføjet felt til. F.eks. vil du måske vise telefonnummeret til den relaterede kontakts assistent på detaljesiden til den Tilpasset objekt 04-post, men et sammenføjet felt er ikke tilgængeligt til feltet Assistents telefonnr. i Kontaktposttypen. Eller du vil måske vise værdierne fra et tilpasset felt i Kontakt-posttypen i listen over Tilpasset objekt 04-poster, der vises på en detaljeside til en anden linket posttype, så som posttypen Tilpasset objekt 05. Til posttyperne Tilpasset objekt og visse andre posttyper kan du oprette tilpassede relaterede oplysningsfelter, der gør det muligt at vise oplysninger fra felter, hvor sammenføjede felter ikke er

tilgængelige. Se Oprettelse af tilpassede relaterede oplysningsfelter (på side [135\)](#page-134-0) for at få oplysninger om oprettelse af tilpassede relaterede oplysningsfelter.

**BEMÆRK:** Du kan oprette tilpassede relaterede oplysningsfelter til alle typer felter undtagen weblink, konkatenerede, maskerbare og MultiVælg-valglistefelter. Du kan ikke bruge et tilpasset relateret oplysningsfelt i Oracle CRM On Demand-rapportering, da disse felter ikke er mappet i Oracle CRM On Demand Answers. I stedet skal du bruge det oprindelige kildefelt, som er tilgængeligt i Oracle CRM On Demand Answers.

### **Om opdatering af værdier i tilpassede relaterede oplysningsfelter**

Følgende overvejelser gælder ved opdatering af værdier i tilpassede relaterede oplysningsfelter:

- Når du gemmer et nyt tilpasset relateret oplysningsfelt, afsender Oracle CRM On Demand automatisk en anmodning for at initialisere det nye felt. Initialiseringsprocessen udfylder det tilpassede relaterede felt på poster med værdien af det tilhørende felt i posterne med den relaterede posttype.
- **Efter et tilpasset relateret oplysningsfelt på en post er initialiseret, opdateres værdien i feltet automatisk,** hver gang værdien i det tilhørende felt på den relaterede post opdateres.
- Værdien i et tilpasset relateret oplysningsfelt kan ikke opdateres direkte via nogen kanal.

### **Eksempel på brug af tilpassede relaterede oplysningsfelter**

Dit firma ejer og håndterer konferencecentre, og det stiller konferencefaciliteter til rådighed for andre firmaer, statskunder osv. Du bruger en tilpasset objektposttype til at spore oplysninger om begivenheder og en anden tilpasset objektposttype til at spore oplysninger om de lokaler, der bruges til begivenhederne. Hvert lokale bruges til mange begivenheder, og hver begivenhed kan bruge et antal lokaler, så du har brug for en mangetil-mange-relation mellem posttyperne. Du kan bruge en tredje tilpasset objektposttype som en skæringstabel til at spore oplysninger om hver lokalebooking eller session for at oprette mange-til-mange-relationen i Oracle CRM On Demand. Du opretter dernæst en en-til-mange relation mellem lokaler og sessioner, og en en-tilmange-relation mellem begivenheder og sessioner, som giver dig en mange-til-mange-relation mellem lokaler og begivenheder. Se Om mange-til-mange-relationer til tilpassede objekter (på side [269\)](#page-268-0) for at få oplysninger om opsætning af mange-til-mange-relationer mellem tilpassede objekter.

På posttypen Lokale har du to tilpassede felter: Lokaletype og Lokalekapacitet. Du vil nu vise oplysningerne fra felterne Lokaletype og Lokalekapacitet i det relaterede oplysningsafsnit Sessioner på siden Detalje: Begivenhed for bestemte brugerroller. Denne konfiguration gør det muligt for brugere, at se en begivenhedsdetaljeside med type og kapacitet for lokaler, som er tildelt til begivenheden.

I følgende procedure beskrives, hvordan posttyperne Begivenhed og Session konfigureres i dette eksempel.

#### *Sådan konfigurerer du posttyperne Begivenhed og Session*

**1** På siderne til applikationstilpasning til posttypen Session skal du oprette to tilpassede relaterede oplysningsfelter for at få vist værdierne fra felterne Lokaletype og Lokalekapacitet, som ligger i posttypen Lokale.

Du kan give de nye felter på posttypen Session de samme navne som felterne på posttypen Lokale, eller du kan give dem andre navne. Se Oprettelse af tilpassede relaterede oplysningsfelter (på side [135\)](#page-134-0) for at få oplysninger om oprettelse af tilpassede felter.

<span id="page-134-0"></span>**2** Se siden Initialiseringskø for relateret felt for at bekræfte, at initialiseringsanmodningen til feltet fuldføres korrekt.

Se Oprettelse af tilpassede relaterede oplysningsfelter (på side [135\)](#page-134-0) for at få flere oplysninger.

**3** På siderne til applikationstilpasning til posttypen Session skal du oprette eller redigere layout af et relateret oplysning til posttypen Session og flytte de tilpassede felter, som du oprettede til posttypen Session fra sektionen Tilgængelige felter til sektionen Valgte felter i guiden Layout af relaterede oplysninger.

Se Tilpasning af layout af relateret element (på side [163\)](#page-162-0) for at få oplysninger om konfiguration af layout af relaterede oplysninger.

**4** På siderne til applikationstilpasning til posttypen Session skal du oprette eller redigere layout til siden Detalje: Begivenhed og tildele layout af relateret oplysning, som du konfigurerer til posttypen Session.

Se Tilpasning af layout af statisk side (på side [167\)](#page-166-0) og Angivelse af dynamiske sidelayout (se ["Angivelse af layout af dynamisk side"](#page-214-0) på side [215\)](#page-214-0) for at få oplysninger om konfiguration af sidelayout.

**5** Tildel layoutet af siden Detalje: Begivenhed, som du konfigurerer til posttypen Begivenhed, til hver af de relevante brugerroller.

Se Tilføjelse af roller (på side [312\)](#page-311-0) for at få oplysninger om konfiguration af roller.

**6** Tildel rollerne til de relevante brugere, hvis rollerne ikke allerede er tildelt til brugerne.

Se Opsætning af brugere (på side [274\)](#page-273-0) for at få oplysninger om konfiguration af brugerposter.

## **Oprettelse af tilpassede relaterede oplysningsfelter**

Et *tilpasset relateret oplysningsfelt* er et felt på en given posttype, som du kan bruge til at vise værdierne fra et felt i en relateret posttype. Du kan føje de tilpassede relaterede oplysningsfelter, som du opretter, til sidelayout og til layout af relaterede oplysninger. Til posttyperne Tilpasset objekt og visse andre posttyper kan du oprette tilpassede relaterede oplysningsfelter. Se Om tilpassede relaterede oplysningsfelter (på side [133\)](#page-132-0) for et eksempel på, hvordan du bruger tilpassede relaterede oplysningsfelter.

Til tilpassede relaterede oplysningsfelter konfigurerer du kun følgende felter på siden Feltredigering: Fremvisningsnavn, Relaterede oplysninger, Felttype, Relateret posttype, Værktøjstiptekst og Relateret felt. Alle øvrige felter på siden Feltredigering bliver skrivebeskyttede felter, når du vælger afkrydsningsfeltet Relaterede oplysninger.

**BEMÆRK:** Når du gemmer et tilpasset relateret oplysningsfelt, kan du ikke opdatere nogen af felterne på siden Feltredigering til det tilpassede relaterede oplysningsfelt.

I følgende procedure beskrives, hvordan du opretter tilpassede relaterede oplysningsfelter.

#### **Før du går i gang:**

- Fastlæg felttypen til feltet i den relaterede posttype, hvis værdier du vil vise i det tilpassede relaterede oplysningsfelt, som du opretter.
- Din rolle skal omfatte privilegiet Tilpas applikation, for at du kan udføre denne procedure.

#### *Sådan opretter du et tilpasset relateret oplysningsfelt*

- **1** Klik på det globale link Admin. i øverste højre hjørne på enhver side.
- **2** Klik på linket Applikationstilpasning i afsnittet Applikationstilpasning.
- **3** Klik på linket til den posttype, hvor du vil konfigurere det tilpassede relaterede oplysningsfelt, i afsnittet Opsætning af posttyper.

Hvis du f.eks. vil oprette et tilpasset relateret oplysningsfelt i posttypen Tilpasset objekt 04 for at få vist værdierne fra et felt i posttypen Kontakt, skal du klikke på Tilpasset objekt 04.

- **4** Klik på *posttypes* Feltopsætning i afsnittet Feltstyring.
- **5** Klik på Nyt felt på siden Felter til *posttypen*.
- **6** Gør følgende på siden Redigering af felt til *posttype*:
	- **a** Indtast navnet på det nye felt i feltet Vist navn.

Du vil muligvis give det tilpassede relaterede oplysningsfelt det samme navn som feltet på den relaterede posttype. Du kan imidlertid give felterne forskellige navne.

**b** Vælg den felttype, som du vil oprette, i feltet Felttype.

Vælg f.eks. Tal, hvis du ønsker, at det nye felt skal vise værdierne af et talfelt fra den relaterede posttype.

**BEMÆRK:** Du kan oprette tilpassede relaterede oplysningsfelter til alle typer felter undtagen weblink, konkatenerede, maskerbare og MultiVælg-valglistefelter.

- **c** Vælg afkrydsningsfeltet Relaterede oplysninger.
- **d** Vælg den relaterede posttype i feltet Relateret posttype.

Hvis du f.eks. opretter et tilpasset relateret oplysningsfelt i posttypen Tilpasset objekt 04 for at få vist værdierne fra et felt i posttypen Kontakt, skal du vælge Kontakt.

**BEMÆRK:** Når du har valgt både felttypen og den relaterede posttype, kan alle felterne med den valgte felttype i den valgte relaterede posttype vælges i det felt, der hedder Relateret felt.

- **e** I det felt, der hedder Relateret felt, skal du vælge navnet på det felt, hvis oplysninger det nye tilpassede felt skal vise.
- **f** Gem det nye felt.
- **7** (Valgfrit) Indtast en beskrivelse af navnet på det nye felt på følgende måde:
	- **a** Vælg de sprog, som du vil indtaste en oversættelse i, i rullelisten Oversættelsessprog på siden Felter til *posttype*.
	- **b** Klik på linket Rediger til det felt, hvis navn, fejlmeddelelse til feltvalidering, beskrivelse eller værktøjstiptekst du vil oversætte.

**c** Indtast oversættelsen i feltet Vist navn, og klik på Gem.

Det oversatte navn vises med sort i kolonnen Fremvisningsnavn.

- **d** Gentag trin a til og med c for hvert sprog, som du vil indtaste en oversættelse i.
- **e** For at fortsætte med at arbejde på siden Felter til *posttype*, når du er færdig med at indtaste oversættelserne, skal du vælge standardlandet til dit firma i rullelisten Sprog.

Når du gemmer et nyt tilpasset relateret oplysningsfelt, afsender Oracle CRM On Demand automatisk en anmodning for at initialisere det nye felt. Initialiseringsprocessen udfylder det tilpassede relaterede felt på poster med værdien af det tilhørende felt i posterne med den relaterede posttype. Du kan se status for initialiseringsanmodningen fra siden Initialiseringskø for relateret felt, som beskrevet i følgende procedure.

**BEMÆRK:** Oracle CRM On Demand sender ikke e-mail for at bekræfte, at initialiseringsprocessen er fuldført.

#### *Sådan ser du status for en initialiseringsanmodning*

- **1** Klik på det globale link Admin. i øverste højre hjørne på enhver side.
- **2** Klik på Initialiseringskø for relateret felt i afsnittet Datastyringsværktøjer.

Siden Initialiseringskø for relateret felt vises med oplysninger om initialiseringsprocessen.

Du kan tilføje det nye felt til sidelayout for posttypen, hvor du oprettede feltet og til posttypens layout af relaterede oplysninger for andre posttyper. Hvis du f.eks. opretter et tilpasset relateret oplysningsfelt i posttypen Tilpasset objekt 04, der viser værdierne fra et felt på posttypen Kontakt, kan du føje det tilpassede relaterede oplysningsfelt til sidelayout for posttypen Tilpasset objekt 04 og også til layout af relaterede oplysninger, som bruges til at viseTilpasset objekt 04-poster i detaljesiderne til andre posttyper, så som posttypen Konto, andre Tilpasset objekt-posttyper osv. Se Om tilpassede relaterede oplysningsfelter (på side [133\)](#page-132-0) for et eksempel på brug af tilpassede relaterede oplysningsfelter i layout af relaterede oplysninger.

# **Administration af indstillingen Kopiering aktiveret**

De fleste posttyper i Oracle CRM On Demand har en kopieringsfunktion; dvs. brugere kan kopiere den aktuelle post, som de bruger.

**BEMÆRK:** Når du bruger knappen Kopier post, kopieres kun basisposten, men ikke de underordnede poster til relateret element.

Følgende restriktioner gælder, når kiopieringsfunktionen bruges:

- Weblinks, konkatenerede felter, systemfelter, adressefelter, maskerbare felter, beregnede felter og referencefelter kan ikke kopieres. Afkrydsningsfeltet Kopiering aktiveret er ikke tilgængelig til disse elementer.
- Skrivebeskyttede felter kan ikke kopieres. Skrivebeskyttede felter er felter, der blev·sat som skrivebeskyttet i feltopsætningen eller i layout af felter.
- Felter, der ikke er tilgængelige i en brugers formularlayout, kan ikke kopieres.

Dette emne beskriver, hvordan du angiver de felter, som du kan kopiere, vha. knappen Kopier i postdetaljesider i Oracle CRM On Demand.

#### *Sådan angiver du de felter, der kan kopieres vha. knappen Kopier*

- **1** Klik på det globale link Admin. i øverste højre hjørne på enhver side.
- **2** Klik på linket Applikationstilpasning i afsnittet Applikationstilpasning.
- **3** Klik på den posttype, som du vil aktivere kopieringsfunktionen til, i afsnittet Opsætning af posttype.
- **4** Klik på linket Opsætning til feltet Posttype i afsnittet Feltstyring. En liste over felter til det angivne posttypefelt vises.
- **5** Find det felt, som du vil redigere, og klik på linket Rediger.

**BEMÆRK:** Hvis du vil kopiere tilknytninger, skal du vælge tilknytningsvalglisten og ikke tilknytningsid'en. Alle felter, der er relateret til denne tilknytning, kopieres automatisk, når tilknytningsvalglisten er sat til Kopiering aktiveret.

- **6** Marker afkrydsningsfeltet Kopiering aktiveret.
- **7** Klik på Gem.

Disse ændringer får virkning, næste gang brugeren logger på Oracle CRM On Demand.

## **Opsætning af tilpassede feltintegrationstags**

Integrationstags til tilpassede felter er sproguafhængige symbolske identifikatorer, der tildeles til alle tilpassede felter. Disse tags bruges af webservicer (når WSDL-filer genereres) og weblink-tilpassede feltparametre. Disse tags giver en administrator mulighed for at angive et meningsfuldt integrationsnavn til hvert tilpassede felt. Navnet bruges af integrationskomponenter, så labelnavnene kan ændres uden at påvirke eksisterende integrationer. Integrationstags vises i kolonnen Integration Tag Web Services v2.0 på *posttypens* Felter-side.

Expression Builder bruger integrationstags. De bruges således også, når regler og felter til arbejdsgange oprettes. Se Oprettelse af arbejdsgangregler (på side [445\)](#page-444-0) for at få flere oplysninger om arbejdsgangregler. Se Oprettelse og redigering af felter (på side [126\)](#page-125-0) for at få flere oplysninger om oprettelse og redigering af felter.

**ADVARSEL:** Ret ikke integrationstags, efter de er konfigureret. Hvis du gør det, risikerer du at miste teknologier, der refererer til integrationstaggene.

#### *Sådan angiver du integrationstaggen til et tilpasset felt*

- **1** Klik på det globale link Admin. i øverste højre hjørne på enhver side.
- **2** Klik på linket Applikationstilpasning i afsnittet Applikationstilpasning.
- **3** Klik på linket til den påkrævede posttype i afsnittet Opsætning af posttyper.
- **4** Klik på *posttypes* Feltopsætning i afsnittet Feltstyring.

- <span id="page-138-0"></span>**5** Klik på Håndter feltetiketter på siden Felter til *posttypen*.
- **6** Klik på knappen Avanceret på siden Håndter feltetiketter.
- **7** Opdater integrationstaggen.

**BEMÆRK:** Felter vises kun på siden Avanceret opsætning, når der er et eller flere tilpassede felter til posttypen.

**TIP:** Brug et kort, beskrivende navn til integrationstaggen, der let identificerer dette tilpassede felt. Der refereres til denne tag af webservicer, weblinks og andre integrationsteknologier (WSDL-filer til webservicer og URL-parametre til weblinks).

# **Opsætning af weblinks**

Et *weblink* er et tilpasset felt, der giver dig mulighed for at placere et hyperlink til en ekstern website eller webbaseret applikation i en post i Oracle CRM On Demand. Du kan bruge et weblink-tilpasset felt til at give en belejlig måde, hvorpå brugere kan navigere til en anden webside, heriblandt en anden side i Oracle CRM On Demand. Du kan oprette weblink-tilpassede felter til alle posttyper. Du kan f.eks. definere et weblink-felt til kontoposttypen, der opdaterer kontodetaljerne med værdier fra en anden applikation. I lighed med andre tilpassede felter skal du tilføje weblink-felter til postsidelayout for at gøre dem synlige for brugerne.

Du kan konfigurere et weblink til blot at åbne en anden website. Du kan også konfigurere weblinket til at overføre specifikke oplysninger fra posten i Oracle CRM On Demand som en parameter i URL-adressen. Du kan f.eks. oprette et weblink-felt for at overføre adresseoplysninger fra en kontopost til en website, der indeholder adressespecifikke kort. Dernæst åbnes et kort til kontoplaceringen, når brugeren klikker på weblinket på kontoposten.

Du kan også konfigurere et weblink for at åbne en rapport eller et intrumentbræt (kun fra V3-kataloget). Se Om integrering af rapporter og instrumentbrætter i Oracle CRM On Demand (på side [143\)](#page-142-0) for at få oplysninger om katalogerne (V2 og V3) til rapporter og instrumentbrætter, og hvor rapporter og instrumentbrætter kan integreres i Oracle CRM On Demand.

Du kan konfigurere weblinket til kun at blive vist under bestemte omstændigheder. Du kan f.eks. angive de betingelser, der skal være opfyldt, før weblinket vises, og du kan konfigurere linket til kun at vises på detaljesiderne for at forhindre brugere i at klikke på linket på redigeringssiderne.

**BEMÆRK:** Indholdet af weblinkfelter kan ikke overføres til de nye poster, når et kundeemne konverteres.

**Før du går i gang.** Du skal være bekendt med syntaksen i mål-URL-adressen for at konfigurere weblinkfelter. For at konfigurere et weblink og åbne en rapport eller et instrumentbræt skal rapporten eller instrumentbrættet lagres under delte mapper i en mappe, som du har adgang til.

#### *Sådan konfigurerer du weblinket*

- **1** Klik på det globale link Admin. i øverste højre hjørne på enhver side.
- **2** Klik på linket Applikationstilpasning i afsnittet Applikationstilpasning.
- **3** Klik på linket til den påkrævede posttype i afsnittet Opsætning af posttyper.
- **4** Klik på *posttypes* Feltopsætning i afsnittet Feltstyring.

- **5** Opret et tilpasset weblink-felt som beskrevet i Oprettelse og redigering af felter (på side [126\)](#page-125-0), hvis weblink-feltet ikke allerede findes.
- **6** Klik på linket Rediger weblink til det tilpassede felt på siden Felter.
- **7** Udfyld følgende egenskaber efter behov på siden Rediger weblink:
	- **a Fremvisningsnavn for felt.** Feltet er skrivebeskyttet.
	- **b Type.** Vælg en af følgende:
		- **URL.** Vælg denne værdi, hvis du vil oprette et weblink til en anden webside, heriblandt en anden side i Oracle CRM On Demand.
		- **Rapport.** Vælg denne værdi, hvis du vil oprette et weblink til en rapport.
		- **Instrumentbræt.** Vælg denne værdi, hvis du vil oprette et weblink til et instrumentbræt.
	- **c Bruger- og systemfelter.** Når du opretter weblinket, viser dette felt automatisk oplysninger vedrørende brugeren og firmaet.

Se Bruger- og systemfelter (på side [147\)](#page-146-0) for at få flere oplysninger.

**d** *Posttype* **-felter.** Når du opretter weblinket, viser dette felt automatisk oplysninger vedrørende posttypen.

**BEMÆRK:** *Posttype* refererer til den posttype, som du konfigurerer weblinket til. Hvis du f.eks. redigerer et weblink til en kontaktpost, vises dette felt som listen Felter: Kontakter.

- **e Funktioner.** (Kun URL-weblinktype) Vælg EncodeURL i valglisten, hvis Oracle CRM On Demand-URL'en kræver yderligere kodning for at vise den korrekt.
- **f Marker til oversættelse.** Vælg dette afkrydsningfelt, hvis du ønsker, at dette weblink skal vises på andre aktiverede sprog.
- **8** Indtast følgende egenskaber i afsnittet Windows-egenskaber:
	- **a** Til fremvisningstekst: Indtast labelen (fremvisningsnavnet) til hyperlinket, som brugeren ser i layoutet.

Eksempel: Klik her for aktieticker (understreget).

Du kan også medtage kontekstafhængige parametre i feltet Fremvisningstekst ved at anbringe·markøren i feltet Fremvisningstekst og dernæst vælge listen Bruger- og systemfelter eller (Posttype)Felter. En feltparameter anbringes i feltet Fremvisningstekst (angivet af %%%fieldname%%%), som erstattes med feltværdien på basis af den aktuelle post.

**BEMÆRK:** Hvis fremvisningsteksten er for lang til at passe i layoutet, afkortes den. Oplysninger til variabler tilføjes også på kørselstidspunktet.

- **b** Vælg, hvordan Oracle CRM On Demand skal virke, når en bruger klikker på hyperlinket:
	- **Åbn i aktuelt vindue.**Åbner siden med hyperlink i det aktuelle vindue og erstatter den aktuelle session i Oracle CRM On Demand.

- **Åbn i tilpasset webfane.** Åbner siden med hyperlink i en tilpasset webfane. Vælg den påkrævede webfane i listen Tilpasset målwebfane.
- **Åbn i nyt vindue.**Åbner siden med hyperlink i et nyt vindue og lader det aktuelle vindue i Oracle CRM On Demand stå uændret. Marker afkrydsningsfeltet Opfrisk overordnet vindue, hvis du vil opfriske det overordnede vindue, når brugeren lukker det nye vindue.
- **c** Til fremvisningsindstillinger: Vælg Detaljeside, Redigeringsside eller begge, afhængigt af om du ønsker, at weblinket kun skal vises på detaljesider, kun redigeringssider eller begge. Du kan føje weblinks til en listeside og til et relateret oplysningsafsnit. Se Håndtering af listeadgang og listerækkefølge (på side [203\)](#page-202-0) og Tilpasning af relaterede elementlayout (se ["Tilpasning af layout af](#page-162-0)  [relateret element"](#page-162-0) på side [163\)](#page-162-0).for at få flere oplysninger.
- **9** Udfyld linkegenskaberne:
	- **a** Til aktiv linkbetingelse: Indtast et udtryk til en betingelse, der kontrollerer, om weblinket er aktivt på detalje- og redigeringssiderne. Du kan klikke på fx-ikonet ved siden af feltet Aktiv linkbetingelse for at åbne vinduet Udtryksgenerator, hvor du kan indtaste et udtryk. Se Expression Builder (på side [840\)](#page-839-0).

Hvis du indtaster et udtryk som [Omsætning] > 10000, er weblinket kun aktivt, hvis betingelsen, Omsætningsværdi er større end 10000, er opfyldt.

Hvis du ikke indtaster et udtryk, er weblinket altid aktivt. Hvis du indtaster et udtryk, og betingelsen ikke er opfyldt, vises weblinket stadig, men det er ikke aktivt.

**b** Til Vis linkbetingelse: Indtast et udtryk til en betingelse, der styrer, om weblinket er synligt på detaljeog redigeringssiderne.

Hvis du indtaster et udtryk som [Omsætning] > 10000, vises weblinket kun, hvis betingelsen, Omsætningsværdi er større end 10000, er opfyldt.

Hvis du ikke indtaster et udtryk, vises·weblinket altid.

Følgende gælder for udtryk i felterne Vis linkbetingelse og Aktiv linkbetingelse.

- **Ny side.** De synlige og aktive udtryk evalueres ikke til nye sider. De er som standard sat til TRUE. Den eneste måde at deaktivere et link på, er at gøre udtrykket eksplicit FALSE.
- **Redigeringsside.** De synlige og aktive udtryk er som standard sat til TRUE. Du kan imidlertid bruge udtryksgeneratoren til at tilføje et nyt udtryk.
- **c** (Kun weblinktyperne Rapport og Instrumentbræt). Klik på opslagsikonet (forstørrelsesglas) i feltet Sti, naviger til den rapport eller det instrumentbræt, som du har brug for, i Delte mapper, og klik dernæst på OK. Feltet Sti udfyldes automatisk, når du har valgt rapporten eller instrumentbrættet.
- **d** (Kun weblinktyperne Rapport og Instrumentbræt) Hvis du vil angive filtre, der vil blive anvendt på rapporten eller instrumentbrættet på kørselstidspunktet, skal du angive filtrene i feltet Parametre. Se Om angivelse af filtre til integrerede rapporter og instrumentbrætter (på side [144\)](#page-143-0) for at få detaljerede oplysninger om angivelse af filtrene.
- **e** (Kun URL-weblinktypen) Til URL skal du indtaste den URL-adresse, der aktiveres, når brugeren klikker på hyperlinket, f.eks. www.oracle.com.

**BEMÆRK:** Du kan også medtage kontekstafhængige parametre ved at anbringe·markøren i URL-feltet og dernæst vælge listen Bruger- og systemfelter eller (Posttype)Felter. En

feltparameter anbringes i URL-adressen (angivet af %%%fieldname%%%), som erstattes med feltværdien på basis af den aktuelle post, når brugeren klikker på værdien.

Hvis du ikke angiver en URL-adresse, føres brugeren direkte til en ugyldig URL-adresse, når der klikkes på linket.

Hver browser har en maks. URL-længde. Hvis du angiver en URL-adresse, der overskrider denne længde, kan brugere opleve utilsigtet virkemåde i browseren, når de klikker på weblinket. Sørg for, at den URL, som du angiver, er en gyldig uniform resource identifier (URI). Hvis den ikke er gyldig, vises en fejlmeddelelse i stedet for linket.

**BEMÆRK:** Selvom det er muligt at bruge en URL til at integrere en rapport eller et instrumentbræt i en tilpasset webapplet, webfane eller et weblink til URL-typen, understøttes denne funktionalitet ikke fuldt, og URL'en virker muligvis ikke efter en opgradering. Se Om integrering af rapporter og instrumentbrætter i Oracle CRM On Demand (på side [143\)](#page-142-0) for at få oplysninger om, hvor rapporter og instrumentbrætter kan integreres i Oracle CRM On Demand.

- **f** (Kun URL-weblinktypen) Til Anmodningsmetode skal du vælge den metode, som du vil sende din weblinkanmodning med:
	- **GET.** En GET-anmodning sender forespørgselsstrengparametre (navne- og værdipar) i anmodnings-URL'en. Dette er standardværdien til eksisterende weblinks.
	- **POST.** En POST-anmodning sender forespørgselsstrengparametre (navne- og værdipar) i HTMLmeddelelsesbrødteksten. Dette er standardværdien til nye weblinks.
- **10** Til bruger- og systemfelter skal du vælge en indstilling i listen Bruger- og systemfelter for at føje parameterfelter til feltet URL, Fremvisningstekst eller Parametre på markørens aktuelle position.

Hvis du f.eks. vælger Bruger-id i rullelisten, indsættes %%%Bruger-id%%% i feltet URL, feltet Fremvisningstekst eller feltet Parametre, afhængigt af hvor markøren er placeret. På kørselstidspunktet erstattes %%%Bruger-id%%% med bruger-id for den bruger, som er logget på.Et andet eksempel: Hvis du vælger Værtsnavn i listen, indsættes %%%Hostname%%% ved markørens placering. På kørselstidspunktet erstattes denne parameter med værtsnavnet for serveren, hvor Oracle CRM On Demand kører. Dette er nyttigt i konfigurationer, der indeholder en URL til Oracle CRM On Demand, da det ikke længere er nødvendigt at ændre Oracle CRM On Demand-værtsnavnet manuelt, når der migreres fra et miljø til et andet.

**11** Til *posttypefelter* skal du anbringe markøren i feltet URL, Fremvisningstekst eller Parametre, hvor du vil tilføje en parameter og dernæst vælge det felt, som du vil medtage fra listen.

Hvis du f.eks. vælger feltrække-id'en, indsættes %%%Række-id%%% i feltet URL, feltet Fremvisningstekst eller feltet Parametre, afhængigt af hvor markøren er placeret. På kørselstidspunktet erstattes denne parameter med række-id for den aktuelle post.

**BEMÆRK:** En pladsholder til navnet på en posttype angives af ordet *posttype* med kursiv. *Posttype* refererer f.eks. til posttypen, hvor du tilføjet det weblink-tilpassede felt. Hvis du f.eks. redigerer et weblink til en kontaktpost, vises dette felt som listen Felter: Kontakter.

- **12** Klik på Gem.
- **13** Tilføj weblink-feltet til *posttypens* sidelayout, som beskrevet i Tilpasning af layout af statisk side (på side [167\)](#page-166-0).

# <span id="page-142-0"></span>**Om integrering af rapporter og instrumentbrætter i Oracle CRM On Demand**

Dette emne beskriver indholdet af V2- og V3-katalogerne til rapporter og instrumentbrætter og forklarer, hvor du kan integrere de forskellige rapporter og instrumentbrætter i Oracle CRM On Demand.

### **Om V2- og V3-katalogerne til rapporter og instrumentbrætter**

Fra release 35 er rapporter og instrumentbrætter organiseret i to kataloger på følgende måde:

- **V2-katalog.** Dette katalog indeholder følgende:
	- Tilpassede rapporter, som dit firma opretter i Oracle CRM On Demand Answers. Disse rapporter lagres i de personlige mapper og firmaomspændende fælles mappe under Fælles mapper i Oracle CRM On Demand Answers.
	- Instrumentbrætter, som dit firma opretter fra fanen Instrumentbræt.
	- **Forudgenererede V2-rapporter. Disse rapporter lagres under Fælles mapper i Oracle CRM On Demand** Answers
- **V3-katalog.** Dette katalog indeholder følgende:
	- Tilpassede rapporter og instrumentbrætter, som dit firma opretter fra fanen Analyser. Disse rapporter og instrumentbrætter lagres i de personlige mapper og firmaomspændende fælles mappe under Fælles mapper i underfanen Katalog under fanen Analyser.
	- **Forudgenererede V3-rapporter. Disse rapporter lagres under Fælles mapper i underfanen Katalog** under fanen Analyser.
	- Migrerede V3-rapporter. Når firmaet har opgraderet til Oracle CRM On Demand Release 35, er nogle af de tilpassede rapporter, som dit firma oprindeligt oprettede i Oracle CRM On Demand Answers, muligvis blevet migreret til V3-kataloget og er desuden stadig tilgængelige i V2-kataloget. De migrerede rapporter lagres i den migrerede firmaomspændende fælles mappe under Fælles mapper i underfanen Katalog under fanen Analyser. Din brugerrolle skal omfatte privilegiet Adgang til migreret firmaomspændende fælles mappe for at få adgang til rapporterne i den migrerede firmaomspændende fælles mappe.

**BEMÆRK:** Afhængig af, hvordan din firmainstans er konfigureret, har dit firma muligvis ikke adgang til fanen Analyse eller V3-kataloget.

### **Hvor kan rapporter og instrumentbrætter integreres i Oracle CRM On Demand?**

Du kan integrere rapporter fra V2-kataloget på Min hjemmeside og på posttype-hjemmesider vha. funktionen Hjemmeside - Tilpasset rapport. Se Aktivering af tilpassede rapporter på Min hjemmeside (se ["Aktivering af](#page-245-0)  [tilpassede rapporter i Min hjemmeside"](#page-245-0) på side [246\)](#page-245-0) og Oprettelse af tilpassede rapporter på hjemmeside (på side [204\)](#page-203-0) for at få flere oplysninger.

**BEMÆRK:** Det er muligt at bruge en URL til at integrere en rapport eller et instrumentbræt fra V2-kataloget i en tilpasset webapplet, webfane eller et weblink til URL-typen. Denne funktionalitet understøttes imidlertid ikke fuldt ud, og linke virker muligvis ikke efter en opgradering.

Du kan integrere rapporter fra V3-kataloget på hvilken som helst af følgende lokationer:

- <span id="page-143-0"></span>■ Tilpassede webappletter af typen Rapport til posttype-detaljesider og -hjemmesider. Se Oprettelse af webappletter til posttyper (på side [179\)](#page-178-0) og Oprettelse af rapportwebappletter (på side [189\)](#page-188-0).
- Globale webappletter af typen Rapport til Min hjemmeside og handlingslinjen. Se Oprettelse af globale webappletter (på side [235\)](#page-234-0) og Oprettelse af rapportwebappletter (på side [189\)](#page-188-0).
- **Tilpassede webfaner af typen Rapport. Se Fremvisning af eksterne websider, rapporter og** instrumentbrætter i faner (på side [226\)](#page-225-0).
- Tilpassede weblinks af typen Rapport. Se Opsætning af weblinks (på side [139\)](#page-138-0).
- **Min hjemmeside og posttype-hjemmesider vha. funktionen Hjemmeside Tilpasset rapport. Se Aktivering** af tilpassede rapporter på Min hjemmeside (se ["Aktivering af tilpassede rapporter i Min hjemmeside"](#page-245-0) på side [246\)](#page-245-0) og Oprettelse af tilpassede rapporter på hjemmeside (på side [204\)](#page-203-0).

Du kan integrere instrumentbrætter fra V3-kataloget på hvilken som helst af følgende lokationer:

- Tilpassede webappletter af typen Instrumentbræt til posttype-detaljesider og -hjemmesider. Se Oprettelse af webappletter til posttyper (på side [179\)](#page-178-0) og Oprettelse af instrumentbrætwebappletter (på side [190\)](#page-189-0).
- Globale webappletter af typen Instrumentbræt til Min hjemmeside og handlingslinjen. Se Oprettelse af globale webappletter (på side [235\)](#page-234-0) og Oprettelse af instrumentbrætwebappletter (på side [190\)](#page-189-0).
- Tilpassede webfaner af typen Instrumentbræt. Se Fremvisning af eksterne websider, rapporter og instrumentbrætter i faner (på side [226\)](#page-225-0).
- Tilpassede weblinks af typen Instrumentbræt. Se Opsætning af weblinks (på side [139\)](#page-138-0).

**BEMÆRK:** For at integrere en rapport eller et instrumentbræt fra V3-kataloget skal rapporten eller instrumentbrættet være lagret under Delte mapper, og du skal have adgang til mappen, hvor rapporten eller instrumentbrættet ligger.

# **Om angivelse af filtre til integrerede rapporter og instrumentbrætter**

Du kan integrere rapporter og instrumentbrætter (kun fra V3-kataloget) i tilpassede webapplet og webfaner. Du kan også konfigurere weblinkfelter for at åbne rapporter og intrumentbrætter fra V3-kataloget.

**BEMÆRK:** Se Om integrering af rapporter og instrumentbrætter i Oracle CRM On Demand (på side [143\)](#page-142-0) for at få oplysninger om katalogerne (V2 og V3) til rapporter og instrumentbrætter.

Når du opretter en tilpasset webapplet, webfane eller et weblink af typen Rapport eller Instrumentbræt, kan du angive filtre, der vil blive anvendt på kørselstidspunktet. Til et instrumentbræt gælder de filtre, som du angiver, for alle rapporter i instrumentbrættet. Du kan maksimalt angive seks filtre til en rapport eller et instrumentbræt.

**BEMÆRK:** De kolonner, som du angiver i filtrene, skal medtages i rapporten, og filtret på kolonnerne skal være sat til "promptes". Ellers vil det filter, som du angiver i webappletten, webfanen eller weblinket, ikke blive anvendt, når rapporten køres.

### **P0-parameter**

I P0-parameteren i starten af parameterstrengen angiver du antallet af filtre, som du vil konfigurere. De gyldige værdier til P0-parameteren er 1 til og med 6. P0-parameteren kan kun anvendes én gang i parameterstrengen.
### **Filterparametre**

Hvert filter bruger tre parametre: operator, kolonne og værdi, og parametrene skal angives i den rækkefølge. Du skal angive det første filter i parametrene P1-P3 og de efterfølgende filtre i sæt af tre parametre, nemlig P4-P6, P7-P9, P10-P12, P13-P15 og P16-P18. Du skal bruge et og-tegn (&) til at adskille parametrene. Hver parameter kan kun anvendes én gang i parameterstrengen.

### **Syntaks**

Til et enkelt filter er syntaksen følgende:

#### P0=1&P1=operator&P2=kolonne&P3=værdi

For at angive yderligere filtre tilføjer du parametrene P4-P6, P7-P9 osv. og forøger værdien af P0 parameteren, så den matcher antallet af filtre, som du tilføjer. Til to filtre er syntaksen således følgende:

#### P0=2&P1=operator&P2=kolonne&P3=værdi&P4=operator&P5=kolonne&P6=værdi

Følgende afsnit beskriver operator-, kolonne- og værdiparametrene, der udgør et filter.

### **Operator**

Operatoren er angivet i den første af de tre parametre til et filter. I følgende tabel vises de operatorer, som du kan bruge.

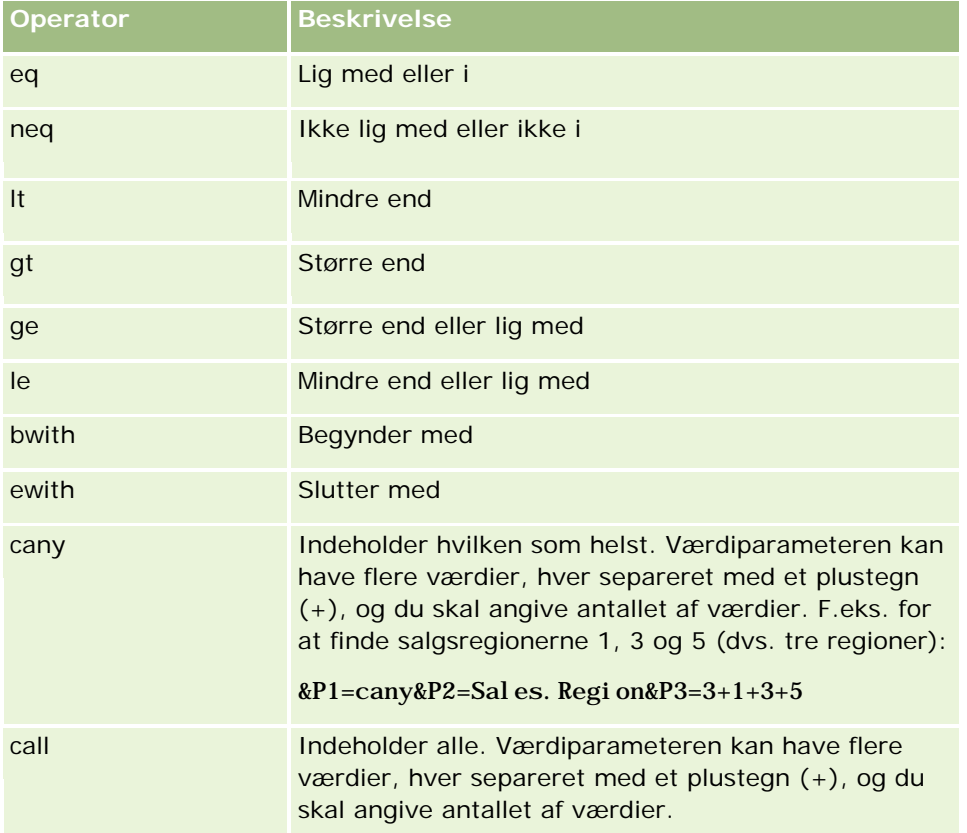

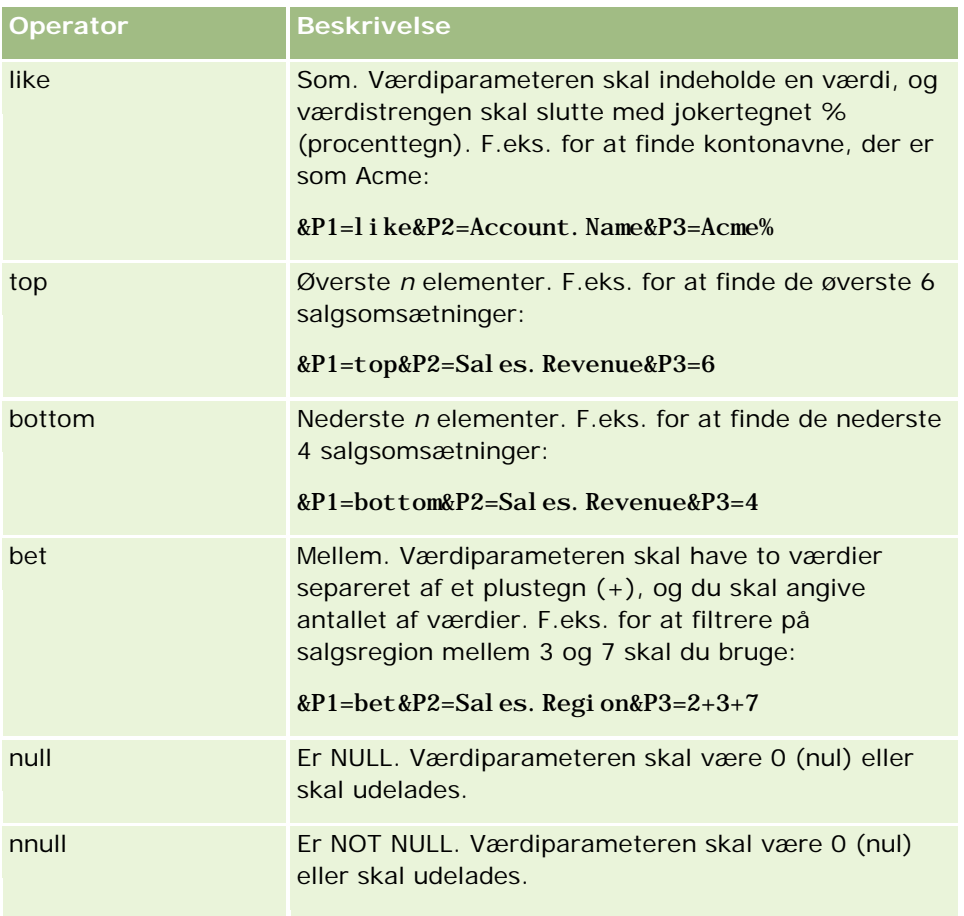

### **Kolonne**

Den kolonne, der skal filtreres, er angivet i den anden af de tre parametre til et filter. Bemærk følgende, når kolonnen angives:

Du skal angive tabelnavnet og tabelkolonnen, adskilt af et punktum (.), som vist i følgende eksempel, hvor feltet Navn fra tabellen Konto angives:

#### Account. Name

**H** Hvis tabelnavnet eller kolonnenavnet indeholder et mellemrum, skal du omslutte navnet i dobbelte anførselstegn, som vist i følgende eksempel:

```
"Aktivitetsmetrikker"."Antal aktiviteter"
```
Du skal bruge de oprindelige kolonnenavne og ikke de viste navne.

### **Værdi**

Værdien er angivet i den tredje af de tre parametre til et filter. Du kan angive en værdi direkte, eller du kan angive et felt som en parameter på følgende måde:

<span id="page-146-0"></span> For at medtage et bruger- eller systemfelt i en filterparameter skal du anbringe markøren i feltet Parametre ved den position, hvor du vil tilføje paameteren, og dernæst vælge det felt, som du vil medtage fra listen Bruger- og systemfelter.

Se Bruger- og systemfelter (på side [147\)](#page-146-0) for at få oplysninger om de bruger- og systemfelter, som du vil bruge i parametrene.

**M** (Webappletter til kun posttype-detaljesider og weblinks) For at medtage et felt fra posttypen i en filterparameter skal du anbringe markøren i feltet Parametre ved den position, hvor du vil tilføje feltet, og dermæst vælge feltet fra listen Felter til *posttype*, hvor *posttype* er navnet på den posttype, som du opretter appletten til.

Hvis du f.eks. vælger feltet Række-id i listen *Posttypefelter*, indsættes %%%Row\_Id%%%. På kørselstidspunktet erstattes %%%Row\_Id%%% med række-id'en for den aktuelle post.

**BEMÆRK:** URL'en til en rapport eller et instrumentbræt genereres på kørselstidspunktet. Længden på URL'en til rapporten eller instrumentbrættet varierer afhængig af de værdier, der er overført til URL'en, til rapportfiltrene på kørselstidspunktet. Hver browser har en maks. URL-længde. Hvis URL'en til en rapport eller et instrumentbræt overskrider denne længde, kan brugere se ubestemmelig virkemåde på browseren, når de forsøger at se den rapport eller det instrumentbræt.

## **Bruger- og systemfelter**

Følgende tabel beskriver de forskellige bruger- og systemfetler, som du kan bruge som parametre i tilpassede weblinks, konkatenerede felter, tilpassede webappletter og tilpassede webfaner.

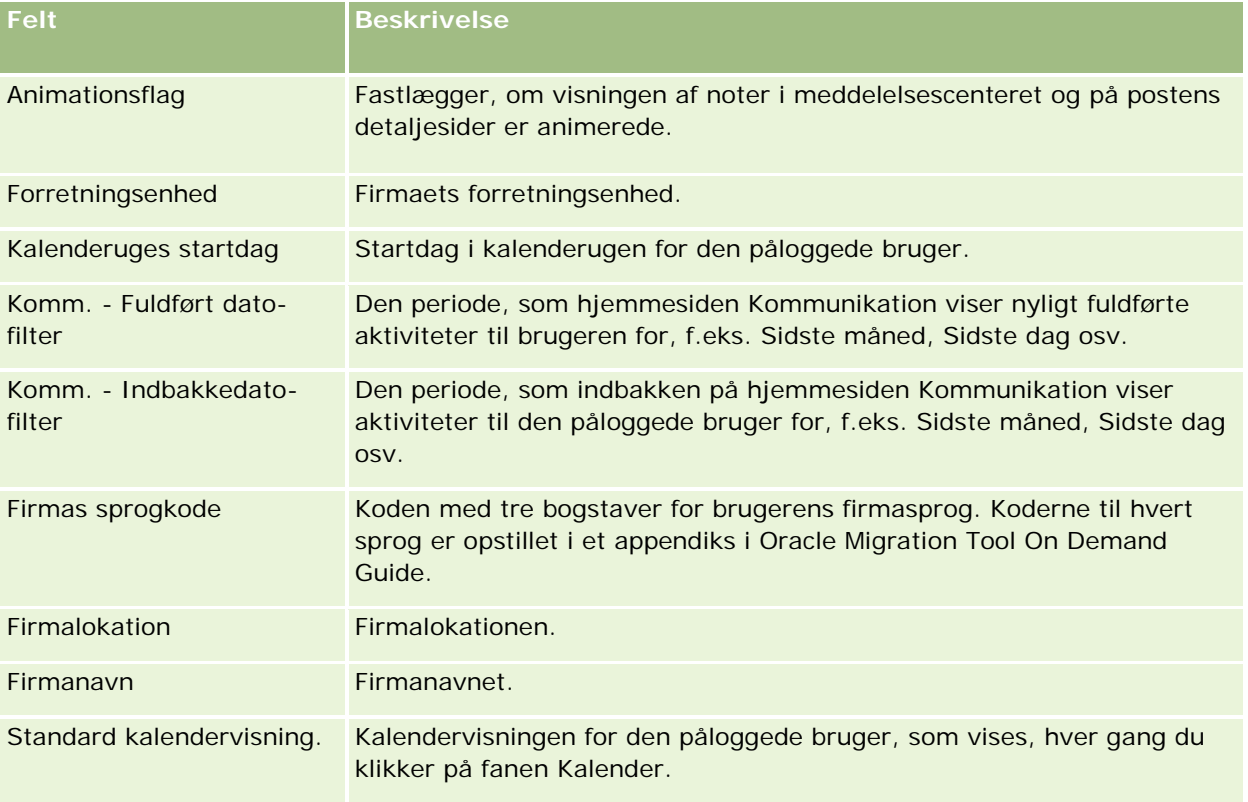

### Administrering af Oracle CRM On Demand

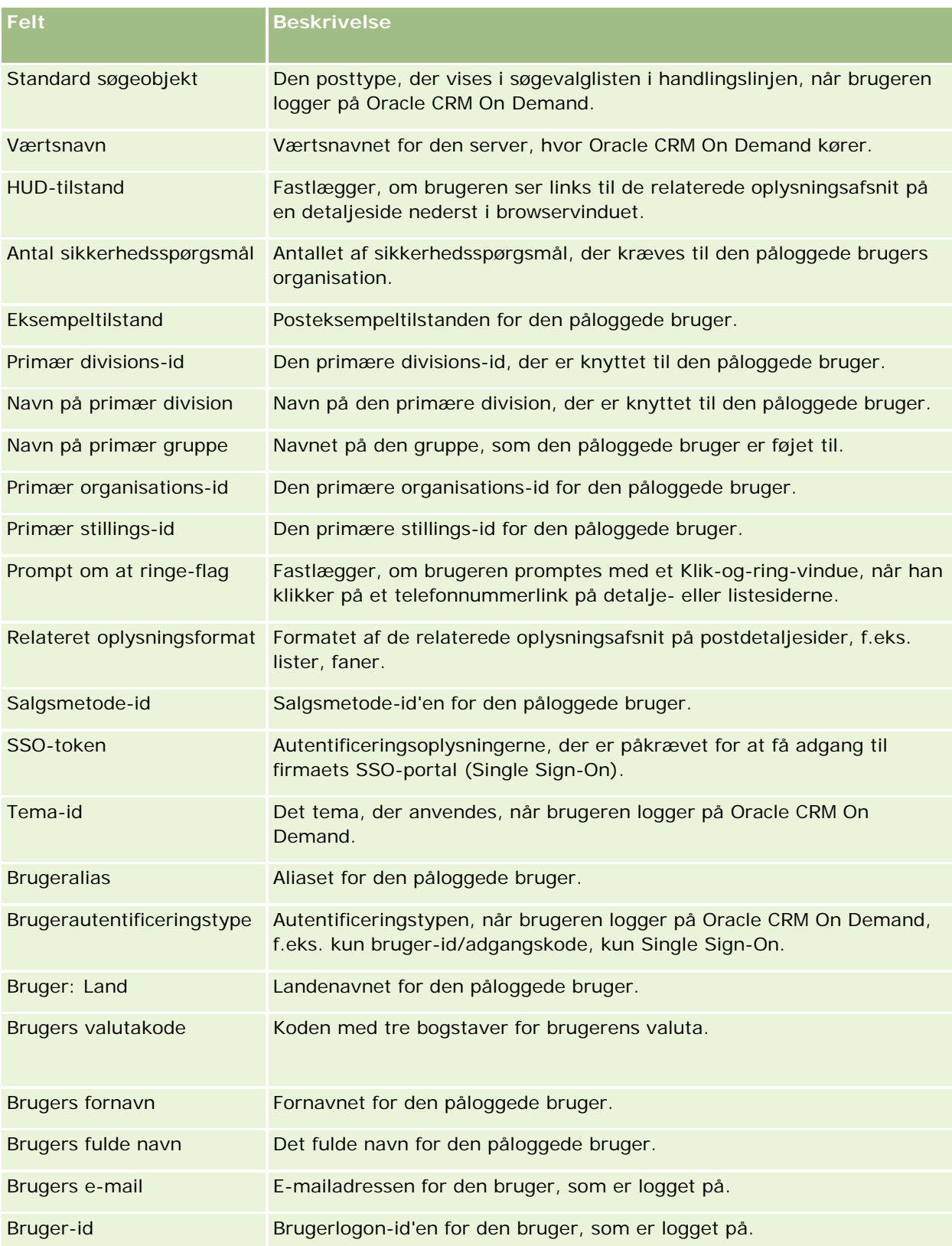

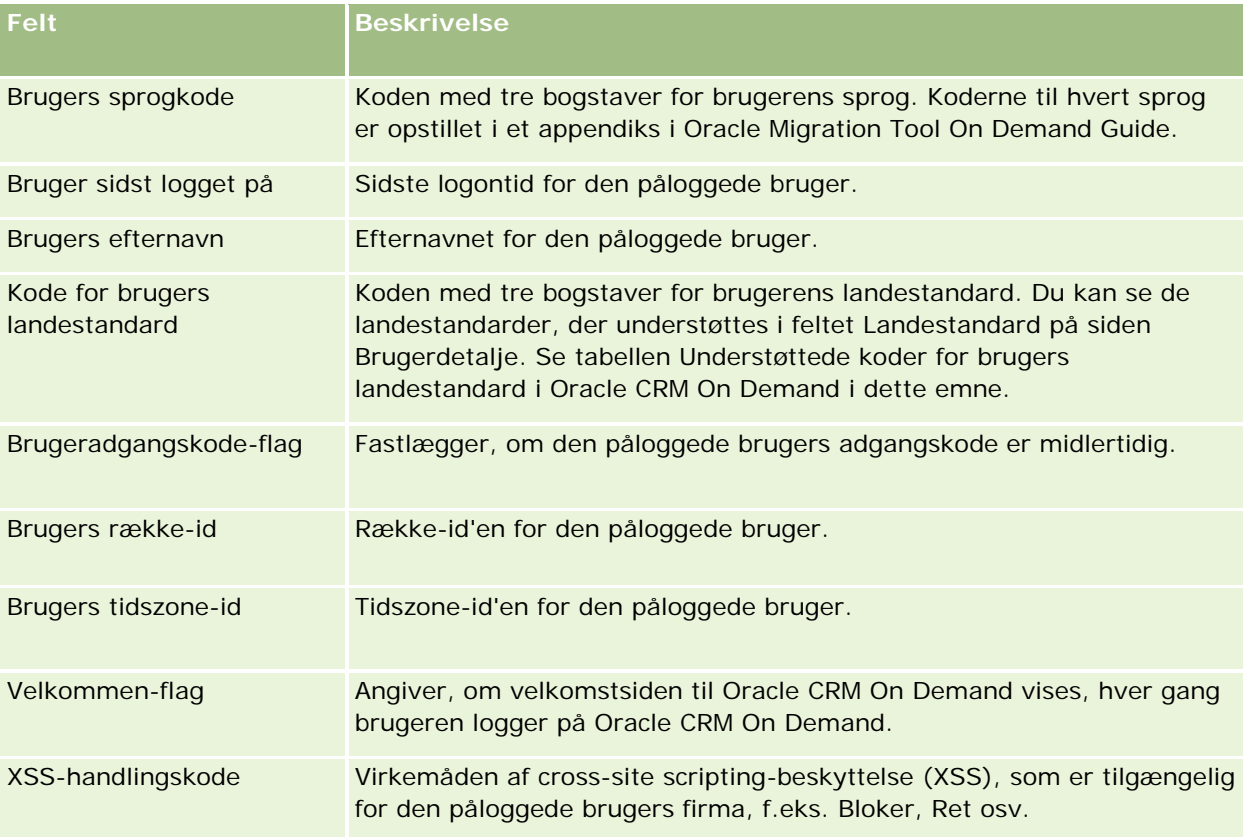

## **Understøttede koder for brugers landestandard i Oracle CRM On Demand**

Følgende tabel opstiller landestandarderne og koderne for brugers landestandard.

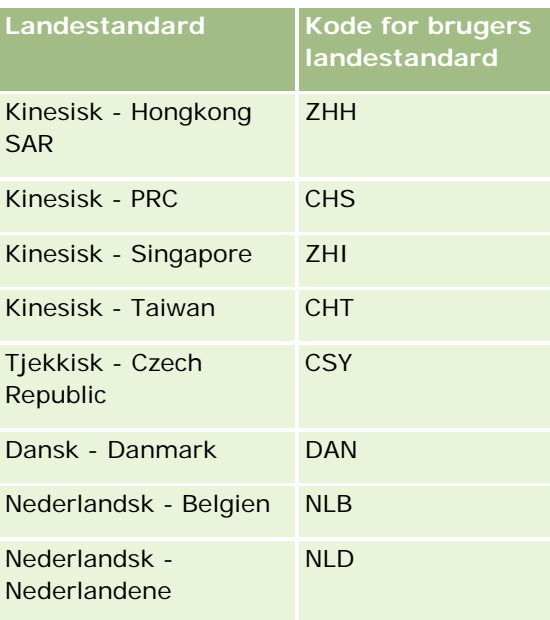

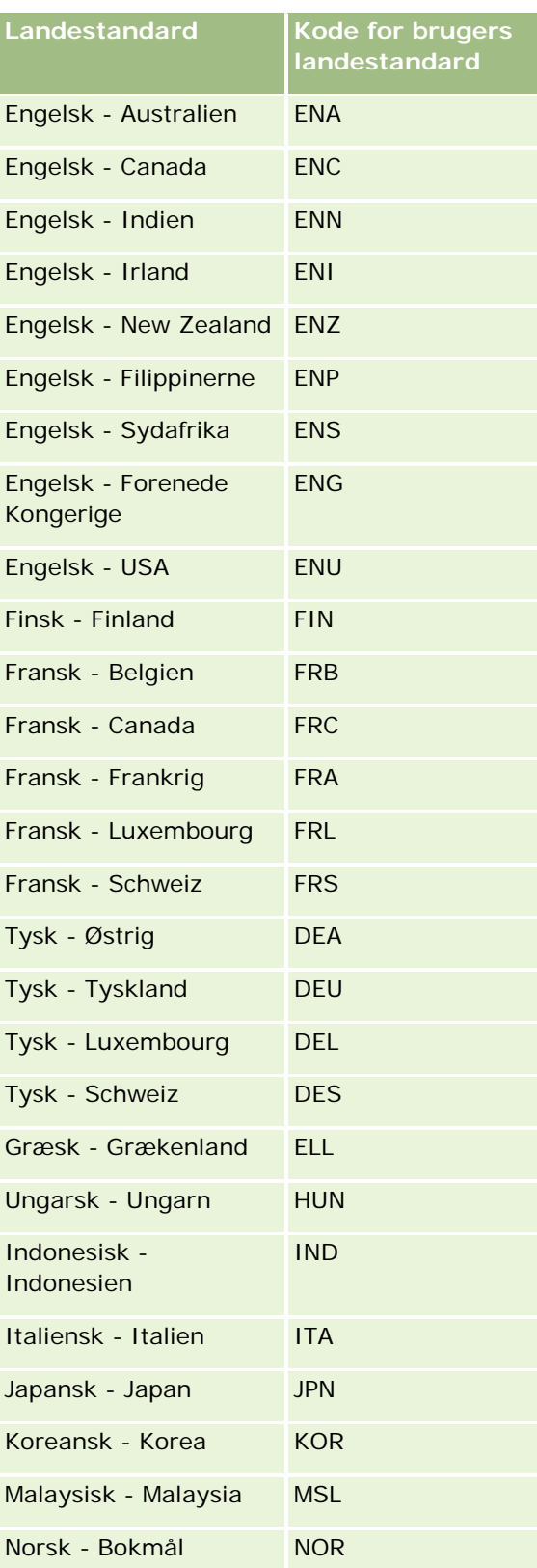

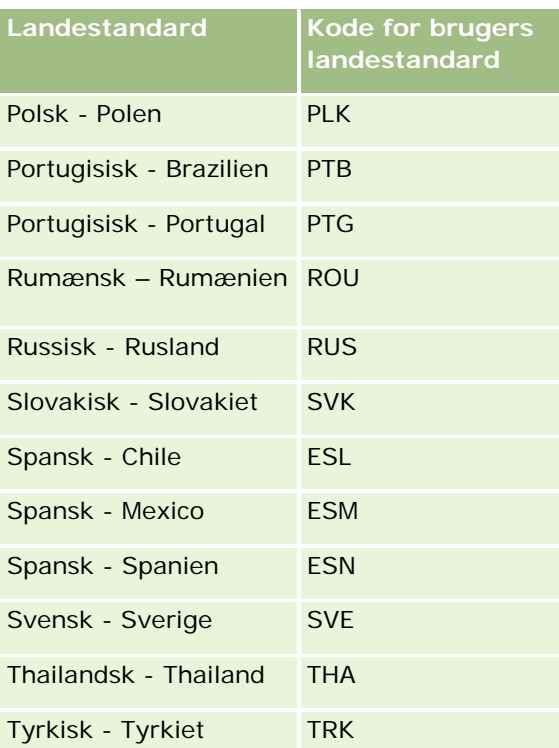

# **Om brug af weblinks til at oprette nye integrationsscenarier**

Tilføjelse af weblink-tilpassede felter til Oracle CRM On Demand giver mange nye integrationsmuligheder. Du kan oprette en integration på basis af brugerinterfacet til systemer på stedet og eksternt, som tillader, at brugere navigerer direkte til indhold fra Oracle CRM On Demand.

Nogle eksempler er:

- Opret et link til en finansiel website på basis af det konto-tickersymbol, der viser et aktiediagram til kontoen.
- Opret et link til et internt system, der bruger webservicer og opretter en sammensat visning af data fra flere løsninger på stedet og på vært, og som er relevante for den aktuelle konto.

**BEMÆRK:** Selvom det er muligt at bruge en URL til at integrere en rapport eller et instrumentbræt i en tilpasset webapplet, webfane eller et weblink til URL-typen, understøttes denne funktionalitet ikke fuldt, og URL'en virker muligvis ikke efter en opgradering. Se Om integrering af rapporter og instrumentbrætter i Oracle CRM On Demand (på side [143\)](#page-142-0) for at få oplysninger om, hvor rapporter og instrumentbrætter kan integreres i Oracle CRM On Demand.

Se Opsætning af weblinks (på side [139\)](#page-138-0) for at få trinvise instruktioner om oprettelse af weblinks.

## <span id="page-151-0"></span>**Opsætning af konkatenerede felter**

Et *konkateneret felt* er et felt, der kan vise værdierne fra flere felter og også kan vise yderligere tekst. Du kan konfigurere konkatenerede felter, når du vil kombinere værdier fra et antal individuelle felter, og du vil vise denne oplysning på posts detaljesider, redigeringssider, relaterede oplysningsafsnit og lister. Se Om konkatenerede felter for at få flere oplysninger om konkatenerede felter.

Fuldfør trinnene i følgende procedure for at konfigurere konkatenerede felter i Oracle CRM On Demand. Se Begrænsninger ved brug af konkatenerede felter (på side [153\)](#page-152-0) for at få flere oplysninger om begrænsninger ved brug af konkatenerede felter.

#### *Sådan konfigurerer du et konkateneret felt*

- **1** Klik på det globale link Admin. i øverste højre hjørne på enhver side.
- **2** Klik på linket Applikationstilpasning i afsnittet Applikationstilpasning.
- **3** Klik på linket til den påkrævede posttype i afsnittet Opsætning af posttyper.
- **4** Klik på *posttypes* Feltopsætning i afsnittet Feltstyring.
- **5** Opret et konkateneret felt, hvis det ikke allerede findes.

Se Oprettelse og redigering af felter (på side [126\)](#page-125-0) for at få flere oplysninger.

- **6** Klik på linket Rediger felter til det konkatenerede felt på siden Felter.
- **7** Udfyld følgende felter efter behov på siden Rediger felter:
	- **a Fremvisningsnavn for felt.** Feltet er skrivebeskyttet.
	- **b Bruger- og systemfelter.** Vælg en indstilling i listen Bruger- og systemfelter for at føje parameterfelter til feltet Fremvisningstekst ved markørens aktuelle placering.

Hvis du f.eks. vælger Bruger-id i listen, indsættes %%%Bruger-id%%% i feltet Fremvisningstekst, afhængigt af hvor markøren er placeret. På kørselstidspunktet erstattes denne parameter med bruger-id for den bruger, som er logget på.

Se Bruger- og systemfelter (på side [147\)](#page-146-0) for at få flere oplysninger.

**c** *Posttype* **-felter.** Anbring markøren i feltet Fremvisningstekst, hvor du vil tilføje et felt, og vælg dernæst det felt, som du vil medtage, i rullelisten.

Hvis du f.eks. vælger feltet Række-id, %%%Række-id%%% i feltet Fremvisningstekst, afhængigt af hvor markøren er placeret. På kørselstidspunktet erstattes denne parameter med række-id for den aktuelle post.

**BEMÆRK:***Posttype* refererer til den posttype, som du konfigurerer det konkatenerede felt til. Hvis du f.eks. redigerer et konkateneret felt til en kontaktpost, vises dette felt som listen Felter: Kontakter.

**d Marker til oversættelse.** Vælg dette afkrydsningsfelt, hvis du ønsker, at dette konkatenerede felt skal vises på andre aktiverede sprog.

<span id="page-152-0"></span>**e Fremvisningstekst.** Viser felterne og yderligere tekst, der udgør det konkatenerede felt. I feltet Fremvisningstekst kan du angive felterne til posttypen, bruger- og systemfelter samt yderligere tekst.

Hvis du f.eks. vil konfigurere et konkateneret felt, der er baseret på felterne Jobtitel og Alder, kan du vælge Jobtitel i *Posttype*-felter, skrive teksten ", alder", og vælge Alder i *Posttype*felter. Følgende tekst vises dernæst i feltet Fremvisningstekst:

%%%*Jobtitel*%%%, alder %%%*Alder*%%%

Dernæst vises f.eks. følgende i det konkatenerede felt:

Leder, alder 41

Du kan bruge Enter-tasten i feltet Fremvisningstekst til at angive, at tekst og felter vises på separate linjer i det konkatenerede felt.

**BEMÆRK:** Hvis fremvisningsteksten er for lang til at passe i layoutet, afkortes den. Feltet Fremvisningstekst kan indeholde op til 250 tegn.

- **8** Klik på Gem.
- **9** Tilføj det konkatenerede felt til detaljesiden.

Se Tilpasning af layout af statisk side (på side [167\)](#page-166-0) for at få flere oplysninger.

#### **Relaterede emner**

Se følgende emner for relaterede oplysninger:

- Om konkatenerede felter
- Begrænsninger ved brug af konkatenerede felter (på side [153\)](#page-152-0)
- Tilpasning af layout af statisk side (på side [167\)](#page-166-0)

## **Begrænsninger ved brug af konkatenerede felter**

Følgende begrænsninger gælder ved brug af konkatenerede felter.

- Konkatenerede felter understøtter kun følgende felttyper:
	- Adresse
	- Valuta
	- Dato/DatoKlokkeslæt
	- $H$  Heltal
	- $\blacksquare$  Tal
	- **Procent**
	- **Valgliste**
	- Tekst (lang)
	- Tekst (kort)

<span id="page-153-0"></span>**BEMÆRK;** Feltet Salgsstadie er ikke et sandt valglistefelt. Konkatenerede felter understøttes ikke på denne type valgliste.

- Den kombinerede total af weblinks og konkatenerede felter, som du kan oprette, varierer efter posttypen, men til nogle posttyper er den kombinerede total 100 weblinks og konkatenerede felter. Se Om tilpassede felter (på side [115\)](#page-114-0) for at få flere oplysninger om felter i Oracle CRM On Demand.
- Konkatenerede felter kan ikke opdateres via handlinger i arbejdsgangen Opdater værdier og kan ikke inkluderes i integrationsbegivenheder. I stedet skal du bruge de individuelle felter, der udgør de konkatenerede felter.
- Du kan ikke importere eller eksportere konkatenerede felter i Oracle CRM On Demand. Du kan imidlertid importere og eksportere de individuelle felter, der udgør de konkatenerede felter.
- Når du konfigurerer et konkateneret felt med et adressefelt, gælder følgende betingelser:
	- Du kan tilføje individuelle felter fra en adresse eller mere end én adresse til et konkateneret felt.
	- Kun de adressefelter, som du kan føje til det konkatenerede felt, vises i det konkatenerede felt. Når en bruger opdaterer det konkatenerede felt, kan brugeren imidlertid redigere alle felterne i de relevante adresseskabeloner, og ikke kun de adressefelter, der vises i det konkatenerede felt, medmindre feltet kommer fra en delt adresse. Hvis et adressefelt i et konkateneret felt kommer fra en delt adresse på en konto-, kontakt-, forhandler- eller partnerpost, kan brugeren ikke redigere felterne i adressen. I stedet kan brugeren vælge en anden adresse.
- Ved opsætning af et konkateneret felt med en overlappende valgliste skal alle de valglister, der er knyttet til den overlappende valgliste, føjes til det konkatenerede felt. Hvis du ikke tilføjer alle valglisterne, forbliver de skrivebeskyttet og kan ikke redigeres.

#### **Relaterede emner**

Se følgende emner for relaterede oplysninger:

- Om konkatenerede felter
- **De Opsætning af konkatenerede felter (på side [152\)](#page-151-0)**
- Tilpasning af layout af statisk side (på side [167\)](#page-166-0)

## **Håndtering af feltetiketter**

Du kan ændre feltnavne for at benytte terminologi, som medarbejderne er bekendt med. Du kan f.eks. ændre feltlabelen Kontonavn til Firmanavn. Du kan også erstatte feltetiketten med et ikon.

**BEMÆRK:** Det kan tage 30-60 minutter, før de nye feltfremvisningsnavne forekommer i rapporter og analyser.

**Før du går i gang.** Din rolle skal omfatte privilegiet Tilpas applikation, for at du kan udføre denne procedure. Menuen Fremvisningstype og ikon er ikke tilgængelig, hvis oversættelsessproget er forskelligt fra dit brugersprog. Se Ændring og redigering af felter (se ["Oprettelse og redigering af felter"](#page-125-0) på side [126\)](#page-125-0) for at få flere oplysninger om oversættelse af felter.

#### *Sådan omdøber du et felt*

- **1** Klik på det globale link Admin. i øverste højre hjørne på enhver side.
- **2** Klik på linket Applikationstilpasning i afsnittet Applikationstilpasning.
- **3** Klik på linket til den påkrævede posttype i afsnittet Opsætning af posttype.
- **4** Klik på det påkrævede Feltopsætning-link i afsnittet Feltstyring.
- **5** Klik på Håndter feltetiketter på siden Felter til *posttypen*.
- **6** Gør følgende for at ændre feltnavnet:
	- **a** Vælg Kun tekst i menuen Fremvisningstype på siden Håndter feltetiketter.
	- **b** Indtast det nye navn i feltet Fremvisningsnavn.
- **7** Gør følgende for at bruge et ikon i stedet for en feltetiket:
	- **a** Vælg Kun ikon i menuen Fremvisningstype på siden Håndter feltetiketter.
	- **b** (Valgfri) Klik på opslagsikonet (forstørrelsesglas), og vælg et ikon for at vælge et andet ikon end standardikonet.

**BEMÆRK:** Hvis du vælger Ingen i menuen Fremvisningstype, vises intet feltnavn eller ikon på posttypens detaljeside.

**8** (Valgfrit) Marker afkrydsningsfeltet Marker til oversættelse for at angive, at et opdateret navn skal oversættes til andre sprog, der er aktiveret til firmaet.

**BEMÆRK:** Hvis du ønsker, at dette opdaterede navn vises på andre aktiverede sprog, skal du markere afkrydsningsfeltet Marker til oversættelse. På andre sprog (eller når du vælger et andet sprog i rullelisten Oversættelsessprog på denne side) vises det opdaterede navn med blå tekst i parentes, indtil du indtaster de oversatte versioner manuelt. Det gør det nemmere at spore de ord, der skal oversættes.

Hvis du ikke markerer afkrydsningsfeltet, påvirkes de tidligere fremvisningsnavne ikke af den ændring, som du foretog her.

Markering af afkrydsningsfeltet Marker til oversættelse bevirker også, at Fejlmeddelelse til feltvalidering (fra siden Redigering af felt) markeres til oversættelse, hvis fejlmeddelelsen findes. Feltet Fejlmeddelelse til feltvalidering er kun synligt for brugere med en rolle, der omfatter privilegiet Avanceret feltstyring.

- **9** Gør følgende for at indtaste den oversatte ækvivalent af det nye navn manuelt:
	- **a** Vælg de sprog, som du vil indtaste en oversættelse i, i rullelisten Oversættelsessprog.
	- **b** Indtast den oversatte ækvivalent i det relevant Fremvisningsnavn-felt, og klik på Gem.
	- **c** Klik på linket for at vende tilbage til den feltside, som du lige opdaterede, og vælg evt. sproget igen. Det oversatte navn vises med sort i kolonnen Fremvisningsnavn.

**10** Klik på Gem.

### **Relaterede emner**

Se følgende emner for relaterede oplysninger:

- Om feltstyring (på side [107\)](#page-106-0)
- Oprettelse og redigering af felter (på side [126\)](#page-125-0)

# **Brug af indekserede tilpassede felter**

Du kan bruge tilpassede felter, der er optimeret·til bestemte posttyper, for at optimere ydeevnen i Oracle CRM On Demand. Disse optimerede felter, som kaldes *indekserede, tilpassede felter* er særlige felter, der forbedrer responstiden under en søgning, eller når en bestemt liste sorteres. Indekserede, tilpassede felter er forudkonfigurerede i databasen i Oracle CRM On Demand. Du kan ændre labels på de indekserede, tilpassede felter, men du kan ikke ændre integrationstaggene.

**BEMÆRK:** Du kan vælge at migrere data fra et tilpasset felt til et indekseret, tilpasset felt for at øge ydeevnen i lister for brugere. Brug eksport- og importfunkionaliteten i Oracle CRM On Demand eller webservicer til at migrere eksisterende data til de tilgængelige posttyper. Se Import- og eksportværktøjer (på side [552\)](#page-551-0) for at få flere oplysninger om eksport og import af data. Se Integration af Web Services (på side [784\)](#page-783-0) for at få flere oplysninger om webservicer.

Ordet *indekseret* angives som standard som præfiks til indekserede, tilpassede felter. Følgende posttyper understøtter ikke indekserede, tilpassede felter:

- Vurdering
- Bog
- Bruger

I følgende tabel vises de posttyper, der understøtter indekserede, tilpassede felter:

- Konto
- Team: Konto
- Aktivitet
- Adresse (til konto, kontakt, forhandler og partnere).

**BEMÆRK:** Der er begrænsninger på valglistetilpasning til adresseposter. Se *Om valglistetilpasning i adresseposter*.

- **Aftale: Kontakt**
- Aftale, Opgave og Opkald
- Aftalebruger
- Aktiv

**BEMÆRK:** Posttyperne Portefølje og Aktiv deler samme felter i indekseret valgliste. Når du tilføjer, redigerer eller sletter en værdi i én posttype, sker den samme handling i den anden posttype.

 $\Box$  Kampagne

- Modtager: Kampagne
- Detaljeret produkt ved besøg
- **Lanceringsvarer udleveret ved besøg**
- **Kontakt**
- Bedste kontakttidspunkter
- $\blacksquare$  Team: Kontakt
- **Tilpassede objekter 1-3**
- **Forhandler**
- **Begivenhed**
- $\blacksquare$  Kapital
- **Kapitalanmodning**
- Husstand
- Kundeemne
- **Note**
- Salgsmulighed
- Salgsmuligheds kontaktrolle
- Salgsmulighed Produktomsætning
- **Partnerprogram**
- **Portefølje**

**BEMÆRK:** Posttyperne Portefølje og Aktiv deler samme felter i indekseret valgliste. Når du tilføjer, redigerer eller sletter en værdi i én posttype, sker den samme handling i den anden posttype.

- **Produktkategori**
- Serviceanmodning
- L**L**øsning
- **Opgave: Kontakt**
- **Opgavebruger**
- **Bruger**
- **Køretøj**
- **Køretøj: Kontakt**
- Salgshistorik: Køretøj
- Servicehistorik: Køretøj

Hver posttype i tabellen har følgende indekserede, tilpassede felter:

Indekseret afkrydsningsfelt

- $\blacksquare$  Indekseret valuta
- Indekseret dato
- Indekseret tal
- Indekseret valgliste 1
- Indekseret valgliste 2
- Indekseret valgliste 3
- Indekseret valgliste 4
- Indekseret valgliste 5
- Indekseret valgliste 6
- **Indekseret lang tekst**
- Indekseret kort tekst 1
- Indekseret kort tekst 2

Alle andre posttyper i Oracle CRM On Demand har følgende indekserede, tilpassede felter:

- **Indekseret tal**
- **Indekseret dato**
- Indekseret afkrydsningsfelt
- **Indekseret valuta**
- **Indekseret valgliste 1**
- Indekseret valgliste 2
- Indekseret valgliste 3
- Indekseret valgliste 4
- Indekseret valgliste 5

**Undtagelser:** Til alle tilpassede objekter bruger nogle felter andre navngivningsregler end dem, der er anført i de forrige tabeller:

- $\blacksquare$  Indekseret valgliste = Type
- Indekseret kort tekst 1 = Kviksøgning 1
- Indekseret kort tekst 2 = Kviksøgning 2
- Indekseret lang tekst = Navn

### Om valglistetilpasning i adresseposter

Alle valglistetilpasninger til adresser, der deles mellem konti, kontakter, forhandlere og partnere, deles også (f.eks. indekserede valglister, tilpasset valgliste 1, tilpasset valgliste 2 osv.). Det er imidlertid muligt at bruge en tilpasset etiket til valglisten. Selv om valglistedefinitionen til Indekseret valgliste 1 f.eks. er den samme til kontoadresse og kontaktadresse, kan feltet omdøbes til *Min valgliste A* i én post, mens feltet kan omdøbes til

*Min valgliste 1* i den anden post. Til indekserede valglister kan firmaadministratorer vælge den valgliste, der skal tilpasses og bruges. Firmaadministratorer har imidlertid ingen sådan kontrol til tilpassede valglister.

#### *Sådan bruger du indekserede tilpassede felter*

- **1** Klik på det globale link Admin. i øverste højre hjørne på enhver side.
- **2** Klik på linket Applikationstilpasning i afsnittet Applikationstilpasning.
- **3** Klik på linket til den påkrævede posttype i afsnittet Opsætning af posttyper.
- **4** Klik på *posttypes* Feltopsætning i afsnittet Feltstyring.
- **5** Klik på Håndter feltetiketter på siden med *posttype*feltet, og omdøb de indekserede tilpassede felter som relevant til firmaet. Se Håndtering af feltetiketter (på side [154\)](#page-153-0).

## **Tilbageførsel af indstillinger til standarder**

Du kan tilbageføre alle feltnavne med ændrede labels til deres oprindelige navne. (Standardindstillingen påvirker ikke tilpassede felter eller valglisteværdier, som du tilføjede - de tilbageføres ikke til deres standardværdier).

**Før du går i gang.** Din rolle skal omfatte privilegiet Tilpas applikation, for at du kan udføre denne procedure.

#### *Sådan tilbagefører du indstillinger til deres standarder*

- **1** Klik på det globale link Admin. i øverste højre hjørne på enhver side.
- **2** Klik på linket Applikationstilpasning i afsnittet Applikationstilpasning.
- **3** Klik på linket til den påkrævede posttype i afsnittet Opsætning af posttype.
- **4** Klik på det påkrævede Feltopsætning-link i afsnittet Feltstyring.
- **5** Klik på knappen Håndter feltetiketter på siden Felter til *posttypen*.
- **6** Klik på knappen Standard.

## **Ændring af valglisteværdier**

Nogle felter giver brugere en rulleliste med foruddefinerede værdier, som du kan vælge mellem. Værdilisten kaldes en *valgliste*. Værdierne til valglisten i feltet Område til serviceanmodninger kan f.eks. være Produkt, Installation, Vedligeholdelse og Uddannelse.

Du kan tilføje, redigere og omsortere værdier til valglisterne til felter. Valglister skal indeholde mindst én værdi, men det maksimale antal værdier (aktive eller deaktiverede) i en valgliste er 1000.

Rækkefølgenummeret til en ny valglisteindtastning udfyldes automatisk, men du kan ændre rækkefølgenummeret, når du redigerer valglisten.

Systemet tillader ikke, at du ændrer valglisteværdier, der bruges til prognosticering og rapportmetrikker. Du kan dog ændre andre valglisteværdier, der bruges som basis for standardlister, der vises i andre områder af applikationen. Til de standardlister medtager·applikationen stadig de poster, der opfylder kriterierne, uanset de valglisteværdier, som du omdøbte. Se Om felter, valglister og metrikker (på side [265\)](#page-264-0).

Når du har oprettet en ny valgliste, er en første værdi, der hedder *<No Values>* automatisk tilgængelig i listen. Denne værdi bruges til at kommunikere til brugerne, at værdier endnu ikke findes i valglisten i det tilfælde, hvor feltet føjes til et sidelaout, før reelle værdier føjes til listen. Standardindstillingen *<No Values>* forsvinder fra valglisten, så snart en tilpasset værdi føjes til en valgliste.

**ADVARSEL:** Brug ikke standardværdien *<No Values>* som en del af en ny valgliste eller overlappende valgliste. Brug af værdien på denne måde kan føre til fejl i Oracle CRM On Demand. Hvis du ønsker, at indstillingen *<No Values>* skal fortsætte med at være tilgængelig i en valgliste, skal du tilføje den som en tilpasset værdi.

Det er bedste praksis ikke at omdøbe eller genbruge eksisterende valglisteværdier. I stedet skal du deaktivere den gamle valglisteværdi, oprette en ny valglisteværdi og udføre en import eller en masseopdatering (eller alternativt webservicer) for at ændre alle postværdier til nye valglisteværdier. Hvis du ændrer en værdi i en valgliste, skal du verificere, at værdien er opdateret og ændret for hver individuelle post, da dette ikke implementeres automatisk af Oracle CRM On Demand.

**BEMÆRK:** I Oracle CRM On Demand (standardapplikationen) angives prioriteten af opgaver i opgavelister vha. pile. Pil op angiver 1 - Høj prioritet, ingen pil angiver 2 - Mellem prioritet og pil ned angiver 3 - Lav prioritet. Hvis du ændrer fremvisningsværdierne til feltet Prioritet i posttypen Aktivitet fra standardværdierne (f.eks. fra standardværdien *1 - Høj* til værdien *Højest*), viser Oracle CRM On Demand ikke pile i feltet Prioritet til opgavelisterne, medmindre du bruger følgende mønstre: 1-*label*, 2-*label* eller 3-*label*, hvor *label* er det navn, som du giver opgaveprioriteten. I det tilfælde viser Oracle CRM On Demand en pil-op for 1-*label*, ingen pil for 2-*label*, en pil-ned for 3-*label* og ingen pil for evt. øvrige fremvisningsværdier. F.eks. viser Oracle CRM On Demand en pil-op for værdien *1 - Min højeste*, men den viser ingen pil for værdien *Min højeste*. Oracle CRM On Demand viser ingen pile til nogen tilpassede værdier, som du føjer til valglisten til feltet Prioritet.

**Før du går i gang.** Din rolle skal omfatte privilegiet Tilpas applikation, for at du kan udføre denne procedure. Ud over at tilføje eller ændre værdier i valglisten Status til posttypen Aktivitet skal din rolle omfatte privilegiet Tilpas applikation - Rediger valglisten 'Status' for aktivitet.

#### *Sådan ændrer du valglister*

- **1** Klik på det globale link Admin. i øverste højre hjørne på enhver side.
- **2** Klik på linket Applikationstilpasning i afsnittet Applikationstilpasning.
- **3** Klik på linket til den påkrævede posttype i afsnittet Opsætning af posttype.
- **4** Klik på det påkrævede Feltopsætning-link i afsnittet Feltstyring.
- **5** Klik på linket Rediger valgliste til det felt, hvis værdier du vil tilpasse, på siden Felter til *posttypen*.

**BEMÆRK:** Tilpasning af valglisten Prøvetransaktionstype, valglisten Konto: Besøgstype og valglisten Kontakt: Besøgstype i Oracle CRM On Demand Life Sciences Edition understøttes ikke pga. specialiseret kodning.

**ADVARSEL:** Tilføjelse eller redigering af de værdier, der er tilgængelige som standard i valglisten til feltet Status til posttypen Aktivitet, kan frembringe uønskede resultater af aktivitetsbehandling. Oracle CRM On Demand søger specifikt efter feltværdierne Fuldført, Afsender, Afsendt eller Planlagt, når aktiviteter behandles. Hvis dit firma deaktiverer disse statusværdier og erstatter dem med tilpassede værdier, vil aktivitetsbehandlingen i Oracle CRM On Demand-applikationen ikke virke som dokumenteret. Følgelig anbefales det ikke at ændre valglisteværdierne til feltet Status til posttypen Aktivitet.

- **6** I vinduet Rediger valgliste:
	- Indtast den nye værdi i feltet Valglisteværdier, eller deaktiver den gamle værdi, og opret en ny værdi for at ændre en eksisterende værdi.

**BEMÆRK:** Hvis du ønsker, at dette opdaterede navn vises i valglister til andre aktiverede sprog, skal du markere afkrydsningsfeltet Marker til oversættelse. På andre sprog vises det opdaterede navn med blå tekst i parentes, indtil du indtaster de oversatte versioner manuelt. Det gør det nemmere at spore de ord, der skal oversættes. Hvis du ikke markerer afkrydsningsfeltet, påvirkes de tidligere valglisteværdier ikke af den ændring, som du foretog her.

Indtast oplysningerne i den række, der vises nederst i listen, for at tilføje en ny værdi.

Klik på Gem & Ny for at tilføje yderligere nye værdier.

Nye valglisteværdier, som du tilføjer, vises automatisk med blå tekst og parenteser i de andre aktiverede sprog (uanset indstillingen af afkrydsningsfeltet Marker til oversættelse).

**Marker afkrydsningsfeltet Deaktiveret for at slette en værdi. Klik på henholdsvis Skjul deaktiveret og** Vis deaktiveret for at skjule eller vise deaktiverede værdier.

**ADVARSEL:** Når du deaktiverer værdier, skjuler du også de oversatte versioner på andre sprog.

■ Ret tallet i kolonnen Rækkefølge for at arrangere den rækkefølge, som valglisteværdierne vises i.

**TIP:** Overvej at indtaste tal med mellemrum mellem, så som 10, 20, 30 osv. Derved kan du nemmere tilføje nye værdier midt i valglisten uden at skulle omsortere hele listen.

- Klik på knappen Gem & Sorter alfabetisk for at arrangere valglisteværdierne alfabetisk.
- **7** Klik på Gem & Luk i vinduet Rediger valgliste.
- **8** Sådan indtaster du manuelt den oversatte ækvivalent af den nye valglisteværdi
	- **a** Vælg sproget i rullelisten Oversættelsessprog på siden Felter.
	- **b** Klik på det relevante Rediger valgliste-link.
	- **c** Indtast den oversatte ækvivalent, og klik på Gem.

**BEMÆRK:** Som en hjælp til at identificere valglisteværdien, når du redigerer, viser applikationen intern id og den sprogspecifikke standardværdi. Hvis du redigerer den forkerte valglisteværdi, kommer valglisten ud af synkronisering på tværs af sprog. Når du bruger dynamiske layout, kan du ikke bruge valglisteværdier, der er identiske med interne valglisteid'er, da det kan resultere i uforudsigelig virkemåde.

## **Mapping af valglisteværdier til valglisteværdigrupper**

Til mange posttyper kan du mappe værdierne i valglistefelterne til en eller flere valglisteværdigrupper. Valglisteværdigrupper begrænser de værdier, som brugere kan vælge i valglistefelter. Hver valglisteværdigruppe kan kontrollere en eller flere valglistefelter på en eller flere posttyper. Se Om valglisteværdigrupper (på side [231\)](#page-230-0) for at få flere oplysninger om valglisteværdigrupper.

Når værdierne i et valglistefelt mappes til valglisteværdigrupper, kan du gøre følgende:

- **Mappe nogle, ingen eller alle værdierne til en given valglisteværdigruppe.**
- Mappe hver værdi til en eller flere valglisteværdigrupper eller til ingen valglisteværdigruppe.

#### *Sådan mapper du valglisteværdier til valglisteværdigrupper*

- **1** Klik på det globale link Admin. i øverste højre hjørne på enhver side.
- **2** Klik på linket Applikationstilpasning i afsnittet Applikationstilpasning.
- **3** Klik på linket til den påkrævede posttype i afsnittet Opsætning af posttyper.
- **4** Klik på *posttypes* Feltopsætning i afsnittet Feltstyring.
- **5** Klik på linket Rediger valglisteværdigruppe (PVG) til den valgliste, som du vil mappe til en eller flere valglisteværdigruppe, på siden Felter til *posttypen*.
- **6** I trin 1 på siderne til opsætning af mappinger af valglisteværdigruppe skal du gøre følgende:
	- **a** Vælg en valglisteværdigruppe i afsnittet Valglisteværdigruppe på siden.
	- **b** Brug pilene til at flytte de værdier, som du vil mappe til den valgte valglisteværdigruppe, fra listen Tilgængelige værdier til valgliste til listen Værdier, der er relateret til valgt valglisteværdigruppe.
	- **c** Gentag trin a og b til hver valglisteværdigruppe, som du vil mappe til feltet.
- **7** Når du er færdig med at mappe værdierne til valglisteværdigrupperne, skal du gå til trin 2 på siderne til opsætning af mappinger af valglisteværdigruppe og bekræfte mappingerne.
- **8** Klik på Afslut·for at gemme ændringerne.

#### **Relaterede emner**

Se følgende emner for relaterede oplysninger:

- Overvejelser ved opsætning af valglisteværdigrupper (på side [232\)](#page-231-0)
- **Proces til opsætning af valglisteværdigrupper (på side [233\)](#page-232-0)**
- Oprettelse af valglisteværdigrupper (på side [233\)](#page-232-0)

# <span id="page-162-0"></span>**Tilpasning af layout af relateret element**

Du kan tilpasse sidelayout for at forbedre, hvordan Oracle CRM On Demand ser ud og virker. Layoutfunktionaliteten til relaterede elementer gør det muligt at tilpasse et relateret listelayout til de fleste posttyper for at vise de angivne felter. Du kan vælge felter i relaterede lister og nogle overordnede felter. Du kan vælge, de felter, der skal vises, og angive rækkefølgen af felter, der opfylder forretningsbehovene. Du kan imidlertid ikke vælge det antal rækker, der vises, og du kan ikke angive sorteringsfelterne, undtagen i tilfælde af det relaterede element Salgsmuligheder til bestemte overordnede posttyper.

**BEMÆRK:** Du kan ikke tilpasse layoutet til afsnittet Team: Relaterede oplysninger til de fleste af de posttyper, der understøtter team.

Hvis indstillingen Aktiver forbedret visning til faner er valgt på firmaprofilen, kan du angive tilpassede standardfiltre til de relaterede oplysningsafsnit, der understøtter forbedret visning. Se Håndtering af standardfilterkriterier til relaterede elementer (på side [164\)](#page-163-0) for at få flere oplysninger.

**Før du går i gang.** Din rolle skal omfatte privilegiet Tilpas applikation, for at du kan udføre denne procedure.

I følgende procedure beskrives, hvordan layoutet af det relaterede element tilpasses.

#### *Sådan tilpasser du layout af det relaterede element*

- **1** Klik på det globale link Admin. i øverste højre hjørne på enhver side.
- **2** Klik på Applikationstilpasning.
- **3** Klik på linket til den ønskede posttype i afsnittet Opsætning af posttype.
- **4** Klik på linket Layout af relaterede oplysninger, som du ønsker til den valgte posttype, i afsnittet Styring af sidelayout.

Siden Afsnittet Relaterede oplysninger vises.

**5** Vælg den relaterede oplysningstype, som du vil tilpasse, i afsnittet Opsætning af relaterede oplysninger.

Siden Layout af relaterede oplysninger til den valgte relaterede oplysningstype vises.

**BEMÆRK:** Elementerne i afsnittet Opsætning af relaterede oplysninger varierer, afhængigt af den posttype, som du vælger.

- **6** Gør et af følgende:
	- **Klik på Rediger for at ændre et eksisterende layout.**
	- **Klik på Nyt layout for at oprette et nyt layout.**
	- Klik på Kopier for at kopiere et eksisterende layout.

Guiden Layout af relaterede oplysninger vises og fører dig gennem processen.

- **7** Indtast et navn til layoutet og en beskrivelse i Trin 1: Layoutnavn (valgfrit), og klik på Næste.
- **8** Vælg felterne i den tilgængelige Felter-liste i Trin 2: Feltopsætning, og klik på pil-op og pil-ned ved siden af listen Valgte felter for at organisere felterne i den ønskede rækkefølge.

<span id="page-163-0"></span>Det maksimale antal felter til et layout er 20. Hvis du vælger mere end 20 felter, vises en fejl, når du forsøger at gemme layoutet.

- **9** (Valgfrit) Gør følgende for at definere sorteringskriterierne for *posttypen* Salgsmulighedsrelaterede elementer:
	- **a** Vælg et sorteringsfelt i rullelisten Sorter efter:

Du kan sortere efter Ændret: Dato, Salgsmulighedsnavn, Lukkedato eller Oprettet: Dato.

**b** Klik på Stigende eller Faldende for at vælge en sorteringsrækkefølge.

**BEMÆRK:** Hvis du ikke vælger et sorteringsfelt, bruges standardsorteringsfeltet og -rækkefølgen.

Sorteringskriterierne gælder, hvor de relaterede oplysningsafsnit vises som faner, og hvor de vises som lister. Feltet, der er valgt i rullelistemenuen Sorter efter, bruges til sortering, selvom det felt ikke er tilgængeligt i listen Valgt felt. Hvis du f.eks. vælger Oprettet: Dato i rullelistemenuen Sorter efter, sorteres alle salgsmuligheder efter oprettelsesdato, selvom feltet Oprettet: Dato ikke er tilgængeligt i listen Valgte felter.

**FORSIGTIG:** Af hensyn til ydeevnen anbefales det, at du kun bruger denne indstilling til at sortere kontos salgsmulighedsrelaterede elementer.

**10** Klik på Afslut.

## **Håndtering af standardfilterkriterier til relaterede elementer**

Hvis indstillingen Aktiver forbedret visning til faner er valgt på firmaprofilen, kan du angive tilpassede standardfiltre til de relaterede oplysningsafsnit, der understøtter forbedret visning. Hvis du definerer et filter til et relateret oplysningsafsnit, anvendes filtret, når en bruger åbner den overordnede posts detaljeside, hvis begge følgende er sande:

- Brugeren benytter faneformatet til de relaterede oplysningsafsnit.
- Det felt, der bruges til filtret, er et tilgængeligt søgefelt i det søgelayout, som brugerens rolle er tildelt til den relaterede posttype.

Brugere kan rydde standardfiltret. Når en bruger navigerer væk fra postdetaljesiden og dernæst returnerer til den, anvendes det tilpassede standardfilter imidlertid igen.

Når du angiver kriteriet til et tilpasset standardfilter, skal du være opmærksom på følgende overvejelser:

- Kun ét filter kan findes til en relateret posttype for en given overordnet posttype. Du kan ikke angive forskellige filtre til de individuelle layouts til en relateret posttype.
- Et filter kan påvirke ydeevnen, når en bruger åbner den relaterede oplysningsfane, og kan påvirke ydeevnen, når en bruger åbner postdetaljesiden, hvis det relaterede oplysningsafsnit er den første fane på detaljesiden.
- Hvis det felt, som du vælger til filtret, ikke findes i et layout til det relaterede oplysningsafsnit til posttypen, føjes feltet til det relaterede oplysningsafsnit på kørselstidspunktet, forudsat at filterfeltet er et tilgængeligt søgefelt i søgelayoutet til den relaterede posttype i brugerens rolle.
- Visse felter er optimeret for at forbedre ydeevnen under søgninger og ved sortering af lister. Disse optimerede felter er vist med grøn tekst i listen over felter, der er tilgængelige til brug som filterfelt. Brug et af disse felter til filtret som bedste praksis.
- Hvis det felt, som du vælger til filtret, ikke er et valglistefelt, lagres den filterværdi, som du indtaster, i dit brugersprog, og den oversættes ikke. Når en bruger åbner listen over relaterede poster, filtreres posterne på den værdi, som du indtastede til filtret, uanset sproget for den bruger, som åbner den filtrerede liste. Se Om valglistefelter i afsnittet Standardfilterkriterier i dette emne for at få flere oplysninger om brug af valglistefelter i standardfilterkriterier.
- Hvis du bruger et felt med et format, der afhænger af den aktuelle brugers landestandard til filtret, returnerer søgningen de poster, der matcher filterværdien uanset formatet. Hvis du f.eks. bruger et datofelt til filtret, returnerer søgningen de poster, hvor datoen i filterfeltet matcher den dato, som du angiver, uanset hvordan den dato er formateret til den bruger, som ser listen over relaterede poster.
- Der skelnes mellem store og små bogstaver i søgningen efter poster, der opfylder filterkriteriet.

### **Om valglistefelter i standardfilterkriterier**

Hvis du vælger et valglistefelt til filtret, og hvis filterbetingelsen kræver, at en eller flere værdier angives, kan du bruge opslagsikonet (forstørrelsesglas) til at vælge værdierne, eller du kan indtaste værdierne direkte.

Følgende virkemåde gælder for betingelserne Lig med, Indeholder alle værdier, Indeholder ingen af værdierne og Ikke lig med, når du angiver filterkriteriet:

- **H** Hvis du bruger opslagsikonet til at vælge en valglisteværdi, eller hvis du indtaster en værdi, der matcher en eksisterende valglisteværdi på dit sprog nøjagtigt, gemmes valglisteværdiens sproguafhængige kode (LIC) til søgningen. Når en bruger åbner listen over relaterede poster, sammenligner Oracle CRM On Demand den LIC, som blev gemt, med valglisteværdiernes LIC'er, og den tilhørende valglisteværdi til LIC'en på brugerens sprog bruges til at filtrere listen over relaterede poster.
- **H** Hvis du indtaster en værdi, der ikke matcher en eksisterende valglisteværdi på dit sprog nøjagtigt, gemmes den værdi, som du indtaster, til søgningen. Værdien gemmes på dit brugersprog. Når en bruger åbner listen over relaterede poster, sammenligner Oracle CRM On Demand den værdi, som du indtastede, med valglisteværdiernes LIC'er. Posterne filtreres på den værdi, som du indtastede til filtret, uanset sproget for den bruger, som åbner den filtrerede liste.

Til betingelserne Mellem, Større end og Mindre end gemmes den værdi, som du indtaster eller vælger til filtret, til søgningen. Værdien gemmes på dit brugersprog. Til disse betingelser sammenligner Oracle CRM On Demand den værdi, som du indtaster, med valglisteværdiernes LIC'er.

Til betingelsen Indeholder mindst én værdi gemmes de værdier, som du indtaster eller vælger til filtret, til søgningen. Værdierne gemmes på dit brugersprog. Til denne betingelse sammenligner Oracle CRM On Demand den værdi, som du indtaster, med valglisteværdierne og ikke værdiernes LIC'er. Brug af betingelsen Indeholder mindst én værdi til et standardfilter kan derfor resultere i uforudsigelig virkemåde for brugere, som har et andet brugersprog.

Du kan finde flere oplysninger om filterkriterier og filterværdier i følgende emner:

- Om filterbetingelser
- Om filterværdier
- Om søgning på MultiVælg-valglister

<span id="page-165-0"></span>I følgende procedure beskrives, hvordan du angiver kriteriet til et tilpasset standardfilter til en relateret posttype.

**Før du går i gang.** Din rolle skal omfatte privilegiet Tilpas applikation, for at du kan udføre denne procedure.

#### *Sådan angiver du kriteriet til et tilpasset standardfilter til en relateret posttype*

- **1** Klik på det globale link Admin. i øverste højre hjørne på enhver side.
- **2** Klik på Applikationstilpasning.
- **3** Klik på linket til den overordnede posttype i afsnittet Opsætning af posttype.

Klik på Aktivitet, hvis du f.eks. vil angive et filter til listen over poster i et relateret oplysningsafsnit på siden Opkaldsdetalje.

**4** Klik på linket Relateret oplysningslayout til den relevante posttype på siden til applikationstilpasning til posttypen i afsnittet Styring af sidelayout.

Klik på Relateret oplysningslayout til kontoopkald på siden Tilpasning af aktivitetsapplikation, hvis du f.eks. vil angive et filter til listen over poster i det relateret oplysningsafsnit Kontakter på siden Opkaldsdetalje.

- **5** Klik på Håndter standardfilterkriterier i titellinjen til siden Opsætning af relaterede oplysninger.
- **6** Gør ét af følgende på siden Standardfilterkriterier til den overordnede posttype:
	- **a** Klik på Nyt standardfilterkriterie, hvis et filter ikke allerede findes til den relaterede posttype.
	- **b** Hvis et filter ikke allerede findes til den relaterede posttype, skal du vælge en mulighed på menuen på postniveau til filtret på følgende måde:
		- **Vælg Rediger, hvis du vil redigere filtret.**
		- Vælg Slet, hvis du vil slette filtret.
- **7** Hvis du konfigurerer et filter til den relaterede posttype for første gang, skal du vælge den relaterede posttype i feltet Relateret posttype på siden Redigering af standardfilterkriterier.

**BEMÆRK:** Når du redigerer et eksisterende tilpasset standardfilter til en relateret posttype, kan du ikke vælge en anden relateret posttype i feltet Relateret posttype. For at oprette et filter til en anden relateret posttype skal du oprette et nyt filter.

- **8** Vælg feltet til filtret i afsnittet Standardfilterkriterier, vælg dernæst filterbetingelsen, og vælg eller indtast filterværdien.
- **9** Gem ændringerne.

## **Om tilpassede layoutgrænser**

Bestemte grænser gælder for følgende layouttyper:

- <span id="page-166-0"></span>Statiske sidelayout
- **Dynamiske sidelayout**
- **Hiemmesidelayout**
- **S**øgelayout

Til statiske, dynamiske og hjemmesidelayouttyper kan du maksimalt bruge 50 tegn (inkl. mellemrum) i et tilpasset layoutnavn. Til søgelayouttypen kan du maksimalt bruge 30 tegn (inkl. mellemrum) i et tilpasset layoutnavn.

Brug ikke mere end i alt 30.000 tegn i layoutnavne med en given type til en posttype, heriblandt standardlayoutet, hvis det findes. Ellers virker guiden Rollestyring ikke korrekt. Denne grænse fastlægger antallet af tilpassede layout, som du kan oprette. Når layoutnavnene lagres i Oracle CRM On Demand, adskilles de af et komma, så det samlede antal tegn, der kræves for at lagre et layoutnavn, er:

1+(*længde af layoutnavn*)

I dette tilfælde er *længde af layoutnavn* antallet af tegn i layoutnavnet.

For at anslå, hvor mange layout med en given type du kan oprette til en posttype, skal du fastlægge, hvor mange tegn du vil bruge i et typisk layoutnavn og dernæst anvende følgende formel:

30000/[1+(*længde på layoutnavn*)]

I denne formel er *længde af layoutnavn* antallet af tegn i et typisk layoutnavn.

Hvis firmaet f.eks. typisk bruger 29 tegn i hver tilpassede statiske sidelayoutnavn til posttypen Konto, kan cirka 1000 statiske sidelayout lagres til posttypen Konto, dvs. 30.000 divideret med 30. De tegn, der bruges i navnet på standard statisk sidelayout til posttypen, tælles imidlertid som en del af den generelle grænse. Antallet af tilpassede statiske sidelayout, der kan lagres til posttypen Konto, er derfor 999 eller færre, afhængigt af længden på navnet på standardsidelayoutet.

På lignende vis hvis firmaet bruger 29 tegn i navnet på hvert hjemmesidelayout til posttypen Konto, er antallet af tilpassede hjemmesidelayout, der kan lagres til posttypen Konto, cirka 999, afhængigt af længden på navnet på standardhjemmesidelayoutet til posttypen Konto.

# **Tilpasning af layout af statisk side**

En applikations udseende og virkemåde er vigtig for brugerne, og det rigtige udseende og den rigtige virkemåde kan opnås ved at tilpasse sidelayout. Som en del af tilpasningsprocessen kan du:

- Tilføje tilpassede felter til formularerne Rediger, Detalje og Opret.
- Gøre felter påkrævede i formularerne Rediger og Opret.
- **Tilføje eller skjule afsnit på detaljesiderne.**

Du kan gøre afsnit utilgængelige (skjulte) for medarbejderne, eller du kan gøre dem tilgængelige, men skjule dem til at begynde med.

Der er to metoder til tilpasning af sidelayout. Du kan definere layout af statisk side ved at definere specifikke felter efter rolle eller dynamiske sidelayout, der ændres på basis af den posttype, der oprettes. Dynamiske sidelayout kan tildeles efter rolle. Antallet af tegn, som du kan bruge i layoutnavne til side er begrænset. Se Om grænser på tilpasset layout (se ["Om tilpassede layoutgrænser"](#page-165-0) på side [166\)](#page-165-0) for at få flere oplysninger.

**BEMÆRK:** Du kan oprette sidelayout til e-mails, talebeskeder og opkald i Oracle Contact On Demand. Dynamiske layout understøttes ikke i Oracle Contact On Demand. Du kan også definere statiske sidelayout til oprettelse af nye poster, som beskrevet i Tilpasning af sidelayout til oprettelse af nye poster (på side [174\)](#page-173-0).

Du kan oprette nye layout til hver posttype og dernæst tildele et sidelayout for hver posttype til en brugerrolle. Når en bruger med den rolle logger på, ser brugeren tilpasset layout, der er specifik for hver posttype. Du kan f.eks. oprette to sidelayout til salgsmuligheder: et forenklet layout til servicerepræsentanter, der kun viser de vigtigste felter, og et andet layout til field-salgsrepræsentanter, der viser mange flere felter, og tildele de forskellige layout til de forskellige roller. Brugere, som ikke er tildelt roller som servicerepræsentant eller field-salgsrepræsentant fortsætter med at se standardlayoutet til siden Salgsmulighed. Som et andet eksempel kan du oprette to sidelayout til kontakter, således at feltet Konto er påkrævet, når servicerepræsentanter tilføjer nye kontakter, men ikke når servicemanagere tilføjer nye kontakter.

Hvis du ikke tildeler et tilpasset sidelayout til en posttype til en given rolle, bruges standardsiden til den posttype.

Ved tilpasning af sidelayout kan du fastlægge:

**Hyilke felter vises på siden** 

Du skal føje tilpassede felter til sidelayout for, at de vises. Derefter kan brugere med roller, som er tildelt det tilpassede sidelayout, se felterne på siden Rediger, siden Detalje og formularen Opret (i handlingslinjen).

- **Hyor felter vises på siden**
- **Hvilke felter er påkrævede**
- **Hyllke felter er skrivebeskyttede**
- Hvilke felter altid skal forekomme på layoutet, selv o brugere personaliserer deres feltlayout.
- **Hyilke linkede posttyper vises i afsnittene Relaterede oplysninger på siden Detalje**

F.eks. kan det være, at du ønsker, at linkede kontakter vises på siden Detalje: Konti.

**Hyor mange sideafsnit vises og med hvilke overskrifter** 

Du kan kopiere standardlayout, men du kan ikke redigere eller slette dem. Du kan slette tilpassede layout, medmindre de allerede er tildelt til en rolle eller et dynamisk layout.

### **Om personalisering af sidelayout**

Brugere kan personalisere layoutet af de relaterede oplysningsafsnit på detaljesiden til en posttype, hvis privilegiet Personaliser detaljeside - Relaterede oplysninger er aktiveret til deres brugerrolle. .

Brugere kan personalisere feltlayoutet på detaljesiden til en posttype, når deres brugerrolle er konfigureret, som følger:

- **Privilegiet Personaliser detaljeside Felter er aktiveret til rollen.**
- Et tilpasset sidelayout et tildelt til rollen til posttypen.

Se følgende emner for at få flere oplysninger om personaliserede sidelayout:

- Hvordan personaliserede relaterede oplysningslayout interagerer med sidelayout til roller (på side [219\)](#page-218-0)
- Hvordan personaliserede feltlayout interagerer med sidelayout til roller (på side [223\)](#page-222-0)

## **Overvejelser til felter i sidelayout**

Overvej følgende, når du designer sidelayout:

- Nogle postfelter er vigtige til rapport -og prognoseberegninger. De er markeret som påkrævede·for at fastholde konsistent brug af disse felter. Du kan ikke ændre det flaget for Påkrævet på disse felter, når et sidelayout tilpasses. Du kan heller ikke fjerne dem fra et sidelayout.
- **F** Fjernelse af felter fra et sidelayout kan have vigtige indflydelse på, hvordan posterne bruges. Hvis du f.eks. fjerner felterne Status og Publicer på løsningsposter, kan medarbejdere med det sidelayout ikke godkende løsninger eller gøre dem tilgængelige for andre.
- Adresser grupperes sammen, så feltet og labeler afspejler navngivningsreglen til hvert land. Til nogle posttyper kan du derfor ikke udskille individuelle adresselinjer. I stedet skal du vælge det felt, der omfatter gruppen af adresselinjer (en enkelt adresseindstilling). Denne indstilling erstatter de individuelle felter, som du kunne vælge i releases før release 20, såsom Gade, By, Postnr. F.eks. vises feltet Fakturering for kundeemner i trinnene Feltopsætning og Feltlayout i assistenten Sidelayout. Feltet fakturering omfatter alle faktureringsadressefelterne.
- Du kan flytte standard og tilpassede notefelter i listen Lange tekstfelter på dit sidelayout til andre områder i sidelayoutet.

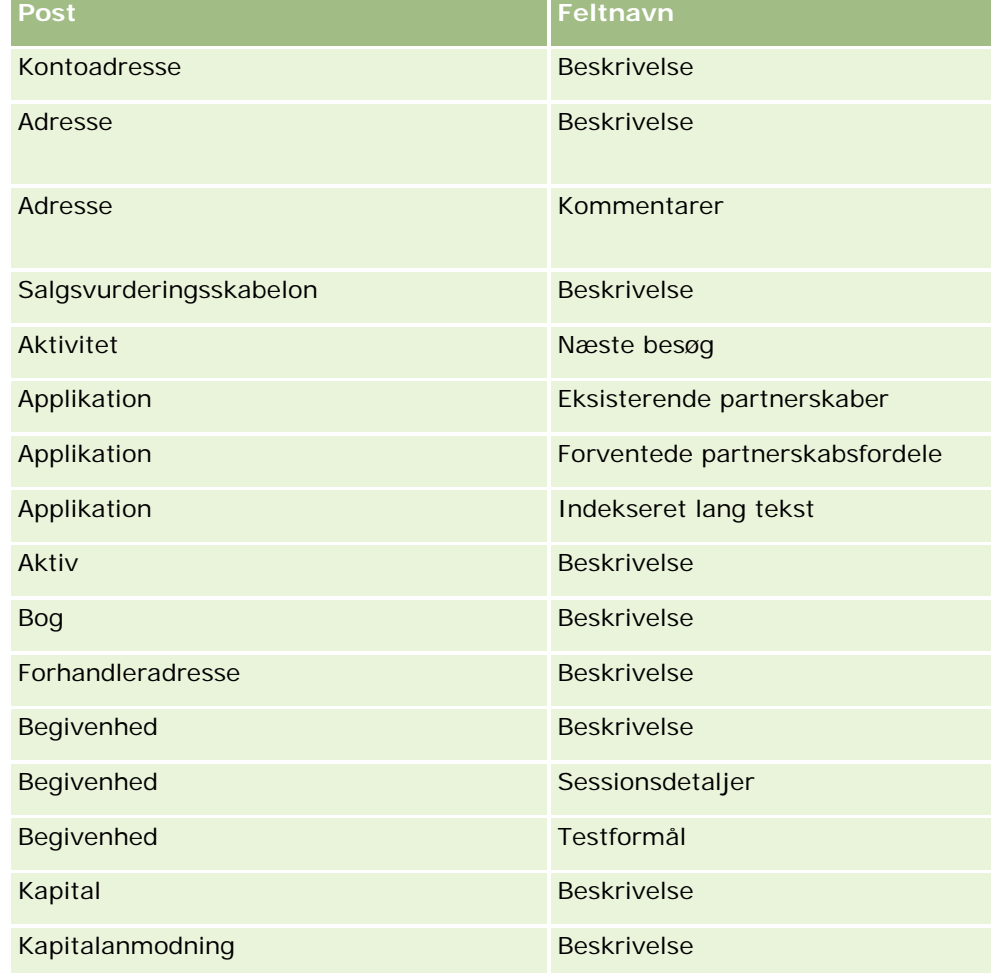

Du kan flytte følgende felter til og fra listen Lange tekstfelter samt til og fra andre områder i sidelayoutet.

### Administrering af Oracle CRM On Demand

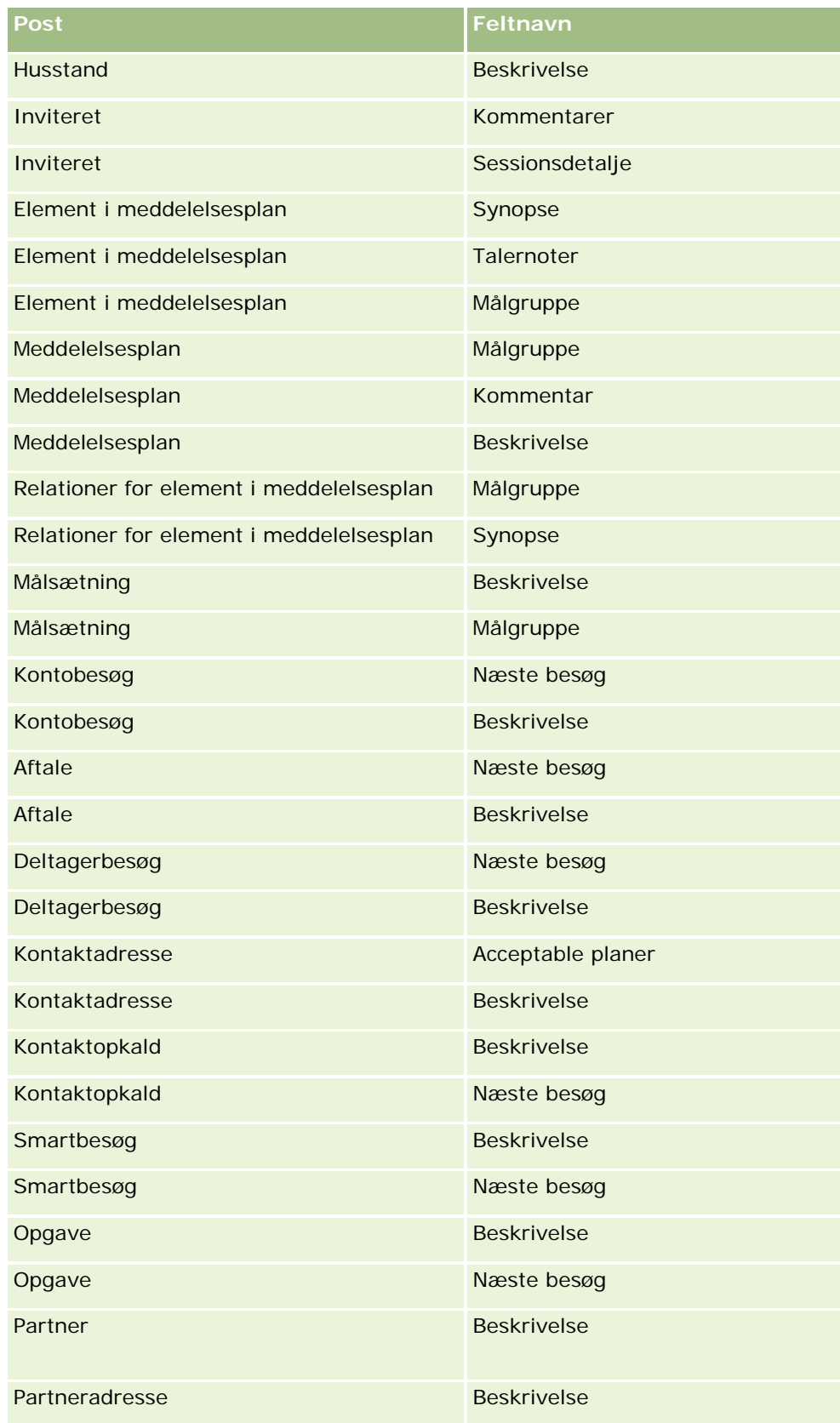

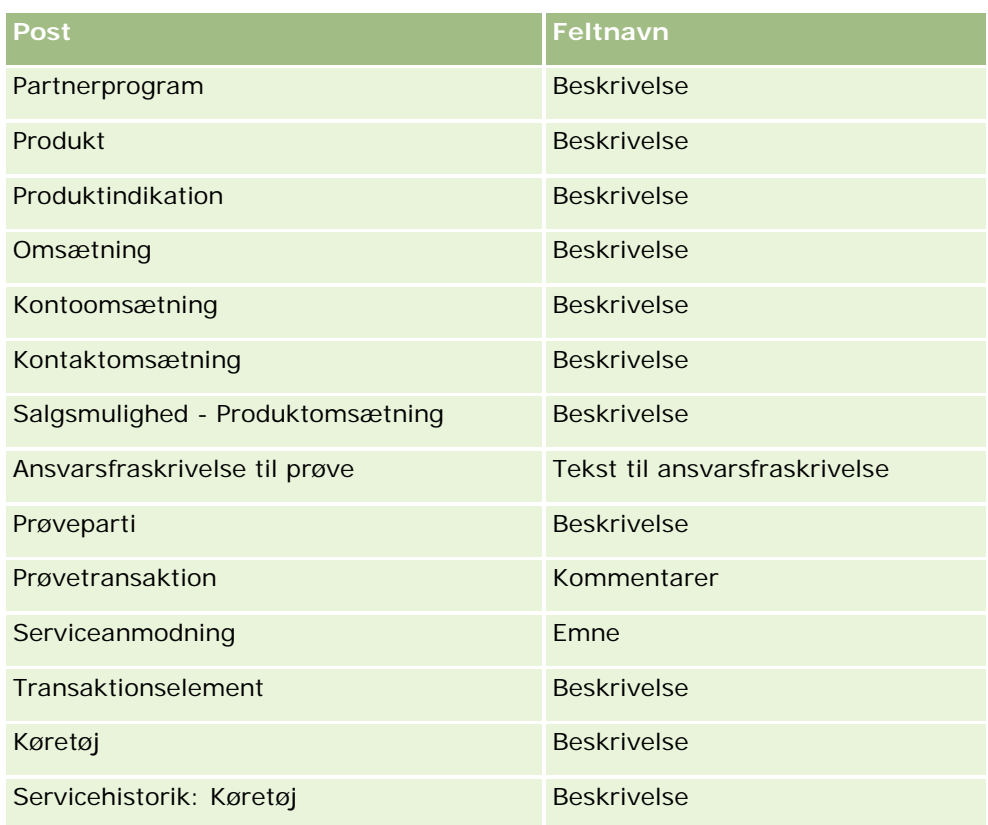

#### **Sidelayout og lister**

Du kan bruge sidelayout og rolleprivilegier til at begrænse de felter, som brugere kan søge efter, se i lister og eksportere. Når en bruger opretter eller uddyber en liste over poster eller bruger avanceret søgning til at finde poster, fastlægger de privilegier og sidelayout, som brugerens rolle er tildelt, de felter, som brugeren kan søge i og se.

Hvis privilegiet Alle felter i søgning og lister er aktiveret til brugerens rolle, kan brugeren søge i alle de søgefelter, som er gjort tilgængelige i det søgelayout, som brugerens rolle er tildelt til den posttype. Ved oprettelse eller uddybning af en liste kan brugeren desuden vælge at vise et hvilket som helst felt som en kolonne i listen over poster, der returneres af søgningen.

**BEMÆRK:** Det anbefales, at firmaadministratorer ikke aktiverer privilegiet Alle felter i søgning og lister til de fleste brugerroller. Når privilegiet ikke er aktiveret, er felter, som firmaet ikke bruger, ikke synlige i søge- og listesider. Derved mindskes datatrængsel, og det gør det lettere for brugere at se de felter, som de er mest interesseret i.

Hvis privilegiet Alle felter i søgning og lister ikke er aktiveret til brugerens rolle, kan brugeren kun søge i et felt, hvis det opfylder begge følgende kriterier:

- Feltet er et tilgængeligt søgefelt i det sidelayout, som brugerens rolle er tildelt til posttypen.
- Feltet vises på det detaljesidelayout, som brugerens rolle er tildelt til posttypen. Hvis dynamiske sidelayout er defineret til rollen, skal feltet vises på mindst ét af de dynamiske sidelayout.

Ved oprettelse eller uddybning af en liste kan brugeren desuden vælge et felt og vise det som en kolonne i listen over poster, der returneres af søgningen, hvis feltet er vist på mindst et af detaljesidelayoutene, heriblandt dynamiske sidelayout, som brugerens rolle er tildelt til posttypen. Denne begrænsning påvirker

også det, som brugeren kan eksportere i en liste. Hvis privilegiet Liste - Eksporter viste·felter er aktiveret i brugerens rolle, men privilegiet Liste - Eksporter alle felter ikke er aktiveret, kan brugeren vælge kun at eksportere de felter, der vises i listen. Brugeren kan ikke eksportere alle felter på posterne i listen.

**BEMÆRK:** I tilfælde af avancerede søgninger, som brugere starter fra linket Avanceret i en liste over relaterde poster på en overordnet post, gælder yderligere overvejelser for tilgængeligheden af søgefelter og de felter, der kan vises i søgeresultaterne. Se Om avanceret søgning efter relaterede poster for at få flere oplysninger.

**Før du går i gang.** Din rolle skal omfatte privilegiet Tilpas applikation, for at du kan udføre denne procedure.

#### *Sådan opretter du et sidelayout*

- **1** Klik på det globale link Admin. i øverste højre hjørne på enhver side.
- **2** Klik på linket Applikationstilpasning i afsnittet Applikationstilpasning.
- **3** Klik på linket til den påkrævede posttype i afsnittet Opsætning af posttype.
- **4** Klik på det påkrævede Sidelayout-link i afsnittet Sidelayout.
- **5** Gør et af følgende i listen Sidelayout:
	- Klik på linket Rediger til et eksisterende layout for at ændre det.
	- **Klik på knappen Nyt layout for at oprette et nyt layout.**
	- Klik på linket Kopier for at kopiere et eksisterende layout.

Guiden Sidelayout vises og fører dig gennem processen.

**BEMÆRK:** Antallet af trin i guiden Sidelayout kan være forskelligt, afhængigt af det Sidelayout-link, som du klikker på.

- **6** Indtast et navn til layoutet og en beskrivelse i Trin 1: Layoutnavn (valgfrit).
- **7** Vælg feltkarakteristika i Trin 2: Feltopsætning på følgende måde:
	- Marker afkrydsningsfeltet Påkrævet til felter, som du vil gøre påkrævede.

**BEMÆRK:** Brugere behøver ikke vælge et felt af typen Afkrydsningsfelt, der er markeret som Påkrævet. Hvis du ønsker, at afkrydsningsfeltet skal have værdien Sand (dvs. du ønsker, at afkrydsningsfeltet skal være valgt), skal du bruge feltvalideringsregler på afkrydsningsfeltet. Se Om feltstyring (på side [107\)](#page-106-0) for at få flere oplysninger.

- Marker afkrydsningsfeltet Skrivebeskyttet·til felter, som du vil gøre skrivebeskyttede.
- **Marker afkrydsningsfeltet Altid på layout til felter, som du ikke ønsker, at brugere skal kunne fjerne** fra deres layout.

**BEMÆRK:** Når du opretter et nyt sidelayout, er afkrydsningsfeltet Altid på layout markeret som standard og er skrivebeskyttet til alle felter, der er konfigureret som et påkrævet felt, medmindre standardværdien er konfigureret til feltet. Hvis en standardværdi er konfigureret til et påkrævet felt, er afkrydsningsfeltet Altid på layout markeret, men du kan fravælge det. Det anbefales også, at du markerer afkrydsningsfeltet Altid på layout til felter, som er konfigureret

som betinget påkrævet. Desuden anbefales det, at du markerer afkrydsningsfeltet Altid på layout til det valglistefelt, der styrer det dynamiske layout, hvis du bruger eller planlægger at bruge et dynamisk sidelayout til posttypen.

Se Om betinget påkrævede felter (på side [124\)](#page-123-0) for at få oplysninger om afkrydsningsfeltet Betinget påkrævet.

- **8** I Trin 3: Feltlayout kan du:
	- Flytte felter fra listen Tilgængelige felter til *posttypen* til forskellige afsnit i området Arranger sidelayout til *posttypen*.

Sørg for, at du flytter de tilpassede felter og de branchespecifikke felter, som du vil føje til formularerne. Hvis nogle af felterne, som du markerede afkrydsningsfeltet Altid på layout til i trin 2, ikke allerede findes på layoutet, skal du desuden føje dem til layoutet.

**FORSIGTIG:** Medmindre en standardværdi er konfigureret til et påkrævet felt, skal det påkrævede felt findes på sidelayoutet. Ellers vil alle med det layout ikke kunne oprette eller redigere en post af den type. Hvis en standardværdi er konfigureret til et påkrævet felt, kan det påkrævede felt evt. vises på sidelayoutet. På samme måde skal du sørge for, at alle betinget påkrævede felter findes på de relevante sidelayouts. Ellers vil brugere ikke kunne indtaste en værdi til de felter, når de bliver påkrævet.

- Fjern feltet Beskrivelse fra dit sidelayout, eller flyt feltet Beskrivelse til et andet område på sidelayoutet.
- **Omarrangere oplysningerne.**

**BEMÆRK:** Disse ændringer påvirker alle formularer til den pågældende posttype, når en bruger med en relevant rolle ser siderne. Hvis du opdaterer feltlayoutet, efter en bruger har personaliseret feltayoutet til posttypen, gælder ændringerne imidlertid ikke for det personaliserede layout. Nogle felter omfatter en gruppe af felter eller felter med flere linjer. Undgå at flytte de felter rundt, da selve oplysningerne kan overlappe andre felter i det endelige layout. Af denne årsag tillader applikationen ikke, at du flytter tekstfelter med flere linjer, så som Beskrivelse.

Applikationen bruger en adresseskabelon, der indeholder de felter, der er specifikke for hvert land. Se Om lande og adressemapping (på side [556\)](#page-555-0) for at få flere oplysninger.

- **9** I Trin 4: Relaterede oplysninger kan du:
	- Tilføje afsnit eller fjerne afsnit, der vises på detaljesiderne. Afsnittene er de områder, hvor brugere kan linke poster til den aktuelle post.

Hvis du f.eks. ikke ønsker, at medarbejdere skal kunne linke produkter til salgsmuligheder, skal du sørge for, at afsnittet Produkter ikke vises i boksen Viste oplysninger eller Tilgængelige oplysninger.

**BEMÆRK:** Brugere kan ændre disse standardindstillinger via linket Rediger layout på detaljesiden til deres applikation. Når brugere har redigeret deres personlige layout, ser de ikke nye ændringer af de relaterede oplysninger, der er foretaget af firmaadministratoren, før de redigerer deres layout endnu en gang.

■ Ændre rækkefølgen af afsnittene på detaljesiderne.

**BEMÆRK:** Disse ændringer påvirker detaljesiderne til den pågældende posttype, når en bruger med en relevant tilpasset rolle ser de sider.

<span id="page-173-0"></span>**10** Vælg det relevante layout af relaterede oplysninger til hvert af afsnittene med relaterede oplysninger på siden i Trin 5: Layout af relaterede oplysninger.

**BEMÆRK:** Standardlayoutet til hvert afsnit med relaterede oplysninger er standarden. Hvis du har oprettet tilpassede layout af relaterede oplysninger allerede, kan du vælge dem i listen. Se Tilpasning af layout af relateret element (på side [163\)](#page-162-0) for at få flere oplysninger om oprettelse af layout af relaterede oplysninger.

- **11** Klik på Afslut.
- **12** Tildel sidelayoutet for denne posttype til brugerroller efter behov. Se Tildeling af roller (se ["Tilføjelse af](#page-311-0)  [roller"](#page-311-0) på side [312\)](#page-311-0).

## **Tilpasning af sidelayout til oprettelse af nye poster**

Du kan oprette og tilpasse sidelayout, der bruges til at oprette nye poster. Til disse layout kan du forbedre Oracle CRM On Demand's udseende og virkemåde, så brugere kun ser de mest relevante og hyppigst anvendte felter til en posttype.

På siden Nyt postlayout kan du vælge, hvilke felter skal vises i layoutet, hvillke felter er påkrævet, hvilke felter er skrivebeskyttet, og du kan omarrangere rækkefølgen af felterne i layoutet, så dine forretningsbehov opfyldes.

Du kan kopiere eller redigere et eksisterende layout og dernæst ændre det, så det opfylder dine krav.

**BEMÆRK:** Antallet af tegn, som du kan bruge i layoutnavne er begrænset. Se Om grænser på tilpasset layout (se ["Om tilpassede layoutgrænser"](#page-165-0) på side [166\)](#page-165-0) for at få flere oplysninger.

Når du har oprettet et layout, skal du bruge guiden Rollestyring til at tildele det nye postlayout til de brugerroller, der skal kunne bruge layoutet. Når du gør det, angiver du også, hvor layoutet anvendes i applikationen. Du kan f.eks. angive, at layoutet kun anvendes, når en bruger opretter en post via handlingslinjen eller det globale hoved. Se Tilføjelse af roller (på side [312\)](#page-311-0) og Om layout af nye postsider for at få flere oplysninger om tildeling af nye postlayout til roller.

#### *Sådan opretter eller ændrer du et layout til oprettelse af nye poster*

- **1** Klik på det globale link Admin. i øverste højre hjørne på enhver side.
- **2** Klik på linket Applikationstilpasning i afsnittet Applikationstilpasning.
- **3** Klik på linket til den påkrævede posttype i afsnittet Opsætning af posttype.
- **4** Klik på linket Nyt postlayout til *posttypen* i afsnittet Styring af sidelayout.
- **5** Gør et af følgende på siden Ny postlayout:
	- Klik på Rediger eller Kopier for at ændre et eksisterende layout.
	- Klik på knappen Nyt layout for at oprette et nyt layout.

Guiden Sidelayout vises og fører dig gennem processen.

- **6** Indtast et navn til layoutet og evt. en beskrivelse i Trin 1: Layoutnavn.
- **7** Vælg feltkarakteristika i Trin 2: Feltopsætning på følgende måde:
	- Marker afkrydsningsfeltet Påkrævet til felter, som du vil gøre påkrævede.

**BEMÆRK:** Brugere behøver ikke vælge et felt af typen Afkrydsningsfelt, der er markeret som Påkrævet. Hvis du ønsker, at afkrydsningsfeltet skal have værdien Sand (dvs. du ønsker, at afkrydsningsfeltet skal være valgt), skal du bruge feltvalideringsregler på afkrydsningsfeltet. Se Om feltstyring (på side [107\)](#page-106-0) for at få flere oplysninger.

■ Marker afkrydsningsfeltet Skrivebeskyttet·til felter, som du vil gøre skrivebeskyttede.

Se Om betinget påkrævede felter (på side [124\)](#page-123-0) for at få oplysninger om afkrydsningsfeltet Betinget påkrævet.

- **8** I Trin 3: Feltlayout kan du:
	- Flytte felter fra listen Felter med Tilgængelig-posttype til forskellige afsnit i området Sidelayout med Arranger-*posttypen*.

Sørg for, at du flytter de tilpassede felter og de branchespecifikke felter, som du vil føje til sidelayoutet.

**FORSIGTIG:** Medmindre en standardværdi er konfigureret til et påkrævet felt, skal det påkrævede felt findes på sidelayoutet. Ellers vil alle med det layout ikke kunne oprette en post af den type. Hvis en standardværdi er konfigureret til et påkrævet felt, kan det påkrævede felt evt. vises på sidelayoutet. På samme måde skal du sørge for, at alle betinget påkrævede felter findes på de relevante sidelayouts. Ellers vil brugere ikke kunne indtaste en værdi til de felter, når de bliver påkrævet.

- **F** Fjern feltet Beskrivelse fra dit sidelayout, eller sørg for, at feltet Beskrivelse findes i afsnittet Lange tekstfelt(er) på sidelayoutet.
- **Omarrangere oplysningerne ved at flytte felterne mellem sektioner efter behov.**

**BEMÆRK:**Disse ændringer påvirker alle formularer til den pågældende posttype, når en bruger med en relevant rolle ser siderne. Nogle felter omfatter en gruppe af felter eller felter med flere linjer. Undgå at flytte de felter rundt, da selve oplysningerne kan overlappe andre felter i det endelige layout.

**9** Klik på Afslut.

**BEMÆRK:** Når du har tilføjet et layout til applikationen, skal du gøre det tilgængeligt for en brugerrolle, før brugere kan se det. Se Tilføjelse af roller (på side [312\)](#page-311-0) for at få flere oplysninger om tilføjelse og ændring af brugerroller.

## **Omdøbning af titler på feltafsnit**

På postens redigerings- og detaljesider er felter grupperet i afsnit. Du kan omdøbe titlerne over grupper af felter på redigerings- og detaljesiderne for at benytte terminologi, som brugerne er bekendt med. På Kontohjemmesiden kan du f.eks. ændre Oplysninger om nøglekonto til Kontoprofil.

Du kan ikke omdøbe afsnit på standardlayout. Du skal oprette et nyt og omdøbe afsnittene på det tilpassede layout.

Afsnit uden felter vises ikke på detaljesiden.

**Før du går i gang.** Din rolle skal omfatte privilegiet Tilpas applikation, for at du kan udføre denne procedure.

#### *Sådan omdøber du et afsnit*

- **1** Klik på det globale link Admin. i øverste højre hjørne på enhver side.
- **2** Klik på linket Applikationstilpasning i afsnittet Applikationstilpasning.
- **3** Klik på linket til den påkrævede posttype i afsnittet Opsætning af posttype.
- **4** Klik på det påkrævede Sidelayout-link i afsnittet Sidelayout.
- **5** Klik på Rediger afsnit på siden Sidelayout til *posttypen*.
- **6** Vælg det primære sprog til dit firma i rullelisten Oversættelsessprog.
- **7** Skriv det navn, som du vil bruge, i Fremvisningsnavn.
- **8** (Valgfrit) Marker afkrydsningsfeltet Marker til oversættelse for at angive, at et opdateret navn skal oversættes til andre sprog, der er aktiveret til firmaet.

**BEMÆRK:** Hvis du ønsker, at dette opdaterede navn vises på andre aktiverede sprog, skal du markere afkrydsningsfeltet Marker til oversættelse. På andre sprog (eller når du vælger et andet sprog i rullelisten Oversættelsessprog på denne side) vises det opdaterede navn med blå tekst i parentes, indtil du indtaster de oversatte versioner manuelt. Det gør det nemmere at spore de ord, der skal oversættes.

Hvis du ikke markerer afkrydsningsfeltet, påvirkes de tidligere fremvisningsnavne ikke af den ændring, som du foretog her.

- **9** Gør følgende for at indtaste den oversatte ækvivalent af det nye navn manuelt:
	- **a** Vælg de sprog, som du vil indtaste en oversættelse i, i rullelisten Oversættelsessprog.
	- **b** Indtast den oversatte ækvivalent i det relevant Fremvisningsnavn-felt, og klik på Gem.
	- **c** Klik på linket for at vende tilbage til den feltside, som du lige opdaterede, og vælg evt. sproget igen. Det oversatte navn vises med sort i kolonnen Fremvisningsnavn.

## **Om tilpassede webappletter**

Tlipassede webappletter tillader, at du integrerer eksternt webindhold, rapporter og instrumentbrætter på følgende steder i Oracle CRM On Demand:

 $\blacksquare$  For globale webappletter:

**Handlingslinje** 

**BEMÆRK:** Til Release 27 og nyere kan dette også referere til globale webappletter i det globale hoved, som kan konfigureres som en del af layout til handlingslinje og globalt hoved.

- **Min hiemmeside**
- $\blacksquare$  For posttypewebappletter:
	- **Posttype-hjemmeside**
	- **Detaljeside**

**BEMÆRK:** Se Vigtige overvejelser til kunder, der bruger tilpasset kode i Oracle CRM On Demand (på side [237\)](#page-236-0) for at få oplysninger om de overvejelser, der gælder for brug af tilpasset kode i Oracle CRM On Demand.

Du kan oprette fem typer webappletter, der gør det muligt at integrere forskellige typer webindhold:

- **Instrumentbræt.** Bruges til at integrere instrumentbrætter (kun fra V3-kataloget).
- **Feed.** Bruges til at integrere RSS-feeds. Du kan f.eks. integrere en nyheds-feed på Min hjemmeside.

**Bemærk:** Kun RSS 2.0 standard understøttes.

- **HTML**. Bruges til at integrere HTML-kode. Brug f.eks. denne web-applet til at integrere web-widgets fra en ekstern kilde, så som Google Maps.
- **Rapport.** Bruges til at integrere rapporter (kun fra V3-kataloget).
- **URL**. Bruges til at integrere indhold, der er tilgængeligt på den angivne URL-adresse i en applet i Oracle CRM On Demand. Du kan f.eks. have en tilpasset web-applet på siden Detaljer: Kundeemne, der gør det muligt at se en Google-søgning efter det kundeemnes navn. Se Om URL-standardisering (på side [225\)](#page-224-0) for at få flere oplysninger om standardisering af URL'er i Oracle CRM On Demand.

**BEMÆRK:** Selvom det er muligt at bruge en URL til at integrere en rapport eller et instrumentbræt i en tilpasset webapplet, webfane eller et weblink til URL-typen, understøttes denne funktionalitet ikke fuldt, og URL'en virker muligvis ikke efter en opgradering. Se Om integrering af rapporter og instrumentbrætter i Oracle CRM On Demand (på side [143\)](#page-142-0) for at få oplysninger om, hvor rapporter og instrumentbrætter kan integreres i Oracle CRM On Demand.

Se Om integrering af rapporter og instrumentbrætter i Oracle CRM On Demand (på side [143\)](#page-142-0) for at få oplysninger om katalogerne (V2 og V3) til rapporter og instrumentbrætter, og hvor rapporter og instrumentbrætter kan integreres i Oracle CRM On Demand.

Du kan tilføje en webapplet for enhver posttype, hvor Sidelayout-links er synlige.

Der er to fordele ved at oprette en tilpasset webapplet frem for en tilpasset webfane:

- En tilpasset webapplet, der vises på en side, så som Detaljer: Kundeemne, gør det muligt at se data på siden Detaljer sammen med andre kontekstmæssige data. Hvis de eksterne data ses vha. en webfane, føres du imidlertid væk fra siden Detaljer og omdirigeres til fanesiden Web, når du klikker på fanen Web.
- Dit firma kan have en mængde oplysninger, som du vil vise, f.eks. porteføljebeholdninger. Tilpassede webappletter gør det muligt at vise en stor mængde data fra en anden website uden at skulle indlæse oplysninger i Oracle CRM On Demand. Indlæsning af store mængder data i Oracle CRM On Demand kræver integrationsværktøjer til at styre et stort antal datakolonner.

#### <span id="page-177-0"></span>**Relaterede oplysninger**

Se følgende emner for relaterede oplysninger:

- Oprettelse af webappletter til posttyper (på side [179\)](#page-178-0)
- **Oprettelse af globale webappletter (på side [235\)](#page-234-0)**
- Oprettelse af instrumentbrætwebappletter (på side [190\)](#page-189-0)
- Oprettelse af HTML-webappletter (på side [185\)](#page-184-0)
- Oprettelse af rapportwebappletter (på side [189\)](#page-188-0)
- Oprettelse af RS-feedwebappletter (se ["Oprettelse af RSS-feedwebappletter"](#page-180-0) på side [181\)](#page-180-0)
- Oprettelse af URK-webappletter (se ["Oprettelse af URL-webappletter"](#page-185-0) på side [186\)](#page-185-0)
- Eksempel på opsætning af en RSS feed-webapplet (på side [191\)](#page-190-0)
- Oversættelse af webapplet- og tilpassede rapportnavne (på side [193\)](#page-192-0)
- Om deaktivering af tilpasset kode til brugere (på side [178\)](#page-177-0)

### **Om deaktivering af tilpasset kode til brugere**

Hvis du fejlsøger et teknisk problem for en bruger i Oracle CRM On Demand, vil du måske deaktivere al tilpasset kode, heriblandt den tilpassede kode i tilpassede webappletter og alle tilpassede HTML headtilføjelser, for den bruger. Hvis problemet ikke længere forekommer, når den tilpassede kode er deaktiveret, er det sandsynligt, at den tilpassede kode er årsagen til problemet. Hvis du kontakter Oracle for hjælp, kan du blive bedt om at deaktivere al tilpasset kode for at hjælpe med at fejlsøge problemet.

Feltet Aktivering af tilpasset kode i en brugers profil tillader, at administratorer deaktiverer al tilpasset kode for den bruger og også aktiverer indikatoren for tilpasset kode til brugeren. Når indikatoren for tilpasset kode er aktiveret til en bruger, vises en af følgende meddelser nederst på hver side, som brugeren har adgang til i Oracle CRM On Demand:

- **Tilpasset kode aktiv.** Tilpasset kode er fundet og er aktiv på den aktuelle side.
- **Tilpasset kode ikke fundet.** Ingen tilpasset kode er fundet på den aktuelle side.
- **Tilpasset kode deaktiveret.** Tilpasset kode er fundet til den aktuelle side, men den tilpassede kode er deaktiveret.

Se Brugerfelter (se ["Felter til bruger"](#page-275-0) på side [276\)](#page-275-0) for at få oplysninger, om de valgmuligheder, der er tilgængelige i feltet Aktivering af tilpasset kode.

**BEMÆRK:** Hvis du tilføjer feltet Aktivering af tilpasset kode til sidelayoutet Brugerejer til en brugerrolle, kan brugere med den rolle deaktivere den tilpassede kode og aktivere indikatoren for tilpasset kode til sig selv.

### **Om tilpasset kode i kildekode**

Når tilpasset kode er aktiv på en side, er den tilpassede kode synlig i kildekoden til siden med kommentarer for at markere starten og slutningen på den tilpassede kode. Når den tilpassede kode er deaktiveret, medtages den tilpassede kode ikke i kildekoden til siden. I stedet omfatter kildekoden en kommentar for at angive, at den tilpassede kode er deaktiveret.

# <span id="page-178-0"></span>**Oprettelse af webappletter til posttyper**

Du kan integrere eksternt webindhold ved at oprette en tilpasset webapplet, der vises på en hjemmeside eller detaljesiden til en posttype. Du kan også integrere rapporter og instrumentbrætter (kun fra V3-kataloget) i tilpassede webfaner til posttypesiderne Hjemmesider og Detalje.

Når du opretter en webapplet, skal du føje den til hjemmesidens eller detaljesidens sidelayout. Den skal tildeles til en relevant brugerrolle for, at brugere kan se sidelayoutet.

**Før du går i gang.** Din rolle skal omfatte privilegierne Tilpas applikation og Håndter tilpassede webappletter, for at du kan udføre denne procedure. Hvis afkrydsningsfeltet Aktiver understøttelse af sprogoversættelse til webappletter er markeret på firmaprofilen, kan du kun oprette appletter, hvis det sprog, der er valgt i feltet Oversættelsessprog, er standardsproget til firmaet.

#### *Sådan opretter du en ny webapplet*

- **1** Klik på det globale link Admin. i øverste højre hjørne på enhver side.
- **2** Klik på linket Applikationstilpasning i afsnittet Applikationstilpasning.
- **3** Klik på linket til den påkrævede posttype i afsnittet Opsætning af posttype.
- **4** Klik på linket Web-applet til den påkrævede posttype i afsnittet Styring af sidelayout.
- **5** Klik på Ny i *posttypens* appletliste.
- **6** Udfyld følgende felter på siden Webapplet:

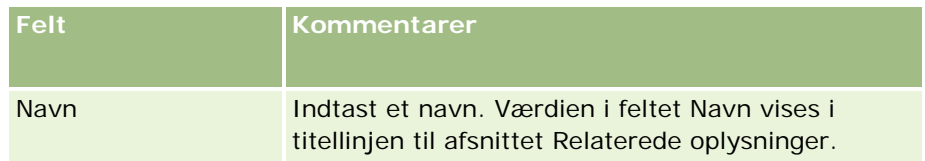

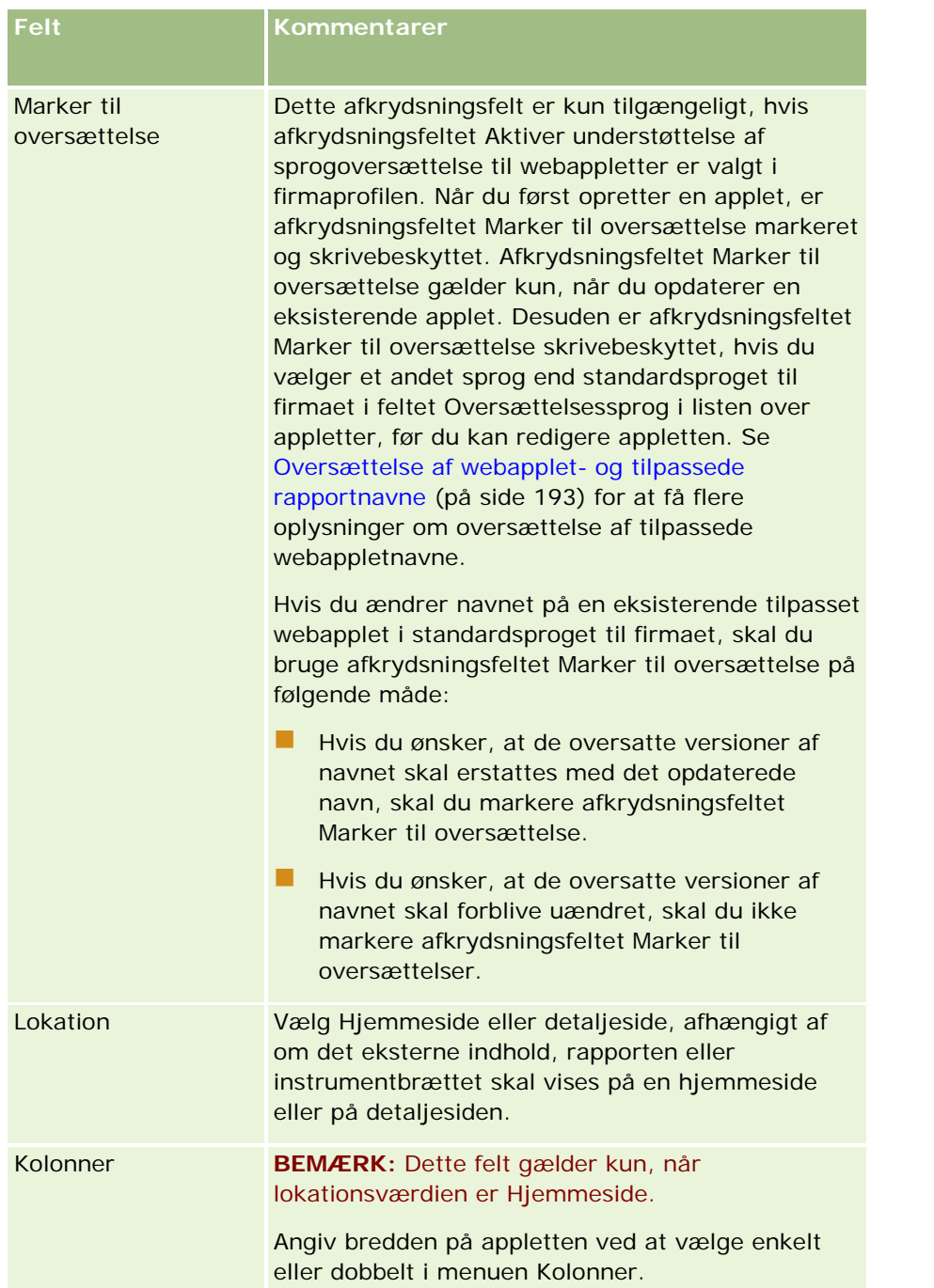

Dernæst skal du udfylde felterne i henhold til den applettype, som du har brug for, som beskrevet i følgende emner:

- Oprettelse af instrumentbrætwebappletter (på side [190\)](#page-189-0)
- **Oprettelse af HTML-webappletter (på side [185\)](#page-184-0)**
- Oprettelse af rapportwebappletter (på side [189\)](#page-188-0)
- Oprettelse af RS-feedwebappletter (se ["Oprettelse af RSS-feedwebappletter"](#page-180-0) på side [181\)](#page-180-0)
Oprettelse af URK-webappletter (se ["Oprettelse af URL-webappletter"](#page-185-0) på side [186\)](#page-185-0)

### *Sådan gør du en webapplet synlig*

- **1** Klik på det globale link Admin. i øverste højre hjørne på enhver side.
- **2** Klik på linket Applikationstilpasning i afsnittet Applikationstilpasning.
- **3** Klik på linket til den påkrævede posttype i afsnittet Opsætning af posttype.
- **4** Klik på det påkrævede Sidelayout-link i afsnittet Sidelayout.
- **5** Gør et af følgende i listen Sidelayout:
	- Klik på Rediger for at ændre et·eksisterende layout.
	- Klik på Nyt layout for at oprette et nyt layout.
	- Klik på Kopier for at kopiere et eksisterende layout.

Guiden Sidelayout vises og fører dig gennem processen.

**BEMÆRK:** Antallet af trin i guiden Sidelayout kan være forskelligt, afhængigt af det Sidelayout-link, som du klikker på. Sørg for, at layoutet har et navn og evt. en beskrivelse i Trin 1: Layout.

- **6** I Trin 4: Relaterede oplysninger:
	- **a** Flyt den nye tilpassede webapplet fra listen Tilgængelige oplysninger til listen Viste oplysninger.
	- **b** Klik på pil op og ned for at placere den nye tilpassede webapplet efter behov.
	- **c** Klik på Afslut for at oprette det nye layout.
- **7** Tilføj sidelayoutet til brugerroller efter behov. Se Tilføjelse af roller (på side [312\)](#page-311-0).

### **Relateret emne**

Følgende emne indeholder et eksempel på oprettelse af en webapplet, der viser en Twitter RSS feed:

Eksempel på opsætning af en RSS feed-webapplet (på side [191\)](#page-190-0)

## **Oprettelse af RSS-feedwebappletter**

Opret denne type applet til RSS-feeds, som du vil integrere i applikationen. Konfigurer RSS-feedappletter, således at integreret indhold er relevant for brugerroller.

Du kan tillade, at brugere konfigurerer RSS-feedappletter, men det anbefales, at du kun gør et lille antal appletter konfigurerbare. Hvis du tilføjer en RSS-feedapplet til handlingslinjen, og gør posterne tilgængelige i en tilpasset webfane, kan brugere nemmere læse feeds, da de ikke skal navigere til en anden side.

**BEMÆRK:** Se Vigtige overvejelser til kunder, der bruger tilpasset kode i Oracle CRM On Demand (på side [237\)](#page-236-0) for at få oplysninger om de overvejelser, der gælder for brug af tilpasset kode i Oracle CRM On Demand.

### *Sådan opretter du en RSS-feedapplet*

**BEMÆRK:** Dette er det endelige trin i oprettelse af en webapplet, som beskrevet i emnerne Oprettelse af webappletter til posttyper (på side [179\)](#page-178-0) og Oprettelse af globale webappletter (på side [235\)](#page-234-0).

Udfyld følgende felter på siden Webapplet, og klik på Gem.

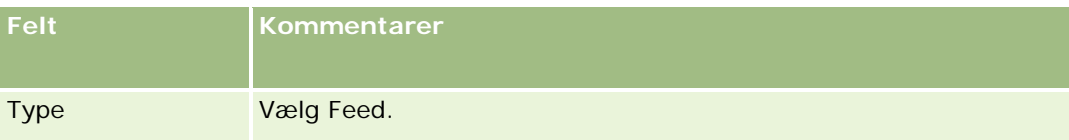

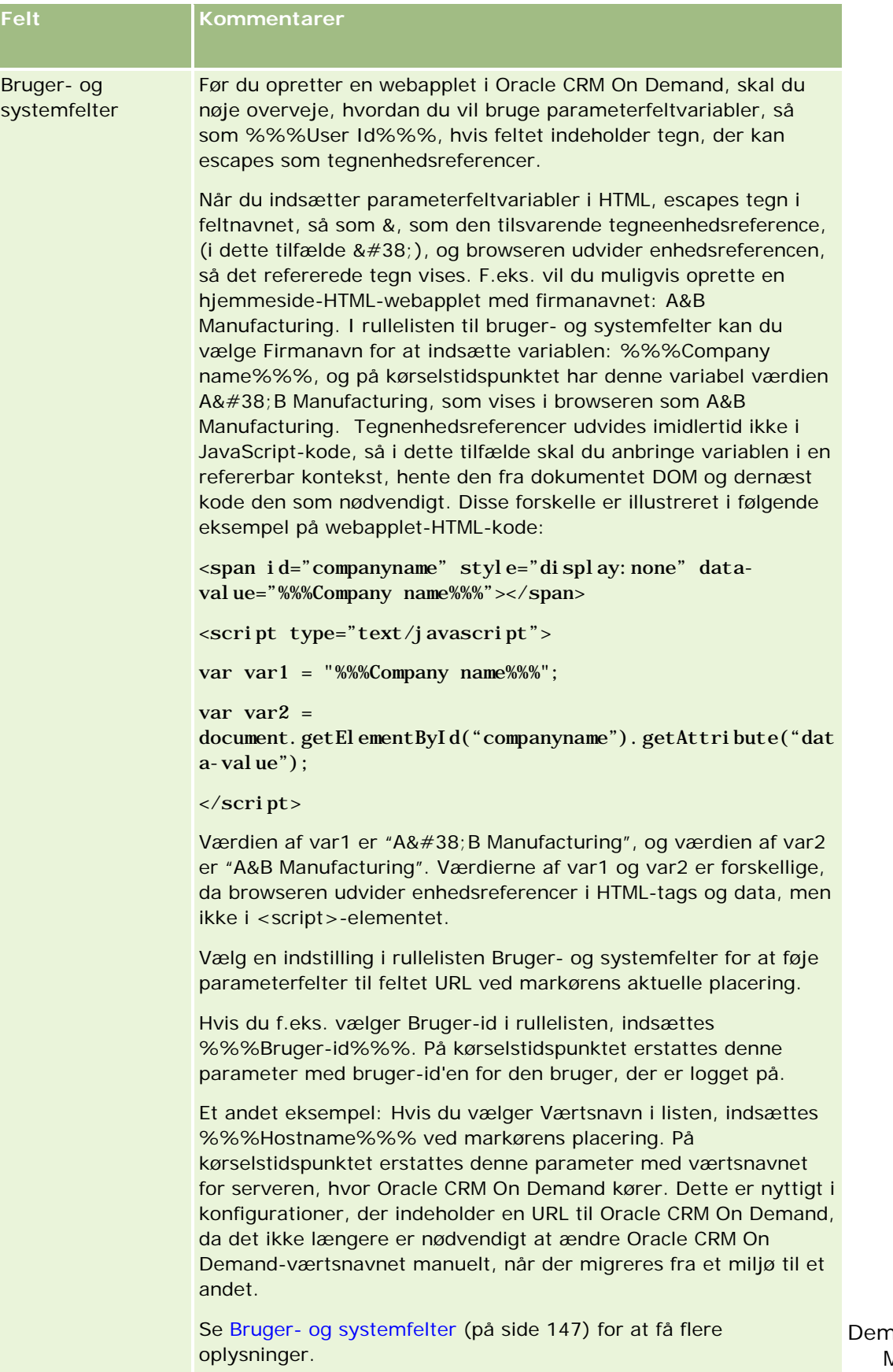

hand Release 36 Marts 2018 **183**

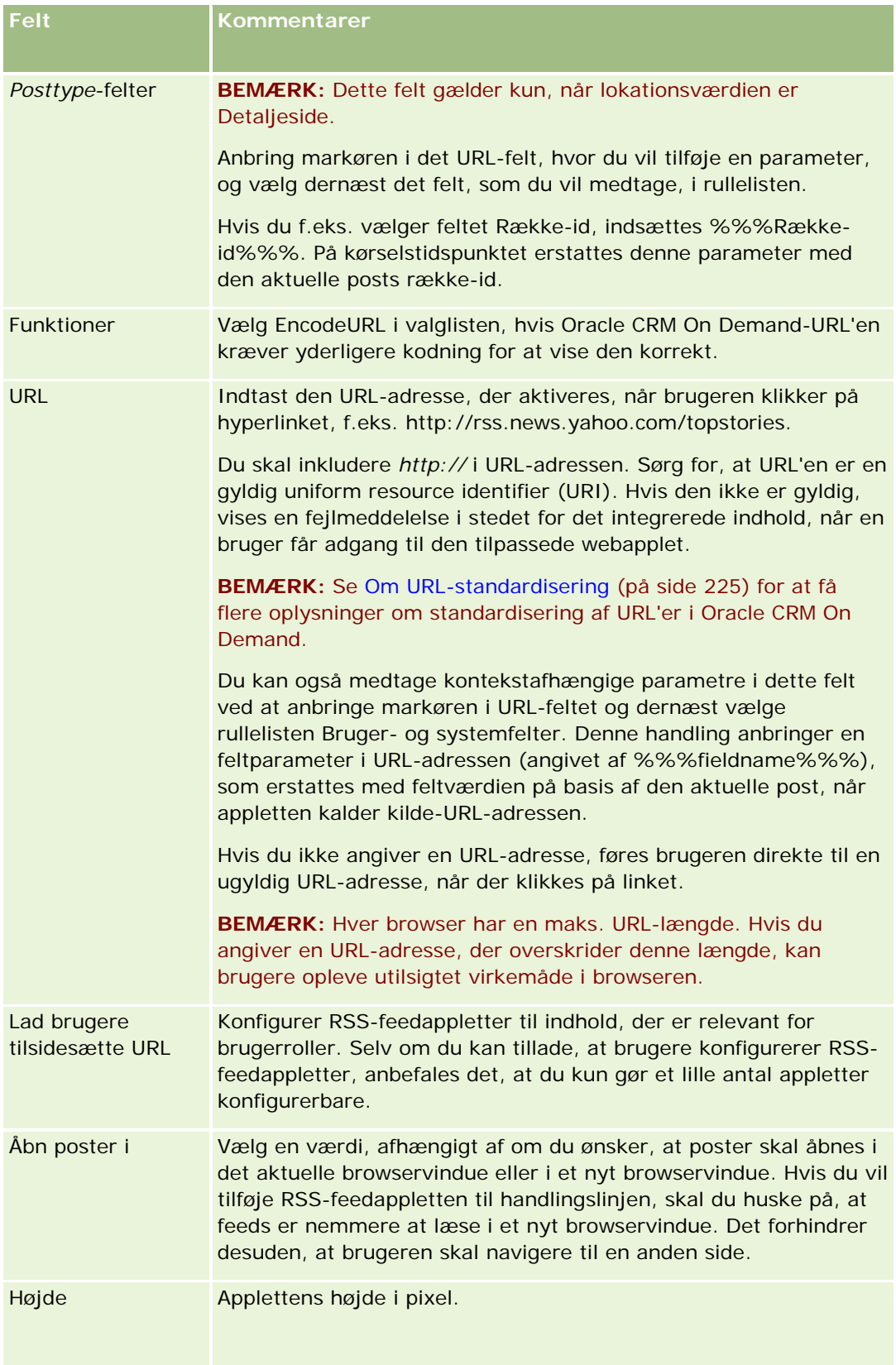

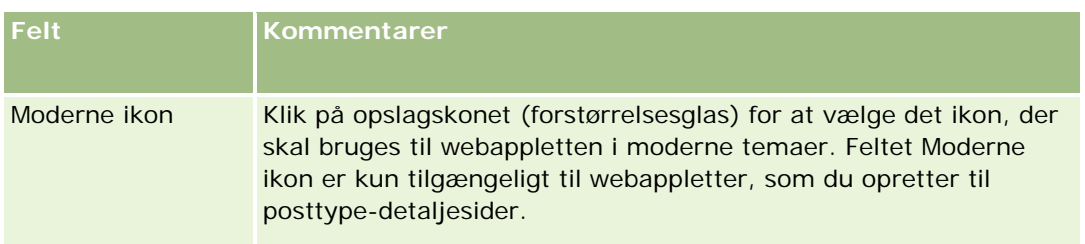

# **Oprettelse af HTML-webappletter**

Opret denne type applet til integreret indhold i den HTML-kode, som du vil foretage tilføjelser til.

**BEMÆRK:** Se Vigtige overvejelser til kunder, der bruger tilpasset kode i Oracle CRM On Demand (på side [237\)](#page-236-0) for at få oplysninger om de overvejelser, der gælder for brug af tilpasset kode i Oracle CRM On Demand.

### *Sådan opretter du en HTML-webapplet*

**BEMÆRK:** Dette er det endelige trin i oprettelse af en webapplet, som beskrevet i emnerne Oprettelse af webappletter til posttyper (på side [179\)](#page-178-0) og Oprettelse af globale webappletter (på side [235\)](#page-234-0).

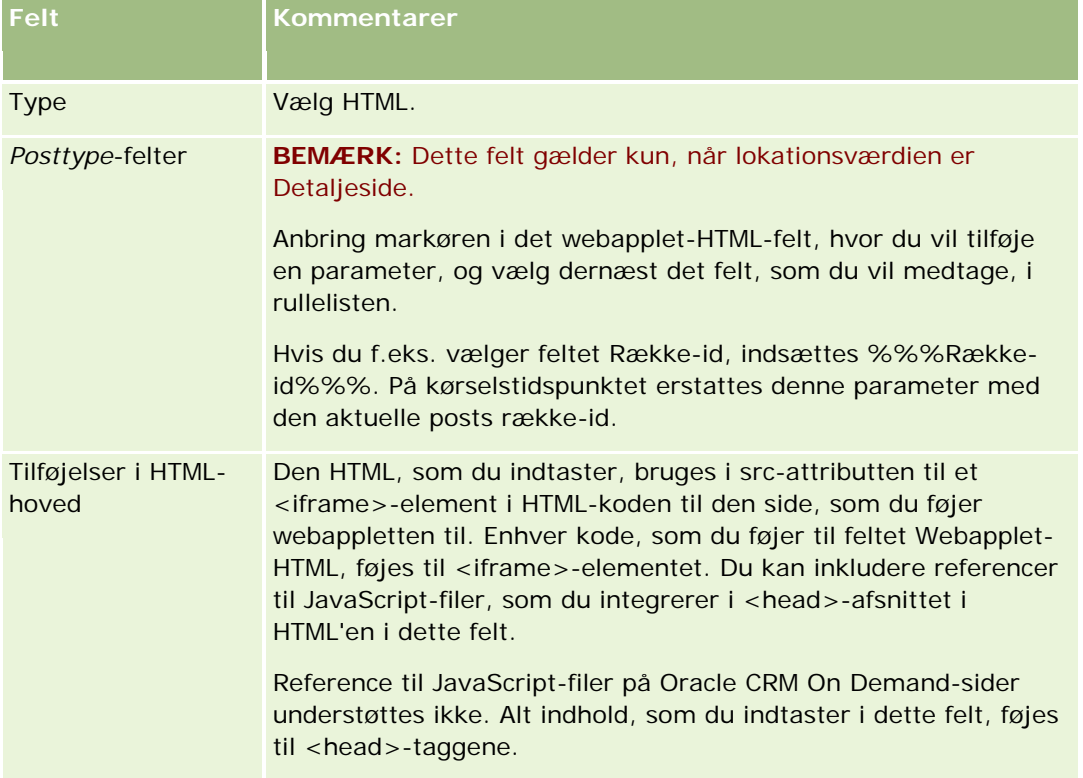

Udfyld følgende felter på siden Webapplet, og klik på Gem.

<span id="page-185-0"></span>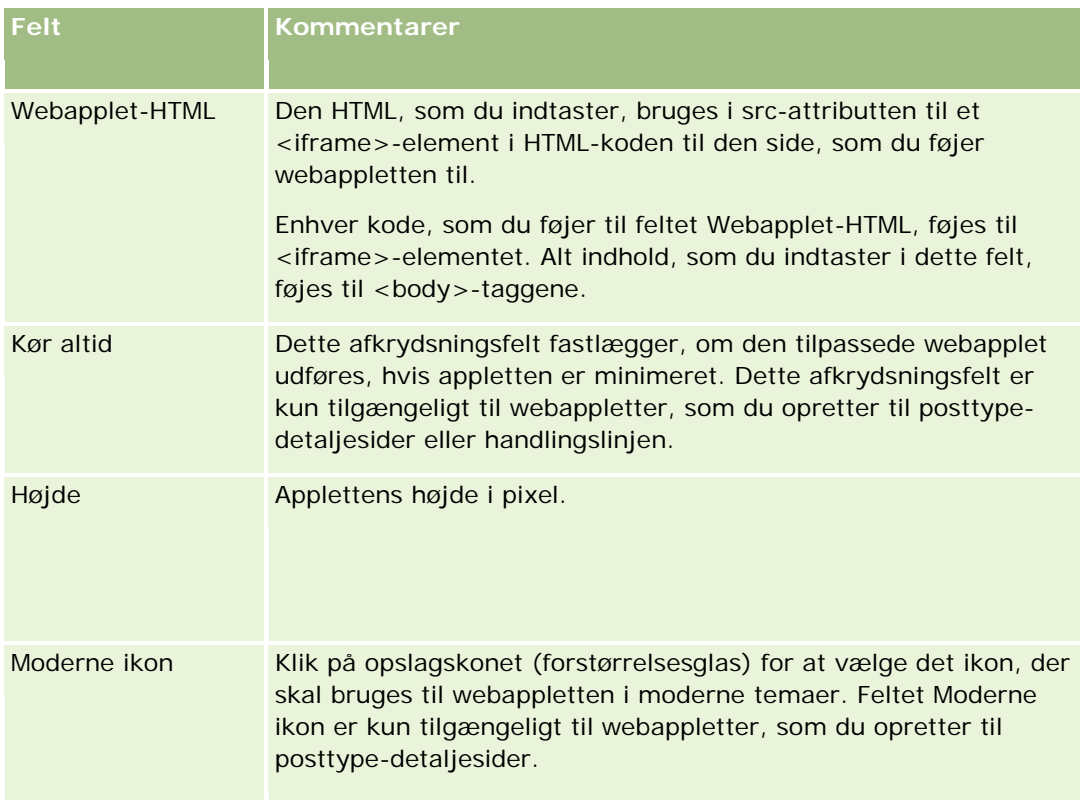

# **Oprettelse af URL-webappletter**

Opret denne type applet, når du vil integrere indhold fra en URL-adresse i en iFrame.

**BEMÆRK:** Se Vigtige overvejelser til kunder, der bruger tilpasset kode i Oracle CRM On Demand (på side [237\)](#page-236-0) for at få oplysninger om de overvejelser, der gælder for brug af tilpasset kode i Oracle CRM On Demand.

### *Sådan opretter du en URL-webapplet*

**BEMÆRK:** Dette er det endelige trin i oprettelse af en webapplet, som beskrevet i emnerne Oprettelse af webappletter til posttyper (på side [179\)](#page-178-0) og Oprettelse af globale webappletter (på side [235\)](#page-234-0).

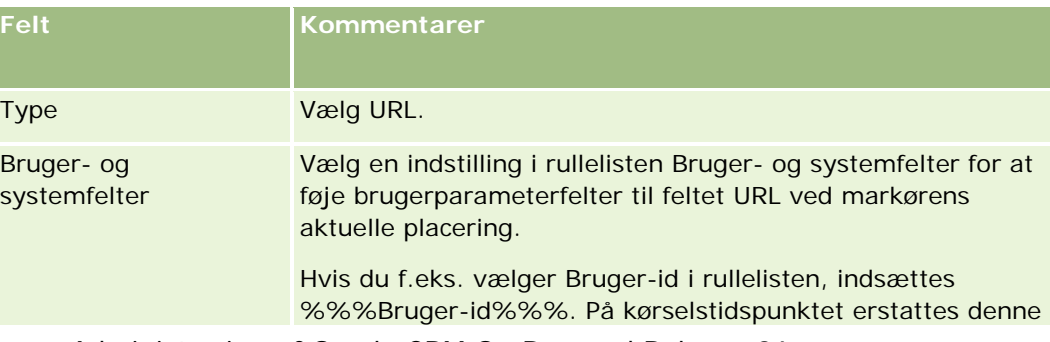

Udfyld følgende felter på siden Webapplet, og klik på Gem.

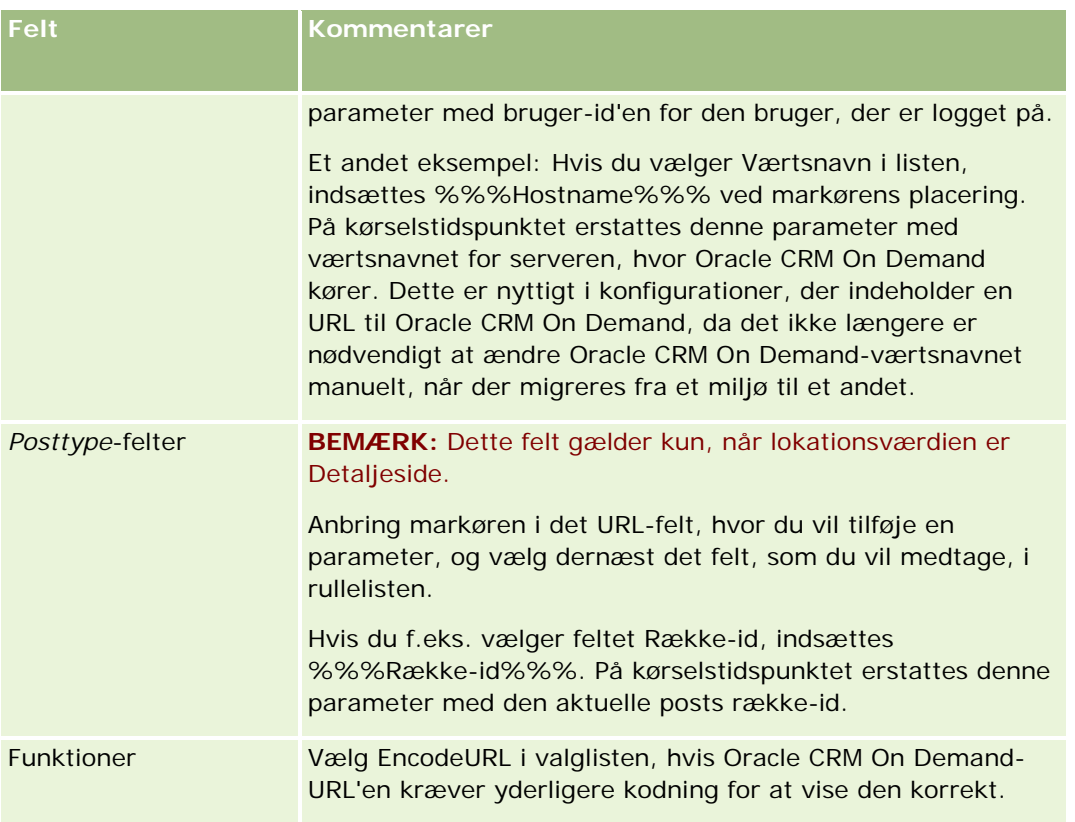

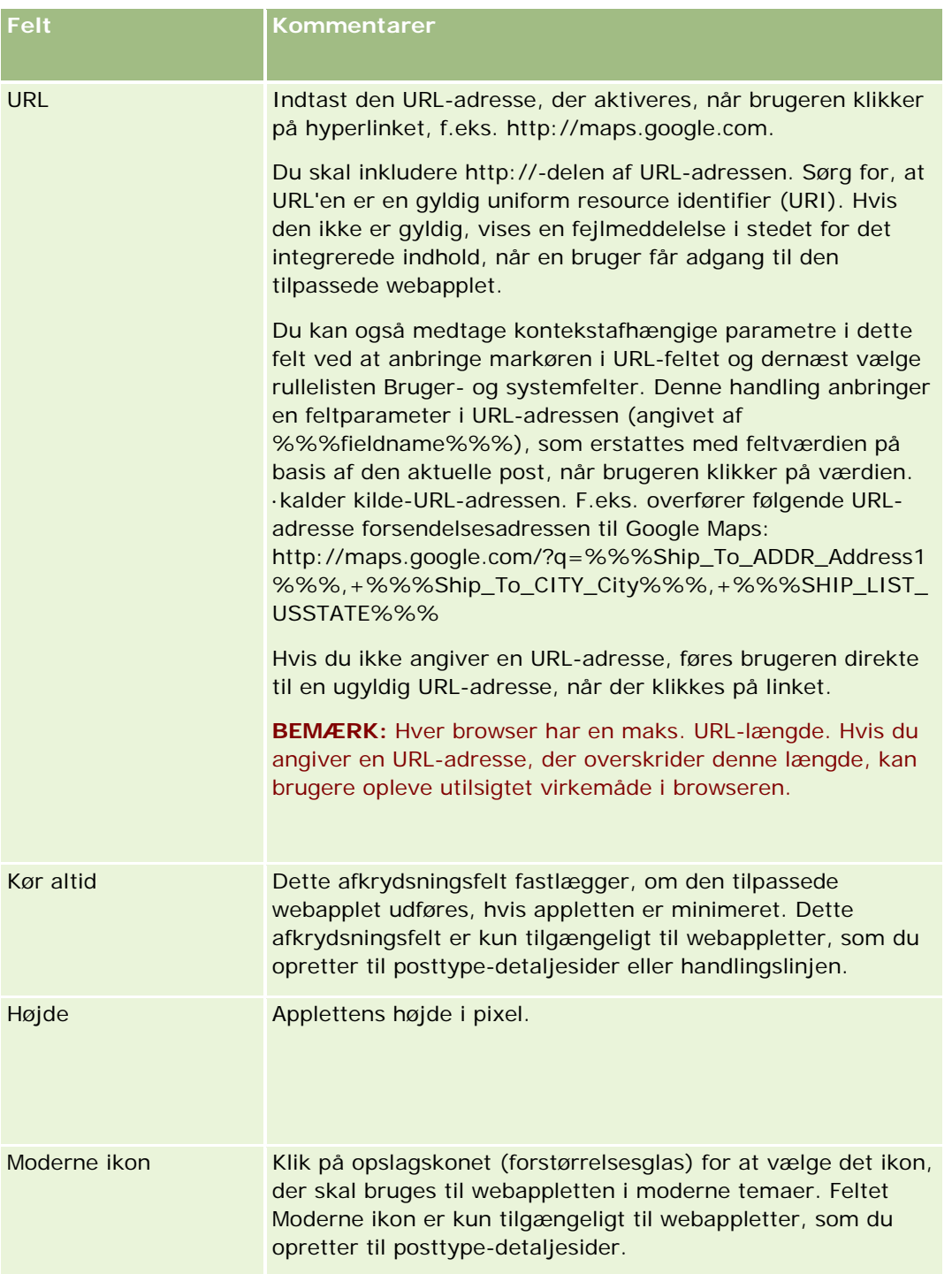

# **Oprettelse af rapportwebappletter**

Opret denne type applet, når du vil integrere en rapport. Du kan angive filtre, der vil blive anvendt på rapporten på kørselstidspunktet.

**BEMÆRK:** I webappletter af typen Rapport kan du kun integrere rapporter fra V3-kataloget. Se Om integrering af rapporter og instrumentbrætter i Oracle CRM On Demand (på side [143\)](#page-142-0) for at få oplysninger om katalogerne (V2 og V3) til rapporter og instrumentbrætter, og hvor rapporter og instrumentbrætter kan integreres i Oracle CRM On Demand. Afhængig af, hvordan din firmainstans er konfigureret, har dit firma muligvis ikke adgang til V3-kataloget.

**Før du går i gang.** Den rapport, som du vil integrere i webappletten, skal lagres under delte mapper i en mappe, som du har adgang til.

### *Sådan opretter du en rapportwebapplet*

**BEMÆRK:** Dette er det endelige trin i oprettelse af en webapplet, som beskrevet i emnerne Oprettelse af webappletter til posttyper (på side [179\)](#page-178-0) og Oprettelse af globale webappletter (på side [235\)](#page-234-0).

Udfyld følgende felter på siden Webapplet, og klik dernæst på Gem.

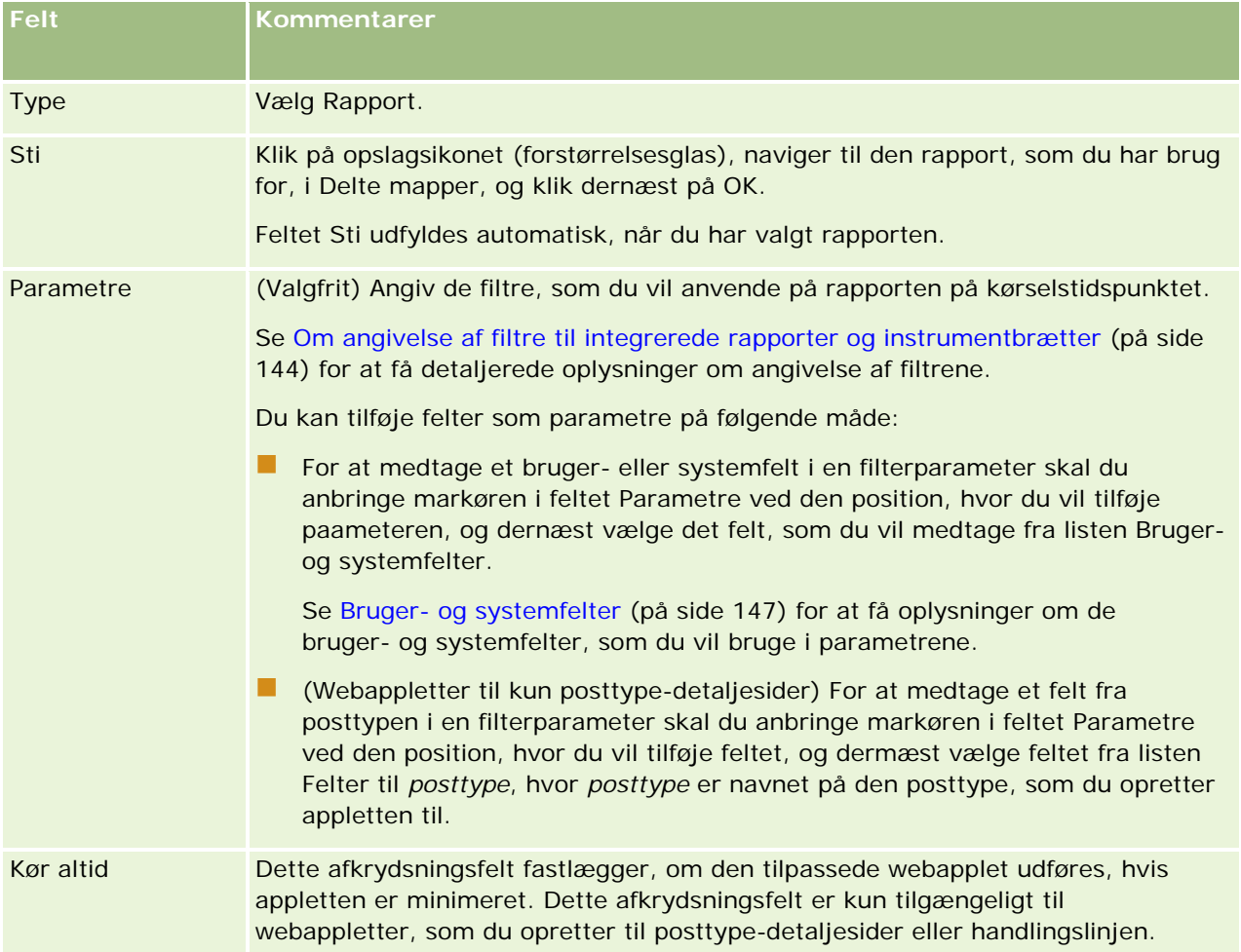

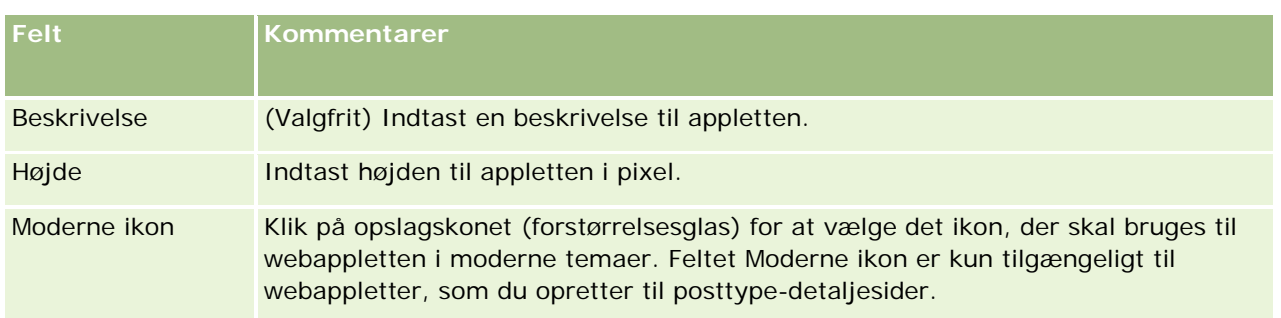

**BEMÆRK:** Se Vigtige overvejelser til kunder, der bruger tilpasset kode i Oracle CRM On Demand (på side [237\)](#page-236-0) for at få oplysninger om de overvejelser, der gælder for brug af tilpasset kode i Oracle CRM On Demand.

# **Oprettelse af instrumentbrætwebappletter**

Opret denne type applet for at integrere et instrumentbræt. Du kan angive filtre, der vil blive anvendt på rapporter i instrumentbrættet på kørselstidspunktet.

**BEMÆRK:** I webappletter af typen Instrumentbræt kan du kun integrere instrumentbrætter fra V3-kataloget. Se Om integrering af rapporter og instrumentbrætter i Oracle CRM On Demand (på side [143\)](#page-142-0) for at få oplysninger om katalogerne (V2 og V3) til rapporter og instrumentbrætter, og hvor rapporter og instrumentbrætter kan integreres i Oracle CRM On Demand. Afhængig af, hvordan din firmainstans er konfigureret, har dit firma muligvis ikke adgang til V3-kataloget.

**Før du går i gang.** Det instrumentbræt, som du vil integrere i webappletten, skal lagres under delte mapper i en mappe, som du har adgang til.

### *Sådan opretter du en instrumentbrætwebapplet*

**BEMÆRK:** Dette er det endelige trin i oprettelse af en webapplet, som beskrevet i emnerne Oprettelse af webappletter til posttyper (på side [179\)](#page-178-0) og Oprettelse af globale webappletter (på side [235\)](#page-234-0).

Udfyld følgende felter på siden Webapplet, og klik dernæst på Gem.

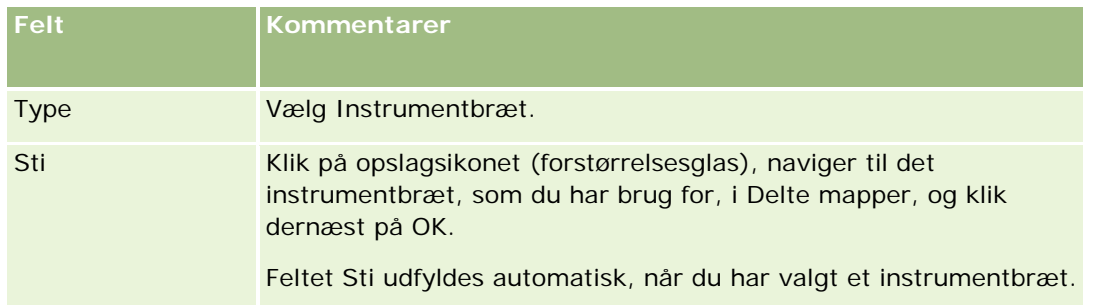

<span id="page-190-0"></span>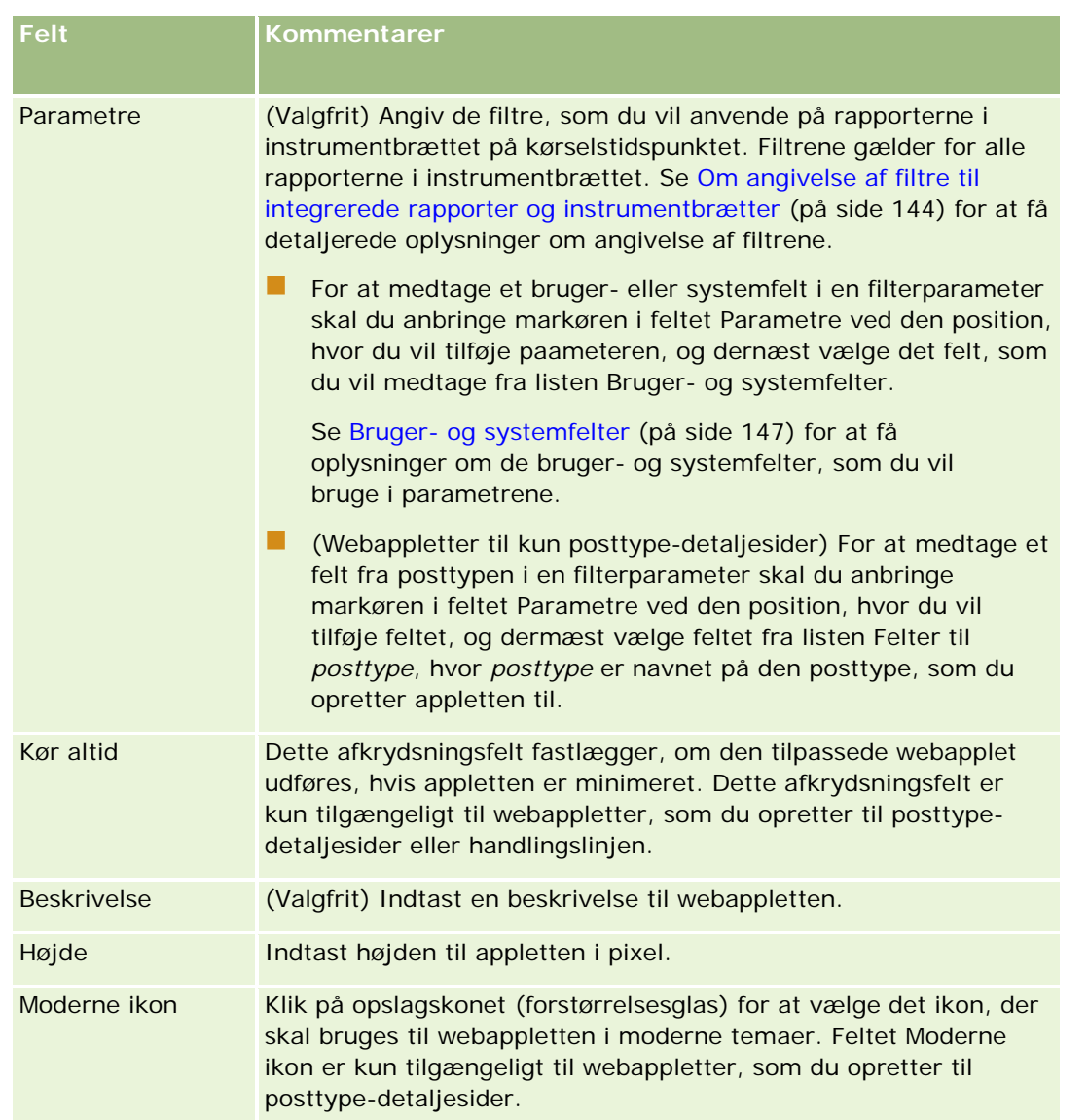

**BEMÆRK:** Se Vigtige overvejelser til kunder, der bruger tilpasset kode i Oracle CRM On Demand (på side [237\)](#page-236-0) for at få oplysninger om de overvejelser, der gælder for brug af tilpasset kode i Oracle CRM On Demand.

# **Eksempel på opsætning af en RSS feed-webapplet**

I dette emne gives et eksempel på opsætning af en RSS feed-webapplet. Du bruger muligvis denne funktion på en anden måde, afhængig af din forretningsmodel. I eksemplet konfigureres en RSS feed-webapplet på kontaktpostens detaljeside til brugere, som har rollen Field-salgsrepr. Webappletten viser Twitter feed for kontakten.

Firmaadministratoren konfigurerer feltet Twitter-id i kontaktposttypen og opretter Twitter-webappletten. Firmaadministratoren tilføjer dernæst det nye felt og Twitter-webappletten til sidelayoutet for rollen Fieldsalgsrepr. Brugere, som har rollen Field-salgsrepr., kan dernæst indtaste Twitter-id'en for en kontakt på siden Detalje: Kontakt. Når en bruger (som har rollen Field-salgsrepr.) udfylder feltet med kontaktens Twitter-id, vises kontaktens Twitter RSS feed i Twitter-webappletten på siden Detalje: Kontakt.

**Før du går i gang.** Du skal have privilegiet Tilpas applikation i din brugerrolle, for at du kan oprette Twitterwebappletten og føje feltet og appletten til sidelayoutet og konfigurere feltet Twitter-id.

### *Sådan opretter du en RSS feed-webapplet (firmaadministrator)*

- **1** Konfigurer feltet Twitter-id i kontaktposttypen på følgende måde:
	- **a** Klik på det globale link Admin. i øverste højre hjørne på enhver side.
	- **b** Klik på linket Applikationstilpasning i afsnittet Applikationstilpasning.
	- **c** Klik på Kontakt·i afsnittet Opsætning af posttyper.
	- **d** Klik på linket Opsætning af feltet Kontakt i afsnittet Feltstyring.
	- **e** Klik på Nyt felt på siden Felter.
	- **f** Indtast Twitter-id i feltet Vist navn på siden Redigering af feltet Kontakt, og vælg Tekst (kort) i feltet Felttype.
	- **g** Gem ændringerne.
- **2** Klik på Tilbage til Applikationstilpasning: Kontakt.
- **3** Opret Twitter-webappletten på følgende måde:
	- **a** Klik på Webapplet: Kontakt i afsnittet Styring af sidelayout på siden Applikationstilpasning: Kontakt.
	- **b** Klik på Ny på siden Appletliste: Kontakt.
	- **c** Indtast detaljerne om webappletten på siden Webapplet: Kontakt på følgende måde:
		- Indtast et navn til webappletten, f.eks. Twitter feed: Kontakt.
		- **Nackally** Vælg Detaljeside i feltet Lokation.
		- **Vælg Feed i feltet Type.**
		- Indtast følgende i URL-felterne: http://twitter.com/statuses/user\_timeline.rss?id=%%%stTwitter\_ID%%%&count=10
		- Vælg Nej i feltet Lad brugere tilsidesætte URL.
		- Vælg Aktuelt vindue i feltet Åbn poster i.
		- Indtast en beskrivelse, f.eks. Twitter feed for kontakt, i feltet Beskrivelse.
		- Indtast 200 i feltet Højde.

**BEMÆRK:** URL'en angiver, at 10 linjer af feeden skal vises i appletten på siden Detalje: Kontakt (antal = 10). En højde på 200 pixel er tilpas til appletten for at vise 10 linjer. Hvis du ønsker, at flere end 10 linjer skal vises på siden Detalje: Kontakt, skal du rette URL'en som relevant, og forhøje applettens højde.

- <span id="page-192-0"></span>**d** Gem ændringerne.
- **4** Klik på Tilbage til Applikationstilpasning: Kontakt.
- **5** Tilføj feltet Twitter-id og webappletten til kontaktsidelayoutet for brugerrollen på følgende måde:
	- **a** Klik på Layout af siden Kontakt i afsnittet Styring af sidelayout på siden Applikationstilpasning: Kontakt.
	- **b** Klik på Rediger i menuen på postniveau til det sidelayout, der er tildelt til rollen Field-salgsrepr.
	- **c** I Trin 3: Feltlayout skal du bruge pilene til at flytte feltet Twitter-id fra afsnittet Tilgængelige felter: Kontakt til det sideafsnitsfelt, der skal vises, f.eks. afsnittet Nøgleoplysninger: Kontakt.
	- **d** I Trin 4: Relaterede oplysninger skal du bruge pilene til at flytte den webapplet, som du oprettede, fra afsnittet Tilgængelige oplysninger til afsnittet Viste oplysninger.
	- **e** Klik på Afslut·for at gemme ændringerne.

Næste gang en bruger med rollen Field-salgsrepr. redigerer en kontaktpost eller opretter en ny kontaktpost, kan brugeren konfigurere Twitter RSS feed for en kontakt, som beskrevet i følgende procedure.

### *Sådan konfigurerer du Twitter RSS feed for en kontakt (bruger)*

- **1** Åbn en eksisterende kontaktpost, eller opret og gem en ny kontakt.
- **2** Tilføj appletten på følgende måde, hvis Twitter feed-appletten for kontakt ikke vises på siden Detalje: Kontakt
	- **a** Klik på Rediger layout.
	- **b** Klik på Relaterede oplysninger, hvis siden Personligt layout åbner.
	- **c** Brug pilene på siden Personligt layout Relaterede oplysninger til at flytte Twitter feed-appletten for kontakt fra afsnittet Tilgængelige til afsnittet Viste oplysninger.
	- **d** Gem ændringerne.
- **3** Klik på Rediger på siden Detalje: Kontakt.
- **4** Indtast Twitter-id for kontakten i feltet Twitter-id på siden Redigering: Kontakt.
- **5** Gem ændringerne.

Twitter feed for kontakten vises i appletten Twitter feed: Kontakt på siden Detalje: Kontakt.

## **Oversættelse af webapplet- og tilpassede rapportnavne**

Afhængig af indstillingen af afkrydsningsfeltet Aktiver understøttelse af sprogoversættelse til webappletter på firmaprofilen kan du muligvis indtaste oversatte navne til følgende typer appletter:

- Tilpassede webappletter, heriblandt globale webappletter og webappletter til posttyper
- Appletter, der viser tilpassede rapporter på posttypehjemmesider
- Appletter, der viser tilpassede rapporter på Min hjemmeside

Hvis afkrydsningsfeltet Aktiver understøttelse af sprogoversættelse til webappletter er fravalgt på firmaprofilen, kan du ikke indtaste oversatte navne til disse typer appletter:

Hvis afkrydsningsfeltet Aktiver understøttelse af sprogoversættelse til webappletter er markeret på firmaprofilen, er virkemåden følgende til disse typer appletter:

- Feltet Oversættelsessprog er tilgængeligt, når du ser en liste over appletterne. Du kan kun oprette appletter, hvis det sprog, der er valgt i feltet Oversættelsessprog, er standardsproget til firmaet. Når du har oprettet en ny applet, vises appletnavnet med blå skrift og i parenteser på alle sprog bortset fra standardsproget til firmaet. Du kan dernæst redigere appletten for at indtaste de oversatte versioner af appletnavnet.
- Afkrydsningsfeltet Marker til oversættelse er tilgængeligt på de sider, hvor du redigerer appletterne. Hvis du ændrer navnet på appletten i standardsproget til firmaet, kan du bruge afkrydsningsfeltet Marker til oversættelse til at angive, om de oversatte versioner af appletnavnet skal erstattes med det opdaterede navn, eller om de skal forblive uændret. Hvis du markerer afkrydsningsfeltet Marker til oversættelse, vises det opdaterede appletnavn med standardskrifttypen på firmaets standardsprog, og det vises også med blå skrift og i parenteser på alle andre sprog, indtil du indtaster det oversatte navn til sproget. Hvis du ikke markerer afkrydsningsfeltet Marker til oversættelse, når du opdaterer appletnavnet på firmaets standardsprog, ændres appletnavnet på firmaets standardsprog, men de oversatte appletnavne ændres ikke.

**BEMÆRK:** Når du først opretter en applet, er afkrydsningsfeltet Marker til oversættelse markeret og skrivebeskyttet. Afkrydsningsfeltet Marker til oversættelse gælder kun, når du opdaterer en eksisterende applet. Desuden er afkrydsningsfeltet Marker til oversættelse skrivebeskyttet, hvis du vælger et andet sprog end standardsproget til firmaet i feltet Oversættelsessprog i listen over appletter, før du kan redigere appletten.

I følgende procedure beskrives, hvordan du indtaster en oversat version af et appletnavn.

### *Sådan indtaster du en oversat version af et appletnavn*

- **1** Naviger til listesiden til appletterne.
- **2** Vælg det sprog, som du vil indtaste et oversat navn til, i feltet Oversættelsessprog på listesiden til appletterne.
- **3** Klik på linket Rediger til appletten.
- **4** Indtast det oversatte navn til appletten i feltet Navn.
- **5** Gem ændringerne.

Gentag denne procedure for hvert sprog efter behov.

### <span id="page-194-0"></span>**Relaterede emner**

- Oprettelse af webappletter til posttyper (på side [179\)](#page-178-0)
- Oprettelse af tilpassede rapporter på hjemmeside (på side [204\)](#page-203-0)
- Oprettelse af globale webappletter (på side [235\)](#page-234-0)
- Aktivering af tilpassede rapporter i Min hjemmeside (på side [246\)](#page-245-0)

# **Definition af overlappende valglister**

Overlappende valglister begrænser værdierne i en valgliste, den *relaterede* valgliste, på basis af den værdi, der er valgt i en anden valgliste, den *overordnede* valgliste. En overordnet valgliste kan f.eks. præsentere en liste over serviceanmodningskategorier og drive værdien af en relateret valgliste, der hedder Underkategorier. Når brugeren f.eks. vælger værdien Installation til kategori, begrænses valglisten Underkategorier dynamisk til kun at vise de valglisteværdier, der er knyttet til installationskategorien.

Du kan linke flere valglister sammen, heriblandt både foruddefinerede og tilpassede valglistefelter, som overlappende valglister. Du kan også indlejre overlappende valglister, således at en relateret valgliste i en overlappende valglistes definition kan være en overordnet valgliste i en anden overlappende valglistes definition.

Hvis du har et antal indlejrede overlappende valglister, og hvis du opdaterer den overordnede valglisteværdi på øverste niveau, afspejles de opdaterede værdier kun i det første indlejringsniveau, som vist i følgende eksempel:

- Du har en overlappende overordnet valgliste, der hedder Kontotype, og en relateret valgliste, der hedder Kontoprioritet
- Du har en anden overlappende overordnet valgliste, der hedder Kontoprioritet, og en relateret valgliste, der hedder Kontokategori.
- Du har en kontopost med følgende værdier:
	- **Kontotype.** Værdien til dette felt er Kunde.
	- **Kontoprioritet.** Værdien til dette felt er Høj.
	- **Kontokategori.** Værdien til dette felt er Platin.
- **H** Hvis du opdaterer værdien Kontotype til Partner, nulstilles værdien til Kontoprioritet automatisk. Værdien Kontokategori forbliver imidlertid uændret.

Du kan bruge valglistefelter, der indeholder værdier, som er mappet til valglisteværdigrupper i overlappende valglister. I definitionen af en overlappende valgliste kan du imidlertid kun angive et sæt relationer mellem værdierne i det overordnede valglistefelt og værdierne i de relaterede valglistefelter, uanset om du vælger en valglisteværdigruppe i listen Valglisteværdigruppe, når du definerer den overlappende valgliste. Se Om overlappende valglister og valglisteværdigrupper (på side [197\)](#page-196-0)for at få flere oplysninger om, hvordan overlappende valglister virker med valglisteværdigrupper. Se Om valglisteværdigrupper (på side [231\)](#page-230-0) for at få flere oplysninger om valglisteværdigrupper.

**Før du går i gang.** Før du kan oprette en overlappende valglistes definition, skal den overordnede valgliste og relaterede valglister findes og være synlige i sidelayoutet. Den overordnede valgliste skal være synlig, for at værdierne i den relaterede valgliste kan filtreres. Se Oprettelse og redigering af felter (på side [126\)](#page-125-0) for at få oplysninger om oprettelse af valglister. Din rolle skal omfatte privilegiet Tilpas applikation, for at du kan udføre denne procedure.

#### *Sådan opretter du en overlappende valglistes definition*

- **1** Klik på det globale link Admin. i øverste højre hjørne på enhver side.
- **2** Klik på linket Applikationstilpasning i afsnittet Applikationstilpasning.
- **3** Klik på linket til den påkrævede posttype i afsnittet Opsætning af posttype.
- **4** Klik på linket Overlappende valglister i afsnittet Overlappende valglister.

De anførte posttyper omfatter den overordnede posttype og relaterede posttyper, der har tilpassede valglisteværdier. Til salgsmuligheder er der f.eks. links for salgsmulighedspartner og salgsmulighedskonkurrent.

- **5** Gør et af følgende på siden Overlappende valglister:
	- **Klik på Rediger eller Kopier for at ændre en eksisterende overlappende valglistes definition.**
	- **Klik på knappen Ny for at oprette en ny overlappende valglistes definition.**

Guiden Overlappende valglister fører dig gennem processen.

- **6** Vælg en overordnet valgliste og en relateret valgliste i Trin 1: Vælg valglister.
- **7** I Trin 2: Vælg værdier kan du:
	- Se de eksisterende tilknytninger mellem en værdi i en overordnet valgliste og værdier i den relaterede valgliste. Når du vælger en værdi i listen Tilgængelige værdier i overordnet valgliste, vises de tilgængelige værdier til den relaterede valgliste i listen Tilgængelige værdier i relateret valgliste, og de værdier, der forekommer, vises i listen Viste værdier i relateret valgliste. Hvis der ikke er nogen værdier i listen Viste værdier i relateret valgliste, vises alle værdierne i den relaterede valgliste, når den tilsvarende værdi i den overordnede valgliste vælges.

**BEMÆRK:** Hvis valglisteværdigrupper er defineret til firmaet, kan du vælge eller fremhæve valglisteværdigruppen i listen Valglisteværdigruppe som en hjælp til at verificere, at konfigurationen af overlappende valgliste opfylder dine forretningsbehov korrekt. Når du vælger en valglisteværdigruppe, viser listen Tilgængelige værdier i overordnet valgliste og listen Tilgængelige værdier i relateret valgliste kun de værdier, der er mappet til den valgte valglisteværdigruppe.

- Oprette en ny tilknytning. Flyt den ønskede værdi fra Tilgængelige værdier i relateret valgliste til Viste værdier i relateret valgliste.
- Fjerne·en eksisterende tilknytning. Flyt værdien fra Viste værdier i relateret valgliste til Tilgængelige værdier i relateret valgliste.
- **8** I Trin 3: Bekræft kan du bekræfte dine valg af værdier i relateret valgliste til hver værdi i overordnet valgliste og dernæst klikke på Afslut for at fuldføre definition af den overlappende relation mellem den overordnede og de relaterede valglister.

Når du klikker på Afslut i guiden, føres du tilbage til listen Overlappende valgliste til den aktuelle posttype.

Når du har klikket på Afslut og føjer den overlappende valglistes definition til et sidelayout, aktiveres den automatisk til alle roller, der omfatter det layout.

# <span id="page-196-0"></span>**Om overlappende valglister og valglisteværdigrupper**

Du kan bruge valglistefelter, der indeholder værdier, som er mappet til valglisteværdigrupper i overlappende valglister. I definitionen af en overlappende valgliste kan du imidlertid kun angive et sæt relationer mellem værdierne i det overordnede valglistefelt og værdierne i de relaterede valglistefelter, uanset om du vælger en valglisteværdigruppe i listen Valglisteværdigruppe, når du definerer den overlappende valgliste. Hvis et felt er et relateret felt i definitionen af en overlappende valgliste, og hvis det også er mappet til valglisteværdigrupper, filtreres de værdier, der kan vælges i feltet, når en post oprettes eller opdateres, først efter valglisteværdigruppen på posten og dernæst efter definitionen af overlappende valgliste.

Antag som eksempel, at du konfigurerer følgende konfiguration til posttypen Konto.

- Feltet Kontotype og feltet Prioritet er linket i definitionen af en overlappende valgliste med feltet Kontotype som det overordnede valglistefelt.
- Feltet Valglisteværdigruppe, feltet Kontotype og feltet Prioritet findes alle på detaljesidelayoutet.

Når feltet Valglisteværdigruppe er udfyldt på en konto, kan følgende værdier vælges i valglistefelterne:

- **I** I feltet Kontotype kan de værdier, der er mappet til valglisteværdigruppen, vælges.
- I valglistefeltet Prioritet er alle de værdier, der er mappet til valglisteværdigruppen, tilgængelige, indtil en værdi vælges i feltet Kontotype. Når en værdi er valgt i feltet Kontotype, begrænses værdierne i feltet Prioritet til de værdier, der opfylder begge følgende kriterier:
	- Værdien er mappet til valglisteværdigruppen.
	- Værdien er linket til værdien i feltet Kontotype i definitionen af overlappende valgliste.

### **Relaterede emner**

Se følgende emner for relaterede oplysninger:

- Definition af overlappende valglister (på side [195\)](#page-194-0)
- **De Om valglisteværdigrupper (på side [231\)](#page-230-0)**
- Overvejelser ved opsætning af valglisteværdigrupper (på side [232\)](#page-231-0)
- **Proces til opsætning af valglisteværdigrupper (på side [233\)](#page-232-0)**
- Oprettelse af valglisteværdigrupper (på side [233\)](#page-232-0)
- Mapping af valglisteværdier til valglisteværdigrupper (på side [162\)](#page-161-0)

## **Håndtering af søgelayout**

Til de fleste·posttyper kan du angive felter, både standard og tilpassede felter, som brugere kan anvende, når der søges efter poster. Du kan også angive de felter, der vises på søgeresultatsiden. Du angiver søgefelterne i et søgelayout og tildeler et søgelayout for hver posttype til brugerroller efter behov. Se Tilføjelse af roller (på side [312\)](#page-311-0).

Du kan kopiere et eksisterende søgelayout og dernæst ændre det, så det opfylder dine krav, eller du kan redigere eksisterende søgelayout. Standard søgelayoutet er skrivebeskyttet. Du kan kopiere det, men du kan ikke slette eller redigere det. Du bruger guiden Søgelayout til at angive de felter, der bruges i søgninger, og de felter, der vises i søgeresultaterne.

**BEMÆRK:** Der er grænser på antallet af tegn, som du kan bruge i søgelayoutnavne. Se Om grænser på tilpasset layout (se ["Om tilpassede layoutgrænser"](#page-165-0) på side [166\)](#page-165-0) for at få flere oplysninger.

**ADVARSEL:** Når du opretter eller redigerer et søgelayout til posttypen Bruger, tilføjer du ikke både feltet Rapporterer til og feltet Rapporterer til (alias) til det samme søgelayout. Hvis begge disse felter blev gjort tilgængelige i et søgelayout, ville søgninger vha. det søgelayout fejle. Se Om felterne Rapporterer til og Rapporterer til (alias) på brugerposter (på side [288\)](#page-287-0) for at få flere oplysninger om felterne Rapporterer til og Rapporterer til (alias).

### **Håndtering af virkemåde af opslagsvinduer**

Du kan også søge vha. guiden Søgelayout for at håndtere virkemåden af opslagsvinduer og for at aktivere smarttilknytninger. Følgende indstillinger er tilgængelige til konfigurering af virkemåden af vinduet Opslag til hver posttype. Alle disse indstillinger vælges i standardsøgelayoutet:

- **Konfigurer opslagsvindue med standardfelter**. Hvis dette afkrydsningsfelt er valgt, bruges felterne i standardsøgelayoutet.
- **Vis søgeresultater, når opslagsvindue åbner**. Hvis dette afkrydsningsfelt er markeret, vises listen over tilgængelige poster i vinduet Opslag, når det åbnes. Hvis afkrydsningsfeltet er fravalgt, vises ingen poster, når vinduet åbnes.

**BEMÆRK:** Hvis managersynlighed er aktiveret til firmaet, kan listen over poster i nogle opslagsvinduer være langsom om at blive udfyldt, og i nogle tilfælde kan opslagsvinduet få timeout. Fravælg afkrydsningsfeltet Vis søgeresultater, når opslagsvindue åbner til den posttype, der er knyttet til opslagsvinduet, for at forhindre en timeout. Opslagsvinduet viser dernæst ingen poster, og brugere kan angive søgekriterierne for at finde de ønskede poster.

 **AutoLøs aktiveret**. Hvis dette afkrydsningsfelt er valgt, er smarttilknytninger aktiveret. *Smarttilknytninger* i Oracle CRM On Demand er automatiske søgninger, der gør det lettere for brugere at knytte forskellige posttyper, så som konto, kontakt, salgsmulighed, aktivitet osv., til hinanden. Når smarttilknytninger er aktiveret, kan brugere indtaste en del af eller hele navnet på den post, som de vil knytte til en hovedpost i det relevante felt og dernæst tillade, at Oracle CRM On Demand automatisk løser tilknytningen. Når brugeren forsøger at gemme ændringerne, søger Oracle CRM On Demand efter en match til det navn, som brugeren indtastede. Hvis Oracle CRM On Demand finder en entydig match, bruges den matchende post, og brugerens ændringer gemmes. Hvis Oracle CRM On Demand ikke finder en match, eller hvis den finder flere potentielle matches, præsenteres brugeren for et opslagsvindue. I opslagsvinduet kan brugeren udføre yderligere søgninger og vælge den relevante post. Hvis smarttilknytninger ikke er aktiveret, skal brugere klikke på ikonet Opslag ved siden af et felt for at åbne opslagsvinduet, hvor de kan søge efter poster.

 **Vis kontekstafhægig liste som opslagsvinduestandard**. Dette afkrydsningsfelt er kun tilgængeligt, hvis Posttypelister i menun Opslagsvinduer er sat til Aktiveret i firmaprofilen. Hvis afkrydsningsfeltet Vis kontekstafhængig liste som opslagsvinduestandard er valgt, og posttypen har en eller flere kontekstafhængige lister, vises alle sådanne lister, før de andre lister i feltet Liste til *posttypen* i øverste venstre hjørne af opslagsvinduet. Kontekstafhængige lister indeholder mest sandsynligt de poster, som brugere kræver. Se Søgning efter poster i opslagsvinduer for at få flere oplysninger om feltet Liste til *posttype* og kontekstafhængige lister. Se Opsætning af din firmaprofil og globale standarder (se ["Opsætning af firmaprofil og globale standarder"](#page-18-0) på side [19\)](#page-18-0) for at få flere oplysninger om Posttypelister i menuen Opslagsvinduer.

**BEMÆRK:** Hvis du vælger Deaktiveret i menuen Posttypelister i opslagsvinduer i firmaprofilen, efter du har konfigureret søgelayout, er afkrydsningsfeltet Vis kontekstafhængig list som opslagsvinduestandard ikke længere tilgængelig i guiden Søgelayout. Desuden er de

kontekstafhængige lister ikke tilgængelige i opslagsvinduer, og den føste søgning efter en post med en given posttype i opslagsvinduet udføres på alle poster med den posttype, som brugeren kan få adgang til, uanset om indstillingen Vis kontekstafhængige lister som opslagsvinduestandard blev valgt tidligere. Oracle CRM On Demand lagrer imidlertid indstillingen til afkrydsningsfeltet Vis kontekstafhængig liste som opslagsvinduestandard til hvert søgelayout. Hvis du senere vælger Aktiveret eller Blandet i menuen Posttypelister i opslagsvinduer i firmaprofilen igen, gedannes indstillingen til afkrydsningsfeltet Vis kontekstafhængig list som opslagsvinduestandard til hvert søgelayout, og den bliver gældende igen.

Hvis du opretter et søgelayout til posttypen Produkt, er følgende indstilling tilgængelig, hvis du ønsker, at søgelayoutvinduet skal vise produkter efter division:

**Konfigurer vinduet Opslag med division som standardsøgefeltet.** Når du i Oracle CRM On Demand opretter et søgelayout til posttypen Produkt i guiden Søgelayout, kan du konfigurere produktsøgelayoutet til at opstille produkter efter divisioner ved at vælge afkrydsningsfeltet Konfigurer vinduet Opslag med division som standardsøgefeltet. Ved at vise produkter efter division i vinduet Produktopslag kan brugere udføre en søgning i en samling relevante produkter, og det reducerer brugerfejl, når der søges efter og vælges fra en liste over produkter. Se Overvejelser, når produktsøgelayout oprettes (på side [202\)](#page-201-0) for at få flere oplysninger.

Hvis du opretter et søgelayout, og du vil konfigurere søgeresultatsiden for forbedret nøgleordssøgning for at få vist bestemte resultatfelter til posttyperne Konto, Salgsmulighed, Kontakt, Aftale og Opgave, er følgende indstilling tilgængelig:

 **Konfigurer forbedret nøgleordssøgning med valgte søgeresultatfelter.** Hvis dette afkrydsningsfelt er markeret, vises de felter, der er defineret i søgelayoutet, på søgeresultatsiden til forbedret nøgleordssøgning. Hvis dette afkrydsningsfelt er fravalgt, vises nøglefelterne til den posttype, der vises på søgeresultatsiden.

Hvis du opretter et søgelayout, og du vil angive det første felt i listen over målrettede søgefelter som standardsøgefeltet i vinduet Opslag, er følgende indstilling tilgængelig:

 **Første målrettede søgefelt som standardsøgning i opslag.** Hvis dette afkrydsningsfelt er valgt, bruges det første felt i listen over målrettede søgefelter i søgelayoutet som standardsøgefeltet i vinduet Opslag. Hvis dette afkrydsningsfelt er fravalgt, er standardsøgefeltet det samme, som det felt, som opslaget er mappet på.

### Søgelayoutfunktioner til avanceret søgning efter relaterede poster

Når du opretter eller redigerer et søgelayout, skal du overveje dine krav til at gøre felter tilgængelige som søgefelter i avancerede søgninger efter relaterede poster. Når du fastlægger, om et felt er tilgængeligt til søgning i en avanceret søgning efter relaterede poster med en given posttype, bruger Oracle CRM On Demand følgende funktioner fra søgelayoutet til posttypen under visse omstændigheder:

- Listen over tilgængelige søgefelter i søgelayoutet.
- Indstillingen af afkrydsningsfeltet Begræns søgning til felter, der er valgt i relateret oplysningslayout i søgelayoutet.

Se Om avanceret søgning efter relaterede poster for at få oplysninger om, hvornår og hvordan Oracle CRM On Demand bruger disse funktioner til at fastlægge, om et felt er tilgængeligt til søgning i en avanceret søgning efter relaterede poster.

**Før du går i gang.** Din rolle skal omfatte privilegiet Tilpas applikation, for at du kan håndtere sidelayout.

I følgende procedure beskrives, hvordan et søgelayout oprettes eller ændres.

### *Sådan opretter eller ændrer du et søgelayout*

- **1** Klik på det globale link Admin. i øverste højre hjørne på enhver side.
- **2** Klik på linket Applikationstilpasning i afsnittet Applikationstilpasning.
- **3** Klik på den posttype, som du oprette eller ændre et søgelayout til, i afsnittet Opsætning af posttype.
- **4** Klik på *posttypens* link for søgelayout på *posttypens* side for applikationstilpasning.
- **5** Gør et af følgende i listen Søgelayout:
	- **Klik på Rediger eller Kopier for at ændre et eksisterende layout.**
	- Klik på knappen Nyt layout for at oprette et nyt layout.
	- Klik på Fjern for at slette et eksisterende layout, der ikke er tildelt til en rolle i øjeblikket.

Guiden Søgelayout fører dig gennem processen.

- **6** Indtast eller ret navnet, eller indtast evt. en beskrivelse til layoutet i Trin 1: Definer layoutnavn.
- **7** Klik på Næste.

Angiv søgefelter i trin 2. Der er tre lister:

- **Ikke tilgængelige søgefelter.** Denne liste viser alle de felter, der ikke vil være tilgængelige til søgning.
- **Målrettede søgefelter.** Denne liste viser alle de felter, der er tilgængelige til målrettet søgning, og vil blive vist i appletten Målrettet søgning til posttypen i handlingslinjen. Appletten Målrettet søgning kan maksimalt vise ti felter. Hvis du tilføjer mere end ti felter til listen og forsøger at gemme layoutet, vises en fejlmeddelelse. Hvis du bruger målrettede søgefelter, sker følgende også:
	- Felterne er tilgængelige som udfyldte standardfelter i formularen Avancerede søgekriterier.
	- De valgte felter vises som standardfelter, der er udfyldt på forhånd, i filterkriterierne, når lister oprettes eller uddybes.
	- De valgte felter vises som det sæt af felter, som du kan søge efter, i opslagsvinduet.

Hvis ingen felter er angivet i denne liste, vises posttypen i appletten Målrettet søgning, men ingen søgefelter vises i appletten.

 **Yderligere søgefelter.** Denne liste viser de felter, der ikke vises i appletten Målrettet søgning, men som er tilgængelige i andre søgninger, såsom avanceret søgning. Indekserede felter vises med grøn tekst. Indekserede felter, hvor der ikke skelnes mellem store og små bogstaver, vises med blå tekst.

**BEMÆRK:** Brug indekserede felter, når du definerer søgefelterne, for at sikre optimal ydeevne. Hvis listen Målrettede søgefelter eller Yderligere søgefelter indeholder felter, der ikke er optimeret, vises en advarselsmeddelelse.

Du arrangerer felterne i en liste ved at klikke på pil op og pil ned, og du flytter felter mellem listerne ved at klikke på højre pil og venstre pil eller pil op og pil ned. Rækkefølgen af felterne i listerne bruges i appletten Målrettet søgning i handlingslinjen og i søgekriterieformularerne.

**BEMÆRK:** I de felter, der vises med lilla tekst, skelnes der aldrig mellem store og små bogstaver. Disse felter er ikke optimeret til hurtige søgninger.

- **8** Flyt felterne til listen Ikke tilgængelige søgefelter i trin 2, og arranger felterne i listen Målrettede søgefelter og listen Yderligere søgefelter efter behov.
- **9** (Valgfrit) I trin 2 skal du vælge eller fravælge afkrydsningsfeltet Begræns søgning til felter, der er valgt i relateret oplysningslayout efter behov for at imødekomme kravene til at gøre felter tilgængelige som søgefelter i avancerede søgninger efter relaterede poster.

Se Om avanceret søgning efter relaterede poster for at få flere oplysninger om dette afkrydsningsfelt.

- **10** (Valgfrit) Hvis du planlægger at vælge afkrydsningsfeltet Første målrettede søgefelt som standardsøgning i opslag i trin 3, skal du bruge pil op og pil ned til at placere det første felt i listen over målrettede søgefelter efter behov.
- **11** (Valgfrit) Marker afkrydsningsfeltet Konfigurer vinduet Opslag med division som standardsøgefeltet, hvis du ønsker at søgelayoutvinduet skal vise produkter efter division.

**BEMÆRK:** Denne indstilling er kun tilgængelig, når et søgelayout angives til posttypen Produkt. Se Overvejelser, når produktsøgelayout oprettes (på side [202\)](#page-201-0) for at få flere oplysninger.

### **12** Klik på Næste.

Der er tre lister i Trin 3: Definer søgeresultatlayout:

- **Felter til ikke tilgængelige søgeresultater.** Denne liste viser alle de felter, der ikke vises i søgeresultaterne.
- **Opslagsvindue - Søgeresultatfelter.** Denne liste viser de felter, der vises i søgeresultaterne til opslagsvinduet. Denne liste har en grænse på ni felter.
- **Yderligere søgeresultatfelter.** Denne liste viser de ekstra felter, ud over dem i listen Opslagsvindue - Søgeresultatfelter, der vises i andre søgeresultater end til opslagsvinduesøgninger.

Det samlede antal felter, der er tilladt til listen Opslagsvindue - Søgeresultatfelter og listen Yderligere søgeresultatfelter, er 20, hvilket betyder, at søgeresultaterne ikke kan vise mere end 20 kolonner. Se Søgning efter poster for at få flere oplysninger om søgning efter poster.

**ADVARSEL:** Det anbefales. at du føjer få felter til listerne, da antallet af kolonner i listerne kan påvirke ydeevnen. Ydeevnen varierer dramatisk efter posttype og efter felttype. Hvert yderligere felt kan forøge listens indlæsningstid.

**13** Flyt felterne til listerne Opslagsvindue - Søgeresultatfelter og Yderligere søgeresultatfelter i Trin 3: Definer søgeresultatlayout, og omarranger dem efter behov.

**BEMÆRK:** Listen Opslagsvindue - Søgeresultatfelter fastlægger kun layoutet af søgeresultatfelterne til opslagsværdier med enkelt tilknytning. Du kan ikke angive layoutet af søgeresultatfelterne til opslagsværdier med flere tilknytninger.

- **14** Vælg eller fravælg følgende afkrydsningsfelter efter behov for at konfigurere virkemåden af opslagsvinduer:
	- Konfigurer opslagsvindue med standardfelter
	- **Vis søgeresultater, når opslagsvindue åbner**
	- AutoLøs aktiveret
	- **U** Vis kontekstafhægig liste som opslagsvinduestandard

- <span id="page-201-0"></span>Konfigurer forbedret nøgleordssøgning med valgte søgeresultatfelter
- **Første målrettede søgefelt som standardsøgning i opslag**

**15** Klik på Afslut.

#### **Relaterede emner**

Se følgende emner for relaterede oplysninger:

- Tilpasning af layout af relateret element (på side [163\)](#page-162-0)
- Tilpasning af layout af statisk side (på side [167\)](#page-166-0)
- Oprettelse af layout af Post-hjemmeside (på side [207\)](#page-206-0)

## **Overvejelser, når produktsøgelayout oprettes**

Når du i Oracle CRM On Demand opretter et søgelayout til posttypen Produkt i guiden Søgelayout, kan du konfigurere produktsøgelayoutet til at opstille produkter efter divisioner ved at vælge afkrydsningsfeltet Konfigurer vinduet Opslag med division som standardsøgefeltet. Ved at vise produkter efter division i vinduet Produktopslag kan brugere udføre en søgning i en samling relevante produkter, og det reducerer brugerfejl, når der søges efter og vælges fra en liste over produkter.

Når du vælger at vise produkter efter divisioner i produktsøgelayoutet:

- **Bruger vinduet Produktopslag feltet Division som standardsøgefeltet og udfyldes på forhånd med** brugerens primære division, hvis brugeren har en.
- **U** Vises listen over produkter og filtreres automatisk efter brugeres primære division, hvis afkrydsningsfeltet Vis søgeresultater, når opslagsvindue åbner er valgt. Vises alle produkter, men filtreres ikke, hvis brugeren ikke har en primær division.
- Vises ingen produkter i vinduet Produktopslag, hvis afkrydsningsfeltet Vis søgeresultater, når opslagsvindue åbner ikke er valgt.

Når du vælger ikke at vise produkter efter divisioner i produktsøgelayoutet:

- Bruger vinduet Produktopslag feltet Produktnavn som standardsøgefeltet.
- **Bruger vinduet Produktopslag feltet Produktnavn som standardsøgefeltet og alle produkter opstilles, hvis** afkrydsningsfeltet Vis søgeresultater, når opslagsvindue åbner er valgt.
- Bruger vinduet Produktopslag feltet Produktnavn som standardsøgefeltet og ingen produkter opstilles, hvis afkrydsningsfeltet Vis søgeresultater, når opslagsvindue åbner ikke er valgt.

Feltet Division føjes ikke automatisk til appletten Målrettet søgning, men du kan føje det til målrettet søgning, så det vises i appletten Målrettet søgning i handlingslinjen.

Brugeren kan ikke søge efter division, hvis den er opstillet i listen Ikke tilgængelige søgefelter. Brugeren kan imidlertid søge efter den kun vha. et opslagsvindue ved at vælge afkrydsningsfeltet Konfigurer vinduet Opslag med division som standardsøgefeltet.

**BEMÆRK:** Når du vælger afkrydsningsfeltet Konfigurer vinduet Opslag med division som standardsøgefeltet, har denne indstilling prioritet over afkrydsningsfeltet Første målrettede søgefelt som standardsøgning i opslag.

Se Håndtering af søgelayout (på side [197\)](#page-196-0) for at få flere oplysninger om angivelse af standardsøgefelt i et opslagsvindue.

### **Relaterede emner**

Se følgende emner for relaterede oplysninger:

- Håndtering af søgelayout (på side [197\)](#page-196-0)
- Opsætning af division (på side [70\)](#page-69-0)

## **Håndtering af listeadgang og listerækkefølge**

Til hver posttype kan du angive de lister, der er tilgængelige til hver rolle, samt den rækkefølge, som listerne vises i på posttypens hjemmeside.

Du kan kun oprette et nyt layout til de roller, som du ikke allerede har tilpasset. Du kan også redigere eller slette eksisterende layout. Du kan ikke håndtere listeadgangen og rækkefølgen til en brugers private lister.

### **Før du går i gang:**

Da du skal vælge en rolle, som denne tilpasning gælder for, skal du konfigurere alle roller, før du begynder på denne procedure. Din rolle skal omfatte privilegiet Tilpas applikation, privilegiet Håndter offentlige lister og privilegiet Håndter roller og adgang, for at du kan udføre denne procedure.

### *Sådan opretter eller ændrer du listeadgang*

- **1** Klik på det globale link Admin. i øverste højre hjørne på enhver side.
- **2** Klik på Applikationstilpasning i afsnittet Applikationstilpasning.
- **3** Klik på linket til den påkrævede posttype i afsnittet Opsætning af posttype.
- **4** Klik på *posttypens* link for listeadgang og rækkefølge i afsnittet Listeadgang og rækkefølge.
- **5** Gør et af følgende på siden Layout af listerækkefølge:
	- Klik på Rediger eller Kopier for at ændre et eksisterende layout.
	- **Klik på knappen Nyt layout for at oprette et nyt layout.**
- **6** Vælg en rolle i rullelisten Rollenavn, hvis du opretter et nyt layout.

Kun roller, der ikke allerede har et tilknyttet layout, er tilgængelige i rullelisten.

**7** Flyt lister mellem listerne Alle lister, Lister, der er tilgængelige til denne rolle og Vis i kort liste efter behov.

- <span id="page-203-0"></span>**Alle lister indeholder alle listerne til posttypen bortset fra private lister.**
- Lister, der er tilgængelige til denne rolle indeholder alle lister, der er tilgængelige til den rolle, som du vælger. Disse lister vises også i *posttypens* Liste-felt i opslagsvinduer til posttypen.
- Vis i kort liste indeholder de lister, der vises i afsnittet Liste på hjemmesiden i valglisten over lister på listesiderne til posttypen og i *posttype*-listefeltet i opslagsvinduer til posttypen. Se Søgning efter poster i opslagsvinduer for at få flere oplysninger om *posttype*-listefeltet.
- **8** Omarranger rækkefølgen af listerne efter behov vha. retningspilene op og ned.
- **9** Klik på Gem.

## **Oprettelse af tilpassede rapporter på hjemmeside**

Du kan bruge funktionen Tilpasset rapport til hjemmeside for at tilføje flere rapporter, heriblandt forudgenererede og tilpassede rapporter, til posttypen Hjemmesider. Denne funktion gør det muligt at angive de mest relevante oplysninger til forskellige brugere. Du kan f.eks. konfigurere hjemmesiden Serviceanmodning til en kundeservicerepræsentant for at vise en tilpasset serviceanmodningsrapport.

Til nogle posttyper vises standardrapporter på posttypens hjemmeside som standard. Du kan erstatte standardrapporter med forskellige rapporter, eller du kan tilføje yderligere rapporter. Du kan også angive hjemmesiderapporter til posttyper, hvor ingen rapport vises på posttypen Hjemmeside som standard.

Du kan også integrere rapporter fra V2- og V3-katalogerne i tilpassede rapporter til posttype-hjemmesider. Se Om integrering af rapporter og instrumentbrætter i Oracle CRM On Demand (på side [143\)](#page-142-0) for at få oplysninger om katalogerne (V2 og V3) til rapporter og instrumentbrætter, og hvor rapporter og instrumentbrætter kan integreres i Oracle CRM On Demand.

**BEMÆRK:** Afhængig af, hvordan din firmainstans er konfigureret, har dit firma muligvis ikke adgang til V3 kataloget.

Du skal først oprette en post af typen Hjemmeside - Tilpasset rapport til rapporten for at gøre en forudgenereret eller tilpasset rapport tilgængelig på en posttype. Når du opretter eller redigerer hjemmesidelayout til en posttype, opstilles alle poster af typen Hjemmeside - Tilpasset rapport, som du oprettede til posttypen, i listen Alle afsnit i guiden Hjemmesidelayout. Du kan dernæst gøre en rapport tilgængelige på et hjemmesidelayout på følgende måde:

- Du kan flytte rapporten til en af listerne over sektioner, der vises som standard i hjemmesidelayout, så alle brugere, hvis rolle har det hjemmesidelayout, automatisk ser den rapport på rapporttypen Hjemmeside.
- Du kan flytte rapporten til listen over tilgængelige afsnit i hjemmesidelayout, så alle brugere, hvis rolle har det hjemmesidelayout og privilegiet Personaliser hjemmesider, kan føje rapporten til vedkommendes Hjemmeside-posttype.

Se Oprettelse af layout af Post-hjemmeside (på side [207\)](#page-206-0) for at få flere oplysninger om tilpasning af hjemmesider. Se Aktivering af tilpassede rapporter i Min hjemmeside (på side [246\)](#page-245-0) for at få oplysninger om oprettelse af tilpassede rapporter til Min hjemmeside.

## **Om privilegier til håndtering af tilpassede rapportposter til hjemmeside**

Hvis din rolle har de relevante privilegier, kan du oprette tilpassede rapportposter og føje dem til tilpassede hjemmesidelayout til alle posttyper. I følgende tabel vises de privilegier, der kræves til de forskellige opgaver, som indgår i at gøre en tilpasset rapport tilgængelig på en hjemmeside.

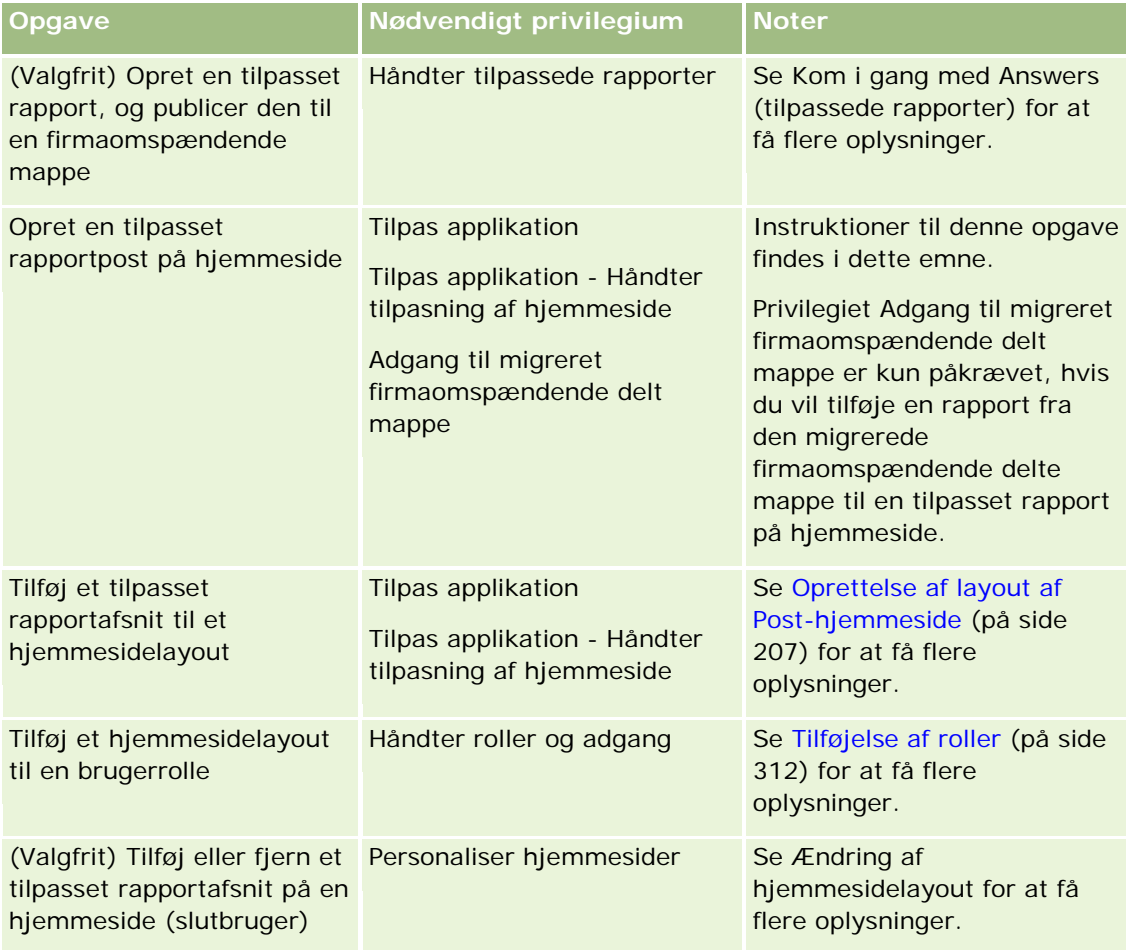

### **Før du går i gang:**

- Den rapport, som du vil aktivere på en hjemmeside, skal være lagret under Delte mapper.
- **H** Hvis du vil bruge en rapport fra V3-kataloget, kan du bruge opslagsikonet på den tilpassede rapportdetaljeside til hjemmesiden for at navigere til den ønskede rapport. Hvis du vil integrere en rapport eller et instrumentbræt fra V2-kataloget, skal du have stistrengen til rapporten, så du kan indsætte den i feltet Rapportsti, når du opretter den tilpassede rapport. Følgende er et eksempel på en rapportstistreng:

### Fælles mapper: Forudgenereret analyse: Hurtige listerapporter: Konti efter sælger

Oplysninger om fastlæggelse af stistrengen til en rapport i V2-kataloget er angivet i slutningen af dette emne.

 Hvis afkrydsningsfeltet Aktiver understøttelse af sprogoversættelse til webappletter er markeret på firmaprofilen, kan du kun oprette tilpassede rapporter, hvis det sprog, der er valgt i feltet Oversættelsessprog, er standardsproget til firmaet.

### *Sådan opretter du en tilpasset rapport på hjemmeside*

- **1** Klik på det globale link Admin. i øverste højre hjørne på enhver side.
- **2** Klik på linket Applikationstilpasning i afsnittet Applikationstilpasning.
- **3** Klik på linket til den påkrævede posttype i afsnittet Opsætning af posttype.
- **4** Klik på *posttypen* Hjemmeside Tilpasset layout i afsnittet Styring af hjemmesidelayout.
- **5** Klik på Ny hjemmesiderapport.
- **6** Udfyld følgende felter på siden Hjemmeside Tilpasset rapportdetalje.

| <b>Felt</b>                | Kommentarer                                                                                                    |
|----------------------------|----------------------------------------------------------------------------------------------------|
| Navn                       | Indtast navnet på den tilpassede rapport.                                                                                                    |
| Marker til<br>oversættelse | Dette afkrydsningsfelt er kun tilgængeligt, hvis<br>afkrydsningsfeltet Aktiver understøttelse af<br>sprogoversættelse til webappletter er valgt i<br>firmaprofilen. Når du opretter en tilpasset rapport,<br>er afkrydsningsfeltet Marker til oversættelse<br>markeret og skrivebeskyttet. Desuden er<br>afkrydsningsfeltet Marker til oversættelse<br>skrivebeskyttet, hvis du vælger et andet sprog end<br>standardsproget til firmaet i oversættelsesfeltet i<br>listen over tilpassede rapporter, før du opdaterer<br>en eksisterende tilpasset rapport. |
|                            | Hvis du ændrer navnet på en eksisterende tilpasset<br>rapport i standardsproget til firmaet, skal du bruge<br>afkrydsningsfeltet Marker til oversættelse på<br>følgende måde:                                                                                                    |
|                            | Hvis du ønsker, at de oversatte versioner af<br>navnet skal erstattes med det opdaterede<br>navn, skal du markere afkrydsningsfeltet<br>Marker til oversættelse.                                                                                                    |
|                            | H<br>Hvis du ønsker, at de oversatte versioner af<br>navnet skal forblive uændret, skal du ikke<br>markere afkrydsningsfeltet Marker til<br>oversættelser.                                                                                                    |
|                            | Se Oversættelse af webapplet- og tilpassede<br>rapportnavne (på side 193) for at få flere<br>oplysninger om oversættelse af tilpassede<br>rapportnavne.                                                                                                    |
| Højde                      | Vælg Enkelt eller Dobbelt. Hvis du sætter højden til<br>Dobbelt, bliver rapporten to gange højere end<br>andre afsnit på hjemmesiden.                                                                                                    |

**<sup>206</sup>** Administrering af Oracle CRM On Demand Release 36 Marts 2018

<span id="page-206-0"></span>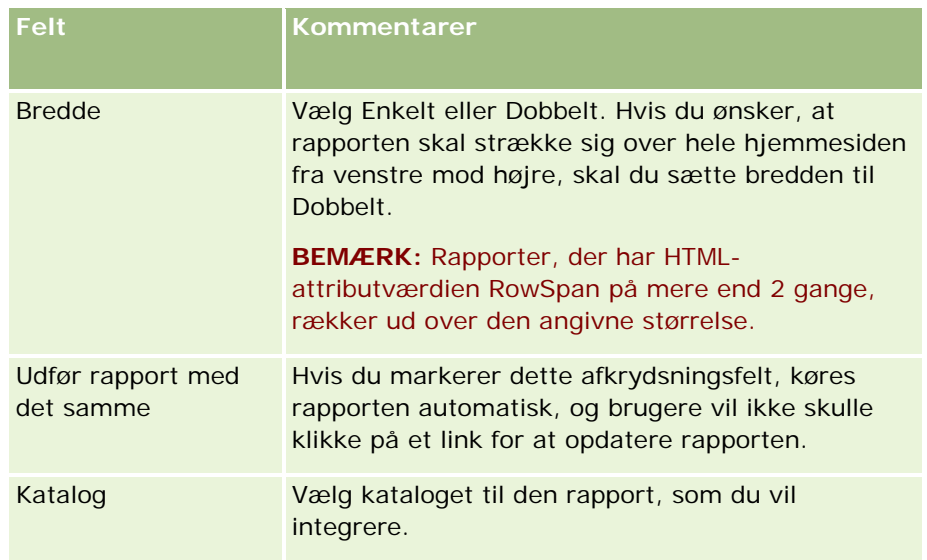

- **1** Afhængig af kataloget, som du valgte i feltet Katalog, kan du gøre et af følgende:
	- Hvis du valgte V2, skal du indtaste stistrengen til rapporten i feltet Rapportsti.
	- Hvis du valgte V3, skal du klikke på opslagsikonet (forstørrelsesglas) og dernæst navigere til den rapport, som du har brug for, i Delte mapper.

Feltet Rapportsti udfyldes automatisk, når du har valgt V3-rapporten.

- **2** Indtast en beskrivelse til den tilpassede rapport til hjemmeside i feltet Beskrivelse.
- **3** Klik på Gem.

Følgende procedure beskriver, hvordan du fastlægger stistrengen til en rapport i V2-kataloget.

### *Sådan fastlægger du stistrengen til en rapport i V2-kataloget*

- **1** Klik på Åbn analyse på siden Kom i gang med svar i Oracle CRM On Demand Answers.
- **2** Vælg en rapport.

Stien til rapporten vises i feltet Element.

**3** Kopier strengen fra feltet Element for at bruge rapportstistrengen i en tilpasset rapport til en posttypehjemmeside eller Min hjemmeside.

# **Oprettelse af layout af Post-hjemmeside**

Du kan oprette tilpassede hjemmesidelayout til alle posttyper. Denne funktion gør det muligt at angive de mest relevante oplysninger til forskellige brugere, heriblandt muligheden for at få vist tilpassede rapporter på posttypehjemmesider. Du kan f.eks. konfigurere hjemmesiden Serviceanmodning til en kundeservicerepræsentant for at vise brugerens aktuelle serviceanmodningsrelaterede opgave og en tilpasset serviceanmodningsrapport.

**BEMÆRK:** Hvis du vil bruge forudgenereret eller tilpasset rapport i et tilpasset hjemmesidelayout, skal du først oprette en tilpasset rapportpost på hjemmeside til rapporten vha. den procedure, der er beskrevet i Oprettelse af tilpassede rapporter på hjemmeside (på side [204\)](#page-203-0).

Du kan kopiere et eksisterende hjemmesidelayout og dernæst ændre det, så det opfylder dine krav. Du kan også redigere eksisterende hjemmesidelayout med undtagelse af standard hjemmesidelayoutet, der er skrivebeskyttet. Du kan kopiere standard hjemmesidelayoutet, men du kan ikke slette eller redigere det.

**BEMÆRK:** Antallet af tegn, som du kan bruge i layoutnavne til hjemmeside er begrænset. Se Om grænser på tilpasset layout (se ["Om tilpassede layoutgrænser"](#page-165-0) på side [166\)](#page-165-0) for at få flere oplysninger.

Når du har oprettet et tilpasset hjemmesidelayout, skal du bruge guiden Rollestyring til at tildele layoutet til de brugerroller, der skal kunne bruge layoutet. Brugere med roller, der omfatter privilegiet Personaliser hjemmeside, kan tilpasse deres et hjemmesidelayout til en posttype. Det tilpassede layout kan vise ethvert af de afsnit, som du gør tilgængelige i det hjemmesidelayout, der er tildelt til brugerens rolle til den posttype.

**Før du går i gang.** Din rolle skal omfatte privilegiet Tilpas applikation og privilegiet Tilpas applikation - Håndter tilpasning af hjemmeside, for at du kan udføre denne procedure.

#### *Sådan opretter eller ændrer du et hjemmesidelayout*

- **1** Klik på det globale link Admin. i øverste højre hjørne på enhver side.
- **2** Klik på linket Applikationstilpasning i afsnittet Applikationstilpasning.
- **3** Klik på linket til den påkrævede posttype i afsnittet Opsætning af posttype.
- **4** Klik på linket Hjemmesidelayout til *posttypen* i afsnittet Styring af hjemmesidelayout.
- **5** Gør et af følgende i listen Hjemmesidelayout:
	- Klik på Rediger eller Kopier for at ændre et eksisterende layout.
	- Klik på knappen Nyt layout for at oprette et nyt layout.

Guiden Hjemmesidelayout vises og fører dig gennem processen.

- **6** Indtast et navn til layoutet og evt. en beskrivelse i Trin 1: Layoutnavn.
- **7** Angiv de tilgængelige og viste afsnit i Trin 2: Hjemmesidelayout på følgende måde:
	- **Filyt afsnit fra listen Alle afsnit til listen Tilgængelige afsnit.**

Listen Tilgængelige afsnit omfatter de afsnit, der kan føjes til en hjemmeside. Lad afsnittet stå i listen Alle afsnit, hvis du ikke ønsker, at en bruger føjer et afsnit til en hjemmeside.

**Filt afsnit fra listen Venstre side til listen Højre side, og omarranger oplysningerne i begge lister efter** behov.

Lad afsnit med dobbelt bredde i listen Venstre side stå. De udvides automatisk på hjemmesiden, når den vises.

**8** Klik på Afslut.

<span id="page-208-0"></span>**BEMÆRK:** Når du har tilføjet et tilpasset hjemmesidelayout til applikationen, skal du gøre det tilgængeligt for en brugerrolle, før brugere kan se det. Se Tilføjelse af roller (på side [312\)](#page-311-0) for at få flere oplysninger om tilføjelse og ændring af brugerroller. Brugere med roller, der omfatter privilegiet Personaliser hjemmeside, kan redigere layoutet af·deres hjemmesider med enhver liste eller rapport, som du gør tilgængelig for dem i det hjemmesidelayout, der er tildelt til deres rolle til den posttype.

# **Tilpasning af revisionsspor**

Til bestemte posttyper kan du bruge revisionssporet til at spore oprettelse, sletning og gendannelse af poster samt til at spore opdateringer af angivne felter på eksisterende poster. Et revisionsspor viser detaljerne om den bruger, hvis handling udløste revisionssporposten, den handlingstype, der blev udført, og et tidsstempel. Når et revideret felt på en eksisterende post opdateres, viser revisionssporposten for ændringen til feltet de gamle og nye værdier til feltet.

**BEMÆRK:** Hvis ingen af de reviderede felter opdateres, når en post opdateres, genereres ingen revisionssporpost til operationen.

## **Firmaindstillinger til revisionssporet**

Længden af tid, som revisionssporposterne bevares i Oracle CRM On Demand, angives i feltet Revisionsudløb (dage) i firmaprofilen. I standardapplikationen bevares posterne i 90 dage, men administratorer kan angive en anden tidslængde.

Det maksimale antal felter, som du kan revidere til en posttype, angives i feltet Posttype - Reviderbare felter i firmaprofilen. I standardapplikationen er maksimum 35 felter, men administratorer kan ændre denne grænse.

**BEMÆRK:** Det maksimale antal felter, der kan revideres til en posttype, vises på siden Opsætning af revisionsfelt til hver posttype, men værdien kan ikke ændres på den side.

Se Konfiguration af firmaindstillinger (på side [21\)](#page-20-0) for at få oplysninger om ændring af firmaindstillingerne til revisionssporet.

## **Revision forbruger mere tid og ressourcer**

Revision føjer behandlingstid til en operation, da revisionsreglerne skal evalueres, når operationen er udført. Til opdateringsoperationer skal en revisionssporpost genereres og lagres for hvert reviderede felt, der er opdateret, så jo flere felter du reviderer på en posttype, jo længere tager det at gemme en post af den type.

## **Konfiguration af revisionsspor**

Til hver af posttyperne, der understøtter revisionssporet, kan du angive følgende:

- De felter, som du vil revidere.
- Om du vil spore oprettelsen af poster.

**BEMÆRK:** Du kan ikke fravælge denne indstilling for at spore oprettelsen af poster i revisionssporet Bruger.

Til poster, der kan slettes - om du vil spore sletning eller gendannelse af de poster.

**BEMÆRK:** Muligheden for at spore sletningen og gendannelsen af poster er ikke tilgængelig til revisionssporene Bruger og Brugerpartneradmin., da sådanne poster ikke kan slettes.

Revisionssporet til en posttype aktiveres, så snart du angiver, at mindst ét felt skal revideres til posttypen, eller du vælger en af indstillingerne for at spore oprettelse, sletning og gendannelse af poster.

### **Om at gøre revisionssporposter synlige for brugere**

Revisionssporposterne vises i det relaterede oplysningsafsnit Revisionsspor på postdetaljesider, som beskrevet i Visning af revisionsspor til poster. Du skal gøre følgende for at gøre revisionssporposter synlige for brugere:

- Tilføj det relaterede oplysningsafsnit Revisionsspor til de relevante layouts til postdetaljesiden til en posttype.
- **Opdater de relevante brugeradgangsprofiler for at give adgang til revisionssporposterne. F.eks. for at give i** en bruger mulighed for at se revisionssporposterne på konti skal du give brugeren skrivebeskyttet adgang til den relaterede oplysningstype Revisionsspor til posttypen Konto. Se Proces til opsætning af adgangsprofiler (på side [335\)](#page-334-0) for at få flere oplysninger om adgangsprofiler.

Administratorer kan også se den fulde samling af revisionssporposter til alle reviderede posttyper i masterrevisionssporet, som beskrevet i Gennemgang af revisionssporændringer med masterrevisionsspor (på side [80\)](#page-79-0).

### **Posttyper, der revideres som standard**

Revisionssporet aktiveres som standard til posttyperne Salgsmulighed og Serviceanmodning, når et firma først konfigureres. Til visse posttyper, som er branchespecifikke eller specifikke for Oracle CRM On Demand Partner Relationship Management Edition, aktiveres revisionssporet desuden, når posttypen aktiveres til firmaet. Til alle disse posttyper konfigureres revisionssporet på følgende måde:

- Visse felter revideres. Du kan føje felter til listen over reviderede felter og fjerne felter fra listen.
- Muligheden for at spore oprettelsen af poster og muligheden for at spore sletningen og gendannelsen af poster vælges. Du kan ændre disse indstillinger.

Kun til posttyperne Salgsmulighed og Serviceanmodning konfigureres følgende elementer som standard:

- Det relaterede oplysningsafsnit Revisionsspor er tilgængeligt i standardlayoutet til detaljeside.
- Alle standardadgangsprofilerne giver skrivebeskyttet adgang til revisionssporposterne.

Revisionssporet aktiveres også som standard til posttypen Bruger, når et firma først konfigureres. Visse obligatoriske felter revideres som standard. Muligheden for at spore oprettelsen af poster vælges også, og du kan ikke ændre denne indstilling.

Følgende tabel opstiller de posttyper, der understøtter revisionssporet, og viser, om revisionssporet aktiveres til posttypen som standard. Den opstiller også de felter, der revideres som standard.

**BEMÆRK**: Hvis du fjerner alle felter fra listen over reviderede felter til en posttype, og hvis du også fravælger mulighederne for at spore oprettelse, sletning og gendannelse af poster, deaktiveres revisionssporet til posttypen.

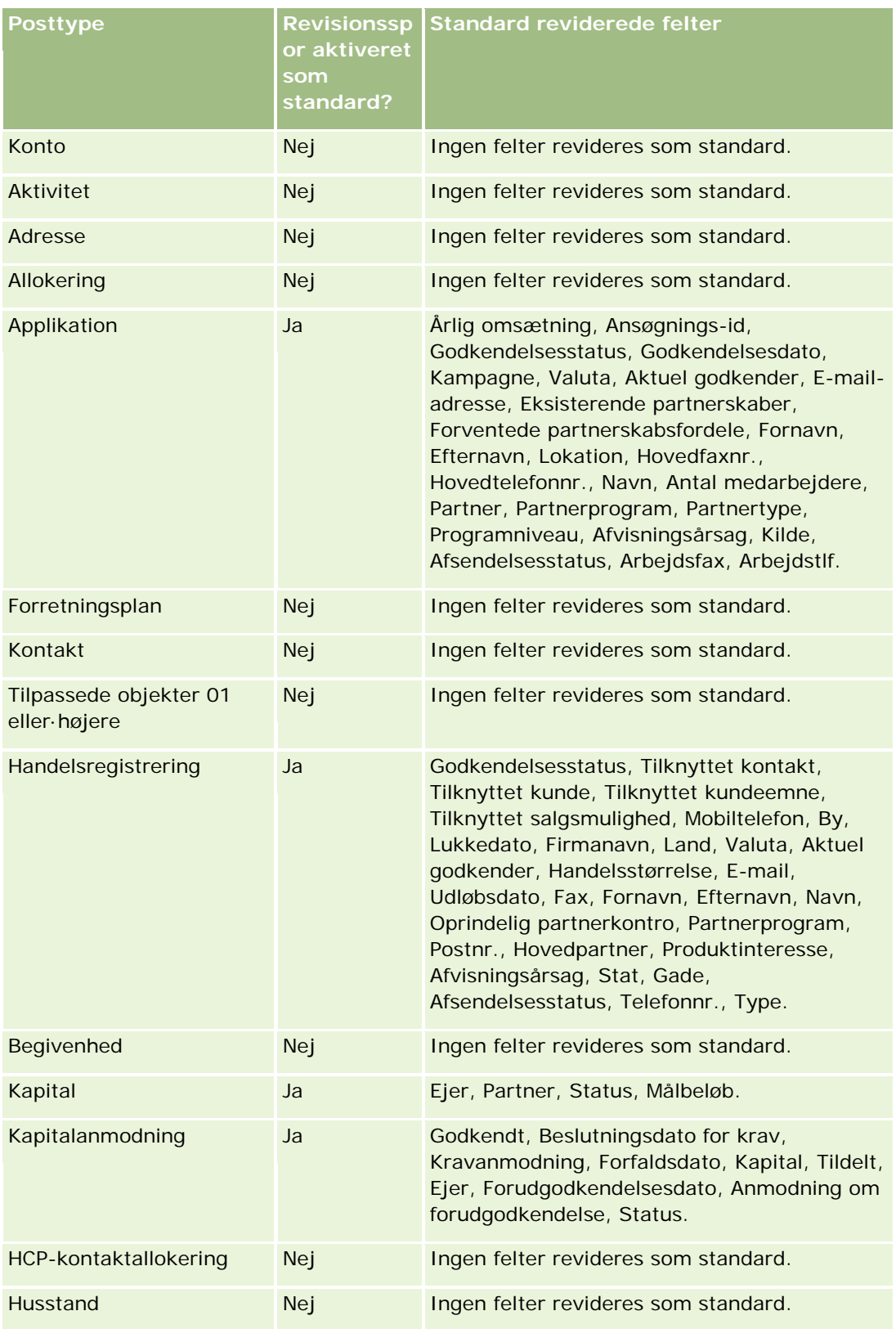

## Administrering af Oracle CRM On Demand

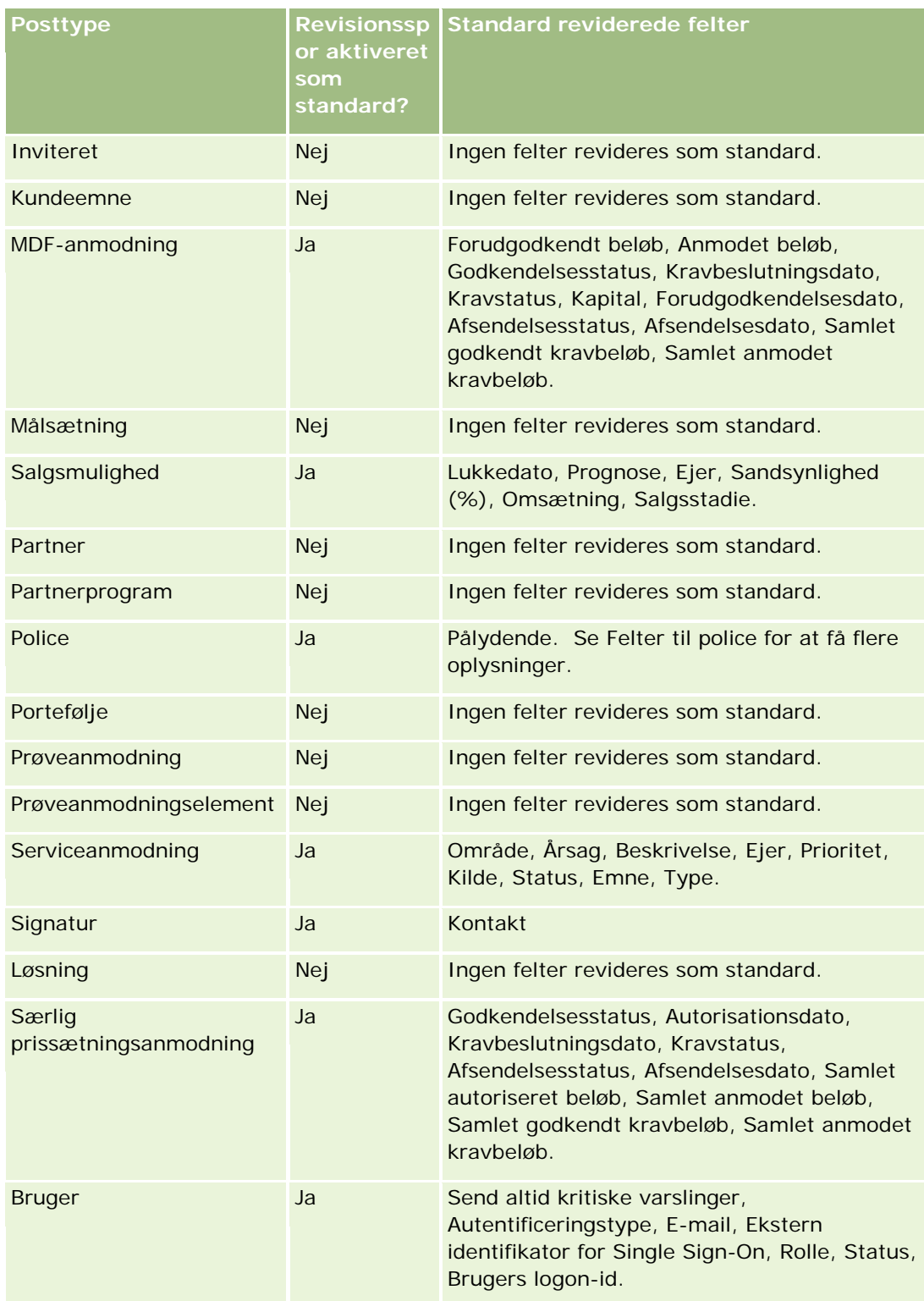

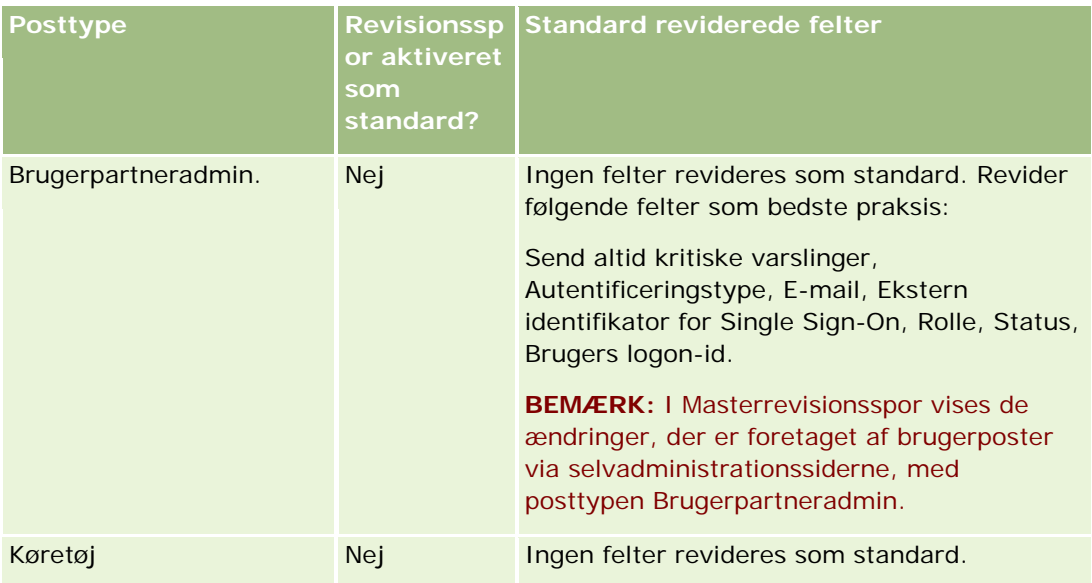

Følgende overvejelser gælder for felter vedrørende revision:

- Til revisionssporet Bruger vises de obligatoriske felter med rød tekst i listen over reviderede felter. Du kan ikke gemme brugerrevisionssporet, hvis du fjerner nogen af de obligatoriske felter fra listen over reviderede felter.
- Til fremmednøglefelter lagres navnet (ikke id) og vises i revisionssporet. Hvis f.eks. feltet Konto på posttypen Salgsmulighed revideres, viser revisionssporet kontonavnet i stedet for række-id'en.
- Ingen adressefelter er tilgængelige til nogen af de reviderbare posttyper.
- Valglistefelter viser brugerens sprogafhængige værdier (LDV'er).
- **Id-kolonner, der ikke vises på layout, er ikke tilgængelige til revision.**

I følgende procedure beskrives, hvordan du tilpasser revisionssporet til en posttype.

**Før du går i gang.** Din rolle skal omfatte alle følgende privilegier, for at du kan udføre denne procedure:

- Tilpas applikation
- Administrer feltrevision
- Håndter roller og adgang

### *Sådan tilpasser du revisionssporet til en posttype*

- **1** Klik på det globale link Admin. i øverste højre hjørne på enhver side.
- **2** Klik på linket Applikationstilpasning i afsnittet Applikationstilpasning.
- **3** Klik på linket til den påkrævede posttype i afsnittet Opsætning af posttype.
- **4** Klik på linket Opsætning af feltrevision til *posttypen* i afsnittet Opsætning af feltrevision.
- **5** (Valgfrit) Vælg Revider oprettelse af post: *Posttype*, hvis du vil spore oprettelse af poster i revisionssporet.

- **6** (Valgfrit) Vælg Revider sletning/gendannelse af post: *Posttype*, hvis du vil spore sletning eller gendannelse af poster i revisionssporet.
- **7** Flyt felter fra listen Tilgængelige felter til listen Reviderede felter efter behov på siden Opsætning af feltrevision.

En fejlmeddelelse vises, hvis du overskrider firmagrænsen.

Listen Tilgængelige felter indeholder alle standard og tilpassede felter til de posttyper, der endnu ikke er revideret.

**8** Klik på Gem.

Revision af et felt får virkning med det samme, efter det er aktiveret.

**BEMÆRK:** Posttypen Inviteret er en underordnet posttype til posttypen Begivenhed. Du kan tilpasse revisionssporfelterne til posttypen Inviteret og konfigurere det relaterede oplysningsafsnit Revisionsspor til posttypen Inviteret via siderne til applikationstilpasning til posttypen Begivenhed. Du kan kun tilføje det relaterede oplysningsafsnit Revisionsspor for posttypen Inviteret til detaljesidelayoutet for Inviteret. Du kan ikke tilføje det relaterede oplysningsafsnit Revisionsspor for posttypen Inviteret til detaljesidelayoutet for Begivenhed. For at give brugere mulighed for at se revisionssporet til poster for inviterede skal du desuden opdatere de relevante adgangsprofiler for at give brugere skrivebeskyttet adgang til det relaterede element Revisionsspor: Inviteret til den overordnede posttype Begivenhed.

# **Om oplysninger i ændrede felter i poster**

Oracle CRM On Demand bruger følgende systemfelter til at lagre oplysninger om den seneste ændring af en post:

- **E** Ændret ekstern
- **E** Ændret: Dato
- Ændret af
- Ændret: Dato ekstern

I visse tilfælde skriver Oracle CRM On Demand oplysninger til et eller flere af disse felter for at afspejle en ændring af posten , som ikke skyldes en eksplicit brugerhanding. Af denne årsag anbefales det, at du ikke stoler på oplysningerne i disse felter for at spore de ændringer, som brugere foretager af poster. I stedet skal du bruge revisionssporfunktionen til at spore de ændringer, som brugere foretager af bestemte felter på poster. Se Tilpasning af revisionsspor (på side [209\)](#page-208-0) for at få oplysninger om tilpasning af revisionssporet til posttyper. Se Gennemgang af revisionssporet for konfigurationsændringer af administration (på side [82\)](#page-81-0) for at få oplysninger om visning af ændringerne af feltopsætning, roller og adgangsprofiler.

I det følgende er et eksempel på en systemændring af feltet Ændret af på en post. En bruger sletter en konto, der er linket til en kontaktpost som den primære konto til kontakten. Når den slettede kontopost tømmes fra databasen, fjernes linket mellem den slettede konto og kontakten fra databasen. Når linket er fjernet fra databasen, vælger Oracle CRM On Demand en anden linket konto som den primære konto på kontakten, næste gang kontaktposten åbnes af en bruger, og kontoens id skrives til det primære kontofelt. Eller hvis ingen konti er linket til kontakten, opdaterer Oracle CRM On Demand posten for at afspejle det. Oracle CRM On Demand opdaterer dernæst feltet Ændret af med navnet på den bruger, som åbnede kontaktposten.

I tilfælde af poster, der ejes af en gruppe, kan oplysningerne i systemfelterne på posten desuden blive opdateret automatisk, efter en bruger er slettet fra gruppen. Hvis navnet på den bruger, som er slettet fra

gruppen, vises i feltet Ejer på en delt post, som gruppen ejer, ændres navnet i feltet Ejer på den post til navnet på et andet medlem af gruppen, efter den tidligere ejer er slettet fra gruppen. Når en sådan ændring er foretaget af ejerskabet af en salgsmulighedspost eller en porteføljepost, opdateres de systemfelter, der lagrer oplysninger om den seneste ændring af posten, og oplysningerne viser, at posten blev opdateret af Oracle Administrator-brugeren. I tilfælde af de øvrige posttyper, som understøtter grupper, opdateres systemfelterne imidlertid ikke. Til alle posttyper, der understøtter grupper, spores ændringen af feltet Ejer på den delte record ikke i revisionssporet som resultat af, at brugeren slettes fra gruppen, selvom feltet Ejer er konfigureret til at blive revideret for posttypen.

Feltet Ændret af på en post kan også vise navnet på en bruger, som ikke har de nødvendige adgangsrettigheder og privilegier til at opdatere posten direkte. Når f.eks. status for en bruger ændres fra Aktiv til Inaktiv eller fra Inaktiv til Aktiv, opdateres værdierne i felterne Aktive brugere og Inaktive brugere på siden Firmaprofil. Som et resultat af ændringerne af disse felter, opdateres feltet Ændret af på siden Firmaprofil for at vise navnet på den bruger, som opdaterede brugerposten, også hvis brugeren, som foretog ændringen, ikke har det nødvendige privilegium til at opdatere firmaprofilen.

# **Angivelse af layout af dynamisk side**

Dynamiske layout strømliner applikationen til slutbrugere ved at give dem mulighed for kun at håndtere undersæt af oplysninger, der er relevante i den givne situation. Firmaet kan f.eks. spore adskillige forskellige kontotyper, så som kundetypekonti, potentielle kundetypekonti eller partnertypekonti. Med funktionen til layout af dynamisk side kan du konfigurere forskellige layout, der viser forskellige grupper kontofelter og relaterede elementer på basis af kontotypen. Du kan dernæst knytte forskellige layout til en eller flere brugerroller. Når brugeren borer ned på en bestemt kontopost, ser brugeren det relevante sidelayout på basis af brugerens rolle og kontotypen.

Når du definerer layout af dynamisk side til en posttype, bruges en foruddefineret valglisteværdi til at drive dynamisk gengivelse af sidelayout. Du angiver et sidelayout, der skal vises for hver værdi i valglisten. Brugerne kan dernæst se forskellige sidelayout til forskellige poster med samme posttype på basis af den valglisteværdi, som de vælger i posten.

**BEMÆRK:** Når du bruger dynamiske layout, kan du ikke bruge valglisteværdier, der er identiske med interne valgliste-id'er, da det kan resultere i uforudsigelig virkemåde.

Du skal knytte layout af dynamisk side til brugerroller efter behov. Der er en mange-til-mange-relation mellem layout af dynamisk side og brugerroller.

Hver valglisteværdi har kun ét layout tilknyttet, men et sidelayout kan være knyttet til flere valglisteværdier. Grænsen er på 200 tilknytninger mellem valglisteværdier og sidelayout. Du kan ikke slette et layout, der allerede er knyttet til en brugerrolle.

**Advarsel:** Det anbefales, at alle dynamiske layout, der er knyttet til en styrende valgliste, omfatter den styrende valgliste. Hvis et af de tildelte layout ikke har den styrende valgliste, og den valgliste, der er knyttet til layoutet, er valgt og gemt til en post, ser du ikke den styrende valgliste i layoutet, og du kan således ikke redigere feltet.

I følgende tabel vises de foruddefinerede styrende·valglisteværdier til hver posttype.

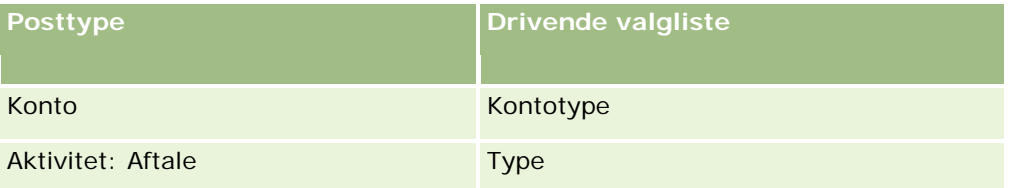

## Administrering af Oracle CRM On Demand

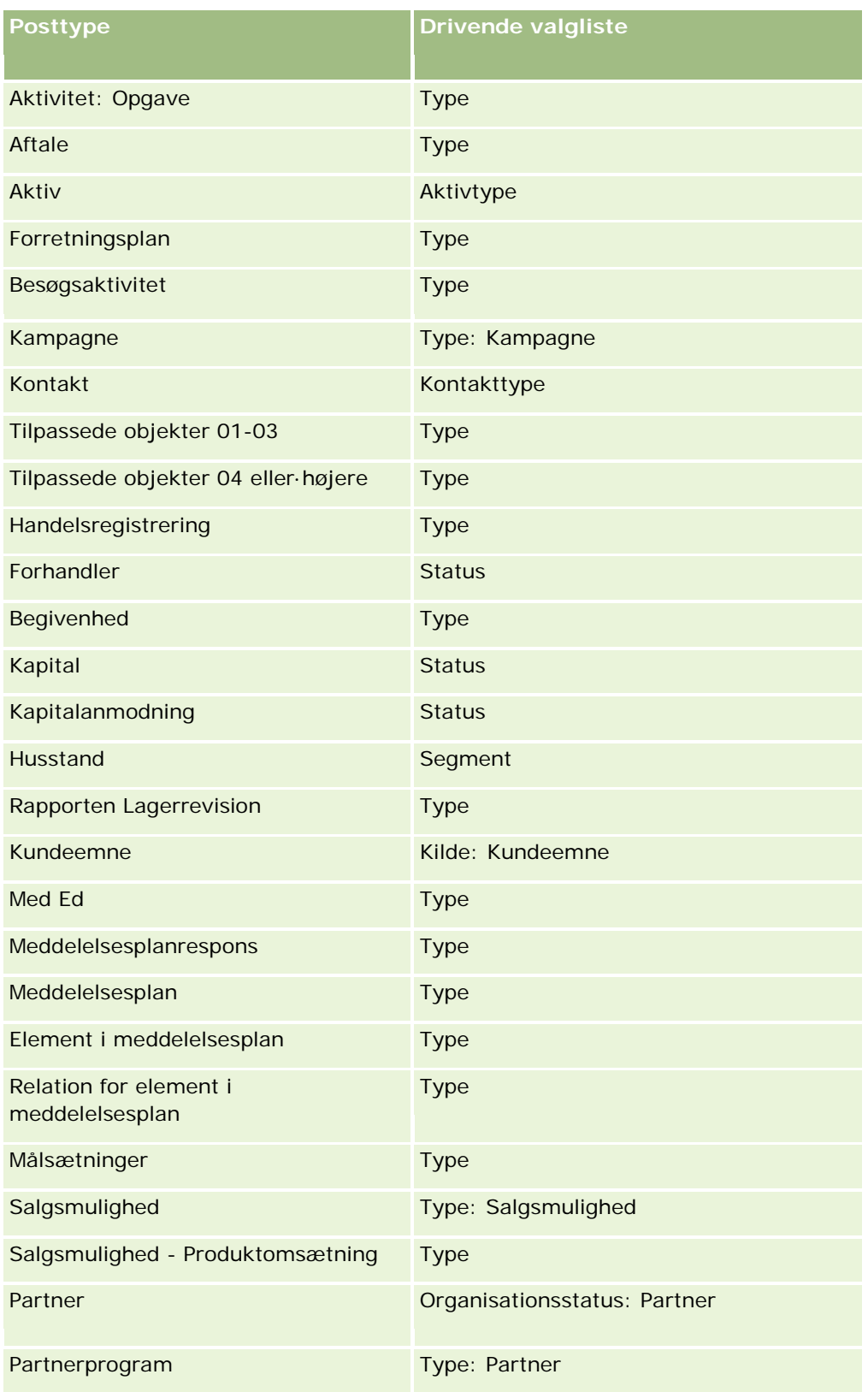
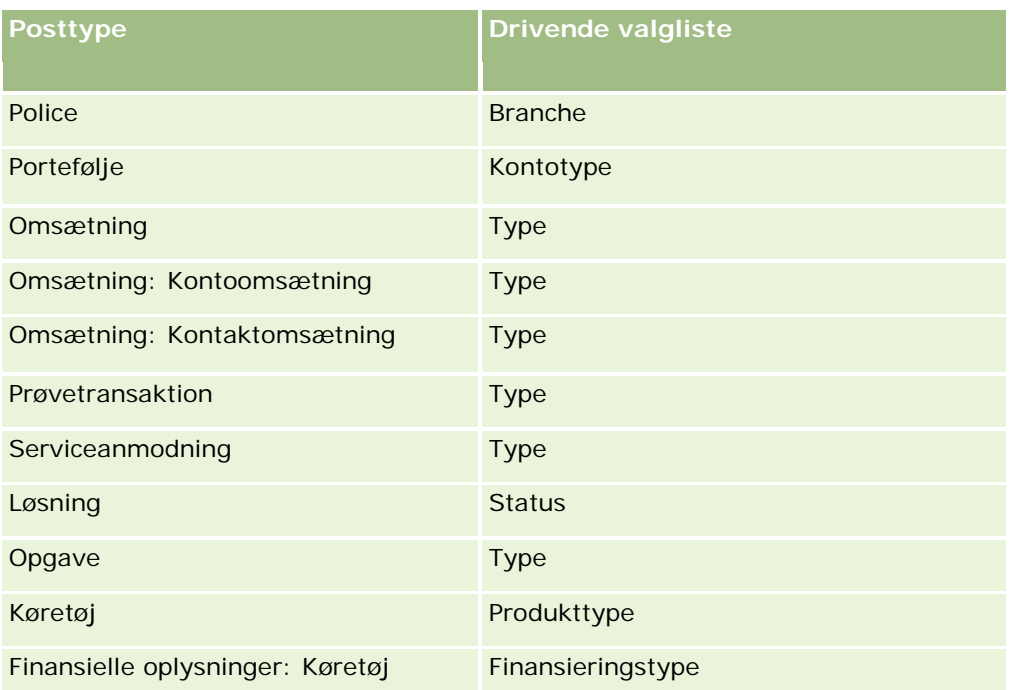

Antallet af tegn, som du kan bruge i layoutnavne til side er begrænset. Se Om grænser på tilpasset layout (se ["Om tilpassede layoutgrænser"](#page-165-0) på side [166\)](#page-165-0) for at få flere oplysninger.

### **Sidelayout og lister**

Du kan bruge sidelayout og rolleprivilegier til at begrænse de felter, som brugere kan søge efter, se i lister og eksportere. Når en bruger opretter eller uddyber en liste over poster eller bruger avanceret søgning til at finde poster, fastlægger de privilegier og sidelayout, som brugerens rolle er tildelt, de felter, som brugeren kan søge i og se.

Hvis privilegiet Alle felter i søgning og lister er aktiveret til brugerens rolle, kan brugeren søge i alle de søgefelter, som er gjort tilgængelige i det søgelayout, som brugerens rolle er tildelt til den posttype. Ved oprettelse eller uddybning af en liste kan brugeren desuden vælge at vise et hvilket som helst felt som en kolonne i listen over poster, der returneres af søgningen.

**BEMÆRK:** Det anbefales, at firmaadministratorer ikke aktiverer privilegiet Alle felter i søgning og lister til de fleste brugerroller. Når privilegiet ikke er aktiveret, er felter, som firmaet ikke bruger, ikke synlige i søge- og listesider. Derved mindskes datatrængsel, og det gør det lettere for brugere at se de felter, som de er mest interesseret i.

Hvis privilegiet Alle felter i søgning og lister ikke er aktiveret til brugerens rolle, kan brugeren kun søge i et felt, hvis det opfylder begge følgende kriterier:

- Feltet er et tilgængeligt søgefelt i det sidelayout, som brugerens rolle er tildelt til posttypen.
- Feltet vises på det detaljesidelayout, som brugerens rolle er tildelt til posttypen. Hvis dynamiske sidelayout er defineret til rollen, skal feltet vises på mindst ét af de dynamiske sidelayout.

Ved oprettelse eller uddybning af en liste kan brugeren desuden vælge et felt og vise det som en kolonne i listen over poster, der returneres af søgningen, hvis feltet er vist på mindst et af detaljesidelayoutene, heriblandt dynamiske sidelayout, som brugerens rolle er tildelt til posttypen. Denne begrænsning påvirker også det, som brugeren kan eksportere i en liste. Hvis privilegiet Liste - Eksporter viste·felter er aktiveret i

brugerens rolle, men privilegiet Liste - Eksporter alle felter ikke er aktiveret, kan brugeren vælge kun at eksportere de felter, der vises i listen. Brugeren kan ikke eksportere alle felter på posterne i listen.

**BEMÆRK:** I tilfælde af avancerede søgninger, som brugere starter fra linket Avanceret i en liste over relaterde poster på en overordnet post, gælder yderligere overvejelser for tilgængeligheden af søgefelter og de felter, der kan vises i søgeresultaterne. Se Om avanceret søgning efter relaterede poster for at få flere oplysninger.

**Før du går i gang.** Din rolle skal omfatte privilegiet Tilpas applikation og privilegiet Tilpas applikation - Håndter dynamiske layout, for at du kan udføre denne procedure.

### *Sådan opretter eller ændrer du et layout af dynamisk side*

- **1** Klik på det globale link Admin. i øverste højre hjørne på enhver side.
- **2** Klik på linket Applikationstilpasning i afsnittet Applikationstilpasning.
- **3** Klik på linket til den påkrævede posttype i afsnittet Opsætning af posttype.
- **4** Klik på linket Dynamisk layout til *posttypen* i afsnittet Dynamisk layoutstyring.
- **5** Gør et af følgende i listen Layout af dynamisk side:
	- Klik på Rediger eller Kopier for at ændre et·eksisterende layout.
	- Klik på knappen Nyt layout for at oprette et nyt layout.

Guiden Dynamisk layout fører dig gennem processen.

- **6** I Trin 1: Layoutnavn:
	- **a** Indtast et navn til det dynamiske layout.
	- **b** Vælg et standardlayout. Dette layout præsenteres som standardlayoutet i næste trin.

Feltet Styrende·valgliste viser den valgliste, hvis værdier fastlægger det layout, der ses af brugerne.

**7** Tilknyt hver af valglisteværdierne til et layoutnavn i Trin 2: Tildel layout.

**BEMÆRK:** Til hvert dynamiske sidelayout er der en grænse på 200 tilknytninger mellem styrende valglisteværdier og sidelayout.

Det layout, som du vælger, vises, når en post har den tilsvarende valglisteværdi.

**8** Klik på Afslut.

### **Relaterede emner**

For oplysninger, om hvordan personaliserede sidelayout interagerer med dynamiske sidelayout:

- Hvordan personaliserede relaterede oplysningslayout interagerer med sidelayout til roller (på side [219\)](#page-218-0)
- Hvordan personaliserede feltlayout interagerer med sidelayout til roller (på side [223\)](#page-222-0)

## <span id="page-218-0"></span>**Hvordan personaliserede relaterede oplysningslayout interagerer med sidelayout til roller**

Hver brugerrolle har et tildelt sidelayout til hver posttype. Sidelayout fastlægger de felter, sideafsnit og afsnit med relaterede oplysninger, som brugere kan se på de sider, hvor de opretter, ser og redigerer poster med de forskellige posttyper. Brugere kan personalisere layoutet af de relaterede oplysningsafsnit på detaljesiden til en posttype, hvis privilegiet Personaliser detaljeside - Relaterede oplysninger er aktiveret til deres brugerrolle. .Brugere kan vise eller skjule de relaterede oplysningsafsnit og kan også ændre den rækkefølge, som de relaterede oplysningsafsnit vises i på detaljesiden.

**BEMÆRK:** Afhængig af opsætningen af deres brugerroller kan brugere muligvis også personalisere feltlayoutet på postsider. Se Hvordan personaliserede feltlayout interagerer med sidelayout til roller (på side [223\)](#page-222-0) for at få flere oplysninger.

Hvis nødvendigt kan du nulstille personaliserede versioner af sidelayoutene til standardindstillingerne til en rolle. Se Nulstilling af personaliserede sidelayout (på side [339\)](#page-338-0) for at få flere oplysninger.

### **Hvordan personaliserede relaterede oplysningslayout interagerer med statiske sidelayout**

Når et statisk sidelayout anvendes, ser en bruger det samme layout til alle poster med en given posttype. Når en bruger opretter et personaliseret layout af de relaterede oplysningsafsnit til et statisk detaljesidelayout, er virkemåden følgende:

- Når brugeren har ændret layoutet af de relaterede oplysningsafsnit på detaljesiden til en posttype, anvendes brugerens personaliserede layout, hver gang brugeren åbner detaljesiden til en post med den type.
- **B** Brugerens personaliserede layout af de relaterede oplysningsafsnit fortsætter med at blive brugt til alle poster med den posttype, indtil en af følgende handlinger forekommer:
	- Brugeren redigerer det personaliserede layout af relaterede oplysningsafsnit igen.
	- Brugeren nulstiller layoutet til standardsidelayoutet til brugerens rolle.

**BEMÆRK:** Gendannelse af et feltlayout til standardlayoutet på virker ikke nogen personaliserede layout af relaterede oplysningsafsnit. På lignende vis påvirker gendannelse af et personaliseret layout af relaterede oplysningsafsnit til standardlayoutet ikke nogen personaliserede feltlayout til posttypen.

Firmaadministratoren nulstiller sidelayoutet for brugerens rolle til standardsidelayoutet.

**BEMÆRK:** Hvis en administrator nulstiller sidelayoutet til en posttype til standardlayoutet til en rolle, gendannes alle de personaliserede feltlayout og alle de personaliserede layout af de relaterede oplysningsafsnit til den posttype, til standarden for brugere, som har den rolle. Hvis en administratoren imidlertid tildeler et nyt sidelayout til en posttype til en rolle, ser alle brugere, som har den rolle, det nye feltlayout til posttypen, men brugerne fortsætter med at se deres personaliserede layout af de relaterede oplysningsafsnit til posttypen, indtil de gendanner deres relaterede oplysningsafsnit til standardlayoutet.

- **H** Hvis firmaadministratoren foretager ændringer af listerne over tilgængelige og viste relaterede oplysningsafsnit i et standardsidelayout til en brugerrolle, er virkemåden følgende:
	- Hvis firmaadministratoren flytter et relateret oplysningsafsnit, som tidligere var utilgængeligt for listen over viste afsnit eller listen over tilgængelige afsnit i standardsidelayoutet, vises afsnittet ikke

automatisk i brugerens tilhørende personaliserede layout. Hvis brugeren ønsker, at det nyligt tilgængelige afsnit skal vises, skal brugeren redigere det personaliserede layout for at føje afsnittet til listen over viste afsnit.

- Hvis firmaadministratoren flytter et relateret oplysningsafsnit fra listen over viste afsnit til listen over tilgængelige afsnit i standardsidelayoutet, og hvis det afsnit allerede er vist i en brugers personaliserede layout, fortsætter det afsnit med at blive vist for brugeren, indtil brugeren fjerner afsnittet fra listen over viste afsnit i det personaliserede layout eller nulstiller layoutet til standardlayoutet.
- **H** Hvis firmaadministratoren flytter et relateret oplysningsafsnit fra listen over viste afsnit til listen over utilgængelige afsnit i standardsidelayoutet, og hvis det afsnit allerede er vist i en brugers personaliserede layout, fortsætter det afsnit med at blive vist på postdetaljesiden for den bruger. Næste gang brugeren redigerer det personaliserede layout til detaljesiden, vises afsnittet imidlertid ikke længere i listen over viste afsnit til layoutet, og efter brugeren klikker på Gem i siden Personligt layout, fjernes det utilgængelige afsnit fra layoutet og vises ikke længere på postdetaljesiden.

### **Hvordan personaliserede relaterede oplysningslayout interagerer med dynamiske sidelayout**

Firmaadministratorer kan oprette dynamiske sidelayout til nogle posttyper. I dynamiske sidelayout bruges en valglisteværdi i et felt på en post til at fastlægge den dynamiske gengivelse af sidelayoutet til posten. F.eks. ønsker firmaet måske, at brugere skal se et bestemt layout til detaljesiderne til konti, hvor kontotypen er Kunde, og at brugere skal se et andet sidelayout til konti, hvor kontotypen er Konkurrent. I det tilfælde kan firmaadministratoren konfigurere et dynamisk sidelayout til kontodetaljesiden og tildele den til brugerroller efter behov..

Når dynamiske layout anvendes, fastlægger afkrydsningsfeltet Aktiver personalisering af individuelle dynamiske sidelayout på firmaprofilen, om en bruger kun kan oprette ét personaliseret layoutaf de relaterede oplysningsafsnit til en posttype eller kan oprette flere personaliserede layout til en posttype. Virkemåden af afkrydsningsfeltet Aktiver personalisering af individuelle dynamiske sidelayout er følgende:

 Hvis afkrydsningsfeltet Aktiver personalisering af individuelle dynamiske sidelayout fravælges på firmaprofilen, kan en bruger kun oprette ét personaliseret layout af de relaterede oplysningsafsnit til en posttype. Brugerens personaliserede layout af de relaterede oplysningsafsnit bruges til detaljesiden til alle poster med den posttype, uanset værdien i det valglistefelt, der fastlægger den dynamiske gengivelse af sidelayoutet.

Antag f.eks., at et dynamisk layout bruges til kontoposttypen, som beskrevet tidligere. Når en bruger ændrer layoutet af de relaterede oplysningsafsnit, mens vedkommende arbejder på detaljesiden til en konto med kontotypen Konkurrent, bruges det personaliserede layout af de relaterede oplysningsafsnit på detaljesiden til alle kontoposter uanset kontotypen.

Når layoutet er personaliseret, afspejles et. yderligere ændringer, som brugeren foretager af det personaliserede layout, på detaljesiden til alle poster med den type. Hvis brugeren nulstiller layoutet af de relaterede oplysningsafsnit til posttypen til standardlayoutet til brugerens rolle, anvendes de dynamiske sidelayout til posttypen til detaljepostsiderne.

Antag f.eks., at et dynamisk layout bruges til kontoposttypen, som beskrevet tidligere. Når en bruger nulstiller layoutet af relaterede oplysningsafsnit til kontoposttypen til standardlayoutet til brugerens rolle, anvendes det relevante dynamiske sidelayout til kontotypen Konkurrent eller Kunde.

**Hyis afkrydsningsfeltet Aktiver personalisering af individuelle dynamiske sidelayout er valgt på** firmaprofilen, kan en bruger vælge at oprette et personaliseret layout af de relaterede oplysningsafsnit til

hver af værdierne i valglistefeltet, som fastlægger den dynamiske gengivelse af sidelayoutet. Brugerens personaliserede layout til en valglisteværdi bruges, hver gang brugeren åbner en post med den type, hvor valglisteværdien er valgt.

Når brugeren har oprettet et personligt layout af de relaterede oplysningsafsnit til en valglisteværdi, kan brugeren ændre det personaliserede layout igen og oprette personaliserede layout til andre værdier i valglisten. Brugeren kan også vælge at nulstille layout af de relaterede oplysningsafsnit til alle valglisteværdier til standardsidelayoutene.

Uanset indstillingen i afkrydsningsfeltet Aktiver personalisering af individuelle dynamiske sidelayout på firmaprofilen er interaktionen mellem en brugers personaliserede layout af de relaterede oplysningsafsnit og sidelayoutene til brugerens rolle følgende:

- Hvis firmaadministratoren foretager ændringer af listerne over tilgængelige og viste relaterede oplysningsafsnit i et standardsidelayout til en brugerrolle, er virkemåden følgende:
	- **H** Hvis firmaadministratoren flytter et relateret oplysningsafsnit, som tidligere var utilgængeligt for listen over viste afsnit eller listen over tilgængelige afsnit i standardsidelayoutet, vises afsnittet ikke automatisk i brugerens tilhørende personaliserede layout. Hvis brugeren ønsker, at det nyligt tilgængelige afsnit skal vises, skal brugeren redigere det personaliserede layout for at føje afsnittet til listen over viste afsnit.
	- **H** Hvis firmaadministratoren flytter et relateret oplysningsafsnit fra listen over viste afsnit til listen over tilgængelige afsnit i standardsidelayoutet, og hvis det afsnit allerede er vist i en brugers personaliserede layout, fortsætter det afsnit med at blive vist for brugeren, indtil brugeren fjerner afsnittet fra listen over viste afsnit i det personaliserede layout eller nulstiller layoutet til standardlayoutet.
	- **H** Hvis firmaadministratoren flytter et relateret oplysningsafsnit fra listen over viste afsnit til listen over utilgængelige afsnit i standardsidelayoutet, og hvis det afsnit allerede er vist i en brugers personaliserede layout, fortsætter det afsnit med at blive vist på postdetaljesiden for den bruger. Næste gang brugeren redigerer det personaliserede layout til detaljesiden, vises afsnittet imidlertid ikke længere i listen over viste afsnit til layoutet, og efter brugeren klikker på Gem i siden Personligt layout, fjernes det utilgængelige afsnit fra layoutet og vises ikke længere på postdetaljesiden.

### **Om ændring af indstillingen Aktiver personalisering af individuelle dynamiske sidelayout**

Firmaadministratorer kan ændre indstillingen af afkrydsningsfeltet Aktiver personalisering af individuelle dynamiske sidelayout på firmaprofilen: Hvis du ændrer indstillingen af afkrydsningsfeltet, kan layoutene af de relaterede oplysningsafsnit, som du ser, være påvirket. Den virkemåde, som en bruger ser, når indstillingen er ændret, afhænger af følgende:

- Om afkrydnsingsfeltet blev valgt tidligere og dermed tillader, at brugeren opretter personaliserede layout af relaterede oplysningsafsnit til individuelle valglisteværdier til en posttype.
- Om brugeren tidligere oprettede et enkelt personaliseret layout eller flere personaliserede layout af relaterede oplysningsafsnit til sider, hvor dynamiske layout anvendes.

I følgende tabel vises den virkemåde, som en bruger ser, når afkrydsningsfeltet Aktiver personalisering af individuelle dynamiske sidelayout er fravalgt i øjeblikket, og du vælger det.

### Administrering af Oracle CRM On Demand

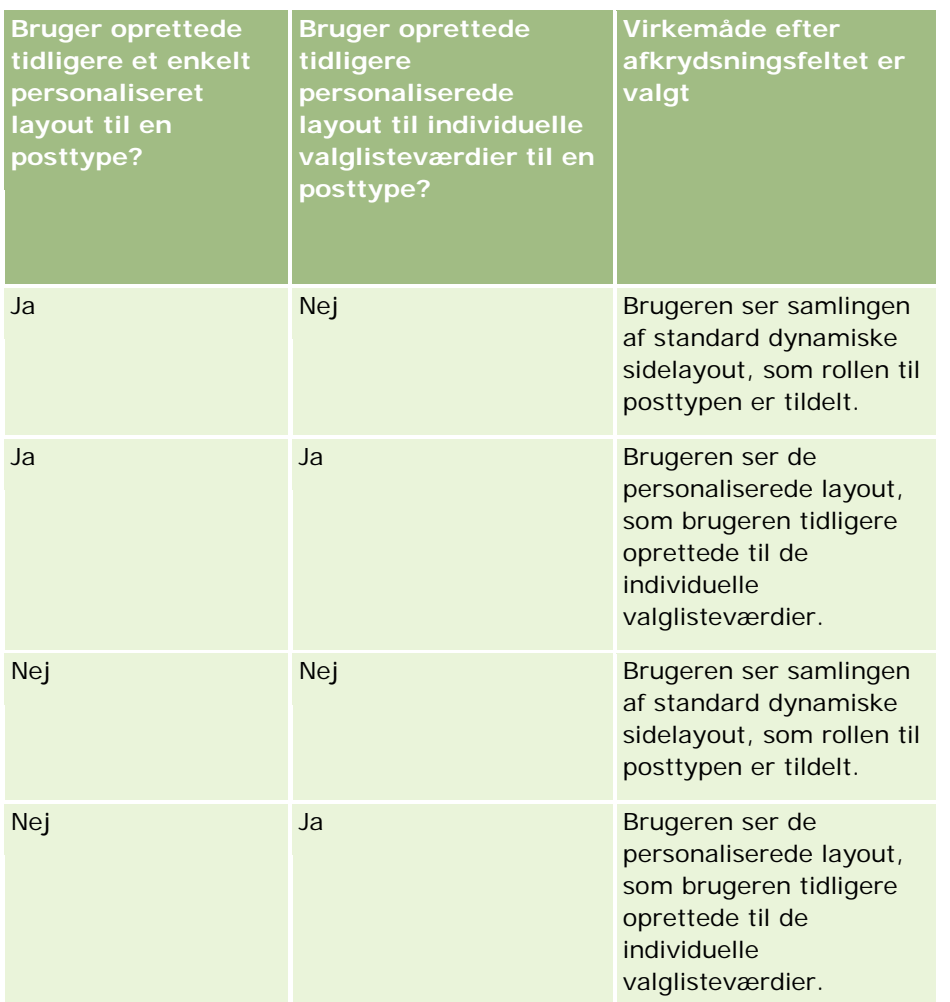

I følgende tabel vises den virkemåde, som en bruger ser, når afkrydsningsfeltet Aktiver personalisering af individuelle dynamiske sidelayout er valgt i øjeblikket, og du fravælger det.

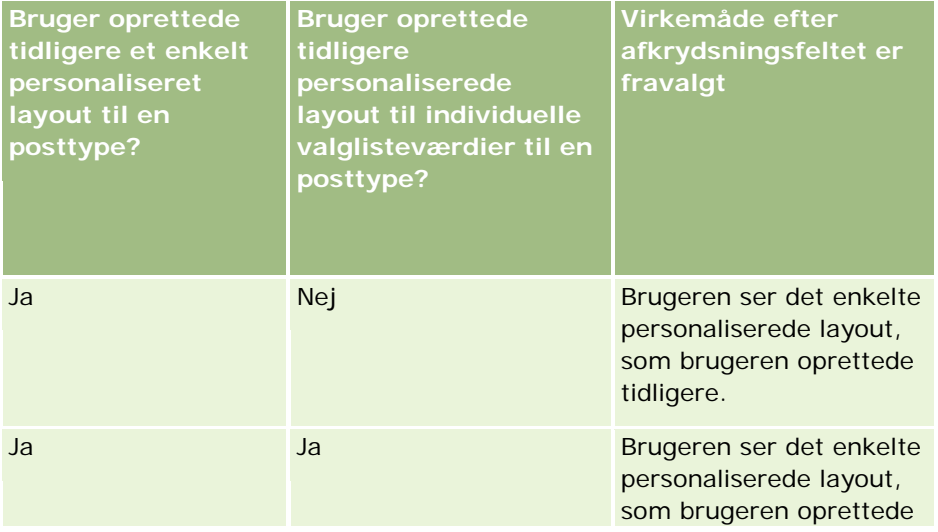

<span id="page-222-0"></span>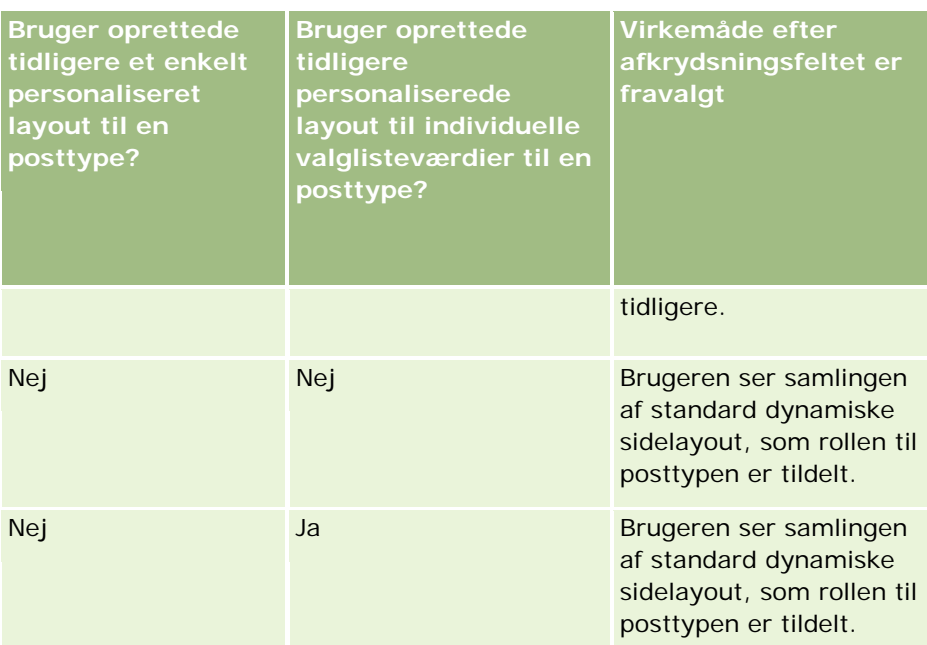

**BEMÆRK:** Hvis de personaliserede layout, som dine brugere oprettede tidligere, sandsynligvis er forskellige fra de aktuelle standardlayout, vil du måske nulstille sidelayoutene til en rolle til standardlayoutene, efter du har ændret indstillingen af afkrydsningsfeltet Aktiver personalisering af individuelle dynamiske sidelayout. Nulstilling af sidelayoutene til en rolle nulstiller imidlertid personaliserede feltlayout til standardlayoutet og nulstiller også layoutene af de relaterede oplysningsafsnit. Alternativt kan du anbefale, at brugere nulstiller deres layout af de relaterede oplysningsafsnit til standarden.

### **Relaterede emner**

Se følgende emner for at få flere oplysninger om sidelayout:

- **Tilpasning af layout af statisk side (på side [167\)](#page-166-0)**
- Angivelse af layout af dynamisk side (på side [215\)](#page-214-0)
- Nulstilling af personaliserede sidelayout (på side [339\)](#page-338-0)
- **Hyordan personaliserede feltlayout interagerer med sidelayout til roller (på side [223\)](#page-222-0)**

### **Hvordan personaliserede feltlayout interagerer med sidelayout til roller**

Brugere kan personalisere feltlayoutet på detaljesiden til en posttype, når deres brugerrolle er konfigureret, som følger:

- Privilegiet Personaliser detaljeside Felter er aktiveret til rollen.
- Et tilpasset sidelayout et tildelt til rollen til posttypen.

**BEMÆRK:** Hvis standardlayoutet er tildelt til en brugerrolle til en posttype, kan brugere ikke personaliserer feltlayoutet til den posttype. Desuden kan du ikke konfigurere en brugerrolle, så brugere kan personalisere nogle, men ikke alle de tilpassede sidelayout, som deres rolle er tildelt. Hvis brugerrollen omfatter privilegiet

Personaliser detaljeside - Felter, kan de brugere, som har den rolle, personalisere alle de tilpassede sidelayout, der er tildelt til den rolle.

Når du konfigurerer tilpassede sidelayout, kan du angive, at bestemte felter altid skal forekomme på layoutet. Med undtagelsen af påkrævede felter og de felter, som du angiver altid skal forekomme på layoutet, kan brugere vise eller skjule felterne på deres personaliserede layout. Brugere kan også ændre den rækkefølge, som felterne vises i, på detaljesiden. Brugere kan ikke tilføje nogen felter, der ikke forekommer på standardlayoutet, til deres personaliserede layout. Brugere kan personalisere feltlayoutene til både statiske og dynamiske layout.

**BEMÆRK:** Afhængig af opsætningen af deres brugerrolle kan brugere muligvis også personalisere layoutet af de relaterede oplysningsafsnit på postdetaljesider. Se Hvordan personaliserede relaterede oplysningslayout interagerer med sidelayout til roller (på side [219\)](#page-218-0) for at få flere oplysninger.

Når en bruger har oprettet et personaliseret feltlayout, anvendes det layout, hver gang brugeren åbner eller redigerer en post med den posttype, indtil en af følgende handlinger forekommer:

- Brugeren ændrer feltlayoutet igen.
- Brugeren gendanner standardfeltlayoutet til siden.

**BEMÆRK:** Gendannelse af et feltlayout til standardlayoutet på virker ikke nogen personaliserede layout af relaterede oplysningsafsnit. På lignende vis påvirker gendannelse af et personaliseret layout af relaterede oplysningsafsnit til standardlayoutet ikke nogen personaliserede feltlayout til posttypen.

 Firmaadministratoren nulstiller sidelayoutet for brugerens rolle til standardlayoutet eller tildeler et andet layout til rollen til den posttype.

**BEMÆRK:** Hvis en administrator nulstiller sidelayoutet til en posttype til standardlayoutet til en rolle, gendannes alle de personaliserede feltlayout og alle de personaliserede layout af de relaterede oplysningsafsnit til den posttype, til standarden for brugere, som har den rolle. Hvis en administratoren imidlertid tildeler et nyt sidelayout til en posttype til en rolle, ser alle brugere, som har den rolle, det nye feltlayout til posttypen, men brugerne fortsætter med at se deres personaliserede layout af de relaterede oplysningsafsnit til posttypen, indtil de gendanner deres relaterede oplysningsafsnit til standardlayoutet.

### **Om feltlayout på nye postsider**

En brugers personaliserede layout bruges også på de sider, hvor brugeren indtaster oplysninger til en ny post med den posttype, medmindre et tilpasset layout til den nye postside er tildelt til brugerens rolle til posttypen. Hvis et tilpasset layout til den nye postside er tildelt til brugerens rolle til brug i alle tilfælde, anvendes brugerens personaliserede layout aldrig til de nye postsider. Hvis brugerens rolle angiver, at det tilpassede layout til den nye postside kun anvendes, når brugeren opretter en post fra handlingslinjen eller det globale hoved, anvendes brugerens personaliserede feltlayout imidlertid, når brugeren opretter en post fra et hvilket som helst andet område i Oracle CRM On Demand.

### **Hvad sker der, hvis et sidelayout ændres, efter brugere har personaliseret feltlayoutet?**

Når brugere, som har en bestemt rolle, personaliserer deres feltlayout til en posttype, kan en administrator foretage en ændring af standardlayoutet til rollen. Afhængig af ændringen, som administratoren foretager, interagerer ændringerne af layoutet med de personaliserede layout på følgende måde:

- <span id="page-224-0"></span>**H** Hvis administratoren tildeler et andet detaljesidelayout til rollen til posttypen, ser alle brugere, som har den rolle, det nye feltlayout til posttypen næste gang, de logger på Oracle CRM On Demand. Hvis administrator senere tildeler det oprindelige sidelayout til rollen igen, kan brugere imidlertid igen se deres personaliserede versioner af det layout.
- Hvis en administrator foretager en ændring af tilstedeværelsen, layoutet eller karakteristika af felterne på feltlayoutet til detaljesiden, der er tildelt til rollen, anvendes ændringen ikke automatisk på de personaliserede layout. F.eks.:
	- Hvis en administrator fjerner et felt fra detaljesidelayoutet, fjernes feltet ikke fra de personaliserede layout. Hvis en bruger åbner siden Personligt layout - Felter til det sidelayout, fortsætter det felt, som administratoren fjernede, med at være tilgængeligt, enten i et af layoutets afsnit eller i listen Tilgængelige felter, som angivet af brugeren.
	- **H** Hyis en administrator tilføjer et felt til detaljesidelayoutet, vises det nye felt ikke på de personaliserede layout. Hvis en bruger åbner siden Personligt layout - Felter til det sidelayout, vises det felt, som administratoren tilføjede, ikke i nogen af layoutets afsnit eller i listen Tilgængelige felter.
	- **H** Hvis en administrator ændrer et felts karakteristika, afspejles ændringen ikke automatisk i de personaliserede layout. Hvis f.eks. en administrator gør et felt påkrævet, som ikke tidligere var påkrævet i sidelayoutet, bliver ffeltet ikke et påkrævet felt for brugere, som har personaliseret deres layout. På lignende vis er brugeren ikke tvunget til at vise feltet på deres personaliserede layout, hvis en administrator markerer afkrydsningsfeltet Altid på layout til et felt, selv om brugeren foretager yderligere opdateringer af det personaliserede layout, efter administrator har foretaget ændringen.

Hvis en administrator ønsker, at ændringerne af feltlayoutet skal gælde for alle brugere, som har rollen, skal administratoren nulstille sidelayoutet til standardlayoutet til rollen. Alternativt kan brugere nulstille deres sidelayout til standarden og dernæst valgfrit personalisere layoutet igen.

#### **Relaterede emner**

Se følgende emner for at få flere oplysninger om sidelayout:

- Tilpasning af layout af statisk side (på side [167\)](#page-166-0)
- Angivelse af layout af dynamisk side (på side [215\)](#page-214-0)
- Nulstilling af personaliserede sidelayout (på side [339\)](#page-338-0)
- Hvordan personaliserede relaterede oplysningslayout interagerer med sidelayout til roller (på side [219\)](#page-218-0)

## **Om URL-standardisering**

I Oracle CRM On Demand er forskellige URL'er blevet standardiseret til alle posttyper, så følgende URL'er vil virke til fremtidige releases af Oracle CRM On Demand, når de bruges i weblinks, webfaner og webappletter:

- **Abning af en posttypes hjemmeside**
- Åbning af en posts detaljeside vha. en post-id
- Åbning af en posts redigeringsside vha. en post-id
- Oprettelse eller redigering af en post med en forudfyldt værdi i styrende valglistefelt for at fastlægge sidelayoutet

- <span id="page-225-0"></span>**D** Oprettelse eller redigering af en post med forudfyldte værdier til den overordnede valgliste og relaterede valgliste for et overlappende valglistefelt
- **D** Opdatering af en salgsmulighedspost for at opdatere feltet Salgsstadie og starte en salgsproces

### **Relaterede emner**

Se følgende emner for relaterede oplysninger:

- Fremvisning af eksterne websider, rapporter og instrumentbrætter i faner (på side [226\)](#page-225-0)
- **Om tilpassede webappletter (på side [176\)](#page-175-0)**
- Oprettelse af webappletter til posttyper (på side [179\)](#page-178-0)
- Oprettelse af globale webappletter (på side [235\)](#page-234-0)
- **Opsætning af weblinks (på side [139\)](#page-138-0)**
- **Arbejde med RSS-feedappletter**

## **Fremvisning af eksterne websider, rapporter og instrumentbrætter i faner**

Du kan vise webindhold i en fane i Oracle CRM On Demand. Webindholdet kan være eksterne websider eller firmadata, der er tilgængelige fra nettet. Du kan f.eks. spore lageroplysninger i en anden webapplikation, som du vil gøre tilgængelige for dine servicerepræsentanter, når de arbejder i Oracle CRM On Demand. Du kan oprette en tilpasset Web-fane for at vise den eksterne webapplikation i hovedindholdsområdet i Oracle CRM On Demand og adressere dette krav.

Du kan også integrere rapporter og instrumentbrætter (kun fra V3-kataloget) i tilpassede webfaner. Se Om integrering af rapporter og instrumentbrætter i Oracle CRM On Demand (på side [143\)](#page-142-0) for at få oplysninger om katalogerne (V2 og V3) til rapporter og instrumentbrætter, og hvor rapporter og instrumentbrætter kan integreres i Oracle CRM On Demand.

Du kan også oprette tilpassede webappletter til at indeholde webindhold, rapporter og instrumentbrætter. Se Om tilpassede webappletter (på side [176\)](#page-175-0) for at få oplysninger om tilpassede webappletter, og hvordan de er i sammenligning med tilpassede webfaner.

**BEMÆRK:** Se Vigtige overvejelser til kunder, der bruger tilpasset kode i Oracle CRM On Demand (på side [237\)](#page-236-0) for at få oplysninger om de overvejelser, der gælder for brug af tilpasset kode i Oracle CRM On Demand.

Du skal føje en fane til den påkrævede brugerrolle vha. guiden Rollestyring for at gøre en tilpasset webfane synlig.

**Før du går i gang.** Din rolle skal omfatte privilegiet Tilpas applikation, for at du kan udføre denne procedure.

Før du kan få vist eksterne oplysninger på en Oracle CRM On Demand-side, skal du sørge for at:

- Den eksterne applikation har et webinterface
- Den eksterne applikation eller webside ikke kræver fuld kontrol af browservinduet

For at integrere en rapport eller et instrumentbræt i en webfane skal rapporten eller instrumentbrættet lagres under delte mapper i en mappe, som du har adgang til.

**BEMÆRK:** Du skal sørge for, at webservicer er aktiveret til firmaet, hvis du planlægger at bruge funktioner, så som Single Sign On, eller at integrere websiten med Oracle CRM On Demand.

### *Sådan får du vist en ekstern webside i en fane*

- **1** Klik på det globale link Admin. i øverste højre hjørne på enhver side.
- **2** Klik på Applikationstilpasning i afsnittet Applikationstilpasning.
- **3** Klik på linket Tilpassede webfaner·i afsnittet Applikationstilpasning.
- **4** Klik på Ny på siden Tilpasset webfaneliste.
- **5** Brug tabellen nedenfor til at udfylde de påkrævede oplysninger på siden Tilpasset webfane, og gem posten.
- **6** (Valgfrit) Marker afkrydsningsfeltet Marker til oversættelse (på siden Tilpassede webfanelister) til fanen Web for at angive, at et opdateret navn skal oversættes til andre sprog, der er aktiveret til firmaet.

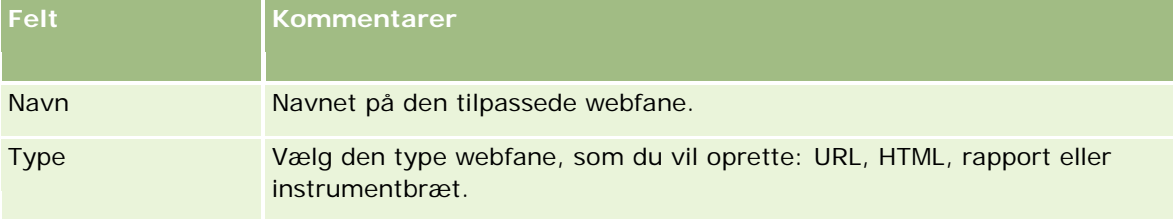

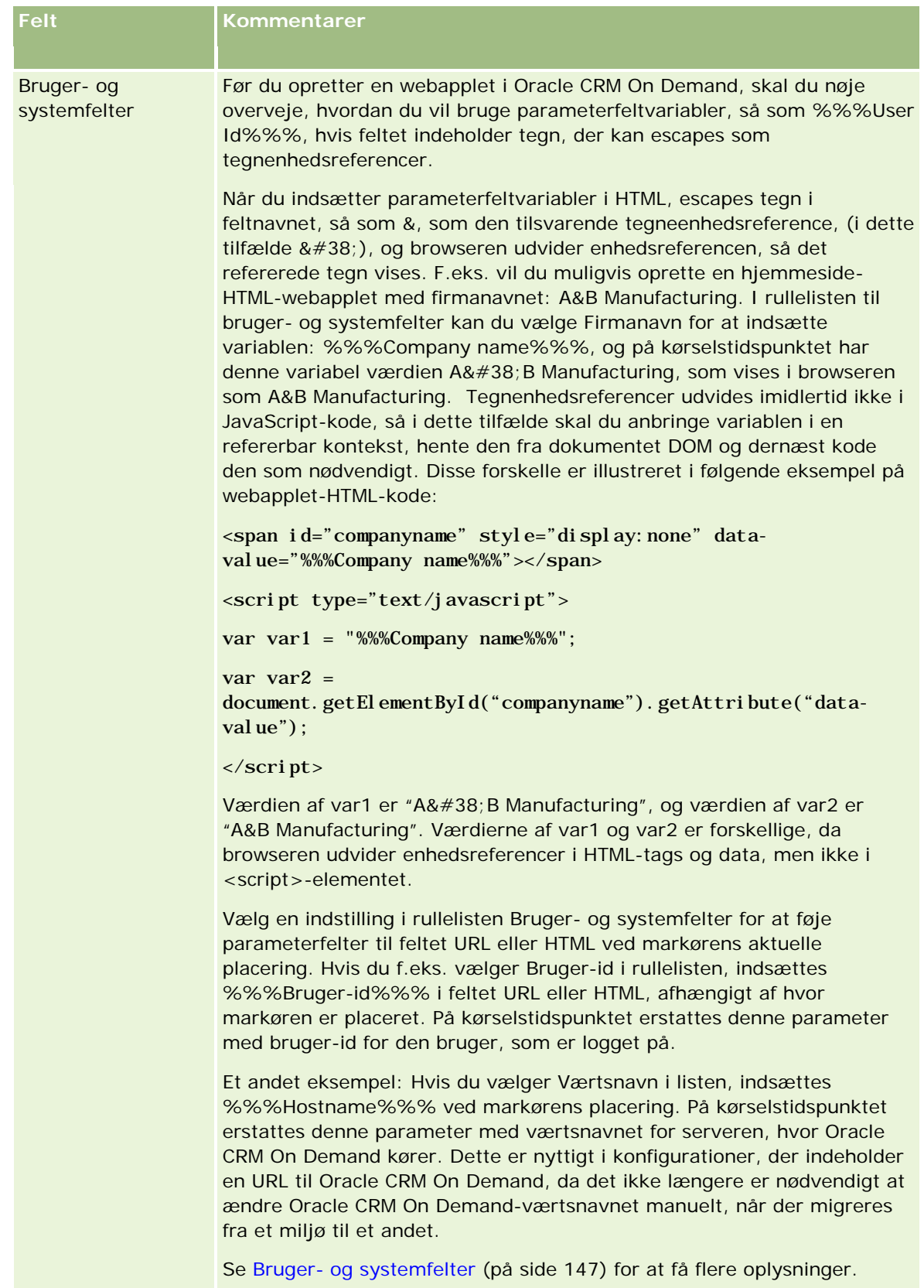

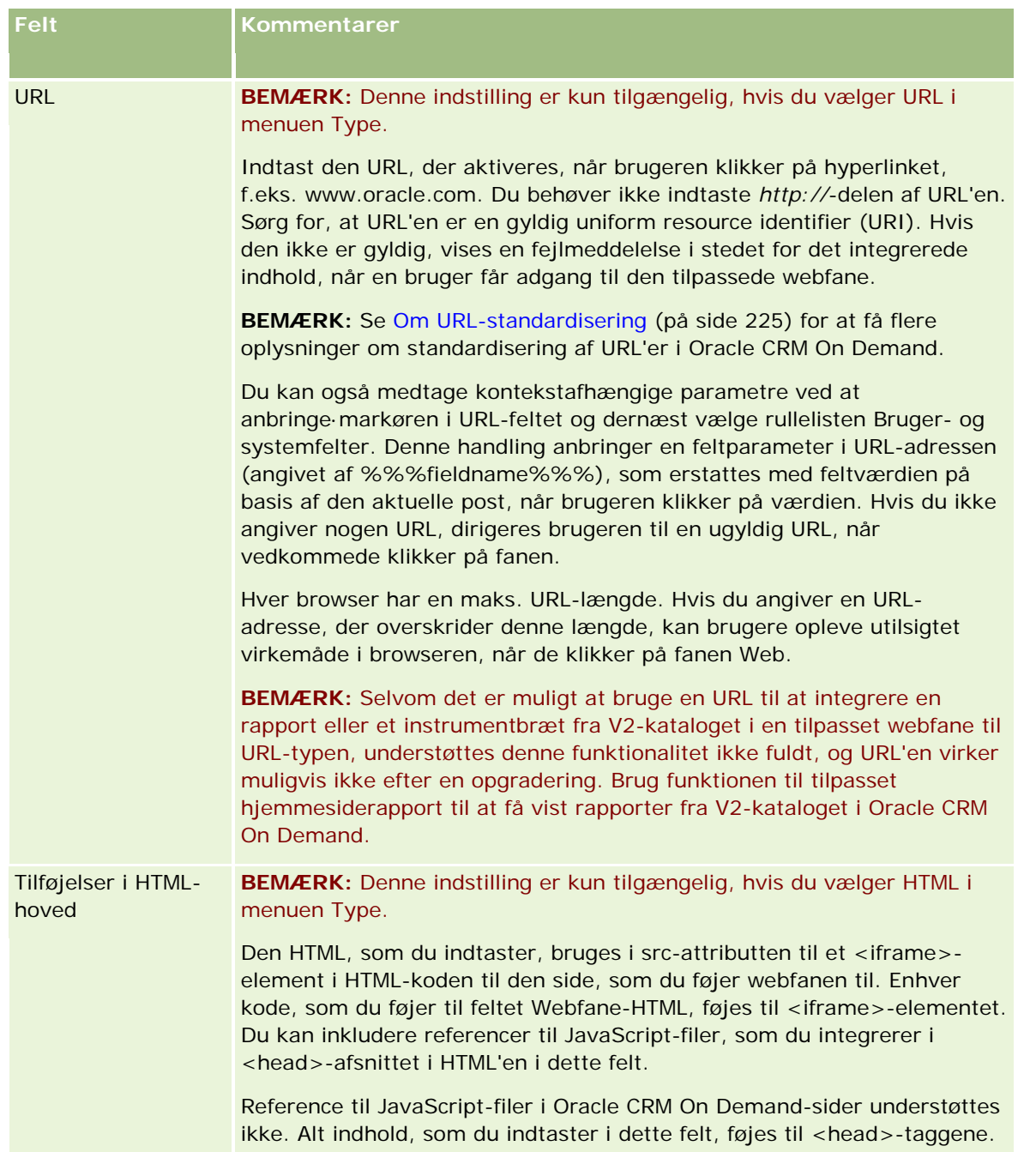

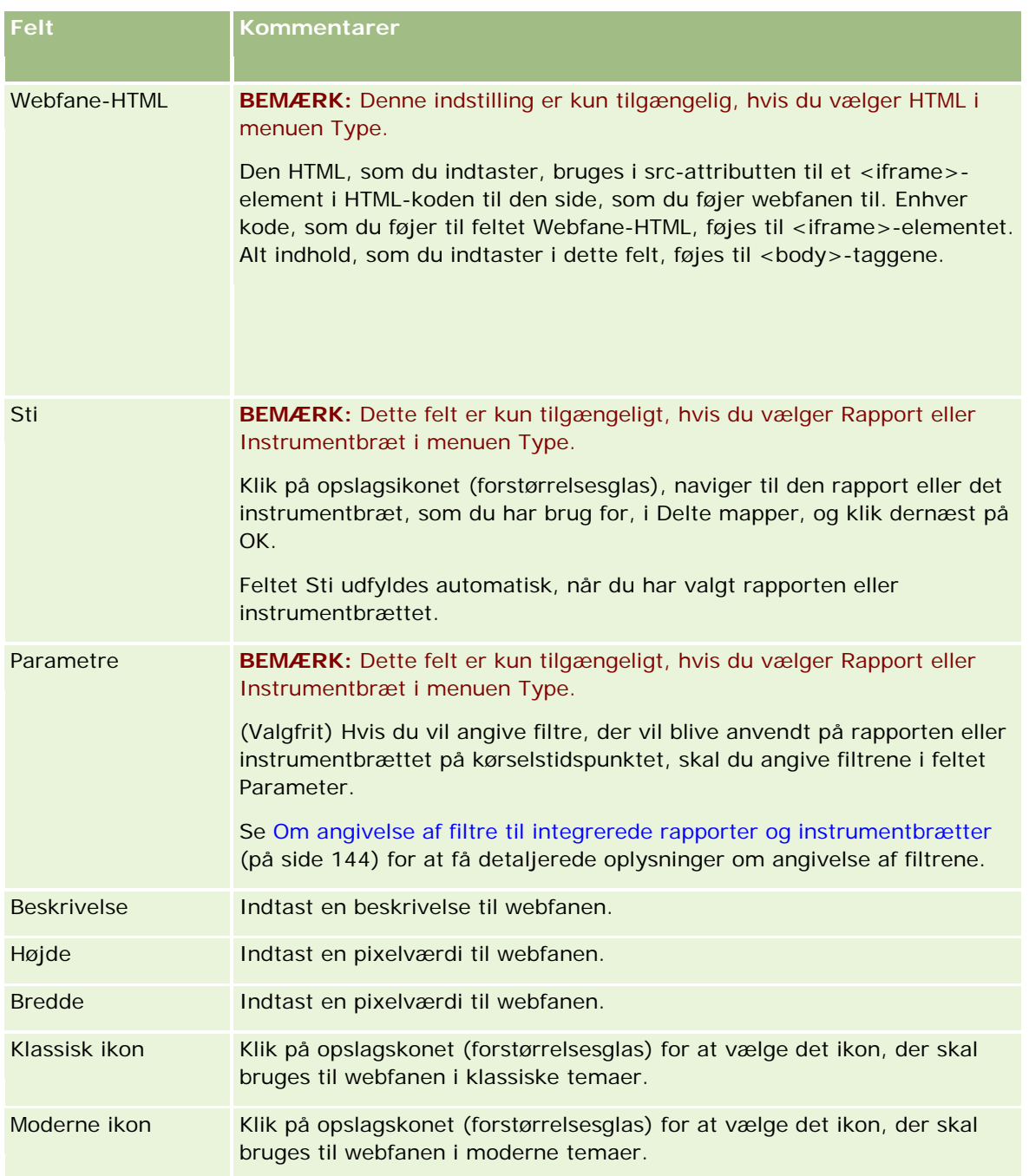

**BEMÆRK:** Hvis du ønsker, at dette opdaterede navn vises på andre aktiverede sprog, skal du markere afkrydsningsfeltet Marker til oversættelse. På andre sprog (eller når du vælger et andet sprog i rullelisten Oversættelsessprog på denne side) vises det opdaterede navn med blå tekst i parentes, indtil du indtaster de oversatte versioner manuelt. Det opdaterede navn med blåt gør det nemmere at spore de ord, der skal oversættes.

Når du har føjet en tilpasset webside til Oracle CRM On Demand, skal du gøre den tilgængelig for brugerrollen, før brugere kan se den. Se Tlføjelse af roller (se ["Tilføjelse af roller"](#page-311-0) på side [312\)](#page-311-0) for at få oplysninger om tilføjelse af roller.

# **Om valglisteværdigrupper**

Dit firma kan begrænse de værdier, der er tilgængelige i et valglistefelt, til et undersæt af de værdier, der er defineret til feltet, så du kan gøre et givet valglistefelt på en posttype tilgængeligt for alle brugere i Oracle CRM On Demand, mens du begrænser de værdier, der vises i valglisten til feltet. For at begrænse værdierne i valglistefelter kan du konfigurere valglisteværdigrupper og dernæst mappe værdierne i valglistefelterne til valglisteværdigrupperne. På denne måde kan den samling værdier, som en bruger kan vælge i en valgliste, kontrolleres af en valglisteværdigruppe.

Du kan tilføje feltet Valglisteværdigruppe til sidelayoutet til nogle posttyper. Dette felt giver brugeren mulighed for at vælge en hvilken som helst valglisteværdigruppe, som du har oprettet. I ethvert valglistefelt, der kontrolleres af den valglisteværdigruppe, som er valgt på posten, vises kun de værdier, der er mappet til valglisteværdigruppen, i valglisten. Et valglistefelt, der kontrolleres af en valglisteværdigruppe, kontrolleres på samme måde, når valglistefeltet bruges i en overlappende valgliste. Se Posttyper, der understøtter valglisteværdigrupper og divisioner (på side [234\)](#page-233-0) for en liste over posttyper, hvor valglisteværdigrupper kan bruges.

Antag f.eks., at dit firma har tre opkaldscentre, som bruger Oracle CRM On Demand. Afhængig af et opkaldscenters lokation og de produkter, som opkaldscentret betjener, er nogle af værdierne i et antal valglistefelter i Oracle CRM On Demand ikke gyldige udvælgelser til brugere i de forskellige opkaldscentre. I sådan et tilfælde kan du konfigurere tre valglisteværdigrupper, dvs. én valglisteværdigruppe til hvert opkaldscenter. Dernæst kan du mappe et undersæt af værdierne til hvert af de relevante valglistefelter til hver af valglisteværdigrupperne. Når du har tilføjet feltet Valglisteværdigruppe til sidelayoutene til posttyperne, kan brugere vælge den relevante valglisteværdigruppe til et opkaldscenter i feltet Valglisteværdigruppe på en post. Valgmulighederne i valglistefelterne på posten begrænses dernæst til de værdier, som du mappede til den valgte valglisteværdigruppe til opkaldscentret. Kontrol af de tilgængelige værdier i valglistefelter på denne måde kan hjælpe dig med at reducere risikoen for, at ugyldige data registreres på posterne.

### **Om valglisteværdigrupper og divisioner**

Hvis dit firma bruger posttypen Division, kan du også knytte divisioner til valglisteværdigrupper. Se Opsætning af division (på side [70\)](#page-69-0) for at få oplysninger om divisioner, og hvordan de konfigureres. Hver division kan knyttes til kun én valglisteværdigruppe. Hvis en bruger er knyttet til en eller flere divisioner, tildeles brugerens primære division automatisk til posten, når brugeren opretter en post med en posttype, der understøtter divisioner. Hvis feltet Division og feltet Valglisteværdigruppe begge findes på detaljesidelayoutet, og hvis en valglisteværdigruppe er knyttet til brugerens primære division, udfyldes feltet Valglisteværdigruppe på posten automatisk med navnet på den valglisteværdigruppe. I ethvert valglistefelt, der kontrolleres af den valglisteværdigruppe, vises kun de værdier, der er linket til valglisteværdigruppen, i valglisten. Se Om divisioner og valglisteværdigrupper på poster (på side [76\)](#page-75-0) og Om valglistefelter, valglisteværdigrupper og divisioner for at få flere oplysninger om virkemåden af felterne Division og Valglisteværdigruppe, når poster oprettes og opdateres.

Se følgende emner for at få oplysninger om opsætning af valglisteværdigrupper:

- Overvejelser ved opsætning af valglisteværdigrupper (på side [232\)](#page-231-0)
- **Proces til opsætning af valglisteværdigrupper (på side [233\)](#page-232-0)**
- Oprettelse af valglisteværdigrupper (på side [233\)](#page-232-0)
- Mapping af valglisteværdier til valglisteværdigrupper (på side [162\)](#page-161-0)

#### <span id="page-231-0"></span>**Relaterede emner**

Se følgende emner for relaterede oplysninger:

- Opsætning af division (på side [70\)](#page-69-0)
- Om divisioner og valglisteværdigrupper på poster (på side [76\)](#page-75-0)

## **Overvejelser ved opsætning af valglisteværdigrupper**

Ved opsætning af valglisteværdigrupper skal du overveje følgende:

- **Valglistefelter.** En valglisteværdigruppe kan kontrollere en eller flere valglistefelter på en eller flere posttyper. På de posttyper, der understøtter valglisteværdigrupper, kan du mappe redigerbare valglistefelter til flere valglisteværdigrupper.
- **Overlappende valglister.** Du kan bruge valglistefelter, der indeholder værdier, som er mappet til valglisteværdigrupper i overlappende valglister. I definitionen af en overlappende valgliste kan du imidlertid kun angive et sæt relationer mellem værdierne i det overordnede valglistefelt og værdierne i de relaterede valglistefelter, uanset om du vælger en valglisteværdigruppe i listen Valglisteværdigruppe, når du definerer den overlappende valgliste. Se Om overlappende valglister og valglisteværdigrupper (på side [197\)](#page-196-0)for at få flere oplysninger om, hvordan overlappende valglister virker med valglisteværdigrupper.
- **Sidelayout.** Du skal tilføje feltet Valglisteværdigruppe til sidelayoutene til de posttyper, hvor du ønsker, at valglistefelterne skal kontrolleres af valglisteværdigrupperne.
- **Divisioner.** Du kan knytte en valglisteværdigruppe til en eller flere divisioner, men hver division kan kun knyttes til én valglisteværdigruppe. Du kan se en liste over de divisioner, der er knyttet til en valglisteværdigruppe i det skrivebeskyttede afsnit Divisioner på siden Detalje: Valglisteværdigruppe.
- **Søg.** Du kan ikke søge efter valglisteværdigruppe i handlingslinjen eller i en avanceret søgning.
- **Feltet Valglisteværdigruppe.** Til posttyper, der understøtter valglisteværdigrupper, kan du gøre følgende:
	- **Angive feltet Valglisteværdigruppe som skrivebeskyttet, hvis du ikke ønsker, at brugere skal kunne** ændre eller rydde værdien i feltet.
	- Brug feltet Valglisteværdigruppe i udtryksgenerator.
	- Brug feltet Valglisteværdigruppe i arbejdsgangregler.
	- Medtag feltet Valglisteværdigruppe i søgelayouts.

**BEMÆRK:** Du kan ikke angive en standardværdi til feltet Valglisteværdigruppe via siderne til opsætning af felter.

#### **Relaterede emner**

Se følgende emner for relaterede oplysninger:

- **Proces til opsætning af valglisteværdigrupper (på side [233\)](#page-232-0)**
- **D** Oprettelse af valglisteværdigrupper (på side [233\)](#page-232-0)
- Mapping af valglisteværdier til valglisteværdigrupper (på side [162\)](#page-161-0)

## <span id="page-232-0"></span>**Proces til opsætning af valglisteværdigrupper**

**Før du går i gang.** Gennemgå oplysningerne i Overvejelser ved opsætning af valglisteværdigrupper (på side [232\)](#page-231-0).

Udfør følgende opgaver for at konfigurere valglisteværdigrupper til dit firma:

- **1** Fastlæg følgende:
	- De valglisteværdigrupper, som du vil konfigurere.
	- De valglistefelter, som du ønsker, at valglisteværdigrupperne skal kontrollere.
	- De værdier, som du vil mappe til hver valglisteværdigruppe for hvert valglistefelt, som du ønsker, at valglisteværdigrupperne skal kontrollere.
- **2** Opret valglisteværdigrupperne.

Se Oprettelse af valglisteværdigrupper (på side [233\)](#page-232-0) for at få flere oplysninger.

**3** Map værdierne i valglistefelterne til valglisteværdigrupperne.

Se Mapping af valglisteværdier til valglisteværdigrupper (på side [162\)](#page-161-0) for at få flere oplysninger.

**4** Tilføj feltet Valglisteværdigruppe til hvert af sidelayoutene til de posttyper, hvor valglistefelterne vil blive kontrolleret af valglisteværdigrupperne.

Se Tilpasning af layout af statisk side (på side [167\)](#page-166-0) og Angivelse af layout af dynamisk side (på side [215\)](#page-214-0) for at få flere oplysninger.

**BEMÆRK:** Feltet Valglisteværdigruppe skal findes på detaljesideayoutet til posttypen, for at valglisteværdigrupper kan kontrollere de værdier, der er tilgængelige i valglistefelterne på en post.

# **Oprettelse af valglisteværdigrupper**

Fuldfør trinnene i følgende procedure for at oprette en valglisteværdigruppe. Denne opgave er et trin i Proces til opsætning af valglisteværdigrupper (på side [233\)](#page-232-0).

**Før du går i gang.** Du skal have privilegiet Tilpas applikation i din brugerrolle, for at du kan udføre de procedurer, der er beskrevet i dette emne.

### *Sådan opretter du en valglisteværdigruppe*

- **1** Klik på det globale link Admin.
- **2** Klik på Applikationstilpasning i afsnittet Applikationstilpasning.
- **3** Klik på Håndter valglisteværdigrupper i afsnittet Applikationsopsætning.
- **4** Klik på Ny på siden Liste: Valglisteværdigruppe.
- **5** Indtast et navn og en beskrivelse til valglisteværdigruppen, og gem dernæst ændringerne.

<span id="page-233-0"></span>**BEMÆRK:** Når du har oprettet en valglisteværdigruppe, kan du mappe valglistefeltværdier til valglisteværdigruppen. Se Mapping af valglisteværdier til valglisteværdigrupper (på side [162\)](#page-161-0) for at få flere oplysninger. Du kan dernæst se en liste over de valglistefelter, der er mappet til valglisteværdigruppen i afsnittet Liste: Objekter på siden Detalje: Valglisteværdigruppe. For hvert valglistefelt, der er mappet til valglisteværdigruppen, vises navnet på den posttype, hvor valglistefeltet vises, og navnet på valglistefeltet.

Hvis dit firma bruger posttypen Division, viser afsnittet Divisioner på siden Detalje: Valglisteværdigruppe navnene på de divisioner, som valglisteværdigruppen er knyttet til. Se Tilknytning af valglisteværdigrupper til divisioner (på side [73\)](#page-72-0) for at få oplysninger om tilknytning af valglisteværdigrupper til divisioner.

# **Posttyper, der understøtter valglisteværdigrupper og divisioner**

Feltet Division og feltet Valglisteværdigruppe kan føjes til sidelayouts for følgende posttyper, så en division og valglisteværdigruppe kan knyttes til en post med en af disse posttyper.

- $\blacksquare$  Konto
- Aktivitet
- **Blokeret produkt**
- Mæglerprofil
- Forretningsplan
- Kampagne
- $\blacksquare$  Krav
- Kontakt
- Tilpassede objekter
- Skade
- Handelsregistrering
- Handelsregistrering Produktomsætning
- Begivenhed
- Finansiel konto
- Finansiel kontoindehaver
- **Finansiel kontobeholdning**
- $\blacksquare$  Finansiel plan
- $\blacksquare$  Finansielt produkt
- Finansiel transaktion
- Kapital
- HCP-kontaktallokering
- **234** Administrering af Oracle CRM On Demand Release 36 Marts 2018 Husstand
- <span id="page-234-0"></span>**Forsikringsgenstand**
- Kundeemne
- MDF-anmodning
- **Meddelelsesrespons**
- **Meddelelsesplan**
- **Element i meddelelsesplan**
- Relationer for element i meddelelsesplan
- **Målsætning**
- Salgsmulighed
- **Ordre**
- **Partner**
- Plankonto
- Plankontakt
- **Plansalgsmulighed**
- $\blacksquare$  Police
- $\blacksquare$  Policeindehaver
- Portefølje
- Produkt
- $\blacksquare$  Produktindikation
- **Ansvarsfraskrivelse til prøve**
- **Prøvelager**
- Prøveparti
- **Prøveanmodning**
- **Prøveanmodningselement**
- **Prøvetransaktion**
- Serviceanmodning
- Løsning
- Køretøj

# **Oprettelse af globale webappletter**

En global webapplet er en tilpasset webapplet, der kan vises på Min hjemmeside eller i handlingslinjen. Du kan integrere eksternt webindhold i tilpassede globale webappletter. Du kan også integrere rapporter og instrumentbrætter (kun fra V3-kataloget) i tilpassede globale webappletter.

Når du opretter en global webapplet, skal du føje den til layoutet for Min hjemmeside eller handlingslinjen.

**Før du går i gang.** Din rolle skal omfatte privilegierne Tilpas applikation og Håndter tilpassede webappletter, for at du kan udføre denne procedure. Hvis afkrydsningsfeltet Aktiver understøttelse af sprogoversættelse til webappletter er markeret på firmaprofilen, kan du kun oprette appletter, hvis det sprog, der er valgt i feltet Oversættelsessprog, er standardsproget til firmaet.

#### *Sådan opretter du en ny global webapplet*

- **1** Klik på det globale link Admin. i øverste højre hjørne på enhver side.
- **2** Klik på Applikationstilpasning i afsnittet Applikationstilpasning.
- **3** Vælg Globale webappletter i afsnittet Applikationsopsætning.
- **4** Klik på Ny i Min appletliste.
- **5** Udfyld følgende felter på siden Min webapplet:

| <b>Felt</b>                | Kommentarer                                                                                                    |
|----------------------------|----------------------------------------------------------------------------------------------------|
| Navn                       | Indtast et navn.                                                                                                    |
| Marker til<br>oversættelse | Dette afkrydsningsfelt er kun tilgængeligt, hvis<br>afkrydsningsfeltet Aktiver understøttelse af<br>sprogoversættelse til webappletter er valgt i<br>firmaprofilen. Når du først opretter en applet, er<br>afkrydsningsfeltet Marker til oversættelse markeret og<br>skrivebeskyttet. Afkrydsningsfeltet Marker til<br>oversættelse gælder kun, når du opdaterer en<br>eksisterende applet. Desuden er afkrydsningsfeltet<br>Marker til oversættelse skrivebeskyttet, hvis du vælger<br>et andet sprog end standardsproget til firmaet i feltet<br>Oversættelsessprog i listen over appletter, før du kan<br>redigere appletten. |
|                            | Hvis du ændrer navnet på en eksisterende tilpasset<br>webapplet i standardsproget til firmaet, skal du bruge<br>afkrydsningsfeltet Marker til oversættelse på følgende<br>måde:                                                                                                    |
|                            | Hyjs du ønsker, at de oversatte versioner af navnet<br>skal erstattes med det opdaterede navn, skal du<br>markere afkrydsningsfeltet Marker til oversættelse.                                                                                                    |
|                            | Hvis du ønsker, at de oversatte versioner af navnet<br>skal forblive uændret, skal du ikke markere<br>afkrydsningsfeltet Marker til oversættelser.                                                                                                    |
|                            | Se Oversættelse af webapplet- og tilpassede<br>rapportnavne (på side 193) for at få flere oplysninger om<br>oversættelse af tilpassede webappletnavne.                                                                                                    |

**236** Administrering af Oracle CRM On Demand Release 36 Marts 2018

<span id="page-236-0"></span>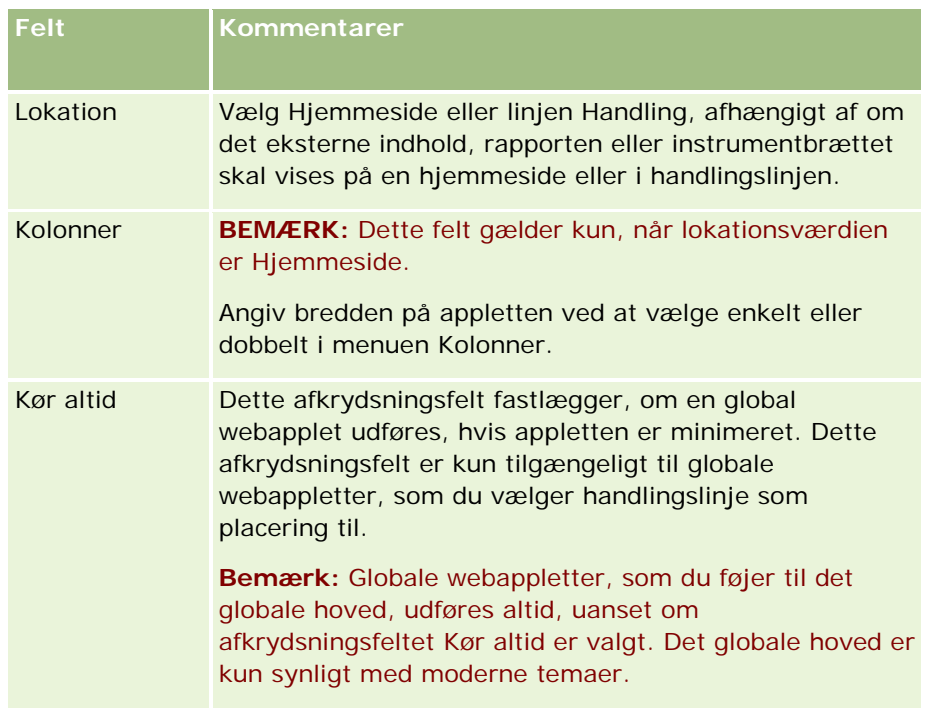

Dernæst skal du udfylde felterne i henhold til den applettype, som du har brug for, som beskrevet i følgende emner:

- Oprettelse af instrumentbrætwebappletter (på side [190\)](#page-189-0)
- **Oprettelse af HTML-webappletter (på side [185\)](#page-184-0)**
- Oprettelse af rapportwebappletter (på side [189\)](#page-188-0)
- Oprettelse af RS-feedwebappletter (se ["Oprettelse af RSS-feedwebappletter"](#page-180-0) på side [181\)](#page-180-0)
- Oprettelse af URK-webappletter (se ["Oprettelse af URL-webappletter"](#page-185-0) på side [186\)](#page-185-0)

### **Relaterede emner**

- Eksempel på opsætning af en RSS feed-webapplet (på side [191\)](#page-190-0)
- Oversættelse af webapplet- og tilpassede rapportnavne (på side [193\)](#page-192-0)

## **Vigtige overvejelser til kunder, der bruger tilpasset kode i Oracle CRM On Demand**

Følgende vigtige overvejelser gælder for brugen af tilpasset kode i Oracle CRM On Demand:

■ Kunder, der bruger tilpasset kode, så som JavaScript-kode, i Oracle CRM On Demand, gør det på egen risiko. Oracle yder *ikke* support eller problemløsning til problemer, der opstår som følge af brugen af

tilpasset kode i Oracle CRM On Demand, heriblandt evt. ændringer, der er foretaget af Oracle CRM On Demand via den tilpassede kode.

- Det anbefales *kraftigt*, at kunder, der bruger tilpasset kode, så som JavaScript-kode, i Oracle CRM On Demand, tester deres kode efter opgradering til en ny release af Oracle CRM On Demand. Det er kundens ansvar at opdatere tilpasset kode efter opgradering til en ny release. Desuden kan nye releases af Oracle CRM On Demand indeholde opdaterede infrastrukturkomponenter, og det er kundens ansvar at ændre evt. tilpasset kode efter behov, så der tilpasses til ændringer i infrastrukturkomponenter.
- Kunder kan aktivere Oracle CRM On Demand Web Services API-metoder via tilpasset kode. Oracle giver imidlertid kun vejledning om brugen af Oracle CRM On Demand Web Services API'er, sessionsstyring i Oracle CRM On Demand Web Services og bedste praksis for brug af Oracle CRM On Demand Web Services. For flere oplysninger om Oracle CRM On Demand Web Services skal du se Oracle Web Services On Demand Guide.
- Kunder kan aktivere Oracle CRM On Demand offentlige JavaScript API-metoder via kode i tilpassede HTML head-tilføjelser. Se Håndtering af tilpassede HTML Head-tilføjelser (på side [241\)](#page-240-0) og Oracle CRM On Demand JavaScript API Developer's Guide for at få oplysninger.

#### **Relateret emne**

Se følgende emne for relaterede oplysninger:

■ Om deaktivering af tilpasset kode til brugere (på side [178\)](#page-177-0)

# **Upload af klientsideudvidelser**

*Klientsideudvidelser* er filer, som du uploader og lægger på Oracle CRM On Demand i stedet for at lægge dem på andre servere. Når du uploader en klientsideudvidelse, genererer Oracle CRM On Demand en entydig URL, som du bruger til at referere til udvidelsen. En klientsideudvidelse kan kalde en anden klientsideudvidelse vha. den entydige URL for den anden klientsideudvidelse. Du kan bruge en URL for at ibrugtage en klientsideudvidelse i tilpassede webfaner, tilpassede webappletter, globale webappletter og i tilpassede HTML head-tilføjelser.

Du kan uploade HTML-, JPG-, GIF-, SWF-, JavaScript- og CSS-filer fra siden Liste: Klientsideudvidelse i Oracle CRM On Demand for at oprette en klientsideudvidelse. Maks filstørrelse er 20 megabyte (MB). Mindre filstørrelser giver imidlertid bedre ydeevne, når browseren downloader disse filer fra Oracle CRM On Demand.

**BEMÆRK:** Oracle CRM On Demand Customer Care har ikke adgang til nogen komponent i klientsideudvidelser. Disse komponenter omfatter de uploadede filer eller indhold i de filer, billeder eller steder, hvorfra der refereres til klientsideudvidelserne, heriblandt tilpassede webfaner, tilpassede webappletter, globale webappletter og tilpassede HTML head-tilføjelser. Du er derfor ansvarlig for vedligeholdelse og understøttelse af disse udvidelser.

**Før du går i gang.** Din rolle skal omfatte privilegiet Upload klientsideudvidelser og Håndter tilpasset HTML head-tag, for at du kan udføre denne procedure. Se Om privilegier i roller (på side [310\)](#page-309-0) for at få flere oplysninger om tilføjelse af privilegier.

#### *Sådan uploader du en klientsideudvidelse*

- **1** Klik på det globale link Admin. i øverste højre hjørne på enhver side.
- **2** Klik på Applikationstilpasning i afsnittet Applikationstilpasning.
- **3** Klik på Klientsideudvidelser i afsnittet Applikationsopsætning.

Siden Liste: Klientsideudvidelser viser tidligere uploadede klientsideudvidelser. Du kan også slette tidligere uploadede klientsideudvidelser på denne side.

**BEMÆRK:** Hvis du sletter en klientsideudvidelse, der er konfigureret til en tilpasset webfane, applet, global webapplet eller tilpasset HTML head-tilføjelse, vil de appletter ikke længere fungere korrekt, da klientsideudvidelsen er fjernet. Oracle CRM On Demand angiver ikke, om en bestemt klientsideudvidelse er i brug.

- **4** Klik på Ny.
- **5** Klik på papirclipsikonet for at finde det indhold, som du vil uploade som en klientsideudvidelse.

Dette felt er påkrævet.

- **6** Indtast følgende detaljer:
	- **MIME-type.** Angiver internetmedietypen. Denne type gør det muligt for browseren at vise medietyper korrekt. Indtast de komplette detaljer om MIME-typerne. Indtast f.eks. en af følgende afhængig af din filtype:
		- tekst/html
		- **billede/ipeg**
		- **billede/gif**
		- **applikation/x-shockwave-flash**
		- $\blacksquare$  tekst/css
	- **Fil: Størrelse (i byte).** Størrelsen på den uploadede fil. Oracle CRM On Demand udfylder feltet.
	- **Fil: Typer.** Filtypen på den uploadede fil. Oracle CRM On Demand udfylder feltet.
	- **Navn.** Navnet på klientsideudvidelsen. Feltet er påkrævet.
	- **URL-navn.** Denne værdi bruges til at angive et meningsfuldt navn til den URL, der peger på klientsideudvidelsen. Følgende tegn accepteres i URL-navnet: A-Z, a-z, 0-9, understregning (\_) og punktum (.). Dobbelte punktummer (..) er ikke tilladt, og et punktum (.) må ikke være det sidste tegn i strengen. Eksempler på URL-navne er: Logo\_Image og Map376. Det anbefales, at du holder dette felt så kort som muligt. Feltet ændres kun, når en bruger redigerer det. Hvis du erstatter den uploadede fil, eller hvis du ændrer navnet på klientsideudvidelsen, er værdien i feltet URL-navn derfor uændret. Som resultat kan du opdatere, vedligeholde og ibrugtage flere versioner af klientsideudvidelsen uden at skulle omkonfigurere de tilpassede webfaner, tilpassede webappletter, globale webfaner eller tilpassede HTML head-tilføjelser. Redigering af dette felt ændrer felterne Relativ URL og Komplet URL. Feltet er påkrævet.
	- **Relativ URL.** Oracle CRM On Demand udfylder feltet. Denne værdi er den relative URL, der navigerer til klientsideudvidelsen fra Oracle CRM On Demand. Hvis feltværdien ændres, og klientsideudvidelsen ibrugtages, skal du opdatere de tilpassede webfaner, tilpassede webappletter, globale webfaner eller

tilpassede HTML head-tilføjelser, der refererer til klientsideudvidelsen, for at bruge den nygenererede URL. Feltværdien ændres kun, hvis feltet URL-navn opdateres.

- **Komplet URL.** Oracle CRM On Demand udfylder feltet. Denne værdi er den komplette URL, der peger på URL'en i Oracle CRM On Demand-applikationen. Hvis feltværdien ændres, og klientsideudvidelsen ibrugtages, skal du opdatere tilpassede webfaner, tilpassede webappletter, globale webfaner eller tilpassede HTML head-tilføjelser, der refererer til klientsideudvidelsen, for at bruge den nygenererede URL. Feltværdien ændres kun, hvis feltet URL-navn opdateres.
- **7** Klik på Gem.

**BEMÆRK:** Du kan uploade en klientsideudvidelse, men den er ikke aktiv, før du konfigurerer den i en tilpasset webfane, tilpasset webapplet, global webfane eller tilpasset HTML head-tilføjelse.

Når en klientsideudvidelse er uploadet, genererer Oracle CRM On Demand felterne Relativ URL og Komplet URL. Du bruger disse værdier til atknytte en tilpasset webfane, tilpasset webapplet, global webfane eller tilpasset HTML head-tilføjelse til klientsideudvidelsen. Du konfigurerer disse steder på samme måde, som du konfigurerer andre udvidelser på dine servere.

Se Håndtering af tilpasset HTML head-tilføjelser (se ["Håndtering af tilpassede HTML head-tilføjelser"](#page-240-0) på side [241\)](#page-240-0) for at få oplysninger om tilføjelse af tilpassede HTML head-tilføjelser.

#### *Sådan redigerer du en eksisterende klientsideudvidelse*

- **1** Klik på det globale link Admin. i øverste højre hjørne på enhver side.
- **2** Klik på Applikationstilpasning i afsnittet Applikationstilpasning.
- **3** Klik på Klientsideudvidelser i afsnittet Applikationsopsætning.
- **4** Find den klientsideudvidelse, som du vil redigere, på siden Liste: Klientsideudvidelser.
- **5** Gør et af følgende:
	- Klik på feltet Navn. Dette trin åbner detaljesiden Klientside, hvor du kan redigere klientsideudvidelsen.
	- Klik på Rediger.
- **6** Klik på Gem.
- **7** Gør følgende, hvis du har erstattet filen til klientsideudvidelsen:
	- **a** Log af Oracle CRM On Demand.
	- **b** Ryd browserens cachelager.
	- **c** Log på igen for at downloade den nye klientsideudvidelse, så den downloades til den side, der ibrugtager udvidelsen. Hvis du ikke logger af Oracle CRM On Demand og logger på igen, vil den nye klientsideudvidelse blive downloadet 30 dage, efter du har udført den første download.

### <span id="page-240-0"></span>**Retningslinjer for redigering af klientsideudvidelser**

Overvej følgende retningslinjer:

- **Hold antallet af referencer til klientsideudvidelser på en side til et minimum for at reducere den negative virkning på ydeevnen.**
- **Hold størrelsen af klientsideudvidelserne så lille som mulig.** Undgå f.eks. at bruge store billed- eller SWF-filer. Jo mindre den fil er, som du downloader som en del af klientsideudvidelsen, jo hurtigere indlæses siden sammenlignet med større filer.
- **Hold alle klientsideudvidelser i så få filer som muligt for at reducere den negative virkning på ydeevnen.**
- **Tillad, at din browser cachelagrer klientsideudvidelser.** Hvis du tillader, at browseren cachelagrer klientsideudvidelser, behøver indholdet ikke blive downloadet fra Oracle CRM On Demand-serverne, hver gang en bruger indlæser siden. Hvis klientsideudvidelsen ændres, skal du rydde cachelageret, så Oracle CRM On Demand indlæser den side, der indeholder udvidelsen. Klientsideudvidelser cachelagres som standard i 30 dage.
- **Hold klientsideudvidelser og aktiver på et minimum for at forbeder handlingslinjens ydeevne.** Når du konfigurerer en klientsideudvidelse, der indeholdes i en applet på handlingslinjen, indlæses handlingslinjen, hver gang siden opfriskes.
- **Følg alle retningslinjer til webservicer, når du bruger klientsideudvidelser til at kalde webservicer.** Se Oracle Web Services On Demand Guidefor at få flere oplysninger.

## **Håndtering af tilpassede HTML head-tilføjelser**

Du kan tilføje tilpassede <script>-elementer til HTML <head>-elementet på siderne. Inden for <script>elementerne kan du f.eks. tilføje JavaScript-kode, der indeholder funktioner til oprettelse af tilpassede knapper på siderne. Din tilpassede kode kan også referere til JavaScript-filer, der blev uploadet via klientsideudvidelser eller eksterne JavaScript-filer, så funktionerne i de filer er tilgængelige i din tilpassede kode. HTML head-tilføjelser gælder for alle sider i Oracle CRM On Demand.

På siden Rediger tilpasset HTML head-tag giver en Forhåndsgennemgå-knap dig mulighed for at validere evt. ændringer, som du har foretaget.

Du kan deaktivere de tilpassede HTML head-tilføjelser ved at sætte parameteren disableCustomJS=Y i URL'en til siden. Hvis du navigerer væk fra siden ved at klikke på et andet link, bevares URL-parameteren ikke. Du skal angive URL-parameteren, hver gang du har brug for den. Se Oracle CRM On Demand JavaScript API Developer's Guide for at få flere oplysninger om skrivning af tilpasset JavaScript-kode og de offentlige applikationsprogrammeringsinterfaces (API), der er tilgængelige.

**Før du går i gang.** Din rolle skal omfatte privilegiet Upload klientsideudvidelser og Håndter tilpasset HTML head-tag, for at du kan udføre denne procedure. Se Om privilegier i roller (på side [310\)](#page-309-0) for at få flere oplysninger om tilføjelse af privilegier.

### *Sådan tilføjer du en tilpasset HTML head-tilføjelse*

**1** Klik på det globale link Admin. i øverste højre hjørne på enhver side.

- <span id="page-241-0"></span>**2** Klik på Applikationstilpasning i afsnittet Applikationstilpasning.
- **3** Klik på Tilpasset HTML head-tag·i afsnittet Applikationsopsætning..
- **4** Klik på Rediger på siden Detalje: Tilpassede HTML head-tags.
- **5** Indtast de <script>-elementer, som du har brug for, i tekstboksen HTML head-tilføjelser. Feltet har en grænse på 50,000 tegn.
- **6** Klik på Forhåndsgennemgå for at validere evt. ændringer, som du har foretaget.
- **7** Klik på Gem.

### **Retningslinjer for reference til klientsideudvidelser**

Overvej følgende retningslinjer:

- **Hold antallet af referencer til klientsideudvidelser på en side til et minimum for at reducere den negative virkning på ydeevnen.**
- **Hold størrelsen af klientsideudvidelserne så lille som mulig.** Jo mindre den fil er, som du downloader som en del af klientsideudvidelsen, jo hurtigere indlæses siden sammenlignet med større filer.
- **Hold alle klientsideudvidelser i så få filer som muligt for at reducere den negative virkning på ydeevnen.**
- **Tillad, at din browser cachelagrer klientsideudvidelser.** Hvis du tillader, at browseren cachelagrer klientsideudvidelser, behøver indholdet ikke blive downloadet fra Oracle CRM On Demand-serverne, hver gang en bruger indlæser siden. Hvis klientsideudvidelsen ændres, skal du rydde cachelageret, så Oracle CRM On Demand indlæser den side, der indeholder udvidelsen. Klientsideudvidelser cachelagres som standard i 30 dage.

#### **Relaterede oplysninger**

Se følgende emne for relaterede oplysninger:

Om deaktivering af tilpasset kode til brugere (på side [178\)](#page-177-0)

## **Oprettelse og håndtering af layout af handlingslinje og globalt hoved**

Handlingslinjen kan indeholde et antal afsnit, så som Meddelelsescenter, Søgning, Kommunikationsværktøj, Forbedret nøgleordssøgning og Nyligt viste. Du kan oprette tilpassede layout til handlingslinjen og det globale hoved, tilpasse det globale hovedafsnit og tildele disse layout til specifikke roller i Oracle CRM On Demand. Konfigurationsændringer af både handlingslinjen og det globale hoved er kun synlige for roller, der anvender det moderne tema. Til roller, der anvender det klassiske tema, er kun konfigurationsændringer af handlingslinjelayoutet synlige.

### **Gør handlingslinjen utilgængelig for brugere**

Handlingslinjen vises som standard på venstre side af alle sider i Oracle CRM On Demand. Brugere kan skjule eller vise handlingslinjen efter behov. Se Om at vise eller skjule handlingslinjen for at få flere oplysninger.

Hvis du ønsker, at handlingslinjen ikke skal være tilgængelig for en bestemt brugerrolle, kan du konfigurere et handlingslinjelayout, der er tomt (dvs. ingen afsnit vises eller er tilgængelige i layoutet), og tildele det layout til brugerrollen. Handlingslinjen er derefter permanent skjult for brugere med den brugerrolle.

I følgende procedure beskrives, hvordan du tilføjer et handlingslinjelayout.

### *Sådan tilføjer du et nyt layout af handlingslinje*

- **1** Klik på det globale link Admin. i øverste højre hjørne på enhver side.
- **2** Klik på Applikationstilpasning i afsnittet Applikationstilpasning.
- **3** Klik på Layout af handlingslinje og globalt hoved i afsnittet Applikationsopsætning.
- **4** Klik på Nyt layout på siden Layout af handlingslinje og Layouts af globalt hoved.
- **5** Indtast·et navn til det nye handlingslinjelayout i feltet Layoutnavn.
- **6** Indtast·en beskrivelse til det nye handlingslinjelayout i feltet Beskrivelse, og klik på Næste.
- **7** Vælg de afsnit, der skal vises i handlingslinjelayoutet, ved at flytte felter fra listen Tilgængelige afsnit til handlingslinje til Viste afsnit til handlingslinje vha. op- og ned-pilene. Brug pil-op og pil-ned til at ændre rækkefølgen af de valgte felter.
- **8** Vælg de afsnit, der skal vises i det globale hoved, ved at flytte afsnit fra Viste afsnit til handlingslinje til Tilgængelige afsnit til globalt hoved vha. op- og ned-pilene.
- **9** Klik på Afslut.
- **10** (Valgfri) Klik på knappen Rediger for at redigere værdier, som du indtastede i trin 5 til 9.

Alternativt kan du kopiere det eksisterende handlingslinjelayout, der leveres i Oracle CRM On Demand, og ændre beskrivelsen og konfigurationen i henhold til dine behov.

### *Sådan kopierer du et layout af handlingslinje*

- **1** Klik på det globale link Admin. i øverste højre hjørne på enhver side.
- **2** Klik på Applikationstilpasning i afsnittet Applikationstilpasning.
- **3** Klik på Layout af handlingslinje og globalt hoved i afsnittet Applikationsopsætning.
- **4** Klik på linket Kopier til venstre for Standardlayout af handlingslinje og globalt hoved.
- **5** Indtast·et navn til det nye handlingslinjelayout i feltet Layoutnavn.

- **6** Indtast·en beskrivelse til det nye handlingslinjelayout i feltet Beskrivelse, og klik på Næste.
- **7** Vælg de afsnit, der skal vises i handlingslinjelayoutet, ved at flytte felter fra listen Tilgængelige afsnit til handlingslinje til Viste afsnit til handlingslinje vha. op- og ned-pilene. Brug pil-op og pil-ned til at ændre rækkefølgen af de valgte felter.
- **8** Vælg de afsnit, der skal vises i det globale hoved, ved at flytte afsnit fra Viste afsnit til handlingslinje til Tilgængelige afsnit til globalt hoved vha. op- og ned-pilene.
- **9** Klik på Afslut.

**BEMÆRK:** Klik på ned-pilen til venstre for layoutnavnet til handlingslinjen for at få vist kopieringsfunktionen og kopiere andre handlingslinjelayout.

#### *Sådan redigerer du det globale hoved*

- **1** Klik på det globale link Admin. i øverste højre hjørne på enhver side.
- **2** Klik på Applikationstilpasning i afsnittet Applikationstilpasning.
- **3** Klik på Layout af handlingslinje og globalt hoved i afsnittet Applikationsopsætning.
- **4** Klik på pil-ned ved siden af det påkrævede layout på siden Layout af handlingslinje og globalt hoved.
- **5** Vælg Rediger globalt hoved i menuen.

Rediger-siden til ikonet Globalt hoved opstiller tilgængelige globale hovedafsnit i stigende rækkefølge. Hvis du indtaster den samme rækkefølgeværdi til to eller flere globale hovedafsnit, vises de afsnit i den rækkefølge, som de blev oprettet i.

- **6** Gør et af følgende:
	- **Klik på Ny for at konfigurere de globale hovedafsnit.**
	- **Klik på Rediger ved siden af det globale hovedafsnit, som du vil redigere.**
- **7** Klik på forstørrelsesglasikonet for at ændre ikonet til afsnittet.
- **8** Vælg et tilgængeligt afsnit i Applet-menuen.
- **9** (Valgfrit) Indtast en beskrivelse i feltet Beskrivelse.
- **10** Indtast afsnittets bredde i feltet Appletbredde.

Den maksimale bredde af det globale hovedafsnit er 700 pixels.

**11** Indtast den rækkefølgeværdi, som du ønsker, at afsnittet skal vises i i det globale hoved, i feltet Rækkefølge.

Globale hovedafsnit vises fra venstre mod højre i henhold til den stigende rækkefølgeværdi.

**12** Klik på Gem.

<span id="page-244-0"></span>**Bemærk:** Globale webappletter, som vises i det globale hoved, køres altid, uanset om afkrydsningsfeltet Kør altid på siden Min webapplet er valgt. Vær opmærksom på, at noget webappletindhold kan påvirke ydeevnnen, f.eks. hvis webappletten refererer til en ekstern website. Se Oprettelse af globale webappletter (på side [235\)](#page-234-0) for at få flere oplysninger om afkrydsningsfeltet Kør altid.

# **Tilpasning af Min hjemmeside til firmaet**

Afhængigt af deres behov vil medarbejdere i firmaet muligvis se forskellige oplysninger på siden Min hjemmeside. Du kan tilpasse layoutet af Min hjemmeside ved at udskifte standardindholdet med indhold, der er mere relevant til medarbejdernes roller. Du kan f.eks. konfigurere hjemmesiden for en kundeservicerepræsentant til at vise nye serviceanmodninger i stedet for afsnittet Nyligt oprettede kundeemner, der er standarden på den side, og en tilpasset serviceanmodningsrapport i stedet for standardrapporten over kvaliteten af salgspipeline.

Når du har tilpasset Min hjemmeside, skal du tildele hjemmesidelayoutet til en brugerrolle. Alle brugere med den rolle ser den tilpassede Min hjemmeside, som du konfigurerede.

**Før du går i gang.** Da du skal vælge en rolle, som denne tilpasning gælder for, skal du konfigurere alle roller, før du begynder på denne procedure. Din rolle skal omfatte privilegiet Tilpas applikation og privilegiet Tilpas applikation - Håndter tilpasning af hjemmeside, for at du kan udføre denne procedure.

### *Sådan tilpasser du Min hjemmeside til firmaet*

- **1** Klik på det globale link Admin. i øverste højre hjørne på enhver side.
- **2** Klik på linket Applikationstilpasning i afsnittet Applikationstilpasning.
- **3** Klik på linket Mit hjemmesidelayout·i afsnittet Applikationsopsætning.
- **4** Gør et af følgende i listen Hjemmesidelayout:
	- **Klik på knappen Nyt layout for at oprette et nyt layout.**
	- Klik på Rediger eller Kopier for at ændre et·eksisterende tilpasset layout.

Guiden Hjemmesidelayout vises og fører dig gennem processen.

- **5** Indtast et navn til layoutet og evt. en beskrivelse i Trin 1: Layoutnavn.
- **6** I Trin 2: Hjemmesidelayout:
	- **Figure 1** Flyt afsnit fra listen Alle afsnit til listen Tilgængelige afsnit.

Listen Tilgængelige afsnit omfatter de afsnit, der kan føjes til en hjemmeside. Det omfatter evt. tilpassede rapporter, som du har aktiveret til inkludering i hjemmesider. Lad afsnittet stå i listen Alle afsnit, hvis du ikke ønsker, at en bruger føjer et afsnit til en hjemmeside.

**Filt afsnit fra listen Venstre side til listen Højre side, og omarranger oplysningerne i begge lister efter** behov.

Lad afsnit med dobbelt bredde i listen Venstre side stå. De udvides automatisk på hjemmesiden, når den vises.

**7** Klik på Afslut.

**BEMÆRK:** Når du har føjet en tilpasset hjemmeside til applikationen, skal du gøre den tilgængelig for brugerrollen, før brugere kan se den. Se Tilføjelse af roller (på side [312\)](#page-311-0) for at få instruktioner.

## **Aktivering af tilpassede rapporter i Min hjemmeside**

Du kan bruge funktionen Tilpasset rapport til min hjemmeside for at tilføje flere rapporter, heriblandt forudgenererede og tilpassede rapporter, til Min hjemmeside. Disse tilpassede rapporter vises dernæst i listen Alle afsnit i trin 2 i guiden Hjemmesidelayout, og du kan flytte dem til listen over tilgængelige afsnit eller til en af listerne over afsnit, der vises som standard på Min hjemmeside. Se Tilpasning af Min hjemmeside til firmaet (på side [245\)](#page-244-0) for at få flere oplysninger om tilpasning af Min hjemmeside.

Du kan også integrere rapporter fra V2- og V3-katalogerne i tilpassede rapporter til Min hjemmeside. Se Om integrering af rapporter og instrumentbrætter i Oracle CRM On Demand (på side [143\)](#page-142-0) for at få oplysninger om katalogerne (V2 og V3) til rapporter og instrumentbrætter, og hvor rapporter og instrumentbrætter kan integreres i Oracle CRM On Demand.

**BEMÆRK:** Afhængig af, hvordan din firmainstans er konfigureret, har dit firma muligvis ikke adgang til V3 kataloget.

#### **Før du går i gang:**

- Den rapport, som du vil aktivere på Min hjemmeside, skal være lagret under Delte mapper.
- Hvis du vil bruge en rapport fra V3-kataloget, kan du bruge opslagsikonet på den tilpassede rapportdetaljeside til hjemmesiden for at navigere til den ønskede rapport. Hvis du vil integrere en rapport eller et instrumentbræt fra V2-kataloget, skal du have stistrengen til rapporten, så du kan indsætte den i feltet Rapportsti, når du opretter den tilpassede rapport. Følgende er et eksempel på en rapportstistreng:

Fælles mapper: Forudgenereret analyse: Hurtige listerapporter: Konti efter sælger

Oplysninger om fastlæggelse af stistrengen til en rapport i V2-kataloget er angivet i slutningen af dette emne.

- Din rolle skal omfatte privilegiet Tilpas applikation og privilegiet Tilpas applikation Håndter tilpasning af hjemmeside.
- Din brugerrolle skal omfatte privilegiet Adgang til migreret firmaomspændende delt mappe for at kunne vælge en rapport fra den migrerede firmaomspændende delte mappe.
- **H** Hvis afkrydsningsfeltet Aktiver understøttelse af sprogoversættelse til webappletter er markeret på firmaprofilen, kan du kun oprette tilpassede rapporter, hvis det sprog, der er valgt i feltet Oversættelsessprog, er standardsproget til firmaet.

#### *Sådan opretter du en tilpasset rapport på Min hjemmeside*

**1** Klik på det globale link Admin. i øverste højre hjørne på enhver side.

- **2** Klik på linket Applikationstilpasning i afsnittet Applikationstilpasning.
- **3** Klik på linket Mine tilpassede rapporter til hjemmeside·i afsnittet Applikationsopsætning.
- **4** Klik på Ny hjemmesiderapport i listen Mine tilpassede rapporter til hjemmeside.
- **5** Udfyld følgende felter på siden Hjemmeside Tilpasset rapportdetalje.

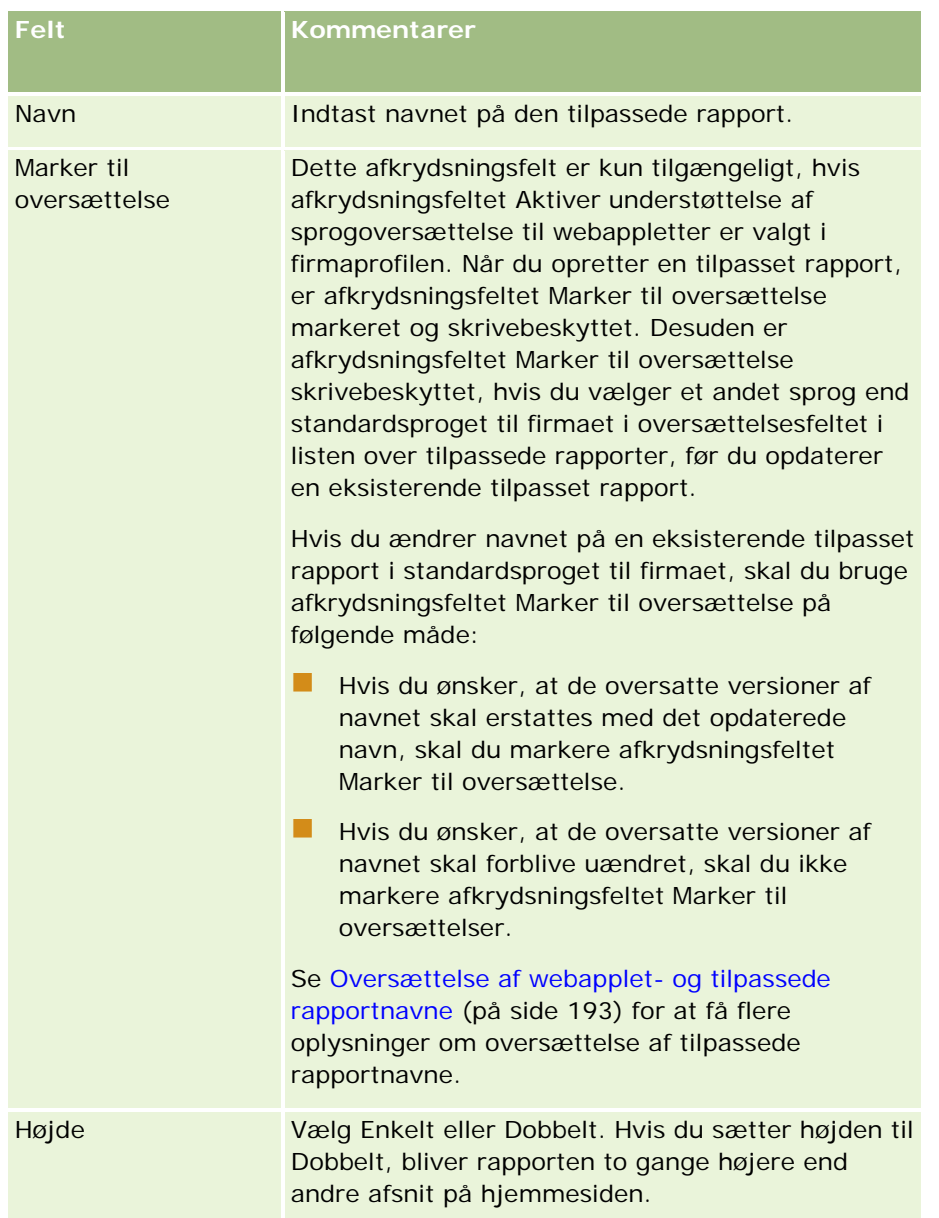

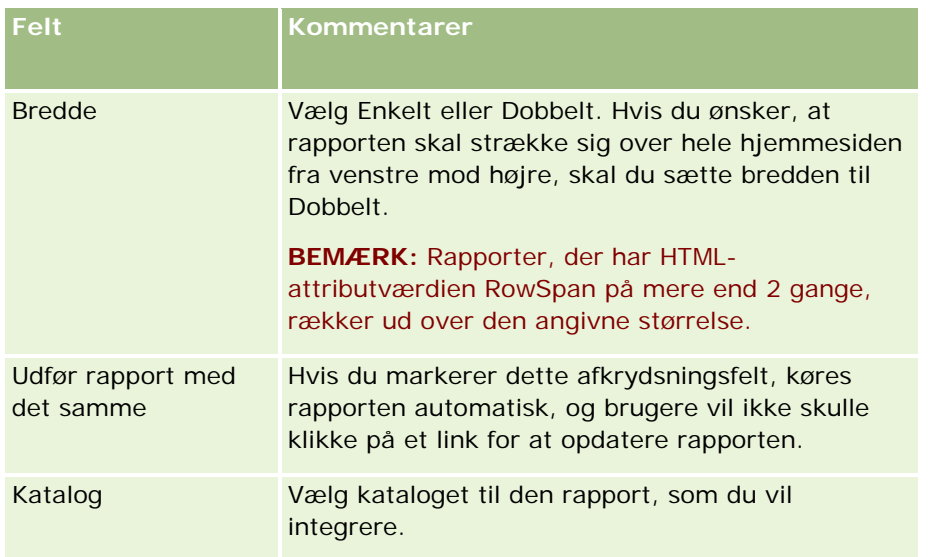

- **1** Afhængig af kataloget, som du valgte i feltet Katalog, kan du gøre et af følgende:
	- **Hightary** Hyis du valgte V2, skal du indtaste stistrengen til rapporten i feltet Rapportsti.
	- Hvis du valgte V3, skal du klikke på opslagsikonet (forstørrelsesglas) og dernæst navigere til den rapport, som du har brug for, i Delte mapper.

Feltet Rapportsti udfyldes automatisk, når du har valgt V3-rapporten.

- **2** Indtast en beskrivelse til den tilpassede rapport til hjemmeside i feltet Beskrivelse.
- **3** Klik på Gem.

Følgende procedure beskriver, hvordan du fastlægger stistrengen til en rapport i V2-kataloget.

### *Sådan fastlægger du stistrengen til en rapport i V2-kataloget*

- **1** Klik på Åbn analyse på siden Kom i gang med svar i Oracle CRM On Demand Answers.
- **2** Vælg en rapport.

Stien til rapporten vises i feltet Element.

**3** Kopier strengen fra feltet Element for at bruge rapportstistrengen i en tilpasset rapport til en posttypehjemmeside eller Min hjemmeside.

## **Omdøbning af posttyper**

Du vil muligvis omdøbe posttyper for at benytte terminologi, som brugerne er bekendt med. Standard posttypenavne i applikationen kan være de samme som dem, der bruges af firmaet til bestemte typer poster. I det tilfælde kan du ændre navnet, så det opfylder dine specifikke behov.

Når du ændrer navnet på en posttype, vises det nye navn de fleste steder i applikationen, så som.

- $\blacksquare$  Faner og knapper
- Rullelister
- Foruddefinerede filtrerede lister, så som listen Alle konti på Konto-hjemmesiden
- Titellinjer på sider, så som postdetalje- og listesider
- **Afsnittet Opret i handlingslinjen**
- $\blacksquare$  Sideafsnitsnavne
- E-mail-underretning om posttildeling
- Tilpassede sideafsnitsnavne

Du kan f.eks. ændre kontofremvisningsnavnet til Firma. Fanen Konto bliver Firma, og andre afsnitstitler ændres tilsvarende.

Der er imidlertid flere steder, hvor det nye navn ikke vises. Hvis du ændrer navne, skal du underrette brugerne om, at de nye navne ikke vises i:

- Tilpassede filtrerede filternavne
- Tilpassede feltnavne
- Rapporter og analyser
- **D** Oracle Outlook Email Integration On Demand
- $\blacksquare$  Hjælpesider

**BEMÆRK:** Alle fremvisningsnavne har en maksimal længde på 50 tegn.

**Før du går i gang.** Din rolle skal omfatte privilegiet Tilpas applikation, for at du kan udføre denne procedure.

#### *Sådan omdøber du en posttype*

- **1** Klik på det globale link Admin. i øverste højre hjørne på enhver side.
- **2** Klik på linket Applikationstilpasning i afsnittet Applikationstilpasning.
- **3** Klik på linket Tilpas posttyper·i afsnittet Applikationsopsætning.
- **4** Skriv de nye navne i den relevante række på siden Tilpas posttyper. Du skal angive alle tre variationer, som applikationen skal anvende, i de relevante områder af interfacet: Fremvisningsnavn/ental, Fremvisningsnavn/flertal og Fremvisningsnavn/kort.

**BEMÆRK:** Fremvisningsnavn/kort vises i faner, så det må ikke overskride 15 tegn. Du kan ikke omdøbe et objekt til navnet på nogen af de objekter, der er tilgængelige på siden Tilpas posttyper. Du kan ikke omdøbe et objekt, f.eks. Opgave eller Aftale, da objekter ikke er opstillet på siden Tilpas posttyper.

**5** (Valgfrit) Marker afkrydsningsfeltet Marker til oversættelse for at angive, at et opdateret navn skal oversættes til andre sprog, der er aktiveret til firmaet.

**BEMÆRK:** Hvis du ønsker, at dette opdaterede navn vises på andre aktiverede sprog, skal du markere afkrydsningsfeltet Marker til oversættelse. På andre sprog (eller når du vælger et andet sprog

i rullelisten Oversættelsessprog på denne side) vises det opdaterede navn med blå tekst i parentes, indtil du indtaster de oversatte versioner manuelt. Det gør det nemmere at spore de ord, der skal oversættes. Hvis du ikke markerer afkrydsningsfeltet, påvirkes de tidligere oversatte fremvisningsnavne ikke af den ændring, som du foretog her.

- **6** Gør følgende for at indtaste den oversatte ækvivalent af det nye navn manuelt:
	- **a** Vælg de sprog, som du vil indtaste en oversættelse i, i rullelisten Oversættelsessprog.
	- **b** Indtast den oversatte ækvivalent i det relevant Fremvisningsnavn-felt, og klik på Gem.
	- **c** Klik på linket for at vende tilbage til den side, som du lige opdaterede, og vælg evt. sproget igen. Det oversatte navn vises med sort i kolonnen Fremvisningsnavn.

## **Aktivering af billeder på detaljesider**

Du kan føje billeder til en posttypes detaljeside. F.eks. vil du muligvis føje et foto til siden Detalje: Kontakt, et firmalogo til siden Detalje: Konto eller billedet af et produkt til siden Detalje: Produkt. Du kan kun aktivere billeder på detaljesiderne til følgende posttyper:

- Konto
- Kontakt
- Produkt

#### *Sådan aktiverer du et billede på en detaljeside*

- **1** Klik på det globale link Admin. i øverste højre hjørne på enhver side.
- **2** Klik på linket Applikationstilpasning i afsnittet Applikationstilpasning.
- **3** Klik på linket Tilpas posttyper·i afsnittet Applikationsopsætning.
- **4** Vælg afkrydsningsfeltet Vis billede til posttyperne Konto, Kontakt eller Produkt.
- **5** Klik på Gem.

## **Upload og håndtering af tilpassede ikonsæt**

Du kan uploade og håndtere en samling tilpassede ikoner, der skal knyttes til en posttype. Hvert tilpassede ikonsæt indeholder tre ikoner: et ikon til posttypefanen, til handlingslinjen og til de relaterede oplysningsområder i Oracle CRM On Demand.

Tilpassede ikonsæt forbedrer Oracle CRM On Demand's udseende og virkemåde, så brugere kan se ikoner, der er mere relevante til posttyper. Du kan redigere et eksisterende tilpasset ikonsæt og dernæst ændre det, så det opfylder dine krav.

**BEMÆRK:** Det maksimale antal tilpassede ikonsæt, som du kan oprette, er 100.

**Før du går i gang.** Din rolle skal omfatte privilegiet Håndter tilpassede ikoner, for at du kan udføre denne procedure. Du kan kun knytte tilpassede ikonsæt til posttyper, når moderne temaer bruges.

#### *Sådan opretter og publicerer du et nyt ikonsæt*

- **1** Klik på det globale link Admin. i øverste højre hjørne på enhver side.
- **2** Klik på linket Applikationstilpasning i afsnittet Applikationstilpasning.
- **3** Klik på linket Ikonstyring i afsnittet Applikationsopsætning.
- **4** Klik på linket Objektikoner på siden Ikonstyring.
- **5** Klik på Tilføj på siden Ikonsæt for at oprette et nyt ikonsæt.
- **6** Indtast navnet på det nye ikonsæt i feltet Navn på ikonsæt på siden Redigering af ikonsæt, og klik på Gem.

Det maksimale antal tegn, som du kan bruge i feltet Navn på ikonsæt, er 50.

- **7** Klik på Ny på siden Ikoner.
- **8** Vælg en af følgende på valglisten Ikontype på siden Redigering af ikon for at finde de billeder, som du vil bruge i ikonsættet:
	- **Hovedikon.** Det tilpassede ikon, der bruges i posttypefanen. Det anbefales, at det valgte billede til dette ikon måler 50 pixel i bredden gange 50 pixel ihøjden.
	- **Miniikon.** Det tilpassede ikon, der bruges i handlingslinjen. Det anbefales, at det valgte billede til dette ikon måler 25 pixel i bredden gange 25 pixel ihøjden.
	- **Relaterede oplysninger-ikon.** Det tilpassede ikon, der bruges i området med relaterede oplysninger. Det anbefales, at det valgte billede til dette ikon måler 45 pixel i bredden gange 45 pixel ihøjden. Hvis du ønsker, at dette billede skal passe med farveskemaet, der bruges i Oracle CRM On Demand, skal dette billede have en gennemsigtig baggrund.

**BEMÆRK:** Du kan uploade billeder med følgende filtyper: JPEG, JPG, PNG eller GIF. Filstørrelsen er 100 KB.

- **9** Klik på Gennemse for at finde det billede, som du vil bruge, og klik dernæst på Gem & nyt ikon.
- **10** Gentag trin 8-9 til hver ikontype i det tilpassede ikonsæt.
- **11** Klik på Publicer.

Se Ændring af ikonet til en posttype (på side [255\)](#page-254-0) for at få oplysninger om tilknytning af dine tilpassede ikonsæt til en posttype.

## **Upload og håndtering af tilpassede ikoner i globalt hoved**

Du kan uploade tilpassede ikoner, der skal knyttes til det globale hovedlayout. Derved kan du bruge meningsfulde ikoner til elementer i det gobale hovedlayout.

**Før du går i gang.** Din rolle skal omfatte privilegiet Håndter tilpassede ikoner, for at du kan udføre denne procedure.

#### *Sådan opretter du et nyt tilpasset ikonsæt*

- **1** Klik på det globale link Admin. i øverste højre hjørne på enhver side.
- **2** Klik på linket Applikationstilpasning i afsnittet Applikationstilpasning.
- **3** Klik på linket Ikonstyring i afsnittet Applikationsopsætning.
- **4** Klik på linket Ikoner i globalt hoved på siden Ikonstyring.
- **5** Klik på Tilføj på siden Ikoner i globalt hoved for at oprette et nyt tilpasset ikon.
- **6** Klik på Gennemse på siden Redigering: Ikon i globalt hoved for at finde det billede, som du vil bruge.

**BEMÆRK:** Du kan uploade billeder med følgende filtyper: JPEG, JPG, PNG eller GIF. Filstørrelsen er 100 KB. Du kan maksimalt uploade 50 billeder. Hvis du ønsker, at dette billede skal passe med farveskemaet, der bruges i Oracle CRM On Demand, skal dette billede være hvidt. Det skal også være ca. 45 pixels højt og 45 pixels bredt og have en gennemsigtig baggrund.

- **7** Klik på Gem & nyt ikon i globalt hoved.
- **8** Gentag trin 6-7 for hvert tilpassede ikon, som du vil uploade til ikonsættet i globalt hoved.
- **9** (Valgfrit) Gør følgende for at slette et tilpasset ikon:
	- **a** Klik på pil ned ved siden af det påkrævede, tilpassede ikon.
	- **b** Vælg Slet på menuen.

Se Oprettelse og håndtering af layout af handlingslinje og globalt hoved. (se "Oprettelse og håndtering af [layout af handlingslinje og globalt hoved" på side 242\)](#page-241-0)

(se ["Ændring af ikonet til en posttype"](#page-254-0) på side [255\)](#page-254-0)
# **Tilføjelse af posttyper**

Du kan tilføje tilpassede posttyper til firmaet. Det kan f.eks. være, at du vil vise en Rækkefølge-fane, som medarbejderne skal benytte. Du omdøber og konfigurerer en af de tilpassede objektposttyper i Oracle CRM On Demand for at tilføje en ny posttype.

De privilegier, som tillader, at dit firma bruger posttyperne Tilpasset objekt 01 til og med Tilpasset objekt 10 og giver brugere adgang til de posttyper, er som standard aktiveret til administratorrollen i Oracle CRM On Demand. Hvis firmaet har brug for at anvende mere end 10 tilpassede objektposttyper, skal du imidlertid kontakte Oracle CRM On Demand Customer Care for at anmode om at få de yderligere tilpassede objektposttyper gjort tilgængelige for firmaet.

Generelt virker nye posttyper på samme måde som de posttyper, der medfølger som standard. En samling felter er tilgængelig til hver posttype, heriblandt et navnefelt, der kan bruges til filtrering og sortering af lister.

**BEMÆRK:** Til hver af posttyperne Tilpasset objekt 01, 02 og 03 er otte felter tilgængelige til filtrering og sortering af lister over poster med disse posttyper. Til alle andre tilpassede objektposttyper kan kun feltet Navn bruges til filtrering og sortering af lister over poster med den posttype.

Du kan konfigurere tilpassede felter, sidelayout, søgelayout osv. til de nye posttyper. Du kan imidlertid ikke bruge de nye posttyper i følgende områder:

- Tildelingsprocessor
- Prognosticering
- Standard gruppetildeling (de kan ikke deles via grupper)

Desuden har nye posttyper følgende begrænsninger:

- Nye posttyper kan ikke indeholde landespecifikke adressegrupper
- Som standard er kun feltet Navn påkrævet i nye posttyper
- Ingen dubletkontrol udføres på den nye posttype

Se Download af WSDL- og skemafiler (på side [785\)](#page-784-0) for at få oplysninger om brug af webservicer med nye posttyper.

**Før du går i gang.** Din rolle skal omfatte både privilegiet Tilpas applikation og det relevante privilegium af typen Tilpas applikation til det tilpassede objekt, som du bruger til den nye posttype. Der er individuelle privilegier til posttyper Tilpasset objekt 01, 02 og 03, f.eks. privilegiet Tilpas applikation - Håndter tilpasset objekt 01. Til andre tilpassede objektposttyper gælder hvert privilegium for en gruppe tilpassede objekter, f.eks. privilegiet Tilpas applikation - Håndter tilpassede objekter 04-10.

### *Sådan tilføjer du en posttype*

- **1** Klik på det globale link Admin. i øverste højre hjørne på enhver side.
- **2** Klik på linket Applikationstilpasning i afsnittet Applikationstilpasning.
- **3** Klik på linket Tilpas posttyper·i afsnittet Applikationsopsætning.
- **4** Udfyld oplysningerne, f.eks. Ordre, i rækken til den tilpassede objektposttype, som du bruger.

Se Omdøbning af posttyper (på side [248\)](#page-247-0) for at få flere oplysninger. Når du omdøber posttypen, vises den under det nye navn i afsnittene Opsætning af posttype på siden Applikationstilpasning og erstatter linket til den tilpassede objektposttype.

- **5** Klik på Gem.
- **6** Klik på linket til den nye posttype i afsnittet Opsætning af posttype på siden Applikationstilpasning.
- **7** Klik på linket Feltopsætning i afsnittet Feltstyring.
- **8** Du kan gøre følgende på siden Feltopsætning:
	- (Anbefales) Klikke på Håndter feltetiketter, og omdøbe felterne, så de opfylder dine krav.

Det anbefales, at du omdøber feltet Navn. I hele applikationen har hver posttype et felt, der hedder Navn, som har posttypen angivet (Navn: Konto, Navn: Salgsmulighed osv.). Hvis du tilføjer en postype, der hedder Ordre, kan du derfor omdøbe feltet Navn til Ordrenavn. Hvis firmaet bruger målrettet søgning, vises feltet Navn som standard som søgefelt i afsnittet Søg i handlingslinjen.

**BEMÆRK:** Til posttyperne Tilpassede objekter 01 til og med 03 alene vises felterne Kviksøgning 1 og Kviksøgning 2 også som søgefelter som standard i afsnittet Søg i handlingslinjen, så du vil muligvis omdøbe felterne Kviksøgning 1 og Kviksøgning 2. Hvis du f.eks. tilføjer en postype, der hedder Ordre, vil du muligvis omdøbe feltet Kviksøgning 1 til Ordrenr. Når en medarbejder vælger Ordre i listen over posttyper i søgeafsnittet, vises Ordrenr. således som et af søgefelterne.

Klikke på Nye felter og tilføje tilpassede felter.

De samme begrænsninger findes til disse posttyper som til tilpassede felter til standardposttyper.

Se Oprettelse og redigering af felter (på side [126\)](#page-125-0) for at få flere oplysninger om redigering af felter og oprettelse af tilpassede felter.

**9** Konfigurere sidelayoutene til redigerings- og detaljesider til den nye posttype.

Du kan tilføje felter til postens redigeringssider, gruppere felterne i separate afsnit og omdøbe afsnittene.

Tilføj felterne (Konto, Kontakt, Salgsmulighed osv.) til sidelayout for at oprette relationer til andre posttyper. Derved oprettes et Opslag-ikon ved siden af feltet, hvor brugere kan link eksisterende poster til den nye posttype.

Du kan tilføje afsnit med relaterede oplysninger til detaljesiderne.

Når du tilføjer Team som et afsnit af typen Relaterede oplysninger, kan brugere dele denne post med teammedlemmer på postbasis.

**BEMÆRK:** Det relaterede oplysningsafsnit Team understøttes til alle tilpassede objektposttyper.

Se Tilpasning af layout af statisk side (på side [167\)](#page-166-0) for at få instruktioner.

**10** (Valgfrit) Konfigurere søgelayout til den nye posttype. Se Håndtering af søgelayout (på side [197\)](#page-196-0) for at få flere oplysninger.

- **11** (Valgfrit) Konfigurere tilpassede hjemmesidelayout til den nye posttype. Se Oprettelse af layout af Posthjemmeside (på side [207\)](#page-206-0) for at få flere oplysninger.
- **12** (Valgfrit) Tilføje den nye posttype som et felt eller som et relateret oplysningsafsnit i sidelayoutene til andre posttyper.

**BEMÆRK:** Når du er færdig med at konfigurere den nye posttype, skal du opdatere de relevante adgangsprofiler for at give brugerne de relevante adgangsniveauer til den nye posttype. Du skal også opdatere de relevante brugerroller for at gøre fanen til posttypen tilgængelig for rollerne og for at tildele de tilpassede sidelayout, hjemmesidelayout og søgelayout til posttypen til rollerne. Se Proces til opsætning af adgangsprofiler (på side [335\)](#page-334-0) for at få flere oplysninger om opdatering af adgangsprofiler. Se Tilføjelse af roller (på side [312\)](#page-311-0) for at få oplysninger om opdatering af roller.

#### **Relaterede emner**

Se følgende emne for relaterede oplysninger:

Om mange-til-mange-relationer til tilpassede objekter (på side [269\)](#page-268-0)

## **Ændring af ikonet til en posttype**

Du kan ændre det ikon, der er knyttet til en posttype, og som vises på faner og i afsnittet Opret i handlingslinjen.

**Før du går i gang.** Din rolle skal omfatte privilegiet Tilpas applikation, for at du kan udføre denne procedure.

### *Sådan ændrer du ikonet til en posttype*

- **1** Klik på det globale link Admin. i øverste højre hjørne på enhver side.
- **2** Klik på linket Applikationstilpasning i afsnittet Applikationstilpasning.
- **3** Klik på linket Tilpas posttyper·i afsnittet Applikationsopsætning.
- **4** Gør en af eller begge følgende på siden Tilpas posttyper:
	- **a** Klik på ikonet Opslagi feltet Klassisk ikon til posttypen, og vælg et ikon i vinduet.
	- **b** Klik på ikonet Opslagi feltet Moderne ikon til posttypen, og vælg et ikon i vinduet.

Hvis du har oprettet tilpassede ikonsæt, vises de under overskriften Tilpassede ikoner. Se Upload og håndtering af tilpassede ikonsæt (på side [250\)](#page-249-0) for at få flere oplysninger om tilpassede ikonsæt.

**5** Klik på Gem.

# <span id="page-255-0"></span>**Tilpasning af REST-integrationstags**

Hver posttype har to REST-integrationtags, der kan bruges af Oracle CRM On Demand REST-API'en til at få adgang til posttypen (ressource). Et af REST-integrationstaggene er standardtagget til posttypen. Standardtagget er sproguafhængigt, og du kan ikke ændre det. Du kan tilpasset det andet RESTintegrationstag. Hvis f.eks. dit firma omdøber en posttype eller bruger en tilpasset posttype, vil du måske tilpasse REST-integrationstagget til den posttype, så REST-integrationstagget afspejler navnet på posttypen.

En URL til Oracle CRM On Demand REST-API'en kan få adgang til en ressource vha. en af RESTintegrationstaggene, som vist i følgende eksempel-URL'er:

http://server/0nDemand/user/Rest/latest/default\_integration\_tag

#### http://server/OnDemand/user/Rest/latest/custom\_integration\_tag

I disse eksempler er default\_integration\_tag en pladsholder til standardintegrationstagget, og custom\_integration\_tag er en pladsholder til det tilpassede REST-integrationstag.

I følgende procedure beskrives, hvordan du tilpasser REST API-integrationstags, som du bruger i RESt API-URL'er.

#### *Sådan tilpasser du REST-integrationstags*

- **1** Klik på det globale link Admin. i øverste højre hjørne på enhver side.
- **2** Klik på Applikationstilpasning i afsnittet Applikationstilpasning.
- **3** Klik på linket Tilpas REST-integrationstags.
- **4** Klik på linket Rediger til posttypen i listen REST-integrationstags.
- **5** Indtast det nye navn i feltet REST-integrationstag, og klik på Gem.

## **Oprettelse af nye temaer**

Teamet fastlægger udseendet af Oracle CRM On Demand. Adskillige foruddefinerede temaer er tilgængelige, når Oracle CRM On Demand første gang konfigureres til et nyt firma. Standardtemaet er *Oracle*. Du kan angive de roller, som kan oprette og håndtere temaer i guiden Rollestyring. Se Tilføjelse af roller (på side [312\)](#page-311-0) for at få flere oplysninger om tilføjelse af roller. Se Opsætning af firmaprofil og globale standarder (på side [19\)](#page-18-0) for at få flere oplysninger om angivelse af temaer på firmaniveau.

Du kan vælge et tema på firma-, rolle- eller brugerniveau. Det firma, der er angivet på firmaniveau, har prioritet, efterfulgt af det tema, der er angivet på rolleniveau. Firmaets standardtema anvendes, hvis hverken brugerniveauet eller rolleniveauet angiver et tema.

Bemærk følgende, hvis du opgraderer temaer fra Oracle CRM On Demand Release 16 til en nyere release:

 **Til nye firmaer.** *Oracle* er standardtemaet på firmaniveau. Intet tema vælges på rolle- eller brugerniveau. Firmaadministratorer kan oprette nye temaer og sætte dem som standarden. De kan også deaktivere eksisterende temaer, så de ikke kan vælges af brugere.

- **Til eksisterende firmaer.** Navnene på gamle temaer erstattes med følgende strenge: *Oracle - Forældet*, *Moderne - Forældet* eller *Klassisk - Forældet*. Det anbefales, at du ændrer disse gamle temaer, vælger et af de nye temaer, og fjerner de gamle temaer fra brugerprofilerne.
- **Til eksisterende firmaer, der bruger logoer og links.** En opgradering påvirker ikke et forældet tema, som stadig er valgt. Det anbefales dog, at du ikke bruger gamle (forældede) temaer, men opretter nye temaer og sætter nye temaer som standarden på firma- eller rolleniveau.

**Før du går i gang.** Din rolle skal omfatte privilegiet Håndter temaer, for at du kan oprette og redigere temaer.

Følgende opgave beskriver, hvordan du opretter dit eget tema i Oracle CRM On Demand.

### *Sådan opretter du et nyt tema i Oracle CRM On Demand*

- **1** Klik på det globale link Admin. i øverste højre hjørne på enhver side.
- **2** Klik på linket Applikationstilpasning i afsnittet Applikationstilpasning.
- **3** Klik på linket Temaer i afsnittet Applikationsopsætning.
- **4** Klik på Ny på siden Temaer.
- **5** Indtast oplysninger til følgende felter:
	- **Temanavn.** Indtast et navn til det nye tema.
	- **Vis standardlink til Hjælp.** Marker dette afkrydsningsfeltet, hvis du ønsker, at det nye tema skal vise standardlinket til Hjælp.
	- **Vis standardlink til uddannelse og support.** Marker dette afkrydsningsfelt, hvis du ønsker, at det nye tema skal vise standardlinket til uddannelse og support.
	- **Vis standardlinket Slettede elementer**. Marker dette afkrydsningsfelt, hvis du ønsker, at det nye tema skal vise det globale standardlink Slettede elementer.
	- **Indstillinger for Understøt oversigtsvisning**. Marker dette afkrydsningsfelt, hvis du ønsker, at det nye tema skal understøtte oversigtsvisningen. Du kan fjerne oversigtsvisningen helt ved at fravælge dette afkrydsningsfelt på en brugers tema.

**BEMÆRK:** Ud over at temaet understøtter funktionaliteten til oversigtsvisning skal brugere aktivere indstillingen Oversigtsvisning på siden Personlig detalje. Hvis feltet Oversigtsvisning i brugerens personlige profil er tomt, bruges indstillingen til firmaet. Se Sidevis oversigt over Oracle CRM On Demand og Opdatering af personlige detaljer for at få flere oplysninger om oversigtsvisningen.

- **Beskrivelse.** Indtast en beskrivelse til det nye tema.
- **Tematypografi.** Feltet er påkrævet. Standardværdien til denne menu er Klassisk.
- **Fanetypografi.** Vælg Klassisk eller Moderne. Denne menu er kun tilgængelig, hvis du vælger Klassisk i menuen Tematypografi. Standardværdien til denne menu er Stablet.
- **Skrifttypestørrelse.** Vælg Normal eller Stor. Hvis du vælger Klassisk på menuen Tematypografi, er standardværdien til denne menu Normal. Hvis du vælger Moderne på menuen Tematypografi, er standardværdien til denne menu Stor.

**6** Klik på Gem.

Oracle CRM On Demand åbner siden Temadetalje med et dynamisk eksempel på det nye tema, som er til højre på skærmbilledet. Eksemplet viser hjemme-, detalje- og listesiderne med det nye tema. I det moderne tema kan du også forhåndsgennemgå kalendersiden.

**7** Indtast oplysninger til de felter, der er opstillet i følgende tabel.

VIS

**BEMÆRK:** Du kan indtaste en hexadecimal værdi til hver farve eller flytte musen over standardfarveværdien for at få vist farvepaletikonet, når du vil indtaste nye farvekoder. Klik på ikonet Farvepalette for at vælge en farve til dette felt.

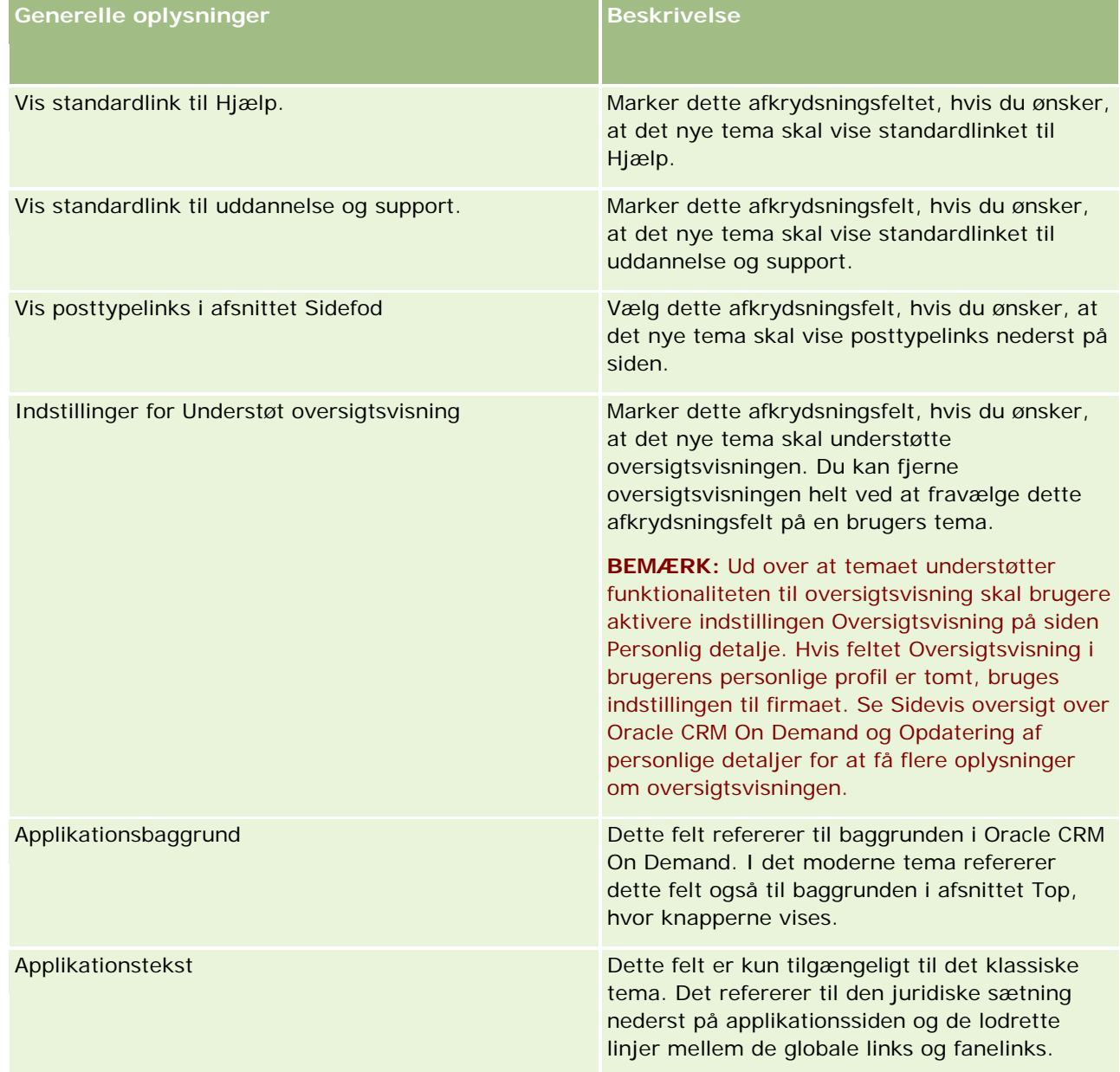

### **Applikationstilpasning**

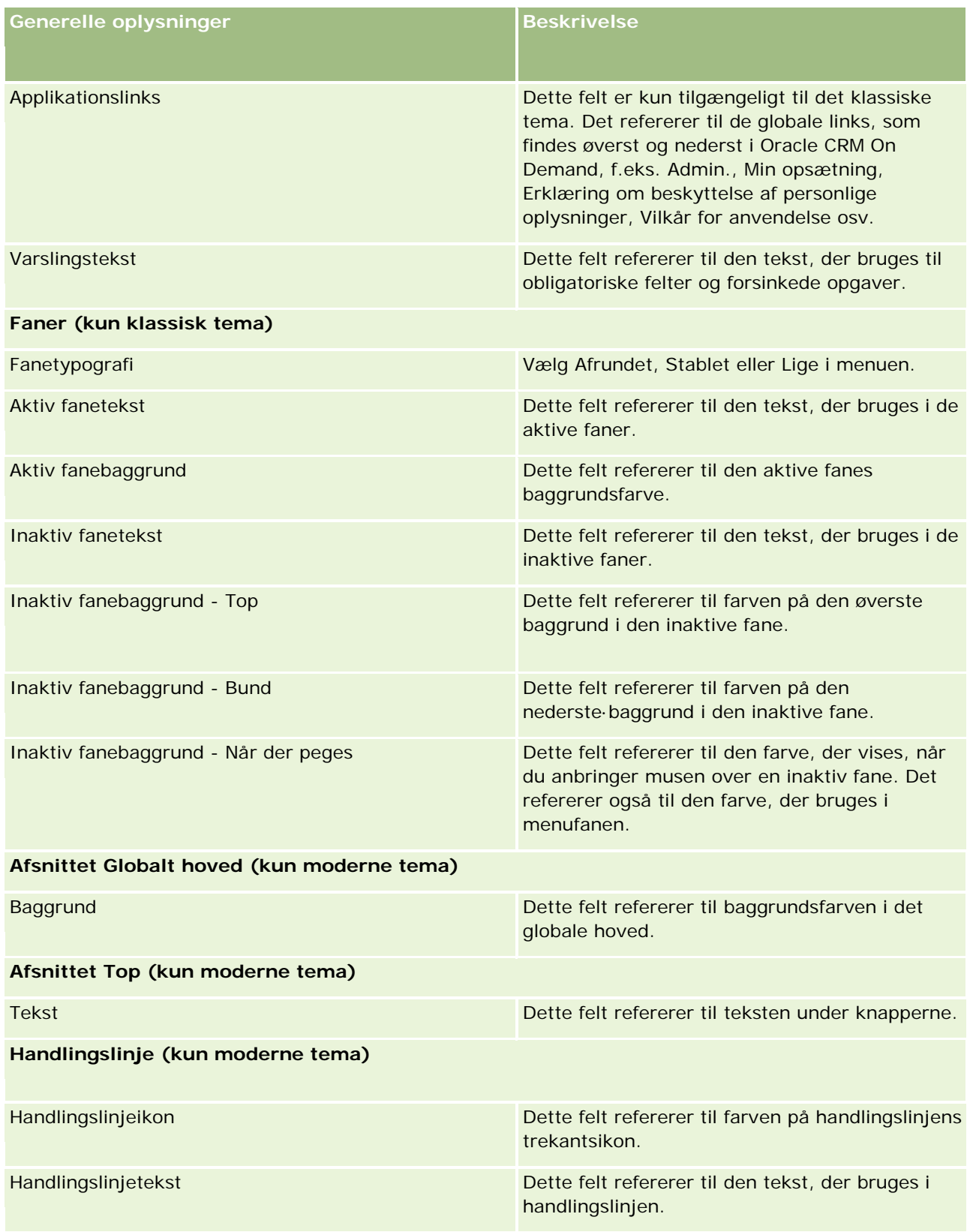

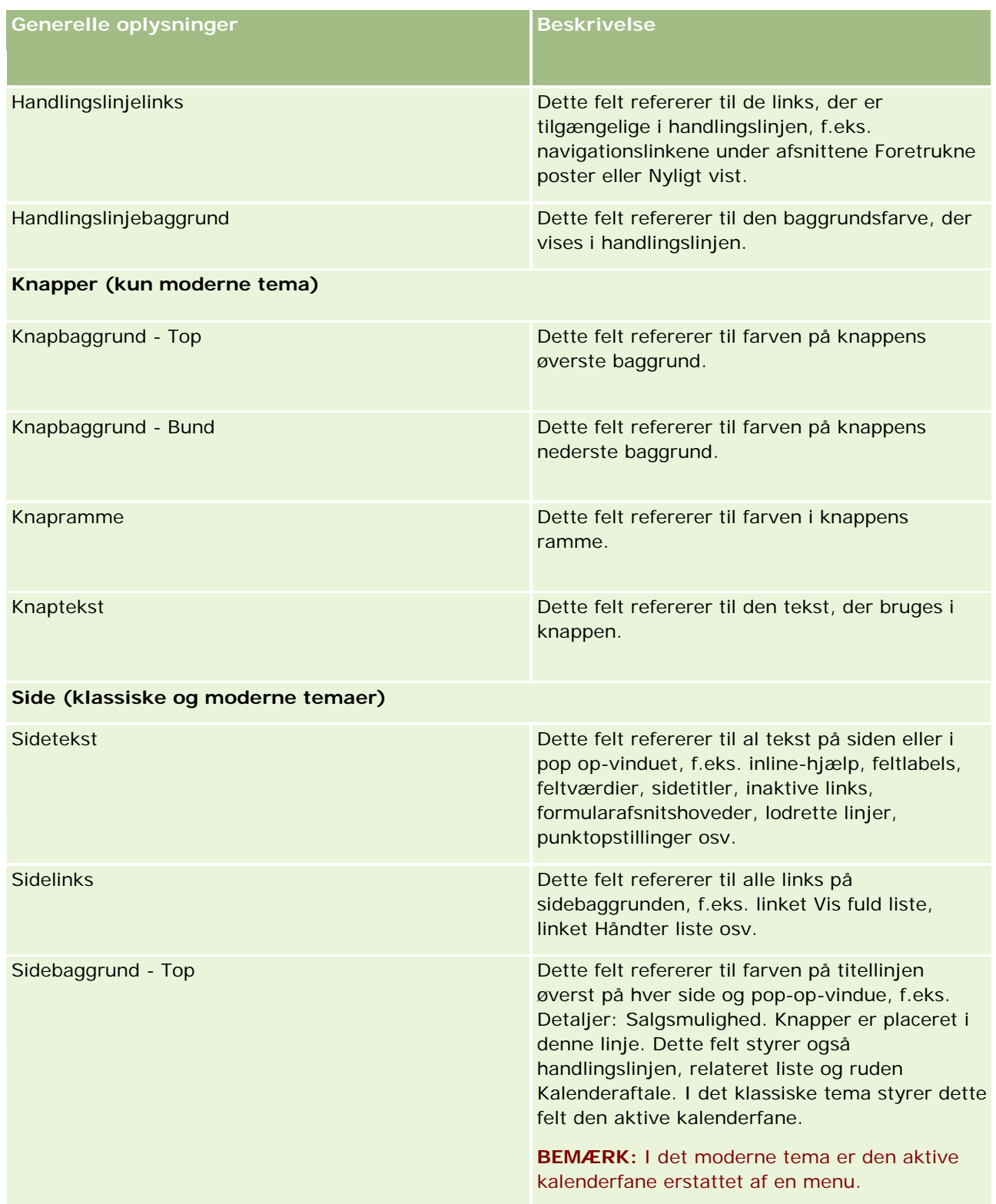

### **Applikationstilpasning**

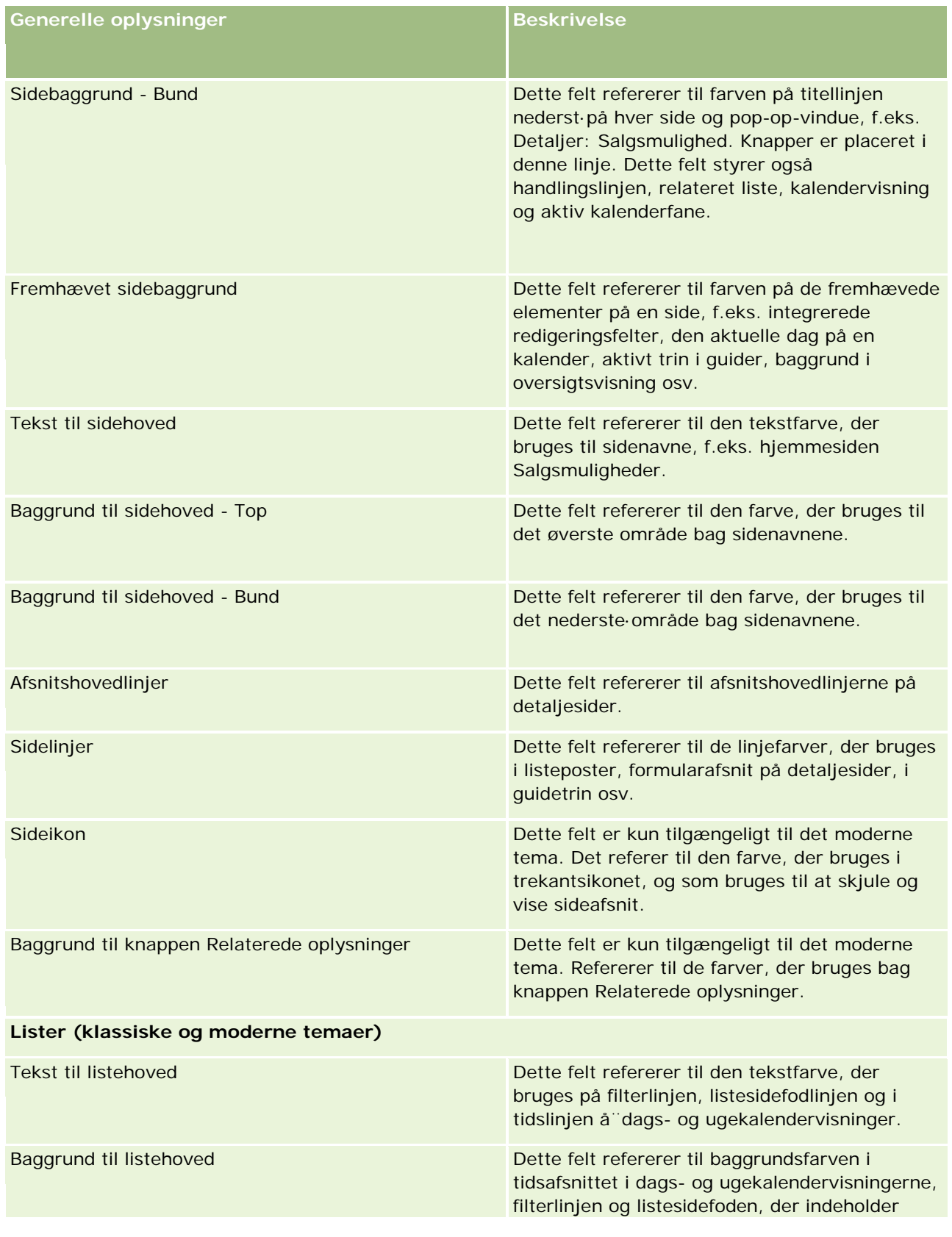

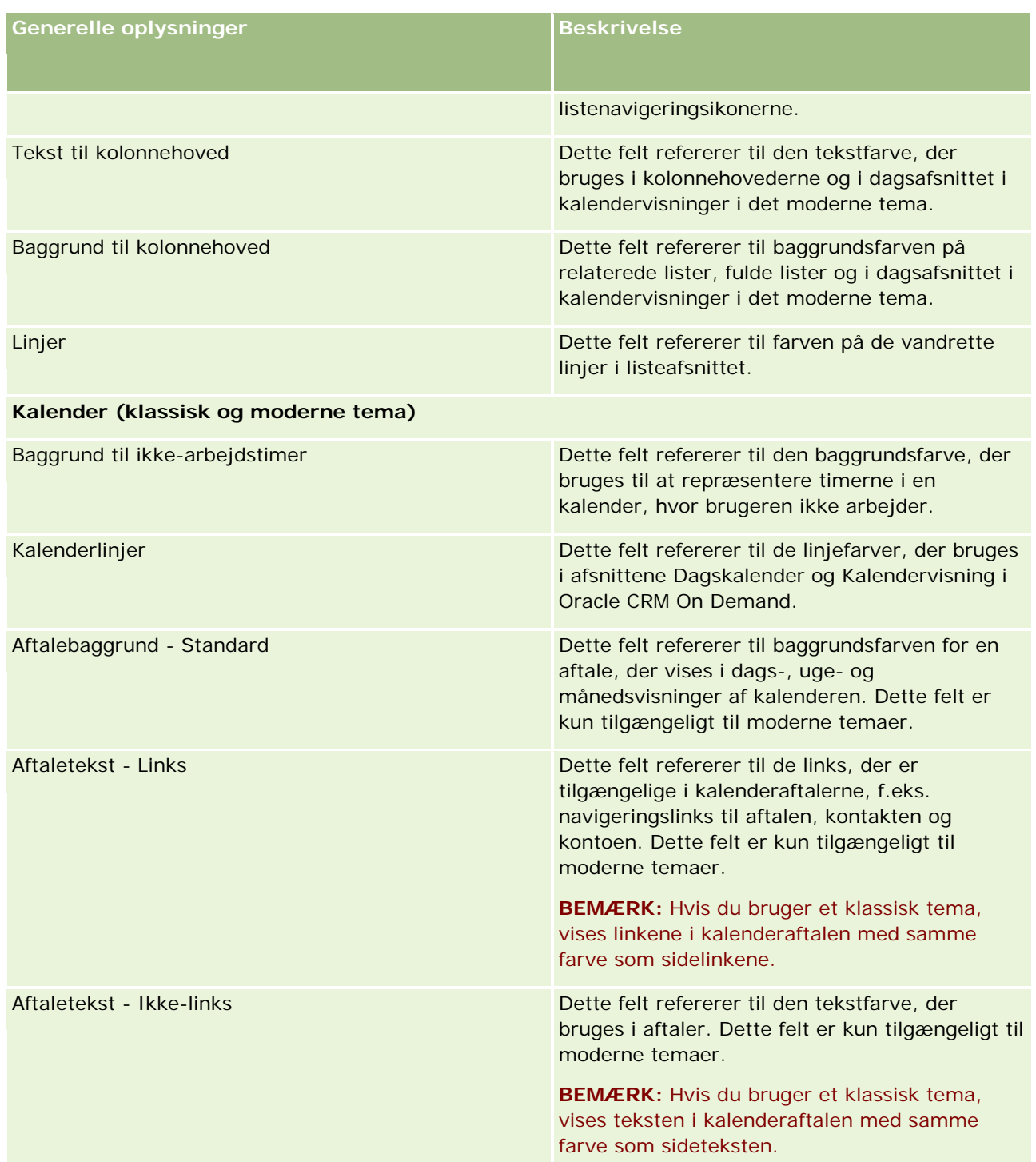

**8** (Valgfrit) Klik på Ny i afsnittet Globale links, hvis du vil føje tilpassede globale links til temaet. Siden Redigering af link åbner.

**9** Indtast følgende oplysninger:

**262** Administrering af Oracle CRM On Demand Release 36 Marts 2018 **Linknavn.** Indtast navnet på det globale link, som du vil føje til temaet.

- **Type.** Vælg Hoved eller Fod i menuen, afhængig af om du vil anbringe det globale link øverst eller nederst på siden.
- **Link-URL.** Indtast URL-adressen til det globale link.
- **Linkrækkefølge.** Indtast en værdi for at angive den rækkefølge, som linkes vises i. Hvis du f.eks. indtaster tallet et, er linket det første link i de globale links.
- **10** Klik på Gem. Eller klik på linket Gem & ny, hvis du vil føje yderligere tilpassede globale links til temaet.
- **11** (Valgfrit) Klik på Tilføj logo·i afsnittet Logo, hvis du vil føje et bestemt logo til temaet.

Siden Redigering af logo åbner.

**12** Klik på Gennemse for at finde det billede, som du vil bruge som hovedlogo i temaet.

**BEMÆRK:** Du kan uploade billeder, der skal bruges som et hovedlogo med følgende filtyper: JPEG, JPG, PNG eller GIF. Til det klassiske tema kan Oracle CRM On Demand vise et hovedlogo, der er maksimalt 45 pixels højt. Til det moderne tema kan Oracle CRM On Demand vise et hovedlogo, der er maksimalt 50 pixels højt. For at sikre maksimal vandret dækning anbefales det, at hovedlogoet er 1680 pixels bredt. Du skal have tilladelse til at bruge og uploade det billede, som du vil uploade til temaet.

- **13** Indtast følgende oplysninger:
	- **Navn.** Indtast navnet på det logo, som du vil føje til temaet.
	- **Logotype.** Vælg Hoved eller Sidefod i menuen, afhængig af om du vil anbringe logoet øverst eller nederst på siden. Hvis du vælger Hoved, forbliver logoet i baggrunden bag links og faner. Hvis du vælger Sidefod, anbringes sidefodlogoet ved linkene nederst i applikationen.
- **14** Klik på Gem.

**BEMÆRK:** Du skal logge af og logge på igen på Oracle CRM On Demand for at se eksemplet på det nye logo, som du føjede til temaet.

Hvis du bruger et tilpasset moderne tema i Oracle CRM On Demand, kan du definere de farver, som forskellige aktiviteter vises i, i kalenderen.

**15** Klik på Ny i afsnittet Kalenderaktiviteter.

Siden Detalje: Kalenderaktiviteter åbner.

- **16** Indtast følgende oplysninger:
	- **Aktivitetstype.** Vælg den påkrævede kalenderaktivitet.
	- **Rækkefølge.** Indtast en værdi for at angive den rækkefølge, som kalenderaktiviteterne vises i, i kalenderforklaringen. Kalenderforklaringen viser de første fire aktivitetstyper, når du ser den daglige og ugentlige kalender. Kalenderforklaringen viser de første seks aktivitetstyper, når du ser den månedlige kalender.
- **17** Klik på Gem. Eller klik på linket Gem & nye kalenderaktiviteter, hvis du vil definere flere kalenderaktiviteter i kalenderen.

Afsnittet Kalenderaktiviteter opstiller de aktiviteter, som du vil vise i bestemte farver i kalenderen.

**18** Klik på følgende felter for at definere, hvordan hver kalenderaktivitet vises i kalenderen:

- **Aktivitetstype.** Vælg den påkrævede kalenderaktivitet.
- **Rækkefølge.** Indtast en værdi for at angive den rækkefølge, som kalenderaktiviteterne vises i, i kalenderforklaringen. Kalenderforklaringen viser de første fire aktivitetstyper, når du ser den daglige og ugentlige kalender. Kalenderforklaringen viser de første seks aktivitetstyper, når du ser den månedlige kalender.
- **Baggrundsfarve.** Indtast en hexadecimal værdi, eller vælg en farve fra farvepaletten for at definere baggrundsfarven til kalenderaktiviteten.
- **Linkfarve.** Indtast en hexadecimal værdi, eller vælg en farve fra farvepaletten for at definere den farve, som links vises i, i kalenderaktiviteten.
- **Ikke-linkfarve.** Indtast en hexadecimal værdi, eller vælg en farve fra farvepaletten for at definere den farve, som tekst vises i, i kalenderaktiviteten.

**BEMÆRK:** Du skal logge af og logge på igen på Oracle CRM On Demand for at se ændringerne af dine kalenderaktiviteter. Se Arbejde med kalendersider for at få flere oplysninger om brug af kalenderen i Oracle CRM On Demand.

## **Tilpasning af tidligere ejerskab af delte poster**

Til posttyper, hvor et teams deling af poster understøttes, kan du tilpasse den posttype, så du bevarer den tidligere ejer som en del af teamet, når feltet Ejer ændres i Oracle CRM On Demand. Siden Tilpas tidligere ejer viser en liste over posttyper, der understøtter et teams postdeling. Til hver posttype kan du vælge de kanaler, som den tidligere ejer af posten bevares for i teamet, og du kan tildele en ny adgangsrolle til den tidligere ejer. Du kan f.eks. konfigurere posttypen Konto, så ejeren af en delt kontopost ændres via interaktive operationer, den tidligere ejer bevares i teamet, og den tidligere ejer tildeles en skrivebeskyttet adgangsrolle til den posttype.

Se Overførsel af ejerskab af poster og Deling a poster (team) for at få flere oplysninger om ejerskab af poster.

### *Sådan tilpasser du tidligere ejerskab af poster*

- **1** Klik på det globale link Admin. i øverste højre hjørne på enhver side.
- **2** Klik på linket Applikationstilpasning i afsnittet Applikationstilpasning.
- **3** Klik på Tilpas tidligere ejer·i afsnittet Applikationsopsætning.

Siden Tilpas tidligere ejer opstiller posttyper, der understøtter et teams deling af poster samt de tilhørende kanaler og adgangsprofiler for de posttyper.

- **4** Klik på Rediger på siden Tilpas tidligere ejer for at ændre en kanal eller adgangsprofil for den tidligere ejer af en posttype.
- **5** Vælg en af følgende fra Vælg kanaler:
	- **Bevar aldrig ejer.** Dette er standardværdien. Den tidligere ejer af posten vil ikke blive bevaret i teamet.

- **Bevar altid ejer.** Den tidligere ejer af posten vil blive bevaret i teamet, undtagen når ejeren er ændret vha. tildelingsstyringen.
- **Alle interaktive operationer.** Den tidligere ejer af posten vil blive bevaret i teamet, undtagen når ejeren er ændret vha. importassistenten, tildelingsstyringen, funktionen til masseopdatering eller webservicer.
- **6** Vælg en ny adgangsprofil til den tidligere ejer fra Adgangsprofil.

Se Proces til opsætning af adgangsprofiler (på side [335\)](#page-334-0) for at få flere oplysninger om at gøre andre adgangsprofiler tilgængelige for team.

**7** Klik på Gem.

# **Om felter, valglister og metrikker**

Applikationen tillader ikke, at du ændrer feltnavne eller valglisteværdier, som den bruger til prognosticering og rapporter. Nogle af de forudgenererede lister, så som lister på hjemmesider, vælger imidlertid poster, der skal medtages, på basis af valglisteværdierne. Applikationen bruger den underliggende sproguafhængige kode til at fastlægge de poster, der skal medtages i standardlisterne. Du kan derfor omdøbe valglisteværdier og felter uden at påvirke de felter.

**BEMÆRK:**I Oracle CRM On Demand (standardapplikationen) angives prioriteten af opgaver i opgavelister vha. pile. Pil op angiver 1 - Høj prioritet, ingen pil angiver 2 - Mellem prioritet og pil ned angiver 3 - Lav prioritet. Hvis du ændrer fremvisningsværdierne til feltet Prioritet i posttypen Aktivitet fra standardværdierne (f.eks. fra standardværdien *1 - Høj* til værdien *Højest*), viser Oracle CRM On Demand ikke pile i feltet Prioritet til opgavelisterne, medmindre du bruger følgende mønstre: 1-*label*, 2-*label* eller 3-*label*, hvor *label* er det navn, som du giver opgaveprioriteten. I det tilfælde viser Oracle CRM On Demand en pil-op for 1-*label*, ingen pil for 2-*label*, en pil-ned for 3-*label* og ingen pil for evt. øvrige fremvisningsværdier. F.eks. viser Oracle CRM On Demand en pil-op for værdien *1 - Min højeste*, men den viser ingen pil for værdien *Min højeste*. Oracle CRM On Demand viser ingen pile til nogen tilpassede værdier, som du føjer til valglisten til feltet Prioritet.

# **Om vedhæftningskonfigurationer**

Afhængig af posttypen kan filer vedhæftes til poster på følgende måder:

- Via det relaterede element Vedhæftninger på overordnede poster
- Via vedhæftningsfelter

### **Om konfiguration af det relaterede element Vedhæftninger**

På posttyper, der understøtter det prækonfigurerede, relaterede element Vedhæftninger, kan du konfigurere sidelayout og brugerroller, så brugere kan linke flere vedhæftninger til en overordnet post. Hvert vedhæftningseleement kan indeholde en fil eller en URL-adresse. Sidelayout og brugerroller skal konfigureres på følgende måde for at tillade, at brugere vedhæfter filer og URL-adresser på denne måde:

- Afsnittet Vedhæftninger skal være tilgængeligt som et relateret oplysningsafsnit på sidelayoutet til den overordnede posttype.
- Brugerrollen skal have de nødvendige tilladelser til posttypen Vedhæftning.
- Adgangsprofilerne til brugerrollen skal have den relevante adgang til den relaterede posttype Vedhæftninger i adgangsindstillingen til den overordnede posttype.

Se Tilpasning af layout af statisk side (på side [167\)](#page-166-0) og Angivelse af dynamiske sidelayout (se ["Angivelse af](#page-214-0)  [layout af dynamisk side"](#page-214-0) på side [215\)](#page-214-0) for at få flere oplysninger om tilpasning af sidelayout. Se Brugerstyring og adgangskontrol (på side [271\)](#page-270-0) for at få flere oplysninger om konfiguration af brugerroller og adgangsprofiler.

Følgende posttyper understøtter de prækonfigurerede, relaterede element Vedhæftninger:

- $\blacksquare$  Konto
- **Aktivitet**
- Kampagne
- $\blacksquare$  Kontakt
- Tilpassede objekter 01, 02 og 03
- Forhandler
- Begivenhed
- Kapital
- **Kapitalanmodning**
- $\blacksquare$  Husstand
- $\blacksquare$  Kundeemne
- Salgsmulighed
- **Partner**
- Programmedlemskab
- Serviceanmodning
- Løsning

Vedhæftninger kan også linkes til varslingsposter og salgsstadieposter

Firmaadministratorer kan se detaljer om vedhæftninger, der er tilføjet via det prækonfigurerede, relaterede element Vedhæftninger. Se Håndtering af firmaets vedhæftninger (på side [810\)](#page-809-0) for at få flere oplysninger.

### **Om konfiguration af vedhæftningsfelter**

Vedhæftningsfelter giver brugere mulighed for at vedhæfte en enkelt fil til en post. Vedhæftningsfelter understøttes til følgende posttyper:

- Tilpassede objekter 01, 02, 03, 04 og højere
- Rapporten Lagerrevision

- $\blacksquare$  Prøvetransaktion
- Signatur

Følgende posttyper understøtter også vedhæftningsfelter. Disse posttyper kan imidlertid kun anvendes som relaterede elementer, som følger:

**Akkrediteringsvedhæftning** 

Posttypen Akkrediteringsvedhæftning kan kun gøres tilgængelig som et relateret element i posttypen Akkreditering.

**Ansøgningsvedhæftning** 

Posttypen Ansøgningsvedhæftning kan kun gøres tilgængelig som et relateret element i posttypen Ansøgning.

**Forretningsplanvedhæftning** 

Posttypen Forretningsplanvedhæftning kan kun gøres tilgængelig som et relateret element i posttypen Forretningsplan.

**Certificeringsvedhæftning** 

Posttypen Certificeringsvedhæftning kan kun gøres tilgængelig som et relateret element i posttypen Certificering.

**Kursusvedhæftning** 

Posttypen Kursusvedhæftning kan kun gøres tilgængelig som et relateret element i posttypen Kursus.

**EXSamensvedhæftning** 

Posttypen Eksamensvedhæftning kan kun gøres tilgængelig som et relateret element i posttypen Eksamen.

**MDF-anmodningsvedhæftning** 

Posttypen MDF-anmodningsvedhæftning kan kun gøres tilgængelig som et relateret element i posttypen MDF-anmodning.

**Målsætningsvedhæftning** 

Posttypen Målsætningsvedhæftning kan kun gøres tilgængelig som et relateret element i posttypen Målsætning.

**Partnerprogramvedhæftning** 

Posttypen Partnerprogramvedhæftning kan kun gøres tilgængelig som et relateret element i posttypen Partnerprogram.

**Policevedhæftning** 

Posttypen Policevedhæftning kan kun gøres tilgængelig som et relateret element i posttypen Police.

Særlig prissætningsanmodningsvedhæftning

Posttypen Særlig prissætningsanmodningsvedhæftning kan kun gøres tilgængelig som et relateret element i posttypen Særlig prissætningsanmodning.

Nogle af disse posttyper er branchespecifikke eller specifikke for Oracle CRM On Demand Partner Relationship Management Edition og er muligvis ikke tilgængelige i din udgave af Oracle CRM On Demand.

I nogle af disse posttyper vises vedhæftningsfelterne på standardsidelayoutet i Oracle CRM On Demand. Du kan vise vedhæftningsfelterne på detaljesidelayout til alle de anførte posttyper efter behov. Der er følgende tre vedhæftningsfelter:

- **Vedhæftning.** Dette felt viser først et papirclips-ikon på postens redigeringsside. Når filen er uploadet, viser feltet navn og størrelse på vedhæftningsfilen på postens detaljeside. På postens redigeringsside viser feltet også papirclipsikonet og et X-ikon, der kan bruges til at fjerne filen. Du skal vise dette felt på sidelayoutet, for at brugere kan vedhæfte en fil til en post. Feltet Vedhæftning kan ikke bruges som et søgefelt, da filnavnet og filstørrelsen i dette felt er beregnede værdier.
- **Vedhæftning: Filnavn.** Dette er et skrivebeskyttet felt, der automatisk udfyldes med navnet på den fil, som brugeren uploader. Feltet Vedhæftning: Filnavn kan bruges som et søgefelt. Det er valgfrit at vise dette felt.
- **Vedhæftning: Størrelse (i byte).** Dette felt viser størrelsen på vedhæftningen. Det er valgfrit at vise dette felt.

Se Tilpasning af layout af statisk side (på side [167\)](#page-166-0) og Angivelse af dynamiske sidelayout (se ["Angivelse af](#page-214-0)  [layout af dynamisk side"](#page-214-0) på side [215\)](#page-214-0) for at få flere oplysninger om tilpasning af sidelayout.

### **Om konfiguration af tilpassede objekter og vedhæftningsfelter**

Du kan konfigurere Tilpasset objekt-posttyperne på en række måder for at opfylde firmaets forretningsbehov:

 Du kan konfigurere en Tilpasset objekt-posttype som en relateret posttype i en anden posttype. (Tilpasset objekt-posttyper understøttes som relaterede posttyper i de fleste af hovedposttyperne i Oracle CRM On Demand).

I en sådan konfiguration er der en en-til-mange-relation mellem den overordnede post og den linkede posttype. Når vedhæftningsfelterne vises i den linkede posttype, giver denne konfiguration brugere mulighed for at linke flere vedhæftninger (en i hver underordnet post) til den overordnede post.

Du kan f.eks. vise vedhæftningsfelterne på detaljesiden til Tilpasset objekt 04 og dernæst omdøbe Tilpasset objekt 04, så det hedder *Målsætningsvedhæftning*. Dernæst kan du gøre den nye posttype Målsætningsvedhæftning tilgængelig som et relateret oplysningsafsnit i Målsætning-posttypen.

- Du kan konfigurere Tilpasset objekt-posttyper i mange-til-mange-relationer med andre posttyper. Se Om mange-til-mange-relationer til tilpassede objekter (på side [269\)](#page-268-0) for at få flere oplysninger.
- Du kan konfigurere en Tilpasset objekt-posttype til brug som en vedhæftningsposttype og gøre den tilgængelig som en posttype på øverste niveau med egen fane, hjemmeside, lister osv.

En sådan konfiguration kan anvendes til at give brugere adgang til litteratur, der er af interesse for et stort antal brugere, og vil også give brugere mulighed for at søge efter vedhæftninger, der blev uploadet til poster med den tilpassede vedhæftningsposttype.

I lighed med enhver posttype skal du sikre, at brugere har de relevante adgangsniveauer i deres brugerroller og adgangsprofiler, så de kan arbejde med de posttyper, hvor vedhæftningsfelter understøttes. Se Brugerstyring og adgangskontrol (på side [271\)](#page-270-0) for at få flere oplysninger om konfiguration af brugerroller og adgangsprofiler.

## <span id="page-268-0"></span>**Om mange-til-mange-relationer til tilpassede objekter**

Som standard er alle relationer mellem Tilpasset objekt 01, 02 og 03 og andre posttyper mange-til-mange. Til alle øvrige tilpassede objektposttyper (f.eks. Tilpasset objekt 04) er relationer mellem den tilpassede objektposttype og andre posttyper (heriblandt andre tilpassede objektposttyper) som standard en-til-mange.

Du kan oprette·mange-til-mange-relationer til tilpassede objekter ved at bruge en anden tilpasset objektposttype som en skæringstabel.

### **Fordele ved at bruge en post af typen Tilpasset objekt som en skæringstabel**

Brug af en post af typen Tilpasset objekt som en skæringstabel i stedet for at bruge mange-til-mangerelationer med andre posttyper, der leveres i Tilpasssede objekter 01 til 03, har følgende fordele:

- **Fleksibilitet.** Du har større fleksibilitet til at kontrollere relationen mellem objekterne. Brug af en post af typen Tilpasset objekt som en skæringstabel giver direkte adgang til skæringsposterne i posttypen Tilpasset objekt. Tilpassede objekter 01, 02 og 03 eksponerer ikke skæringstabellerne og deres mange-tilmange-relationer med andre posttyper. Brugere kan derfor ikke se eller ændre skæringsposterne. Tilpasset objekt 04 og højere posttyper er også mere fleksible, da de gør det muligt at fastlægge de posttyper, der skal have mange-til-mange-relation. Mange-til-mange-relationer for Tilpassede objekter 01, 02 og 03 til andre posttyper er forudkonfigureret, og du kan ikke ændre dem. Når f.eks. Tilpasset objekt 01 bruges, og du kun kræver en-til-mange-relationer mellem Tilpasset objekt 01 og Konto, lagres det som en mange-til-mange-relation. Tilpasset objekt 01 bruger en yderligere post til at lagre relationen i den skjulte skæringstabel, selv om det ikke er nødvendigt, og denne yderligere post tælles med i firmaets postallokering. Hvis du bruger Tilpasset objekt 04, og hvis du kun har brug for en en-til-mange-relation mellem Tilpasset objekt 04 og Konto, kan du imidlertid bruge den standard en-til-mange-relation, der er angivet. Hvis du ikke bruger Tilpasset objekt 04, kan du vælge at bruge en anden post af typen Tilpasset objekt til at oprette en mange-til-mange-relation mellem Tilpasset objekt 04 og Konto.
- **Bedre integration.** Integrationsbegivenheder er mere effektive, når du bruger en post af typen Tilpasset objekt som en skæringstabel. Du kan indlæse mange-til-mange-relationer direkte i posttypen Tilpasset objekt vha. importværktøjet i Oracle CRM On Demand eller webservicer. Importværktøjet understøtter imidlertid ikke import af relationer mellem Tilpassede objekter 01, 02 og 03 og andre posttyper. Desuden kan integrationsbegivenheder kun spore de overordnede felter for Tilpassede objekter 01, 02 og 03. Integrationsbegivenheder kan ikke spore begivenhed, der forekommer for Tilpassede objekter 01, 02 og 03 samt deres relaterede posttyper, så som en tilknytning til eller fraknytning fra andre posttyper. Hvis du bruger Tilpasset objekt 04 og højere posttyper som skæringstabeller, kan du imidlertid spore og finde begivenheder, der forekommer i skæringstabellen, da den er et post af typen Tilpasset objekt med understøttelse af integrationsbegivenhed.
- **Lagring af yderligere oplysninger.** Du vil muligvis lagre yderligere oplysninger om mange-til-mangerelationerne mellem to posttyper. F.eks. kan et tekstfelt eller en mere kompleks forretningsmodel kræve relationer til andre posttyper. Tilpasset objekt 04 og højere posttyper understøtter alle tilpassede felter, der er tilgængelige i Oracle CRM On Demand, så du kan oprette tilpassede felter i skæringstabellen. Tilpasset objekt 04 og højere posttyper understøtter også relationer til andre posttyper, så du kan oprette relationer til skæringstabellen. Skæringstabeller til tilpassede objekter 01, 02 og 03 samt andre posttyper understøtter ikke tilpassede felter eller relationer til andre posttyper.

### **Eksempel på oprettelse af en mange-til-mange-relation**

Dit firma ejer og håndterer konferencecentre og stiller konferencefaciliteter til rådighed for andre firmaer, statskunder osv. Du vil bruge en tilpasset objektposttype til at spore oplysninger om begivenheder og en anden tilpasset objektposttype til at spore oplysninger om de lokaler, der bruges til hver begivenhed. Hvert lokale bruges til mange begivenheder, og hver begivenhed kan bruge et antal lokaler, så du skal have en mange-til-mange-relation mellem posttyperne.

Du kan bruge en tredje tilpasset objektposttype som en skæringstabel til at spore oplysninger om hver lokalebooking eller session for at oprette denne mange-til-mange-relation. Du kan dernæst oprette en en-tilmange relation mellem lokaler og sessioner, og en en-til-mange-relation mellem begivenheder og sessioner, som giver dig en mange-til-mange-relation mellem lokaler og begivenheder.

I følgende procedure beskrives, hvordan posttyperne og relationerne konfigureres til dette eksempel. Tilpasset objekt 04, 05 og 06 bruges til de nye posttyper.

#### *Sådan konfigurerer du en mange-til-mange-relation*

- **1** Kontakt kundeservice, hvis de tilpassede objektposttyper, som du vil bruge, ikke er konfigureret til firmaet.
- **2** Omdøb posttyperne Tilpasset objekt 04, 05 og 06 til henholdsvis Lokale, Begivenhed og Session, når kundeservice har konfigureret de tilpassede objekter.

Se Omdøbning af posttyper (på side [248\)](#page-247-0) for at få oplysninger om omdøbning af posttyper.

**3** Til hver brugerrolle, der kræver adgang til de nye posttyper, skal du angive det påkrævede adgangsniveau i Trin 2: Adgang til posttype i guiden Rollestyring. (Det påkrævede adgangsniveau fastlægges af dig på basis af brugeransvarsområder).

Se Tilføjelse af roller (på side [312\)](#page-311-0) for at få oplysninger om opsætning af brugerroller.

**4** Konfigurer adgangsprofilen til de nye posttyper til hver brugerrolle, der kræver adgang til de nye posttyper.

Du skal som minimum konfigurere følgende:

- Tildel Vis-adgang til det nye afsnit med relaterede oplysninger om session i den nye posttype Lokale.
- **Tildel Vis-adgang til det nye afsnit med relaterede oplysninger om session i den nye posttype** Begivenhed.

Se Proces til opsætning af adgangsprofiler (på side [335\)](#page-334-0) for at få flere oplysninger om opsætning af adgangsprofiler.

- **5** Opret nye sidelayout til de nye posttyper:
	- Inkluder den nye posttype Session som et afsnit af typen Relaterede oplysninger i detaljesidelayoutet til den nye posttype Lokale.
	- Inkluder den nye posttype Session som et afsnit af typen Relaterede oplysninger i detaljesidelayoutet til den nye posttype Begivenhed.

Se Tilpasning af layout af statisk side (på side [167\)](#page-166-0) for at få flere oplysninger om opsætning af sidelayout.

<span id="page-270-0"></span>**6** Tildel de sidelayout, som du oprettede i Trin 6 i guiden Rollestyring, til hver brugerrolle, der kræver adgang til de nye posttyper.

Se Tilføjelse af roller (på side [312\)](#page-311-0) for at få oplysninger om opsætning af brugerroller.

**BEMÆRK:** Ud over de konfigurationsændringer, der er beskrevet i den foregående procedure, kan du tilpasse de nye posttyper på samme måde, som du tilpasser andre posttyper. Se Siden Applikationstilpasning til posttype (se ["Siden Applikationstilpasning: Posttype"](#page-104-0) på side [105\)](#page-104-0) for at få oplysninger om tilpasning af posttyper.

# **Brugerstyring og adgangskontrol**

Dette emne indeholder oplysninger om håndtering af brugere og kontrol af adgang.

#### **Før du går i gang.** Gør følgende:

- $\blacksquare$  Sørg for, at du har de relevante privilegier i din brugerrolle:
	- Din brugerrolle skal omfatte privilegiet Håndter bruger eller privilegiet Håndter roller og adgang eller begge disse privilegier, for at du kan få adgang til linket Brugerstyring og adgangskontroller på Admin.-hjemmesiden.
	- Din rolle skal omfatte privilegiet Håndter brugere eller privilegiet Håndter brugere i partnerorganisationen, for at du kan konfigurere brugere.

**BEMÆRK:** Brugere, som har privilegiet Håndter brugere i partnerorganisationen, kan kun konfigurere brugere i deres egen partnerorganisation.

- Din rolle skal omfatte privilegiet Håndter roller og adgang, for at du kan få adgang til profiler og roller i dit firma.
- Din rolle skal omfatte privilegiet Håndter roller og adgang, for at du kan oprette, redigere eller slette en gruppe. Din brugerrolle skal omfatte både privilegiet Håndter roller og adgang og privilegiet Håndter brugere, for at du kan føje brugere til en gruppe eller fjerne brugere fra en gruppe.
- Din rolle skal omfatte privilegiet Håndter bøger, for at du kan konfigurere bøger.
- Din rolle skal omfatte privilegiet Håndter salgsområder, for at du kan konfigurere salgsområder i dit firma.
- Sammenlign antallet af licenser med antallet af brugere, der skal være aktive. Kun aktive bruger kan få adgang til Oracle CRM On Demand. Det samlede antal aktive brugere kan ikke overskride antallet af licenser til firmaet. Se Verificering af licensstatus og aktive brugere (på side [48\)](#page-47-0) for at få oplysninger om verificering af licensstatus.
- Læs baggrundsoplysningerne om roller og adgangsprofiler. Se følgende emner for at få flere oplysninger:
	- Rollestyring (på side [305\)](#page-304-0)
	- Retningslinjer for opsætning af roller (på side [306\)](#page-305-0)
	- **Adgangsprofilstyring (på side [320\)](#page-319-0)**
	- Om adgangsniveauer til primære posttyper (på side [327\)](#page-326-0)
	- Om adgangsniveauer til relaterede posttyper (på side [327\)](#page-326-0)

- Hvordan adgangsrettigheder fastlægges (på side [393\)](#page-392-0)
- Fastlæg de profiler, som du vil bruge til at håndtere dataadgang til bøger, roller og team.
- Fastlæg den rolle, som hver bruger skal tildeles, og den person, som hver bruger rapporterer til. Opret de nye roller, som du har brug for, hvis organisationen kræver yderligere roller for at imødekomme flere forretningsområder.

Den akkumulerede opsætning af alle brugere i firmaet definerer firmaets rapporteringshierarki og salgskvoter.

Du skal angive en brugerrolle individuelt til hver bruger i firmaet. En brugers rolle og tilknyttede adgangsprofil fastlægger en medarbejders adgang til faner, funktioner og poster. De fastlægger også de sidelayout, som medarbejderen ser, når applikationen benyttes.

Klik på et emne for at se proceduren til håndtering af brugere, adgangsprofiler, roller, tilpassede bøger og grupper:

- Opsætning af brugere (på side [274\)](#page-273-0)
- Opsætning af brugeres salgskvoter (på side [289\)](#page-288-0)
- Opsætning af standardbøger efter posttype til en bruger (på side [290\)](#page-289-0)
- Ændring af en brugers bruger-id (på side [290\)](#page-289-0)
- Nulstilling af en brugers adgangskode (på side [291\)](#page-290-0)
- Nulstilling af en brugers DMS PIN (på side [292\)](#page-291-0)
- **E** Ændring af den primære division til en bruger (på side [292\)](#page-291-0)
- Gennemgang af logon-aktivitet for en·bruger (på side [293\)](#page-292-0)
- Gennemgang af sikkerhedsrelaterede aktiviteter til brugere (på side [293\)](#page-292-0)
- Håndtering af delegerede brugere (Administrator) (på side [295\)](#page-294-0)
- Oprettelse af lagerperioder til brugere (på side [298\)](#page-297-0)
- Deaktivering af brugere (på side [298\)](#page-297-0)
- Proces til opsætning af partneradministratorer (Administrator) (på side [299\)](#page-298-0)
- Opsætning af brugere (Partnere) (på side [301\)](#page-300-0)
- **E** Ændring af en brugers bruger-id (Partnere) (på side [303\)](#page-302-0)
- Nulstilling af en brugers adgangskode (Partnere) (på side [303\)](#page-302-0)
- Deaktivering af brugere (Partnere) (på side [304\)](#page-303-0)
- **Tilføjelse af roller (på side [312\)](#page-311-0)**
- **Proces til opsætning af adgangsprofiler (på side [335\)](#page-334-0)**
- **Proces til opsætning af bøger (på side [365\)](#page-364-0)**
- Verificering af bogopsætning til administratorrolle (på side [366\)](#page-365-0)
- Oprettelse af bogtyper og bogbrugerroller (på side [370\)](#page-369-0)
- **Konfiguration af postejertilstande (på side [371\)](#page-370-0)**
- Oprettelse af bøger og boghierarkier (på side [371\)](#page-370-0)

- Tilknytning af brugere til bøger (på side [373\)](#page-372-0)
- Oprettelse af adgangsprofiler til bøger (på side [376\)](#page-375-0)
- Aktivering af bøger til firmaet (på side [377\)](#page-376-0)
- Aktivering af bøger til brugere og brugerroller (på side [378\)](#page-377-0)
- **Tilføjelse af bøger til layout af postdetaljeside (på side [380\)](#page-379-0)**
- **Tildeling af poster til bøger (på side [382\)](#page-381-0)**
- Nulstilling af personaliserede sidelayout (på side [339\)](#page-338-0)
- Nulstilling af personaliserede handlingslinjelayout (på side [340\)](#page-339-0)
- Nulstilling af personaliserede hjemmesidelayout (på side [340\)](#page-339-0)
- **Opsætning af grupper (på side [389\)](#page-388-0)**
- Opsætning af salgsområder (på side [391\)](#page-390-0)

**TIP:** Overvej at konfigurere en testbruger til hver rolle. Aktiver dernæst testbrugerne for at sikre, at konfigurationerne er defineret korrekt, før andre brugere aktiveres. Aktiver ikke andre brugere, før du har fuldført alle brugeropsætningsaktiviteter, heriblandt adgangsrettigheder, rollelayout, rapporterings- og datadelingshierarki, arbejdsgang og anden tilpasning af forretningsproces. Husk at deaktivere testbrugere, når du er færdig med at teste.

## **Brugerstyring**

En bruger er en enhed i Oracle CRM On Demand med eller uden mulighed for at interagere med Oracle CRM On Demand. En bruger kan f.eks. være en medarbejder i firmaet, en partner eller en ekstern applikation. Brugere kan være aktive eller inaktive. Aktive brugere kan interagere med Oracle CRM On Demand; inaktive brugere kan ikke. For at interagere med Oracle CRM On Demand skal en aktiv bruger autentificeres i henhold til firmaets politik vedr. logon og adgangskode. Se Om logon- og adgangskodepolitikker (på side [48\)](#page-47-0) for at få flere oplysninger om logon og adgangskodepolitikker.

Hver bruger har én tildelt rolle. Den samme rolle kan tildeles til flere brugere. En rolle i Oracle CRM On Demand svarer til en forretningsfunktion, som en bruger udfører i en organisation, så som en salgslederfunktion eller en servicemanagerfunktion. Inden for organisationen giver forretningsfunktionen dig bestemt privilegier og tilladelser, som er entydige for din forretningsfunktion. På lignende vis definerer en rolle følgende inden for konteksten af Oracle CRM On Demand:

- Funktionerne i Oracle CRM On Demand, som en bruger har privilegium til at bruge
- Den gruppe tilladelser, som en bruger gives til at arbejde med beskyttede oplysninger
- De brugerinterfaceindstillinger, der viser oplysninger

Se Rollestyring (på side [305\)](#page-304-0) for at få flere oplysninger om roller. Udfør følgende opgaver for at håndtere brugere:

- **Opsætning af brugere (på side [274\)](#page-273-0)**
- Opsætning af brugeres salgskvoter (på side [289\)](#page-288-0)
- **E** Ændring af en brugers bruger-id (på side [290\)](#page-289-0)

- <span id="page-273-0"></span>Nulstilling af en brugers adgangskode (på side [291\)](#page-290-0)
- Nulstilling af en brugers DMS PIN (på side [292\)](#page-291-0)
- Ændring af den primære division til en bruger (på side [292\)](#page-291-0)
- Gennemgang af logon-aktivitet for en·bruger (på side [293\)](#page-292-0)
- Gennemgang af sikkerhedsrelaterede aktiviteter til brugere (på side [293\)](#page-292-0)
- Håndtering af delegerede brugere (Administrator) (på side [295\)](#page-294-0)
- Oprettelse af lagerperioder til brugere (på side [298\)](#page-297-0)
- Deaktivering af brugere (på side [298\)](#page-297-0)

#### **Relaterede emner**

Se følgende emner for at få relaterede oplysninger om håndtering af brugere:

- Om layout af siden Bruger (på side [287\)](#page-286-0)
- **Om brugerdelegering (på side [294\)](#page-293-0)**
- Felter til bruger (på side [276\)](#page-275-0)
- **Visning af revisionsspor til poster**
- **Tilpasning af revisionsspor (på side [209\)](#page-208-0)**

### **Opsætning af brugere**

Når en bruger konfigureres, kræver følger felter særlig opmærksomhed, da de fastlægger, hvad brugeren kan få adgang til, se og udføre:

 **Feltet Status.** Når du først konfigurerer en bruger, kan du tillade, at brugere får adgang til Oracle CRM On Demand med det samme ved at sætte brugerens status til Aktiv og anmode Oracle CRM On Demand om at sende de nødvendige logon-oplysninger til brugeren, når du gemmer brugerposten, ved at vælge den relevante indstilling i brugerposten.

Hvis du ikke vil give brugeren adgang til Oracle CRM On Demand før senere, skal du konfigurere brugerposten og sætte brugerens status til Inaktiv. Når du senere vil give brugeren adgang til Oracle CRM On Demand, retter du brugerens status til Aktiv og bruger funktionaliteten til nulstilling af adgangskode til at sende de nødvendige logon-oplysninger til brugeren pr. e-mail.

**Feltet Rapporterer til eller feltet Rapporterer til (alias).** Rapporteringsstrukturen fastlægger, hvilke personers poster managerne kan få adgang til. Den fastlægger også, hvilke brugeres data er medtaget i beregninger til prognosticering samt rapporter for managere og ledende medarbejdere. Den side, hvor du konfigurerer brugere, kan indeholde feltet Rapporterer til eller feltet Rapporterer til (alias), men må ikke indeholde begge disse felter. Se Om felterne Rapporterer til og Rapporterer til (alias) på brugerposter (på side [288\)](#page-287-0) for at få flere oplysninger om felterne Rapporterer til og Rapporterer til (alias).

**TIP:** Indtast brugere, som er øverst i rapporteringshierarkiet først.

**Feltet Rolle.** Brugerens rolle fastlægger brugerens adgang til faner, funktioner, poster og sidelayout.

**BEMÆRK:** Du kan importere brugerposter vha. importassistenten. Se Import- og eksportværktøjer (på side [552\)](#page-551-0) for at få flere oplysninger om denne indstilling.

### **Om logon-oplysninger til nye brugere**

En ny bruger skal have en midlertidig URL-adresse til Oracle CRM On Demand og en midlertidig adgangskode for at logge på Oracle CRM On Demand. Du kan anmode Oracle CRM On Demand om at sende logonoplysningerne til brugeren, når du opretter brugerkontoen, eller du kan gøre det senere på følgende måde:

 Marker afkrydsningsfeltet E-mail i brugerposten, før du gemmer brugerposten for første gang, hvis du vil sende logon-oplysninger, når du konfigurerer brugerkontoen.

E-mail-afkrydsningsfelterne hedder følgende afhængig af, om du bruger knappen Hurtig tilføjelse eller knappen Tilføj bruger til at oprette brugerposten:

- **Afkrydsningsfeltet E-mail på siden Hurtig tilføjelse**
- Afkrydsningsfeltet E-mail midlertidig adgangskode, når jeg klikker på Gem på siden Brugerredigering

Bemærk, at du skal markere afkrydsningsfeltet, før du gemmer posten for første gang, hvis du ønsker, at oplysningerne skal sendes til brugeren med det samme. Logon-oplysningerne sendes til brugeren pr. e-mail i to dele:

- En e-mail indeholder en midlertidig URL-adresse.
- Den anden e-mail indeholder en midlertidig adgangskode og detaljer om brugerens logon-id.
- Hvis du vil sende logon-oplysningerne til brugeren på et senere tidspunkt, skal du ikke markere afkrydsningsfeltet E-mail, når du opretter brugerposten.

Senere når du vil sende logon-oplysningerne til brugeren, kan du anmode Oracle CRM On Demand om at sende oplysningerne ved at klikke på knappen Nulstil adgangskode i brugerposten. Når du klikker på knappen, sendes logon-oplysningerne til brugeren pr. e-mail i to dele:

- **En e-mail indeholder en midlertidig URL-adresse.**
- Den anden e-mail indeholder en midlertidig adgangskode.

I dette tilfælde omfatter e-mailen ikke detaljer om brugerens logon-id.

### **Om sletning af brugere**

Du kan ikke slette brugere. Når en medarbejder forlader firmaet, skal du ændre brugerens status til Inaktiv.

**Før du går i gang.** Din rolle skal omfatte privilegiet Håndter brugere, for at du kan konfigurere brugere·i dit firma.

#### *Sådan konfigurerer du en bruger*

- **1** Klik på det globale link Admin. i øverste højre hjørne på enhver side.
- **2** Klik på linket Brugerstyring & adgangskontrol i afsnittet Brugerstyring & adgangskontrol.
- **3** Klik på linket Brugerstyring i afsnittet Brugerstyring & adgangskontrol.

- <span id="page-275-0"></span>**4** Gør et af følgende på siden Brugerliste:
	- Klik på Ny bruger for at tilføje en ny bruger.
	- Klik på Hurtig tilføjelse for at tilføje flere brugere hurtigt.

Derved åbnes siden Hurtig tilføjelse, hvor du indtaster påkrævede, begrænsede oplysninger om hver bruger. F.eks. kan du ikke angive rapporteringshierarkiet.

**Bemærk:** Du kan ikke bruge metoden Hurtig tilføjelse, hvis du har defineret andre påkrævede brugerfelter ud over dem på siden Hurtig tilføjelse.

Klik på Gem, når du har indtastet oplysninger i vinduet Hurtig tilføjelse. Derved føres du til siden Brugerliste.

- Klik på brugerens efternavn, og klik på knappen Rediger på siden Brugerdetalje for at redigere en brugers oplysninger.
- **5** Udfyld oplysningerne på siden Brugerredigering. Se Felter til bruger (på side [276\)](#page-275-0) for at få flere oplysninger.
- **6** Gem posten.

**TIP:** Du kan begrænse de brugerposter, som du ser, ved at oprette filtrerede lister. Se Arbejde med lister for at få instruktioner.

#### *Sådan åbner du en filtreret liste over·brugere*

- **1** Klik på det globale link Admin. i øverste højre hjørne på enhver side.
- **2** Klik på linket Brugerstyring & adgangskontrol i afsnittet Brugerstyring & adgangskontrol.
- **3** Klik på linket Brugerstyring i afsnittet Brugerstyring & adgangskontrol.
- **4** Vælg en indstilling i rullelisten på siden Brugerliste.

### **Felter til bruger**

Ved opsætning af en bruger kræver følgende felter særlig opmærksomhed:

- Status
- Rapporterer til eller Rapporterer til (alias) afhængig af, hvilket felt findes på brugersidelayoutet
- Rolle

Angivelser til disse felter fastlægger, hvad brugeren kan få adgang til, se og udføre.

Denne tabel beskriver nogle feltoplysninger til brugere. Din rolle skal omfatte privilegiet Håndter brugere, for at du kan se alle de felter, der er anført i denne tabel. Nogle felter er skrivebeskyttet. De felter, som du ser, kan desuden være forskellige, afhængigt af om du går til siden Brugerdetalje ved at navigere fra siden Brugerliste eller ved at bore ned på et brugernavn i en post. Disse forskelle forekommer, fordi forskellige sidelayout kan bruges til disse detaljesider. Se Om layout af siden Bruger (på side [287\)](#page-286-0).

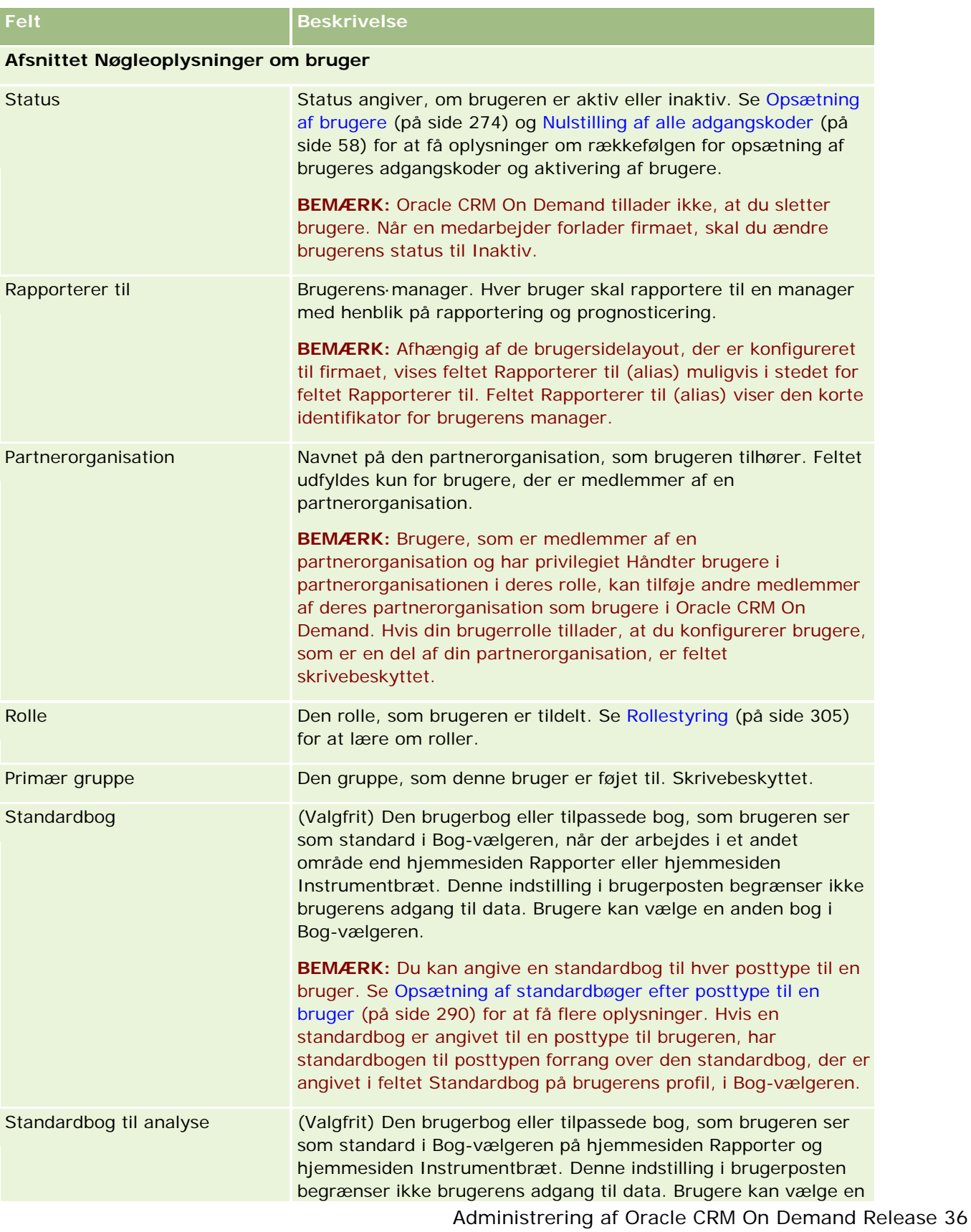

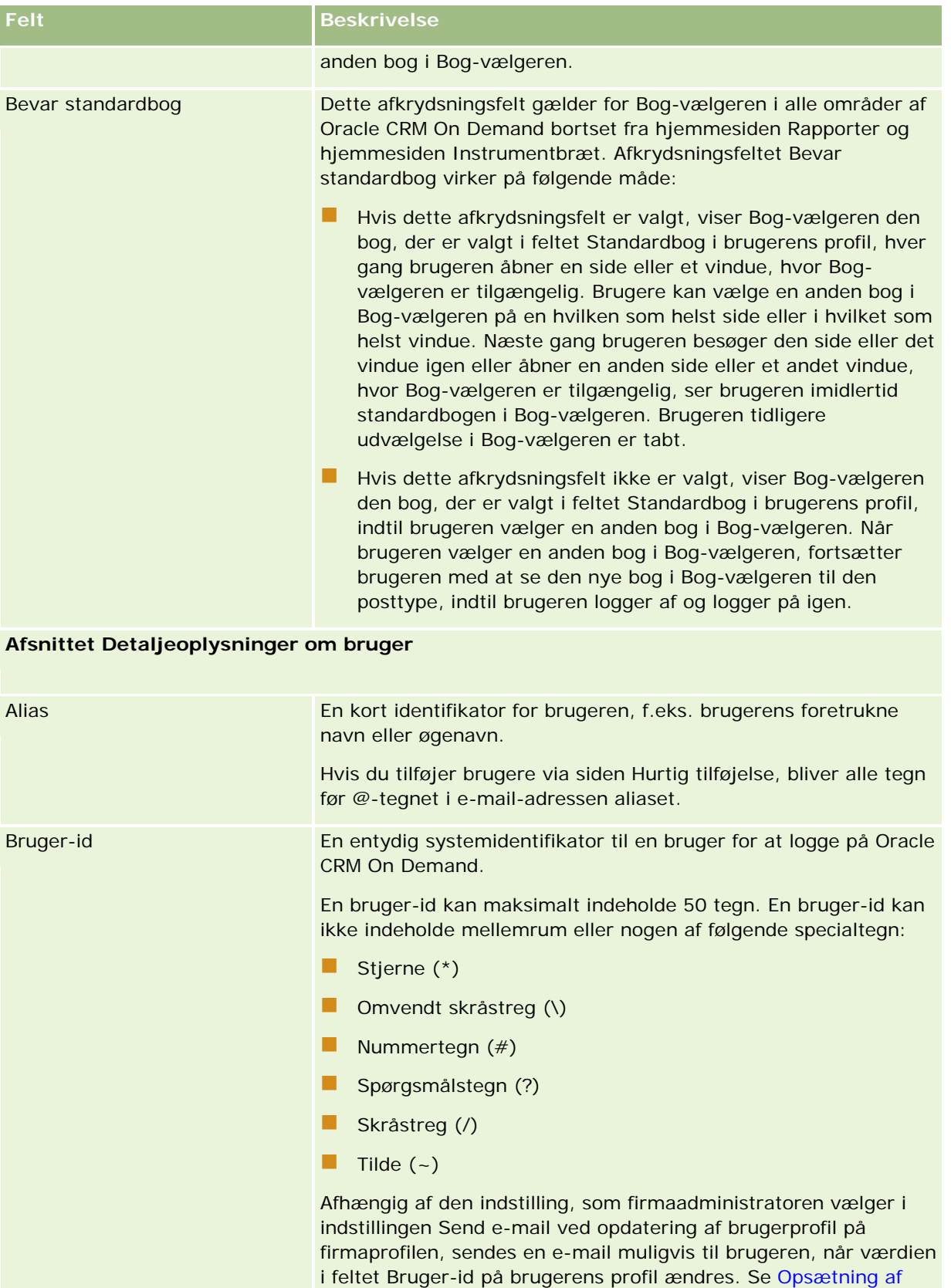

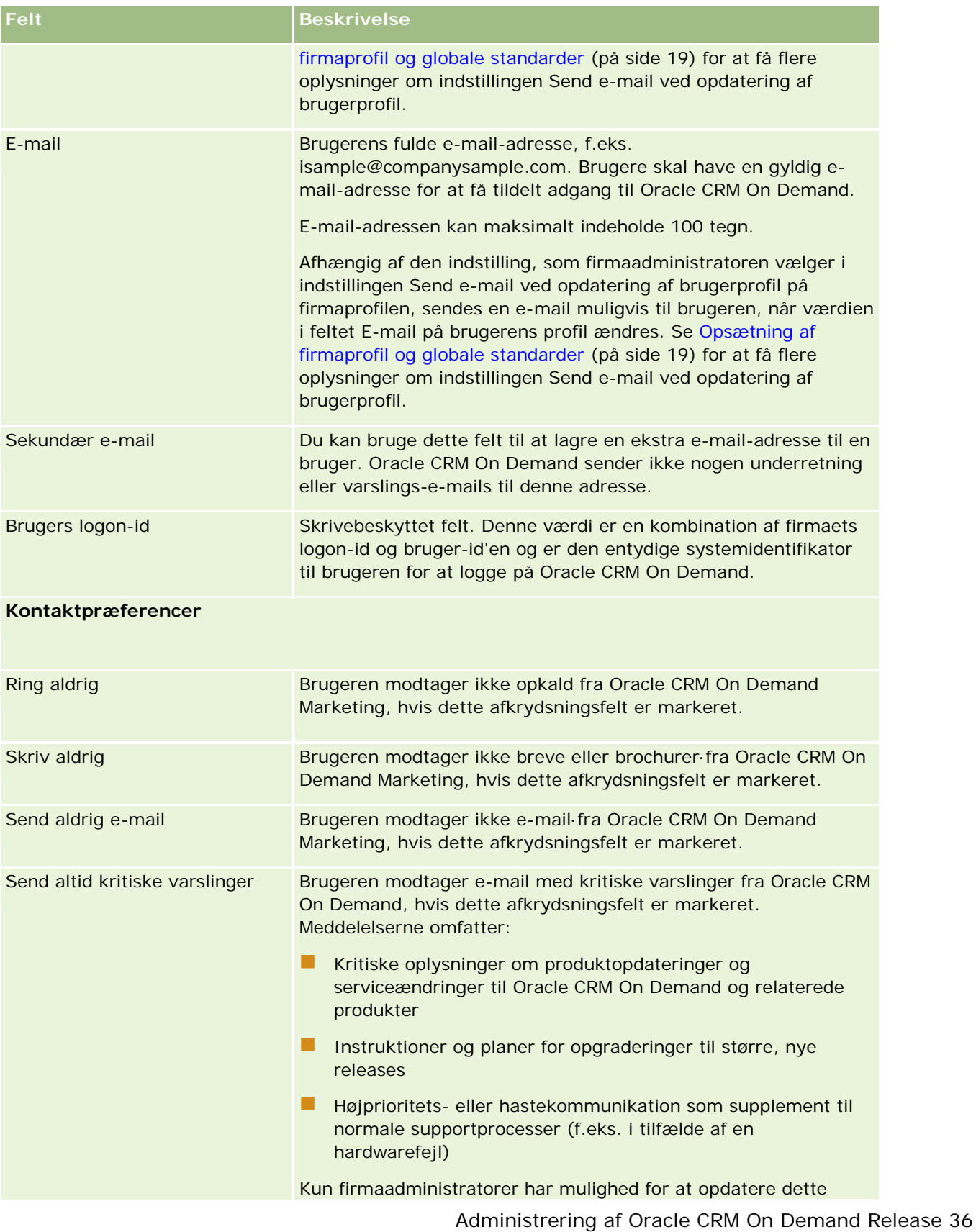

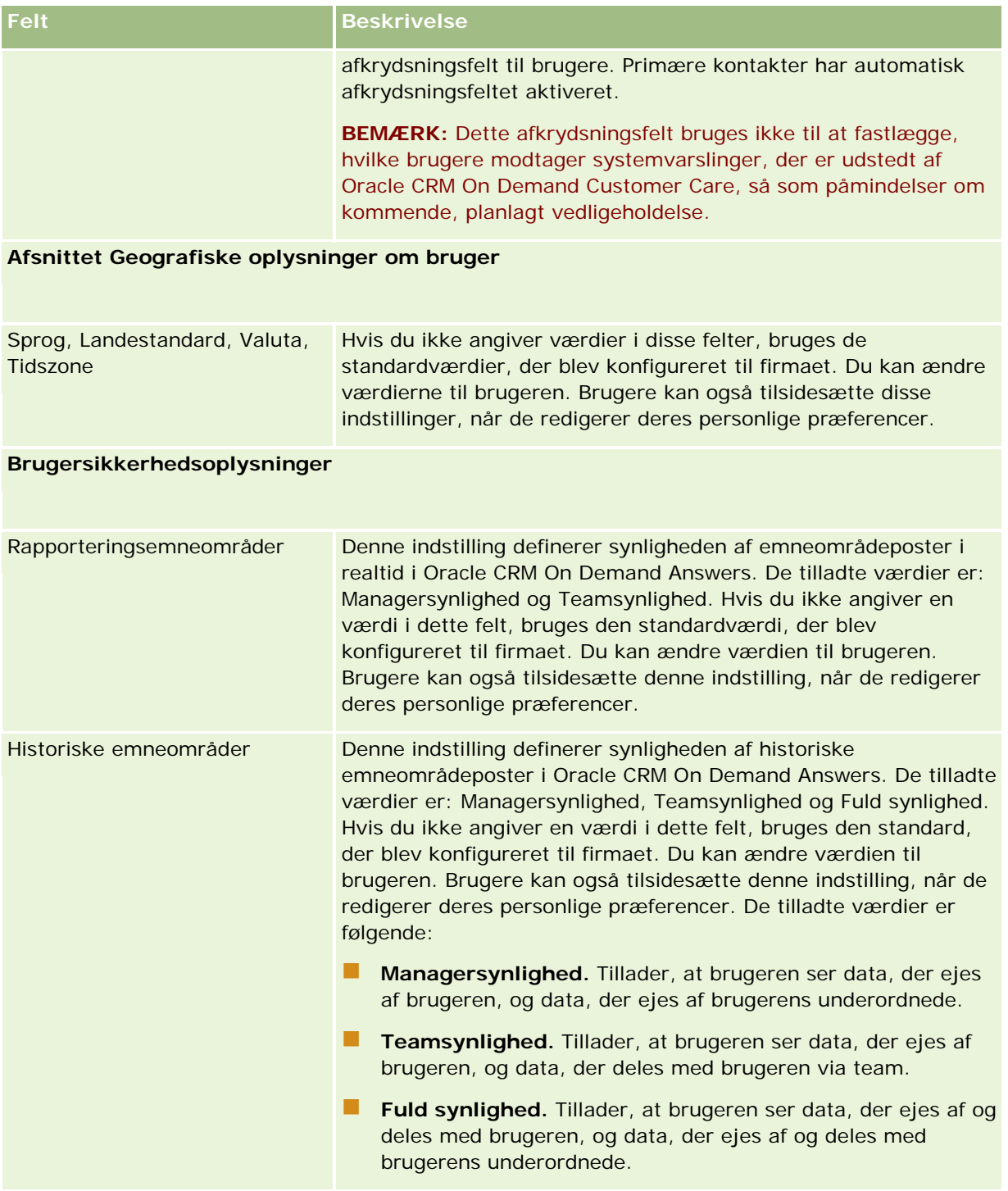

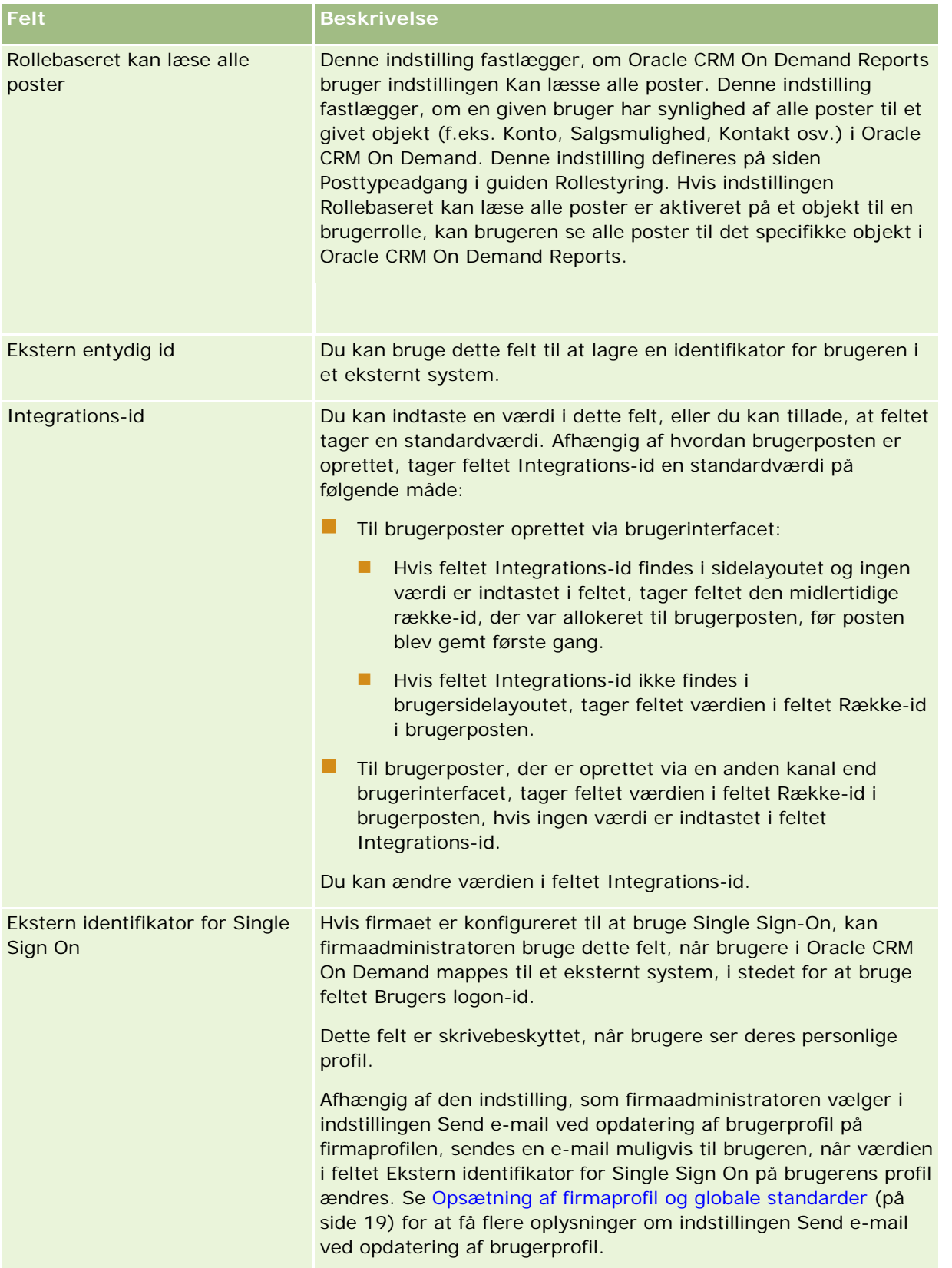

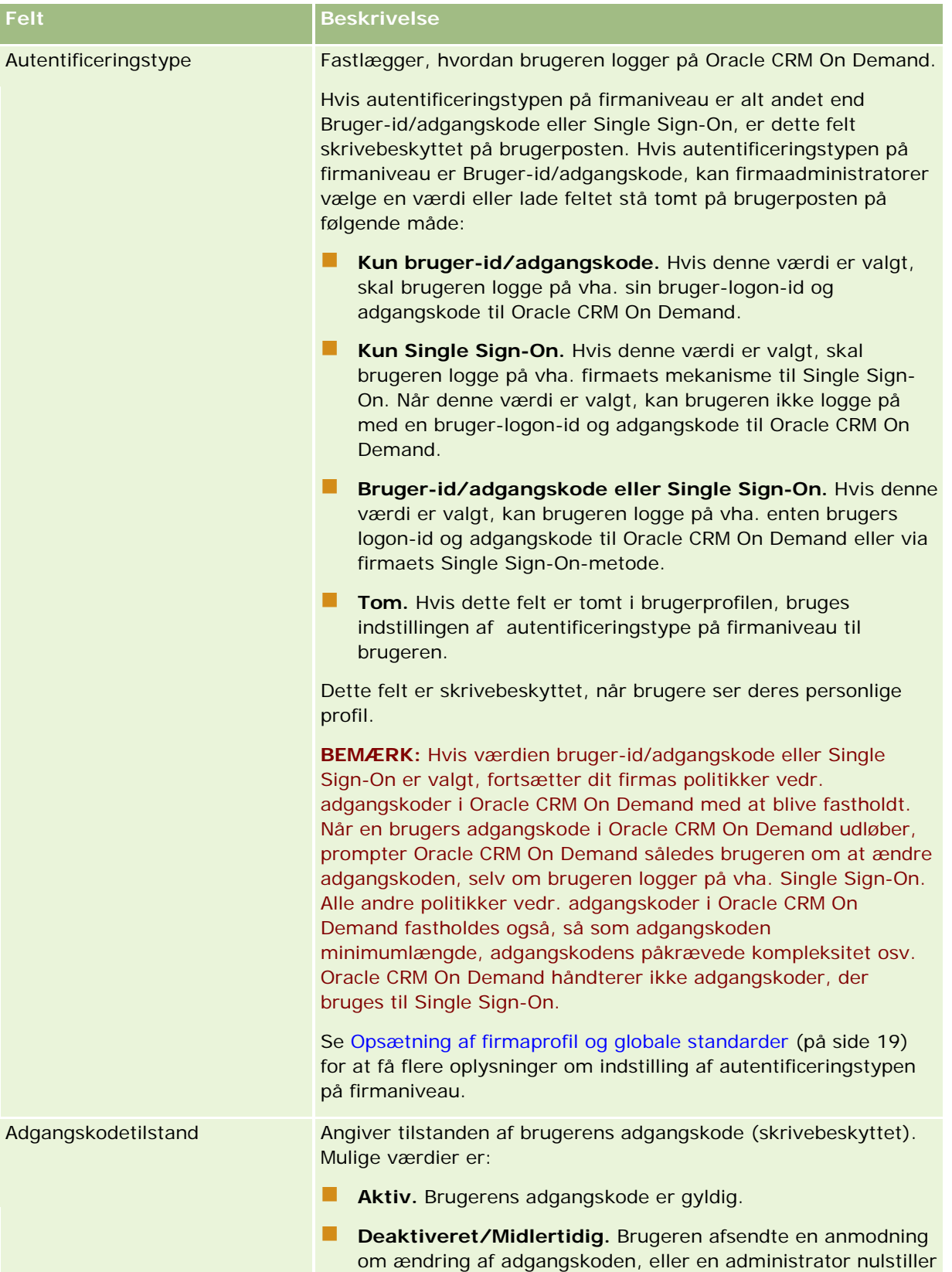

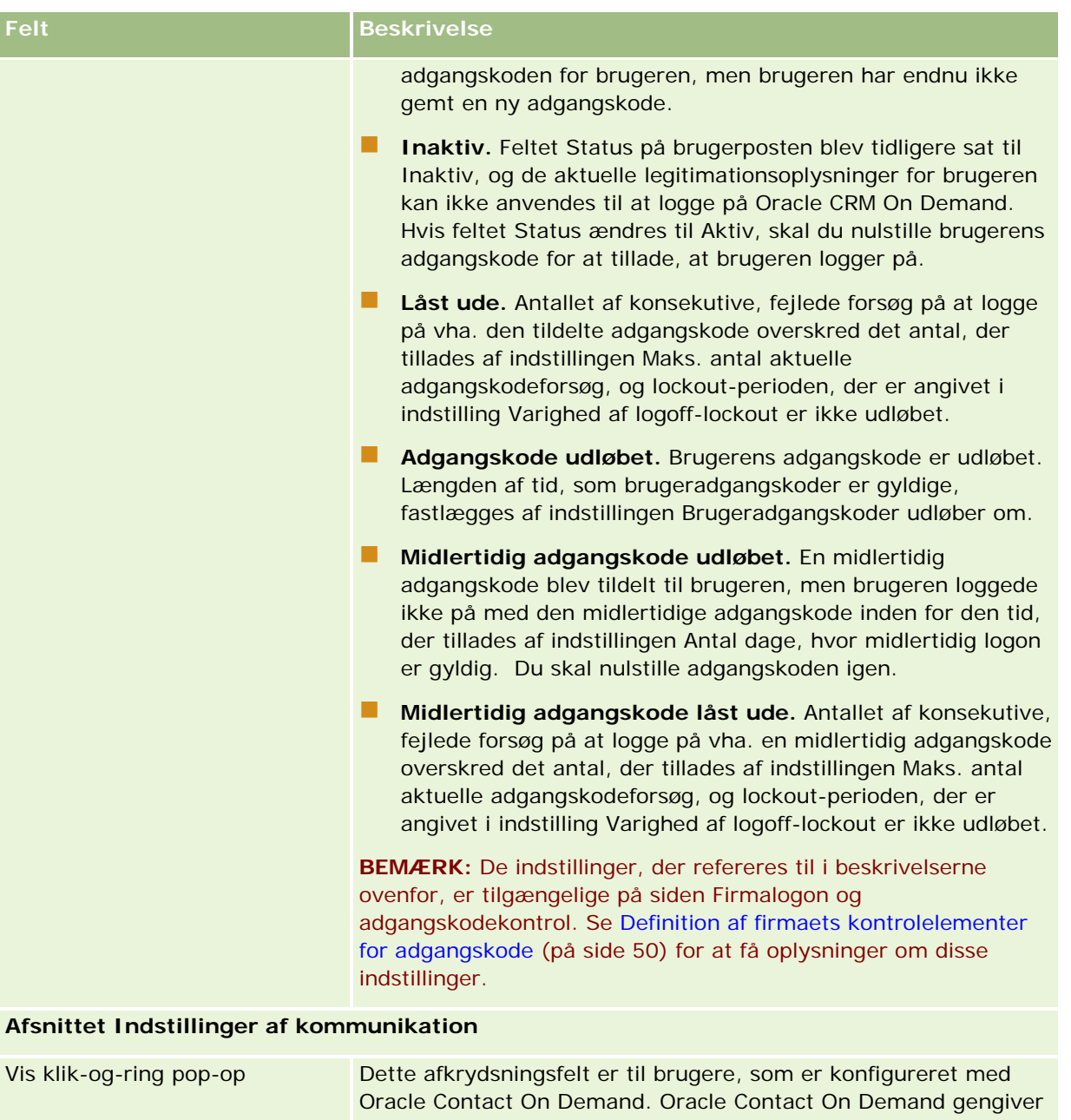

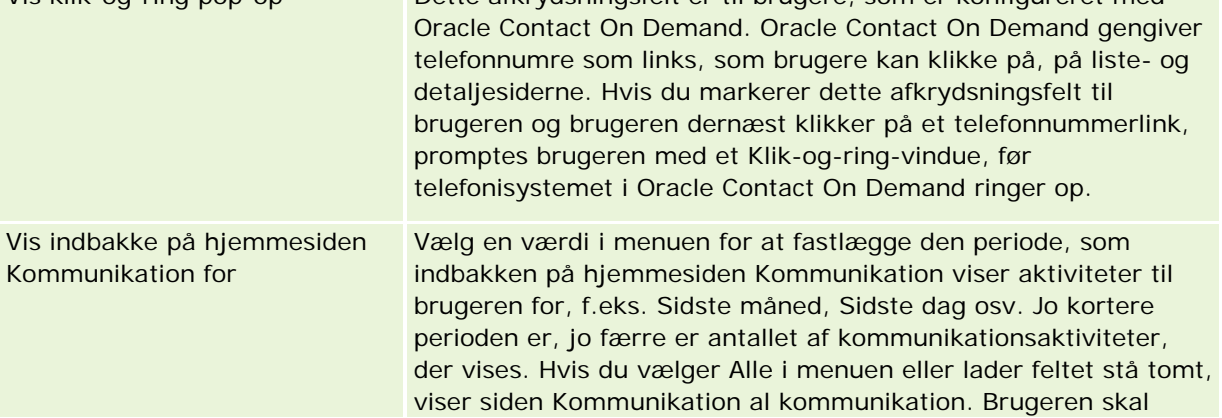

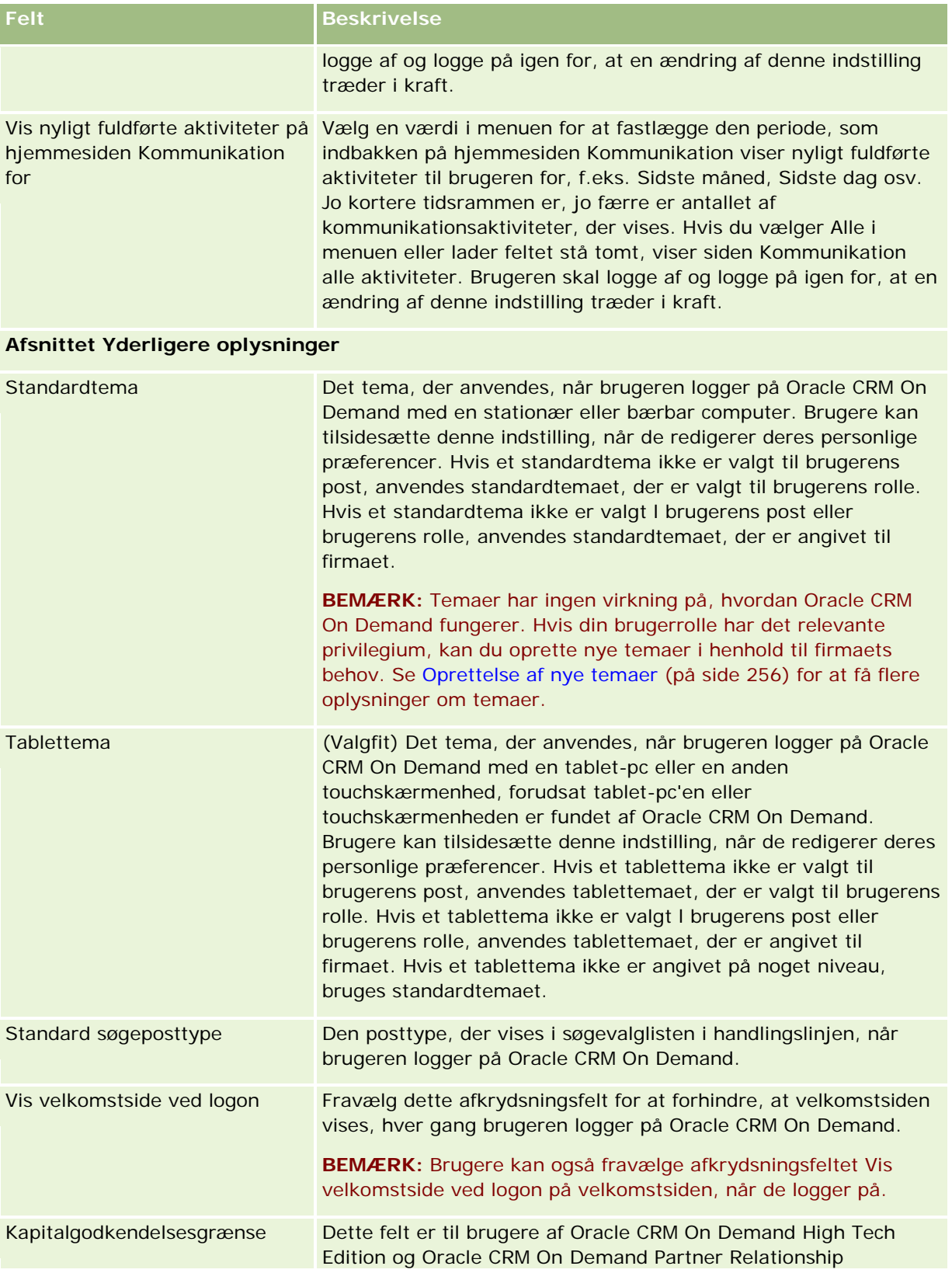

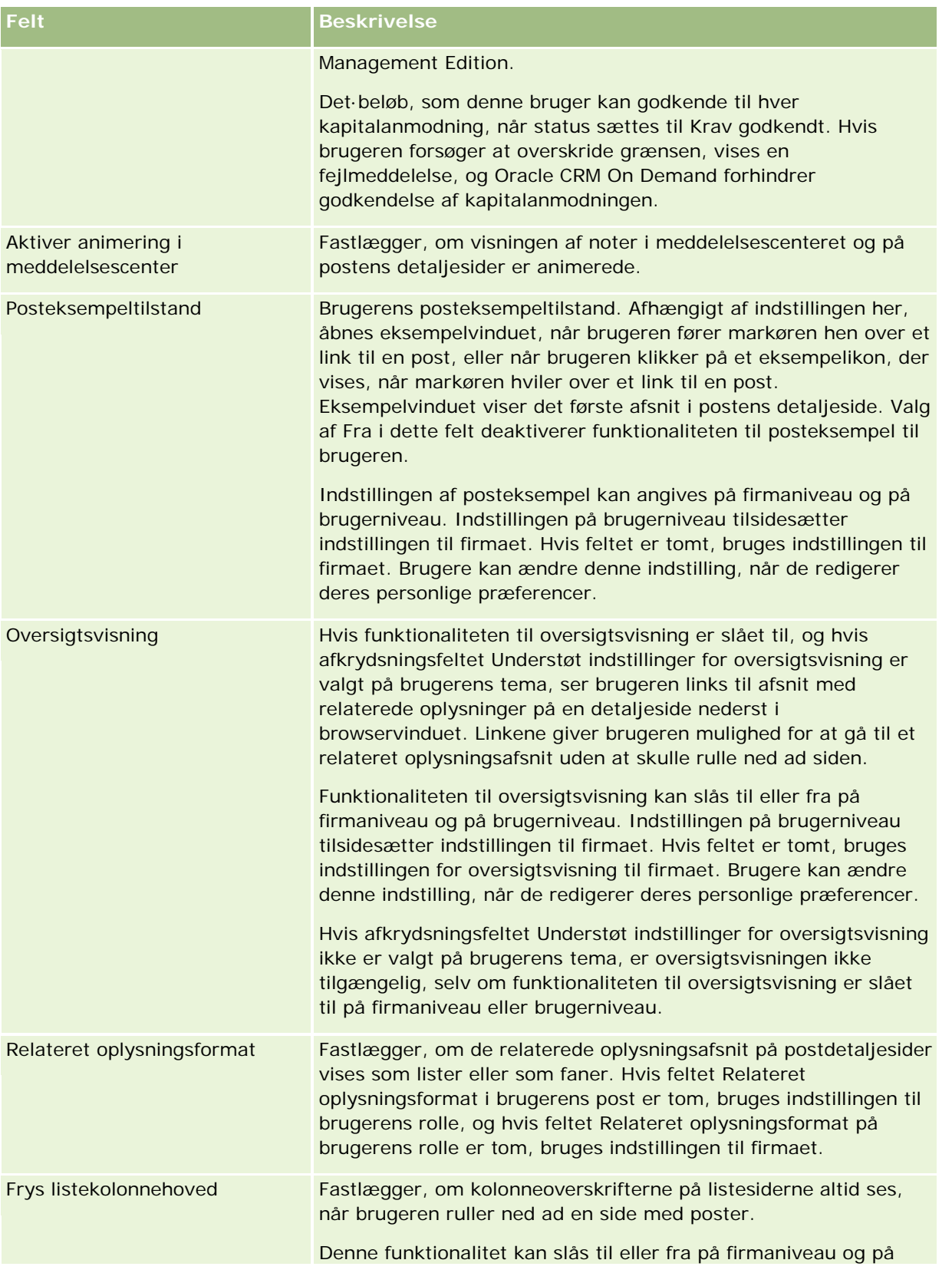

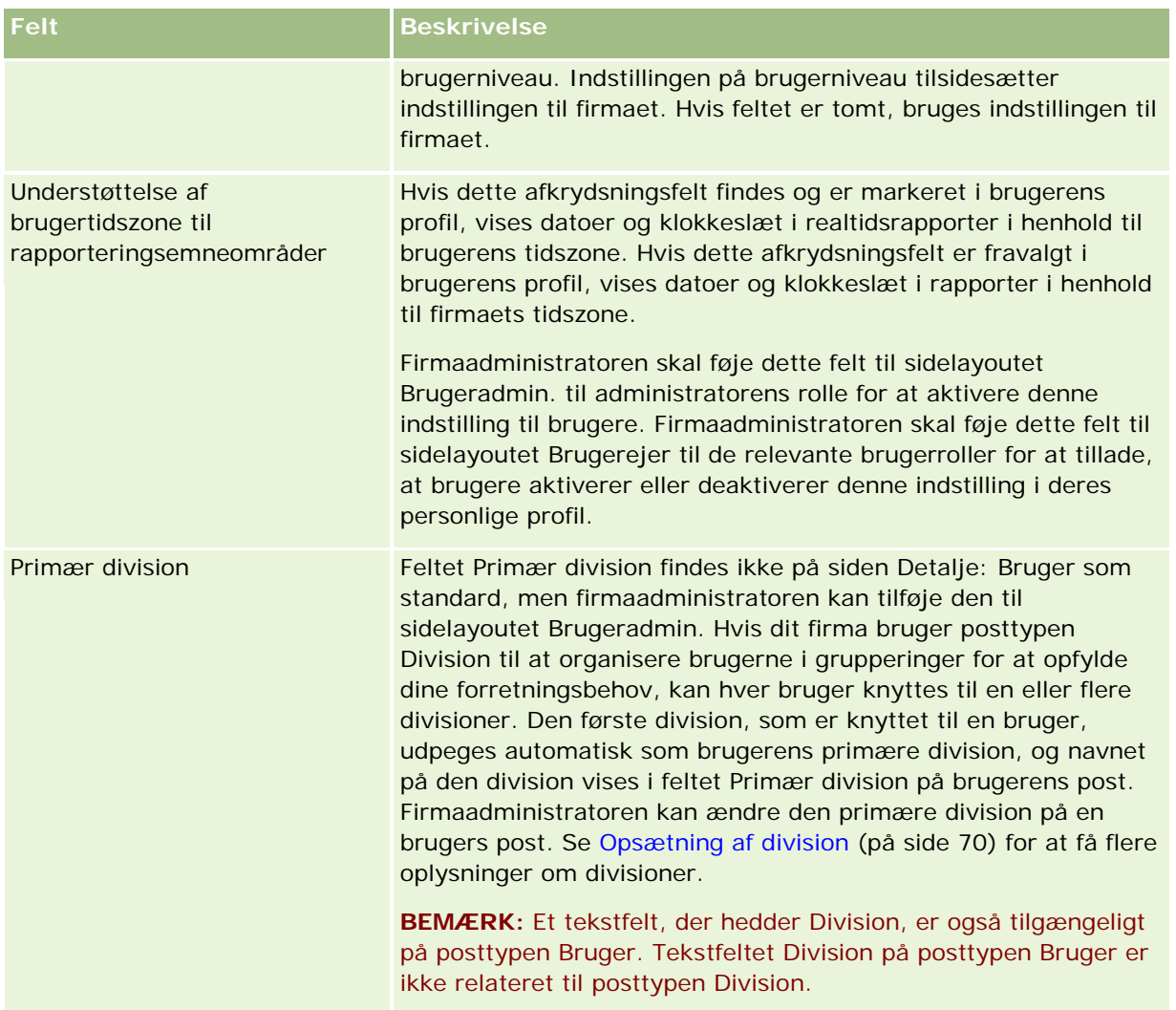

<span id="page-286-0"></span>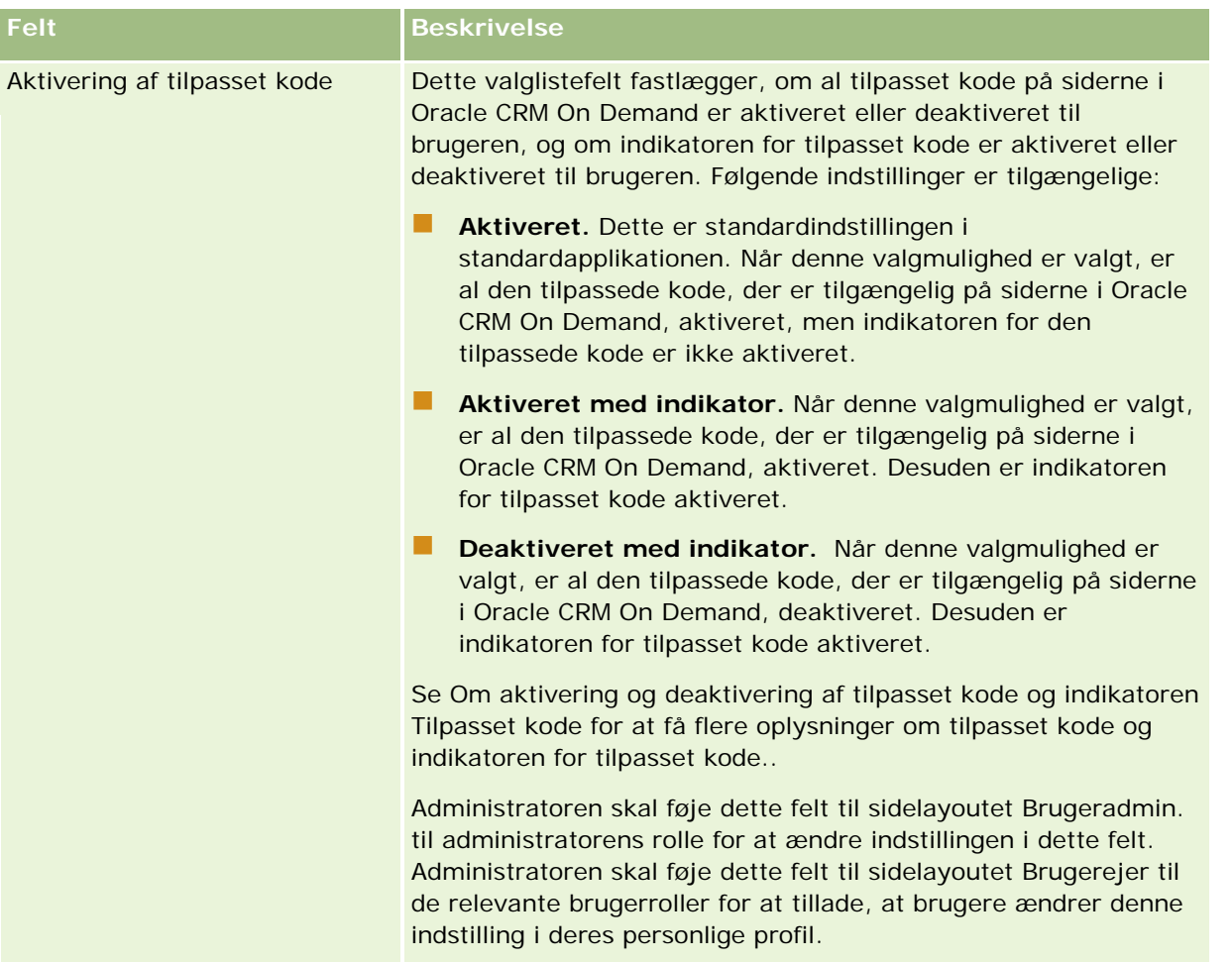

**BEMÆRK:** Brugere, der har både privilegiet Håndter brugere og adgang - Håndter delegerede brugere og privilegiet Håndter brugere (typisk firmaadministratoren) kan udpege delegerede for andre brugere. Brugere, der har privilegiet Håndter brugere og adgang - Håndter delegerede brugere kan udpege delegerede for sig selv. Se Om brugerdelegering (på side [294\)](#page-293-0), Tilføjelse af delegerede brugere og Håndtering af delegerede brugere (Administrator) (på side [295\)](#page-294-0) for at få flere oplysninger om udnævnelse af delegerede.

## **Om layout af siden Bruger**

Du kan definere et antal sidelayouttyper til brugerposter. Sidelayouttyperne svarer til forskellige visninger af brugerdetaljerne i Oracle CRM On Demand. Følgende typer brugersidelayout er tilgængelige fra siden Tilpasning af brugerapplikation:

- **Layout af siden Bruger.** Denne type sidelayout anvendes til brugerdetaljesider, der vises, når du borer ned på et brugernavn fra en post eller fra listerne Nyligt viste eller Foretrukne. Alle brugere i firmaet kan se disse brugerdetaljesider. Ingen relaterede oplysningsafsnit er tilgængelige til sidelayout af denne type. Der er således ikke noget Rediger layout-link på disse brugerdetaljesider, men brugere kan personalisere layoutet af felterne på siden, hvis deres brugerrolle tillader det. Se Ændring af layout af·detaljeside for at få flere oplysninger.
- **Layout af siden Brugeradmin.** Denne type sidelayout anvendes til brugerdetaljesider, der vises fra siden Brugerliste under Brugerstyring og adgangskontrol.

- <span id="page-287-0"></span> **Layout af siden Brugerejer.** Denne type sidelayout anvendes til siden Personlig detalje i Min opsætning. Brugere kan kontrollere layoutet af felterne og de relaterede oplysningsafsnit på siden Personlig detalje, hvis deres brugerrolle tillader det. Se Ændring af layout af·detaljeside for at få flere oplysninger.
- **Layout af siden Partneradmin.** Denne type sidelayout anvendes til brugerdetaljesider, der vises, når partnerbrugere har adgang til brugerposter fra linket fra siden Partnerselvadministration. Partnerbrugere skal have privilegiet Håndter brugere i partnerorganisationen for at få adgang til linket Partnerselvadministration.

De separate typer brugersidelayout er nyttige, når du har brugerfelter, der indeholder private data. I den situation ønsker du ikke, at de private felter er synlige, når en bruger ruller ned på et brugernavn fra en post. Du kan derfor gøre de private felter tilgængelige på sidelayout med layouttypen Brugerejer eller layouttypen Brugeradmin., men du kan gøre de private felter utilgængelige på sidelayout med layouttypen Bruger.

Sidelayout tildeles til bestemte roller. Ved at tildele de relevante sidelayout til en rolle sikrer du derfor, at brugere med den rolle ikke kan se nogen private felter, som de ikke bør kunne se.

Følgende er eksempler på den felttype, som det kan være nyttigt at spore som private felter til bestemte roller:

- Intern salgsrepr.
	- **Antal kvalificerede kundeemner, der ikke er afvist**
	- **Antal kundeemner, der er kontaktet for hver måned**
- **Field-salgsrepr.** 
	- Omkostning ved konvertering af kundeemne til kunde
- **Marketingmanager** 
	- Kampagneeffektivitet (anvendt beløb sammenlignet med omsætningsbeløb)
- Regional salgsmanager
	- Antal mistede kunder for hvert kvartal
	- Volumen af omsætnings-stream, der er mistet til regionale konkurrenter

De separate typer brugersidelayout er også nyttige, når du vil gøre felter skrivebeskyttet for nogle brugere. I det tilfælde gør du felterne tilgængelige som skrivebeskyttede felter på sidelayout med layouttypen Brugerejer til brugerroller, som du ikke ønsker, skal kunne redigere felterne.

**ADVARSEL:** Visse begrænsninger gælder, når feltet Rapporterer til og feltet Rapporterer til (alias) føjes til brugersidelayout. Se Om felterne Rapporterer til og Rapporterer til (alias) på brugerposter (på side [288\)](#page-287-0) for at få flere oplysninger.

Se Tilpasning af layout af statisk side (på side [167\)](#page-166-0) for at få flere oplysninger om oprettelse af sidelayout. Se Tilføjelse af roller (på side [312\)](#page-311-0) for at få oplysninger om opsætning af roller.

## **Om felterne Rapporterer til og Rapporterer til (alias) på brugerposter**

Manageroplysningerne på en brugerpost bruges i rapporteringshierarkiet og i prognosticering. Et af følgende felter skal findes på hvert sidelayout med layouttypen Brugeradmin. eller Partneradmin, så du kan angive en manager til brugeren.
- **Rapporterer til.** Dette felt viser det fulde navn på brugerens manager.
- **Rapporterer til (alias).** Dette felt viser den korte identifikator til brugerens manager.

Når du opretter dine brugersidelayout, må du imidlertid ikke tilføje begge disse felter til det samme brugersidelayout. Hvis felterne Rapporterer til og Rapporterer til (alias) begge blev gjort tilgængelige på et sidelayout, kan en bruger med en role, der har sidelayout tildelt, ikke bruge inline-redigeringsfunktionen i lister over brugerposter eller på brugerdetaljesider.

På lignende vis må du ikke føje både feltet Rapporterer til og feltet Rapporterer til (alias) til det samme søgelayout til brugerposttypen. Hvis begge disse felter gøres tilgængelige på et sidelayout, kan en bruger med en role, der har sidelayout tildelt, ikke søge efter brugerposter, dvs. søgningen fejler.

## **Opsætning af brugeres salgskvoter**

Hvis salgsrepræsentanter bruger Oracle CRM On Demand til at håndtere deres prognoser, skal deres kvoter konfigureres. Salgsrepræsentanter kan konfigurere deres egne kvoter, eller du kan oprette kvoter for dem som administrator. Når du vælger det år, hvor en kvote skal starte, kan du vælge det aktuelle kalenderår eller et af de foregående tre år eller et af de kommende tre år.

Dette afsnit beskriver den procedure, som administratoren skal følge for at konfigurere en brugers kvoter.

### *Sådan konfigurerer du en brugers kvote*

- **1** Klik på det globale link Admin. i øverste højre hjørne på enhver side.
- **2** Klik på linket Brugerstyring & adgangskontrol i afsnittet Brugerstyring & adgangskontrol.
- **3** Klik på linket Brugerstyring i afsnittet Brugerstyring & adgangskontrol.
- **4** Klik på linket Efternavn til den bruger, som du vil konfigurere kvoter for, på siden Brugerliste.
- **5** Rul ned til afsnittet Kvoter·på siden Brugerdetalje, og gør følgende:
	- Klik på knappen Ny kvote.
	- **Klik på linket Rediger til den kvote, som du vil redigere.**
- **6** Udfyld felterne på siden Rediger kvote.
	- Indtast beløbet i feltet Samlet kvote, og klik på Fordel for at sprede en årlig kvote jævnt over regnskabsåret.
	- Indtast et beløb til hver måned, og klik på Sum for at lægge de månedlige kvoter sammen.
- **7** Gem posten.

## **Opsætning af standardbøger efter posttype til en bruger**

Du kan angive en standardbog til hver recordtype til en bruger. Brugeren ser den angivne bog som standard i Bog-vælgeren til hver posttype. Angivelse af en standardbog begrænser imidlertid ikke brugerens adgang til poster. Brugere kan vælge en anden bog i Bog-vælgeren.

Hvis du vælger en tilpasset bog som standardbogen til en posttype, og hvis posttypen er konfigureret i bogtilstand, udfyldes feltet Bog på posten automatisk med navnet på standardbogen, når brugeren opretter en post med den posttype. Hvis du vælger en brugerbog eller bogen Alle som standardbogen til en posttype, udfyldes feltet Bog på posten ikke automatisk med navnet på standardbogen, når brugeren opretter en post med den posttype, selv om posttypen er konfigureret i bogtilstand. Se Om postejertilstande (på side [349\)](#page-348-0) for at få flere oplysninger om bogtilstanden og andre postejertilstande..

I følgende procedure beskrives, hvordan du konfigurerer standardbøger efter posttype til en bruger.

## *Sådan konfigurerer du standardbøger efter posttype til en bruger*

- **1** Klik på det globale link Admin. i øverste højre hjørne på enhver side.
- **2** Klik på linket Brugerstyring & adgangskontrol i afsnittet Brugerstyring & adgangskontrol.
- **3** Klik på Brugerstyring i afsnittet Brugerstyring & adgangskontrol.
- **4** Klik på linket Efternavn til den bruger, som du vil konfigurere standardbøger·for, på siden Brugerliste.
- **5** Rul ned til afsnittet Standardbog efter posttype·på siden Brugerdetalje, og gør følgende:
	- **a** Klik på Ny for at føje en standardbog til en posttype.
	- **b** Klik på linket Rediger til den standardbog, som du vil ændre.
- **6** Vælg posttypen og bogindstillingen på siden Tilføj standardbog efter posttype.
- **7** Gem ændringerne.

## **Ændring af en brugers bruger-id**

Du kan ændre en brugers bruger-id.

En bruger-id kan maksimalt indeholde 50 tegn. En bruger-id kan ikke indeholde mellemrum eller nogen af følgende specialtegn:

- Stjerne (\*)
- Omvendt skråstreg (\)
- **Nummertegn**  $(\#)$
- Spørgsmålstegn (?)
- Skråstreg (/)
- Tilde  $(-)$

**Før du går i gang.** Din rolle skal omfatte privilegiet Håndter brugere, for at du kan udføre denne procedure. Du skal konfigurere funktionen Logon- og adgangskodekontrol, for at brugere kan ændre deres e-mail-adresse eller bruger-id. Se Definition af firmaets kontrolelementer for adgangskode (på side [50\)](#page-49-0) for at få instruktioner.

### *Sådan ændrer du en brugers bruger-id*

- **1** Klik på det globale link Admin. i øverste højre hjørne på enhver side.
- **2** Klik på linket Brugerstyring & adgangskontrol i afsnittet Brugerstyring & adgangskontrol.
- **3** Klik på linket Brugerstyring i afsnittet Brugerstyring & adgangskontrol.
- **4** Klik på linket Efternavn til brugeren på siden Brugerliste.
- **5** Klik på Rediger på siden Brugerdetalje.
- **6** Rediger feltet Bruger-id på siden Brugerredigering.
- **7** Gem posten.

Afhængig af den indstilling, som firmaadministratoren vælger i indstillingen Send e-mail ved opdatering af brugerprofil på firmaprofilen, sendes en e-mail muligvis til brugeren, når værdien i feltet Bruger-id på brugerens profil ændres. Se Opsætning af firmaprofil og globale standarder (på side [19\)](#page-18-0) for at få flere oplysninger om indstillingen Send e-mail ved opdatering af brugerprofil.

Brugeren kan logge på Oracle CRM On Demand ved at bruge den nye bruger-id og brugerens eksisterende adgangskode.

## **Nulstilling af en brugers adgangskode**

I Oracle CRM On Demand skal brugere besvare mindst to sikkerhedsspørgsmål. Disse spørgsmål og svar kan bruges senere, hvis brugere glemmer deres adgangskode. Hvis brugere ikke kan huske deres sikkerhedsspørgsmål, eller hvis de låses ude og ønsker adgang med det samme, kan du nulstille deres adgangskode.

**BEMÆRK:** Denne procedure har samme virkning som at markere afkrydsningsfeltet E-mail midlertidig adgangskode, når jeg klikker på Gem på siden Brugerredigering. Du skal konfigurere brugerrollen og relaterede oplysninger, før den midlertidige adgangskode e-mailes.

**Før du går i gang.** Din rolle skal omfatte privilegiet Håndter brugere og privilegiet Håndter firma - Nulstil alle adgangskoder, for at du kan udføre denne procedure. Desuden skal rollen til den bruger, hvis adgangskode du vil ændre, også omfatte privilegiet Nulstil personlig adgangskode.

### *Sådan nulstiller du en brugers adgangskode*

- **1** Klik på det globale link Admin. i øverste højre hjørne på enhver side.
- **2** Klik på linket Brugerstyring & adgangskontrol i afsnittet Brugerstyring & adgangskontrol.

- **3** Klik på linket Brugerstyring i afsnittet Brugerstyring & adgangskontrol.
- **4** Klik på linket Efternavn til den bruger, som du vil nulstille adgangskode for, på siden Brugerliste.
- **5** Klik på knappen Nulstil adgangskode i titellinjen på siden Brugerdetalje.

Brugerens eksisterende adgangskode erstattes med en ny midlertidig adgangskode. Den nye midlertidige adgangskode sendes til brugeren pr. e-mail.

**BEMÆRK:** Denne begivenhed er registreret i afsnittet Logon-historik på siden Brugerdetalje.

## **Nulstilling af en brugers DMS PIN**

Et personlige identifikationsnummer (PIN) bruges til at håndtere en brugers adgang til Oracle CRM On Demand Disconnected Mobile Sales. Nulstilling af PIN tvinger brugerens konti i Oracle CRM On Demand Disconnected Mobile Sales til at blive genautentificeret, før der er adgang til Oracle CRM On Demand-data.

Oracle CRM On Demand Disconnected Mobile Sales er et uafhængigt produkt. Oracle CRM On Demand-brugere har ikke automatisk licens til at bruge Oracle CRM On Demand Disconnected Mobile Sales. Hvis Oracle CRM On Demand Disconnected Mobile Sales er provisioneret til en bruger, håndterer Oracle CRM On Demand automatisk brugerens adgang til Oracle CRM On Demand Disconnected Mobile Sales. F.eks. forbliver brugerens adgangskode og kontostatus synkroniseret på tværs af begge systemer med en kort forsinkelse. Du skal udtrykkeligt nulstille en brugers PIN for at gennemtvinge synkronisering. Du kan f.eks.gennemtvinge synkronisering med det samme, efter du har deaktiveret en brugers konto i Oracle CRM On Demand, for at sikre, at brugerens konto i Oracle CRM On Demand Disconnected Mobile Sales deaktiveres på samme tid.

**Før du går i gang.** Din rolle skal omfatte privilegiet Håndter brugere, for at du kan udføre denne procedure.

### *Sådan nulstiller du en brugers DMS PIN*

- **1** Klik på det globale link Admin. i øverste højre hjørne på enhver side.
- **2** Klik på linket Brugerstyring & adgangskontrol i afsnittet Brugerstyring & adgangskontrol.
- **3** Klik på linket Brugerstyring i afsnittet Brugerstyring & adgangskontrol.
- **4** Klik på linket Efternavn til den bruger, som du vil nulstille PIN for, på siden Brugerliste.
- **5** Klik på knappen Nulstil DMS PIN i titellinjen på siden Brugerdetalje.

## **Ændring af den primære division til en bruger**

Hvis dit firma bruger posttypen Divisioner, kan brugere knyttes til divisioner. Se Opsætning af division (på side [70\)](#page-69-0) og Tilknytning af brugere til divisioner (på side [74\)](#page-73-0) for at få flere oplysninger om divisioner og om tilknytning af brugere til divisioner.

**Før du går i gang.** Du skal have både privilegiet Håndter brugere og privilegiet Håndter roller og adgang i din brugerrolle, for at du kan udføre følgende procedure. Desuden skal feltet Primær division findes på sidelayoutet Brugeradmin., der er tildelt til din rolle for posttypen Bruger.

### *Sådan ændrer du den primære division til en bruger*

- **1** Klik på det globale link Admin.
- **2** Klik på linket Brugerstyring & adgangskontrol i afsnittet Brugerstyring & adgangskontrol.
- **3** Klik på linket Brugerstyring i afsnittet Bruger- og gruppestyring.
- **4** Klik på efternavnet til den bruger, hvis primære division du vil ændre, i brugerlisten.
- **5** Klik på opslagsikonet i feltet Primær division på siden Brugerdetalje, og vælg den division, som du ønsker, skal være den primære division for brugeren.

## **Gennemgang af logon-aktivitet for en·bruger**

Du kan gennemgå logon-historikken for hver bruger i firmaet.

**BEMÆRK:** Brugerlogonposter, der er ældre end 90 dage, slettes løbende fra Oracle CRM On Demand. Dataene om brugertilegnelseshistorik lagres i data warehouse for at understøtte historisk tendensanalyse af brugertilegnelsesmetrikker i Oracle CRM On Demand-analyser, men dataene bevares ikke, når en fuld udtrækning, transformation og indlæsning (ETL) af data udføres under en opgradering af Oracle CRM On Demand til en ny release, eller når firmadata migreres fra ét Oracle CRM On Demand-miljø til et andet Oracle CRM On Demand-miljø. Se Analyseemneområdet Analyse af anvendelse af sporing for at få flere oplysninger om analyseemneområdet Analyse af anvendelse af sporing.

**Før du går i gang.** Din rolle skal omfatte privilegiet Håndter brugere, for at du kan udføre denne procedure.

### *Sådan gennemgår du logon-aktivitet for en bruger*

- **1** Klik på det globale link Admin. i øverste højre hjørne på enhver side.
- **2** Klik på linket Brugerstyring & adgangskontrol i afsnittet Brugerstyring & adgangskontrol.
- **3** Klik på linket Brugerstyring i afsnittet Brugerstyring & adgangskontrol.
- **4** Klik på linket Efternavn til den bruger, som du vil se logon-aktivitet for, på siden Brugerliste.
- **5** Rul ned til afsnittet Logon-historik for at gennemgå brugerens logon-historik.

**BEMÆRK:** Feltet Type i en logonpost viser den kanal, som logonforsøget blev foretaget gennem. Hvis f.eks. et logonforsøg foretages via et browserwindow, viser feltet Type værdien Interaktiv. Hvis f.eks. et logonforsøg foretages via Web Services, viser feltet Type værdien Web Services.

## **Gennemgang af sikkerhedsrelaterede aktiviteter til brugere**

Du kan gennemgå detaljerne om sikkerhedsrelaterede aktiviteter i afsnittet Revision i brugerposten.

## <span id="page-293-0"></span>**Om afsnittene Revision og Revisionsspor på brugerposter**

Revisionsoplysninger vises i to relaterede oplysningsafsnit på brugerposten på følgende måde:

- **Afsnittet Revision.** Afsnittet Revision viser sikkerhedsrelaterede aktiviteter, så som hvornår brugerens adgangskode først blev sat, og hvornår adgangskoden blev nulstillet.
- **Afsnittet Revisionsspor.** Afsnittet Revisionsspor på brugerposten viser ændringerne af bestemte felter på brugerposten. Et antal felter revideres som standard, men firmaadministratorer kan angive, at yderligere felter skal revideres. Firmaadministratorer kan også se oplysninger om revisionsspor til brugere i masterrevisionssporet. Se Tilpasning af revisionsspor (på side [209\)](#page-208-0). Se Visning af revisionsspor til poster for at få oplysninger om visning af revisionsspor til individuelle poster. Se Gennemgang af revisionssporændringer med masterrevisionsspor (på side [80\)](#page-79-0) for at få oplysninger om visning af revisionssporoplysninger i masterrevisionssporet.

**Før du går i gang.** Din rolle skal omfatte privilegiet Håndter brugere, for at du kan udføre følgende procedure.

### *Sådan gennemgår du sikkerhedsrelaterede aktiviteter til en bruger*

- **1** Klik på det globale link Admin. i øverste højre hjørne på enhver side.
- **2** Klik på linket Brugerstyring & adgangskontrol i afsnittet Brugerstyring & adgangskontrol.
- **3** Klik på linket Brugerstyring i afsnittet Brugerstyring & adgangskontrol.
- **4** Klik på linket Efternavn til den bruger, som du vil se, på siden Brugerliste.
- **5** Rul ned til afsnittet Revision for at gennemgå detaljer om de sikkerhedsrelaterede aktiviteter på brugerposten.

## **Om brugerdelegering**

Når funktionen til delegerede brugere er aktiveret, kan brugere delegere ejeradgang til deres poster til andre brugere. Desuden kan brugere med de relevante privilegier udnævne delegerede for andre brugere. Typisk kan kun firmaadministratorer udnævne delegerede for andre brugere.

Funktionen kontrolleres vha. følgende afkrydsningsfelter på siden Firmaprofil:

- Managersynlighed aktiveret
- **Vis Bog-vælger**

Begge disse afkrydsningsfelter skal være markeret for, at funktionen virker. Desuden skal afsnittene Delegeret til-brugere og relaterede oplysninger om Delegeret fra-brugere være tilgængelig på de relevante sidelayout til brugerens eller administratorens rolle på følgende måde:

- Afsnittet med relaterede oplysninger om Delegeret til-brugere skal være tilgængeligt på sidelayoutet Brugerejer til brugerens rolle for at give en bruger mulighed for at udnævne delegerede.
- Afsnittet med relaterede oplysninger om Delegeret fra-brugere skal være tilgængeligt på sidelayoutet Brugerejer til brugerens rolle for at give en bruger mulighed for at se en liste over brugere, som brugeren er delegeret for.

- Mindst ét af følgende afsnit med relaterede oplysninger skal være tilgængeligt på sidelayoutet Brugeradmin.·til administratorens rolle for at give administratorer mulighed for at udnævne delegerede for andre brugere.
	- **Delegeret til-brugere.** I afsnittet Delegeret til-brugere i en brugers post kan administratoren udnævne delegerede for brugeren.
	- **Delegeret fra-brugere.** I afsnittet Delegeret fra-brugere i en brugers post kan administratoren udnævne brugeren som en delegeret for andre brugere.

Din rolle skal omfatte følgende privilegier, for at du kan udpege delegerede for andre brugere:

- Håndter brugere
- Håndter brugere og adgang Håndter delegerede brugere

Brugere skal have privilegiet Håndter brugere og adgang - Håndter delegerede brugere for at udpege delegerede for sig selv.

Bemærk følgende oplysninger, når delegerede brugere udnævnes:

- **Feltet Delegeret brugerrolle er ikke relateret til brugerrollen eller dataadgang på nogen måde. Det er en** valgliste, som en firmaadministrator kan definere for at kategorisere de brugerdelegerede. Denne valgliste har ingen standardværdier. Firmaadministratoren kan tilpasse den efter behov fra siden Opsætning af feltet Delegerede brugere. Se Ændring af valglisteværdier (på side [159\)](#page-158-0) for at få flere oplysninger om tilpasning af valglister.
- Delegerede brugere opnår den primære brugers ejeradgang til poster, som den primære ejer ejer eller har adgang til via team eller grupper. Delegerede brugere opnår ikke den primære brugers standardadgang til poster.
- Til alle posttyper skal den delegerede bruger have indstillingen Har adgang aktiveret i vedkommendes brugerrolle for at kunne se poster med den type vha. delegeret adgang. På lignende vis skal den delegerede bruger have indstillingen Kan oprette aktiveret til en posttype i vedkommendes brugerrolle for at kunne oprette poster med den type.
- Delegerede brugere kan benytte indstillingen Inkluder underelementer i Bog-vælgeren for at se alle deres egne poster og den primære brugers i lister. Alternativt kan de vælge deres eget navn for kun at se poster, som de har adgang til via ejerskab, rolle, team osv. Eller de kan vælge navnet på den primære bruger for kun at se poster, som den primære bruger ejer eller kan få adgang til via et team eller en gruppe.
- Den delegerede brugers adgangsniveau til data (dvs. Managersynlighed, Teamsynlighed eller Fuld synlighed) for rapporteringsemneområde og historiske emneområder fortsætter med at gælde, også når den delegerede bruger søger efter data, der er delegeret af en primær bruger.

## **Håndtering af delegerede brugere (administrator)**

Som firmaadministrator kan du udnævne brugere som delegerede for andre brugere. Se Om brugerdelegering (på side [294\)](#page-293-0) for at få oplysninger om, hvordan brugerdelegering virker.

**BEMÆRK:** Brugere kan også udnævne delegerede for sig selv via siden Personlig profil. Se Tilføjelse af delegerede brugere for at få flere oplysninger om, hvordan brugere kan udnævne delegerede.

Din rolle skal omfatte følgende privilegier, for at du kan udføre de procedurer, der er beskrevet i dette emne.

**H**åndter brugere

Håndter brugere og adgang - Håndter delegerede brugere

Desuden skal mindst ét af følgende afsnit med relaterede oplysninger være tilgængeligt på layoutet til siden Brugeradmin.·til din rolle:

- **Delegeret til-brugere.** I afsnittet Delegeret til-brugere i en brugers post kan du udnævne en eller flere delegerede for brugeren.
- **Delegeret fra-brugere.** I afsnittet Delegeret fra-brugere i en brugers post kan du udnævne brugeren som en delegeret for en eller flere brugere.

Hvis afsnittene Delegeret til-brugere og relaterede oplysninger om Delegeret fra-brugere ikke er synlige på siden Brugerdetalje, hvor du vil udnævne en delegeret, kan du gøre afsnittene tilgængelige på følgende måde:

- Klik på Rediger layout i øverste højre hjørne af siden på siden Brugerdetalje, og tilføj afsnittene til sidelayoutet.
- **H** Hvis det ikke er muligt at føje det ønskede relaterede oplysningsafsnit til sidelayoutet, kan du tilpasse layoutet af siden Brugeradmin. til din rolle. Se Tilpasning af layout af statisk side (på side [167\)](#page-166-0) for at få flere oplysninger om tilpasning af sidelayout.

Fuldfør trinnene i følgende procedure for at udnævne en eller flere delegerede for en bruger.

### *Sådan udnævner du en eller flere delegerede for en bruger*

- **1** Klik på det globale link Admin. i øverste højre hjørne på enhver side.
- **2** Klik på Brugerstyring & adgangskontrol i afsnittet Brugerstyring & adgangskontrol.
- **3** Klik på Brugerstyring i afsnittet Brugerstyring & adgangskontrol.
- **4** Klik på linket Efternavn til den bruger, som du vil tilføje delegerede for, på siden Brugerliste.
- **5** Rul ned til afsnittet Delegeret til-brugere·på siden Brugerdetalje, og klik på Tilføj i titellinjen til det afsnit.
- **6** Klik på ikonet Opslag på siden Redigering af delegerede brugere.
- **7** Vælg de brugere, som du vil udnævne som delegerede, i opslagsvinduet.
- **8** Hvis der er defineret værdier i feltet Delegeret brugerrolle, kan du vælge en delegeret brugerrolle til hver bruger.
- **9** Gem ændringerne.

**BEMÆRK:** I afsnittet Delegeret til-brugere på siden Brugerdetalje viser feltet Rolle den delegeredes rolle i Oracle CRM On Demand. Feltet Delegeret brugerrolle viser den delegerede brugerrolle til den delegerede, hvis der er defineret en.

Fuldfør trinnene i følgende procedure for at fjerne en delegeret fra listen over delegerede for en bruger.

### *Sådan fjerner du en delegeret fra listen over delegerede for en bruger*

**1** Klik på det globale link Admin. i øverste højre hjørne på enhver side.

- Klik på Brugerstyring & adgangskontrol i afsnittet Brugerstyring & adgangskontrol.
- Klik på Brugerstyring i afsnittet Brugerstyring & adgangskontrol.
- Klik på linket Efternavn til den bruger, hvis liste over delegerede du vil opdatere, på siden Brugerliste.
- Rul ned til afsnittet Delegeret til-brugere på siden Brugerdetalje.
- Vælg Fjern til den bruger, som du vil fjerne fra listen over delegerede, i menuen på postniveau.
- Klik på OK for at bekræfte ændringen.

Fuldfør trinnene i følgende procedure for at udnævne en bruger som en delegeret for en eller flere brugere.

#### *Sådan udnævner du en bruger som en delegeret for en eller flere brugere*

- Klik på det globale link Admin. i øverste højre hjørne på enhver side.
- Klik på Brugerstyring & adgangskontrol i afsnittet Brugerstyring & adgangskontrol.
- Klik på Brugerstyring i afsnittet Brugerstyring & adgangskontrol.
- Klik på linket Efternavn til den bruger, som du vil udnævne som delegereret for en eller flere brugere, på siden Brugerliste.
- Rul ned til afsnittet Delegeret fra-brugere·på siden Brugerdetalje, og klik på Tilføj i titellinjen til det afsnit.
- Klik på ikonet Opslag på siden Redigering af delegerede brugere.
- Vælg de brugere, som du vil udnævne den aktuelle bruger som delegeret for, i opslagsvinduet.
- Gem ændringerne.

Under visse omstændigheder, så som når en bruger flyttes til et andet afsnit i firmaet, vil du muligvis tilbagekalde en brugers tilladelse til at handle som delegeret for en eller flere brugere. Fuldfør trinnene i følgende procedure for at tilbagekalde en brugers tilladelse til at handle som delegeret for en eller flere brugere.

#### *Sådan tilbagekalder du en brugers tilladelse til at handle som delegeret for en eller flere brugere*

- Klik på det globale link Admin. i øverste højre hjørne på enhver side.
- Klik på Brugerstyring & adgangskontrol i afsnittet Brugerstyring & adgangskontrol.
- Klik på Brugerstyring i afsnittet Brugerstyring & adgangskontrol.
- Klik på Efternavn til den bruger, hvis tilladelse til at handle som delegeret du vil tilbagekalde, på siden Brugerliste.
- Rul ned til afsnittet Delegeret fra-brugere på siden Brugerdetalje.

**6** Vælg Fjern i menuen på postniveau til hver bruger, som du ikke længere ønsker skal handle som delegeret, og klik dernæst på OK for at bekræfte ændringen.

## **Oprettelse af lagerperioder til brugere**

Dette emne er specifikt for Oracle CRM On Demand Life Sciences Edition. Du skal oprette en lagerperiode til hver salgsrepræsentant, som bruger Oracle CRM On Demand Life Sciences Edition. Du skal kun gøre dette én gang til hver salgsrepræsentant. Du kan oprette lagerperioder manuelt eller vha. importfunktionen i Oracle CRM On Demand.

**BEMÆRK:** Typisk udfyldes lagerperiode via importfunktionen, når Oracle CRM On Demand først konfigureres til et firma.

Når du har oprettet den første lagerperiode til en salgsrepræsentant, oprettes automatisk en ny lagerperiode, hver gang en lagerperiode lukkes for salgsrepræsentanten.

**Før du går i gang.** Din rolle skal omfatte privilegiet Håndter brugere, for at du kan udføre denne procedure.

#### *Sådan opretter du en lagerperiode til en bruger*

- **1** Klik på det globale link Admin. i øverste højre hjørne på enhver side.
- **2** Klik på linket Brugerstyring & adgangskontrol i afsnittet Brugerstyring & adgangskontrol.
- **3** Klik på linket Brugerstyring i afsnittet Brugerstyring & adgangskontrol.
- **4** Klik på linket Efternavn til brugeren på siden Brugerliste.
- **5** Klik på Ny lagerperiode på siden Brugerdetalje.

Lagerperiodens startdato standardangives til den aktuelle dato.

**BEMÆRK:** Oracle CRM On Demand viser ikke en meddelelse for at bekræfte, at lagerperioden er oprettet til brugeren, og siden Brugerdetalje forbliver åben. Hvis du vil verificere, at lagerperioden er oprettet, skal du klikke på fanen Lagerperiode og se listen over nyligt ændrede lagerperioder.

## **Deaktivering af brugere**

Du kan ikke slette en bruger. I stedet skal du gøre brugeren inaktiv. Du behøver ikke licenser til inaktive brugere.

**Før du går i gang.** Din rolle skal omfatte privilegiet Håndter brugere, for at du kan udføre denne procedure.

#### *Sådan deaktiverer du en bruger*

- **1** Klik på det globale link Admin. i øverste højre hjørne på enhver side.
- **2** Klik på linket Brugerstyring & adgangskontrol i afsnittet Brugerstyring & adgangskontrol.

- <span id="page-298-0"></span>**3** Klik på linket Brugerstyring i afsnittet Brugerstyring & adgangskontrol.
- **4** Klik på linket Efternavn til den bruger, som du vil fjerne fra systemet, på siden Brugerliste.
- **5** Klik på knappen Rediger·på siden Brugerdetalje.
- **6** Vælg Inaktiv i feltet status i afsnittet Nøgleoplysninger om bruger på siden Brugerredigering.
- **7** Gem posten.

# **Partnerselvadministration**

Firmaadministratorer kan konfigurere en eller flere brugere i en partnerorganisation som partneradministratorer i Oracle CRM On Demand. Partneradministratorer kan udføre en begrænset gruppe brugerstyringsopgaver, så som opsætning af medlemmer af deres organisation som brugere i Oracle CRM On Demand, redigering af de brugerposter og nulstilling af adgangskoder eller ændring af de brugeres brugerid'er. Partneradministratorer håndterer deres brugere på siderne til partnerselvadministration i Oracle CRM On Demand.

Adgang til siderne til partnerselvadministration styres af privilegiet Håndter brugere i partnerorganisationen.

**BEMÆRK:** Firmaadministratorer tildeler privilegiet Håndter brugere i partnerorganisationen til medlemmer af partnerorganisationer. Dette privilegium gives ikke til brugere i varemærkeejerfirmaet.

Se Proces til opsætning af partneradministratorer (Administrator) (på side [299\)](#page-298-0) for at få oplysninger om opsætning af partneradministratorer. Se Håndtering af brugere i partnerorganisationen (Partnere) (på side [300\)](#page-299-0) for at få oplysninger om håndtering af brugere på siderne til partnerselvadministration.

## **Proces til opsætning af partneradministratorer (Administrator)**

Det privilegium, der kontrollerer adgang til siderne til partnerselvadministration, er Håndter brugere i partnerorganisationen. Dette privilegium giver partneradministratorer mulighed for kun at arbejde med brugerposter for medlemmer af deres egen organisation. Partneradministratorer kræver ikke og skal ikke tildeles privilegiet Håndter brugere, da det privilegium giver partneradministratoren mulighed for at se og redigere brugerposter for brugere uden for vedkommendes partnerorganisation.

Af sikkerhedshensyn fastlægger firmaadministratorer også de roller, som partneradministratorer kan give til brugere i deres partnerorganisation. Du knytter roller til partnerorganisationsposten for at gøre dette. Når en partneradministrator konfigurerer en bruger, kan kun de roller, som du har knyttet til partnerorganisationen, gives til brugeren. Begrænsning af de roller, som partneradministratorer kan tildele til brugere, sikrer, at partneradministratorer ikke kan give deres brugere uhensigtsmæssige privilegier eller adgang til data, som de brugere ikke bør kunne se.

**BEMÆRK:** Tilknytning af roller til en partnerpost begrænser valget af roller, som partneradministratorer kan give deres brugere. Det begrænser ikke valget af roller, som firmaadministratorer i varemærkeejerfirmaet kan tildele til brugerne i partnerorganisationen.

Udfør følgende opgaver for at konfigurere en partneradministrator:

**1** Tildel privilegiet Håndter brugere i partnerorganisationen i partneradministratorens brugerrolle.

<span id="page-299-0"></span>Se Tilføjelse af roller (på side [312\)](#page-311-0) for at få oplysninger om tildeling af privilegier til roller.

**BEMÆRK:** Du kan oprette en ny rolle til partneradministratorer, eller du kan redigere en relevant eksisterende rolle. Du kan også oprette forskellige roller til partneradministratorer i de forskellige parrtnerorganisationer.

**2** (Valgfrit) Opret tilpasset layout af siden Partneradmin. til posttypen Bruger, og tildel den til brugerens rolle.

Se Tilpasning af layout af statisk side (på side [167\)](#page-166-0) for at få oplysninger om oprettelse af tilpassede sidelayout. Se Tilføjelse af roller (på side [312\)](#page-311-0) for at få oplysninger om tildeling af sidelayout til roller.

**3** (Valgfrit) Konfigurer rollerne, hvis du vil oprette specifikke roller til brugere i partnerorganisationen.

Se Rollestyring (på side [305\)](#page-304-0) og Tilføjelse af roller (på side [312\)](#page-311-0) for at få oplysninger om opsætning af roller.

**4** Tilføj de roller, som partneradministratoren kan tildele til brugerne i partnerorganisationen, i partnerorganisationsposten i afsnittet med relaterede oplysninger om partnerroller.

Se Linkning af poster til den valgte post for at få flere oplysninger om linkning af poster.

**5** Tildel rollen til brugeren, hvis den rolle, som du oprettede eller redigerede til partneradministratoren, ikke allerede er tildelt til den bruger, som skal fungere som partneradministrator.

Se Opsætning af brugere (på side [274\)](#page-273-0) for at få flere oplysninger om tildeling af roller til brugere.

## **Håndtering af brugere i partnerorganisationen (Partnere)**

**Før du går i gang.** Du skal have privilegiet Håndter brugere i partnerorganisationen i din rolle, for at du kan håndtere brugere i partnerorganisationen.

Du håndterer brugere i organisationen på siderne til partnerselvadministration i Oracle CRM On Demand. Du får adgang til siderne til partnerselvadministration fra linket Global admin., som er tilgængeligt på alle sider i Oracle CRM On Demand.

Gør følgende for at håndtere brugere i partnerorganisationen:

- Opsætning af brugere (Partnere) (på side [301\)](#page-300-0)
- Ændring af en brugers bruger-id (Partnere) (på side [303\)](#page-302-0)
- Nulstilling af en brugers adgangskode (Partnere) (på side [303\)](#page-302-0)
- Deaktivering af brugere (Partnere) (på side [304\)](#page-303-0)

**BEMÆRK:** Din Oracle CRM On Demand-administrator konfigurerer muligvis revisionssporet til ændringer, der foretages af brugerposter via selvadministrationssiderne for partner. Hvis revisionssporet er konfigureret, kan du se detaljerne om de ændringer, der er foretaget af de reviderede felter i det relaterede oplysningsafsnit til revisionsspor på siden Brugerdetalje.

#### **Relaterede emner**

Se følgende emner for at få relaterede oplysninger om håndtering af brugere:

- <span id="page-300-0"></span>Felter til bruger (på side [276\)](#page-275-0)
- **Visning af revisionsspor til poster**

## **Opsætning af brugere (Partnere)**

**Før du går i gang.** Du skal have privilegiet Håndter brugere i partnerorganisationen i din rolle, for at du kan udføre denne procedure.

Når en bruger konfigureres, fastlægger·følger felter, hvad brugeren kan få adgang til, se og udføre. Du skal bruge felterne korrekt.

 **Feltet Status.** Når du først konfigurerer en bruger, kan du tillade, at brugere får adgang til Oracle CRM On Demand med det samme ved at sætte brugerens status til Aktiv og anmode Oracle CRM On Demand om at sende de nødvendige logon-oplysninger til brugeren, når du gemmer brugerposten.

Hvis du ikke vil give brugeren adgang til Oracle CRM On Demand før senere, kan·du konfigurere brugerposten og sætte brugerens status til Inaktiv. Når du senere vil give brugeren adgang til Oracle CRM On Demand, retter du brugerens status til Aktiv og bruger funktionaliteten til nulstilling af adgangskode til at sende de nødvendige logon-oplysninger til brugeren pr. e-mail.

 **Feltet Rapporterer til eller feltet Rapporterer til (alias).** Rapporteringsstrukturen fastlægger, hvilke personers poster managerne kan få adgang til. Den fastlægger også, hvilke personers data medtages i beregninger til prognosticering samt i rapporter for managere og ledende medarbejdere. Den side, hvor du konfigurerer brugere, kan indeholde feltet Rapporterer til eller feltet Rapporterer til (alias), men må ikke indeholde begge disse felter. Se Om felterne Rapporterer til og Rapporterer til (alias) på brugerposter (på side [288\)](#page-287-0) for at få flere oplysninger om felterne Rapporterer til og Rapporterer til (alias).

**TIP:** Indtast brugere, som er øverst i rapporteringshierarkiet først.

**Feltet Rolle.** Brugerens rolle fastlægger brugerens adgang til faner, funktioner, poster og sidelayout.

**BEMÆRK:** Firmaadministratoren fastlægger de roller, som du kan tildele til brugere i din partnerorganisation.

Når du opretter en bruger i partnerorganisationen, udfyldes feltet Partnerorganisation i brugerposten automatisk med navnet på din partnerorganisation, og du kan ikke ændre det.

## **Om logon-oplysninger til nye brugere**

En ny bruger skal have en midlertidig URL-adresse til Oracle CRM On Demand og en midlertidig adgangskode for at logge på Oracle CRM On Demand. Du kan anmode Oracle CRM On Demand om at sende logonoplysningerne til brugeren, når du opretter brugerkontoen, eller du kan gøre det senere på følgende måde:

 Marker afkrydsningsfeltet E-mail adgangskode, når jeg klikker på Gem i brugerposten, før du gemmer brugerposten for første gang, hvis du vil sende logon-oplysningerne, når du konfigurerer brugerkontoen.

Du skal markere afkrydsningsfeltet, før du gemmer posten for første gang, hvis du ønsker, at oplysningerne skal sendes til brugeren med det samme. Logon-oplysningerne sendes til brugeren pr. e-mail i to dele:

- Den første e-mail indeholder en midlertidig URL-adresse.
- Den anden e-mail indeholder en midlertidig adgangskode og detaljer om brugerens logon-id.
- Hvis du vil sende logon-oplysningerne til brugeren senere, skal du ikke markere afkrydsningsfeltet E-mail midlertidig adgangskode, når jeg klikker på Gem, når du opretter brugerposten.

Senere når du vil sende logon-oplysningerne til brugeren, kan du anmode Oracle CRM On Demand om at sende oplysningerne ved at klikke på knappen Nulstil adgangskode i brugerposten. Når du klikker på knappen, sendes logon-oplysningerne til brugeren pr. e-mail i to dele:

- Den første e-mail indeholder en midlertidig URL-adresse.
- Den anden e-mail indeholder en midlertidig adgangskode.

I dette tilfælde omfatter e-mailen ikke detaljer om brugerens logon-id.

## **Om sletning af brugere**

Du kan ikke slette brugere. Når en medarbejder forlader firmaet, skal du ændre brugerens status til Inaktiv.

I følgende procedure beskrives, hvordan du konfigurerer et medlem i organisationen som en bruger i Oracle CRM On Demand.

#### *Sådan konfigurerer du en bruger*

- **1** Klik på det globale link Admin. i øverste højre hjørne på enhver side.
- **2** Klik på Partnerselvadministration i afsnittet Brugerstyring og adgangskontrol.

Siden Brugerliste åbner med en liste over brugerne i partnerorganisationen.

- **3** Gør et af følgende på siden Brugerliste:
	- Klik på Ny bruger for at tilføje en ny bruger.
	- **Klik på brugerens efternavn, og klik på knappen Rediger på siden Brugerdetalje for at redigere en** brugers oplysninger.
- **4** Udfyld oplysningerne på siden Brugerredigering.

Se Felter til bruger (på side [276\)](#page-275-0) for at få flere oplysninger.

**5** Gem posten.

**TIP:** Du kan begrænse de brugerposter, som du ser, ved at oprette filtrerede lister. Se Arbejde med lister for at få instruktioner om filtrerede lister.

Alle lister over brugerposter, som du åbner, viser kun de brugere, der opfylder kriterierne i listefilteret, og som er medlemmer af din partnerorganisation. I følgende procedure beskrives, hvordan du åbner en filtreret liste over brugere.

#### *Sådan åbner du en filtreret liste over·brugere*

- **1** Klik på det globale link Admin. i øverste højre hjørne på enhver side.
- **2** Klik på Partnerselvadministration i afsnittet Brugerstyring og adgangskontrol.

Siden Brugerliste åbner med en liste over brugerne i partnerorganisationen.

<span id="page-302-0"></span>**3** Vælg en indstilling i rullelisten på siden Brugerliste.

## **Ændring af en brugers bruger-id (Partnere)**

I følgende procedure beskrives, hvordan du ændrer bruger-id til en bruger i partnerorganisationen.

En bruger-id kan maksimalt indeholde 50 tegn. En bruger-id kan ikke indeholde mellemrum eller nogen af følgende specialtegn:

- Stjerne  $(*)$
- Omvendt skråstreg (\)
- Nummertegn (#)
- Spørgsmålstegn (?)
- Skråstreg (/)
- $\blacksquare$  Tilde (~)

**Før du går i gang.** Du skal have privilegiet Håndter brugere i partnerorganisationen i din rolle, for at du kan udføre denne procedure.

### *Sådan ændrer du en brugers bruger-id*

- **1** Klik på det globale link Admin. i øverste højre hjørne på enhver side.
- **2** Klik på Partnerselvadministration i afsnittet Brugerstyring og adgangskontrol.

Siden Brugerliste åbner med en liste over brugerne i partnerorganisationen.

- **3** Klik på linket Efternavn til brugeren på siden Brugerliste.
- **4** Klik på Rediger på siden Brugerdetalje.
- **5** Rediger feltet Bruger-id på siden Brugerredigering.
- **6** Gem posten.

Afhængig af den indstilling, som firmaadministratoren vælger i indstillingen Send e-mail ved opdatering af brugerprofil på firmaprofilen, sendes en e-mail muligvis til brugeren, når værdien i feltet Bruger-id på brugerens profil ændres. Se Opsætning af firmaprofil og globale standarder (på side [19\)](#page-18-0) for at få flere oplysninger om indstillingen Send e-mail ved opdatering af brugerprofil.

Brugeren kan logge på Oracle CRM On Demand ved at bruge den nye bruger-id og brugerens eksisterende adgangskode.

## **Nulstilling af en brugers adgangskode (Partnere)**

I Oracle CRM On Demand skal brugere besvare mindst to sikkerhedsspørgsmål. Disse spørgsmål og svar kan bruges senere, hvis brugere glemmer deres adgangskode. Hvis brugere ikke kan huske deres

<span id="page-303-0"></span>sikkerhedsspørgsmål, eller hvis de låses ude og ønsker adgang med det samme, kan du nulstille deres adgangskode.

**Før du går i gang.** Din rolle skal omfatte privilegiet Håndter brugere i partnerorganisationen og privilegiet Håndter firma - Nulstil alle adgangskoder, for at du kan udføre denne procedure. Desuden skal rollen til den bruger, hvis adgangskode du vil ændre, også omfatte privilegiet Nulstil personlig adgangskode.

**BEMÆRK:** Denne procedure har samme virkning som at markere afkrydsningsfeltet E-mail midlertidig adgangskode, når jeg klikker på Gem på siden Brugerredigering. Du skal konfigurere brugerrollen og relaterede oplysninger, før du sender en e-mail med den midlertidige adgangskode.

I følgende procedure beskrives, hvordan du ændrer adgangskoden til en bruger i partnerorganisationen.

### *Sådan nulstiller du en brugers adgangskode*

- **1** Klik på det globale link Admin. i øverste højre hjørne på enhver side.
- **2** Klik på Partnerselvadministration i afsnittet Brugerstyring og adgangskontrol.

Siden Brugerliste åbner med en liste over brugerne i partnerorganisationen.

- **3** Klik på linket Efternavn til den bruger, som du vil nulstille adgangskode for, på siden Brugerliste.
- **4** Klik på knappen Nulstil adgangskode i titellinjen på siden Brugerdetalje.

Brugerens eksisterende adgangskode erstattes med en ny midlertidig adgangskode. Den nye midlertidige adgangskode sendes til brugeren pr. e-mail.

**BEMÆRK:** Denne begivenhed er registreret i afsnittet Logon-historik på siden Brugerdetalje.

## **Deaktivering af brugere (Partnere)**

Du kan ikke slette en bruger. I stedet skal du gøre brugeren inaktiv. Inaktive brugere kræver ikke en licens. I følgende procedure beskrives, hvordan du deaktiverer en bruger i partnerorganisationen.

**Før du går i gang.** Du skal have privilegiet Håndter brugere i partnerorganisationen i din rolle, for at du kan udføre denne procedure.

### *Sådan deaktiverer du en bruger*

- **1** Klik på det globale link Admin. i øverste højre hjørne på enhver side.
- **2** Klik på Partnerselvadministration i afsnittet Brugerstyring og adgangskontrol.

Siden Brugerliste åbner med en liste over brugerne i partnerorganisationen.

- **3** Klik på linket Efternavn til den bruger, som du vil fjerne fra systemet, på siden Brugerliste.
- **4** Klik på knappen Rediger·på siden Brugerdetalje.
- **5** Vælg Inaktiv i feltet status i afsnittet Nøgleoplysninger om bruger på siden Brugerredigering.

<span id="page-304-0"></span>**6** Gem posten.

# **Rollestyring**

I Oracle CRM On Demand kan du håndtere roller på siden Liste: Rolle og i guiden Rollestyring. Du får adgang til siden Liste: Rolle og guiden Rollestyring fra linket Global admin., som er tilgængeligt på alle sider i Oracle CRM On Demand.

En *rolle* i Oracle CRM On Demand svarer til en forretningsfunktion, som en bruger udfører i en organisation, så som en salgslederfunktion eller en servicemanagerfunktion. Inden for organisationen giver forretningsfunktionen dig bestemt privilegier og tilladelser, som er entydige for din forretningsfunktion. På lignende vis differentierer roller mellem forretningsfunktioner inden for konteksten af Oracle CRM On Demand ved at definere de funktioner i Oracle CRM On Demand, som en bruger har privilegier til at bruge, det sæt tilladelser, som brugeren gives til at arbejde med beskyttede oplysninger, og de brugerinterfaceindstillinger, der viser oplysninger.

**BEMÆRK:** Brugere kan være medarbejdere eller medarbejdere i en partnerorganisation. Brugere kan også være eksterne systemer, der har adgang til Oracle CRM On Demand.

De parametre, der defineres af en rolle, omfatter:

- Privilegier
- **Adgang til posttyper**
- Adgangsprofiler til rollen
- Brugerinterfaceindstillinger, som omfatter følgende:
	- **Faneindstillinger**
	- **Sidelayout**
	- **Søgelayout**
	- **Hiemmesidelayout**

Hver bruger har én tildelt rolle. Den samme rolle kan tildeles til flere brugere. Roller har ikke et hierarki.

### **Relaterede emner**

Se følgende emner for relaterede oplysninger:

- Retningslinjer for opsætning af roller (på side [306\)](#page-305-0)
- Arbejde med siden Rolleliste (på side [307\)](#page-306-0)
- Om posttypeadgang i roller (på side [308\)](#page-307-0)
- **De Om adgangsprofiler i roller (på side [321\)](#page-320-0)**
- Om privilegier i roller (på side [310\)](#page-309-0)
- Om IP-adressebegrænsninger til roller (på side [311\)](#page-310-0)
- Tilføjelse af roller (på side [312\)](#page-311-0)

## <span id="page-305-0"></span>**Retningslinjer for opsætning af roller**

Oracle CRM On Demand indeholder et sæt forudgenererede roller, som du kan bruge som udgangspunkt for opsætning af roller til firmaet. Skabelonen Bruger- og rolleopsætning indeholder oplysninger om de forudgenererede roller med angivelse af deres postadgang, privilegier og standardfaneadgang. Se Brug af administratorskabeloner under opsætning (på side [16\)](#page-15-0).

Som eksempel på den rolletype, som du kan konfigurere i Oracle CRM On Demand kræver dit firma måske to distinkte salgsstyrker: salgsstyrken Kontostyring i installeret base og salgsstyrken Nye forretninger. Fieldsalgsrepræsentanter i salgsstyrken Kontostyring i installeret base sporer kontooplysninger om deres kundeimplementeringer. Field-salgsrepræsentanter i salgsstyrken Nye forretninger sporer kontooplysninger, der profilerer deres potentielle kontos indkøbsbehov. Selv om disse to jobansvar ligner hinanden, er den type oplysninger, der er mest relevante til understøttelse af de daglige processer, forskellige. I dette eksempel kan du konfigurere to roller:

- rollen Field-salgsrepr. i installeret base
- rollen Field-salgsrepr. i Nye forretninger

Du kan basere hver af dissse roller på den forudgenererede rolle Field-salgsrepr. og skræddersy de nye roller ved at tilføje forskellige sidelayout til understøttelse af de to salgsstyrkers unikke forretningsbehov.

Du kan fortsætte med at ændre og tilføje rolledefinitioner efter behov, f.eks. som resultat af organisationsmæssig ændring eller erhvervelse af et andet firma. Hvis organisationsstrukturen i dit firma ændres, kan forretningsfunktioner for en eller flere medarbejdere også ændre sig. Hvis firmaet erhverver et andet firma, skal du muligvis integrere yderligere medarbejdere som brugere i Oracle CRM On Demand.

Følg disse retningslinjer ved opsætning af roller:

**Fastlæg, hvordan hver medarbejder eller gruppe medarbejdere vil bruge Oracle CRM On Demand.** 

Undersøg medarbejdernes jobfunktioner ved at fastlægge følgende:

- Hvilke opgaver skal de udføre, og hvilke poster kræver de adgang til
- Hvilken·slags adgang kræver de til hver posttype
- Er der poster eller faner, som de ikke skal kunne få adgang til

Følgende tabel viser nogle eksempler på adgangstyper.

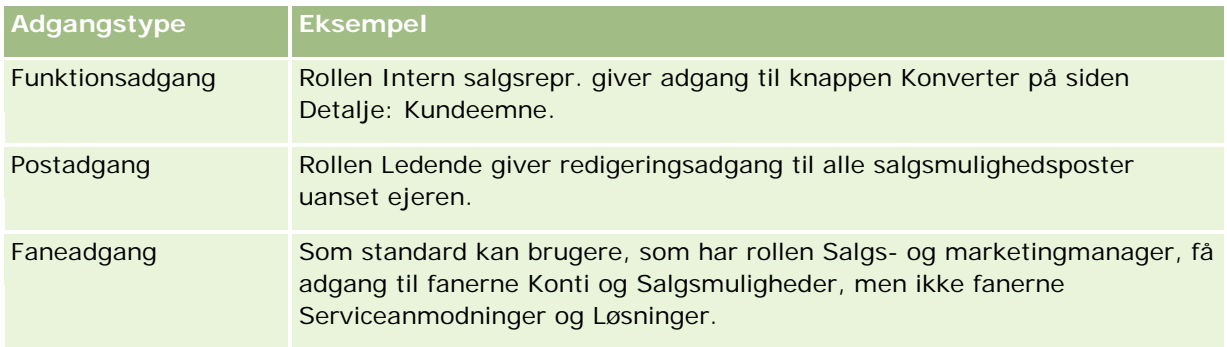

 Gennemgå karakteristika for hver forudgenereret rolle for at fastlægge, om disse roller opfylder dine medarbejderes behov.

Navnene på de forudgenererede roller matcher ikke nødvendigvis firmaets jobtitler. Du skal matche jobfunktioner og opgaver med roller, ikke jobtitler.

<span id="page-306-0"></span>Konfigurer rollerne på følgende måde:

- **H** Hvis en forudgenereret rolle er tæt på det, som du ønsker til en medarbejdergruppe, kan du oprette en ny rolle ved at kopiere den forudgenererede rolle, give kopien et nyt navn og dernæst redigere kopien, så den opfylder dine behov.
- **D** Opret en ny rolle, der matcher dine behov, hvis ingen forudgenereret rolle er tæt på det, som du har behov for.

**TIP:** Brug skabelonen Bruger- og rolleopsætning som en hjælp til at dokumentere medarbejdergruppernes rollebehov. Referer dernæst til den udførte skabelon, når du opretter og redigerer roller og konfigurerer brugere i Oracle CRM On Demand.

### **Relaterede emner**

Se følgende emner for relaterede oplysninger:

- Rollestyring (på side [305\)](#page-304-0)
- **Arbejde med siden Rolleliste (på side [307\)](#page-306-0)**
- **De Om posttypeadgang i roller (på side [308\)](#page-307-0)**
- Om adgangsprofiler i roller (på side [321\)](#page-320-0)
- Om privilegier i roller (på side [310\)](#page-309-0)
- **Tilføjelse af roller (på side [312\)](#page-311-0)**

## **Arbejde med siden Rolleliste**

Du kan udføre handlinger i følgende tabel på siden Rolleliste.

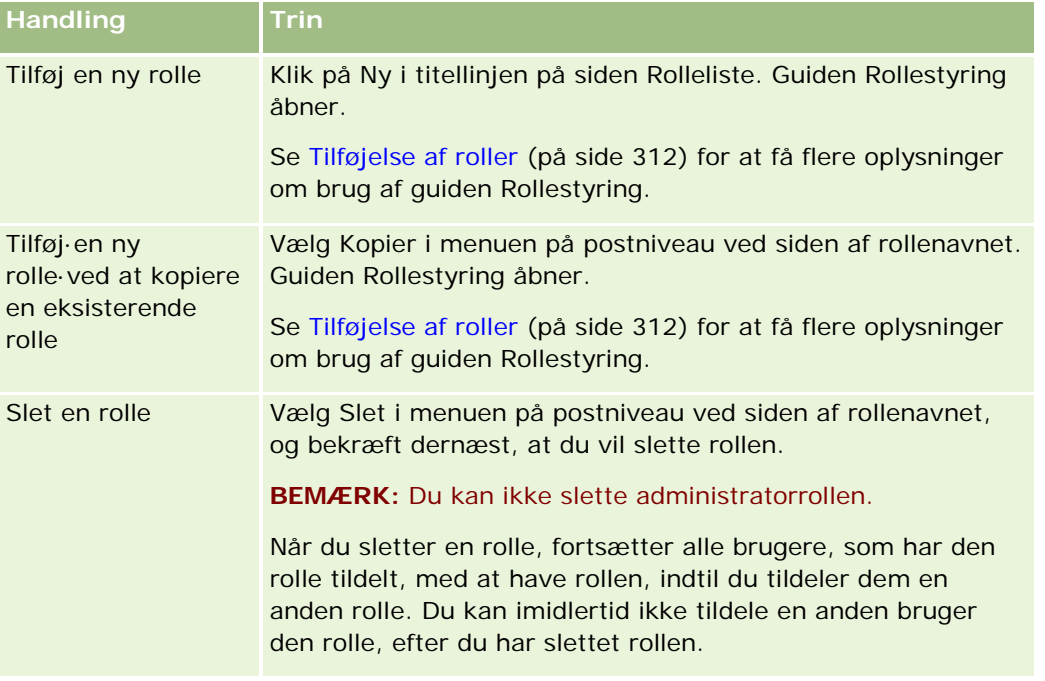

## <span id="page-307-0"></span>Administrering af Oracle CRM On Demand

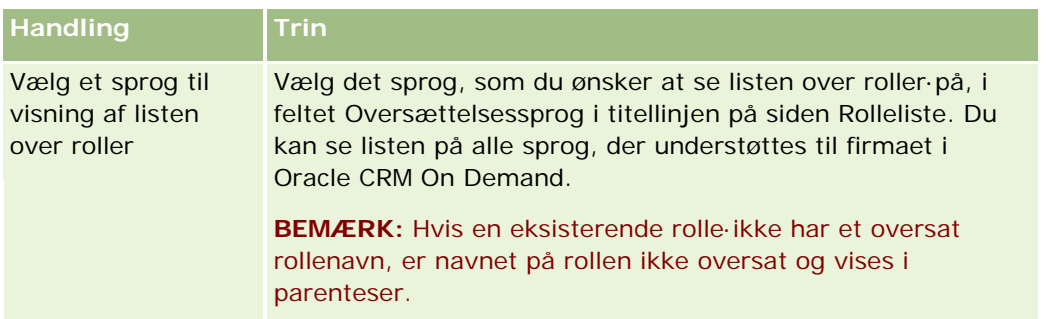

Hvis alfasøgekontrollerne er tilgængelige, kan du bruge alfabetisk søgning til at filtrere listen over roller. Se Filtrering af lister for at få flere oplysninger om alfabetisk søgning.

I følgende tabel beskrives nogle af de felter, der vises på siden Rolleliste. De felter, der beskrives i tabellen, er skrivebeskyttede på siden Rolleliste, og du kan ikke bruge dem til at sortere eller filtrere listen over roller.

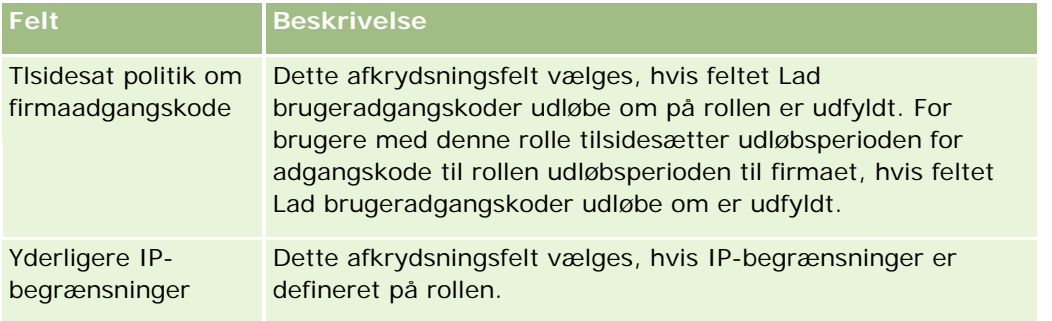

### **Relaterede emner**

Se følgende emner for relaterede oplysninger:

- Rollestyring (på side [305\)](#page-304-0)
- **Retningslinjer for opsætning af roller (på side [306\)](#page-305-0)**
- **Om posttypeadgang i roller (på side [308\)](#page-307-0)**
- Om adgangsprofiler i roller (på side [321\)](#page-320-0)
- Om privilegier i roller (på side [310\)](#page-309-0)
- Om IP-adressebegrænsninger til roller (på side [311\)](#page-310-0)
- **Tilføjelse af roller (på side [312\)](#page-311-0)**

## **Om posttypeadgang i roller**

Du kontrollerer·adgang til primære posttyper til en rolle i trin 2 i guiden Rollestyring. Se Tilføjelse af roller (på side [312\)](#page-311-0) for at få flere oplysninger om tilføjelse af roller.

En primær posttype er en posttype, der kan bruges som en uafhængig posttype. De fleste, men ikke alle primære posttyper, kan forekomme som faner i Oracle CRM On Demand. Nogle primære posttyper kan imidlertid ikke forekomme som faner. F.eks. er posttypen Bog en primær posttype (dvs. bogposter kan

oprettes som uafhængige poster). Posttypen Bog kan dog ikke forekomme som en fane. Posttyper, der ikke er primære posttyper, kan ikke forekomme som faner.

Med nogle undtagelser er de primære posttyper, der opfylder følgende kriterier, anført i trin 2 i guiden Rollestyring:

- Dit firma har licens til at bruge posttypen.
- Din rolle har det relevante privilegium til at få adgang til posttypen.

Undtagelserne er posttyper, der kun bruges til administrative formål, så som firmaprofilen, brugerposter, arbejdsgangregler osv. Adgang til sådanne posttyper kontrolleres kun via privilegier.

Til hver primær posttype, der er anført i trin 2 i guiden, kontrolleres adgang til posttypen til rollen via tre indstillinger:

- **Har adgang.** Når afkrydsningsfeltet Har adgang i trin 2 i guiden Rollestyring er valgt til en primær posttype i en rolle, kan brugere, der har den rolle, få adgang til poster med den posttype. Hvis afkrydsningsfeltet fravalgt til en posttype i en rolle, nægtes brugere med rollen alle former for adgang til posttypen. Hvis f.eks. afkrydsningsfeltet er fravalgt til posttypen Konto i en rolle, nægtes brugere med rollen alle former for adgang til posttypen Konto, heriblandt relaterede appletter, søgemuligheder og anden adgang til posttypen Konto. Dernæst kan følgende ske:
	- **H** Hvis en bruger, som ikke har adgang til posttypen Konto, forsøger at knytte en salgsmulighed til en kontopost, fejler operationen.
	- **H** Hvis en bruger, som ikke har adgang til posttypen Konto, ser en salgsmulighed, der allerede er linket til en konto, kan brugeren ikke se nogen detaljer om den linkede kontopost.

**BEMÆRK:** Hvis en bruger nægtes adgang til en posttype (hvis afkrydsningsfeltet Har adgang ikke er markeret til posttypen i guiden Rollestyring), kan det forhindre brugeren i at oprette en post med en anden posttype. Hvis du f.eks. nægter adgang til en posttype, som en bruger skal have adgang til, for at oprette en post på basis af en anden posttype, kan du forhindre en bruger, som har rollen, i at kunne oprette den post.

 **Kan oprette.** Når afkrydsningsfeltet Kan oprette i trin 2 i guiden Rollestyring er markeret til en posttype i en rolle, kan brugere, som har rollen, oprette poster med den posttype.

Hvis afkrydsningsfeltet Kan oprette er fravalgt til en primær posttype, kan brugere, som har rollen, ikke oprette en post med den primære posttype.

**BEMÆRK:** Tilladelsen til at oprette poster med en primær posttype kontrolleres af denne indstilling. Den kontrolleres ikke via adgangsprofiler. Adgangsprofiler kontrollerer adgang til eksisterende data, så primære poster skal findes, før adgangsprofiler kan kontrollere adgang til de poster.

 **Kan læse alle poster.** Når afkrydsningsfeltet Kan læse alle poster i trin 2 i guiden Rollestyring er markeret til en primær posttype i en rolle, kan brugere, som har rollen, se alle poster med den posttype. Hvis afkrydsningsfeltet er fravalgt til en primær posttype, kan brugere, som har rollen, som en generel regel kun se poster med den posttype, hvis de har autorisation til at se posten. Andre adgangskontrolkomponenter kan påvirke synligheden af poster, så som bøger, team, grupper og ledelseshierarkiet. Brugere kan opnå synlighed af poster, som de ikke ejer, via de adgangskontrolkomponenter. Hvis ingen anden adgangskontrolkomponent giver synlighed af posterne, og afkrydsningsfeltet Kan læse alle poster er fravalgt, ser brugeren imidlertid kun de poster, som brugeren ejer.

#### <span id="page-309-0"></span>**Relaterede emner**

Se følgende emner for relaterede oplysninger:

- Rollestyring (på side [305\)](#page-304-0)
- Retningslinjer for opsætning af roller (på side [306\)](#page-305-0)
- **Arbejde med siden Rolleliste (på side [307\)](#page-306-0)**
- **Om adgangsprofiler i roller (på side [321\)](#page-320-0)**
- **Om privilegier i roller (på side [310\)](#page-309-0)**
- **Tilføjelse af roller (på side [312\)](#page-311-0)**

## **Om privilegier i roller**

Du tildeler eller tilbagekalder privilegier til en rolle i trin 4 i guiden Rollestyring. Se Tilføjelse af roller (på side [312\)](#page-311-0) for at få flere oplysninger om tilføjelse af roller.

Privilegier kontrollerer de funktioner, som dit firma har licens til at bruge i Oracle CRM On Demand. Når firmaet først konfigureres til at bruge Oracle CRM On Demand, får administratorrollen alle privilegier til alle licenserede funktioner. Hver gang en bruger interagerer med Oracle CRM On Demand, gennemgår Oracle CRM On Demand det sæt privilegier, der er tildelt til den brugers rolle, for at fastlægge, om brugeren har de nødvendige privilegier til at udføre bestemte funktioner og få adgang til bestemte posttyper. Hvis et privilegium, der tidligere blev tildelt til en rolle, tilbagekaldes, mister alle brugere, som har den rolle, muligheden for at bruge funktionen. Når et privilegium tilbagekaldes, mistes ikke eksisterende data og konfigurationsoplysninger, der blev anbragt af en bruger, som havde privilegiet.

Privilegier er organiseret i kategorier i guiden Rollestyring. Hver kategori repræsenterer den gruppe af privilegier, der omfatter en funktionalitetsdel i Oracle CRM On Demand. F.eks. er *Admin.: Brugere og adgangskontrol* en privilegiekategori, der kontrollerer alle funktionsområder i Brugerstyring og adgangskontrol.

Hvert privilegium vedrører et individuelt funktionsområde i en privilegiekategori. F.eks. er Håndter bøger et privilegium, der kræves, hvis en bruger, som har rollen, vil oprette, opdatere, redigere og slette tilpassede bøger og underbøger samt håndtere tilknyttede medlemmer. Hvert privilegium eksponerer også kontrolfelter og andre muligheder, der er entydige for funktionen. Se online-hjælpen for at fastlægge de privilegier, der kræves, for at brugere kan benytte en funktion.

**BEMÆRK:** Tildeling af et privilegium til en rolle er ikke nok for at tildele alle adgangsrettigheder, så en bruger kan benytte funktionaliteten. Når du tildeler et privilegium, eksponeres de nødvendige posttyper og funktionsdetaljer, der kræves til funktionen, i rollen. Når f.eks. privilegiet Håndter bøger tildeles til en rolle, ser en bruger, som har rollen, posttypen Bøger i trin 2 i guiden Rollestyring og også i guiden Adgangsprofil. Du skal imidlertid også konfigurere de nødvendige adgangsniveauer i trin 2 (Posttypeadgang) i guiden Rollestyring til brugerens rolle og i adgangsprofilerne til rollen for at give brugeren de nødvendige rettigheder til at arbejde med bogposter.

## **Relaterede emner**

Se følgende emner for relaterede oplysninger:

- Rollestyring (på side [305\)](#page-304-0)
- Retningslinjer for opsætning af roller (på side [306\)](#page-305-0)

- <span id="page-310-0"></span>**Arbeide med siden Rolleliste (på side [307\)](#page-306-0)**
- **Om posttypeadgang i roller (på side [308\)](#page-307-0)**
- Om adgangsprofiler i roller (på side [321\)](#page-320-0)
- Tilføjelse af roller (på side [312\)](#page-311-0)

## **Om IP-adressebegrænsninger til roller**

Du kan angive IP-adressebegrænsninger på rolleniveau. Denne funktionalitet gør det muligt at begrænse adgang til Oracle CRM On Demand, så brugere, som har en bestemt rolle, kun kan logge på Oracle CRM On Demand fra computere med IP-adresser inden for de intervaller, der er angivet til den rolle. Du kan også angive IP-adressebegrænsninger på firmaniveau. Se Begrænsning af brug af IP-adresser (på side [59\)](#page-58-0) for at få flere oplysninger. En bruger kan kun logge på, hvis IP-adressen for brugerens computer ligger inden for de angivne intervaller på rolleniveau og på firmaniveau.

Afkrydsningsfeltet IP-adressebegrænsninger aktiveret på firmaprofilen skal være valgt, for at du kan begrænse adgang til Oracle CRM On Demand til bestemte intervaller af IP-adresser på firmaniveau, rolleniveau eller begge niveauer. Hvis dette afkrydsningsfelt ikke allerede er valgt, skal du kontakte Oracle CRM On Demand Customer Care og anmode om at få valgt afkrydsningsfeltet.

Du kan begrænse adgang til bestemte intervaller af IP-adresser på rolleniveau, selv om du ikke begrænser adgang til bestemte intervaller af IP-adresser på firmaniveau. Hvis du begrænser adgang til bestemte intervaller af IP-adresser på både firma- og rolleniveau, skal intervallerne af IP-adresser, som du tillader til en brugerrolle, imidlertid ligge inden for intervallerne af de IP-adresser, som du tillader på firmaniveau. Hvis du begrænser adgang til en brugerrolle, kan brugere med den rolle, kun logge på Oracle CRM On Demand, hvis deres computeres IP-adresser ligger inden for intervallerne af IP-adresser, der er tilladt til brugerrollen, og de også er inden for de intervaller af IP-adresser, som er tilladt på firmaniveau.

Følgende tabel viser et eksempel på, hvordan IP-adressebegrænsninger på firmaniveau virker med IPadressebegrænsningerne på rolleniveau. I alle tilfælde, der vises i denne tabel, er afkrydsningsfeltet IPadressebegrænsninger aktiveret valgt på firmaprofilen, og ingen IP-adressebegrænsninger er angivet i nogen anden rolle end rollen Field Sales-repr.

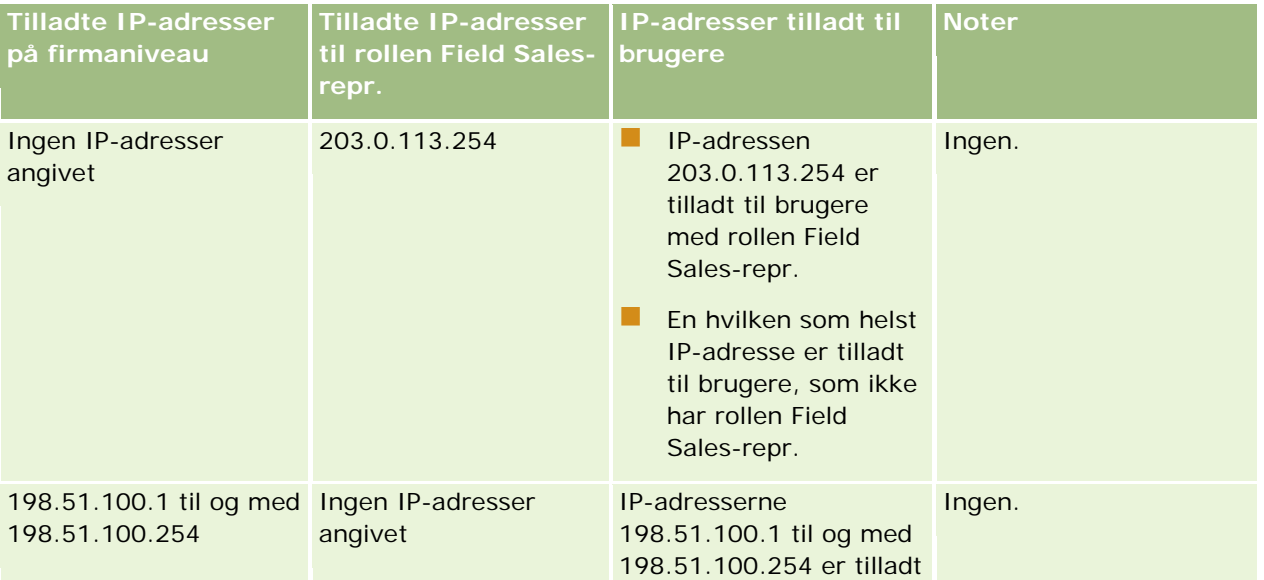

## <span id="page-311-0"></span>Administrering af Oracle CRM On Demand

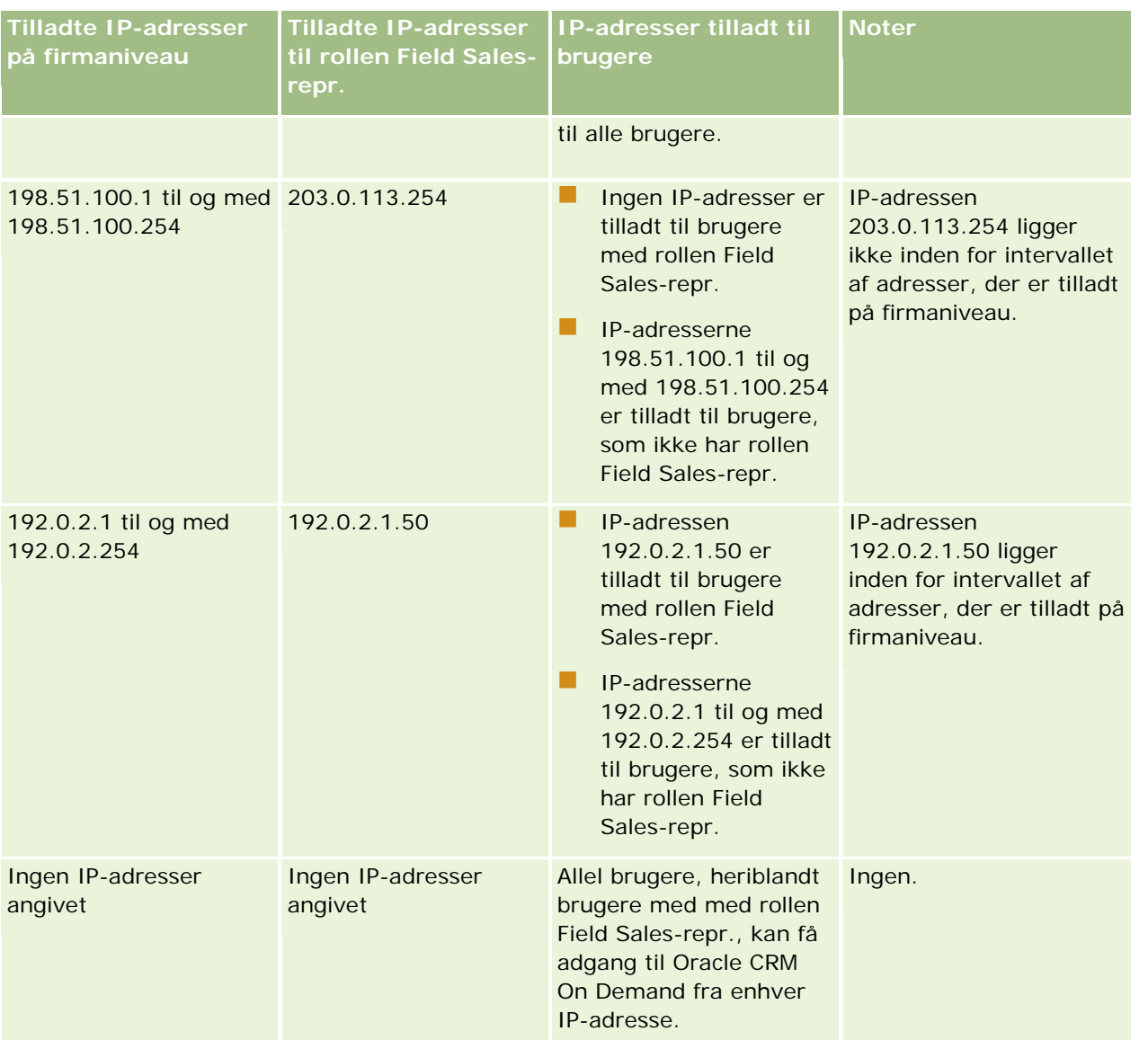

Se Tilføjelse af roller (på side [312\)](#page-311-0) for at få oplysninger om begrænsning af adgang til Oracle CRM On Demand til bestemte intervaller af IP-adresser på rolleniveau.

## **Tilføjelse af roller**

Du kan føje en rolle til Oracle CRM On Demand ved at gøre følgende:

- **Oprettelse af en ny rolle**
- Kopiering af en eksisterende rolle, omdøbning af kopien og dernæst redigering af priviligierne og adgangsrettighederne til kopien

Kopiering af en rolle er nyttig, hvis du vil have roller, der er ens, men brugere skal se forskellige sidelayout. F.eks. vil din nordamerikanske og EMEA-ledere se salgsmulighedsoplysninger på forskellige måder, hvilket kræver forskellige felter og sidelayout til hver gruppe brugere. Opret to roller, der er baseret på standardrollen

Ledelse, og navngiv dine nye roller, *Ledelse - Nordamerika* og *Ledelse - EMEA* for at definere denne konfiguration. Når du kopierer rollen Ledelse, bevares den oprindelige rolles adgangsprivilegier til den nye rolle, og du skal kun ændre sidelayout, så brugere, som du giver den nye rolle, præsenteres for visninger og felter, der er relevante for deres arbejde.

**BEMÆRK:** Du skal oprette de sidelayout, som du vil knytte til rollen. Se Siden Applikationstilpasning: Posttype (på side [105\)](#page-104-0) for at få oplysninger om oprettelse af sidelayout.

**TIP:** Overvej at konfigurere en testbruger til hver rolle. Aktiver dernæst testbrugerne, og sørg for, at konfigurationerne er defineret korrekt. Aktiver ikke andre brugere, før du har fuldført alle brugeropsætningsaktiviteter, heriblandt adgangsrettigheder, rolleindstillinger, rapporterings- og datadelingshierarkier, arbejdsgangregler og anden tilpasning af forretningsproces. Deaktiver testbrugere, når du er færdig med at teste.

### **Før du går i gang.** Gør følgende:

- Sørg for, at din·rolle har privilegiet Håndter roller og adgang.
- Hvis du vil opdatere feltet Lad brugeradgangskoder udløbe i en rolle, skal du sørge for, at din rolle har privilegiet Håndter firma.
- Se Retningslinjer for opsætning af roller (på side [306\)](#page-305-0) for at læse retningslinjerne for opsætning af roller.

BEMÆRK: Oracle CRM On Demand genererer revisionsposter over alle ændringer af roller. Hvis din brugerrolle omfatter privilegiet Adgang til masterrevisionsspor og Revision af admin.konfiguration, kan du se revisionssporet for ændringer af roller. Se Gennemgang af revisionssporet for konfigurationsændringer af administration (på side [82\)](#page-81-0) for at få flere oplysninger om visning af revisionsspor.

I følgende procedure beskrives, hvordan du tilføjer en rolle.

### *Sådan tilføjer du en rolle*

- **1** Klik på det globale link Admin. i øverste højre hjørne på enhver side.
- **2** Klik på Brugerstyring & adgangskontrol i afsnittet Brugerstyring & adgangskontrol.
- **3** Klik på Rollestyring i afsnittet Rollestyring.
- **4** Vælg firmaets primære sprog i feltet Oversættelsessprog på siden Rolleliste.
- **5** Gør et af følgende:
	- Klik på Kopier på den rolle, som du vil kopiere, for at oprette en ny rolle ved at kopiere en eksisterende rolle.
	- Klik på Ny rolle i sidens titellinje for at oprette en ny rolle, der ikke er baseret på en eksisterende rolle.

Guiden Rollestyring vises og leder dig gennem processen. Hvert trin i guiden kontrollerer bestemte indstillinger til rollen. Alle rolleindstillingerne til sammen fastlægger adgangsrettighederne til brugere, der har rollen.

**6** Angiv et navn og en beskrivelse i Trin 1: Rolleoplysninger, og udfyld de resterende felter efter behov. De resterende felter er beskrevet i følgende tabel.

**Felt Beskrivelse**

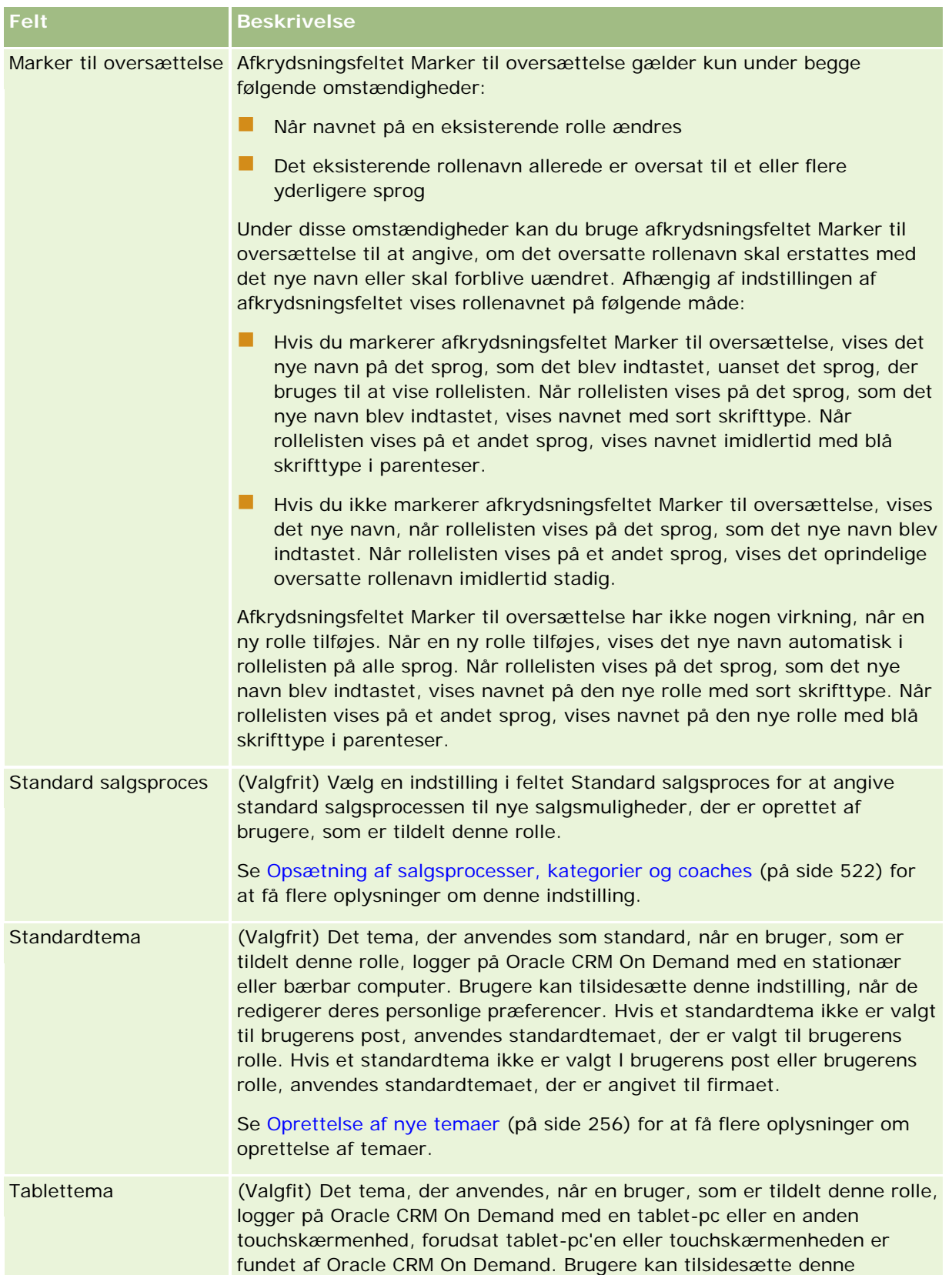

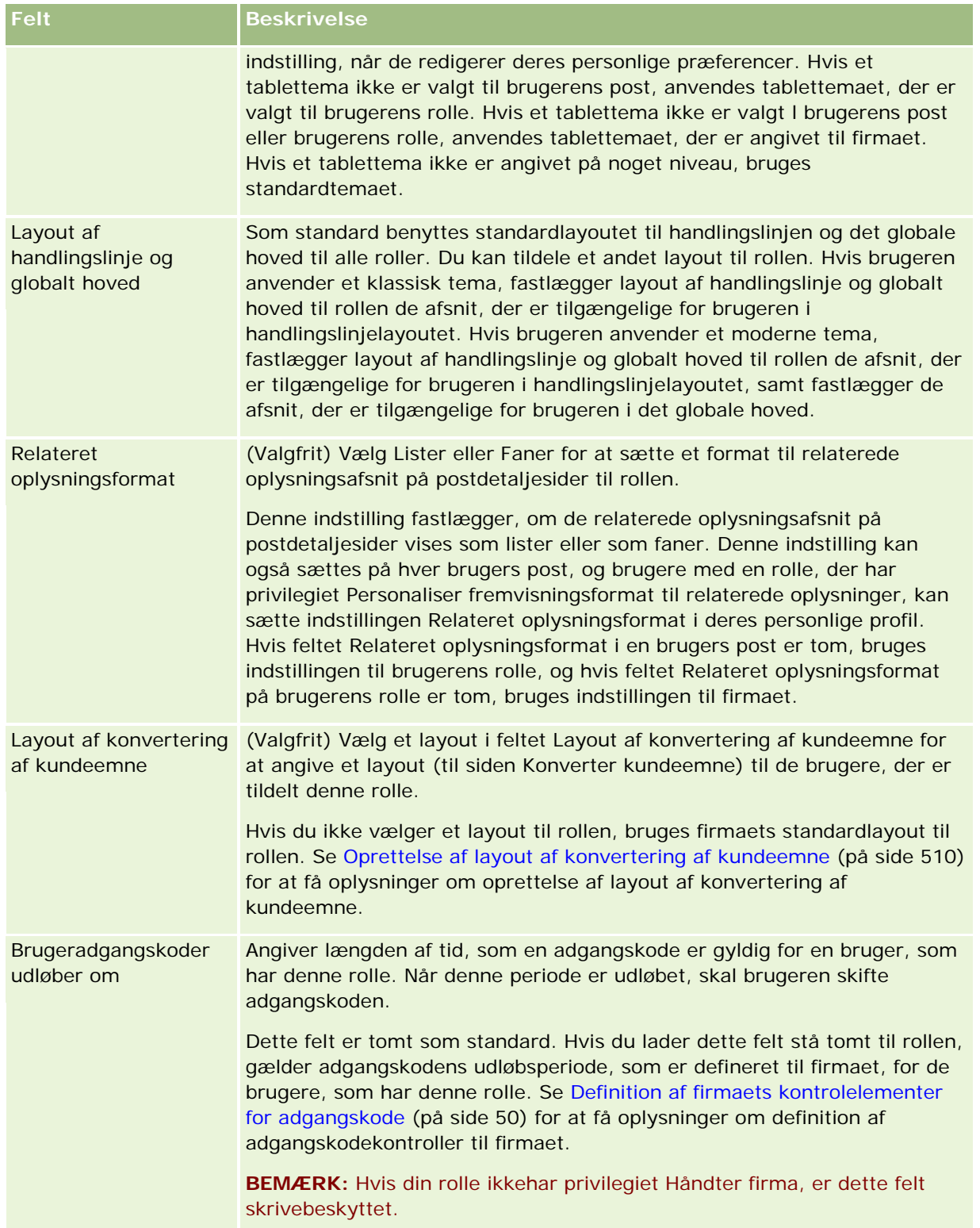

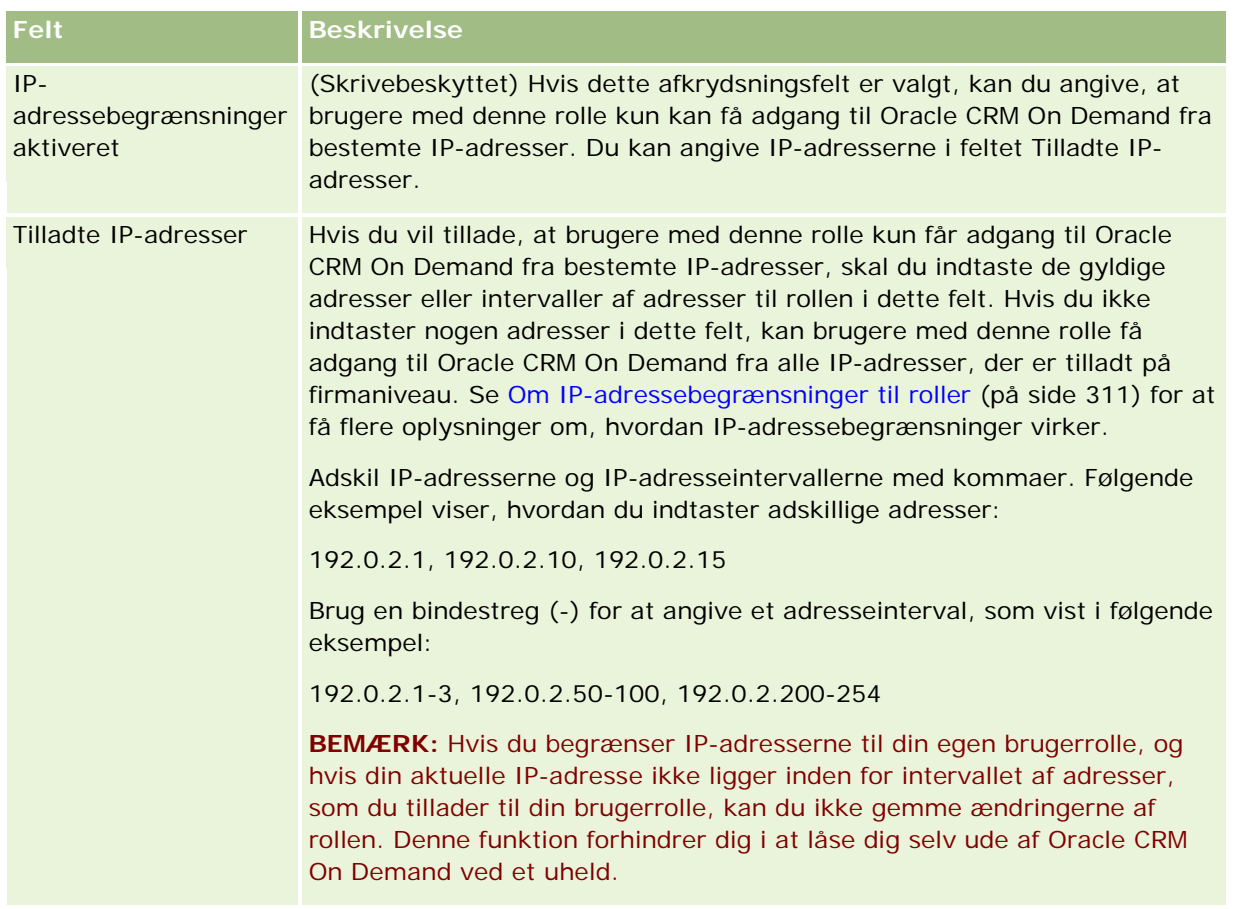

**1** I Trin 2: Adgang til posttype skal du til hver posttype markere afkrydsningsfeltet for hvert adgangsniveau, som rollen skal tildeles.

Du kan vælge et eller flere af følgende adgangsniveauer til hver posttype:

- **Har adgang**
- **Kan oprette**
- Kan læse alle poster

Se Om posttypeadgang i roller (på side [308\)](#page-307-0) for at få flere oplysninger om disse adgangsniveauer.

**ADVARSEL:** Hvis en bruger nægtes adgang til en posttype (hvis afkrydsningsfeltet Har adgang ikke er markeret til posttypen i guiden Rollestyring), kan det forhindre brugeren i at oprette en post med en anden posttype. Hvis du f.eks. nægter adgang til en posttype, som en bruger skal have adgang til, for at oprette en post på basis af en anden posttype, kan du forhindre en bruger, som har rollen, i at kunne oprette den post.

**BEMÆRK:** Brugere skal have de relevante adgangsniveauindstillinger til visse posttyper for at konvertere kundeemner eller handelsregistreringer. Se Indstillinger af adgangsprofil og rolle til konvertering af kundeemner for at få flere oplysninger om de adgangsniveauer, der kræves til konvertering af kundeemner. Se Indstillinger af adgangsprofil og rolle til konvertering af handelsregistreringer for at få oplysninger om de adgangsniveauer, der kræves til konvertering af handelsregistreringer.

**TIP:** Når du foretager ændringer af en rolles adgangsniveauer og gemmer ændringerne, skal brugere, der er tildelt rollen, logge ud og logge på igen, for at ændringer i deres rolle får virkning.

**2** Vælg de adgangsprofiler, som denne rolle skal tildeles, i Trin 3: adgangsprofiler:

Se Om adgangsprofiler i roller (på side [321\)](#page-320-0) for at få flere oplysninger om adgangsprofiler i roller.

**3** Marker afkrydsningsfeltet Tildel til hvert privilegium, som rollen skal tildeles, i Trin 4: Privilegier, eller fravælg afkrydsningsfeltet til privilegier, som du vil tilbagekalde fra rollen.

Privilegier er organiseret alfabetisk efter kategori.

**ADVARSEL:** Hvis afkrydsningsfeltet Tildel fravælges til et privilegium i Administrator-rollen, fjernes privilegiet i nogle tilfælde fra Oracle CRM On Demand, og firmaadministratoren kan ikke tildele det privilegium til nogen andre roller. Kontakt Oracle CRM On Demand Customer Care at få gendannet privilegiet, hvis dette problem opstår.

Se Om privilegier i roller (på side [310\)](#page-309-0) for at få flere oplysninger om privilegier i roller.

**4** Flyt fanerne til de relevante afsnit på siden i Trin 5: Faneadgang og rækkefølge, og klik dernæst på pil op og pil ned i afsnittet Valgte faner for at definere den rækkefølge, som brugeren som standard ser fanerne i.

Afsnittet Ikke tilgængelige faner opstiller de posttypefaner og tilpassede webfaner, som du kan gøre tilgængelige for rollen. Listen over posttyper, som vises i dette afsnit, fastlægges af Oracle CRM On Demand. De fleste posttyper, der vises i trin 2 i guiden Rollestyring, vises også i denne liste. Andre posttyper, så som Bøger, vises ikke i listen, da de ikke kan vises som faner. De faner, der vises i afsnittet Ikke tilgængelige faner, er ikke tilgængelige for brugere, der har rollen.

Gør følgende for at gøre faner tilgængelige eller synlige for brugere med denne rolle:

- Flyt faner, som du ønsker, at brugere skal se som standard, til afsnittet Valgte faner. Dette afsnit viser de posttypefaner og tilpassede webfaner, der som standard er synlige for alle brugere med den rolle, første gang brugeren logger på med den rolle. Brug pil op og pil ned til at fastlægge den rækkefølge, som fanerne først vises i. Hver bruger, som har rollen, kan tilpasse sine indstillinger, så fanerne ikke længere vises som standard eller vises i en anden rækkefølge. Se Personalisering af applikationen for at få flere oplysninger om, hvordan brugere kan håndtere deres personlige indstillinger.
- **Fiyt faner, som du ikke ønsker, at brugere skal se som standard, men som brugere selv kan gøre** synlige, til afsnittet Tilgængelige faner. Dette afsnit viser de posttypefaner og tilpassede webfaner, som er tilgængelige for rollen, men som ikke vises som standard. Dvs. fanerne i dette afsnit vises ikke for brugerne, før brugerne gør fanerne synlige i deres personlige layout (tilgængeligt fra linket Min opsætning). Hver bruger, som har rollen, kan personalisere sine indstillinger, så de tilgængelige faner vises som standard. Hver bruger kan også angive den rækkefølge, som alle fanerne vises i.
- Lad·faner, som du vil skjule fra brugere, stå i afsnittet Ikke tilgængelige faner.

**BEMÆRK:** Flytning af en fane fra afsnittet Ikke tilgængelige faner til afsnittet Tilgængelige faner eller Valgte faner, gør kun fanen tilgængelig for brugeren, hvis afkrydsningsfeltet Har adgang er markeret til posttypen i Trin 2: Posttypeadgang i guiden Rollestyring.

**TIP:** Du kan flytte et interval af faner samtidig ved at markere den øverste, holde Shift-tasten nede og klikke på den sidste i intervallet. Klik dernæst på pil til højre eller venstre.

**5** Vælg i Trin 6: Tildeling af sidelayout til hver posttype, om sidevisningstypen er statisk eller dynamisk, og vælg dernæst i listen over sidelayout, der er tilgængelige til visningstypen.

Sidelayout fastlægger de felter og afsnit, som brugere kan se på oprettelses-, redigerings- og detaljesiderne til de forskellige posttyper. Oracle CRM On Demand leveres med et standardsidelayout til hver posttype. Standardsidelayout, som ikke kan slettes, er statiske sidelayout. Indstillingen Statisk er således altid tilgængelig i feltet Sidevisningstype. Indstillingen Dynamisk er kun tilgængelig, hvis dynamiske sidelayout er tilgængelige til posttypen. Firmaadministratorer kan oprette yderligere, tilpassede, statiske sidelayout eller dynamiske sidelayout til posttyper.

Til hver posttype er standardsidelayout og evt. sidelayout, der er oprettet til posttypen, tilgængelige til tildeling til rollen. Se Siden Applikationstilpasning: Posttype (på side [105\)](#page-104-0) for at få flere oplysninger om oprettelse af statiske og dynamiske sidelayout.

Standardsidelayoutet til en posttype er standardlayoutet til en statisk side til den pågældende post.

**BEMÆRK:** Listen over posttyper, der vises i trin 6 i guiden Rollestyring, fastlægges af Oracle CRM On Demand. Du kan muligvis se posttyper, så som Brugeradmin. og Brugerejer, som ikke vises som faner i Oracle CRM On Demand.

- **6** Hvis du vil konfigurere postindikatorindstillingerne til de relaterede oplysningsafsnit til en posttype, skal du gøre følgende i trin 6, Tildeling af sidelayout:
	- **a** I rækken til den pågældende posttype skal du klikke på linket Konfigurer i kolonnen Håndter postindikator for at åbne siden, hvor du konfigurerer postindikatorindstillingerne.
	- **b** Flyt hver af de relaterede oplysningsafsnit, hvor du vil vise postindikatorerne, fra listen Tilgængelige relaterede oplysninger til listen Valgte relaterede oplysninger.

**BEMÆRK:** Du kan vælge alle de relaterede oplysningsafsnit, der understøttes til posttypen og også understøtter postindikatorfunktionaliteten, heriblandt de relaterede oplysningsafsnit, der ikke er tilgængelige på det detaljesidelayout, som i øjeblikket er valgt til rollen til den posttype. Indstillingerne til postindikatorerne fortsætter med at gælde for posttypen til den rolle, indtil du ændrer indstillingerne igen. Hvis du opdaterer detaljesidelayoutet, der er tildelt til rollen til en posttype, gælder posttindikatorindstillingerne således for det opdaterede layout. Hvis du senere tildeler et andet detaljesidelayout til rollen, gælder posttindikatorindstillingerne på lignende vis for det nye sidelayout.

- **c** Når du er færdig med at konfigurere postindikatorindstillingerne til posttypen, skal du klikke på Forrige for at returnere til hovedsiden og trin 6 i guiden.
- **d** Gentag trin a til og med c i denne procedure til hver posttype, som du vil konfigurere postindikatorindtillingerne til, til denne rolle.

**BEMÆRK:** Brugere med en rolle, der omfatter privilegiet Personaliser detaljeside - Postindikator, kan personalisere postindikatorindstillingerne til detaljesiden til en posttype. En brugers personaliserede indstillinger til postindikatorerne tilsidesætter indstillingerne på rolleniveau. Du kan imidlertid fjerne alle personaliserede sidelayout til en posttype til en rolle, heriblandt de personaliserede indstillinger til postindikatorerne, ved at nulstille sidelayoutet til standardlayoutet. Brugere med en rolle, der omfatter privilegiet Personaliser detaljeside - Postindikator, kan også nulstille deres egne personaliserede postindikatorindstillinger til en posttype til standardindstillingerne til den posttype til rollen. Se Nulstilling af personaliserede sidelayout (på side [339\)](#page-338-0) for at få oplysninger om nulstilling af sidelayouts. Se Om postindikatorer til relaterede oplysningsafsnit for at få oplysninger om virkemåden af postindikatorerne. Se Håndtering af postindikatorer til relaterede oplysningsafsnit for at få oplysninger om personalisering af indstillingerne for postindikator.

**7** Vælg mellem listen over tilgængelige søgelayout til hver posttype i Trin 7: Tildeling af søgelayout.

Til hver opstillet posttype vises listen over tilgængelige layout i feltet Navn på søgelayout. Søgelayout fastlægger de felter (standardfelter og tilpassede felter), som brugere kan anvende, når der søges efter poster, og de felter, som brugere ser på søgeresultatsiderne. Du kan tildele et søgelayout til de fleste primære posttyper, der er tilgængelige for rollen som faner. Du kan også tildele søgelayout til andre posttyper, der også kan søges i, f.eks. Produkt og Bruger. Se Håndtering af søgelayout (på side [197\)](#page-196-0) for at få flere oplysninger om oprettelse og ændring af tilpassede søgelayout.

**8** Vælg mellem listen over tilgængelige hjemmesidelayout til hver posttype i Trin 8: Tildeling af hjemmesidelayout.

Til hver opstillet posttype kan du tildele rollen standardhjemmesidelayout og hjemmesidelayout, som du opretter til posttypen. Listen over posttyper omfatter alle de primære posttyper, der er tilgængelige for rollen som faner.

Hjemmesidelayout fastlægger de oplysninger, som brugere ser på hjemmesiden til hver posttype. Oracle CRM On Demand leveres med et standardhjemmesidelayout til hver primær posttype, der kan forekomme som en fane. Du kan oprette yderligere, tilpassede hjemmesidelayout til posttyper. Se Oprettelse af layout af Post-hjemmeside (på side [207\)](#page-206-0) for at få flere oplysninger om oprettelse af hjemmesidelayout.

**9** (Valgfrit) I trin 9, Tildeling af nyt postlayout, skal du til hver posttype angive det layout, der skal bruges til de sider, hvor brugere indtaster oplysninger til nye poster. I følgende tabel beskrives felterne i trin 9 i guiden Rollestyring.

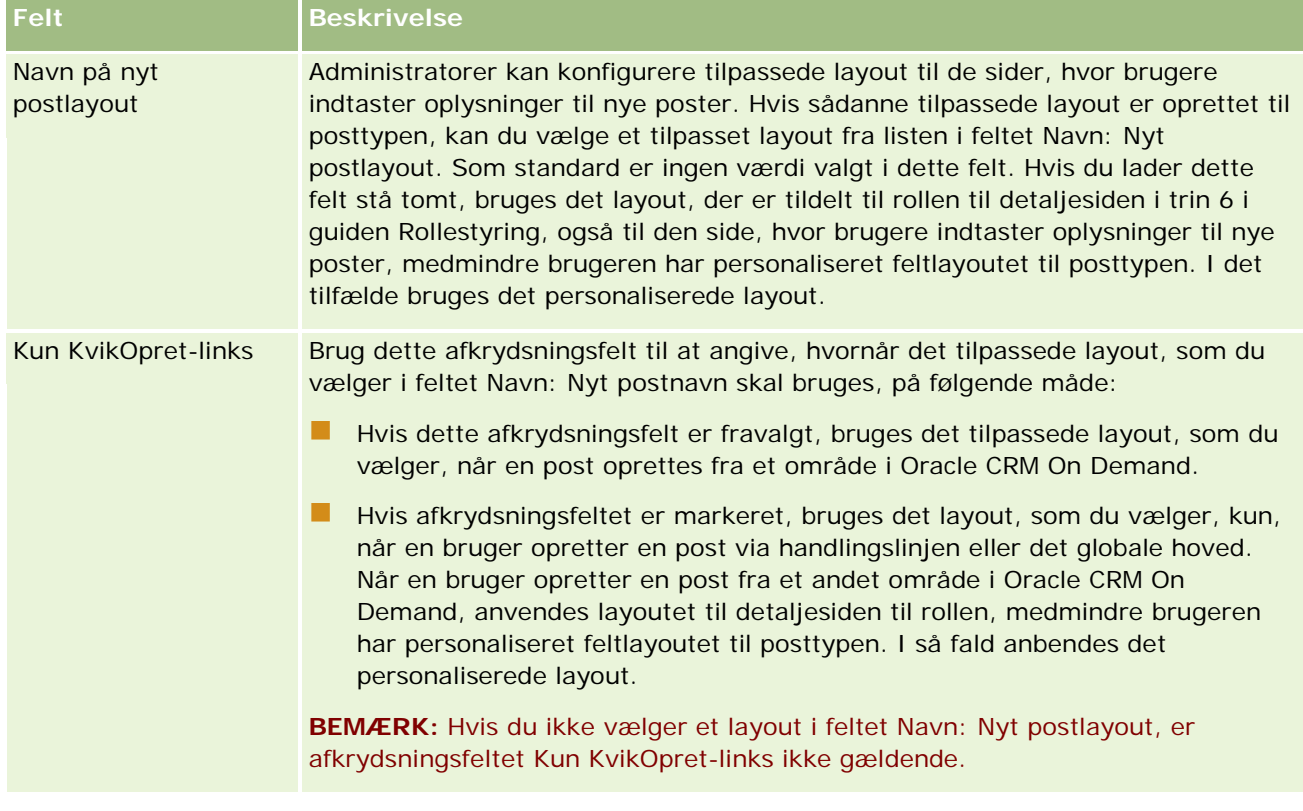

**1** Klik på Afslut.

### <span id="page-319-0"></span>**Relaterede emner**

Se følgende emner for relaterede oplysninger:

- Rollestyring (på side [305\)](#page-304-0)
- **Retningslinjer for opsætning af roller (på side [306\)](#page-305-0)**
- Arbejde med siden Rolleliste (på side [307\)](#page-306-0)
- Om posttypeadgang i roller (på side [308\)](#page-307-0)
- Om adgangsprofiler i roller (på side [321\)](#page-320-0)
- **Om privilegier i roller (på side [310\)](#page-309-0)**

# **Adgangsprofilstyring**

I Oracle CRM On Demand kan du håndtere adgangsprofiler på siden Liste: Adgangsprofiler og i adgangsprofilguiden. Du får adgang til adgangsprofilsiderne fra linket Global admin., som er tilgængeligt på alle sider i Oracle CRM On Demand.

En *adgangsprofil* i Oracle CRM On Demand er en navngivet samling tilladelser på primære posttyper og relaterede posttyper.

En *primær posttype* er en posttype, der kan bruges som en uafhængig posttype. En *relateret posttype* er en posttype, der skal have en overordnet post.

Mange primære posttyper kan også bruges som relaterede posttyper. F.eks. er Salgsmuligheder en relateret posttype. Den er baseret på den primære posttype Salgsmulighed og er relateret til overordnede kontoposter, der er baseret på posttypen Konto.

En *tilladelse* er muligheden for at læse, oprette, opdatere eller slette data på poster, der er forekomster af posttyper. Tilladelser kaldes også adgangsrettigheder eller adgangsniveauer. Til hver posttype, så som konti, kontakter, serviceanmodninger osv., kan du konfigurere tilladelser til selve posttypen. Til nogle posttyper kan du også konfigurere tilladelser til relaterede posttyper.

Du kan konfigurere mange adgangsprofiler bestående af forskellige tilladelser til primære posttyper og relaterede posttyper. Du knytter adgangsprofiler til roller, bøger, team og grupper for at tildele disse tilladelser til autentificerede bruger (inkl. eksterne systemer).

Oracle CRM On Demand indeholder en række foruddefinerede adgangsprofiler. Følgende er nogle af standardadgangsprofilerne:

- Rediger
- $\blacksquare$  Fuld
- Skrivebeskyttet
- Administrators standard adgangsprofil
- Administrators ejeradgangsprofil

Typisk navngives adgangsprofiler for at skelne mellem standardadgangsprofiler og ejeradgangsprofiler. (I listen over foruddefinerede adgangsprofiler findes adgangsprofilpar med ordene *Standard* og *Ejer* i deres navne). Disse ord hjælper dig med at identificere de adgangsprofiler, der skal bruges i adgangsprofiltildelinger på brugerprofiler, hvor en ejeradgangsprofil og en standardadgangsprofil skal tildeles.

<span id="page-320-0"></span>Adgangsprofilerne Rediger, Fuld og Skrivebeskyttet er generiske adgangsprofiler, der kan tildeles til alle roller, team eller bogmedlemmer. Du kan f.eks. tildele adgangsprofilen Fuld til ejeradgangsprofilen i administratorrollen. I standardapplikationen giver profilen Fuld adgang en bruger, som har administratorrollen, mulighed for at oprette relaterede poster på poster på øverste niveau og for at hente, opdatere eller slette poster for alle primære posttyper og deres relaterede posttyper.

**BEMÆRK:** Administratorer kan ændre adgangsindstillingerne på standardadgangsprofilerne. Således matcher navnet på en adgangsprofil muligvis ikke de faktiske tilladelser, som adgangsprofilen tildeler til en bruger.

Du kan bruge de foruddefinerede adgangsprofiler til at redigere de eksisterende adgangsprofiler og oprette tilpassede adgangsprofiler for at imødekomme firmaets behov. Når du opretter en ny adgangsprofil, kan du kopiere en eksisterende adgangsprofil, give den et nyt navn og dernæst redigere kopien, så den opfylder dine behov.

Din rolle skal omfatte privilegiet Håndter roller og adgang, for at du kan se, oprette eller revidere·adgangsprofiler·i dit firma. Det anbefales, at kun firmaadministratorer får det privilegium, der kræves for at håndtere adgangsprofiler, da adgangsprofiler direkte påvirker beskyttede datas sikkerhed.

### **Relaterede emner**

Se følgende emner for relaterede oplysninger:

- Om adgangsprofiler i roller (på side [321\)](#page-320-0)
- Om adgangsprofiler i team, grupper og bøger (på side [323\)](#page-322-0)
- **De Om videreførsel af adgang via teamarv (på side [323\)](#page-322-0)**
- **Arbejde med siden Adgangsprofilliste (på side [326\)](#page-325-0)**
- Om adgangsniveauer til primære posttyper (på side [327\)](#page-326-0)
- Om adgangsniveauer til relaterede posttyper (på side [327\)](#page-326-0)
- **Proces til opsætning af adgangsprofiler (på side [335\)](#page-334-0)**
- **Hyordan adgangsrettigheder fastlægges (på side [393\)](#page-392-0)**

## **Om adgangsprofiler i roller**

Hver rolle i Oracle CRM On Demand har to adgangsprofiltildelinger:

- En tildeling af standardadgangsprofil
- En tildeling af ejeradgangsprofil

Du kan tildele en adgangsprofil til flere roller, og du kan tildele den samme adgangsprofil til både standardadgangsprofilen og ejeradgangsprofilen på rollen. Du kan f.eks. tildele adgangsprofilen Fuld (en af de foruddefinerede adgangsprofiler) som standard- og ejeradgangsprofilerne til administratorrollen.

Du tildeler adgangsprofiler til en rolle i trin 3 i guiden Rollestyring. Se Tilføjelse af roller (på side [312\)](#page-311-0) for at få flere oplysninger om tilføjelse af roller.

### **Standardadgangsprofil**

Standardadgangsprofilen på en rolle kontrollerer en brugers adgangsrettigheder til poster, der ikke ejes af den bruger, men er synlige for brugeren, da indstillingen Kan læse alle poster er valgt til den relevante posttype i adgangsindstillinger for posttype i brugerens rolle.

Hvis afkrydsningsfeltet Kan læse alle poster i brugerens rolle er fravalgt til en posttype, har brugeren ikke adgang til den posttype via rollen, og standardadgangsprofilen på brugerrollen bruges aldrig til den posttype.

I henhold til navngivningsreglerne til adgangsprofiler navngives adgangsprofiler, der er konfigureret til at blive tildelt som standardadgangsprofiler, på følgende måde:

*rollenavn* Standardadgangsprofil

hvor:

*rollenavn* er navnet på den rolle, hvor adgangsprofilen skal bruges.

F.eks. angiver navnet *Administrator standardadgangsprofil*, at denne adgangsprofil kontrollerer adgangsrettigheder til posttyper og deres relaterede posttyper til administratorrollen.

### **Ejeradgangsprofil**

Ejeradgangsprofilen på en rolle kontrollerer en brugers adgangsrettigheder til poster, der ejes af den bruger eller ejes af en af brugerens underordnede.

I henhold til navngivningsreglerne til adgangsprofiler navngives adgangsprofiler, der er konfigureret til at blive tildelt som ejeradgangsprofiler, på følgende måde:

*rollenavn* Ejeradgangsprofil

hvor:

*rollenavn* er navnet på den rolle, hvor adgangsprofilen skal bruges.

F.eks. angiver navnet *Servicemanager·standardadgangsprofil*, at denne adgangsprofil kontrollerer adgangsrettigheder til posttyper og deres relaterede posttyper til servicemanagerrollen.

### **Relaterede emner**

Se følgende emner for at få relaterede oplysninger om adgangsprofiler:

- Adgangsprofilstyring (på side [320\)](#page-319-0)
- **Proces til opsætning af adgangsprofiler (på side [335\)](#page-334-0)**
- **Hyordan adgangsrettigheder fastlægges (på side [393\)](#page-392-0)**

Se følgende emner for at få relaterede oplysninger om roller:

- Rollestyring (på side [305\)](#page-304-0)
- **Retningslinjer for opsætning af roller (på side [306\)](#page-305-0)**
- Arbejde med siden Rolleliste (på side [307\)](#page-306-0)
- Om posttypeadgang i roller (på side [308\)](#page-307-0)
- Om adgangsprofiler i roller (på side [321\)](#page-320-0)

- <span id="page-322-0"></span>Om privilegier i roller (på side [310\)](#page-309-0)
- Tilføjelse af roller (på side [312\)](#page-311-0)

## **Om adgangsprofiler i team, grupper og bøger**

Adgangsprofiler bruges til at give adgangsrettigheder til brugere, som er medlemmer af team eller grupper (via brugerbøger) og til ejere, som er knyttet til tilpassede bøger. (Adgangsprofiler tildeles også til roller, som beskrevet i Om adgangsprofiler i roller (på side [321\)](#page-320-0)). Tildeling af adgangsprofiler til brugere til team og bøger giver brugere adgang til poster, som de ikke ville kunne få adgang til, hvis de var begrænset til de adgangsrettigheder, der leveres af de adgangsprofiler, som deres rolle er tildelt.

**BEMÆRK:** I Oracle CRM On Demand tildeles en standardbog til hver bruger, og den har brugerens navn. Når en post tildeles til en bruger, tildeles posten til brugerens standardbog. Når en post ejes af et team, repræsenterer teamet sættet af standardbøger for de brugere, som er medlemmer af teamet. Når en bruger bliver medlem af et team, føjes brugerbogen til den bruger, til sættet af brugerbøger, der udgør teamet. Brugerbøger knyttes automatisk til poster, når postejeren ændres, og når teammedlemskab ændres.

*Grupper* er foruddefinerede team, der understøttes til bestemte posttyper. Når ejeren af en post er medlem af en gruppe, føjes andre medlemmer af den gruppe automatisk til teamet på den post. Gruppemedlemmerne får fuld adgang til posten som standard, og adgangsniveauet kan ikke ændres.

Hver brugerbog i et team skal gives en adgangsprofil, der kontrollerer brugerens adgangsrettigheder til poster, som de kan få adgang til via deres medlemskab af teamet. Du kan gøre alle adgangsprofiler tilgængelige for tildeling til teammedlemskab ved at markere afkrydsningsfeltet Kan tildeles til teammedlemmer i adgangsprofilen.

På lignende vis skal hver bruger, der er knyttet til en tilpasset bog, tildeles en adgangsprofil, der kontrollerer brugerens adgang til poster i den tilpassede bog. Du kan gøre alle adgangsprofiler tilgængelige til tildeling til en brugers tilknytning til en bog ved at markere afkrydsningsfeltet Kan tildeles til bogbrugere i adgangsprofilen.

Se Bogstyring (på side [341\)](#page-340-0) for at få flere oplysninger om brugerbøger og tilpassede bøger.

### **Relaterede emner**

Se følgende emner for relaterede oplysninger:

- **Adgangsprofilstyring (på side [320\)](#page-319-0)**
- **Proces til opsætning af adgangsprofiler (på side [335\)](#page-334-0)**
- **Hyordan adgangsrettigheder fastlægges (på side [393\)](#page-392-0)**

## **Om videreførsel af adgang via teamarv**

*Teamarv* er den automatiske tilføjelse af medlemmerne af et kontoteam til teams til de poster, der er linket til kontoen. Teamarv er tilgængelig som en indstilling til kontakter og salgsmuligheder, der er relateret til en overordnet konto. Teamarv understøttes ikke til nogen anden type teamrelation.

**BEMÆRK:** Når en bruger bliver medlem af et team, føjes brugerbogen for den bruger til samlingen af brugerbøger, der udgør teamet. Oracle CRM On Demand skelner ikke mellem brugere, der er føjet til et team

via teamarvfunktionen, og brugere, der er føjet til et team manuelt (dvs. de brugerbøger, der er føjet til et team via teamarvfunktionen, behandles på samme måde som brugerbøger, der er føjet til et team manuelt).

## **Om teamarv til posttypen Kontakt**

Til posttypen Kontakt kontrolleres teamarv af afkrydsningsfeltet Aktiver overordnet teamarv til kontakt på siden Firmaprofil. Hvis dette afkrydsningsfelt er valgt, arver de teams på kontakterne, der er linket til en overordnet konto, medlemmerne af det overordnede kontoteam på følgende måde:

- Når en kontakt er relateret til en overordnet konto:
	- **H** Hvert kontoteammedlem (inkl. kontoejeren) bliver medlem af kontoteamet, forudsat en adgangsprofil er angivet i feltet Kontaktadgang i brugerposten på kontoteamet.
	- Kontoejeren tildeles som standard adgangsprofilen Fuld til medlemskab af kontaktteamet, selv om adgangsprofilen Fuld er deaktiveret.
- Når et nyt medlem føjes til et kontoteam, fastlægges brugerens medlemskab af teams for kontakterne, som er relateret til kontoen, på følgende måde:
	- **H** Hvis en adgangsprofil er angivet i feltet Adgang: Kontakt i brugerposten på kontoteamet, bliver det nye medlem af kontoteamet også medlem af kontaktteamet for hver kontakt, der er relateret til kontoen. Adgangsprofilen for brugeren på kontaktteamet til hver relateret kontakt opdateres også til at være den samme som adgangsprofilen for brugeren på kontoteamet.
	- **H** Hvis en adgangsprofil ikke er angivet i feltet Adgang: Kontakt i brugerposten på kontoteamet, bliver det nye medlem af kontoteamet ikke føjet til kontaktteamet for nogen af de kontakter, der er relateret til kontoen. Hvis brugeren allerede er medlem af kontaktteamet til en kontakt, der er relateret til kontoen, fjernes brugeren fra den kontakts kontaktteam.
- Når en kontoejer ændres:
	- Den nye ejer bliver medlem af kontaktteam på alle relaterede kontaktposter.
	- Den tidligere kontoejer forbliver medlem af de kontaktteam, hvor den tidligere kontoejer allerede var tilføjet.
- Når en bruger fjernes fra et kontoteam, forbliver brugeren medlem af de kontaktteam, hvor brugeren blev tilføjet via teamarv.

## **Om teamarv til posttypen Salgsmulighed**

Til posttypen Salgsmulighed kontrolleres teamarv af afkrydsningsfeltet Aktiver overordnet teamarv til salgsmulighed på siden Firmaprofil. Hvis dette afkrydsningsfelt er valgt, arver de teams på salgsmulighederne, der er linket til en overordnet konto, medlemmerne af det overordnede kontoteam på følgende måde:

- Når en salgsmulighed er relateret til en overordnet konto:
	- **H** Hvert kontoteammedlem (inkl. kontoejeren) bliver medlem af salgsmulighedsteamet, forudsat en adgangsprofil er angivet i feltet Salgsmulighedsadgang i brugerposten på kontoteamet.
	- Kontoejeren tildeles adgangsprofilen Fuld til medlemskab af salgsmulighedsteamet, selv om adgangsprofilen Fuld er deaktiveret.
- **N** Når et nyt medlem føjes til et kontoteam, fastlægges brugerens medlemskab af teams for salgsmulighederne, som er relateret til kontoen, på følgende måde:
- **H** Hvis en adgangsprofil er angivet i feltet Adgang: Salgsmulighed i brugerposten på kontoteamet, bliver det nye medlem af kontoteamet også medlem af salgsmulighedsteamet for hver salgsmulighed, der er relateret til kontoen. Adgangsprofilen for brugeren på salgsmulighedsteamet til hver relateret salgsmulighed opdateres også til at være den samme som adgangsprofilen for brugeren på kontoteamet.
- **H** Hvis en adgangsprofil ikke er angivet i feltet Adgang: Salgsmulighed i brugerposten på kontoteamet, bliver det nye medlem af kontoteamet ikke føjet til salgsmulighedsteamet for nogen af de salgsmuligheder, der er relateret til kontoen. Hvis brugeren allerede er medlem af salgsmulighedsteamet til en salgsmulighed, der er relateret til kontoen, fjernes brugeren fra den salgsmuligheds salgsmulighedsteam.
- Når en kontoejer ændres:
	- Den nye ejer bliver medlem af salgsmulighedsteam på alle relaterede salgsmulighedsposter.
	- **Den tidligere kontoejer forbliver medlem af de salgsmulighedsteam, hvor den tidligere kontoejer** allerede var tilføjet.
- Når en bruger fjernes fra et salgskontoteam, forbliver brugeren medlem af salgsmulighedsteam, hvor brugeren blev tilføjet via teamarv.

### **Hvad sker der, hvis teamarv deaktiveres?**

Teamarv kan tildele for meget adgang til kontoteammedlemmer, som bliver medlemmer af teams på relaterede kontakt- og salgsmulighedsposter. Hvis det er tilfældet, kan du deaktivere teamarv til posttypen Kontakt eller posttypen Salgsmulighed eller begge ved at fravælge de relevante afkrydsningsfelter på siden Firmaprofil.

Hvis teamarv deaktiveres til posttypen Kontakt, virker medlemskab af konto- og kontaktteam, som følger:

- **Feltet Kontaktadgang i brugerposterne på kontoteam vises ikke.**
- Brugere, der er tilføjet som nye medlemmer af et kontoteam, føjes ikke til kontaktteam på kontakter, der er linket til kontoen.
- **H** Hvis teamarv tidligere blev aktiveret til posttypen Kontakt, og hvis du deaktiverer det, forbliver brugere, der blev medlemmer af team via teamarvfunktionen, som medlemmer af de team.

Hvis teamarv deaktiveres til posttypen Salgsmulighed, virker medlemskab af konto- og salgsmulighedsteam, som følger:

- **Feltet Salgsmulighedsadgang i brugerposterne på kontoteam vises ikke.**
- Brugere, der er tilføjet som nye medlemmer af et kontoteam, føjes ikke til salgsmulighedsteam på salgsmuligheder, der er linket til kontoen.
- **H** Hvis teamarv tidligere blev aktiveret til posttypen Salgsmulighed, og hvis du deaktiverer det, forbliver brugere, der blev medlemmer af team via teamarvfunktionen, som medlemmer af de team.

#### **Relaterede emner**

Se følgende emner for relaterede oplysninger:

- Adgangsprofilstyring (på side [320\)](#page-319-0)
- **Proces til opsætning af adgangsprofiler (på side [335\)](#page-334-0)**

<span id="page-325-0"></span>Hvordan adgangsrettigheder fastlægges (på side [393\)](#page-392-0)

## **Arbejde med siden Adgangsprofilliste**

Du kan udføre handlinger i følgende tabel på siden Adgangsprofilliste.

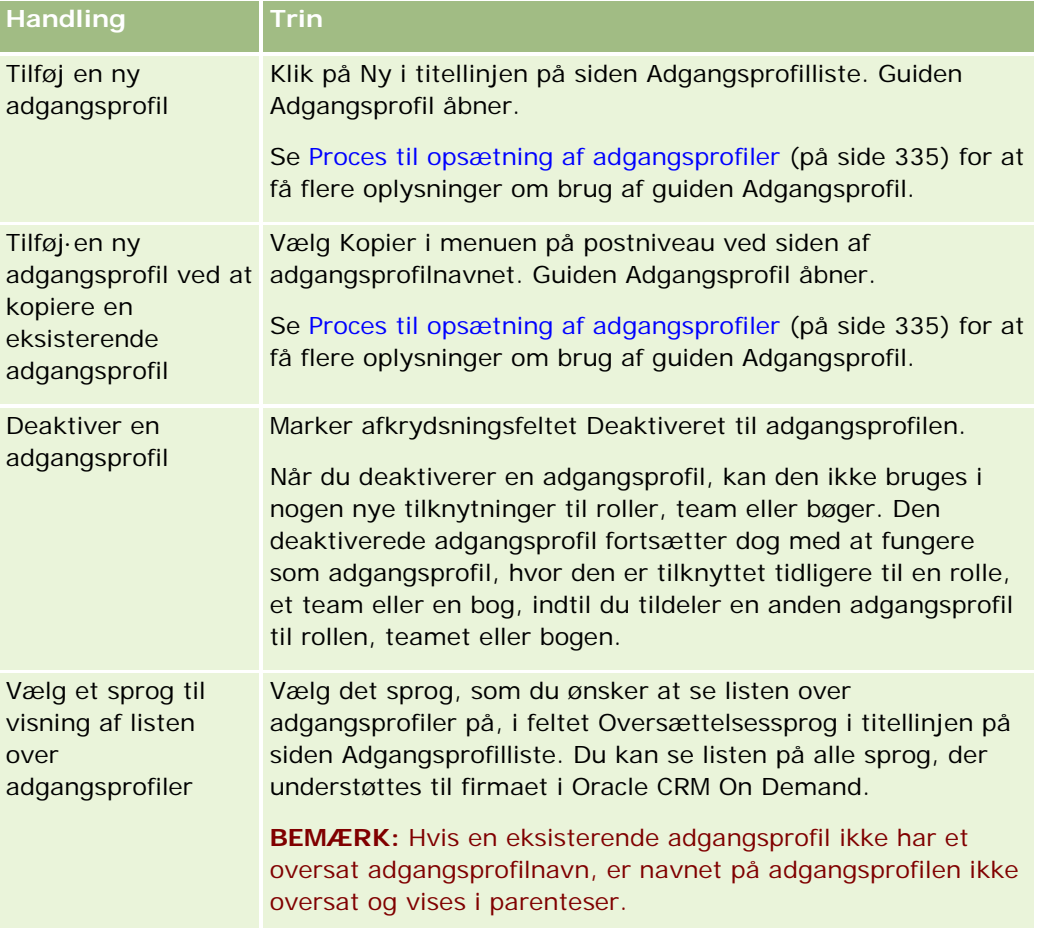

Hvis alfasøgekontrollerne er tilgængelige, kan du bruge alfabetisk søgning til at filtrere listen over adgangsprofiler. Se Filtrering af lister for at få flere oplysninger om alfabetisk søgning.

### **Relaterede emner**

Se følgende emner for relaterede oplysninger:

- **Adgangsprofilstyring (på side [320\)](#page-319-0)**
- **Proces til opsætning af adgangsprofiler (på side [335\)](#page-334-0)**
- **Hyordan adgangsrettigheder fastlægges (på side [393\)](#page-392-0)**

## <span id="page-326-0"></span>**Om adgangsniveauer til primære posttyper**

Du tildeler eller tilbagekalder adgangsrettigheder til primære posttyper ved at sætte adgangsniveauerne i trin 2 i guiden Adgangsprofil. Se Proces til opsætning af adgangsprofiler (på side [335\)](#page-334-0) for at få flere oplysninger om brug af guiden Adgangsprofil.

Adgangsniveauer er det laveste tilladelsesniveau, der kan tildeles til en posttype. Til hver primær posttype angiver du adgangsrettigheder til alle brugere, der arver denne adgangsprofil via en eller flere af adgangskontrolkomponenterne (roller, rapporteringshierarki, team og bøger). Når f.eks. en bruger borer ned på en salgsmulighed fra en salgsmulighedsliste, kontrolleres de adgangsrettigheder, der giver brugeren mulighed for at se salgsmulighedsdetaljer og for at udføre operationer, af adgangsniveauet til den primære posttype Salgsmulighed i trin 2 i guiden Adgangsprofil.

Beskrivelsen i dette afsnit af adgangsniveauerne til primære posttyper vedrører adgangsniveauernes funktionalitet, da de fungerer individuelt. De poster, som en bruger kan se, og de operationer, som en bruger må udføre på poster, kontrolleres af en kombination af et eller flere adgangsniveauer, der anvendes på posterne via en eller flere adgangsprofiler.

Posttyper, der kontrolleres via særlige privilegier, vises i alle adgangsprofiler med adgangsniveauet sat som standard. Til primære posttyper er standardindstillingen Skrivebeskyttet. Du skal ændre standardindstillingen for at give brugerne det adgangsniveau, som de kræver til de forskellige posttyper.

Adgangsniveauet til hver primær posttype kan sættes til en af følgende:

- **Skrivebeskyttet.** Adgangsniveauet Skrivebeskyttet forhindrer brugeren i at udføre operationer, så som redigering eller sletning på den primære post.
- **Læs/Rediger.** Adgangsniveauet Læs/Rediger giver brugeren mulighed for at se og redigere primære poster.
- **Læs/Rediger/Slet.** Adgangsniveauet Læs/Rediger/Slet giver brugeren mulighed for at se, redigere og slette primære poster.

**BEMÆRK:** Tilladelse til at oprette poster med en primær posttype kontrolleres ikke af indstillingerne i trin 2 i guiden Adgangsprofil. Den kontrolleres af indstillingerne i trin 2 i guiden Rollestyring. Se Rollestyring (på side [305\)](#page-304-0) for at få flere oplysninger om roller.

### **Relaterede emner**

Se følgende emner for relaterede oplysninger:

- Adgangsprofilstyring (på side [320\)](#page-319-0)
- **Proces til opsætning af adgangsprofiler (på side [335\)](#page-334-0)**
- Hvordan adgangsrettigheder fastlægges (på side [393\)](#page-392-0)

## **Om adgangsniveauer til relaterede·posttyper**

Du tildeler eller tilbagekalder adgangsrettigheder til relaterede·posttyper i trin 2 i guiden Adgangsprofil. Se Proces til opsætning af adgangsprofiler (på side [335\)](#page-334-0) for at få flere oplysninger om brug af guiden Adgangsprofil.

Relaterede posttyper, der kontrolleres via særlige privilegier, vises i alle adgangsprofiler med adgangsniveauet sat til Ingen adgang som standard. Du skal ændre standardindstillingen for at give brugerne det adgangsniveau, som de kræver til de forskellige posttyper.

F.eks. er posttypen Tilpasset objekt 04 en relateret posttype i den overordnede posttype Salgsmulighed. I adgangsprofilen Fuld har den relaterede posttype Tilpasset objekt 04 sit adgangsniveau sat til Ingen adgang som standard. Som resultat kan en bruger, som er med i et salgsmulighedsteam med adgangsprofilen Fuld, ikke se de relaterede posttyper på basis af den relaterede posttype Tilpasset objekt 04. Hvis du ønsker, at brugeren skal se posten Tilpasset objekt 04 i salgsmulighedsposter, skal du ændre standardadgangsniveauet.

I dette emne beskrives følgende:

- Postrelationer
- Indstillinger af adgangsniveau til relaterede posttyper

## **Postrelationer**

Relationen mellem en overordnet posttype og dens relaterede posttype (den underordnede post) fastlægger de indstillinger af adgangsniveau, der er tilgængelige til tildeling til den relaterede posttype.

Der er følgende relationstyper og tilgængelige indstillinger af adgangsniveau:

- **En-til-mange-relation.** I en en-til-mange-relation kan den overordnede post have mange underordnede poster for den relaterede posttype. F.eks. er den relaterede posttype Aktiver tilgængelig på siden Relaterede oplysninger om konto i guiden Adgangsprofil. Den overordnede posttype Konto har en en-tilmange-relation med den relaterede posttype Aktiver. Følgende adgangsniveauer er tilgængelige til en-tilmange-relationen:
	- **N** Vis
	- Skrivebeskyttet
	- **Ingen adgang**
- **En-til-mange primær relation.** I en en-til-mange primær relation er den relaterede posttype baseret på en primær posttype, og adgangsrettighederne for den primære posttype kan fastlægge adgangsrettighederne for den relaterede posttype. Den overordnede post i en en-til-mange primær relation kan have mange underordnede poster for den relaterede posttype. F.eks. er den relaterede posttype Salgsmuligheder på siden Relaterede oplysninger baseret på den primære posttype Salgsmulighed. Den overordnede posttype Konto har en en-til-mange primær relation til den relaterede posttype Salgsmuligheder. Følgende adgangsniveauer er tilgængelige til en-til-mange-primærrelationen:
	- **U** Vis
	- Skrivebeskyttet
	- Ingen adgang
	- **Arv** primær

 **En-til-underordnet-relation.** I en en-til-underordnet-relation er de underordnede poster baseret på en posttype, der ikke har en tilsvarende primær posttype. Vedhæftninger, noter og team er nogle eksempler på relaterede posttyper, der ikke har en tilsvarende primær posttype.

**BEMÆRK:** En undtagelse fra denne regel er relationen mellem underordnede kontaktposter i en salgsmulighed. Selv om posttypen Kontakt har en tilsvarende primær posttype, er relationen mellem salgsmuligheden og kontakterne en en-til-underordnet-relation. Brugere kan tilføje eksisterende

kontakter til en salgsmulighed eller fjerne kontakter fra en salgsmulighed. Brugere kan oprette nye kontakter fra en salgsmulighed.

Følgende adgangsniveauer er tilgængelige til en-til-underordnet-relationen:

- Læs/Opret
- Læs/Opret/Rediger
- **L**æs/Rediger
- Læs/Rediger/Slet
- Skrivebeskyttet
- Ingen adgang
- Fuld

 **En-til-skrivebeskyttet-relation.** En-til-skrivebeskyttet-relationen svarer til en en-til-underordnetrelation. Som navnet i relationen antyder kan brugere imidlertid ikke redigere eller oprette de underordnede poster i en en-til-skrivebekyttet-relation. Revisionsspor er et eksempel på en relateret posttype, der ikke har en tilsvarende primær posttype. Oracle CRM On Demand opretter posttypen Revisionsspor. Følgende adgangsniveauer er tilgængelige til en-til-skrivebeskyttet-relationen:

- Skrivebeskyttet
- **Ingen adgang**

 **Mange-til-mange-relationer.** I en mange-til-mange-relation er både den overordnede posttype og den relaterede posttype baseret på primære posttyper, og posterne for hver posttype kan være overordnet eller underordnet til den anden, afhængig af hvordan du ser relationen. F.eks. er den relaterede posttype Konti på siden Relaterede oplysninger om Tilpasset objekt 01 i guiden Adgangsprofil baseret på den primære posttype Konto. Den overordnede posttype Tilpasset objekt 01 har en mange-til-mange-relation med den relaterede posttype Konti.

**BEMÆRK:** Relationerne mellem to posttyper kan være forskellige, afhængig af hvilken posttype er den overordnede, og hvilken posttype er den relaterede posttype. Selv om f.eks. den overordnede posttype Tilpasset objekt 01 har en mange-til-mange-relation til den relaterede posttype Konti, har den overordnede posttype Konto en mange-til-mange-primærrelation til den relaterede posttype Tilpassede objekter 01.

Følgende adgangsniveauer er tilgængelige til mange-til-mange-relationen:

- Læs/Opret
- Skrivebeskyttet
- Vis
- Ingen adgang

 **Mange-til-mange-primærrelation.** En mange-til-mange-primærrelation er også en relation, hvor den overordnede posttype og den relaterede posttype begge er baseret på primære posttyper, og posterne for hver posttype kan være overordnet eller underordnet til den anden. Nogle yderligere adgangsniveauer er imidlertid tilgængelige i de tilfælde, hvor den primære posttypes adgangsrettigheder kan fastlægge adgangsrettighederne for den relaterede posttype. F.eks. er den relaterede posttype Tilpassede objekter 01 på siden Relaterede oplysninger om konto i guiden Adgangsprofil baseret på den primære posttype Tilpasset objekt 01. Den overordnede posttype Konto har en mange-til-mange-primærrelation med den

relaterede posttype Tilpassede objekter 01. Følgende adgangsniveauer er tilgængelige til mange-tilmange-primærrelation:

- Læs/Opret
- Skrivebeskyttet
- Vis
- **Ingen adgang**
- **Arv** primær
- $\blacksquare$  Tilføj/Arv primær
- Tilføj/Fjern/Arv primær

**BEMÆRK:** Desuden understøttes adgangsniveauet Læs/Opret ikke til følgende posttyper: meddelelsessvar til detaljeret produkt ved besøg, relationer for element i meddelelsesplan til detaljeret produkt ved besøg og elementer i meddelelsesplan til detaljeret produkt ved besøg.

## **Indstillinger af adgangsniveau til relaterede posttyper**

Det fulde sæt af adgangsniveauindstillinger til relaterede posttyper er følgende:

- **Ingen adgang.** Indstillingen Ingen adgang er tilgængelig til alle relaterede posttyper. Den forhindrer brugeren i at se poster i en relateret liste.
- **Skrivebeskyttet.** Adgangsniveauet Skrivebeskyttet forhindrer brugeren i at redigere de relaterede poster inline på den overordnede post.
- **Læs/Opret.** Adgangsniveauet Læs/Opret er tilgængeligt til relaterede posttyper, der er en-tilunderordnede-poster eller er en del af mange-til-mange-relationer. Til en-til-underordnet poster giver adgangsniveauet Læs/Opret brugeren mulighed for at oprette en ny post eller bore ned på eksisterende poster for at se detaljer, men det tillader ikke, at brugeren redigerer eller sletter poster. Til mange-tilmange-relationer giver adgangsniveauet Læs/Opret brugeren mulighed for at tilknytte en eksisterende post som en underordnet til en overordnet post, men det tillader ikke, at brugeren fjerner en eksisterende tilknytning.
- **Læs/Opret/Rediger.** Adgangsniveauet Læs/Opret/Rediger er tilgængeligt til relaterede posttyper, der er en-til-underordnet-poster. Det giver brugeren mulighed for at oprette en ny post eller bore ned på eksisterende poster for at se detaljerne og redigere posten efter behov. Adgangsniveauet tillader ikke, at brugeren sletter underordnede poster.
- **Læs/Rediger.** Adgangsniveauet Læs/Rediger er tilgængeligt til alle relationer undtagen relaterede poster, der er skrivebeskyttet i en-til-skrivebeskyttet-relationer. Adgangsniveauet giver brugeren mulighed for at se og redigere relaterede poster.
- **Læs/Rediger/Slet.** Adgangsniveauet Læs/Rediger/Slet er tilgængeligt til relaterede posttyper, der er underordnede poster i en-til-underordnet-relationer. Adgangsniveauet giver brugeren mulighed for at bore ned på eksisterende poster for at se postdetaljerne, redigere posten eller slette posten. Adgangsniveauet tillader ikke, at brugeren opretter nye underordnede poster.
- **Fuld.** Adgangsniveauet Fuld er tilgængeligt til relaterede posttyper, der ikke har en tilsvarende primær posttype. Til sådanne posttyper giver adgangsniveauet Fuld brugeren mulighed for at oprette, se, redigere og slette poster.

- **Vis.** Adgangsniveauet Vis er kun tilgængeligt til relaterede posttyper i en-til-mange- og mange-til-mangerelationer. De relaterede posters virkemåde er følgende med adgangsniveauet Vis:
	- Alle de underordnede poster, der er relateret til en overordnet post, vises i listen over relaterede poster, uanset om brugeren er autoriseret til at se selve de underordnede poster.
	- **H** Hver relateret post arver adgangsniveauet fra dens egen primære posttype frem for adgangsniveauet til den overordnede posttype i relationen.

Hvis f.eks. adgangsniveauet er sat til Vis til den relaterede posttype Salgsmulighed i den overordnede posttype Konto, er virkemåden for de relaterede salgsmulighedsposter følgende:

- Alle salgsmuligheder, der er relateret til en overordnet kontopost, vises i listen over relaterede poster, uanset om brugeren er autoriseret til at se salgsmulighedsposterne.
- **H** Hver salgsmulighedspost arver adgangsniveauet fra den primære salgsmulighedsposttype og ikke fra dens overordnede kontoposttype. Når en bruger forsøger at bore ned på en relateret salgsmulighedspost for at se flere detaljer om posten, gennemføres operationen, hvis salgsmulighedsposten stadig findes, og kun hvis brugeren er autoriseret til at se detaljerne om den salgsmulighedspost. Hvis brugeren ikke er autoriseret til at se detaljerne om salgsmulighedsposten, ser brugeren en fejlmeddelelse.
- **Arv primær.** Adgangsniveauet Arv primær er kun tilgængeligt til visse en-til-mange og mange-til-mange relaterede posttyper. De relaterede posters virkemåde er følgende med adgangsniveauet Arv primær:
	- Kun de relaterede underordnede poster, som brugeren er autoriseret til at se, vises i listen over relaterede poster.
	- **H** Hver relateret post arver adgangsniveauet fra dens egen primære posttype frem for adgangsniveauet til den overordnede posttype i relationen.

Hvis f.eks. adgangsniveauet er sat til Arv primær til den relaterede posttype Salgsmulighed i den overordnede posttype Konto, er virkemåden for de relaterede salgsmulighedsposter følgende:

- Kun de relaterede salgsmulighedsposter, som brugeren er autoriseret til at se, vises i listen over relaterede poster.
- **H** Hver salgsmulighedspost arver adgangsniveauet fra den primære salgsmulighedsposttype og ikke fra dens overordnede kontoposttype. Når en bruger forsøger at bore ned på en relateret salgsmulighedspost for at se flere detaljer om posten, gennemføres operationen altid, hvis salgsmulighedsposten stadig findes, da brugeren er autoriseret til at se detaljerne om alle salgsmulighedsposterne i listen over relaterede poster.

Til mange-til-mange-relationer betyder valg af adgangsniveauet Arv primær, at brugeren ikke kan tilføje eller fjerne en relation mellem to eksisterende poster. Adgangsniveauet Arv primær er imidlertid også tilgængeligt i kombination med adgangsrettigheden Tilføj eller i kombination med adgangsrettighederne Tilføj og Fjern.

**BEMÆRK:** Hvis adgangsniveauet Arv primær (eller en af dens kombinationer) findes i en af de profiler, der bruges til en relateret posttype, har indstillingen Arv primær prioritet. Hvis f.eks. adgangsniveauerne Arv primær og Vis begge findes, tilsidesætter adgangsniveauet Arv primær adgangsniveauet Vis. Hvis adgangsniveauerne Arv primær, Skrivebeskyttet og Vis alle findes, tilsidesætter adgangsrettigheden Arv primær adgangsniveauerne Vis og Skrivebeskyttet.

 **Tilføj/Arv primær.** Adgangsniveauet Tilføj/Arv primær er tilgængeligt til relaterede poster, der deler en mange-til-mange-relation med den overordnede. Elementet Arv primær i adgangsniveauet Tilføj/Arv primær virker på samme måde som adgangsniveauet Arv primær. Adgangsniveauet Tilføj/Arv primær tillader imidlertid også, at brugeren knytter en eksisterende relateret post til den overordnede post. Hvis

en relateret post er tilføjet korrekt, arver posten adgangsniveauet til dens primære post. Adgangsniveauet Tilføj/Arv primær tillader ikke, at brugere fjerner en eksisterende relateret post.

 **Tilføj/Fjern/Arv primær.** Adgangsniveauet Tilføj/Fjern/Arv primær er tilgængeligt til relaterede poster, der deler en mange-til-mange-relation med den overordnede. Elementet Arv primær i adgangsniveauet Tilføj/Fjern/Arv primær virker på samme måde som adgangsniveauet Arv primær. Adgangsniveauet Tilføj/Fjern/Arv primær tillader imidlertid også, at brugeren knytter en eksisterende relateret post til den overordnede post eller fjerner (afknytter) linket mellem posterne. Hvis en bruger fjerner eller afknytter en relateret post, slettes posten ikke og forbliver i databasen. Hvis en relateret post er tilføjet korrekt, arver posten adgangsniveauet til dens primære post.

Som en generel regel understøttes adgangsniveauet Arv primær i alle tilfælde, hvor posttypen er tilgængelig som en relateret posttype, til de relaterede posttyper vist i følgende tabel. Følgende undtagelser gælder imidlertid:

- Til den overordnede posttype Husstand understøtter den relaterede posttype Kundeemner ikke adgangsniveauet Arv primær.
- **Til den overordnede posttype Partner understøtter den relaterede posttype Salgsmulighed ikke** adgangsniveauet Arv primær.

Hvis adgangsniveauet i øjeblikket er sat til Vis til nogen af de relationer, der er angivet i følgende tabel, anbefales det, at du ændrer adgangsniveauet fra Vis til Arv primær.

**BEMÆRK:** Det adgangsniveau, som du sætter til den relaterede posttype Fuldførte aktiviteter, gælder for de poster, der er vist i det relaterede oplysningsafsnit Fuldførte aktiviteter på en overordnet posts detaljeside. Det adgangsniveau, som du sætter til de relaterede posttyper Aktiviteter eller Åbne aktiviteter, gælder for de poster, der er vist i de relaterede oplysningsafsnit Aktiviteter, Åbne opgaver, Åbne aftaler og Åbne aktiviteter på en overordnet posts detaljeside.

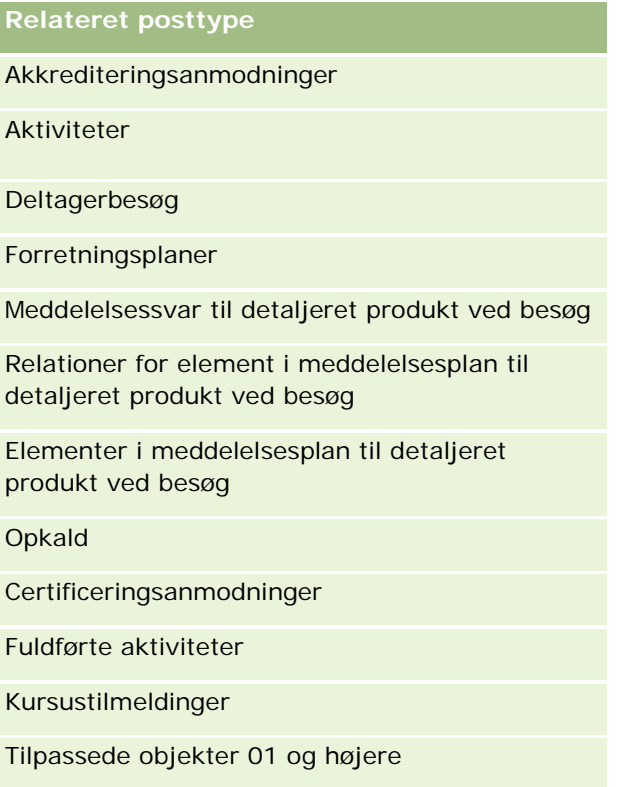

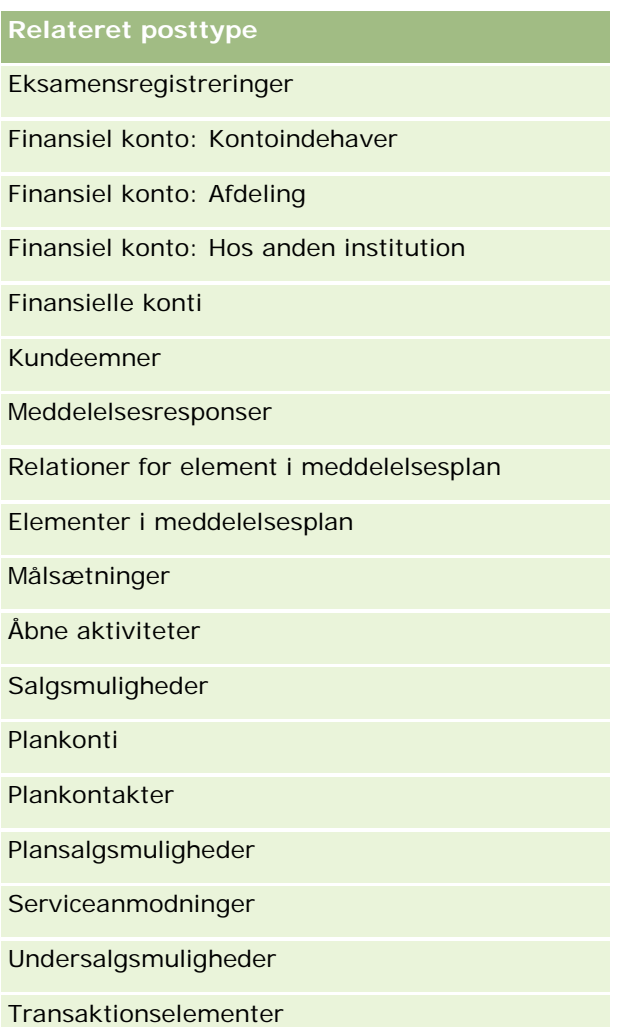

I følgende tabel opstilles de relationer, hvor adgangsniveauerne Arv primær, Tilføj/arv primær og Tilføj/fjern/arv primær alle er tilgængelige. Relationerne i denne tabel er mange-til-mange-relationer.

**BEMÆRK:** Hvis du i øjeblikket bruger adgangsniveauet Læs/opret til nogen af de mange-til-mange-relationer, som understøtter adgangsniveauet Arv primær og dets kombinationer, anbefales det, at du ændrer adgangsniveauet Læs/opret til en af kombinationerne af Arv primær på de relaterede posttyper.

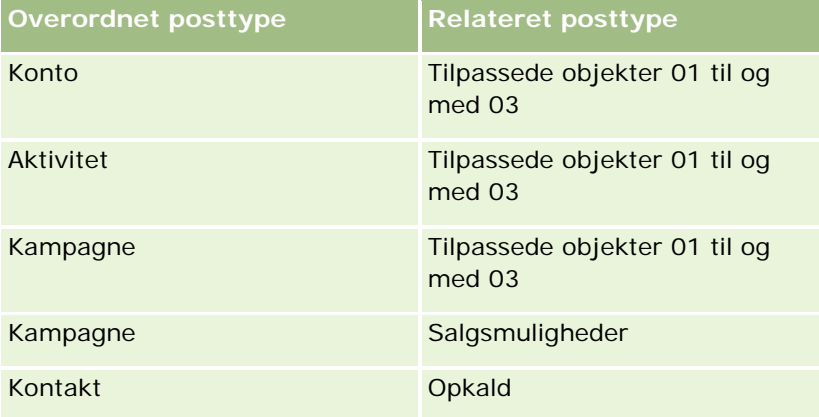

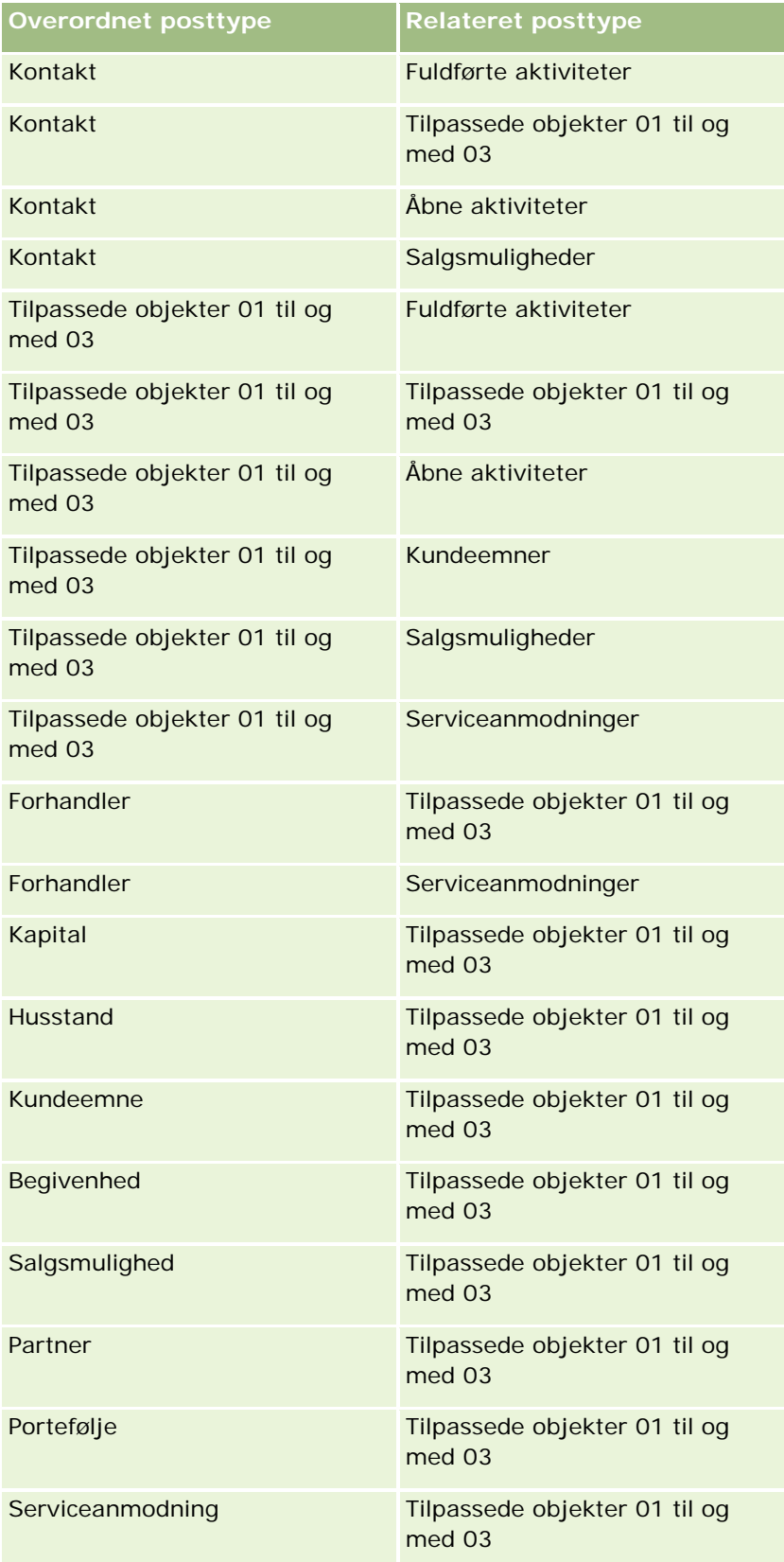

<span id="page-334-0"></span>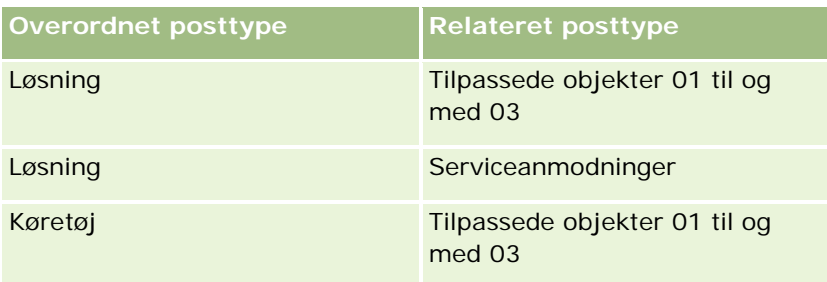

### **Relaterede emner**

Se følgende emner for relaterede oplysninger:

- Adgangsprofilstyring (på side [320\)](#page-319-0)
- **Proces til opsætning af adgangsprofiler (på side [335\)](#page-334-0)**
- **Hyordan adgangsrettigheder fastlægges (på side [393\)](#page-392-0)**

## **Proces til opsætning af adgangsprofiler**

Dette emne beskriver, hvordan adgangsprofiler konfigureres.

**BEMÆRK:** Oracle CRM On Demand genererer revisionsposter over alle ændringer af adgangsprofiler. Hvis din brugerrolle omfatter privilegiet Adgang til masterrevisionsspor og Revision af admin.konfiguration, kan du se revisionssporet for ændringer af adgangsprofiler. Se Gennemgang af revisionssporet for konfigurationsændringer af administration (på side [82\)](#page-81-0) for at få flere oplysninger om visning af revisionsspor.

**Før du går i gang.** Din rolle skal omfatte privilegiet Håndter roller og adgang, for at du kan se, oprette eller revidere·adgangsprofiler·i dit firma.

Udfør følgende opgaver for at konfigurere en adgangsprofil:

- **1** Tilføjelse af adgangsprofiler (på side [335\)](#page-334-0).
- **2** Angivelse af adgangsniveauer til primære posttyper (på side [337\)](#page-336-0).
- **3** Angivelse af adgangsniveauer til relaterede posttyper (på side [337\)](#page-336-0).

Se Relaterede emner til adgangsprofiler (på side [338\)](#page-337-0) for links til emner, der indeholder yderligere oplysninger om adgangsprofiler.

### **Tilføjelse af adgangsprofiler**

Du kan tilføje en adgangsprofil ved at gøre følgende:

- Oprettelse af en ny profil
- Kopiering af en eksisterende profil·og redigering af dens adgangsniveauer

I følgende procedure beskrives, hvordan du tilføjer en adgangsprofil.

### *Sådan tilføjer du en adgangsprofil*

- **1** Klik på det globale link Admin. i øverste højre hjørne på enhver side.
- **2** Klik på linket Brugerstyring & adgangskontrol i afsnittet Brugerstyring & adgangskontrol.
- **3** Klik på linket Adgangsprofiler i afsnittet Adgangsprofilstyring.
- **4** Gør et af følgende i listen Adgangsprofil:
	- Klik på Kopier på den profil, som du vil kopiere, for at oprette en ny profil på basis af en eksisterende profil.
	- Klik på Ny i titellinjen for at oprette en ny profil, der ikke er baseret på en eksisterende profil.

Guiden Adgangsprofil åbner og fører dig gennem processen.

**5** Angiv et navn og en beskrivelse i trin 1 i guiden Adgangsprofil, og udfyld de resterende felter efter behov. De resterende felter er beskrevet i følgende tabel.

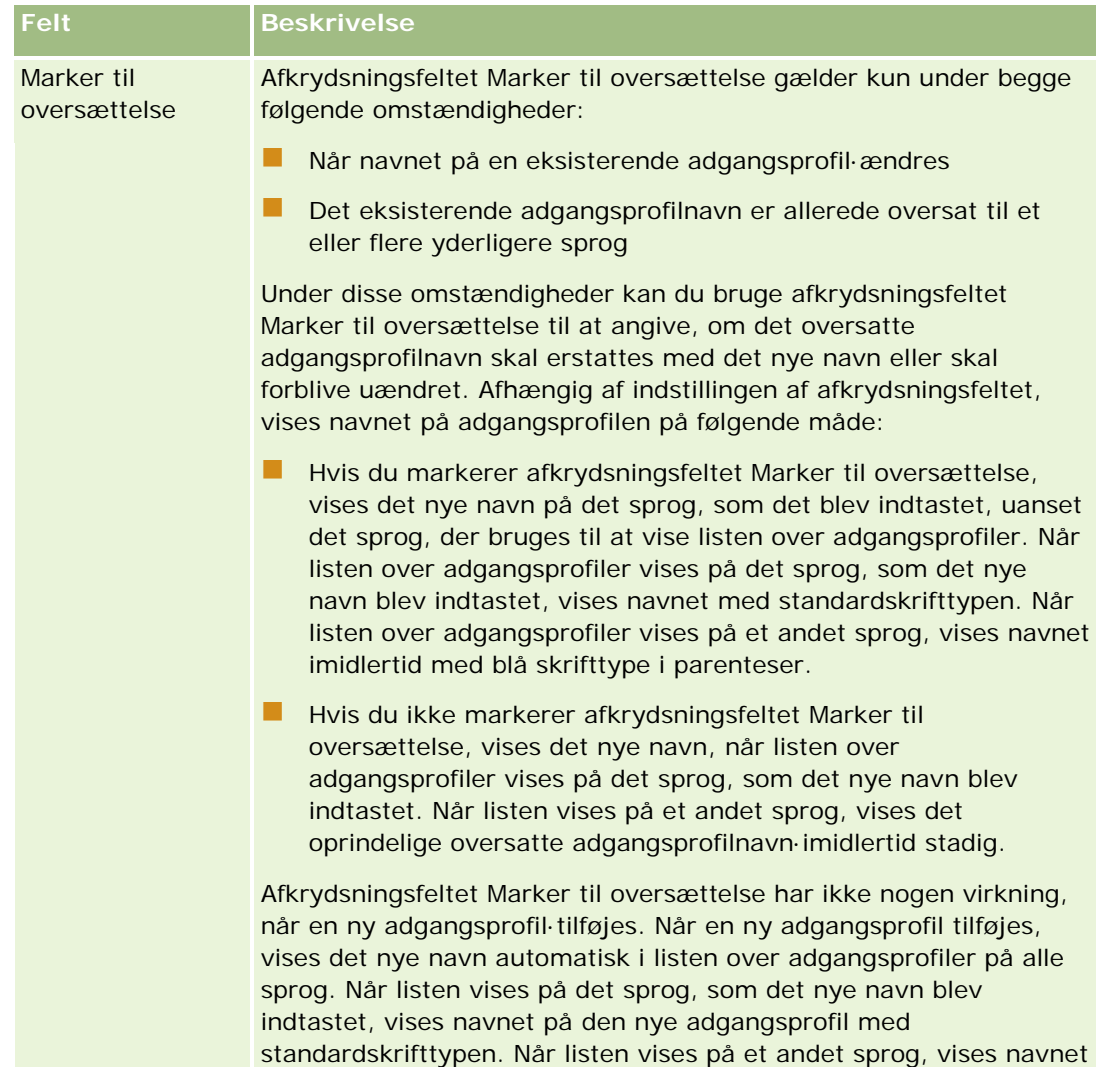

<span id="page-336-0"></span>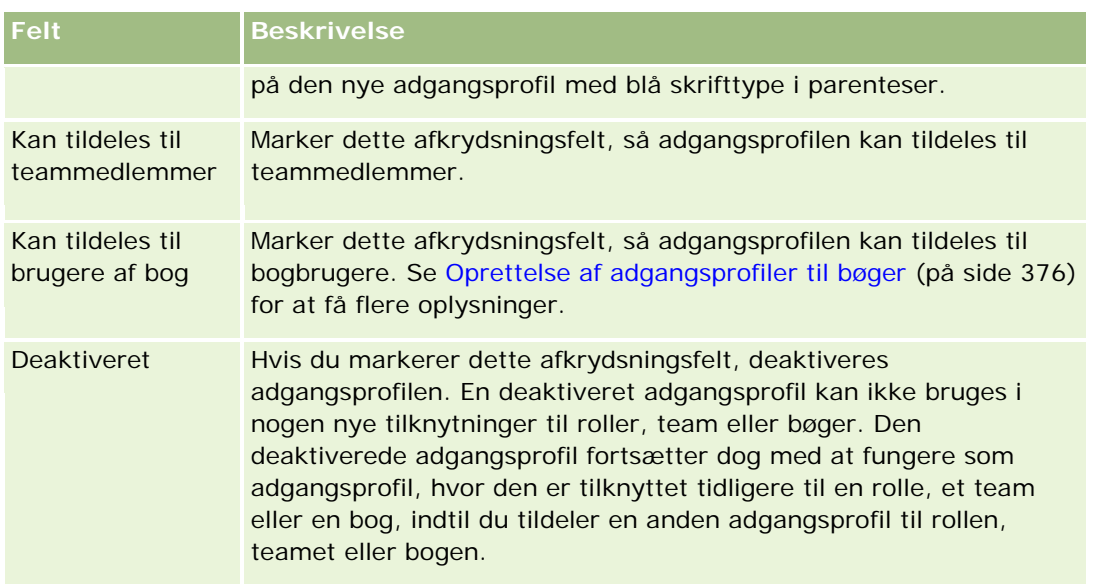

**BEMÆRK:** Som standard er afkrydsningsfelterne Kan tildeles til teammedlemmer og Kan tildeles til bogbrugere markeret på de foruddefinerede adgangsprofiler Rediger, Fuld og Skrivebeskyttet. Når en bruger føjer en anden bruger til et team eller en bog, omfatter værdilisten med adgangsprofiler, der vises i dialogboksen Tilføj brugere eller Rediger brugere derfor disse foruddefinerede adgangsprofiler. Hvis du vil forhindre brugere i at tildele nogen af disse tre adgangsprofiler til en bruger i en bog eller en brugerbog i et team, skal du fravælge det relevante afkrydsningsfelt til den adgangsprofil.

## **Angivelse af adgangsniveauer til primære posttyper**

Fuldfør trinnene i følgende procedure for at angive adgangsniveauer til primære posttyper.

### *Sådan angiver du adgangsniveauer til primære posttyper*

- **1** Vælg adgangsniveauet til hver af de primære posttyper i trin 2 i guiden Adgangsprofil. Vælg mellem:
	- **Skrivebeskyttet**
	- Læs/Rediger
	- Læs/Rediger/Slet

Se Om adgangsniveauer til primære posttyper (på side [327\)](#page-326-0) for at få flere oplysninger om adgangsniveauer til primære posttyper.

**2** Klik på linket Relaterede oplysninger til den primære posttype, hvis du vil angive adgangsniveauer til relaterede posttyper til en primær posttype. Klik på Afslut, hvis du vil gemme ændringerne.

De fleste posttyper har et link af typen Relaterede oplysninger. Relaterede oplysninger vises som linkede poster på postdetaljesiderne. Se Angivelse af adgangsniveauer til relaterede posttyper (på side [337\)](#page-336-0) for at få flere oplysninger om angivelse af adgangsniveauer til relaterede posttyper.

## **Angivelse af adgangsniveauer til relaterede posttyper**

Fuldfør trinnene i følgende procedure for at angive adgangsniveauer til relaterede posttyper.

### <span id="page-337-0"></span>*Sådan angiver du adgangsniveauer til relaterede posttyper*

- **1** I trin 2 i guiden Adgangsprofil skal du klikke på linket Relaterede oplysninger til den primære post, som du vil angive adgangsniveauet for, til en eller flere relaterede posttyper.
- **2** Vælg det relevante adgangsniveau til hver relaterede oplysningsposttype.

Valglisten med indstillingerne til adgangsniveau, der vises i feltet Adgangsniveau til hver relateret posttype, afhænger af den relaterede posttypes relation til dens overordnede posttype. Afhængig af det adgangsniveau, som du angiver i dette felt og i guiden Rollestyring, kan du tildele eller tilbagekalde brugeres ret til at oprette, opdatere eller se poster med den posttype.

Se Om adgangsniveauer til relaterede·posttyper (på side [327\)](#page-326-0) for at få flere oplysninger om adgangsniveauer til relaterede posttyper.

**BEMÆRK:** Adgangsniveauet til den omsætningsrelaterede posttype på salgsmulighedsposttypen skal være sat til Fuld, for at du kan oprette en ny salgsmulighed.

Se Indstillinger af adgangsprofil og rolle til konvertering af kundeemner for at få oplysninger om de indstillinger af adgangsniveau, der kræves til konvertering af kundeemner. Se Indstillinger af adgangsprofil og rolle til konvertering af handelsregistreringer for at få oplysninger om de indstillinger af adgangsniveau, der kræves til konvertering af handelsregistreringer.

- **3** Klik på Forrige for at vende tilbage til hovedsiden i trin 2 i guiden, når du er færdig med at angive adgangsniveauerne på de relaterede posttyper til en primær posttype.
- **4** Gentag trin 1 til og med 3 i denne procedure til hver primære posttype, som du vil angive adgangsniveauerne for, til en eller flere relaterede posttyper.
- **5** Klik på Afslut for at gemme indstillingerne, når du er færdig med at angive adgangsniveauerne til alle de primære posttyper og deres relaterede posttyper.

## **Relaterede emner til adgangsprofiler**

Se følgende emner for relaterede oplysninger:

- **Adgangsprofilstyring (på side [320\)](#page-319-0)**
- **De Om adgangsprofiler i roller (på side [321\)](#page-320-0)**
- Om adgangsprofiler i team, grupper og bøger (på side [323\)](#page-322-0)
- Om videreførsel af adgang via teamarv (på side [323\)](#page-322-0)
- **Arbejde med siden Adgangsprofilliste (på side [326\)](#page-325-0)**
- **Hyordan adgangsrettigheder fastlægges (på side [393\)](#page-392-0)**

# **Styring af personalisering**

Brugere kan personalisere bestemte områder af Oracle CRM On Demand, så som layout af postdetaljeside, hjemmesidelayout og layout af handlingslinje. Hvis du ønsker, at brugere med en bestemt rolle skal holde op med at bruge personaliserede layout og bruge standardlayout til deres rolle igen, kan du imidlertid fjerne de personaliserede layout for de brugere. Du kan f.eks. fjerne alle personaliserede hjemmesidelayout for brugere,

<span id="page-338-0"></span>som har rollen Salgsrepr., eller fjerne alle personaliserede handlingslinjelayout for brugere, som har rollen Salgsmanager.

Se følgende emner for at få flere oplysninger om håndtering af personalisering i Oracle CRM On Demand:

- Nulstilling af personaliserede sidelayout (på side [339\)](#page-338-0)
- Nulstilling af personaliserede handlingslinjelayout (på side [340\)](#page-339-0)
- Nulstilling af personaliserede hjemmesidelayout (på side [340\)](#page-339-0)

## **Nulstilling af personaliserede sidelayout**

Du kan fjerne alle personaliserede sidelayout for brugere med en bestemt rolle i Oracle CRM On Demand og gendanne standardsidelayout til den rolle. Når du nulstiller layoutet til standardlayoutet til en posttype til en rolle, sker følgende:

- Alle personaliserede relaterede oplysningslayout gendannes til standardlayoutet.
- Alle personaliserede feltlayout gendannes til standardlayoutet.
- Alle personaliserede indstillinger for visning af postindikatorer til relaterede oplysningsafsnit gendannes til de indstillinger, der er konfigureret til posttypen på rolleniveau.

**Før du går i gang.** Din rolle skal omfatte privilegiet Håndter roller og adgang, for at du kan udføre denne procedure.

#### *Sådan nulstiller du personaliserede sidelayout*

- **1** Klik på det globale link Admin. i øverste højre hjørne på enhver side.
- **2** Klik på linket Brugerstyring & adgangskontrol i afsnittet Brugerstyring & adgangskontrol.
- **3** Klik på linket Nulstil sidelayout i afsnittet Styring af personalisering på siden Brugerstyring og adgangskontroller for at åbne siden Nulstilling af sidelayout.
- **4** I trin1, Vælg rolle, skal du vælge den rolle, som du vil nulstille sidelayoutet for, og klikke på Næste.
- **5** I trin 2, Vælg layout, skal du vælge de posttypelayout, som du vil nulstille, ved at flytte posttyper fra afsnittet Tilgængelige til afsnittet Valgte vha. venstre og højre pil og klikke på Næste.
- **6** I trin 3, Bekræft, skal du verificere dine valg og dernæst klikke på Afslut for at gemme ændringerne.

**BEMÆRK:** Når du har nulstillet et sidelayout til en brugerrolle, skal brugere med rollen logge af Oracle CRM On Demand og logge på igen for at se ændringen af layoutet.

## <span id="page-339-0"></span>**Nulstilling af personaliserede handlingslinjelayout**

Du kan fjerne alle personaliserede handlingslinjelayout for brugere med en bestemt rolle i Oracle CRM On Demand og gendanne standardlayout af handlingslinje til den rolle.

**Før du går i gang.** Din rolle skal omfatte privilegiet Håndter roller og adgang, for at du kan udføre denne procedure.

#### *Sådan nulstiller du personaliserede handlingslinjelayout*

- **1** Klik på det globale link Admin. i øverste højre hjørne på enhver side.
- **2** Klik på linket Brugerstyring & adgangskontrol i afsnittet Brugerstyring & adgangskontrol.
- **3** Klik på linket Nulstil layout af handlingslinje på siden Brugerstyring og adgangskontroller.
- **4** Vælg den rolle, som du vil nulstille layout af handlingslinje for, på siden Nulstilling af handlingslinjelayout, og klik på Næste.
- **5** Klik på Afslut på siden Oversigt.
- **6** Klik på Afslut på siden Oversigt.

## **Nulstilling af personaliserede hjemmesidelayout**

Du kan fjerne alle personaliserede hjemmesidelayout for brugere med en bestemt rolle i Oracle CRM On Demand og gendanne standardlayout af hjemmeside til den rolle.

**Før du går i gang.** Din rolle skal omfatte privilegiet Håndter roller og adgang, for at du kan udføre denne procedure.

#### *Sådan nulstiller du personaliserede hjemmesidelayout*

- **1** Klik på det globale link Admin. i øverste højre hjørne på enhver side.
- **2** Klik på linket Brugerstyring & adgangskontrol i afsnittet Brugerstyring & adgangskontrol.
- **3** Klik på linket Nulstil layout af hjemmeside på siden Brugerstyring og adgangskontroller.
- **4** Vælg den rolle, som du vil nulstille sidelayout for, på siden Nulstilling af hjemmesidelayout, og klik på Næste.
- **5** Vælg de hjemmesidelayout på siden Vælg layout, som du vil nulstille, ved at flytte de tilgængelige hjemmesidelayout fra afsnittet Tilgængelige til afsnittet Valgte vha. venstre og højre pil, og klik på Næste.

# **Bogstyring**

Bøger er en effektiv metode til organisering og adskillelse af poster, så brugere kan samarbejde uden at være teammedlemmer til hver post.

Søgninger efter poster bliver hurtigere og mere effektiv, når bøger bruges til at organisere firmaets data. Bøger kan sameksistere med grupper og team. Hvis dine behov for at give adgang til grupper af brugere er ligefrem og relativ simpel, kan du bruge gruppetildeling. Hvis behovene for gruppepostejerskab er mere komplekse, anbefales det dog, at bøger benyttes.

## **Standard brugerbøger**

I Oracle CRM On Demand tildeles en standardbog til hver bruger, og den har brugerens navn. Når en post tildeles til en bruger, tildeles posten til brugerens standardbog. Når en post ejes af et team, repræsenterer teamet sættet af standardbøger for de brugere, som er medlemmer af teamet. Brugerbøger knyttes automatisk til poster, når postejeren ændres, og når teammedlemskab ændres.

## **Tilpassede bøger**

Når bogfunktionaliteten er aktiveret, kan du oprette tilpassede bøger for at organisere dataene, så de passer til firmaets behov. Typisk henvises der til tilpassede bøger som *bøger*. Bøger kan være uafhængige af hinanden, eller du kan organisere bøgerne i hierarkier. Du kan f.eks. oprette bøger for at segmentere dataene i henhold til organisationelle enheder, så som salgsområder eller produkter. Du kan dernæst konfigurere brugere, så de får de relevante adgangsniveauer til bøger.

## **Bøger, der oprettes automatisk til partnere**

Når en partnerpost gøres aktiv i Oracle CRM On Demand, oprettes automatisk en bog, der kan indeholde data, til partnerorganisationen. De bøger, der oprettes automatisk til partnere, kan vælges i opslagsvinduet Bog, der er adgang til fra partnerpostsiderne i det relaterede element Bøger i en partnerpost. Kun brugere i varemærkeejerfirmaet har adgang til partnerpostsiderne. Hvis afkrydsningsfeltet Adgang til partner eller afkrydsningsfeltet Gensidig adgang til partner (omvendt) er markeret, når en partnerrelation føjes til en partnerpost, synkroniseres de bøger, der blev oprettet automatisk til de relaterede partnere. Hver gang partnerkonti tilknyttes i Oracle CRM On Demand, kan partnerbrugere, som er knyttet til hver af de synkroniserede partnerbøger, dernæst se de partnerkonti, som deres partnerorganisation er relateret til.

Når en bruger føjes til en partnerorganisation, knyttes brugeren også automatisk til partnerbogen til partnerorganisationen.

### **Tilpassede bøger til partnere**

Du kan også oprette tilpassede bøger til partnerorganisationer. Du kan tildele en hvilken som helst kombination af brugere, heriblandt brugere fra varemærkeejerfirmaet og brugere i partnerorganisationer, til sådanne tilpassede bøger efter behov.

## **Posttyper, der understøttes til bøger**

På samme måde som forskellige typer poster kan tildeles til den samme bruger, kan forskellige typer poster tildeles til den samme bog. Følgende posttyper kan tildeles til bøger:

- **Konto**
- **Akkreditering**
- **Allokering**
- **Ansøgning**
- **Aftale**
- **Forretningsplan**
- **Kampagne**
- **Certificering**
- **Kontakt**
- **Kursus**
- **Tilpassede objekter**
- **Handelsregistrering**
- **Forhandler**
- **Begivenhed**
- **Eksamen**
- $\blacksquare$  Finansiel konto
- **Finansiel plan**
- **Kapital**
- **HCP-kontaktallokering**
- **Husstand**
- **Rapporten Lagerrevision**
- **Lagerperiode**
- **Kundeemne**
- **MDF-anmodning**
- **Meddelelsesplan**
- **Målsætning**
- Salgsmulighed
- **Ordre**
- **Partner**
- **Police**
- **Portefølje**
- **Program**
- **Prøveparti**

- **Prøveanmodning**
- Prøvetransaktion
- Serviceanmodning
- Smartbesøg
- L**L**øsning
- Særlig prissætningsanmodning
- Opgave
- Køretøj

## **Bøger i Bog-vælger**

Hvis Bog-vælgeren er aktiveret til firmaet, vises feltet Vælger: Bog i målrettede søgninger og avancerede søgninger i titellinjen på listesider og på hjemmesiden Rapporter. Bog-vælgeren bruges til at begrænse en målrettet søgning til en tilpasset bog eller en brugerbog, der kan indeholde den post, som brugeren vil finde. Plustegnet (+), som vises i feltet Vælger: Bog, angiver tilstedeværelsen af underniveauer.

### **BEMÆRK:** Partnerbøger vises kun i Bog-vælgeren til partnerposttypen.

Hvis du klikker på ikonet ved siden af Bog-vælgeren, vises boghierarkiet, som er organiseret på følgende måde:

- **Alle.** Standardrodnoden til alle bøger, heriblandt tilpassede bøger og brugerbøger
	- **Bøger.** Standardrodnoden til alle tilpassede bøger, der er konfigureret til firmaet
	- **Brugere.** Standardrodnoden til alle brugerbøger

Alle, Bøger og Brugere er noder eller ankre. De er ikke ægte bøger. Antag som eksempel på et boghierarki, at et firma konfigurerer et geografisk boghierarki for Amerika. Antag, at en bruger, John Williams, som har underordnede, også er knyttet til bøgerne i det geografiske hierarki. Følgende hierarki vises i Bog-vælgeren til denne bruger under indstillingen Alle:

#### **Bøger**

- **Amerika** (Den overordnede bog)
	- **Nord** (Underbog. En underbog kan også være en overordnet bog til et yderligere niveau af underbøger).
	- **Øst** (Underbog)
	- **Vest** (Underbog)
	- **Syd** (Underbog)

#### **Brugere**

- **John Williams** (Bruger, som har underordnede)
	- **Lucy Harris** (Underordnet. En underordnet kan også have underordnede).
	- **Rick Rogers** (Underordnet)
	- **Donna Jones** (Underordnet)

**Jeff Smith** (Underordnet)

#### **BEMÆRK:** Bøger på det laveste niveau i et hierarki kaldes bladnodebøger.

Afkrydsningsfeltet Inkluder underelementer i Bog-vælgeren giver brugeren mulighed for at angive, at data i underelementer (underordnede eller underbøger) skal medtages i søgningen. Se Om synlighed af poster i Analytics og Om begrænsninger i rapporter.for at få oplysninger om, hvordan Bog-vælgeren virker i rapporter.

## **Valg af bøger til søgninger**

Når der søges efter poster, vælger brugere den bog, der indeholder de data, som de vil finde. Hvis brugere ikke er sikre på, hvilken bog på et bestemt niveau i et boghierarki indeholder de data, som de søger efter, vælger brugerne den næste bog højere oppe i hierarkiet til søgningen.

Hvis brugeren vælger indstillingen Inkluder underelementer i Bog-vælgeren, og afkrydsningsfeltet Managersynlighed aktiveret er markeret i firmaprofilen, medtages dataene i underbøgerne eller de underordnede i søgningen.

Overvej følgende boghierarki som et eksempel:

- Amerika
	- Nord
		- **Område nord 1**
		- Område nord 2

Hvis en bruger er usikker på, om en post ligger i Område nord 1 eller Område nord 2, vælger brugeren bogen Nord til søgningen i stedet for at vælge bogen Amerika.

#### **Relaterede emner**

Se følgende emner for at få oplysninger om design af bogstrukturer, opsætning af bøger og aktivering af brugere til at benytte bøger:

- Om design af bogstrukturer (på side [345\)](#page-344-0)
- Om understøttelse af webservicer til bøger (på side [349\)](#page-348-0)
- Om postejertilstande (på side [349\)](#page-348-0)
- **Postejertilstande og automatisk genererede opgaver (på side [354\)](#page-353-0)**
- Om import af bøger og bogtildelinger (på side [360\)](#page-359-0)
- Om tidsbaserede bogtildelinger (på side [361\)](#page-360-0)
- Scenarie for brug af bøger til håndtering af salgsområder (på side [364\)](#page-363-0)
- Eksempel på brug af bøger til håndtering af salgsområder (på side [364\)](#page-363-0)
- **Proces til opsætning af bøger (på side [365\)](#page-364-0)**
- Verificering af bogopsætning til administratorrolle (på side [366\)](#page-365-0)
- Oprettelse af bogtyper og bogbrugerroller (på side [370\)](#page-369-0)
- Konfiguration af postejertilstande (på side [371\)](#page-370-0)

- <span id="page-344-0"></span>**Oprettelse af bøger og boghierarkier (på side [371\)](#page-370-0)**
- Tilknytning af brugere til bøger (på side [373\)](#page-372-0)
- Oprettelse af adgangsprofiler til bøger (på side [376\)](#page-375-0)
- **Aktivering af bøger til firmaet (på side [377\)](#page-376-0)**
- Aktivering af bøger til brugere og brugerroller (på side [378\)](#page-377-0)
- **Tilføjelse af bøger til layout af postdetaljeside (på side [380\)](#page-379-0)**
- Tildeling af poster til bøger (på side [382\)](#page-381-0)
- Siden Hierarki: Bog (på side [384\)](#page-383-0)
- Felter til bog (på side [384\)](#page-383-0)
- Oplysninger om fejlfinding i bøger (på side [386\)](#page-385-0)

## **Om design af bogstrukturer**

Du skal planlægge boghierarkier nøje for at konfigurere en effektiv bogstruktur. Overfør følgende retningslinjer, når du designer og uddyber boghierarkier til firmaet:

- Opret ikke tilpassede bøger, der replikerer brugerbøger.
- **Fastlæg organisationen og adgangspolitikker til forretningsdata.**
- **Fastlæg, om firmastrukturen er relevant til datastyring.**
- **Fastlæg dataassocieringerne i firmaet.**
- Design bøgerne på basis af brugerbehov, og overvej de opgaver, hvor brugere hyppigst benytter bøger.
- **Design bøgerne, således at den funktionalitet, der leveres af afkrydsningsfeltet Managersynlighed** aktiveret i firmaprofilen, bruges så lidt som muligt.
- Hold antallet af niveauer i boghierarkierne på et minimum.
- Reducer så vidt muligt mængden af krydslister i bogstrukturen. *Krydslister* er duplikering af poster på tværs af flere bøger.
- Brug arbejdsgangregler til at automatisere bogstyring. Når du designer bognavne, skal du også overveje den funktion, der tillader, at du bruge en enkelt arbejdsganghandling for at tildele en anden bog til forskellige poster vha. et udtryk, der løses til et bognavn.

### **Brugerbøger**

Ulempen ved at oprette tilpassede bøger, der replikerer brugerbøger, er, at dataene i de tilpassede bøger og i standardbrugerbøgerne skal synkroniseres. Denne ekstra opgave forøger serverbehandlingstiden og påvirker den hastighed, hvormed poster hentes.

**BEMÆRK:** En årsag til, at et firma kan overveje at replikere brugerbøger, er at give en bruger midlertidig adgang til en anden brugers data. En bedre måde at opfylde dette behov på, er at tilføje den bruger, som vil have adgang til dataene, som en delegeret til·den bruger, der ejer dataene.

### **Dataadgangsbehov**

Bogstrukturen behøver ikke afspejle firmaets firmahierarki. I stedet anbefales det, at bogstrukturen nøje afspejler, hvordan firmaet organiserer sine data. Dele af forretningen kan organiseres efter geografi, mens andre dele kan organiseres efter produktlinje eller branche. Vær særlig opmærksom på tilfælde, hvor:

- To (eller flere) afdelinger ikke skal kunne få adgang til data, der tilhører den anden afdeling
- To (eller flere) afdelinger skal kunne få adgang til data, der tilhører den anden afdeling

### **Firmastrukturens relevans**

I mange firmaer har en overordnet organisation fuld adgang til alle data i de underordnede organisationer. Medlemmer af en sådan overordnet organisation har typisk global adgang til data på tværs af alle underordnede organisationer.

Hvis din organisation er struktureret på denne måde, anbefales det, at du ikke konfigurerer bøger, der afspejler organisationsstrukturen på det overordnede organisationsniveau. Du skal imidlertid overveje følgende:

- At konfigurere bøger, der afspejler organisationsstrukturen på andre niveauer (så som underordnet organisationsniveau)
- At konfigurere andre boghierarkier på overordnet organisationsniveau. På overordnet organisationsniveau kan du f.eks. oprette en bog eller et boghierarki, der giver brugere på overordnet organisationsniveau mulighed for at se salgsmuligheder med væsentligt omsætningspotentiale på tværs af alle underordnede organisationer.

### **Dataassocieringer**

Undersøg de procedurer, som dit firma følger, når en bruger overføres fra en afdeling til en anden. F.eks.:

- Hvis de data, som brugeren håndterer, altid flyttes til den nye afdeling med brugeren, så der er en fortsat associering af dataene, er det bedst at håndtere dataene via postejerskab og team. Typisk flyttes aftaler og opgaver med brugeren på alle niveauer. I nogle salgsmiljøer flyttes alle kundedata med brugeren. Denne dataassociering er sand for små og mellemstore virksomheder og for virksomheder, der fokuserer på salg med høj værdi og lav volumen.
- **H** Hvis dataene normalt forbliver i en fast organisation, så som en geografisk organisation, så der er et organisationelt ejerskab af dataene, er det bedst at håndtere dataene via bøger, der afspejler organisationsstrukturen.
- **H** Hvis både fortsat associering og organisationelt ejerskab fortsætter med at findes i et stykke tid, efter brugeren er flyttet til en anden afdeling, kan de to hierarkier sameksistere.

### **Brugerbehov og -opgaver**

Når bogstrukturen designes, skal du overveje de opgaver, hvor brugere hyppigst benytter bøger, heriblandt arbejde gennem·lister, søgning efter poster samt oprettelse og brug af rapporter.

#### **Arbejde gennem lister**

Som en hjælp til at identificere de lister, som brugere har behov for, skal du fastlægge de listetyper, der hyppigst benyttes, og de ideelle lister til brugerne. Anmod brugerne i firmaet om input. Hvis ingen bog i bogstrukturen indeholder alle de nødvendige poster til en ideel liste, mangler bogstrukturen sandsynligvis et hierarki. Du kan f.eks. konfigurere både et geografisk hierarki og et produktorienteret hierarki.

Hvis brugere anvender meget tid med at arbejde i et bestemt undersæt af en bog, kan du oprette en underbog til undersættet. Giv underbogen et navn, så brugere kan genkende den. Underbogen kan også angives som standardværdi til Bog-vælgeren, så brugere ikke behøver vælge den relevante bog hver gang. Se Aktivering af bøger til brugere og brugerroller (på side [378\)](#page-377-0) for at få flere oplysninger om angivelse af standardværdien til Bog-vælgeren.

#### **Søgning efter poster**

Anmod brugerne om scenarier, hvor de slår bestemt poster op, for at fastlægge brugerens søgebehov. Bogstrukturen og bogstørrelser skal afspejle de søgninger og søgekriterier, som brugerne udfører oftest.

**BEMÆRK:** Hvis du allerede har en bogstruktur, og du uddyber den yderligere, skal du spørge·brugerne, om de typisk kan identificere, at en bestemt post er en del af en bestemt bog i hierarkiet. Hvis brugerne konsekvent siger, at de kun kan være sikre på en bog på et højere niveau, skal du spørge dem, om en anden underopdeling af bogstrukturen ville gøre det muligt for dem at indsnævre søgningen yderligere. Brugere bør kun være tvunget til at søge i bøger på højere niveau som en undtagelse til deres normale søgninger.

De felter, der bruges i en søgning, påvirker også søgningens hastighed:

- Brug af indekserede felter til søgning efter poster i bøger giver optimal ydeevne. (Indekserede felter vises med grøn tekst i søgeafsnittene).
- Når ikke-indekserede felter (i stedet for indekserede felter) bruges til at søge efter poster i felter, er søgninger langsommere, og ydeevnen påvirkes af mængden af poster, der søges efter. (Søgefelter, der ikke er indekserede, vises med sort tekst i søgeafsnittene).

Hvis du f.eks. fastlægger, at brugere typisk søger efter kontaktposter på basis af indekserede felter, kan antallet af poster til bogen på laveste niveau (kaldet bladnodebogen) være op til 100.000 til hver posttype. Hvis brugere typisk søger efter kontaktposter på basis af ikke-indekserede felter, kan du imidlertid begrænse størrelsen af bladnodebøger til mellem 20.000 og 30.000 poster til hver posttype.

Datakonfiguration er forskellig fra firma til firma. Der er derfor ikke noget anbefalet antal poster til bøger. Du skal håndtere bogstørrelse fortløbende. Bøger gør hurtigere søgninger lettere, hvis antallet af poster, der skal søges efter, reduceres.

#### **Oprettelse og brug af rapporter**

Alle brugere undtagen administratorer er underlagt regler for datasynlighed til rapporter. Når en brugerbog eller tilpasset bog er angivet i Bog-vælgeren til rapporten, overvejes følgende data til rapporterne:

- Alt indhold i historiske analyser (heriblandt historiske analyser med adgang fra fanerne Rapporter og Instrumentbrætter og rapporter, der er integreret i posthjemmesider) er begrænset til bogen og omfatter alle underniveauer i den valgte bog. Poster, som brugeren ejer, eller hvor brugeren er medlem af et team, medtages ikke, medmindre de poster også findes i den valgte bog eller en af dens underbøger.
- Realtidsrapportering er begrænset til data, der er direkte knyttet til den bog (tilpasset bog eller brugerbog), der er valgt i Bog-vælgeren. Hvis den valgte bog har underbøger eller underordnede, ignoreres dataene i underbøger eller underordnede i realtidsrapporter.

**BEMÆRK:** Selv om du ikke typisk behøver ændre bogstrukturen, efter den er konfigureret, kan du gøre det. Der kræves ingen nedetid for at foretage sådanne ændringer, og ændringerne udføres med det samme. Ændringerne afspejles imidlertid ikke med det samme i dataene i realtidsrapporter.

Se Rapporter for at få flere oplysninger om synlighed af poster i rapporter.

### **Managersynlighed**

Du skal basere dine design på følgende principper, når du designer boghierarkierne:

- Den funktionalitet, der leveres af afkrydsningsfeltet Managersynlighed aktiveret i firmaprofilen, bruges så lidt som muligt.
- Indstillingen Inkluder underelementer bruges sjældent eller aldrig i søgninger i store datamængder. (Antallet af poster, der udgør en stor datamængde, varierer fra firma til firma og afhænger også af søgemønstre).

Der er tilfælde, hvor det er nødvendigt at bruge indstillingen Inkluder underelementer. F.eks. har managere brug for at køre lister på brugerbøger, der omfatter deres underordnede, da deres underordnede ikke kan dele data med hinanden. Hvis mængderne er store, forøges søgetiden. Af hensyn til ydeevnen bør du dog kun markere indstillingen Inkluder underelementer, når det er nødvendigt.

### **Hierarkiniveauer**

Boghierarkier, der har et stort antal niveauer, med poster på hvert niveau, virker på samme måde som teamfunktionalitet, hvor managersynlighed er aktiveret. Sådanne hierarkier udføres godt med mindre datasæt. I takt med at datamængder vokser, udføres bøger med færre niveauer i hiearkiet (eller med ingen hierarkiniveauer) dog langt bedre end teamfunktionalitet.

Hvis et niveau i boghierarkiet ikke giver datasikkerheden eller dataorganisationen ekstra værdi, kan du flette overflødige bøger og underbøger. Spørg bogbrugere, om de typisk kan identificere, om en post findes i den ene underbog eller den anden underbog til den samme underordnede bog. Hvis de ikke kan, angiver det, at det er bedst at sammenlægge de to underbøger i den overordnede bog.

En simple måde til reduktion af antallet af niveauer i et boghierarki er at sætte samme navn som den overordnet bog foran underbøger. Hvis du f.eks. har en underbog, der hedder Nord, med en overordnet bog, der hedder Nordamerika, skal du fjerne den overordnede bog og omdøbe underbogen som NA - Nord.

## **Krydslister**

Krydslister er det at duplikere poster på tværs af flere bøger. Krydslister har en administrativ omkostning for brugere, da synkronisering kræves, og det medfører mange skrivebeskyttede operationer, der påvirker serverens præstation. Hold krydslister på et minimum.

### **Automatiseret bogstyring**

Typisk er bogtildelingskriterier mappet til et eller flere felter i en posttype. Du kan oprette arbejdsgangregler for automatisk at omorganisere bogtildelingen, når et af de felter ændres.

<span id="page-348-0"></span>Hvis du f.eks. har et boghierarki, der hedder *Salgsområde*, kan du oprette en arbejdsgangregel for at overvåge et felt i en posttype (f.eks. feltet Salgsområde i konti) og dernæst oprette handlingen Tildel en bog på reglen for at opdatere salgsområdebogen i posten med en ny bog, når·feltværdien Salgsområde i kontoen ændres.

Når du designer bognavne, skal du overveje, om du vil bruge arbejdsganghandlingen Tildel en bog på en sådan måde, at en enkelt arbejdsganghandling an tildele en anden bog til forskellige poster på basis af et udtryk, der løses til et bognavn.

Antag f.eks., at du har konti i Nordamerika, og at du også har konti baseret i EMEA. Du vil muligvis konfigurere to separate bøger til de forskellige lokationer og tildele den relevante bog til en konto afhængig af kontoens lokation. For at konfigurere denne konfiguration kan du oprette to bøger, én, der hedder Nordamerika, og den anden, der hedder EMEA. Du kan dernæst oprette et tilpasset valglistefelt, der hedder Salgslokation med værdierne Nordamerika og EMEA, og føje det tilpassede felt til sidelayoutet for posttypen Konto til de relevante roller. Dernæst kan du oprette arbejdsganghandlingen Tildel en bog, som gør følgende, når en kontopost opdateres:

- Evaluerer et udtryk for at fastlægge den værdi, der vælges i feltet Salgslokation på kontoposten.
- Knytter kontoposten til den bog, hvis navn matcher den værdi, der returneres af udtrykket.

#### **Relaterede emner**

Se følgende emne for relaterede oplysninger:

Oprettelse af arbejdsganghandlinger: Tildel en bog (på side [453\)](#page-452-0)

## **Om understøttelse af webservicer til bøger**

Bøger kan håndteres via webservicer. Når bøger er aktiveret til firmaet, er WSDL (Web Services Description Language) til bog tilgængelig til download. Se *Vejledning til Oracle Web Services On Demand* for at få flere oplysninger om webservicer.

## **Om postejertilstande**

Afhængig af firmaets forretningsbehov vil du muligvis ikke tildele ejere til poster med en bestemt posttype. I stedet vil du muligvis organisere posterne på en sådan måde, at du ikke behøver omtildele ejerskab af poster, når medarbejdere flytter til andre ansvarsområder, eller når salgsteam omtildeles, fordi forretningsmodeller ændres. Fra release 20 tillader Oracle CRM On Demand, at du understøtter forretningsbehov ved at knytte en primær tilpasset bog til en post i stedet for at tildele en ejer til posten. Enhver bruger, der er medlem af den primære tilpassede bog på en post, kan få adgang til og arbejde med den post, så længe brugerens rolle og adgangsprofilindstillinger giver brugeren de nødvendige adgangsrettigheder. Firmaet vil muligvis også konfigurere nogle posttyper, så poster med den type ikke skal have en tildelt ejer eller en tilknyttet primær tilpasset bog.

Oracle CRM On Demand tillader, at du konfigurer følgende postejertilstande til de fleste posttyper, der bruger bøger:

**Brugertilstand.** Brugertilstand svarer til postejeskab i release 19 og tidligere releases af Oracle CRM On Demand. Når en posttype er konfigureret i brugertilstand, skal hver post med den posttype have en ejer

tildelt. Hvis feltet Bog er tilgængeligt på postens detaljeside, viser feltet Bog den brugerbog, der er knyttet til ejeren.

**BEMÆRK:** Serviceanmodningsposter kan findes uden en ejer som standard, og nogle posttyper, så som Brugere og Produkter, har ikke ejere på posterne. Denne funktionalitet er uændret fra tidligere releases af Oracle CRM On Demand.

- **Bogtilstand**. Når en posttype er konfigureret i bogtilstand, kan poster med den posttype ikke have en ejer tildelt. I stedet kræves en primær tilpasset bog til hver post. Enhver bruger, der er medlem af den primære bog på en post, har adgang til og arbejde med posten, så længe brugerens rolle og adgangsprofilindstillinger giver brugeren de nødvendige adgangsrettigheder. Du kan kun bruge bogtilstand med posttyper, der understøtter bøger.
- **Blandet tilstand.** Blandet tilstand kaldes også *bruger- eller bogtilstand*. Når en posttype er konfigureret i denne tilstand, kan en post med den posttype konfigureres på en hvilken som helst af følgende måder:
	- Posten kan findes med en tildelt ejer eller en tilknyttet primær tilpasset bog. Bugere kan få adgang til sådan en post via teammedlemskab eller medlemskab af en bog, der er knyttet til posten. Brugere med en brugerrolle, der har afkrydsningsfeltet Kan læse alle poster markeret i trin 2 i guiden Rollestyring, kan også få adgang til posten.
	- **Posten kan have en ejer tildelt.**
	- **Posten kan have en primær tilpasset bog tilknyttet.**

**BEMÆRK:** Posten kan ikke have både en tildelt ejer og en primær tilpasset bog.

Du kan kun bruge blandet tilstand med posttyper, der understøtter bøger.

**BEMÆRK:** Du skal anvende brugertilstanden for postejerskab til posttypen Prøvetransaktion, da hver prøvetransaktion skal være relateret til en lagerperiode til en bestemt bruger. Konfigurer ikke bogtilstanden eller blandet tilstand til posttypen Prøvetransaktion.

Uanset den ejerskabstilstand, som du konfigurerer til en posttype, kan brugere tildele yderligere bøger til en post, og brugere kan linke yderligere brugere til en post, hvis posttypen understøtter team. En bruger, som er medlem af en bog, der er tildelt til en post, kan få adgang til posten og kan arbejde med posten, så længe brugerens rolle og adgangsprofilindstillinger giver brugeren de nødvendige adgangsrettigheder.

## **Rapportering**

Til posttyperne Konto og Kontakt kan du oprette realtidsrapporter og historiske rapporter på basis af relationen mellem posterne og den primære bog på posterne. Se Om synlighed af poster i Analytics for at få flere oplysninger om rapportering og postejertilstande.

Postejertilstande påvirker ikke datasynlighedsregler, der gælder, når du vælger en bog i Bog-vælgeren på hjemmesiden Rapporter. Se Om design af bogstrukturer (på side [345\)](#page-344-0) for at få flere oplysninger om datasynlighedsregler til bøger i rapportering.

### **Posttyper, der understøtter postejertilstande**

Postejertilstande understøttes til posttyper, der understøtter tilpassede bøger, med følgende undtagelser:

- Allokering
- $\blacksquare$  Kapital

- **Rapporten Lagerrevision**
- Lagerperiode
- Meddelelsesplan
- Smartbesøg
- **L** Løsning

Du kan konfigurere alle de øvrige posttyper, som understøtter tilpassede bøger i brugertilstand, bogtilstand eller blandet tilstand. Du kan kun bruge en blanding af ejerskabstilstande til de forskellige posttyper, der understøtter bøger. Du kan f.eks. konfigurere posttypen Kontakt i bogtilstand og konfigurere posttypen Konto i brugertilstand. Du kan ændre postejertilstanden til en posttype når som helst. Du konfigurerer postejertilstanden til en posttype ved at konfigurere felterne Ejer og Bog på posttypen efter behov, som vist i følgende tabel.

**BEMÆRK:** Sidelayoutene til posttypen skal være konfigureret korrekt til postejertilstanden. Se Om feltopsætning og sidelayout til postejertilstande (på side [113\)](#page-112-0) for at få flere oplysninger.

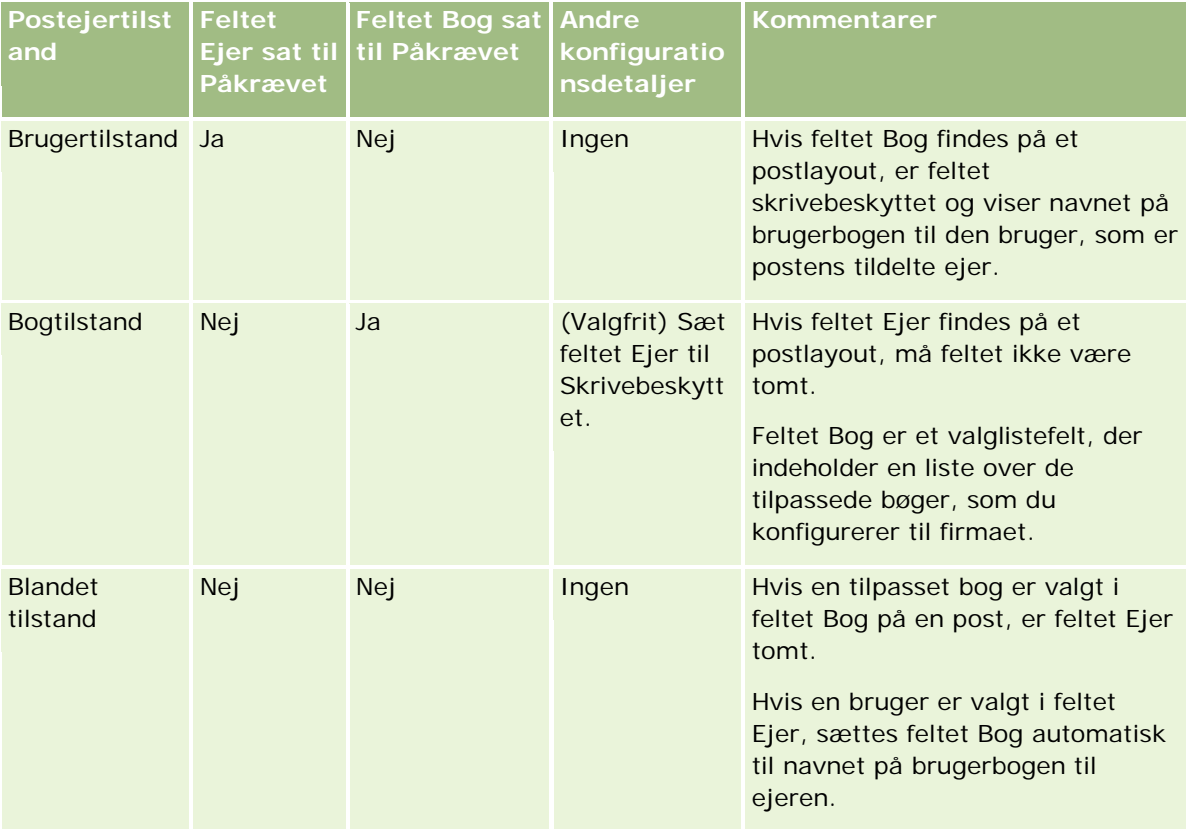

## **Standard postejertilstand**

Til eksisterende firmaer, der blev oprettet i Release 19 eller tidligere releases af Oracle CRM On Demand, er brugertilstand standard postejertilstanden, undtagen til posttypen Serviceanmodning, som er konfigureret i blandet tilstand som standard. Til nye firmaer er blandet tilstand standard postejertilstanden til de posttyper, der understøtter postejertilstande.

## **Standardværdier i ejer- og bogfelter**

Når en bruger åbner siden Ny post, er værdierne ifelterne Ejer og Bog følgende:

- **H** Hvis posttypen er konfigureret i brugertilstand, opdateres feltet Ejer automatisk med den aktuelle brugers alias. Hvis det findes, udfyldes feltet Bog automatisk med navnet på den aktuelle bruges brugerbog.
- **H** Hvis posttypen er konfigureret i blandet tilstand, opdateres feltet Ejer automatisk med den aktuelle brugers alias.

**BEMÆRK:** Aftaler, som brugere opretter via deres kalender, er en undtagelse til den normale virkemåde til postejertilstande. Når en bruger opretter en aftale via brugerens kalender, udfyldes feltet Ejer med navnet på den aktuelle bruger uanset postejertilstanden.

- **Hylis posttypen er konfigureret i bogtilstand, sker følgende:** 
	- Feltet Ejer på den nye post er ikke udfyldt.
	- Til feltet Bog afhænger standardværdien af den standardbog, der er angivet til posttypen på den aktuelle brugers brugerpost på følgende måde:
		- Hvis en tilpasset bog er angivet som standardbogen til posttypen, udfyldes feltet Bog på den nye post automatisk med navnet på den angivne standardbog.
		- Hvis en standardbog ikke er angivet til posttypen, eller hvis en brugerbog eller bogen Alle er angivet som standardbogen til posttypen, udfyldes feltet Bog ikke på den nye post.

Se Opsætning af standardbøger efter posttype til en bruger (på side [290\)](#page-289-0) for at få oplysninger om opsætning af standardbøger efter posttype til en bruger.

**BEMÆRK:** Hvis feltet Ejer er påkrævet på et sidelayout, og hvis posttypen er i blandet tilstand, er feltet Ejer tomt som standard, når en bruger åbner en Ny post-side, der benytter det sidelayout. Se Om feltopsætning og sidelayout til postejertilstande (på side [113\)](#page-112-0) for at få flere oplysninger om feltopsætningen og sidelayout til postejertilstande.

## **Overvejelser til postejertilstande**

Overvej følgende, når postejertilstanden konfigureres til en posttype:

- **Tildelingsprocessor.** Tildelingsprocessoren kan kun omtildele poster til brugere. Den kan kun omtildele poster, hvis posttypen er konfigureret i postejerskabets brugertilstand eller blandede tilstand. Hvis en primær tilpasset bog er tildelt til posten, før tildelingsprocessoren omtildeler posten til en ejer, fjerner tildelingsprocessoren den primære bog fra posten. Tildelingsprocessoren kan ikke omtildele poster, hvis posttypen er konfigureret i bogtilstand. Hvis du konfigurerer en posttype i bogtilstand, anbefales det på det kraftigste, at du gør alle regelgrupper til den posttype inaktive. Se Om tildelingsregler (på side [497\)](#page-496-0) for at få oplysninger om tildelingsregler.
- **Arbejde med andre applikationer.** Følgende applikationer kræver, at poster har en ejer. Du kan ikke bruge disse applikationer, hvis den posttype, som applikationen virker med, er konfigureret i bogstilstand, og hvis posttypen er konfigureret i blandet tilstand, skal posterne have ejere:
	- **D** Oracle Outlook Email Integration On Demand
	- **D** Oracle Notes Email Integration On Demand
	- **D** Oracle CRM On Demand Integration for Office
	- Oracle CRM On Demand Connected Mobile Sales

 **Opdatering af poster efter ændring af ejerskabstilstand.** Hvis du ændrer postejertilstanden til en posttype til brugertilstand, skal du overveje at opdatere alle poster med den type til at have en ejer. Ellers vil den bruger, der næste gang opdaterer en post med den type, blive tvunget til at vælge en ejer til posten. Hvis du ændrer postejertilstanden til en posttype til bogtilstand, skal du på ligneden vis overveje at opdatere alle poster med den type til at have en relevant primær tilpasset bog tildelt. Ellers vil den bruger, der næste gang opdaterer en post med den type, blive tvunget til at vælge en primær tilpasset bog til posten.

## **Hvad sker der, når du ændrer postejertilstanden til en posttype?**

Hvis firmaet ændrer postejertilstanden til en posttype fra én tilstand til en anden tilstand, fastholdes den nye ejerskabstilstand til alle nye poster med den posttype. Virkemåden er følgende til eksisterende poster:

- **Når den nye postejertilstand er brugertilstand.** Følgende sker, når en post opdateres for første gang, efter ejerskabstilstanden ændres:
	- **H** Hvis posten ikke allerede har en bruger tildelt som ejer, skal den bruger, som opdaterer posten, vælge en bruger i feltet Ejer.
	- **Hyis posten tidligere havde en primær tilpasset bog tilknyttet, ryddes navnet på den primære bog fra** feltet Bog, og navnet på brugerbogen til den nye ejer vises i feltet Bog. Bogen fjernes også fra posten og vises ikke længere i afsnittet Bog på postdetaljesiden.
- **Når den nye postejertilstand er bogtilstand.** Følgende sker, når en post opdateres for første gang, efter ejerskabstilstanden ændres:
	- **H** Hvis posten ikke allerede har en primær bog tilknyttet, skal den bruger, som opdaterer posten, vælge en primær tilpasset bog i feltet Bog.
	- Hvis posten tidligere havde en tildelt ejer, sker følgende:
		- **Feltet Ejer ryddes på posten.**
		- **Hymogler 1** Hvis posttypen understøtter team, forbliver alle medlemmerne af teamet, undtagen den tidligere ejer af posten, medlemmer af teamet. Virkemåden er den samme til teammedlemmer, som er medlemmer af en foruddefineret gruppe. Dvs. alle medlemmerne af teamet, undtagen den tidligere ejer af posten, forbliver medlemmer af teamet. Konto-posttypen er imidlertid en undtagelse fra denne regel. Hvis den tidligere ejer af en konto er medlem af en foruddefineret gruppe, fjernes alle medlemmerne af gruppen fra teamet. Teammedlemmer, som ikke er medlemmer af den foruddefinerede gruppe, forbliver medlemmer af teamet, som det er tilfældet med andre posttyper.

**BEMÆRK:** I standardapplikationen bevares den tidligere ejer af posten ikke som medlem af teamet, som beskrevet her. Administratoren kan imidlertid konfigurere posttypen, så den tidligere ejer af posten bevare som medlem af teamet på posten. Se Tilpasning af tidligere ejerskab til delte poster (se ["Tilpasning af tidligere ejerskab af delte poster"](#page-263-0) på side [264\)](#page-263-0) for at få oplysninger om konfiguration af en posttype, så den tidligere ejer bevares som medlem af teamet.

 **Når den nye postejertilstand er blandet tilstand.** Følgende sker, når en post opdateres for første gang, efter ejerskabstilstanden ændres: Denne virkemåde gælder også, hver gang posten opdateres, mens posttypen er i blandet tilstand.

Den bruger, som opdaterer posten, skal ikke vælge en ejer eller primær bog.

- <span id="page-353-0"></span> Den bruger, som opdaterer posten, kan vælge en ejer eller en primær tilpasset bog til posten, men ikke begge.
- **H** Hvis en bruger tildeler en ejer til en post, og en primær tilpasset bog tidligere er knyttet til posten, ryddes feltet Bog på posten. Bogen fjernes også fra posten og vises ikke længere i afsnittet Bog på postdetaljesiden.
- **H** Hvis en bruger tilknytter en tilpasset bog som en primær bog på posten, og posten tidligere havde en tildelt ejer, sker følgende:
	- **Feltet Ejer ryddes på posten.**
	- Hvis posttypen understøtter team, forbliver alle medlemmerne af teamet, undtagen den tidligere ejer af posten, medlemmer af teamet. Virkemåden er den samme til teammedlemmer, som er medlemmer af en foruddefineret gruppe. Dvs. alle medlemmerne af teamet, undtagen den tidligere ejer af posten, forbliver medlemmer af teamet. Konto-posttypen er imidlertid en undtagelse fra denne regel. Hvis den tidligere ejer af en konto er medlem af en foruddefineret gruppe, fjernes alle medlemmerne af gruppen fra posten. Teammedlemmer, som ikke er medlemmer af den foruddefinerede gruppe, forbliver medlemmer af teamet, som det er tilfældet med andre posttyper.

### **Hvad sker der, hvis poster opdateres via funktionaliteten til masseopdatering?**

Funktionaliteten Masseopdatering, som kun understøttes til visse posttyper, giver brugere mulighed for at opdatere felter i grupper af poster fra listesider. Når en bruger anvender funktionaliteten til at opdatere en gruppe poster, tvinges brugeren ikke til at angive værdier til nogen påkrævede felter, der er NULL på posterne. Hvis en bruger opdaterer en gruppe poster, efter postejertilstanden til posttypen er ændret, tvinges brugeren således ikke til at vælge en ejer eller en primær tilpasset bog på de poster, som brugeren opdaterer, selv om den nye postejertilstand kræver, at posterne har en ejer eller en primær tilpasset bog.

## **Postejertilstande og automatisk genererede opgaver**

Postejertilstande påvirker ejerskabet af de opgaver, der genereres automatisk af Oracle CRM On Demand, så som de opgaver, der genereres af Opret opgave-handlingerne i arbejdsgangregler, og de opgaver, der genereres af salgsstadierne i salgsprocesser.

### **Overvejelser til genererede opgaver**

Oracle CRM On Demand overvejer følgende, når opgaver genereres:

- Den indstilling, der er valgt i feltet Ejer i arbejdsganghandlingen eller salgsstadieopgaven
- Værdierne i feltet Ejer og Bog til kildeposten, hvis værdier findes i de felter

**BEMÆRK:** Kildeposten til en salgsstadieopgave er den salgsmulighed, hvorfra der er adgang til salgsprocessen, og i nogle tilfælde den konto, der er linket til salgsmuligheden. Kildeposten til en arbejdsganghandling er den post, der udløser arbejdsgangreglen.

**Postejertilstanden for posttypen Aktivitet** 

### **Hvordan Oracle CRM On Demand tildeler ejere og primære tilpassede bøger til genererede opgaver**

Oracle CRM On Demand kan tildele en ejer eller en primær tilpasset bog til en automatisk genereret opgave, men ikke begge. Oracle CRM On Demand kan tildele en af følgende som ejer til en automatisk genereret opgave:

- **En af følgende brugere:** 
	- **E** Ejeren af en kildepost
	- **Manageren til ejeren af en kildepost**
	- **En bruger, som har en teamrolle eller en teambrugerrolle**

**BEMÆRK:** *Teamroller* er roller, der beskriver de dele, som brugere udfører inden for et team på en post. *Teambrugerroller* er de roller i Oracle CRM On Demand, som alle brugere i Oracle CRM On Demand er tildelt, heriblandt de brugere, som er medlemmer af team på poster. Hvert medlem af et team på en kildepost kan have en teamrolle samt en teambrugerrolle.

Til opgaver genereret af en arbejdsganghandling den ejer, der er angivet i arbejdsganghandlingen

Oracle CRM On Demand kan tildele en af følgende som den primære tilpassede bog til en automatisk genereret opgave:

- Den primære tilpassede bog, der er knyttet til en kildepost
- Den tilpassede standardbog til en af følgende:
	- **E** Ejeren af en kildepost
	- Manageren til ejeren af en kildepost
	- **En bruger, som har en teamrolle eller en teambrugerrolle**

Brugerens *standardbog* til opgaven fastlægges på følgende måde:

■ Hvis en tilpasset standardbog, der kan indeholde data, er knyttet til posttypen Aktivitet i brugerens post, er den bog standardbogen.

**BEMÆRK:** Standardbøger til posttyper angives i feltet Standardbog efter posttype på siden Brugerdetalje.

**H** Hvis standardbogen til posttypen Aktivitet i brugerens post ikke er angivet, og en tilpasset standardbog, der kan indeholde data, er angivet i feltet Standardbog på brugerens post, er den bog, der er angivet i feltet Standardbog på brugerens post, standardbogen.

**BEMÆRK:** Standardbogen skal være en tilpasset bog. Oracle CRM On Demand kan ikke tildele en brugerbog som den primære bog til en opgave. Desuden skal den tilpassede standardbog være en bog, der kan indeholde data.

Hvis en relevant ejer eller primær tilpasset bog, der kan indeholde data, ikke kan identificeres, genererer Oracle CRM On Demand ikke opgaven. I følgende tabel vises, hvordan Oracle CRM On Demand fastlægger den ejer eller primære tilpassede bog, som en genereret opgave skal tideles til.

## Administrering af Oracle CRM On Demand

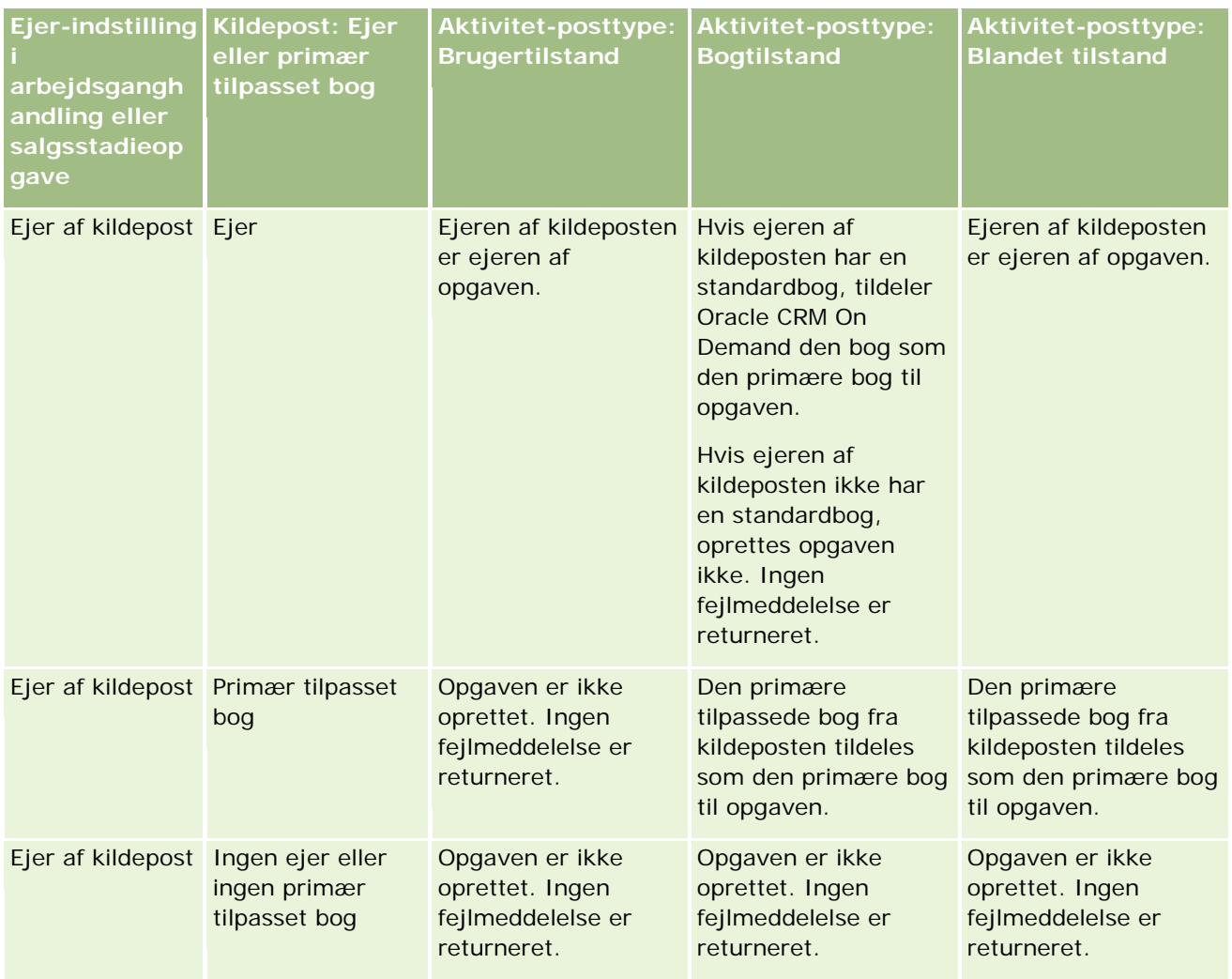

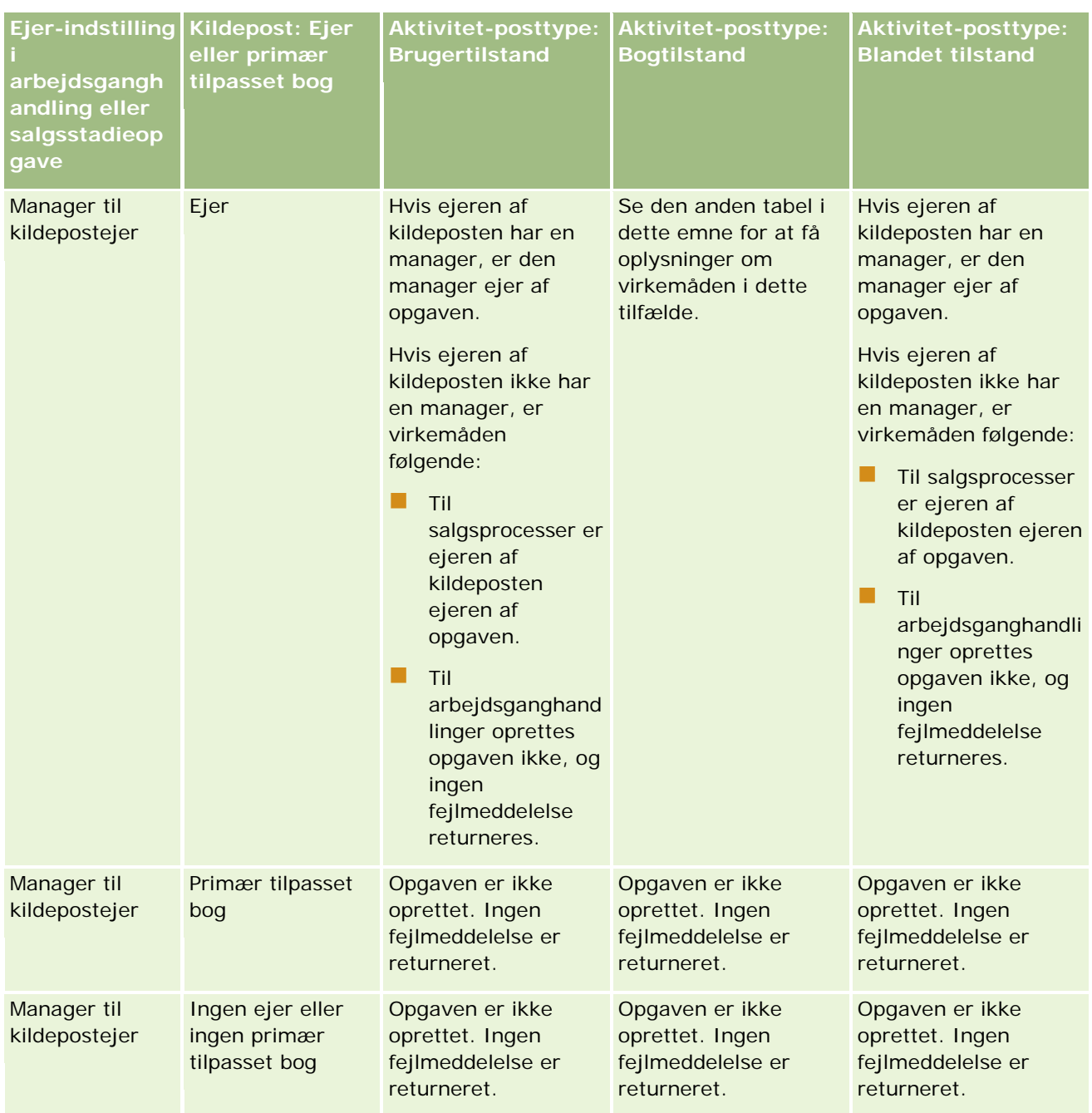

## Administrering af Oracle CRM On Demand

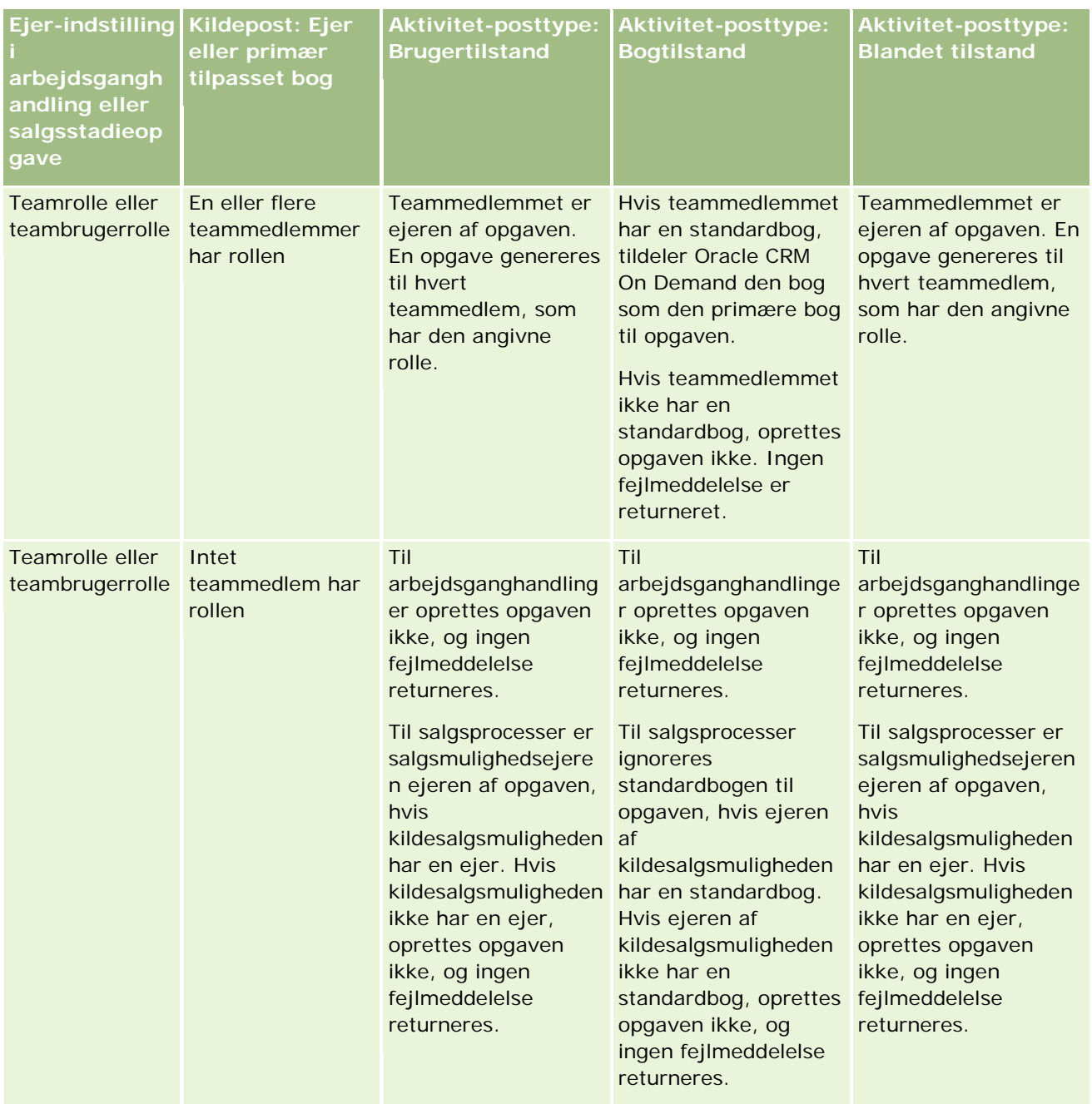

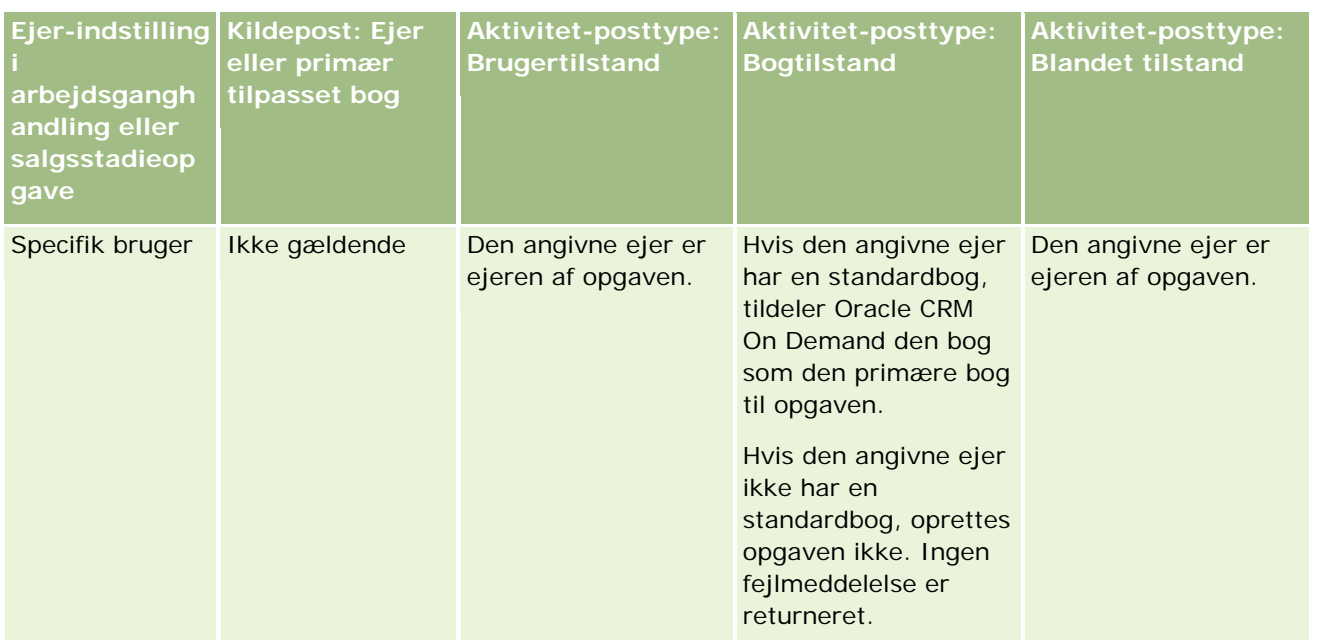

I følgende tabel vises, hvordan Oracle CRM On Demand fastlægger den ejer eller primære tilpassede bog, som en genereret opgave skal tideles til, under følgende omstændigheder:

- Indstillingen i feltet Ejer på salgsstadieopgaven eller arbejdsganghandlingen er sat til manageren til kildepostejeren
- Kildeposten har en ejer
- **Posttypen Aktivitet er konfigureret i bogtilstand**

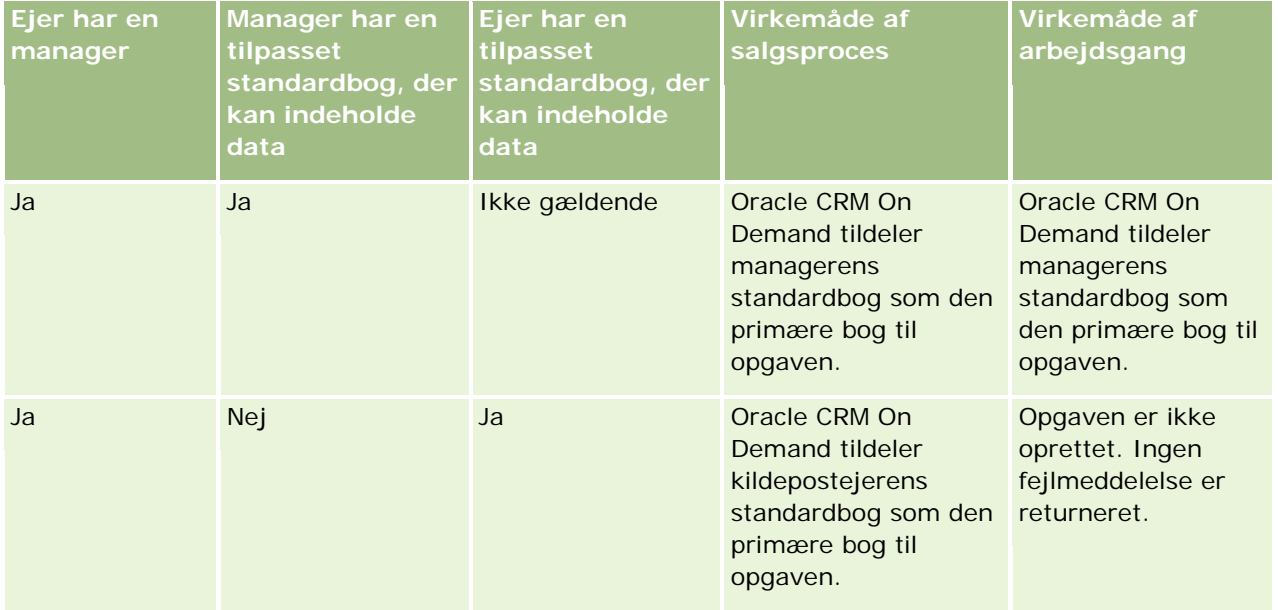

### <span id="page-359-0"></span>Administrering af Oracle CRM On Demand

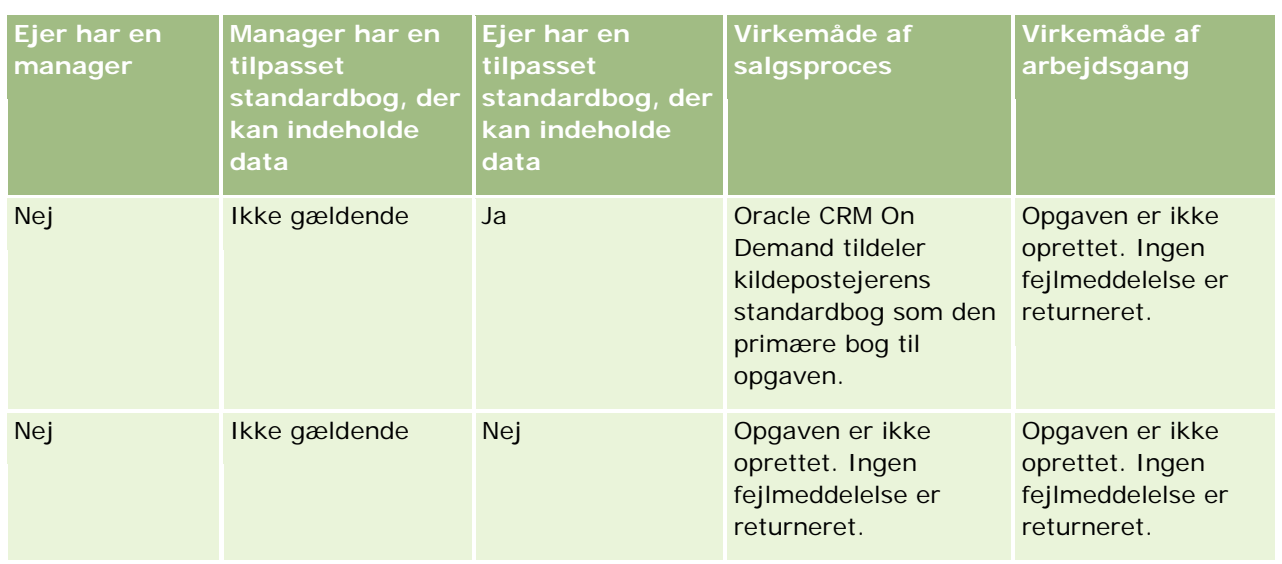

## **Om import af bøger og bogtildelinger**

Du kan importere følgende bogrelaterede poster til Oracle CRM On Demand:

- **Bøger.** Se Felter til bog: Klargøring til import (på side [631\)](#page-630-0) for at få oplysninger om import af bogposter.
- **Bogbrugere.** Du kan importere bogbrugerposter for at knytte brugere til tilpassede bøger. Se Felter til bogbruger: Klargøring til import (på side [629\)](#page-628-0) for at få oplysninger om import af bogbrugerposter.
- **Kontobøger.** Du kan importere kontobogposter for at tildele bøger til konti. Se Felter til kontobog: Klargøring til import (på side [603\)](#page-602-0) for at få oplysninger om import af kontobogposter.
- **Kontaktbøger.** Du kan importere kontaktbogposter for at tildele bøger til kontakter. Se Felter til kontaktbog: Klargøring til import (på side [643\)](#page-642-0) for at få oplysninger om import af kontaktbogposter.

### **BEMÆRK:** Din brugerrolle skal omfatte privilegiet Håndter fremtidige bøger, for at du kan importere kontobog- eller kontaktbogposter.

Når du importerer poster for at tildele bøger til konti og kontakter, kan du angive en startdato og en slutdato til hver bogtildeling. Du kan også bruge feltet Fremtidig primær (flag) til at angive, om den bog, som du tildeler til en konto eller kontakt, skal blive den primære bog til den konto eller kontakt, når tildelingen bliver aktiv. Se Om tidsbaserede bogtildelinger (på side [361\)](#page-360-0) for at få flere oplysninger om tidsbaserede bogtildelinger.

### **Relaterede emner**

Se følgende emner for relaterede oplysninger:

- Scenarie for brug af bøger til håndtering af salgsområder (på side [364\)](#page-363-0)
- Eksempel på brug af bøger til håndtering af salgsområder (på side [364\)](#page-363-0)
# <span id="page-360-0"></span>**Om tidsbaserede bogtildelinger**

Du kan håndtere bogtildelinger til konti og kontakter ved at importere kontobogposter og kontaktbogposter. Du kan angive en startdato og en slutdato til hver bogtildeling, som du importerer. Hvis du ikke angiver en startdato til en bogtildeling, bliver tildelingen aktiv med det samme. Du kan også bruge feltet Fremtidig primær (flag) til at angive, om den bog, som du tildeler til en konto eller kontakt, skal blive den primære bog til den konto eller kontakt, når bogtildelingen bliver aktiv.

**BEMÆRK:** Din brugerrolle skal omfatte privilegiet Håndter fremtidige bøger, for at du kan importere kontobog- eller kontaktbogposter.

## **Opdateringer af konto- og kontaktbogtildelinger**

En bogtildelingsprocedure køres periodisk for at undersøge alle bogtildelinger til konti og kontakter og for at opdatere tildelingerne efter behov. Kontakt Oracle CRM On Demand Customer Care for at få fastlagt, hvornår bogtildelingsproceduren er planlagt til at blive kørt til din instans af Oracle CRM On Demand.

Bogtildelingsproceduren opdaterer bogtildelingerne til konti og kontakter på følgende måde:

 **Aktiverer bogtildelinger.** Hvis en bogtildelings startdato er kommet, og tildelingen ikke allerede er aktiv, bliver tildelingen aktiv. Når en bogtildeling bliver aktiv, har brugere, som er medlemmer af den bog, adgang til kontoen eller kontakten via medlemskab af den bog.

Du importerer f.eks. en kontobogpost, der tildeler bog A til konto 1 med startdato 1. januar næste år. Bogtildelingen til bog A på konto 1 bliver aktiv, første gang bogtildelingsproceduren køres efter start på den 1. januar næste år.

**Fastlægger, om en bog er den primære bog.** Hvis feltet Fremtidig primær (flag) er sat til Y til en bogtildeling, og tildelingen aktiveres, bliver bogen den primære bog til kontoen eller kontakten.

Antag f.eks., at bog A i øjeblikket er den primære bog til konto 1. Du importerer måske en kontobogpost, der tildeler bog B til konto A med en startdato den 1. januar næste år, og med feltet Fremtidig primær (flag) sat til Y. Første gang bogtildelingsproceduren køres efter start på den 1. januar næste år, bliver bogtildelingen til bog B til konto 1 aktiv, og bog B bliver den primære bog til konto 1. Bog A i ikke længere den primære bog til konto 1. Bogtildelingen til bog A til konto 1 forbliver imidlertid aktiv, medmindre tildelingens slutdato ligger i fortiden, når bogtildelingsproceduren køres.

- **Løser konflikter, hvis mere end én bog er angivet som den primære bog.** Hvis flere bogtildelinger til en konto eller kontakt har samme startdato og også har feltet Fremtidig primær (flag) sat til Y, sker følgende, når startdatoen for tildelingerne kommer:
	- Alle bogtildelingerne bliver aktive.
	- Den første bogtildeling, der bliver aktiv, bliver den primære bog til posten.
	- **H** Hvis der er en eksisterende bog til posten, er den bog ikke længere den primære bog til posten, men bogtildelingen forbliver aktiv, medmindre slutdatoen for bogtildelingen ligger i fortiden.

Antag f.eks., at bog A i øjeblikket er den primære bog til konto 1. Du importerer måske to kontobogposter til konto 1. En af de poster tildeler bog B til konto 1, og den anden tildeler bog C til konto 1. Begge tildelinger har samme startdato 1. januar næste år, og begge tildelinger har feltet Fremtidig primær (flag) sat til Y. Første gang bogtildelingsproceduren køres efter start på den 1. januar næste år, bliver tildelingerne til bog B og bog C til konto 1 aktive, og den tildeling, der behandles først, bliver den primære bog til konto 1. Bog A i ikke længere den primære bog til konto 1. Bogtildelingen til bog A til konto 1 forbliver imidlertid aktiv, medmindre tildelingens slutdato ligger i fortiden, når bogtildelingsproceduren køres.

 **Deaktiverer bogtildelinger og fjerner primære bøger efter behov.** Hvis slutdatoen for en bogtildelingspost ligger i fortiden, bliver tildelingen inaktiv, og bogen fjernes fra posten. Hvis bogen var den primære bog til kontoen eller kontakten, er bogen desuden ikke længere den primære bog til kontoen eller kontakten.

Antag f.eks., at bog A i øjeblikket er den primære bog til konto 1. Bogtildelingens slutdato er den 31. december i indeværende år. Den første gang bogtildelingsscriptet køres efter start på den 1. januar næste år, bliver bogtildelingen inaktiv, og bog A fjernes fra positionen i primær bog til konto 1.

Når en bogtildeling bliver inaktiv, afsluttes relationen mellem bogen og kontoen eller kontakten, og bogen fjernes fra kontoen eller kontakten. Brugere har ikke længere adgang til kontoen eller kontakten via medlemskab af den bog. Brugere, som har adgang til kontoen eller kontakten via en anden bog eller via andre adgangskontrolkomponenter, så som teammedlemskab, kan imidlertid stadig få adgang til posten.

Du kan ikke ændre bogtildelingsproceduren.

### **Eksempel på en tidsbaseret bogtildeling**

Overvej følgende som et eksempel på en tidsbaseret bogtildeling: bog A er i øjeblikket ikke tildelt til konto 1. 1. december i indeværende år importerer du en kontobogpost, der tildeler bog A til konto 1. Bogtildelingen har en startdato den 1. januar næste år og en slutdato den 31. marts samme år. Bogtildelingsproceduren aktiverer og deaktiverer bogtildelingen på følgende måde:

- **F** Før den første gang, hvor bogtildelingsproceduren køres efter start på den 1. januar næste år, er tildelingen af bog A til konto 1 inaktiv, og bog A vises ikke i det relaterede oplysningsafsnit Bøger på detaljesiden til konto 1.
- Den første gang bogtildelingsproceduren køres efter start på den 1. januar næste år, aktiverer bogtildelingsproceduren bogtildelingen. Når dette sker, vises bog A i det relaterede oplysningsafsnit Bøger på detaljesiden til konto 1.
- Den første gang bogtildelingsproceduren køres efter slut på den 31. marts næste år, deaktiverer bogtildelingsproceduren bogtildelingen. Når dette sker, vises bog A ikke længere i det relaterede oplysningsafsnit Bøger på detaljesiden til konto 1.

#### **Begrænsninger ved angivelse af start- og slutdatoer til bogtildelinger**

Vær opmærksom på følgende begrænsninger, når du angiver start- og slutdatoerne til bogtildelinger:

- **H** Hvis du angiver både en startdato og en slutdato, skal startdatoen ligge før slutdatoen.
- **H** Hvis du ikke angiver en startdato, bliver tildelingen aktiv, når den føjes til Oracle CRM On Demand.
- **H** Hvis du ikke angiver en slutdato, forbliver bogtildelingen aktiv, medmindre bogen fjernes fra posten.
- **H** Hvis du angiver en slutdato og ikke angiver en startdato, bliver bogtildelingen aktiv med det samme, og den forbliver aktiv, indtil slutdatoen nås, eller indtil bogtildelingen fjernes fra posten, alt efter hvad der sker først.

Du importerer f.eks. en kontobogpost, der tildeler bog A til konto 1, og som ikke har en startdato eller slutdato. I det tilfælde bliver bogtildelingen aktiv med det samme og gøres aldrig inaktiv af bogtildelingsproceduren, da bogtildelingen ikke har en slutdato. Du kan imidlertid fjerne bog A fra konto 1 via brugerinterfacet.

**BEMÆRK:** En konto kan have flere bøger tildelt på samme tid med samme eller forskellige startdatoer og slutdatoer til hver bogtildeling. På samme vis kan en kontakt have flere bøger tildelt på samme tid med samme eller forskellige startdatoer og slutdatoer til hver bogtildeling.

Du kan se start- og slutdatoerne i bogtildelingsdetaljerne i brugerinterfacet i Oracle CRM On Demand, men du kan ikke ændre disse datoer i brugerinterfacet.

### **Om opdatering af eksisterende bogtildelinger**

Hvis du importerer en post for at tildele en bog til en konto eller kontakt, og bogen allerede er tildelt til kontoen eller kontakten, opdateres den eksisterende bogtildelingspost i Oracle CRM On Demand med værdierne fra den importerede post. Du kan også tilsidesætte en eksisterende værdi i felterne Startdato og Slutdato ved at importere en tom værdi. Antag f.eks., at bog A allerede er tildelt til konto 1. Tildelingen har en startdato i fortiden og en slutdato i fremtiden. Du kan importere en kontobogpost til bog A og konto 1, der har samme startdato som den eksisterende tildeling, men ikke har nogen slutdato. I dette tilfælde opdateres den eksisterende tildeling, og slutdatoen fjernes.

#### **Kriterier for opdatering af aktive bogtildelinger**

Hvis en eksisterende bogtildeling allerede er aktiv, skal de aktive perioder til den eksisterende tildeling, og den post, som du importerer, overlappe hinanden eller være fortløbende. Start- og slutdatoerne for en post, som du importerer for at opdatere en aktiv bogtildeling, skal opfylde følgende kriterier:

- **H** Hvis den eksisterende tildeling ikke har nogen slutdato, må startdatoen på den post, som du importerer, ikke være en fremtidig dato.
- Startdatoen på den post, som du importerer, må ikke ligge mere end 7 dage efter slutdatoen for den eksisterende tildeling.

Hvis disse kriterier ikke er opfyldt, opdateres den eksisterende, aktive bogtildeling ikke.

#### **Kriterier for opdatering af fremtidige bogtildelinger**

Hvis du importerer en post for at tildele en bog til en konto eller kontakt, og der allerede findes en bogtildelingspost med en startdato i fremtiden til den samme bog og den samme konto eller kontakt, må slutdatoen for den tildeling, som du importerer, ikke ligge mere end 7 dage før startdatoen for den eksisterende tildelingspost. Hvis en post f.eks. allerede findes for at tildele bog A til konto 1 den 1. februar næste år, og du vil ændre tildelingens startdato til 1. januar næste år, må slutdatoen for den post, som du importerer, ikke ligge før den 25. januar næste år. Hvis slutdatoen for den tildelingspost, som du importerer, er den 24. januar eller før, fejler import af posten, og en fejlmeddelelse returneres for at angive, at posten allerede findes.

#### **Relaterede emner**

Se følgende emner for relaterede oplysninger:

- Om import af bøger og bogtildelinger (på side [360\)](#page-359-0)
- Scenarie for brug af bøger til håndtering af salgsområder (på side [364\)](#page-363-0)
- Eksempel på brug af bøger til håndtering af salgsområder (på side [364\)](#page-363-0)

## <span id="page-363-0"></span>**Scenarie for brug af bøger til håndtering af salgsområder**

Dette scenarie giver et eksempel på, hvordan firmaet kan bruge tilpassede bøger. I dette scenarie bruges tilpassede bøger til at håndtere salgsområder. Du kan bruge funktionaliteten til tilpassede bøger på en anden måde afhængigt af din forretningsmodel.

Firmaet organiserer kontiene på geografisk basis og tildeler grupper af salgsrepræsentanter til at arbejde med kontiene i hvert geografiske område eller distrikt. Desuden vil du muligvis omtildele salgsrepræsentanter fra ét salgsområde til et andet af forskellige årsager. Når sådanne omtildelinger sker, skal du omtildele relationerne mellem salgsrepræsentanter og salgsområder. Mindre hyppigt relokeres en konto fra ét salgsområde til et andet. Når en såda relokering sker, skal du omtildele relationerne mellem konti og salgsområder. Et eksempel på konfiguration af bøger, brugere og konti til understøttelse af dette scenarie findes i Eksempel på brug af bøger til håndtering af salgsområder (på side [364\)](#page-363-0).

# **Eksempel på brug af bøger til håndtering af salgsområder**

Dette emne indeholder et eksempel på brug af tilpassede bøger til håndtering af salgsområder. Du kan bruge funktionaliteten til tilpassede bøger på en anden måde afhængigt af din forretningsmodel. Eksemplet i dette emne understøtter det scenarie, der er beskrevet i Scenarie for brug af bøger til håndtering af salgsområder (på side [364\)](#page-363-0)

#### *Sådan bruger du bøger til at håndtere salgsområder*

**1** Opret eller importer de tilpassede bøger, som skal repræsentere dine salgsområder.

Se Oprettelse af bøger og boghierarkier (på side [371\)](#page-370-0) for at få oplysninger om oprettelse af bøger. Se Felter til bog: Klargøring til import (på side [631\)](#page-630-0) for at få oplysninger om import af bøger.

**2** Tilknyt salgsrepræsentanter til de relevante salgsområdebøger.

Du kan knytte brugere til bøger direkte i Oracle CRM On Demand, eller du kan importere bogbrugerposter. Se Tilknytning af brugere til bøger (på side [373\)](#page-372-0) for at få oplysninger om tilknytning af brugere til bøger. Se Felter til bogbruger: Klargøring til import (på side [629\)](#page-628-0) for at få oplysninger om import af bogbrugerposter.

**3** Konfigurer Konto-posttypen i bogtilstand.

Se Konfiguration af postejertilstande (på side [371\)](#page-370-0) for at få oplysninger om konfiguration af postejertilstande.

**4** Importer de nødvendige kontobogposter for at tildele de relevante salgsområdebøger til kontiene.

Brug startdatoen på hver kontobogpost til at angive den dato, hvor tildelingen skal træde i kraft, dvs. den dato, hvorfra salgsrepræsentanterne skal have adgang til kontoposterne i deres salgsområder. Hvis du ønsker det, kan du også angive den dato, hvor hver bogtildeling skal slutte.

Se følgende emner for at få flere oplysninger om import af bogtildelingsposter.

- Felter til kontobog: Klargøring til import (på side [603\)](#page-602-0)
- Om import af bøger og bogtildelinger (på side [360\)](#page-359-0)
- Om tidsbaserede bogtildelinger (på side [361\)](#page-360-0)

Når du har importeret kontobogposterne, og bogtildelingsproceduren har aktiveret tildelingerne på den angivne startdato, kan salgsrepræsentanterne få adgang til posterne i deres salgsområder.

Hvis salgsrepræsentanterne omtildeles fra ét salgsdistrikt til et andet, skal du omtildele relationerne mellem salgsrepræsentanterne og salgsområderne.

#### *Sådan omtildeler du relationen mellem en salgsrepræsentant og et salgsområde*

Opdater brugerposten til salgsrepræsentanten på følgende måde:

- Tilføj salgsområdebogen til brugerposten, hvis salgsrepræsentanten tildeles til et nyt salgsområde.
- **F** Fjern bogen fra brugerposten, hvis salgsrepræsentanten ikke længere er tildelt til et salgsområde.

Du kan opdatere brugerposten direkte i Oracle CRM On Demand, eller du kan importere bogbrugerposter. Se Tilknytning af brugere til bøger (på side [373\)](#page-372-0) for at få oplysninger om tilknytning af brugere til bøger. Se Felter til bogbruger: Klargøring til import (på side [629\)](#page-628-0) for at få oplysninger om import af bogbrugerposter.

Hvis konti relokeres fra ét salgsdistrikt til et andet, skal du omtildele relationerne mellem kontiene og salgsområderne.

#### *Sådan omtildeler du relationen mellem en konto og et salgsområde*

- Opdater kontoposten på følgende måde:
	- Tilføj den nye salgsområdebog til kontoen.
	- Fjern den gamle salgsområdebog fra brugerposten.

Du kan opdatere kontoposten direkte i Oracle CRM On Demand, eller du kan importere kontobogposter. Se Tildeling af poster til bøger (på side [382\)](#page-381-0) for at få oplysninger om tildeling af poster til bøger. Se Felter til kontobog: Klargøring til import (på side [603\)](#page-602-0) for at få oplysninger om import af kontobogposter.

## **Proces til opsætning af bøger**

Udfør følgende opgaver for at konfigurere bøger til dit firma:

**1** Kontakt Oracle CRM On Demand Customer Care, og anmod om at få bogfunktionaliteten slået til for dit firma.

Når Oracle CRM On Demand Customer Care slår bogfunktionaliteten til for dit firma, bliver flere kontrolelementer tilgængelige i Oracle CRM On Demand. Se Verificering af bogopsætning til administratorrolle (på side [366\)](#page-365-0) for at få oplysninger om, hvordan man verificerer, at disse kontrolelementer er tilgængelige, og at administratorrollen er konfigureret til at bruge bøger.

**2** Design bogstrukturen.

Se Om design af bogstrukturer (på side [345\)](#page-344-0) for at få retningslinjer om design af bogstrukturen.

**3** (Valgfrit) Opret bogtyper og bogbrugerroller.

<span id="page-365-0"></span>Se Oprettelse af bogtyper og bogbrugerroller (på side [370\)](#page-369-0) for at få flere oplysninger.

**4** (Valgfrit) Konfigurer postejertilstanden til posttyper.

Se Om postejertilstande (på side [349\)](#page-348-0) og Konfiguration af postejertilstande (på side [371\)](#page-370-0) for at få flere oplysninger.

**5** Opret bøgerne og boghierarkierne.

Se Oprettelse af bøger og boghierarkier (på side [371\)](#page-370-0) for at få flere oplysninger.

**6** Tilknyt brugere til bøger.

Se Tilknytning af brugere til bøger (på side [373\)](#page-372-0) for at få flere oplysninger.

**7** Aktiver bøger til firmaet.

Se Aktivering af bøger til firmaet (på side [377\)](#page-376-0) for at få flere oplysninger.

**8** Aktiver bøger til brugere og brugerroller.

Se Aktivering af bøger til brugere og brugerroller (på side [378\)](#page-377-0) for at få flere oplysninger.

#### **Relaterede emner**

Se følgende emner for at få relaterede oplysninger om bøger·og bogstrukturer:

- Bogstyring (på side [341\)](#page-340-0)
- Om understøttelse af webservicer til bøger (på side [349\)](#page-348-0)
- Om import af bøger og bogtildelinger (på side [360\)](#page-359-0)
- Om tidsbaserede bogtildelinger (på side [361\)](#page-360-0)
- Scenarie for brug af bøger til håndtering af salgsområder (på side [364\)](#page-363-0)
- Eksempel på brug af bøger til håndtering af salgsområder (på side [364\)](#page-363-0)
- Tilføjelse af bøger til layout af postdetaljeside (på side [380\)](#page-379-0)
- **Tildeling af poster til bøger (på side [382\)](#page-381-0)**
- Siden Hierarki: Bog (på side [384\)](#page-383-0)
- **Felter til bog (på side [384\)](#page-383-0)**

## **Verificering af bogopsætning til administratorrolle**

Kundeservice gør følgende for at slå bogfunktionalitet til til firmaet:

- Tildeler privilegiet Håndter bøger og adgang til bøger til administratorrollen
- Konfigurerer adgangsprofilen til administratoren for at tillade adgang til bøger

I følgende procedure beskrives, hvordan du verificerer, at administratorens rolle er konfigureret til bøger.

#### *Sådan verificerer du, at administratorens rolle er konfigureret til bøger*

- **1** Log på Oracle CRM On Demand som en bruger med rollen Administrator.
- **2** Klik på det globale link Admin. i øverste højre hjørne på enhver side.
- **3** Klik på linket Brugerstyring og adgangskontrol i afsnittet Brugerstyring og adgangskontrol på Admin. hjemmesiden.
- **4** Klik på linket Rollestyring i afsnittet Rollestyring.
- **5** Vælg firmaets primære sprog i listen Oversættelsessprog.
- **6** Klik på linket Rediger til administratorrollen.
- **7** Gå til Trin 2: Adgang til posttype i guiden Rollestyring, og verificer, at adgangen til bogposter er, som vist i følgende tabel.

I følgende tabel vises den adgang til bogpost, der er nødvendig til administratorrollen.

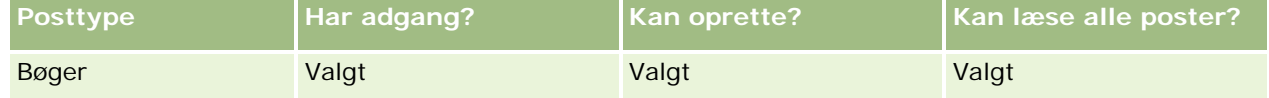

**8** Gå til Trin 4: Privilegier, og verificer, at privilegiet Håndter bøger er valgt.

I følgende tabel beskrives privilegiet Håndter bøger.

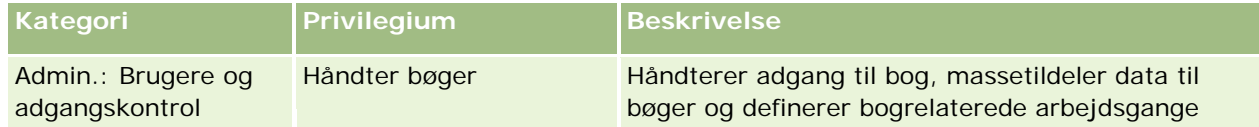

**BEMÆRK:** En bruger med privilegiet Håndter bøger samt privilegiet Håndter roller og adgang kan tildele privilegiet Håndter bøger til andre brugerroller. I lighed med de fleste administrationsopgaver anbefales det, at privilegiet til styring af bøger kun tildeles til firmaadministratorer.

- **9** Naviger tilbage til siden Brugerstyring og adgangskontrol.
- **10** Klik på linket Adgangsprofiler i afsnittet Adgangsprofilstyring.
- **11** Vælg firmaets primære sprog i rullelisten Oversættelsessprog.
- **12** Verificer, at indstillingerne til adgangsprofilerne er korrekt på følgende måde:
	- **a** Klik på linket Rediger til administrators standard adgangsprofil, og verificer, at indstillingerne matcher dem, der er vist i følgende tabel.
	- **b** Klik på linket Rediger til administrators Ejeradgangsprofil, og verificer, at indstillingerne matcher dem, der er vist i følgende tabel.

I følgende tabel vises de indstillinger, der er nødvendige, for at brugere med administratorrollen kan håndtere bøger i Oracle CRM On Demand.

## Administrering af Oracle CRM On Demand

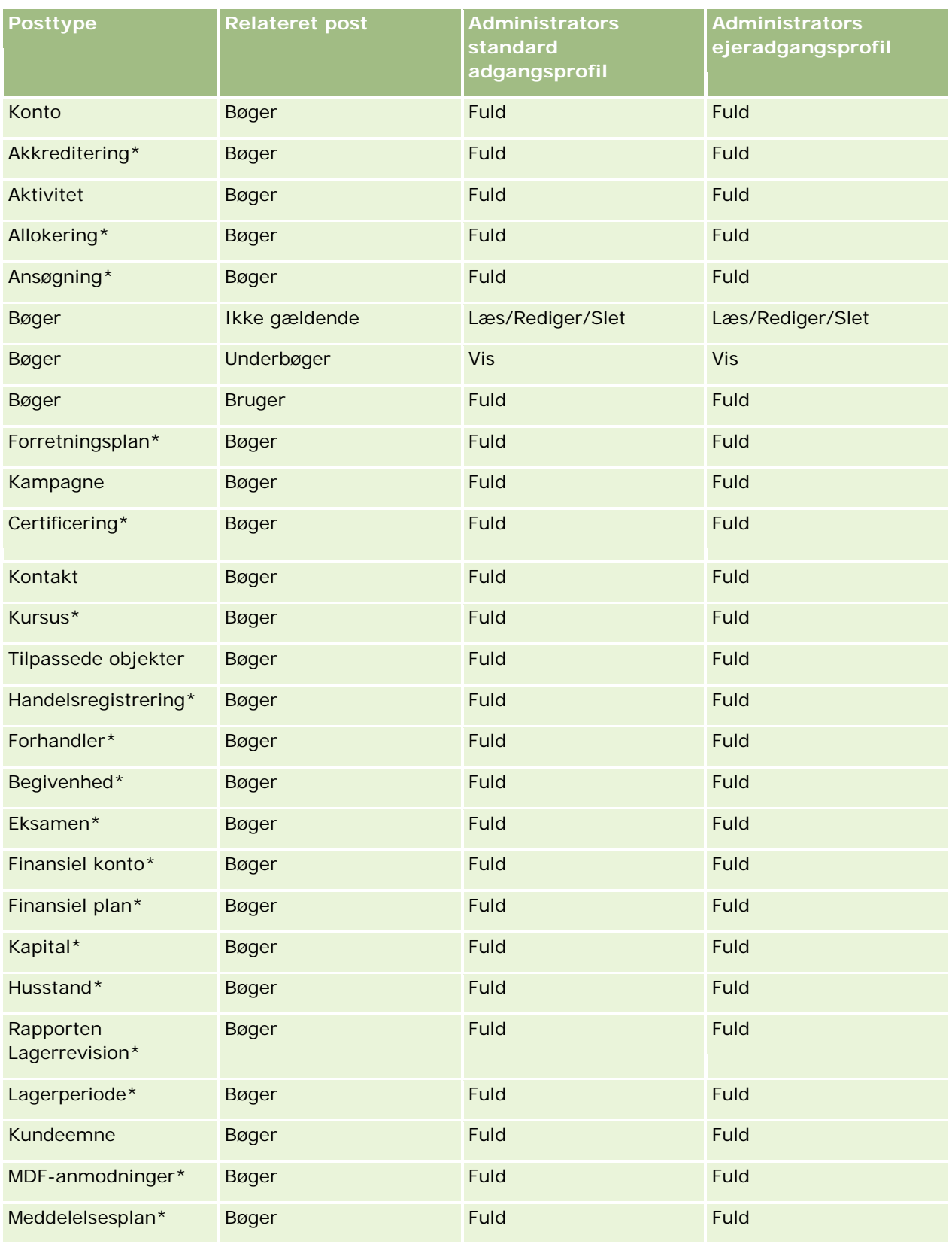

#### **Brugerstyring** og adgangskontrol

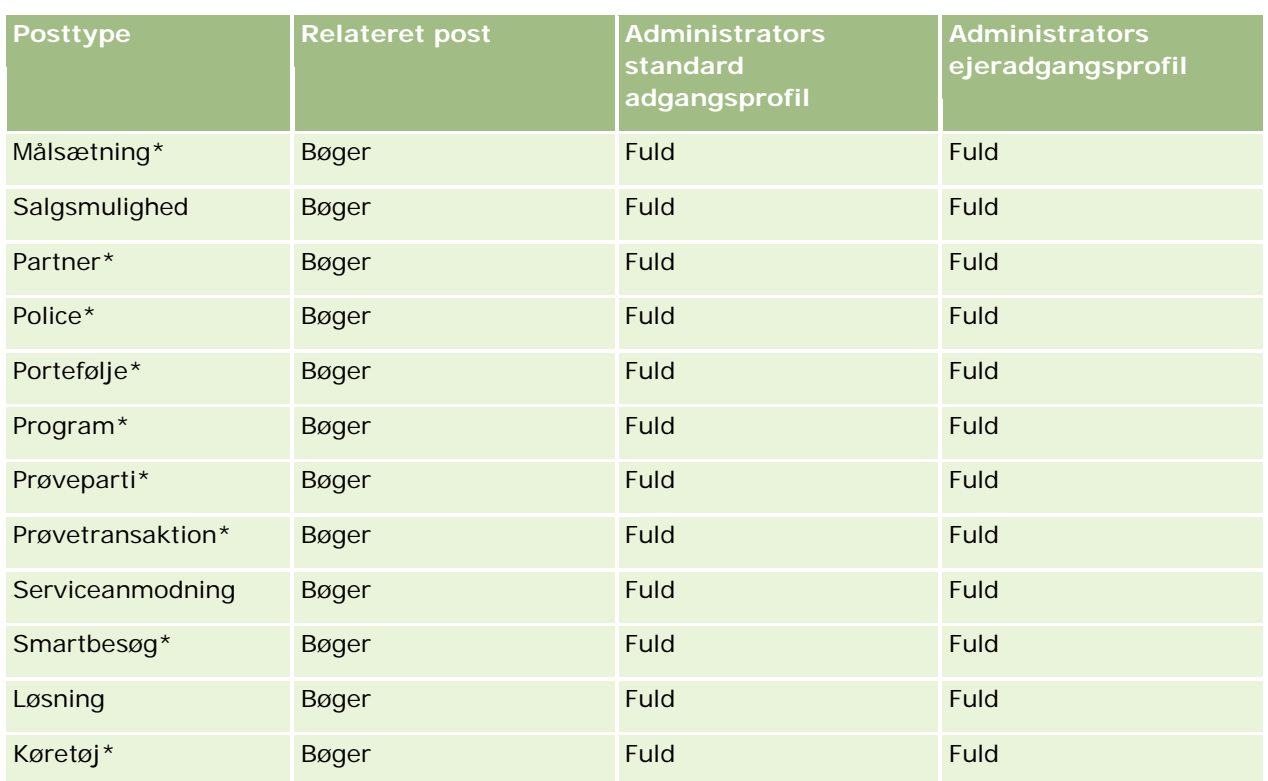

**BEMÆRK:** Posttyper, der er markeret med en stjerne (\*) er ikke tilgængelige i standardudgaven af Oracle CRM On Demand. Adgangsindstillingerne til disse posttyper er kun relevante, hvis posttyperne er tilgængelige.

I følgende tabel beskrives de kontrolelementer, der er aktiveret af privilegiet Håndter bøger. Du kan få adgang til hver komponent for at verificere, at alle nødvendige kontrolelementer er tilgængelige for dig.

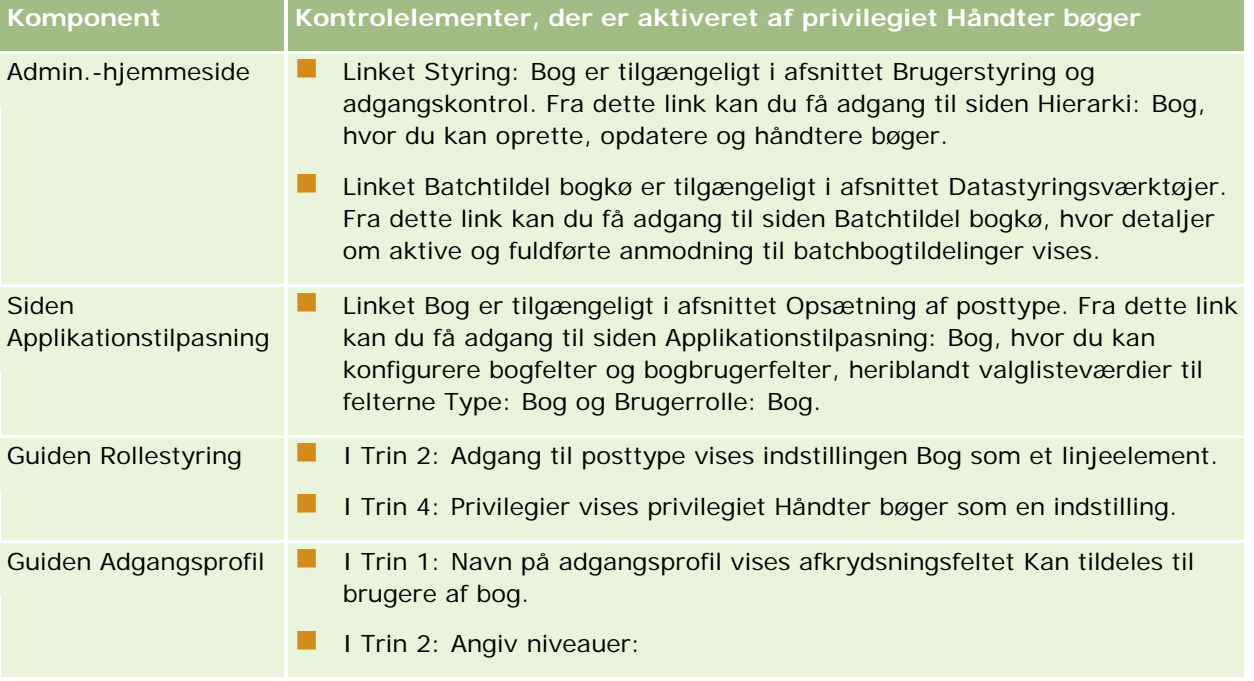

#### <span id="page-369-0"></span>Administrering af Oracle CRM On Demand

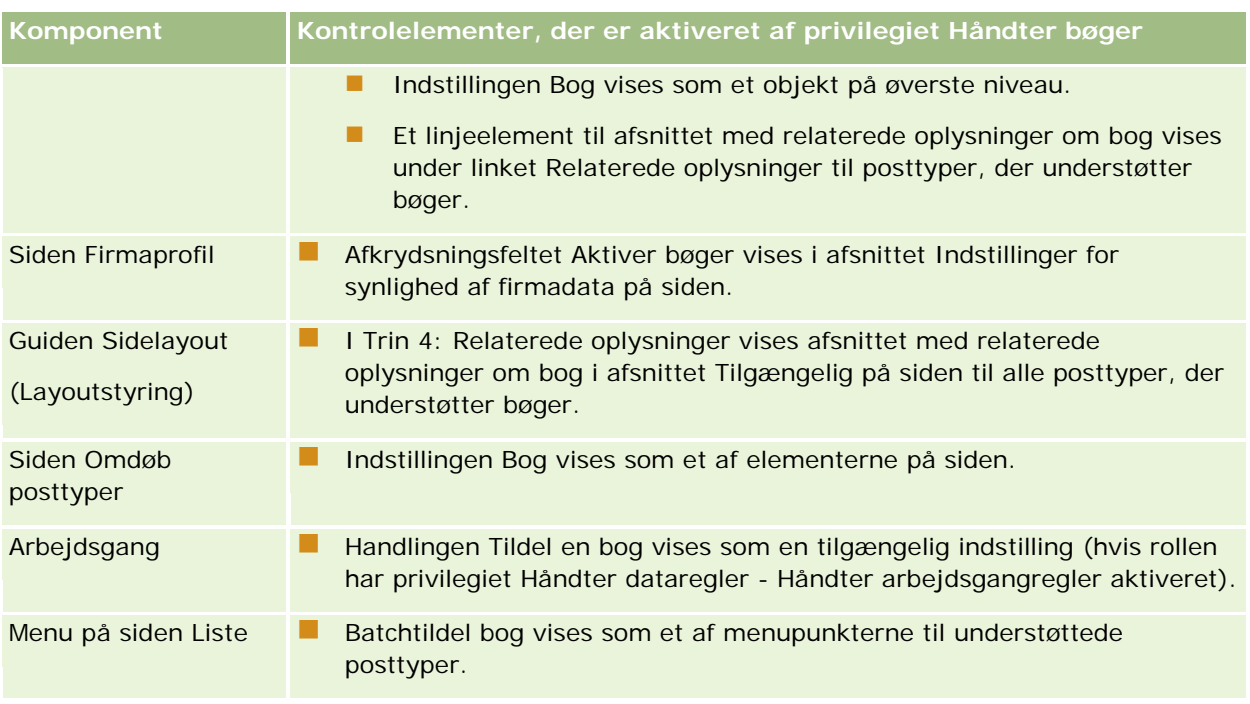

# **Oprettelse af bogtyper og bogbrugerroller**

Som en hjælp til at organisere bogstrukturen kan du oprette bogtyper og dernæst tildele en type til hver bog, som du opretter. Hvis du f.eks. planlægger at have et boghierarki til salgsområder, kan du oprette en bogtype, der hedder Salgsområde. Feltet Type: Bog er et redigerbart valglistefelt, som du kan tilpasse, så firmaets behov opfyldes.

Du kan også oprette bogbrugerroller, som du kan tildele til brugere, når du knytter dem til bøger. Bogbrugerroller er ikke de samme som Oracle CRM On Demand-brugerroller. Du kan f.eks. oprette bogbrugerroller, så som Salgsområdebruger og Salgsområdemanager, der skal tildeles til brugere, som arbejder med boghierarkiet til salgsområder.

I følgende procedure beskrives, hvordan du opretter bogtyper og bogbrugerroller.

#### *Sådan opretter du bogtyper og bogbrugerroller*

- **1** Klik på det globale link Admin. i øverste højre hjørne på enhver side.
- **2** Klik på linket Applikationstilpasning.
- **3** Klik på Bog i afsnittet Opsætning af posttyper.
- **4** Gør et af følgende på siden Applikationstilpasning: Bog:
	- Klik på Opsætning af feltet Bog for at oprette bogtyper.
	- Klik på Opsætning af feltet Brugere: Bog for at oprette bogbrugerroller.

- <span id="page-370-0"></span>**5** Klik på linket Rediger valgliste til feltet.
- **6** Indtast værdierne til valglisten, og gem ændringerne.

Se Ændring af valglisteværdier (på side [159\)](#page-158-0) for at få flere oplysninger om redigering af valglistefelter.

## **Konfiguration af postejertilstande**

Oracle CRM On Demand tillader, at du konfigurer følgende postejertilstande for at understøtte dine forretningsbehov:

- Brugertilstand
- Bogtilstand
- Blandet tilstand

Se Om postejertilstande (på side [349\)](#page-348-0) for at få flere oplysninger om postejertilstande.

#### *Sådan konfigurerer du postejertilstand*

- **1** Klik på det globale link Admin. i øverste højre hjørne på enhver side.
- **2** Klik på linket Applikationstilpasning i afsnittet Applikationstilpasning.
- **3** Klik på linket til den posttype, som du vil konfigurere, i afsnittet Opsætning af posttyper.
- **4** Klik på Opsætning af feltet *posttype* i afsnittet Feltstyring, hvor *posttype* er navnet på den posttype, som du vil konfigurere.
- **5** Rediger felterne på følgende måde, afhængig af den postejertilstand, som du vil konfigurere:
	- Konfigurer feltet Ejer, så det er et påkrævet felt, og konfigurer dernæst feltet Bog, så det ikke er et påkrævet felt for at konfigurere posttypen i brugertilstand.
	- Konfigurer feltet Bog, så det er et påkrævet felt, og konfigurer dernæst feltet Ejer, så det ikke er et påkrævet felt for at konfigurere posttypen i bogtilstand.
	- **Konfigurer feltet Ejer og feltet Bog, så de ikke er påkrævede felter for at konfigurere posttypen i** blandet tilstand.
- **6** Gem ændringerne.

Se Oprettelse og redigering af felter (på side [126\)](#page-125-0) for at få flere oplysninger om redigering af felter.

**BEMÆRK:** Når du har konfigureret postejertilstanden, skal du sørge for, at sidelayoutene til posttypen er konfigureret korrekt til postejertilstanden. Se Om feltopsætning og sidelayout til postejertilstande (på side [113\)](#page-112-0) for at få flere oplysninger om sidelayout til postejertilstande.

# **Oprettelse af bøger og boghierarkier**

Du opretter bøger fra afsnittet Brugerstyring og adgangskontrol på Admin.-hjemmesiden.

**BEMÆRK:** Du kan også oprette bøger ved at importere bogposter. Se Felter til bog: Klargøring til import (på side [631\)](#page-630-0) for at få flere oplysninger.

#### **Før du går i gang:**

- Du skal have privilegiet Håndter bøger i din brugerrolle, for at du kan udføre denne procedure.
- Læs emnet Om design af bogstrukturer (på side [345\)](#page-344-0), før du begynder at oprette bøger og boghierarkier.

**BEMÆRK:** Oracle CRM On Demand genererer revisionsposter over alle ændringer af bøger. Hvis din brugerrolle omfatter privilegiet Adgang til masterrevisionsspor og Revision af admin.konfiguration, kan du se revisionssporet for ændringer af bøger. Se Gennemgang af revisionssporet for konfigurationsændringer af administration (på side [82\)](#page-81-0) for at få flere oplysninger om visning af revisionsspor.

I følgende procedure beskrives, hvordan du opretter en bog.

#### *Sådan opretter du en bog*

- **1** Klik på det globale link Admin. i øverste højre hjørne på enhver side.
- **2** Klik på linket Styring: Bog i afsnittet Brugerstyring og adgangskontrol på Admin.-hjemmesiden.
- **3** Klik på Ny på siden Hierarki: Bog.
- **4** Indtast de påkrævede oplysninger på siden Redigering af bog, og gem dernæst posten.

I følgende tabel beskrives de·oplysninger, som du skal indtaste til bogen.

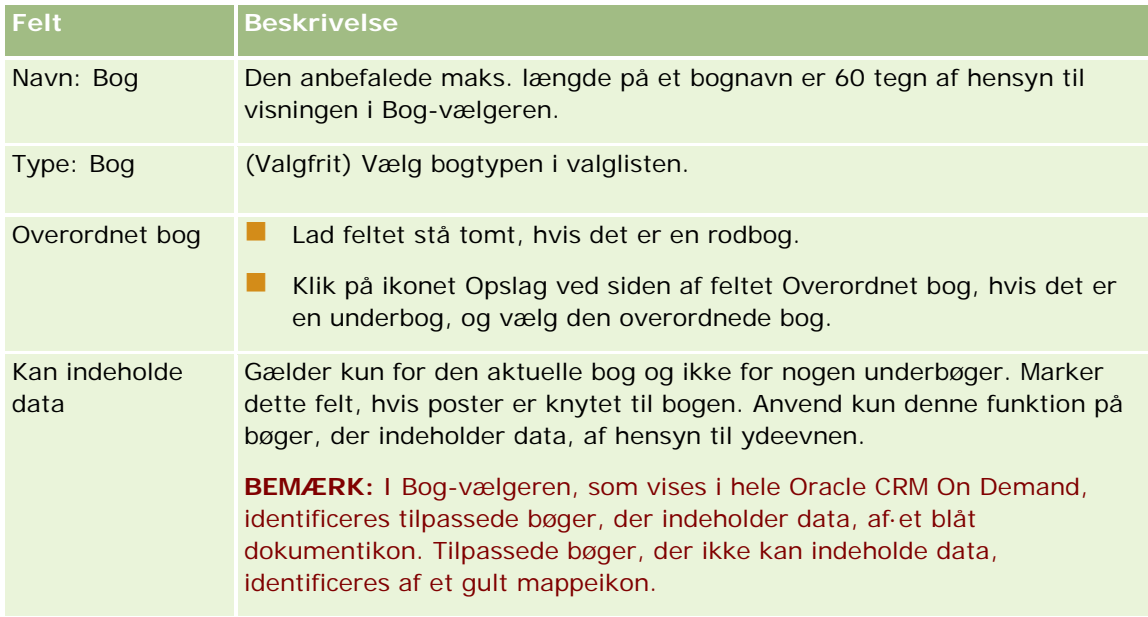

### **Oprettelse af underbøger**

Hvis du vil oprette underbøger til en eksisterende, overordnet bog, kan du oprette underbøgerne vha. metoden i den forrige procedure, eller du kan oprette underbøger, som beskrevet i følgende procedure.

#### <span id="page-372-0"></span>*Sådan opretter du underbøger til en eksisterende bog*

- **1** Klik på linket til den overordnede bog på siden Hierarki: Bog.
- **2** Klik på Ny i titellinjen Underbøger på siden Detaljer: Bog.
- **3** Indtast oplysningerne til bogen på siden Redigering af bog, og gem ændringerne.

### **Flytning af bog til en ny overordnet bog**

Du kan ændre en bog for at gøre den til en underbog til en anden bog, eller du kan flytte en underbog fra en overordnet bog til en anden. Når du ændrer en bogs overordnede, ændres hierarkiet på følgende måde:

- Den nye overordnede gælder for den aktuelle bog og evt. underbøger, der er underordnede til den aktuelle bog.
- Brugere, der er tildelt til den gamle overordnede bog, mister adgang til den aktuelle bog og dens underordnede.
- Brugere, der er tildelt til den nye·overordnede bog, får adgang til den aktuelle bog og dens underordnede.
- Brugere, der er tildelt direkte til den aktuelle bog, påvirkes ikke af ændringen i den overordnede bog.

**BEMÆRK:** Hvis du vil slette en overordnet bog, skal du først fjerne alle dens underbøger, brugere og data. Når du har slettet en bog, lagres bogen i 30 dage i området Slettede elementer. I løbet af den tid kan du gendanne bogen. Efter 30 dage fjernes bogen imidlertid permanent, og du kan ikke hente den. Se Sletning og gendannelse af poster for at få oplysninger om sletning og gendannelse af poster.

**TIP:** Opret en historisk rapport til hver rapporttype for at finde ud af, hvor mange poster en bestemt bog indeholder. Se Rapporter for at få oplysninger om oprettelse af rapporter.

I følgende procedure beskrives, hvordan en bog flyttes til en ny overordnet bog.

#### *Sådan flytter du en bog til en ny overordnet bog*

- **1** Klik på det globale link Admin. i øverste højre hjørne på enhver side.
- **2** Klik på linket Styring: Bog i afsnittet Brugerstyring og adgangskontrol på Admin.-hjemmesiden.
- **3** Klik på linket Rediger·til den bog, som du vil ændre, på siden Hierarki: Bog.
- **4** Klik på ikonet Opslag ved siden af feltet Overordnet bog, og vælg den nye overordnede bog.
- **5** Gem ændringerne.

## **Tilknytning af brugere til bøger**

Du kan definere de brugere, der kan få adgang til en bog, og det adgangsniveau, som hver bruger har til poster i bogen. Når du knytter en bruger til en bog, angiver du adgangsprofilen til brugeren, når du arbejder i bogen. Følgende standardindstillinger er tilgængelige:

**Rediger.** Brugeren kan læse og opdatere poster i bogen.

- **Fuld.** Brugeren kan læse, redigere og slette poster i bogen.
- **Skrivebeskyttet.** Brugeren kan se posterne i bogen.

Du kan oprette tilpassede adgangsprofiler til bøger. Valglisten Adgangsprofiler på siden Redigering af brugere: Bog omfatter alle adgangsprofiler, der har indstillingen Kan tildeles til brugere af bog markeret. Se Oprettelse af adgangsprofiler til bøger (på side [376\)](#page-375-0) for at få oplysninger om, hvordan tilpassede adgangsprofiler oprettes til bøger.

Det adgangsniveau, som en bruger har til bøger, påvirker brugerens generelle rettigheder til poster. Følgende eksempler viser, hvordan brugerens adgangsrettigheder fastlægges.

#### **Eksempel 1**

Jørgen Hansen, en salgsrepræsentant, har følgende opsætning i Oracle CRM On Demand:

- Har adgang til kontoposter via salgsrepræsentantrollen
- **Har adgangsniveauet i sin ejeradgangsprofil sat til Skrivebeskyttet til kontoposttypen**
- **Har adgangsniveauet i sin standard adgangsprofil sat til Skrivebeskyttet til kontoposttypen**
- Er ikke et medlem af kontoteamet til kontoen ABC Dimser
- Er knyttet til bogen Dimseproducenter med adgangsprofilen til bogen sat til Fuld

Hvis kontoen ABC Dimser findes i bogen Dimseproducenter, tillader Jørgens adgangsrettigheder til posten ABC Dimser, at han læser, redigerer og sletter posten. Han har disse adgangsrettigheder, da adgangskontrolsystemet i Oracle CRM On Demand beregner de mest liberale rettigheder ud fra alle de relevante adgangsprofiler og anvender dem. I det tilfælde sættes adgangsprofilen til bogen til Fuld og erstatter derfor adgangsprofilen til kontoposter.

#### **Eksempel 2**

Lone Nielsen, en salgsrepræsentant, har følgende opsætning i Oracle CRM On Demand:

- Har adgang til salgsmulighedsposter via salgsrepræsentantrollen
- **Har adgangsniveauet i sin ejeradgangsprofil sat til Skrivebeskyttet til salgsmulighedsposttypen**
- **Har adgangsniveauet i sin standard adgangsprofil sat til Skrivebeskyttet til salgsmulighedsposttypen**
- Er medlem af salgsmulighedsteamet med feltet Salgsmulighedsadgang sat til Rediger
- Er knyttet til bogen Dimseproducenter med adgangsprofilen til bogen sat til Fuld

Hvis en salgsmulighed findes i bogen Dimseproducenter, tillader Tanyas adgangsrettigheder, at hun læser, redigerer og sletter posten. Hvis en salgsmulighed ikke findes i bogen, tillader Tanyas adgangsrettigheder (fra hendes ejeradgangsprofil, hendes standardadgangsprofil og hendes medlemskab af salgsmulighedsteamet), at hun læser og redigerer salgsmuligheden, men hun kan ikke slette salgsmuligheden.

#### **Metoder til tilknytning af brugere til bøger**

Du kan bruge tre metoder for at knytte brugere til bøger:

Du kan knytte flere brugere til bogen fra en bogpost,

- og du kan knytte flere bøger til brugeren fra en brugerpost.
- Du kan importere bogbrugerposter. Se Felter til bogbruger: Klargøring til import (på side [629\)](#page-628-0) for at få flere oplysninger.

I følgende procedure beskrives, hvordan flere brugere knyttes til en bog via bogposten.

#### *Sådan knytter du flere brugere til en bog*

- **1** Klik på det globale link Admin. i øverste højre hjørne på enhver side.
- **2** Klik på linket Styring: Bog i afsnittet Brugerstyring og adgangskontrol.
- **3** Klik på navnelinket til den bog, som du vil knytte brugere til, på siden Hierarki: Bog.
- **4** Klik på Tilføj brugere i titellinjen i afsnittet Brugere: Bog på siden Detaljer: Bog.
- **5** Vælg de brugere, som du vil knytte til bogen, på siden Redigering af brugere: Bog.

I følgende tabel beskrives de·oplysninger, som du skal angive til hver bruger, som du knytter til bogen.

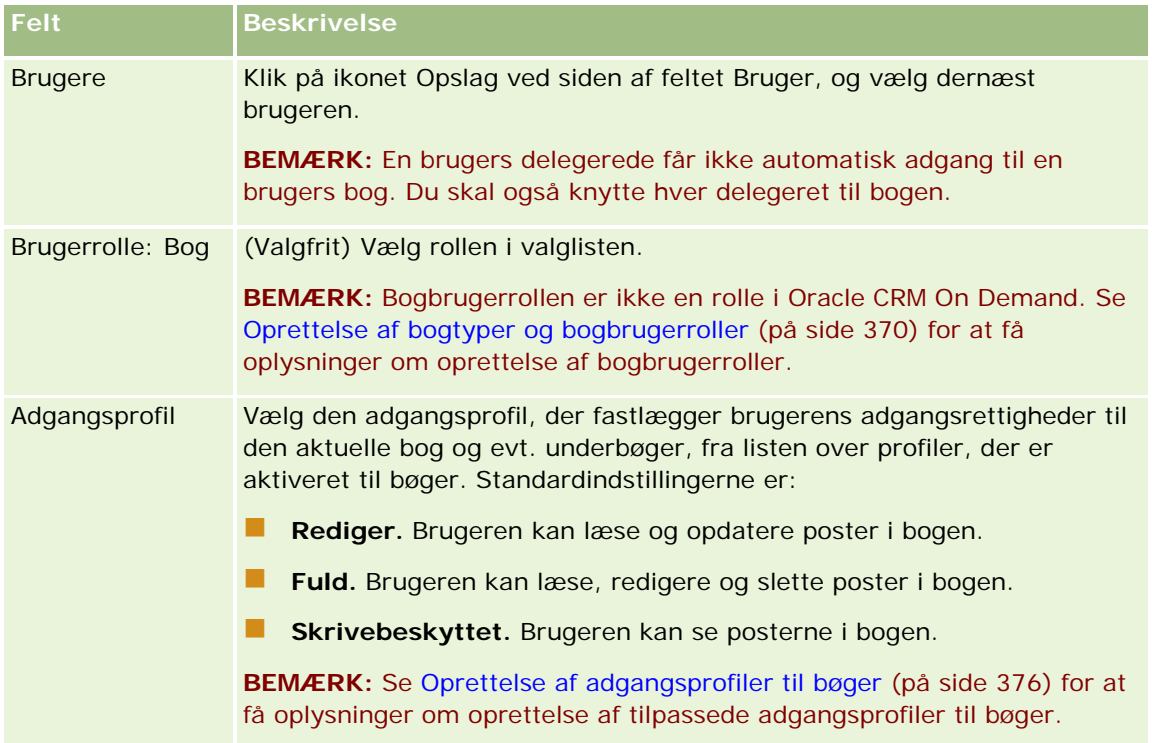

I følgende procedure beskrives, hvordan flere bøger·knyttes til en bruger via brugerposten.

#### *Sådan knytter du flere bøger til en bruger*

**1** Klik på det globale link Admin. i øverste højre hjørne på enhver side.

- <span id="page-375-0"></span>**2** Klik på linket Brugerstyring & adgangskontrol i afsnittet Brugerstyring & adgangskontrol.
- **3** Klik på linket Brugerstyring i afsnittet Bruger- og gruppestyring.
- **4** Klik på efternavnet til den bruger, som du vil tilknytte bøger til, på siden Brugerliste.
- **5** Klik på Tilføj bøger·i titellinjen i afsnittet Tildelte bøger på siden Brugerdetalje.

**BEMÆRK:** Klik på linket Rediger layout, hvis afsnittet Tildelte bøger ikke er tilgængeligt på siden Brugerdetalje, og tilføj afsnittet til sidelayoutet.

**6** Vælg de bøger, som du vil knytte til brugeren, på siden Redigering af tildelte bøger, og angiv brugeroplysningerne til hver bog.

I følgende tabel beskrives de·oplysninger, som du skal angive til hver bog, som du knytter til brugeren.

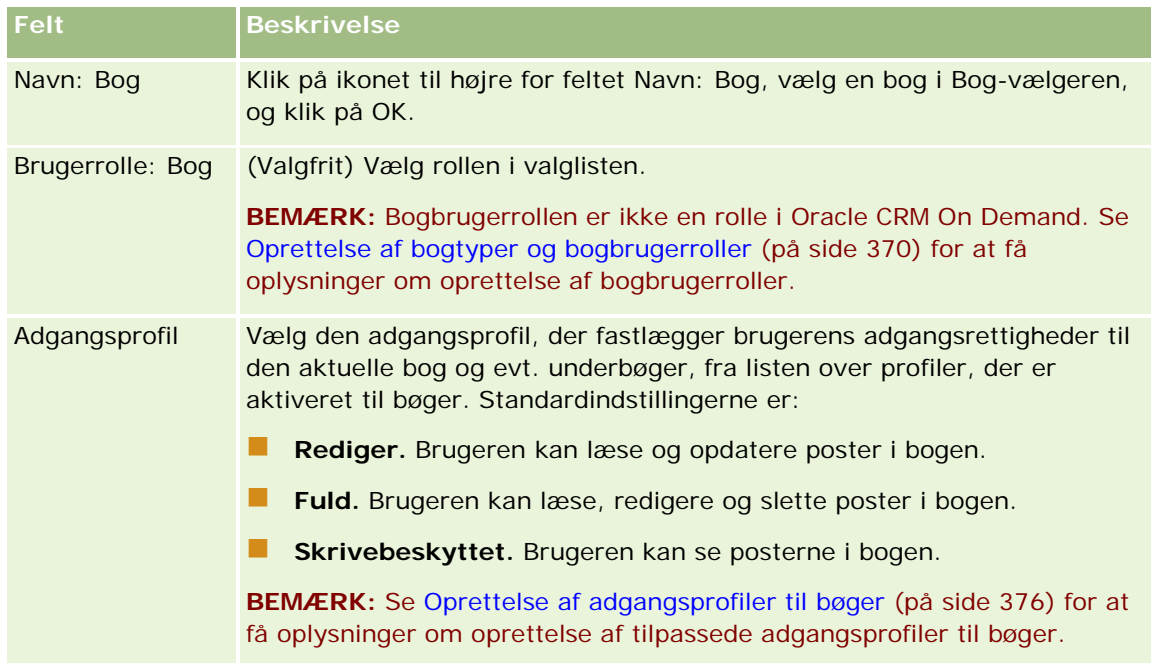

**BEMÆRK:** Tilknytning af en bruger til en bog giver ikke brugeren adgang til bogen. For at give brugere adgang til bøger skal du aktivere bøger til hver bruger og hver brugerrolle, der ønsker adgang til bøger, som beskrevet i Aktivering af bøger til brugere og brugerroller (på side [378\)](#page-377-0).

## **Oprettelse af adgangsprofiler til bøger**

Når du knytter en bruger til en bog, vælger du en adgangsprofil, der fastlægger brugerens adgangsrettigheder til poster i bogen og i evt. underbøger. Adgangsprofilen til bogen evalueres med alle de øvrige adgangsprofiler til brugeren, og brugeren gives de mest liberale adgangsrettigheder til en post, som adgangsprofilerne tillader. Se Tilknytning af brugere til bøger (på side [373\)](#page-372-0) for at få flere oplysninger om, hvordan adgangsprofiler interagerer.

De standard adgangsprofiler, der kan vælges, når en bruger knyttes til en bog, er følgende:

**Rediger.** Brugeren kan læse og opdatere poster i bogen.

- <span id="page-376-0"></span>**Fuld.** Brugeren kan læse, redigere og slette poster i bogen.
- **Skrivebeskyttet.** Brugeren kan se posterne i bogen.

Du kan oprette tilpassede adgangsprofiler til bøger. Valglisten Adgangsprofiler, som vises på siden Redigering af brugere: Bog og på siden Redigering af tildelte bøger, omfatter alle adgangsprofiler, der har indstillingen Kan tildeles til brugere af bog markeret.

I følgende procedure beskrives, hvordan du opretter en adgangsprofil til bøger.

#### *Sådan opretter du en adgangsprofil til bøger*

- **1** Klik på det globale link Admin. i øverste højre hjørne på enhver side.
- **2** Klik på linket Brugerstyring & adgangskontrol i afsnittet Brugerstyring & adgangskontrol.
- **3** Klik på linket Adgangsprofiler i afsnittet Adgangsprofilstyring.
- **4** Opret en ny adgangsprofil, eller rediger en eksisterende adgangsprofil.
- **5** Marker afkrydsningsfeltet Kan tildeles til brugere af bog i Trin 1 i guiden Adgangsprofil.
- **6** Angiv adgangsniveauerne til hver posttype og til de relaterede oplysningstyper i Trin 2: Angiv adgangsniveauer.
- **7** Klik på Afslut for at gemme ændringerne, når du er færdig med at oprette eller redigere adgangsprofilen.

## **Aktivering af bøger til firmaet**

Når du vil konfigurere bogstrukturer, kan du aktivere bøger til firmaet. I følgende procedure beskrives, hvordan bøger aktiveres til firmaet.

#### *Sådan aktiverer du bøger til firmaet*

- **1** Klik på det globale link Admin. i øverste højre hjørne på enhver side.
- **2** Klik på linket Firmaadministration·i afsnittet Firmaadministration.
- **3** Klik på linket Firmaprofil·i afsnittet Firmaprofil.
- **4** Angiv følgende indstillinger på siden Firmaprofil. Se Opsætning af firmaprofil og globale standarder (på side [19\)](#page-18-0) for at få flere oplysninger om disse indstillinger.
	- **a** Sørg for, at Global søgemetode er sat til Målrettet søgning i afsnittet Firmaindstillinger. Når målrettet søgning er valgt, vises Bog-vælgeren i søgeafsnittet i handlingslinjen.
	- **b** Sæt indstillingen Historiske emneområder til Fuld synlighed i afsnittet Indstilling af synlighed i Analytics. (Denne indstilling sikrer, at data i bøger synkroniseres med dataene i databasen, der understøtter rapporter og instrumentbrætter).

<span id="page-377-0"></span>**c** Sørg for, at følgende afkrydsningsfelter er valgt i afsnittet Indstillinger for synlighed af firmadata:

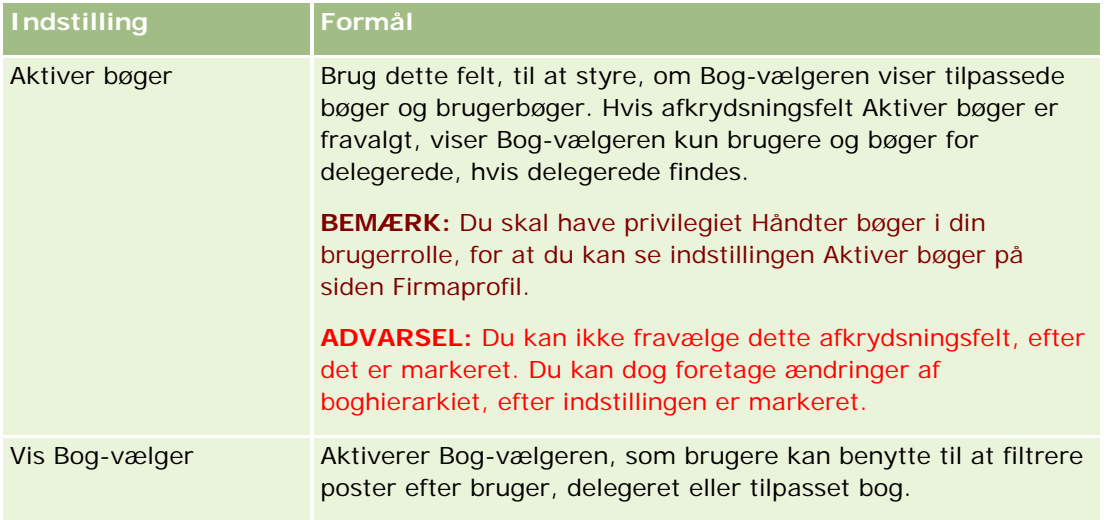

# **Aktivering af bøger til brugere og brugerroller**

Du konfigurerer brugerens rolle og standard adgangsprofilen til brugerens rolle, så en bruger kan benytte bøger. Du konfigurerer også brugerposten til hver bruger.

I følgende procedure beskrives, hvordan du aktiverer bøger til en brugerrolle. Du skal udføre disse trin til hver rolle, der bruger bøger.

#### *Sådan aktiverer du bøger til en brugerrolle*

- **1** Klik på det globale link Admin. i øverste højre hjørne på enhver side.
- **2** Klik på linket Brugerstyring & adgangskontrol i afsnittet Brugerstyring & adgangskontrol.
- **3** Klik på linket Rollestyring i afsnittet Rollestyring.
- **4** Vælg firmaets primære sprog i listen Oversættelsessprog.
- **5** Klik på linket til den rolle, som du vil ændre.
- **6** Gå til Trin 2: Adgang til posttype i guiden Rollestyring, og konfigurer adgangsniveauerne til posttypen Bøger.

I følgende tabel vises de indstillinger, som du skal konfigurere, så brugere (som ikke er administratorer) kan få adgang til bøger.

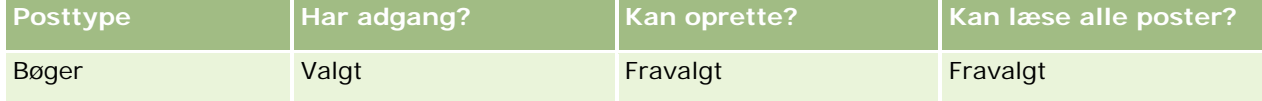

**BEMÆRK:** Du skal sørge for, at afkrydsningsfeltet Kan læse alle poster er fravalgt. Ellers kan brugeren få adgang til alle bøger på siden Liste: Boghierarki.

- **7** Klik på Afslut·for at gemme ændringerne.
- **8** Naviger til siden Brugerstyring og adgangskontrol.
- **9** Klik på Adgangsprofiler i afsnittet Adgangsprofilstyring.
- **10** Vælg firmaets primære sprog i listen Oversættelsessprog.
- **11** Klik på linket Rediger til den standard adgangsprofil, der bruges til den brugerrolle, som du aktiverer til bøger, og konfigurer indstillingerne for at give adgang til bøger og relaterede posttyper.

I følgende tabel beskrives de påkrævede indstillinger i standard adgangsprofilen til en brugerrolle, der aktiverer rollens adgang til bøger. Konfiguration af standard adgangsprofilen giver brugerrollen den nødvendige adgang til bøger. Du behøver derfor ikke konfigurere ejeradgangsprofilen til rollen.

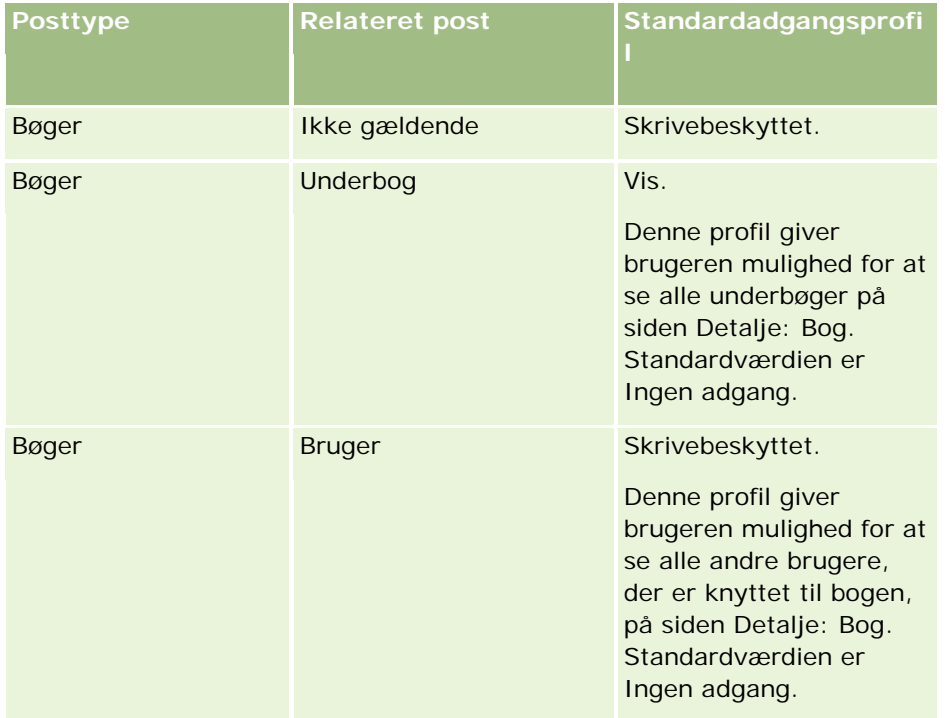

**12** Klik på Afslut·for at gemme ændringerne.

I følgende procedure beskrives, hvordan du aktiverer bøger til en bruger. Du skal udføre disse trin til hver bruger, der anvender bøger.

#### *Sådan aktiverer du bøger til en bruger*

- **1** Klik på det globale link Admin. i øverste højre hjørne på enhver side.
- **2** Klik på linket Brugerstyring & adgangskontrol i afsnittet Brugerstyring & adgangskontrol.

- <span id="page-379-0"></span>**3** Klik på linket Brugerstyring i afsnittet Brugerstyring.
- **4** Klik på linket Rediger til den bruger, hvis profil du vil ændre.
- **5** Konfigurer følgende oplysninger i afsnittet Nøgleoplysninger om bruger på siden Brugerredigering.
	- **Standardbog i·Analytics.** Denne indstilling fastlægger den brugerbog eller tilpassede bog, der vises som standard for brugeren i Bog-vælgeren på hjemmesiden Rapporter og hjemmesiden Instrumentbrætter. Indstillingen viser brugernavn og logon-id (som standard) for den bruger, hvis post du redigerer. Ret postens indstilling til den tilpassede bog eller brugerbog, hvor brugeren hyppigst arbejder med hensyn til rapporter og instrumentbrætter. Indstillingen i brugerposten begrænser ikke brugerens adgang til data. Brugeren kan vælge en anden bog eller bruger i Bogvælgeren.
	- **Standardbog.** Denne indstilling fastlægger den brugerbog eller tilpassede bog, der vises som standard for brugeren i Bog-vælgeren, når der arbejdes i et andet område end Rapporter og Instrumentbrætter. Indstillingen viser som standard Alle. Ret indstillingen til den tilpassede bog eller brugerbog, hvor brugeren hyppigst arbejder, så brugeren ikke behøver vælge bogen, hver gang vedkommende vil arbejde med data i bogen. Indstillingen i brugerposten begrænser ikke brugerens adgang til poster. Brugeren kan vælge en anden bog eller bruger i Bog-vælgeren.
- **6** I afsnittet Brugersikkerhedsoplysninger på siden Brugerredigering:
	- **a** Sæt værdien for Rapporteringsemneområder til Managersynlighed eller Teamsynlighed.

**BEMÆRK:** Du skal vælge en af disse værdier. Ellers vil rapporter ikke indeholde nogen data. Den indstilling, som du vælger, Managersynlighed eller Teamsynlighed, påvirker ikke dataene i rapporten.

- **b** Sæt værdien for Historiske emneområder til Fuld synlighed.
- **7** Klik på Gem.

**BEMÆRK:** Brugeren skal være knyttet til en bog for at få adgang til bogen. Desuden har en brugers delegerede ikke automatisk adgang til en brugers bøger. De delegerede skal også være knyttet til bøger.

# **Tilføjelse af bøger til layout af postdetaljeside**

Du skal konfigurere følgende for at gøre afsnittet med relaterede oplysninger om bøger tilgængeligt for brugere på detaljesiden til en posttype:

Gør afsnittet med relaterede oplysninger om bøger tilgængeligt i posttypens sidelayout til brugerrollen.

**BEMÆRK:** Du kan valgfrit oprette tilpassede layout til det relaterede oplysningsafsnit Bøger til hver af de posttyper, der understøtter bøger. Du kan f.eks. oprette et tilpasset layout til det relaterede oplysningsafsnit Bøger til kontodetaljesiderne via siderne til applikationstilpasning til posttypen Konto. Se Tilpasning af layout af relateret element (på side [163\)](#page-162-0) for at få oplysninger om oprettelse af tilpassede layout til relaterede oplysningsafsnit.

 Giv brugerrollen adgang til Bøger som et relateret oplysningsafsnit til posttypen i adgangsprofilen til brugerrollen.

I følgende procedure beskrives, hvordan du gør afsnittet med relaterede oplysninger om bøger tilgængeligt i en posttypes sidelayout.

#### *Sådan gør du afsnittet med relaterede oplysninger om bøger tilgængeligt i en posttypes sidelayout*

- **1** Klik på det globale link Admin. i øverste højre hjørne på enhver side.
- **2** Klik på linket Applikationstilpasning.
- **3** Klik på linket til den påkrævede posttype i afsnittet Opsætning af posttype.

Klik på linket Salgsmulighed, hvis du f.eks. vil gøre relaterede oplysninger om bøger tilgængelige på siden Detalje: Salgsmulighed.

- **4** Klik på det påkrævede Sidelayout-link (f.eks. Layout af siden Salgsmulighed) i afsnittet Sidelayout.
- **5** Klik på linket Rediger·til det sidelayout, hvor du vil gøre afsnittet med relaterede oplysninger om bog tilgængeligt, på siden Sidelayout til posttypen.
- **6** Gå til Trin 4: Relaterede oplysninger i guiden Sidelayout, og klik på pilene for at flytte elementet Bøger til afsnittet Vist.
- **7** (Valgfrit) Gå til trin 5 i guiden Sidelayout, og vælg det layout, som du vil bruge til det relaterede oplysningsafsnit Bøger.
- **8** Klik på Afslut·for at gemme ændringerne.
- **9** Log af Oracle CRM On Demand, og log dernæst på igen.

I følgende procedure beskrives, hvordan du giver en brugerrolle adgang til Bøger som et relateret oplysningsafsnit til posttypen.

#### *Sådan giver du en brugerrolle adgang til Bøger som et relateret oplysningsafsnit til en posttype*

- **1** Klik på det globale link Admin. i øverste højre hjørne på enhver side.
- **2** Klik på linket Brugerstyring & adgangskontrol i afsnittet Brugerstyring & adgangskontrol.
- **3** Klik på Adgangsprofiler i afsnittet Adgangsprofilstyring.
- **4** Klik på linket Rediger til den standard adgangsprofil, der bruges til den brugerrolle, hvor du gør afsnittet med relaterede oplysninger om bøger tilgængeligt.
- **5** Gå til Trin 2: Angiv adgangsniveauer i guiden Adgangsprofil, og klik på linket Relaterede oplysninger til den posttype, hvor du vil gøre afsnittet med relaterede oplysninger om bøger tilgængeligt.

Klik på linket Relaterede oplysninger ved siden af posten Salgsmulighed, hvis du f.eks. vil gøre relaterede oplysninger om bøger tilgængelige på siden Detalje: Salgsmulighed.

- **6** Vælg adgangsniveauet til bøger i henhold til brugerrollens behov.
- **7** Klik på Afslut·for at gemme ændringerne.
- **8** Gentag trin 4 til og med 7 til den ejeradgangsprofil, der bruges til den brugerrolle, som du aktiverer bøger til.

## <span id="page-381-0"></span>**Tildeling af poster til bøger**

Du kan tildele·poster til tilpassede bøger på følgende måder:

- **En post ad gangen (manuelt).** Du kan vælge bogværdien på postdetaljesiden.
- **Masse.** Du kan batchtildele poster til bøger.
- **Ved at importere bogtildelinger.** Du kan kun importere bogtildelinger til konti og kontakter. Se Om import af bøger og bogtildelinger (på side [360\)](#page-359-0) for at få oplysninger om import af bogtildelinger.

Poster kan også tildeles til bøger vha. aktive arbejdsgangregler og betingelser. Se Om arbejdsgangregler (på side [425\)](#page-424-0) for at få oplysninger om brug af arbejdsgangregler.

## **Om startdato og slutdato til bogtildelinger på konti og kontakter**

Bogtildelinger til konto- og kontaktposter kan have en startdato og en slutdato. Du kan kun opdatere disse felter vha. importassistenten eller Web Services. Du skal bruge Web Services v1.0 API'en til alle sådanne Web Services-anmodninger.

En bogtildeling forbliver gældende, indtil slutdatoen nås, eller indtil bogtildelingen fjernes fra posten, alt efter hvad der kommer først. Når slutdatoen nås, afsluttes relationen mellem bogen og posten, og brugere kan ikke længere have adgang til posten via medlemskab af bogen. Brugere, som har adgang til posten via andre adgangskontrollerede komponenter, så som postejerskab eller teammedlemskab, kan imidlertid stadig få adgang til posten.

Se Om tidsbaserede bogtildelinger (på side [361\)](#page-360-0) for at få flere oplysninger om håndtering af tidsbaserede bogtildelinger.

#### **Før du går i gang:**

- Detaljesidelayoutet til posttypen skal omfatte afsnittet Bog for at tildele poster til bøger på en postdetaljeside.
- Du skal have privilegiet Håndter bøger i din brugerrolle for at batchtildele poster til bøger.

I følgende procedure beskrives, hvordan en enkelt post tildeles til en bog.

#### *Sådan tildeler du en enkelt post til en bog*

- **1** Naviger til detaljesiden til posten.
- **2** Klik på Tilføj i titellinjen i afsnittet Bøger på detaljesiden.
- **3** Vælg den bog, som du vil tildele posten til, i bogvælgeren, og klik på OK.

I følgende procedure beskrives, hvordan poster batchtildeles til bøger.

#### *Sådan batchtildeler du poster til bøger*

**1** Klik på knappen Menu i titellinjen i listevinduet, og klik dernæst på Batchtildel bog.

- **2** Klik på vælgerknappen ved siden af boksen Målbog i vinduet Batchtildel bog, og vælg dernæst den bog, som du til tildele poster til, i opslaget Bog.
- **3** Vælg en tildelingsindstilling til posterne i listen.

I følgende tabel beskrives de tildelingsindstillinger, som du kan vælge.

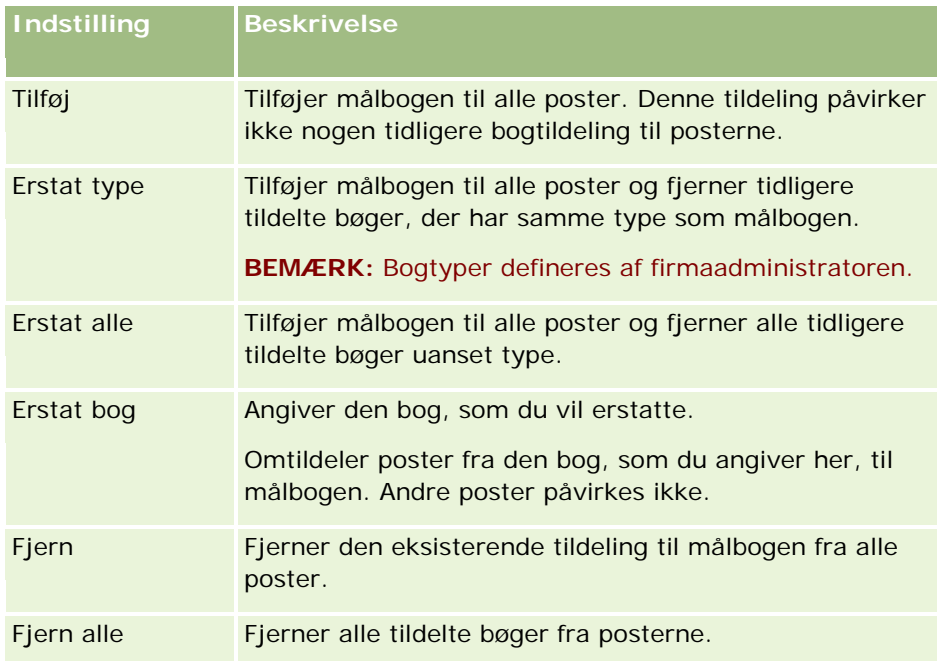

**4** Hvis du vælger en anden indstilling end Tilføj i trin 3, skal du nu vælge indstillingen Anvend på.

I følgende tabel beskrives de Anvend på-indstillinger, som du kan vælge.

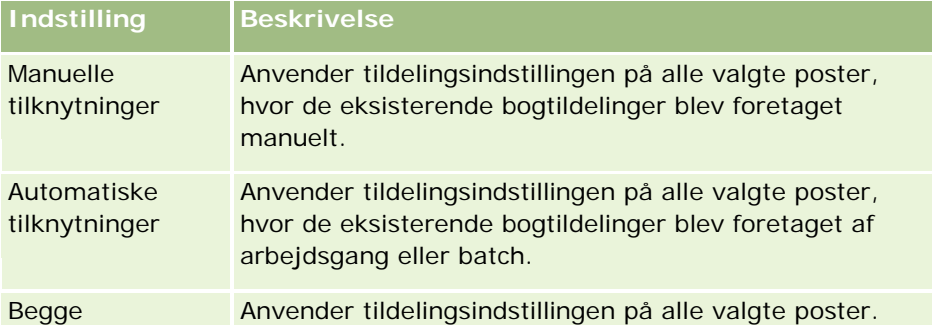

**5** Klik på Tildel for at anvende de valgte tildelingskriterier.

Vinduet Batchtildel bogkø åbner med angivelse af tildelingsanmodningen i afsnittet Aktive anmodninger. Se Siden Batchtildel bogkø (på side [793\)](#page-792-0) for at få flere oplysninger.

Når anmodningen er behandlet, underrettes du pr. e-mail.

# <span id="page-383-0"></span>**Siden Hierarki: Bog**

Siden Hierarki: Bog viser oplysninger om tilpassede bøger. Du kan se undersæt af bøger eller se alle bøger.

I følgende tabel beskrives de opgaver, som du kan udføre fra siden Hierarki: Bog.

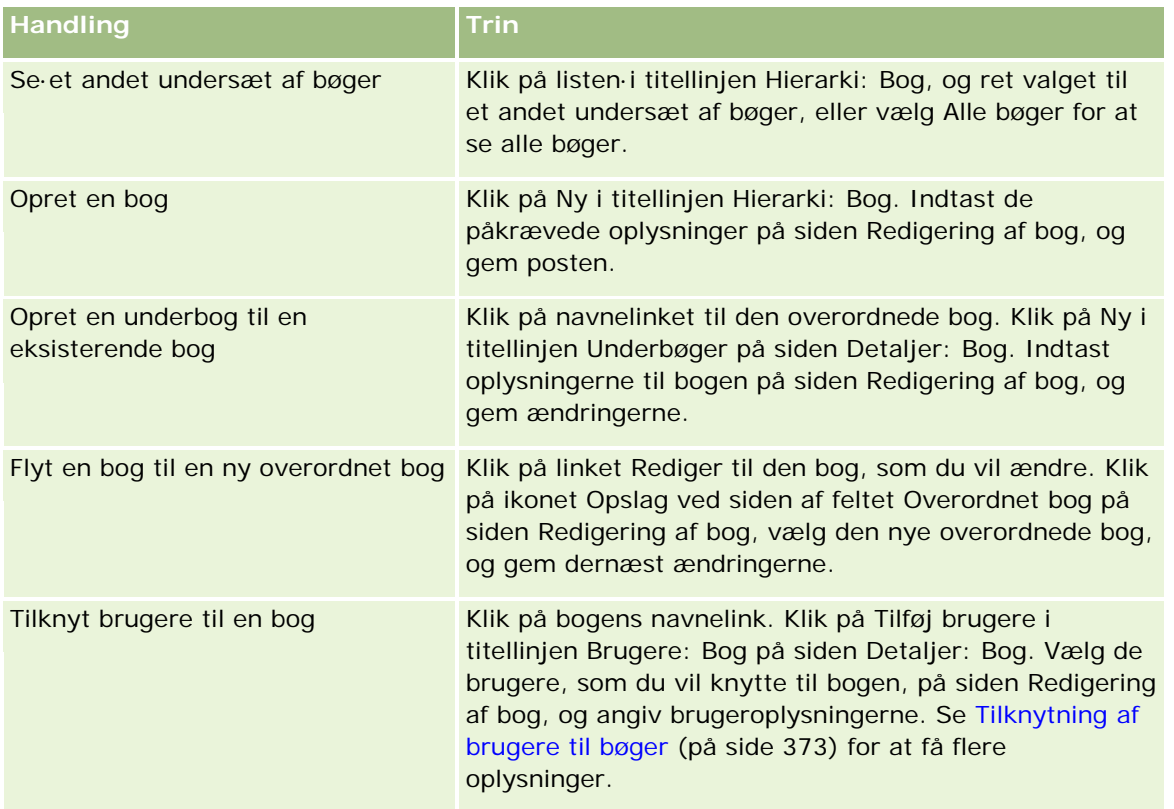

# **Felter til bog**

Siden Redigering af bog og siden Detalje: Bog viser detaljer om tilpassede bøger. Du kan ændre detaljerne om en bog, tilføje underbøger til en bog og tilføje brugere til en bog.

Følgende tabel indeholder yderligere oplysninger om nogle felter.

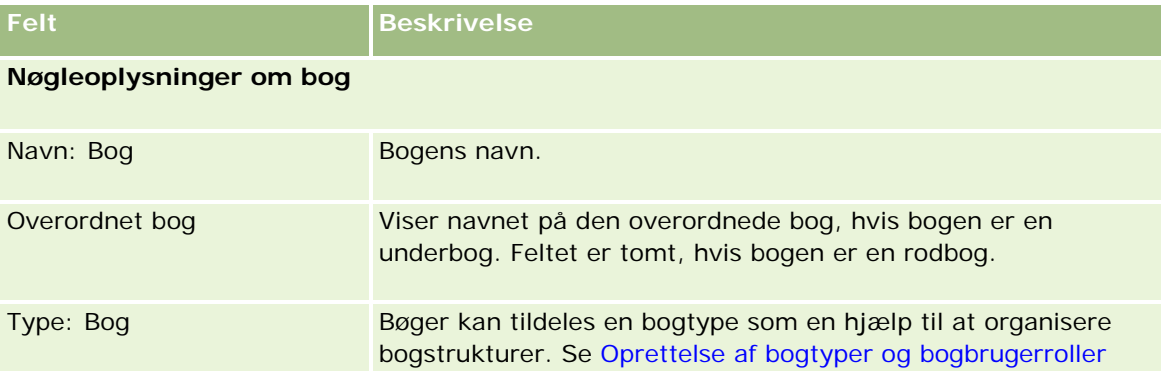

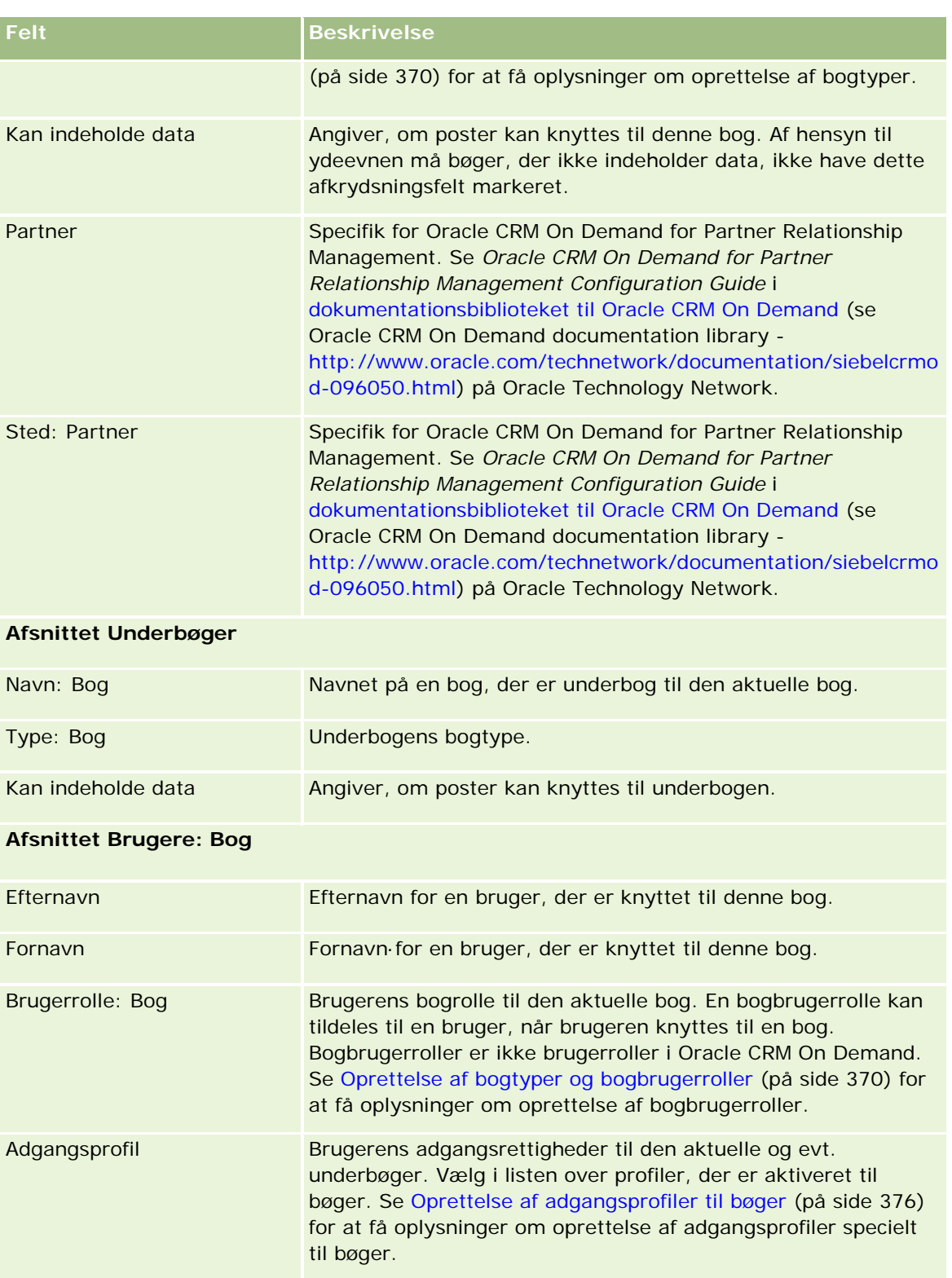

## <span id="page-385-0"></span>**Oplysninger om fejlfinding i bøger**

Se 1800338.1 (artikel-id) på My Oracle Support for at få flere oplysninger om funktionaliteten til fejlfinding i bøger.

# **Gruppestyring**

Gruppestyring er en valgfri funktion, der giver firmaet mulighed for at konfigurere team, der arbejder sammen, og deler et fælles sæt oplysninger.

Opsætning af grupper i firmaet giver brugere mulighed for at gøre følgende:

- Gruppemedlemmer kan få adgang til gruppekalendere og opgavelister på følgende måde:
	- En aftale, der ejes af et medlem af en gruppe eller har et medlem af gruppen i aktivitetsteamet, er synlig for alle medlemmer af gruppen i den flettede kalender i fanen Gruppe i daglige, ugentlige og månedlige kalendervisninger, medmindre aftalen er markeret som privat. Den flettede kalender viser tilgængeligheden til alle medlemmer i gruppen og tillader, at medarbejdere fastlægger det bedste tidspunkt for planlægning af aftaler og underrettning af medarbejdere (og kontakter) om aftaler. Gruppemedlemmer kan også se de individuelle kalendere for andre medlemmer af gruppen i fanen Bruger på siden Kalender.

**BEMÆRK:** Brugere skal have privilegiet Del kalender tildelt til deres rolle for at kunne få adgang til den flettede gruppekalender. Bruger, der har privilegiet Del kalender, kan også konfigurere tilpassede kalendervisninger. Se Visning af andre brugeres kalendere og Tilføjelse af tilpassede kalendervisninger for at få flere oplysninger.

- En opgave, der ejes af et medlem af en gruppe eller har et medlem af gruppen i aktivitetsteamet, er synlig for alle medlemmer af gruppen i opgavelisterne i fanen Gruppeopgaver på siden Kalender, medmindre opgaven er markeret som privat.
- Gruppemedlemmer kan dele ejerskab af følgende posttyper automatisk:
	- $\blacksquare$  Konto
	- $\blacksquare$  Kontakt
	- **Husstand**
	- Salgsmulighed
	- Portefølje

Når en post med en af disse posttyper tildeles til et medlem af en gruppe, bliver alle medlemmer af den gruppe fælles ejere af posten.

#### **BEMÆRK:** Hvis en kontakt er markeret som privat, kan detaljerne om den kontaktpost ikke læses af andre gruppemedlemmer.

Hvis en bruger f.eks. tilhører gruppen XYZ, medtages enhver konto, der tildeles til brugeren, efter brugeren bliver medlem af gruppen, i kontolisterne til alle medlemmer af gruppen XYZ. På sådanne poster vises gruppenavnet i feltet Primær gruppe, hvis feltet findes på detaljesidelayoutet. Alle medlemmerne af gruppen, heriblandt den udpegede ejer af posten, vises i det relaterede oplysningsafsnit Team på postdetaljesiden. Alle medlemmer af gruppen kan opdatere posten.

Som standard har den aktuelle gruppes medlemmer fuld adgang til gruppeposter, der blev tildelt til en gruppe, efter medlemmer blev tilmeldt gruppen.

**BEMÆRK:** Indstillingen Standard gruppetildeling på siden Firmaprofil skal være valgt, for at denne funktionalitet virker. Indstillingen skal være valgt, før grupperne oprettes. Se Opsætning af grupper (på side [389\)](#page-388-0) for at få flere oplysninger.

Denne virkemåde gælder for grupper:

Hver bruger kan kun høre til én gruppe.

Når er bruger er føjet til en gruppe, vises vedkommendes navn ikke længere i brugerlisten, når gruppemedlemmer vælges.

- $\blacksquare$  Hvis du vælger indstillingen for gruppetildeling i firmaet:
	- **Deparater op at France Englisher France France France France France France France France France France France France France France France France France France France France France France France France France France France** en ny ejer, der hører til en gruppe.
	- Når en bruger deltager i en gruppe, får brugeren adgang til gruppens poster. Poster, der ejes af det nye gruppemedlem, før brugeren deltager i gruppen, er imidlertid ikke automatisk synlige for de eksisterende gruppemedlemmer. Hvis en bruger bliver ejer af poster, efter brugeren er føjet til en gruppe, er de nye poster synlige for andre gruppemedlemmer.

I følgende eksempel illustreres ejerskab af gruppepost:

- Bruger 1 og bruger 2 hører til gruppe 1. Bruger 3 hører ikke til gruppe 1.
- Bruger 3 ejer konto 31. Bruger 1 og bruger 2 vil ikke have adgang til konto 31.
- Bruger 3 føjes til gruppe 1. Bruger 1 og bruger 2 vil stadig ikke have adgang til konto 31.
- Bruger 3 bliver ejer af konto 32. Bruger 1 og bruger 2 vil have adgang til konto 32.
- Hvis brugere slettes fra en gruppe, fjernes de fra alle fælles poster, som gruppen ejer. De bevarer adgang til deres private poster.

**BEMÆRK:** Hvis navnet på den bruger, som er slettet fra gruppen, vises i feltet Ejer på en delt post, som gruppen ejer, ændres navnet i feltet Ejer på den post til navnet på et andet medlem af gruppen, efter den tidligere ejer er slettet fra gruppen. Når en sådan ændring er foretaget af ejerskabet af en salgsmulighedspost eller en porteføljepost, opdateres de systemfelter, der lagrer oplysninger om den seneste ændring af posten, og oplysningerne viser, at posten blev opdateret af Oracle Administratorbrugeren. I tilfælde af de øvrige posttyper, som understøtter grupper, opdateres systemfelterne imidlertid ikke. Til alle posttyper, der understøtter grupper, spores ændringen af feltet Ejer på den delte record ikke i revisionssporet som resultat af, at brugeren slettes fra gruppen, selvom feltet Ejer er konfigureret til at blive revideret for posttypen.

### **Om grupper og postejertilstande**

Afhængig af den postejertilstand, som du konfigurerer til posttypen, har poster af den type muligvis ikke en ejer. En post kan i stedet have en primær tilpasset bog eller kan have ingen ejer eller primær tilpasset bog. Se Om postejertilstande (på side [349\)](#page-348-0) for at få flere oplysninger om postejertilstande. Postejertilstande gælder kun for posttyper, der understøtter bøger.

Hvis du ændrer postejertilstanden til en posttype, kan en post, der tidligere havde en ejer, få ejeren fjernet fra posten, når posten opdateres for første gang, efter ejertilstanden er ændret. I det tilfælde forbliver alle medlemmerne af gruppen, undtagen den tidligere ejer af posten, medlemmer af teamet, hvis den tidligere

ejer af posten er et medlem af en gruppe. Konto-posttypen er imidlertid en undtagelse fra denne regel. Hvis den tidligere ejer af en konto er medlem af en gruppe, fjernes alle medlemmerne af gruppen fra teamet.

**BEMÆRK:** I standardapplikationen bevares den tidligere ejer af posten ikke som medlem af teamet, som beskrevet her. Administratoren kan imidlertid konfigurere posttypen, så den tidligere ejer af posten bevare som medlem af teamet på posten. Se Tilpasning af tidligere ejerskab til delte poster (se ["Tilpasning af tidligere](#page-263-0)  [ejerskab af delte poster"](#page-263-0) på side [264\)](#page-263-0) for at få oplysninger om konfiguration af en posttype, så den tidligere ejer bevares som medlem af teamet.

## **Grupper og team**

Oracle CRM On Demand skelner mellem *grupper* og *team*.

- Grupper konfigureres af firmaadministratoren og gælder for hele sæt af poster på tværs af firmaet. Gruppefunktionen skal være aktiveret af kundesupport eller af firmaadministrator, når firmaet konfigureres til Oracle CRM On Demand.
- **Postejerne eller firmaadministratorerne konfigurerer team. Team gælder kun for de posttyper, der tillader** team, heriblandt:
	- Konto
	- **Akkreditering**
	- **Aktivitet**
	- **Applikation**
	- **Forretningsplan**
	- **Certificering**
	- **Kontakt**
	- $\blacksquare$  Kursus
	- **Tilpassede objekter**
	- **Handelsregistrering**
	- Begivenhed
	- **Eksamen**
	- **Husstand**
	- **Kundeemne**
	- **MDF-anmodning**
	- Målsætning
	- Salgsmulighed
	- **R**ækkefølge
	- **Partner**
	- **Portefølje**
	- Prøveanmodning

- <span id="page-388-0"></span>Serviceanmodning
- Særlig prissætningsanmodning

Ejeren skal udtrykkeligt dele posten vha. afsnittet Team på postens detaljeside for at konfigurere teamets adgang til posten. Postejeren føjer brugere til aktivitetsteamet i det relaterede oplysningsafsnit Brugere på siden Detalje: Aktivitet til aktivitetsposter.

Se Opsætning af grupper (på side [389\)](#page-388-0) for at få flere oplysninger om opsætning af grupper.

#### **Relaterede emner**

Se følgende emner for at få relaterede oplysninger om grupper og deling af kalendere:

- Visning af andre brugeres kalendere
- Tilføjelse af tilpassede kalendervisninger

## **Opsætning af grupper**

**Før du går i gang.** Gør følgende:

- Sørg for, at din·rolle omfatter de relevante privilegier, som følger:
	- **Din rolle skal omfatte privilegiet Håndter roller og adgang, for at du kan oprette, redigere eller slette** en gruppe.
	- Din brugerrolle skal omfatte både privilegiet Håndter roller og adgang og privilegiet Håndter brugere, for at du kan føje brugere til en gruppe eller fjerne brugere fra en gruppe.
	- Din rolle skal omfatte privilegiet Håndter firma, for at du kan slå funktionen Tildeling af standardgruppe til eller fra.
- Se Gruppestyring (på side [386\)](#page-385-0) for at forstå, hvordan grupper virker.

#### **Sekvens for opsætning af grupper og import af brugere**

Følg rækkefølgen nedenfor ved opsætning af grupper:

**1** Slå funktionen Standard gruppetildeling til.

**ADVARSEL:** Før du konfigurerer eller ændrer en gruppe, skal funktionen Standard gruppetildeling være slået til (dvs. indstillingen Standard gruppetildeling på siden Firmaprofil skal være markeret), selv om du ikke planlægger at bruge funktionaliteten. Hvis du ikke slår denne indstilling til, før du konfigurerer eller ændrer en gruppe, vil gruppen ikke blive udført korrekt. Hvis det sker, skal du slette gruppen, slå funktionen Standard gruppetildeling til og dernæst oprette gruppen igen.

- **2** Opret grupper, og tildel brugere til grupper.
- **3** Hvis du ikke agter at bruge funktionaliteten til standard gruppetildeling, men du bruger grupper, så brugere kan se flettede gruppekalendere, skal du slå funktionen Standard gruppetildeling fra, når du er færdig med at oprette grupperne og tilføje medlemmer til grupperne.
- **4** Importer dine poster med standardejeren (bruger), som udbreder grupper til posterne.

#### *Sådan slår du funktionen·Standard gruppetildeling til*

- **1** Klik på det globale link Admin. i øverste højre hjørne på enhver side.
- **2** Klik på linket Firmaadministration.
- **3** Klik på linket Firmaprofil.
- **4** Klik på Rediger på siden Firmaprofil.
- **5** Marker afkrydsningsfeltet Standard gruppetildeling i afsnittet Indstillinger for synlighed af firmadata.
- **6** Gem indstillingerne.

#### *Sådan konfigurerer du en gruppe*

- **1** Klik på det globale link Admin. i øverste højre hjørne på enhver side.
- **2** Klik på linket Brugerstyring & adgangskontrol i afsnittet Brugerstyring & adgangskontrol.
- **3** Klik på linket Offentlige delingsgrupper i afsnittet Bruger- og gruppestyring på siden Brugerstyring og adgangskontrol.
- **4** Klik på Ny gruppe på siden Gruppeliste.
- **5** Udfyld de påkrævede felter på siden Grupperedigering.

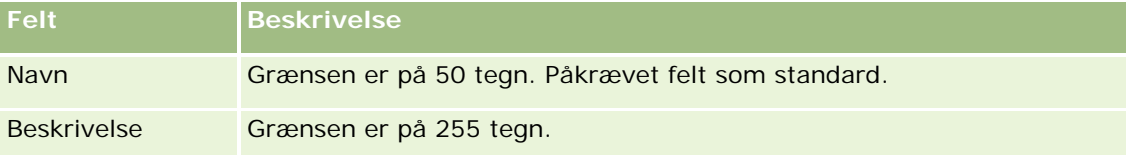

**BEMÆRK:** Du kan omdøbe gruppen uden at påvirke eksisterende poster, da applikationen bruger den underliggende gruppe-id til at spore gruppeposter, ikke gruppenavnet. Gruppenavnet skal imidlertid være entydigt inden for firmaet.

- **6** Klik på Gem.
- **7** Klik på Tilføj medlemmer på siden Gruppedetalje.
- **8** Klik på opslagsikoner på siden Gruppemedlemmer, og tilføj brugere.

Kun brugere, der ikke er tildelt til en gruppe, vises på listen. Du skal gå til brugerens detaljeside for at fastlægge den gruppe, som en bruger tilhører.

- **9** Gem posten.
- **10** Hvis du ikke agter at bruge funktionaliteten til standard gruppetildeling, men du bruger grupper, så brugere kan se flettede gruppekalendere, skal du slå funktionen Standard gruppetildeling fra, når du er færdig med at oprette grupperne og tilføje medlemmer til grupperne.

**390** Administrering af Oracle CRM On Demand Release 36 Gør følgende for at slå funktionen·Standard gruppetildeling fra:

Marts 2018

- <span id="page-390-0"></span>**a** Klik på det globale link Admin. i øverste højre hjørne på enhver side.
- **b** Klik på linket Firmaadministration.
- **c** Klik på linket Firmaprofil.
- **d** Klik på Rediger på siden Firmaprofil.
- **e** Ryd·afkrydsningsfeltet Standard gruppetildeling i afsnittet Indstillinger for synlighed af firmadata.
- **f** Gem indstillingerne.

Hvis du senere beslutter at foretage ændringer af grupper eller gruppemedlemskab, skal du slå funktionen Standard gruppetildeling til igen, før du foretager ændringerne og dernæst slå den fra, når du er færdig med at foretage ændringerne.

#### **Om ændring af indstillingen Standard gruppetildeling**

Hvis firmaet beslutter ikke at benytte grupper længere, skal du følge denne sekvens, før funktionen Standard gruppetildeling slås fra:

- **1** Slet alle brugere undtagen den, som du ønsker, skal være den primære ejer af gruppens poster.
- **2** Slet gruppen.
- **3** Ryd·markeringen af afkrydsningsfeltet Standard gruppetildeling i firmaprofilen.

#### **Relaterede emner**

Se følgende emner for at få relaterede oplysninger om grupper og deling af kalendere:

- Gruppestyring (på side [386\)](#page-385-0)
- Visning af andre brugeres kalendere
- **Tilføjelse af tilpassede kalendervisninger**

# **Styring af salgsområde**

Du kan konfigurere salgsområder og salgsområdehierarkier. Et firma kan f.eks. organisere sin salgsstyrke i grupper eller salgsområder. Salgsområderne kan være baseret på geografi, produkter eller brancher. Hver salgsgruppe er ansvarlig for håndtering af konti og salgsmuligheder i sit salgsområde. Du kan bruge de salgsområder, som du konfigurerer i Oracle CRM On Demand, som basis for tildeling af nye konto- og salgsmulighedsposter. Se Opsætning af salgsområder (på side [391\)](#page-390-0) for at få oplysninger om opsætning af salgsområder.

# **Opsætning af salgsområder**

**Før du går i gang:**

- Hvis salgsområderne ikke allerede·er defineret i firmaet, skal du fastlægge regler for navngivning og hierarki, før oplysningerne i Oracle CRM On Demand konfigureres. Når oplysninger indtastes, skal du starte fra det øverste niveau og dernæst tilføje undersalgsområderne.
- Din rolle skal omfatte privilegiet Håndter salgsområder, for at du kan udføre følgende procedurer.

I følgende procedure beskrives, hvordan du konfigurerer et salgsområde.

#### *Sådan konfigurerer du et salgsområde*

- **1** Klik på det globale link Admin. i øverste højre hjørne på enhver side.
- **2** Klik på linket Styring: Salgsområde i afsnittet Brugerstyring & adgangskontrol.
- **3** Gør et af følgende på siden Hierarki: Salgsområde:
	- Klik på Nyt salgsområde for at tilføje et salgsområde.
	- Klik på det relevante link i kolonnen Navn: Salgsområde, og klik dernæst på Rediger på siden Detalje: Salgsområde for at opdatere oplysninger om salgsområde.
- **4** Indtast de påkrævede oplysninger på siden Redigering af salgsområde.

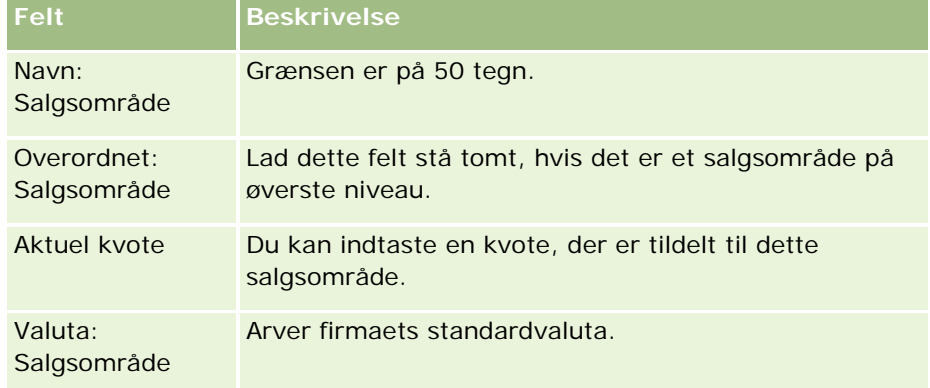

- **5** Gem posten.
- **6** (Valgfrit) Klik på Ny i titellinjen Underordnede salgsområder på siden Detalje: Salgsområde for at tilføje undersalgsområder.

#### *Sådan opdaterer du det overordnede salgsområde*

- **1** Klik på det globale link Admin. i øverste højre hjørne på enhver side.
- **2** Klik på linket Styring: Salgsområde i afsnittet Brugerstyring & adgangskontrol.
- **3** Vælg det underordnede salgsområde på siden Hierarki: Salgsområde.
- **4** Klik på Rediger på siden Detalje: Salgsområde.

- <span id="page-392-0"></span>**5** Klik på ikonet Opslag ved siden af feltet Overordnet salgsområde·på siden Redigering af salgsområde.
- **6** Vælg den overordnede konto i opslagsvinduet.
- **7** Gem posten.

#### *Sådan opdaterer du poster med salgsområde*

Der er flere måder, hvorpå du kan opdatere salgsområdefeltet i en post. Typisk er dette en automatisk proces:

- **Tildelingsmanager:** Du kan bruge tildelingsmanager til at udfylde dette felt, den relaterede ejer og de relaterede teammedlemmer til posten.
- **Import:** Når du vil opdatere ejerskab af salgsområde i mange poster, skal du sætte flaget Omtildel ejer for at udløse tildelingen af poster vha. tildelingsmanager.
- **Manuel:** En bruger kan tildele sit salgsområde til en post.

# **Hvordan adgangsrettigheder fastlægges**

Se følgende emner for at få oplysninger om, hvordan Oracle CRM On Demand fastlægger adgangsrettigheder til de data, der repræsenteres af de forskellige posttyper:

- **Hyordan adgangsrettigheder til visning af primære posttypeposter fastlægges (på side [393\)](#page-392-0)**
- Hvordan adgangsrettigheder til arbejde med primære posttypeposter fastlægges (på side [394\)](#page-393-0)
- **Hyordan adgangsrettigheder til visning af relaterede posttypeposter fastlægges (på side [396\)](#page-395-0)**
- Hvordan adgangsrettigheder til arbejde med relaterede·posttypeposter fastlægges (på side [398\)](#page-397-0)
- Eksempler på beregninger af adgangsniveau (på side [399\)](#page-398-0)

# **Hvordan adgangsrettigheder til visning af primære posttypeposter fastlægges**

Når en bruger forsøger at se en liste over poster for en primær posttype ved at klikke på en fane eller udføre en søgning eller vha. en webservice, bruger Oracle CRM On Demand følgende procedure til at fastlægge brugerens adgangsrettigheder til poster med den posttype:

- Oracle CRM On Demand fastlægger de tilladelser, som brugeren er tildelt af privilegierne i brugerrollen.
- Oracle CRM On Demand fastlægger de tilladelser, som brugeren af tildelt af posttypeindstillingerne i brugerrollen (Har adgang, Kan oprette og Kan læse alle poster).

Hvis brugerens privilegier tillader, at brugeren arbejder med poster med en given posttype, og indstillingen Kan læse alle poster er valgt til posttypen i brugerrollen, kan brugeren se alle poster med den posttype.

Hvis brugerens privilegier tillader, at brugeren arbejder med poster med en given posttype, men indstillingen Kan læse alle poster er fravalgt til posttypen i brugerrollen, kan brugeren se alle poster med den posttype,

<span id="page-393-0"></span>som brugeren ejer, samt alle poster med den posttype, som ejeren er autoriseret til at se via en af følgende adgangskontrolkomponenter:

- Rapporteringshierarkiet
- Medlemskab af tilpassede bøger
- Brugerdelegering
- Teammedlemskab

#### **Relaterede emner**

Se følgende emner for relaterede oplysninger:

- Adgangsprofilstyring (på side [320\)](#page-319-0)
- **EXSEMPLER PÅ beregninger af adgangsniveau (på side [399\)](#page-398-0)**
- **Proces til opsætning af adgangsprofiler (på side [335\)](#page-334-0)**

## **Hvordan adgangsrettigheder til arbejde med primære posttypeposter fastlægges**

Når en bruger forsøger at opdatere, slette eller bore ned for at se flere detaljer om en primær post, bruger Oracle CRM On Demand følgende proces til at fastlægge de handlinger, som brugeren kan udføre på posten:

- Oracle CRM On Demand fastlægger de adgangsniveauer, der tildeles af adgangsprofilen i brugeren rolle:
	- Hvis brugeren er ejeren af posten, bruges ejerens ejeradgangsprofil.
	- **H** Hvis brugeren ikke er ejeren af posten, men indstillingen Kan læse alle poster er valgt til posttypen i brugerens rolle, anvendes brugerens standardadgangsprofil.
- Oracle CRM On Demand fastlægger de adgangsniveauer, der tildeles af hver af følgende adgangskontrolkomponenter:
	- **Rapporteringshierarkiet**
	- Medlemskab af tilpassede bøger
	- **Brugerdelegering**
	- $\blacksquare$  Teammedlemskab

I resten af dette emne finder du flere oplysninger om, hvordan Oracle CRM On Demand fastlægger de adgangsniveauer, der tildeles af rapporteringshierarkiet, medlemskab af tilpassede bøger, brugerdelegering og teammedlemskab. Oracle CRM On Demand bruger altid det mest omfattende adgangsniveau til hver af disse adgangskontrolkomponenter, så det er vigtigt at huske, når du opretter adgangsprofiler og tildeler dem til brugere, bøger og team.

Kombinationen af adgangstilladelser til posten fastlægger de handlinger, som brugeren kan udføre på posten. Hvis brugeren har mindst skrivebeskyttet adgang til posten, vises postdetaljerne. Ellers ser brugeren en fejlmeddelelse.

#### **Adgangsrettigheder fra rapporteringshierarkiet**

Oracle CRM On Demand overvejer følgende til hver brugers underordnede for at fastlægge de adgangsrettigheder, der kan tildeles via en brugers stilling i rapporteringshierarkiet:

- Hvis den underordnede er ejeren af posten, udtrækker Oracle CRM On Demand adgangsniveauet til den primære posttype fra den aktuelle brugers ejeradgangsprofil.
- **H** Hvis den underordnede er et teammedlem i posten, udtrækker Oracle CRM On Demand adgangsniveauet til den primære posttype fra den adgangsprofil, som den underordnede er tildelt som teammedlem.

**BEMÆRK:** Hvis den underordnede ikke er ejer af posten eller medlem af teamet til posten, indgår den underordnede ikke i adgangsberegningen.

Oracle CRM On Demand overvejer dernæst alle de adgangsrettigheder, som underordnede bidrager med til adgangsberegningen, og beregner det mest omfattende adgangsniveau, som brugeren kan tildeles.

#### **Adgangsrettigheder fra medlemskab af tilpassede bøger**

Oracle CRM On Demand overvejer følgende for at fastlægge de adgangsrettigheder, der kan tildeles via en brugers medlemskab af tilpassede bøger:

- **H** Hvis posten er knyttet til en bog, udtrækker Oracle CRM On Demand adgangsniveauet til den primære posttype fra den adgangsprofil, som brugeren, der er medlem af bogen, er tildelt.
- Hvis posten er knyttet til en underordnet bog i et boghierarki med flere niveauer, så som over-overordnet, overordnet og underordnet, udtrækkes adgangsniveauet, som følger:
	- **H** Hvis brugeren er medlem af alle tre bøger, afledes adgangsniveauet fra brugerens adgangsprofiler fra hver af de over-overordnede, overordnede og underordnede bøger.
	- **H** Hvis brugeren kun er medlem af den over-overrordnede bog, afledes adgangsniveauet fra brugerens adgangsprofil fra den over-overordnede bog.

I alle tilfælde bruges det arvede adgangsniveau for den primære posttype, hvis et eller flere af adgangsniveauerne til posten er Arv primær. Hvis mere end ét adgangsniveau til posten er Arv primær, bruges en forening af de arvede adgangsniveauer for de primære posttyper fra hver adgangsprofil. Oracle CRM On Demand overvejer alle adgangsniveauer, som bogmedlemskabet bidrager med til den endelige adgangsberegning, og fastlægger det mest omfattende adgangsniveau, der kan gives til brugeren.

#### **Adgangsrettigheder fra brugerdelegering**

Oracle CRM On Demand overvejer følgende til hver delegator (dvs. hver bruger, som den aktuelle bruger er en delegeret for) for at fastlægge de adgangsrettigheder, der kan tildeles via brugerdelegering:

- Hvis delegatoren er ejeren af posten, udtrækker Oracle CRM On Demand adgangsniveauet til den primære posttype fra den aktuelle delegators ejeradgangsprofil.
- **H** Hvis delegatoren er et teammedlem i posten, udtrækker Oracle CRM On Demand adgangsniveauet til den primære posttype fra den adgangsprofil, som delegatoren er tildelt i teamet.
- **H** Hvis den underordnede er ejeren af posten, udtrækker Oracle CRM On Demand adgangsniveauet til den primære posttype fra den underordnedes ejeradgangsprofil.
- **H** Hvis en underordnet er et teammedlem i posten, udtrækker Oracle CRM On Demand adgangsniveauet til den primære posttype fra den adgangsprofil, som den delegerede er tildelt i teamet.

#### <span id="page-395-0"></span>Administrering af Oracle CRM On Demand

Oracle CRM On Demand overvejer dernæst alle de adgangsniveauer, som brugerdelegering bidrager med til adgangsberegningen, og fastlægger det mest omfattende adgangsniveau, som brugeren kan tildeles.

#### **Adgangsrettigheder fra teammedlemskab**

Hvis brugeren er et teammedlem i en post (men ikke ejeren af posten), udtrækker Oracle CRM On Demand adgangsniveauet til den primære posttype fra adgangsprofilen i brugerens teammedlemskab.

#### **Relaterede emner**

Se følgende emner for relaterede oplysninger:

- **Adgangsprofilstyring (på side [320\)](#page-319-0)**
- **Exsempler på beregninger af adgangsniveau (på side [399\)](#page-398-0)**
- **Proces til opsætning af adgangsprofiler (på side [335\)](#page-334-0)**

# **Hvordan adgangsrettigheder til visning af relaterede·posttypeposter fastlægges**

Når en bruger ser detaljesiden til en post korrekt, bruger Oracle CRM On Demand følgende proces til at fastlægge de relaterede poster, som brugeren kan se:

- Oracle CRM On Demand verificerer, at brugerens rolle har de nødvendige privilegier til at se posttypen. Hvis brugerens rolle ikke har de nødvendige privilegier, vises posterne for denne relaterede posttype ikke.
- **H** Hvis den relaterede posttype er baseret på en primær posttype, verificerer Oracle CRM On Demand, at afkrydsningsfeltet Har adgang er valgt til den relaterede posttype. Hvis afkrydsningsfeltet er fravalgt til den relaterede posttype, vises posterne for denne relaterede posttype ikke.
- **H** Hvis ejeren af den overordnede post er den aktuelle bruger, udtrækker Oracle CRM On Demand adgangsniveauet til den relaterede posttype fra den aktuelle brugers ejeradgangsprofil.
- **H** Hvis ejeren af den overordnede post er den aktuelle brugers underordnede på et hvilket som helst niveau i rapporteringshierarkiet, udtrækker Oracle CRM On Demand adgangsniveauet til den relaterede posttype fra den aktuelle brugers ejeradgangsprofil.
- Hvis ejeren af den overordnede post er en ikke-relateret bruger:
	- **H** Hvis indstillingen Kan læse alle poster er valgt til den relaterede posttype i den aktuelle brugers rolle, udtrækker Oracle CRM On Demand adgangsniveauet til den relaterede posttype fra den aktuelle brugers standardadgangsprofil.
	- **H** Hvis indstillingen Kan læse alle poster er fravalgt til den relaterede posttype i den aktuelle brugers rolle, bruges den aktuelle brugers standardadgangsprofil ikke.

I det tilfælde opnår den aktuelle bruger adgang til den overordnede posts detaljeside på en eller flere af følgende måder:

- Den aktuelle bruger er medlem af teamet til den overordnede post.
- **Den aktuelle bruger har en direkte eller indirekte underordnet, som har adgang til den** overordnede post.
- Den aktuelle bruger er medlem af en bog, der indeholder den overordnede post, eller den overordnede post findes i en bogs underbog, hvor den aktuelle bruger er medlem.
- Den aktuelle bruger er delegeret af en anden bruger, som har adgang til den overordnede post.

Oracle CRM On Demand udtrækker derfor adgangsniveauerne til den relaterede posttype fra adgangsprofilerne til den overordnede post via hver af de gældende adgangskontrolkomponenter.

 Oracle CRM On Demand evaluerer dernæst alle de relaterede adgangsniveauer for at fastlægge, om adgangsniveauet Arv primær findes i sættet af adgangsniveauer, og fastlægger de poster, der skal vises, på følgende måde:

- **Hylis adgangsniveauet Arv primær ikke findes:** 
	- **Hyis det mest omfattende adgangsniveau er Ingen adgang, vises de relaterede poster ikke.**
	- **Hyis det mest omfattende adgangsniveau er alt andet end Ingen adgang, vises alle relaterede** poster, heriblandt poster, som den aktuelle bruger ikke er autoriseret til at se.
- **H** Hvis adgangsniveauet Arv primær findes, og afkrydsningsfeltet Kan læse alle poster er valgt til den relaterede posttype i den aktuelle brugers rolle, vises alle relaterede poster.
- **H** Hvis adgangsniveauet Arv primær findes, og afkrydsningsfeltet Kan læse alle poster er fravalgt til den relaterede posttype i den aktuelle brugers rolle, omfatter det sæt af relaterede poster, der vises, alle poster, hvor en hvilken som helst af følgende er sand:
	- Den aktuelle bruger ejer den relaterede post.
	- Den aktuelle bruger er medlem af teamet for den relaterede post.
	- Den aktuelle bruger har en direkte eller indirekte underordnet, som har adgang til posten.
	- Den aktuelle bruger er medlem af en bog, der indeholder den relaterede post, eller den relaterede post findes i en bogs underbog, hvor den aktuelle bruger er medlem.
	- Den aktuelle bruger er delegeret af en anden bruger, som har adgang til den relaterede post.

**BEMÆRK:** De relaterede posttyper Aktiiteter, Åbne aktiviteter og Lukkede aktiviteter er undtagelser fra de regler, der er anført ovenfor. Hvis adgangsniveauet Arv primær findes til en relateret posttype af typen Aktiviteter, og afkrydsningsfeltet Kan læse alle poster er fravalgt til posttypen Aktivitet i den aktuelle brugers rolle, omfatter det sæt af relaterede poster, der vises, kun de aktiviteter, som brugeren ejer, aktiviteter, som brugeren delegerede til en anden bruger, og aktiviteter, som ejes af en gruppe, der omfatter brugeren. Aktiviteter, som den aktuelle bruger kun kan få adgang til via bøger, aktiviteter, som den aktuelle bruger kun kan få adgang til, fordi brugeren er delegeret for en anden bruger, og aktiviteter, som den aktuelle bruger kun kan få adgang til via rapporteringshierarkiet, medtages ikke i sættet af relaterede aktiviteter.

#### **Relaterede emner**

Se følgende emner for relaterede oplysninger:

- **Adgangsprofilstyring (på side [320\)](#page-319-0)**
- **E**ksempler på beregninger af adgangsniveau (på side [399\)](#page-398-0)
- **Proces til opsætning af adgangsprofiler (på side [335\)](#page-334-0)**

## **Hvordan adgangsrettigheder til arbejde med relaterede·posttypeposter fastlægges**

Når en bruger forsøger at opdatere, slette eller bore ned for at se flere detaljer om en relateret·post, bruger Oracle CRM On Demand følgende proces til at fastlægge de handlinger, som brugeren kan udføre på posten:

- Hvis ejeren af den overordnede post er den aktuelle bruger, udtrækker Oracle CRM On Demand adgangsniveauet til den relaterede posttype fra den aktuelle brugers ejeradgangsprofil.
- **H** Hvis ejeren af den overordnede post er den aktuelle brugers underordnede på et hvilket som helst niveau i rapporteringshierarkiet, udtrækker Oracle CRM On Demand adgangsniveauet til den relaterede posttype fra den aktuelle brugers ejeradgangsprofil.
- Hvis ejeren af den overordnede post er en ikke-relateret bruger:
	- Hvis indstillingen Kan læse alle poster er valgt til den relaterede posttype i den aktuelle brugers rolle, udtrækker Oracle CRM On Demand adgangsniveauet til den relaterede posttype fra den aktuelle brugers standardadgangsprofil.
	- **H** Hvis indstillingen Kan læse alle poster er fravalgt til den relaterede posttype i den aktuelle brugers rolle, bruges den aktuelle brugers standardadgangsprofil ikke.

I det tilfælde opnår den aktuelle bruger adgang til den overordnede posts detaljeside på en eller flere af følgende måder:

- Den aktuelle bruger er medlem af teamet til den overordnede post.
- Den aktuelle bruger har en direkte eller indirekte underordnet, som har adgang til den overordnede post.
- Den aktuelle bruger er medlem af en bog, der indeholder den overordnede post, eller den overordnede post findes i en bogs underbog, hvor den aktuelle bruger er medlem.
- Den aktuelle bruger er delegeret af en anden bruger, som har adgang til den overordnede post.

Når adgang til den relaterede post tildeles via konteksten i den overordnede post, udtrækker Oracle CRM On Demand det relevante adgangsniveau til den relaterede posttype fra adgangsprofilerne til hver af de gældende adgangskontrolkomponenter.

- Til den relaterede post udtrækker Oracle CRM On Demand også adgangsniveauerne fra den aktuelle brugers relation til den relaterede post, når en af følgende er sand:
	- Den aktuelle bruger er medlem af teamet for den relaterede post. Hvis den aktuelle bruger ejer den relaterede post, findes brugeren også i teamet, og derfor bruges ejeradgangsprofilen.
	- Den aktuelle bruger har en direkte eller indirekte underordnet, som har adgang til den relaterede post.
	- Den aktuelle bruger er medlem af en bog, der indeholder den relaterede post, eller den relaterede post findes i en bogs underbog, hvor den aktuelle bruger er medlem.
	- Den aktuelle bruger er delegeret af en anden bruger, som har adgang til den relaterede post.
- Oracle CRM On Demand evaluerer dernæst alle de gældende·adgangsniveauer for at fastlægge, om adgangsniveauet Arv primær findes i sættet af adgangsniveauer:
	- **H** Hvis adgangsniveauet Arv primær (eller et af dets kombinationer) findes i sættet af gældende adgangsniveauer, arver den relaterede posttype rolleindstillingerne fra dens egen primære posttype samt adgangsindstillingerne. Adgangsindstillingen Arv primær fastlægger de handlinger, som brugeren kan udføre på posterne. Hvis Oracle CRM On Demand finder to eller flere Arv primær-

<span id="page-398-0"></span>adgangsniveauer, fastlægges kombinationen af adgangsniveauerne. Se Om adgangsniveauer til relaterede posttyper (se ["Om adgangsniveauer til relaterede·posttyper"](#page-326-0) på side [327\)](#page-326-0) for at få flere oplysninger om adgangsniveauet Arv primær og dets kombinationer.

**H** Hvis adgangsniveauet Arv primær (eller et af dets kombinationer) ikke findes i sættet af gældende adgangsniveauer, fastlægger Oracle CRM On Demand skæringen mellem adgangsniveauerne til den primær posttype og den relaterede posttype, hvis den relaterede posttype har en tilsvarende primær posttype.

Hvis f.eks. adgangsniveauet til den relaterede posttype Salgsmuligheder er Skrivebeskyttet, og adgangsniveauet til dens primære posttype Salgsmulighed er Læs/Rediger, er skæringen mellem adgangsniveauerne Skrivebeskyttet.

Kombinationen af alle de resulterende adgangsniveauer til den relaterede posttype fastlægger de handlinger, som brugeren kan udføre på poster med den posttype.

#### **Relaterede emner**

Se følgende emner for relaterede oplysninger:

- Adgangsprofilstyring (på side [320\)](#page-319-0)
- **El Eksempler på beregninger af adgangsniveau (på side [399\)](#page-398-0)**
- **Proces til opsætning af adgangsprofiler (på side [335\)](#page-334-0)**

## **Eksempler på beregninger af adgangsniveau**

Klik på følgende links for at se nogle eksempler på, hvordan Oracle CRM On Demand beregner brugeres adgangsrettigheder:

- Eksempel 1: Brug af adgangsniveauet Vis (på side [400\)](#page-399-0)
- **E** Eksempel 2: Brug af adgangsniveauet Arv primær (på side [404\)](#page-403-0)
- Eksempel 3: Sikring af data via bøger (på side [407\)](#page-406-0)

Adgangsrettighederne i eksemplerne er baseret på bestemte konfigurationer af brugerroller, adgangsprofiler og andre adgangskontrolkomponenter. Oracle CRM On Demand beregner adgangsrettighederne til en autentificeret bruger, hver gang brugeren interagerer med programmet. Oracle CRM On Demand fastlægger adgangsrettighederne fra brugerens rolle, der gælder via ejeradgangsprofiler, standardadgangsprofiler, rapporteringshierarkiet, medlemskab af tilpassede bøger, brugerdelegering og teammedlemskab, som kaldes *adgangskontrolkomponenterne.*

**BEMÆRK:** Brugere kan være medarbejdere i dit firma eller medarbejdere i en partnerorganisation. Brugere kan også være eksterne systemer, der har adgang til Oracle CRM On Demand.

#### **Relaterede emner**

Se følgende emner for relaterede oplysninger:

- Adgangsprofilstyring (på side [320\)](#page-319-0)
- **Proces til opsætning af adgangsprofiler (på side [335\)](#page-334-0)**

## <span id="page-399-0"></span>**Eksempel 1: Brug af adgangsniveauet Vis**

Dette emne giver et eksempel på, hvordan Oracle CRM On Demand beregner brugeres adgangsrettigheder.

I eksemplet har Amanda Jacobsen rollen Salgsrepr. Amanda kan oprette nye konti og se alle andre kontoposter. Hun har tilladelse til at oprette salgsmuligheder, men hun kan kun se salgsmuligheder, som hun ejer, eller som hun har autorisation til at se.

I følgende tabel vises posttypeindstillingerne i rollen Salgsrepr.

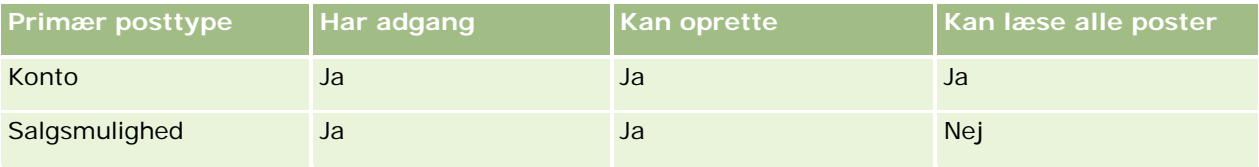

Rollen Salgsrepr. giver Amanda fuld kontrol over de konti og salgsmuligheder, som hun opretter, og begrænsede rettigheder til poster, som hun ikke ejer. Rollen kræver to adgangsprofiler: en ejeradgangsprofil og en standardadgangsprofil.

I følgende tabel vises indstillingerne til ejeradgangsprofilen Salgsrepr.

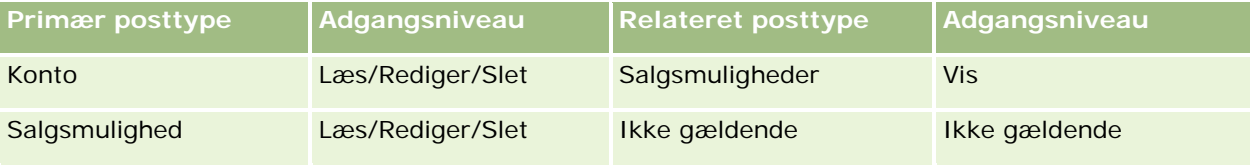

I følgende tabel vises indstillingerne til standardadgangsprofilen Salgsrepr.

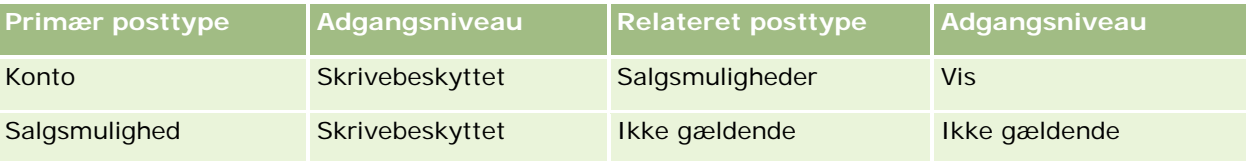

I dette eksempel på beregning af adgangsrettigheder antages det, at teamarv ikke er aktiveret til posttypen Salgsmulighed, dvs. afkrydsningsfeltet Aktiver overordnet teamarv til salgsmulighed er fravalgt på siden Firmaprofil. Se Om videreførsel af adgang via teamarv (på side [323\)](#page-322-0) for at få flere oplysninger om virkemåden af funktionaliteten Overordnet teamarv.

David Bloom har også rollen Salgsrepr. i samme firma. David har samme adgangsrettigheder som Amanda.

Amanda er ejeren af salgsmulighed X, som er linket til konto 1. David opretter en salgsmulighed, Salgsmulighed Y, og linker den også til konto 1. Amanda findes ikke i salgsmulighedsteamet.

Når Amanda ser listen over konti i sit firma, kan hun se alle konti, da hendes rolle tillader, at hun ser alle konti, heriblandt dem, som hun ikke ejer. I følgende tabel vises de poster, som Amanda ser, når hun klikker på kontonavnet Konto 1 for at bore ned på posten. Kun de relevante felter og kolonner til eksemplet er vist.

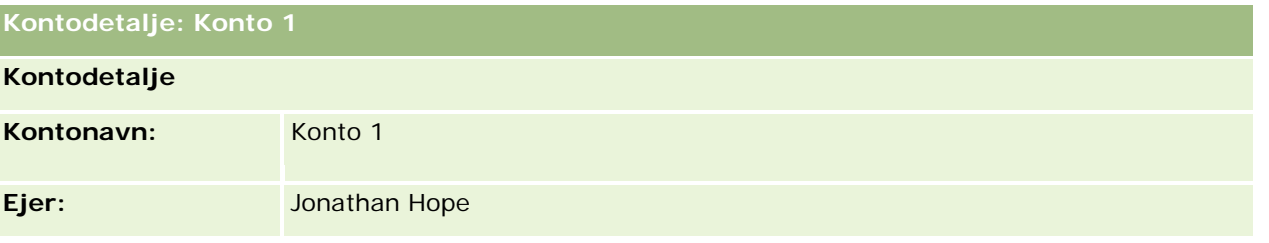

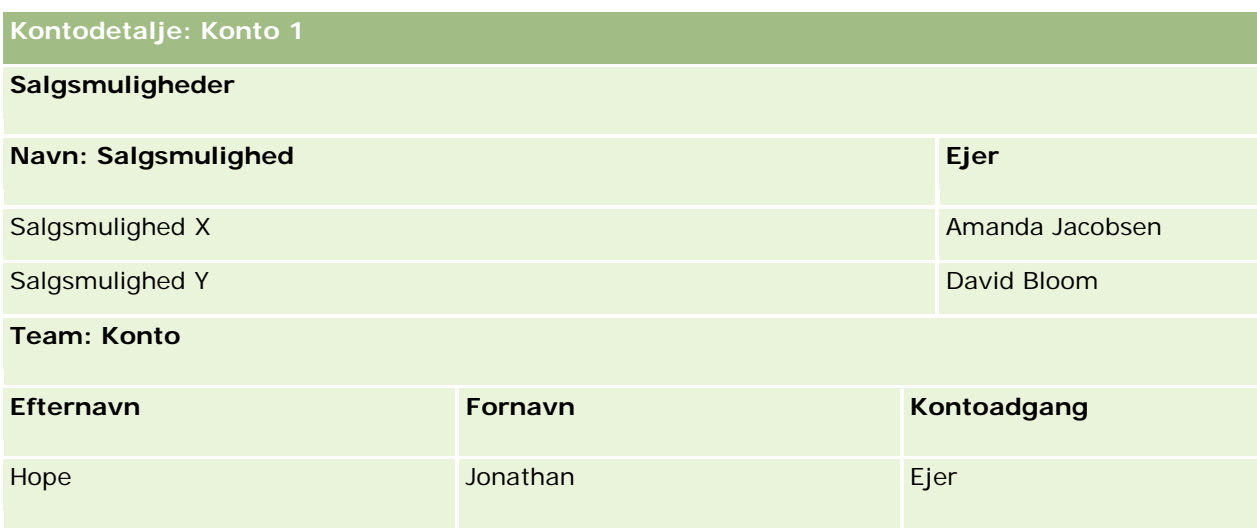

### **Relateret postsynlighed i eksempel 1**

Oracle CRM On Demand undersøger Amandas adgangsrettigheder på følgende måde for at fastlægge de relaterede salgsmulighedsposter, som Amanda kan se i kontoen:

**1** Oracle CRM On Demand undersøger alle de gældende adgangsniveauer til den relaterede salgsmulighedsposttype i denne overordnede kontopost på følgende måde:

**BEMÆRK:** Hvis flere adgangsniveauer opdages fra forskellige adgangskontrolkomponenter, tages de alle i betragtning, når adgangsrettigheder beregnes.

**Fastlægger, om Amanda ejer den overordnede konto.** 

I dette eksempel er svaret Nej.

■ Fastlægger, om Amandas rolle tillader, at hun læser alle kontoposter.

I dette eksempel er svaret Ja. Amandas rolle tillader, at hun læser alle kontoposter, og Amanda kan derfor se kontoen. Da Amanda ikke ejer den overordnede konto, bruges hendes standardadgangsprofil. Adgangsniveauet til den relaterede salgsmulighedsposttype i Amandas standardadgangsprofil er Vis.

**Fastlægger, om den overordnede post findes i en bog, hvor Amanda er medlem.** 

I dette eksempel er svaret Nej.

**Fastlægger, om Amanda er medlem af kontoteamet.** 

I dette eksempel er svaret Nej.

Fastlægger, om nogen af Amandas underordnede (direkte eller indirekte) er medlem af kontoteamet.

I dette eksempel er svaret Nej.

Hvis svaret til dette spørgsmål er Ja (dvs. en eller flere af Amandas underordnede er medlem af kontoteamet), udtrækker Oracle CRM On Demand adgangsniveauet til den relaterede salgsmulighedsposttype til hver af de underordnede fra den relevante adgangsprofil. Den adgangsprofil, der er tildelt i feltet Adgang: Konto i den underordnedes teammedlemskab til

kontoen, bruges i det tilfælde (ikke den adgangsprofil, der er tildelt i feltet Adgang: Salgsmulighed).

**Fastlægger, om Amanda har adgang til kontoposten via delegering.** 

I dette eksempel er svaret Nej.

- **2** Oracle CRM On Demand gør dernæst følgende:
	- Fastlægger, om Amandas rolle giver hende grundlæggende adgang til salgsmulighedsposter.

I dette eksempel er svaret Ja, da indstillingen Har adgang er valgt til posttypen Salgsmulighed i brugerens rolle.

Fastlægger, om Amandas rolle tildeler hende privilegiet til salgsmulighedsposttypen.

Salgsmuligheder kontrolleres ikke via privilegier, og i dette eksempel påvirker privilegierne derfor ikke beregningen af Amandas adgangsrettigheder.

 Fastlægger, om adgangsniveauet på nogen af adgangsprofilerne i beregningen er sat til Arv primær eller et af dets kombinationer.

I dette eksempel er svaret Nej.

**3** Oracle CRM On Demand undersøger dernæst alle de fundne adgangsniveauer og fastlægger det mest omfattende niveau. I det tilfælde er Vis det mest omfattende adgangsniveau, der er fundet. Adgangsniveauet Arv primær findes ikke, og derfor vises alle underordnede salgsmulighedsposter, heriblandt dem, som brugeren ikke er autoriseret til at se.

#### **Handlinger på relaterede poster i eksempel 1**

Når en bruger forsøger at udføre en handling på en relateret post, skal Oracle CRM On Demand fastlægge, om brugeren har de relvante adgangsrettigheder til den handling. I dette eksempel kan Amanda forsøge at læse postdetaljerne, at redigere posten eller at slette posten. To sager overvejes:

- **I** I sag 1 forsøger Amanda at udføre en handling på salgsmulighed X.
- I sag 2 forsøger Amanda at udføre en handling på salgsmulighed Y.

**Sag 1:** Amanda forsøger at udføre en handling på salgsmulighed X, som hun ejer.

Oracle CRM On Demand undersøger Amandas adgangsrettigheder på følgende måde:

**1** Oracle CRM On Demand undersøger alle de gældende adgangsniveauer til den relaterede salgsmulighedsposttype i denne overordnede kontopost på følgende måde:

**BEMÆRK:** Hvis flere adgangsniveauer opdages fra forskellige adgangskontrolkomponenter, tages de alle i betragtning, når adgangsrettigheder beregnes.

**Fastlægger, om Amanda ejer den overordnede konto.** 

I dette eksempel er svaret Nej.

**Fastlægger, om Amandas rolle tillader, at hun læser alle salgsmulighedsposter.** 

I dette eksempel er svaret Nej. Selv om Amanda kan se den overordnede kontopost, da hendes standardadgangsprofil bruges, bruges hendes standardadgangsprofil ikke til salgsmulighedsposten.

**Fastlægger, om salgsmulighedsposten findes i en bog, hvor Amanda er medlem.** 

I dette eksempel er svaret Nej.

**Fastlægger, om Amanda er medlem af salgsmulighedsteamet.** 

I dette eksempel er svaret Ja. Amanda ejer salgsmuligheden og findes derfor i salgsmulighedsteamet. Adgangsniveauet til den primære salgsmulighedsposttype fra Amandas standardadgangsprofil (standardadgangsprofilen Salgsrepr.) er Læs/Rediger/Slet.

■ Fastlægger, om nogen af Amandas underordnede (direkte eller indirekte) er medlem af salgsmulighedsteamet.

I dette eksempel er svaret Nej.

Fastlægger, om Amanda har adgang til kontoposten via delegering.

I dette eksempel er svaret Nej.

- **2** Oracle CRM On Demand gør dernæst følgende:
	- **Fastlægger, om Amandas rolle giver hende grundlæggende adgang til salgsmulighedsposter.**

I dette eksempel er svaret Ja, da indstillingen Har adgang er valgt til posttypen Salgsmulighed i Amandas rolle.

Fastlægger, om Amandas rolle tildeler hende privilegiet til salgsmulighedsposttypen.

Posttypen Salgsmulighed kontrolleres ikke via privilegier. I dette eksempel påvirker privilegierne derfor ikke beregningen af Amandas adgangsrettigheder.

**Fastlægger, om adgangsniveauet på nogen af adgangsprofilerne i beregningen er sat til Arv primær** eller et af dets kombinationer.

I dette eksempel er svaret Nej.

**3** Oracle CRM On Demand undersøger dernæst alle de fundne adgangsniveauer og fastlægger det mest omfattende niveau. I dette tilfælde er Læs/Rediger/Slet det mest omfattende adgangsniveau, der er fundet.

**Sag 2:** Amanda forsøger at udføre en handling på salgsmulighed Y, som ejes af David Bloom.

Oracle CRM On Demand undersøger Amandas adgangsrettigheder på følgende måde:

**1** Oracle CRM On Demand undersøger alle de gældende adgangsniveauer til den relaterede salgsmulighedsposttype i denne overordnede kontopost på følgende måde:

**BEMÆRK:** Hvis flere adgangsniveauer opdages fra forskellige adgangskontrolkomponenter, tages de alle i betragtning, når adgangsrettigheder beregnes.

**Fastlægger, om Amanda ejer den overordnede konto.** 

I dette eksempel er svaret Nej.

**Fastlægger, om Amandas rolle tillader, at hun læser alle salgsmulighedsposter.** 

I dette eksempel er svaret Nej. Selv om Amanda kan se den overordnede kontopost, da hendes standardadgangsprofil bruges, bruges hendes standardadgangsprofil ikke til salgsmulighedsposten.

Fastlægger, om salgsmulighedsposten findes i en bog, hvor Amanda er medlem.

<span id="page-403-0"></span>I dette eksempel er svaret Nej.

**Fastlægger, om Amanda er medlem af salgsmulighedsteamet.** 

I dette eksempel er svaret Nej.

 Fastlægger, om nogen af Amandas underordnede (direkte eller indirekte) er medlem af salgsmulighedsteamet.

I dette eksempel er svaret Nej.

**Fastlægger, om Amanda har adgang til kontoposten via delegering.** 

I dette eksempel er svaret Nej.

- **2** Oracle CRM On Demand gør dernæst følgende:
	- **Fastlægger, om Amandas rolle giver hende grundlæggende adgang til salgsmulighedsposter.**

I dette eksempel er svaret Ja, da indstillingen Har adgang er valgt til posttypen Salgsmulighed i Amandas rolle.

Fastlægger, om Amandas rolle tildeler hende privilegiet til salgsmulighedsposttypen.

Posttypen Salgsmulighed kontrolleres ikke via privilegier. I dette eksempel påvirker privilegierne derfor ikke beregningen af Amandas adgangsrettigheder.

 Fastlægger, om adgangsniveauet på nogen af adgangsprofilerne i beregningen er sat til Arv primær eller et af dets kombinationer.

I dette eksempel er svaret Nej.

**3** Oracle CRM On Demand undersøger dernæst alle de fundne adgangsniveauer og fastlægger det mest omfattende niveau. I dette tilfælde er Ingen adgang det endelige adgangsniveau.

#### **Relaterede emner**

Se følgende emner for yderligere eksempler:

- Eksempel 2: Brug af adgangsniveauet Arv primær (på side [404\)](#page-403-0)
- Eksempel 3: Sikring af data via bøger (på side [407\)](#page-406-0)

## **Eksempel 2: Brug af adgangsniveauet Arv primær**

Dette emne giver et eksempel på, hvordan Oracle CRM On Demand beregner brugeres adgangsrettigheder.

I eksemplet er·Amanda Jacobsen en salgsrepræsentant i firmaet. Amanda kan oprette nye konti og se alle andre kontoposter. Hun har tilladelse til at oprette salgsmuligheder, men hun kan kun se salgsmuligheder, som hun ejer, eller som hun har autorisation til at se.

I følgende tabel vises posttypeindstillingerne i rollen Salgsrepr.

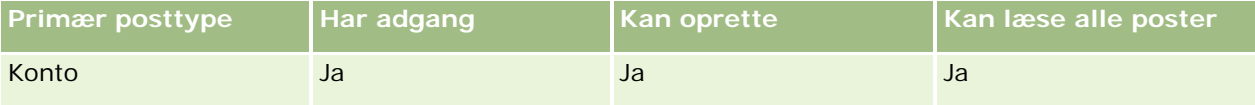

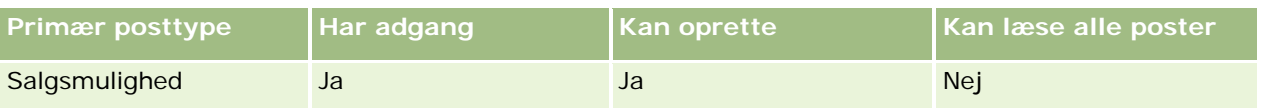

Rollen Salgsrepr. giver Amanda fuld kontrol over de konti og salgsmuligheder, som hun opretter, og begrænsede rettigheder til poster, som hun ikke ejer. Rollen kræver to adgangsprofiler: en ejeradgangsprofil og en standardadgangsprofil.

I følgende tabel vises indstillingerne til ejeradgangsprofilen Salgsrepr.

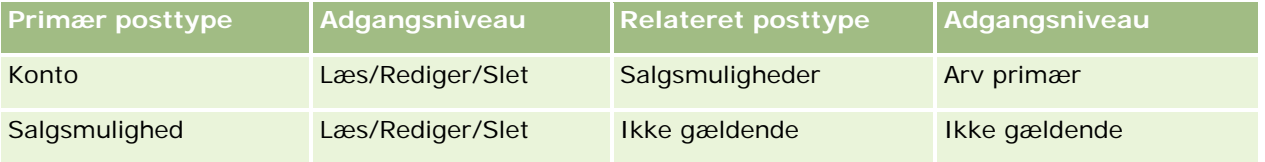

I følgende tabel vises indstillingerne til standardadgangsprofilen Salgsrepr.

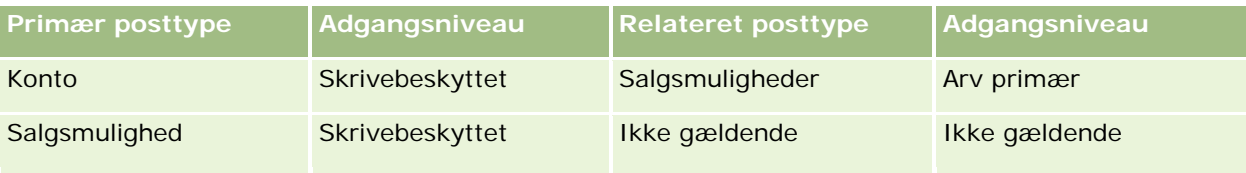

I dette eksempel på beregning af adgangsrettigheder antages det, at teamarv ikke er aktiveret til posttypen Salgsmulighed, dvs. afkrydsningsfeltet Aktiver overordnet teamarv til salgsmulighed er fravalgt på siden Firmaprofil. Se Om videreførsel af adgang via teamarv (på side [323\)](#page-322-0) for at få flere oplysninger om virkemåden af funktionaliteten Overordnet teamarv.

David Bloom er·også en salgsrepræsentant i samme firma. David har samme adgangsrettigheder som Amanda.

Amanda er ejeren af salgsmulighed X, som er linket til konto 1. David opretter en salgsmulighed, Salgsmulighed Y, og linker den også til konto 1. Amanda findes ikke i salgsmulighedsteamet.

Når Amanda ser listen over konti i sit firma, kan hun se alle konti, da hendes rolle tillader, at hun ser alle konti, heriblandt dem, som hun ikke ejer. I følgende tabel vises de poster, som Amanda ser, når hun klikker på kontonavnet Konto 1 for at bore ned på posten. Kun de relevante felter og kolonner til eksemplet er vist.

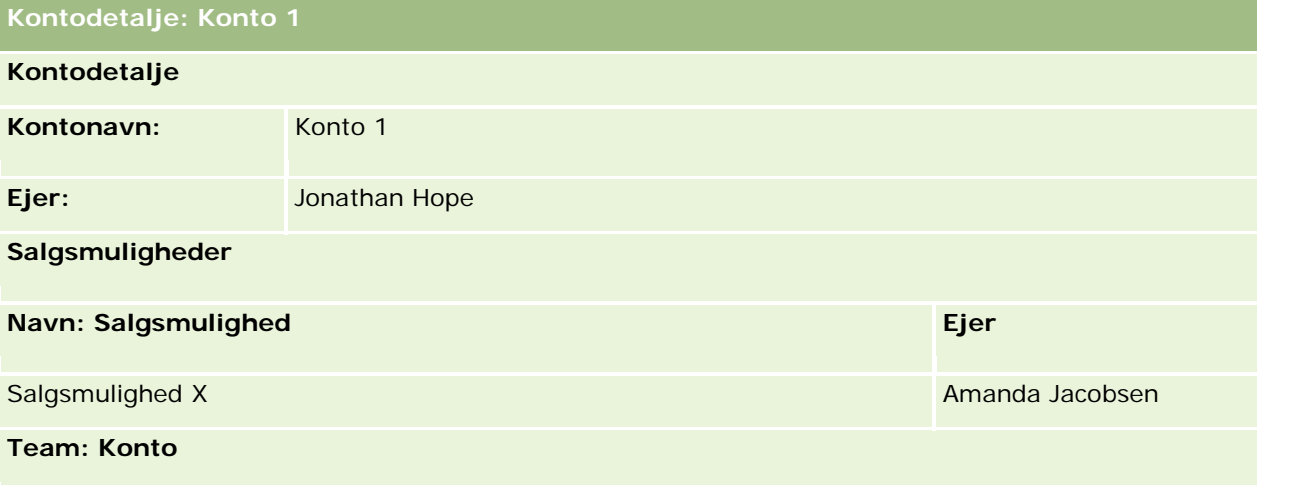

### Administrering af Oracle CRM On Demand

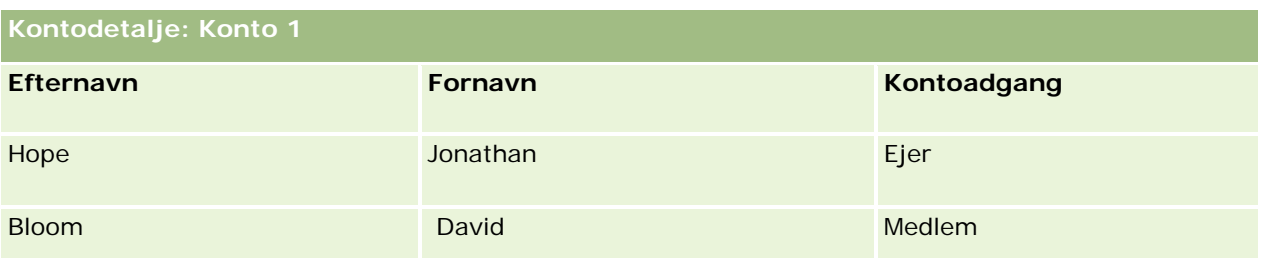

### **Relateret postsynlighed i eksempel 2**

Oracle CRM On Demand undersøger Amandas adgangsrettigheder på følgende måde for at fastlægge de relaterede salgsmulighedsposter, som Amanda kan se i kontoen:

- **1** Oracle CRM On Demand undersøger alle de gældende adgangsniveauer til den relaterede salgsmulighedsposttype i denne overordnede kontopost på følgende måde:
	- **Fastlægger, om Amanda ejer den overordnede konto.**

I dette eksempel er svaret Nej.

**Fastlægger, om Amandas rolle tillader, at hun læser alle kontoposter.** 

I dette eksempel er svaret Ja. Amandas rolle tillader, at hun læser alle kontoposter, og Amanda kan derfor se kontoen. Da Amanda ikke ejer den overordnede konto, bruges hendes standardadgangsprofil. Adgangsniveauet til den relaterede salgsmulighedsposttype i Amandas standardadgangsprofil er Arv primær.

**Fastlægger, om den overordnede post findes i en bog, hvor Amanda er medlem.** 

I dette eksempel er svaret Nej.

**Fastlægger, om Amanda er medlem af kontoteamet.** 

I dette eksempel er svaret Nej.

Fastlægger, om nogen af Amandas underordnede (direkte eller indirekte) er medlem af kontoteamet.

I dette eksempel er svaret Nej.

Hvis svaret til spørgsmålet er Ja (dvs. en eller flere af Amandas underordnede er medlem af kontoteamet), udtrækker Oracle CRM On Demand adgangsniveauet til den relaterede salgsmulighedsposttype til hver af de underordnede fra den relevante adgangsprofil. Den adgangsprofil, der er tildelt i feltet Adgang: Konto i den underordnedes teammedlemskab til kontoen, bruges i det tilfælde (ikke den adgangsprofil, der er tildelt i feltet Adgang: Salgsmulighed).

■ Fastlægger, om Amanda har adgang til kontoposten via delegering.

I dette eksempel er svaret Nej.

- **2** Oracle CRM On Demand gør dernæst følgende:
	- Fastlægger, om Amandas rolle giver hende grundlæggende adgang til salgsmulighedsposter.

I dette eksempel er svaret Ja, da indstillingen Har adgang er valgt til posttypen Salgsmulighed i Amandas rolle.

<span id="page-406-0"></span>Fastlægger, om Amandas rolle tildeler hende privilegiet til salgsmulighedsposttypen.

Salgsmuligheder kontrolleres ikke via privilegier, og i dette eksempel påvirker privilegierne derfor ikke beregningen af Amandas adgangsrettigheder.

 Fastlægger, om adgangsniveauet på nogen af adgangsprofilerne i beregningen er sat til Arv primær eller et af dets kombinationer.

I dette eksempel er svaret Ja, og Oracle CRM On Demand viser derfor følgende salgsmulighedsposter i kontoen:

- Alle linkede salgsmulighedsposter, hvor Amanda er ejeren.
- **Alle linkede salgsmulighedsposter, som Amanda har autorisation til at se via alle andre** adgangskontrolkomponenter.

Amandas rolle afviser muligheden for at se salgsmuligheder, som hun ikke ejer, og hun kan således ikke se den salgsmulighed, som David Bloom oprettede.

#### **Handlinger på relaterede poster i eksempel 2**

Når Amanda forsøger at udføre en handling på salgsmulighed X i dette eksempel, er beregningen den samme, og udfaldet af adgangsrettighederne er de samme som dem i sag 1 i Eksempel 1: Brug af adgangsniveauet Vis (på side [400\)](#page-399-0). Det endelige adgangsniveau er Læs/Rediger/Slet.

#### **Relaterede emner**

Se følgende emner for yderligere eksempler:

- Eksempel 1: Brug af adgangsniveauet Vis (på side [400\)](#page-399-0)
- Eksempel 3: Sikring af data via bøger (på side [407\)](#page-406-0)

## **Eksempel 3: Sikring af data via bøger**

Dette emne giver et eksempel på, hvordan Oracle CRM On Demand beregner brugeres adgangsrettigheder.

I dette eksempel bruger et firma tilpassede bøger til at organisere data efter salgsområde. To bøger bruges i dette eksempel: Sydvest og Øst.

Bogen Sydvest har tre medlemmer:

- Amanda Jacobsen
- David Bloom
- **Carlos Guzman**

Alle brugere i bogen Sydvest har adgangsprofilen Skrivebeskyttet i deres bogrolle.

Bogen Øst·har tre medlemmer:

- Rick Rogers
- Raj Kumar
- Jonathan Hope

Alle brugere i bogen Øst·har adgangsprofilen Skrivebeskyttet i deres bogmedlemskabpost.

Når en af brugerne opretter en konto- eller salgsmulighedspost, tildeler en automatisk (arbejdsgang)proces den relevante bog til posten. Den tildeler bogen på basis af postens salgsområdeattribut.

Alle brugerne har rollen Salgsrepr. De kan oprette nye konti og salgsmuligheder. De kan se alle konto- og salgsmulighedsposter i deres salgsområde, men ikke i andre salgsområder.

I følgende tabel vises posttypeindstillingerne i rollen Salgsrepr.

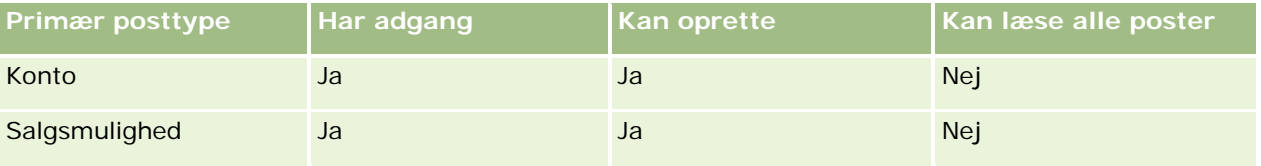

Alle brugerne har fuld kontrol over de konti og salgsmuligheder, som de opretter, men de har begrænsede rettigheder til poster, som de ikke ejer. Rollen kræver to adgangsprofiler: en ejeradgangsprofil og en standardadgangsprofil.

I følgende tabel vises indstillingerne til ejeradgangsprofilen Salgsrepr.

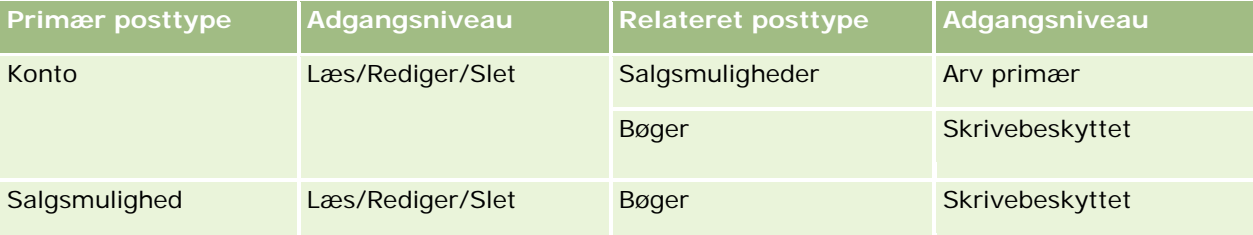

I følgende tabel vises indstillingerne til standardadgangsprofilen Salgsrepr.

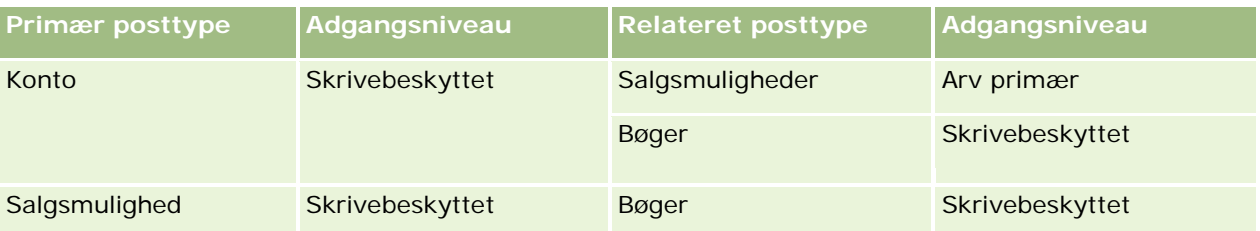

**BEMÆRK:** Til alle primære posttyper, der understøtter bøger, er relationen til den relaterede posttype Bøger en en-til-underordnet-relation.

I dette eksempel på beregning af adgangsrettigheder antages det, at teamarv ikke er aktiveret til posttypen Salgsmulighed, dvs. afkrydsningsfeltet Aktiver overordnet teamarv til salgsmulighed er fravalgt på siden Firmaprofil. Se Om videreførsel af adgang via teamarv (på side [323\)](#page-322-0) for at få flere oplysninger om virkemåden af funktionaliteten Overordnet teamarv.

Når Amanda Jacobsen ser listen over konti i firmaet, kan hun se kontiene i bogen Sydvest og de konti, som hun ejer. Hun kan ikke se andre konti.

I følgende tabel vises de poster, som Amanda ser, når hun klikker på kontonavnet Konto 1 for at bore ned på posten. Kun de relevante felter og kolonner til eksemplet er vist.

**Kontodetalje: Konto 1**

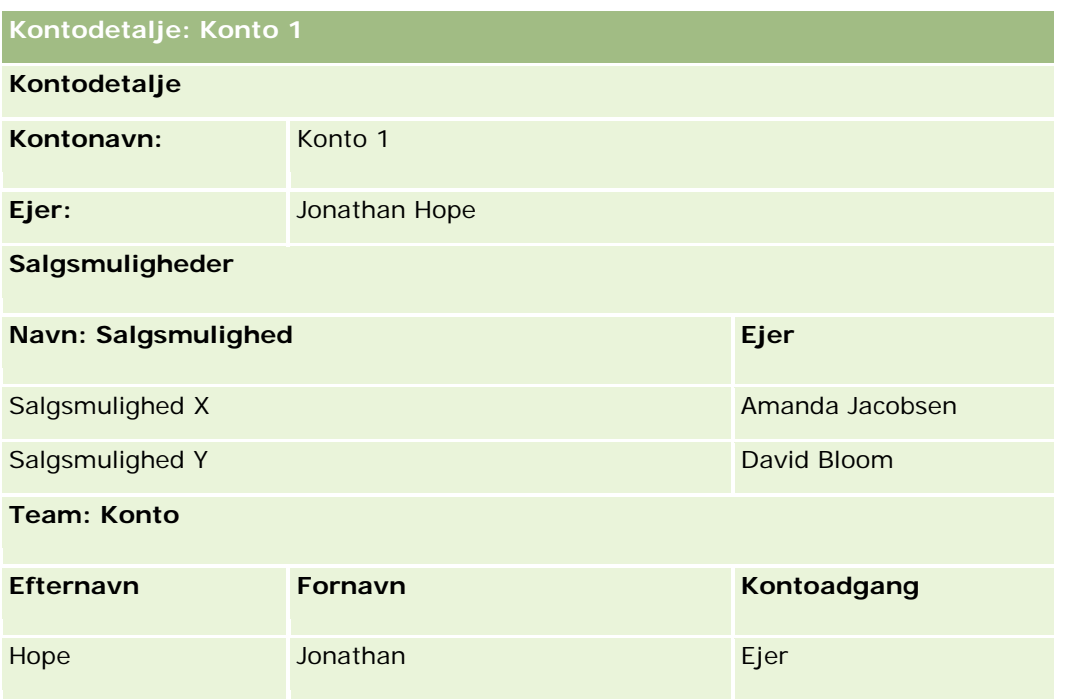

Amanda kan se to salgsmuligheder, da de salgsmuligheder findes i bogen Sydvest, hvor hun er medlem. Alle andre medlemmer af bogen Sydvest kan se de salgsmuligheder.

Jonathan Hope er medlem af bogen Øst. Når Jonathan logger på Oracle CRM On Demand, kan han også se konto 1, da han ejer kontoen. Han kan imidlertid ikke se salgsmuligheder, der er relateret til konto 1, men som han ikke ejer. Adgangsniveauet Arv primær til den relaterede posttype Salgsmulighed i konti giver denne sikkerhed.

Rick Rogers og Raj Kumar, som er medlemmer af bogen Øst, kan ikke se posterne Konto 1, Salgsmulighed X eller Salgsmulighed Y. De kan ikke se kontoen, da den ikke findes i bogen Øst, og deres rolle forhindrer dem i at se kontoposter, som de ikke ejer. På lignende vis kan de ikke se salgsmulighed X og salgsmulighed Y, da disse salgsmuligheder ikke findes i bogen Øst, og deres rolle forhindrer dem i at se salgsmuligheder, som de ikke ejer.

Amanda kan ikke ændre salgsmulighed Y, som ejes af David Bloom. Det skyldes følgende:

- Amanda ejer ikke kontoen, og hendes ejeradgangsprofil bruges derfor ikke.
- Amandas rolle forhindrer hende i at få adgang til salgsmulighedsposter, som hun ikke ejer, og derfor bruges hendes standardadgangsprofil ikke.
- Den eneste adgangsprofil, der er aktiv på dette tidspunkt, er adgangsprofilen Skrivebeskyttet, som Amanda har via hendes medlemskab af bogen Sydvest.

Amandas adgangsniveau til salgsmulighed Y er derfor Skrivebeskyttet.

#### **Relaterede emner**

Se følgende emner for yderligere eksempler:

- Eksempel 1: Brug af adgangsniveauet Vis (på side [400\)](#page-399-0)
- Eksempel 2: Brug af adgangsniveauet Arv primær (på side [404\)](#page-403-0)

# **Forretningsprocesstyring**

Klik på et emne for at se trinvise instruktioner til følgende:

- Oprettelse af processer (på side [417\)](#page-416-0)
- Tilføjelse af overgangstilstande til processer (på side [418\)](#page-417-0)
- Begrænsning af processer (på side [421\)](#page-420-0)
- Konfiguration af feltopsætning til overgangstilstande (på side [421\)](#page-420-0)
- Aktivering af adgangskontroller til relaterede posttyper (på side [422\)](#page-421-0)
- **Depart Change Started Schools and August** Change et al. 0.445)
- Begrænsning af arbejdsgangregler til bestemte kanaler eller roller (på side [452\)](#page-451-0)
- Oprettelse af arbejdsganghandlinger: Tildel en bog (på side [453\)](#page-452-0)
- Oprettelse af arbejdsganghandlinger: Opret integrationsbegivenhed (på side [455\)](#page-454-0)
- Oprettelse af arbejdsganghandlinger: Opret opgave (på side [459\)](#page-458-0)
- Oprettelse af arbejdsganghandlinger: Send e-mail (på side [465\)](#page-464-0)
- Oprettelse af arbejdsganghandlinger: Opdater værdier (på side [478\)](#page-477-0)
- Oprettelse af arbejdsganghandlinger: Vent (på side [480\)](#page-479-0)
- Ændring af rækkefølgen af handlinger til·arbejdsgangregel (på side [483\)](#page-482-0)
- **E** Ændring af rækkefølgen af arbejdsgangregler (på side [484\)](#page-483-0)
- Deaktivering af arbejdsgangregler og -handlinger (på side [485\)](#page-484-0)
- Sletning af arbejdsgangregler og -handlinger (på side [486\)](#page-485-0)
- Visning af fejlforekomster i overvågning af fejl i arbejdsgang (på side [488\)](#page-487-0)
- Sletning af fejlforekomster fra overvågning af fejl i arbejdsgang (på side [490\)](#page-489-0)
- Visning af ventende forekomster i Vent-overvågning til arbejdsgang (se ["Visning af ventende forekomster i](#page-492-0)  [overvågning af ventetid i arbejdsgang"](#page-492-0) på side [493\)](#page-492-0)
- Sletning af ventende forekomster fra Vent-overvågning til arbejdsgang (se ["Sletning af ventende](#page-493-0)  [forekomster fra overvågning af ventetid i arbejdsgang"](#page-493-0) på side [494\)](#page-493-0)
- **Opsætning af tildelingsregler (på side [501\)](#page-500-0)**
- Mapping af yderligere felter under konvertering af kundeemne (på side [508\)](#page-507-0)
- Oprettelse af layout af konvertering af kundeemne (på side [510\)](#page-509-0)
- Opsætning af prognosedefinition (på side [513\)](#page-512-0)
- Opdatering af prognosedefinition (på side [520\)](#page-519-0)
- Opsætning af salgsprocesser, kategorier og coaches (på side [522\)](#page-521-0)
- **Tilpasning af firmaets brancheliste (på side [529\)](#page-528-0)**

- Ændringssporing (på side [531\)](#page-530-0)
- Aktivering af funktionen Ændringssporing (på side [531\)](#page-530-0)

#### **Relaterede emner**

Se følgende emner for relaterede oplysninger:

- Om overgangstilstande og overgangsfelter i procesadministration (på side [412\)](#page-411-0)
- Om primære felter i procesadministration (på side [413\)](#page-412-0)
- Scenarie for låsning af aktivitetsposter (på side [413\)](#page-412-0)
- Eksempel på brug af processer til låsning af poster (på side [413\)](#page-412-0)
- **Funktionaliteten Procesadministration (på side [415\)](#page-414-0)**
- **Proces til opsætning af processer i Oracle CRM On Demand (på side [417\)](#page-416-0)**
- Konfiguration af arbejdsgang (på side [424\)](#page-423-0)
- **D** Overvågninger af arbejdsgang (på side [488\)](#page-487-0)
- Om tildelingsregler (på side [497\)](#page-496-0)
- Administration·af konvertering af kundeemne (på side [507\)](#page-506-0)

## **Procesadministration**

I procesadministrationsafsnittet i Oracle CRM On Demand kan du konfigurere processer for at forhindre brugere, heriblandt eksterne applikationer, i at udføre visse handlinger på en given posttype, når posterne har en bestemt tilstand. Forhindring af brugere i at udføre bestemte handlinger på denne måde kaldes *låsning af poster*.

Funktionaliteten til procesadministration er ikke aktiveret i Oracle CRM On Demand som standard. Den skal aktiveres til hvert firma af Oracle CRM On Demand Customer Care. Kontakt Oracle CRM On Demand Customer Care, og anmod om at få tildelt privilegiet Procesadministration til firmaadministratorens rolle, hvis firmaet ønsker at bruge funktionaliteten til procesadministration.

Når Oracle CRM On Demand Customer Care tildeler privilegiet Procesadministration til firmaadministratoren, kan firmaadministratoren dernæst tildele privilegiet til andre roller.

**BEMÆRK:** De kontroller, der fastlægger de poster, som låses, er den sidste sikkerhedskomponent, som Oracle CRM On Demand undersøger, når en brugers ret til at arbejde med en post undersøges. De tilladelser, der tildeles af alle andre adgangskontrolkomponenter, undersøges først. En *adgangskontrolkomponent* er en funktionalitet i Oracle CRM On Demand, der bidrager til beregningen af en brugers ret til at få adgang til og arbejde med poster. Eksempler på adgangskontrolkomponenter er: postejerskab, adangsprofiler, roller, team, bøger og rapporteringshierarkiet. De kontroller, der låser poster, tilsidesætter ikke nogen begrænsninger, der er pålagt af de andre adgangskontrolkomponenter.

Hvis nødvendigt kan du tillade, at bestemte brugere tilsidesætter postlåseprocesser, som dit firma implementerer. Se Om tilsidesættelse af postlåseprocesser (på side [424\)](#page-423-0) for at få flere oplysninger.

Se følgende emner for at få oplysninger om processer, og hvordan de oprettes:

- <span id="page-411-0"></span>Om overgangstilstande og overgangsfelter i procesadministration (på side [412\)](#page-411-0)
- Om primære felter i procesadministration (på side [413\)](#page-412-0)
- Scenarie for låsning af aktivitetsposter (på side [413\)](#page-412-0)
- Eksempel på brug af processer til låsning af poster (på side [413\)](#page-412-0)
- **Funktionaliteten Procesadministration (på side [415\)](#page-414-0)**
- **Proces til opsætning af processer i Oracle CRM On Demand (på side [417\)](#page-416-0)**
- **Oprettelse af processer (på side [417\)](#page-416-0)**
- **Tilføjelse af overgangstilstande til processer (på side [418\)](#page-417-0)**
- Begrænsning af processer (på side [421\)](#page-420-0)
- Konfiguration af feltopsætning til overgangstilstande (på side [421\)](#page-420-0)
- Aktivering af adgangskontroller til relaterede posttyper (på side [422\)](#page-421-0)

## **Om overgangstilstande og overgangsfelter i procesadministration**

I en proces til en posttype kan du konfigurere et antal overgangstilstande. En *overgangstilstand* repræsenterer en tilstand, som en post kommer i, når visse betingelser er opfyldt. Et *overgangsfelt* er et valglistefelt på en posttype, som fastlægger en posts overgang fra én overgangstilstand til en anden. Valglistefeltet til en proces identificeres i definitionen af processen.

I en proces kan hver værdi i overgangsfeltet linkes til én overgangstilstand. Til hver overgangstilstand angiver du følgende oplysninger:

- **Betingelse.** Betingelsen fastlægger, om en post kan flytte til denne overgangstilstand.
- **Fejlmeddelelse.** Fejlmeddelelsen vises, hvis betingelsen ikke er opfyldt, når en bruger forsøger at flytte en post til denne overgangstilstand.
- **Postadgangskontroller.** Postadgangskontrollerne fastlægger de handlinger, som brugere forhindres i at udføre på en post, når posten er i overgangstilstanden. Du kan forhindre brugere fra at slette eller opdatere poster i overgangstilstanden.
- **Feltopsætning.** Feltopsætningen fastlægger visse felters virkemåde, når en post er i overgangstilstanden.
- **Relaterede adgangskontroller.** De relaterede adgangskontroller fastlægger de handlinger, som brugere forhindres i at udføre på relaterede poster, når den overordnede post er i overgangstilstanden.

Du kan f.eks. konfigurere en proces til posttypen Løsning vha. feltet Status som overgangsfelt og tilføje tre overgangstilstande til processen, en for hver af følgende statusværdier: Kladde, Godkendt og Forældet. Du kan dernæst forhindre brugere i at slette løsninger, der er i overgangstilstanden til status Godkendt eller forhindre brugere i at opdatere løsninger, der er i overgangstilstanden til status Forældet osv.

## <span id="page-412-0"></span>**Om primære felter i procesadministration**

Du kan bruge et valglistefelt på en posttype til at begrænse en proces, så processen kun gælder for visse poster med den posttype. Der henvises til valglistefeltet som det *primære felt*, og en proces gælder kun for poster, hvor værdien i det primære felt på posten matcher en af de værdier, som du angiver til processen, dvs. de primære værdier. F.eks. kan feltet Type: Besøg bruges som det primære felt på posttypen Aktivitet. Du kan begrænse en proces til posttypen Aktivitet, så processen kun gælder for visse typer besøgsposter.

## **Scenarie for låsning af aktivitetsposter**

Dette emne giver et eksempel på, hvordan salgsrepræsentanter i et medicinalfirma bruger besøgsaktivitetsposter i Oracle CRM On Demand til at registrere detaljer om deres besøg hos kunder, og hvordan besøgsaktivitetsposterne låses ved bestemte punkter. Dit firma kan bruge Oracle CRM On Demand på en anden måde afhængig af forretningsmodellen.

En salgsrepræsentant planlægger et besøg hos en lokal klinik for at genopfylde prøvelageret hos klinikken og for at tale med lederen af klinikken om et nyt produkt, som medicinalfirmaet skal til at lancere. Salgsrepræsentanten planlægger at give lederen af klinikken en lancerings-cd, der indeholder kliniske forsøgsresultater og en hvidbog. Når salgsrepræsentanten konfigurerer besøgsaktivitetsposten i Oracle CRM On Demand, sætter han postens status til Ikke startet.

Når salgsrepræsentanten ankommer til klinikken, er der en forsinkelse, mens et personalemedlem i klinikken henter nøglen til prøveskabet. Salgsrepræsentanten bruger tiden til at opdatere besøgsaktivitetspostens status i Oracle CRM On Demand til Igangværende. Salgsrepræsentanten fylder prøveskabet, deler meddelelsen om det nye produkt med lederen af klinikken og giver hende lanceringsmaterialet.

Mod slutningen af dagen logger salgsrepræsentanten på Oracle CRM On Demand og begynder at opdatere posterne vedrørende dagens aktiviteter. Salgsrepræsentanten opdaterer besøgsaktivitetsposten til besøget hos klinikken, men han ønsker at gennemgå posten en ekstra gang, før han ændrer posten status til den endelige status Afsendt. Salgsrepræsentanten har imidlertid et planlagt salgsmøde, så han sætter postens status til Fuldført og forlader stedet for at deltage i mødet. Fra dette tidspunkt kan posten ikke slettes fra Oracle CRM On Demand.

Når salgsrepræsentanten vender tilbage fra mødet, gennemgår han besøgsaktivitetsposten igen og sætter dernæst postens status til Afsendt. Fra dette tidspunkt kan besøgsaktivitetsposten ikke opdateres, den kan ikke slettes fra Oracle CRM On Demand, og alle felterne på posten er skrivebeskyttede. Desuden kan andre poster ikke linkes til den afsendte besøgsaktivitetspost. Et eksempel på en proces, der understøtter dette scenarie, findes i Eksempel på brug af processer til låsning af poster (på side [413\)](#page-412-0).

## **Eksempel på brug af processer til låsning af poster**

Dette emne indeholder et eksempel på oprettelse af en proces til understøttelse af det scenarie, der er beskrevet i Scenarie for låsning af aktivitetsposter (på side [413\)](#page-412-0). Du bruger muligvis denne funktion på en anden måde, afhængig af din forretningsmodel.

Du opretter en proces, der begrænser de handlinger, som brugere kan udføre, på følgende måde:

- Når postens status er Fuldført, kan brugere ikke slette posten.
- Når postens status er Afsendt, sker følgende:
	- **Brugere kan ikke opdatere eller slette posten eller linke andre poster til besøgsaktivitetsposten.**

- Alle felter på besøgsaktivitetsposten er skrivebeskyttede.
- **Processen gælder for kontobesøg og forretningsbesøg, men ikke for generelle besøg.**

#### *Sådan konfigurerer du en proces for at låse besøgsaktivitetsposter*

- **1** Opret en proces i Oracle CRM On Demand på følgende måde:
	- **a** Indtast et entydigt navn til processen i feltet Procesnavn.
	- **b** Vælg Aktivitet i feltet Objektnavn.

Når du vælger Aktivitet i feltet Objektnavn, sættes værdien i Primært felt automatisk til Besøgstype. Overgangsfeltet sættes automatisk til Status. Se Oprettelse af processer (på side [417\)](#page-416-0) for at få flere oplysninger om oprettelse af processer.

**2** Tilføj de overgangstilstande, der er vist i følgende tabel, til den proces, som du oprettede i trin 1 i denne procedure.

Se Tilføjelse af overgangstilstande til processer (på side [418\)](#page-417-0) for at få flere oplysninger om tilføjelse af overgangstilstande til processer.

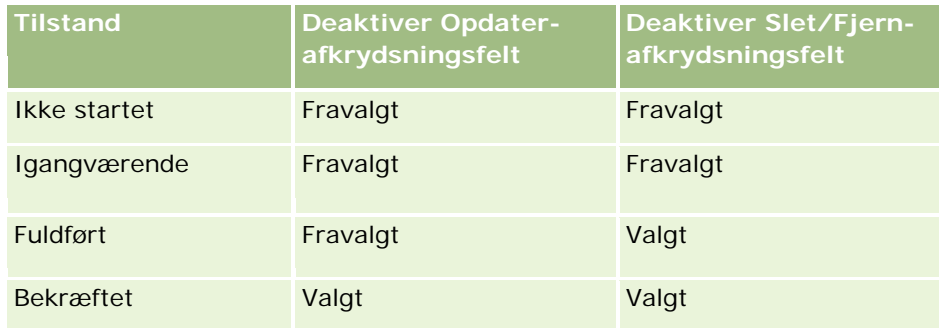

**3** Begræns processen, så den gælder for kontobesøg og forretningsbesøg, men ikke for generelle besøg, ved at tilføje primærværdierne Kontobesøg og Forretningsbesøg til processen.

Se Begræsning af processer (se ["Begrænsning af processer"](#page-420-0) på side [421\)](#page-420-0) for at få flere oplysninger om begrænsning af processer.

**4** Konfigurer feltopsætningen på tilstandsovergangen Afsendt, og marker afkrydsningsfeltet Skrivebeskyttet til alle felter.

Se Konfiguration af feltopsætning til overgangstilstande (på side [421\)](#page-420-0) for at få flere oplysninger om konfiguration af feltopsætningen til overgangstilstande.

**5** Aktiver de relevante adgangskontroller til de relaterede posttyper på overgangsstatusserne Fuldført og Afsendt.

Indstillingerne til afkrydsningsfelterne vises i følgende tabel. Se Aktivering af adgangskontroller til relaterede posttyper (på side [422\)](#page-421-0) for at få flere oplysninger om aktivering af adgangskontroller til relaterede posttyper.

<span id="page-414-0"></span>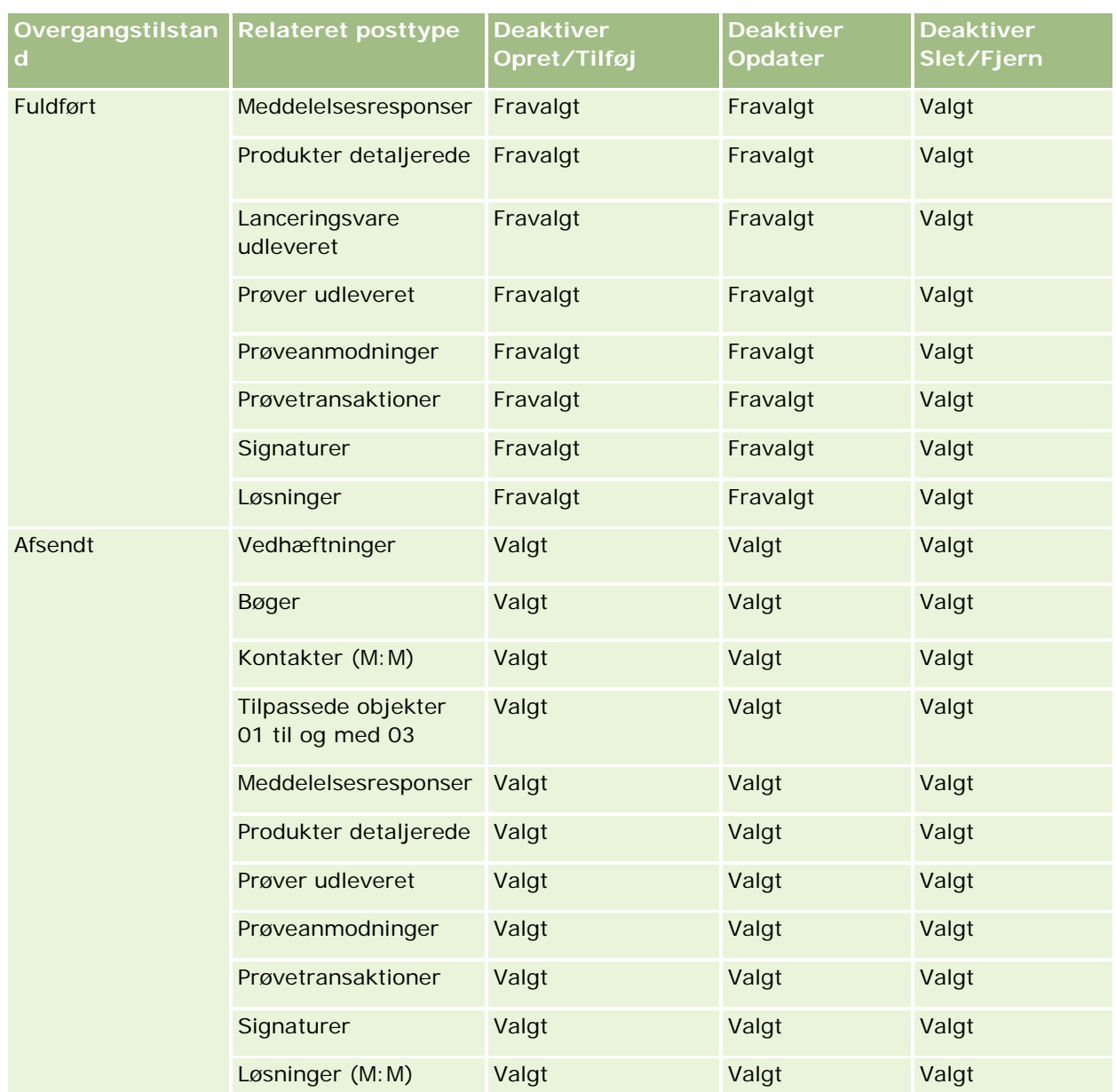

**BEMÆRK:** Prøveanmodningsposter har prøveanmodningsvareposter, der er linket til dem, og som også skal låses, når den overordnede post er låst. For at låse prøveanmodningselementposter skal du konfigurere en separat proces, der er baseret på posttypen Prøveanmodning. På lignende vis kan prøvetransaktionsposter have transaktionselementposter, der er linket til dem. For at låse transaktionselementposter skal du konfigurere en separat proces, der er baseret på posttypen Prøvetransaktion. Den proces, som du konfigurerer til en posttype låser de overordnede poster til den posttype samt deres underordnede poster, men processen låser ikke nogen poster, der er linket til de underordnede poster.

## **Funktionaliteten Procesadministration**

Følgende posttyper understøttes til procesadministration:

- $\blacksquare$  Konto
- Aktivitet
- Adresse
- $\blacksquare$  Forretningsplan
- Detaljeret produkt ved besøg
- Begivenhed
- Kundeemne
- Meddelelsesplan
- **Målsætning**
- Salgsmulighed
- **Ansvarsfraskrivelse til prøve**
- **Prøveanmodning**
- Prøvetransaktion
- Serviceanmodning
- **L**øsning

### **Begrænsninger**

Følgende begrænsninger gælder:

- Kun én proces kan konfigureres til hver posttype, der understøtter procesadministration:
- Til hver af de understøttede posttyper bruges feltet Status på posttypen som overgangsfelt til processen. Du kan ikke vælge et alternativt overgangsfelt.

**BEMÆRK:** Brugere kan iikke ændre status for en produktdetaljepost direkte. Oracle CRM On Demand opdaterer status for posten, når status for det relaterede besøg opdateres, så status for detaljeposten altid er den samme som status for det relaterede besøg.

- **Kun posttypen Aktivitet understøtter brugen af et primært felt for at begrænse processen. Det primære** felt på posttypen Aktivitet er feltet Besøgstype. Du kan ikke vælge et alternativt primært felt.
- Indstillingerne til feltopsætningen til overgangstilstande begrænses til at angive, at visse felter er skrivebeskyttede, når en post er i overgangstilstanden.
- **Feltet Nr.: Ordre og afkrydsningsfeltet Standard, som vises på procesposten, når du gemmer processen,** bruges ikke i den aktuelle release af Oracle CRM On Demand.

### **Relaterede posttyper**

Til hver overordnet posttype, der understøttes til procesadministration, kan du aktivere adgangskontroller til alle de relaterede posttyper, som understøttes til den overordnede posttype, og som er tilgængelige til firmaet med de undtagelser, der er vist i følgende tabel.

<span id="page-416-0"></span>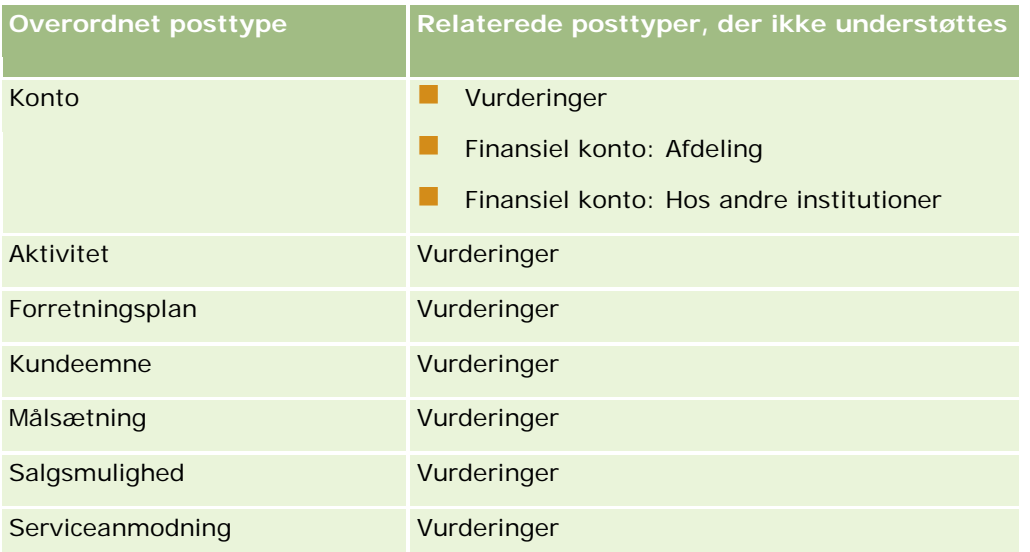

**BEMÆRK:** Du kan tillade, at bestemte brugere tilsidesætter postlåseprocesser, som dit firma implementerer. Se Om tilsidesættelse af postlåseprocesser (på side [424\)](#page-423-0) for at få flere oplysninger.

## **Proces til opsætning af processer i Oracle CRM On Demand**

Udfør følgende opgaver for at konfigurere en proces i Oracle CRM On Demand:

- **1** Oprettelse af processer (på side [417\)](#page-416-0)
- **2** Tilføjelse af overgangstilstande til processer (på side [418\)](#page-417-0)

Du kan evt. også udføre følgende opgaver:

- Begrænsning af processer (på side [421\)](#page-420-0)
- Konfiguration af feltopsætning til overgangstilstande (på side [421\)](#page-420-0)
- Aktivering af adgangskontroller til relaterede posttyper (på side [422\)](#page-421-0)

### **Oprettelse af processer**

Fuldfør trinnene i følgende procedure for at oprette en proces. Denne opgave er et trin i Proces til opsætning af processer i Oracle CRM On Demand (på side [417\)](#page-416-0).

**Før du går i gang.** Din rolle skal omfatte privilegiet Procesadministration, for at du kan udføre denne procedure.

#### *Sådan opretter du en proces*

- **1** Klik på det globale link Admin. i øverste højre hjørne på enhver side.
- **2** Klik på Procesadministration i afsnittet Forretningsprocesstyring.

- <span id="page-417-0"></span>**3** Klik på Ny på siden Procesliste.
- **4** Udfyld procesoplysningerne på siden Redigering: Proces.
- **5** Gem ændringerne.

**BEMÆRK:** Feltet Nr.: Ordre og afkrydsningsfeltet Standard, som vises på siden Procesdetalje, når du gemmer en proces, bruges ikke i den aktuelle release af Oracle CRM On Demand.

I følgende tabel beskrives procesfelterne. Se de begrænsninger, der er anført i Funktionaliteten Procesadministration (på side [415\)](#page-414-0) for at få flere oplysninger om, hvordan disse felter bruges i den aktuelle release af Oracle CRM On Demand.

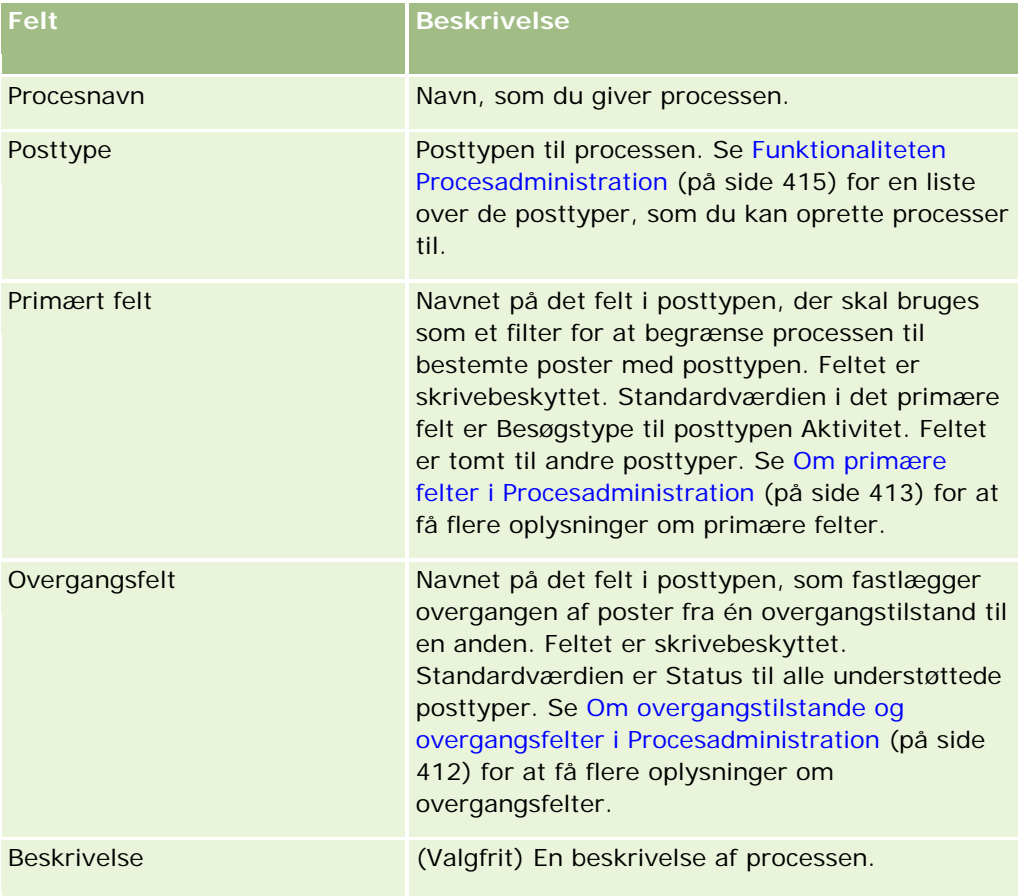

## **Tilføjelse af overgangstilstande til processer**

I en proces kan du linke hver værdi i overgangsfeltet til én overgangstilstand. Se Om overgangstilstande og overgangsfelter i Procesadministration (på side [412\)](#page-411-0) for at få flere oplysninger om overgangsfelter og overgangstilstande.

Fuldfør trinnene i følgende procedure for at føje en overgangstilstand til en proces. Denne opgave er et trin i Proces til opsætning af processer i Oracle CRM On Demand (på side [417\)](#page-416-0).

**Før du går i gang.** Din rolle skal omfatte privilegiet Procesadministration, for at du kan udføre denne procedure.

### *Sådan føjer du en overgangstilstand til en proces*

- **1** Klik på linket Procesnavn til den proces, som du vil føje til overgangstilstanden, på siden Procesliste.
- **2** Rul ned til afsnittet Overgangstilstande på siden Procesdetalje, og klik dernæst på Tilføj i afsnittets titellinje.
- **3** Udfyld oplysningerne om overgangstilstand på siden Redigering: Overgangstilstand.
- **4** Gem ændringerne.
- **5** Gentag trin 2 til og med 4 i denne procedure til hver overgangstilstand, som du vil føje til processen.

I følgende tabel beskrives nogle af overgangstilstandsfelterne. Overskrifterne i afsnittet Nøgleoplysninger og afsnittet Validering på siden i Oracle CRM On Demand viser navnet på overgangsfeltet.

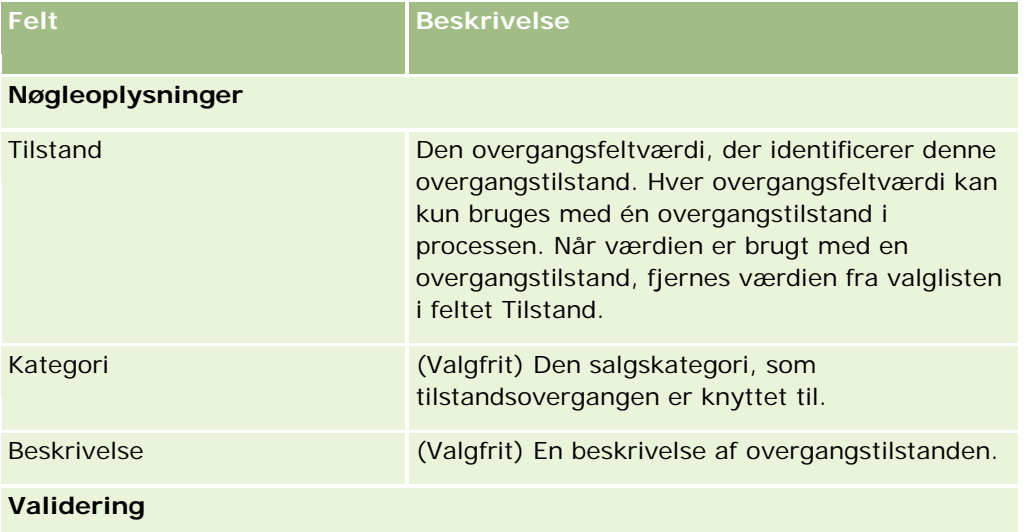

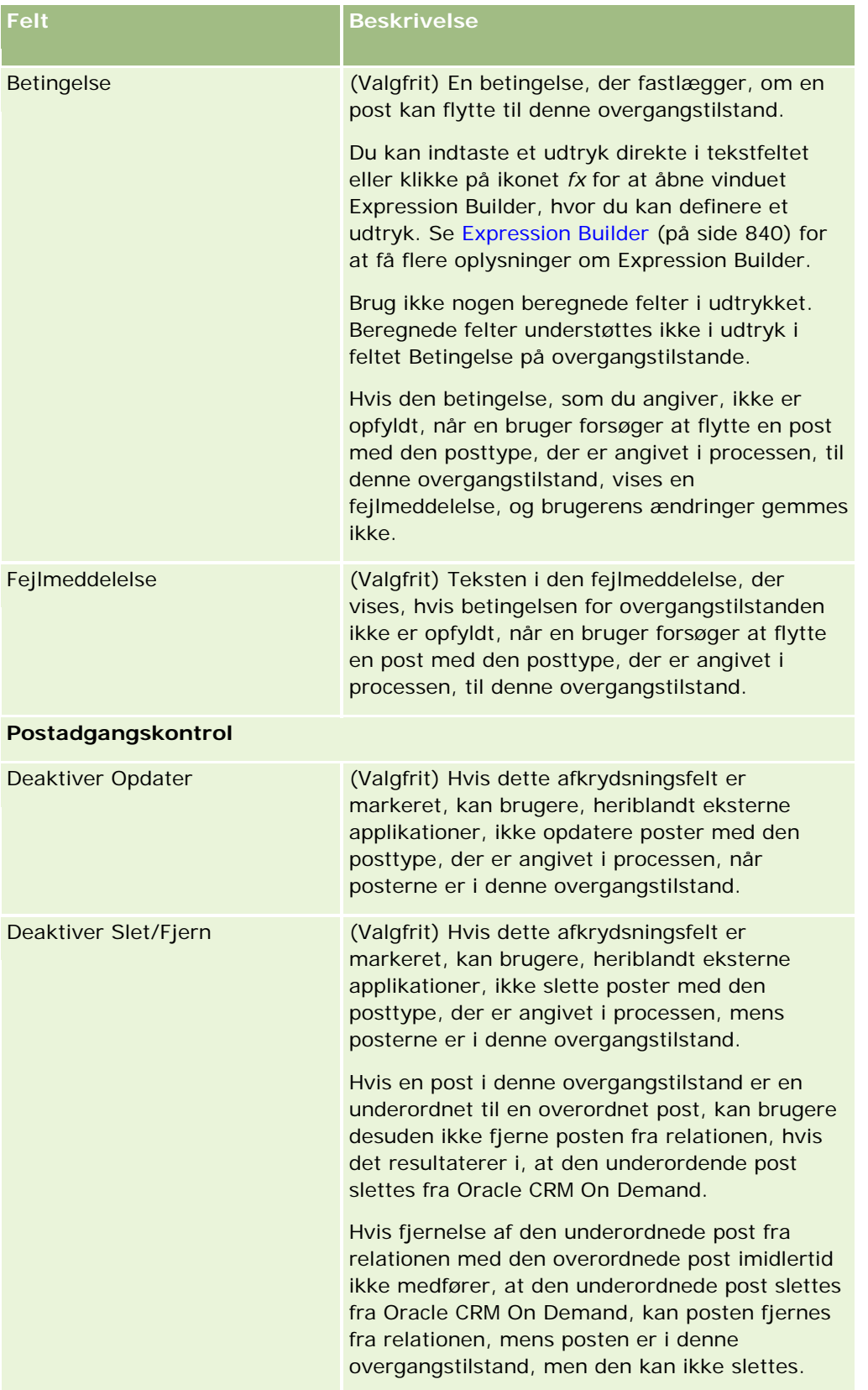

## <span id="page-420-0"></span>**Begrænsning af processer**

For at begrænse en proces, så den kun gælder for bestemte poster med den posttype, angiver du de værdier i det primære felt i posttypen, der er gyldige til processen. Se Om primære felter i Procesadministration (på side [413\)](#page-412-0) for at få flere oplysninger om primære felter.

Fuldfør trinnene i følgende procedure for at begrænse en proces.

**Før du går i gang.** Din rolle skal omfatte privilegiet Procesadministration, for at du kan udføre denne procedure.

#### *Sådan begrænser du en proces*

- **1** Klik på linket Procesnavn til den proces, som du vil begrænse, på siden Procesliste.
- **2** Rul ned til afsnittet Primære værdier på siden Procesdetalje, og klik dernæst på Tilføj i afsnittets titellinje.
- **3** Vælg de værdier, som processen skal begrænses til, i feltet Værdi på siden Redigering: Primær værdi.

Du kan vælge op til fem værdier på siden Redigering: Primær værdi. Du kan gentage denne procedure, hvis du vil vælge yderligere værdier.

- **4** Gem ændringerne.
- **5** Gentag trin 2 til og med 4 i denne procedure så mange gange som nødvendigt for at tilføje flere primære værdier.

## **Konfiguration af feltopsætning til overgangstilstande**

Du kan angive, hvordan bestemte felter virker, når en post er i overgangstilstanden, ved at konfigurere feltopsætningen til overgangstilstanden.

Fuldfør trinnene i følgende procedure for at konfigurere feltopsætningen til en overgangstilstand.

**Før du går i gang.** Din rolle skal omfatte privilegiet Procesadministration, for at du kan udføre denne procedure.

#### *Sådan konfigurerer du feltopsætningen til en overgangstilstand*

- **1** Klik på linket i feltet Tilstand til den overgangstilstand, som du vil konfigurere feltopsætningen til, på siden Procesdetalje.
- **2** Rul ned til afsnittet Feltopsætning på siden Detalje: Overgangstilstand, og klik dernæst på Tilføj i afsnittets titellinje.

- <span id="page-421-0"></span>**3** Angiv virkemåden af felter på siden Redigering: Feltopsætning på følgende måde, når en post med den posttype, der er anigvet i processen, er i denne overgangstilstand:
	- **a** Vælg feltet i feltlisten.
	- **b** Marker afkrydsningsfeltet til den virkemåde, som du vil konfigurere til feltet.

**BEMÆRK:** Se Funktionaliteten Procesadministration (på side [415\)](#page-414-0) for at få oplysninger om begrænsninger, der gælder for konfiguration af feltopsætningen til overgangstilstande.

**ADVARSEL:** Hvis du vil sætte et afkrydsningsfelt som skrivebeskyttet, skal feltet allerede være vist på det sidelayout, hvor det skal bruges. Ellers vises en fejlmeddelelse, når brugere forsøger at gemme en post med denne type, når feltet er føjet til et sidelayout.

Du kan angive indstillinger til op til fem felter på siden Redigering: Feltopsætning. Du kan gentage denne procedure, hvis du vil angive indstillinger til yderligere felter.

- **4** Gem ændringerne.
- **5** Gentag trin 2 til og med 4 i denne procedure så mange gange som nødvendigt for at konfigurere alle de felter, som du vil konfigurere til overgangstilstanden.

## **Aktivering af adgangskontroller til relaterede posttyper**

Du kan begrænse de handlinger, som brugere kan udføre på de relaterede poster, når en overordnet post er i overgangstilstanden, ved at aktivere adgangskontroller til de relaterede posttyper.

**BEMÆRK:** Nogle posttyper har ikke relaterede posttyper.

Fuldfør trinnene i følgende procedure for at aktivere adgangskontroller til relaterede posttyper.

**Før du går i gang.** Din rolle skal omfatte privilegiet Procesadministration, for at du kan udføre denne procedure.

#### *Sådan aktiverer du adgangskontroller til relaterede posttyper*

- **1** Klik på linket i feltet Tilstand til den overgangstilstand, hvor du vil aktivere adgangskontroller til relaterede posttyper, på siden Procesdetalje.
- **2** Rul ned til afsnittet Relateret adgangskontrol på siden Detalje: Overgangstilstand, og klik dernæst på Tilføj i afsnittets titellinje.
- **3** Marker afkrydsningsfelter til de adgangskontroller, som du vil aktivere, på siden Redigering: Relateret adgangskontrol til hver relateret posttype.

Du kan aktivere adgangskontroller til op til fem relaterede posttyper på siden Redigering: Relateret adgangskontrol. Du kan gentage proceduren, hvis du vil aktivere adgangskontroller til yderligere relaterede posttyper.

**BEMÆRK:** På siden Redigering: Relateret adgangskontrol er afkrydsningsfelterne til adgangskontroller markeret som påkrævet, dvs. en stjerne vises ved side af navnet på hvert afkrydsningsfelt. Afkrydsningsfelterne er markeret som påkrævet, da disse afkrydsningsfelter altid har en værdi i databasen. Værdien er enten Sand, dvs, afkrydsningsfeltet er markeret, eller Falsk, dvs.

afkrydsningsfeltet er ikke markeret. Hvis du markerer et afkrydsningsfelt, gemmes værdien Sand i databasen. Hvis du ikke markerer et afkrydsningsfelt, gemmes værdien Falsk i databasen.

- **4** Gem ændringerne.
- **5** Gentag trin 2 til og med 4 i denne procedure så mange gange som nødvendigt for at aktivere adgangskontrollerne til de relaterede posttyper til overgangstilstanden.

I følgende tabel beskrives adgangskontrollerne til de relaterede posttyper. Nogle relaterede posttyper er ikke tilgængelige. Se Funktionaliteten Procesadministration (på side [415\)](#page-414-0) for en liste over de relaterede posttyper, der ikke er tilgængelige.

**BEMÆRK:** Brugere kan være eksterne applikationer samt brugere af Oracle CRM On Demand.

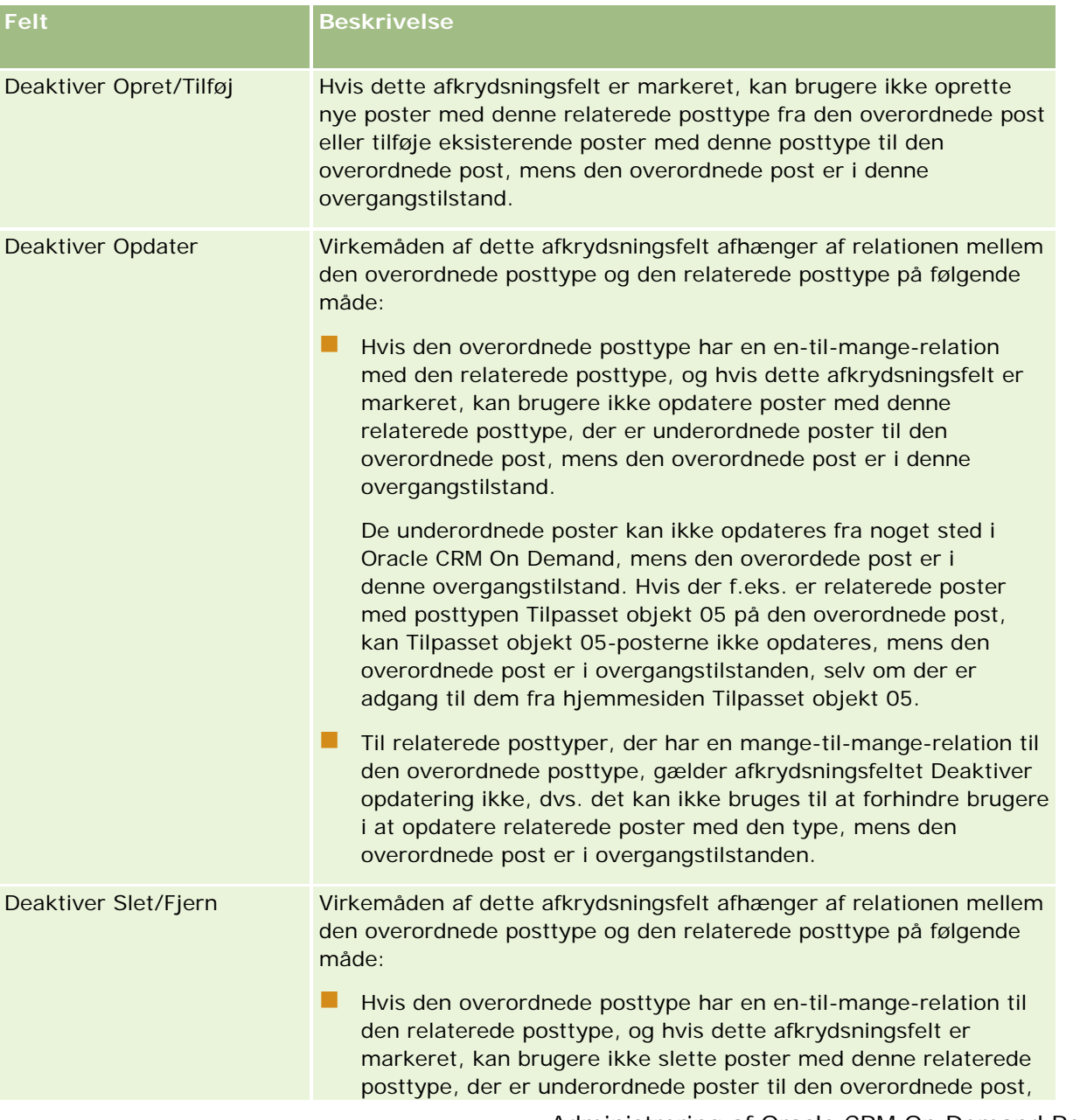

<span id="page-423-0"></span>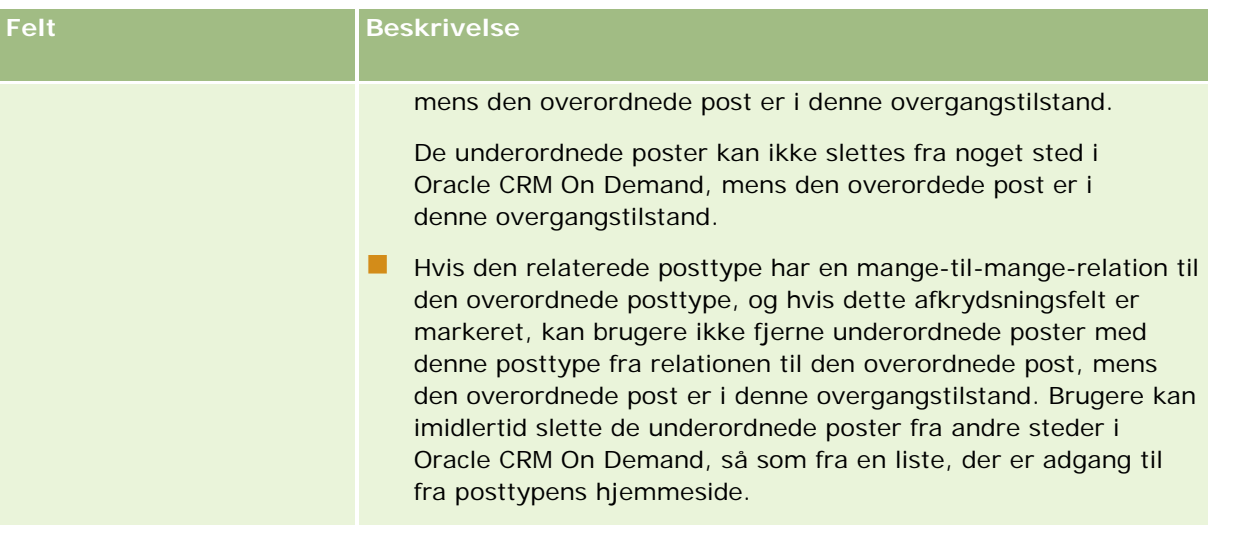

## **Om tilsidesættelse af postlåseprocesser**

Bestemte brugere, så som administratorer og managere, har muligvis brug for at arbejde med låste poster uden at være begrænset af postlåseprocesser. Du kan tillade, at en bruger tilsidesætter postlåseprocesserne ved at aktivere privilegiet Tilsidesæt procesadministration på brugerens rolle.

Privilegiet Tilsidesæt procesadministration fjerner kun de begrænsninger, der er implementeret af postlåseprocesserne. For at arbejde med de låste poster skal brugere have synlighed af poster samt have relevante adgangsniveauer og -tilladelser. Privilegiet Tilsidesæt procesadministration tillader, at brugere tilsidesætter postlåseprocesserne til alle posttyper. Du kan ikke angive, at en bruger har tilladelse til at tilsidesætte postlåseprocesserne til kun nogle poster eller posttyper.

**BEMÆRK:** Privilegiet Tilsidesæt procesadministration er ikke tilgængeligt som standard Kontaktntact Oracle CRM On Demand Customer Care, hvis du ønsker, at privilegiet skal aktiveres til firmaet.

# **Konfiguration af arbejdsgang**

Gør følgende for at konfigurere arbejdsgangregler, der opfylder firmaets forretningsbehov:

- **1** Arbejd med alle interessenter for at planlægge forretningsprocesserne.
- **2** Dokumenter alle arbejdsgangreglerne og de tilsvarende handlinger i arbejdsgang, som du skal konfigurere. Se Om arbejdsgangregler (på side [425\)](#page-424-0) for at få flere oplysninger om komponenterne i arbejdsgangregler.
- **3** Log på Oracle CRM On Demand som firmaadministrator, og opret arbejdsgangreglerne. Se Oprettelse af arbejdsgangregler (på side [445\)](#page-444-0) for at få flere oplysninger.
- **4** Definer alle de påkrævede handlinger inden for de nye arbejdsgangregler. Se følgende emner for at få oplysninger om oprettelse af de forskellige typer arbejdsganghandlinger:

- <span id="page-424-0"></span>■ Om arbejdsganghandlinger (på side [436\)](#page-435-0)
- Oprettelse af arbejdsganghandlinger: Tildel en bog (på side [453\)](#page-452-0)
- Oprettelse af arbejdsganghandlinger: Opret integrationsbegivenhed (på side [455\)](#page-454-0)
- Oprettelse af arbejdsganghandlinger: Opret opgave (på side [459\)](#page-458-0)
- Oprettelse af arbejdsganghandlinger: Send e-mail (på side [465\)](#page-464-0)
- Oprettelse af arbejdsganghandlinger: Opdater værdier (på side [478\)](#page-477-0)
- Oprettelse af arbejdsganghandlinger: Vent (på side [480\)](#page-479-0)
- Deaktivering af arbejdsgangregler og -handlinger (på side [485\)](#page-484-0)
- Sletning af arbejdsgangregler og -handlinger (på side [486\)](#page-485-0)

## **Om arbejdsgangregler**

En *arbejdsgangregel* er en instruktion til Oracle CRM On Demand om at udføre en eller flere handlinger automatisk, hver gang en bestemt begivenhed indtræffer.

### **Om opsætning af funktionaliteten Arbejdsgangregler**

Hvis du er en ny kunde, er funktionaliteten til arbejdsgangregler automatisk aktiveret. Hvis du er en eksisterende kunde, skal Oracle CRM On Demand Customer Care og firmaadministratoren imidlertid konfigurere funktionaliteten til arbejdsgangregler i Oracle CRM On Demand på følgende måde:

 **Opsætning af Oracle CRM On Demand Customer Care.** Når Oracle CRM On Demand Customer Care konfigurerer funktionalitet til arbejdsgangregler, er linket Konfiguration af arbejdsgang synligt i afsnittet Forretningsprocesstyring på Admin.-hjemmesiden. Administrator-brugerrollen har også privilegiet Håndter dataregler - Håndter arbejdsgangregler aktiveret. Se Tilføjelse af roller (på side [312\)](#page-311-0) for at få flere oplysninger om brugerroller.

**BEMÆRK:** For at oprette arbejdsgangregler til posttypen Bruger skal du også have privilegiet Håndter dataregler - Håndter arbejdsgangregler til privilegiet Brugere i din brugerrolle. Administratoren kan aktivere dette privilegium til administratorrollen og til andre roller efter behov. Se Overvejelser, når arbejdsgangregler oprettes til posttypen Bruger (på side [444\)](#page-443-0) for at få flere oplysninger om overvejelserne, når arbejdsgangregler oprettes til posttypen Bruger.

- **Indstillingen Aktiver arbejdsgang.** Arbejdsgangregler kan ikke udføres, før firmaadministratoren markerer afkrydsningsfeltet Aktiver arbejdsgang på siden Firmaprofil. Se Opsætning af firmaprofil og globale standarder (på side [19\)](#page-18-0) for at få oplysninger om konfigurering af firmaprofilen.
- **Integrationsbegivenheder.** En *integrationsbegivenhed* er en mekanisme til udløsning af eksterne processer, der er baseret på ændringer af posterne i Oracle CRM On Demand, heriblandt oprettelse, opdatering, sletning, tilknytning, fraknytning, gendannelse og fletning. Du kan angive de felter i en post, som du vil spore. Hvis firmaet vil bruge arbejdsgangregler til at oprette integrationsbegivenheder, skal du kontakte Oracle CRM On Demand Customer Care for at anmode om support til administration af integrationsbegivenhed og for at angive den samlede størrelse af integrationsbegivenhedskøer, som du har brug for. Når værdien ændres i et sporet felt, registreres ændringen i integrationsbegivenheden. Du kan også angive de integrationsbegivenhedskøer, som integrationsbegivenhederne føjes til. Se Om integrationsbegivenheder (på side [794\)](#page-793-0) for at få flere oplysninger om håndtering af integrationsbegivenheder.

 **Bøger.** Kontakt Oracle CRM On Demand Customer Care for at anmode om support til bogstyring, hvis firmaet vil bruge arbejdsgangregler til at opdatere tilknytningerne mellem poster og bøger. Se Bogstyring (på side [341\)](#page-340-0) for at få flere oplysninger om bogstyring.

### **Trigger-begivenheder og handlinger på arbejdsgangregler**

En arbejdsgangregel evalueres, når den begivenhed, der angivet på reglen (trigger-begivenheden) forekommer. Hvis betingelserne i reglen er opfyldt (eller hvis der ikke er nogen betingelser i reglen), udføres de handlinger, der er angivet i reglen. Du kan f.eks. oprette en arbejdsgangregel for at angive, at en e-mail skal sendes til salgsmulighedsejerens manager (handlingen i arbejdsgangregel), når en salgsmulighed oprettes (trigger-begivenhed i arbejdsgangregel). Du kan også angive, at e-mailen kun skal sendes, hvis omsætningen på salgsmuligheden er ud over et bestemt beløb (betingelse i arbejdsgangregel), og du kan angive indholdet af e-mailen.

Du kan også konfigurere arbejdsgangregler, således at handlinger udføres, når en angivet tidsperiode er passeret, eller når en angivet dato og et angivet klokkeslæt er nået. Se Om tidsbaserede arbejdsgangregler (på side [438\)](#page-437-0) for at få flere oplysninger om tidsbaserede arbejdsganghandlinger.

Arbejdsgangregler kan udløses af en af følgende:

**En post oprettes, opdateres, gendannes, flettes eller slettes.** 

**BEMÆRK:** Begyndende med release 20 udløser en opdatering af en post fra en arbejdsganghandlimg ikke nye sekvenser af arbejdsgangregler. Hvis f.eks. handlingen Opdater værdier på en arbejdsgangregel til kontoposttypen opdaterer et felt på en kontopost, udløser denne ændring ikke nogen arbejdsgangregler til postkontotypen, selv om nogle af de regler har triggeren Før ændret post gemmes eller triggerbegivenhederne Når ændret post gemmes. Hvis du ønsker, at Oracle CRM On Demand skal udføre yderligere handlinger som resultataf ændringen af posten, skal de handlinger konfigureres på samme arbejdsgangregel som den handling, der opdaterede posten.

**E** En post knyttes til en anden post eller fraknyttes en anden post.

Tilknytning og fraknytning af triggere på arbejdsgangregler understøttes kun til tilknytninger mellem bestemte posttyper. Se afsnittet Tilknytning og fraknytning af trigger-begivenheder i dette emne for at få flere oplysninger.

**BEMÆRK:** Arbejdsgangregler understøtter kaskadesletettoperationer og dybe sletteoperationer. F.eks. slettes relateret adresse, der er en ikke-delt adresse også, når en konto slettes. Sletningen af en adresse udløser til gengæld evt. arbejdsgangregler til den adresseposttype, der har triggerbegivenheden Før post slettes. Se Om sletning og gendannelse af poster for at få flere oplysninger om kaskadesletteoperationer og dybe sletteoperationer.

Arbejdsgangregler konfigureres til en post som en helhed og ikke til individuelle felter. Der er adskillige typer trigger-begivenheder til arbejdsgangregler, men hver arbejdsgangregel har kun én trigger-begivenhed. Afhængig af den trigger-begivenhed, som du vælger til reglen, kan du angive, at Oracle CRM On Demand skal udføre en eller flere handlinger automatisk, når betingelserne i arbejdsgangreglen er opfyldt.

**BEMÆRK:** Når en regel er oprettet, kan du ikke ændre posttypen eller trigger-begivenheden i reglen. Du kan imidlertid opdatere arbejdsgangbetingelsen.

Trigger-begivenheden til hver regel er vist på siden Arbejdsgangregler (liste) og på siden Detalje om arbejdsgangregel. Afhængig af den type trigger-begivenhed, der er valgt til en arbejdsgangregel, er reglen en regel før begivenhed eller en regel efter begivenhed på følgende måde:

 **Arbejdsgangregel før begivenhed.** Arbejdsganghandlingerne forekommer, før den begivenhed, der udløser reglen, fuldføres.

 **Arbejdsgangregel efter begivenhed.** Arbejdsganghandlingerne forekommer efter den begivenhed, der udløste arbejdsgangreglen, er fuldført.

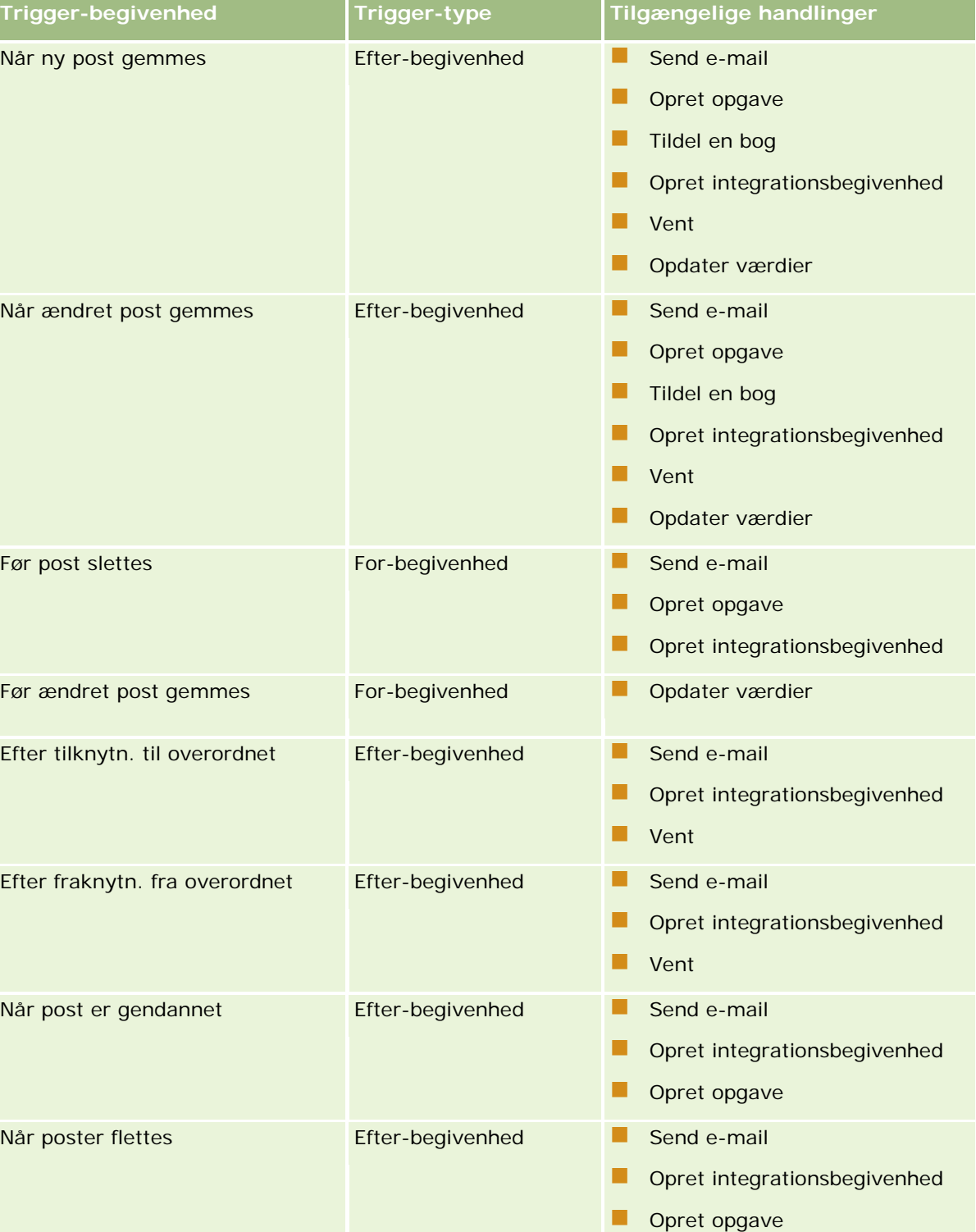

I følgende tabel vises de handlinger, der er tilgængelige til hver trigger-begivenhed.

Nogle yderligere arbejdsganghandlinger er tilgængelige til Oracle CRM On Demand Life Sciences Edition og Oracle CRM On Demand for Partner Relationship Management. Se Om arbejdsganghandlinger (på side [436\)](#page-435-0) for at få flere oplysninger.

**BEMÆRK:** Behandling af blokerede produkter understøttes ikke til prøveanmodningsvarer, når du bruger arbejdsgange i Oracle CRM On Demand. Se Om arbejdsgange til prøveanmodningsvare og blokerede produktregler for at få flere oplysninger.

**BEMÆRK:** Til bestemte posttyper, udløses arbejdsgangregler, der er konfigureret med triggerbegivenheden Når post gendannes, da det i øjeblikket ikke er muligt at gendanne en post af den type. F.eks. er det i øjeblikket ikke muligt at gendanne en kontoteampost. Hvis understøttelse til gendannelse af sådanne posttyper tilføjes i fremtiden, vil arbejdsgangregler, der er konfigureret med triggerbegivenheden Når post gendannes, blive udløst, når relevant.

### **Begrænsninger, der gælder for arbejdsgangregler og regelhandlinger**

Følgende begrænsninger gælder for arbejdsgangregler og regelhandlinger:

- **Betingelser i arbejdsgangregel.** Hvis du definerer betingelser i en arbejdsgangregel, udføres handlingerne til reglen kun, hvis regelbetingelserne er opfyldt, når reglen udløses. Hvis betingelserne ikke er opfyldt, udføres handlingerne ikke. Hvis du ikke definerer nogen betingelser i en arbejdsgangregel, udføres handlingerne til reglen, hver gang reglen udløses.
- **Flere handlinger på arbejdsgangregler.** Du kan oprette flere handlinger til en arbejdsgangregel op til maks. 25 handlinger til hver regel. Hvis du forsøger at oprette mere end 25 handlinger på en regel, modtager du en fejlmeddelelse. Hvor der er flere handlinger på en arbejdsgangregel, udføres handlingerne i den rækkefølge, der er angivet i arbejdgangreglen begyndende med den handling, der har nummer 1. Hver handling fuldføres, før den næste handling begynder. Du kan ændre rækkefølgen af handlingerne i en regel. Se Om arbejdsganghandlinger (på side [436\)](#page-435-0) for at få flere oplysninger om arbejdsgangshandlinger.

**BEMÆRK:** Hvis en arbejdsganghandling på en arbejdsgangregel afsluttes uventet uden at være fuldført, udføres de resterende handlinger i reglen muligvis ikke. Se Om fejl i arbejdsgangregel og i arbejdsganghandling (se ["Om fejl i arbejdsgangregel og arbejdsganghandling"](#page-439-0) på side [440\)](#page-439-0) for at få oplysninger om, hvad der sker, når en arbejdsganghandling fejler.

- **Posttyper.** Du kan oprette arbejdsgangregler til et antal posttyper. Hver arbejdsgangregel gælder imidlertid kun til én posttype. Det betyder, at hvis du opretter en arbejdsgangregel til en bestemt posttype, og du ønsker, at den samme handling skal forekomme til en anden posttype, skal du oprette en anden arbejdsgangregel (med samme trigger-begivenhed, regelbetingelser og handling) til den anden posttype.
- **Enkelt postkontekst.** En arbejdsgangregel, der udløses, når en post oprettes, opdateres eller slettes, er begrænset til at virke inden for konteksten af en enkelt post, dvs. sådan en arbejdsgangregel kan få adgang til og opdatere felter på kun én post.

**BEMÆRK:** Når en arbejdsgangregel udløses af en posttilknytnings- eller fraknytningshandling, kan den integrationsbegivenhed, der oprettes af arbejdsgangen, indeholde felter fra både den underordnede post og den overordnede post.

### **Rækkefølge af arbejdsgangregler**

Når du opretter en arbejdsgangregel, tildeler Oracle CRM On Demand automatisk reglen til det næste ubrugte rækkefølgenummer til de regler, der er baseret på samme posttype og samme trigger-begivenhed. Hvis trigger-begivenheden til arbejdsgangreglen er Efter tilknytning til overordnet eller Efter fraknytning fra overordnet, tildeler Oracle CRM On Demand automatisk reglen til det næste ubrugte rækkefølgenummer til regler, der er baseret på samme posttype, samme trigger-begivenhed og samme overordnede posttype. Rækkefølgenummeret fastlægger den rækkefølge, hvori Oracle CRM On Demand aktiverer en sekvens af arbejdsgangregler, der er baseret på samme posttype og samme trigger-begivenhed og evt. på samme overordnede posttype. Du kan ændre rækkefølgen af reglerne. Se Ændring af rækkefølgen af arbejdsgangregler (på side [484\)](#page-483-0) for at få flere oplysninger om ændring af rækkefølgen af arbejdsgangregler.

### **Afslutning af en sekvens af arbejdsgangregler**

Du kan angive, at Oracle CRM On Demand skal stoppe behandling af en sekvens af arbejdsgangregler, hvis betingelsen på en arbejdsgangregel er opfyldt. Når en arbejdsgangregel udløses, evalueres betingelsen på reglen. Hvis betingelsen på reglen er opfyldt, og afkrydsningsfeltet Afslut på arbejdsgangreglen er markeret, udføres de aktive handlinger på den aktuelle arbejdsgangregel, men de efterfølgende arbejdsgangregler, der er baseret på den samme posttype og den samme trigger-begivenhed, og hvor gældende den samme overordnede posttype, behandles ikke.

## **Tilknytning og fraknytning af trigger-begivenheder**

Tilknytning og fraknytning af trigger-begivenheder på arbejdsgangregler understøttes kun til knytninger mellem bestemte posttyper. Følgende handlinger er tilgængelige til tilknytning og fraknytning af triggerbegivenheder:

- **Send e-mail.** Denne handling er kun tilgængelig til alle tilknytnings- og fraknytningstriggerbegivenheder:
- **Vent.** Denne handling er kun tilgængelig til alle tilknytnings- og fraknytnings-triggerbegivenheder:
- **Dennet integrationsbegivenhed.** Denne handling er kun tilgængelig til nogle tilknytninger og fraknytninger.

I følgende tabel vises de tilknytninger, der understøtter tilknytnings- og fraknytnings-triggerbegivenheder, og de tilknytninger og fraknytninger, der understøtter handlingen Opret integrationsbegivenhed, er angivet.

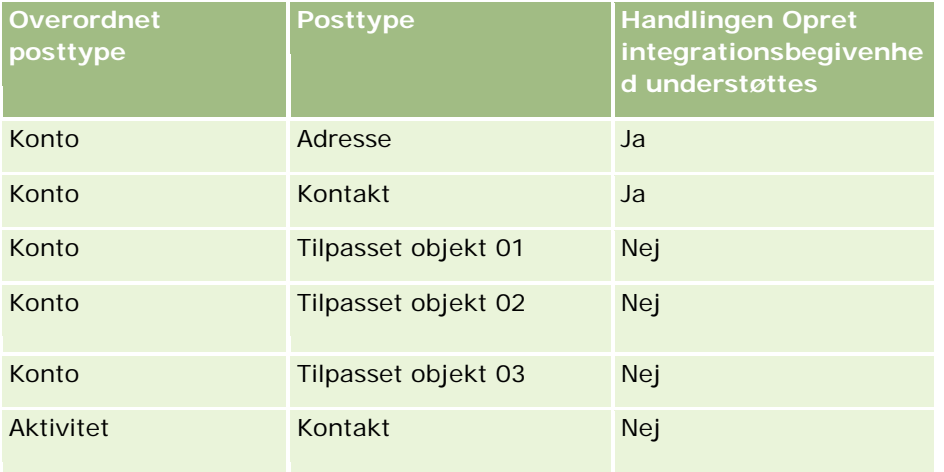

### Administrering af Oracle CRM On Demand

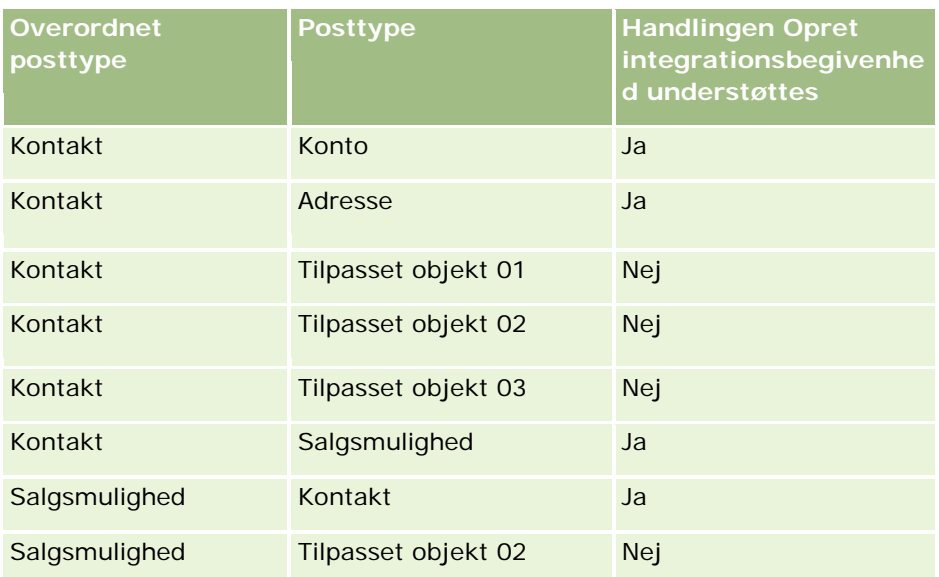

I følgende tabel vises de handlinger, der kan udløse en tilknytning eller fraknytning af arbejdsgangregel. Den viser også de integrationsbegivenheder, der genereres af arbejdsgangreglen i hvert tilfælde (hvis en integrationsbegivenhedshandling er konfigureret til·arbejdsgangreglen).

**BEMÆRK:** Afhængigt af dataene i posterne kan yderligere integrationsbegivenheder genereres. Hvis f.eks. en ny kontakt, der er oprettet på en kontakt, er den primære kontakt til kontoen, genereres en yderligere integrationsbegivenhed (kontoopdatering).

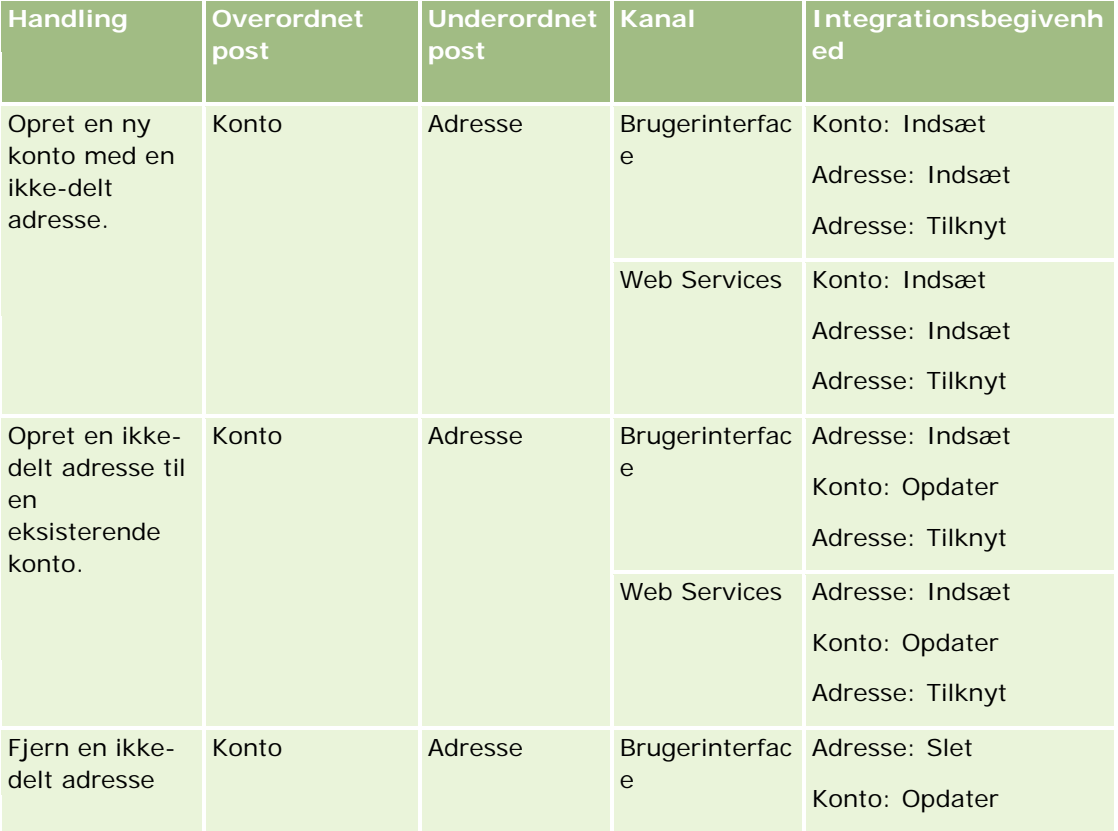

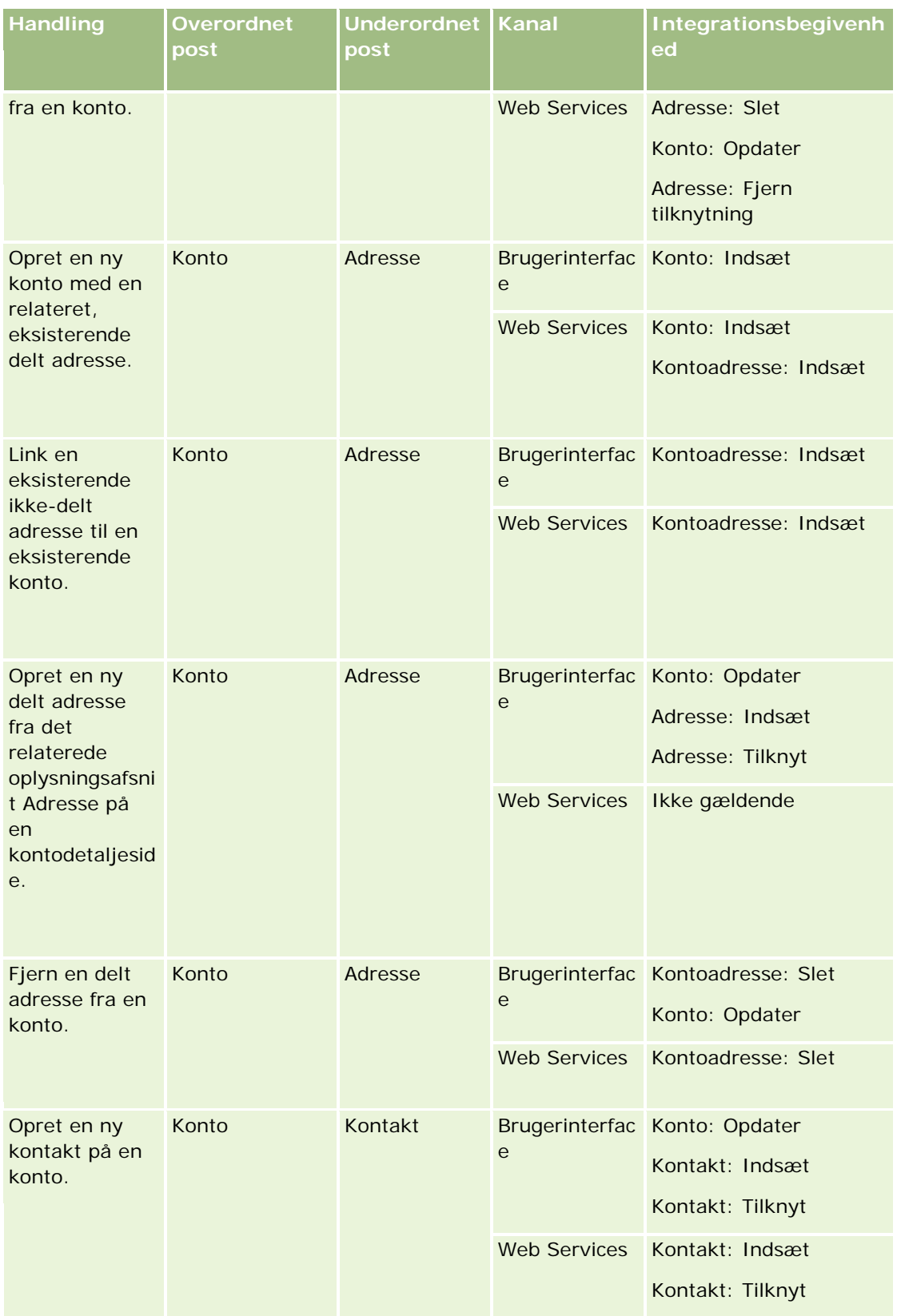

### Administrering af Oracle CRM On Demand

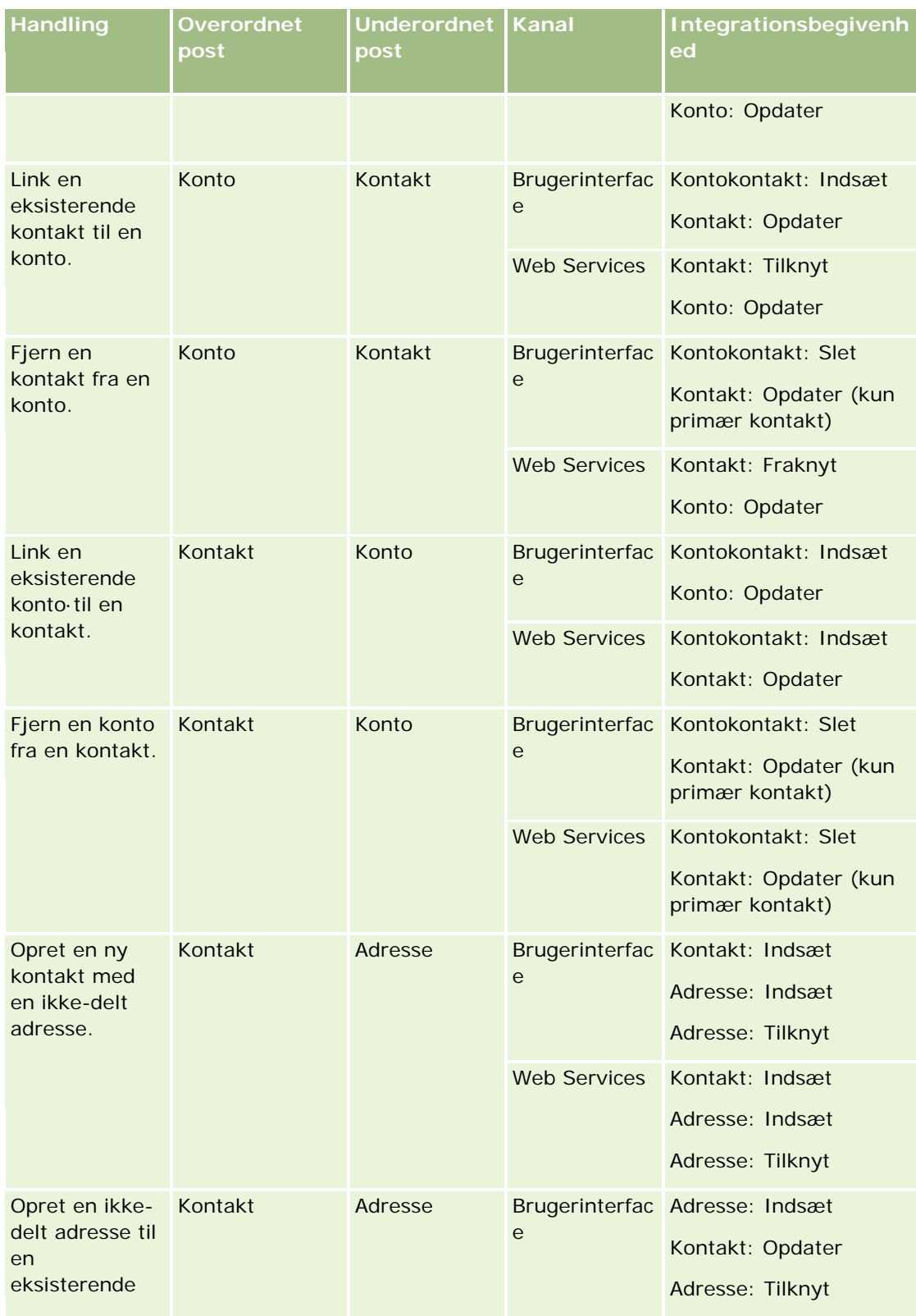
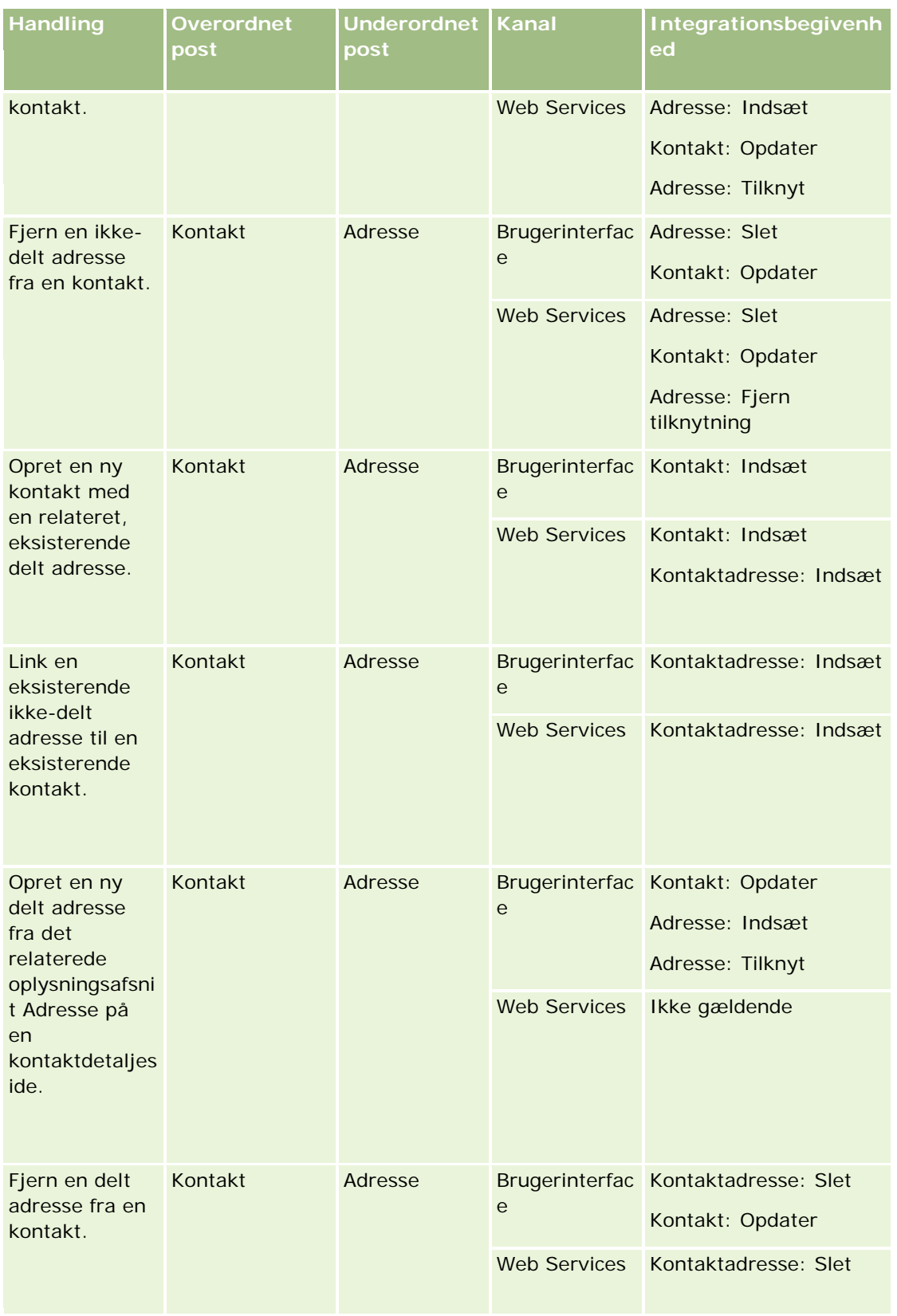

### Administrering af Oracle CRM On Demand

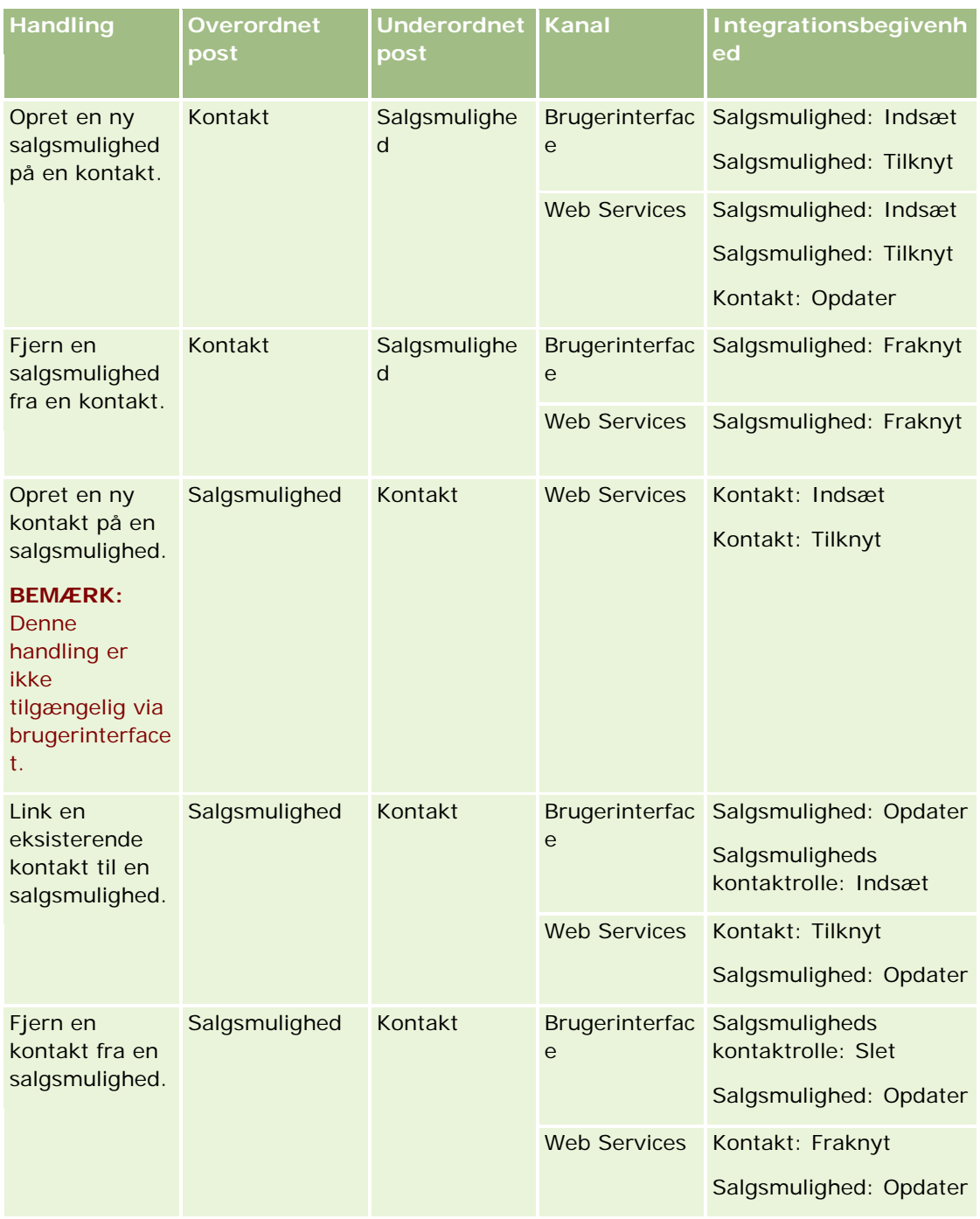

## **Fejl i arbejdsgangregel og arbejdsganghandling**

Hvis en arbejdsgangregel eller arbejdsganghandling ikke kan fuldføres, rapporteres fejlen i overvågning af fejl i arbejdsgang, afhængig af typen af trigger-begivenhed på arbejdsgangreglen og fejltypen, eller den rapporteres til den bruger, hvis handlinger udløste arbejdsgangreglen. Se Om fejl i arbejdsgangregel og arbejdsganghandling (på side [440\)](#page-439-0) for at få flere oplysninger.

## **Postsynlighed og arbejdsganghandlinger**

Når en bruger udfører en handling, der udløser en arbejdsgangregel, kan nogle af handlingerne i arbejdsgangreglen fejle, hvis brugerens handling resulterede i, at brugeren mistede synlighed af posten.

Du kan f.eks. have en arbejdsgangregel, der udløses, når en ændret kontopost gemmes. Hvis en bruger, som ejer en kontopost, omtildeler kontoen til en anden bruger, udløses arbejdsgangreglen, når kontoposten gemmes. Hvis den oprindelige ejer af posten ikke længere har synlighed af kontoposten på andre måder, så som team- eller bogmedlemskab, fejler alle arbejdsganghandlinger, der kræver adgang til kontoposten.

## **Postejertilstande og arbejdsganghandlinger**

Du kan konfigurere posttyper, som understøtter tilpassede bøger i forskellige tilstande: brugertilstand, blandet tilstand eller bogtilstand. Se Om postejertilstande (på side [349\)](#page-348-0) for at få flere oplysninger om postejertilstande. Postejertilstanden interagerer med arbejdsgangregler og -handlinger.

Hvis arbejdsganghandlingen Tildel en bog forsøger at fjerne den primære tilpassede bog fra en post, sker følgende:

- Arbejdsganghandlingen fejler, hvis posttypen er konfigureret i bogtilstand.
- Oracle CRM On Demand fjerner værdien i feltet Bog på posten, når den primære tilpassede bog fjernes fra posten, hvis posttypen er konfigureret i blandet tilstand.
- Ingen af bøgerne på posten er en primær tilpasset bog, og postejertilstanden påvirker ikke arbejdsganghandlingen, hvis posttypen er konfigureret i brugertilstand.

Hvis en arbejdsganghandling afhænger af værdien i feltet Ejer på en post, så som når en Send e-mailhandling er konfigureret til at sende e-mail vha. indstillingen Relativ bruger på post, sker følgende:

- Arbejdsganghandlingen fejler, hvis posttypen er konfigureret i bogtilstand.
- **H** Hvis posttypen er konfigureret i brugertilstand eller blandet tilstand, og det felt, der identificerer den relative bruger på posten, er tomt, fejler arbejdsganghandlingen.

Hvis du f.eks. konfigurerer en Send e-mail-handling for at sende e-mail til en kontoejer, og posttypen Konto er konfigureret i blandet tilstand, fejler arbejdsganghandlingen, hvis feltet Ejer på kontoposten er tomt. Arbejdsganghandlingen gennemføres imidlertid, hvis feltet Ejer er udfyldt.

## **Latens**

Arbejdsgangregler evalueres i rækkefølge og synkront. Indtil alle regler er evalueret, er den generelle opdateringsoperation således ikke fuldført. Arbejdsgangregler tilføjer en vis latens til operationer (dvs. tid mellem start på en operation og dens fuldførelse). F.eks. kan hver opgave, der oprettes af en arbejdsgangregel tilføje op til 20% som latens til en posts opdateringsoperation. Hver e-mail, der oprettes af en arbejdsgangregel tilføjer ca. 5% latens.

Udtryk tager mindre tid at evaluere. Tiføj gensidigt udelukkende udtryk til betingelserne i arbejdsgangen for at minimere latens. Generer arbejdsgangregler trinvist, idet præstation holdes for øje.

Klik på et emne for at se trinvise procedurer til følgende:

- Oprettelse af arbejdsgangregler (på side [445\)](#page-444-0)
- Oprettelse af arbejdsganghandlinger: Tildel en bog (på side [453\)](#page-452-0)
- Oprettelse af arbejdsganghandlinger: Opret integrationsbegivenhed (på side [455\)](#page-454-0)

- <span id="page-435-0"></span>Oprettelse af arbejdsganghandlinger: Opret opgave (på side [459\)](#page-458-0)
- Oprettelse af arbejdsganghandlinger: Send e-mail (på side [465\)](#page-464-0)
- Oprettelse af arbejdsganghandlinger: Opdater værdier (på side [478\)](#page-477-0)
- Oprettelse af arbejdsganghandlinger: Vent (på side [480\)](#page-479-0)
- Ændring af rækkefølgen af handlinger til·arbejdsgangregel (på side [483\)](#page-482-0)
- Ændring af rækkefølgen af arbejdsgangregler (på side [484\)](#page-483-0)
- Deaktivering af arbejdsgangregler og -handlinger (på side [485\)](#page-484-0)
- **Sletning af arbejdsgangregler og -handlinger (på side [486\)](#page-485-0)**

# **Om arbejdsganghandlinger**

Du kan oprette flere handlinger til en arbejdsgangregel op til maks. 25 handlinger til hver regel.

Du kan oprette følgende typer arbejdsganghandlinger:

- **Tildel en bog.** Handlingen Tildel en bog tildeler en bog til en post, når betingelserne i arbejdsgangreglen er opfyldt.
- **Opret integrationsbegivenhed.** Handlingen Opret integrationsbegivenhed sender en integrationsbegivenhed til en eller flere integrationskøer, når betingelserne i arbejdsgangreglen er opfyldt, og en ændring er fundet i mindst ét af de felter, der spores af handlingen Opret integrationsbegivenhed.
- **Opret opgave.** Handlingen Opret opgave opretter en opgave, når betingelserne i arbejdsgangreglen er opfyldt.
- **Send e-mail.** Handlingen Send e-mail genererer e-mail, når betingelserne i arbejdsgangreglen er opfyldt. E-mailen sendes automatisk, uanset om den operation, der udløste arbejdsgangreglen, gennemføres eller fejler.
- **Opdater værdier.** Handlingen Opdater værdier opdaterer felter, når en post ændres, uden at oplysninger om den oprindelige ændring (dvs. oplysninger om, hvornår posten blev ændret, af hvem og hvad, der blev ændret) går tabt. Handlingen udføres efter slutningen af den venteperiode, der er defineret i en eller flere Vent-handlinger, som ligger forud for handlingen Opdater værdier i arbejdsgangreglen.
- **Vent.** Handlingen Vent bevirker, at Oracle CRM On Demand forsinker udførelsen af andre (efterfølgende) handlinger i arbejdsgangreglen, indtil en venteperiode er passeret.

**BEMÆRK:** Venteperioden angiver den mindst tid, der skal gå, før Oracle CRM On Demand begynder at udføre de andre handlinger på arbejdsgangreglen. Den faktiske mængde tid, der går, før de andre handlinger udføres, kan være længere, afhængig af belastningen på Oracle CRM On Demanddatabasen og Oracle CRM On Demand-serveren samt antallet af ventehandlinger, der venter, når venteperioden slutter.

**BEMÆRK:** Hvis du angiver mere end én handling til en arbejdsgangregel, udføres handlingerne i den rækkefølge, der er angivet i arbejdsgangreglen, begyndende med den handling, der har nummer 1. Hver handling fuldføres, før den næste handling begynder. Når du har oprettet handlingerne, kan du ændre rækkefølgen af dem. Se Ændring af rækkefølgen af handlinger til arbejdsgangregel (se ["Ændring af](#page-482-0)  [rækkefølgen af handlinger til·arbejdsgangregel"](#page-482-0) på side [483\)](#page-482-0) for at få flere oplysninger.

**436** Administrering af Oracle CRM On Demand Release 36 Marts 2018 Når handlinger til arbejdsgangregel oprettes, bruger du Expression Builder til at vælge felter fra poster og til at definere udtryk til beregning af variabler. Du kan flette postfelterne og variablerne i emne- og

meddelelsesteksten i en e-mail, emne- og beskrivelsesteksten i en opgave eller den nye værdi til et felt, som du vil opdatere. Du kan også bruge Udtryksgenerator til at beregne varigheden af eller slutdato og -klokkeslæt til en venteperiode i Vent-handlinger i arbejdsgangregler. Feltnavne og variabler i de udtryk, som du definerer, erstattes med værdier, når arbejdsgangreglerne implementeres. Se Expression Builder (på side [840\)](#page-839-0) for at få flere oplysninger om Expression Builder.

**BEMÆRK:** Et *konkateneret felt* er et felt, der kan vise værdierne fra flere felter og også kan vise yderligere tekst. Konkatenerede felter kan ikke opdateres via handlinger i arbejdsgangen Opdater værdier og kan ikke inkluderes i integrationsbegivenheder. I stedet skal du bruge de individuelle felter, der udgør de konkatenerede felter.

Se følgende emner for at få trinvise procedurer til oprettelse af arbejdsganghandlinger:

- Oprettelse af arbejdsganghandlinger: Tildel en bog (på side [453\)](#page-452-0)
- Oprettelse af arbejdsganghandlinger: Opret integrationsbegivenhed (på side [455\)](#page-454-0)
- **Oprettelse af arbejdsganghandlinger: Opret opgave (på side [459\)](#page-458-0)**
- Oprettelse af arbejdsganghandlinger: Send e-mail (på side [465\)](#page-464-0)
- Oprettelse af arbejdsganghandlinger: Opdater værdier (på side [478\)](#page-477-0)
- Oprettelse af arbejdsganghandlinger: Vent (på side [480\)](#page-479-0)

## **Yderligere arbejdsganghandlinger til Oracle CRM On Demand for Partner Relationship Management**

Tre yderligere arbejdsganghandlinger er kun tilgængelige i Oracle CRM On Demand for Partner Relationship Management:

- Synk.: Partner Bøger
- Synk.: Bog Partner
- Synk. ejer: Partner

Se *Oracle CRM On Demand for Partner Relationship Management Configuration Guide*, der er tilgængelig i dokumentationsbiblioteket til Oracle CRM On Demand (se Oracle CRM On Demand documentation library [http://www.oracle.com/technetwork/documentation/siebelcrmod-096050.html\)](http://www.oracle.com/technetwork/documentation/siebelcrmod-096050.html) på Oracle Technology Network for at få flere oplysninger.

## **Yderligere arbejdsganghandlinger til Oracle CRM On Demand Life Sciences Edition**

To yderligere arbejdsganghandlinger er tilgængelige til brug i Oracle CRM On Demand Life Sciences Edition: Afsend besøg og Afsend.

#### **Handlingen Afsend besøg**

Handlingen Afsend besøg må kun være konfigureret af kunder, som bruger Oracle CRM On Demand Disconnected Mobile Sales-applikationen for at virke med Oracle CRM On Demand Life Sciences Edition. Se oplysningerne om konfiguration af arbejdsgangregel for udleveringstransaktion til lagersporing i *Oracle CRM On Demand Disconnected Mobile Sales Administration Guide*, som er tilgængelig fra Oracle CRM On Demanddokumentationsbiblioteket (se Oracle CRM On Demand documentation library -

### <span id="page-437-0"></span>Administrering af Oracle CRM On Demand

[http://www.oracle.com/technetwork/documentation/siebelcrmod-096050.html\)](http://www.oracle.com/technetwork/documentation/siebelcrmod-096050.html) på Oracle Technology Network, for at få oplysninger om, hvordan denne arbejdsganghandling konfigureres. Kunder, som ikke bruger Oracle CRM On Demand Life Sciences Edition, må ikke konfigurere denne arbejdsganghandling. Hvis de konfigurerer denne arbejdsganghandling, oprettes aktivitetsposter muligvis, og de poster kan blive sat til status Afsendt og blive opstillet under Fuldførte aktiviteter uden at være i åben tilstand.

Handlingen Afsend besøg er tilgængelig til følgende triggerbegivenheder:

- Når ny post gemmes
- Når ændret post gemmes

Handlingen Afsend besøg skal efterfølges af handlingen Vent.

#### **Handlingen Afsend**

Handlingen Afsend er kun tilgængelig i arbejdsgangregler til posttypen Prøvetransaktion. Handlingen Afsend afsender automatisk en prøvetransaktionspost til behandling af Oracle CRM On Demand og svarer til at klikke på knappen Afsend på en detaljeside til prøvetransaktion i brugerinterfacet. Se Opsætning af automatisk afsendelse af prøvetransaktioner (se ["Opsætning af den automatiske afsendelse af prøvetransaktioner"](#page-833-0) på side [834\)](#page-833-0) for at få oplysninger om, hvordan du kan bruge arbejdsganghandlingen Afsend.

Handlingen Afsend er tilgængelig til triggerbegivenheden Når ændret post gemmes. Handlingen Afsend skal komme efter handlingen Vent.

#### **Relaterede emner**

Se følgende emner for at få relaterede arbejdsgangoplysninger:

- Om arbejdsgangregler (på side [425\)](#page-424-0)
- Om tidsbaserede arbejdsgangregler (på side [438\)](#page-437-0)
- Oprettelse af arbejdsgangregler (på side [445\)](#page-444-0)
- Ændring af rækkefølgen af handlinger til·arbejdsgangregel (på side [483\)](#page-482-0)
- Deaktivering af arbejdsgangregler og -handlinger (på side [485\)](#page-484-0)
- Sletning af arbejdsgangregler og -handlinger (på side [486\)](#page-485-0)

# **Om tidsbaserede arbejdsgangregler**

Du kan konfigurere arbejdsgangregler, så handlinger udføres, efter en venteperiode er passeret. Du kan f.eks. konfigurere en regel, så en handling på reglen udføres, efter en posts forfaldsdato er passeret, eller hvis der ikke er arbejdet på en post i et stykke tid.

Du føjer en eller flere ventehandlinger til reglen for at konfigurere en tidsbaseret arbejdsgangregel. I hvert tilfælde hvor du ønsker, at en tidsbaseret handling skal udføres, opretter du en ventehandling, der angiver tidsperioden til forsinkelsen eller forsinkelsens slutdato og klokkeslæt. Du angiver tidsperioder eller datoer direkte, eller du kan oprette et udtryk for at beregne perioden eller datoen. Du kan dernæst sortere handlingerne på reglen, så ventehandlingen kommer umiddelbart før den handling, som du vil forsinke. Hvis mere end én regel kræves for at opfylde en forretningsproces, sorterer du reglerne som relevant for at opnå målsætningen.

## **Om reevaluering af arbejdsgangbetingelser efter ventehandlinger**

Vha. ventehandlinger kan du angive, om betingelsen i arbejdsgangreglen skal evalueres igen, når venteperioden slutter. Hvis afkrydsningsfeltet Evaluer regelbetingelser igen efter ventetid er valgt på Venthandlingen, læses posten igen og evalueres igen i forhold til betingelsen i arbejdsgangreglen, efter venteperioden er sluttet.

Hvis regelbetingelsen ikke er opfyldt (da posten er blevet ændret i løbet af venteperioden), udføres de resterende handlinger på reglen ikke. Som standard er afkrydsningsfeltet Evaluer regelbetingelser igen efter ventetid valgt til ventehandlinger.

Hvis du fravælger afkrydsningsfeltet Evaluer regelbetingelser igen efter ventetid på en ventehandling, læses posten igen, efter venteperioden er sluttet, og den næste handling på reglen udføres uden at kontrollere, om posten stadig opfylder regelbetingelsen. Hvis der er mere end én Vent-handling på en regel, skal afkrydsningsfeltet Evaluer regelbetingelser igen efter ventetid vælges til hver Vent-handling, hvor du ønsker, at regelbetingelsen skal evalueres igen, efter venteperioden er sluttet.

## **Eksempel på brug af tidsbaserede arbejdsgangregler**

Følgende er et eksempel på, hvordan tidsbaserede arbejdsgangregler kan bruges. Du kan bruge tidsbaserede arbejdsgangregler forskelligt, afhængig af forretningsmodellen.

Tre prioritetsindstillinger bruges til serviceanmodninger: Standard, Haster og Kritisk. En serviceanmodnings prioritet sættes som standard til Standard, når serviceanmodningen oprettes. En forretningsproces til serviceeskalering kræver følgende handlinger:

- **1** Når en ny serviceanmodning er oprettet, og serviceanmodningens status ikke er opdateret inden for 24 timer, ændres serviceanmodningens prioritet til Haster og en e-mail sendes til serviceanmodningens ejer for at underrette ejeren om, at serviceanmodningen skal opdateres.
- **2** Hvis der går yderligere 24 timer uden en ændring af serviceanmodningens status, sker følgende:
	- **Feltet Prioritet på serviceanmodningen ændres til Kritisk**
	- Serviceanmodningen omtildeles til den oprindelige ejers manager
	- En e-mail sendes til den oprindelige ejer af serviceanmodningen og til den nye ejer for at fortælle dem, at serviceanmodningen er omtildelt til ejerens manager, og at prioriteten er ændret til Kritisk

Firmaadministratoren konfigurerer en arbejdsgangregel til serviceanmodningsposttypen på følgende måde for at opfylde dette krav:

- **1** Regeltriggeren sættes til følgende værdi: Når ny post gemmes.
- **2** Regelbetingelsen angiver, at serviceanmodningens status ikke er sat til Ventende på følgende måde:

```
[<Status>]<>LookupValue("SR_STATUS", "Ventende")
```
- **3** Der er følgende rækkefølge af handlinger i arbejdsgangreglen:
	- **a** En Vent-handling med en varighed på 24 timer med afkrydsningsfeltet Evaluer regelbetingelser igen efter ventetid markeret
	- **b** En Opdater værdier-handling for at ændre feltet Prioritet på serviceanmodningen til Haster

- <span id="page-439-0"></span>**c** En Send e-mail-handling for at sende e-mail til serviceanmodningens ejer og underrette ejeren om, at serviceanmodningens prioritet er ændret til Haster, og at serviceanmodningen skal opdateres
- **d** En Vent-handling med en varighed på 24 timer med afkrydsningsfeltet Evaluer regelbetingelser igen efter ventetid markeret
- **e** En Opdater værdier-handling for at ændre feltet Prioritet på serviceanmodningen til Kritisk
- **f** En Opdater værdier-handling for at tildele den oprindelige ejers manager som ny ejer
- **g** En Send e-mail-handling for at sende e-mail til serviceanmodningens ejer og ejerens manager og underrette dem om, at serviceanmodningen er omtildelt, og at serviceanmodningens prioritet er ændret til Kritisk

Se Oprettelse af arbejdsganghandlinger: Vent (på side [480\)](#page-479-0) og Oprettelse af arbejdsganghandlinger: Opdater værdier (på side [478\)](#page-477-0) for at oplysninger om oprettelse af Vent-handlinger og Opdater værdier-handlinger i arbejdsgangregler.

**BEMÆRK:** De sproguafhængige feltnavne og feltnavnesyntaksen, der bruges i eksempeludtryk i dette emne, er de feltnavne og den feltnavnesyntaks, der blev brugt i Expression Builder i releases før Release 29 Service Pack 1. Disse eksempler er stadig gyldige. Hvis du vælger de tilhørende felter til et udtryk fra listen Felter i Expression Builder i Release 29 Service Pack 1 eller nyere, vil feltnavnene og feltnavnesyntaksen imidlertidg være forskellig fra dem i eksemplerne. Det anbefales, at du altid vælger felter til udtrykkene fra listen Felter i Expression Builder, så feltnavnene og feltnavnesyntaksen altid er korrekte. Se Om udtryk (på side [843\)](#page-842-0) for at få flere oplysninger om feltnavne og feltnavnesyntaks i udtryk.

#### **Relaterede emner**

Se følgende emner for at få relaterede arbejdsgangoplysninger:

- Om arbejdsgangregler (på side [425\)](#page-424-0)
- **De Om arbejdsganghandlinger (på side [436\)](#page-435-0)**
- Oprettelse af arbejdsgangregler (på side [445\)](#page-444-0)
- Ændring af rækkefølgen af handlinger til arbejdsgangregel (på side [483\)](#page-482-0)
- Deaktivering af arbejdsgangregler og -handlinger (på side [485\)](#page-484-0)
- Sletning af arbejdsgangregler og -handlinger (på side [486\)](#page-485-0)

# **Om fejl i arbejdsgangregel og arbejdsganghandling**

Den virkemåde, som du ser, når en arbejdsgangregel eller en arbejdsganghandling fejler, afhænger af følgende:

- Om arbejdsgangreglen er en for-begivenhedsregel eller en efter-begivenhedsregel. Det fastlægges af trigger-begivenheden på arbejdsgangreglen. Se Om arbejdsgangregler (på side [425\)](#page-424-0) for at få flere oplysninger om trigger-begivenheder.
- Den fejltype, der forårsager, at arbejdsgangreglen eller -handlingen fejler.

Følgende er nogle eksempler på fejl, der kan medføre, at en arbejdsgangregel eller en arbejdsganghandling fejler:

- En syntaksfejl i et udtryk i en arbejdsgangregels betingelse eller i en arbejdsganghandling. Nogle syntaksfejl kan ikke findes af udtryksgeneratoren, når en arbejdsgangregel eller -handling oprettes.
- En semantisk fejl i et udtryk i en arbejdsgangregels betingelse eller i en arbejdsganghandling. Følgende er eksempler på semantiske fejl, der kan forekomme:
	- Et felt i udtrykket kan ikke identificeres af Oracle CRM On Demand, da integrationstagget til feltet blev ændret, efter arbejdsgangreglen eller arbejdsganghandlingen blev oprettet.
	- En ugyldig værdi er angivet til et valglistefelt i udtrykket.

## **Efter-begivenhedsfejl i arbejdsgangregel og arbejdsganghandling**

Følgende tabel beskriver udfaldet til fejl, der forekommer i arbejdsgangregler og handlinger i arbejdsgangregel efter begivenhed.

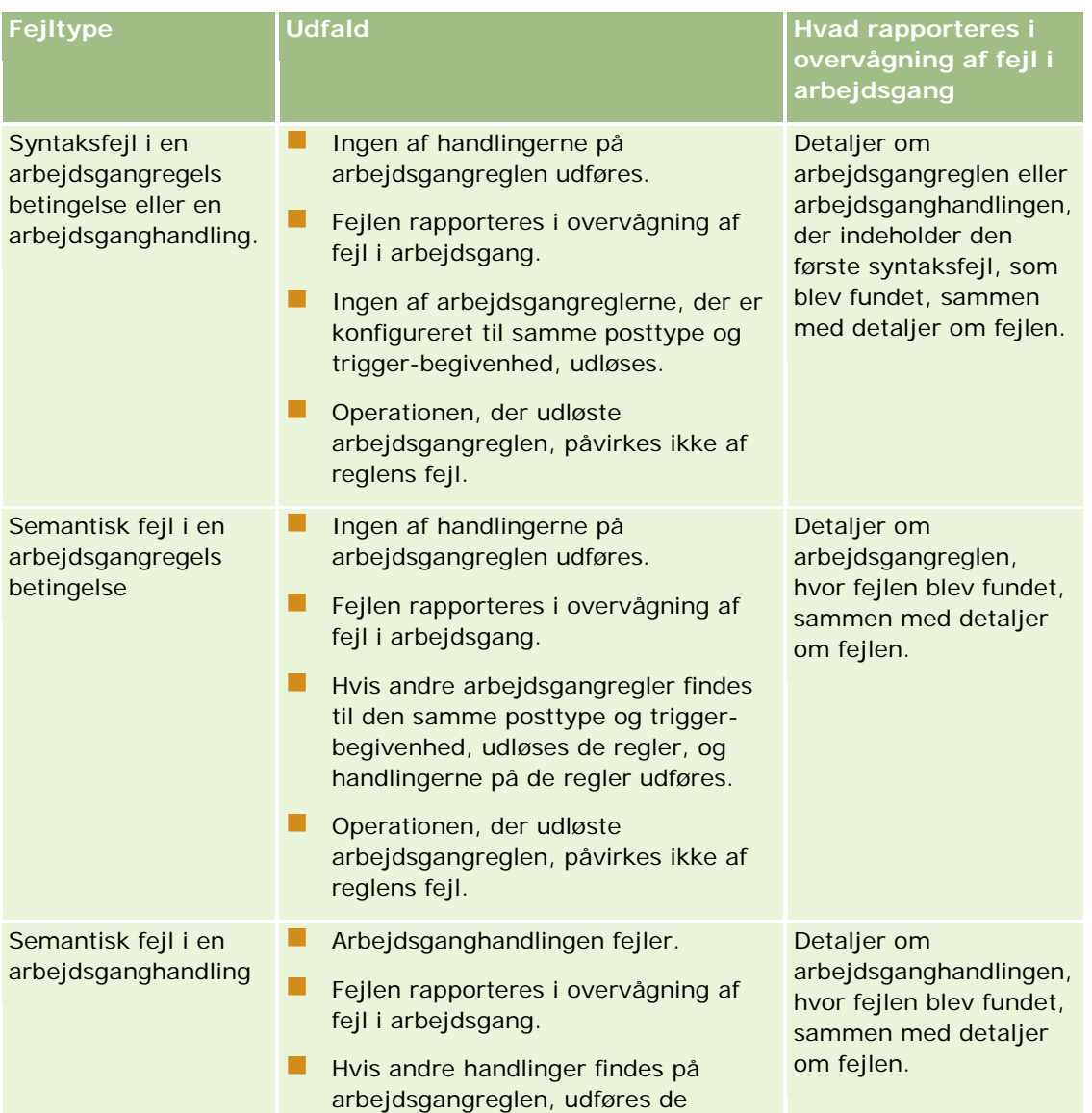

### Administrering af Oracle CRM On Demand

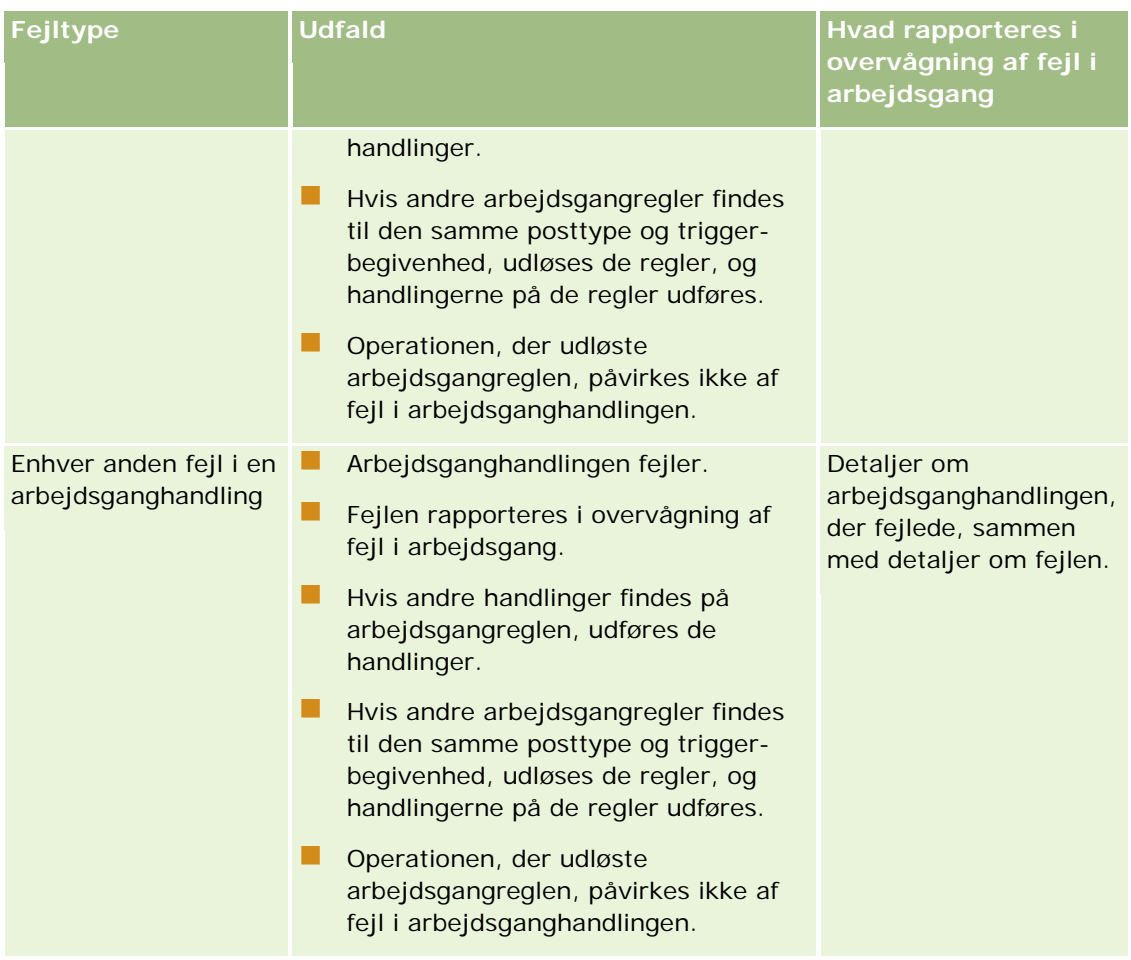

# **Før-begivenhedsfejl i arbejdsgangregel og arbejdsganghandling**

Følgende tabel beskriver udfaldet til fejl, der forekommer i arbejdsgangregler og arbejdsganghandlinger før begivenhed.

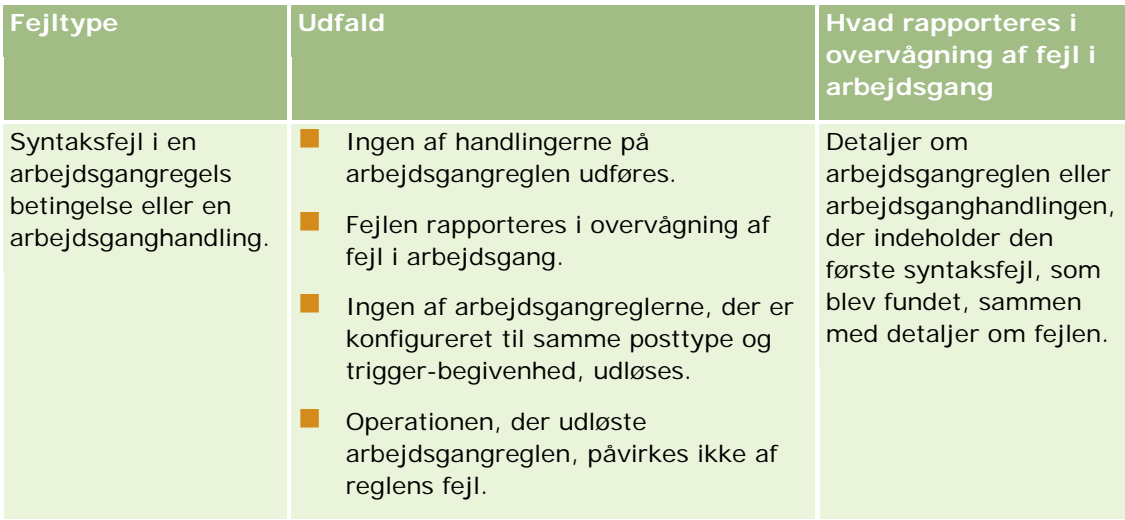

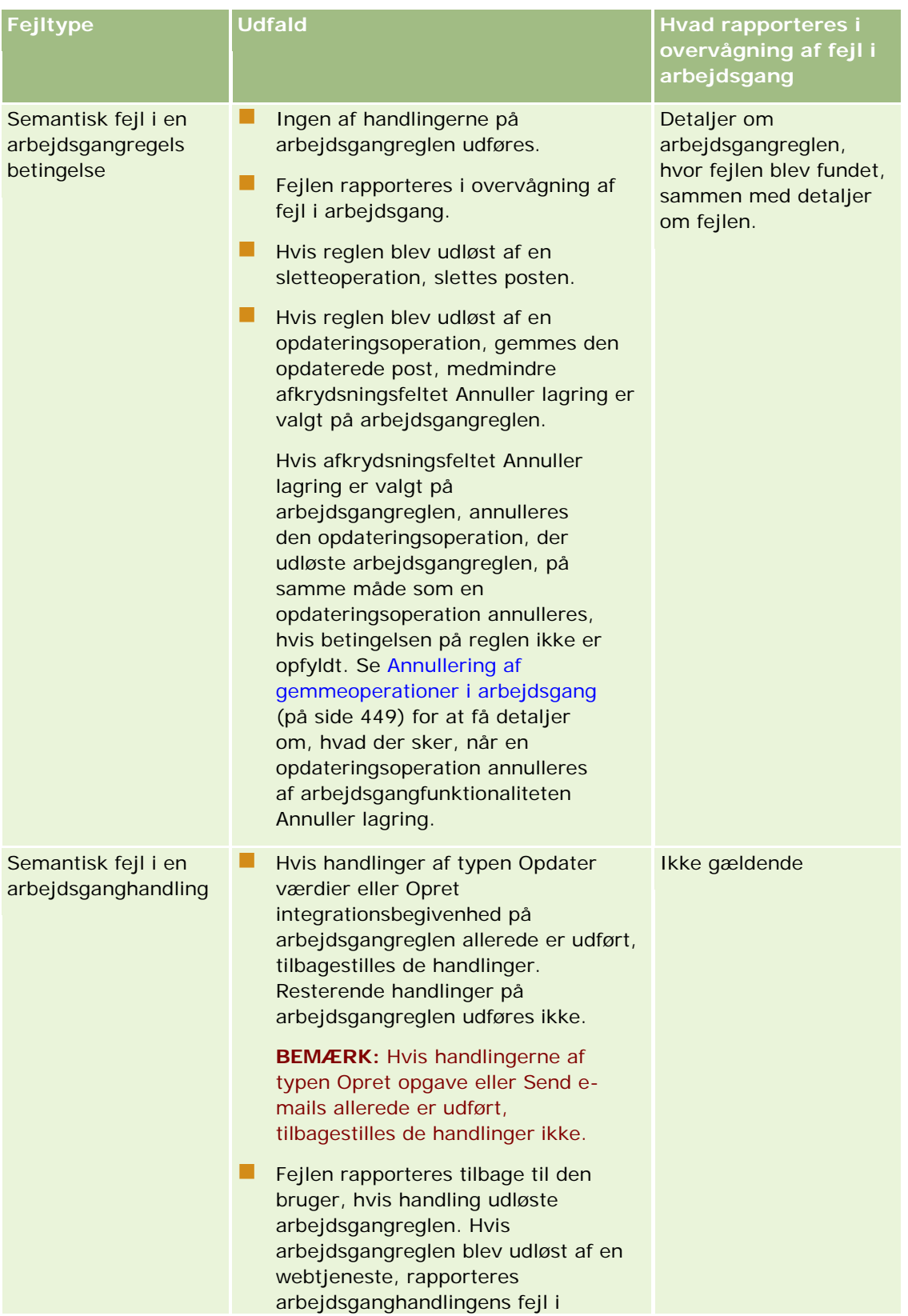

### <span id="page-443-0"></span>Administrering af Oracle CRM On Demand

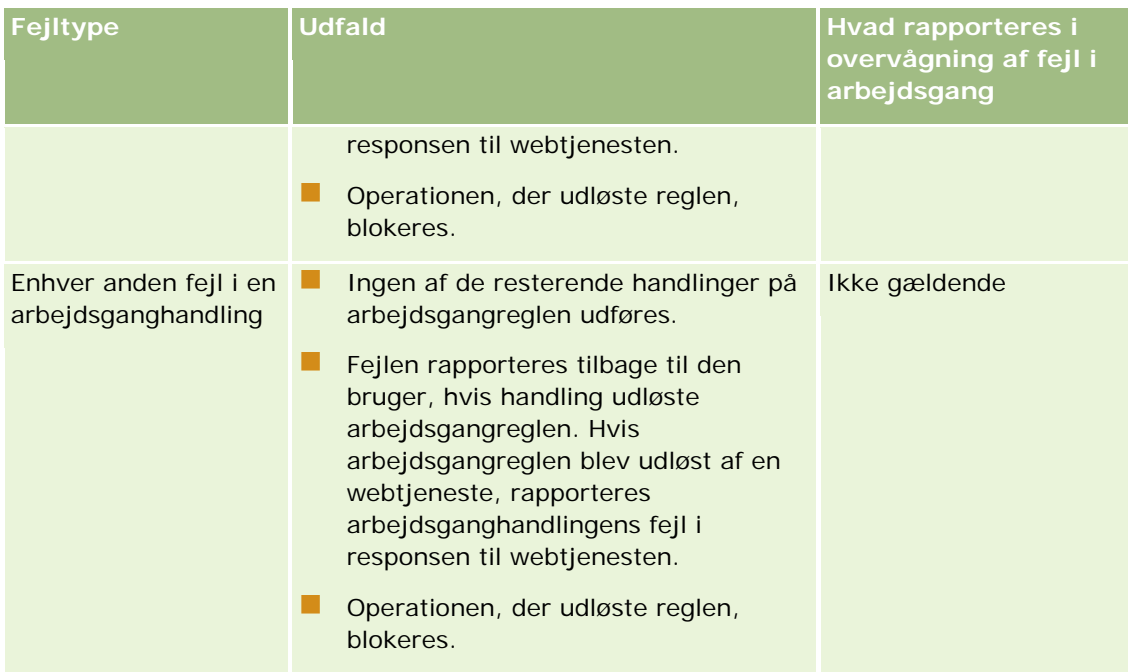

# **Overvejelser, når arbejdsgangregler oprettes til posttypen Bruger**

Følgende overvejelser gælder, når du opretter arbejdsgangregler til posttypen Bruger:

- Du skal have begge følgende privilegier aktiveret i din brugerrolle for at oprette arbejdsgangregler til posttypen Bruger:
	- **Håndter dataregler Håndter arbejdsgangregel**
	- Håndter dataregler Håndter arbejdsgangregel til brugere
- **Arbejdsgangregler til posttypen Bruger udløses ikke i følgende tilfælde:** 
	- Når ændringer er foretaget af en brugerpost af Oracle CRM On Demand Customer Care efter firmaets anmodning.

**BEMÆRK:** Brugere kan tildele pålogningsadgang til Oracle CRM On Demand's tekniske supportrepræsentanter med henblik på fejlsøgning. Hvis en teknisk supportrepræsentant foretager en ændring af en brugerpost, mens han er logget på som bruger, behandles ændringen, som om den blev foretaget af brugeren, som den tekniske supportrepræsentant imiterer, og ændringen udløser relevante arbejdsgangregler.

 Når en brugers adgangskode nulstilles af administratoren ved at klikke på Nulstil adgangskode på brugerens post.

**BEMÆRK:** Hvis administratoren markerer afkrydsningsfeltet E-mail midlertidig adgangskode, når jeg klikker på Gem på brugerposten, anses denne handling for at være en opdatering af brugerposten, og ændringen udløser relevante arbejdsgangregler.

■ Når en brugers adgangskode nulstilles via webservicer.

- <span id="page-444-0"></span>■ Når en bruger konfigurerer sin adgangskode efter at være logget på Oracle CRM On Demand for første gang.
- Når en bruger ændrer sin adgangskode.
- **Når en bruger konfigurerer sine sikkerhedsspørgsmål efter at være logget på Oracle CRM On Demand** for første gang.
- Når en bruger ændrer sine sikkerhedsspørgsmål.
- Når en ændring foretages af en salgskvote på en brugerpost.
- Arbejdsganghandlingen Tildel en bog understøttes ikke til posttypen Bruger. Det skyldes, at tilpassede bøger ikke tildeles til brugerposter på samme måde, som de tildeles til andre posttyper, så som konti, kontakter osv. Selv om brugere kan knyttes til bøger for at give brugere adgang til posterne i bøgerne, er kun brugerens standardbrugerbog tildelt til brugerposten.
- Du kan bruge arbejdsganghandlingen Opdater værdier for at opdatere feltet Status på en brugerpost.
- Hvis en arbejdsgangregel til posttypen Bruger har handlingen Opdater værdier, og hvis arbejdsgangreglen udløses af en ændring, der foretages af brugerposten via linket Min opsætning, opdaterer handlingen Opdater værdier ikke nogen felter, der er skrivebeskyttet til brugeren.
- Når du opretter arbejdsganghandlingen Send e-mail til posttypen Bruger, er indstillingen Bestemt emailadresse ikke tilgængelig i feltet Til. Kun indstillingerne Bestemt bruger og Relativ bruger er tilgængelige. Til indstillingen Relativ bruger på post kan du vælge en af følgende indstillinger:
	- **Aktuel bruger.** Den bruger, hvis handling udløste arbejdsgangreglen.
	- **Supervisor.** Den bruger, som er navngivet i feltet Supervisor på den brugerpost, der blev oprettet eller opdateret af handlingen, som udløste arbejdsgangreglen.
	- **Rapporterer til.** Den bruger, som er navngivet i feltet Rapporterer til på den brugerpost, der blev oprettet eller opdateret af handlingen, som udløste arbejdsgangreglen.

På lignende vis er indstillingerne Aktuel bruger, Supervisor og Rapporterer til tilgængelige til indstillingen Relativ bruger på post i feltet Ejer, når du opretter arbejdsganghandlingen Opret opgave til posttypen Bruger.

# **Oprettelse af arbejdsgangregler**

Dette emne beskriver, hvordan du opretter arbejdsgangregler.

**BEMÆRK:** Hvis afkrydsningsfeltet Aktiver understøttelse af sprogoversættelse til meddelelsen Annuller gemmeoperation for arbejdsgang er markeret på firmaprofilen, er feltet Oversættelsessprog tilgængeligt på detaljesiden til arbejdsgangregel og på siden Redigering af arbejdsgangregel, når du redigerer en eksisterende arbejdsgangregel. Feltet Oversættelsessprog gør det muligt at indtaste oversatte versioner af de tilpassede fejlmeddelelser, der returneres til brugere eller webservicer, hvis betingelsen på en arbejdsgangregel ikke er opfyldt, og afkrydsningsfeltet Annuller gemmeoperation er markeret til reglen. Se Annullering af gemmeoperationer i arbejdsgang (på side [449\)](#page-448-0) for at få flere oplysninger om feltet Oversættelsessprog.

**Før du går i gang.** Arbejdsgangfunktionalitet i Oracle CRM On Demand skal konfigureres til firmaet, som beskrevet i Om arbejdsgangregler (på side [425\)](#page-424-0). Du skal have privilegiet Håndter dataregler - Håndter arbejdsgangregler i din brugerrolle for at udføre de procedurer, der er beskrevet i dette emne. For at oprette arbejdsgangregler til posttypen Bruger skal du også have privilegiet Håndter dataregler - Håndter arbejdsgangregler til privilegiet Brugere i din brugerrolle. Administratoren kan aktivere dette privilegium til

administratorrollen og til andre roller efter behov. Se Overvejelser, når arbejdsgangregler oprettes til posttypen Bruger (på side [444\)](#page-443-0) for at få flere oplysninger om overvejelserne, når arbejdsgangregler oprettes til posttypen Bruger. Se Tilføjelse af roller (på side [312\)](#page-311-0) for at få oplysninger om tilføjelse af privilegier til roller.

**BEMÆRK:** Når en regel er oprettet, kan du ikke ændre posttypen eller trigger-begivenheden i reglen. Du kan imidlertid opdatere arbejdsgangbetingelsen.

### *Sådan opretter du en arbejdsgangregel*

- **1** Klik på det globale link Admin. i øverste højre hjørne på enhver side.
- **2** Klik på Konfiguration af·arbejdsgang i afsnittet Forretningsprocesstyring.
- **3** Gør et af følgende på siden Arbejdsgangregler (liste):
	- **E** Klik på Kopier på den arbejdsgangregel, som du vil kopiere, for at oprette en ny arbejdsgangregel ved at kopiere en eksisterende.
	- Klik på Ny i titellinjen for at oprette en ny arbejdsgangregel, der ikke er baseret på en eksisterende regel.
- **4** Udfyld regeloplysningerne i afsnittet Nøgledetaljer om arbejdsgangregel på siden Detalje om arbejdsgangregel.

I følgende tabel beskrives regelfelterne.

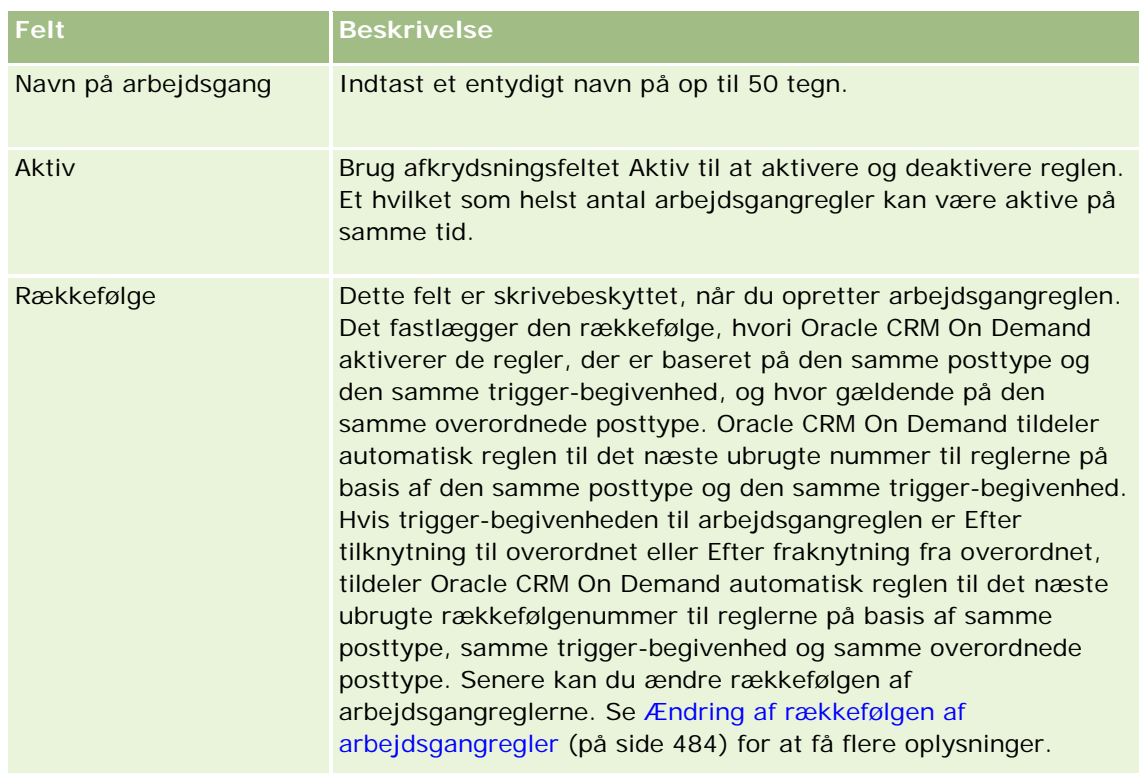

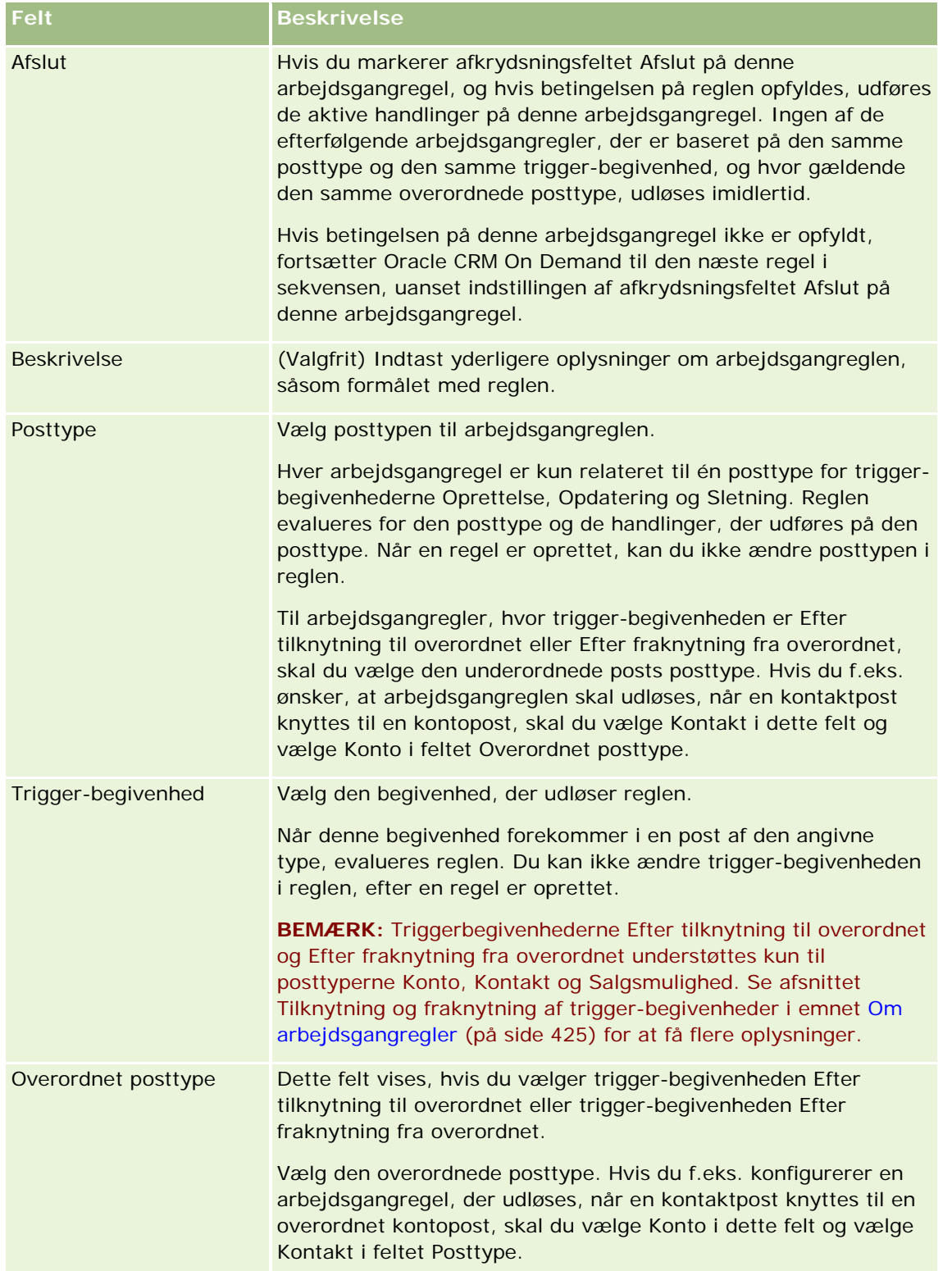

**5** Hvis du vil definere en betingelse i arbejdsgangreglen, skal du klikke på ikonet *fx* i afsnittet Betingelse til arbejdsgangregel på siden og bruge Expression Builder til at definere betingelsen til arbejdsgangreglen. Se Expression Builder (på side [840\)](#page-839-0) for at få flere oplysninger om Expression Builder.

**BEMÆRK:** Hvis du ikke definerer nogen betingelse til arbejdsgangreglen, udføres handlingerne til reglen, hver gang reglen udløses.

Bemærk følgende punkter, når betingelser oprettes til arbejdsgangregler:

- En betingelse til en arbejdsgangregel kan maksimalt indeholde 2048 tegn.
- Du kan konfigurere arbejdsgangregler, der er specifikke for bestemte roller eller kanaler. Se Begrænsning af arbejdsgangregler til bestemte kanaler eller roller (på side [452\)](#page-451-0) for at få flere oplysninger om begrænsning af arbejdsgangregler til bestemte roller eller kanaler.
- Du kan fastlægge, om et felt i en post er opdateret vha. en betingelse, der svarer til følgende i arbejdsgangreglen. I dette eksempel bruges strengen *Ugyldig* til at fastlægge, om feltet er ændret, men du kan bruge enhver streng, forudsat strengen ikke findes som en værdi i det felt, der undersøges:

IfNull([<FieldName>], "Ugyldig") <> IfNull(PRE("<FieldName>"), "Ugyldig")

**ADVARSEL:** PRE-funktionen returnerer ikke den tidligere værdi af et felt, hvis funktionen bruges i en arbejdsgang eller handling, der aktiveres efter en Vent-handling. Se PRE (på side [883\)](#page-882-0) for at få flere oplysninger om PRE()-funktionen.

**6** Hvis afsnittet Handlinger, hvis betingelse er falsk er tilgængeligt på siden Detalje om arbejdsgangregel, kan du angive, at gemmeoperationen skal annulleres, hvis betingelsen på reglen ikke er opfyldt.

Se Annullering af gemmeoperationer i arbejdsgang (på side [449\)](#page-448-0) for at få flere oplysninger om, hvordan du angiver, at gemmeoperationen skal annulleres, hvis betingelsen på reglen ikke er opfyldt.

**7** Gem arbejdsgangreglen.

Du kan oprette handlinger til reglen, når du har gemt reglen. Du kan oprette flere handlinger til en arbejdsgangregel op til maks. 25 handlinger til hver regel.

**BEMÆRK:** De sproguafhængige feltnavne og feltnavnesyntaksen, der bruges i eksempeludtryk i dette emne, er de feltnavne og den feltnavnesyntaks, der blev brugt i Expression Builder i releases før Release 29 Service Pack 1. Disse eksempler er stadig gyldige. Hvis du vælger de tilhørende felter til et udtryk fra listen Felter i Expression Builder i Release 29 Service Pack 1 eller nyere, vil feltnavnene og feltnavnesyntaksen imidlertidg være forskellig fra dem i eksemplerne. Det anbefales, at du altid vælger felter til udtrykkene fra listen Felter i Expression Builder, så feltnavnene og feltnavnesyntaksen altid er korrekte. Se Om udtryk (på side [843\)](#page-842-0) for at få flere oplysninger om feltnavne og feltnavnesyntaks i udtryk.

Se følgende emner for at få trinvise procedurer til oprettelse af arbejdsganghandlinger:

- Oprettelse af arbejdsganghandlinger: Tildel en bog (på side [453\)](#page-452-0)
- Oprettelse af arbejdsganghandlinger: Opret integrationsbegivenhed (på side [455\)](#page-454-0)
- Oprettelse af arbejdsganghandlinger: Opret opgave (på side [459\)](#page-458-0)
- Oprettelse af arbejdsganghandlinger: Send e-mail (på side [465\)](#page-464-0)
- Oprettelse af arbejdsganghandlinger: Opdater værdier (på side [478\)](#page-477-0)
- Oprettelse af arbejdsganghandlinger: Vent (på side [480\)](#page-479-0)

#### <span id="page-448-0"></span>**Relaterede emner**

Se følgende emner for at få relaterede arbejdsgangoplysninger:

- Om arbejdsgangregler (på side [425\)](#page-424-0)
- **De Om arbejdsganghandlinger (på side [436\)](#page-435-0)**
- Annullering af gemmeoperationer i arbejdsgang (på side [449\)](#page-448-0)
- Ændring af rækkefølgen af handlinger til·arbejdsgangregel (på side [483\)](#page-482-0)
- **E** Ændring af rækkefølgen af arbejdsgangregler (på side [484\)](#page-483-0)
- Deaktivering af arbejdsgangregler og -handlinger (på side [485\)](#page-484-0)
- Sletning af arbejdsgangregler og -handlinger (på side [486\)](#page-485-0)

# **Annullering af gemmeoperationer i arbejdsgang**

I arbejdsgangregler med triggeren Før ændret post gemmes kan du bruge funktionaliteten Annuller gemmeoperation til at angive, at gemmeoperationen til de ændringer, der udløste reglen, skal annulleres, hvis betingelsen på reglen ikke opfyldes. Ændringer, der er foretaget af Oracle CRM On Demand, annulleres imidlertid ikke, selv om du angiver, at gemmeoperationen skal annulleres.

## **Om oversættelse af meddelelser til annullerede gemmeoperationer i arbejdsgang**

Når du konfigurerer funktionaliteten Annuller gemmeoperation på en arbejdsgangregel, kan du angive en tilpasset meddelelse, der returneres til brugeren eller webservicen, hvis betingelsen på en arbejdsgangregel ikke er opfyldt, og afkrydsningsfeltet Annuller gemmeoperation er markeret til reglen. Dit firma vil muligvis levere oversatte versioner af den tilpassede meddelelse til brugere, som ikke benytter firmaets standardsprog. Muligheden for at indtaste oversatte versioner af den tilpassede meddelelse kontrolleres af afkrydsningsfeltet Aktiver understøttelse af sprogoversættelse til meddelelsen Annuller gemmeoperation for arbejdsgang på firmaprofilen. Hvis dette afkrydsningsfelt er fravalgt på firmaprofilen, kan du ikke indtaste oversatte meddelelser til arbejdsgangreglerne.

Hvis afkrydsningsfeltet Aktiver understøttelse af sprogoversættelse til meddelelsen Annuller gemmeoperation for arbejdsgang er markeret på firmaprofilen, er virkemåden følgende:

**Feltet Oversættelsessprog er tilgængeligt på detaljesiden til arbejdsgangregel og på siden Redigering af** arbejdsgangregel, når du redigerer en eksisterende arbejdsgangregel. Når du har oprettet en arbejdsgangregel, hvor en tilpasset meddelelse er angivet, vises meddelelsen med blå skrift og i parenteser på alle sprog bortset fra standardsproget til firmaet. Du kan dernæst redigere arbejdsgangreglerne for at indtaste de oversatte versioner af meddelelsen.

### **BEMÆRK:** Hvis du ikke angiver en tilpasset meddelelse, returneres en standardmeddelelse. Du kan ikke indtaste de oversatte versioner af standardmeddelelsen.

 Afkrydsningsfeltet Marker til oversættelse er tilgængeligt på siden Redigering af arbejdsgangregel og på detaljesiden til arbejdsgangregel til eksisterende arbejdsgangregler. Hvis du ændrer meddelelsen i en eksisterende regel i standardsproget til firmaet, kan du bruge afkrydsningsfeltet Marker til oversættelse til at angive, om de oversatte versioner af meddelelsen skal erstattes med den opdaterede meddelelse, eller om de skal forblive uændret. Hvis du markerer afkrydsningsfeltet Marker til oversættelse, vises den opdaterede meddelelse med standardskrifttypen på firmaets standardsprog, og det vises også med blå

skrift og i parenteser på alle andre sprog, indtil du indtaster den oversatte meddelelse til sproget. Hvis du ikke markerer afkrydsningsfeltet Marker til oversættelse, når du opdaterer meddelelsen på firmaets standardsprog, ændres meddelelsen på firmaets standardsprog, men de oversatte meddelelser ændres ikke.

**BEMÆRK:** Når du opretter en arbejdsgangregel, er afkrydsningsfeltet Marker til oversættelse fravalgt og skrivebeskyttet. Afkrydsningsfeltet Marker til oversættelse gælder kun, når du redigerer en eksisterende arbejdsgangegel. Desuden er afkrydsningsfeltet Marker til oversættelse skrivebeskyttet, hvis du vælger et andet sprog end standardsproget til firmaet i oversættelsesfeltet, når du redigerer arbejdsgangreglen.

**Før du går i gang.** Din brugerrolle skal omfatte privilegiet Annuller gemmeoperation for arbejdsgang samt privilegiet Håndter dataregler - Håndter arbejdsgangregler, for at du kan udføre denne procedure.

**BEMÆRK:** Posttypen Salgsmulighed er en undtagelse. Du har ikke brug for privilegiet Annuller gemmeoperation for arbejdsgang i din brugerrolle for at bruge funktionaliteten Annuller gemmeoperation i arbejdsgangregler til posttypen Salgsmulighed. Forudsat din brugerrolle har privilegiet Håndter dataregler - Håndter arbejdsgangregler, kan du bruge funktionaliteten Annuller gemmeoperation i arbejdsgangregler til posttypen Salgsmulighed, som har triggeren Før ændret post gemmes.

### *Sådan annullerer du en gemmeoperation for arbejdsgang, hvis regelbetingelsen ikke er opfyldt*

- **1** Marker afkrydsningsfeltet Annuller gemmeoperation i afsnittet Handlinger, hvis betingelse er falsk på siden Detalje om arbejdsgangregel.
- **2** (Valgfrit) Angiv den fejlmeddelelse, der skal vises, når gemmeoperationen er annulleret, fordi regelbetingelsen ikke er opfyldt.
- **3** Gem ændringerne.

I følgende tabel beskrives indstillingerne i afsnittet Handlinger, hvis betingelse er falsk på siden Detalje om arbejdsgangregel.

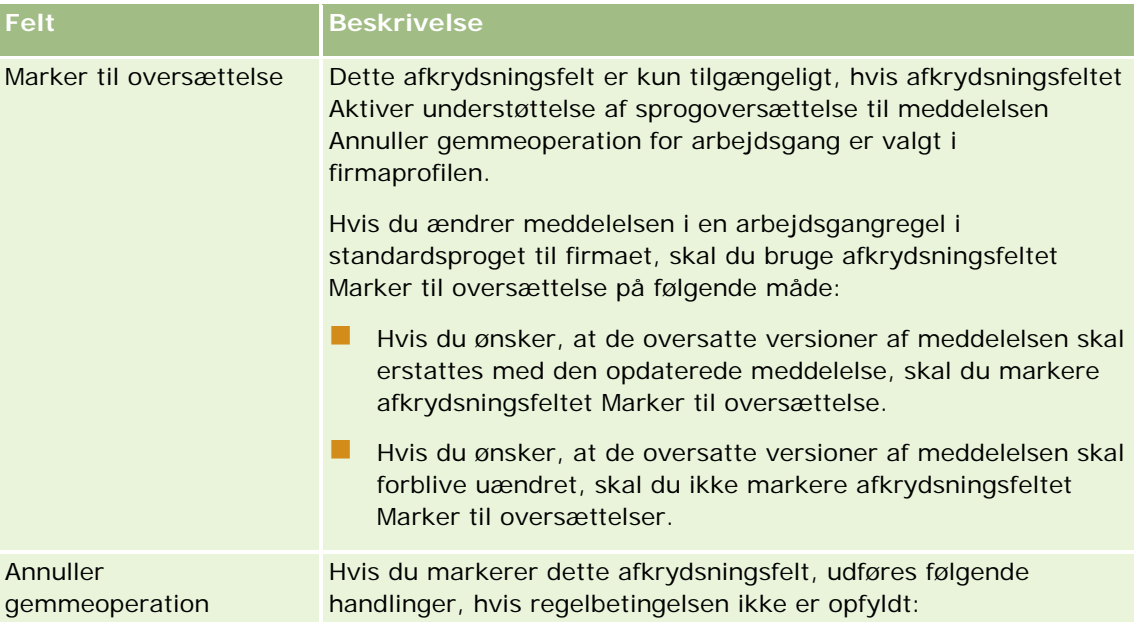

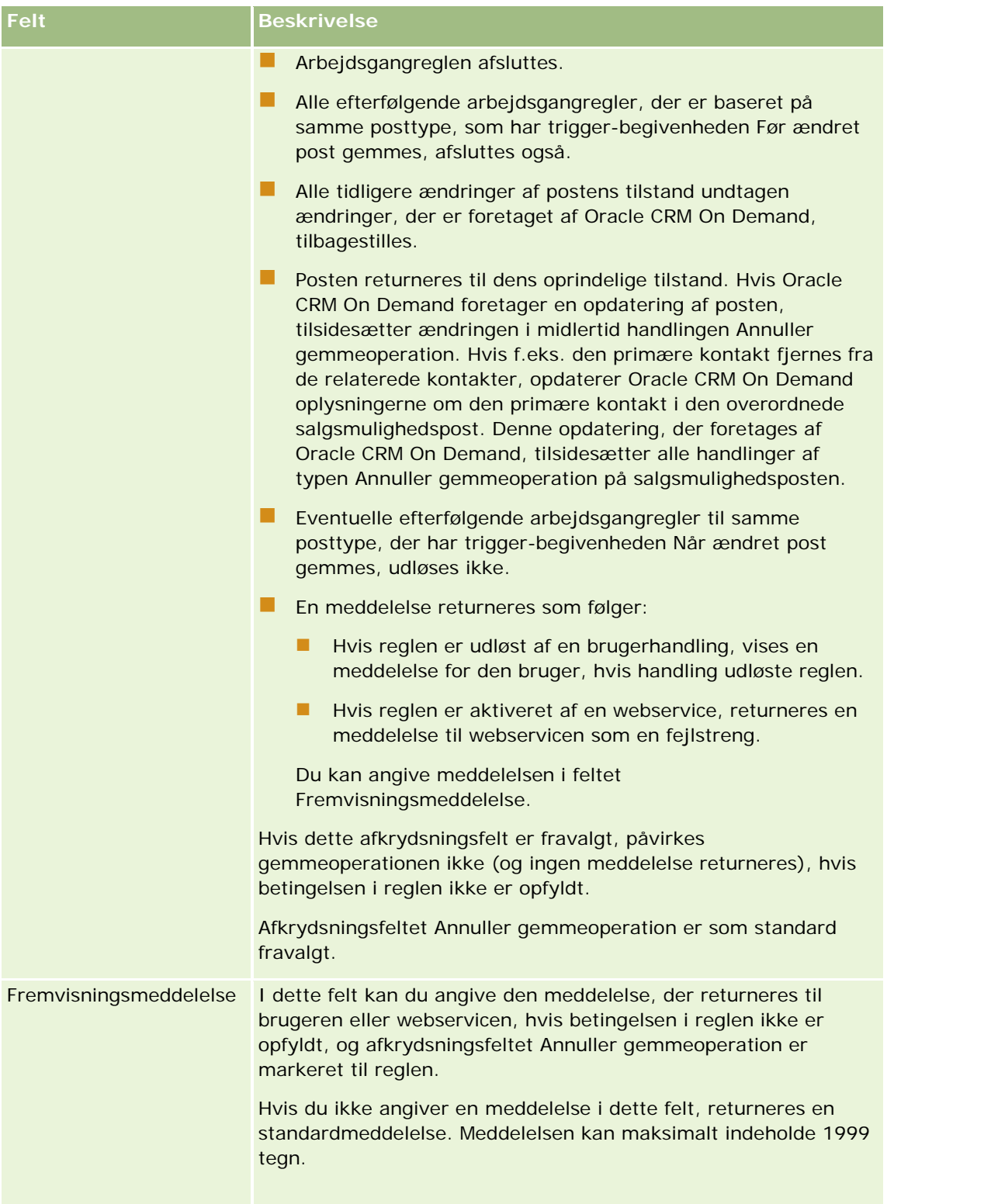

I følgende procedure beskrives, hvordan du indtaster en oversat version af en meddelelse til en annulleret gemmeoperation for arbejdsgang.

### <span id="page-451-0"></span>*Sådan indtaster du en oversat version af en meddelelse til en arbejdsgang*

- **1** Klik på linket Rediger til arbejdsgangreglen på siden Arbejdsgangregler (liste).
- **2** Vælg det sprog, som du vil indtaste en oversat meddelelse til, i feltet Oversættelsessprog på siden Redigering af arbejdsgangregel.

**BEMÆRK:** Når du vælger et andet sprog end firmaets standardsprog, kan du ikke oprette en arbejdsgangregel fra siden Redigering af arbejdsgangregel eller fra detaljesiden til arbejdsgangregel. Du kan kun oprette en arbejdsgangregel, når firmaets standardsprog er valgt i feltet Oversættelsessprog.

- **3** Indtast den oversatte meddelelse i feltet Fremvisningsmeddelelse.
- **4** Gem ændringerne.

Gentag denne procedure for hvert sprog.

### **Relaterede emner**

Se følgende emner for at få relaterede arbejdsgangoplysninger:

- Om arbejdsgangregler (på side [425\)](#page-424-0)
- Oprettelse af arbejdsgangregler (på side [445\)](#page-444-0)

# **Begrænsning af arbejdsgangregler til bestemte kanaler eller roller**

Du kan begrænse en arbejdsgangregel til bestemte kanaler eller roller ved at føje en betingelse til arbejdsgangreglen.

#### *Sådan forhindrer du en kanal i at aktivere en arbejdsgangregel*

Brug funktionen ExcludeChannel() i betingelsesudtrykket.

Brug f.eks. følgende betingelse i arbejdsgangreglen for at forhindre en stor importoperation i at udløse en arbejdsgangregel:

ExcludeChannel ("Import")

Se ExcludeChannel (på side [859\)](#page-858-0) for at få flere oplysninger om funktionen ExcludeChannel().

### *Sådan begrænser du en arbejdsgangregel til en bestemt rolle*

Brug funktionen UserValue() med attributten <Role> i betingelsesudtrykket.

Brug f.eks. følgende betingelse i arbejdsgangreglen for at begrænse en arbejdsgangregel, så den kun aktiveres, når rollen for den bruger, hvis handling udløser reglen, er administrator og posten prioritet er sat til Høj:

**452** Administrering af Oracle CRM On Demand Release 36 Marts 2018 UserValue('<Role>')="Administrator" AND [<Priority>]="Høj" <span id="page-452-0"></span>Se UserValue (på side [893\)](#page-892-0) for at få flere oplysninger om funktionen UserValue().

**BEMÆRK:** De sproguafhængige feltnavne og feltnavnesyntaksen, der bruges i eksempeludtryk i dette emne, er de feltnavne og den feltnavnesyntaks, der blev brugt i Expression Builder i releases før Release 29 Service Pack 1. Disse eksempler er stadig gyldige. Hvis du vælger de tilhørende felter til et udtryk fra listen Felter i Expression Builder i Release 29 Service Pack 1 eller nyere, vil feltnavnene og feltnavnesyntaksen imidlertidg være forskellig fra dem i eksemplerne. Det anbefales, at du altid vælger felter til udtrykkene fra listen Felter i Expression Builder, så feltnavnene og feltnavnesyntaksen altid er korrekte. Se Om udtryk (på side [843\)](#page-842-0) for at få flere oplysninger om feltnavne og feltnavnesyntaks i udtryk.

# **Oprettelse af arbejdsganghandlinger: Tildel en bog**

Handlingen Tildel en bog i en arbejdsgangregel tildeler automatisk en bog til en post, når betingelserne i arbejdsgangreglen er opfyldt. Du kan vælge den specifikke bog, der skal tildeles til posten, eller du kan angive et udtryk, der evalueres til navnet på bogen, der skal tildeles til posten.

Angivels af et udtryk, der evalueres til et bognavn, tillader, at du konfigurerer arbejdsganghandlingen Tildel en bog, som kan tildele en anden bog til forskellige poster afhængig af resultatet af udtrykket. Antag f.eks., at du har konti i Nordamerika, og at du også har konti baseret i EMEA. Du vil muligvis konfigurere to separate bøger til de forskellige lokationer og tildele den relevante bog til en konto afhængig af kontoens lokation. For at konfigurere denne konfiguration kan du oprette to bøger, én, der hedder Nordamerika, og den anden, der hedder EMEA. Du kan dernæst oprette et tilpasset valglistefelt, der hedder Salgslokation med værdierne Nordamerika og EMEA, og føje det tilpassede felt til sidelayoutet for posttypen Konto til de relevante roller. Dernæst kan du oprette arbejdsganghandlingen Tildel en bog, som gør følgende, når en kontopost opdateres:

- Evaluerer et udtryk for at fastlægge den værdi, der vælges i feltet Salgslokation på kontoposten.
- Knytter kontoposten til den bog, hvis navn matcher den værdi, der returneres af udtrykket.

### **BEMÆRK:** Du kan oprette flere handlinger til en arbejdsgangregel, op til maksimalt 25 handlinger til hver regel.

I følgende procedure beskrives, hvordan du opretter·handlingen Tildel en bog.

**Før du går i gang.** Du skal have privilegiet Håndter dataregler - Håndter arbejdsgangregler i din brugerrolle, for at du kan udføre følgende procedure. Se Tilføjelse af roller (på side [312\)](#page-311-0) for at få oplysninger om tilføjelse af privilegier til roller.

#### *Sådan opretter·du handlingen Tildel en bog*

- **1** Naviger til den regel, hvor du vil oprette handlingen:
	- **a** Klik på det globale link Admin. i øverste højre hjørne på enhver side.
	- **b** Klik på Konfiguration af·arbejdsgang i afsnittet Forretningsprocesstyring.
	- **c** Find den regel, hvor du vil oprette handlingen, på siden Arbejdsgangregler (liste). Se Filtrering af lister for at få oplysninger om søgning efter arbejdsgangregler på listesiden.
- 
- **2** Klik på linket Navn på arbejdsgang i reglen.

**3** Klik på Menu i titellinjen Handlinger på siden Detalje om arbejdsgangregel, og vælg Tildel en bog.

**BEMÆRK:** Trigger-begivenheden på arbejdsgangreglen fastlægger de typer handlinger, der kan oprettes til reglen.

**TIP:** Du kan oprette en kopi af en eksisterende handling til arbejdsgangregel ved at klikke på linket Kopier til handlingen.

- **4** Indtast et navn til handlingen på siden Redigering af arbejdsganghandling.
- **5** Marker·afkrydsningsfeltet Aktiv, hvis du vil aktivere handlingen.
- **6** For at angive den bog, der skal tildeles til posterne, skal du gøre et af følgende:
	- **Klik på vælgerknappen ved siden af feltet Navn: Bog, vælg den bog, som posterne skal tildeles til, og** klik dernæst på OK.
	- Klik på ikonet *fx* for at åbne Expression Builder, opret dernæst udtrykket, der evalueres til navnet på bogen, som skal tildeles til posten, og klik dernæst på Gem.

Vælg f.eks. det tilpassede felt Salgslokation i listen for at understøtte den konfiguration, der er beskrevet tidligere i dette emne. Feltets sproguafhængige navn vises dernæst i udtrykseditoren med den relevante syntaks.

**BEMÆRK:** Hvis udtrykkes evalueres til en NULL værdi eller en værdi, der ikke er et gyldigt bognavn, fejler arbejdsganghandlingen, og en fejl registreres i overvågning af fejl i arbejdsgang.

Se Expression Builder (på side [840\)](#page-839-0) for at få oplysninger om Expression Builder.

**7** Vælg den relevante tildelingsindstilling og Anvend på-indstilling.

Se Tildeling af poster til bøger (på side [382\)](#page-381-0) for at få en beskrivelse af indstillingerne.

**BEMÆRK:** Hvis du ønsker, at arbejdsganghandlingen skal omtildele posterne fra ém bog til en anden bog, kan du angive den bog, der skal erstattes i feltet Erstat bog. Du kan vælge navnet på den bog, der skal erstattes, eller du kan bruge Expression Builder for at oprette et udtryk, der evalueres til navnet på den bog, der skal erstattes. Hvis udtrykkes evalueres til en NULL værdi eller en værdi, der ikke er et gyldigt bognavn, fejler arbejdsganghandlingen, og en fejl registreres i overvågning af fejl i arbejdsgang.

**8** Gem handlingen.

## **Postejertilstande og tildeling af bøger**

Du kan konfigurere posttyper, som understøtter tilpassede bøger i forskellige tilstande: brugertilstand, blandet tilstand eller bogtilstand. Se Om postejertilstande (på side [349\)](#page-348-0) for at få flere oplysninger om postejertilstande. Postejertilstanden interagerer med arbejdsgangregler og -handlinger.

Hvis arbejdsganghandlingen Tildel en bog forsøger at fjerne den primære tilpassede bog fra en post, sker følgende:

- **Arbeidsganghandlingen fejler, hvis posttypen er konfigureret i bogtilstand.**
- Oracle CRM On Demand fjerner værdien i feltet Bog på posten, når den primære tilpassede bog fjernes fra posten, hvis posttypen er konfigureret i blandet tilstand.

<span id="page-454-0"></span> Ingen af bøgerne på posten er en primær tilpasset bog, og postejertilstanden påvirker ikke arbejdsganghandlingen, hvis posttypen er konfigureret i brugertilstand.

Se følgende emner for at få trinvise procedurer til oprettelse af andre typer arbejdsganghandlinger:

- Oprettelse af arbejdsganghandlinger: Opret integrationsbegivenhed (på side [455\)](#page-454-0)
- Oprettelse af arbejdsganghandlinger: Opret opgave (på side [459\)](#page-458-0)
- Oprettelse af arbejdsganghandlinger: Send e-mail (på side [465\)](#page-464-0)
- Oprettelse af arbejdsganghandlinger: Opdater værdier (på side [478\)](#page-477-0)
- Oprettelse af arbejdsganghandlinger: Vent (på side [480\)](#page-479-0)

#### **Relaterede emner**

Se følgende emner for at få relaterede arbejdsgangoplysninger:

- **Om arbejdsgangregler (på side [425\)](#page-424-0)**
- **Om arbejdsganghandlinger (på side [436\)](#page-435-0)**
- **De Om tidsbaserede arbejdsgangregler (på side [438\)](#page-437-0)**
- Oprettelse af arbejdsgangregler (på side [445\)](#page-444-0)
- Ændring af rækkefølgen af handlinger til·arbejdsgangregel (på side [483\)](#page-482-0)
- Deaktivering af arbejdsgangregler og -handlinger (på side [485\)](#page-484-0)
- Sletning af arbejdsgangregler og -handlinger (på side [486\)](#page-485-0)

# **Oprettelse af arbejdsganghandlinger: Opret integrationsbegivenhed**

Handlingen Opret integrationsbegivenhed i en arbejdsgangregel sender automatisk en integrationsbegivenhed til en eller flere integrationskøer, når betingelserne i arbejdsgangreglen er opfyldt, og en ændring er fundet i mindst ét af de felter, der spores af handlingen Opret integrationsbegivenhed.

### **Om handlinger af typen Opret integrationsbegivenhed og Vent-handlinger**

Hvis du vil bruge handlingen Opret integrationsbegivenhed til at oprette en integrationsbegivenhed, der indsamler ændringer, der er foretaget af en begivenhed, som udløser en arbejdsgangregel, skal du anbringe handlingen Opret integrationsbegivenhed før en evt. Vent-handling i rækkefølgen af handlinger i arbejdsgangreglen. Hvis en Vent-handling ligger før handlingen Opret integrationsbegivenhed i en arbejdsgangregel, forhindrer Vent-handlingen handlingen Opret integrationsbegivenhed i at finde ændringer af posten. Når venteperioden på Vent-handlingen slutter, læses posten igen, før de resterende handlinger i reglen udføres, og felternes værdier i posten før den begivenhed, der udløste arbejdsgangreglen, bevares ikke. Den tidligere værdi og den aktuelle værdi af et felt anses derfor for at være den samme, og handlingen Opret integrationsbegivenhed opretter ikke en integrationsbegivenhed, da den ikke finder nogen ændring i de sporede felter.

## **Om formater af valglisteværdi i integrationsbegivenheder**

Afhængig af hvordan du konfigurerer dine integrationsbegivenhedskøer, registreres værdierne i valglistefelter i integrationsbegivenheder i sproget for den bruger, hvis handling forårsager oprettelse af integrationsbegivenheden, eller som sproguafhængige kodeværdier (LIC). Se Oprettelse af integrationsbegivenhedskøer (på side [796\)](#page-795-0) og Håndtering af indstillinger for integrationsbegivenhed (se ["Håndtering af indstillinger til integrationsbegivenhed"](#page-796-0) på side [797\)](#page-796-0) for at få oplysninger om angivelse af format af værdilisteværdi til en integrationsbegivenhedskø.

## **Om flagene Fakturering, Forsendelse og Primær i konto- og kontaktadresseposter**

I integrationsbegivenheder til posttypen Kontoadresse kan du inkludere flagene Fakturering og Forsendelse, som angiver, om en adresse er den udpegede fakturerings- eller forsendelsesadresse til kontoen. I integrationsbegivenheder til posttypen Kontaktadresse kan du på samme vis inkludere flaget Primær, som angiver, om en adresse er den primære adresse til kontakten. Du kan imidlertid ikke spore ændringer af flagene Fakturering, Forsendelse og Primær. Det betyder, at ændringer af disse flag ikke kan bruges til at udløse oprettelsen af integrationsbegivenheder, selv om du vælger afkrydsningsfeltet Inkluder altid til flagene. Hvis du inkluderer et af disse flag i en integrationsbegivenhed, og hvis det flag ændres på samme tid som et felt, som ændringerne spores til, viser den integrationsbegivenhed, der oprettes som resultat af ændringen af det sporede felt, ikke flagets nye værdi. I stedet viser integrationsbegivenheden værdien af flaget, før opdateringen blev foretaget. Næste gang en integrationsbegivenhed oprettes som resultat af en ændring af et sporet felt, inkluderer integrationsbegivenheden imidlertid værdien af flagfeltet, efter den tidligere opdatering blev foretaget.

Antag f.eks., at du har to adresser, Adresse A og Adresse B, som er linket til en kontakt, der hedder Jane Smith. Adresse A er den primære adresse til Jane Smith. Du har en arbejdsganghandling Opret integrationsbegivenhed til posttypen Kontaktadresse, som er konfigureret på følgende måde:

- Afkrydsningsfeltet Spor ændringer er kun valgt til feltet Adressetype.
- Afkrydsningsfeltet Inkluder altid er valgt til feltet Primær.

Hvis en bruger opdaterer feltet Adressetype på Adresse A fra kontaktadresseposten til Jane Smith og også fravælger afkrydsningsfeltet Primær til Adresse A, viser integrationsbegivenheden, som arbejdsganghandlingen opretter som resultat af ændringen af feltet Adressetype, den nye adressetype, men værdien af flaget Primær i integrationsbegivenheden angiver stadig, at Adresse A er den primære adresse til Jane Smith. Næste gang feltet Adressetype på Adresse A fra kontaktadresseposten ændres, og en integrationsbegivenhed oprettes som resultat af ændringen, viser flaget Primær i integrationsbegivenheden imidlertid, at Adresse A ikke er den primære adresse til Jane Smith.

### **BEMÆRK:** Du kan oprette flere handlinger til en arbejdsgangregel, op til maksimalt 25 handlinger til hver regel.

I følgende procedure beskrives, hvordan du opretter·handlingen Opret integrationsbegivenhed.

**Før du går i gang.** Du skal have privilegiet Håndter dataregler - Håndter arbejdsgangregler i din brugerrolle for at udføre den procedure, der er beskrevet her. Se Tilføjelse af roller (på side [312\)](#page-311-0) for at få oplysninger om tilføjelse af privilegier til roller.

### *Sådan opretter·du handlingen Opret integrationsbegivenhed*

**1** Naviger til den regel, hvor du vil oprette handlingen:

- **a** Klik på det globale link Admin. i øverste højre hjørne på enhver side.
- **b** Klik på Konfiguration af·arbejdsgang i afsnittet Forretningsprocesstyring.
- **c** Find den regel, hvor du vil oprette handlingen, på siden Arbejdsgangregler (liste). Se Filtrering af lister for at få oplysninger om søgning efter arbejdsgangregler på listesiden.
- **2** Klik på linket Navn på arbejdsgang i reglen.
- **3** Klik på Menu i titellinjen Handlinger på siden Detalje om arbejdsgangregel, og vælg Opret integration.

**BEMÆRK:** Trigger-begivenheden på arbejdsgangreglen fastlægger de typer handlinger, der kan oprettes til reglen.

**TIP:** Du kan oprette en kopi af en eksisterende handling til arbejdsgangregel ved at klikke på linket Kopier til handlingen.

- **4** Indtast et navn til handlingen på siden Redigering af arbejdsganghandling.
- **5** Marker·afkrydsningsfeltet Aktiv, hvis du vil aktivere handlingen.
- **6** Vælg de integrationskøer, som integrationsbegivenhederne vil blive skrevet til.
- **7** I feltet Skemaversion skal du vælge den webserviceversion, der skal bruges til integrationsbegivenheder, hvis posttypen til arbejdsgangreglen understøtter skemaet til både Web Services v1.0 og Web Services v2.0.

Hvis posttypen til arbejdsgangreglen understøtter skemaet til både Web Services v1.0 og Web Services v2.0, vælges Web Services v2.0 som standard i feltet Skemaversion, men du kan ændre valget, før du gemmer arbejdsganghandlingen.

**BEMÆRK:** Når du har oprettet og gemt arbejdsganghandlingen, kan du ikke ændre værdien i feltet Skemaversion.

Hvis posttypen til arbejdsgangreglen kun understøtter ét skema, vælges den webserviceversion som standard. Se Oracle Web Services On Demand Guide for at få flere oplysninger om webservicerne.

- **8** Gem handlingen til arbejdsgang.
- **9** Vælg Konfigurer til den integrationsbegivenhedshandling, som du vil konfigurere, på postniveaumenuen i listen over handlinger.

**BEMÆRK:** Indstillingen Konfigurer er ikke tilgængelig til handlinger, hvor trigger-begivenheden er Når poster er flettet.

- **10** Marker afkrydsningsfelterne til felterne efter behov på siden Konfigurer sporing af integrationsbegivenhed:
	- Marker afkrydsningsfeltet Inkluder altid, hvis du ønsker, at feltet skal inkluderes i integrationsbegivenheden, selv om feltets værdi ikke er ændret.
	- Marker afkrydsningsfeltet Spor ændringer, hvis du ønsker, at en integrationsbegivenhed skal genereres, hver gang dette felt opdateres.

**11** Gem ændringerne.

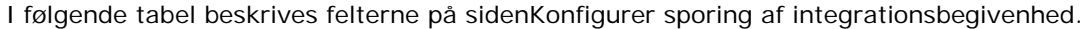

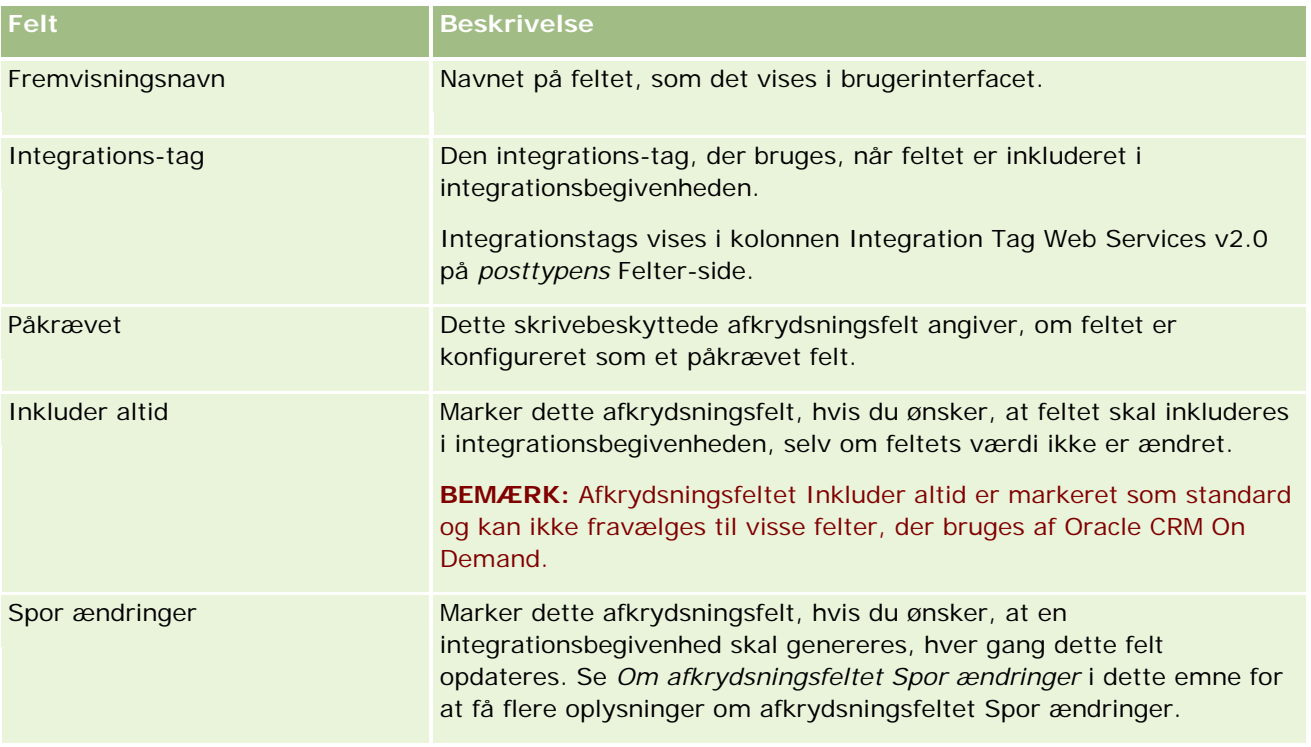

## **Om afkrydsningsfeltet Spor ændringer**

Afkrydsningsfeltet Spor ændringer er ikke tilgængeligt, hvis triggerbegivenheden til arbejdsgangreglen er Før post slettes, Efter tilknytning til overordnet eller Efter fraknytning fra overordnet. Hvis trigger-begivenheden til arbejdsgangreglen er Efter tilknytning til overordnet eller Efter fraknytning fra overordnet, vil den samling felter, der vises på siden desuden være samlingen af felter på det underordnede postniveau. Du kan ikke konfigurere den samling af felter, der inkluderes i integrationsbegivenheden på overordnet postniveau.

Til arbejdsganghandlinger, hvor afkrydsningsfeltet Spor ændringer er tilgængeligt, opretter arbejdsganghandlingen kun en integrationsbegivenhed, hvis afkrydsningsfeltet Spor ændringer er valgt til mindst ét felt, og hvis en ændring er fundet i mindst ét af felterne, som afkrydsningsfeltet Spor ændringer er valgt til. Når integrationsbegivenheden oprettes, inkluderes alle felter, som har afkrydsningsfeltet Inkluder altid i arbejdsganghandlingen, i integrationsbegivenheden.

## **Systemfeltundtagelser**

Hvis trigger-begivenheden til arbejdsgangreglen er andet end Når ny post er gemt, genererer Oracle CRM On Demand ikke integrationsbegivenheder i tilfælde, hvor afkrydsningsfeltet Spor ændringer er valgt til en eller flere af følgende systemfelter, og afkrydsningsfeltet Spor ændringer ikke er valgt til noget andet felt:

- ModifiedDate
- **ModifiedById**
- CreatedDate
- CreatedById

### <span id="page-458-0"></span> $\blacksquare$ Id

Se Om integrationsbegivenheder (på side [794\)](#page-793-0) for at få flere oplysninger om integrationsbegivenheder.

Se følgende emner for at få trinvise procedurer til oprettelse af andre typer arbejdsganghandlinger:

- Oprettelse af arbejdsganghandlinger: Tildel en bog (på side [453\)](#page-452-0)
- Oprettelse af arbejdsganghandlinger: Opret opgave (på side [459\)](#page-458-0)
- Oprettelse af arbejdsganghandlinger: Send e-mail (på side [465\)](#page-464-0)
- Oprettelse af arbejdsganghandlinger: Opdater værdier (på side [478\)](#page-477-0)
- Oprettelse af arbejdsganghandlinger: Vent (på side [480\)](#page-479-0)

#### **Relaterede emner**

Se følgende emner for at få relaterede oplysninger om arbejdsgange:

- Om arbejdsgangregler (på side [425\)](#page-424-0)
- **Deltar Om arbejdsganghandlinger (på side [436\)](#page-435-0)**
- Om tidsbaserede arbejdsgangregler (på side [438\)](#page-437-0)
- Oprettelse af arbejdsgangregler (på side [445\)](#page-444-0)
- Ændring af rækkefølgen af handlinger til·arbejdsgangregel (på side [483\)](#page-482-0)
- Deaktivering af arbejdsgangregler og -handlinger (på side [485\)](#page-484-0)
- Sletning af arbejdsgangregler og -handlinger (på side [486\)](#page-485-0)
- Om integrationsbegivenheder (på side [794\)](#page-793-0)

# **Oprettelse af arbejdsganghandlinger: Opret opgave**

Handlingen Opret opgave i en arbejdsgangregel opretter automatisk en opgave, når betingelserne i arbejdsgangreglen er opfyldt.

**BEMÆRK:** Du kan oprette flere handlinger til en arbejdsgangregel, op til maksimalt 25 handlinger til hver regel.

## **Om konfiguration af arbejdsgangregler for at oprette opfølgningsopgaver til aktiviteter**

Handlingen Opret opgave er tilgængelig til posttypen Aktivitet, så du kan konfigurere arbejdsgangregler til at oprette opfølgningsopgaver, når nye aktivitetsposter gemmes eller eksisterende aktivitetsposter opdateres, slettes eller gendannes. Opfølgningshandlinger, der er oprettet til aktivitetsposter, udløser ingen efterfølgende arbejdsgangregler, der er baseret på posttypen Aktivitet. Se Eksempel på konfiguration af arbejdsgangregler for at oprette opfølgningsopgaver til aktiviteter (på side [464\)](#page-463-0) for at få flere oplysninger.

## **Opgaver linket til overordnede poster**

Hvis en arbejdsgangregel er baseret på en posttype, der understøtter underordnede opgaver, bliver den post, der udløste arbejdsgangreglen, den overordnede post til den nye underordnede opgavepost, når en Opret opgave-handling på reglen opretter en opgave. Desuden linkes aktiviteter, der er oprettet af arbejdsgangregelhandlinger, automatisk til andre overordnede poster på følgende måde:

- Når en Opret opgave-handling opretter en aktivitet til en salgsmulighedspost, linker arbejdsganghandlingen automatisk aktiviteten til den overordnede konto til salgsmuligheden samt til selve salgsmulighedsposten.
- Når en Opret opgave-handling opretter en aktivitet til en serviceanmodningspost, linker arbejdsganghandlingen automatisk aktiviteten til den overordnede konto og kontakten til serviceanmodningen samt til selve serviceanmodningsposten.

Hvis en arbejdsgangregel er baseret på en posttype, der ikke understøtter underordnede opgaver, linkes opgaven ikke til nogen overordnet post, når en Opret opgave-handling på reglen opretter en opgave.

I følgende procedure beskrives, hvordan du opretter·handlingen Opret opgave.

**BEMÆRK:** For at en Opret opgave-handling kan gennemføres, skal den bruger, hvis handlinger udløser arbejdsgangreglen, have de relevante adgangsrettigheder til at oprette en opgave. Se Om fejl i arbejdsgangregel og i arbejdsganghandling (se ["Om fejl i arbejdsgangregel og arbejdsganghandling"](#page-439-0) på side [440\)](#page-439-0) for at få oplysninger om, hvad der sker, når en arbejdsganghandling fejler.

**Før du går i gang.** Du skal have privilegiet Håndter dataregler - Håndter arbejdsgangregler i din brugerrolle, for at du kan udføre følgende procedure. Se Tilføjelse af roller (på side [312\)](#page-311-0) for at få oplysninger om tilføjelse af privilegier til roller.

#### *Sådan opretter·du handlingen Opret opgave*

- **1** Naviger til den regel, hvor du vil oprette handlingen:
	- **a** Klik på det globale link Admin. i øverste højre hjørne på enhver side.
	- **b** Klik på Konfiguration af arbejdsgang i afsnittet Forretningsprocesstyring.
	- **c** Find den regel, hvor du vil oprette handlingen, på siden Arbejdsgangregler (liste).

Se Filtrering af lister for at få oplysninger om søgning efter arbejdsgangregler på listesiden.

- **2** Klik på linket Navn på arbejdsgang i reglen.
- **3** Klik på Menu i titellinjen Handlinger på siden Detalje om arbejdsgangregel, og vælg Opret opgave.

**BEMÆRK:** Trigger-begivenheden på arbejdsgangreglen fastlægger de typer handlinger, der kan oprettes til reglen.

**TIP:** Du kan oprette en kopi af en eksisterende handling til arbejdsgangregel ved at klikke på linket Kopier til handlingen.

- **4** Indtast et navn til handlingen på siden Redigering af arbejdsganghandling.
- **5** Marker·afkrydsningsfeltet Aktiv, hvis du vil aktivere handlingen.

**6** Udfyld de felter, der er beskrevet i følgende tabel, og gem handlingen.

**BEMÆRK:** Opgaven oprettes ikke, hvis du vælger indstillingen Registreret bruger i feltet Ejer til opgaven, og postens ejer er en inaktiv bruger.

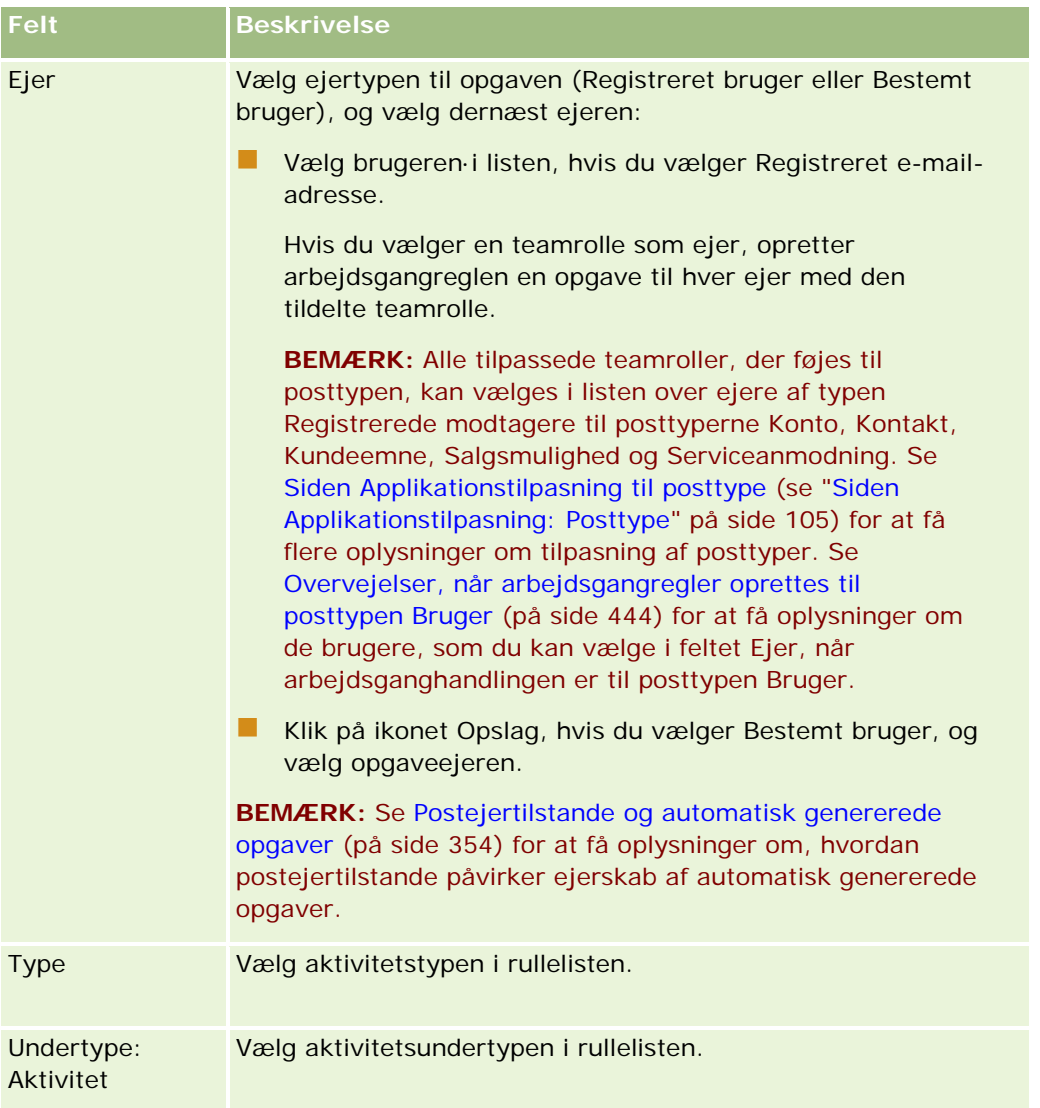

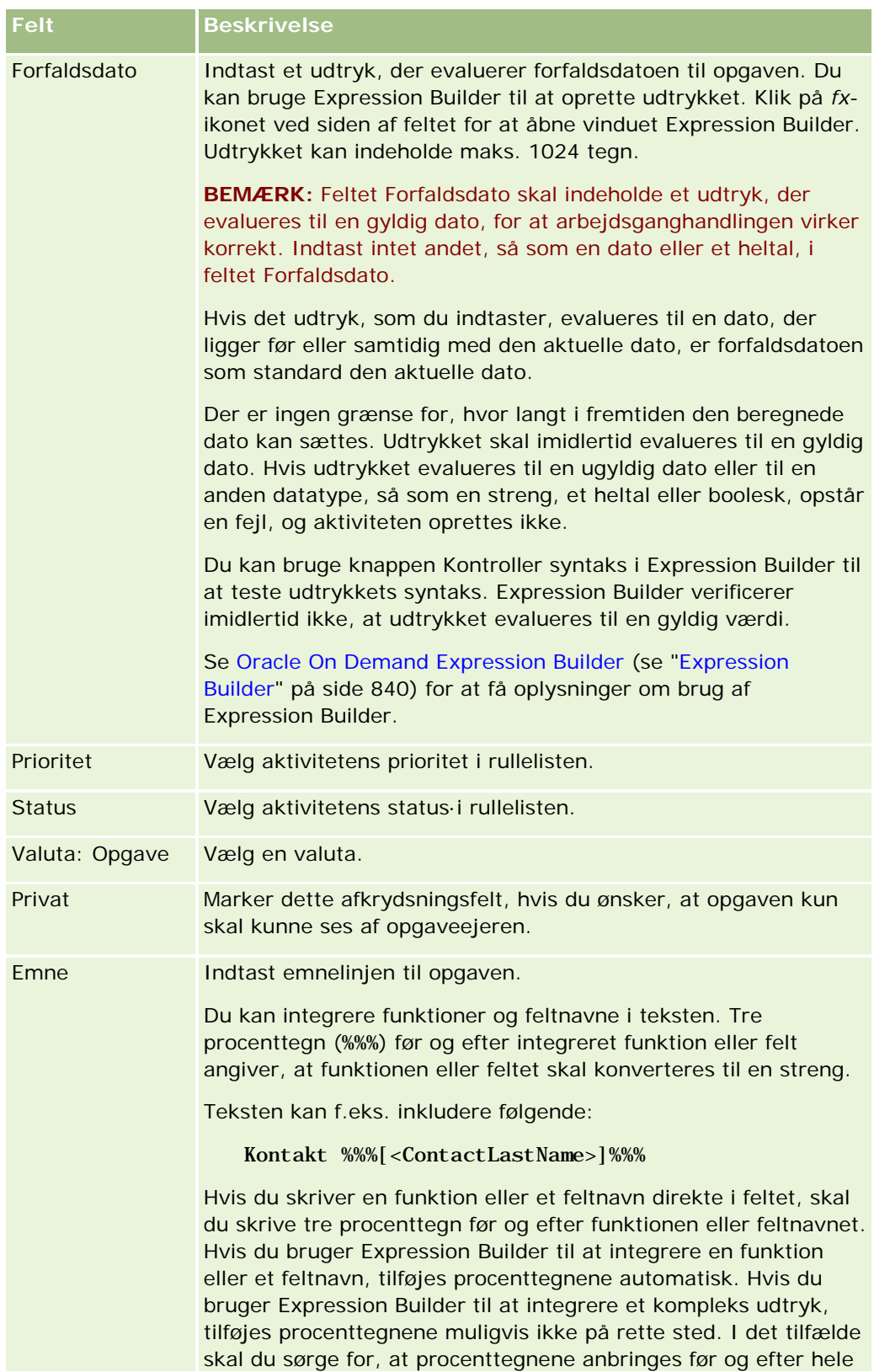

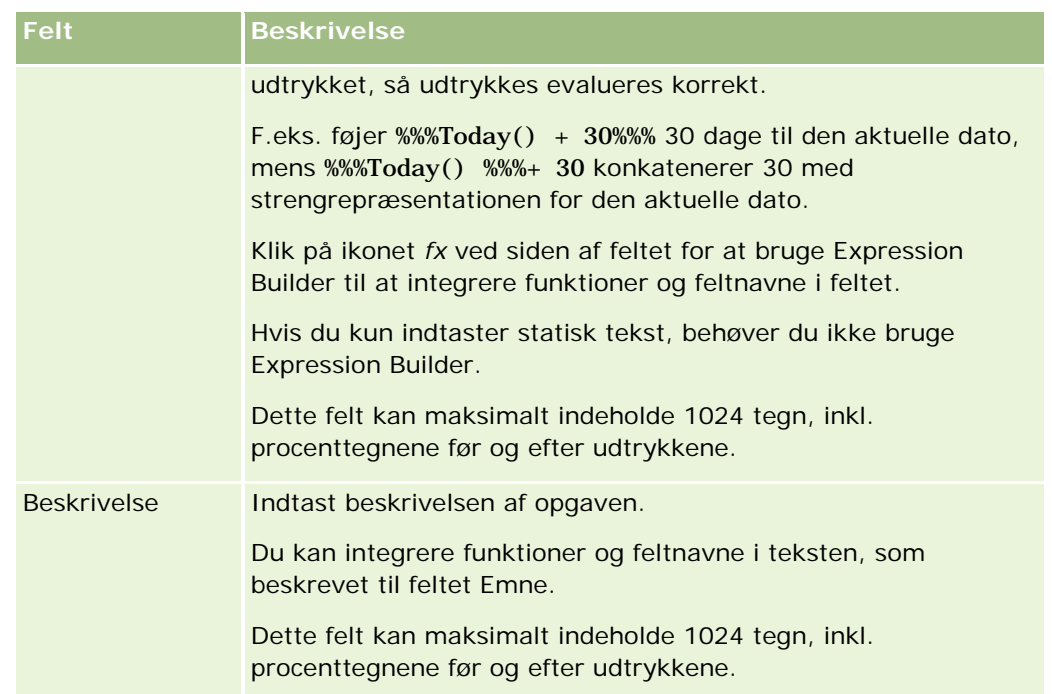

**BEMÆRK:** De sproguafhængige feltnavne og feltnavnesyntaksen, der bruges i eksempeludtryk i dette emne, er de feltnavne og den feltnavnesyntaks, der blev brugt i Expression Builder i releases før Release 29 Service Pack 1. Disse eksempler er stadig gyldige. Hvis du vælger de tilhørende felter til et udtryk fra listen Felter i Expression Builder i Release 29 Service Pack 1 eller nyere, vil feltnavnene og feltnavnesyntaksen imidlertidg være forskellig fra dem i eksemplerne. Det anbefales, at du altid vælger felter til udtrykkene fra listen Felter i Expression Builder, så feltnavnene og feltnavnesyntaksen altid er korrekte. Se Om udtryk (på side [843\)](#page-842-0) for at få flere oplysninger om feltnavne og feltnavnesyntaks i udtryk.

Se følgende emner for at få trinvise procedurer til oprettelse af andre typer arbejdsganghandlinger:

- Oprettelse af arbejdsganghandlinger: Tildel en bog (på side [453\)](#page-452-0)
- Oprettelse af arbejdsganghandlinger: Opret integrationsbegivenhed (på side [455\)](#page-454-0)
- Oprettelse af arbejdsganghandlinger: Send e-mail (på side [465\)](#page-464-0)
- Oprettelse af arbejdsganghandlinger: Opdater værdier (på side [478\)](#page-477-0)
- Oprettelse af arbejdsganghandlinger: Vent (på side [480\)](#page-479-0)

#### **Relaterede emner**

Se følgende emner for at få relaterede arbejdsgangoplysninger:

- **Om arbejdsgangregler (på side [425\)](#page-424-0)**
- **D** Om arbejdsganghandlinger (på side [436\)](#page-435-0)
- Om tidsbaserede arbejdsgangregler (på side [438\)](#page-437-0)
- Oprettelse af arbejdsgangregler (på side [445\)](#page-444-0)
- Ændring af rækkefølgen af handlinger til·arbejdsgangregel (på side [483\)](#page-482-0)

- <span id="page-463-0"></span>Deaktivering af arbejdsgangregler og -handlinger (på side [485\)](#page-484-0)
- Sletning af arbejdsgangregler og -handlinger (på side [486\)](#page-485-0)

# **Eksempel på konfiguration af arbejdsgangregler for at oprette opfølgningsopgaver til aktiviteter**

Dette emne indeholder et eksempel på konfiguration af arbejdsgangregler for at oprette opfølgningsopgaver, når aktivietsposter oprettes. Du bruger muligvis denne funktionalitet på en anden måde afhængig af din forretningsmodel.

Du ønsker at få oprettet en opfølgningsopgave automatisk, hver gang en bruger opretter en ny aktivitet. Opfølgningsopgaven skal konfigureres, som følger:

- Opgaven er et opkald.
- **Forfaldsdatoen til opfølgningsopgaven er to dage, efter den oprindelige opgave blev oprettet.**
- Opfølgningsopgavens prioritet sættes til 1 Høj.
- **E** Ejeren af opfølgningsopgaven er den samme som ejeren af den oprindelige aktivitet.

### *Sådan konfigurerer du en arbejdsgangregel for at oprette en opfølgningsopgave til en ny aktivitet*

- **1** Klik på det globale link Admin. i øverste højre hjørne på enhver side.
- **2** Klik på Konfiguration af·arbejdsgang i afsnittet Forretningsprocesstyring.
- **3** Klik på Ny i titellinjen på siden Arbejdsgangregler.
- **4** Udfyld regeloplysningerne i afsnittet Nøgledetaljer om arbejdsgangregel på siden Detalje om arbejdsgangregel, som følger:
	- **a** Indtast et navn til arbejdsgangreglen i feltet Navn på arbejdsgang.
	- **b** Marker afkrydsningsfeltet Aktiv.
	- **c** Vælg Aktivitet i feltet Posttype.
	- **d** Vælg Når ny post gemmes, i feltet Triggerbegivenhed.
- **5** Gem arbeidsgangreglen.
- **6** Klik på Menu, og vælg dernæst Opret opgave i titellinjen Handlinger på siden Detaljer om arbejdsgangregel.
- **7** Udfyld oplysninger om handlingen på siden Redigering af arbejdsganghandling, som følger:
	- **a** Indtast et navn til handlingen i feltet Handlingsnavn.
	- **b** Marker afkrydsningsfeltet Aktiv.

- <span id="page-464-0"></span>**c** Vælg Registreret e-mail-adresse i feltet Ejer, og vælg Aktivitetsejer.
- **d** Vælg Opkald i feltet Type.
- **e** Klik på fx-ikonet i feltet Forfaldsdato, indtast følgende udtryk i feltet Udtryk i vinduet Expression Builder, og gem dernæst udtrykket:

 $Todav() +2$ 

- **f** Vælg 1 Høj i feltet Prioritet.
- **g** Indtast emnelinjen til opgaven i feltet Emne, f.eks. *Opfølgningsopkald til ny aktivitet*.
- **8** Gem handlingen til arbejdsgang.

# **Oprettelse af arbejdsganghandlinger: Send e-mail**

Handlingen Send e-mail i en arbejdsgangregel genererer automatisk e-mail, når betingelserne i arbejdsgangreglen er opfyldt. E-mailen sendes automatisk, uanset om den operation, der udløste arbejdsgangreglen, gennemføres eller fejler. Administratorer kan se en liste over de udgående e-mails, som i øjeblikket venter på at blive sendt i e-mailovervågningen. Se Gennemgang af firmaets ventende og sendte emails (på side [83\)](#page-82-0) for at få flere oplysninger om e-mailovervågningen.

**BEMÆRK:** Du kan oprette flere handlinger til en arbejdsgangregel, op til maksimalt 25 handlinger til hver regel.

## **Om Fra-adressen i e-mails sendt fra arbejdsganghandlinger**

Når du angiver Fra-adressen til e-mails, der sendes af en Send e-mail-arbejdsganghandling, kan du vælge en af følgende indstillinger:

Standard e-mail-adresse

Hvis du vælger denne indstilling, er Fra-adressen i e-mailen donotreply@crmondemand.com, og feltet Afsender i e-mailen sættes til support@crmondemand.com. Hvis e-mail-modtageren forsøger at svare på e-mailen, sættes adressen i Til-feltet i svaret automatisk til support@crmondemand.com.

**BEMÆRK:** Begyndende med release 20 af Oracle CRM On Demand er standard Fra-adressen i e-mails, der sendes af Send e-mail-arbejdsganghandlinger, donotreply@crmondemand.com. I releases af Oracle CRM On Demand, der ligger før release 20, var standard Fra-adressen support@crmondemand.com.

Aktuel bruger

Hvis du vælger denne indstilling, sendes e-mailen på vegne af den bruger, der er logget på, og som udløser arbejdsgangen. Fra-adressen i e-mailen er donotreply@crmondemand.com, og feltet Afsender i e-mailen sættes til brugerens e-mail-adresse. Hvis e-mail-modtageren svarer på e-mailen, sættes adressen i Til-feltet i svaret automatisk til e-mail-adressen for den bruger, der er logget på, og som udløser arbejdsgangreglen.

Bestemt e-mail-adresse

Hvis du vælger denne indstilling, sendes e-mailen på vegne af den e-mail-adresse, som du angiver i arbejdsganghandlingen. Fra-adressen i e-mailen er donotreply@crmondemand.com, og feltet Afsender i e-mailen sættes til den e-mail-adresse, som du angav. Hvis e-mail-modtageren svarer på e-mailen, sættes adressen i Til-feltet i svaret automatisk til den bestemte e-mail-adresse, som du angav i arbejdsgangreglen.

**BEMÆRK:** Oracle CRM On Demand genererer en streng til hver e-mail, så e-mailen kan spores i emailleveringssystemet hos Oracle. I tidligere releases af Oracle CRM On Demand blev sporingsstrengen vist i e-mailen. Begyndende med release 24 vises sporingsstrengen ikke længere i e-mailen. I stedet lagres den i en header, som ikke er synlig for e-mailmodtageren.

## **Om oversættelse af emnelinje- og meddelelsesbrødteksten i arbejdsganghandlingerne Send e-mail**

Når en Send e-mail-handling er oprettet, kan du valgfrit redigere handlingen for at indtaste oversatte versioner af emnelinje- og meddelelsesbrødteksten til den e-mail, der genereres af arbejdsganghandlingen. Du kan indtaste en oversættelse til hvert sprog, som er aktivt til dit firma. Hvis du ikke indtaster en oversættelse af emnelinjen og meddelelsesbrødteksten til et sprog, bruges versionen af teksten i firmaets standardsprog i stedet.

Når e-mail-handlingen udføres, bruger Oracle CRM On Demand værdien i feltet Til i handlingen Send e-mail til at fastlægge sproget til e-mailen på følgende måde:

- Hvis Bestemt bruger eller Relativ bruger på post vælges i feltet Til, er sproget til e-mailen emailmodtagerens brugersprog. Hvis Relativ bruger på post vælges i feltet Til, og hvis e-mailen sendes til mere end én bruger, er sproget til hver e-mail brugersproget for modtageren af den e-mail.
- **H** Hvis Bestemt e-mailadresse vælges i feltet Til, bruger Oracle CRM On Demand værdien i feltet Fra i handlingen Send e-mail til at fastlægge sproget til e-mailen på følgende måde:
	- **H** Hvis Aktuel bruger vælges i feltet Fra, er sproget til e-mailen brugersproget for den aktuelle bruger, dvs. den bruger, der er logget på, og som udløser arbejdsgangen.
	- **H** Hvis Standard e-mailadresse eller Bestemt e-mailadresse vælges i feltet Fra, er sproget til e-mailen firmaets standardsprog.

### **Hvad sker der, hvis handlingen Send e-mail opdateres?**

Når du ændrer emnelinjeteksten eller meddelelsesbrødteksten eller begge i firmaets standardsprog, kan du bruge afkrydsningsfeltet Marker til oversættelse til at fastlægge virkemåden til de øvrige sprog på følgende måde:

- Hvis du ikke vælger afkrydsningsfeltet Marker til oversættelse, sker følgende:
	- Til de sprog, hvor en oversættelse aldrig blev indtastet, erstattes emnelinje- og meddelelsesbrødteksten automatisk med den opdaterede tekst, der er angivet til firmaets standardsprog.
	- **E**vt. eksisterende oversatte versioner af emnelinje- og meddelelsesbrødteksten forbliver uændret.
- **H** Hvis du vælger afkrydsningsfeltet Marker til oversættelse, efter du har gemt dine ændringer, overskrives emnelinje- og meddelelsesbrødteksten til alle de øvrige sprog af den emnelinje- og meddelelsesbrødtekst, der er angivet til firmaets standardsprog. Teksten vises med blå skrift og i parentes til de øvrige sprog, indtil du indtaster den oversatte version.

**BEMÆRK:** Hvis du vælger afkrydsningsfeltet Marker til oversættelse, når du opdaterer et felt i handlingen Send e-mail, overskrives emnelinje- og meddelelsesbrødteksten til hvert sprog af den emnelinje- og meddelelsesbrødtekst, der er angivet til firmaets standardsprog, når du gemmer ændringerne, selv om du ikke opdaterer emnelinje- eller meddelelsesbrødteksten på firmaets standardsprog.

#### **Om afkrydsningsfeltet Marker til oversættelse**

Afkrydsningsfeltet Marker til oversættelse gælder kun, når du redigerer eksisterende arbejdsganghandling af typen Send e-mail, og firmaets standardsprog er valgt i feltet Oversættelsessprog. Når du opretter en ny arbejdsgangregel af typen Send e-mail, er afkrydsningsfeltet Marker til oversættelse fravalgt og skrivebeskyttet. Desuden er afkrydsningsfeltet Marker til oversættelse skrivebeskyttet, når du vælger et andet sprog end firmaets standardsprog i feltet Oversættelsessprog, når du redigerer arbejdsganghandlingen.

I følgende procedure beskrives, hvordan du opretter·handlingen Send e-mail.

**BEMÆRK:** Arbejdsgangfunktionaliteten i Oracle CRM On Demand er ikke påtænkt til brug som et værktøj til masseudsendelse af e-mails. Hvis du har brug for at sende en masse e-mails til dine kunder, anbefales det, at du bruger et produkt, så som Oracle CRM On Demand Marketing, til at opfylde dine behov.

**Før du går i gang.** Du skal have privilegiet Håndter dataregler - Håndter arbejdsgangregler i din brugerrolle, for at du kan udføre følgende procedure. Se Tilføjelse af roller (på side [312\)](#page-311-0) for at få oplysninger om tilføjelse af privilegier til roller.

#### *Sådan opretter·du handlingen Send e-mail*

- **1** Naviger til den regel, hvor du vil oprette handlingen:
	- **a** Klik på det globale link Admin. i øverste højre hjørne på enhver side.
	- **b** Klik på Konfiguration af·arbejdsgang i afsnittet Forretningsprocesstyring.
	- **c** Find den regel, hvor du vil oprette handlingen, på siden Arbejdsgangregler (liste).

Se Filtrering af lister for at få oplysninger om søgning efter arbejdsgangregler på listesiden.

- **2** Klik på linket Navn på arbejdsgang i reglen.
- **3** Klik på Menu i titellinjen Handlinger på siden Detalje om arbejdsgangregel, og vælg Send e-mail.

**BEMÆRK:** Trigger-begivenheden på arbejdsgangreglen fastlægger de typer handlinger, der kan oprettes til reglen.

**TIP:** Du kan oprette en kopi af en eksisterende handling til arbejdsgangregel ved at klikke på linket Kopier til handlingen.

- **4** Indtast et navn til handlingen på siden Redigering af arbejdsganghandling.
- **5** Marker·afkrydsningsfeltet Aktiv, hvis du vil aktivere handlingen.
- **6** Vælg eller indtast den adresse, som e-mailen skal sendes fra, i feltet Fra på følgende måde:
	- Vælg indstillingen Standard e-mail-adresse for at sende e-mailen fra standardadressen.

- Vælg·indstillingen Aktuel bruger for at sende e-mailen på vegne af den bruger, der er logget på, og som udløser arbejdsgangen.
- Vælg·indstillingen Bestemt e-mail-adresse for at sende e-mailen på vegne af en bestemt adresse, og angiv dernæst adressen.

Følgende begrænsninger gælder, når adressen indtastes:

- **Du kan indtaste e-mail-adressen direkte eller klikke på ikonet** *fx* **ved siden af feltet og bruge** Expression Builder til at definere e-mail-adressen.
- **Angiv kun én e-mail-adresse. Flere adresser understøttes ikke i Fra-felter.**
- **Hyis du angiver en absolut e-mail-adresse, skal du omslutte adressen i enkelte eller dobbelte** anførselstegn.
- **Expression Builder kontrollerer kun adresseudtrykkenes syntaks. Det kontrolleres ikke, om** adressen er gyldig.
- Dette felt kan maksimalt indeholde 1024 tegn.
- **7** Vælg e-mail-adressen til e-mailens modtager·i feltet Til på følgende måde:
	- Vælg Bestemt bruger eller Registreret e-mail-adresse, og vælg dernæst modtageren på følgende måde:
		- Klik på ikonet Opslag, hvis du vælger Bestemt bruger, og vælg brugeren.
		- Vælg modtageren i listen, hvis du vælger Registreret e-mail-adresse.

Hvis du vælger en teamrolle som modtager, sender arbejdsgangreglen mailen til hver bruger med den tildelte teamrolle.

**BEMÆRK:** Alle tilpassede roller, der føjes til posttypen, kan vælges i listen over ejere af typen Registrerede modtagere til posttyperne Konto, Kontakt, Kundeemne, Salgsmulighed og Serviceanmodning. Se Siden Applikationstilpasning til posttype (se ["Siden](#page-104-0)  [Applikationstilpasning: Posttype"](#page-104-0) på side [105\)](#page-104-0) for at få flere oplysninger om tilpasning af posttyper. Se Overvejelser, når arbejdsgangregler oprettes til posttypen Bruger (på side [444\)](#page-443-0) for at få oplysninger om de modtagere, som du kan send e-mail til, når arbejdsganghandlingen er til posttypen Bruger.

Vælg·indstillingen Bestemt·e-mail-adresse, og angiv dernæst adresserne.

Følgende overvejelser gælder, når adresserne indtastes:

- Du kan indtaste e-mail-adresser direkte eller klikke på ikonet *fx* ved siden af feltet og bruge Expression Builder til at definere e-mail-adresser.
- Brug et semikolon (;) som afgrænser, når du indtaster flere adresser.
- Du skal omslutte absolutte e-mail-adresser i enkelte eller dobbelte anførselstegn.
- Expression Builder kontrollerer kun adresseudtrykkenes syntaks. Det kontrolleres ikke, om adresserne er gyldige.
- Dette felt kan maksimalt indeholde 1024 tegn.
- **Hyis et udtryk, som du indtaster her, returnerer en e-mailadresse, der indeholder tegn, som ikke** understøttes til brug i e-mailadresser i standardapplikationen, kan Oracle CRM On Demand ikke sende e-mail til den adresse, selvom afkrydsningsfeltet Tillad Unicode-tegn i e-mailfelter er
markeret på firmaprofilen. Se Om specialtegn i e-mailadresser for at få oplysninger om de tegn, der understøttes til brug i e-mailadresser.

I følgende eksempel vises en angivelse med flere adresser:

PRE('<EmailField1>') + ";" + [<EmailField1>] + ";" + "john.doe@firma.com"

**BEMÆRK:** Når du opretter arbejdsganghandlingen Send e-mail til posttypen Bruger, er indstillingen Bestemt e-mailadresse ikke tilgængelig i feltet Til. Kun indstillingerne Bestemt bruger og Relativ bruger er tilgængelige.

**8** Indtast emnelinjen til e-mailen.

Du kan integrere funktioner og feltnavne i teksten. Tre procenttegn (%%%) før og efter integreret funktion eller felt angiver, at funktionen eller feltet skal konverteres til en tekstværdi.

Teksten kan f.eks. inkludere følgende:

En ny %%%[<AccountType>]%%% konto er oprettet

Hvis du skriver en funktion eller et feltnavn direkte i feltet, skal du skrive tre procenttegn før og efter funktionen eller feltnavnet. Hvis du bruger Expression Builder til at integrere en funktion eller et feltnavn, tilføjes procenttegnene automatisk. Hvis du bruger Expression Builder til at integrere et kompleks udtryk, tilføjes procenttegnene muligvis ikke på rette sted. I det tilfælde skal du sørge for, at procenttegnene anbringes før og efter hele udtrykket, så udtrykkes evalueres korrekt.

F.eks. føjer %%%Today() + 30%%% 30 dage til den aktuelle dato, mens %%%Today() %%%+ 30 konkatenerer 30 med strengrepræsentationen for den aktuelle dato.

Klik på ikonet *fx* ved siden af feltet for at bruge Expression Builder til at integrere funktioner og feltnavne i feltet. Hvis du kun indtaster statisk tekst, behøver du ikke bruge Expression Builder.

Dette felt kan maksimalt indeholde 1024 tegn, inkl. procenttegnene før og efter funktionerne og feltnavnene.

**9** Vælg det format, som du vil bruge til e-mailmeddelelsen i feltet E-mailformat.

Du kan vælge Almindelig tekst eller HTML til medddelelsesformatet.

**10** Indtast meddelelsen til e-mailen.

Du kan integrere funktioner og feltnavne i teksten, som beskrevet i trin 8.

Teksten kan f.eks. inkludere følgende:

Til Hr. %%%[<ContactLastName>]%%%,

Dette felt kan maksimalt indeholde 2000 tegn, inkl. procenttegnene før og efter udtrykkene.

Se HTML-kode i e-mailmeddelelser til arbejdsgang (på side [471\)](#page-470-0) for at få oplysninger om overvejelser, når HTML-kode bruges i meddelelsen, og en liste over de elementer og attributter, der understøttes.

### **11** Gem handlingen.

I følgende procedure beskrives, hvordan du indtaster en oversat version af emnelinje- og meddelelsesbrødteksten i e-mailen.

**BEMÆRK:** Hvis du ikke indtaster en oversættelse af emnelinjen og meddelelsesbrødteksten til et sprog, bruges versionen af teksten i firmaets standardsprog i stedet. Hvis du senere ændrer emnelinjeteksten eller

meddelelsesbrødteksten eller begge i firmaets standardsprog i en eksisterende Send e-mail-handling, og hvis du ikke vælger afkrydsningsfeltet Marker til oversættelse, anvendes opdateringerne også på emnelinje- og meddelelsesbrødteksten til sprog, som en oversættelse aldrig er indtastet til.

### *Sådan indtaster du en oversat version af emnelinje- og meddelelsesbrødteksten til e-mailen*

- **1** Klik på Rediger-linket til den Send e-mail-arbejdsganghandling, som du til indtaste oversættelsen til, på siden Detalje om arbejdsgangregel.
- **2** Vælg det sprog, som du vil indtaste transaktionen til, i feltet Oversættelsessprog på siden Redigering af arbejdsganghandling.
- **3** Indtast den oversatte version af e-mailens emnelinje i feltet Emne.

Du kan integrere funktioner og feltnavne i teksten.

**4** Indtast den oversatte version af meddelelsesteksten i feltet Meddelelsesbrødtekst.

Du kan integrere funktioner og feltnavne i teksten.

- **5** Gem ændringerne.
- **6** Gentag denne procedure til hvert sprog, som du vil indtaste en oversættelse til.

**BEMÆRK:** De sproguafhængige feltnavne og feltnavnesyntaksen, der bruges i eksempeludtryk i dette emne, er de feltnavne og den feltnavnesyntaks, der blev brugt i Expression Builder i releases før Release 29 Service Pack 1. Disse eksempler er stadig gyldige. Hvis du vælger de tilhørende felter til et udtryk fra listen Felter i Expression Builder i Release 29 Service Pack 1 eller nyere, vil feltnavnene og feltnavnesyntaksen imidlertidg være forskellig fra dem i eksemplerne. Det anbefales, at du altid vælger felter til udtrykkene fra listen Felter i Expression Builder, så feltnavnene og feltnavnesyntaksen altid er korrekte. Se Om udtryk (på side [843\)](#page-842-0) for at få flere oplysninger om feltnavne og feltnavnesyntaks i udtryk.

Se følgende emner for at få trinvise procedurer til oprettelse af andre typer arbejdsganghandlinger:

- Oprettelse af arbejdsganghandlinger: Tildel en bog (på side [453\)](#page-452-0)
- Oprettelse af arbejdsganghandlinger: Opret integrationsbegivenhed (på side [455\)](#page-454-0)
- Oprettelse af arbejdsganghandlinger: Opret opgave (på side [459\)](#page-458-0)
- Oprettelse af arbejdsganghandlinger: Opdater værdier (på side [478\)](#page-477-0)
- Oprettelse af arbejdsganghandlinger: Vent (på side [480\)](#page-479-0)

### **Relaterede emner**

Se følgende emner for at få relaterede oplysninger om arbejdsgange:

- **Om arbeidsgangregler (på side [425\)](#page-424-0)**
- **De Om arbejdsganghandlinger (på side [436\)](#page-435-0)**
- Om tidsbaserede arbejdsgangregler (på side [438\)](#page-437-0)
- **Oprettelse af arbejdsgangregler (på side [445\)](#page-444-0)**

- <span id="page-470-0"></span>■ Ændring af rækkefølgen af handlinger til arbejdsgangregel (på side [483\)](#page-482-0)
- Deaktivering af arbejdsgangregler og -handlinger (på side [485\)](#page-484-0)
- Sletning af arbejdsgangregler og -handlinger (på side [486\)](#page-485-0)

# **HTML-kode i e-mailmeddelelser til arbejdsgang**

Bemærk følgende punkter, når du bruger HTML-kode i feltet Meddelelse i en e-mail i arbejdsganghandlingen Send e-mail:

- Når du gemmer arbejdsganghandlingen, bliver ekstra linjeskift og mellemrum muligvis føjet til emailmeddelelsen. Disse ekstra linjer og mellemrum vises ikke i e-mailen, der sendes til modtageren.
- Hvis et udtryk i HTML-e-mailmeddelelsen evalueres til en streng, der indeholder et HTML-tagI, kodes tagget, så det behandles som tekst fremfor HTML-kode af modtagerens e-mailapplikation, når Oracle CRM On Demand sender e-mailen.

Antag f.eks., at en e-mailmeddelelse indeholder udtrykket %%%[{Description}]%%% for at returnere værdien af feltet Beskrivelse, og at feltet Beskrivelse indeholder følgende HTML-kode:

<b>Dette er beskrivelsen</b>

I dette tilfælde fortolkes tags, der returneres som en del af værdien af feltet, ikke som HTML-kode, når udtrykket evalueres. I stedet vises værdien af feltet Beskrivelse i e-mailmeddelelsen nøjagtig som den vises i feltet Beskrivelse i Oracle CRM On Demand, inkl. taggene <b> og </b>.

- **H** Hvis modtagerens e-mailapplikation ikke understøtter HTML, fastlægger e-mailapplikationen, hvordan HTML-meddelelsen vises for den modtager.
- Til HTML-e-mailmeddelelsen understøtter Oracle CRM On Demand et undersæt af de elementer, der understøttes i HTML5. Hvis du bruger et HTML-element, som Oracle CRM On Demand ikke understøtter til brug i en arbejdsgangs e-mailmeddelelse, fjernes taggene for det ikke-understøttede element fra emailmeddelelsen, når du gemmer arbejdsganghandlingen. Ingen fejlmeddelelse vises. I tilfælde af bestemte elementer fjernes indholdet af elementet også fra meddelelsen.

Resten af dette emne indeholder detaljer om de understøttede og ikke-understøttede elementer.

### **Understøttede elementer og attributter**

Følgende tabel opstiller de elementer, som Oracle CRM On Demand understøtter til brug i en arbejdsgangs emailmeddelelse, og de attributter, der understøttes til elementerne. Se afsnittet om understøttede egenskaber til typografiattribut i dette emne for at få oplysninger om de egenskaber, der understøttes til brug med typografiattributten.

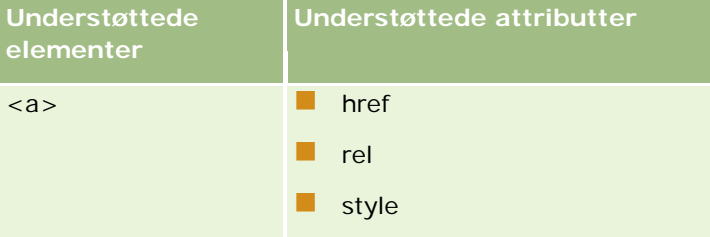

### Administrering af Oracle CRM On Demand

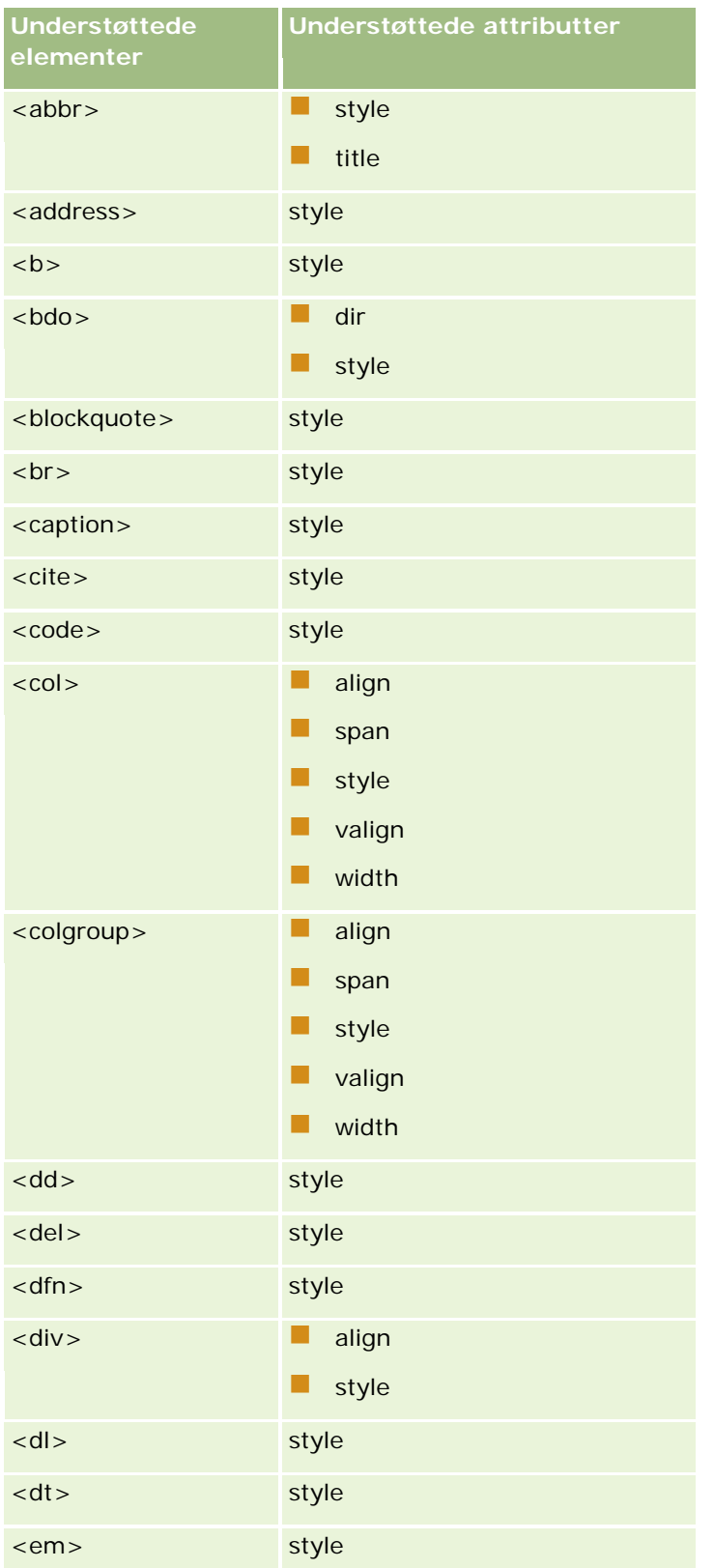

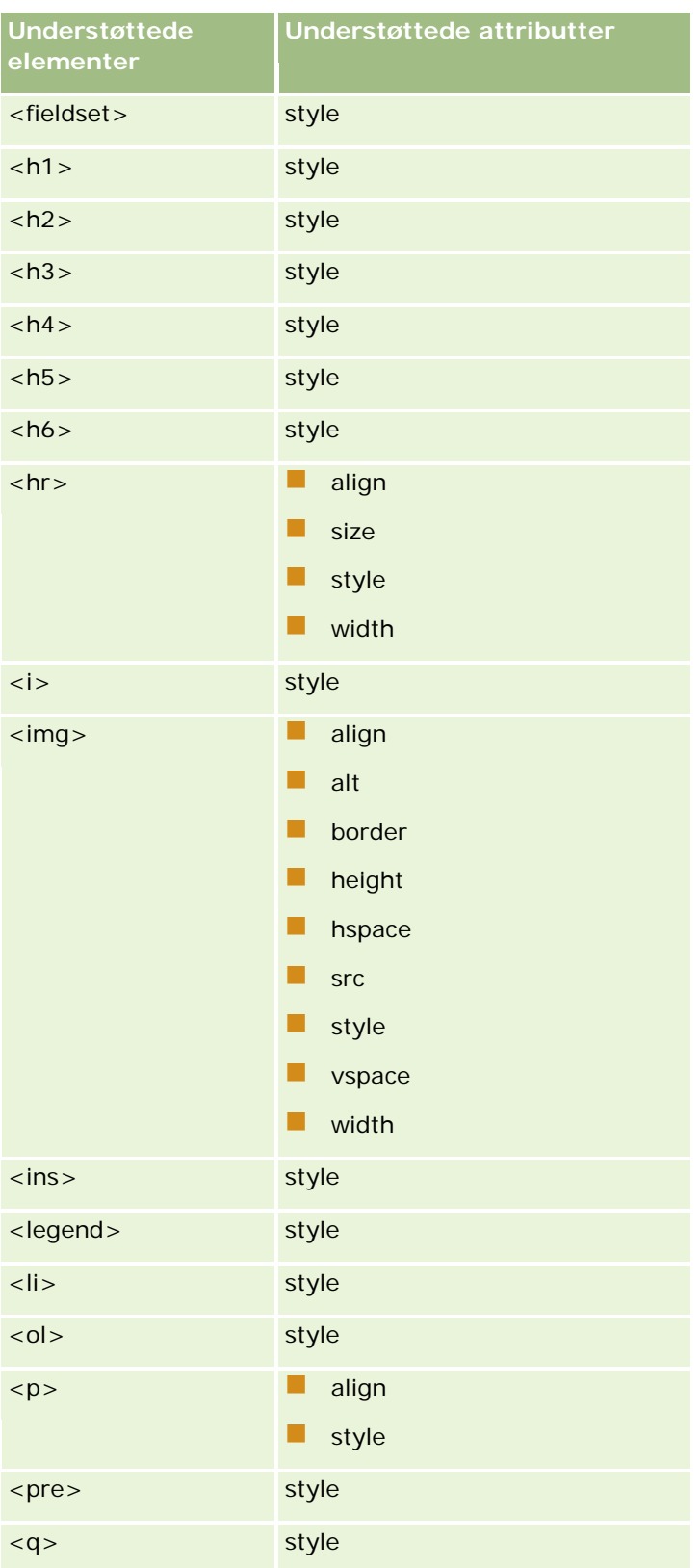

### Administrering af Oracle CRM On Demand

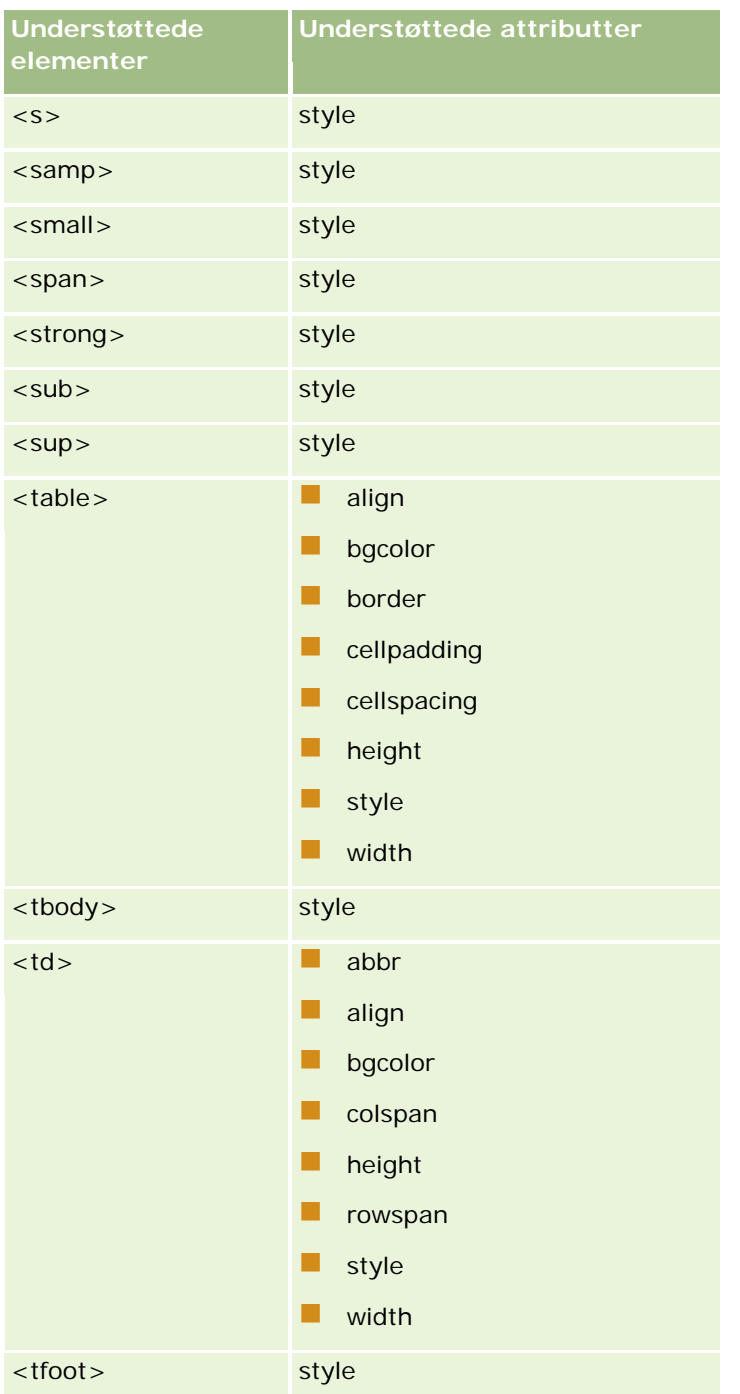

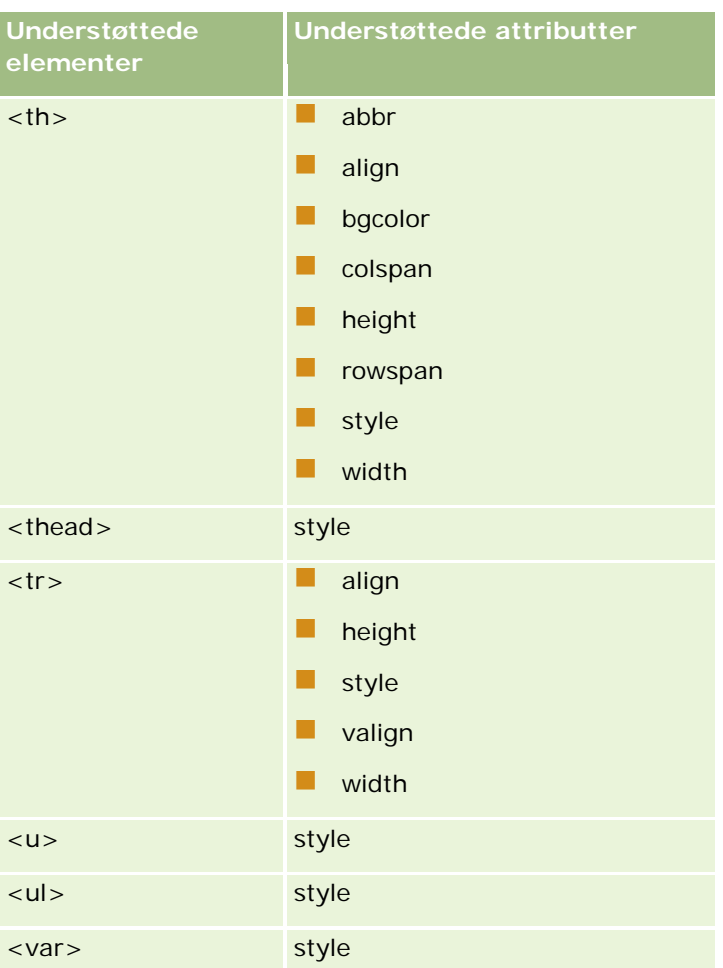

Se HTML5-specifikation på websiten World Wide Web Consortium (W3C) <https://www.w3.org/TR/html5/> for at få flere oplysninger om HTML5.

# **Understøttede egenskaber til typografiattributten**

Følgende egenskaber for overlappende typografiark (CSS) understøttes til brug med typografiattributten, som kan bruges sammen med alle de elementer, der understøttes til brug i meddelelser i arbejdsgang-e-mails.

- $\Box$  color
- $\blacksquare$  font-family
- $\blacksquare$  font-size
- $\blacksquare$  font-style
- list-style-position
- $\blacksquare$  list-style-type
- $\blacksquare$  text-align

Hvis du bruger en egenskab, som Oracle CRM On Demand ikke understøtter til brug med typografiattributten, fjernes den ikke-understøttede egenskab fra typografiattributten, når du gemmer arbejdsganghandlingen.

### **Ikke-understøttede elementer**

Hvis du bruger et HTML-element, som Oracle CRM On Demand ikke understøtter til brug i en arbejdsgangs emailmeddelelse, fjernes taggene for det ikke-understøttede element fra e-mailmeddelelsen, når du gemmer arbejdsganghandlingen. Ingen fejlmeddelelse vises. Indholdet af elementet bevares i meddelelsen, undtagen i tilfælde af følgende elementer. Til disse elementer fjernes både tags og indholdet af elementet af sikkerhedsårsager:

- <applet>
- <area>
- <base>
- **N** <basefont>
- $\blacksquare$  <br/> <br/> <br/> <br/> <br/> <br/> <br/> <br/> <br/> <br/> <br/> <br/> <br/> <br/> <br/> <br/> <br/> <br/> <br/> <br/> <br/> <br/> <br/> <br/> <br/> <br/> <br/> <br/> <br/> <br/> <br/> <br/> <br/> <br/> <br/> <br/
- $\blacksquare$  <button>
- $\Box$  <center>
- $\blacksquare$  <font>
- $\blacksquare$  <form>
- <frame>
- <frameset>
- $\Box$  <iframe>
- $\Box$  <input>
- $\blacksquare$  <isindex>
- $\Box$  <label>
- $\blacksquare$  <link>
- <map>
- $\Box$  <menu>
- $\Box$  <noframes>
- $\blacksquare$  <noscript>
- <object>
- <optgroup>
- $\blacksquare$  <option>
- $\blacksquare$  <param>
- $\Box$  <script>
- <select>
- <strike>
- <style>
- $\Box$  <textarea>

### $\Box$  <tt>

# **Eksempel på en HTML-meddelelse**

Følgende eksempel viser, hvordan Oracle CRM On Demand håndterer en HTML-meddelelse i en arbejdsgange-mail. I dette eksempel sender arbejdsganghandlingen en e-mail til medlemmerne af et team, når en salgsmulighed med høj prioritet oprettes.

Meddelelsen kan indtastes i feltet Meddelelse i arbejdsganghandlingen Send e-mail på følgende måde:

<html>

<body>

 $<$ pre $>$ 

**Team,** $**55**$ 

<big>Gode nyheder!</big>

Salgsmuligheden <i>%%%[{Name}]%%%</i>, der er oprettet af %%%[{Created By Full Name}]%%%, forekommer at være en salgsmulighed med <b>højt potentiale</b>. <b>Målret den som en prioritet, så vi kan føje den til det næste kvartal.</b>

Tak og venlig hilsen

David

</pre>

</body>

</html>

**BEMÆRK:** Hvis du ikke bruger elementet <pre> til at omslutte meddelelsesindholdet, skal du bruge tagget <br> til at angive hvert linjeskift.

E-mailmeddelelsen, som den blev indtastet, omfatter instanser af elementerne <html>, <br/> <br/> <br/>ody> og <br/> <br/>
<br/>
<br/>
<br/>
<br/>
<br/>
<br/>
<br/>
<br/>
<br/>
<br/>
<br/>
<br/>
<br/>
<br/>
<br/>
<br/>
<br/ som ikke understøttes. Når arbejdsganghandlingen understøttes, fjernes taggene til elementerne <html> og <body>, men indholdet af disse elementer bevares. I tilfælde af elementet <big> fjernes både tags og indholdet af elementet. Meddelelsen vises dernæst på følgende måde i den gemte arbejdsganghandling:

 $<$ pre $>$ 

 **Team,**  $<$ **/b** $>$ 

Salgsmuligheden <i>%%%[{Name}]%%%</i>, der er oprettet af %%%[{Created By Full Name}]%%%, forekommer at være en salgsmulighed med <b>højt potentiale</b>, <b>Målret den som en prioritet, så vi kan føje den til det næste kvartal.</b>

Tak og venlig hilsen

David

</pre>

Når e-mailen er sendt, vises meddelelsen på følgende måde i en e-mailapplikation, der understøtter HTML:

**Team,**

<span id="page-477-0"></span>Salgsmuligheden *Bilproducent*, der er oprettet af Amanda Jacobsen, viser sig at være en salgsmulighed med **højt potentiale**. **Målret den som en prioritet, så vi kan føje den til det næste kvartal.**

Tak og venlig hilsen

David

# **Oprettelse af arbejdsganghandlinger: Opdater værdier**

Handlingen Opdater værdier i en arbejdsgangregel opdaterer automatisk felter, når en post ændres, uden at oplysninger om den oprindelige ændring (dvs. oplysninger om, hvornår posten blev ændret, af hvem og hvad, der blev ændret) går tabt. Handlingen udføres efter slutningen af den venteperiode, der evt. er defineret i en eller flere Vent-handlinger, som ligger forud for handlingen Opdater værdier i arbejdsgangreglen.

Medmindre trigger-begivenheden til arbejdsgangreglen er Før ændret post gemmes, skal der være mindst én aktiv Vent-handling, der kommer før handlingen Opdater værdier i arbejdsgangreglen. Oracle CRM On Demand tillader kun, at du aktiverer en Opdater værdier-handling, hvis mindst én aktiv Vent-handling kommer før handlingen på arbejdsgangreglen, bortset fra på arbejdsgangregler, hvor trigger-begivenheden er Før ændret post gemmes. Hvor en arbejdsgangregel har et antal Opdater værdier-handlinger, behøver du ikke have en Vent-handling til hver Opdater værdier-handling. Det er tilstrækkeligt at have én Vent-handling, der kommer før alle Opdater værdier-handlingerne på reglen.

**BEMÆRK:** Du kan oprette flere handlinger til en arbejdsgangregel, op til maksimalt 25 handlinger til hver regel.

I følgende procedure beskrives, hvordan du opretter·handlingen Opdater værdier.

**Før du går i gang.** Du skal have privilegiet Håndter dataregler - Håndter arbejdsgangregler i din brugerrolle, for at du kan udføre følgende procedure. Se Tilføjelse af roller (på side [312\)](#page-311-0) for at få oplysninger om tilføjelse af privilegier til roller.

### *Sådan opretter·du handlingen Opdater værdier*

- **1** Naviger til den regel, hvor du vil oprette handlingen:
	- **a** Klik på det globale link Admin. i øverste højre hjørne på enhver side.
	- **b** Klik på Konfiguration af·arbejdsgang i afsnittet Forretningsprocesstyring.
	- **c** Find den regel, hvor du vil oprette handlingen, på siden Arbejdsgangregler (liste).

Se Filtrering af lister for at få oplysninger om søgning efter arbejdsgangregler på listesiden.

- **2** Klik på linket Navn på arbejdsgang i reglen.
- **3** Klik på Menu i titellinjen Handlinger på siden Detalje om arbejdsgangregel, og vælg Opdater værdier.

**BEMÆRK:** Trigger-begivenheden på arbejdsgangreglen fastlægger de typer handlinger, der kan oprettes til reglen.

**TIP:** Du kan oprette en kopi af en eksisterende handling til arbejdsgangregel ved at klikke på linket Kopier til handlingen.

- **4** Indtast et navn til handlingen på siden Redigering af arbejdsganghandling.
- **5** Marker·afkrydsningsfeltet Aktiv, hvis du vil aktivere handlingen.
- **6** Udfyld de felter, der er beskrevet i følgende tabel, og gem handlingen.

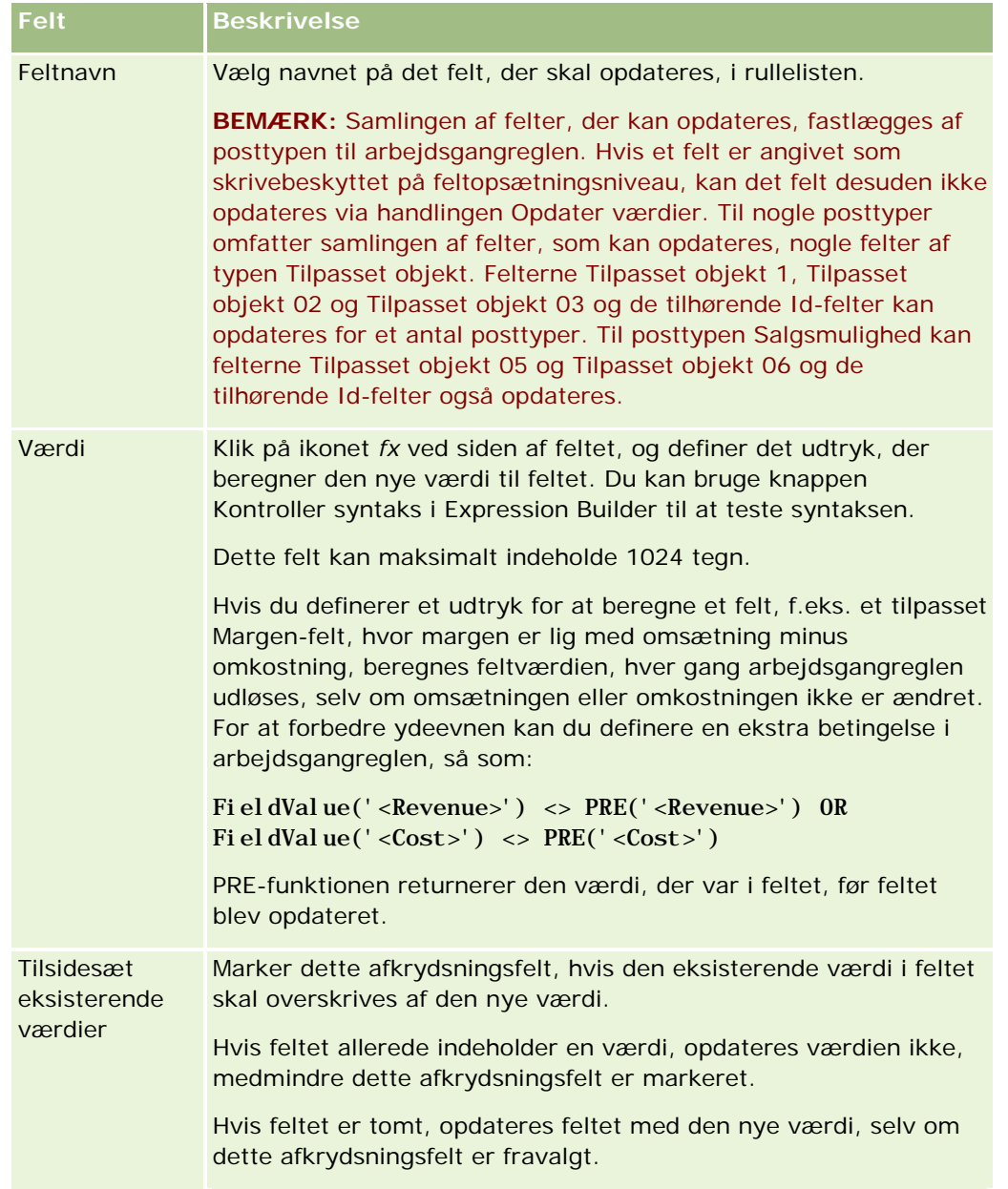

Se følgende emner for at få trinvise procedurer til oprettelse af andre typer arbejdsganghandlinger:

- Oprettelse af arbejdsganghandlinger: Tildel en bog (på side [453\)](#page-452-0)
- Oprettelse af arbejdsganghandlinger: Opret integrationsbegivenhed (på side [455\)](#page-454-0)
- Oprettelse af arbejdsganghandlinger: Opret opgave (på side [459\)](#page-458-0)
- Oprettelse af arbejdsganghandlinger: Send e-mail (på side [465\)](#page-464-0)

<span id="page-479-0"></span>Oprettelse af arbejdsganghandlinger: Vent (på side [480\)](#page-479-0)

### **Relaterede emner**

Se følgende emner for at få relaterede arbejdsgangoplysninger:

- Om arbejdsgangregler (på side [425\)](#page-424-0)
- Om arbejdsganghandlinger (på side [436\)](#page-435-0)
- Om tidsbaserede arbejdsgangregler (på side [438\)](#page-437-0)
- **Oprettelse af arbejdsgangregler (på side [445\)](#page-444-0)**
- Ændring af rækkefølgen af handlinger til·arbejdsgangregel (på side [483\)](#page-482-0)
- Deaktivering af arbejdsgangregler og -handlinger (på side [485\)](#page-484-0)
- Sletning af arbejdsgangregler og -handlinger (på side [486\)](#page-485-0)

# **Oprettelse af arbejdsganghandlinger: Vent**

Handlingen Vent bevirker, at Oracle CRM On Demand forsinker udførelsen af andre (efterfølgende) handlinger i arbejdsgangreglen, indtil en venteperiode er passeret. Du kan angive venteperioden som en tidsperiode, eller du kan angive en slutdato og en sluttid til venteperioden. Du kan også angive venteperioden direkte eller et udtryk for at beregne den.

**BEMÆRK:** Venteperioden angiver den mindst tid, der skal gå, før Oracle CRM On Demand begynder at udføre de andre handlinger på arbejdsgangreglen. Den faktiske mængde tid, der går, før de andre handlinger udføres, kan være længere, afhængig af belastningen på Oracle CRM On Demand-databasen og Oracle CRM On Demand-serveren samt antallet af ventehandlinger, der venter, når venteperioden slutter.

### **Om handlinger af typen Opret integrationsbegivenhed og Vent-handlinger**

Hvis du vil bruge handlingen Opret integrationsbegivenhed til at oprette en integrationsbegivenhed, der indsamler ændringer, der er foretaget af en begivenhed, som udløser en arbejdsgangregel, skal du anbringe handlingen Opret integrationsbegivenhed før en evt. Vent-handling i rækkefølgen af handlinger i arbejdsgangreglen. Hvis en Vent-handling ligger før handlingen Opret integrationsbegivenhed i en arbejdsgangregel, forhindrer Vent-handlingen handlingen Opret integrationsbegivenhed i at finde ændringer af posten. Når venteperioden på Vent-handlingen slutter, læses posten igen, før de resterende handlinger i reglen udføres, og felternes værdier i posten før den begivenhed, der udløste arbejdsgangreglen, bevares ikke. Den tidligere værdi og den aktuelle værdi af et felt anses derfor for at være den samme, og handlingen Opret integrationsbegivenhed opretter ikke en integrationsbegivenhed, da den ikke finder nogen ændring i de sporede felter.

**BEMÆRK:** Du kan oprette flere handlinger til en arbejdsgangregel, op til maksimalt 25 handlinger til hver regel.

I følgende procedure beskrives, hvordan du opretter·handlingen Vent.

**Før du går i gang.** Du skal have privilegiet Håndter dataregler - Håndter arbejdsgangregler i din brugerrolle, for at du kan udføre følgende procedure. Se Tilføjelse af roller (på side [312\)](#page-311-0) for at få oplysninger om tilføjelse af privilegier til roller.

### *Sådan opretter·du handlingen Vent*

- **1** Naviger til den regel, hvor du vil oprette handlingen:
	- **a** Klik på det globale link Admin. i øverste højre hjørne på enhver side.
	- **b** Klik på Konfiguration af·arbejdsgang i afsnittet Forretningsprocesstyring.
	- **c** Find den regel, hvor du vil oprette handlingen, på siden Arbejdsgangregler (liste).

Se Filtrering af lister for at få oplysninger om søgning efter arbejdsgangregler på listesiden.

- **2** Klik på linket Navn på arbejdsgang i reglen.
- **3** Klik på Menu i titellinjen Handlinger på siden Detalje om arbejdsgangregel, og vælg Vent.

**BEMÆRK:** Trigger-begivenheden på arbejdsgangreglen fastlægger de typer handlinger, der kan oprettes til reglen.

**TIP:** Du kan oprette en kopi af en eksisterende handling til arbejdsgangregel ved at klikke på linket Kopier til handlingen.

- **4** Indtast et navn til handlingen på siden Redigering af arbejdsganghandling.
- **5** Marker·afkrydsningsfeltet Aktiv, hvis du vil aktivere handlingen.
- **6** Hvis du ikke ønsker, at Oracle CRM On Demand skal evaluere regelbetingelserne igen, når venteperioden slutter, skal du fravælge afkrydsningsfeltet Evaluer regelbetingelser igen efter ventetid.

**BEMÆRK:** Se Om tidsbaserede arbejdsgangregler (på side [438\)](#page-437-0) for at få flere oplysninger om afkrydsningsfeltet Evaluer regelbetingelser igen efter ventetid.

- **7** Angiv varigheden af venteperioden vha. en af følgende indstillinger:
	- Vælg indstillingen Periode, og indtast dernæst perioden til varigheden i år, måneder, dage, timer og minutter på følgende måde:
		- Indtast en positiv heltalsværdi mellem 0 (nul) og 5 i feltet År.
		- **Indtast en positiv heltalsværdi mellem 0 (nul) og 12 i feltet Måneder.**
		- Indtast en positiv heltalsværdi mellem 0 (nul) og 200 i feltet Dage.
		- Indtast en positiv heltalsværdi mellem 0 (nul) og 200 i feltet Timer.
		- Indtast en positiv heltalsværdi mellem 0 (nul) og 59 i feltet Minutter.

Du kan ikke angive en negativ værdi eller en ikke-heltalsværdi, så som 1,5.

**BEMÆRK:** Den maksimale periode, som du kan angive vha. indstillingen Periode, er 5 år, 12 måneder, 200 dage, 200 timer og 59 minutter. Hvis du vil angive en længere periode, skal du bruge indstillingen Periodeudtryk i stedet for indstillingen Periode.

■ Vælg indstillingen Periodeudtryk, og klik dernæst på ikonet *fx* ved siden af feltet, og brug udtryksgeneratoren til at oprette et udtryk og beregne perioden til forsinkelsen.

Du kan bruge funktionen Varighed i udtryksgeneratoren til at beregne en periode i dage eller brøkdele af dage. Se Varighed (se ["Duration"](#page-856-0) på side [857\)](#page-856-0) for at få flere oplysninger.

Udtrykket skal evalueres til et tal. Følgende er eksempler på gyldige udtryk til beregning af perioden til en forsinkelse:

Duration('P0YT1H') + Duration('P0YT1M') + Duration('P1Y')

Duration('POYT1H')  $+ 1$ 

Duration('P1YT1H') - 1

Der er ingen grænse for længden på den periode, der kan returneres af udtrykket.

**BEMÆRK:** Hvis den beregnede venteperiode er negativ, sættes venteperioden til nul, og ventehandlingen fuldføres med det samme. Resterende handlinger på arbejdsgangreglen udføres uden forsinkelse.

Vælg indstillingen Tid, klik på kalenderikonet, og vælg slutdato og klokkeslæt til forsinkelsen.

Vælg klokkeslættet i henhold til den angivne tidszone i dine personlige indstillinger.

 Vælg indstillingen Tidsudtryk, og klik dernæst på ikonet *fx* ved siden af feltet, og brug udtryksgeneratoren til at oprette et udtryk og beregne slutdatoen og klokkeslættet til forsinkelsen.

Du kan bruge funktionen Varighed i udtryksgeneratoren til at beregne en periode i dage eller brøkdele af dage. Se Varighed (se ["Duration"](#page-856-0) på side [857\)](#page-856-0) for at få flere oplysninger.

Udtrykket skal evalueres til en dato og et klokkeslæt. Følgende er eksempler på gyldige udtryk til beregning af slutdatoen og klokkeslættet til en forsinkelse:

Timestamp() + Duration('P0YT5M')

Today() + Duration('P0YT1H5M')

**BEMÆRK:** Hvis den beregnede slutdato og det beregnede klokkeslæt allerede er passeret, sættes venteperioden på handlingen til 0 (nul), og ventehandlingen fuldføres med det samme. Resterende handlinger på arbejdsgangreglen udføres uden forsinkelse.

Hvis udtrykket ikke evalueres til en gyldig dato og et gyldigt klokkeslæt, fuldføres Venthandlingen med det samme, og resterende handlinger på arbejdsgangreglen udføres uden forsinkelse.

Der er ingen grænse for, hvor langt i fremtiden den beregnede dato kan sættes.

**8** Gem handlingen.

Se følgende emner for at få trinvise procedurer til oprettelse af andre typer arbejdsganghandlinger:

- Oprettelse af arbejdsganghandlinger: Tildel en bog (på side [453\)](#page-452-0)
- Oprettelse af arbejdsganghandlinger: Opret integrationsbegivenhed (på side [455\)](#page-454-0)
- Oprettelse af arbejdsganghandlinger: Opret opgave (på side [459\)](#page-458-0)
- Oprettelse af arbejdsganghandlinger: Send e-mail (på side [465\)](#page-464-0)
- Oprettelse af arbejdsganghandlinger: Opdater værdier (på side [478\)](#page-477-0)

#### **Relaterede emner**

Se følgende emner for at få relaterede oplysninger om arbejdsgange:

- <span id="page-482-0"></span>**Om arbejdsgangregler (på side [425\)](#page-424-0)**
- Om arbejdsganghandlinger (på side [436\)](#page-435-0)
- Om tidsbaserede arbejdsgangregler (på side [438\)](#page-437-0)
- Oprettelse af arbejdsgangregler (på side [445\)](#page-444-0)
- Ændring af rækkefølgen af handlinger til·arbejdsgangregel (på side [483\)](#page-482-0)
- Deaktivering af arbejdsgangregler og -handlinger (på side [485\)](#page-484-0)
- Sletning af arbejdsgangregler og -handlinger (på side [486\)](#page-485-0)

# **Ændring af rækkefølgen af handlinger til·arbejdsgangregel**

Hvis der er mere end én handling i en arbejdsgangregel, udføres handlingerne i den rækkefølge, der er angivet i arbejdsgangreglen, begyndende med handling nr. 1. Hver handling fuldføres, før den næste handling begynder. Du kan ændre rækkefølgen af handlingerne i en regel.

### *Sådan ændrer du rækkefølgen af handlingerne i en arbejdsgangregel*

- **1** Klik på det globale link Admin. i øverste højre hjørne på enhver side.
- **2** Klik på Konfiguration af·arbejdsgang i afsnittet Forretningsprocesstyring.
- **3** Find den regel, hvor du vil ændre rækkefølgen af handlingerne, på siden Arbejdsgangregler (liste). Se Filtrering af lister for at få oplysninger om søgning efter arbejdsgangregler på listesiden.
- **4** Klik på linket Navn på arbejdsgang i reglen.
- **5** Klik på knappen Rediger rækkefølge i titellinjen Handlinger på siden Detalje om arbejdsgangregel.
- **6** Klik på pileikonerne på siden Rediger handlingsrækkefølge for at udføre følgende:
	- **Fi** Flytte en handling op eller ned i listen.
	- **Fight** Flytte en handling til toppen eller bunden af listen over handlinger.

**BEMÆRK:** Hvis der er en handling af typen Opdater værdier i reglen, skal mindst én aktiv Venthandling i reglen komme før den, medmindre trigger-begivenheden til arbejdsgangreglen er Før ændret post gemmes.

**7** Klik på Gem for at gemme ændringerne.

### **Relaterede emner**

Se følgende emner for at få relaterede arbejdsgangoplysninger:

- Om arbejdsgangregler (på side [425\)](#page-424-0)
- **De Om arbejdsganghandlinger (på side [436\)](#page-435-0)**
- <span id="page-483-0"></span>Om tidsbaserede arbejdsgangregler (på side [438\)](#page-437-0)
- Oprettelse af arbejdsgangregler (på side [445\)](#page-444-0)
- Oprettelse af arbejdsganghandlinger: Tildel en bog (på side [453\)](#page-452-0)
- Oprettelse af arbejdsganghandlinger: Opret integrationsbegivenhed (på side [455\)](#page-454-0)
- Oprettelse af arbejdsganghandlinger: Opret opgave (på side [459\)](#page-458-0)
- Oprettelse af arbejdsganghandlinger: Send e-mail (på side [465\)](#page-464-0)
- Oprettelse af arbejdsganghandlinger: Opdater værdier (på side [478\)](#page-477-0)
- Oprettelse af arbejdsganghandlinger: Vent (på side [480\)](#page-479-0)

# **Ændring af rækkefølgen af arbejdsgangregler**

Når du opretter en arbejdsgangregel, tildeler Oracle CRM On Demand automatisk reglen til det næste ubrugte rækkefølgenummer til de regler, der er baseret på samme posttype og samme trigger-begivenhed. Hvis trigger-begivenheden til arbejdsgangreglen er Efter tilknytning til overordnet eller Efter fraknytning fra overordnet, tildeler Oracle CRM On Demand automatisk reglen til det næste ubrugte rækkefølgenummer til regler, der er baseret på samme posttype, samme trigger-begivenhed og samme overordnede posttype. Rækkefølgenummeret fastlægger den rækkefølge, hvori Oracle CRM On Demand aktiverer en sekvens af arbejdsgangregler, der er baseret på samme posttype og samme trigger-begivenhed og evt. på samme overordnede posttype. Du kan ændre rækkefølgen af reglerne.

Hvis du f.eks. opretter en arbejdsgangregel på basis af posttypen Konto med triggerbegivenheden Før post slettes, og to arbejdsgangregler allerede har samme posttype og triggerbegivenhed, tildeles den nye regel rækkefølgenummer 3. Du kan senere ændre rækkefølgenummeret, så den nye regel er den første regel, der aktiveres til den angivne posttype og triggerbegivenhed.

I følgende procedure beskrives, hvordan du ændrer rækkefølgen af en arbejdsgangregel.

### *Sådan ændrer du rækkefølgen af arbejdsgangregler*

- **1** Klik på det globale link Admin. i øverste højre hjørne på enhver side.
- **2** Klik på Konfiguration af·arbejdsgang i afsnittet Forretningsprocesstyring.
- **3** Find den regel, hvor du vil ændre rækkefølgen, siden Arbejdsgangregler (liste), og klik på navnelinket i reglen.

Se Filtrering af lister for at få oplysninger om søgning efter arbejdsgangregler på listesiden.

- **4** Klik på Rediger rækkefølge på siden Detalje om arbejdsgangregel.
- **5** Klik på pileikonerne på siden Rediger arbejdsgangrækkefølge for at udføre følgende:
	- **Fi** Flytte en arbejdsgangregel op eller ned i listen.
	- **Fighter en arbejdsgangregel til toppen eller bunden af listen over regler.**
- **6** Klik på Gem for at gemme ændringerne.

<span id="page-484-0"></span>**BEMÆRK:** Hvis du sletter en arbejdsgangregel, omsorteres de øvrige regler, der er baseret på samme posttype og samme trigger-begivenhed, automatisk. Hvis du gør en arbejdsgangregel inaktiv, ændres dens rækkefølge i listen over regler, der er baseret på den samme posttype og den samme trigger-begivenhed, imidlertid ikke (men reglen aktiveres ikke).

#### **Relaterede emner**

Se følgende emner for at få relaterede arbejdsgangoplysninger:

- **Om arbejdsgangregler (på side [425\)](#page-424-0)**
- **De Om arbejdsganghandlinger (på side [436\)](#page-435-0)**
- Om tidsbaserede arbejdsgangregler (på side [438\)](#page-437-0)
- Oprettelse af arbejdsgangregler (på side [445\)](#page-444-0)
- Ændring af rækkefølgen af handlinger til arbejdsgangregel (på side [483\)](#page-482-0)

# **Deaktivering af arbejdsgangregler og -handlinger**

Hvis du deaktiverer en arbejdsgangregel, mens en forekomst af en ventehandling i reglen venter, udføres ingen af de resterende handlinger i arbejdsgangreglen, når venteperioden slutter på handlingens forekomst, og ingen af de efterfølgende arbejdsgangregler i rækkefølgen af regler til posttypen udløses.

Hvis du deaktiverer en ventehandling i en arbejdsgangregel, mens en forekomst af ventehandlingen venter, udføres ingen af de resterende handlinger i arbejdsgangreglen, når venteperioden slutter på handlingens forekomst, og ingen af de efterfølgende arbejdsgangregler i rækkefølgen af regler til posttypen udløses.

I følgende procedure beskrives, hvordan du deaktiverer·en arbejdsgangregel.

### *Sådan deaktiverer·du en arbejdsgangregel*

- **1** Klik på det globale link Admin. i øverste højre hjørne på enhver side.
- **2** Klik på Konfiguration af·arbejdsgang i afsnittet Forretningsprocesstyring.
- **3** Find den regel, som·du vil deaktivere, på siden Arbejdsgangregler (liste).

Se Filtrering af lister for at få oplysninger om søgning efter arbejdsgangregler på listesiden.

- **4** Vælg Rediger i menuen på postniveau til reglen.
- **5** Fravælg afkrydsningsfeltet Aktiv på siden Detalje om arbejdsgangregel.
- **6** Gem ændringerne.

I følgende procedure beskrives, hvordan du deaktiverer·en handling i arbejdsgangregel.

#### <span id="page-485-0"></span>*Sådan deaktiverer·du en handling i arbejdsgangregel*

- **1** Klik på det globale link Admin. i øverste højre hjørne på enhver side.
- **2** Klik på Konfiguration af·arbejdsgang i afsnittet Forretningsprocesstyring.
- **3** Find den regel, som du vil slette handlingen i, på siden Arbejdsgangregler (liste).

Se Filtrering af lister for at få oplysninger om søgning efter arbejdsgangregler på listesiden.

- **4** Klik på linket Navn på arbejdsgang til reglen.
- **5** Find den handling, som du vil slette, i afsnittet Handlinger på siden Detalje om arbejdsgangregel.
- **6** Vælg Rediger i menuen på postniveau til handlingen.
- **7** Fravælg afkrydsningsfeltet Aktiv på siden Redigering af arbejdsganghandling.

**BEMÆRK:** Hvis der er en handling af typen Opdater værdier i reglen, skal mindst én aktiv Venthandling i reglen komme før handlingen, medmindre trigger-begivenheden til arbejdsgangreglen er Før ændret post gemmes. Hvis du forsøger at deaktivere en Vent-handling, og der ikke er nogen anden Vent-handling før handlingen Opdater værdier, tillader Oracle CRM On Demand ikke, at du deaktiverer Vent-handlingen.

**8** Gem ændringerne.

#### **Relaterede emner**

Se følgende emner for at få relaterede arbejdsgangoplysninger:

- **Om arbejdsgangregler (på side [425\)](#page-424-0)**
- Om arbejdsganghandlinger (på side [436\)](#page-435-0)
- Om tidsbaserede arbejdsgangregler (på side [438\)](#page-437-0)
- Oprettelse af arbejdsgangregler (på side [445\)](#page-444-0)
- Ændring af rækkefølgen af handlinger til·arbejdsgangregel (på side [483\)](#page-482-0)
- Ændring af rækkefølgen af arbejdsgangregler (på side [484\)](#page-483-0)
- Sletning af arbejdsgangregler og -handlinger (på side [486\)](#page-485-0)

# **Sletning af arbejdsgangregler og -handlinger**

Når du sletter en arbejdsgangregel, slettes også alle handlinger i reglen. Rækkefølgetallene på de resterende regler til den relevante posttype opdateres også automatisk efter behov for at sikre, at der ikke er noget mellemrum i rækkefølgen af tal.

Hvis du sletter·en arbejdsgangregel, mens en forekomst af en ventehandling i reglen venter, udføres ingen af de resterende handlinger i arbejdsgangreglen, når venteperioden slutter på handlingens forekomst, og ingen af de efterfølgende arbejdsgangregler i rækkefølgen af regler til posttypen udløses.

Når du sletter en handling i en arbejdsgangregel, opdatere rækkefølgetallene på de resterende handlinger i reglen også automatisk efter behov for at sikre, at der ikke er noget mellemrum i rækkefølgen af tal.

Hvis du sletter·en ventehandling i en arbejdsgangregel, mens en forekomst af ventehandlingen venter, udføres ingen af de resterende handlinger i arbejdsgangreglen, når venteperioden slutter på handlingens forekomst, og ingen af de efterfølgende arbejdsgangregler i rækkefølgen af regler til posttypen udløses.

I følgende procedure beskrives, hvordan du sletter·en arbejdsgangregel.

### *Sådan sletter·du en arbejdsgangregel*

- **1** Klik på det globale link Admin. i øverste højre hjørne på enhver side.
- **2** Klik på Konfiguration af·arbejdsgang i afsnittet Forretningsprocesstyring.
- **3** Find den regel, som·du vil slette, på siden Arbejdsgangregler (liste).

Se Filtrering af lister for at få oplysninger om søgning efter arbejdsgangregler på listesiden.

- **4** Vælg Slet·i menuen på postniveau til reglen.
- **5** Bekræft, at du vil slette reglen.

I følgende procedure beskrives, hvordan du sletter·en handling i en arbejdsgangregel.

### *Sådan sletter·du en handling i en arbejdsgangregel*

- **1** Klik på det globale link Admin. i øverste højre hjørne på enhver side.
- **2** Klik på Konfiguration af·arbejdsgang i afsnittet Forretningsprocesstyring.
- **3** Find den regel, som du vil slette handlingen i, på siden Arbejdsgangregler (liste).

Se Filtrering af lister for at få oplysninger om søgning efter arbejdsgangregler på listesiden.

- **4** Klik på linket Navn på arbejdsgang til reglen.
- **5** Find den handling, som du vil slette, i afsnittet Handlinger på siden Detaljer om arbejdsgangregel.
- **6** Vælg Slet i menuen på postniveau til handlingen.

**BEMÆRK:** Hvis reglen har en handling af typen Opdater værdier, skal mindst én aktiv Vent-handling i reglen komme før handlingen, medmindre trigger-begivenheden til arbejdsgangreglen er Før ændret post gemmes. Hvis du forsøger at slette·en Vent-handling, og der ikke er nogen anden Vent-handling, der kommer før handlingen Opdater værdier, tillader Oracle CRM On Demand ikke, at du sletter Venthandlingen.

**7** Bekræft, at du vil slette handlingen.

#### <span id="page-487-0"></span>**Relaterede emner**

Se følgende emner for at få relaterede arbejdsgangoplysninger:

- Om arbejdsgangregler (på side [425\)](#page-424-0)
- **Demarbejdsganghandlinger (på side [436\)](#page-435-0)**
- **Om tidsbaserede arbejdsgangregler (på side [438\)](#page-437-0)**
- Oprettelse af arbejdsgangregler (på side [445\)](#page-444-0)
- Ændring af rækkefølgen af handlinger til·arbejdsgangregel (på side [483\)](#page-482-0)
- **E** Ændring af rækkefølgen af arbejdsgangregler (på side [484\)](#page-483-0)
- Deaktivering af arbejdsgangregler og -handlinger (på side [485\)](#page-484-0)

# **Overvågninger af arbejdsgang**

Fra overvågninger af arbejdsgang kan du se oplysninger om følgende:

- Fejlede forekomster af arbejdsgangregler og arbejdsganghandlinger. Se Overvågning af fejl i arbejdsgang (på side [488\)](#page-487-0) for at få flere oplysninger.
- Ventende forekomster af Vent-handlinger. Se Overvågning af ventetid i arbejdsgang (på side [492\)](#page-491-0) for at få flere oplysninger.

# **Overvågning af fejl i arbejdsgang**

Du kan bruge oplysningerne i overvågning af fejl i arbejdsgang som en hjælp til at forstå, hvorfor bestemte forekomster af en arbejdsgangregel eller arbejdsganghandling fejlede. Hvis nødvendigt kan du få adgang til detaljerne om en arbejdsgangregl fra Overvågning af fejl i arbejdsgang, så du kan rette evt. fejl i konfigurationen af arbejdsganghandlingen. Detaljer om fejlforekomsterne bevares i overvågning af fejl i arbejdsgang i 30 dage eller indtil du sletter dem, alt efter hvad der kommer først.

Se Om fejl i arbejdsgangregel og i arbejdsganghandling (se ["Om fejl i arbejdsgangregel og](#page-439-0)  [arbejdsganghandling"](#page-439-0) på side [440\)](#page-439-0) for at få oplysninger om fejltyper, der rapporteres i overvågning af fejl i arbejdsgang.

Se følgende emner for at få oplysninger om brug af overvågning af fejl i arbejdsgang:

- Visning af fejlforekomster i overvågning af fejl i arbejdsgang (på side [488\)](#page-487-0)
- Sletning af fejlforekomster fra overvågning af fejl i arbejdsgang (på side [490\)](#page-489-0)
- **Felter til fejlforekomst i arbejdsgang (på side [490\)](#page-489-0)**

### **Visning af fejlforekomster i overvågning af fejl i arbejdsgang**

Følgende procedure beskriver, hvordan du ser fejlforekomster i overvågning af fejl i arbejdsgang. Se Om fejl i arbejdsgangregel og i arbejdsganghandling (se ["Om fejl i arbejdsgangregel og arbejdsganghandling"](#page-439-0) på side [440\)](#page-439-0) for at få oplysninger om fejltyper, der rapporteres i overvågning af fejl i arbejdsgang.

**Før du går i gang.** Din brugerrolle skal omfatte privilegiet Håndter dataregler - Håndter arbejdsgangregler, for at du kan bruge overvågninger af arbejdsgang.

#### *Sådan ser du en fejlforekomst i overvågning af fejl i arbejdsgang*

- **1** Klik på det globale link Admin. i øverste højre hjørne på enhver side.
- **2** Klik på Overvågning·af·arbejdsgang i afsnittet Forretningsprocesstyring.
- **3** Klik på Overvågning af fejl i arbejdsgang på siden Overvågning af arbejdsgang.
- **4** Find den ønskede forekomst på siden Liste over fejlforekomster. **TIP:** Se Filtrering af lister for at få oplysninger om filtrering af lister.
- **5** Klik på linket Forekomst-id for at se detaljer om en forekomst.
- **6** Klik på linket Navn på arbejdsgang til den post for at se detaljer om den arbejdsgangregel, hvor posten er en forekomst.

I følgende procedure beskrives, hvordan du opretter en filtreret liste over fejlforekomster.

### *Sådan opretter du en filtreret liste over fejlforekomster*

 Klik på Menu i titellinjen på siden Liste over fejlforekomster, og vælg Opret ny liste. Se Oprettelse af og uddybning af lister for at få flere oplysninger om oprettelse og uddybning·af lister.

I følgende procedure beskrives, hvordan du håndterer filtrerede lister over fejlforekomster.

#### *Sådan håndterer du filtrerede lister over fejlforekomster*

Klik på Menu i titellinjen på siden Liste over fejlforekomster, og vælg siden Håndter lister.

Se Siden Håndter lister for at få flere oplysninger om håndtering af lister.

I følgende procedure beskrives, hvordan du ser filteret til en liste over fejlforekomster.

#### *Sådan ser du filteret til en liste over fejlforekomster*

Klik på Menu i titellinjen på siden Liste over fejlforekomster, og vælg Vis listefilter.

Se Siden Vis liste for at få flere oplysninger om listefiltre.

Se følgende emner for at få flere oplysninger om brug af overvågning af fejl i arbejdsgang:

- Overvågning af fejl i arbejdsgang (på side [488\)](#page-487-0)
- Sletning af fejlforekomster fra overvågning af fejl i arbejdsgang (på side [490\)](#page-489-0)
- Felter til fejlforekomst i arbejdsgang (på side [490\)](#page-489-0)

### <span id="page-489-0"></span>**Relaterede emner**

Se følgende emne for at få relaterede oplysninger om arbejdsgangregler:

Konfiguration af arbejdsgang (på side [424\)](#page-423-0)

### **Sletning af fejlforekomster fra overvågning af fejl i arbejdsgang**

Du kan slette fejlforekomster fra overvågning af fejl i arbejdsgang én ad gangen. Detaljer om fejlforekomsterne bevares i overvågning af fejl i arbejdsgang i 30 dage eller indtil du sletter dem, alt efter hvad der kommer først.

**BEMÆRK:** Batchslettefunktionen er ikke tilgængelig på siden Liste over fejlinstanser.

**Før du går i gang.** Din brugerrolle skal omfatte privilegiet Håndter dataregler - Håndter arbejdsgangregler, for at du kan bruge overvågninger af arbejdsgang.

I følgende procedure beskrives, hvordan du sletter·en fejlforekomst fra overvågning af fejl i arbejdsgang.

### *Sådan sletter du en fejlforekomst fra overvågning af fejl i arbejdsgang*

**1** Find den forekomst, som du vil slette, på siden Liste over fejlforekomster.

**TIP:** Se Filtrering af lister for at få oplysninger om filtrering af lister.

**2** Klik på linket Slet til en forekomst.

Se følgende emner for at få flere oplysninger om brug af overvågning af fejl i arbejdsgang:

- Om fejl i arbejdsgangregel og arbejdsganghandling (på side [440\)](#page-439-0)
- Overvågning af fejl i arbejdsgang (på side [488\)](#page-487-0)
- Visning af fejlforekomster i overvågning af fejl i arbejdsgang (på side [488\)](#page-487-0)
- **Felter til fejlforekomst i arbejdsgang (på side [490\)](#page-489-0)**

### **Relaterede emner**

Se følgende emne for at få relaterede oplysninger om arbejdsgangregler:

Konfiguration af arbejdsgang (på side [424\)](#page-423-0)

### **Felter til fejlforekomst i arbejdsgang**

I følgende tabel beskrives de felter, som du kan se til fejlede forekomster af arbejdsgangregler og arbejdsganghandlinger.

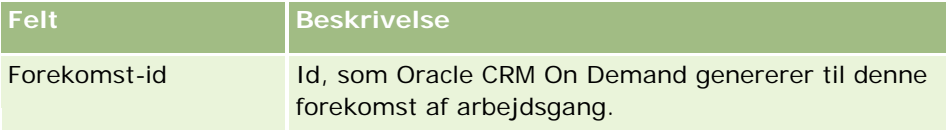

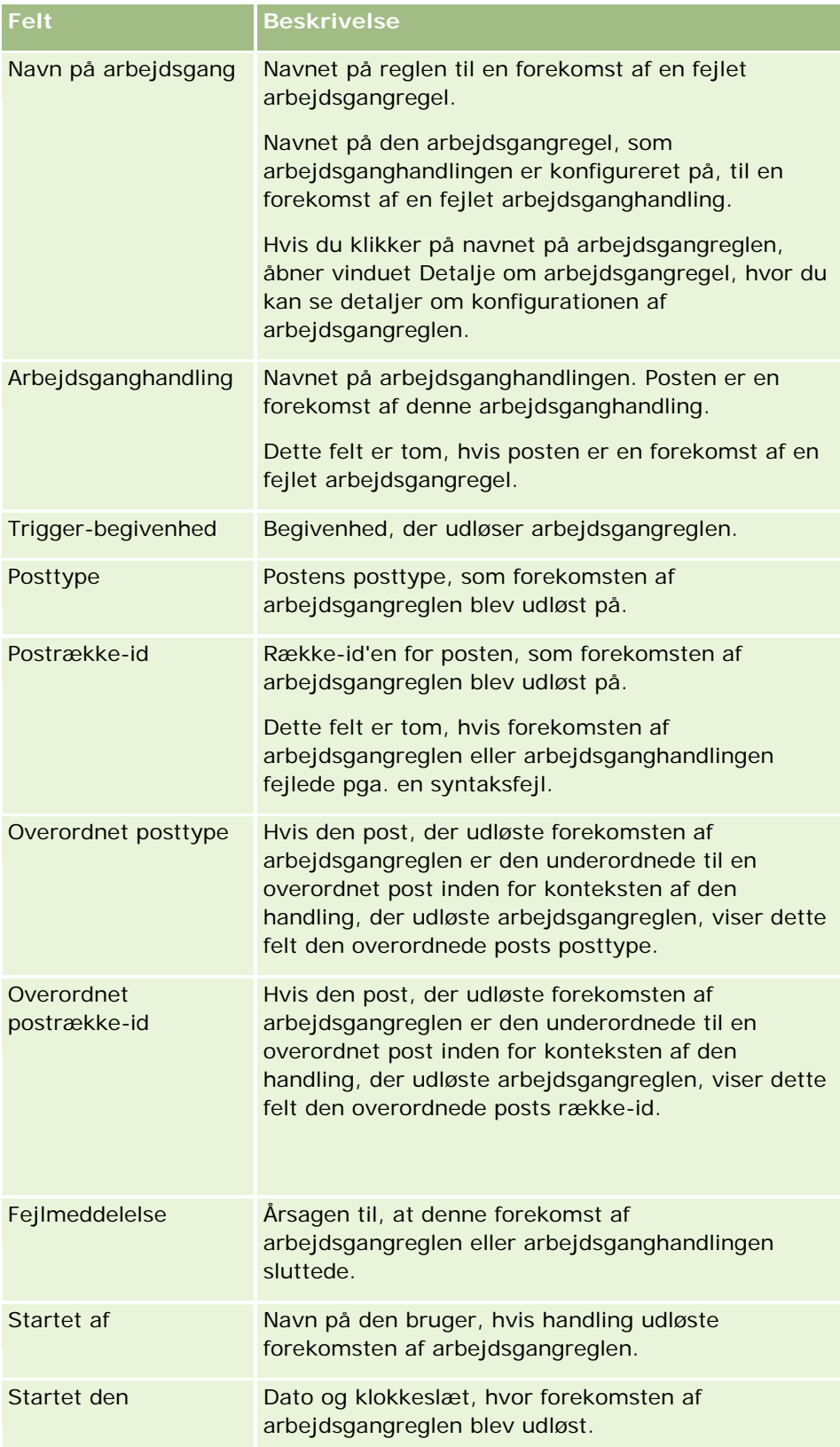

<span id="page-491-0"></span>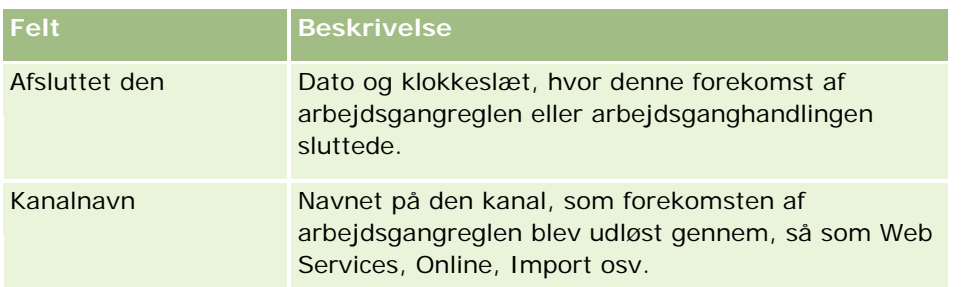

Se følgende emner for at få flere oplysninger om brug af overvågning af ventetid i arbejdsgang:

- Om fejl i arbejdsgangregel og arbejdsganghandling (på side [440\)](#page-439-0)
- **D** Overvågning af fejl i arbejdsgang (på side [488\)](#page-487-0)
- Visning af fejlforekomster i overvågning af fejl i arbejdsgang (på side [488\)](#page-487-0)
- Sletning af fejlforekomster fra overvågning af fejl i arbejdsgang (på side [490\)](#page-489-0)

### **Relaterede emner**

Se følgende emne for at få relaterede oplysninger om arbejdsgangregler:

Konfiguration af arbejdsgang (på side [424\)](#page-423-0)

# **Overvågning af ventetid i arbejdsgang**

I overvågning af ventetid i arbejdsgang kan du se detaljerne om ventende forekomster af Vent-handlinger og detaljer om arbejdsganghandlingerne. Hvis f.eks. en forekomst af en Vent-handling i arbejdsgang venter længere end forventet, kan du bruge overvågning af ventetid i arbejdsgang til at undersøge forekomsten og se på konfigurationen af arbejdsganghandlingen, og du kan slette forekomsten, hvis det er nødvendigt.

**BEMÆRK:** Når du sletter en ventende forekomst af en ventehandling, udføres ingen af de resterende handlinger i arbejdsgangreglen.

Du kan f.eks. konfigurere en arbejdsgangregel med følgende rækkefølge af handlinger:

- **1** En Vent-handling med en varighed på 24 timer
- **2** En Send e-mail-handling
- **3** En Vent-handling med en varighed på 48 timer
- **4** En Send e-mail-handling
- **5** En Opret opgave-handling

Hvis handlingerne er konfigureret korrekt, forbliver den første Vent-handling i rækkefølgen, handling 1, i tilstanden Ventende i mindst 24 timer. Når venteperioden slutter, udføres handlingen Send e-mail (handling 2). Den anden ventehandling (handling 3 i arbejdsgangreglen) er den næste i rækkefølgen. Den forbliver i tilstanden Ventende i mindst 48 timer. Når venteperioden slutter, udføres handlingen Send e-mail (handling 4) og handlingen Opret opgave (handling 5).

<span id="page-492-0"></span>**BEMÆRK:** Venteperioden angiver den mindst tid, der skal gå, før Oracle CRM On Demand begynder at udføre de andre handlinger på arbejdsgangreglen. Den faktiske mængde tid, der går, før de andre handlinger udføres, kan være længere, afhængig af belastningen på Oracle CRM On Demand-databasen og Oracle CRM On Demand-serveren samt antallet af ventehandlinger, der venter, når venteperioden slutter.

Hvis venteperioden i handling 3 imidlertid blev angivet forkert som 48 dage i stedet for 48 timer, forbliver handlingen i tilstanden Ventende, indtil der er gået 48 dage. Du kan se handlingen i overvågning af ventetid i arbejdsgang, og du kan undersøge handlingsdetaljerne for at se, om venteperioden er korrekt angivet. Du kan dernæst slette forekomsten af ventehandlingen.

Når du sletter forekomsten af ventehandlingen, afsluttes forekomsten af arbejdsgangreglen, og de resterende handlinger i regelforekomsten udføres ikke. I det tidligere eksempel sker følgende:

- Hvis du sletter handling 1, mens den venter, udføres handling 2, 3, 4 og 5 ikke.
- Hvis du sletter handling 3, mens den venter, udføres handling 4 og 5 ikke.

**BEMÆRK:** Ventehandlinger er den eneste type arbejdsganghandlinger, der holdes i tilstanden Ventende.

Se følgende emner for at få oplysninger om brug af overvågning af ventetid i arbejdsgang:

- Visning af ventende forekomster i Vent-overvågning til arbejdsgang (se ["Visning af ventende forekomster i](#page-492-0)  [overvågning af ventetid i arbejdsgang"](#page-492-0) på side [493\)](#page-492-0)
- Sletning af ventende forekomster fra Vent-overvågning til arbejdsgang (se ["Sletning af ventende](#page-493-0)  [forekomster fra overvågning af ventetid i arbejdsgang"](#page-493-0) på side [494\)](#page-493-0)
- Felter til ventende forekomst i arbejdsgang (på side [496\)](#page-495-0)

### **Visning af ventende forekomster i overvågning af ventetid i arbejdsgang**

Følgende procedure beskriver, hvordan du ser ventende forekomster i overvågning af ventetid i arbejdsgang. Se Overvågning af ventetid i arbejdsgang (på side [492\)](#page-491-0) og Felter til ventende forekomst i arbejdsgang (på side [496\)](#page-495-0) for at få oplysninger om, hvad der registreres og vises i overvågning af ventetid i arbejdsgang.

**Før du går i gang.** Din brugerrolle skal omfatte privilegiet Håndter dataregler - Håndter arbejdsgangregler, for at du kan bruge overvågninger af arbejdsgang.

### *Sådan ser du en ventende forekomst i overvågning af ventetid i arbejdsgang*

- **1** Klik på det globale link Admin. i øverste højre hjørne på enhver side.
- **2** Klik på Overvågning·af·arbejdsgang i afsnittet Forretningsprocesstyring.
- **3** Klik på Overvågning af ventetid i arbejdsgang på siden Overvågning af arbejdsgang.
- **4** Find den ønskede forekomst på siden Liste over ventende forekomster.

**TIP:** Se Filtrering af lister for at få oplysninger om filtrering af lister.

- **5** Klik på linket Forekomst-id for at se detaljer om en forekomst.
- **6** Klik på linket Navn på arbejdsgang for at se detaljer om den arbejdsganghandling, hvor posten er en forekomst.

<span id="page-493-0"></span>I følgende procedure beskrives, hvordan du opretter en filtreret liste over ventenede forekomster.

#### *Sådan opretter du en filtreret liste over ventende forekomster*

Klik på Menu i titellinjen på siden Liste over ventende forekomster, og vælg Opret ny liste.

Se Oprettelse af og uddybning af lister for at få flere oplysninger om oprettelse og uddybning·af lister.

I følgende procedure beskrives, hvordan du håndterer filtrerede lister over ventende forekomster.

### *Sådan håndterer du lister over ventende forekomster*

 Klik på Menu i titellinjen på siden Liste over ventende forekomster, og vælg siden Håndter lister. Se Siden Håndter lister for at få flere oplysninger om håndtering af lister.

I følgende procedure beskrives, hvordan du ser filteret til en liste over ventende forekomster.

#### *Sådan ser du filteret til en liste over ventende forekomster*

Klik på Menu i titellinjen på siden Liste over ventende forekomster, og vælg Vis listefilter.

Se Siden Vis liste for at få flere oplysninger om listefiltre.

Se følgende emner for at få flere oplysninger om brug af overvågning af ventetid i arbejdsgang:

- Overvågning af ventetid i arbejdsgang (på side [492\)](#page-491-0)
- Sletning af ventende forekomster fra Vent-overvågning til arbejdsgang (se ["Sletning af ventende](#page-493-0)  [forekomster fra overvågning af ventetid i arbejdsgang"](#page-493-0) på side [494\)](#page-493-0)
- Felter til ventende forekomst i arbejdsgang (på side [496\)](#page-495-0)

#### **Relaterede emner**

Se følgende emne for at få relaterede oplysninger om arbejdsgangregler:

Konfiguration af arbejdsgang (på side [424\)](#page-423-0)

### **Sletning af ventende forekomster fra overvågning af ventetid i arbejdsgang**

Du kan slette ventende forekomster fra overvågning af ventetid i arbejdsgang én ad gangen. Du kan også slette flere ventende forekomster ad gangen ved at oprette en filtreret liste over forekomsterne og bruge batchslettefunktionen. Se Overvågning af ventetid i arbejdsgang (på side [492\)](#page-491-0) og Felter til ventende forekomst i arbejdsgang (på side [496\)](#page-495-0) for at få oplysninger om, hvad der registreres og vises i overvågning af ventetid i arbejdsgang.

**BEMÆRK:** Når du sletter en ventende forekomst af en Vent-handling fra overvågning af vent i arbejdsgang, afsluttes forekomsten af arbejdsgangreglen, og ingen af de resterende handlinger i arbejdsgangreglen udføres. Når du har slettet en ventende instans af en Vent-handling, kan du ikke gendanne den.

**Før du går i gang.** Din brugerrolle skal omfatte privilegiet Håndter dataregler - Håndter arbejdsgangregler, for at du kan bruge overvågninger af arbejdsgang.

I følgende procedure beskrives, hvordan du sletter·en ventende forekomst fra overvågning af ventetid i arbejdsgang.

### *Sådan sletter du en ventende forekomst fra overvågning af ventetid i arbejdsgang*

**1** Find den forekomst, som du vil slette, på siden Liste over ventende forekomster.

**TIP:** Se Filtrering af lister for at få oplysninger om filtrering af lister.

**2** Klik på linket Slet til en forekomst.

I følgende procedure beskrives, hvordan du sletter en liste over ventende forekomster fra overvågning af ventetid i arbejdsgang.

### *Sådan sletter du en liste over ventende forekomster fra overvågning af ventetid i arbejdsgang*

- **1** Opret listen over forekomster, som du vil slette, hvis du ikke allerede har gjort det. Se Oprettelse af og uddybning af lister for at få flere oplysninger om oprettelse og uddybning·af lister.
- **2** Klik på Menu på siden Liste over ventende forekomster, og vælg Batchsletning.
- **3** Klik på OK for at bekræfte, at du vil fortsætte.
- **4** Klik på Fortsæt i afsnittet Aktive anmodninger på siden Batchslette- og gendanndelseskø.

**BEMÆRK:** Posterne slettes ikke, hvis du ikke klikker på Fortsæt.

**TIP:** Du kan vende tilbage til siden Batchslette- og gendannelseskø når som helst ved at klikke på det globale link Admin. og dernæst på linket Batchslette- og gendannelseskø på Admin.-hjemmesiden.

**5** Klik på Vis slettelog i afsnittet Behandlede anmodninger på siden Batchslette- og gendannelseskø for at gennemgå logfilen til sletteoperationen.

Se følgende emner for at få flere oplysninger om brug af overvågning af ventetid i arbejdsgang:

- Overvågning af ventetid i arbejdsgang (på side [492\)](#page-491-0)
- Visning af ventende forekomster i Vent-overvågning til arbejdsgang (se ["Visning af ventende forekomster i](#page-492-0)  [overvågning af ventetid i arbejdsgang"](#page-492-0) på side [493\)](#page-492-0)
- Felter til ventende forekomst i arbejdsgang (på side [496\)](#page-495-0)

### **Relaterede emner**

Se følgende emne for at få relaterede oplysninger om arbejdsgangregler:

**Konfiguration af arbejdsgang (på side [424\)](#page-423-0)** 

# <span id="page-495-0"></span>**Felter til ventende forekomst i arbejdsgang**

I følgende tabel beskrives de felter, som du kan se til ventende forekomster af Vent-handlinger.

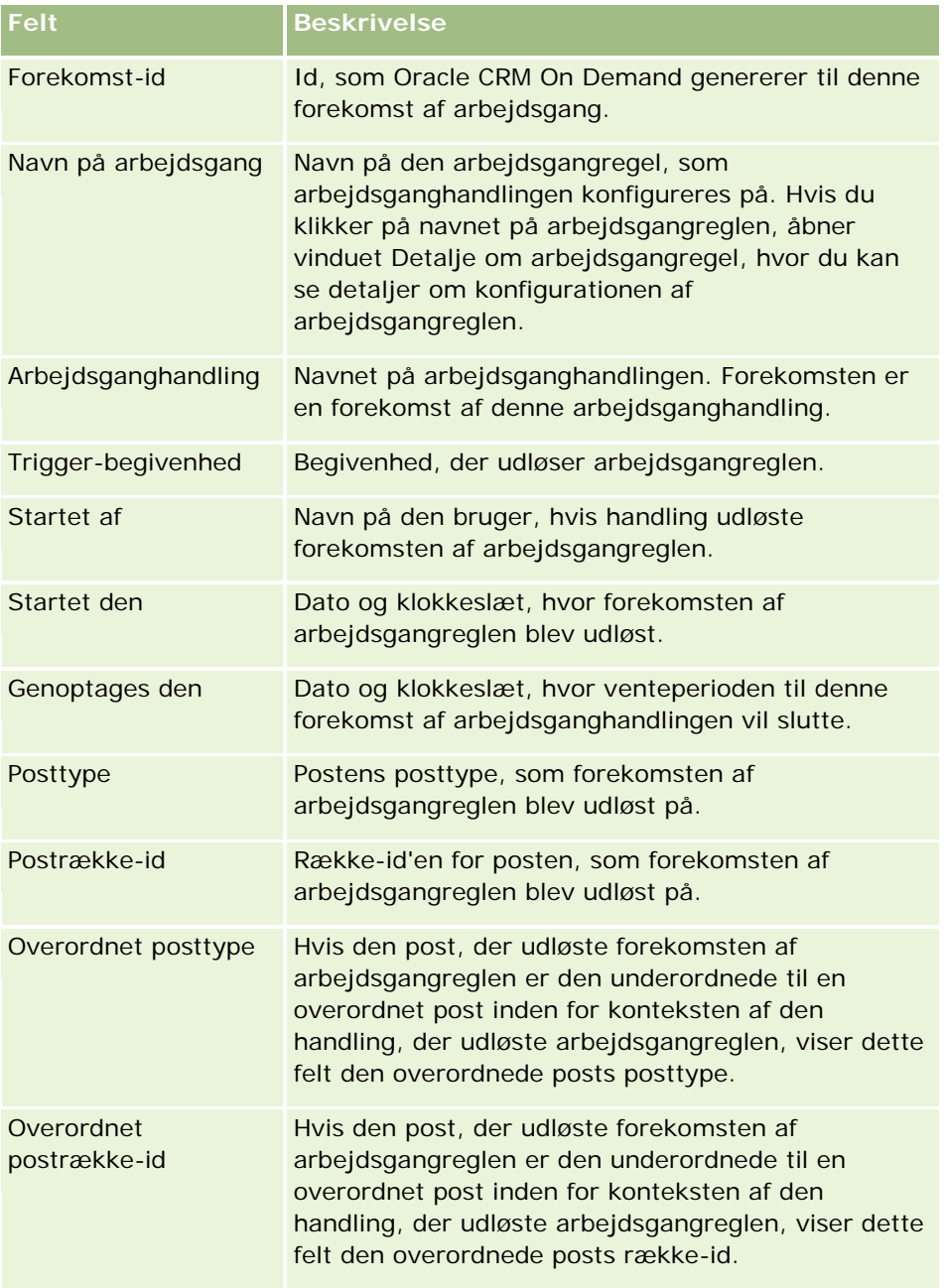

Se følgende emner for at få flere oplysninger om brug af overvågning af ventetid i arbejdsgang:

- Overvågning af ventetid i arbejdsgang (på side [492\)](#page-491-0)
- Visning af ventende forekomster i Vent-overvågning til arbejdsgang (se ["Visning af ventende forekomster i](#page-492-0)  [overvågning af ventetid i arbejdsgang"](#page-492-0) på side [493\)](#page-492-0)
- Sletning af ventende forekomster fra Vent-overvågning til arbejdsgang (se ["Sletning af ventende](#page-493-0)  [forekomster fra overvågning af ventetid i arbejdsgang"](#page-493-0) på side [494\)](#page-493-0)

#### <span id="page-496-0"></span>**Relaterede emner**

Se følgende emne for at få relaterede oplysninger om arbejdsgangregler:

Konfiguration af arbejdsgang (på side [424\)](#page-423-0)

# **Dataregler og tildeling**

Klik på et emne for at se trinvise instruktioner til procedurer til opsætning af tildelingsregler (for at tildele poster automatisk), prognosedefinitioner, layout og mappinger af konvertering af kundeemner, salgsmetodologier og brancher:

- Opsætning af tildelingsregler (på side [501\)](#page-500-0)
- Mapping af yderligere felter under konvertering af kundeemne (på side [508\)](#page-507-0)
- Oprettelse af layout af konvertering af kundeemne (på side [510\)](#page-509-0)
- Opsætning af prognosedefinition (på side [513\)](#page-512-0)
- Opdatering af prognosedefinition (på side [520\)](#page-519-0)
- Opsætning af salgsprocesser, kategorier og coaches (på side [522\)](#page-521-0)
- Tilpasning af firmaets brancheliste (på side [529\)](#page-528-0)

#### **Relaterede emner**

Se følgende emner for relaterede oplysninger:

- Om tildelingsregler (på side [497\)](#page-496-0)
- Administration·af konvertering af kundeemne (på side [507\)](#page-506-0)

# **Om tildelingsregler**

**Før du går i gang.** Din rolle skal omfatte privilegiet Dataregler og tildeling, for at du kan konfigurere tildelingsreglerne.

Tildelingsregler gør det muligt at tildele et kundeemne, en salgsmulighed, en serviceanmodning eller en konto automatisk til den relevante person, det relevante team og det relevante salgsområde på basis af reglerne (kaldet regelgrupper), som du konfigurerer.

Hvis firmaet har valgt·indstillingen for gruppetildeling, deler alle gruppemedlemmer de poster, som du tildeler til et medlem af gruppen. Se Gruppestyring (på side [386\)](#page-385-0) for at få flere oplysninger.

Afhængigt af firmaets struktur og forretningsprocesser kan tildelingsregler være simple. F.eks.:

- Salgskundeemner til hver geografiske region tildeles til den regionale salgsmanager.
- Nye serviceanmodninger tildeles til den tekniske servicemanager.

Eller reglerne kan være mere komplekse. F.eks.:

 De fleste kundeemner tildeles efter produktekspertise og geografisk placering, men nogle tildeles til en telemarketingmanager.

De fleste serviceanmodninger tildeles efter problemområde, men alle anmodninger vedrørende et bestemt produkt dirigeres til én person.

I følgende tabel beskrives, hvordan du kan tildele posttyper:

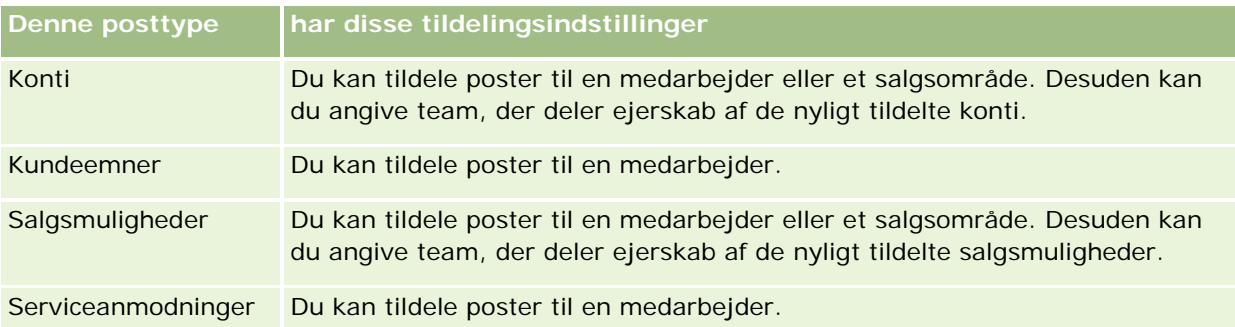

Tildelingsreglerne i den aktive regelgruppe evalueres, når følgende sker i relation til en posttype:

- Til kundeemner: Afkrydsningsfeltet Omtildel ejer er valgt, og ændringen gemmes.
- Til serviceanmodninger:
	- Serviceanmodningen oprettes uden en ejer, eller ejeren slettes fra posten (dvs. feltet Ejer er tomt).
	- Afkrydsningsfeltet Omtildel ejer er valgt, og ændringen gemmes.
- Til konti: Afkrydsningsfeltet Omtildel ejer er valgt, og ændringen gemmes.
- Til salgsmuligheder: Afkrydsningsfeltet Omtildel ejer er valgt, og ændringen gemmes.

**BEMÆRK:** Den tildelingsansvarlige forsøger at tildele en post med det samme, efter afkrydsningsfeltet Omtildel ejer er valgt på posten, og posten er gemt. Når en kundeemnepost konverteres til en konto eller salgsmulighed, fejler forsøg på at omtildele kontoen eller salgsmuligheden imidlertdig, da den tildelingsansvarlige ikke kan omtildele posten, før kundeemnet er fuldt konverteret. Hvis du f.eks. anvender en arbejdsgangregel til at vælge afkrydsningsfeltet Omtildel ejer eller sætte en standardærdi på kontoen eller salgsmuligheden, når kundeemnet konverteres, medfører det ikke, at posten omtildeles. Du skal i stedet omtildele posten manuelt ved at vælge afkrydsningsfeltet Omtildel ejer på den konverterede post, efter posten er fuldt konverteret.

### **E-mail-underretninger**

Når et kundeemne eller en serviceanmodning tildeles en ejer, sendes en e-mail til den nye ejer. Den skabelon, der bruges til e-mailen, fastlægges af det sprog, der er valgt på siden Personlig detalje til den nye ejer. Hvis brugeren f.eks vil hente underretnings-e-mails på spansk, skal Spansk vælges i feltet Sprog på siden Personlig detalje til brugeren. Du kan slå e-mail-underretning fra til serviceanmodninger på basis af en regel ved at fjerne markeringen af afkrydsningsfeltet (flaget) Send e-mail-underretning på siden Redigering af regel for tildeling af serviceanmodning. Se Opsætning af tildelingsregler (på side [501\)](#page-500-0) for at få oplysninger om opdatering af tildelingsregler.

I e-mail-underretningerne er Fra-adressen altid donotreply@crmondemand.com, og feltet Afsender er sat til den adresse, som du angiver i feltet Retur-e-mail på tildelingsregelgruppen. Oracle CRM On Demand vedføjer en streng til hver e-mail, så e-mailen kan spores i e-mail-leveringssystemet hos Oracle. Hvis en e-mailmodtager svarer på en e-mail-underretning, sættes Til-feltet i svaret til den adresse, som du angiver i feltet Retur-e-mail på tildelingsregelgruppen.

### **Sporing af omtildelingsproces**

Du kan bruge tre felter som en hjælp til at spore ejeromtildelingsprocessen eller til at køre analyser, der fastlægger, hvor længe omtildelingsprocessen tager. Du kan føje disse felter til layout af siderne Konto, Salgsmulighed, Kundeemne og Serviceanmodning. Felterne er:

 $\blacksquare$  Tildelingsstatus

Status kan være I kø (posten er i kø til at blive behandlet af tildelingsmanager) eller Behandler (posten er ved at blive behandlet af tildelingsmanager) eller tom (posten er hverken i kø eller ved at blive behandlet).

**A** Afsendelsesdato for sidste tildeling

Hvis posten er i kø til behandling eller i øjeblikket behandles af tildelingsmanager, viser dette felt dato og klokkeslæt, hvor posten blev gemt med afkrydsningsfeltet Omtildel ejer markeret. I tilfælde af en serviceanmodningspost viser dette felt imidlertid dato og klokkeslæt, hvor posten blev gemt med tom felt for ejer.

**Fuldførelsesdato for sidste tildeling** 

Dette felt er tomt, hvis en post aldrig er blevet tildelt. Ellers viser feltet dato og klokkeslæt, hvor posten sidst blev omtildelt.

Se Tilpasning af layout af statisk side (på side [167\)](#page-166-0) for at få flere oplysninger om tilføjelse af felter på sidelayout.

### **Gør regelgrupper aktive**

Du kan oprette flere tildelingsregelgrupper, men kun én regelgruppe kan være aktiv ad gangen til hver posttype.

**ADVARSEL:** Regelgruppen, der blev markeret som *Aktiv* sidste gang, hvor reglerne blev frigivet, fortsætter med at være aktiv, indtil reglerne frigives igen. Når reglerne frigives næste gang, bliver den regelgruppe, der senest blev markeret som *Aktiv*, aktiv. Når du opretter en ny regelgruppe og markerer den som aktiv, skal du ikke slette den tidligere aktive regelgruppe, før reglerne er frigivet.

**TIP:** Regelgrupper kan fungere som historisk reference til kundeemnerne. I stedet for at slette regelgrupper, kan du markere dem som inaktive.

# **Om gruppetildeling**

Hvis firmaet tildeler poster til hele grupper i stedet for én medarbejder, skal firmaadministratoren:

- **1** Markere feltet Standard gruppetildeling på siden Firmaprofil. (Se Opsætning af firmaprofil og globale standarder (på side [19\)](#page-18-0)).
- **2** Konfigurere grupperne, før tildelingsreglerne aktiveres. (Se Opsætning af grupper (på side [389\)](#page-388-0)).
- **3** Vælge ét medlem i gruppen som ejer af konti eller salgsmuligheder under tildelingsproceduren.

**BEMÆRK:** Gruppefunktionaliteten understøttes ikke til kundeemne- eller serviceanmodningsposter.

Når posten er tildelt til en ejer i gruppen:

**U** viser feltet Ejer ejerens oplysninger

- viser feltet Primær gruppe det gruppenavn, som ejeren hører til på postens redigerings- og detaljesider, hvis firmaadministratoren føjede feltet til layoutet.
- **D** vises posten i de områder af applikationerne, der normalt viser den medarbejders poster, så som hjemmesider og postlister.

har alle medlemmer i gruppen generelt fuld adgang til posten, selv om adgangsniveauer kan justeres for at begrænse en brugers adgang.

### **Om tildelingsprocessor og postejertilstande**

Tildelingsprocessoren kan kun omtildele poster til brugere. Den kan kun omtildele poster, hvis posttypen er konfigureret i postejerskabets brugertilstand eller blandede tilstand. Hvis en primær tilpasset bog er tildelt til posten, før tildelingsprocessoren omtildeler posten til en ejer, fjerner tildelingsprocessoren den primære bog fra posten. Tildelingsprocessoren kan ikke omtildele poster, hvis posttypen er konfigureret i bogtilstand. Hvis du konfigurerer en posttype i bogtilstand, anbefales det på det kraftigste, at du gør alle regelgrupper til den posttype inaktive. Se Om postejertilstande (på side [349\)](#page-348-0) for at få flere oplysninger om postejertilstande.

### **Scenarie for tildeling af kundeemner**

Følgende er et eksempel på et typisk firmas forretningsregler for tildeling af kundeemner. Administratoren gør følgende for at konfigurere regler, der automatisk tildeler dette firmas kundeemner:

**1** Angiver firmaets forretningsregler for tildeling af kundeemner til personer.

For konti i USA tildeles mange salgsområder f.eks. efter stat, men i visse stater fastlægger produktekspertisen tildelingerne af salgsområde. Desuden tildeles firma XYZ altid til én bestemt salgsmanager, uanset kundeemnets status eller produktinteresse.

- **2** Opstiller alle de tildelingsscenarier, der er nødvendige for at dække forretningsreglerne:
	- **Konto (firma) er Firma XYZ.** Tildel til salgsmanager A.
	- **Primær adresse - stat er CA, NV, OR, WA.** Tildel til salgsmanager B.
	- **Primær adresse - stat er OH, IN, MI, NY, KY.** Tildel til salgsmanager C.
	- **Kundeemne er interesseret i produktet ABC (i alle stater undtagen dem, der allerede er anført, og ikke til Firma XYZ).** Tildel til salgsmanager D.
	- **Primær adresse - stat er ikke anført.** Tildel til salgsmanager E.
- **3** Anbringer scenarier i den rækkefølge, som de skal overvejes.

Undersøg først feltet Konto. Hvis værdien er Firma XYZ, skal kundeemnet tildeles til salgsmanager A, uanset andre betingelser. Hvis dette kriterium ikke er matchet, skal feltet Primær adresse - Stat undersøges. Hvis værdien er CA, NV, OR eller WA, skal kundeemnet tildeles til salgsmanager B osv.

Som bedste praksis skal du bruge skabelonen til tildeling af post som en hjælp til at planlægge firmaets tildelingsscenarier og konfigurere regler, der giver de ønskede resultater.

### <span id="page-500-0"></span>**Kriteriebetingelser i tildelingsregler**

Du kan bruge følgende betingelser i kriterierne i tildelingsregler:

 **Mellem.** Matcher reglen med poster, hvor værdien i kriteriefeltet er mellem de to værdier, der er defineret i regelkriteriet. (Resultaterne omfatter ikke poster, hvor værdien i kriteriefeltet er lig med en af værdierne i reglen). Brug et komma til at adskille værdierne. Brug ikke en bindestreg (-) til at angive et værdiinterval eller til at adskille værdier.

Brug kun betingelsen Mellem til datofelter. Brug datoformatet MM/DD/ÅÅÅÅ.

- **Indeholder alle værdier.** Matcher reglen med poster, hvor værdien i kriteriefeltet matcher de nøjagtige værdier. Applikationen henter ikke understrenge af værdierne eller den samme værdi med forskellige store og små bogstaver. Du kan indtaste en enkelt værdi eller flere værdier adskilt af kommaer.
- **Indeholder nøjagtig feltværdi.** Matcher reglen med poster, hvor kriteriefeltet indeholder hele strengen i kriteriefeltværdien og ingen yderligere tegn. Hvis du f.eks. indtaster *Lukket* som kriterieværdi, matches reglen med poster, hvor værdien i kriteriefeltet er Lukket, men ikke poster, hvor kriterierværdien er Lukket/Vundet.

Du kan ikke bruge betingelsen Indeholder nøjagtig feltværdi til datofelter eller talfelter.

 **Indeholder ingen af værdierne.** Matcher reglen med poster, hvor kriteriefeltet indeholder værdier, der ikke er lig med værdien i regelkriteriet.

Du kan ikke bruge betingelsen Indeholder ingen af·værdierne til datofelter eller talfelter.

 **Mindre end eller lig med.** Matcher reglen med poster, hvor værdien i kriteriefeltet er mindre end eller lig med værdien i regelkriteriet.

Du kan kun bruge betingelsen Mindre end eller lig med til talfelter og valutafelter.

 **Større end eller lig med.** Matcher reglen med poster, hvor værdien i kriteriefeltet er større end eller lig med værdien i regelkriteriet.

Du kan kun bruge betingelsen Større·end eller lig med til talfelter og valutafelter.

Bemærk følgende om regelkriterier:

- En regel uden kriterier gennemføres altid.
- Regler evalueres i fortløbende rækkefølge, og evaluering stopper, når kriterierne i en regel er opfyldt.

Hvis f.eks. ti regler evalueres, og kriterierne i regel 6 er opfyldt, ignoreres regel 7, 8, 9 og 10 (dvs. de evalueres ikke). På lignende vis gennemføres regel 6, hvis der ikke er nogen kriterier i regel 6, og regel 7, 8, 9 og 10 ignoreres.

Se Opsætning af tildelingsregler (på side [501\)](#page-500-0) for at få trinvise instruktioner om opsætning af tildelingsregler.

# **Opsætning af tildelingsregler**

### **Før du går i gang:**

- Din rolle skal omfatte privilegiet Dataregler og tildeling, for at du kan konfigurere tildelingsreglerne.
- Se Om tildelingsregler (på side [497\)](#page-496-0) for at få oplysninger om design af tildelingsreglerne.

### **Eksempel på tildelingsregelgruppe**

Regelgrupper udgøres af regler, som igen udgøres af kriterier. Komponenterne i en regelgruppe er vist i figuren nedenfor.

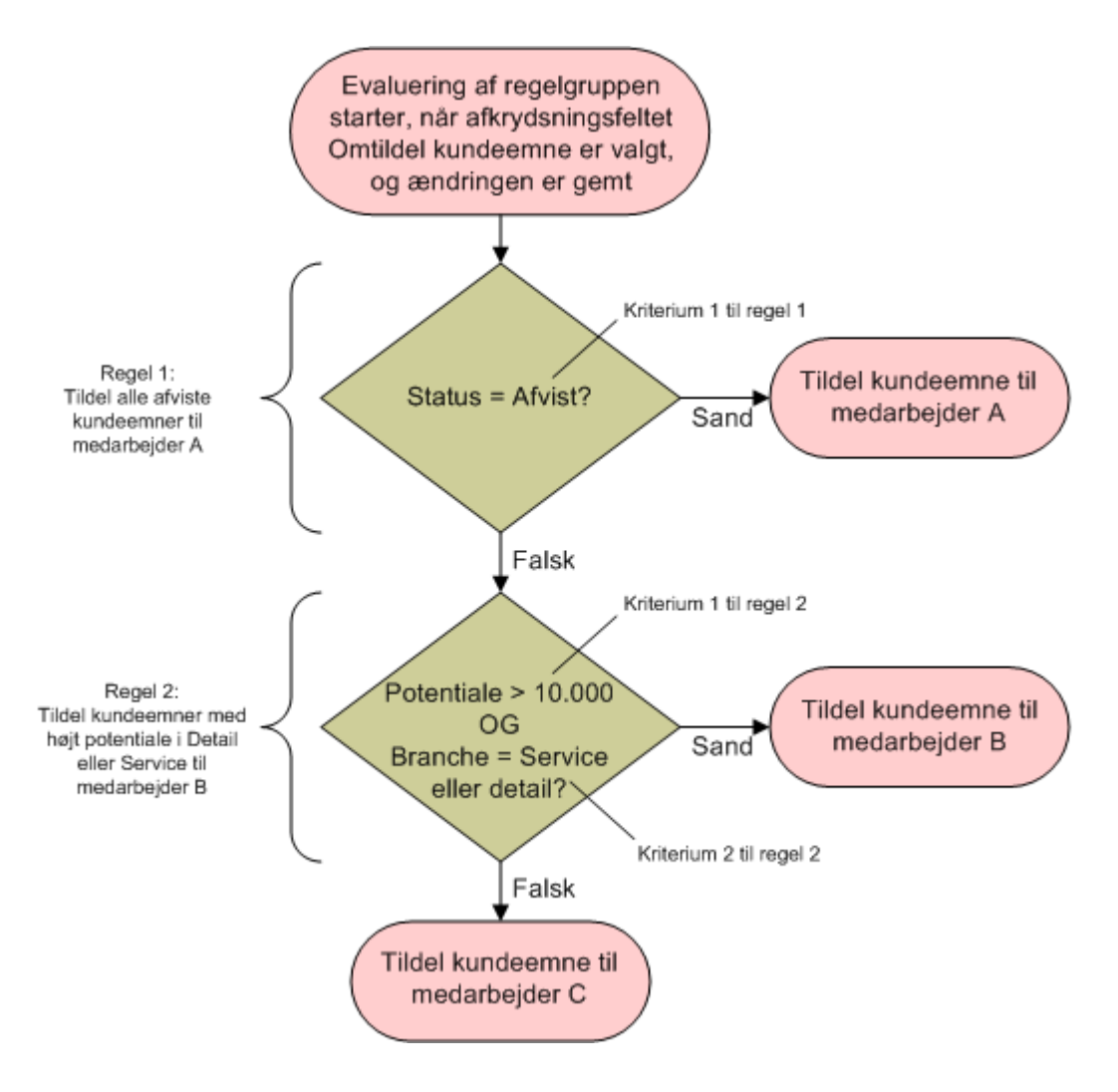

### **Figure 1: Hvordan en tildelingsregelgruppe for kundeemne evalueres**

**BEMÆRK:** For korrekt virkemåde af knappen Afvis på siden Detalje: Kundeemne skal den første regel i regelgruppen tildele afviste kundeemner.

### *Sådan konfigurerer du tildelingsregler*

**1** Klik på det globale link Admin. i øverste højre hjørne på enhver side.

**502** Administrering af Oracle CRM On Demand Release 36 Marts 2018 **2** Klik på linket Dataregler & tildeling i afsnittet Forretningsprocesstyring.

- **3** Klik på linket til den påkrævede posttype i afsnittet Tildelingsregler. En liste over alle de regelgrupper, der er defineret til firmaet til dato, vises.
- **4** Opret en ny regelgruppe:
	- **a** Klik på knappen Ny regelgruppe.
	- **b** Udfyld felterne på siden Ny/Rediger.

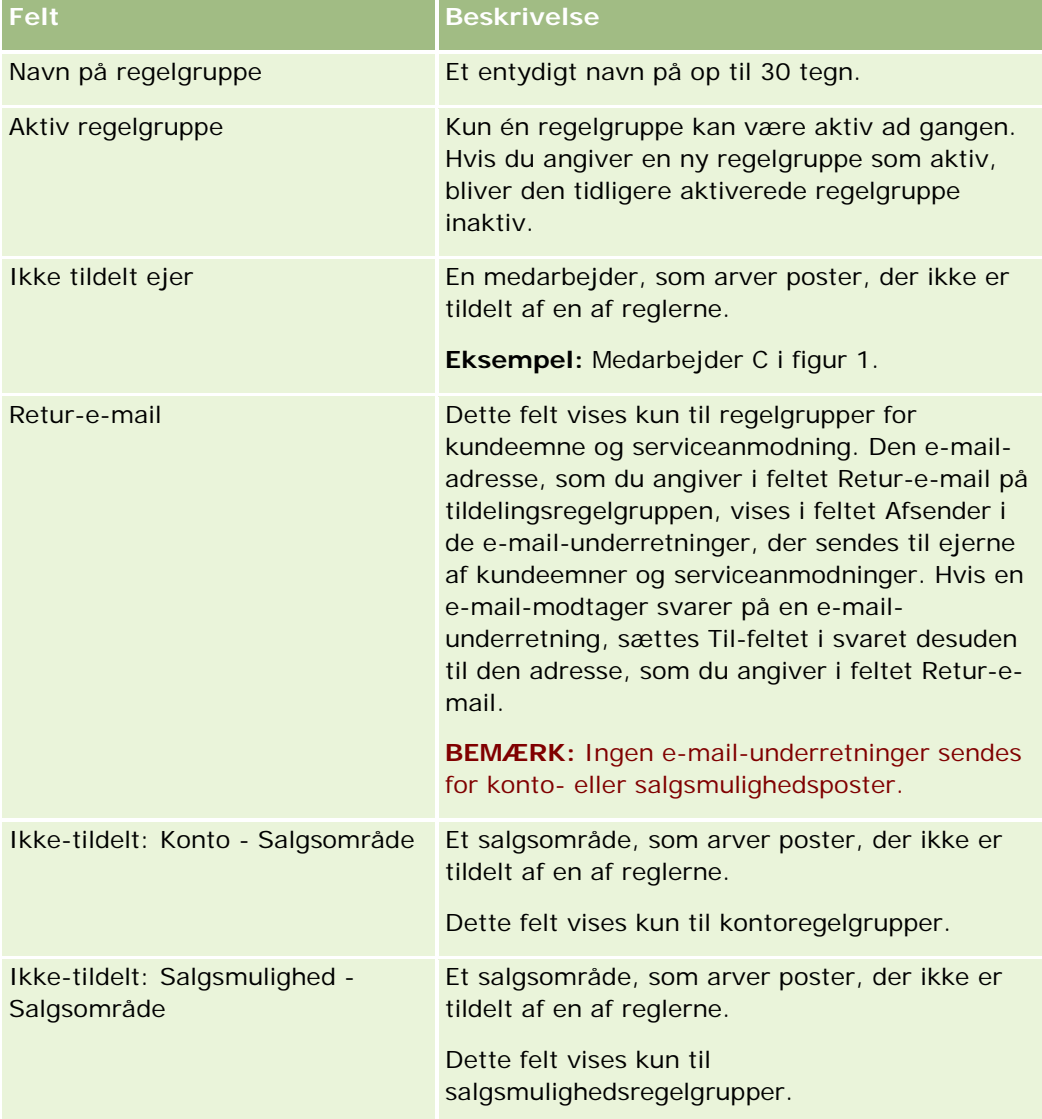

### **c** Gem posten.

Navnet på den nye regelgruppe gemmes som forberedelse·til tilføjelse af regler til regelgruppen.

**5** Tilføj en regel til regelgruppen:

- **a** Klik på Ny i titellinjen Regler på siden Regelgruppedetalje.
- **b** Udfyld felterne på siden Ny/Rediger.

Eksempelkolonnen i denne tabel viser, hvordan du udfylder felterne til Regel 2 i figur 1.

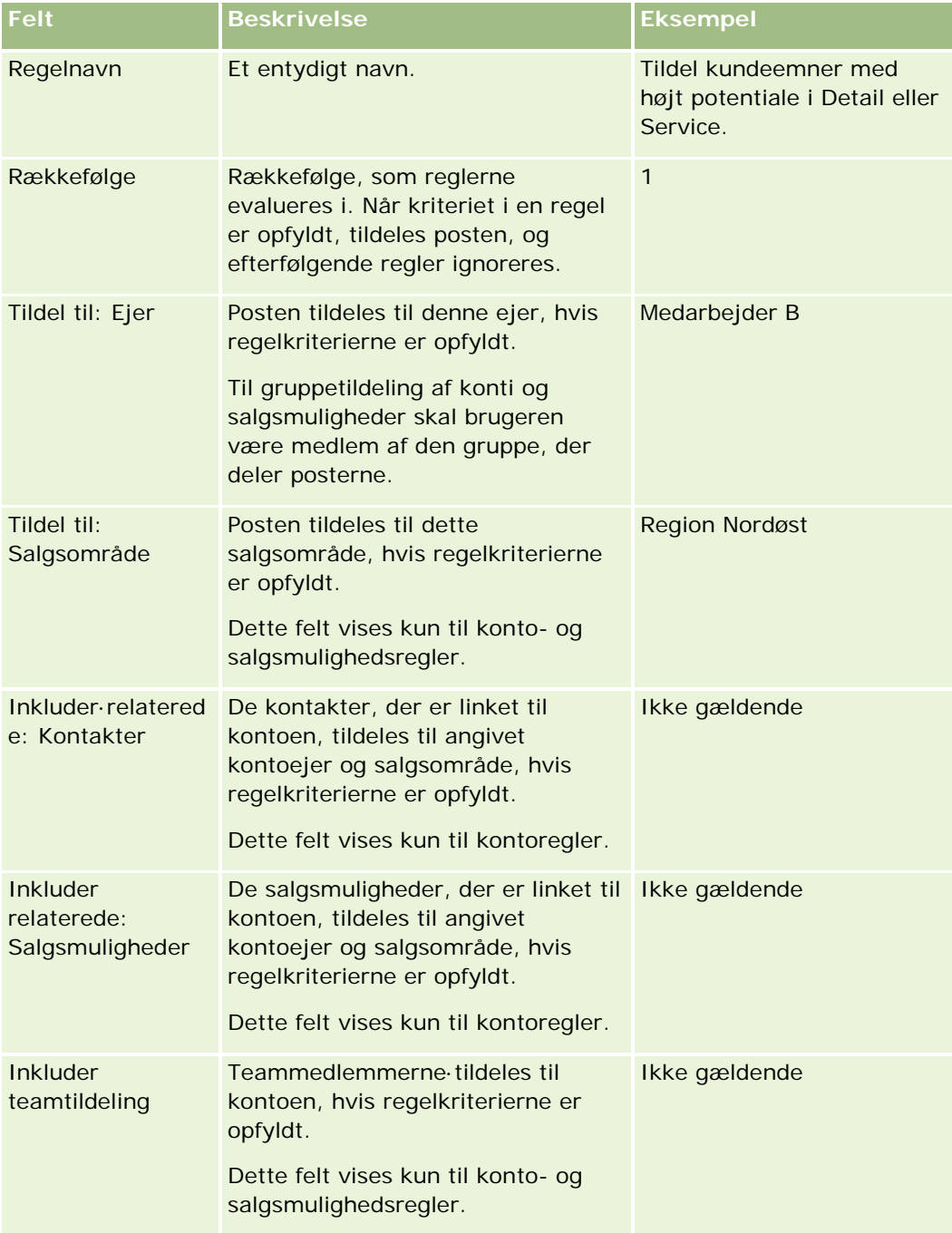

**c** Gem posten.

Reglen gemmes, så du nu er klar til at føje kriterier til reglen.
- **6** (Valgfrit) Opdater adgangen til linkede poster og brugere for konti og salgsmuligheder:
	- **a** Klik på linket Navn·til den regel, hvor du vil opdatere adgangen til linkede poster og brugere, på siden Regelgruppedetalje.
	- **b** Klik på Tilføj brugere eller Rediger brugere i titellinjen Teamtildeling på siden Regeldetalje.
	- **c** Klik på ikonet Opslag, og vælg brugerne.
	- **d** Tildel adgangsniveau til konti, kontakter og salgsmuligheder.
	- **e** Gem ændringerne.
- **7** Tilføj et regelkriterium til reglen:
	- **a** Klik på Ny i titellinjen Regelkriterier på siden Regeldetalje.
	- **b** Udfyld felterne på siden Ny/Rediger.

Eksempelkolonnen i denne tabel viser, hvordan du udfylder felterne til Regel 2 i figur 1.

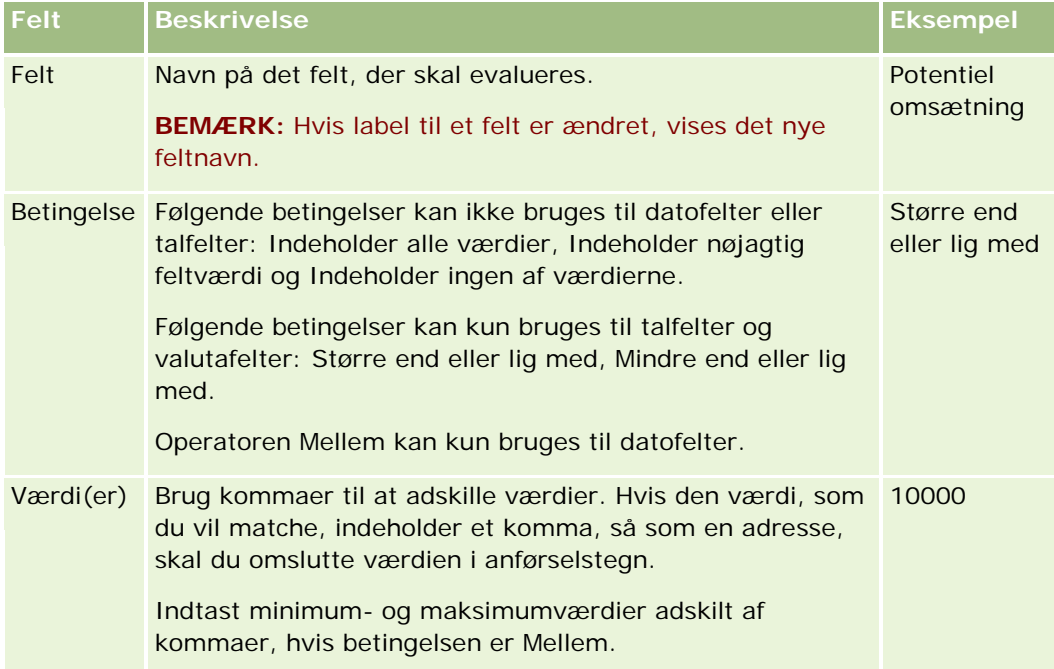

- **c** Gør et af følgende:
	- **H** Hvis du vil føje flere kriterier til reglen, skal du klikke Gem og Nye regelkriterier, og gå tilbage til trin b. Posten skal matche *alle kriterierne* for, at reglen kan matches, hvis du har flere kriterier defineret til en regel.
	- Klik på Gem, hvis du har indtastet alle kriterier til reglen.
- **8** Klik på Tilbage·til regelgruppedetalje i titellinjen Regel på siden Regeldetalje.
- **9** Gør et af følgende på siden Regelgruppedetalje:

- **H** Hvis du vil føje flere regler til regelgruppen, skal du gå tilbage til trin 5.
- Klik på Tilbage·til regelgruppeliste for at afslutte, hvis du har indtastet alle reglerne til regelgruppen.

**TIP:** Regler udføres i den rækkefølge, som de vises i regelgruppen, så du skal sørge for, at de vises i den rigtige rækkefølge. Efterfølgende regler ignoreres, når en regel er opfyldt.

#### *Sådan redigerer, aktiverer eller inaktiverer du en regelgruppe*

- **1** Klik på det globale link Admin. i øverste højre hjørne på enhver side.
- **2** Klik på linket Dataregler & tildeling i afsnittet Forretningsprocesstyring.
- **3** Klik på linket til den type tildelingsregler, som du vil redigere, i afsnittet Tildelingsregler.

En liste over alle regelgrupper med den type, der er defineret til firmaet til dato, vises.

- **4** Klik på det Regelgruppe-link, som du vil opdatere.
- **5** Klik på Rediger på siden Regelgruppedetalje.
- **6** Opdater felterne, og gem posten.

De ændringer, som du foretager, får virkning kl. 24:00 Oracle Server-tid (standard), eller når tildelingsregelgrupperne er sat til opdatering.

**ADVARSEL:** Når du markerer en regelgruppe som *Aktiv*, fortsætter den regelgruppe, som blev markeret som *Aktiv* sidste gang, hvor reglerne blev frigivet, med at være aktiv, indtil reglerne frigives igen. Når reglerne frigives næste gang, bliver den regelgruppe, der senest blev markeret som *Aktiv*, aktiv. Når du markerer en regelgruppe som *Aktiv*, skal du ikke slette den tidligere aktive regelgruppe, før reglerne er frigivet.

#### *Sådan tildeler du tildelingsregler*

- **1** Klik på linket Rediger til den regel, som du vil ændre, på siden Regelgruppedetalje.
- **2** Opdater felterne.

**BEMÆRK:** Du kan ændre den rækkefølge, som reglerne evalueres i, ved at redigere feltet Rækkefølge. Indtast et rækkefølgenummer på den regel, som du vil ændre, der er højere end rækkefølgenummeret på den regel, der skal komme før den regel, som du ændrer, og lavere end rækkefølgenummeret på den regel, der skal følge efter.

Hvis der f.eks. er tre regler i rækkefølgen 1 til 3, og du vil ændre rækkefølgen, så den regel, der i øjeblikket er nummer 1, evalueres efter den regel, der i øjeblikket er nummer 2, skal du ændre rækkefølgen af regel nummer 1 til en værdi, så som 2.1 (eller en anden værdi, der er større end 2 og mindre end 3).

**3** Gem posten.

# **Administration·af konvertering af kundeemne**

Brugere i dit firma kan konvertere kundeemneposter til konto-, kontakt- og salgsmulighedsposter. Hvis firmaet er konfigureret til at bruge Oracle CRM On Demand Partner Relationship Management Edition, kan brugere også konvertere kundeemneposter til handelsregistreringsposter.

Når brugere konverterer en kundeemnepost, kan de gøre en af følgende:

- Oprette nye konto-, kontakt-, salgsmuligheds- eller handelsregistreringsposter, som automatisk linkes til kundeemneposten.
- Linke kundeemneposten til eksisterende konto- og kontaktposter. Brugere vælger de poster, som de vil linke til kundeemnet, når de konverterer kundeemnet.

Hvis du gør de nødvendige indstillinger tilgængelige i layouts af konvertering af kundeemne, kan brugere også gøre følgende:

- Kopier medlemmerne af kundeemneteamet til teamet på den konto, kontakt og salgsmulighed, der oprettes eller linkes til kundeemnet under konverteringsprocessen.
- Link kundeemnets tilknyttede tilpassede objektposter til den konto, kontakt og salgsmulighed, der oprettes eller linkes til kundeemnet under konverteringsprocessen.

Du kan fastlægge de indstillinger, der er tilgængelige for brugere på siden Konverter kundeemne ved at oprette layout af konvertering af kundeemner til siden og tildele disse layout til brugeroller.

I standardapplikationen overføres nogle oplysninger fra kundeemneposten til de relevante felter i konto-, kontakt-, salgsmuligheds- og handelsregistreringsposterne, der oprettes eller linkes til kundeemnet under konverteringsprocessen. Du kan fastlægge de oplysninger, der overføres, ved at konfigurere følgende:

- Mappingerne mellem felterne på posttypen Kundeemne og posttyperne Konto, Kontakt, Handelsregistrering og Salgsmulighed. Se Mapping af yderligere felter under konvertering af kundeemne (på side [508\)](#page-507-0).
- **Felterne fra kundeemneposten, der vises i afsnittene Salgsmulighed og Handelsregistrering på siden** Konverter kundeemne. Brugere kan redigere disse felters værdier på siden Konverter kundeemne. Disse værdier overføres til den nye salgsmulighed eller handelsregistrering. Se Oprettelse af layout af konvertering af kundeemne (på side [510\)](#page-509-0) for at få oplysninger om konfiguration af felter, der vises på siden Konverter kundeemne.

**BEMÆRK:** Kun de felter, der er mappet til felter i den relevante posttype, er tilgængelige til tilføjelse til layoutet af siden Konverter kundeemne. Hvis et felt, som du vil føje til siden Konverter kundeemne, ikke allerede er mappet til felter på den relevante posttype, skal du mappe det, før du kan føje det til layoutet af siden Konverter kundeemner. Desuden kan konkatenerede felter og felter med felttypen Weblink ikke føjes til et Iayout af kundeemnekonvertering, selvom sådanne felter er mappet til felter på den relevante posttype. Feltet Tilknyttet salgsmulighed og feltet Næste trin vises altid i afsnittet Salgsmulighed på siden Konverter kundeemne, og feltet Navn: Handelsregistrering og feltet Hovedpartnerkonto vises altid i afsnittet Handelsregistrering. Du kan ikke fjerne disse felter fra sidelayoutet.

Brugere skal have den relevante adgang til posttyper og de relevante privilegier i deres rolle for at kunne konvertere kundeemner. Se Indstillinger af adgangsprofil og rolle til konvertering af kundeemner for at få flere oplysninger.

Når brugere afviser et kundeemne, skal de vælge en afvisningskode i feltet Afvisningskode på siden Afvis et kundeemne. Et antal værdier findes som standard til feltet Afvisningskode, men du kan ændre disse værdier eller føje flere værdier til listen. Se Afvisningskode til kundeemner (på side [512\)](#page-511-0) for at få flere oplysninger om valglisten Afvisningskode.

#### <span id="page-507-0"></span>**Relaterede emner**

Se følgende emner for at få flere oplysninger om administration af konvertering af kundeemne.

- **Proces til opsætning af konvertering af kundeemne (på side [508\)](#page-507-0)**
- Mapping af yderligere felter under konvertering af kundeemne (på side [508\)](#page-507-0)
- Oprettelse af layout af konvertering af kundeemne (på side [510\)](#page-509-0)

### **Proces til opsætning af konvertering af kundeemne**

Udfør følgende opgaver for at konfigurere indstillinger for konvertering af kundeemne og afvisning til brugere og posttyper:

**1** Konfigurer de nye mappinger, hvis du vil mappe yderligere felter under konvertering af kundeemne.

Se Mapping af yderligere felter under konvertering af kundeemne (på side [508\)](#page-507-0) for at få flere oplysninger om mappping af felter.

- **2** Gør følgende, hvis du vil tilpasset layoutet af siden Konverter kundeemne:
	- **a** Opret de nye layout.

Se Oprettelse af layout af konvertering af kundeemne (på side [510\)](#page-509-0) for at få flere oplysninger om oprettelse af layout.

**b** Tilføj de nye layout til de relevante roller.

Se Tilføjelse af roller (på side [312\)](#page-311-0) for at få flere oplysninger om tilføjelse af roller.

**3** Sørg for, at brugerne har den relevante adgang til posttyper og de relevante privilegier i deres rolle.

Se Indstillinger af adgangsprofil og rolle til konvertering af kundeemner for at få flere oplysninger om de indstillinger, der kræves til konvertering af kundeemner.

**4** Rediger feltværdierne, hvis du vil redigere værdierne i valglisten Afvisningskode.

Se Oprettelse og redigering af felter (på side [126\)](#page-125-0) for at få flere oplysninger om redigering af feltværdier. Se Afvisningskode til kundeemner (på side [512\)](#page-511-0) for at få flere oplysninger om valglisten Afvisningskode.

### **Mapping af yderligere felter under konvertering af kundeemne**

Brugere i dit firma kan konvertere kundeemneposter til konto-, kontakt- og salgsmulighedsposter. Hvis firmaet er konfigureret til at bruge Oracle CRM On Demand Partner Relationship Management Edition, kan brugere også konvertere kundeemneposter til handelsregistreringsposter.

Når brugere konverterer kundeemner til konto-, kontakt-, salgsmuligheds- eller handelsregistreringsposter, overføres nogle værdier til de nye poster som standard. Du kan imidlertid udvide mængden af oplysninger, der overføres, ved at mappe yderligere felter, heriblandt tilpassede felter. Se Kundeemner for et eksempel på, hvordan kundeemnefelter kan mappes.

Når brugere konverterer en kundeemnepost, overføres værdierne i de mappede felter på følgende måde:

 Når brugere opretter nye konto-, kontakt-, salgsmuligheds- eller handelsregistreringsposter, overføres værdierne fra de mappede felter i kundeemneposten til de angivne felter i den nye post.

 Når brugere linker kundeemneposten til eksisterende konto-, kontakt-, salgsmuligheds- eller handelsregistreringsposter, som de vælger, når kundeemnet konverteres, forbliver de felter i de eksisterende poster, der allerede har værdier, uændret. Felter, der er tomme, opdateres med værdien fra det mappede kundeemnefelt.

**BEMÆRK:** En partnerbruger kan ikke godkende en handelsregistrering eller tildele en godkender til en handelsregistrering. Når en partner forsøger at konvertere et kundeemne til en handelsregistrering, fejler konverteringen således, hvis konverteringsprocessen forsøger at opdatere feltet Aktuel godkender eller feltet Endelig godkender på handelsregistreringsposten. Hvis firmaet tillader, at partnerbrugere konverterer kundeemner til handelsregistreringer, skal du ikke mappe felter på posttypen Kundeemne til feltet Aktuel godkender eller feltet Endelig godkender i posttypen Handelsregistrering.

#### **Om weblinkfelter**

Undlad at mappe weblinkfelter til konvertering af kundeemne. Weblinkfelter indeholder ikke data. I stedet indeholder de scripts til links, som brugere kan klikke på for at udføre handlinger. Indholdet af weblinkfelter kan ikke overføres til de nye poster, når et kundeemne konverteres.

#### **Om konkatenerede felter**

Undlad at mappe konkatenerede felter til konvertering af kundeemne. Et *konkateneret felt* er et felt, der kan vise værdierne fra flere felter og også kan vise tekst. Indholdet af et konkateneret felt kan ikke overføres til de nye poster, når et kundeemne konverteres. Hvis du vil overføre værdierne fra de felter, der vises i et konkateneret felt, til de nye poster, når et kundeemne konverteres, skal du mappe de individuelle felter til konvertering af kundeemne.

#### **Om tilpassede valglistefelter og -værdier**

Du kan mappe valglistefelter fra kundeemneposten til tekstfelter (lange eller korte) i konto-, kontakt-, salgsmuligheds- eller handelsregistreingsposter eller til et valglistefelt med identiske værdier.

**Før du går i gang.** Din rolle skal omfatte privilegiet Dataregler og tildeling, for at du kan udføre følgende procedure.

#### *Sådan mapper du yderligere felter, når en kundeemnepost konverteres*

- **1** Klik på det globale link Admin. i øverste højre hjørne på enhver side.
- **2** Klik på Dataregler & tildeling i afsnittet Forretningsprocesstyring.
- **3** Klik på Mapping af konvertering: Kundeemne i afsnittet Administration af konvertering af kundeemne.
- **4** Vælg de felter, der skal mappes, på siden Mapping af konvertering: Kundeemne.
- **5** Klik på knappen Standard i titellinjen for at tilbageføre mappingen til standardindstillingerne.
- **6** Klik på Gem.

# <span id="page-509-0"></span>**Oprettelse af layout af konvertering af kundeemne**

Du kan angive·de indstillinger, der er tilgængelige for brugere, når de konverterer kundeemner, ved at oprette tilpassede layout til siden Konverter kundeemne og dernæst tildele layoutene til brugeroller.

**BEMÆRK:** Brugere skal også have de relevante indstillinger i deres adgangsprofiler og rolle for at konvertere kundeemner til konti, kontakter, salgsmuligheder eller handelsregistreringer. Se Indstillinger af adgangsprofil og rolle til konvertering af kundeemner for at få flere oplysninger om de indstillinger, der kræves til konvertering af kundeemner.

I følgende tabel beskrives de indstillinger, som du kan gøre tilgængelige på siden Konverter kundeemne.

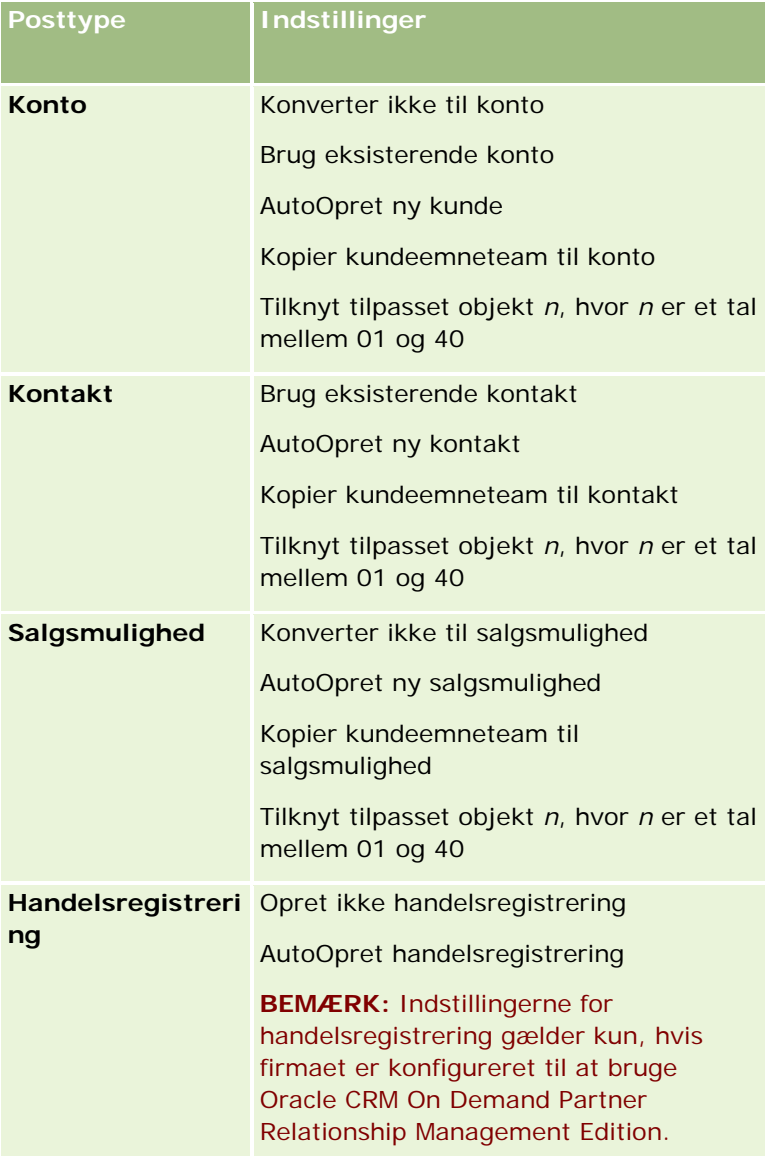

Et standardlayout medfølger. Standardlayoutet omfatter nogle af indstillingerne til konti, kontakter og salgsmuligheder, men det omfatter ikke nogen af indstillingerne til handelsregistreringer. Du kan kopiere standardlayoutet og dernæst redigere kopien, men du kan ikke redigere eller slette standardlayoutet.

Afhængig af de indstillinger, som du gør tilgængelige for en posttype, påvirkes posttypeafsnittene på siden Konverter kundeemne på følgende måde:

- Siden Konverter kundeemne omfatter ikke et afsnit til posttypen, hvis du ikke gør nogen indstillinger tilgængelige for en posttype.
- Afsnittet Konti vises ikke på siden, hvis du kun gør indstillingen Konverter ikke til konto tilgængelig for posttypen Konto.
- Afsnittet Salgsmulighed·vises ikke på siden, hvis du kun gør indstillingen Konverter ikke til salgsmulighed tilgængelig for posttypen Salgsmulighed.
- (Gælder kun i Oracle CRM On Demand Partner Relationship Management Edition) Afsnittet Handelsregistrering·vises ikke på siden, hvis du kun gør indstillingen Opret ikke handelsregistrering tilgængelig for posttypen Handelsregistrering.

**Før du går i gang.** Din rolle skal omfatte privilegiet Dataregler og tildeling, for at du kan udføre den procedure, der er beskrevet i dette afsnit.

#### *Sådan opretter du et layout for konvertering af kundeemne*

- **1** Klik på det globale link Admin. i øverste højre hjørne på enhver side.
- **2** Klik på Dataregler & tildeling i afsnittet Forretningsprocesstyring.
- **3** Klik på Layout af konvertering af kundeemne i afsnittet Administration af konvertering af kundeemne.
- **4** Klik på Nyt layout på siden Listen Layout af konvertering af kundeemne.
- **5** I Trin 1: Layoutnavn:
	- **a** Indtast navnet til layoutet.
	- **b** (Valgfrit) Indtast en beskrivelse til layoutet.
	- **c** Marker afkrydsningsfeltet Standardlayout af konvertering af kundeemne, hvis dette layout skal være standarden til alle brugere.

**BEMÆRK:** Som standard fungerer Standardlayout af konvertering af kundeemne, der leveres i Oracle CRM On Demand, som standardlayoutet til firmaet, medmindre et andet layout er markeret som standarden. Hvis du opretter et andet layout og markerer afkrydsningsfeltet Standardlayout til det nye layout, vil Standardlayout af konvertering af kundeemne ikke længere være standarden. Standardlayout af konvertering af kundeemne er således kun standardlayoutet til firmaet, når afkrydsningsfeltet Standardlayout er fravalgt til et andet layout. Afkrydsningsfeltet Standardlayout til Standardlayout af konvertering af kundeemne forbliver imidlertid altid fravalgt, også når det fungerer som standarden.

**6** I Trin 2: Vælg handlinger: Fremhæv den posttype, som du vil vælge handlinger til (Konto, Kontakt, Salgsmulighed eller Handelsregistrering) i afsnittet Posttyper til konvertering af kundeemne, og klik dernæst på pilene for at flytte de handlinger, som du vil se på siden, fra afsnittet Tilgængelige handlinger til konvertering af kundeemne til afsnittet Valgte handlinger til konvertering af kundeemne. Gentag dette trin til hver af posttyperne.

- <span id="page-511-0"></span>**7** I Trin 3, Vælg felter, skal du angive de kundeemnefelter, som du vil overføre til afsnittene Salgsmulighed og Handelsregistrering på siden Konverter kundeemne, når brugeren klikker på Konverter på siden Detalje: Kundeemne på følgende måde:
	- **a** I listen over posttyper til kundeemnekonvertering skal du vælge den posttype, som du vil konfigurere felterne til, til siden Konverter kundeemne (Salgsmulighed eller Handelsregistrering).

Listen over valgte felter til kundeemnekonvertering viser først de felter, der kan overføres som standard. Listen over tilgængelige felter til kundeemnekonvertering viser alle de yderligere felter, der er tilgængelige til overførsel til siden Konverter kundeemne for den posttype.

**BEMÆRK:** Kun de felter, der er mappet til felter i den relevante posttype, er tilgængelige til tilføjelse til layoutet af siden Konverter kundeemne. Hvis et felt, som du vil føje til siden Konverter kundeemne, ikke allerede er mappet til felter på den relevante posttype, skal du mappe det, før du kan føje det til layoutet af siden Konverter kundeemner. Desuden kan konkatenerede felter og felter med felttypen Weblink ikke føjes til et Iayout af kundeemnekonvertering, selvom sådanne felter er mappet til felter på den relevante posttype. Feltet Tilknyttet salgsmulighed og feltet Næste trin vises altid i afsnittet Salgsmulighed på siden Konverter kundeemne, og feltet Navn: Handelsregistrering og feltet Hovedpartnerkonto vises altid i afsnittet Handelsregistrering. Du kan ikke fjerne disse felter fra sidelayoutet. Se Mapping af yderligere felter under konvertering af kundeemne (på side [508\)](#page-507-0) for at få flere oplysninger.

- **b** Flyt de ønskede felter til listen over valgte felter til kundeemnekonvertering, og flyt evt. felter, som du ikke ønsker, til listen over tilgængelige felter til kundeemnekonvertering. Det maksimale antal felter, der kan medtages i listen over valgte felter til kundeemnekonvertering, til en posttype er ni.
- **c** Gentag trin a og b for den anden posttype (Salgsmulighed eller Handelsregistrering).
- **8** I Trin 4, Bekræft, skal du gennemgå dine valg, og evt. vende tilbage til Trin 2, Vælg handlinger eller Trin 3, Vælg felter for at ændre dine valg.
- **9** Klik på Afslut·for at gemme ændringerne.

## **Afvisningskode til kundeemner**

Når brugere afviser et kundeemne, skal de vælge en afvisningskode i feltet Afvisningskode på siden Afvis et kundeemne. Brugere kan også indtaste en tekstbeskrivelse af årsagen til afvisningen i feltet Afvisningsårsag. Hvis en bruger vælger værdien *Andet* i feltet Afvisningskode, bliver feltet Afvisningsårsag et påkrævet felt, og brugeren skal indtaste en beskrivelse af, hvorfor kundeemnet blev afvist. Ellers er feltet Afvisningsårsag valgfrit.

Et antal værdier leveres som standard til feltet Afvisningskode, men du kan ændre disse værdier eller føje flere værdier til listen. Standardværdierne er:

- 3.part kontakt
- Kontakt ikke igen
- Dublet
- Kunne ikke få fat i kontakt
- Forkert kontakt

- Utilstrækkelige data
- Ugyldigt telefonnr.
- Ingen forretningsmulighed
- Salgsmulighed i gang
- **L** Andet
- Nyligt kontaktet (<30 dage)
- Dataindtastnings-/systemfejl
- Ejer allerede produkt
- Målretningskriterier ikke opfyldt

Se Ændring af valglisteværdier (på side [159\)](#page-158-0) for at få oplysninger om redigering af valglisteværdier.

**BEMÆRK:** Hvis du omdøber værdien *Andet*, bliver feltet Afvisningsårsag stadig et påkrævet felt, når brugeren vælger den omdøbte værdi på siden Afvis et kundeemne.

## **Om begrænsning af afvisningskodeværdier**

Feltet Status vises på siden Afvis et kundeemne. Det er skrivebeskyttet og sat til Afvist. Du kan begrænse de værdier, der kan vælges af brugere i feltet Afvisningskode på siden Afvis et kundeemne, ved at definere en overlappende valgliste, der har feltet Status som den overordnede valgliste og feltet Afvisningskode som den relaterede valgliste. Se Definition af overlappende valglister (på side [195\)](#page-194-0) for at få oplysninger om definition af overlappende valglister. Du kan også deaktivere afvisningskodeværdier. Se Ændring af valglisteværdier (på side [159\)](#page-158-0).

**BEMÆRK:** Du kan kun bruge feltet Status som en overordnet valgliste for at begrænse værdierne i feltet Afvisningskode.

# **Opsætning af prognosedefinition**

Prognoser i Oracle CRM On Demand automatiserer genereringen af salgsprognoser i henhold til de indstillinger, som du definerer. Prognoser genereres automatisk på ugentlig eller månedlig basis. Hver genereret prognose gemmes i arkivet med angivelse af en historisk post, som du kan henvise til og analysere.

Hver prognose er et snapshot over oplysninger om omsætning og potentiel omsætning for kvartalet. Prognoser gør det muligt for salgspersoner og managere at spore deres kvartalsvise salgspræstation i forhold til planlagte kvoter, faktisk lukket omsætning og forventet omsætning på baggrund af deres salgsmuligheders aktuelle status.

Deltagere i prognoser vælges efter regel. Firmaets rapporteringsstruktur og de roller, som du vælger til prognosedeltagerne skal konfigureres, så deltagerne konsolideret til én bruger på øverste niveau. Typisk er denne bruger på øverste niveau viceadministrerende eller administrerende direktør (CEO).

Når du genererer en prognose, varsler Oracle CRM On Demand medarbejdere om, at prognosen er oprettet og er klar til gennemgang ved at postere en varsling på Min hjemmeside til hver deltager i to dage. Du kan opdatere feltet Udløbsdato til varslingen for at forlænge den periode, hvor varslingen vises. Se Publicering af firmaomspændende varslinger (på side [87\)](#page-86-0) for at få oplysninger om varslinger.

## **Fastlæggelse af prognosetype**

Firmaet kan basere dine prognoser på hvilken som helst af følgende: salgsmuligheder, produkter, konti eller kontakter. De er fire prognosetyper:

- Salgsmulighedsprodukt
- Salgsmulighedsomsætning
- Kontoomsætning
- Kontaktomsætning

Firmaet kan generere flere prognosetyper på de datoer, der er angivet til prognosegenerering. Når du vælger prognoseindstillingerne til firmaet, fastlægger du, hvilke prognosetyper hele firmaet kan bruge.

**BEMÆRK:** Hver prognosetype kræver, at salgsmedarbejdere udfører bestemte·handlinger. Sørg for, at kommunikere de prognosetyper, der bruges, før sælgerne begynder at oprette salgsmuligheds-, konto- og kontaktposter.

#### **Produktprognoser til salgsmulighed**

Produktprognoser til salgsmulighed rapporterer på de produkter, der er linket til en salgsmuilghed. Prognosetallene til produktprognoserne beregnes fra felterne Mængde, Omsætning og Forventet omsætning på alle produkter, der ejes af en prognosedeltager og har omsætning, der er planlagt til indtægtsførsel i løbet af prognoseperioden. Omsætningen til et produkt kan rapporteres på én gang, eller den kan rapporteres i løbet af adskillige perioder.

Produktprognoser til salgsmulighed kræver, at salgsrepræsentanter linker produkter til deres salgsmulighedsposter. Salgsrepræsentanter skal også udfylde mængde, indkøbspris samt start- og slutdato for at angive de produkter, som de vil medtage i prognoserne.

For at blive medtaget i en prognose skal en salgsmulighedsproduktpost:

- Have en lukkedato i løbet af prognoseperioden
- Ejes af en prognosedeltager

Nogle yderligere oplysninger skal angives til en posts værdier for at bidrage til firmaets prognoseomsætning. Se Om salgsmuligheder og prognoser for at få detaljerede oplysninger.

Konfigurer en produktprognose til salgsmulighed, hvis firmaet vil prognosticere engangs eller tilbagevendende omsætning, der er baseret på produkter.

#### **Omsætningsprognose til salgsmulighed**

Omsætningsprognoser til salgsmulighed rapporterer på den omsætning, der er noteret i salgsmulighedsposterne. Prognosetallene beregnes fra felterne Omsætning og Forventet omsætning på alle salgsmulighedsposter, hvor følgende betingelser gælder:

- Salgsmuligheden har·en lukkedato i løbet af prognoseperioden
- **En af følgende er sand:** 
	- Salgsmuligheden ejes af en prognosedeltager

 En prognosedeltager er medlem af salgsmulighedsteamet og har en andel af salgsmulighedsomsætningen, der er større end nul procent (dvs. værdien i feltet Procentopdeling på siden Team: Salgsmulighed er større end nul).

**BEMÆRK:** Afkrydsningsfeltet Aktiver opdeling af salgsmulighedsomsætning skal være markeret i firmaprofilen, for at omsætning på en salgsmulighed kan deles mellem teammedlemmer.

Omsætningsprognoser til salgsmulighed kræver, at salgsrepræsentanter udfylder salgsmulighedsfelterne Omsætning og Lukkedato for at angive de salgsmuligheder, som de vil medtage i prognoserne. Linkede produkter ignoreres i prognosen.

Nogle yderligere oplysninger skal angives til en posts værdier for at bidrage til firmaets prognoseomsætning. Se Om salgsmuligheder og prognoser for at få detaljerede oplysninger.

Konfigurer en omsætningsprognose til salgsmulighed, hvis du vil prognosticere samlet salgsmulighedsomsætning, uanset hvor stor omsætning kommer fra individuelle produkter.

### **Omsætningsprognoser til konto og kontakt**

Omsætningsprognoser til konto og kontakt rapporterer på den omsætning, der er anført i omsætningsposter, som er linket til konto- eller kontaktposter. Prognosetallene beregnes fra felterne Omsætning og Forventet omsætning til de poster, der opfylder kriterierne for medtagelse i prognosen. En konto- eller kontaktomsætningspost skal opfylde følgende betingelser for at blive medtaget i prognosen:

- **Posten skal ejes af en prognosedeltager.**
- **Posten skal have status Åben, Ventende eller Lukket.**
- **Posten skal have feltet Prognose valgt.**
- **Posten kan ikke linkes til en salgsmulighed.**
- **Posten skal have omsætning, der er planlagt til indtægtsførsel i løbet af prognoseperioden.**

Omsætningen til en konto eller kontakt kan rapporteres på én gang, eller den kan konfigureres til at gentages over tiden. Kontoomsætnings- og kontaktomsætningsprognoser kræver, at brugere linker omsætning til deres konto- eller kontaktposter. Brugere skal også opdatere felterne Start/Lukkedato, Status og Prognose på omsætningsposten for at angive de produkter, som de vil inkludere i deres prognoser.

Nogle yderligere oplysninger skal angives til en posts værdier for at bidrage til firmaets prognoseomsætning. Se Sporing af omsætning på basis af konti og Sporing af omsætning på basis af kontakter.

Konfigurer en konto- og kontaktomsætningsprognose, hvis firmaet vil prognosticere engangs eller tilbagevendende omsætning.

## **Valg af prognosevarighed**

Du kan konfigurere prognoser for at få vist omsætningsprognoser for op til fire kvartaler. Med denne mulighed kan du se en prognose for indeværende kvartl og for et, to eller tre efterfølgende kvartaler.

Som standard er prognosevarigheden sat til ét kvartal (kun det indeværende kvartal medtages i prognosen). Når du ændrer varigheden til at omfatte flere kvartaler, medtager prognosen det indeværende kvartal samt fremtidige kvartaler. Hvis du f.eks. vælger en prognosevarighed på to kvartaler, medtager prognosen det indeværende kvartal og det næste kvartal.

## **Angivelse af prognoseroller**

Som en del af prognosedefinitionen, vælger du de roller, der skal medtages. Når du tilføjer en rolle til prognosedefinitionen, angives alle brugere, som er tildelt den rolle, som prognosedeltagere.

#### **Brugeropsætning til prognoser**

De brugere, som du påtænker·at medtage i firmaets prognoser, skal være konfigureret korrekt. Deres brugerposter skal opfylde følgende betingelser:

- **Posten skal have en gyldig værdi i feltet Rolle.**
- Posten skal have en gyldig værdi i feltet Rapporterer til eller i feltet Rapporterer til (alias) afhængig af, hvilke af disse felter vises på sidelayoutet til brugerposten.
- Brugerens status skal være sat til Aktiv, medmindre du vælger at tillade prognoser til inaktive brugere.

**ADVARSEL:** Hvis nogle af de brugere, der er medtaget i prognosen, er konfigureret forkert, fejler hele prognosen.

#### **Eksempler på rapporteringsstrukturer og roller til prognosticering**

Du skal konfigurere dit firmas rapporteringsstruktur korrekt for at generere prognoser. Prognosehierarkiet er baseret på det hierarki, der er angivet i feltet Rapporterer til eller Rapporterer til (alias) på brugerposterne. Alle prognosedeltagere, undtagen én bruger på øverste niveau, skal rapportere til en anden prognosedeltager, således at alle individuelle prognoser konsolideres i én firmaomspændende prognose. Hvis der er mere end én prognosedeltager, som ikke rapporterer til en anden prognosedeltager, eller hvis en manager med prognosedeltagere som direkte rapporterende har status Aktiv, fejler prognosen.

**BEMÆRK:** Hvis prognosen ikke kan genereres pga. et problem med rapporteringsstrukturen, modtager den primære kontakt (angivet i firmaprofilen) en e-mail-underretning fra kundesupport. Når rapporteringsstrukturen er rettet, og prognosen er opdateret, genereres prognosen automatisk den nat, selv om det ikke er den normale prognosenat.

I følgende tabel vises kombinationer af rapporteringsstruktur og deltagerrolle, der virker og ikke virker til prognosegenereringen.

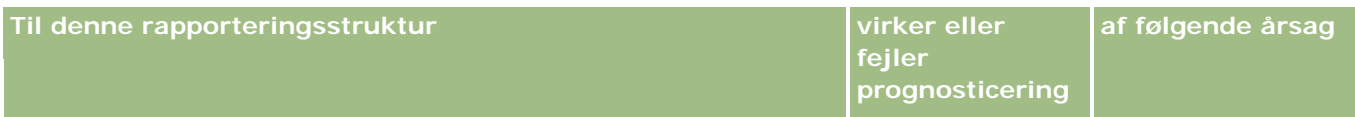

# **Forretningsprocesstyring**

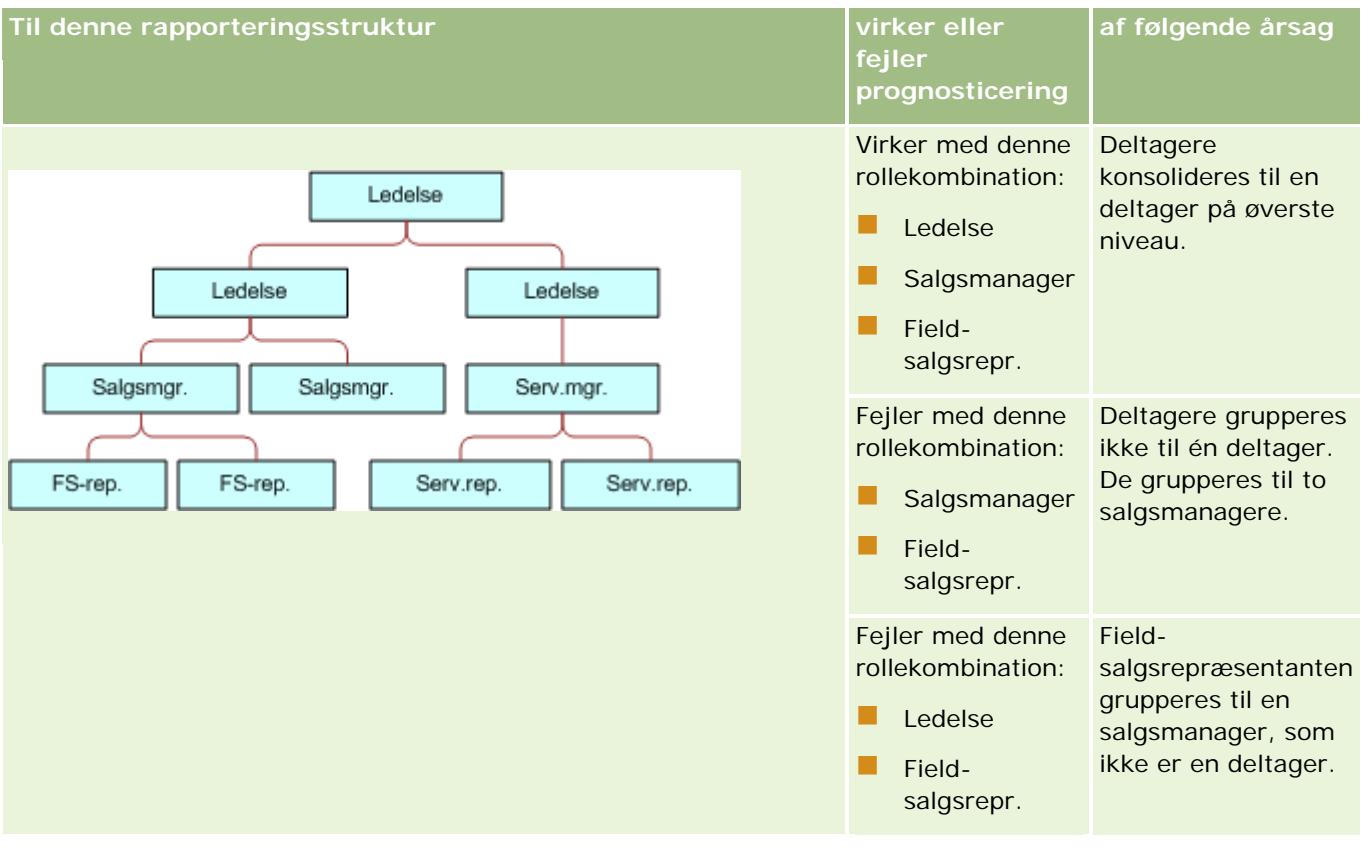

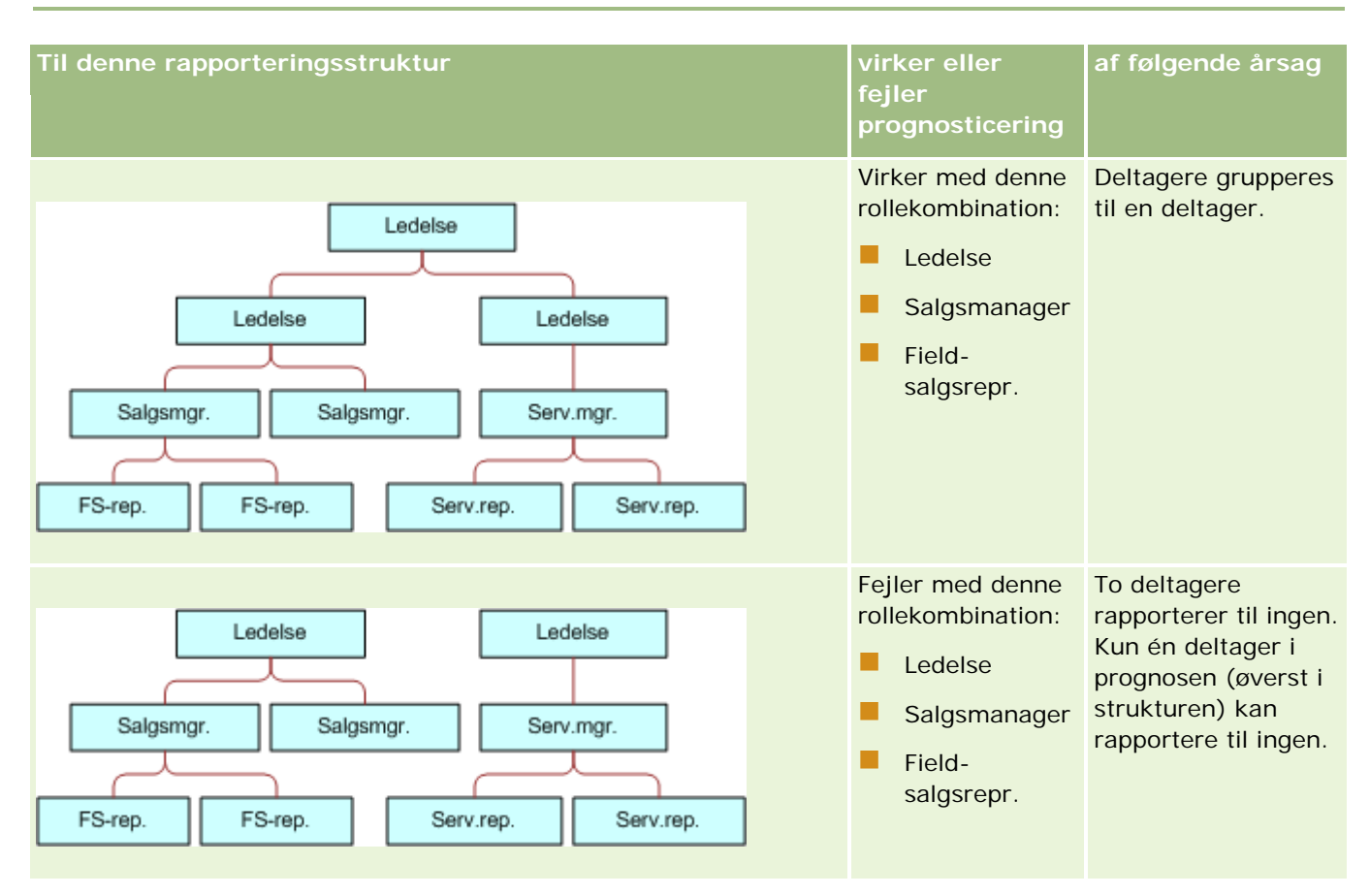

#### **Medtagelse af inaktive brugere i prognoser**

Prognoser kan medtage inaktive brugere samt aktive brugere. Når du konfigurerer prognosedefinitionen, angiver du, om inaktive brugere skal medtages i prognoserne.

#### **Tilladelse til managere til at afsende prognoser for deres underordnede**

Når du konfigurerer prognosedefinitionen, angiver du, om managere automatisk kan afsende prognoser for deres underordnede, når de afsender deres prognoser.

#### **Prognoser og tilpassede regnskabskalendere**

Når du bruger tilpassede regnskabskalendere, bruges firmaets tilpassede regnskabskalenderdefinition i genereringen af prognoser og prognoseperiodens måneder justeres derfor i forhold til den tilpassede regnskabskalenders måneder.

Firmaadministratoren skal oprette en tilpasset regnskabskalender til hvert år, som du vil oprette prognoser i, i Oracle CRM On Demand. Hvis der ikke er oprettet et tilstrækkeligt antal regnskabsmåneder til den valgte prognosevarighed, forhindres generering af prognoseserier og oprettelse af prognoser.

**BEMÆRK:** Hvis prognosen ikke kan genereres pga. utilstrækkelige regnskabskalendere, modtager den primære kontakt (angivet i firmaprofilen) en e-mail-underretning fra kundesupport. Når

regnskabskalenderposterne til understøttelse af prognosedefinitionen er oprettet, og prognosedefinitionen er opdateret, genereres prognosen automatisk den nat, selv om det ikke er den normale prognosenat.

#### **Om e-mail-underretninger til prognosefejl**

I e-mail-underretningerne, der sendes, når prognoser fejler, er Fra-adressen altid donotreply@crmondemand.com, og feltet Afsender er altid sat til support@crmondemand.com. Oracle CRM On Demand vedføjer en streng til hver e-mail, så e-mailen kan spores i e-mail-leveringssystemet hos Oracle. Hvis e-mail-modtageren forsøger at svare på e-mailen, sættes adressen i Til-feltet i svaret automatisk til support@crmondemand.com.

I følgende procedure beskrives, hvordan du konfigurerer prognosedefinition.

#### *Sådan konfigurerer du prognosedefinitionen*

- **1** Klik på det globale link Admin. i øverste højre hjørne på enhver side.
- **2** Klik på linket Dataregler & tildeling i afsnittet Forretningsprocesstyring.
- **3** Klik på Definition: Prognose under afsnittet Administration: Prognose.
- **4** Klik på Opdater på siden Definition: Prognose.
- **5** Marker afkrydsningsfeltet Aktiv til hver prognosetype, som du vil generere, i Trin 1: Vælg prognosetyper.

Firmaet kan prognosticere salgsomsætning, der er baseret på salgsmulighedsprodukter, salgsmulighedsomsætning, kontoomsætning og kontaktomsætning.

- **6** Vælg prognosefrekvens i trin 2:
	- **a** Vælg prognosevarighed i feltet Varighed: Prognose.

**BEMÆRK:** De regnskabskalenderindstillinger, der er valgt til firmaet, fastlægger varigheden af hvert kvartal. Prognosevarighedens startdato og slutdato beregnes i henhold til regnskabskalenderens startdato og regnskabskalendertypen, der er angivet i firmaprofilen. Til regnskabskalendertypen Tilpasset regnskabskalender er start- og slutdatoerne baseret på den regnskabskalender, der er defineret af firmaadministratoren.

**b** Angiv, hvor ofte prognose-snapshot skal oprettes i feltet Opret prognose-snapshot hver.

Du kan vælge ugentlige eller månedlige prognoser.

**BEMÆRK:** Hvis du vælger Måned, fastlæger den valgte regnskabskalendertype til firmaet længden på måneden.

**c** Vælg dag i måned eller uge, hvor prognose-snapshot skal oprettes, i feltet Snapshot-dag: Prognose.

Prognoser genereres i begyndelsen af den valgte dag (dvs. ét minut over midnat) i værtsfacilitetens tidszone. Hvis prognosen er månedlig og den aktuelle måned ikke indeholder den dag, der er valgt som prognosens genereringsdag, justerer Oracle CRM On Demand snapshotet for at generere en prognose på den sidste dag i måneden. Hvis dagen f.eks. er sat <span id="page-519-0"></span>til den 30. og den aktuelle måned er Februar, justerer Oracle CRM On Demand prognosesnapshotet for at generere prognosen den 28.

- **7** Vælg prognoseroller i trin 3:
	- **a** Tilføj rollerne for de brugere, der skal deltage i prognosen, til området Roller: Prognosticering. Klik på pilene for at flytte firmaroller til listen Roller: Prognose.
	- **b** Marker afkrydsningsfeltet Tillad prognoser til inaktive brugere for at tillade prognoser til inaktive brugere.
	- **c** Marker afkrydsningsfeltet AutoAfsend prognoser for team ved managerafsendelse for at tillade, at en manager afsender prognoser automatisk for deres underordnede.
- **8** Klik på Afslut.
- **9** Verificer prognosedetaljerne på siden Definition: Prognose ved at gennemgå frekvensen af prognosesnapshot, snapshot-dag, næste prognoseseriedatoer og listen over prognoseseriedeltagere.

**ADVARSEL:** Når du har konfigureret prognosedefinitionen, vil visse ændringer af brugerposter eller regnskabskalendere kræve, at du opdaterer indstillingerne for prognosedefinition. Se Opdatering af prognosedefinition (på side [520\)](#page-519-0) for at få flere oplysninger.

# **Opdatering af prognosedefinition**

Du kan opdatere firmaets prognosedefinition for at ændre prognosefrekvensen eller for at tilføje eller fjerne roller osv. Desuden skal du opdatere prognosedefinitionen, når visse ændringer foretages af brugerposter, eller hvis regnskabskalenderen ændres, så prognosedefinitionen omfatter ændringerne.

Du skal opdatere prognosedefinitionen, når der er foretaget nogen af følgende ændringer:

 Manageren til en prognosedeltager ændres. Manageroplysningerne lagres i prognosedeltagerens brugerpost i feltet Rapporterer til eller i feltet Rapporterer til (alias) afhængig af, hvilke af disse felter vises på sidelayoutet til brugerposten.

Hvis manageren til en prognosedeltager ændres, skal du opdatere prognosedefinitionen på følgende måde:

- **H** Hvis den rolle, som den nye manager er tildelt, ikke er medtaget i prognosedefinitionen i øjeblikket, skal du føje rollen til prognosedefinitionen.
- **H** Hvis den rolle, som den nye manager er tildelt, er medtaget i prognosedefinitionen, skal du opfriske prognosedefinitionen, så den nye rapporteringsstruktur afspejles i fremtidige prognoser.

**BEMÆRK:** Prognosedeltagerhierarkiet skal omfatte managere for alle undtagen personen på øverste niveau.

Brugere, som er deltagere i prognosehierarkiet, er deaktiveret.

Når en medarbejder forlader firmaet, skal du ændre status for den bruger til Inaktiv. Hvis den inaktive medarbejder var en manager i prognosehierarkiet, skal brugerposten for prognosedeltagere, som rapporterer til den medarbejder, også opdateres.

I det tilfælde skal du opdatere prognosedefinitionen på følgende måde:

- **H** Hvis den rolle, som den nye manager er tildelt, ikke er medtaget i prognosedefinitionen i øjeblikket, skal du føje rollen til prognosedefinitionen.
- **H** Hvis den rolle, som den nye manager er tildelt, er medtaget i prognosedefinitionen, skal du opfriske prognosedefinitionen, så den nye rapporteringsstruktur afspejles i fremtidige prognoser.

**BEMÆRK:** Hvis prognosedefinitionen tillader prognoser til inaktive brugere, behøver du ikke opdatere prognosedefinitionen, når en prognosedeltager gøres inaktiv.

Brugere føjes til eller fjernes fra de roller, der er medtaget i prognosedefinitionen.

I det tilfælde behøver du kun opfriske prognosedefinitionen, så den omfatter ændringerne.

**E** Ændringer foretages af regnskabskalenderen.

I det tilfælde behøver du kun opfriske prognosedefinitionen, så den omfatter ændringerne.

**BEMÆRK:** Du skal opfriske prognosedefinitionen, når en ændring foretages af regnskabskalenderen, uanset den type regnskabskalender, som firmaet bruger (standard eller tilpasset).

**BEMÆRK:** Når ændringer, der er beskrevet her, foretages i Oracle CRM On Demand, afspejler de prognoser, der genereres, ikke ændringerne, før prognosedefinitionen er blevet opdateret.

I følgende procedure beskrives, hvordan du opdaterer·prognosedefinition.

#### *Sådan opdaterer·du prognosedefinitionen*

- **1** Klik på det globale link Admin. i øverste højre hjørne på enhver side.
- **2** Klik på linket Dataregler & tildeling i afsnittet Forretningsprocesstyring.
- **3** Klik på Definition: Prognose under afsnittet Administration: Prognose.
- **4** Klik på Opdater på siden Definition: Prognose.
- **5** Foretag ændringerne i Trin1: Vælg prognosetype, hvis ændringer er nødvendige.
- **6** Klik på Trin 2: Vælg prognosefrekvens.
- **7** Foretag ændringerne i Trin 2: Vælg prognosefrekvens, hvis ændringer er nødvendige.
- **8** Klik på Trin 3: Vælg prognoseroller.
- **9** Foretag ændringerne i Trin 3: Vælg prognoseroller, hvis ændringer er nødvendige.
- **10** Klik på Afslut.

Prognosedefinitionen opdateres automatisk, og en oversigt over definitionen, heriblandt den opdaterede liste over prognosedeltagere, vises på siden Prognosedefinition.

# **Opsætning af salgsprocesser, kategorier og coaches**

Du kan oprette en tilpasset salgsmetodologi, der afspejler salgsmiljøets behov og kompleksitet, og vejleder salgsrepræsentanterne, når de arbejder med handler på forskellige salgsstadier.

Du kan justere oplysningerne om salgsstadie, så de afspejler firmaets salgsproces eller forretningspraksis. Når medarbejdere opretter og opdaterer salgsmuligheder, vælger de et salgsstadie, der repræsenterer, hvor langt henne i salgsprocessen salgsmuligheden er. Hvert salgsstadie er knyttet til en procent. Oplysningerne bruges med rapporter og prognoser, heriblandt beregninger af pipeline, forventet omsætning og lukket omsætning.

Som en del af tilpasningen af selve salgsstadieværdierne kan du:

- Omdøbe salgsstadierne
- Tilføje eller slette salgsstadier
- Rette rækkefølgen af salgsstadier
- Rette sandsynlighedsprocenter, der er knyttet til salgsstadier

## **Om salgsprocesser**

Nogle salgsmiljøer kræver kun én salgsproces med ét sæt salgsstadier. Andre salgsmiljøer er mere komplekse og kræver flere salgsprocesser med distinkte salgsstadier til hver proces. Interne salgsrepræsentanter kan f.eks. følge en anden salgsproces end den, der følges af field-salgsrepræsentanter.

Desuden kan salgsrepræsentanter have brug for at følge forskellige salgsprocesser til forskellige typer salgsmuligheder. Når salgsrepræsentanten sælger et stykke udstyr, kan de f.eks. skulle følge en længere salgsproces med flere stadier. Men når de sælger en servicekontrakt, kan processen være kortere og have færre salgsstadier.

Du kan definere serier af salgsstadier som salgsprocesser og linke hver proces til en af følgende for at uddybe salgsmetodologien yderligere:

- Salgsmulighedstype
- Brugers rolle

Derved kan du tilpasse salgsprocessen (og salgsstadier med hver proces) til forskellige salgsmulighedstyper eller forskellige brugerroller.

**Eksempel:** Salgsrepræsentanten opretter en ny salgsmulighed. Når oplysninger om salgsmuligheden indtastes, vælger vedkkommende Service i indstillingerne for salgsmulighedstype. Derved viser applikationen den relevante salgsproces til salgsmulighedstypen.

**BEMÆRK:** Salgsproces, der er baseret på salgsmulighedstype, tilsidesætter den standardangivne salgsproces, der er baseret på en brugers rolle. Med andre ord, når en medarbejder opretter en salgsmulighed tildeles vedkommendes standard salgsproces til salgsmuligheden. Hvis vedkommende dernæst vælger en salgsmulighedstype, der har en tildelt salgsproces, drives salgsprocessen til salgsmuligheden på basis af den valgte salgsmulighedstype.

### **Om salgsstadier i søgninger og listefiltre**

De salgsstadier, som en bruger kan vælge i søgekriterier og listefiltre, fastlægges på følgende måde:

**522** Administrering af Oracle CRM On Demand Release 36 Marts 2018 I en målrettet søgning efter posttypen Salgsmulighed i handlingslinjen kan en bruger, hvis feltet Salgsstadie er tilgængeligt som et søgefelt, vælge kun de salgsstadier, der er knyttet til den salgsproces, som er angivet til den brugers rolle, eller salgsstadierne til standardsalgsprocessen, hvis ingen salgsproces er angivet til den brugers rolle. De tilgængelige salgsstadier begrænses ikke af salgsmulighedstypen, selv om feltet Salgsmulighedstype er tilgængeligt i et søgefelt i handlingslinjen, og brugeren vælger en salgsmulighedstype til søgningen.

- I en avanceret søgning efter posttypen Salgsmulighed kan en bruger vælge et hvilket som helst salgsstadie som findes i Oracle CRM On Demand som filterværdier til feltet Salgsstadie. De tilgængelige filterværdier begrænses ikke til salgsstadierne til en bestemt salgsproces, selv om en standardsalgsproces er angivet til rollen for den bruger, som udfører søgningen, eller brugeren vælger en salgsmulighedstype som et filter til søgningen.
- Når et listefilter konfigureres til posttypen Salgsmulighed, kan en bruger vælge et hvilket som helst salgsstadie som findes i Oracle CRM On Demand som filterværdier til feltet Salgsstadie. De tilgængelige filterværdier begrænses ikke til salgsstadierne til en bestemt salgsproces, selv om en standardsalgsproces er angivet til rollen for den bruger, som opretter listen, eller brugeren vælger en salgsmulighedstype som et filter til listen.

# **Om salgsstadiekategorier**

Du kan også konfigurere salgsstadiekategorier, så som stadie 1, 2 eller 3, som du kan linke til bestemte salgsstadier på tværs af forskellige salgsprocesser. Når du har brug for at konsolidere oplysninger fra forskellige processer, kan du køre rapporter mod salgsstadiekategorierne, og dermed give en nøjagtig visning af pipelinen på tværs af alle salgsmulighedstyper eller roller.

## **Om salgsproces-coach**

Du kan også bruge Salgsproces-coach til at lede teamet gennem udfyldelse af de nødvendige oplysninger på hvert salgsstadie. Coachen indeholder specifikke trin, som medarbejdere kan følge, samt nytte oplysninger, så som dokumenter, skabeloner og konkurrenceoplysninger. Du kan også fastholde indsamling af oplysninger på basis af, hvordan salgsmuligheder rykker gennem salgscyklussen. Desuden kan du angive, at bestemte opgaver oprettes automatisk og vises i medarbejderens opgaveliste, når en salgsmulighedspost gemmes.

Som en del af salgsproces-coachen kan du:

- Tilføje oplysninger til hvert salgsstadie, som medarbejdere har adgang til via knappen Coach
- **Konfigurere behov til hvert salgsstadie, så som felter, der skal udfyldes. Disse fungerer som** forudsætninger, før salgsmuligheden gemmes på et nyt stadie
- Konfigurere automatiske opgaver, der genereres, når medarbejdere gemmer deres salgsmuligheder med forskellige salgsstadier

Hvis du ændrer navne på salgsstadier, efter systemet er implementeret, vedligeholder alle tidligere poster deres tildelte salgsstadie, indtil du opdaterer dem manuelt.

**BEMÆRK:** Hvis du vil ændre standard valglisteværdierne til feltet Sandsynlighed %, skal du redigere det felt på siden Opsætning af feltet Salgsmulighed (se Ændring af valglisteværdier (på side [159\)](#page-158-0)).

Følg denne generelle proces, når salgsmetodologien konfigureres:

- **1** Konfigurer salgsstadiekategorier (hvis du har mere end én salgsproces)
- **2** Konfigurer salgsprocessen (eller processer)
- **3** Konfigurer salgsstadierne til hver salgsproces
- **4** Konfigurer coachingfunktionen til salgsstadierne.

#### **Før du går i gang:**

- Din rolle skal omfatte privilegiet Håndter dataregler Håndter definition af salgsstadie, for at du kan udføre denne procedure.
- **H** Hvis du vil tildele en salgsproces på basis af feltet Salgsmulighedstype, skal du sørge for, at valglisteværdierne er dem, som du vil bruge. Standardværdierne til salgsmulighedstype er Fornyelse og Nye forretninger. Se Ændring af valglisteværdier (på side [159\)](#page-158-0) for at få instruktioner om tilpasning af valglisteværdier.

Sørg for, at feltet Salgsmulighedstype vises i sidelayoutet til hver rolle, som du vil bruge det med. Se Tilpasning af layout af statisk side (på side [167\)](#page-166-0) for at få instruktioner.

#### *Sådan konfigurerer du en salgsstadiekategori (valgfrit)*

- **1** Klik på det globale link Admin. i øverste højre hjørne på enhver side.
- **2** Klik på linket Dataregler & tildeling i afsnittet Forretningsprocesstyring.
- **3** Klik på linket Salgskategorier i afsnittet Salgsmetodologi.
- **4** Vælg firmaets primære sprog i listen Oversættelsessprog.
- **5** Klik på Ny på siden Salgsstadiekategorier for at oprette en ny salgsstadiekategori, eller vælg Rediger i menuen på postniveau til den salgsstadiekategori, som du vil redigere.
- **6** Udfyld de påkrævede oplysninger på siden Rediger salgsstadiekategori eller siden Ny salgsstadiekategori.

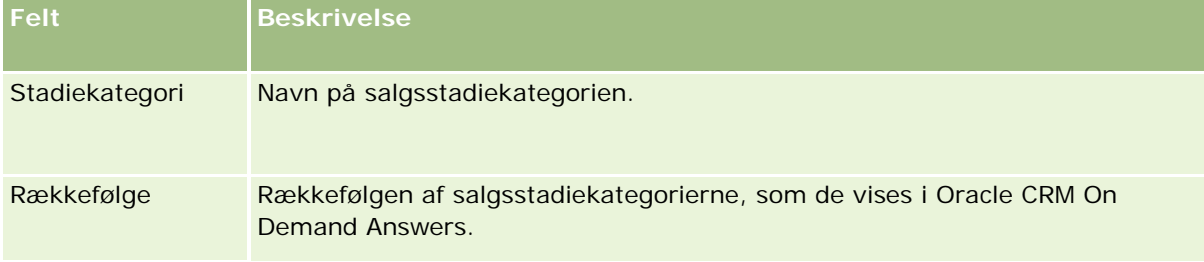

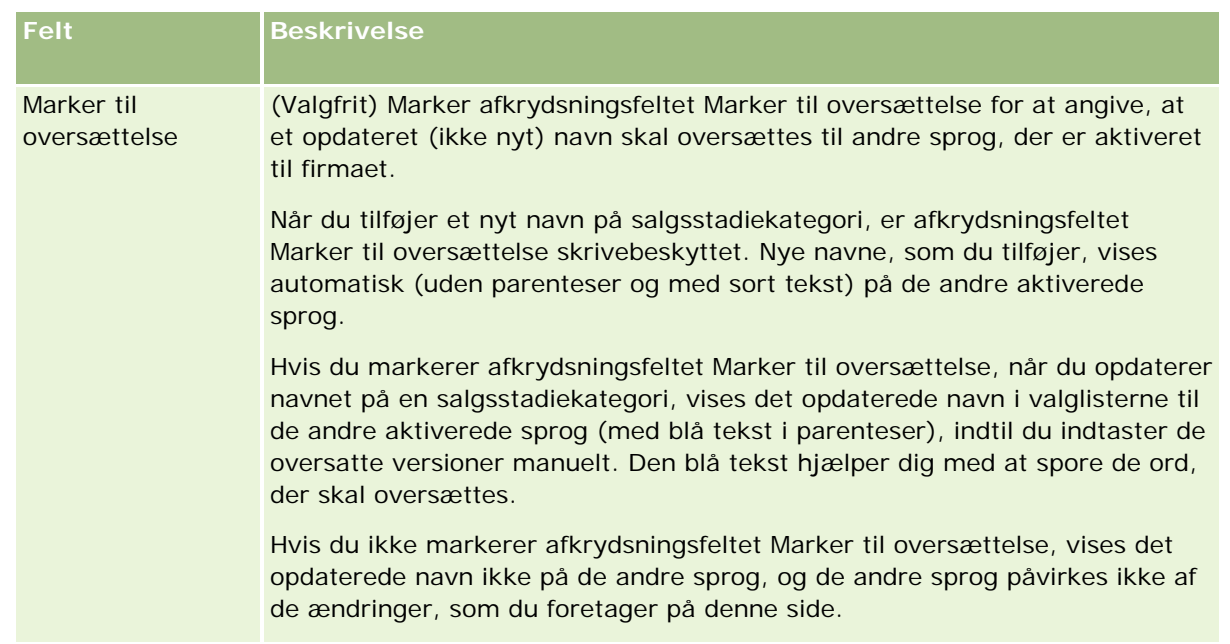

- **7** Gem posten.
- **8** Sådan indtaster du den oversatte ækvivalent af den nye salgsstadiekategori
	- **a** Vælg sproget i listen Oversættelsessprog.
	- **b** Klik på linket Rediger til salgsstadiekategorien.
	- **c** Indtast den oversatte ækvivalent i feltet Stadiekategori, og klik på Gem.

### *Sådan konfigurerer du en salgsproces*

- **1** Klik på det globale link Admin. i øverste højre hjørne på enhver side.
- **2** Klik på linket Dataregler & tildeling i afsnittet Forretningsprocesstyring.
- **3** Klik på linket Salgsprocesser i afsnittet Salgsmetodologi.
- **4** Vælg firmaets primære sprog i listen Oversættelsessprog.
- **5** Klik på Ny på siden Salgsprocesliste for at oprette en ny salgsproces, eller vælg Rediger i menuen på postniveau til den salgsproces, som du vil redigere.
- **6** Udfyld de påkrævede oplysninger på siden Redigering af salgsproces.

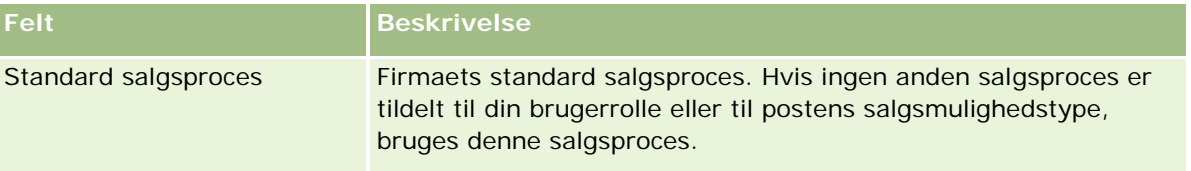

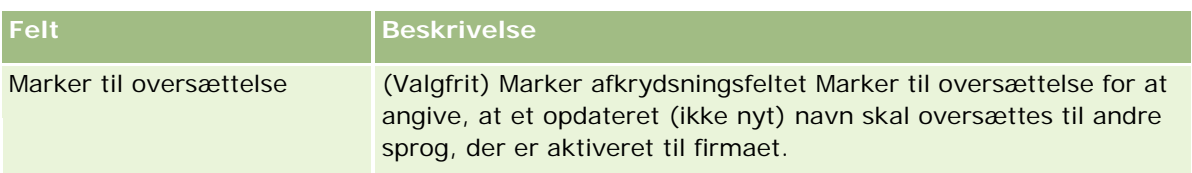

- **7** Klik på Gem.
- **8** Sådan linker du salgsprocessen til en værdi i feltet Salgsmulighedstype
	- **a** Klik på det salgsprocesnavn, som du vil linke, på siden Salgsprocesliste.
	- **b** Klik på Tilføj i titellinjen Tilknyttede salgsmulighedstyper.
	- **c** Vælg salgsmulighedstypen, og klik på Gem.

**BEMÆRK:** Du kan kun linke én salgsproces til hver salgsmulighedstype. Når du gør det, fjernes værdien for salgsmulighedstype fra valglisten til valg med andre salgsprocesser. Det forhindrer, at du linker mere end én salgsproces til en salgsmulighedstype.

Når medarbejdere har poster med feltet Salgsmulighedstype svarende til den valgte værdi, ser de salgsstadierne til denne salgsproces.

- **9** Sådan indtaster du manuelt den oversatte ækvivalent til den nye salgsproces
	- **a** Gå tilbage til siden Salgsprocesliste.
	- **b** Vælg sproget i listen Oversættelsessprog.
	- **c** Klik på linket Rediger til salgsprocessen.
	- **d** Indtast den oversatte ækvivalent i feltet Salgsproces, og klik på Gem.

**10** Sådan vælger du den salgsproces, der skal bruges som standard:

- **a** Klik på linket Navn på salgsproces til den proces, som du vil sætte som standard, på siden Salgsprocesliste.
- **b** Klik på Rediger.
- **c** Marker afkrydsningsfeltet Standard salgsproces.
- **d** Gem posten.

**BEMÆRK:** Denne salgsproces vises til poster eller roller, der ikke har andre linkede salgsprocesser.

#### *Sådan konfigurerer du salgsstadier til en salgsproces*

**1** Klik på det globale link Admin. i øverste højre hjørne på enhver side.

- **2** Klik på linket Dataregler & tildeling i afsnittet Forretningsprocesstyring.
- **3** Klik på linket Salgsprocesser i afsnittet Salgsmetodologi.
- **4** Klik på linket Navn på salgsproces på siden Salgsprocesliste.
- **5** Sådan konfigurerer du et salgsstadie:
	- **a** Klik på Ny i titellinjen Salgsstadie for at oprette et ny salgsstadie, eller vælg Rediger i menuen på postniveau til det salgsstadie, som du vil redigere.
	- **b** Udfyld de påkrævede oplysninger på siden Redigering af salgsstadie.

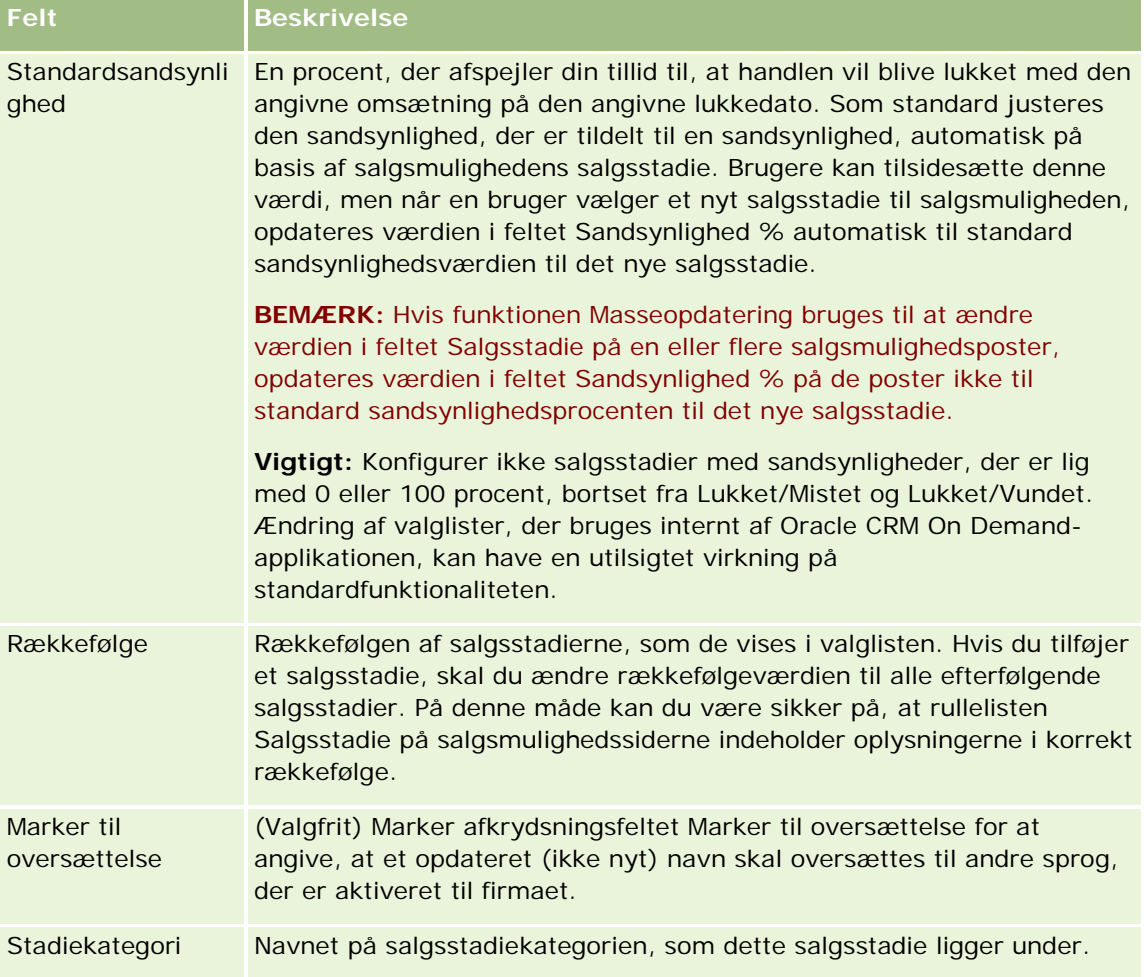

- **6** Gem posten.
- **7** Sådan indtaster du manuelt den oversatte ækvivalent til det nye salgsstadie
	- **a** Klik på linket Vis fuld liste i afsnittet Salgsstadie på siden Detalje om salgsproces.
	- **b** Vælg sprog i feltet Oversættelsessprog på siden Salgsstadie.
- **c** Klik på linket Rediger til salgsstadiet.
- **d** Indtast den oversatte ækvivalent i feltet Navn: Salgsstadie, og klik på Gem.
- **8** Gem posten.

#### *Sådan konfigurerer du coachingfunktionen til salgsstadierne*

- **1** Klik på det globale link Admin. i øverste højre hjørne på enhver side.
- **2** Klik på linket Dataregler & tildeling i afsnittet Forretningsprocesstyring.
- **3** Klik på linket Salgsprocesser i afsnittet Salgsmetodologi.
- **4** Vælg firmaets primære sprog i listen Oversættelsessprog.

Hvis du ikke vælger firmaets primære sprog, vises afkrydsningsfeltet Marker til oversættelse ikke, og applikationen angiver ikke uoversætte ord, som du tilføjer her.

- **5** Klik på det salgsstadielink (i kolonnne Salgsstadie), som du vil konfigurere coachingoplysninger til, på siden Salgsstadieliste.
- **6** Sådan gør du et felt påkrævet til dette salgsstadie
	- **a** Klik på Ny i titellinjen Yderligere påkrævede felter.
	- **b** Vælg feltet i listen på siden Rediger yderligere påkrævet felt.
	- **c** Gennemgå tip til indtastning af standardværdier, der vises på skærmen, og indtast dernæst den værdi, som du ønsker som standard (valgfrit).

Når du indtaster en standardværdi, føjes standardværdien kun til posten, hvis feltet er tomt. Hvis posten f.eks. allerede har en omsætningsværdi, vil angivelse af en standardværdi til omsætningen her, ikke bevirke, at det omsætningsbeløb, der allerede er gemt i posten, tilsidesættes.

- **d** Gem posten.
- **7** Sådan tilføjer du retningslinjer til salgsstadiet, som medarbejderne kan gennemgå, så som mål og milepæle, der skal opnås i stadiet
	- **a** Klik på Ny i titellinjen Trin i proces-coach.
	- **b** Indtast et tal for at angive rækkefølgen af disse oplysninger på siden Redigering af trin i proces-coach.

Når medarbejdere klikker på knappen Coach fra deres salgsmulighedsposter, ser de de første 10 undertrin. Hvis du tilføjer mere end 10, kan medarbejdere se hele listen ved at klikke på linket Vis fuld liste.

- **c** Marker afkrydsningsfeltet Marker til oversættelse for at markere oplysningerne til oversættelse.
- **d** Gem posten.

Når medarbejdere klikker på knappen Coach fra deres salgsmulighedsposter til en salgsmulighedspost med dette salgsstadie, vises oplysningerne på siden Salgsproces-coach.

- **8** Sådan tilføjer du en vedhæftning eller URL-adresse, så medarbejderne kan få adgang til ressourcer, der er relevante for salgsstadiet
	- **a** Klik på Tilføj vedhæftning eller Tilføj URL i titellinjen Nyttige ressourcer.
	- **b** Indtast oplysningerne på siden Redigering af vedhæftning og Redigering af URL.
	- **c** Gem posten.

Når medarbejdere klikker på knappen Coach fra deres salgsmulighedsposter, vises listen over vedhæftninger eller URL-adresser, der er linket til dette salgsstadie, på siden Salgsprocescoach.

- **9** Sådan definerer du opgaver, der oprettes automatisk, når medarbejdere opdaterer salgsstadiet
	- **a** Klik på Ny i titellinjen Automatiske opgaver.
	- **b** Indtast oplysningerne på siden Redigering af automatiske opgaver.

De oplysninger, som du konfigurerer her, fungerer som en skabelon til hver opgave. Den nyoprettede opgave er linket til denne salgsmulighed, så den vises på siden Detalje: Salgsmulighed samt de relevante aktivitetslister.

**BEMÆRK:** Du skal indtaste et tal i feltet Forfaldsdato for at angive, hvor mange dage efter oprettelse af opgaven, at opgaven forfalder. Hvis opgaven f.eks. oprettes 6. december, og du indtastede 10 som forfaldsdato, vises opgaven på medarbejderens opgavelister som forfalden den 16. december.

Til ejer gælder følgende virkemåde:

- **Opgaven oprettes til alle brugere med den valgte rolle.**
- **Hyis ingen bruger opfylder kontoteamrollen, tildeles opgaven til salgsmulighedsejeren.**

**BEMÆRK:** Se Postejertilstande og automatisk genererede opgaver (på side [354\)](#page-353-0) for at få oplysninger om, hvordan postejertilstande påvirker ejerskab af automatisk genererede opgaver.

**c** Gem posten.

# **Tilpasning af firmaets brancheliste**

Feltet Branche er et valglistefelt på et antal posttyper, heriblandt posttyperne Konto, Applikation, Kundeemne og Partner. Det bruges til at spore den type forretning, der er knyttet til en post. Du kan tilføje og fjerne brancher eller ændre branchers fremvisningsnavn i listen, hvilket giver dig mulighed for at ændre branchevalglisten, så den matcher det nomenklatur, som firmaet bruger.

**BEMÆRK:** Der er ingen begrænsning med hensyn til det antal brancher, som du kan føje til listen. Brugere kan imidlertid kun vælge de første 300 aktive brancher i listen i valglisten til feltet Branche på en postdetaljeside. Brancheværdier sorteres i stigende ASCII-koderækkefølge, hvilket betyder, at der skelnes mellem store og små bogstaver i sorteringsrækkefølgen. De værdier, der starter med et tal, vises først,

efterfulgt af værdier, der starter med et stort bogstav, efterfulgt af værdier, der starter med et lille bogstav. En branche er aktiv, når afkrydsningsfeltet Aktiveret er valgt til branchen.

I følgende procedure beskrives, hvordan du opdaterer·en branche.

#### *Sådan opdaterer du en branche*

- **1** Klik på det globale link Admin. i øverste højre hjørne på enhver side.
- **2** Klik på linket Dataregler og tildeling i afsnittet Forretningsprocesstyring.
- **3** Klik på linket Branchedefinition i afsnittet Branchedefinition.
- **4** Ret oplysningerne til branchen efter behov på siden Redigering af branche.
- **5** Gem ændringerne.

I følgende procedure beskrives, hvordan du tilføjer·en branche.

#### *Sådan tilføjer du en branche*

- **1** Klik på det globale link Admin. i øverste højre hjørne på enhver side.
- **2** Klik på linket Dataregler og tildeling i afsnittet Forretningsprocesstyring.
- **3** Klik på linket Branchedefinition i afsnittet Branchedefinition.
- **4** Vælg firmaets primære sprog i feltet Oversættelsessprog på siden Redigering af branche, og klik dernæst på Ny.
- **5** Indtast oplysningerne til branchen på den nye Redigering af branche-side.
- **6** Gem ændringerne.

**BEMÆRK:** Branchens SIC-kode er et af felterne på siden Redigering af branche. SIC-systemet (Standard Industrial Classification) er en serie numeriske koder, der klassificerer alle forretninger efter produkt- eller servicetyper, som de leverer. Forretninger, der er beskæftiget med samme aktivitet, tildeles uanset størrelse eller ejertype samme SIC-kode. SIC-koderne blev udviklet for at lette indsamling, tabeloprettelse og analyse af data samt for at forbedre sammenligning af statistiske analyser.

I følgende procedure beskrives, hvordan du manuelt indtaster den oversatte ækvivalent af·en branche.

#### *Sådan indtaster du manuelt den oversatte ækvivalent af en branche*

- **1** Klik på det globale link Admin. i øverste højre hjørne på enhver side.
- **2** Klik på linket Dataregler og tildeling i afsnittet Forretningsprocesstyring.
- **3** Klik på linket Branchedefinition i afsnittet Branchedefinition.

- <span id="page-530-0"></span>**4** Vælg sprog i feltet Oversættelsessprog på siden Redigering af branche.
- **5** Indtast den oversatte ækvivalent i feltet Fremvisningsnavn.
- **6** Gem ændringerne.

**BEMÆRK:** Når dit firma først konfigureres i Oracle CRM On Demand, genereres standardnavnene og fremvisningsnavnene på brancherne i firmaets standardsprog. Hvis standardsproget til firmaet senere ændres, vises standardnavnene på brancherne i det nye sprog. Standardnavnene på brancherne fortsætter imidlertid med at blive vist på det sprog, der oprindeligt var firmaets standardsprog.

# **Ændringssporing**

Som administrator kan du spore runtime-ændringer af posttyper vha. funktionen til ændringssporing. Når du aktiverer funktionen til ændringssporing til en posttype, logger Oracle CRM On Demand alle ændringsbegivenheder for den posttype og skriver en ændringssporingspost til listen over ændringssporingsbegivenheder. Oracle CRM On Demand sletter permanent gamle ændringssporingsposter, når en regelmæssig fjernelse af slettede elementer forekommer. En gammel post defineres som en post, der er 30 dage gammel eller mere.

Eksterne applikationer, der integreres med Oracle CRM On Demand, såsom Oracle CRM On Demand Disconnected Mobile Sales, kan bruge funktionen til ændringssporing. Desuden kan eksterne applikationer læse indtastninger af ændringssporing vha. webservicer. Se *Oracle Web Services On Demand Guide* for at få oplysninger om brug af webservicer til at læse indtastninger af ændringssporing.

### **Relaterede emner**

Se følgende emner for at få relaterede oplysninger om funktionen til ændringssporing:

- Aktivering af funktionen Ændringssporing (på side [531\)](#page-530-0)
- **Posttyper, der spores (på side [532\)](#page-531-0)**
- **Om ændringssporingsbegivenheder (på side [543\)](#page-542-0)**
- **Visning af listesiden Ændringssporing (på side [544\)](#page-543-0)**
- Oplysninger om ændringssporing til ændringer af værdilister i valglister (på side [541\)](#page-540-0)
- Eksempler på poster til ændringssporingsbegivenhed (på side [545\)](#page-544-0)
- Manuel oprettelse af ændringsposter (på side [550\)](#page-549-0)

# **Aktivering af funktionen Ændringssporing**

Brug følgende procedure for at aktivere funktionen til ændringssporing i Oracle CRM On Demand til alle moduler.

**Før du går i gang.** Du skal være logget på Oracle CRM On Demand som administrator, og din brugerrolle skal omfatte·både privilegiet Håndter ændringssporing og privilegiet Håndter roller og adgang. Kontakt Oracle CRM On Demand Customer Care, hvis privilegiet Håndter ændringssporing ikke er aktiveret til din firmaadministrators rolle.

### <span id="page-531-0"></span>*Sådan aktiverer du funktionen til ændringssporing til posttyper*

- **1** Klik på det globale link Admin. i øverste højre hjørne på enhver side.
- **2** Klik på Aktiver ændringssporing i afsnittet Forretningsprocesstyring.
- **3** På den side, der åbnes, skal du vælge afkrydsningsfeltet Aktiver ændringsarbejdsgange til de posttyper (eller objektnavne), som du vil spore.

**BEMÆRK:** Du kan deaktivere funktionen til ændringssporing til en posttype ved at fravælge afkrydsningsfeltet Aktiver ændringsarbejdsgange til den posttype.

Du kan se de relevante ændringsoplysninger, der er opstillet på siden Liste: Ændringssporing, ved at gå til Admin.-hjemmesiden og klikke på Ændringssporing i afsnittet Forretningsprocesstyring.

## **Relaterede emner**

Se følgende emner for at få relaterede oplysninger om funktionen til ændringssporing:

- **E** Ændringssporing (på side [531\)](#page-530-0)
- **Posttyper, der spores (på side [532\)](#page-531-0)**
- **Om ændringssporingsbegivenheder (på side [543\)](#page-542-0)**
- Visning af listesiden Ændringssporing (på side [544\)](#page-543-0)
- Oplysninger om ændringssporing til ændringer af værdilister i valglister (på side [541\)](#page-540-0)
- Eksempler på poster til ændringssporingsbegivenhed (på side [545\)](#page-544-0)
- Manuel oprettelse af ændringsposter (på side [550\)](#page-549-0)

# **Posttyper, der spores**

Dette emne opstiller de posttyper, som Oracle CRM On Demand sporer ændringsbegivenheder for. Du skal vælge disse posttyper for at bruge funktionen til ændringssporing. De posttypenavne, der vises på siden Liste: Ændringssporing, matcher de posttypenavne, der vises andetsteds i Oracle CRM On Demand-brugerinterfacet. De posttypenavne, der bruges i webserviceanmodninger i Oracle CRM On Demand til at hente oplysninger om ændringssporing, skal matche de navne, der er opstillet i kolonnen på højre side i følgende tabel.

#### **BEMÆRK:** Posttypenavnene i højre kolonne er sproguafhængige.

I følgende tabel opstilles de posttyper, som du kan aktivere til funktionen til ændringssporing i Oracle CRM On Demand.

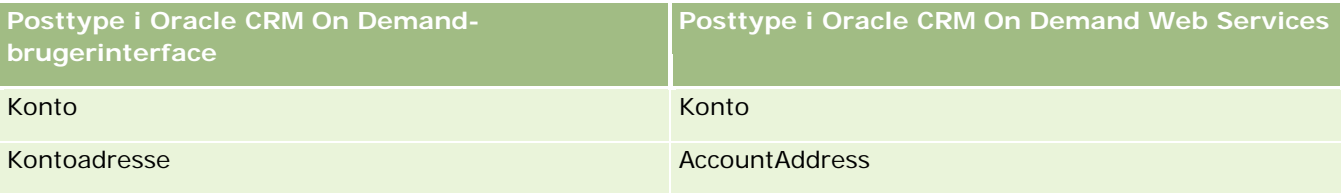

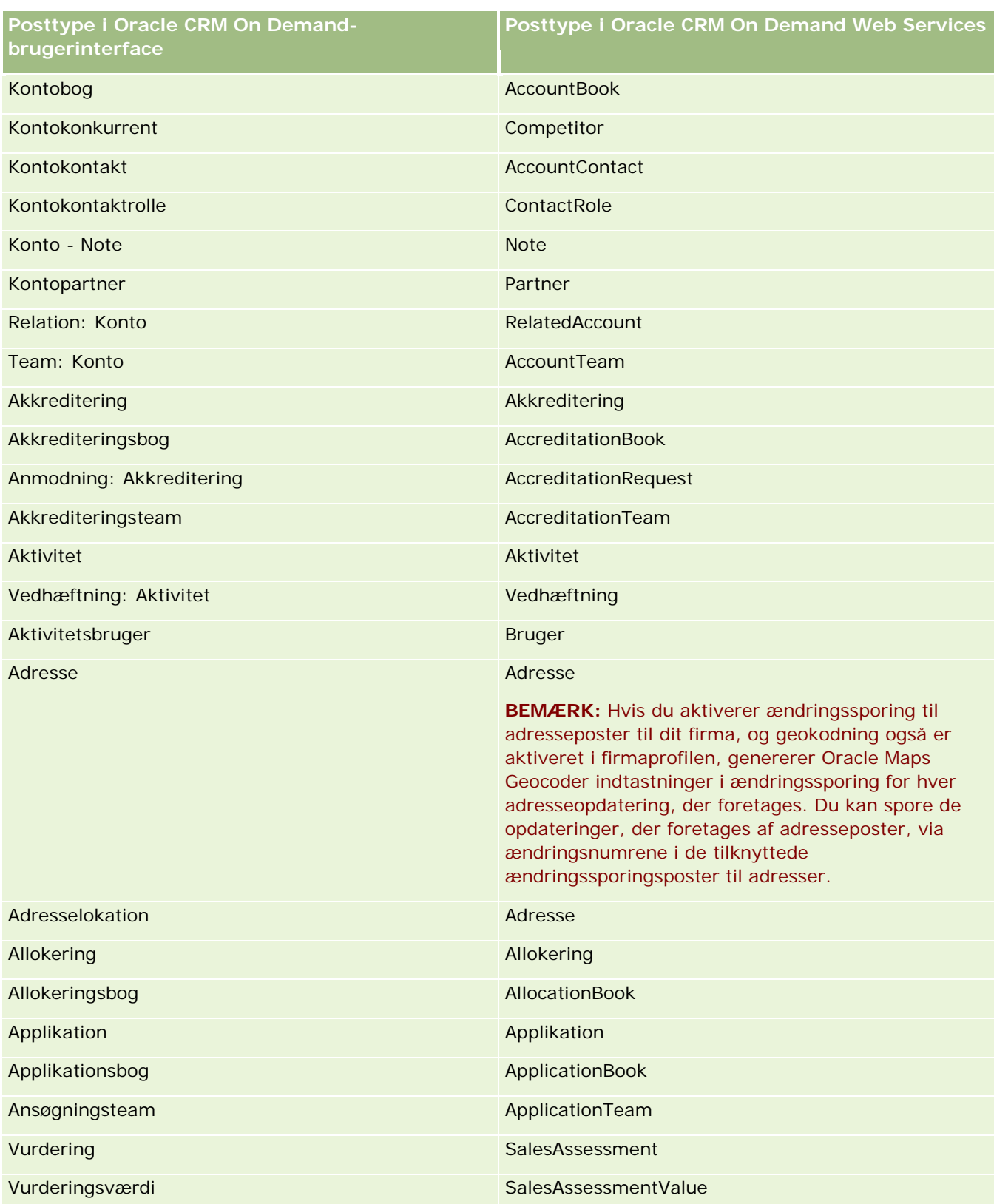

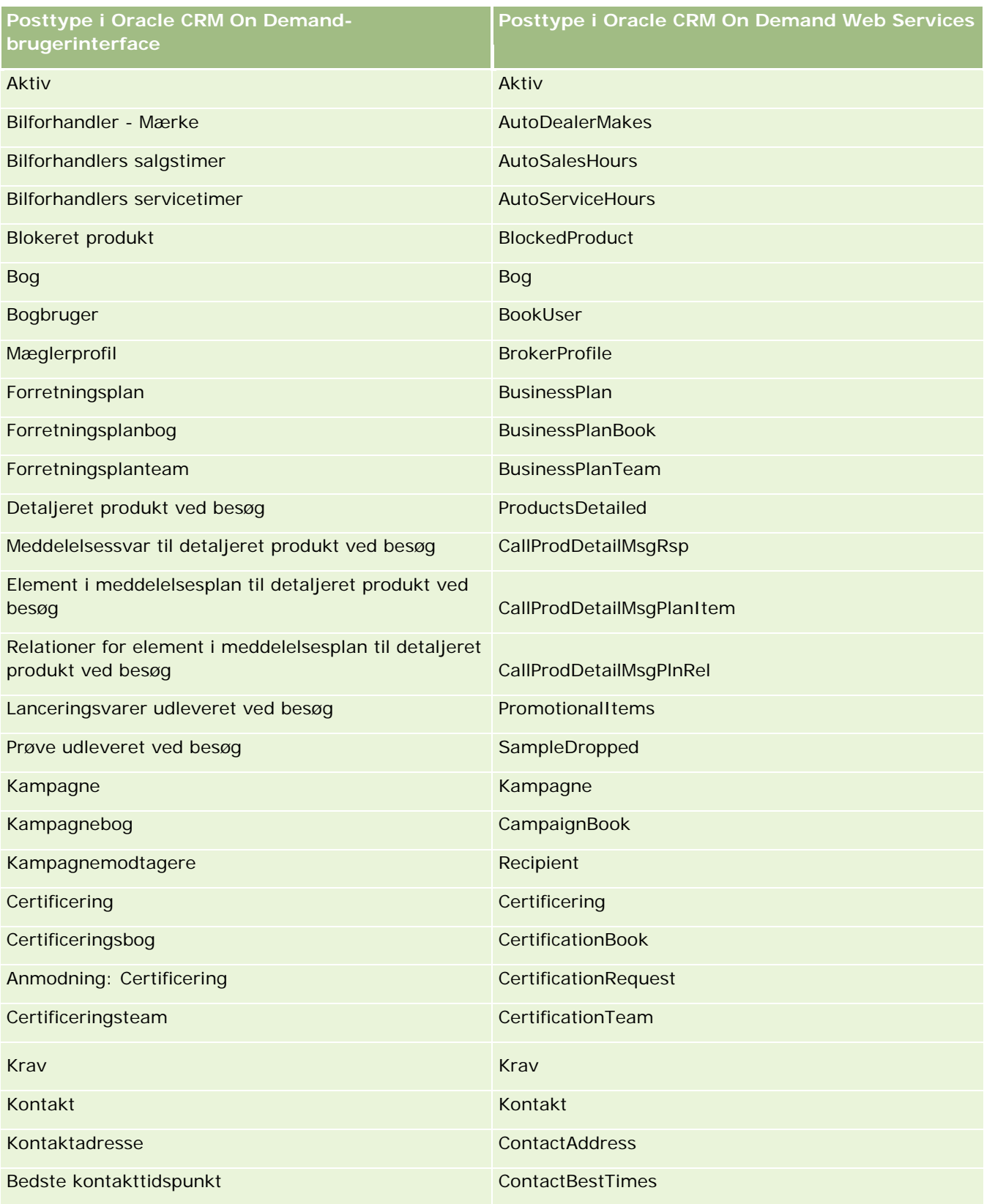

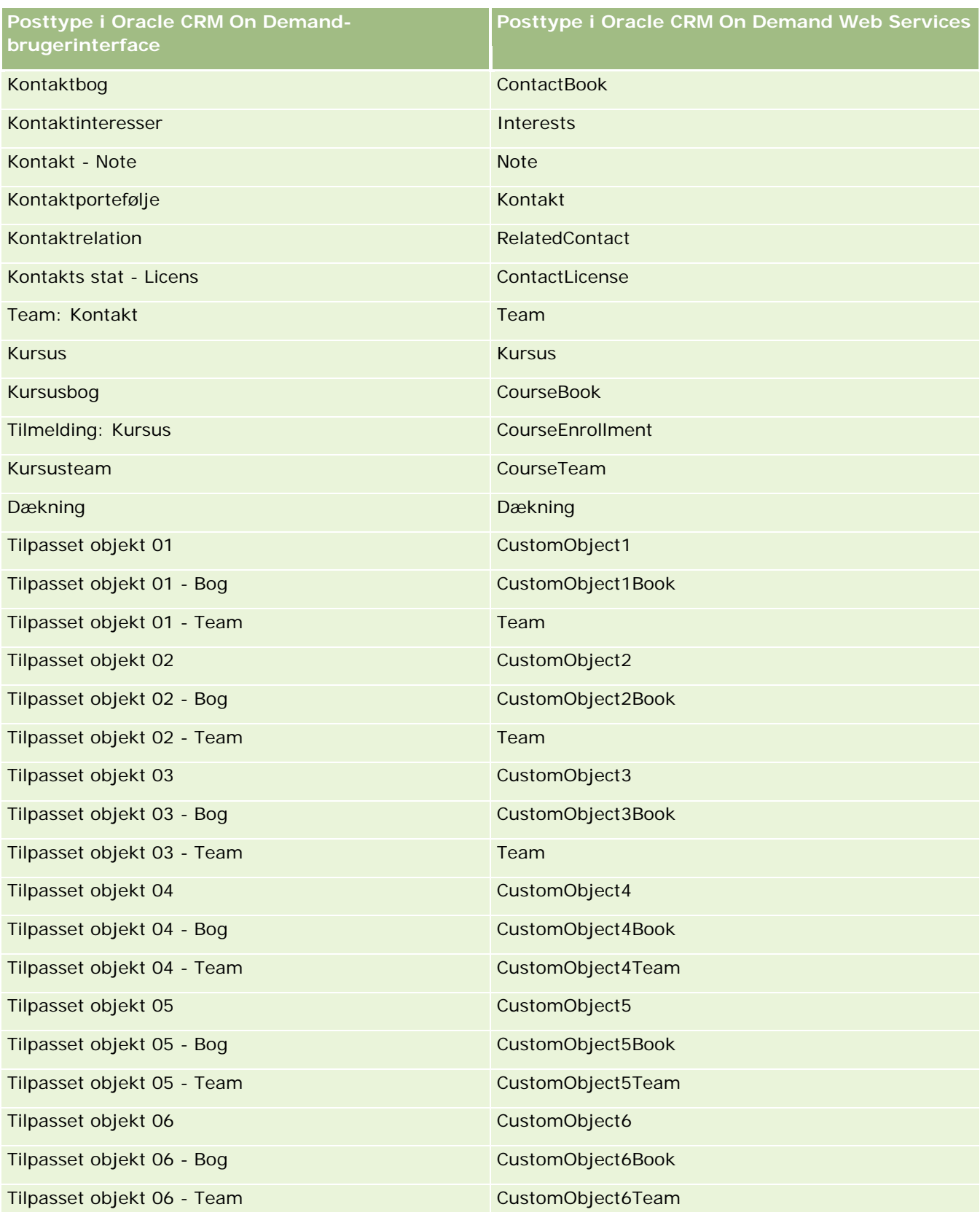

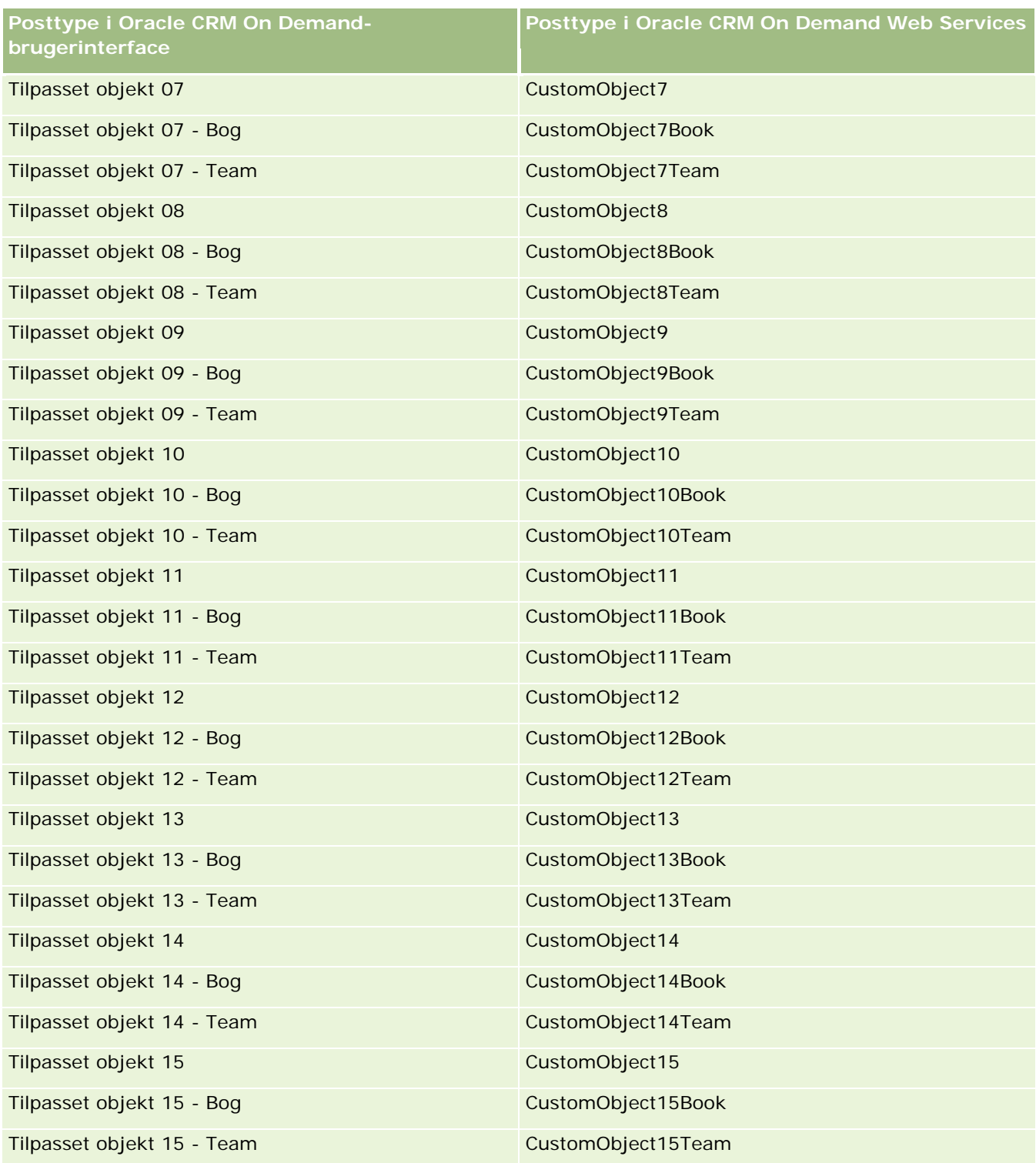

**BEMÆRK:** Dit firma kan have konfigureret yderligere tilpassede objekter og disses underordnede objekter, der rækker ud over Tilpasset objekt 15. Disse yderligere tilpassede objekter følger sammen med deres underordnede objekter samme navngivningsmønster som de foregående tilpassede objekter og deres underordnede objekter.

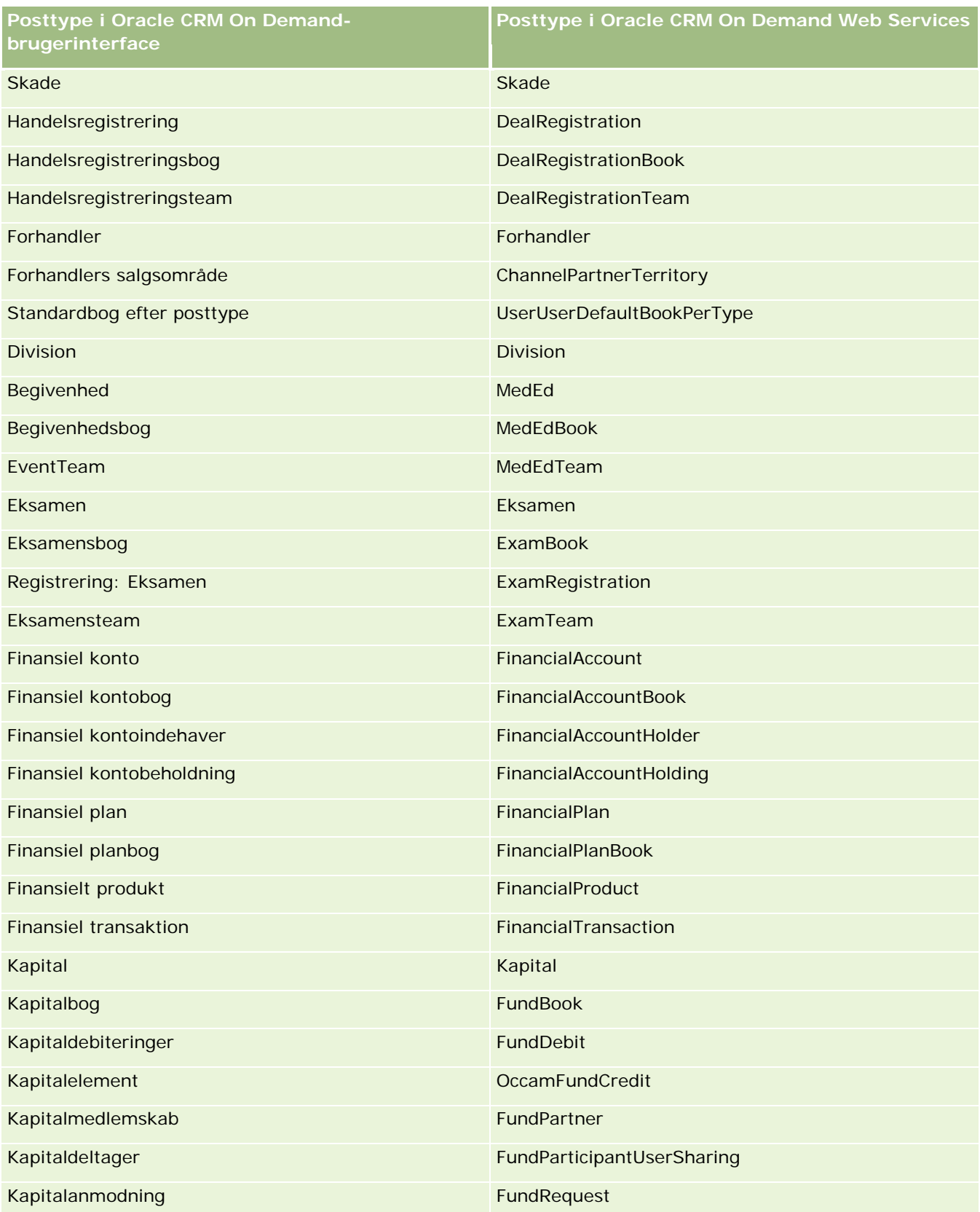

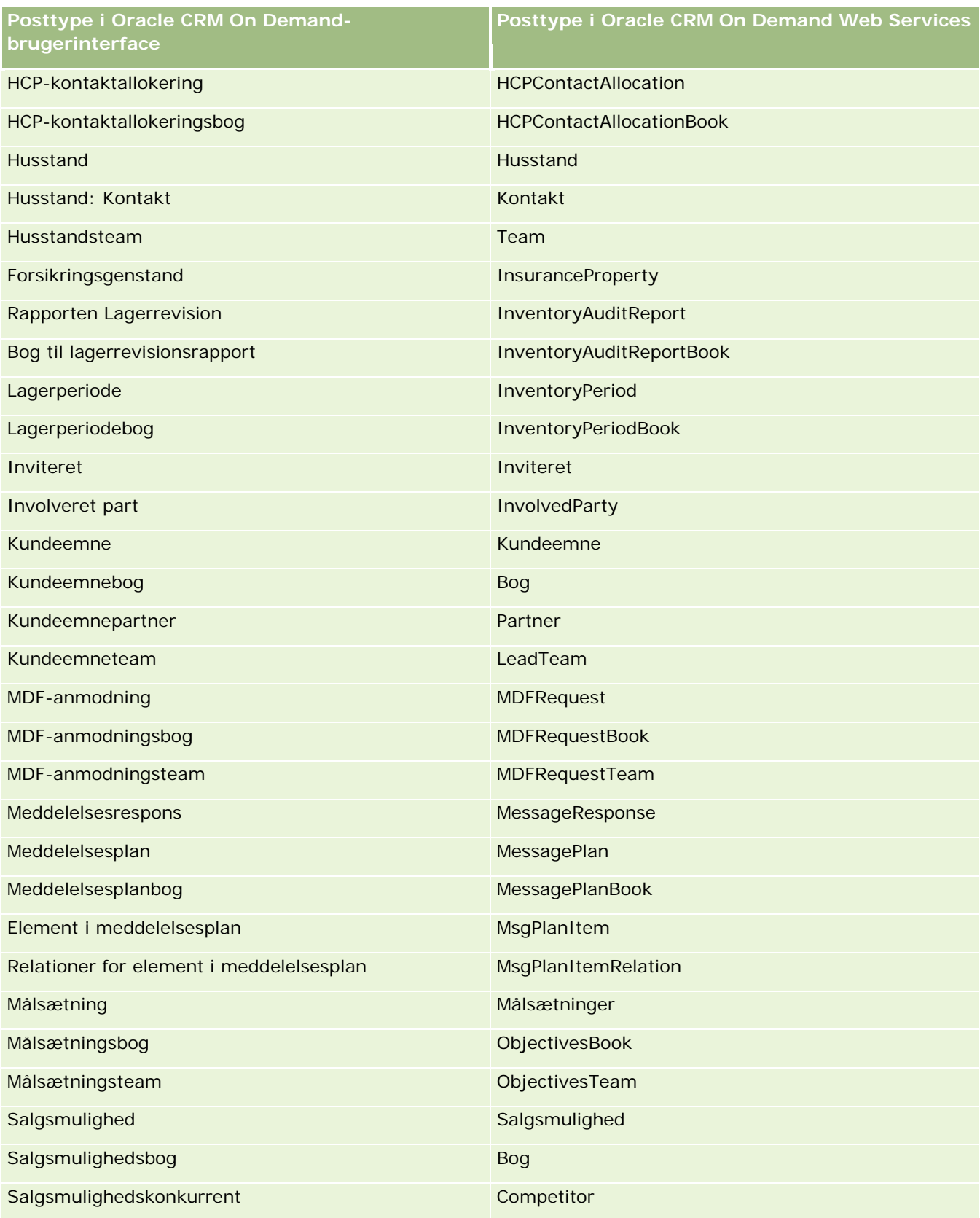

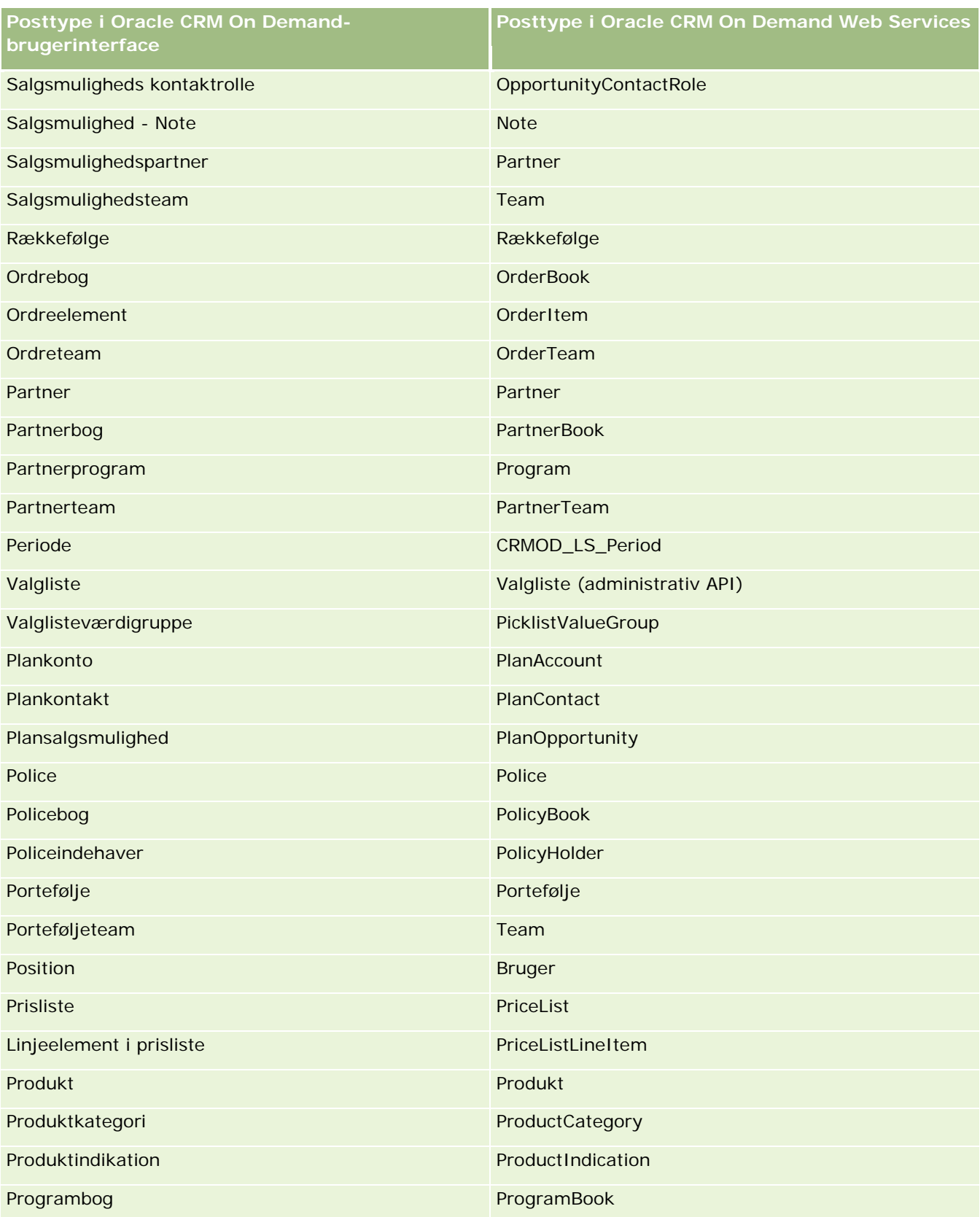

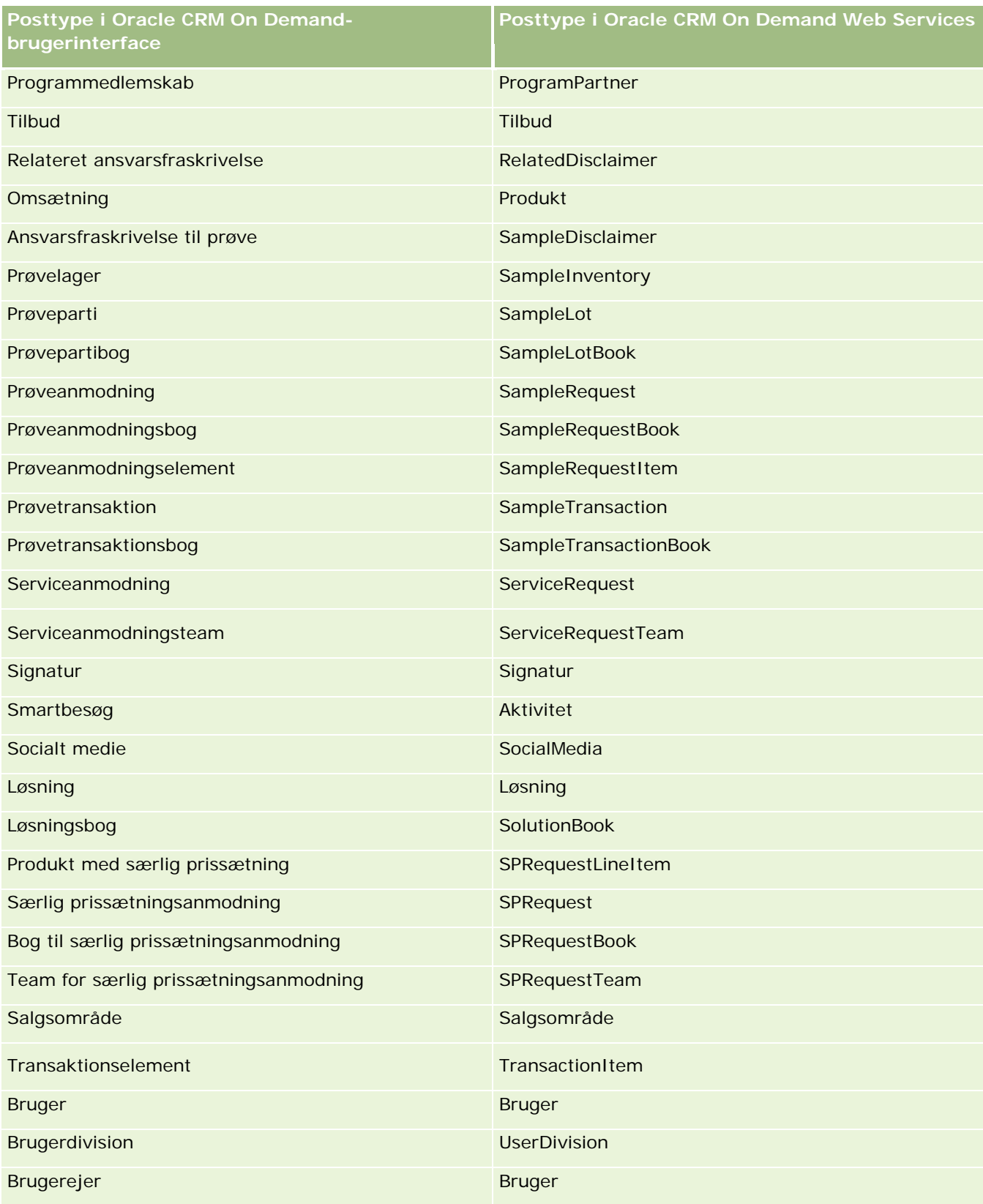
<span id="page-540-0"></span>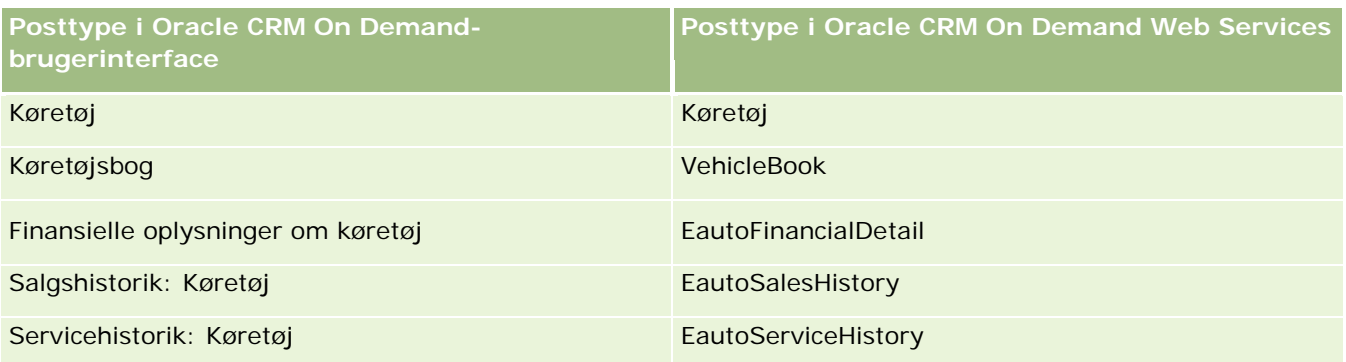

### **Relaterede emner**

Se følgende emner for at få relaterede oplysninger om funktionen til ændringssporing:

- **E** Ændringssporing (på side [531\)](#page-530-0)
- Aktivering af funktionen Ændringssporing (på side [531\)](#page-530-0)
- **Om ændringssporingsbegivenheder (på side [543\)](#page-542-0)**
- **Visning af listesiden Ændringssporing (på side [544\)](#page-543-0)**
- Oplysninger om ændringssporing til ændringer af værdilister i valglister (på side [541\)](#page-540-0)
- Eksempler på poster til ændringssporingsbegivenhed (på side [545\)](#page-544-0)
- **Manuel oprettelse af ændringsposter (på side [550\)](#page-549-0)**

# **Oplysninger om ændringssporing til ændringer af værdilister i valglister**

I dette emne beskrives, hvordan du kan bruge funktionen til ændringssporing til at spore ændringer af værdilister i valglister. Du aktiverer Valgliste til funktionen til ændringssporing ud over den posttype, der indeholder valglisten for at spore ændringer af valglister. Valgliste er tilgængelig som et objektnavn på siden Liste: Ændringssporing. Oracle CRM On Demand logger navnet på posttypen på siden Liste: Ændringssporing for at oprette, læse, opdatere eller slette operation på valglisten til posttypen, hvis funktionen til ændringssporing er aktiveret til objektet Valgliste. I følgende tabel beskrives kolonnerne på siden Liste: Ændringssporing, når du aktiverer funktionen til ændringssporing til objektet Valgliste.

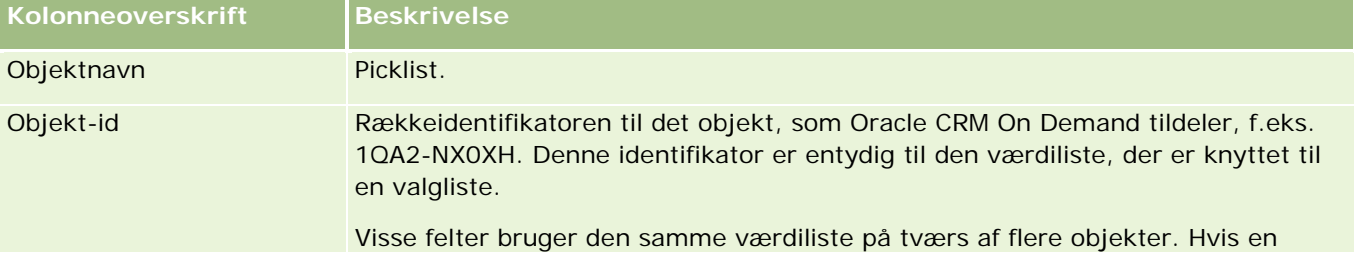

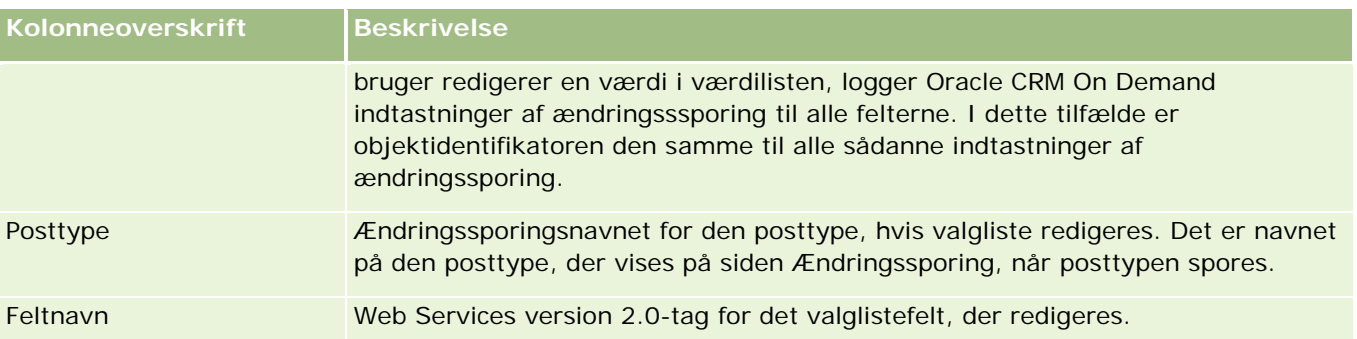

Når du redigerer et valglistefelt, vises en indtastning på siden Liste: Ændringssporing, men kun hvis du har aktiveret den posttype, hvis valglistefelt du redigerer til funktionen til ændringssporing. En enkelt redigering af et valglistefelt på en bestemt posttype kan bevirke, at flere indtastninger registreres på siden Liste: Ændringssporing, da Oracle CRM On Demand mapper valglistefelterne til listen over værdityper, som deles mellem flere valglistefelter på tværs af posttyper. Antallet af indtastninger er lig med antallet af offentlige felter, der er mappet til værdilistetyperne for de valglistefelter, som du redigerer.

Antag f.eks., at du har en valgliste, der hedder Valglisterolle med en værdilistetype sat til PARTY\_REL\_TYPE, og denne valgliste også bruges af følgende posttyper: Kontopartner, Kontokonkurrent, Salgsmulighedskonkurrent, Salgsmulighedspartner. Antag, at valglisten også bruges af to felter i disse posttyper: Rolle og Omvendt rolle. Hvis du opdaterer værdilisten til et værdilistefelt i dette eksempel, opretter Oracle CRM On Demand separate indtastninger af ændringsssporing til alle valglistefelterne i eksemplet.

### **Begrænsninger på ændringssporing til en værdiliste i valglister**

Oracle CRM On Demand opretter ikke ændringssporingsbegivenheder til en værdiliste i valglister med følgende betingelser:

- Den posttype, der er knyttet til valglisten er ikke konfigureret til dit firma.
- Valglisteopdateringerne hører til posttyper, der ikke er aktiveret til funktionen til ændringssporing.
- Der er ikke adgang til det opdaterede valglistefelt via Web Services.

### **Relaterede emner**

Se følgende emner for at få relaterede oplysninger om funktionen til ændringssporing:

- **E** Ændringssporing (på side [531\)](#page-530-0)
- Aktivering af funktionen Ændringssporing (på side [531\)](#page-530-0)
- **Posttyper, der spores (på side [532\)](#page-531-0)**
- **Om ændringssporingsbegivenheder (på side [543\)](#page-542-0)**
- Visning af listesiden Ændringssporing (på side [544\)](#page-543-0)
- Eksempler på poster til ændringssporingsbegivenhed (på side [545\)](#page-544-0)
- **Manuel oprettelse af ændringsposter (på side [550\)](#page-549-0)**

# <span id="page-542-0"></span>**Om ændringssporingsbegivenheder**

I følgende tabel vises ændringssporingsbegivenheder, der er oprettet og vises på listesiden Ændringssporing.

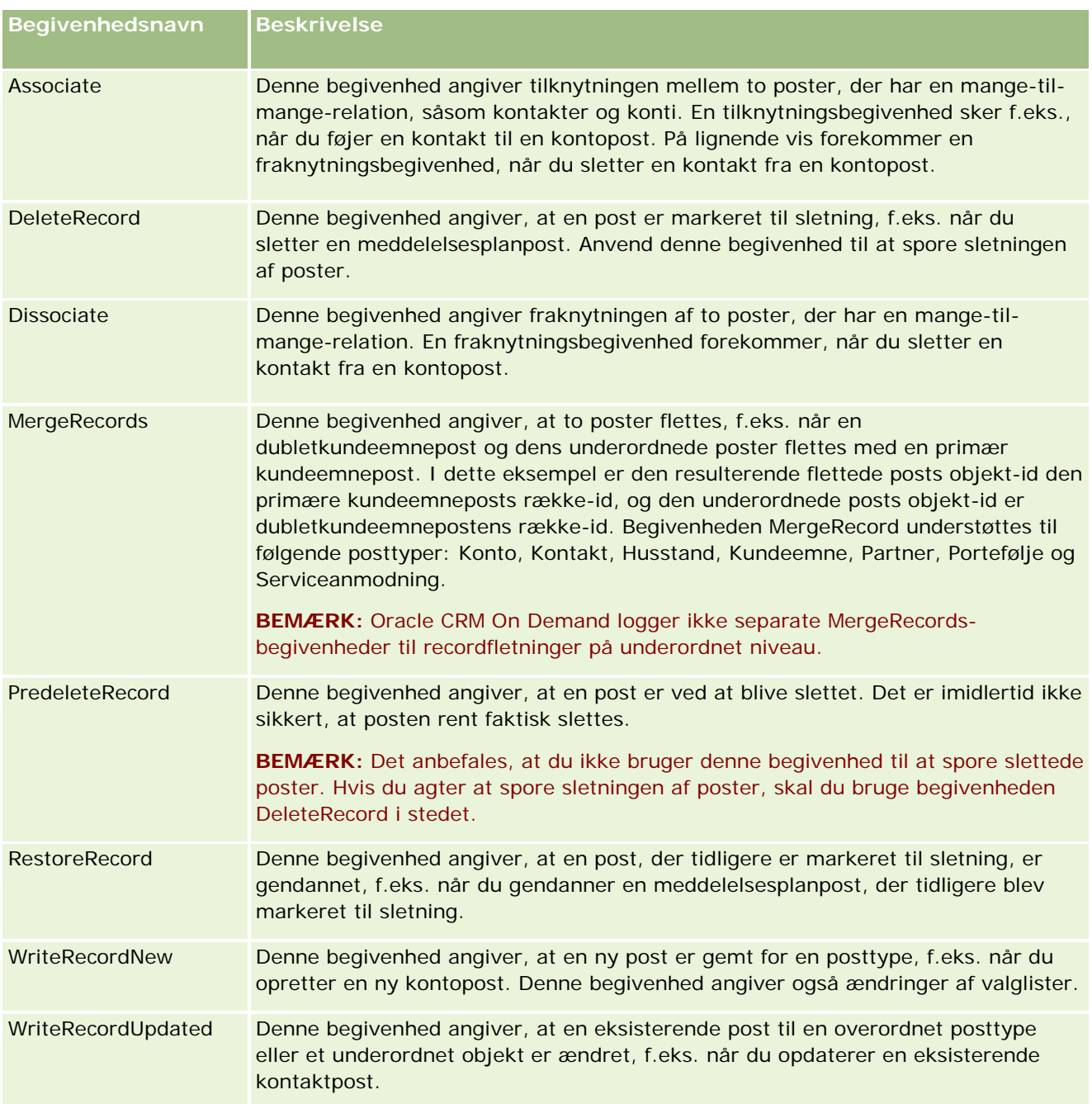

### **Relaterede emner**

Se følgende emner for at få relaterede oplysninger om funktionen til ændringssporing:

**E** Ændringssporing (på side [531\)](#page-530-0)

- <span id="page-543-0"></span>■ Aktivering af funktionen Ændringssporing (på side [531\)](#page-530-0)
- **Posttyper, der spores (på side [532\)](#page-531-0)**
- **Visning af listesiden Ændringssporing (på side [544\)](#page-543-0)**
- Oplysninger om ændringssporing til ændringer af værdilister i valglister (på side [541\)](#page-540-0)
- Eksempler på poster til ændringssporingsbegivenhed (på side [545\)](#page-544-0)
- **Manuel oprettelse af ændringsposter (på side [550\)](#page-549-0)**

# **Visning af listesiden Ændringssporing**

I dette emne beskrives, hvordan du ser oplysninger om ændringssporing.

**Før du går i gang.** Du skal være logget på Oracle CRM On Demand som administrator, og din brugerrolle skal omfatte·privilegiet Håndter ændringssporing. Kontakt Oracle CRM On Demand Customer Care, hvis privilegiet Håndter ændringssporing ikke er aktiveret til din firmaadministrators rolle.

#### *Sådan ser du listesiden Ændringssporing*

- **1** Klik på det globale link Admin. i øverste højre hjørne på enhver side.
- **2** Klik på Ændringssporing i afsnittet Forretningsprocesstyring.

Siden Liste: Ændringssporing åbnes og viser en liste over alle ændringssporingsposter. Se Eksempler på poster til ændringssporingsbegivenhed (på side [545\)](#page-544-0) for at få eksempler på ændringssporingsposter.

I følgende tabel beskrives listesiden Ændringssporing.

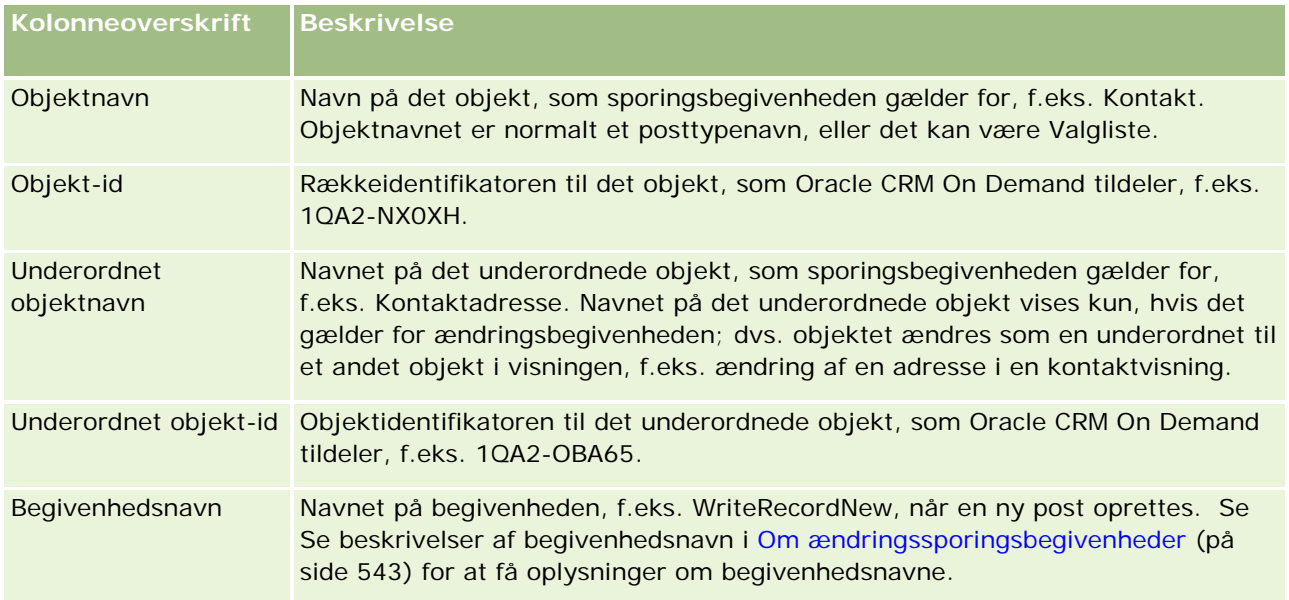

<span id="page-544-0"></span>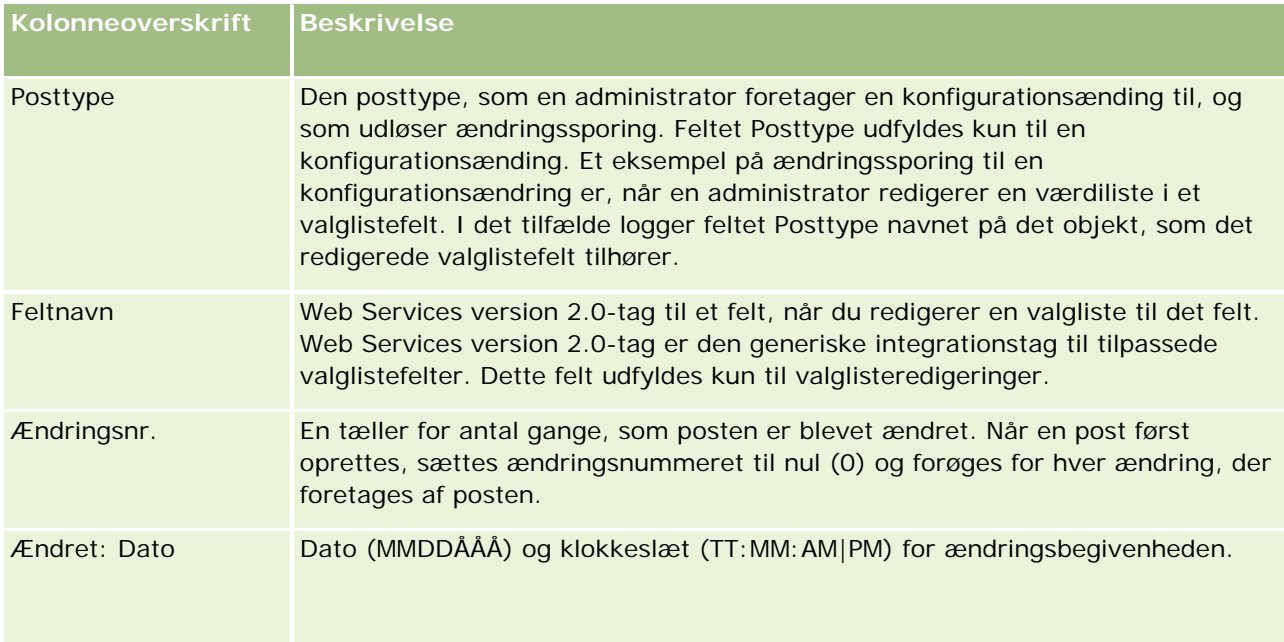

### **Relaterede emner**

Se følgende emner for at få relaterede oplysninger om funktionen til ændringssporing:

- **E** Ændringssporing (på side [531\)](#page-530-0)
- **Aktivering af funktionen Ændringssporing (på side [531\)](#page-530-0)**
- **Posttyper, der spores (på side [532\)](#page-531-0)**
- Om ændringssporingsbegivenheder (på side [543\)](#page-542-0)
- Oplysninger om ændringssporing til ændringer af værdilister i valglister (på side [541\)](#page-540-0)
- Eksempler på poster til ændringssporingsbegivenhed (på side [545\)](#page-544-0)
- **Manuel oprettelse af ændringsposter (på side [550\)](#page-549-0)**

# **Eksempler på poster til ændringssporingsbegivenhed**

Dette emne indeholder flere eksempler på poster til ændringssporingsbegivenhed, der er oprettet af Oracle CRM On Demand til bestemte brugerhandlinger. Efter funktionen til ændringssporing er aktiveret, opstilles begivenhedsposter på listesiden Ændringssporing, som vist i følgende eksempler. Afhængig af typen af brugerhandling og relationen for de posttyper, der er registreret, kan flere poster blive skrevet som resultat af én begivenhed. Hvis der f.eks. er en en-til-mange overordnet/underordnet relation eller en mange-til-mange objekt-til-objekt-relation kan adskillige poster blive skrevet.

### **Eksempel 1: Ændringssporingspost til oprettelse af en ny kontopost**

I dette eksempel opretter en bruger en ny kontopost. Oracle CRM On Demand genererer en begivenhedspost, der svarer til posten i følgende tabel.

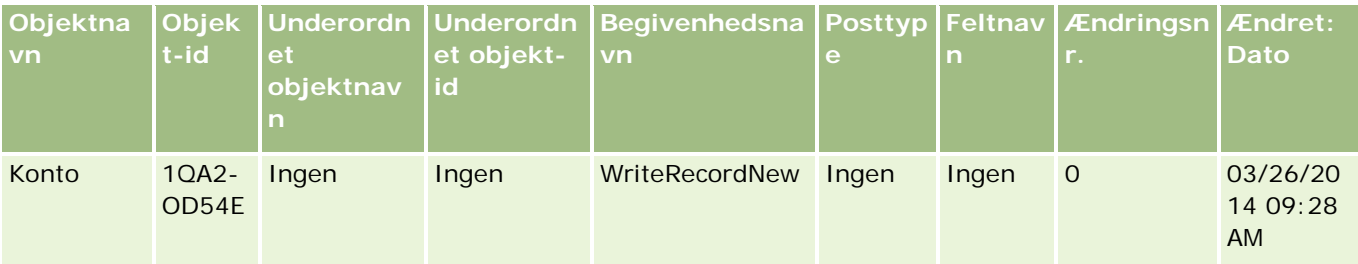

### **Eksempel 2: Ændringssporingspost til opdatering af en eksisterende kontopost**

I dette eksempel opdaterer en bruger en eksisterende kontopost ved at ændre et felt i kontoposten. Oracle CRM On Demand genererer en begivenhedspost, der svarer til posten i følgende tabel.

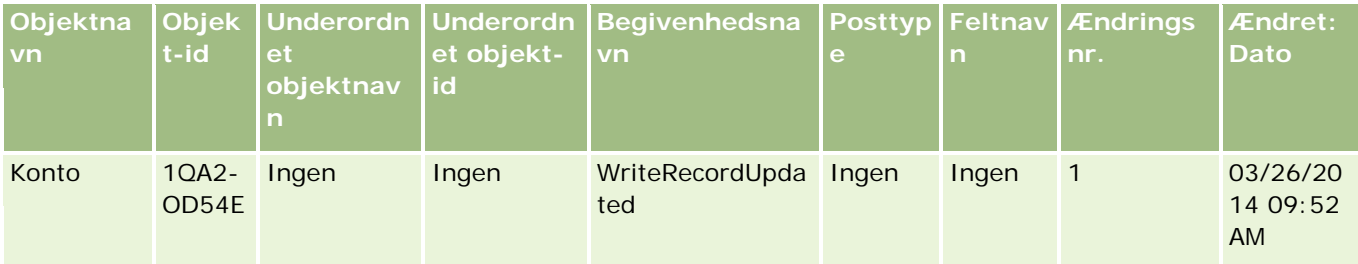

### **Eksempel 3: Ændringssporingspost til sletning·af en eksisterende kontopost**

I dette eksempel sletter·en bruger en eksisterende kontopost. Oracle CRM On Demand genererer en begivenhedspost, der svarer til posten i følgende tabel.

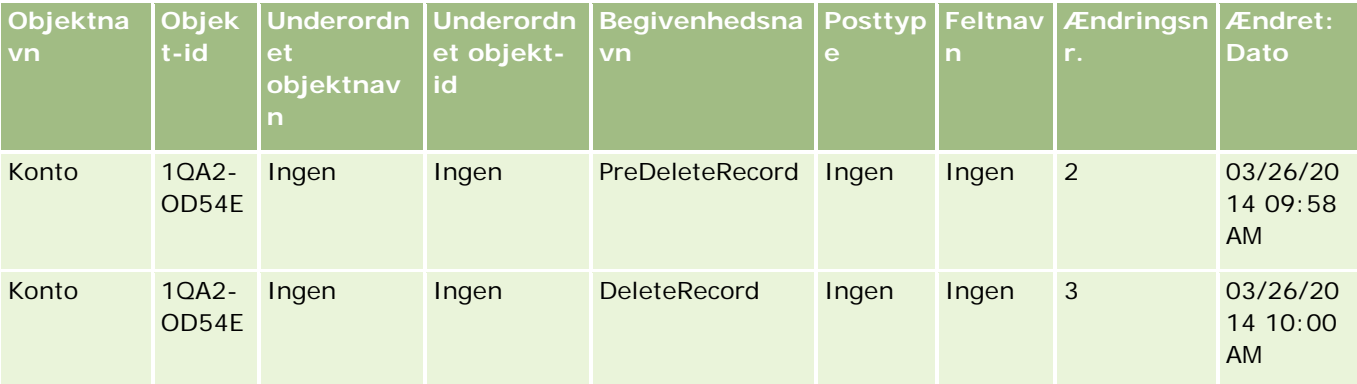

### **Eksempel 4: Ændringssporingspost til gendannelse·af en kontopost, der er markeret til sletning**

I dette eksempel gendanner en bruger en post, der er markeret til sletning, før den fjernes fra Oracle CRM On Demand. Oracle CRM On Demand genererer en begivenhedspost, der svarer til posten i følgende tabel.

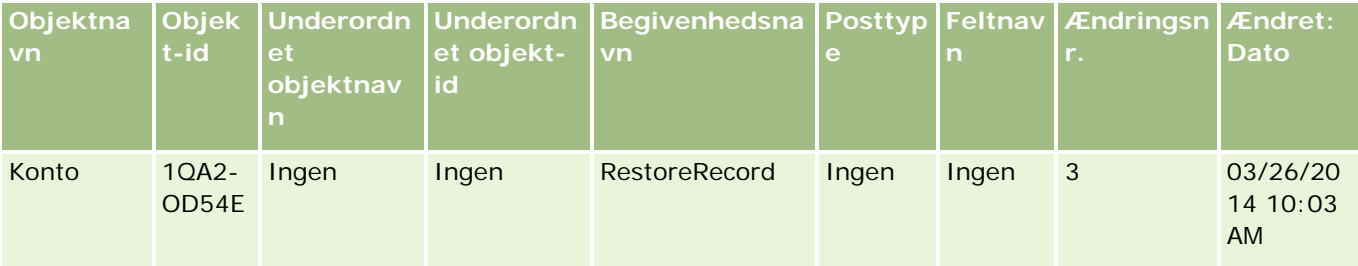

### **Eksempel 5: Ændringssporingspost til tilknytning af en kontopost til en kontaktpost**

I dette eksempel tilføjer en bruger en eksisterende kontopost til kontaktposten i en kontaktpost; dvs. brugeren knytter kontoposten til kontaktposten. Oracle CRM On Demand genererer en begivenhedspost, der svarer til posten i følgende tabel.

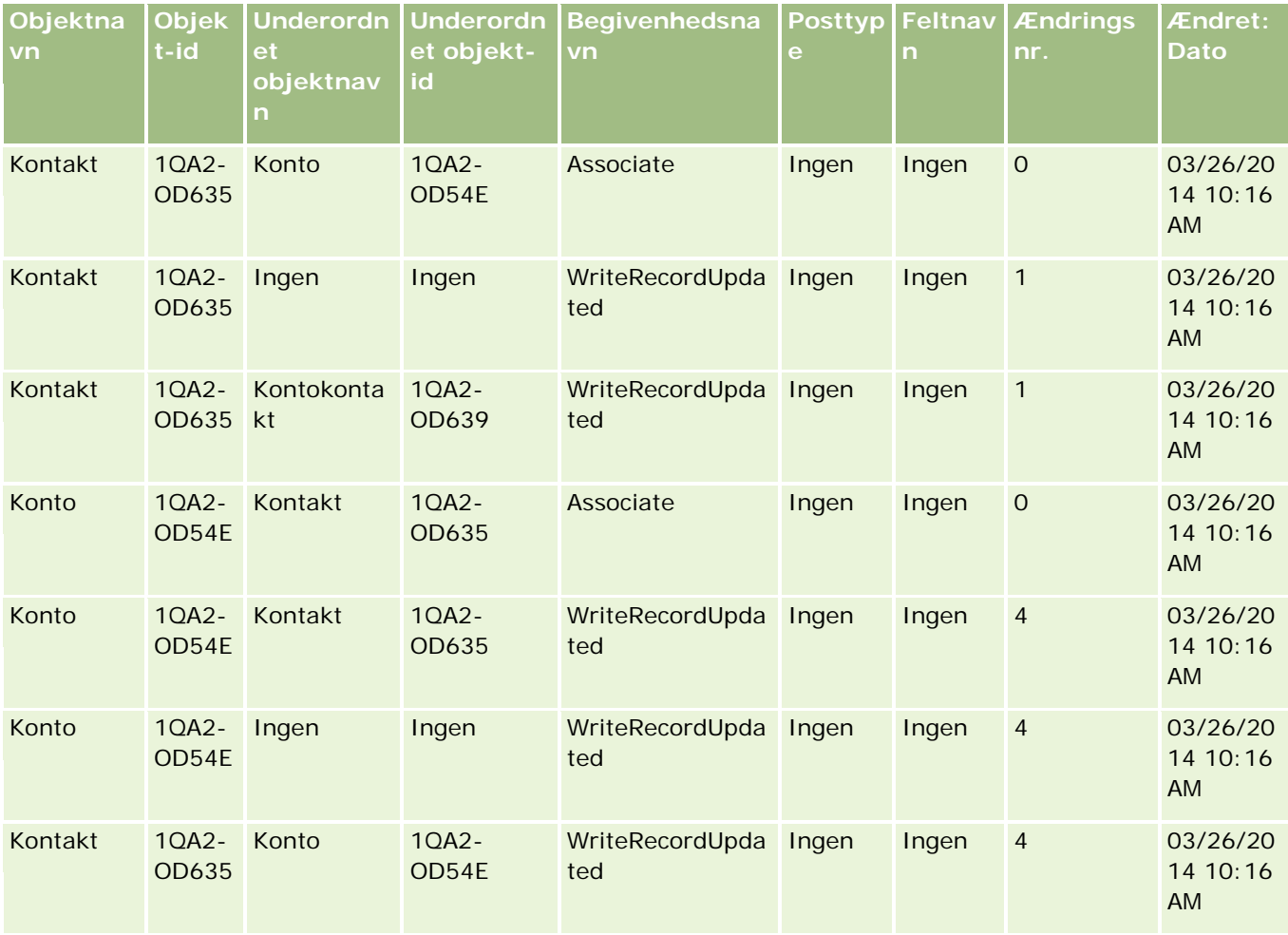

### **Eksempel 6: Ændringssporingspost til fraknytning af en kontopost fra en kontaktpost**

I dette eksempel fjerner·en bruger en relateret kontopost fra en kontakt; dvs. brugeren fraknytter kontoposten fra kontaktposten. Oracle CRM On Demand genererer en begivenhedspost, der svarer til posten i følgende tabel.

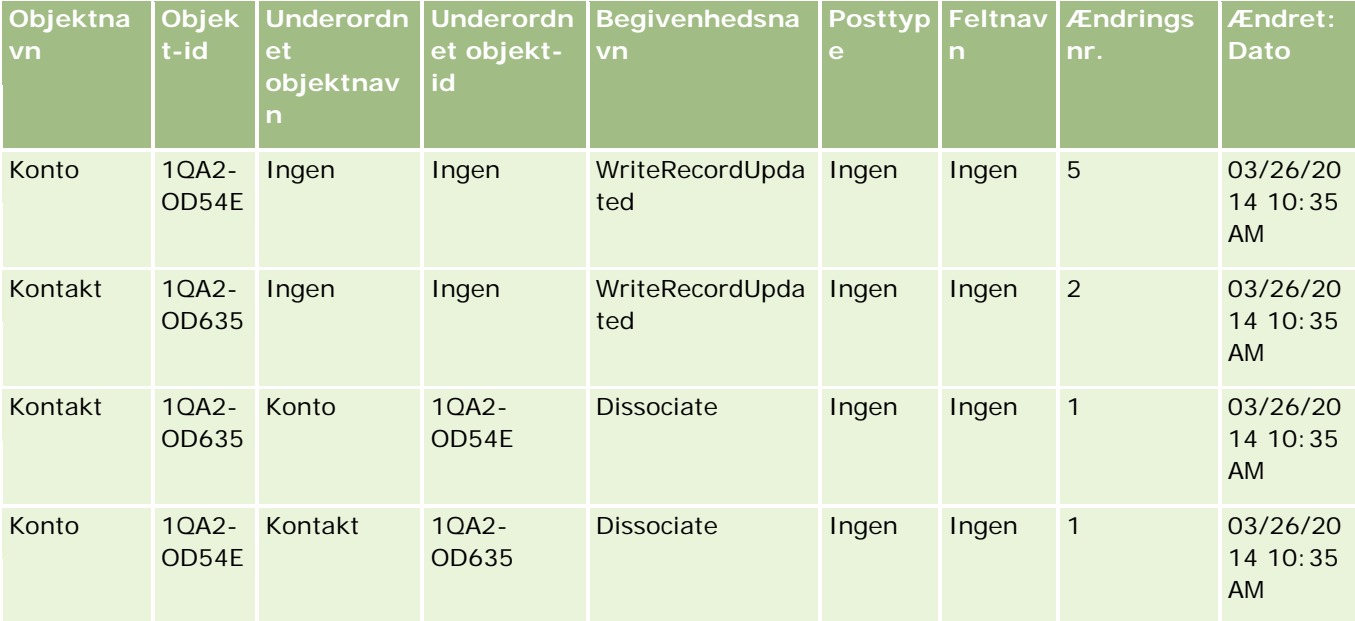

### **Eksempel 7: Ændringssporingspost til tilføjelse af en underordnet post til en overordnet kontopost**

I dette eksempel opretter·en bruger en ny adressepost som en relateret post i en kontopost; dvs. brugeren tilføjer kontoadressen som en underordnet post til den overordnede kontopost. Oracle CRM On Demand genererer en begivenhedspost, der svarer til posten i følgende tabel.

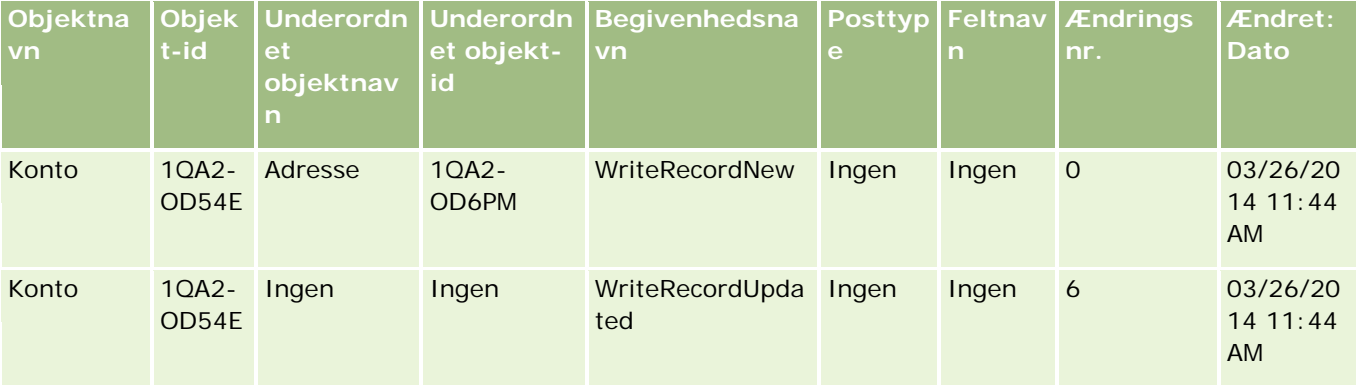

### **Eksempel 8: Ændringssporingspost til opdatering af en eksisterende underordnet post**

I dette eksempel opdaterer·en bruger en eksisterende adressepost i en kontopost; dvs. brugeren opdaterer kontoadressen som en underordnet post til den overordnede kontopost. Oracle CRM On Demand genererer en begivenhedspost, der svarer til posten i følgende tabel.

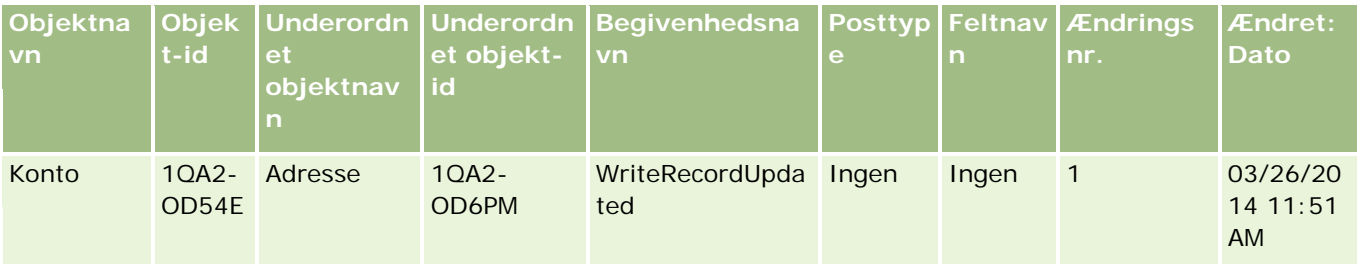

### **Eksempel 9: Ændringssporingspost til sletning af en eksisterende underordnet post**

I dette eksempel sletter·en bruger den eksisterende adressepost i en kontopost; dvs. brugeren opdaterer kontoadressen som en underordnet post til den overordnede kontopost. Oracle CRM On Demand genererer en begivenhedspost, der svarer til posten i følgende tabel.

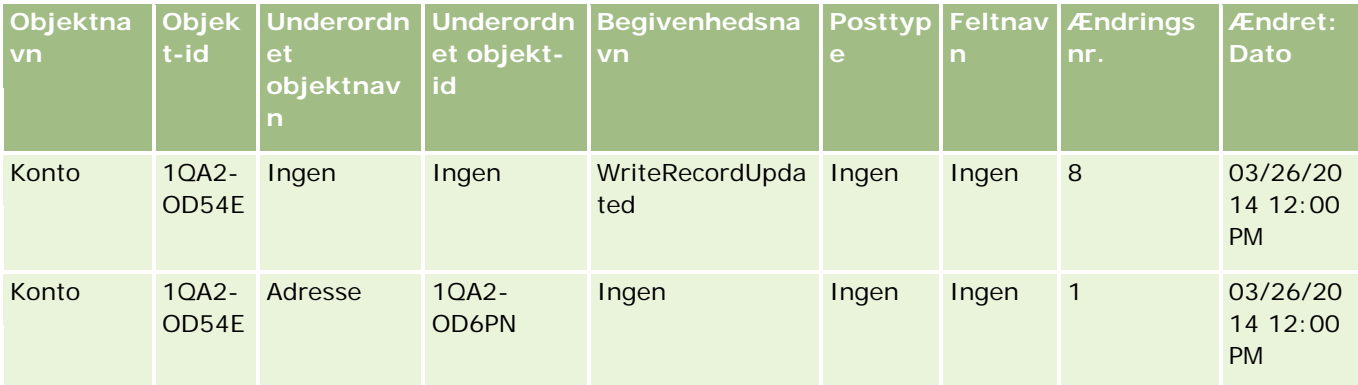

## **Eksempel 10: Ændringssporingspost til opdatering af en valglisteværdi**

I dette eksempel opdaterer en bruger en valgliste i en konto, dvs. brugeren tilpasser et eksisterende prioritetsvalglistefelt på en kontopost ved at tilføje en værdi, der hedder Ubestemmelig. Oracle CRM On Demand genererer en begivenhedspost, der svarer til posten i følgende tabel.

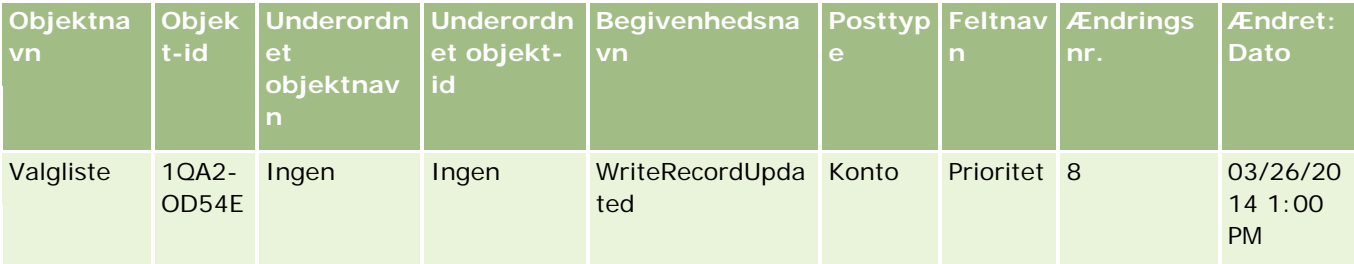

### <span id="page-549-0"></span>**Relaterede emner**

Se følgende emner for at få relaterede oplysninger om funktionen til ændringssporing:

- **E** Ændringssporing (på side [531\)](#page-530-0)
- **Aktivering af funktionen Ændringssporing (på side [531\)](#page-530-0)**
- **Posttyper, der spores (på side [532\)](#page-531-0)**
- **Om ændringssporingsbegivenheder (på side [543\)](#page-542-0)**
- **Visning af listesiden Ændringssporing (på side [544\)](#page-543-0)**
- Oplysninger om ændringssporing til ændringer af værdilister i valglister (på side [541\)](#page-540-0)
- **Manuel oprettelse af ændringsposter (på side [550\)](#page-549-0)**

## **Manuel oprettelse af ændringsposter**

Selv om funktionen til ændringssporing gør det muligt for Oracle CRM On Demand at skrive og spore poster automatisk, kan du oprette begivenhedsposter manuelt. Denne funktion kan være nyttig, hvis du vil registrere begivenheder, der ligger uden for Oracle CRM On Demand.

**Før du går i gang.** Du skal være logget på Oracle CRM On Demand som administrator, og din brugerrolle skal omfatte·privilegiet Håndter ændringssporing. Kontakt Oracle CRM On Demand Customer Care, hvis privilegiet Håndter ændringssporing ikke er aktiveret til din firmaadministrators rolle.

#### *Sådan opretter du ændringsposter manuelt*

- **1** Klik på det globale link Admin. i øverste højre hjørne på enhver side.
- **2** Klik på Ændringssporing i afsnittet Forretningsprocesstyring.
- **3** Klik på Ny på listesiden Ændringssporing.
- **4** Udfyld felterne, som beskrevet i følgende tabel, og gem dernæst posten.

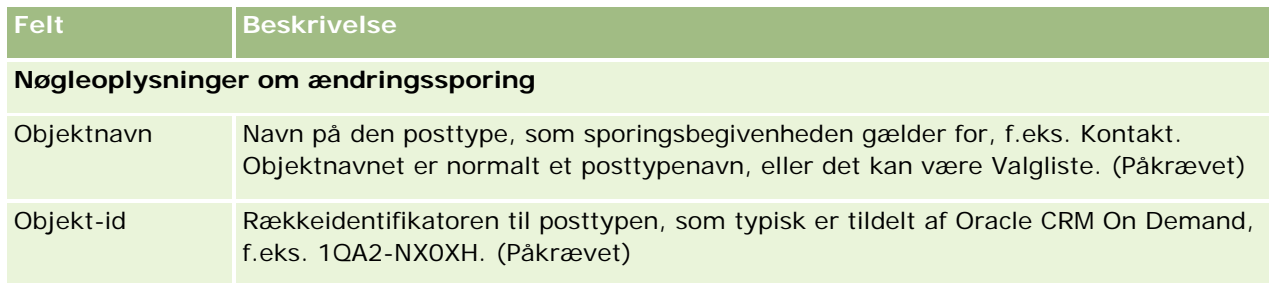

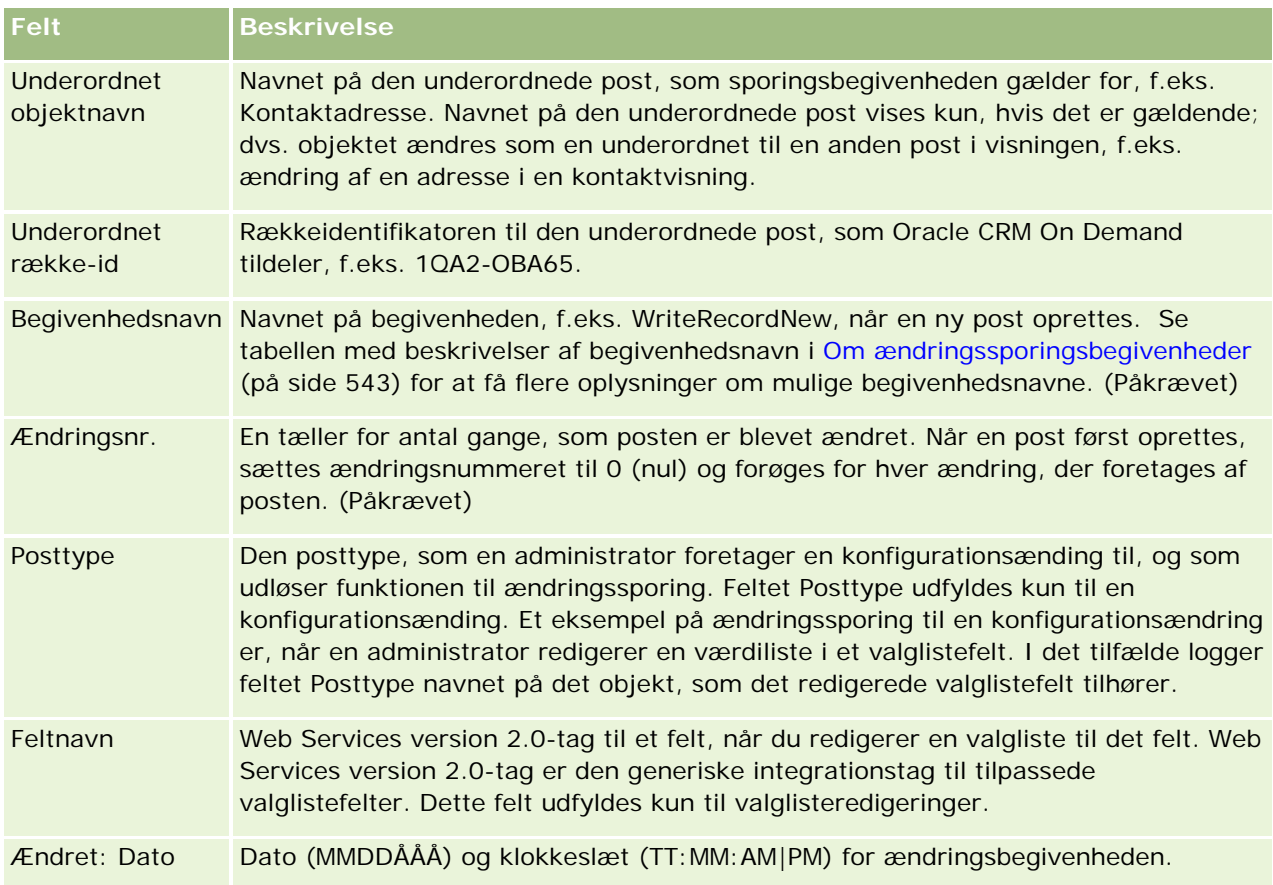

### **Relaterede emner**

Se følgende emner for at få relaterede oplysninger om ændringssporing:

- **E** Ændringssporing (på side [531\)](#page-530-0)
- Aktivering af funktionen Ændringssporing (på side [531\)](#page-530-0)
- **Posttyper, der spores (på side [532\)](#page-531-0)**
- **De Om ændringssporingsbegivenheder (på side [543\)](#page-542-0)**
- Visning af listesiden Ændringssporing (på side [544\)](#page-543-0)
- Oplysninger om ændringssporing til ændringer af værdilister i valglister (på side [541\)](#page-540-0)
- Eksempler på poster til ændringssporingsbegivenhed (på side [545\)](#page-544-0)

<span id="page-551-0"></span>Du kan udføre følgende opgaver fra afsnittet Datastyringsværktøjer på Admin.-hjemmesiden:

- Importere og eksportere firmadata. Se Import- og eksportværktøjer (på side [552\)](#page-551-0) for at få flere oplysninger.
- Se anmodninger om batchsletning og -gendannelse. Se Siden Batchslette- og gendannelseskø (se ["Siden](#page-791-0)  Batchslette- [og gendanndelseskø"](#page-791-0) på side [792\)](#page-791-0) for at få flere oplysninger.
- Se anmodninger om batchbogtildeling. Se Siden Batchtildel bogkø (på side [793\)](#page-792-0) for at få flere oplysninger.
- Oprette og administrere integrationsbegivenhedskøer. Se Om integrationsbegivenheder (på side [794\)](#page-793-0) for at få flere oplysninger.

# **Import- og eksportværktøjer**

Adskillige værktøjer er tilgængelige på siden Import- og eksportværktøjer, som forbedrer import- og eksportfaciliteterne i Oracle CRM On Demand:

- **Importassistant.** Se Importassistant (se ["Importassistent"](#page-770-0) på side [771\)](#page-770-0) for at få flere oplysninger.
- **Oracle Data Loader On Demand.** Se Klienthjælpeprogrammet Oracle Data Loader On Demand (på side [783\)](#page-782-0) for at få flere oplysninger.
- **Oracle Migration Tool On Demand.** Se Klienthjælpeprogrammet Oracle Migration Tool On Demand (på side [790\)](#page-789-0) for at få flere oplysninger.
- **Oracle Web Services.** Se Integration af Web Services (på side [784\)](#page-783-0) for at få flere oplysninger.

Se 1801156.1 (artikel-id) på My Oracle Support for at få flere oplysninger om valg af en relevant importmetode.

Importprocessen består af følgende trin:

- Klargøring af data til import (på side [600\)](#page-599-0)
- Import af data (på side [771\)](#page-770-0)
- Gennemgang af importresultater (på side [776\)](#page-775-0)

Du kan også eksportere data fra Oracle CRM On Demand til CSV-filer. Klik på et emne for at få oplysninger om eksport:

- Eksport af data (på side [778\)](#page-777-0)
- Gennemgang af eksportresultater (på side [781\)](#page-780-0)

#### **Før du går i gang:**

- Din rolle skal omfatte privilegiet Admin. Import eller privilegiet Admin. Eksport, for at du kan importere data. Privilegiet Admin. - Import gør det muligt at importere alle posttyper, hvorimod privilegiet Admin. - Eksport kun gør det muligt at importere konti, kontakter og kundeemner.
- **H** Hvis en bruger vil importere op til 2000 kontakter, skal du aktivere privilegiet Personlig import til brugerrollen. Privilegiet giver større kontrol over en brugers dataimport. Se Tilføjelse af roller (på side [312\)](#page-311-0) for at få flere oplysninger om roller.

**E** Gennemgå hele dette afsnit samt selvstudierne om import af poster, som indeholder yderligere oplysninger om udførelse af import.

**ADVARSEL:** Du kan ikke fortryde import af poster eller udføre massesletning af poster. Det anbefales derfor at gennemgå importproceduren med en fil med 5-10 poster for at undgå at skulle rydde op i dataene bagefter. Hvis dit firma importerer et stort antal poster, kan du deltage i en undervisningssession om dataimport eller kontakte kundeservice. Klik på det globale link Kundeservice øverst på hver side i Oracle CRM On Demand for at få oplysninger om disse ressourcer.

- Bemærk, at du ikke kan importere eller eksportere konkatenerede felter i Oracle CRM On Demand. Et konkateneret felt er et felt, der kan vise værdierne fra flere felter og også kan vise yderligere tekst. Du kan imidlertid importere og eksportere de individuelle felter, der udgør de konkatenerede felter.
- Din rolle skal omfatte privilegiet Admin. Eksport, for at du kan eksportere data.

Du kan importere data fra kommaseparerede filer (CSV) for automatisk at oprette poster i Oracle CRM On Demand. Hver CSV-fil skal være på mindre end 20 MB. Du kan reducere filens størrelse ved at dele posterne i flere filer eller reducere dataene ved at slette kolonner, som du ikke vil importere. Du kan se en CSVeksempelfil i Oracle Data Loader On Demand Guide.

I denne tabel beskrives de posttyper, som du kan oprette ved at importere data, og hvor mange poster du kan importere, hver gang du kører importprocessen.

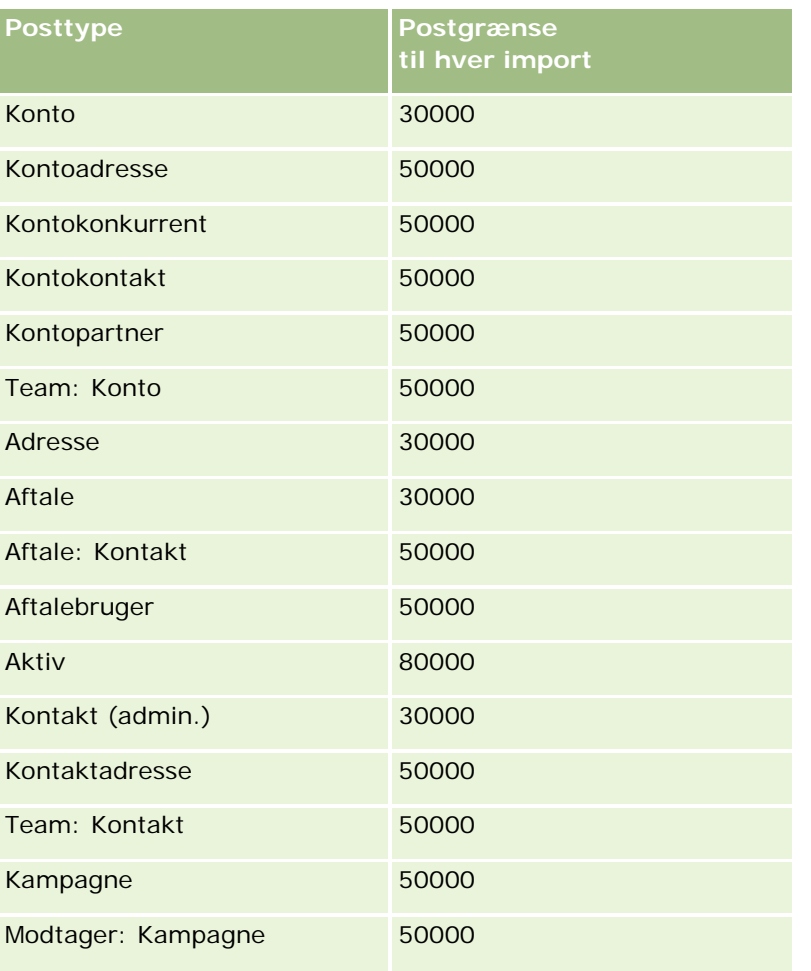

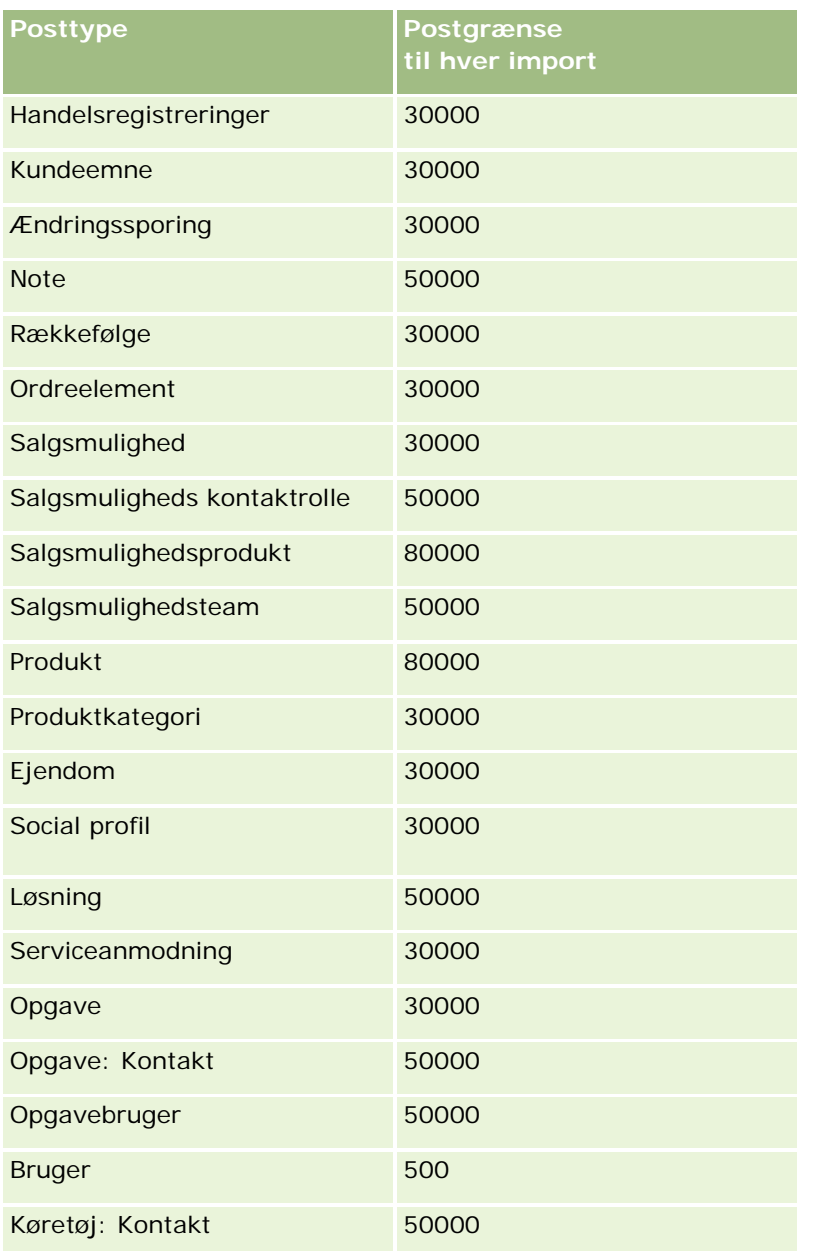

Afhængig af de branchespecifikke løsninger, som du har implementeret, kan følgende poster gøres tilgængelige til import:

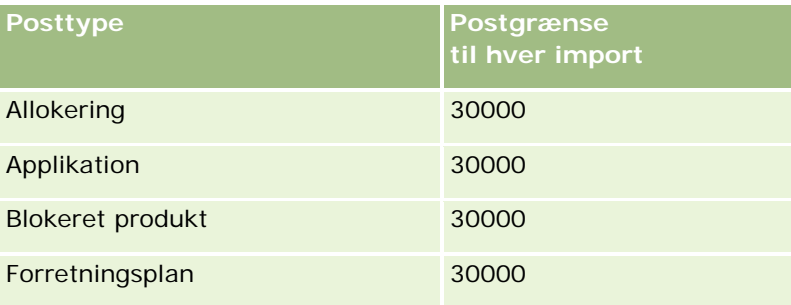

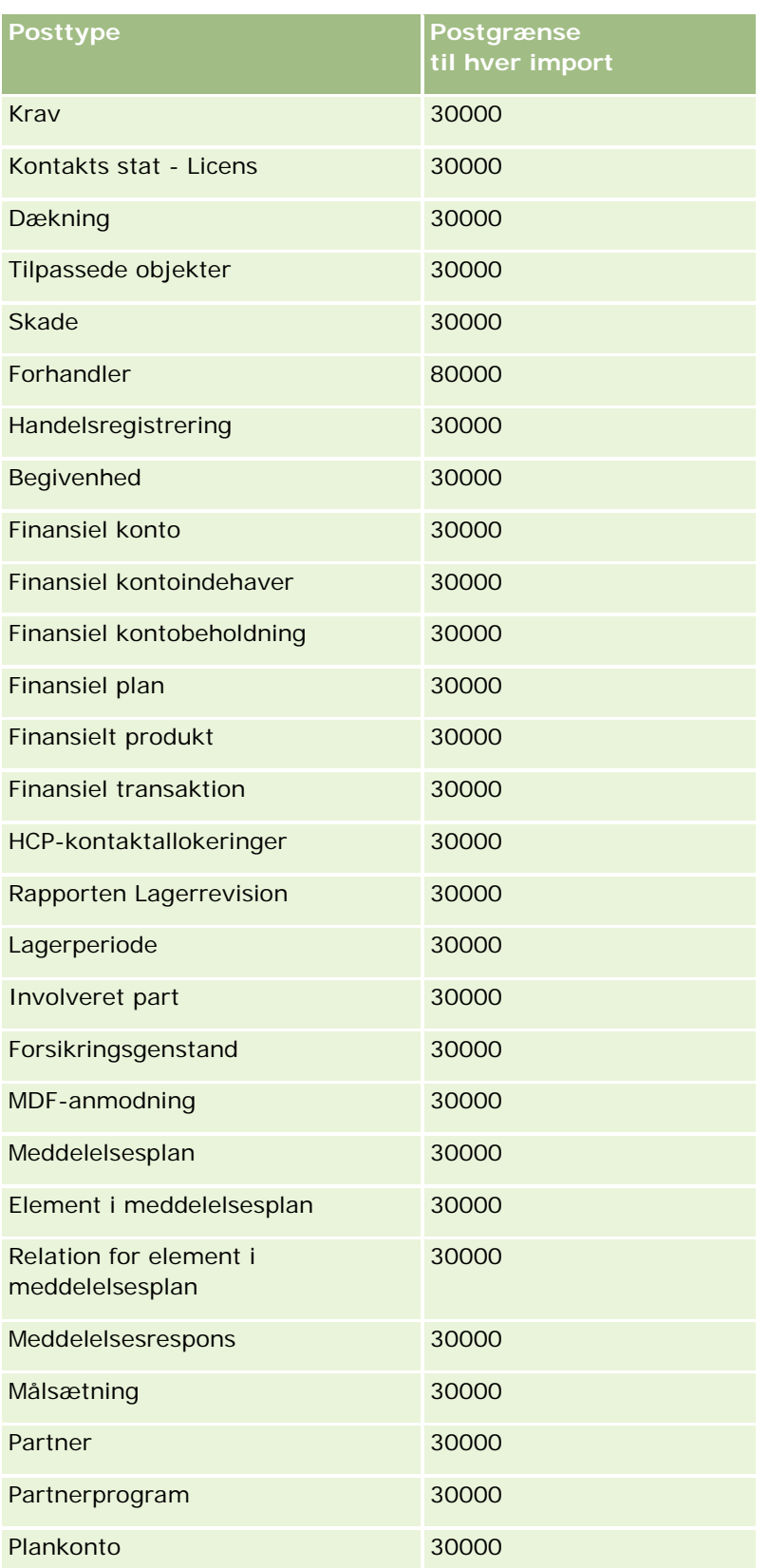

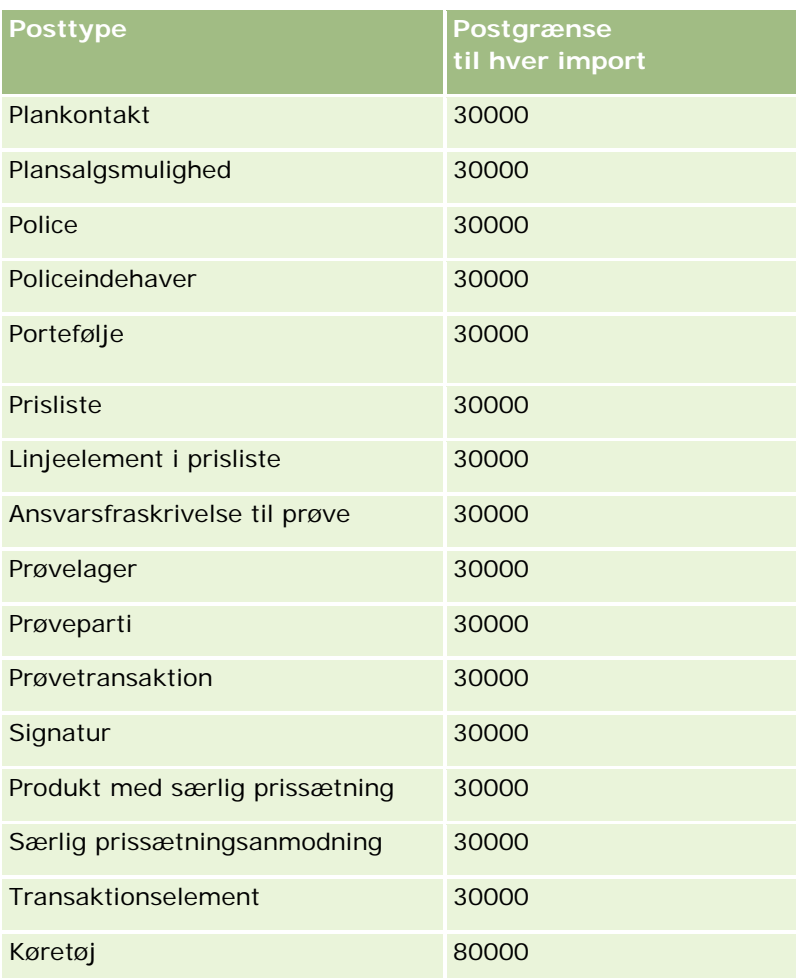

# **Om lande og adressemapping**

#### I følgende tabel vises:

Valglisteværdier til feltet Land i Oracle CRM On Demand

Valglisteværdier til feltet Land i Oracle CRM On Demand kan ikke redigeres. Sørg for, at landene matcher de tilladte navne nøjagtigt, heriblandt med hensyn til tegnsætning og store eller små bogstaver, så det sikres, at alle data opsamles, når filer importeres. Ellers importeres oplysningerne ikke.

**BEMÆRK:** Da valglisteværdierne til Land har en grænse på 30 tegn, er nogle navne, der overskrider grænsen, afkortet i valglisten.

**Mappinger til adresser pr. land** 

Når dataene importeres, skal du konfigurere kolonner til hver af de adressefelter, som Oracle CRM On Demand bruger. I følgende tabel vises, hvordan adressefelter for hvert land mappes til de relevante felter i Oracle CRM On Demand. Korrekt mapping sikrer, at alle data i filerne indsamles under de korrekte felter i applikationen.

**BEMÆRK:** Ud over selvstændige stater indeholder følgende tabel andre enheder, så som afhængigheder, udenlandske territorier og regioner i selvstændige stater. F.eks. er Isle of Man et selvstyre under den britiske krone og Svalbard er en region i Norge.

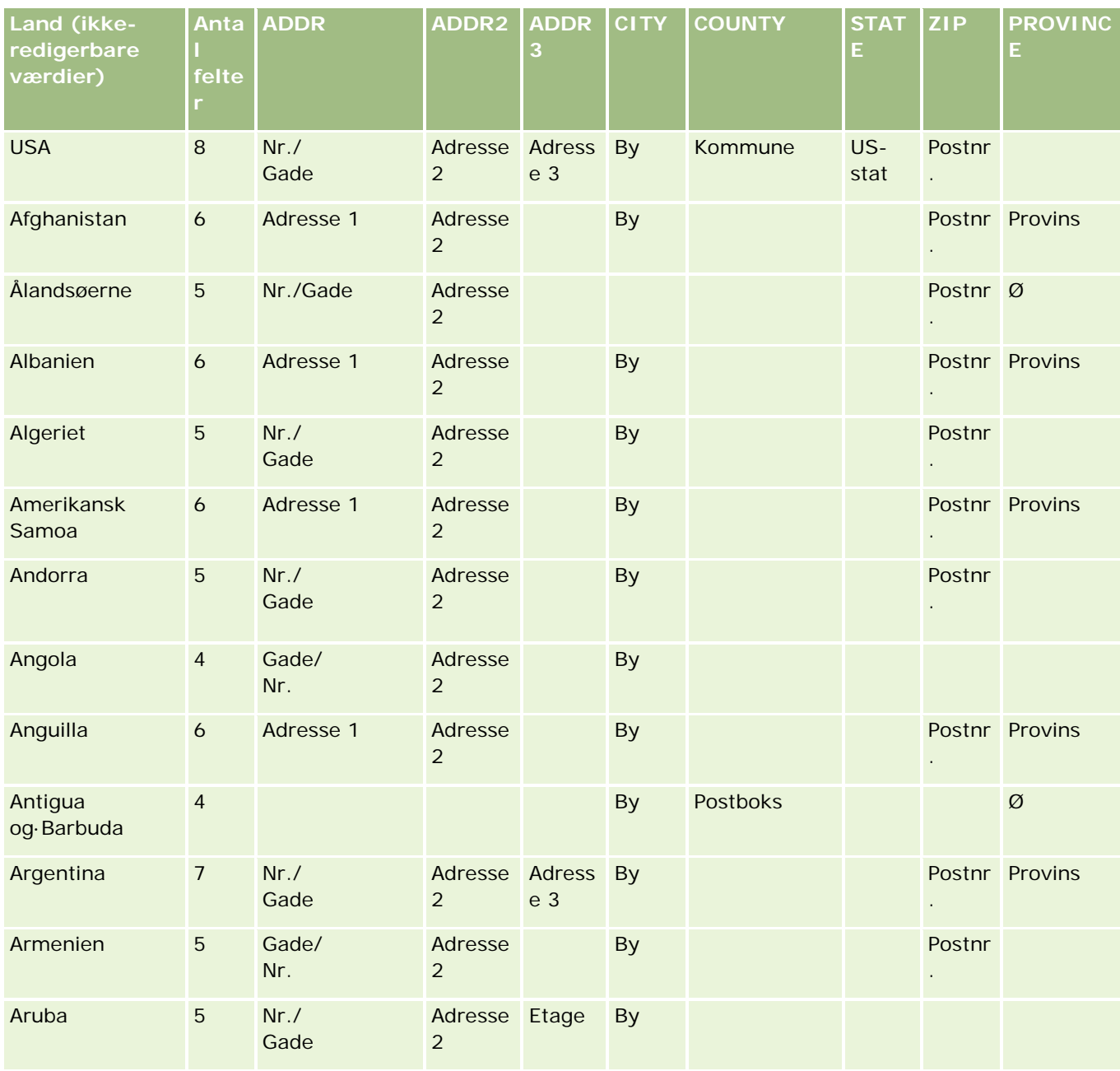

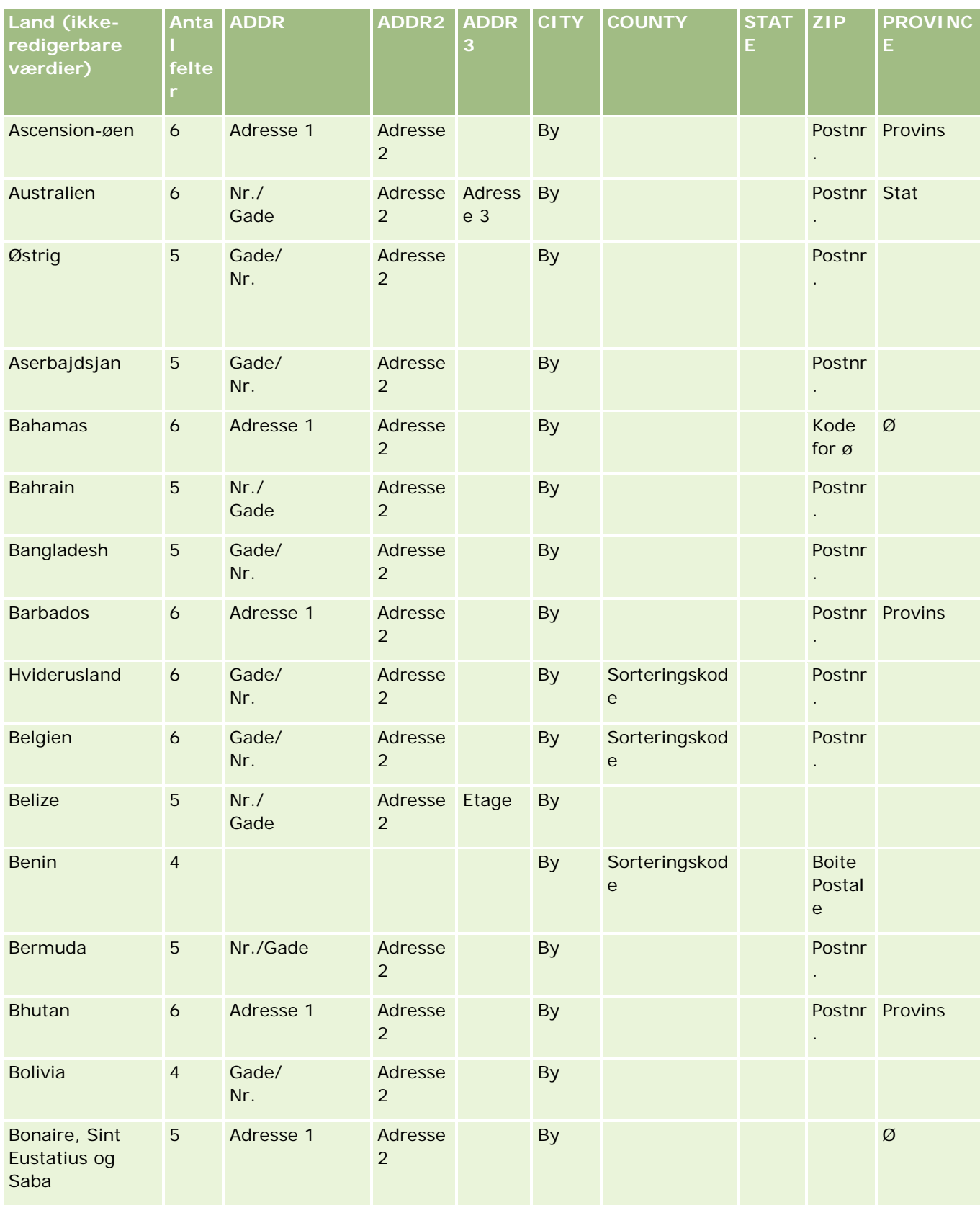

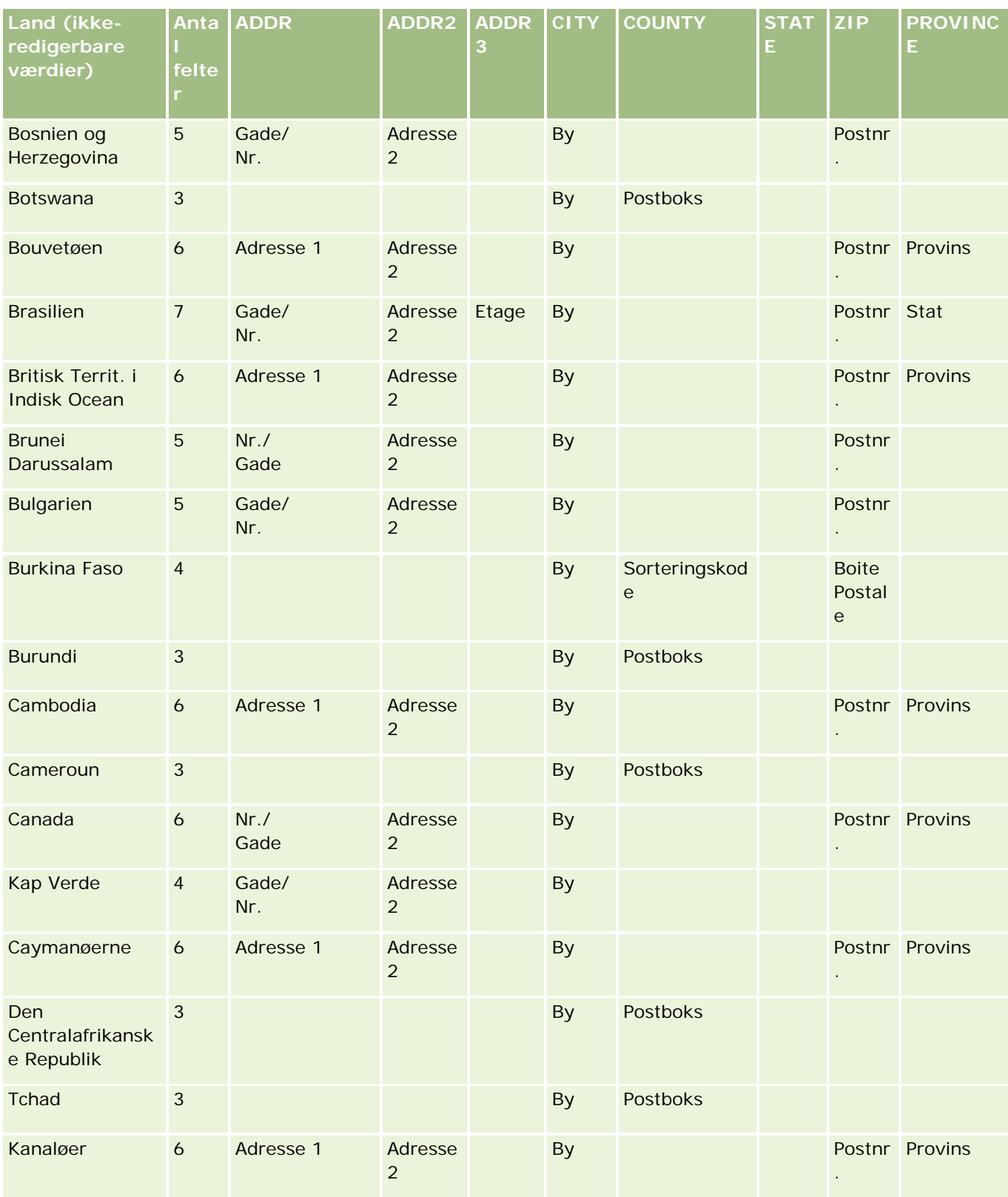

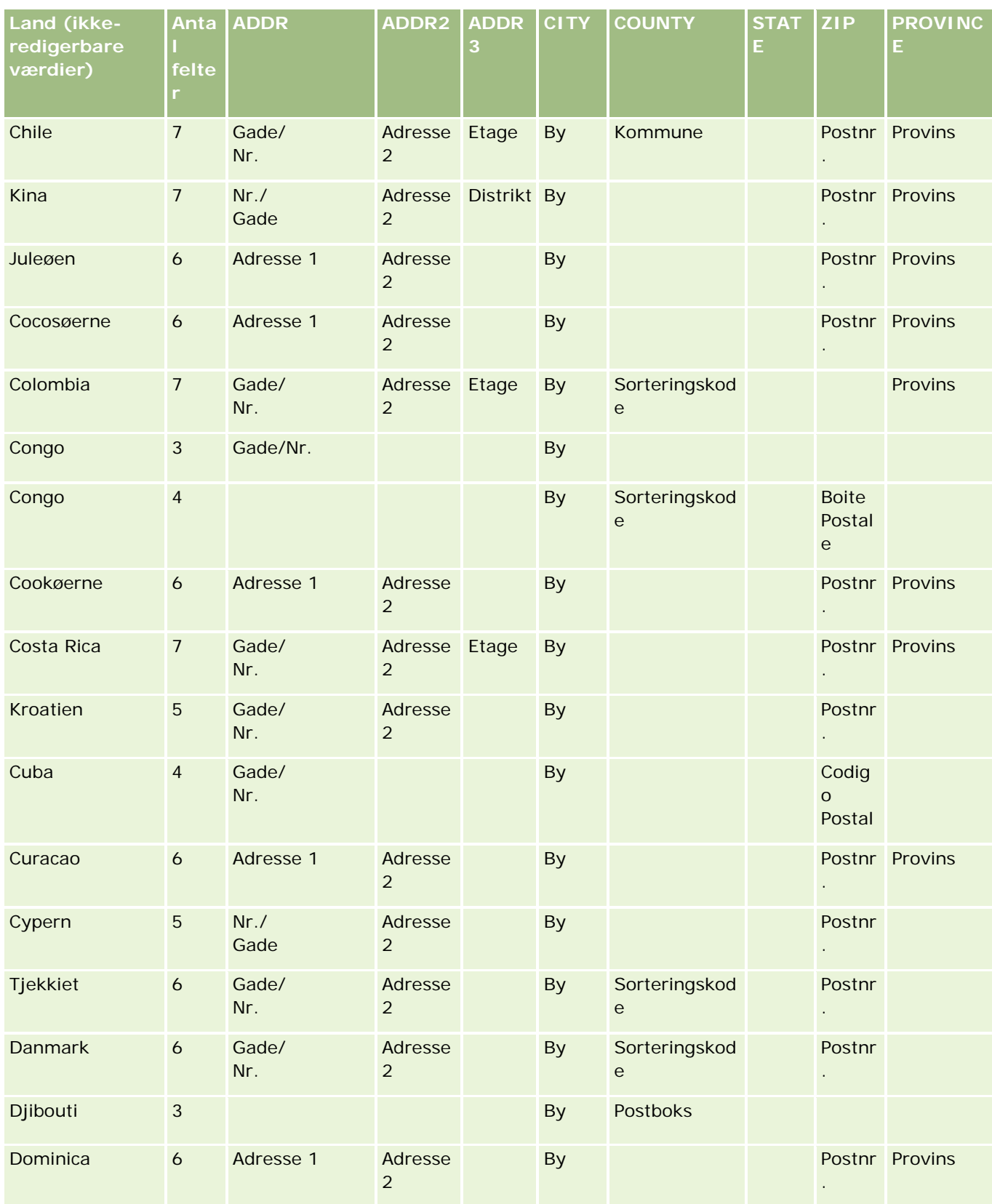

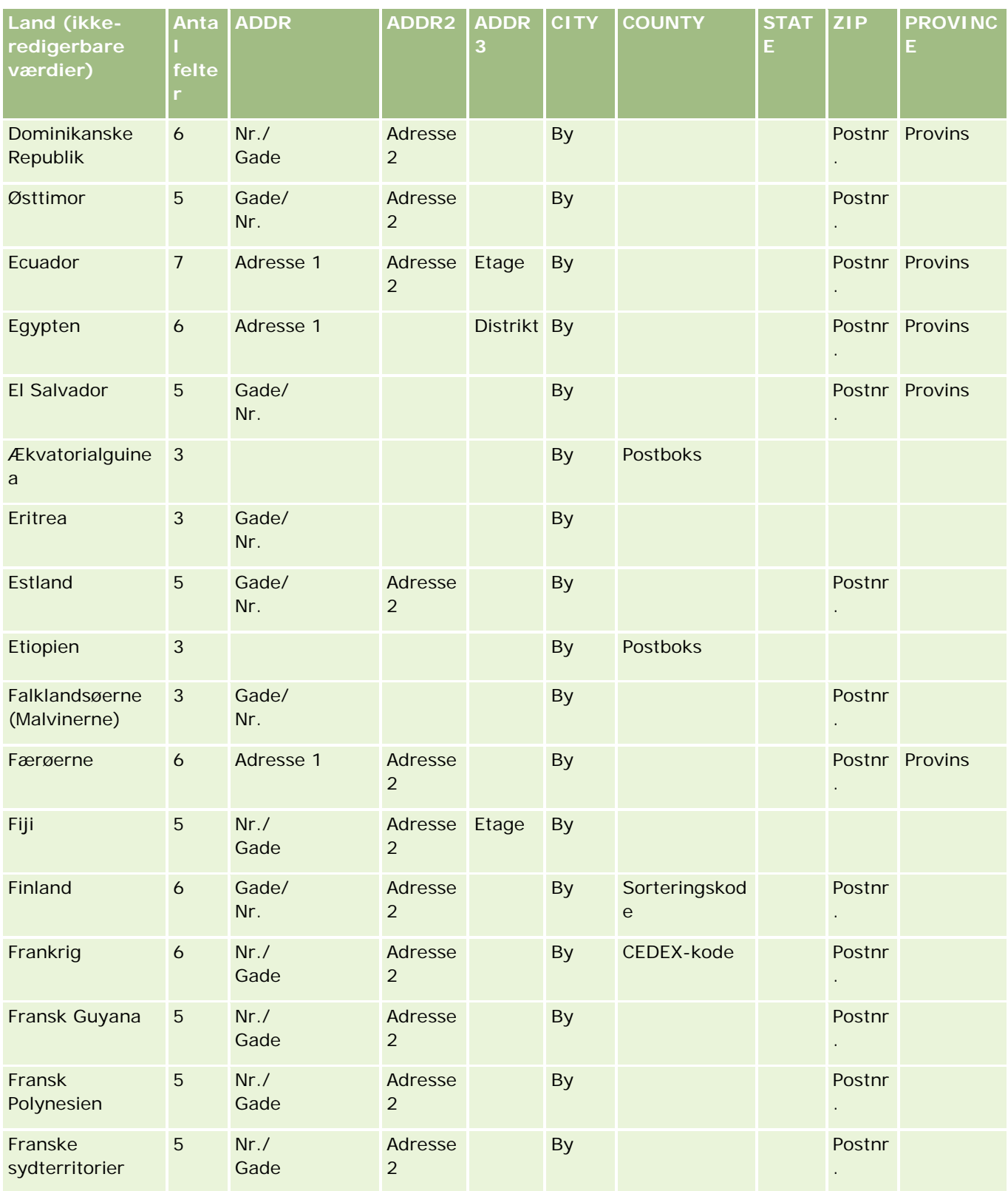

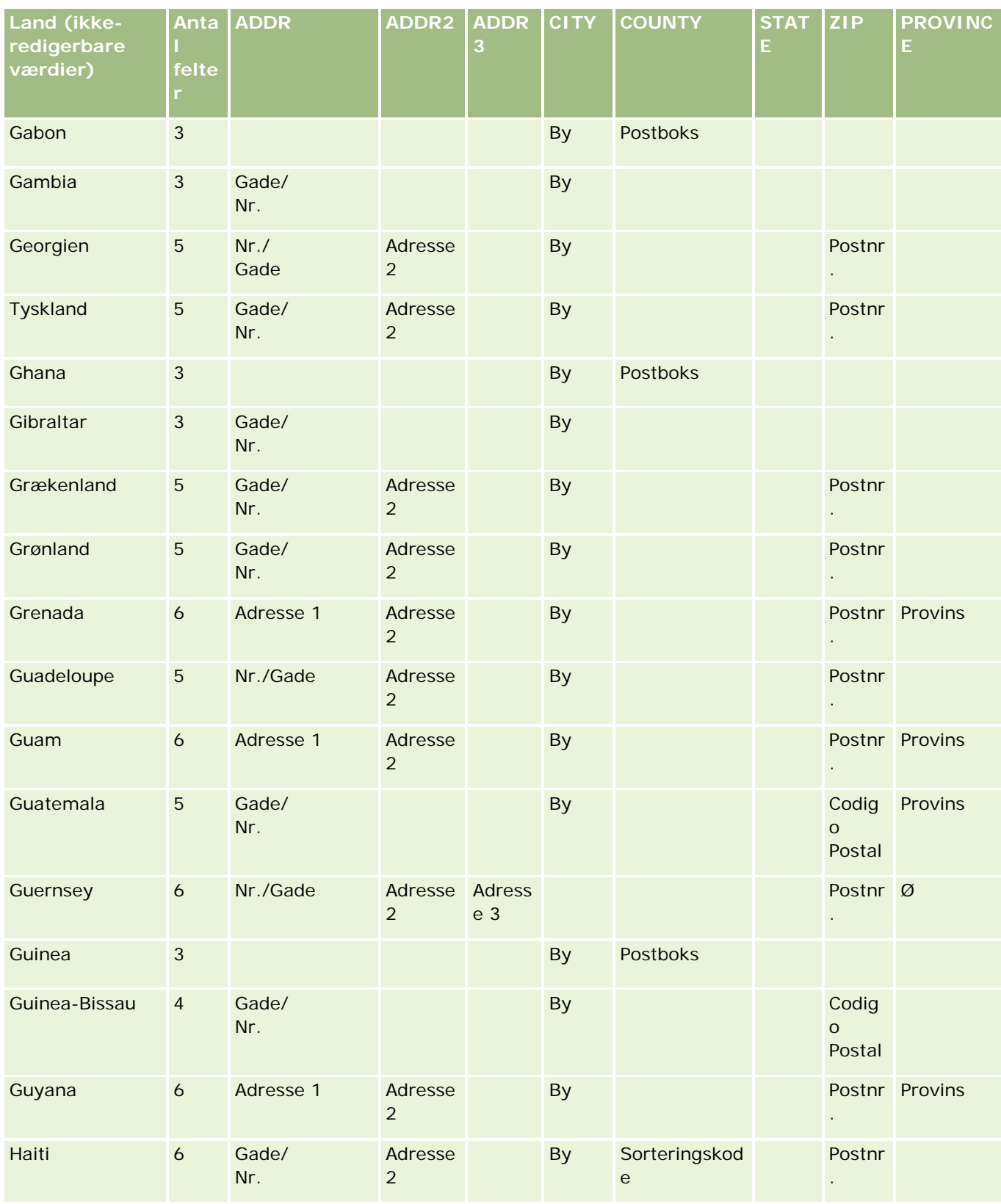

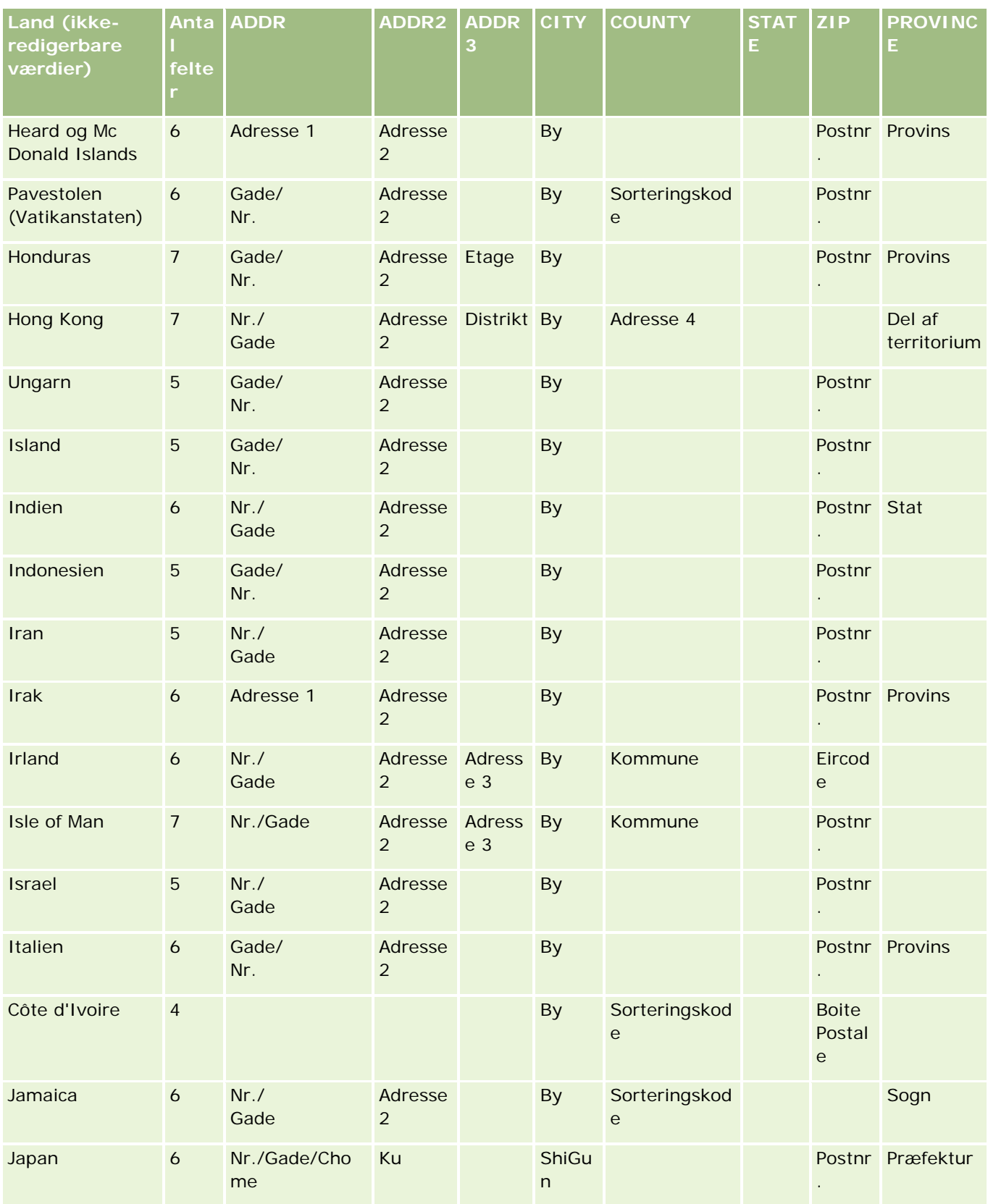

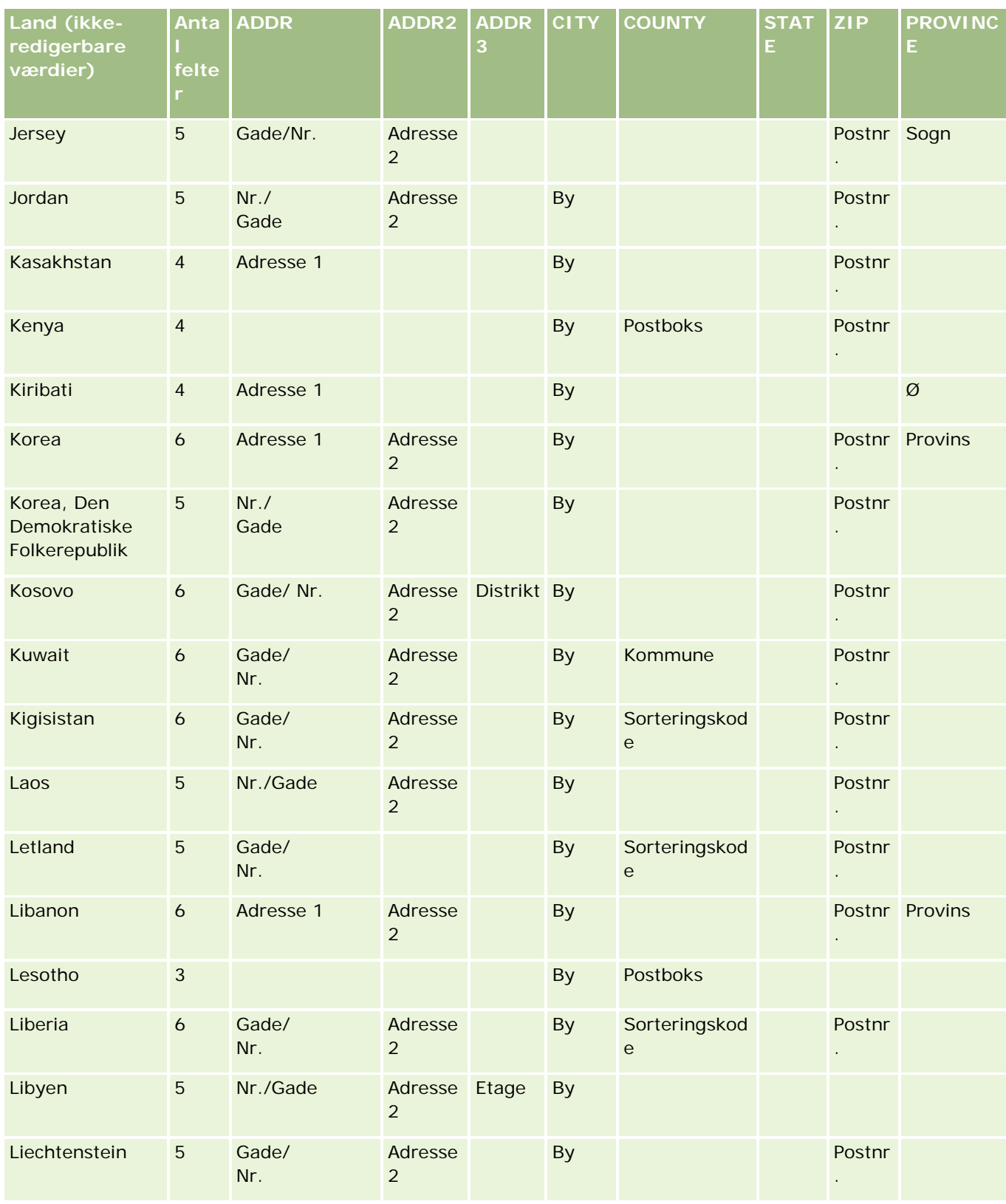

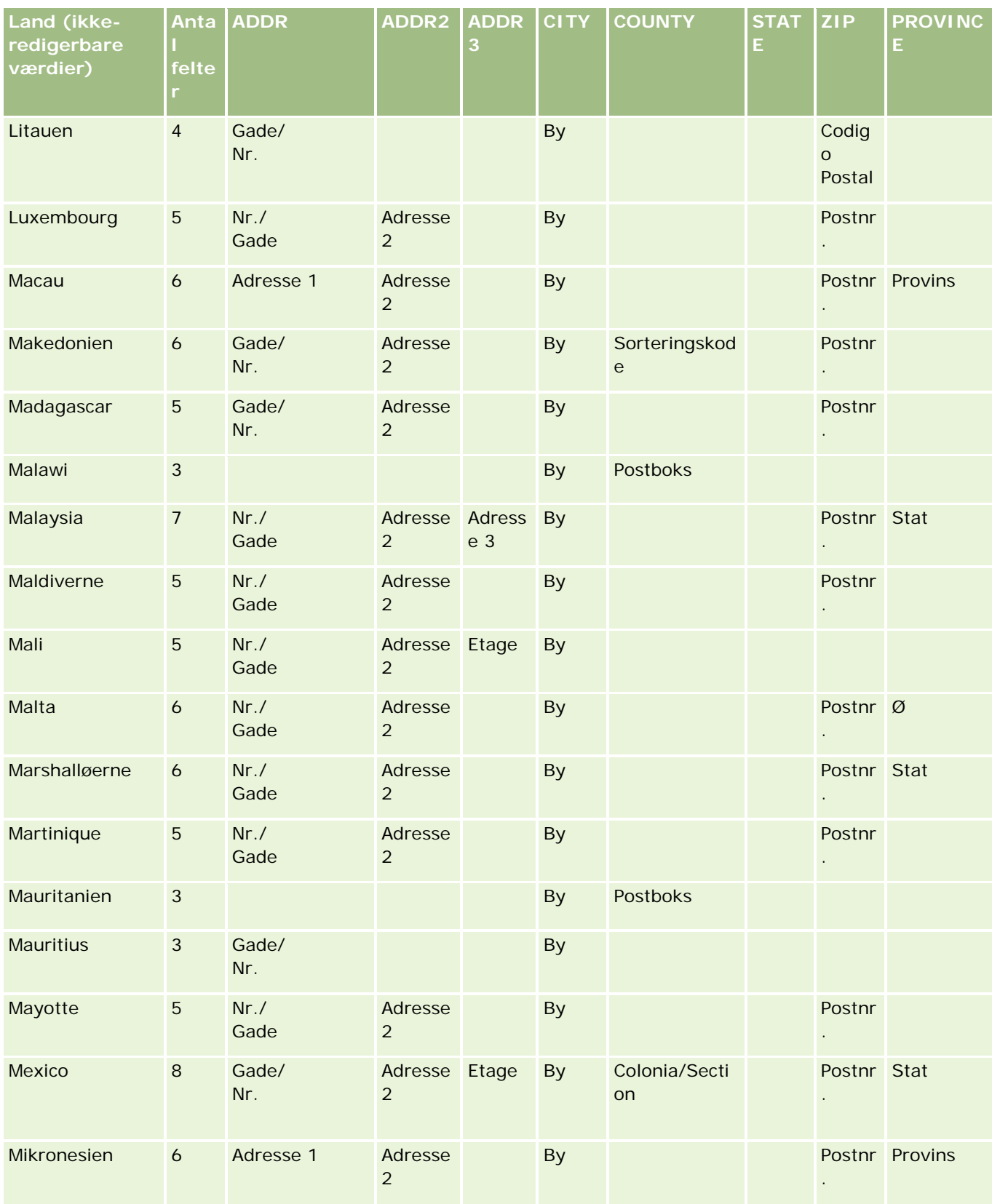

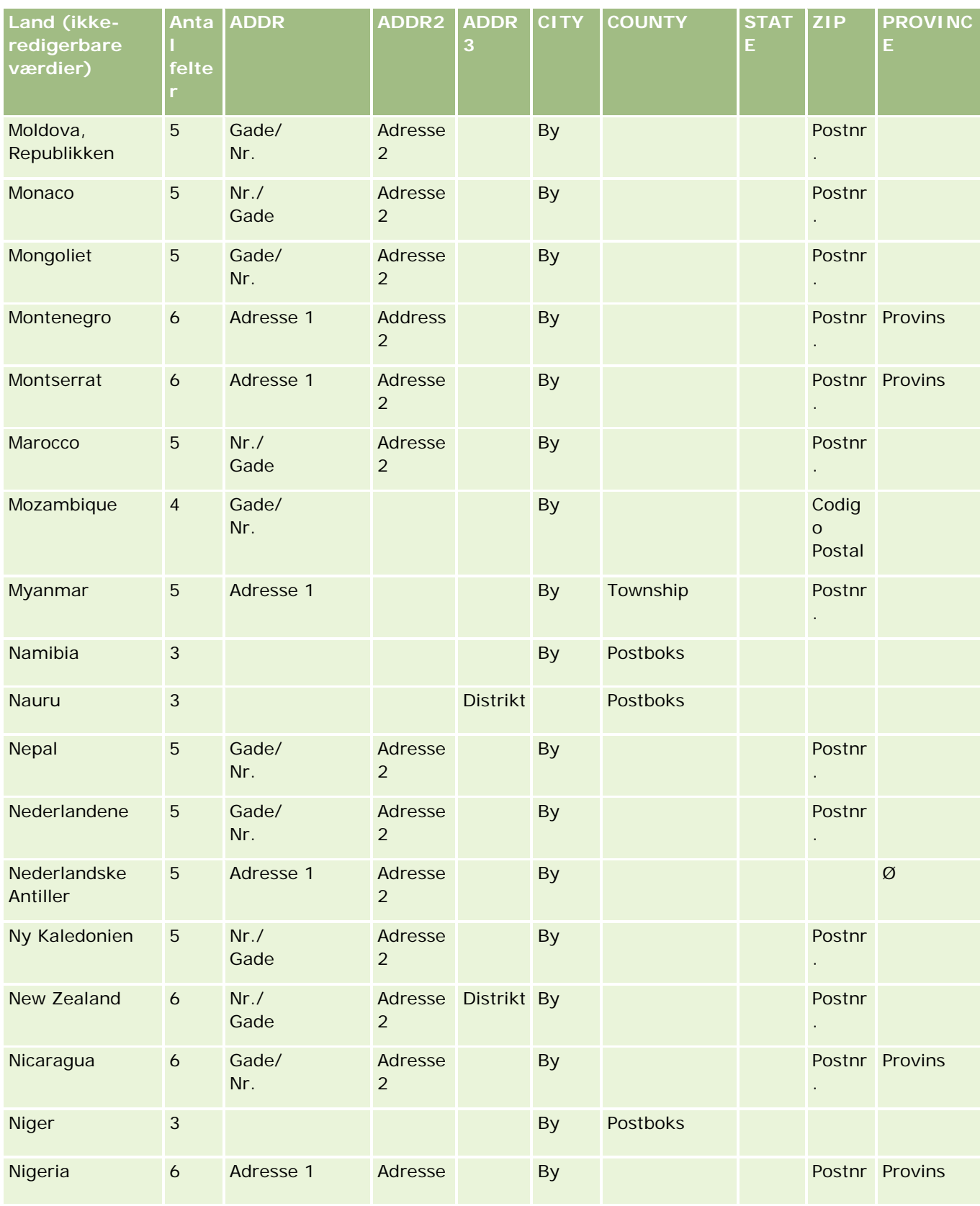

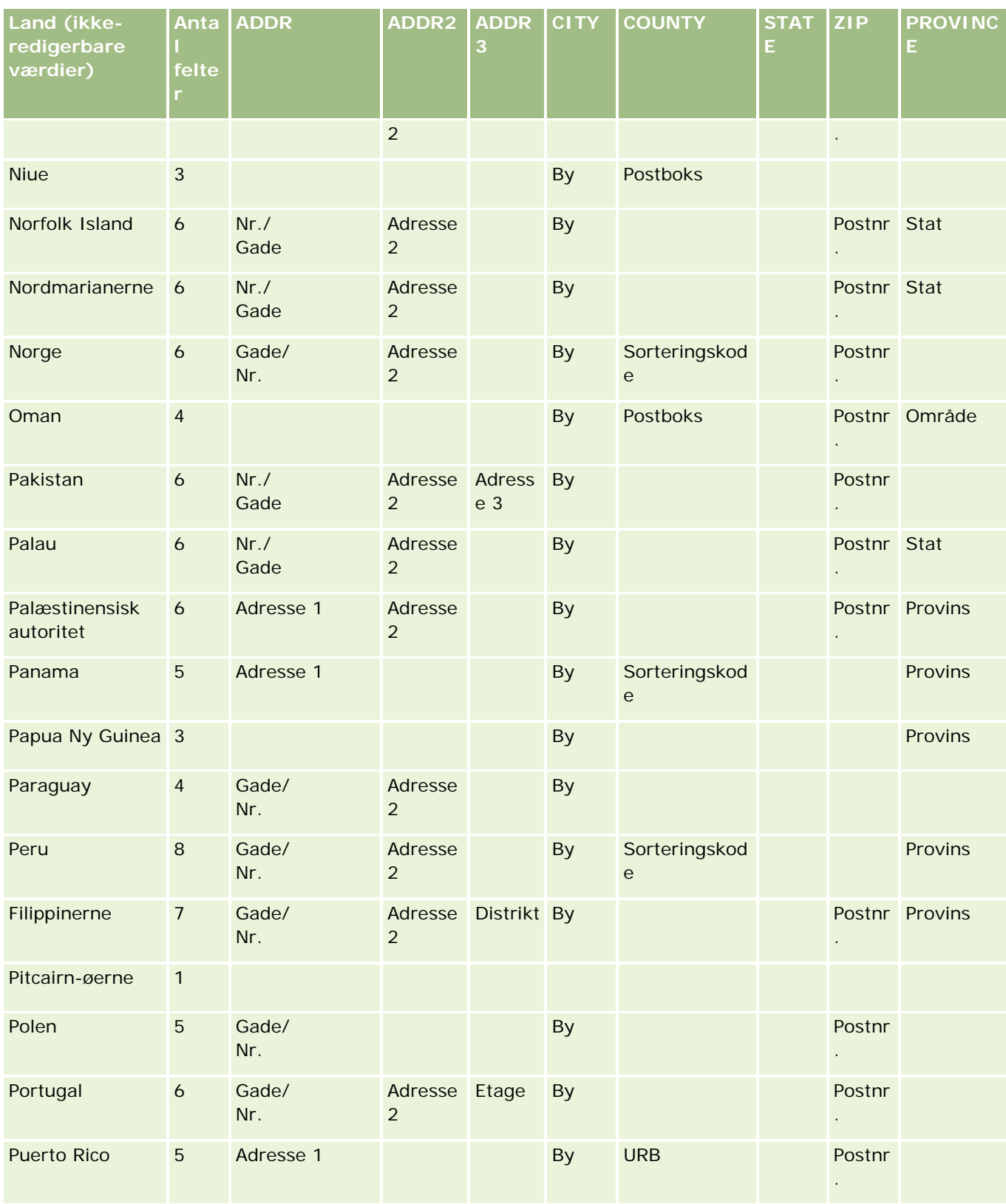

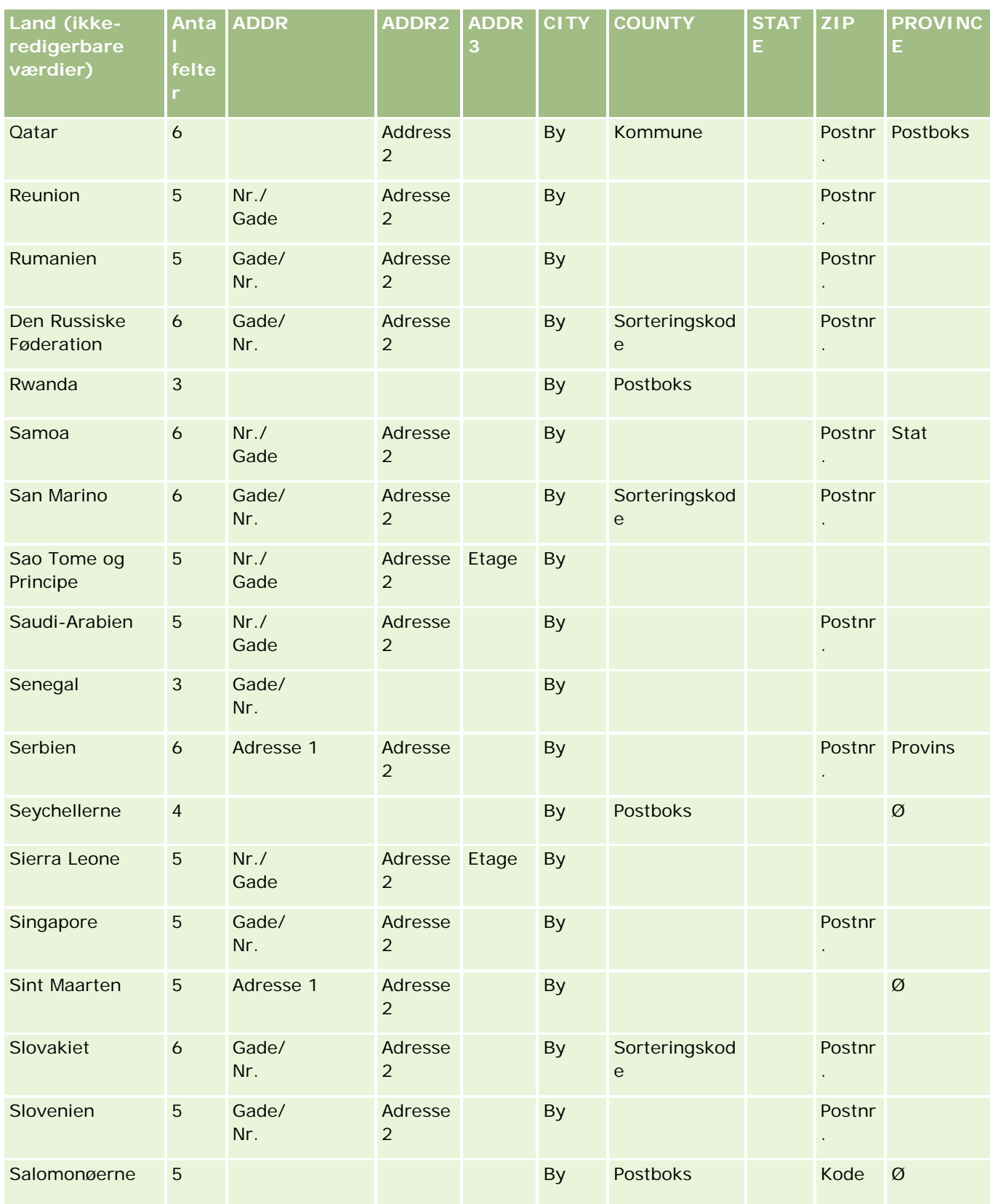

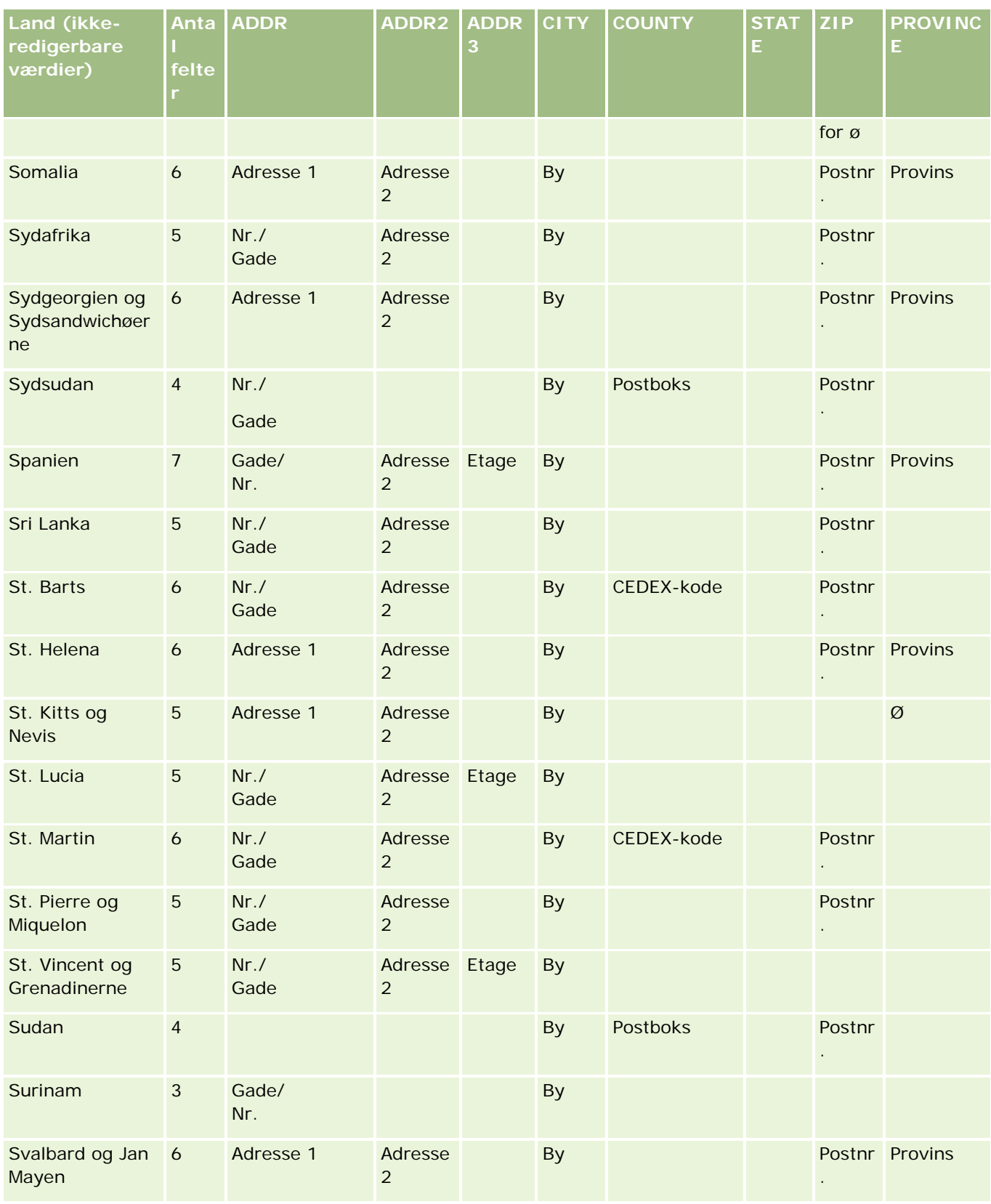

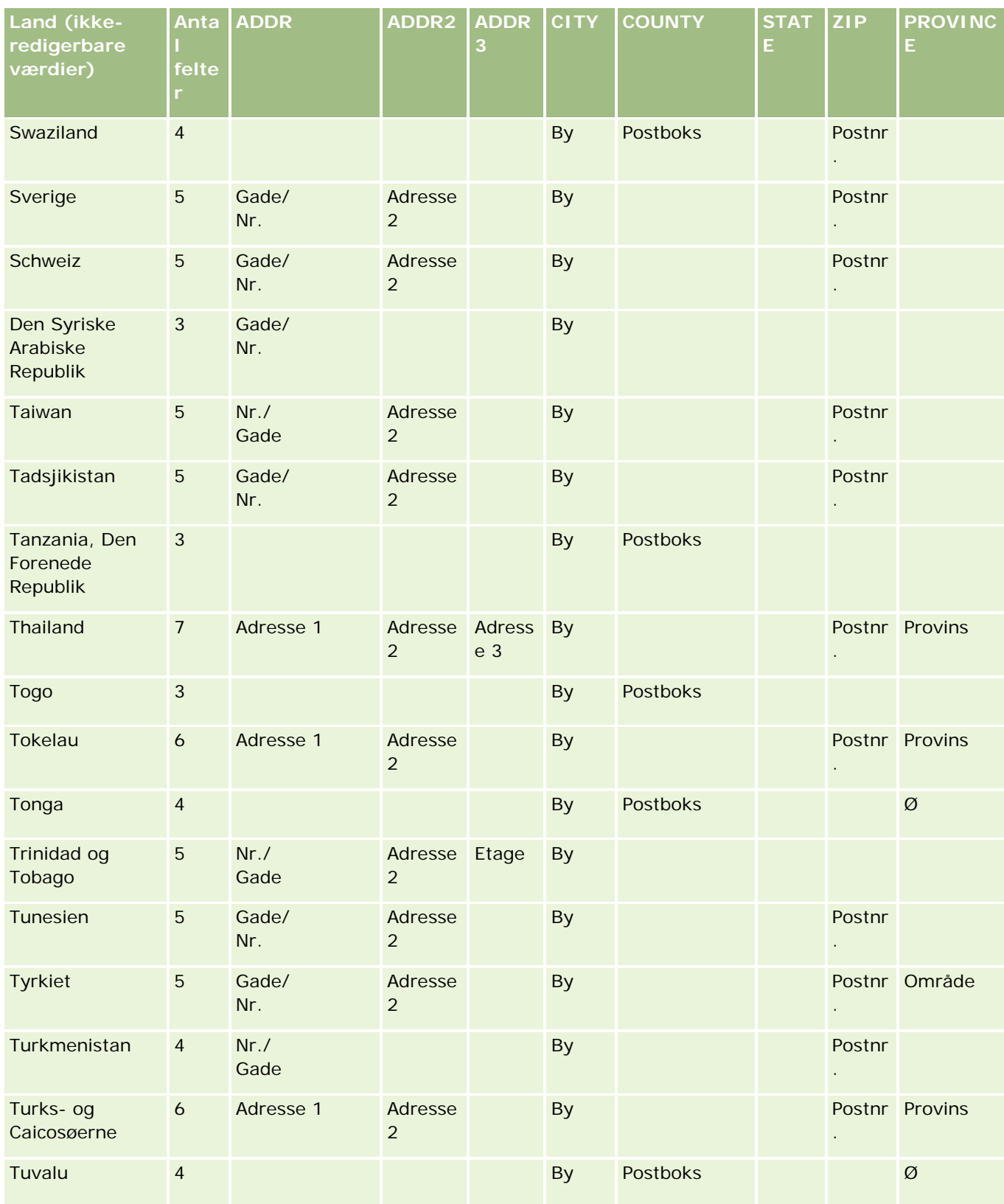

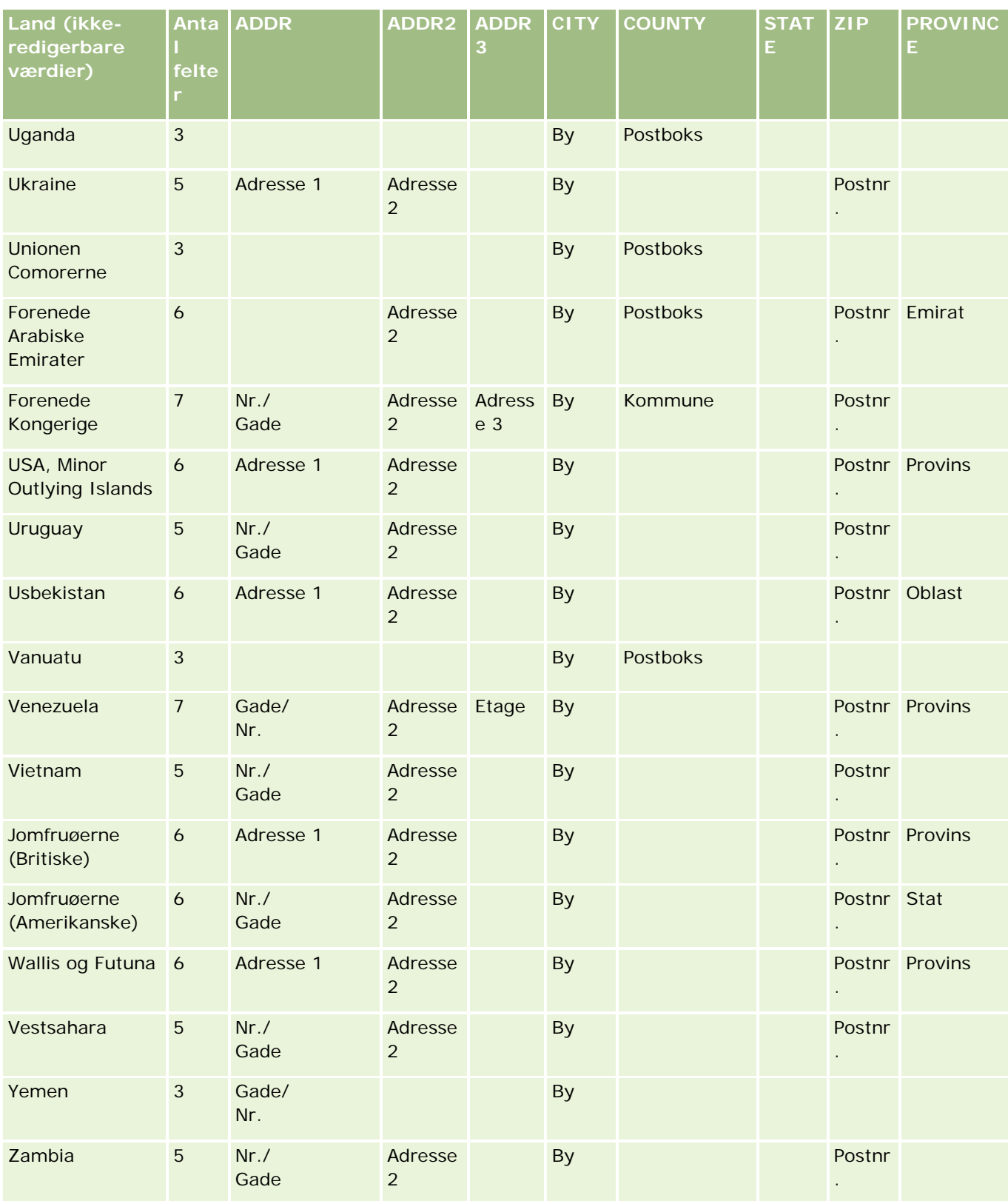

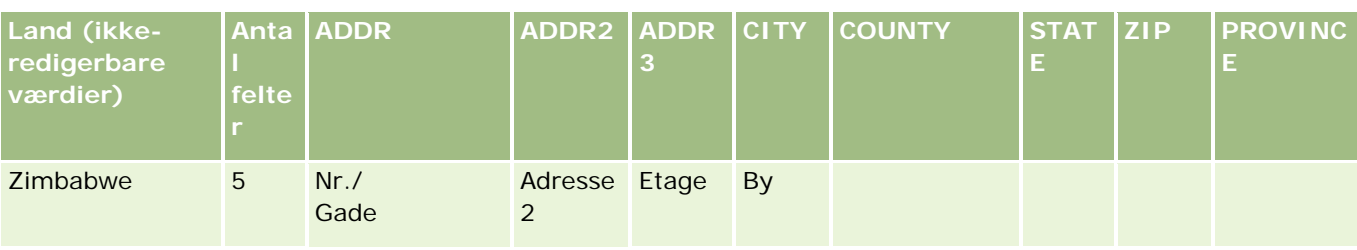

### **Gyldige statsforkortelser for USA**

Denne tabel viser valglisteværdierne til amerikanske stater.

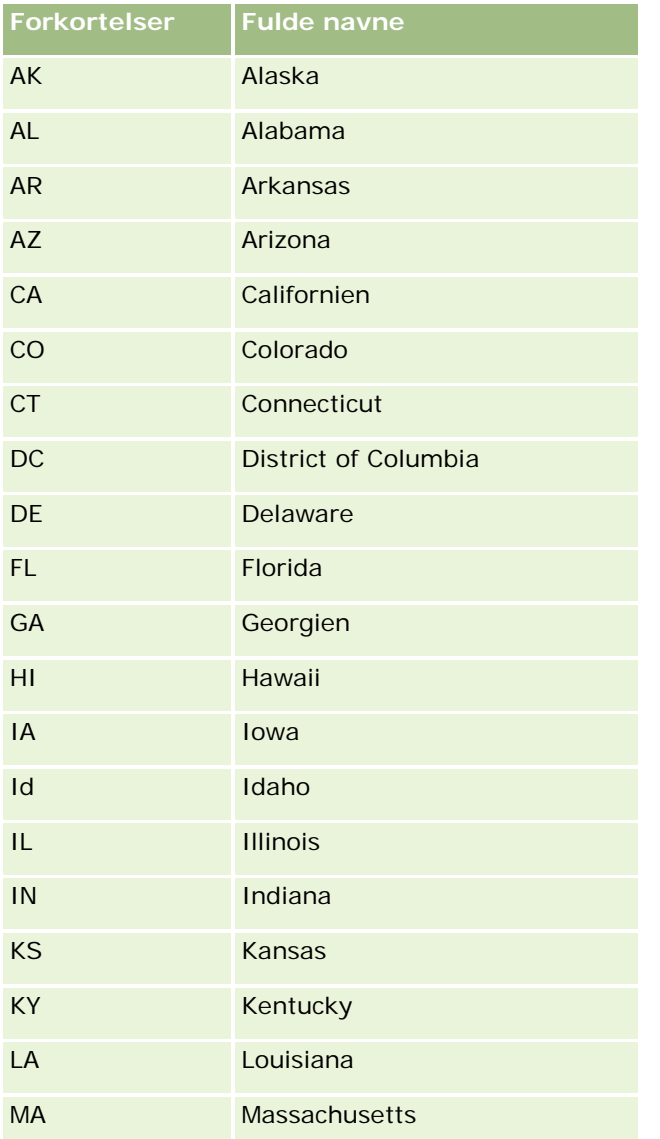

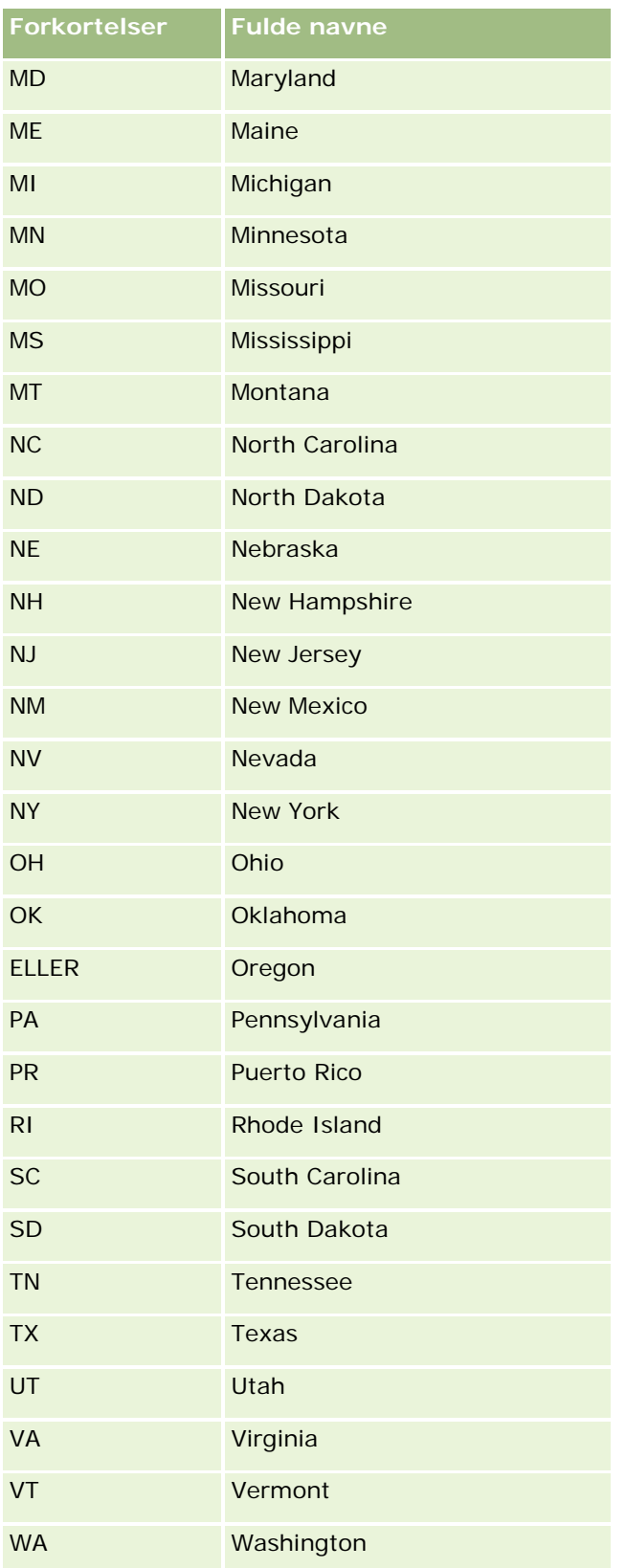

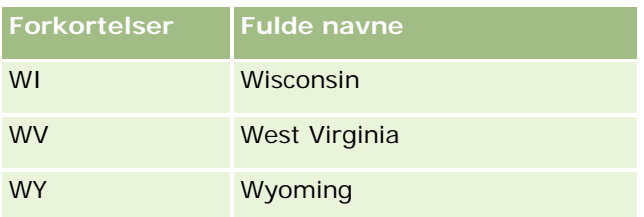

### **Gyldige territorieforkortelser for USA**

Denne tabel viser valglisteværdierne til amerikanske territorier.

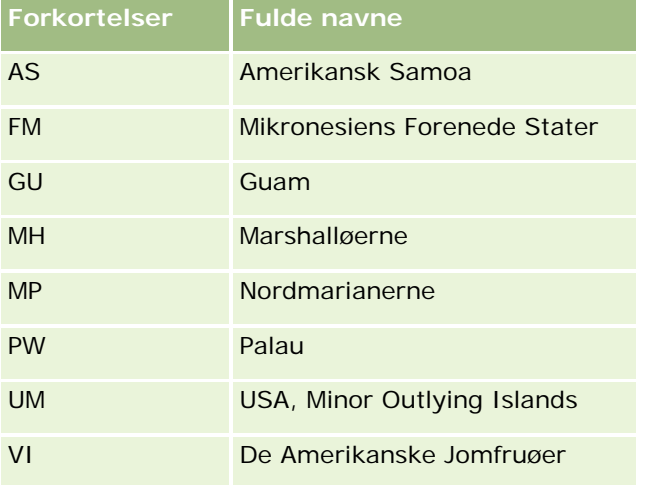

### **Gyldige postkoder til USA**

Denne tabel viser de tre officielle statskoder til modtagere af amerikansk militærpost.

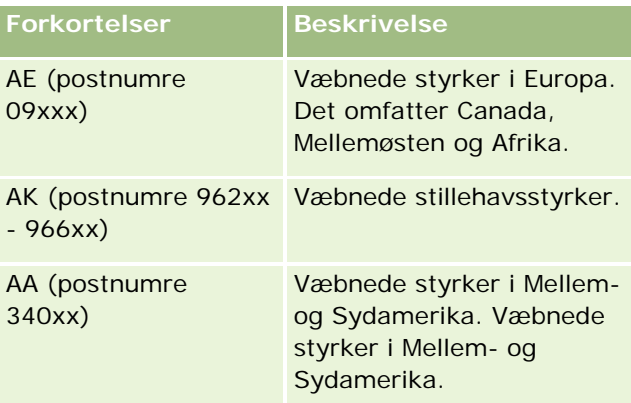

### **Gyldige provins-/territorieforkortelser for Canada**

Denne tabel viser de officielle forkortelser for canadiske provinser (tekstfelter).

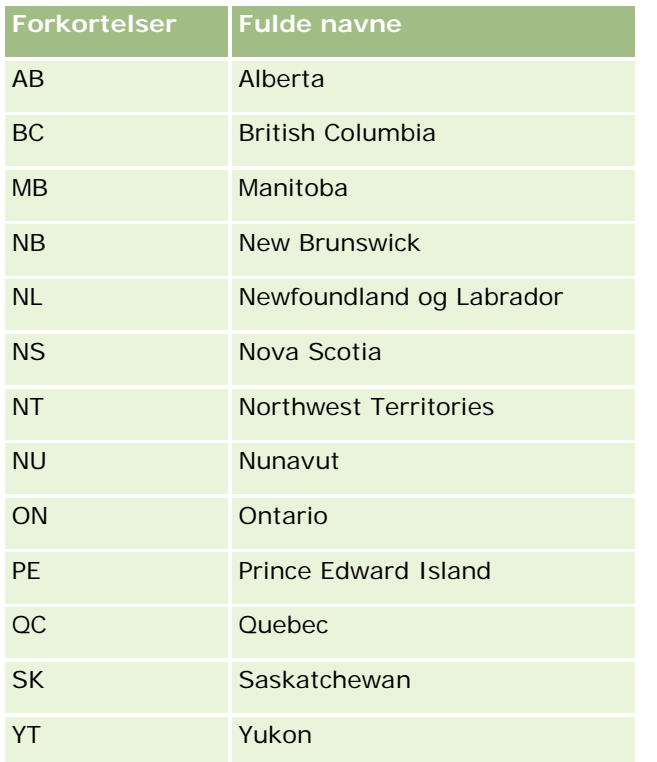

# **Om postdubletter og eksterne id'er**

Når du importerer poster, kan du vælge en af følgende indstillinger for at håndtere dubletposter:

- Ved ikke at importere dubletposterne
- Ved at tilsidesætte de eksisterende poster

**BEMÆRK:** Overskrivningsindstillingen er ikke tilgængelig, når du importerer aftalebruger, opgavebruger eller noter. Nye poster oprettes altid til disse posttyper.

Ved at oprette yderligere poster for dubletposterne (kun kontakter, kundeemner, aftaler og opgaver)

Hvis du vælger at overskrive eksisterende poster, når du importerer data, kontrollerer Oracle CRM On Demand, om posten i importfilen er en dublet af en eksisterende post i Oracle CRM On Demand ved at kontrollere værdierne i de felter, der bruges til kontrol for dubletposter. Hvis posten er en dublet, opdaterer Oracle CRM On Demand felterne på den eksisterende post i Oracle CRM On Demand med værdierne fra den post, som du importerer, med undtagelse af de felter, der bruges til at kontrollere for dubletposter.

På mange posttyper kan du bruge feltet Ekstern id eller et foruddefineret sæt felter til at kontrollere, om posten i importfilen er en dublet af en eksisterende post i Oracle CRM On Demand. Hvis du bruger ekstern id som felt til at kontrollere for dubletposter, opdateres alle felterne på posten i Oracle CRM On Demand med

undtagelse af feltet Ekstern id, når en dubletpost findes. På samme måde opdateres alle andre felter end dubletkontrolfelterne på posten i Oracle CRM On Demand, hvis du bruger det foruddefinerede sæt felter til at kontrollere for dubletposter.

Hvis du bruger den foruddefinerede samling af felter til at kontrollere, om posten i importfilen er en dublet af en eksisterende post, kontrollerer Oracle CRM On Demand værdien i alle de foruddefinerede felter for at fastlægge, om posten er en dubletpost. Hvis værdierne i alle de foruddefinerede felter i CSV-filen nøjagtigt matcher værdierne i alle de tilhørende felter på en eksisterende post, er posten en dubletpost. Antag f.eks., at du importerer en kontaktpost, og at værdierne i felterne Fornavn, Efternavn, Arbejdstelefonnr. og E-mail matcher værdierne i en eksisterende post. Den post, som du importerer, anses dernæst for en dublet. Hvis værdierne i felterne Fornavn, Efternavn og E-mail matcher værdierne i en eksisterende post, men feltet Arbejdstelefonnr. er tomt i CSV-filen og ikke er tomt i den eksisterende post, anses posten i CSV-filen ikke for at være en dublet.

På f.eks. posttypen Konto kan du bruge feltet Ekstern id eller en kombination af felterne Kontonavn og Lokation til at kontrollere for dubletposter. Hvis posten i filen er en dubletpost, opdateres den eksisterende post i Oracle CRM On Demand med data fra importfilen på følgende måde:

- **H** Hvis du brugte feltet Ekstern id til at kontrollere for dubletter, opdateres alle andre felter end feltet Ekstern i på posten i Oracle CRM On Demand.
- **H** Hvis du brugte felterne Kontonavn og Lokation til at kontrollere for dubletposter, opdateres alle andre felter end felterne Kontonavn og Lokation på posten i Oracle CRM On Demand.

#### *Sådan opdaterer du poster*

- **1** Konfigurer CSV-importfilen med en kolonne til de eksterne id'er eller til alle dubletkontrolfelterne til posttypen.
- **2** Sørg for, at de eksterne id'er til dubletkontrolfeltværdier er nøjagtig de samme som værdierne til de eksisterende poster. Hvis du bruger eksterne id'er, skal hver af dem være entydig i systemet for, at opdateringen virker.
- **3** Medtag som det mindste·alle påkrævede felter i CSV-importfilen.
- **4** Vælg indstillingen Overskriv·eksisterende poster i trin 1 i importassistenten.
- **5** Sørg for, at du mapper feltet Ekstern id eller alle dubletkontrolfelter i trinnet Mapping af felt i importassistenten.
- **6** Fuldfør alle trinnene i importassistenten for at importere dataene.

Når du bruger importassistenten til at opdatere poster, tilsidesættes kun felter, som du mapper i trinnet Mapping af felt. Hvis du har felter, der ikke skal opdateres, og de ikke er påkrævet til dubletkontrol, behøver du imidlertid ikke mappe de felter.

Hvis eksterne id'er findes, og du har mappet dem under importprocessen, bruger applikationen dem til at fastlægge, om en post er en dublet. Når andre posttyper importeres, kan du bruge de eksterne id'er som referencer, så tilknytningerne overføres til Oracle CRM On Demand.

Hvis du f.eks. har en account\_id-kolonne i filen account.csv, vil du mappe den til den eksterne entydige id i Oracle CRM On Demand. Hvis filen contacts.csv indeholder en contact\_id-kolonne (entydig id for kontakten) og en account\_id-kolonne (en reference til id'erne i filen account.csv), skal du mappe contact\_id til Ekstern
entydig ID og account\_id til Ekstern id for konto, når kontakter importeres. Under irmportprocessen kontrollerer applikationen feltet account\_id i hver kontaktpost for at fastlægge den eksisterende konto og linke kontoen til kontakten.

Hvis ingen eksterne id'er findes, eller du ikke mapper eksterne id'er i filen til Ekstern id-felterne i applikationen, fastlægger applikationen dubletter ved at sammenligne bestemte felter. I følgende tabel vises de felter, der bruges til at fastlægge postdubletter:

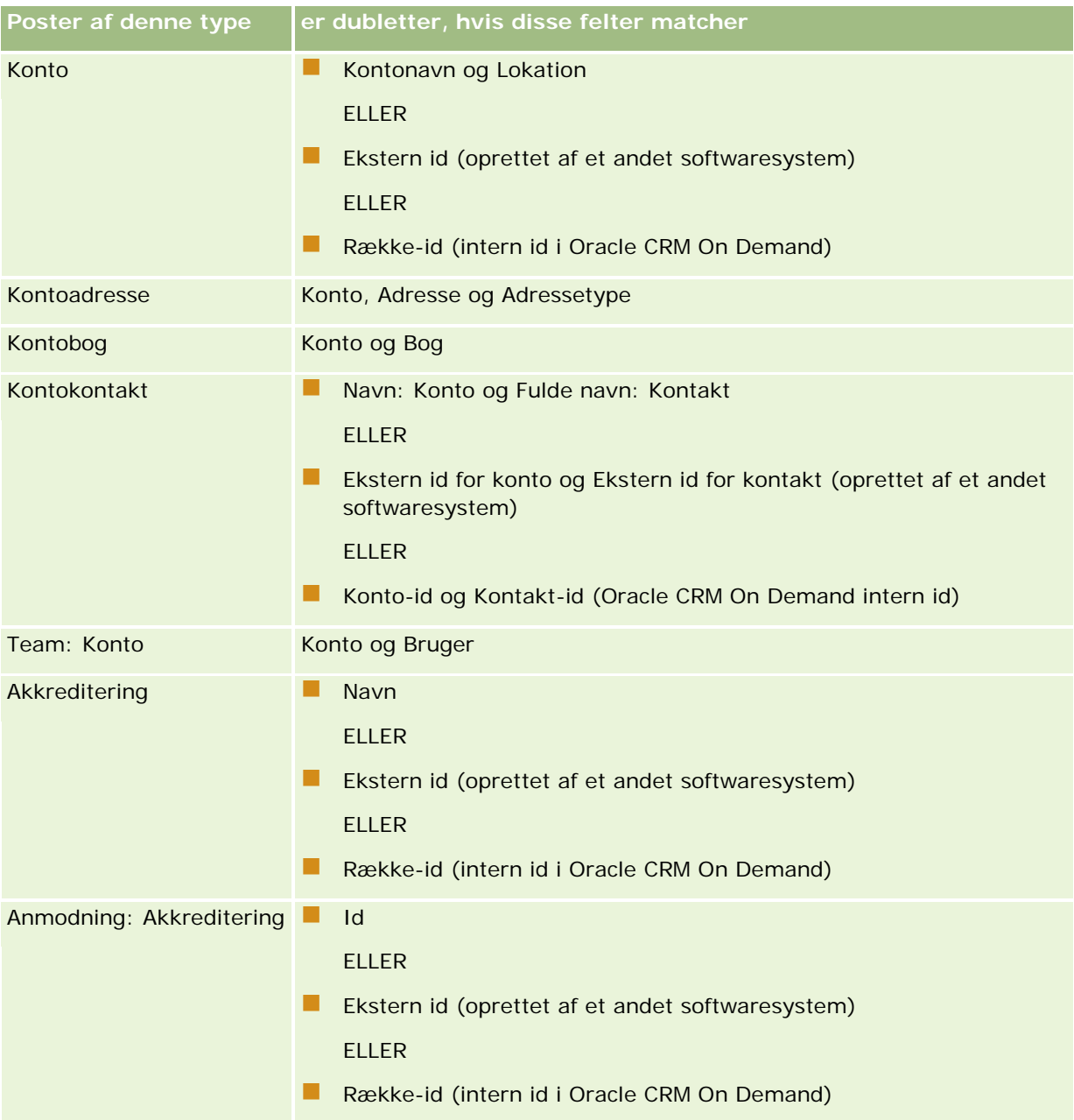

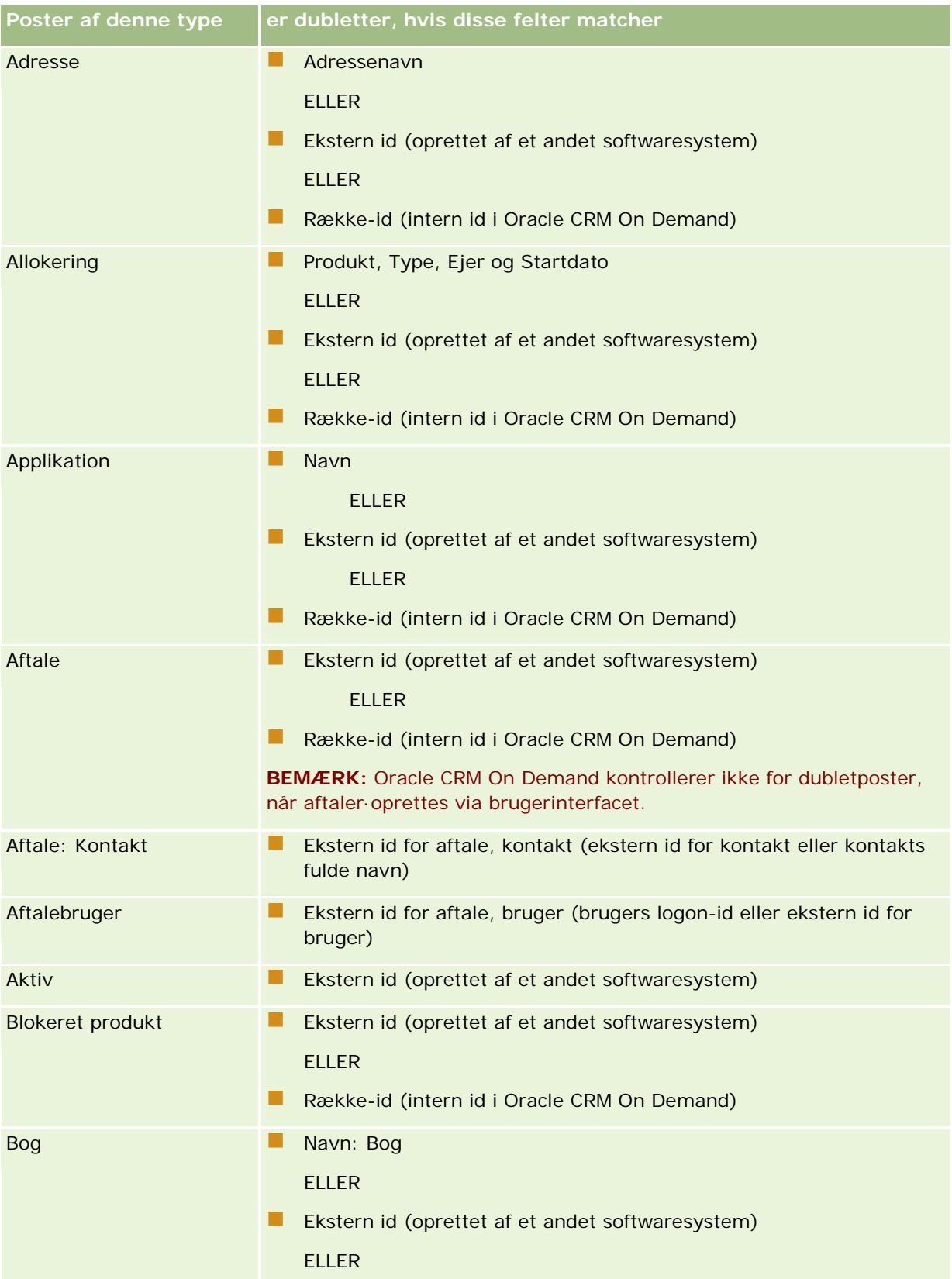

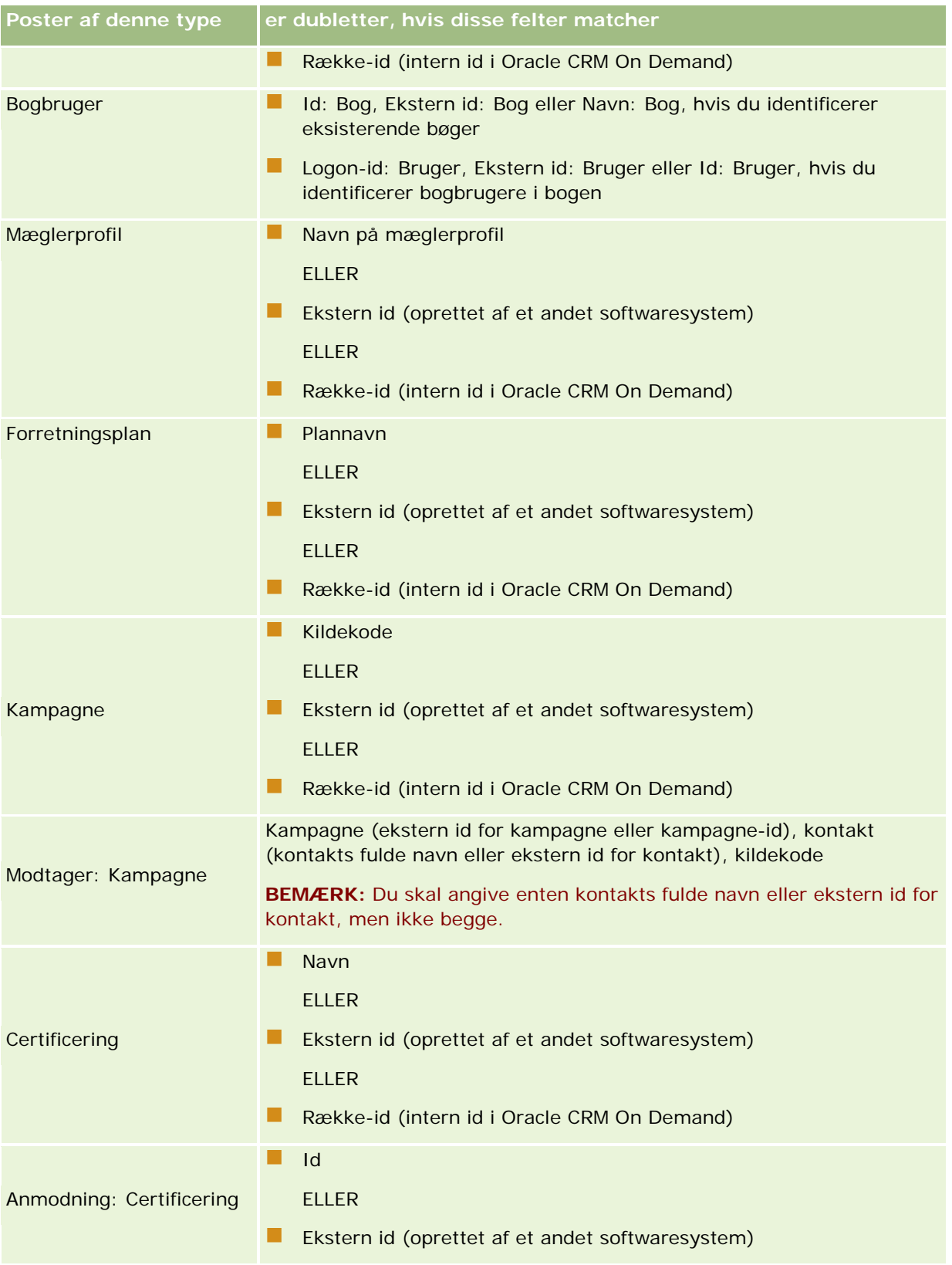

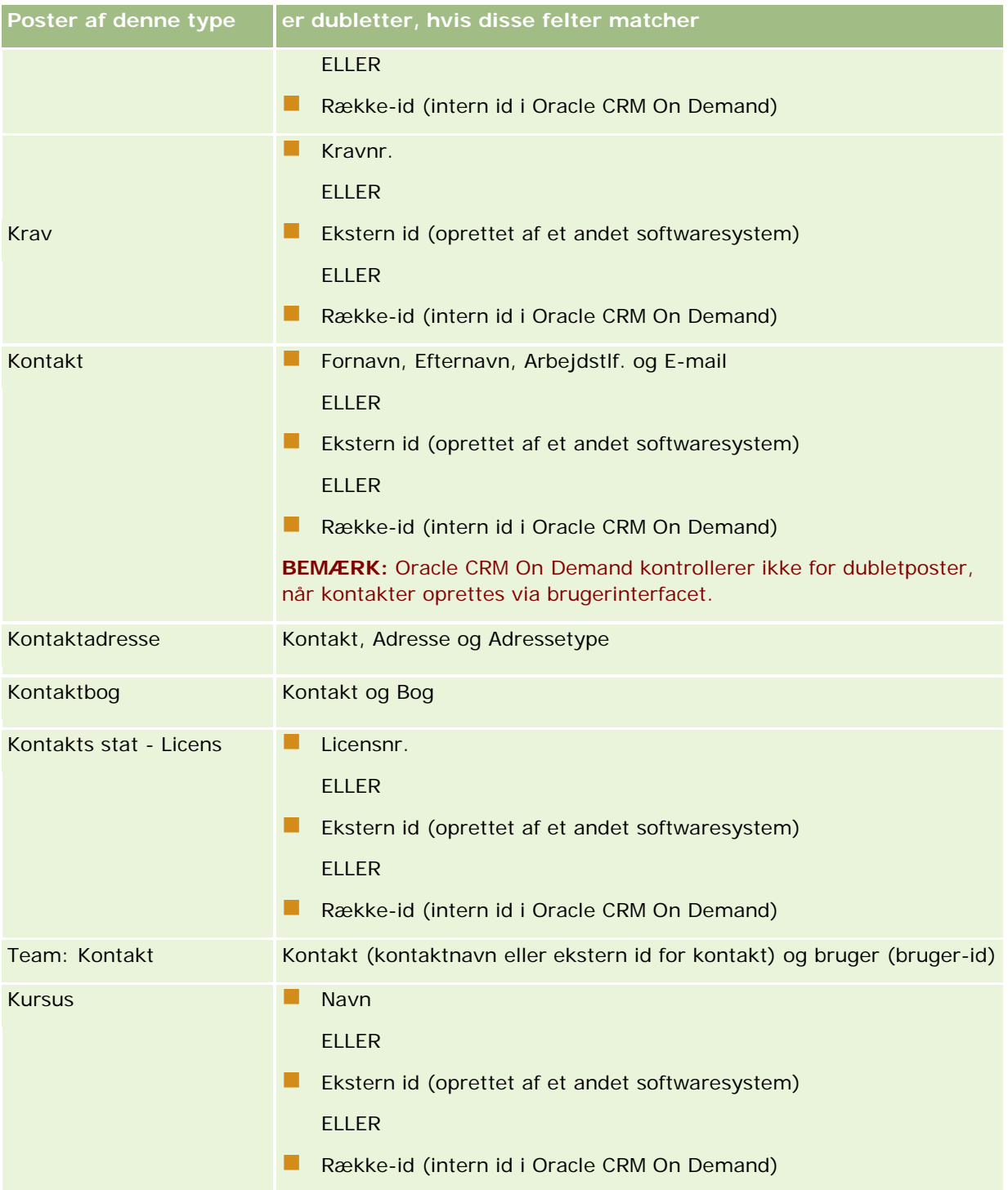

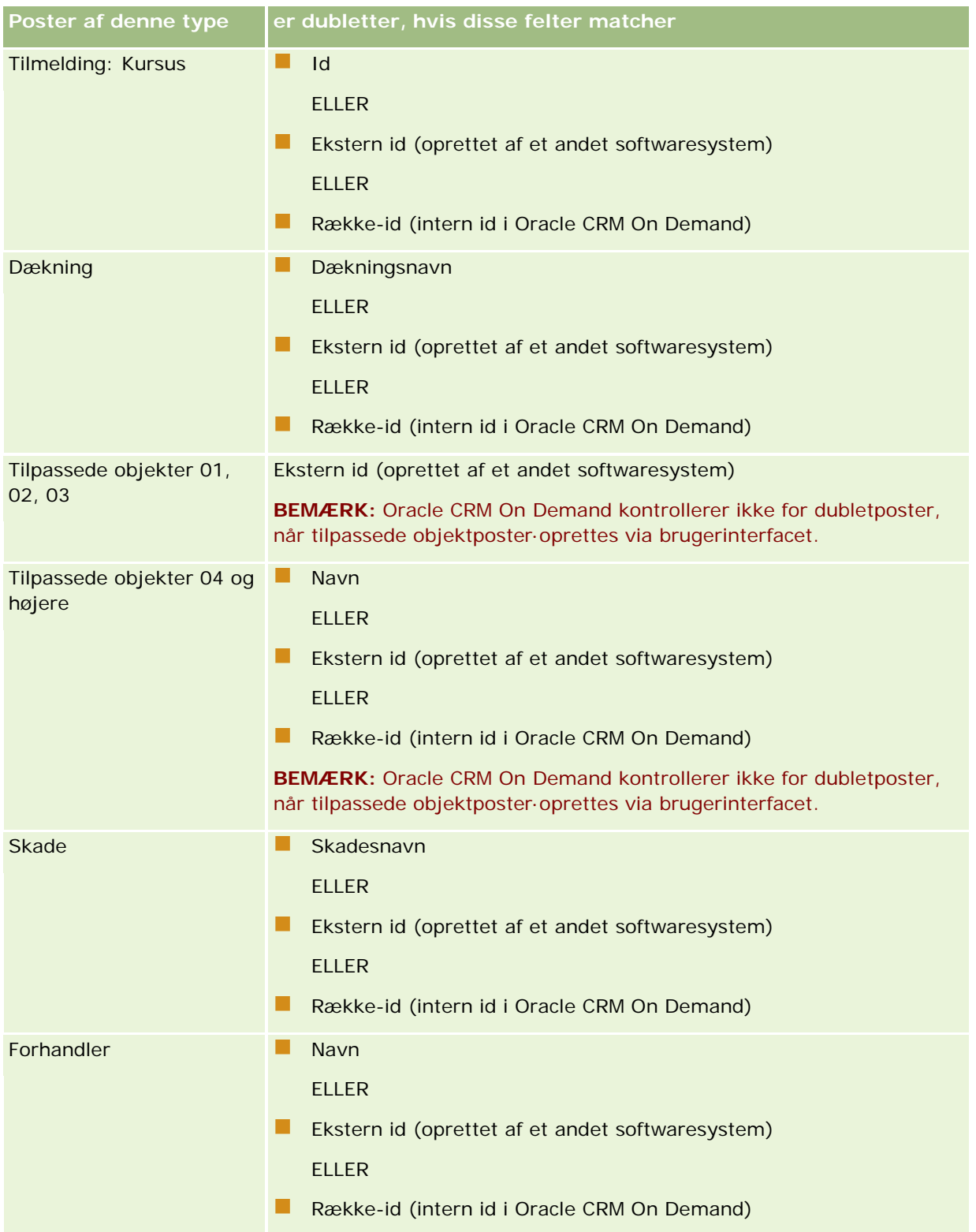

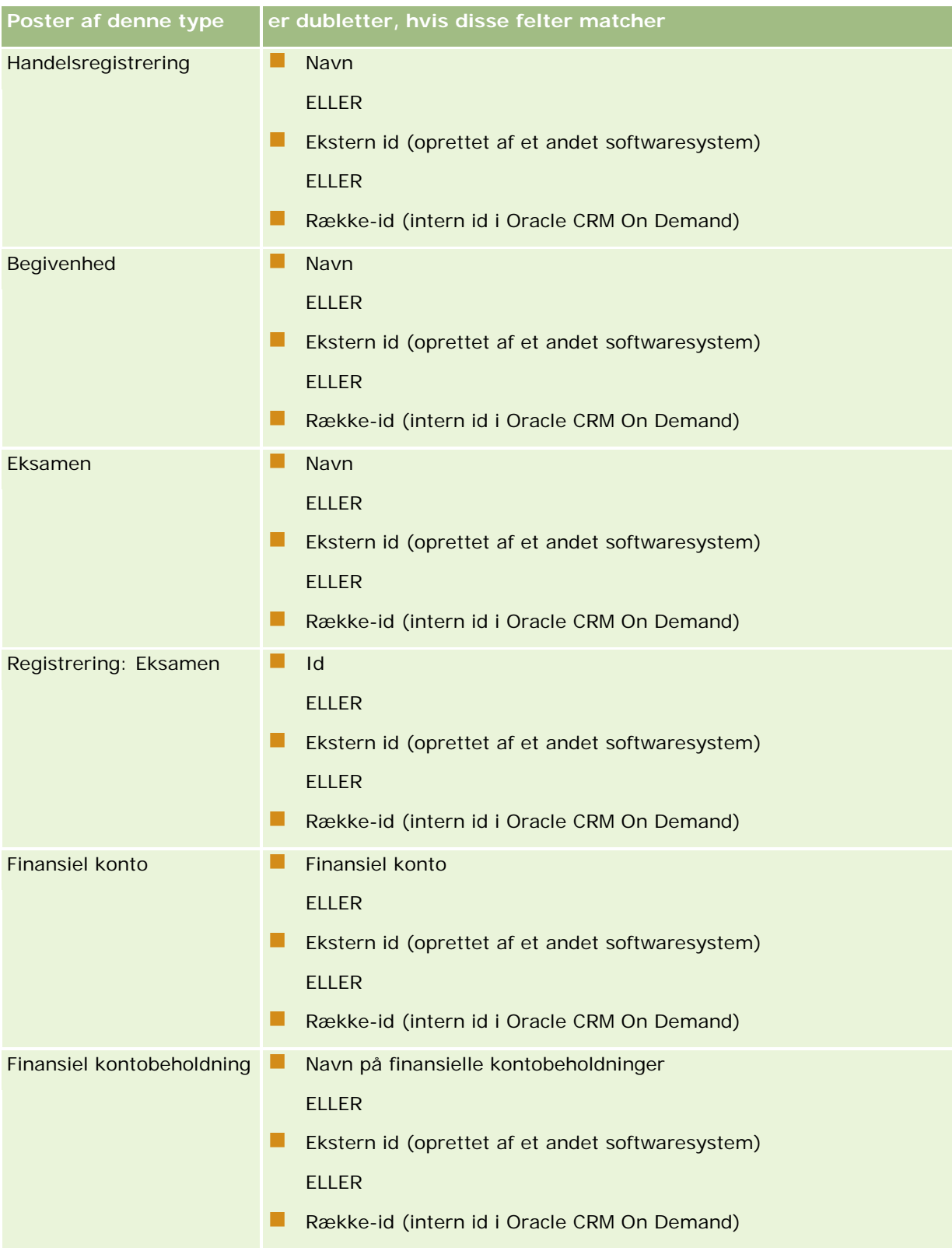

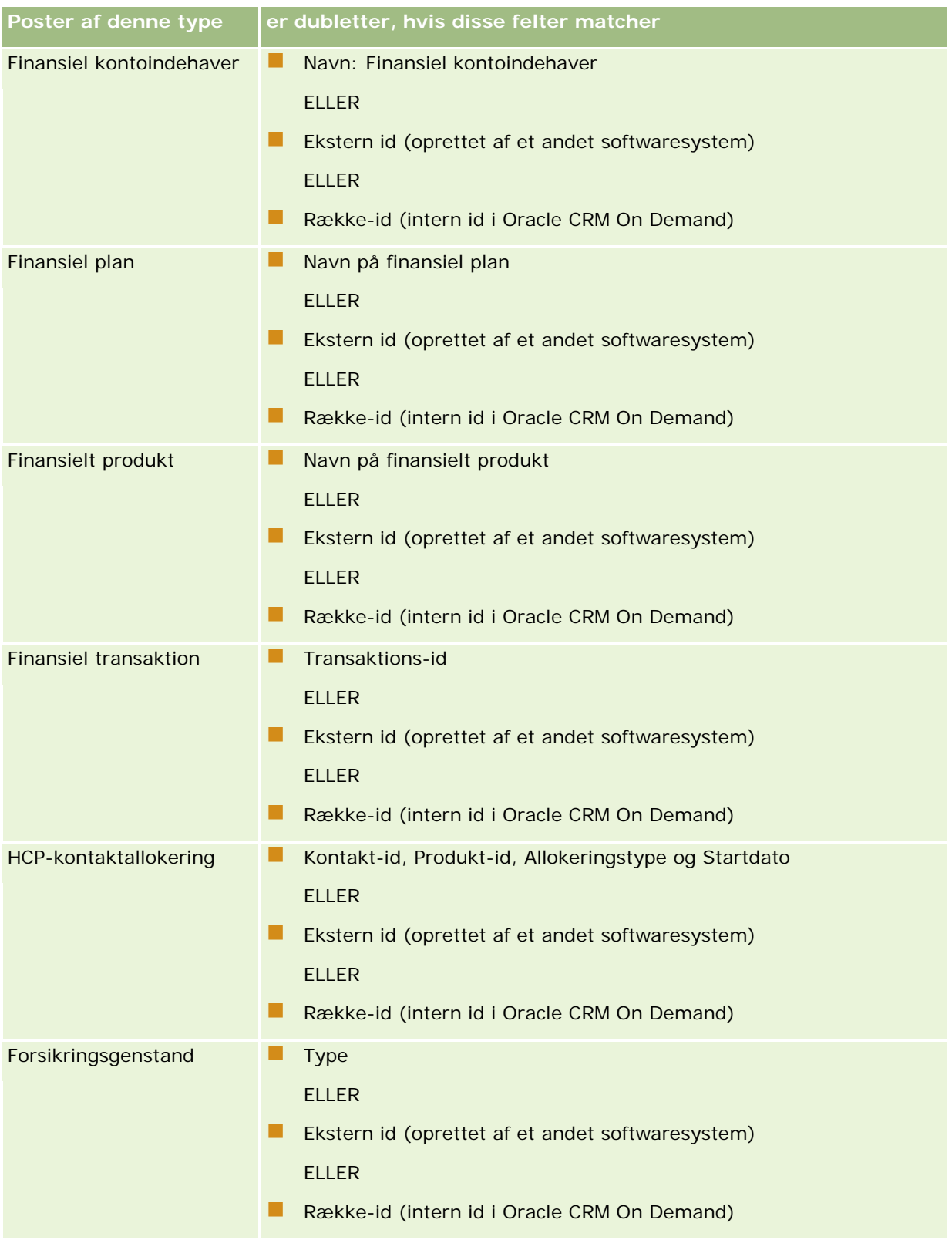

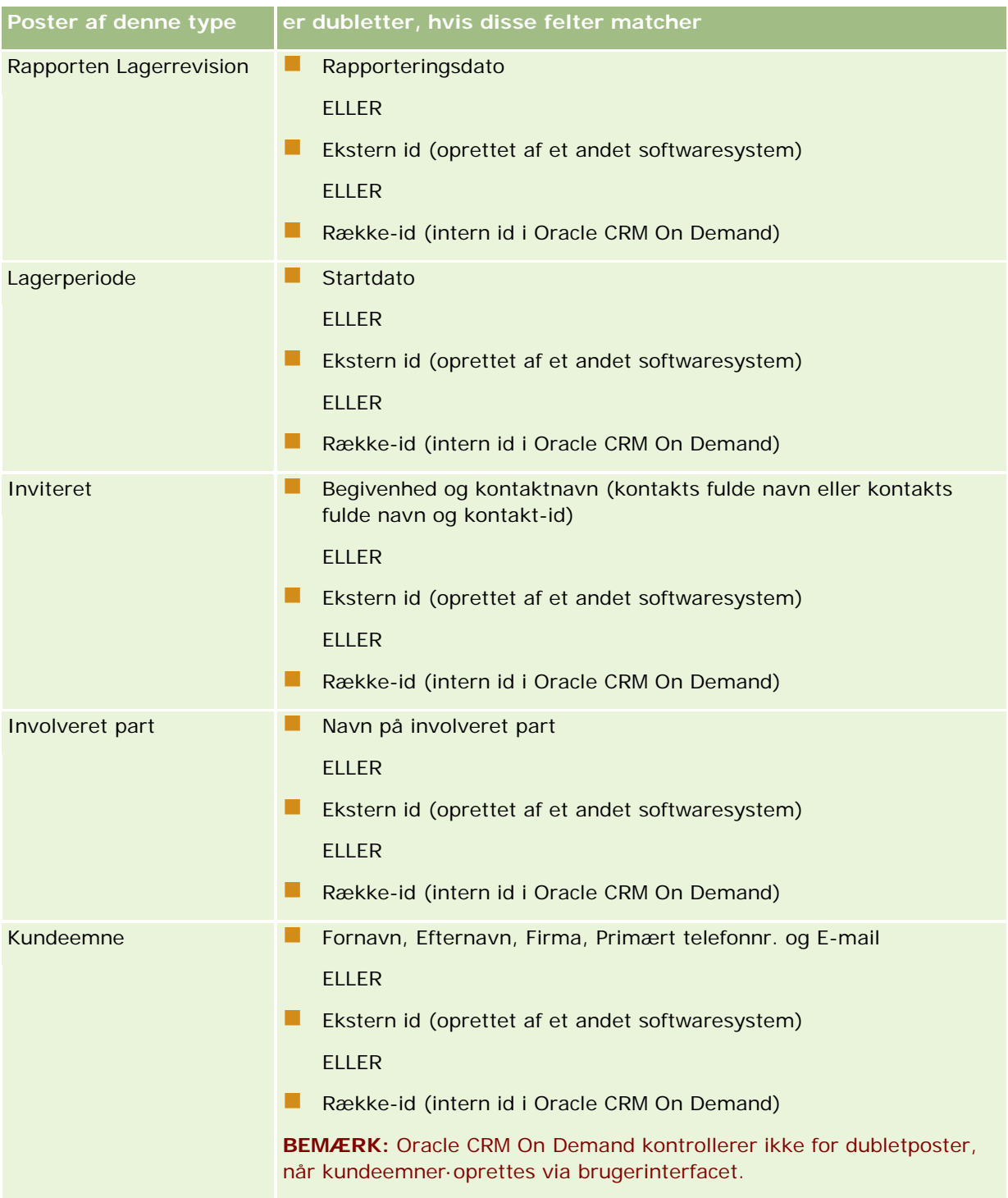

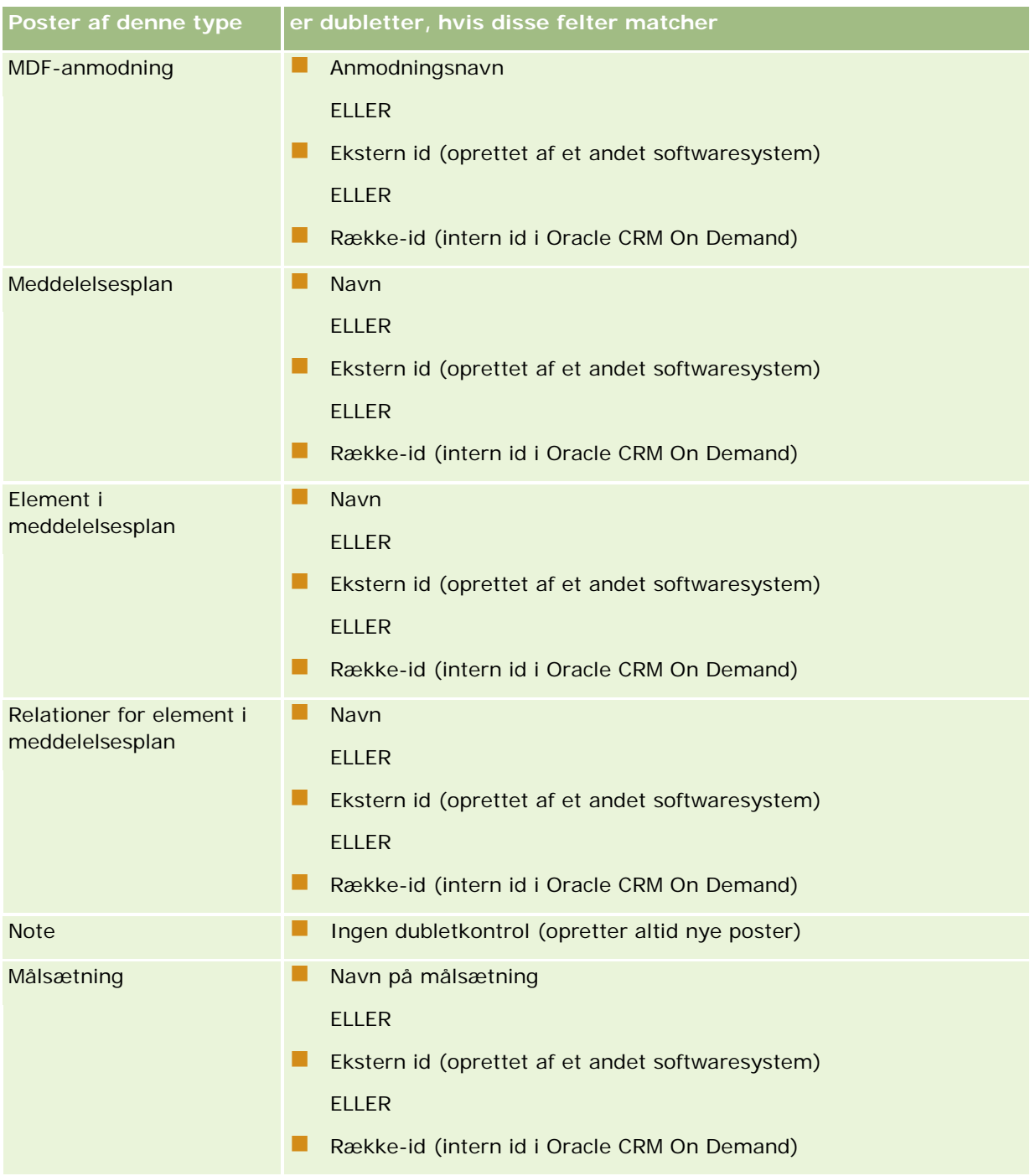

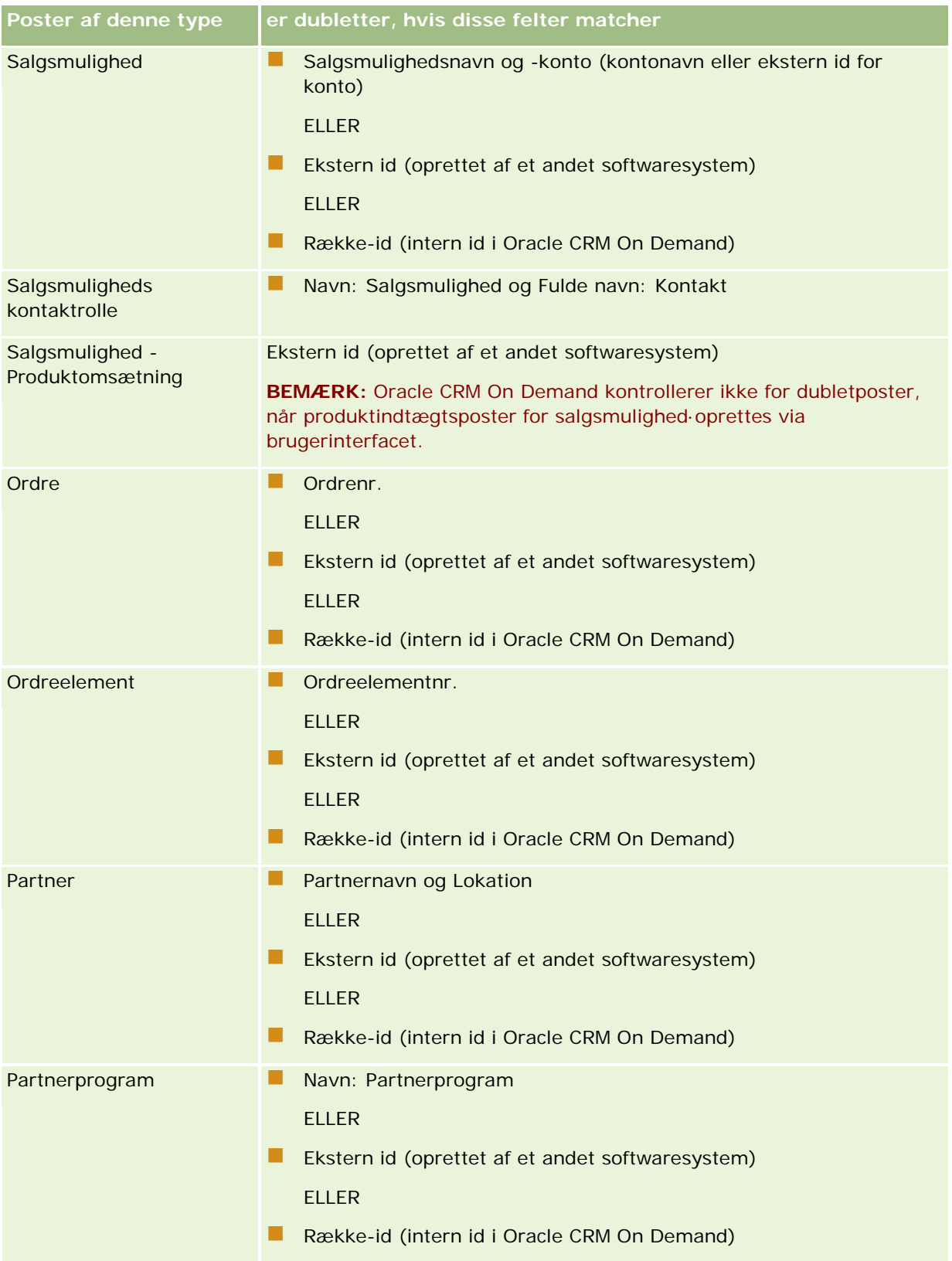

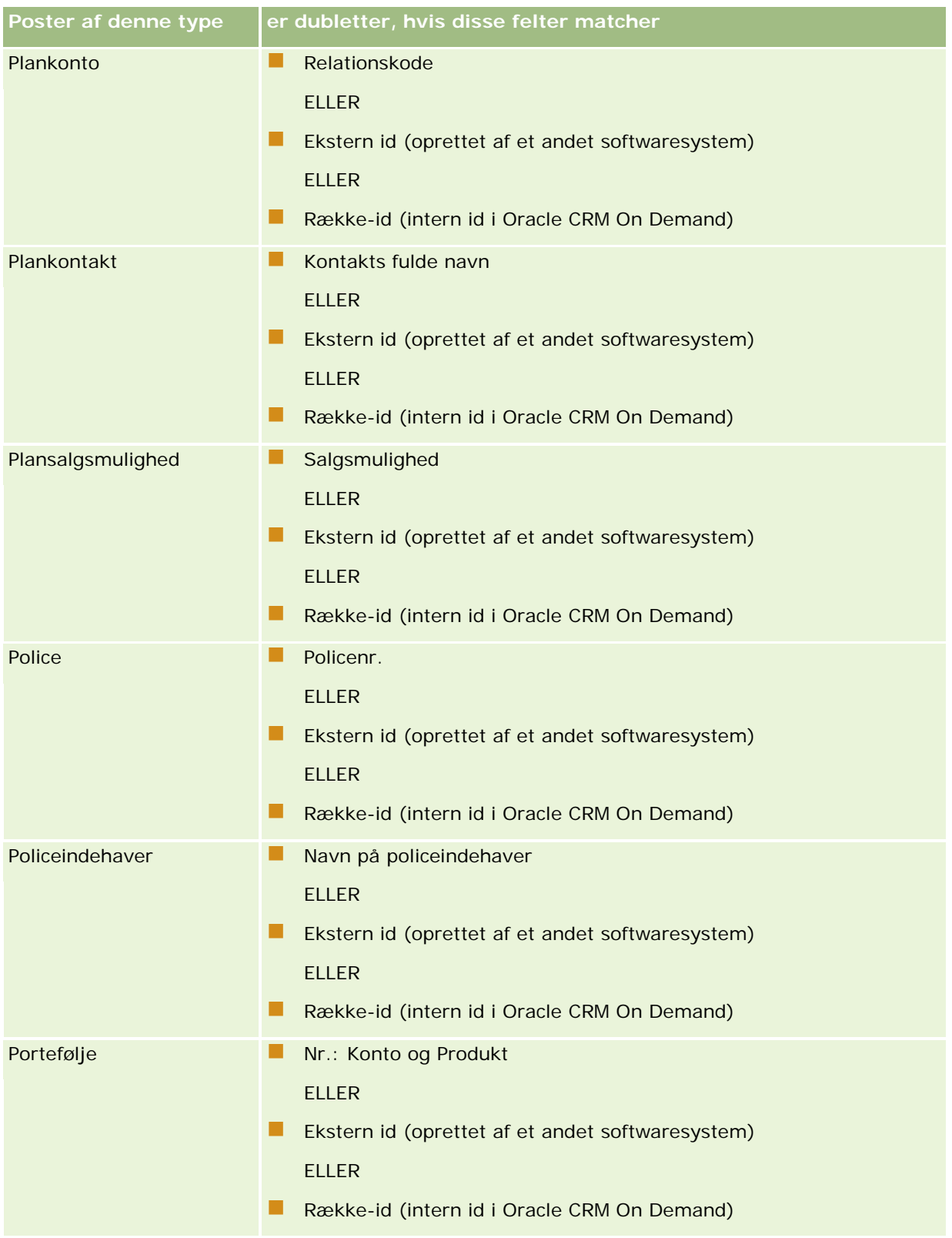

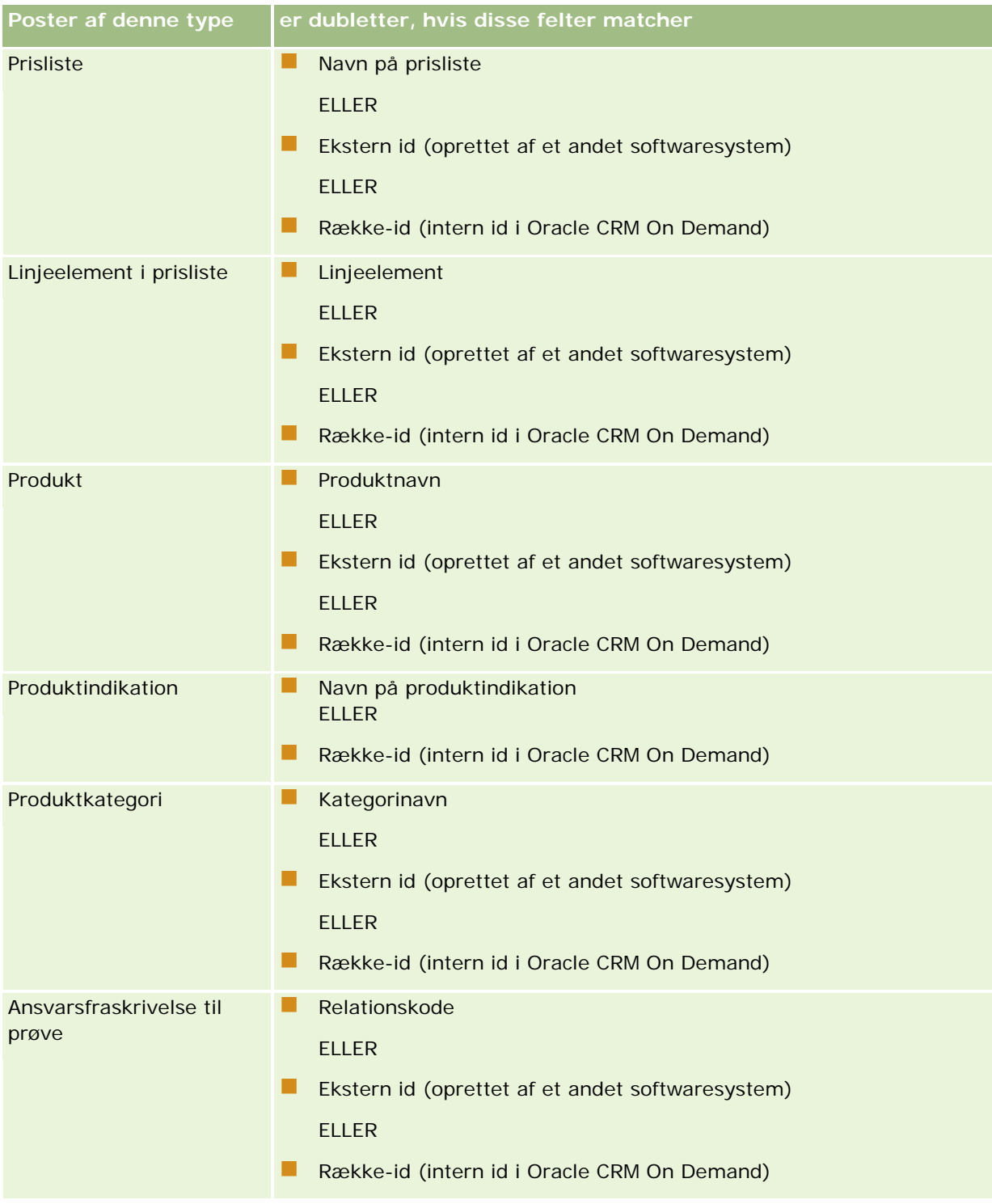

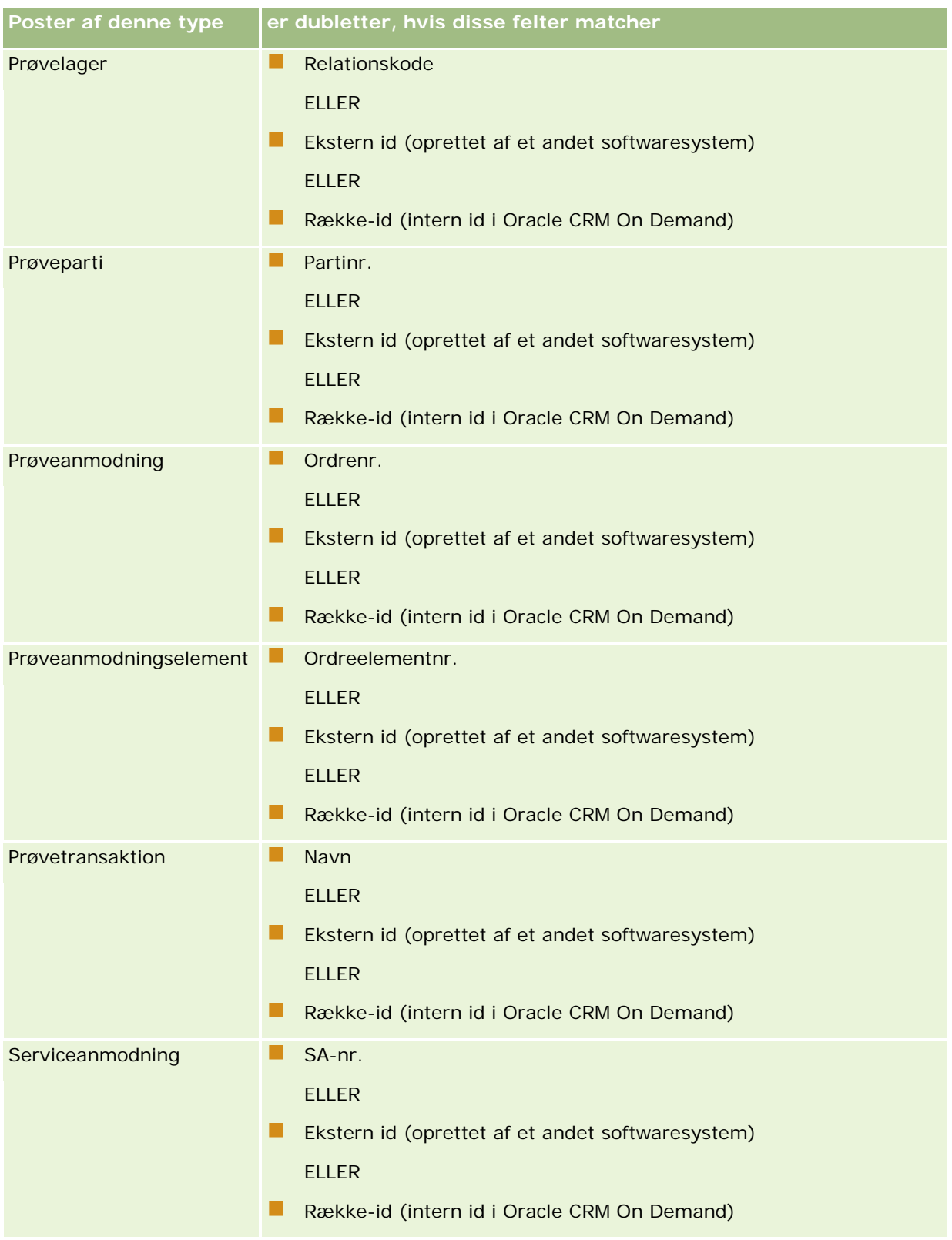

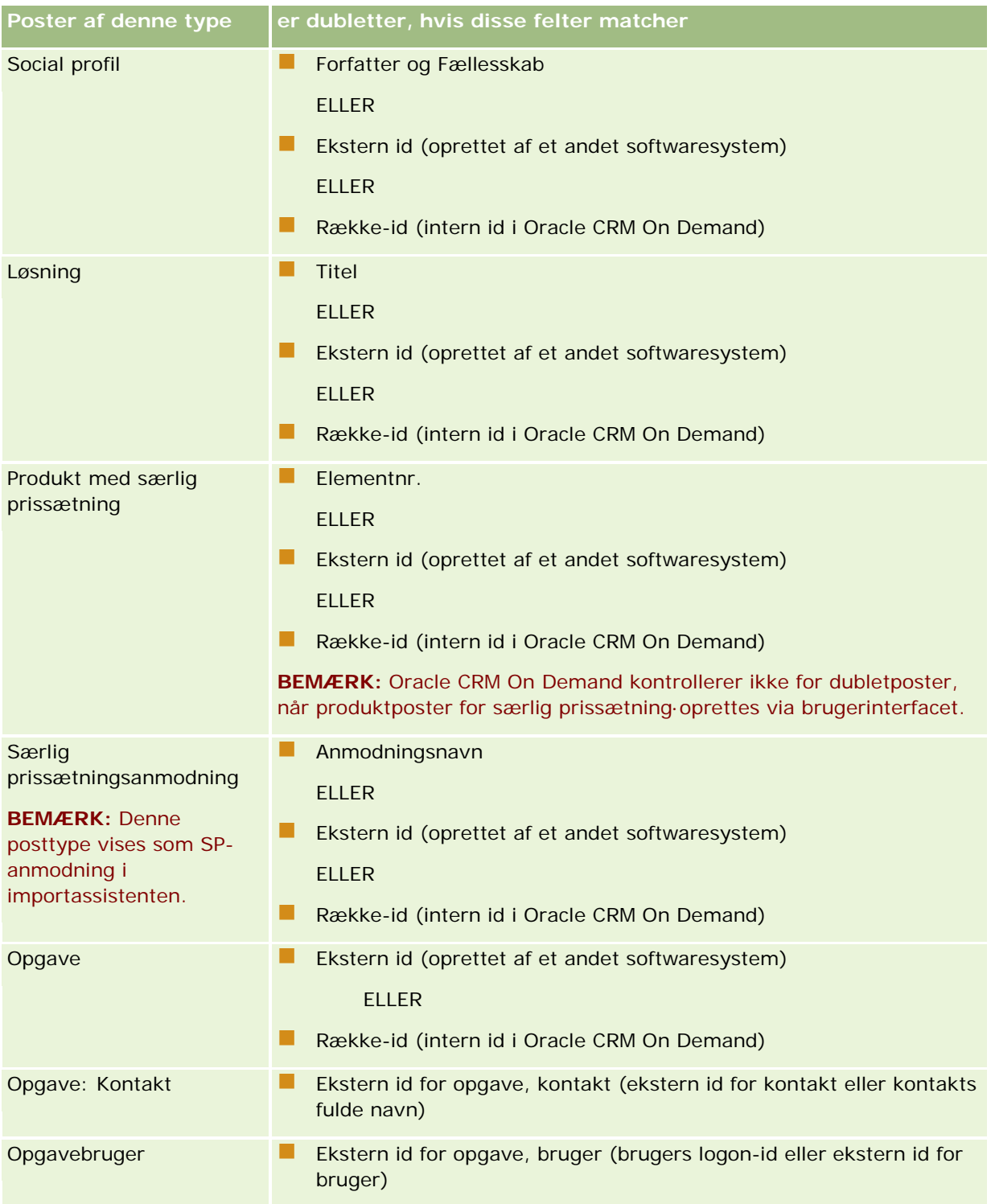

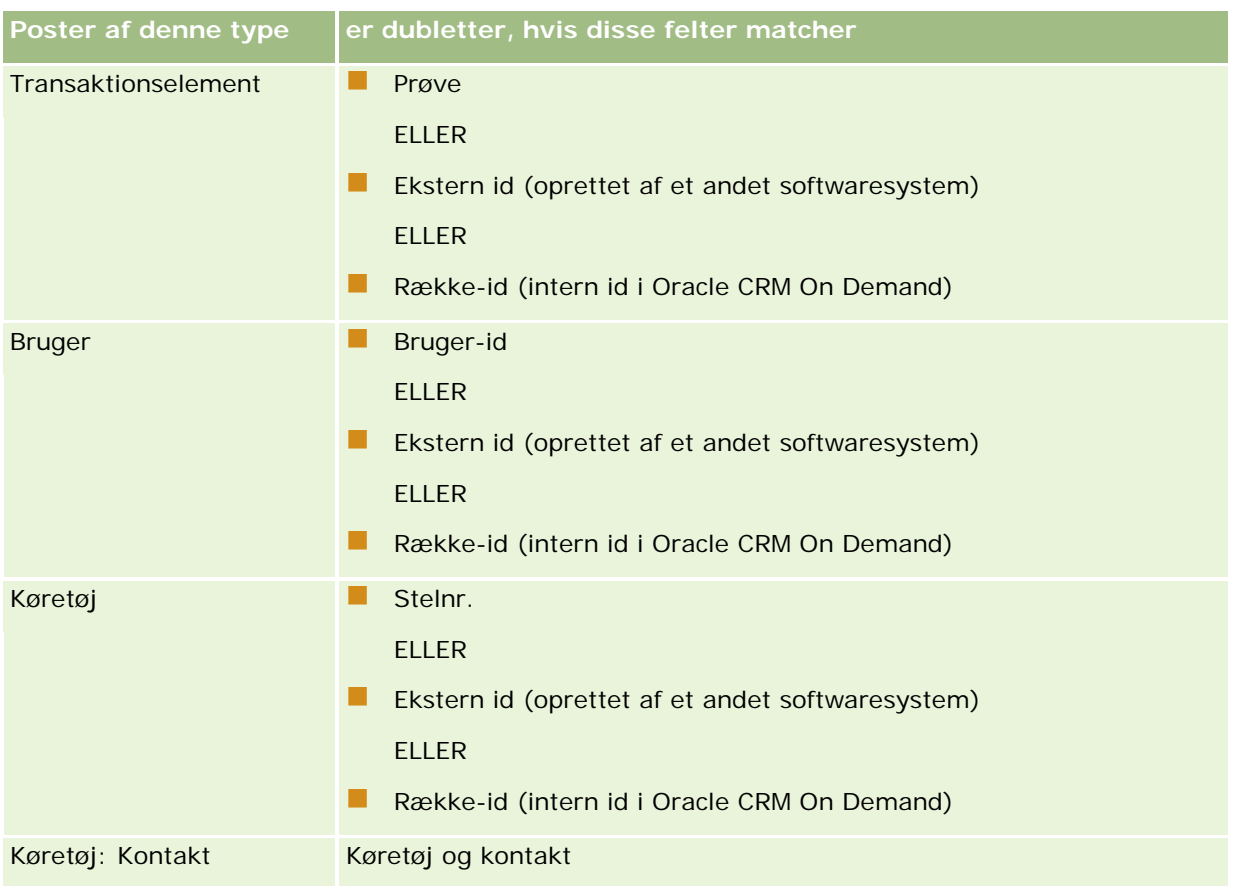

**ADVARSEL:** Når filer opdateres, anbefales det, at du mapper ekstern id eller det andet sæt felter til fastlæggelse af dubletter; hvis du mapper begge, risikerer du at tilsidesætte felter, der bruges til dubletkontrol, som du måske ikke vil tilsidesætte. Hvis du f.eks. mapper Ekstern id, Kontonavn og Lokation, når kontoposter opdateres, og en dublet findes på basis af Ekstern id, tilsidesætter Kontonavn og Lokation de eksisterende værdier i databasen. Hvis ingen dubletter findes på basis af Ekstern id, kontrollerer systemet for dubletter på basis af Kontonavn og Lokation, og tilsidesætter ekstern id i databasen, hvis dublet findes.

# **Kontoimport og oversigt over ekstern id**

Når konti importeres, angiver du, hvordan du ønsker, at applikationen skal håndtere dubletposter:

**Importer ikke dubletposter** 

Dubletposten importeres ikke, hvis dubletter findes.

**Tilsidesæt eksisterende poster** 

Den eksisterende post opdateres, hvis dubletter findes. Hvis mere end én dublet findes, indsættes eller opdateres ingen poster.

Når virkemåden er valgt, har du mulighed for at mappe felter, heriblandt disse to eksterne id'er, der er tilgængelige med kontoimport:

- **Ekstern entydig id.** Henviser til det eksterne id for den aktuelle post, der skal importeres. Ekstern entydig id er direkte involveret i dubletkontrol, som beskrevet i dette afsnit.
- **Ekstern id for overordnet konto.** Refererer til ekstern id for den overordnede post til den aktuelle post.

Virkemåden til hver af disse eksterne id'er er uafhængig af hinanden.

#### **Scenarier til eksterne entydige id'er**

#### **Scenarie A - Ekstern entydig id er ikke mappet**

Dubletkontrol er baseret på Kontonavn og Lokation. Hvis en dublet findes, fastlægges virkemåden af den valgte dubletkontrolindstilling.

#### **Scenarie B·- Ekstern entydig id er mappet**

Import forsøger først at finde en dubletpost vha. ekstern entydig id.

Scenarie B1 - Enkelt dublet ekstern id fundet

Kontonavn og Lokation kontrolleres for dubletter uden for den aktuelt matchede post, og hvis en dublet findes, opdateres eller indsættes ingen poster.

Hvis indstillingen Dubletkontrol er sat til Tilsidesæt eksisterende poster, opdateres posten (heriblandt Kontonavn og Lokation).

Hvis indstillingen Dubletkontrol er sat til Importer ikke dubletposter, opdateres eller indsættes ingen poster.

Scenarie B2 - Flere dublet eksterne id'er fundet

Ingen poster indsættes eller opdateres.

Scenarie B3 - Ingen-dublet ekstern id fundet

Import kontrollerer nu for dubletter på basis af Kontonavn og Lokation.

- Scenarie B3a Ingen dublet kontonavn og lokation er fundet. Post indsættes.
- Scenarie B3b Enkelt dublet kontonavn og lokation fundet Hvis indstillingen Dubletkontrol er sat til Tilsidesæt eksisterende poster, opdateres posten, *heriblandt ekstern entydig id*. Hvis indstillingen er sat til Importer ikke dubletposter, opdateres ingen poster.
- Scenarie B3c Flere dublet kontonavne og lokationer er fundet Ingen poster indsættes eller opdateres.

#### **Scenarie C·- Ekstern entydig id er ikke mappet**

Kontonavn og Lokation bruges til at udføre dubletkontrol.

Scenarie C1·- Enkelt dublet kontonavn og lokation er fundet

Hvis indstillingen Dubletkontrol er sat til Tilsidesæt eksisterende poster, opdateres posten.

Hvis indstillingen Dubletkontrol er sat til Importer ikke dubletposter, opdateres eller indsættes ingen poster.

Scenarie C2 - Flere dublet kontonavne og lokationer er fundet

Ingen poster opdateres eller indsættes.

 Scenarie C3·- Dublet kontonavn og lokation er ikke fundet Post indsættes.

#### **Scenarier til eksterne id'er for overordnet konto**

Ekstern id for overordnet konto bruges kun til at angive den tilknyttede overordnede kontopost. Den har ingen virkning på dubletkontrol eller opdateringer.

#### **Scenarie A - Ekstern id for overordnet konto er mappet**

Import bruger *kun* ekstern id for overordnet konto til at fastlægge den overordnede konto.

- Scenarie A1 Flere poster matcher ekstern id for overordnet konto Overordnet konto er ikke angivet.
- Scenarie A2 Enkelt post matcher ekstern id for overordnet konto Overordnet konto er angivet.
- Scenarie A3 Ingen·poster matcher ekstern id for overordnet konto

Overordnet konto er ikke angivet.

#### **Scenarie B·- Ekstern id for overordnet konto er ikke mappet**

Import bruger Overordnet kontonavn og Overordnet kontolokation til at fastlægge den overordnede konto.

- Scenarie B1 Flere poster matcher overordnet kontonavn og overordnet lokation Overordnet konto er ikke angivet.
- Scenarie B2 Enkelt·post matcher overordnet kontonavn og overordnet lokation Overordnet konto er angivet.
- Scenarie B3 Ingen-poster matcher overordnet kontonavn og overordnet lokation

Overordnet konto er ikke angivet.

# **Linkning af poster under import**

Når du importerer poster, kan du linke dem til eksisterende poster i databasen. Du kan f.eks. linke en kontaktpost (John Smith) til en kontopost (Smith Auto Repair).

En post skal allerede findes i databasen, før du kan linke en anden post til den under import. Når du har mere end én posttype til import, er det derfor bedst at importere dem i den rækkefølge, som de forekommer i på siden Import- og eksportværktøjer. Importer f.eks. kontoposter, før du importerer kontaktposter.

Du kan linke poster under import på en af to måder:

- ved at angive navnet på den linkede post eller
- ved at angive dens eksterne id-kode.

I begge tilfælde skal du sørge for, at CSV-importfilen indeholder·en kolonne med dataene.

## <span id="page-593-0"></span>**Sådan bruger du navnet til at linke poster**

Medtag en kolonne i importfilen for navnet på den linkede post for at linke poster ved at angive navnet. F.eks. skal du gøre følgende for at importere kontaktposter, der er linket til konti:

- tilføj en Kontonavn-kolonne til importfilen
- udfyld navnet på den relevante konto til hver kontaktpost
- brug importassistenten til at mappe kolonnen Kontonavn til feltet Konto i kontaktposten.

**BEMÆRK:** Hvis en kontaktpost importeres med en tilknyttet konto, der endnu ikke findes i databasen, kan der oprettes en under import. Den systemoprettede kontopost vil bruge kontaktens adresse til kontoens fakturerings- og forsendelsesadresser. Vælg indstillingen Opret tilknyttet post i Trin 1 i importassistenten for at aktivere denne funktion.

## **Sådan bruger du ekstern id til at linke poster**

Du kan importere en entydig identifikatorkode i feltet Ekstern id for hver post i applikationen. Dernæst kan du bruge feltet Ekstern id til at oprette links mellem poster i efterfølgende importer.

F.eks. identificerer en eksporteret CSV-fil med kontaktposter en tilknyttet konto til hver kontakt. Hver konto repræsenteres af en numerisk kode i stedet for et navn i kolonnen Kontokode. Når disse poster importeres, skal du først importere kontoposterne, idet du mapper kolonnen Kontokode i CSV-filen til feltet Ekstern id i applikationen. Dernæst importerer du kontaktposter, idet du mapper kolonnen Kontokode i CSV-filen til feltet Ekstern id for konto i kontaktposten i Oracle CRM On Demand for at oprette et link mellem kontakt- og kontoposterne.

# **Retningslinjer for kontrol af data**

Kontroller dataene i CSV-filen, før de importeres til Oracle CRM On Demand:

- **1** Kontroller retningslinjerne til dataenes felttype. Se Retningslinjer for felttype til import af data (på side [595\)](#page-594-0).
- **2** Kontroller de specifikke oplysninger vedrørende hver posttype, som du vil importere.

I rullelisten på siden Import- og eksportværktøjer vises den anbefalede rækkefølge ved import af poster. Posttyperne i listen afhænger af de branchespecifikke løsninger, som du har implementeret. Du skal imidlertid importere posttyperne i den rækkefølge, som de er vist i listen.

**BEMÆRK:** Retningslinjerne for kontrol af data bruger eksempler, der er relevante for nordamerikanske og canadiske installationer af Oracle CRM On Demand. Andre landespecifikke installationer kan ændre standardlisterne over gyldige værdier, så de er forskellige fra de oplysninger, der vises i dette emne. F.eks. vil listen over gyldige værdier til stat/provins sandsynligvis være anderledes·til installationer uden for Amerika og Canada. Desuden kan gyldige værdier være forskellige afhængigt af de understøttede sprog.

Oracle CRM On Demand fastlægger feltrækkefølgen i CSV-eksportfilen og kan ændres når som helst. Du kan derfor ikke stole på, at felterne i CSV-eksportfilen er i en bestemt rækkefølge. Omdøbning af iTAG eller feltnavneværdier har ingen virkning på rækkefølgen af felterne i eksportfilen. Hvis du ønsker mere kontrol med feltrækkefølge, skal du overveje at bruge Oracle Web Services.

# <span id="page-594-0"></span>**Retningslinjer for felttype til import af data**

Sørg for, at de data, som du vil importere, opfylder specifikationerne til felttypen. Følgende felttyper beskrives i dette emne:

- Tekst
- Valgliste
- Tal
- Heltal
- Valuta
- Procent
- Afkrydsningsfelt
- E-mail
- Telefon
- Dato/tid
- Dato

## **Tekst**

Hvert tekstfelt i Oracle CRM On Demand har en maksimal længde. Overskydende tegn importeres ikke. Email-meddelelsen Importresultater advarer dig, når denne situation opstår.

**TIP:** Sammenlign længden på de data, som du vil importere, med den tilladte længde. (Åbn filen i et regnearksprogram, og brug en af regnearksfunktionerne til at fastlægge den længste værdi i en kolonne). Når dataene overskrider den grænse, skal du overveje at importere dem i et tilpasset felt, hvor du adskiller dataene i to separate felter eller forkorter nogle af dataene, så de passer inden for mållængden.

## **Valgliste**

Valglistefelter giver en bruger mulighed for at vælge en værdi i en værdiliste til feltet. Under importprocessen kan du angive, om nye valglisteværdier fra CSV-filen skal føjes til applikationen.

**BEMÆRK:** Hvis brugerens sprogindstilling er den samme som sprogindstillingen på firmaniveau, ser brugeren altid indstillingen for valglisteværdier. Hvis brugerens sprog er forskelligt fra firmaet sprogindstilling, ser brugeren ikke indstillingen. Hvis f.eks. firmasproget er fransk, kan en bruger med sprog sat til Fransk se indstillingen, men en bruger i samme firma med sprog sat til Engelsk ser den ikke.

Hvis du vælger ikke at tilføje dem, importeres kun valglisteværdier, der nøjagtigt matcher dem i applikationen. (Der skelnes mellem store og små bogstaver i værdierne). E-mail-meddelelsen Importresultater advarer dig, når denne situation opstår.

Firmaadministratoren kan ændre valglisteværdierne til felter, undtagen til nogle få specifikke felter. (Se retningslinjerne til den posttype, som du vil importere, vedrørende undtagelser).

**BEMÆRK:** Hvis du vælger·at tilføje nye valglisteværdier under import af data, vises de nye valglisteværdier muligvis ikke i rapporter i 24 timer. Du kan derfor eventuelt ikke bruge de nye valglisteværdier som filtre i den periode.

### *Sådan sammenligner du data i filen med de gyldige værdier i applikationen*

**1** Åbn filen i et regnearksprogram.

**TIP:** Hvis du åbner filen i Microsoft Excel, kan du bruge funktionen Autofilter til at se de værdier, der forekommer til specifikke kolonner i filen.

- **2** Sammenlign værdierne i filen med de gyldige værdier i Oracle CRM On Demand ved at gøre en af følgende:
	- Klik på det globale link Admin. i applikationen, hvis du er administrator, og gå til siden Feltopsætning, der indeholder de felter, hvis værdier du vil sammenligne.
	- Klik i Oracle CRM On Demand på den relevante fane, og vælg en post. Klik på rullelisten til det felt, som du vil kontrollere, på siden Rediger, og sammenlign de værdier med dine data.

**TIP:** Hvis du beslutter at begrænse importdataene til *kun* de værdier, der matcher de eksisterende, skal du sørge for at alle importerede værdier matcher en eksisterende værdi. Der skelnes mellem store og små bogstaver i fastlæggelse af en match. Du kan ændre dataene i importfilen, så de matcher de gyldige værdier, eller føje valglisteværdier til applikationen. (Se Ændring af valglisteværdier (på side [159\)](#page-158-0)).

## **Tal**

Importdata kan være ethvert tal mellem -2,147,483,648 og 2,147,483,647. Kommaer i importdataene ignoreres. Cifre efter et decimal afrundes til nærmeste 100.

Under import importeres data til et felt *ikke*, hvis en værdi med uventede tegn findes, eller hvis værdien er uden for det acceptable interval. E-mail-meddelelsen Importresultater advarer dig, når denne situation opstår.

Uanset det importerede format repræsenteres talfelter i et fælles format i applikationen (f.eks. 1,234).

### **Heltal**

Heltal kan være alle hele tal mellem - 2147483648 og 2147483647.

#### **Valuta**

Importdata kan være ethvert tal op til 15·cifre. Kommaer i importdata ignoreres. Cifre efter et decimal afrundes til nærmeste 100. Importdata kan have et \$ eller et andet valutasymbol foran. Negative tal er ugyldige.

Under import importeres data til et felt *ikke*, hvis en værdi med uventede tegn findes, eller hvis værdien indeholder for mange cifre. E-mail-meddelelsen Importresultater advarer dig, når denne situation opstår.

Uanset det importerede format repræsenteres valutafelter i et fælles format i applikationen (f.eks. \$1,000,000.00).

#### **Procent**

Importdata kan være ethvert tal op til 15·cifre. Kommaer i importdata ignoreres. Cifre efter et decimal afrundes til nærmeste 100. Negative tal er ugyldige. Importdata kan have et %-tegn foran eller efter og et hvilket som helst antal mellemrum mellem tallet og %. F.eks. vises alle følgende gyldige værdier som 1,234.36% i applikationen.

1234.36 1,234.36 1234.35678 1234.36% 1,234.36 %

Under import importeres data til et felt *ikke*, hvis en værdi med uventede tegn findes, eller hvis værdien er uden for det acceptable interval. E-mail-meddelelsen Importresultater advarer dig, når denne situation opstår.

Uanset det importerede format repræsenteres procentfelter i et fælles format i applikationen (f.eks. 1,234.36% (med kommaer og efterfulgt af et %-tegn).

## **Afkrydsningsfelt**

Et afkrydsningsfelt har kun to indstillinger: markeret eller ikke markeret. I følgende tabel vises de værdier, som du kan bruge, når data importeres. Der skelnes ikke mellem store og små bogstaver i disse værdier, så applikationen anerkender "sand", "s" osv.

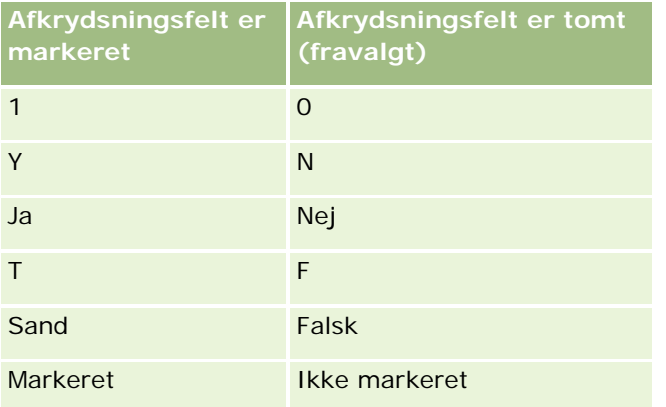

Alle andre værdier i importdataene resulterer i en ikke-markeret indstilling til afkrydsningsfeltet i applikationen. E-mail-meddelelsen Importresultater advarer dig *ikke*, når denne situation opstår.

Du skal bruge de oversatte ækvivlaneter af værdierne i tabellerne, hvis du importerer under et andet sprog. Applikationen accepterer imidlertid værdierne i de to første rækker i tabellen uandet sprogindstillingen: Y, N, 1, 0.

**TIP:** Kontroller for værdier, der kan forventes at resultere i den markerede indstilling, men som ikke anerkendes som sådan under import. Konverter disse værdier til Y, før der importeres.

Hvis et felt med afkrydsningsfelt til den posttype, der importeres, ikke er mappet til et importfilfelt, sættes værdien til ikke-markeret for hver importeret post under importprocessen.

## **E-mail**

Hvis importdataene ikke matcher et bestemt format, importeres dataene til feltet ikke. Følgende kriterier anses for ugyldige:

 E-mail-data, der slutter eller begynder med snabel-a (@) eller et punktum (.). Begge symboler skal omgives af alfanumeriske tegn. F.eks. er disse værdier ikke gyldige: a@. @a.

@.a a@a. a@.a @a.a

- Tom streng
- Streng for lang
- Ingen tegn før @-tegnet, f.eks.: @riqhtequip.com
- Intet @-tegn, f.eks.: isampleriqhtequip.com
- Intet punktum (.), f.eks.: isample@rightequipcom
- Intet domæne, f.eks.: isample@
- Intet domænesuffiks, så som com, f.eks.: isample@riqhtequip
- Flere snabel-a'er (@), f.eks.: isample@@riqhtequip.com
- Konsekutive punktummer (.), f.eks.: isample@riqhtequip..com
- Mellemrum i strengen, f.eks.: isa mple@riqhtequip
- Andre tegn end følgende i den lokale del af en e-mail-adresse:
	- Store og små bogstaver (der skelnes ikke)
	- **Tallene 0 til og med 9**
	- Tegnene ! #  $\frac{1}{2}$  % & ' \* + / = ? ^ \_ ` { | } ~.
- Specialtegn i en e-mail-adresses domænenavn. Specialtegn omfatter: ! # \$ % & ' \* + / = ? ^  $\cdot$  { | }  $\sim$  ()

Hvis administratoren markerer afkrydsningsfeltet Tillad Unicode-tegn i e-mailfelter på firmaprofilen, kan du bruge de fleste Unicode-tegn (UTF-8), inkl. bogstaver med accent, i adressen i feltet E-mail på kun kontaktog kundeemneposttyperne. Du kan bruge Unicode-tegn (UTF-8) i både lokale dele og domænedele af disse emailadresser, selvom konsekutive punktummer stadig ikke er tilladt. Desuden er følgende tegn ikke tilladt, selv om afkrydsningsfeltet Tillad Unicode-tegn i e-mailfelter er markeret på firmaprofilen:

 $, ()$   $]$  : ; " < >

E-mail-meddelelsen Importresultater advarer dig, når data til feltet *ikke* importeres som et resultat af forkert formatering.

#### **Telefon**

De samme formatregler for indtastning af telefonnummerdata gælder for import af telefonnummerdata. Data i et anerkendt telefonnummerformat konverteres til et konsistent format i applikationen.

Regler for feltlængde, som gælder for tekstfelter, gælder også for telefonnummerfelter. I særdeleshed importeres overskydende tegn *ikke*, hvis importdataene overskrider applikationsfeltets længde. E-mailmeddelelsen Importresultater advarer dig, når denne situation opstår.

### **Dato/tid**

Importdata kan indeholde adskillige forskellige dato/klokkeslætsrepræsentationer. Som en del af importprocessen vælger du det format, der bruges i CSV-filen.

Uanset deres importerede format repræsenteres dato/klokkeslætsfelter i et fælles format i applikationen (f.eks. 01/19/1964 12:15 PM). Det format, der bruges til at vise data, fastlægges af brugerens indstilling for landestandard, som vises på siden Personlig detalje.

Dato/klokkeslætsværdierne antages at være korrekte til tidzonen for den person, der foretager importen, som angivet på siden Personlig detalje i applikationen. Når datoer/klokkeslæt er importeret, ser brugere, der ser dataene fra en anden tidszone, imidlertid dato/klokkeslæt justeret til deres tidszone.

**TIP:** Sørg for, at tidszonen for den person, der udfører importen, matcher tidszonen for dato/klokkeslæt i importdatafilen. Hvis f.eks. dato/klokkeslæt, der er angivet i importdataene, vedrører Pacific Standard Time, og en bruger i zonen Eastern Standard Time importerer dataene, vil alle klokkeslæt være forkerte med tre timer. Løsningen for brugeren er midlertidigt at sætte tidszonen til Pacific Standard Time, mens importen udføres, så klokkeslættene importeres korrekt. Sørg for, at du ved, hvilke datoer/klokkeslæt tidszonen i importfilen vedrører, før du begynder en import. Bemærk, at det er meget almindeligt for dato/klokkeslæt i CSV-datafiler at være i formatet Greenwich Mean Time (GMT), så du skal sørge for, at kontrollere dette element før import.

#### ■ Om datoer i felttypen Dato/tid

Når du kører importassistenten, skal du angive, om importdata har datoer med måned (MM) først eller dag (DD) først. Hvis du angiver måned først, understøttes følgende formater:

MM/DD/ÅÅ MM/DD/ÅÅÅÅ MM/DD (år standardangives til indeværende år)

Hvis du angiver dag først, understøttes følgende formater:

DD/MM/ÅÅ DD/MM/ÅÅÅÅ DD/MM (år standardangives til indeværende år)

Du kan også angive, at importdataformatet er: ÅÅÅÅ-MM-DD.

Til alle disse formater kan MM og DD indeholde et foranstillet 0, når dato eller måned er et enkelt ciffer, men 0 er ikke påkrævet.

**BEMÆRK::** Datoer i formatet DD-MMM-ÅÅ eller DD-MMM-ÅÅÅÅ understøttes *ikke* i øjeblikket.

Om klokkeslæt i felttypen Dato/tid

Et klokkeslæt kan angives i importdataene. Med et mellemrum efter datoen og dernæst klokkeslættet for at angive et klokkeslæt med en dato. Hvis intet klokkeslæt er angivet med en dato, sættes klokkeslættet til 00:00:00 (midnat). Følgende tidsformater understøttes:

TT24:MI:SS TT:MI:SS AM (hvor TT24 repræsenterer et 24-timers format og AM repræsenterer enten AM eller PM, hvis TT er en 12-timers værdi)

MI eller SS kan udelades, og sættes til 00 under import, hvis de udelades. HH, MI og SS kan indeholde et foranstillet 0, når værdien er et enkelt ciffer, men 0 er ikke påkrævet.

**BEMÆRK::** Uanset indstillingen af dato/klokkeslætsformat under import, accepterer importprocessen klokkeslæt i 24-timers format. Hvis du f.eks. vælger standardformatet til Canada, som er tt:mm:ss AM/PM, og filen viser klokkeslættet 15:00:00, importeres dataene korrekt som 3:00:00 PM.

#### **Dato**

Datotypefelter i applikationen tillader kun indtastning og fremvisning af en dato. De tillader ikke angivelse af klokkeslæt. Når der importeres i et af disse felter, er de gyldige importdataformater de samme som til felttyperne Dato/tid. Klokkeslæt bør imidlertid *ikke* angives i importdataene. Hvis et klokkeslæt angives, ignoreres det under importen.

Uanset det importerede format repræsenteres datofelter i et fælles format i applikationen (f.eks.: 12/18/2003).

## **Om påkrævede felter**

Hvis et felt er angivet som påkrævet (enten som standard eller af administratoren), afvises hele posten, hvis du ikke mapper de påkrævede felter til kolonner i CSV-filen. E-mail-meddelelsen Importresultater advarer dig, når denne situation opstår.

**TIP:** Gemmegå felterne til den posttype, som du importerer, for at fastlægge, hvilke er påkrævede felter. Sørg for, at importdataene indeholder en gyldig værdi til alle de felter.

## **Om skrivebeskyttede felter**

Skrivebeskyttede felter følger denne virkemåde under import:

- Hvis et skrivebeskyttet felt har en valgliste, skal du matche valglisteværdierne nøjagtigt for at importere dem.
- Hvis du har skrivebeskyttet adgang til et felt, kan du ikke importere data i det felt.

# **Klargøring af data til import**

Før du begynder at importere data i Oracle CRM On Demand, skal du først fastlægge, hvilken importmetode du vil bruge. Se Import- og eksportværktøjer (på side [552\)](#page-551-0) for at få flere oplysninger om valg af den relevante importmetode. Hjælpeprogrammet Oracle Data Loader On Demand understøtter f.eks. kun bestemte posttyper. Se Oracle Data Loader On Demand Guidefor at få flere oplysninger. Det anbefales også, at du læser følgende emne, før du udfører en import: Før du importerer data.

Det kan være nødvendigt, at du redigerer data i CSV-filen eller tilpasser Oracle CRM On Demand for at sikre, at alle fildataene importeres. Gør følgende, før du begynder at importere, for at fastlægge, om det er nødvendigt:

**Fastlæg de posttyper, som du vil importere.** 

Du vil muligvis importere forskellige posttyper, så som kundeemner, konti, kontakter og noter. Du skal importere én posttype ad gangen, og du skal følge den anbefalede sekvens til import.

Hvis du f.eks. har en fil, der indeholder en liste over dine kontakter og en anden fil med dine konti, skal du importere konti først og dernæst kontakter for at opretholde de relationer, der er defineret mellem de posttyper.

Rækkefølgen vises i selve brugerinterfacet på siden Import- og eksportværktøjer.

- Kontroller dataene i filen for at sikre, at:
	- Dataene indeholder konsistent brug af store/små bogstaver, forkortelser og stavemåde

Tekstværdier importeres nøjagtigt, som de vises i CSV-filen. Forskellig i store/små bogstaver kan derfor medføre, at yderligere poster oprettes, når det ikke ønskes. F.eks. vil alle disse værdier til kontonavne resultere i nye poster: ABC, abc, A.B.C.

Da to kontoposter desuden anses for identiske, hvis kontonavnet *og* placeringen er identisk, skal adresser være stavet, indeholde store/små bogstaver og være forkortet identisk for at forhindre, at yderligere poster oprettes. F.eks. anses alle følgende poster **ikke** for at være identiske:

ABC, 111 10. avenue

ABC, 111 10. ave.

ABC, 111 10. ave

ABC, 111 tiende avenue

- Dataene ikke overskrider den maksimalt tilladte længde
- Dataene overholder formateringskravene til feltet

Se Retningslinjer for kontrol af data (på side [594\)](#page-593-0) for at få flere oplysninger.

Kontroller applikationen for påkrævede felter til den posttype, som du vil importere.

Du skal mappe data i CSV-filen til alle påkrævede felter. Hvis du ikke gør det, afvises posten. Se på redigeringssiden efter den posttype, som du vil importere, for at fastlægge de påkrævede felter. Påkrævede felter vises med rød tekst. Administratoren kan desuden konfigurere et felt, så det er betinget påkrævet, dvs. feltet er ikke påkrævet som standard, men bliver påkrævet, hvis dataene i andre felter på recorden opfylder bestemte kriterier. Hvis et felt bliver påkrævet som resultat af den betingelse, der er defineret, for at feltet bliver sand, og hvis importfilen ikke omfatter en værdi til det betinget påkrævede felt, afvises posten.

■ Tilføj felter til applikationen, hvis du vil importere data, der ikke mappes til standardfelterne i applikationen.

Under importprocessen skal du matche hvert felt i filen med et eksisterende felt i applikationen for at indsamle dataene. Hvis din rolle omfatter privilegiet Tilpas applikation, kan du oprette nye (tilpassede) felter i Oracle CRM On Demand, der skal mappes til de eksisterende felter. Se Oprettelse og redigering af felter (på side [126\)](#page-125-0) for at få instruktioner.

Definer evt. valglisteværdier.

Under importprocessen kan du angive, hvordan du ønsker, at applikationen skal håndtere valglisteværdier i CSV-filen, som ikke matcher eksisterende valglisteværdier i applikationen:

 $\blacksquare$  Tilføj dem som nye til applikationen

**BEMÆRK:** Det kan være nødvendigt, at du logger af og på igen for at se ændringer af valglisteværdier i applikationen.

■ Tilføj dem ikke (indsaml kun værdier, der matcher, og lad de øvrige stå tomme)

Hvis du vil bruge valglisteværdier, der findes i applikationen, og kun importere data, der matcher dem, skal du verificere, at valglisteværdierne matcher nøjagtigt, heriblandt stavemåde og brug af store/små bogstaver (der skelnes mellem store og små bogstaver i værdierne).

Nogle valglisteværdier kan ikke ændres, og nogle få følger ikke denne virkemåde. Se Retningslinjer for kontrol af data (på side [594\)](#page-593-0), og gennemgå retningslinjerne til den posttype, som du vil importere.

Vælg det korrekte tidsformat.

Hvis du vælger tidsformatet HH:MM:SS AM, skal du for at få de bedste resultater angive om dataene er for AM (fra kl. 24 til kl. 12) eller for PM (fra kl. 12 til kl. 24) i CSV-filen. Hvis du vælger AM/PMtidsformater, men dataene ikke indeholder AM eller PM, behandles felterne på følgende måde:

- **H** Hvis HH-feltet (timer) er større end eller lig med 8 og mindre end eller lig med 12, anses felterne for at være AM.
- **Hetally Hurs HH-feltet (timer) er mindre-end og lig med 12, anses felterne for at være PM. F.eks. behandles** 7:00:00 som 7:00 PM, hvorimod 9:00:00 behandles som 9:00 AM.

#### **Relaterede emner**

Se følgende emner for relaterede oplysninger:

- Ændring af valglisteværdier (på side [159\)](#page-158-0)
- Import- og eksportværktøjer (på side [552\)](#page-551-0)

Se 1800338.1 (artikel-id) på My Oracle Support for at få flere oplysninger om forberedelse af dataimport.

## **Felter til kontoadresse: Klargøring til import**

Følgende tabel indeholder specifikke oplysninger om opsætning af poster, før kontoadresser·importeres i Oracle CRM On Demand. Disse oplysninger supplerer·retningslinjerne·i emnet Retningslinjer for felttype til import af data (på side [595\)](#page-594-0). Du skal gennemgå følgende importoplysninger, før du udfører en import.

**BEMÆRK:** Kolonnen Standardfelt i denne tabel indeholder kun det første (standard) navn til hvert felt. Den indeholder ikke nogen navne, som er ændret for dit firma i Oracle CRM On Demand. Hvis du derfor ikke ser et bestemt felt, når du forsøger at importere data, skal du kontrollere hos administratoren for at få oplyst det nye navn til feltet. Du kan kun importere kontoadressefelter i Oracle CRM On Demand, hvis fælles adresser er konfigureret til firmaet. Se Håndtering af adresser for at få flere oplysninger om fælles adresser.

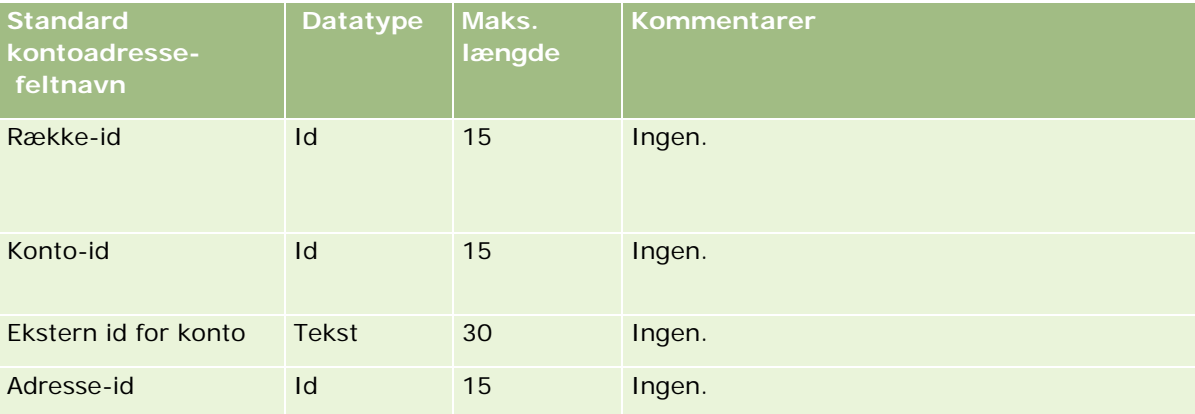

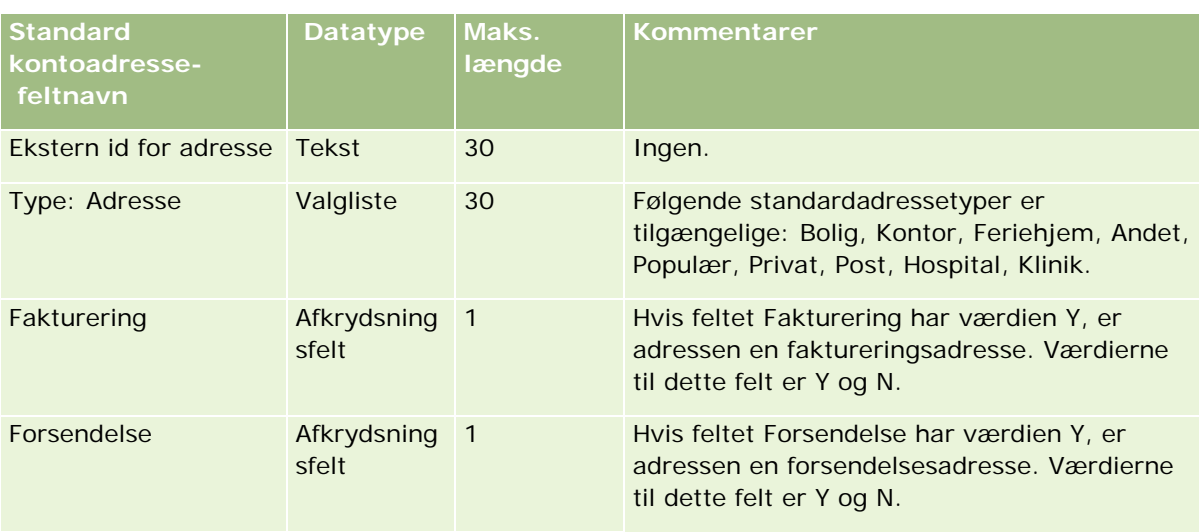

# **Felter til kontobog: Klargøring til import**

Følgende tabel indeholder oplysninger om opsætning af CSV-filen, før kontobøger importeres i Oracle CRM On Demand.

**BEMÆRK:** Din brugerrolle skal omfatte privilegiet Håndter fremtidige bøger, for at du kan importere kontobog- eller kontaktbogposter.

Oplysningerne i dette emne supplerer·retningslinjerne·i emnet Retningslinjer for felttype til import af data (på side [595\)](#page-594-0). Du skal gennemgå følgende importoplysninger, før du udfører en import.

**BEMÆRK:** Kolonnen Standardfelt i denne tabel indeholder kun det første (standard) navn til hvert felt. Den indeholder ikke nogen navne, som er ændret for dit firma i Oracle CRM On Demand. Hvis du derfor ikke ser et bestemt felt, når du forsøger at importere data, skal du kontrollere hos administratoren for at få oplyst det nye navn til feltet. Se Om tidsbaserede bogtildelinger (på side [361\)](#page-360-0). for at få flere oplysninger om tidsbaserede bogtildelinger

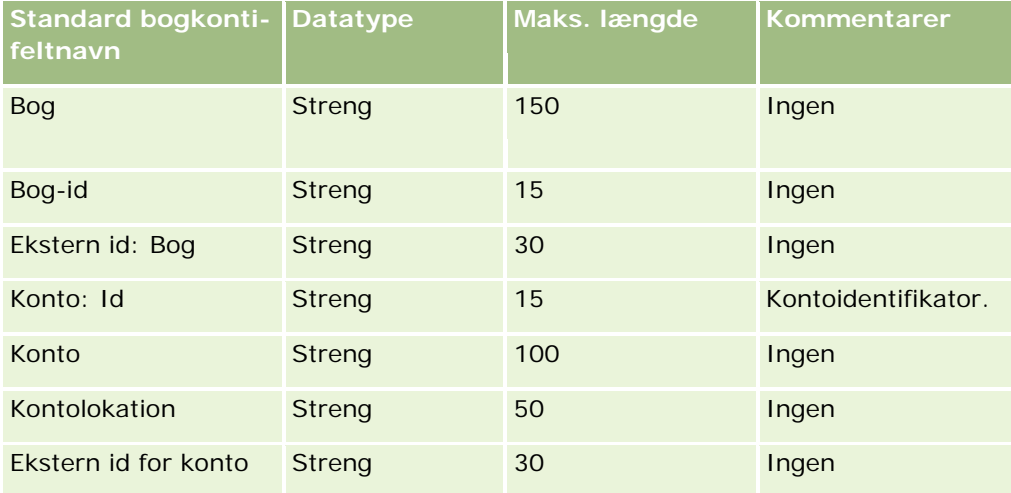

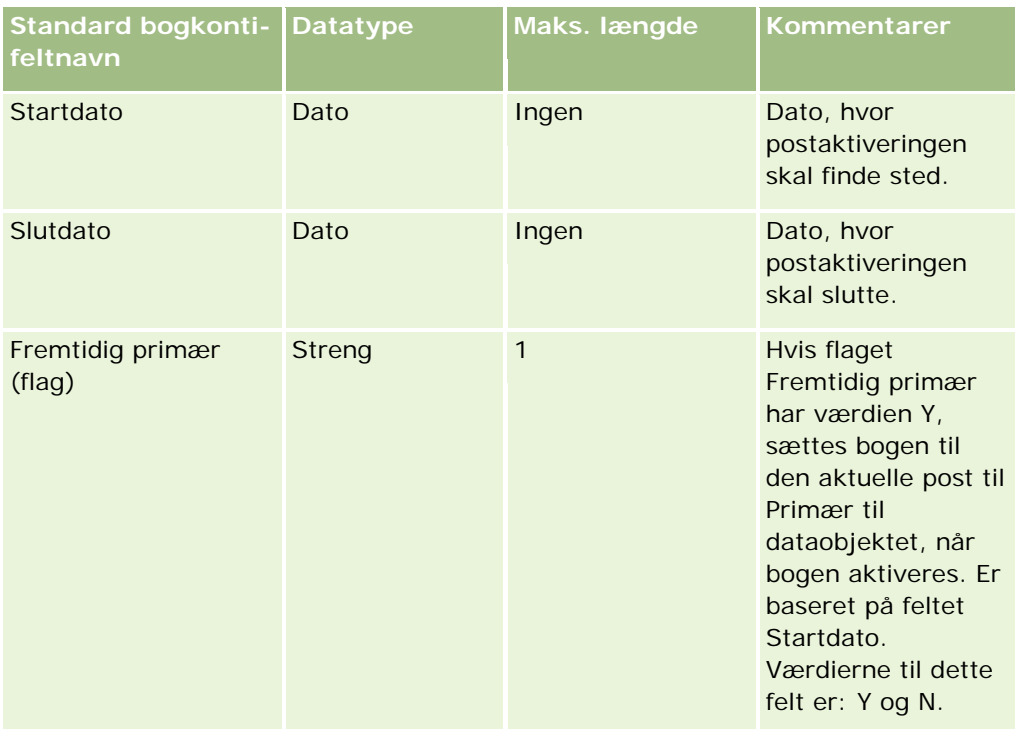

# **Felter til kontokontakt: Klargøring til import**

Følgende tabel indeholder specifikke oplysninger om opsætning af poster, før kontokontakter·importeres i Oracle CRM On Demand. Det supplerer·retningslinjerne·i emnet Retningslinjer for felttype til import af data (på side [595\)](#page-594-0). Du skal gennemgå følgende importoplysninger, før du udfører en import.

**BEMÆRK:** Kolonnen Standardfelt i denne tabel indeholder kun det første (standard) navn til hvert felt. Den indeholder ikke nogen navne, som er ændret for dit firma i Oracle CRM On Demand. Hvis du derfor ikke ser et bestemt felt, når du forsøger at importere data, skal du kontrollere hos administratoren for at få oplyst det nye navn til feltet.

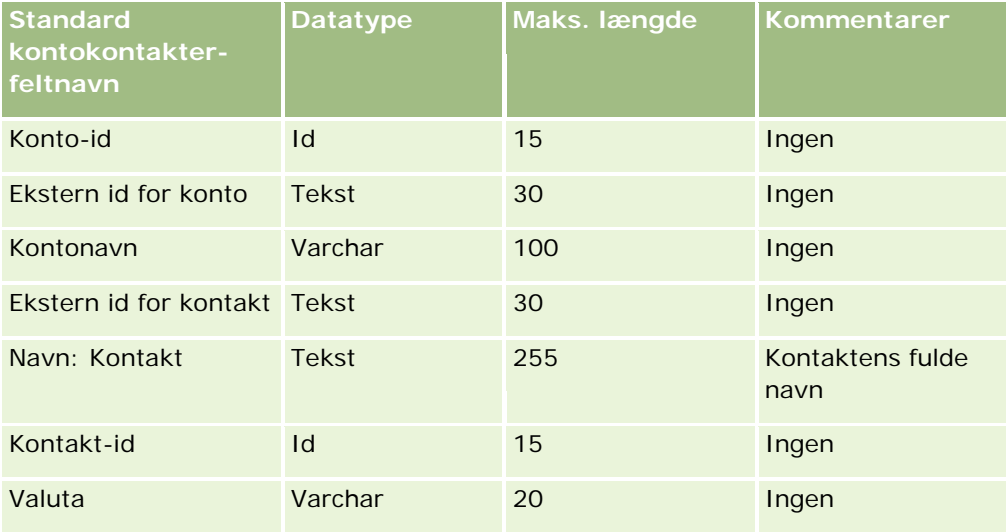

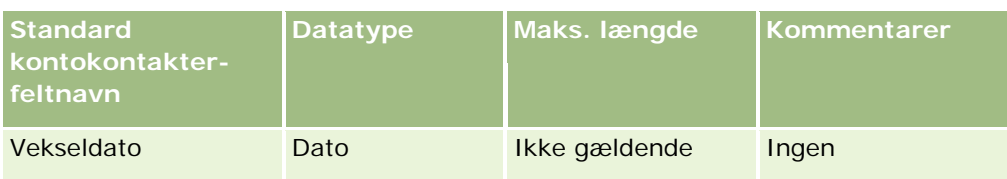

# **Felter til kontokonkurrent: Klargøring til import**

Følgende tabel indeholder specifikke oplysninger om opsætning af poster, før kontokonkurrenter·importeres i Oracle CRM On Demand. Det supplerer·retningslinjerne·i emnet Retningslinjer for felttype til import af data (på side [595\)](#page-594-0). Du skal gennemgå følgende importoplysninger, før du udfører en import.

**BEMÆRK:** Kolonnen Standardfelt i denne tabel indeholder kun det første (standard) navn til hvert felt. Den indeholder ikke nogen navne, som er ændret for dit firma i Oracle CRM On Demand. Hvis du derfor ikke ser et bestemt felt, når du forsøger at importere data, skal du kontrollere hos administratoren for at få oplyst det nye navn til feltet.

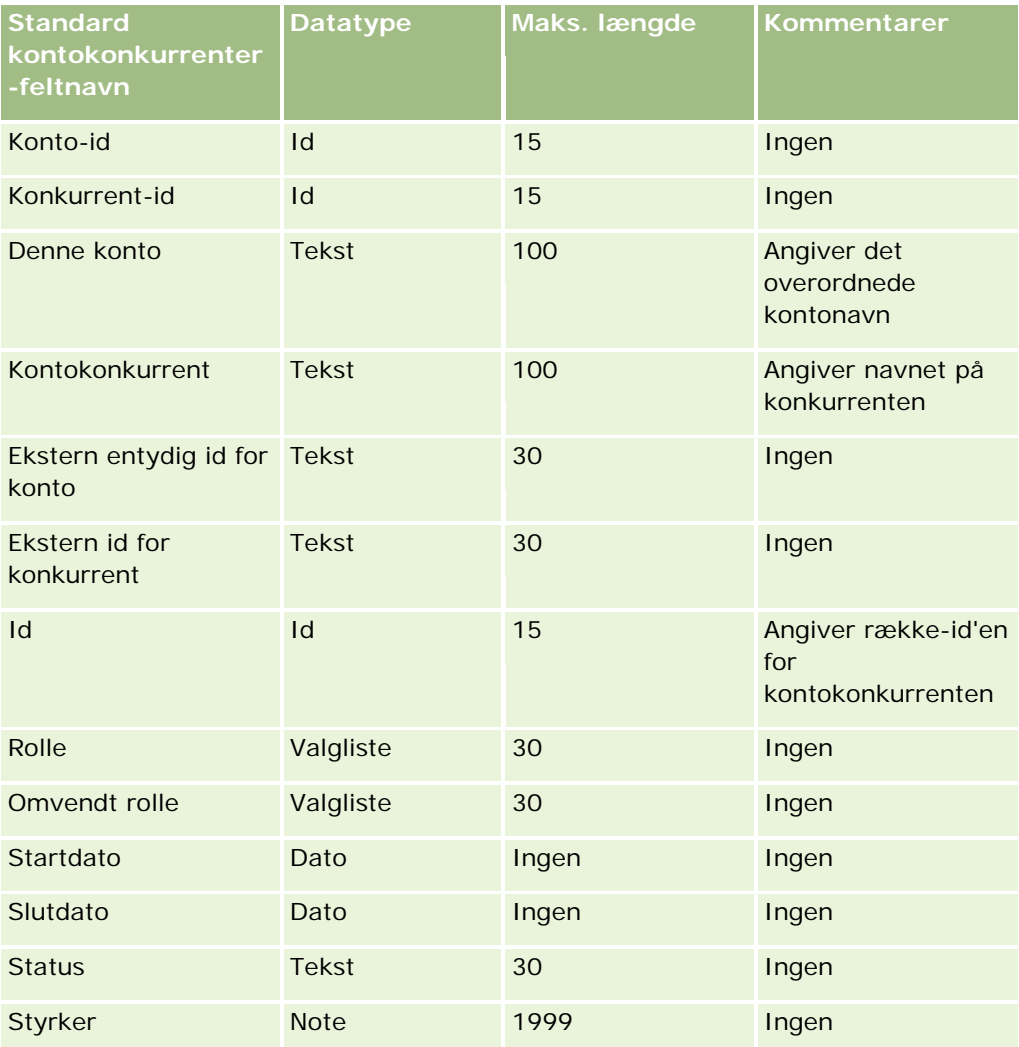

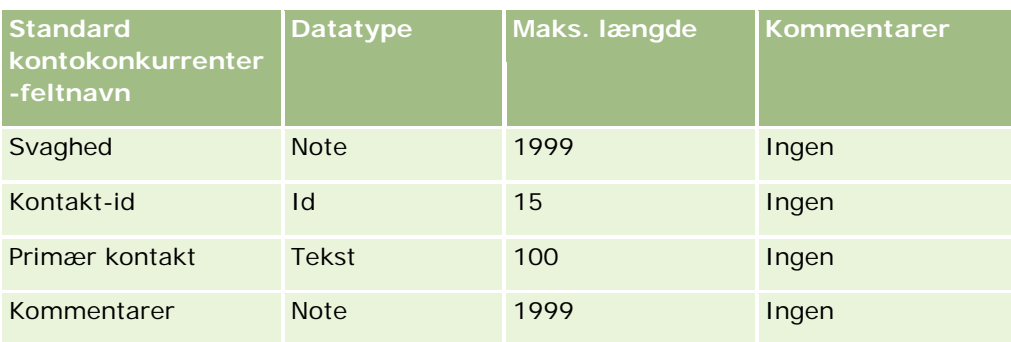

# **Felter til kontobegivenhed: Klargøring til import**

Følgende tabel indeholder specifikke oplysninger om opsætning af poster, før kontobegivenheder·importeres i Oracle CRM On Demand. Det supplerer·retningslinjerne·i emnet Retningslinjer for felttype til import af data (på side [595\)](#page-594-0). Du skal gennemgå følgende importoplysninger, før du udfører en import.

**BEMÆRK:** Kolonnen Standardfelt i denne tabel indeholder kun det første (standard) navn til hvert felt. Den indeholder ikke nogen navne, som er ændret for dit firma i Oracle CRM On Demand. Hvis du derfor ikke ser et bestemt felt, når du forsøger at importere data, skal du kontrollere hos administratoren for at få oplyst det nye navn til feltet.

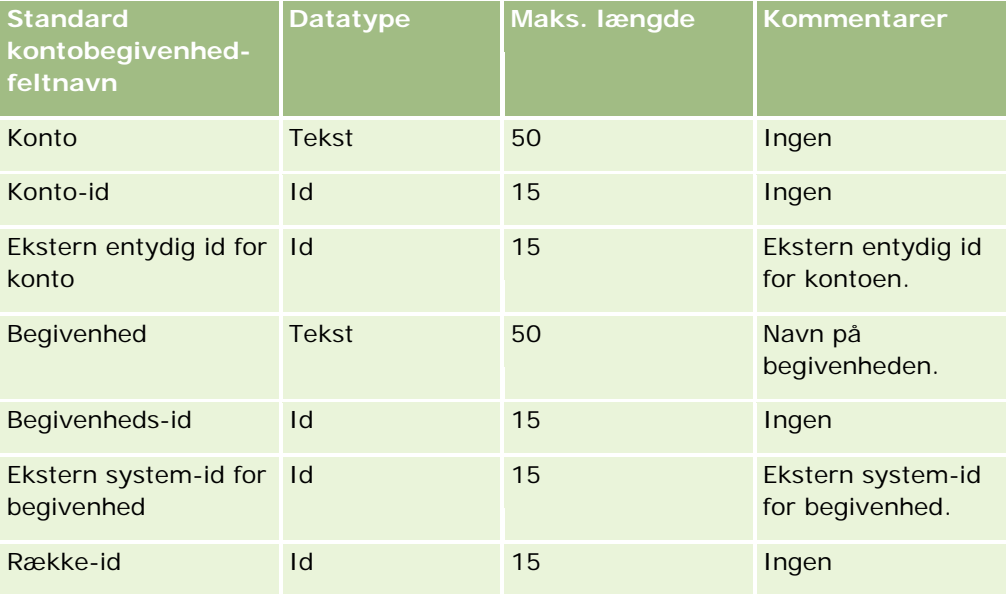

# **Felter til konto: Klargøring til import**

Følgende tabel indeholder specifikke oplysninger om opsætning af poster, før konti·importeres i Oracle CRM On Demand. Disse oplysninger supplerer·retningslinjerne·i emnet Retningslinjer for felttype til import af data (på side [595\)](#page-594-0). Du skal gennemgå følgende importoplysninger, før du udfører en import.

**BEMÆRK:** Kolonnen Standardfelt i denne tabel indeholder kun det første (standard) navn til hvert felt. Den indeholder ikke nogen navne, som er ændret for dit firma i Oracle CRM On Demand. Hvis du derfor ikke ser et

bestemt felt, når du forsøger at importere data, skal du kontrollere hos administratoren for at få oplyst det nye navn til feltet.

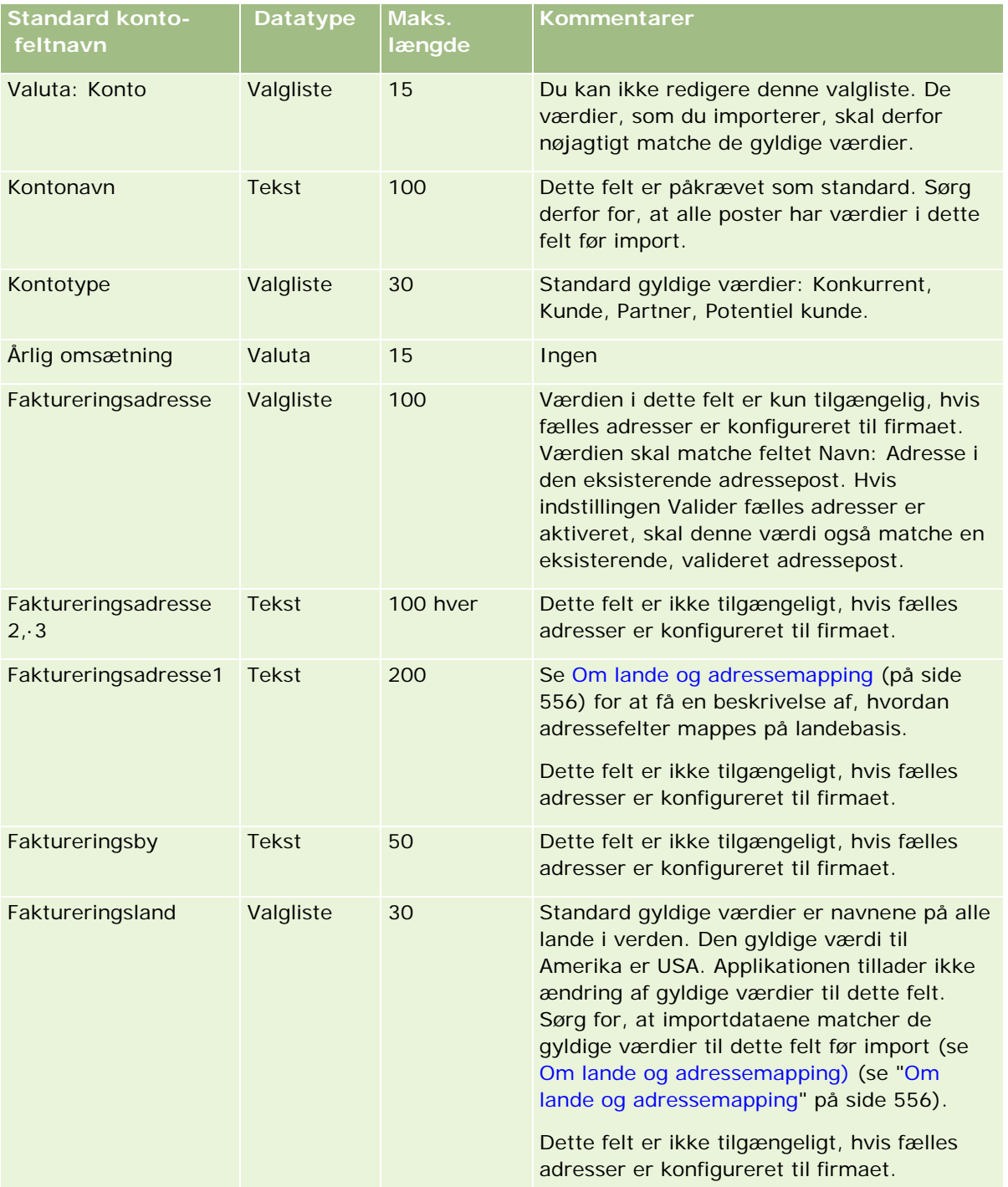

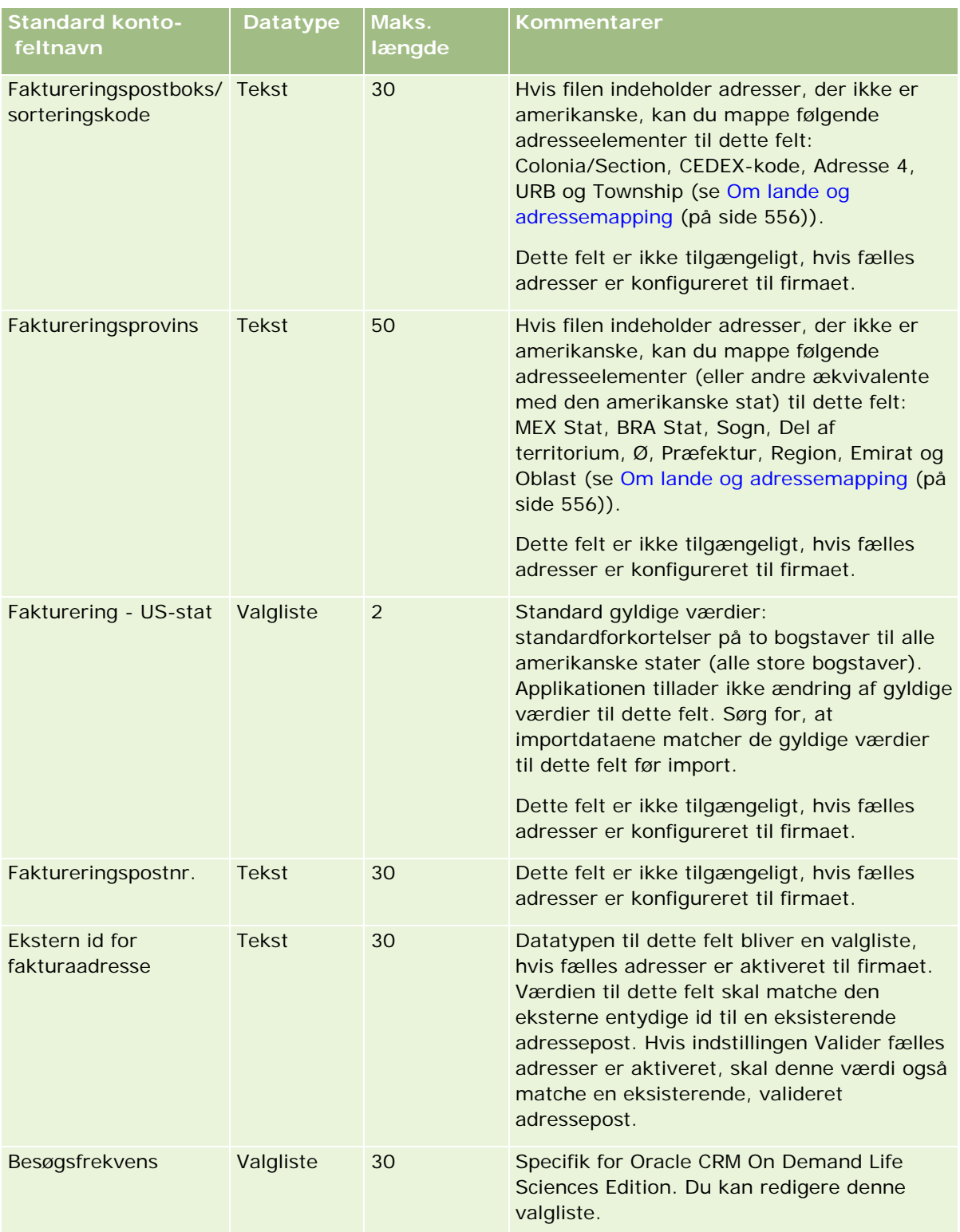

# **Datastyringsværktøjer**

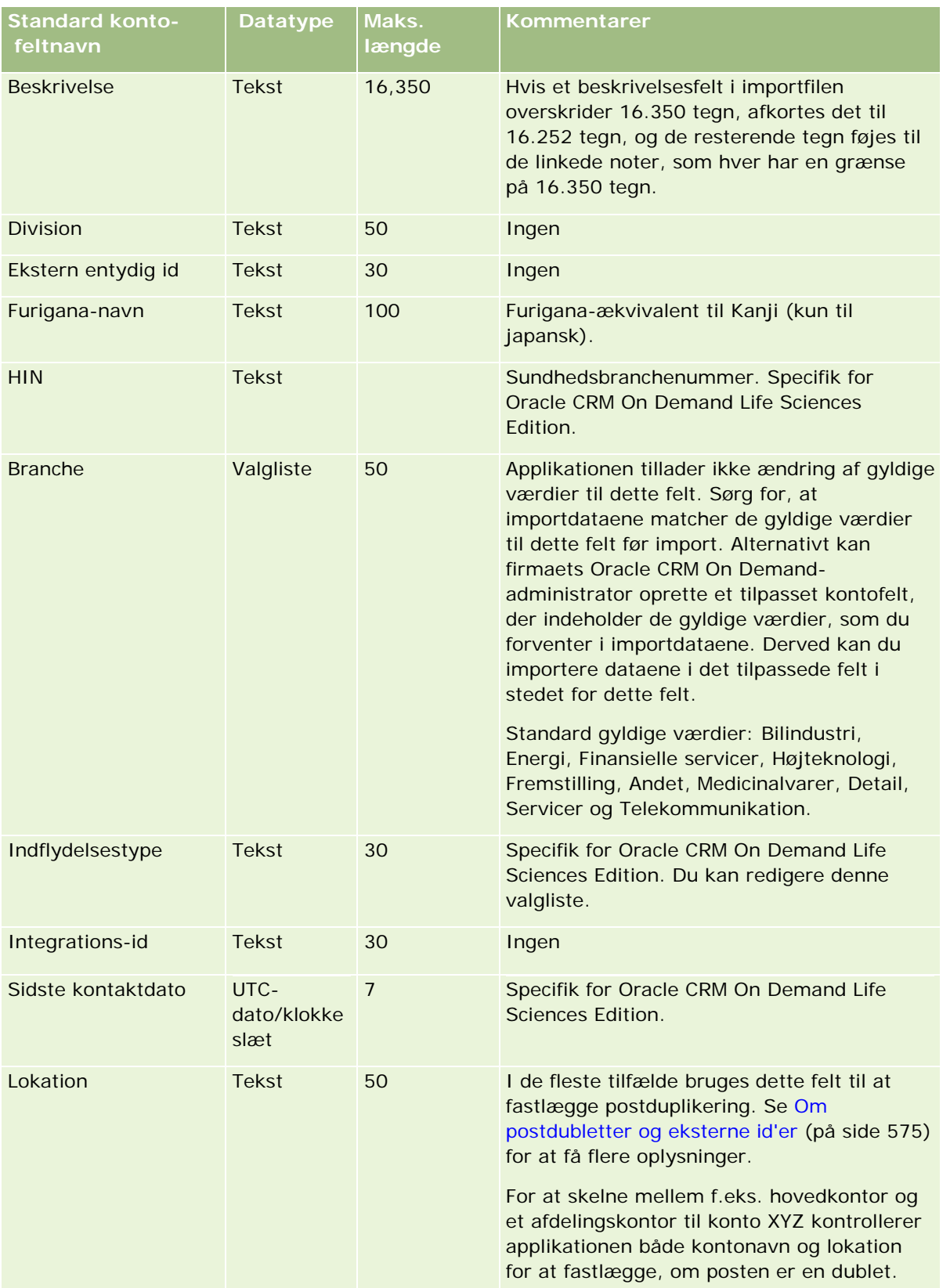

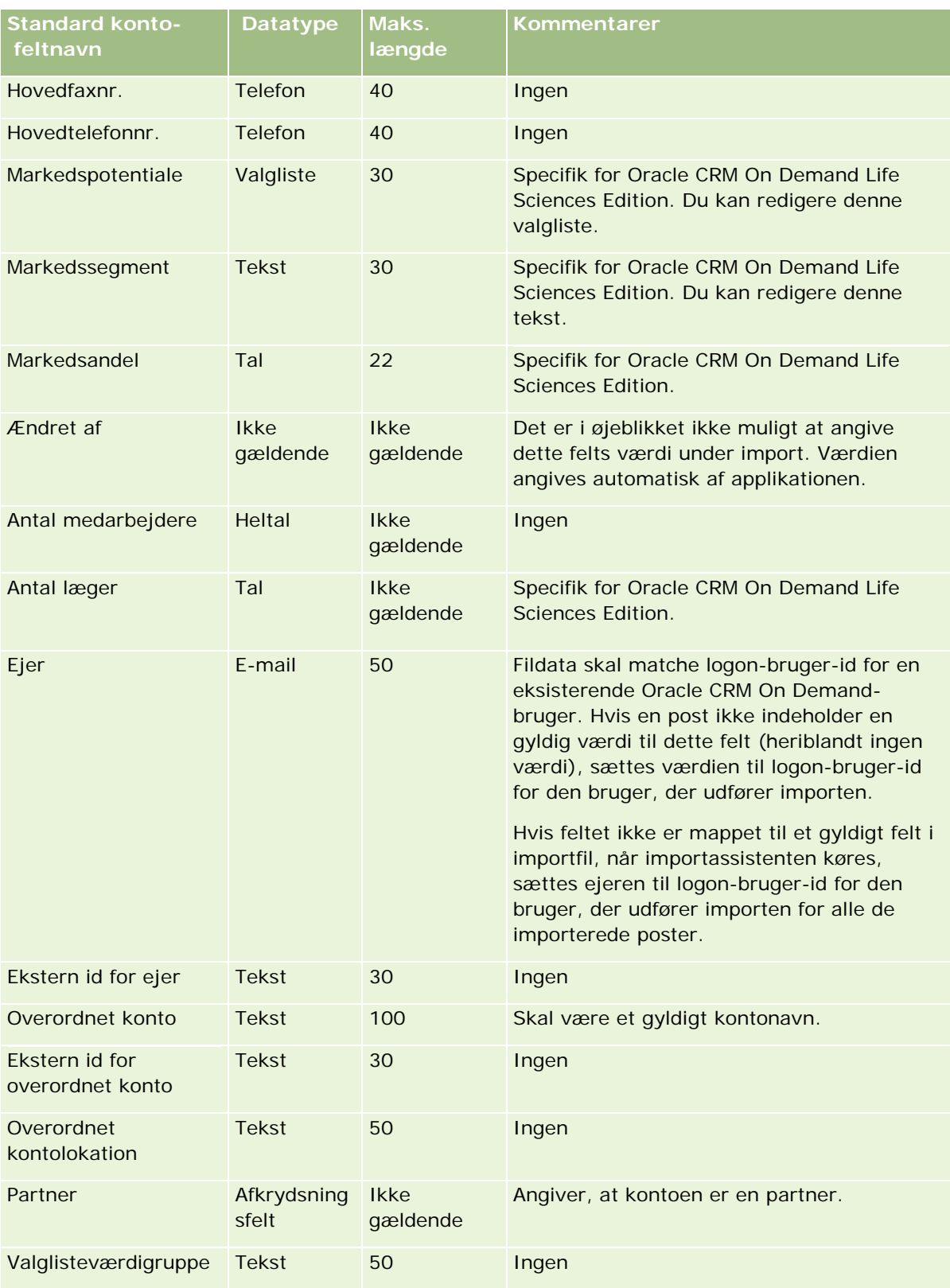

# **Datastyringsværktøjer**

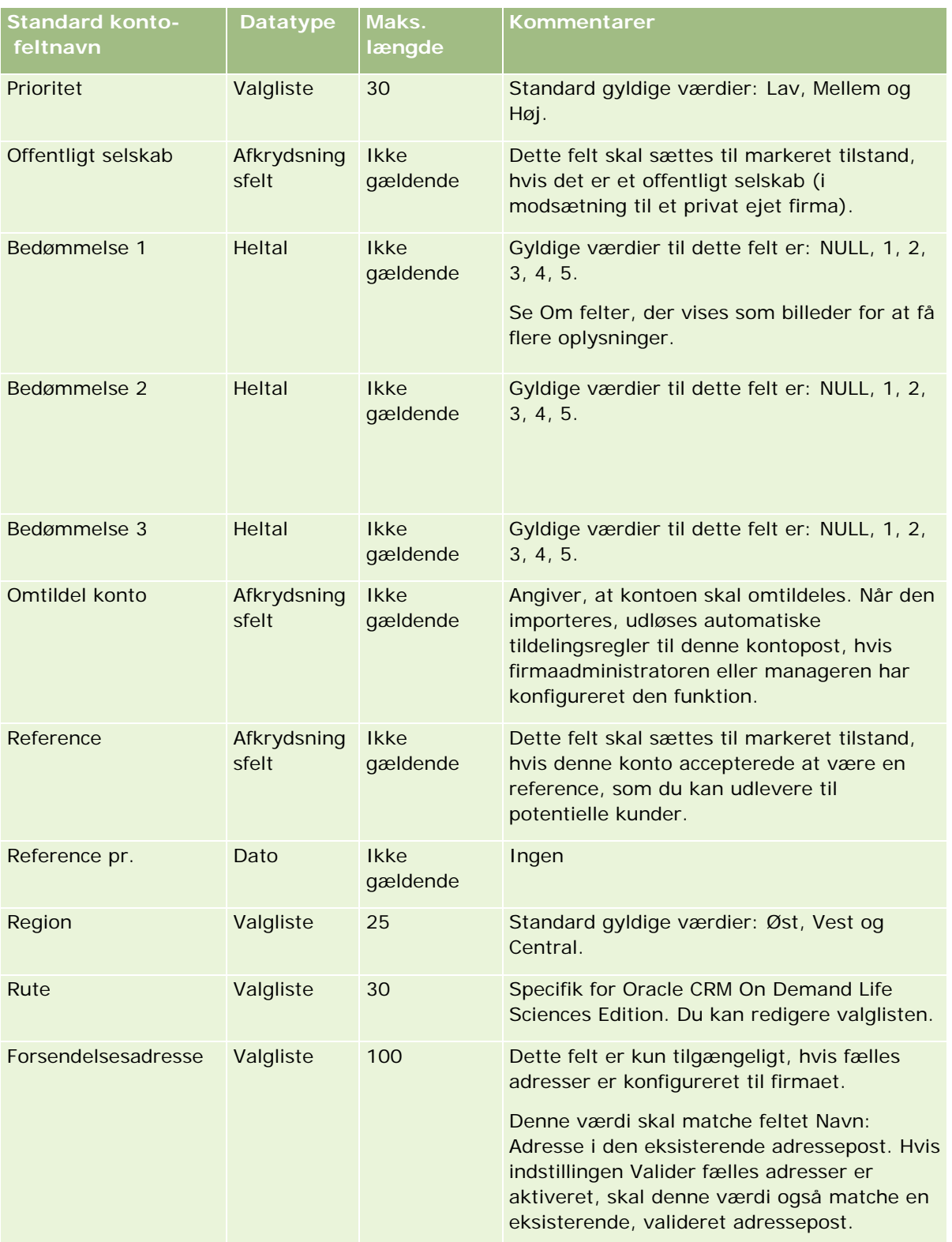

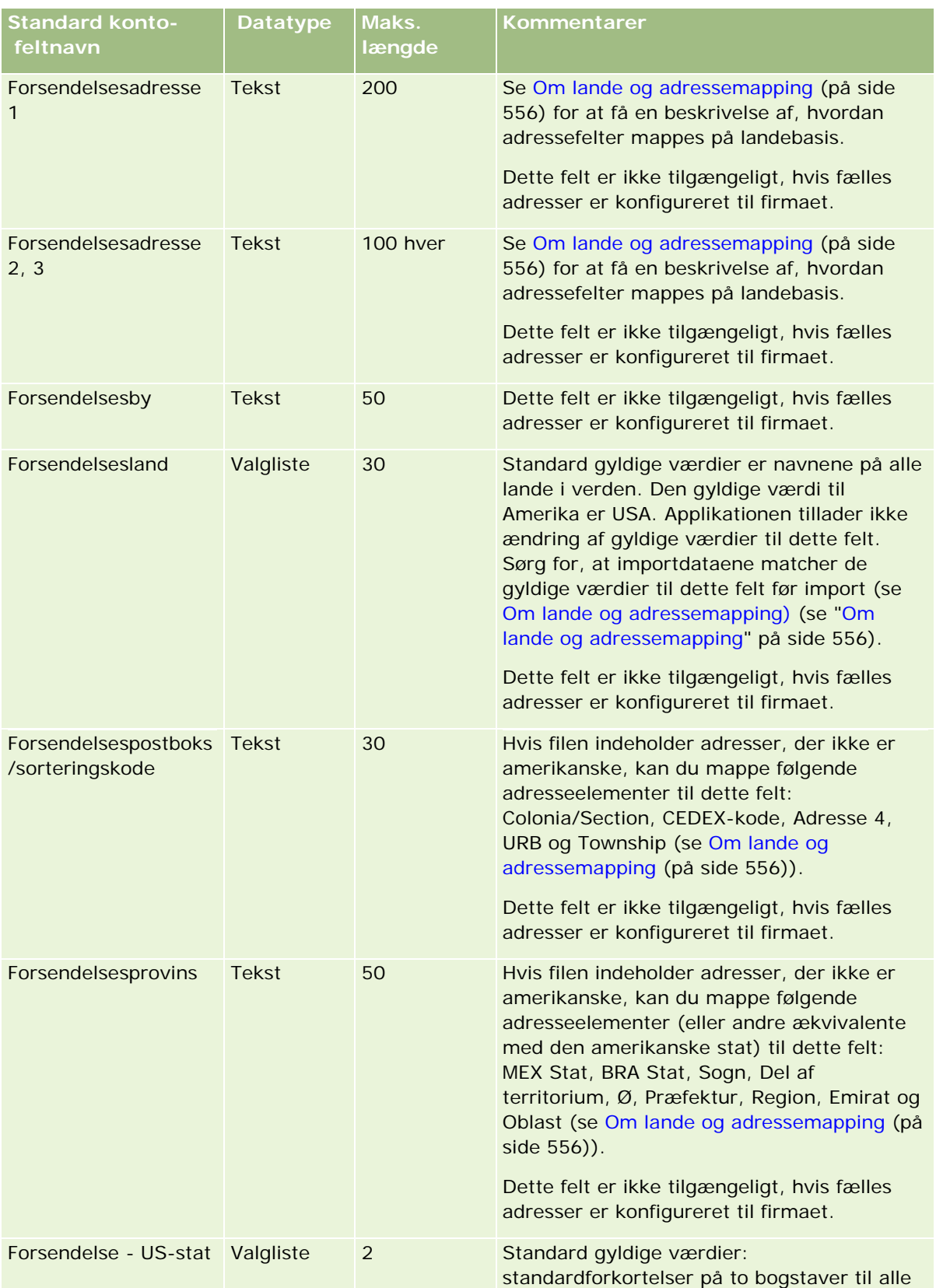
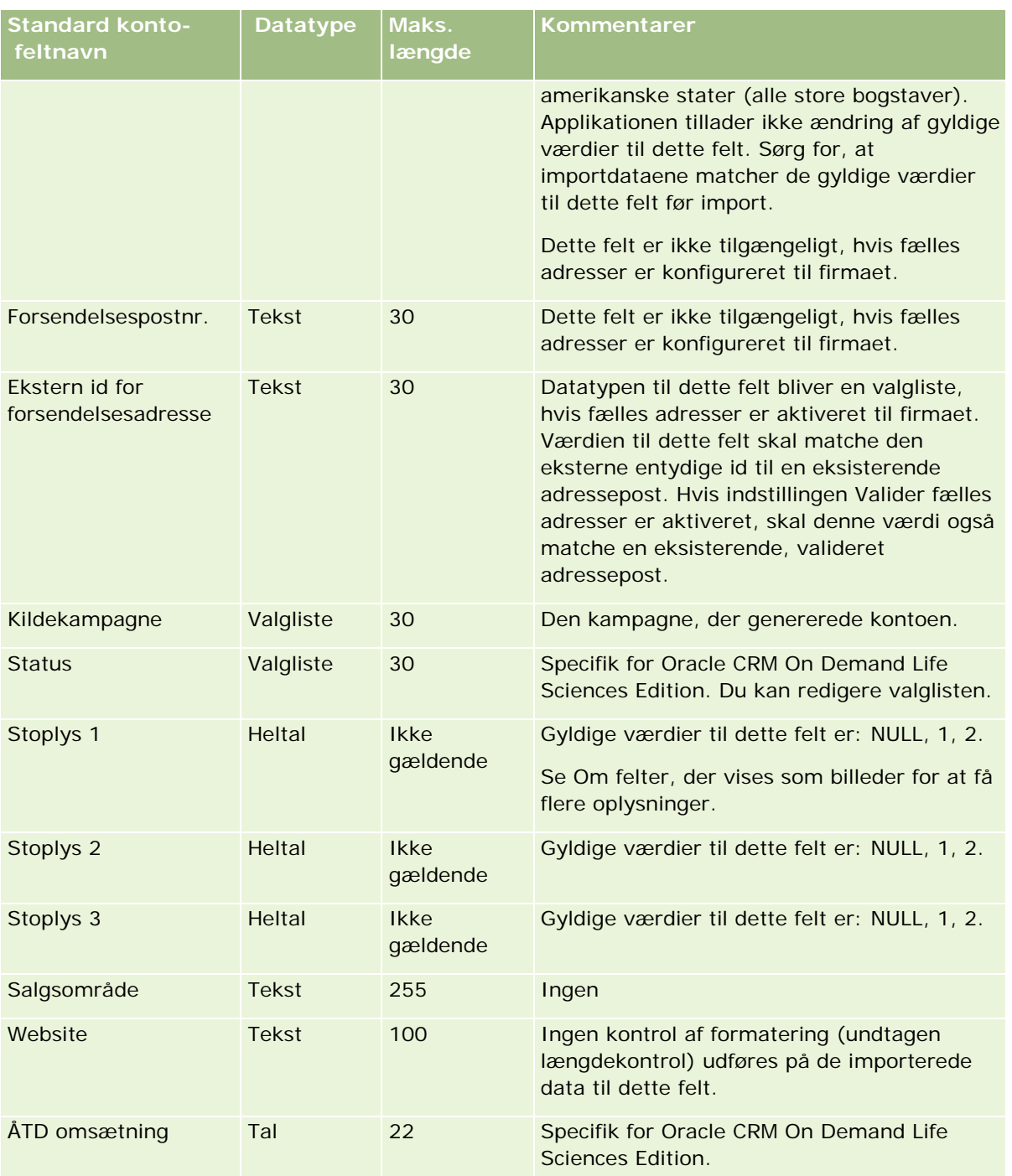

# **Felter til kontopartnere: Klargøring til import**

Følgende tabel indeholder specifikke oplysninger om opsætning af poster, før kontopartnere·importeres i Oracle CRM On Demand. Disse oplysninger supplerer·retningslinjerne·i emnet Retningslinjer for felttype til import af data (på side [595\)](#page-594-0). Du skal gennemgå følgende importoplysninger, før du udfører en import.

**BEMÆRK:** Kolonnen Standardfelt i denne tabel indeholder kun det første (standard) navn til hvert felt. Den indeholder ikke nogen navne, som er ændret for dit firma i Oracle CRM On Demand. Hvis du derfor ikke ser et bestemt felt, når du forsøger at importere data, skal du kontrollere hos administratoren for at få oplyst det nye navn til feltet.

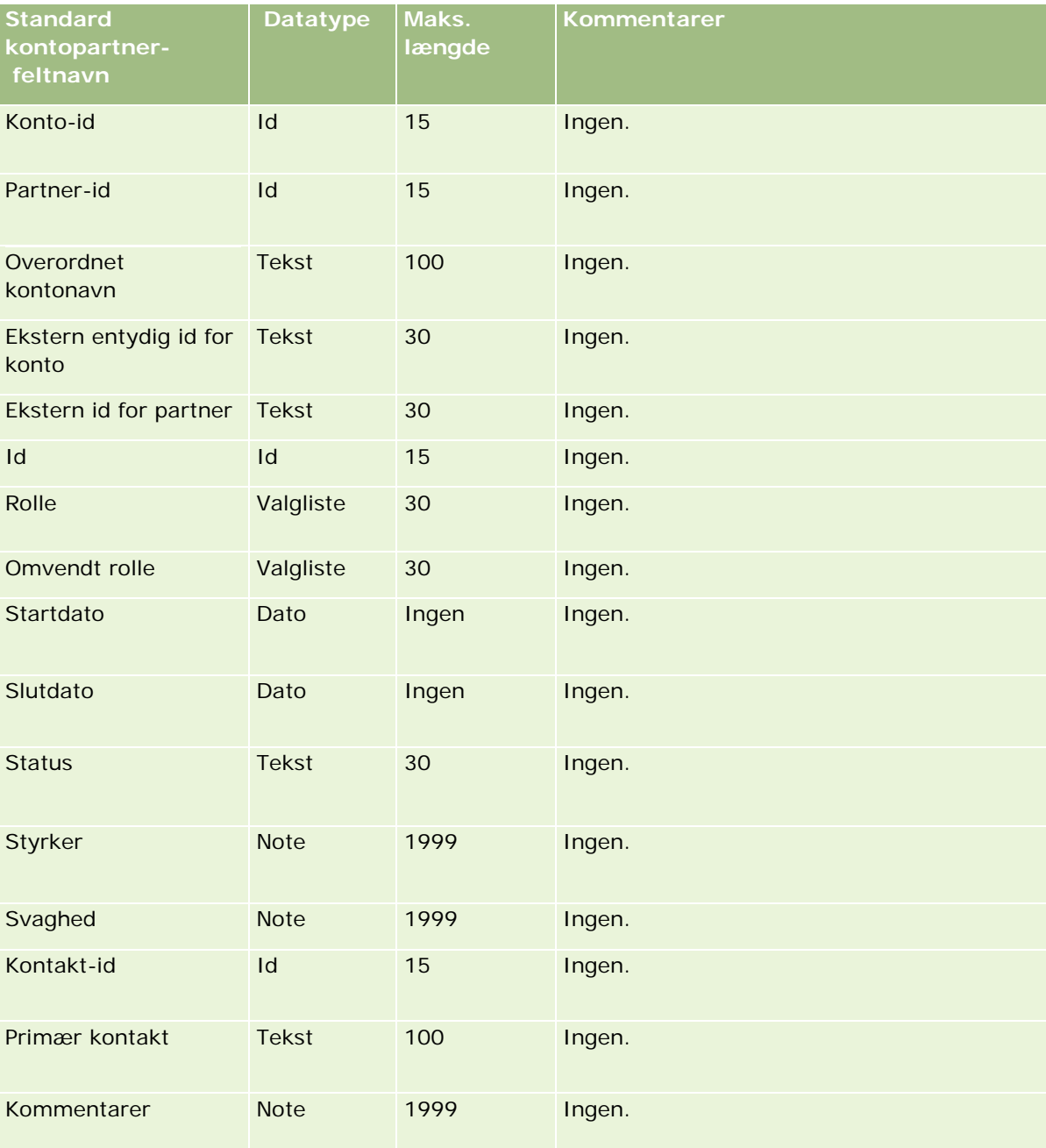

## **Felter til kontoteam: Klargøring til import**

Følgende tabel indeholder specifikke oplysninger om opsætning af CSV-filen, før kontoteam·importeres i Oracle CRM On Demand. Disse oplysninger supplerer·retningslinjerne·i emnet Retningslinjer for felttype til import af data (på side [595\)](#page-594-0). Du skal gennemgå følgende importoplysninger, før du udfører en import.

**BEMÆRK:** Kolonnen Standardfelt i denne tabel indeholder kun det første (standard) navn til hvert felt. Den indeholder ikke nogen navne, som er ændret for dit firma i Oracle CRM On Demand. Hvis du derfor ikke ser et bestemt felt, når du forsøger at importere data, skal du kontrollere hos administratoren for at få oplyst det nye navn til feltet.

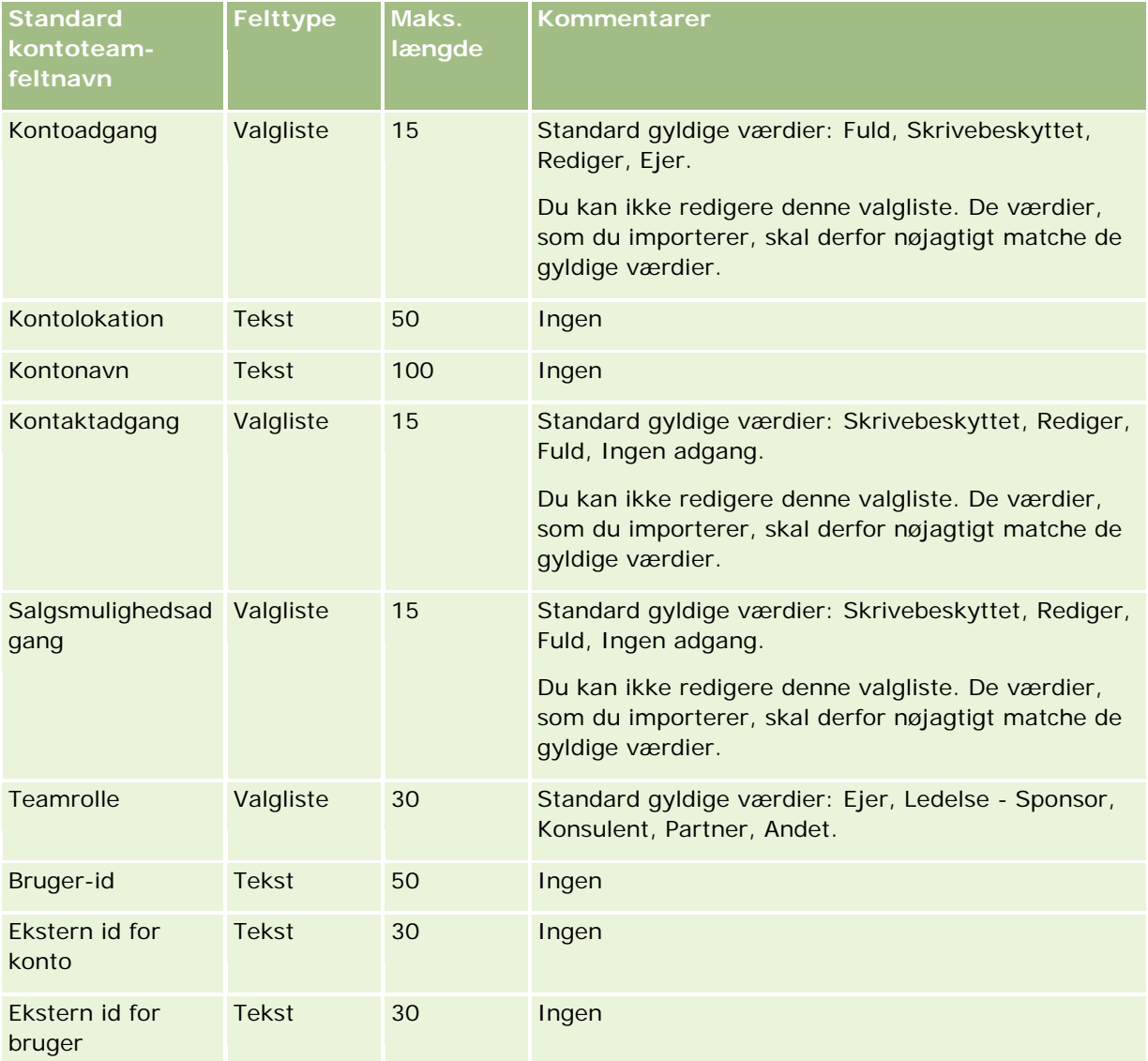

## **Felter til akkreditering: Klargøring til import**

Følgende tabel indeholder specifikke oplysninger om opsætning af CSV-filen, før akkrediteringsdata·importeres i Oracle CRM On Demand. Disse oplysninger supplerer·retningslinjerne·i emnet Retningslinjer for felttype til import af data (på side [595\)](#page-594-0). Du skal gennemgå følgende importoplysninger, før du udfører en import.

**BEMÆRK:** Kolonnen Standardfelt i denne tabel indeholder kun det første (standard) navn til hvert felt. Den indeholder ikke nogen navne, som er ændret for dit firma i Oracle CRM On Demand. Hvis du derfor ikke ser et bestemt felt, når du forsøger at importere data, skal du kontrollere hos administratoren for at få oplyst det nye navn til feltet.

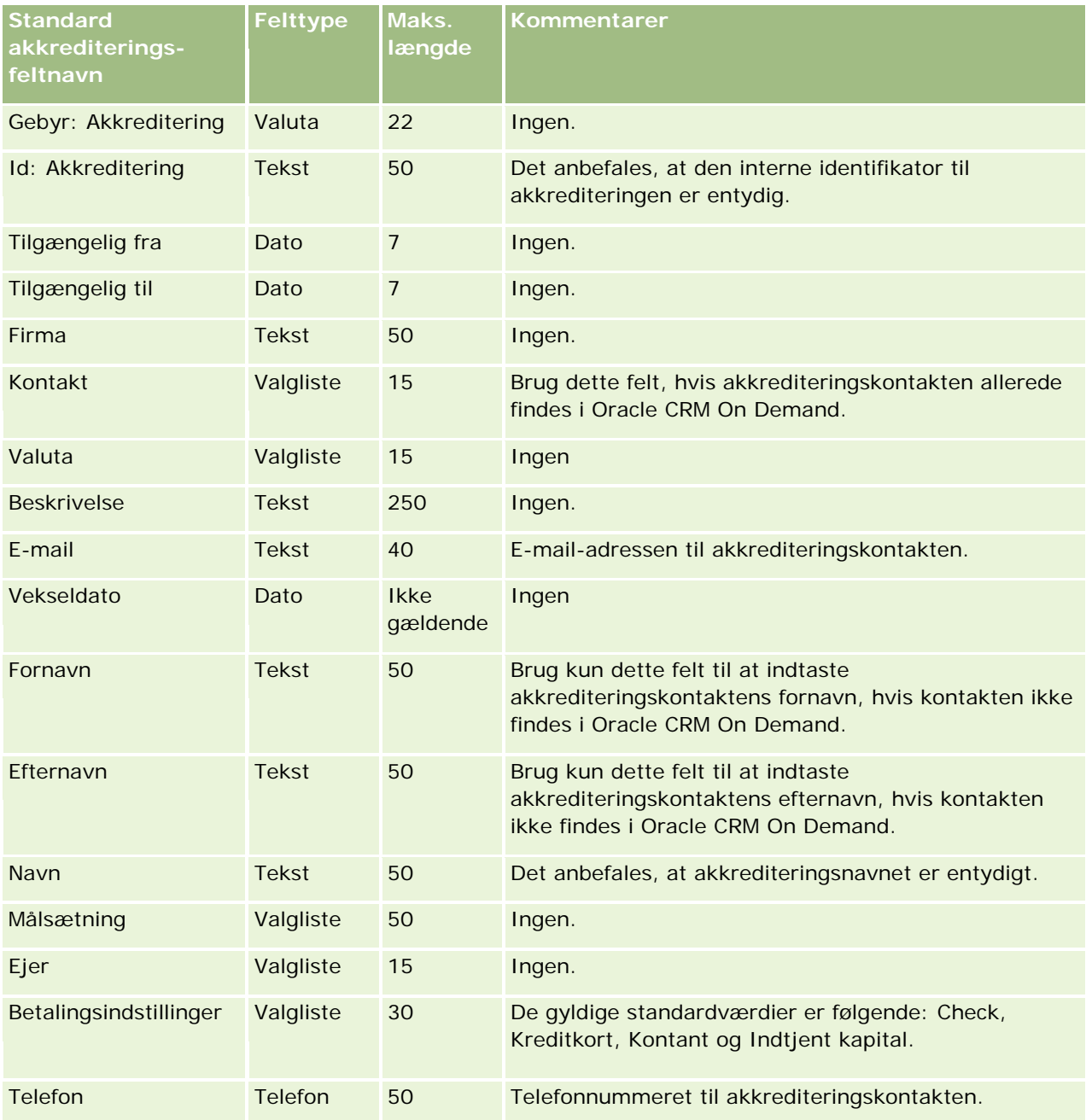

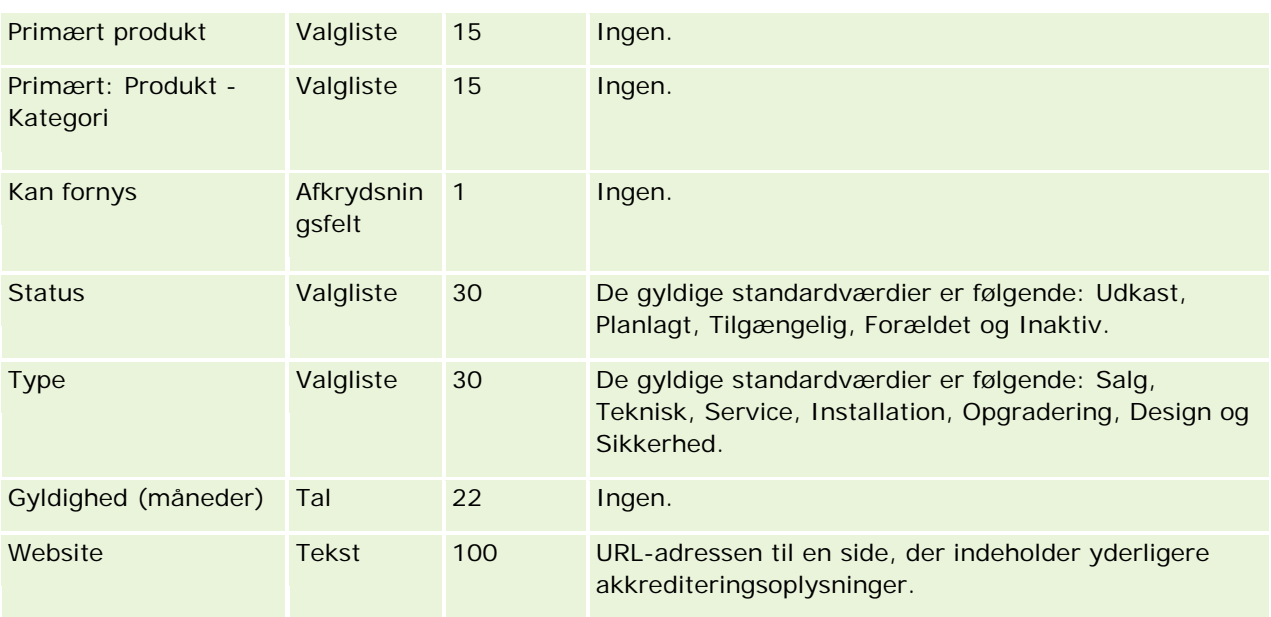

## **Relaterede emner**

Se følgende emner for relaterede oplysninger:

- Retningslinjer for felttype til import af data (på side [595\)](#page-594-0)
- Import af data (på side [771\)](#page-770-0)
- $\blacksquare$  Felter til akkreditering

# **Felter til akkrediteringsanmodning: Klargøring til import**

Følgende tabel indeholder specifikke oplysninger om opsætning af CSV-filen, før anmodningsdata til kursusakkreditering·importeres i Oracle CRM On Demand. Disse oplysninger supplerer·retningslinjerne·i emnet Retningslinjer for felttype til import af data (på side [595\)](#page-594-0). Du skal gennemgå følgende importoplysninger, før du udfører en import.

**BEMÆRK:** Kolonnen Standardfelt i denne tabel indeholder kun det første (standard) navn til hvert felt. Den indeholder ikke nogen navne, som er ændret for dit firma i Oracle CRM On Demand. Hvis du derfor ikke ser et bestemt felt, når du forsøger at importere data, skal du kontrollere hos administratoren for at få oplyst det nye navn til feltet.

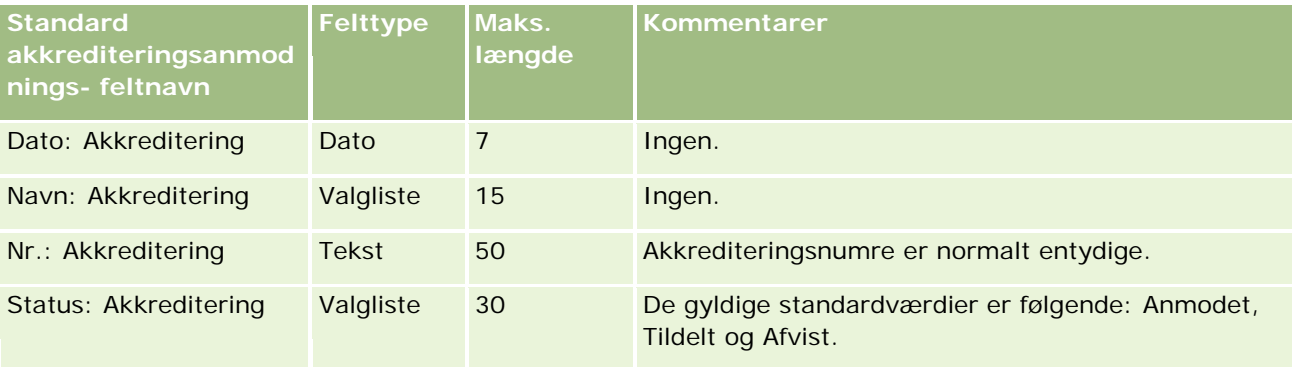

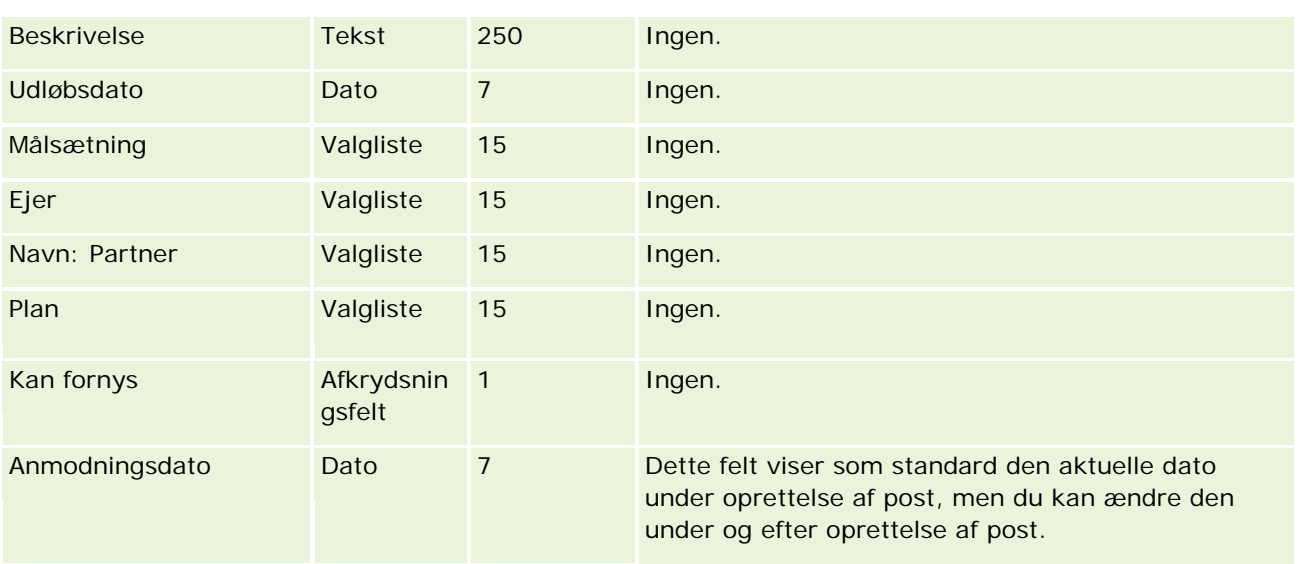

### **Relaterede emner**

Se følgende emner for relaterede oplysninger:

- Retningslinjer for felttype til import af data (på side [595\)](#page-594-0)
- Import af data (på side [771\)](#page-770-0)

## **Felter til adresse: Klargøring til import**

Følgende tabel indeholder oplysninger om opsætning af poster, før adresser·importeres i Oracle CRM On Demand. Disse oplysninger supplerer·retningslinjerne·i emnet Retningslinjer for felttype til import af data (på side [595\)](#page-594-0). Du skal gennemgå følgende importoplysninger, før du udfører en import.

**BEMÆRK:** Kolonnen Standardfelt i denne tabel indeholder kun det første (standard) navn til hvert felt. Den indeholder ikke nogen navne, som er ændret for dit firma i Oracle CRM On Demand. Hvis du derfor ikke ser et bestemt felt, når du forsøger at importere data, skal du kontrollere hos administratoren for at få oplyst det nye navn til feltet.

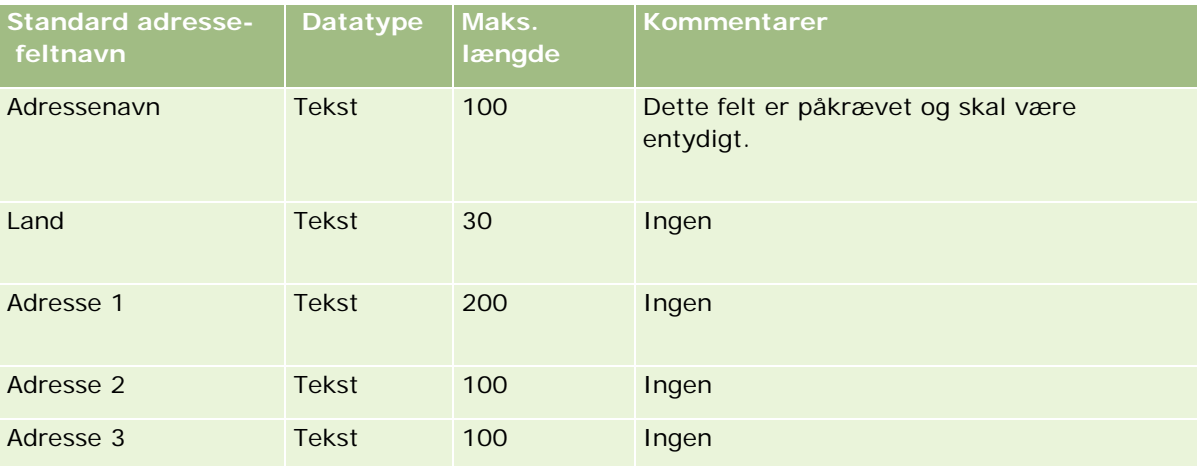

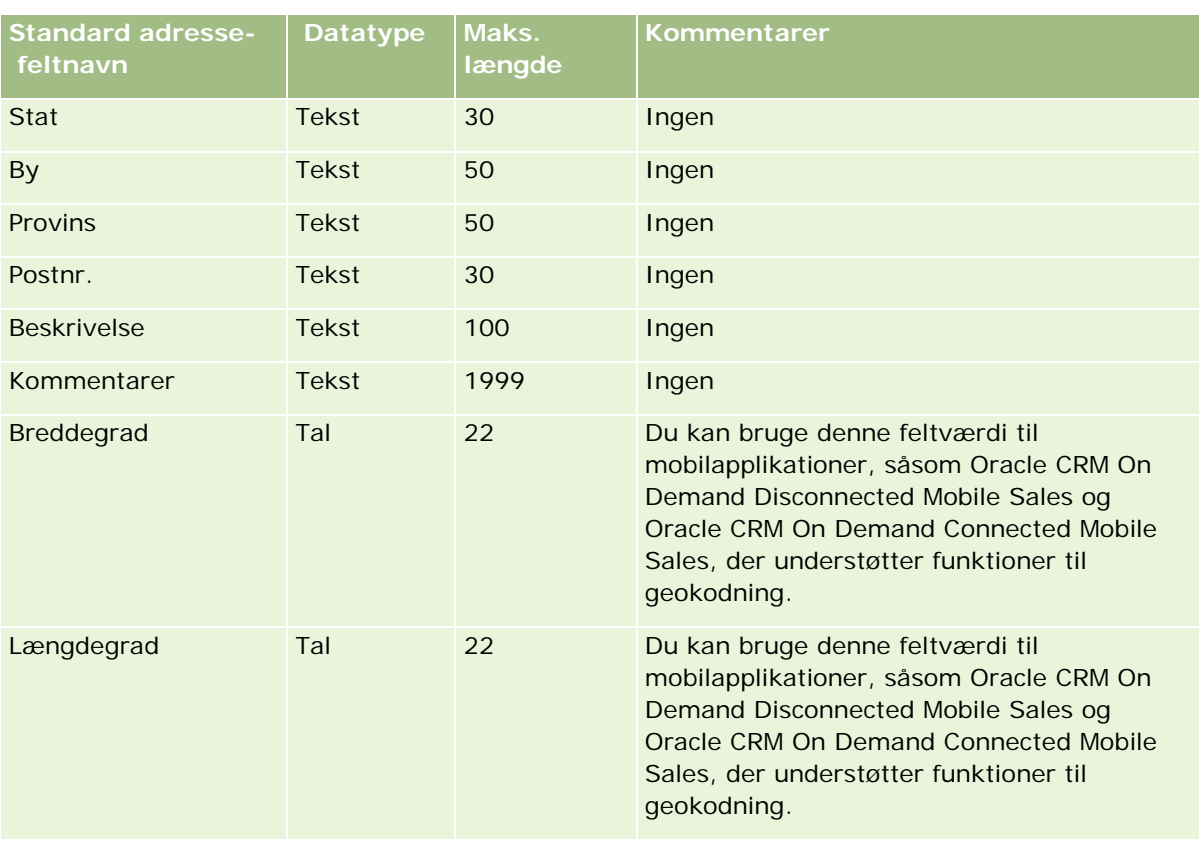

# **Felter til allokering: Klargøring til import**

Følgende tabel indeholder specifikke oplysninger om opsætning af CSV-filen, før allokeringer·importeres i Oracle CRM On Demand. Disse oplysninger supplerer·retningslinjerne·i emnet Retningslinjer for felttype til import af data (på side [595\)](#page-594-0). Du skal gennemgå følgende importoplysninger, før du udfører en import.

**BEMÆRK:** Kolonnen Standardfelt i denne tabel indeholder kun det første (standard) navn til hvert felt. Den indeholder ikke nogen navne, som er ændret for dit firma i Oracle CRM On Demand. Hvis du derfor ikke ser et bestemt felt, når du forsøger at importere data, skal du kontrollere hos administratoren for at få oplyst det nye navn til feltet.

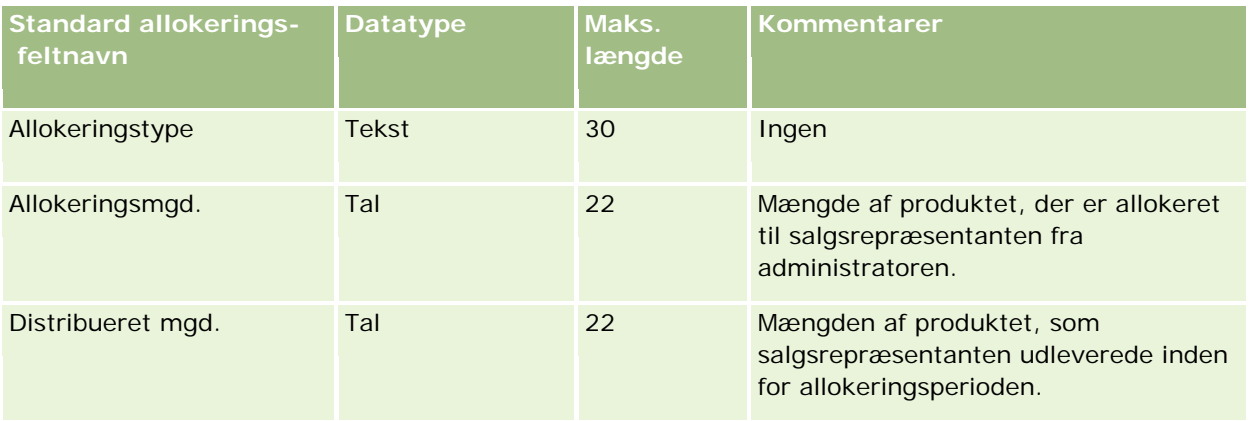

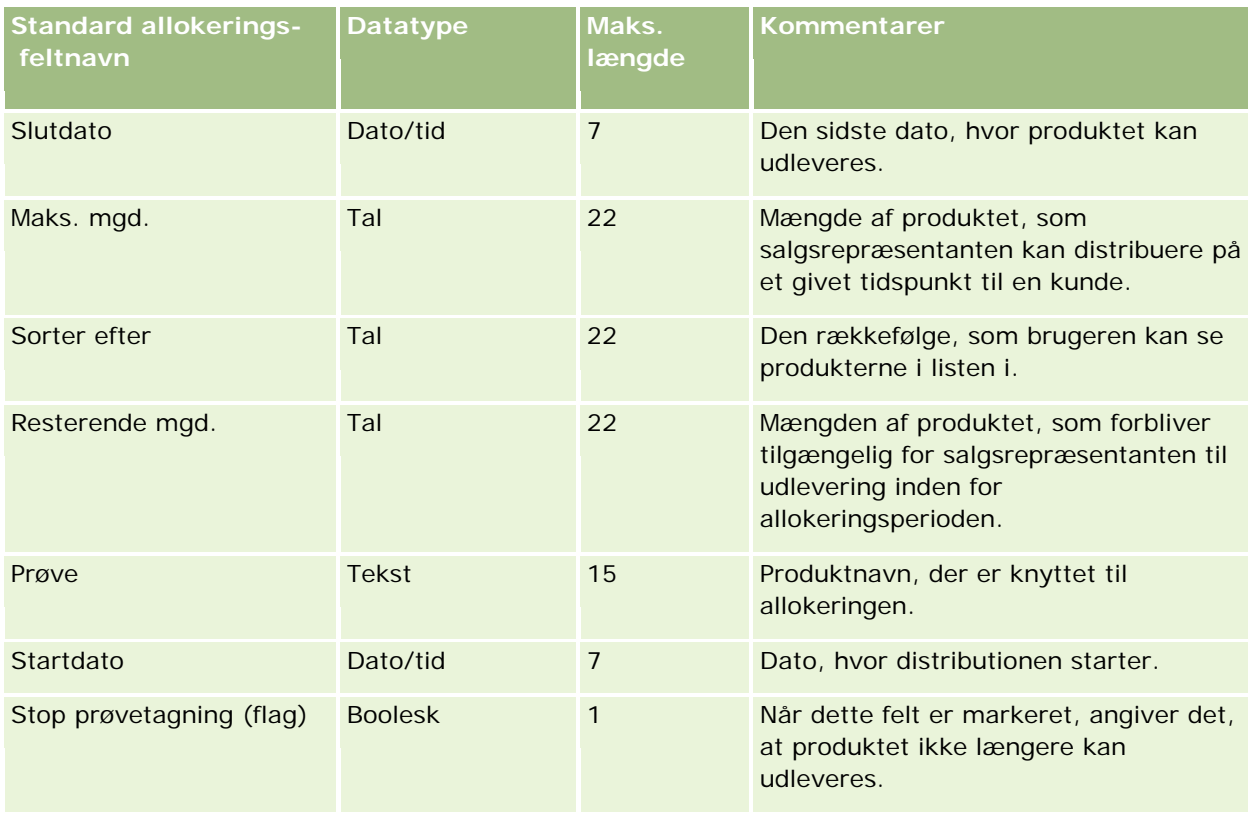

### **Relaterede emner**

Se følgende emner for relaterede oplysninger:

- Retningslinjer for felttype til import af data (på side [595\)](#page-594-0)
- Import af data (på side [771\)](#page-770-0)

# **Felter til ansøgning: Klargøring til import**

Følgende tabel indeholder specifikke oplysninger om opsætning af CSV-filen, før ansøgningsposter importeres i Oracle CRM On Demand. Disse oplysninger supplerer·retningslinjerne·i emnet Retningslinjer for felttype til import af data (på side [595\)](#page-594-0). Du skal gennemgå følgende importoplysninger, før du udfører en import.

**BEMÆRK:** Kolonnen Standardfelt i denne tabel indeholder kun det første (standard) navn til hvert felt. Den indeholder ikke nogen navne, som er ændret for dit firma i Oracle CRM On Demand. Hvis du derfor ikke ser et bestemt felt, når du forsøger at importere data, skal du kontrollere hos administratoren for at få oplyst det nye navn til feltet.

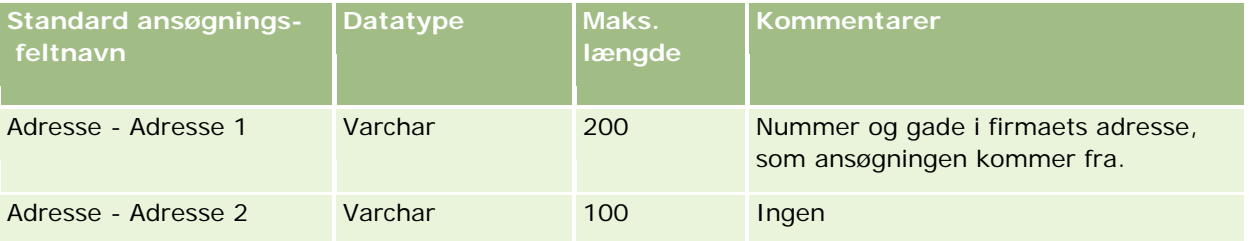

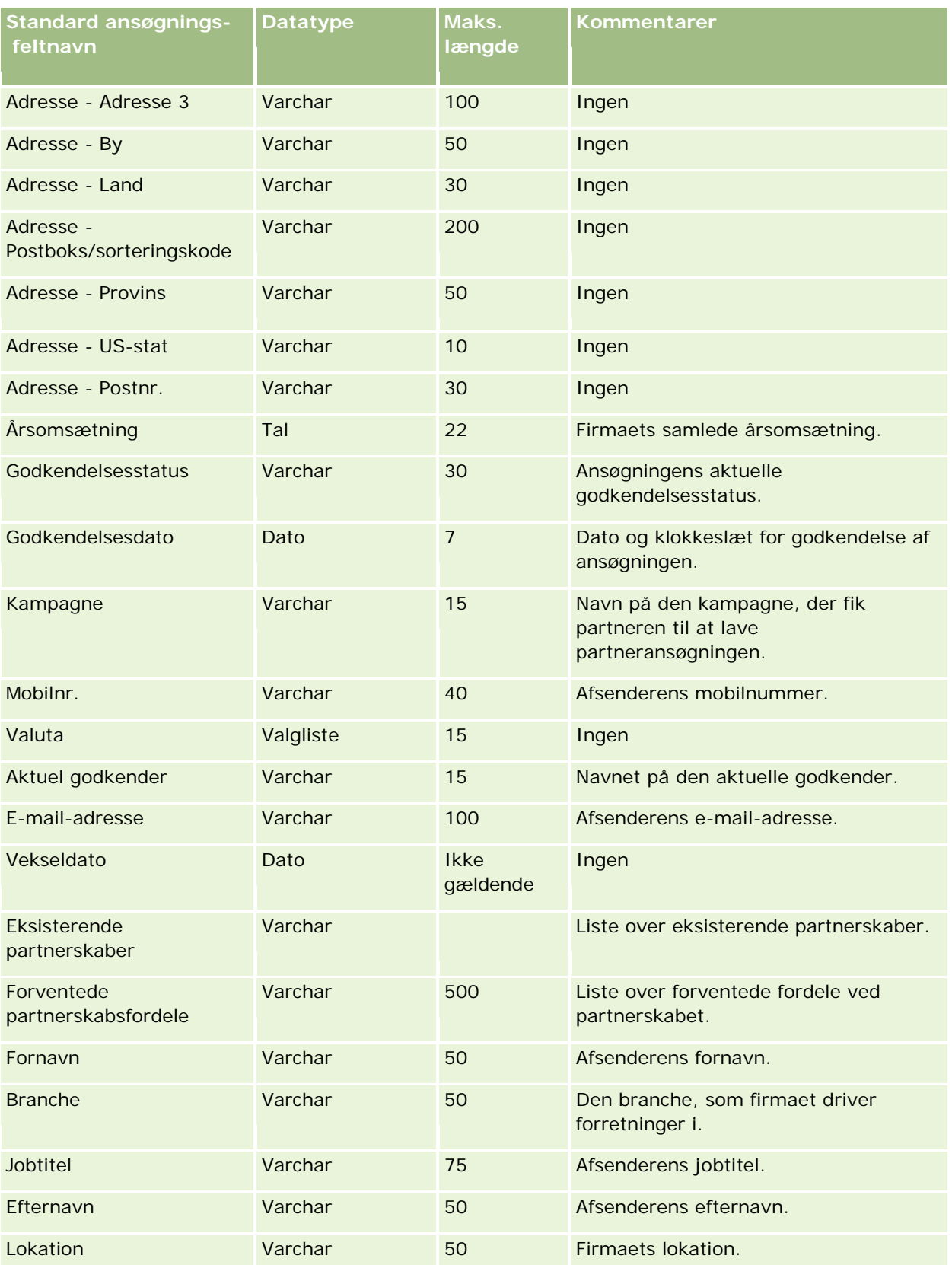

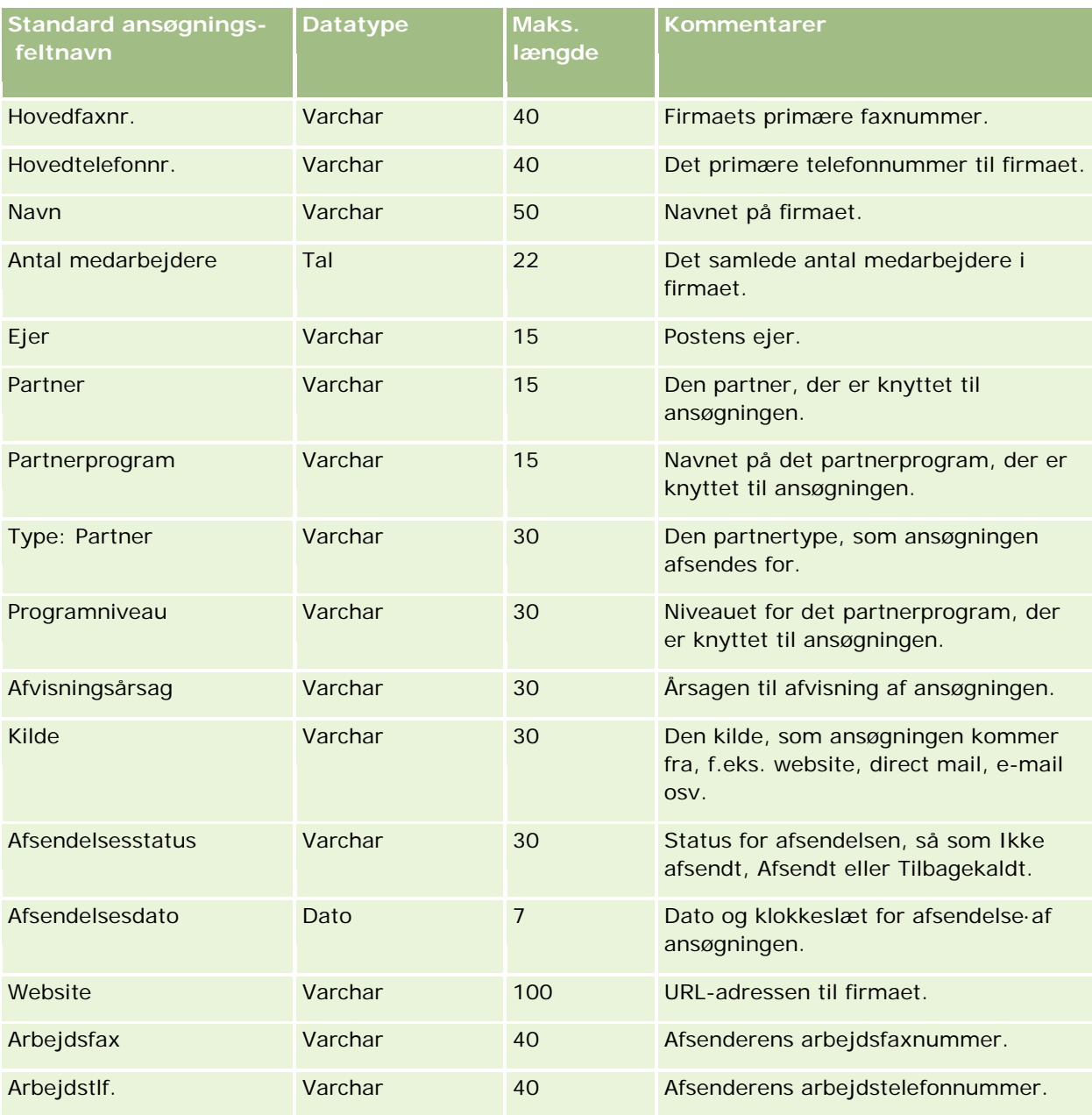

### **Relaterede emner**

Se følgende emner for relaterede oplysninger:

- Retningslinjer for felttype til import af data (på side [595\)](#page-594-0)
- Import af data (på side [771\)](#page-770-0)

## **Felter til aftalekontakt: Klargøring til import**

Følgende tabel indeholder specifikke oplysninger om opsætning af CSV-filen, før linket mellem en kontakt og en aftale·importeres i Oracle CRM On Demand. Disse oplysninger supplerer·retningslinjerne·i emnet

Retningslinjer for felttype til import af data (på side [595\)](#page-594-0). Du skal gennemgå følgende importoplysninger, før du udfører en import.

**BEMÆRK:** Kolonnen Standardfelt i denne tabel indeholder kun det første (standard) navn til hvert felt. Den indeholder ikke nogen navne, som er ændret for dit firma i Oracle CRM On Demand. Hvis du derfor ikke ser et bestemt felt, når du forsøger at importere data, skal du kontrollere hos administratoren for at få oplyst det nye navn til feltet.

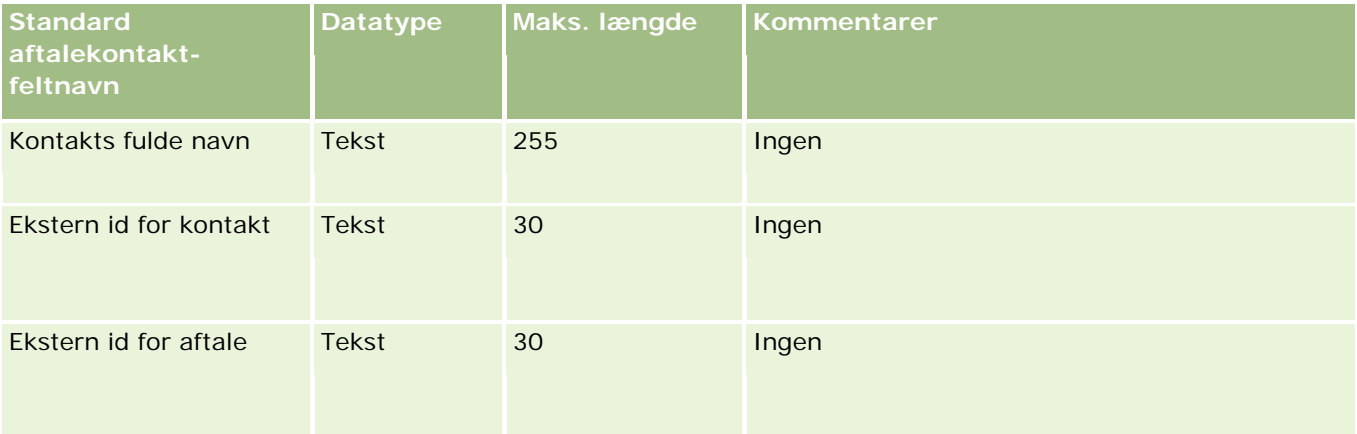

### **Relaterede emner**

Se følgende emner for relaterede oplysninger:

- Retningslinjer for felttype til import af data (på side [595\)](#page-594-0)
- Import af data (på side [771\)](#page-770-0)

## **Felter til aftalebruger: Klargøring til import**

Følgende tabel indeholder specifikke oplysninger om opsætning af CSV-filen, før linket mellem en bruger·og en aftale·importeres i Oracle CRM On Demand. Disse oplysninger supplerer·retningslinjerne·i emnet Retningslinjer for felttype til import af data (på side [595\)](#page-594-0). Du skal gennemgå følgende importoplysninger, før du udfører en import.

**BEMÆRK:** Kolonnen Standardfelt i denne tabel indeholder kun det første (standard) navn til hvert felt. Den indeholder ikke nogen navne, som er ændret for dit firma i Oracle CRM On Demand. Hvis du derfor ikke ser et bestemt felt, når du forsøger at importere data, skal du kontrollere hos administratoren for at få oplyst det nye navn til feltet.

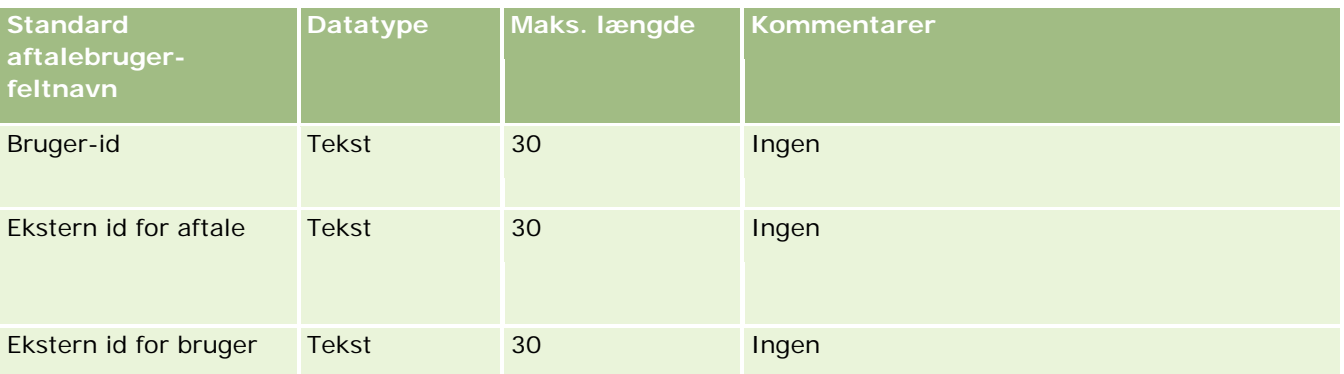

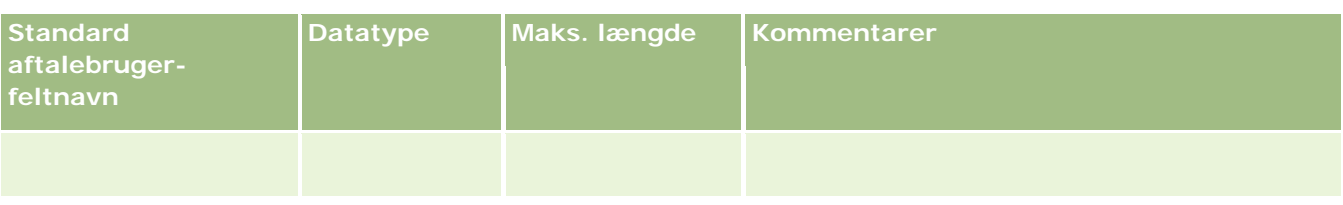

### **Relaterede emner**

Se følgende emner for relaterede oplysninger:

- Retningslinjer for felttype til import af data (på side [595\)](#page-594-0)
- Import af data (på side [771\)](#page-770-0)

## **Felter til aftale, opgave og opkald: Klargøring til import**

Følgende tabel indeholder specifikke oplysninger om opsætning af CSV-filen, før aftaler og opgaver·importeres i Oracle CRM On Demand. Disse oplysninger supplerer·retningslinjerne·i emnet Retningslinjer for felttype til import af data (på side [595\)](#page-594-0). Du skal gennemgå følgende importoplysninger, før du udfører en import.

**BEMÆRK:** Kolonnen Standardfelt i denne tabel indeholder kun det første (standard) navn til hvert felt. Den indeholder ikke nogen navne, som er ændret for dit firma i Oracle CRM On Demand. Hvis du derfor ikke ser et bestemt felt, når du forsøger at importere data, skal du kontrollere hos administratoren for at få oplyst det nye navn til feltet.

Vælg det korrekte tidsformat. Hvis du vælger tidsformatet HH:MM:SS AM, skal du for at få de bedste resultater angive om dataene er for AM (fra kl. 24 til kl. 12) eller for PM (fra kl. 12 til kl. 24) i CSV-filen. Hvis du vælger AM/PM-tidsformater, men dataene ikke indeholder AM eller PM, behandles felterne på følgende måde: hvis HH-feltet (timer) er større·end eller lig med 8 og mindre end eller lig med 12, anses felterne for at være AM. Hvis HH-feltet (timer) er mindre·end og lig med 12, anses felterne for at være PM. F.eks. behandles 7:00:00 som 7:00 PM, hvorimod 9:00:00 behandles som 9:00 AM.

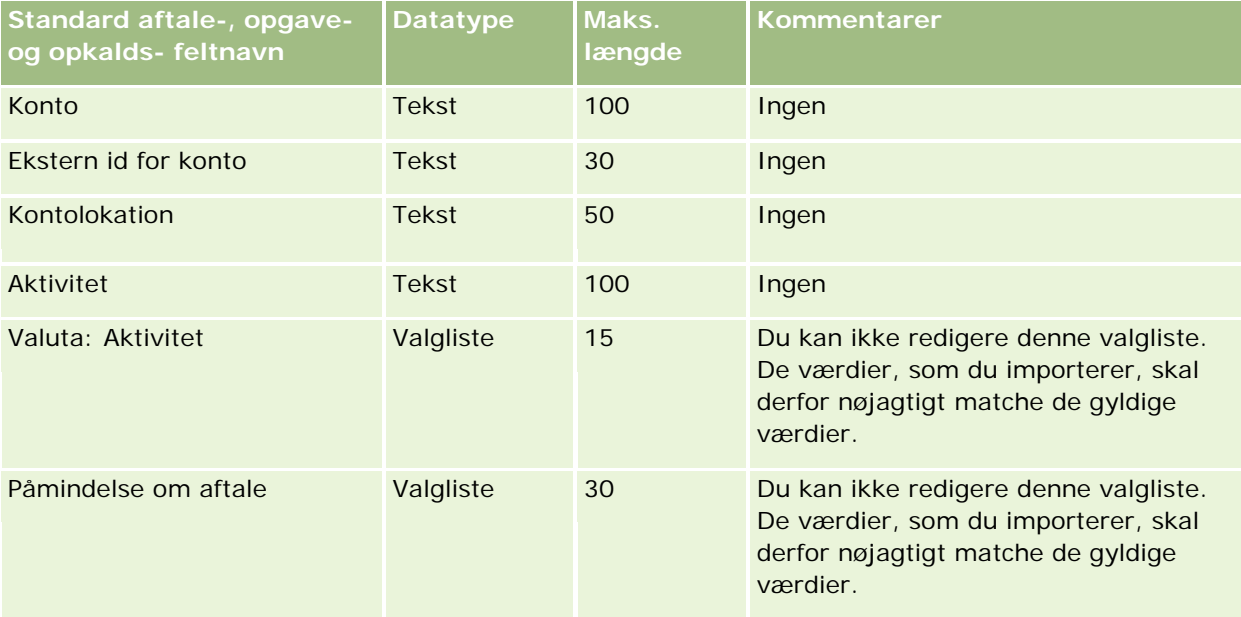

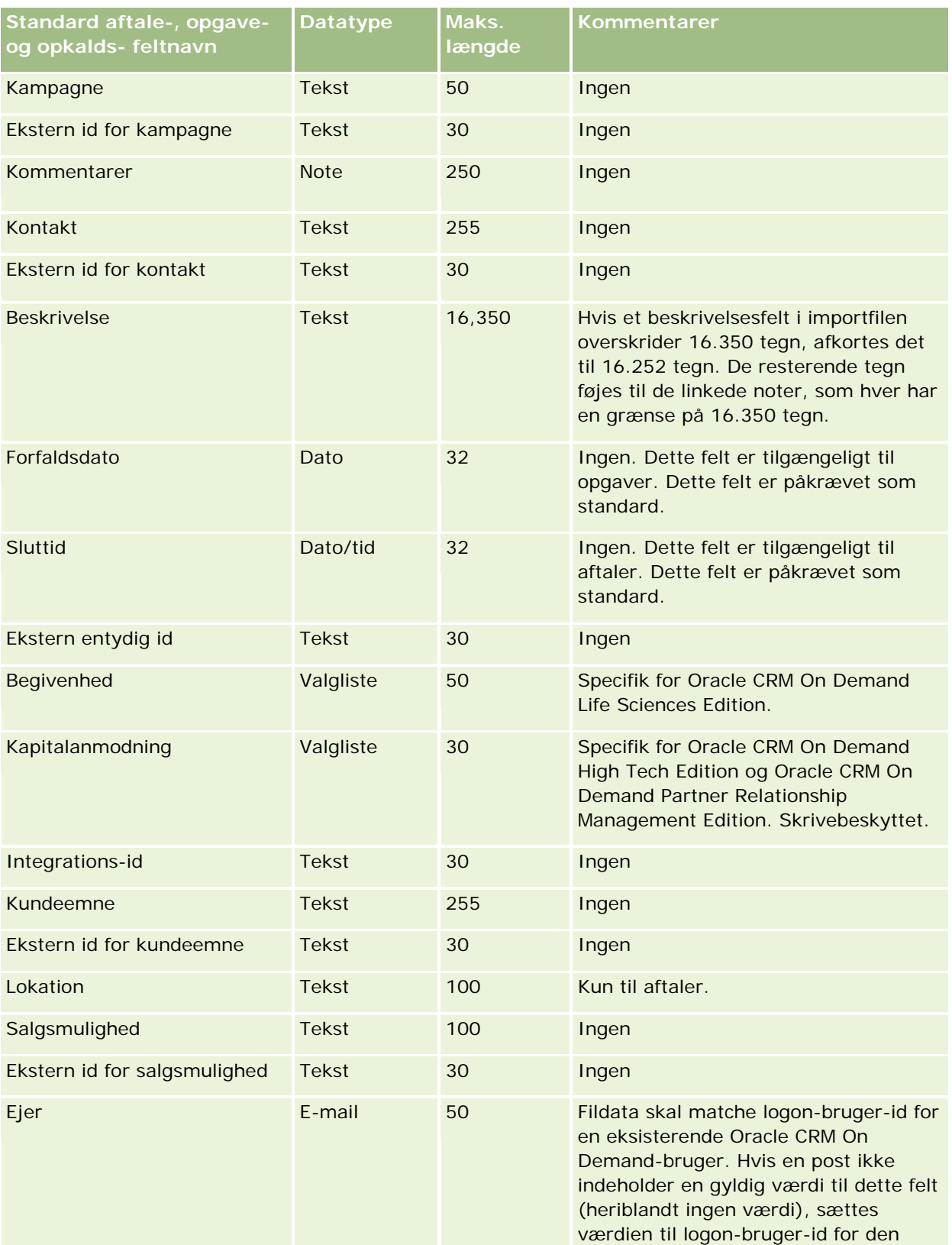

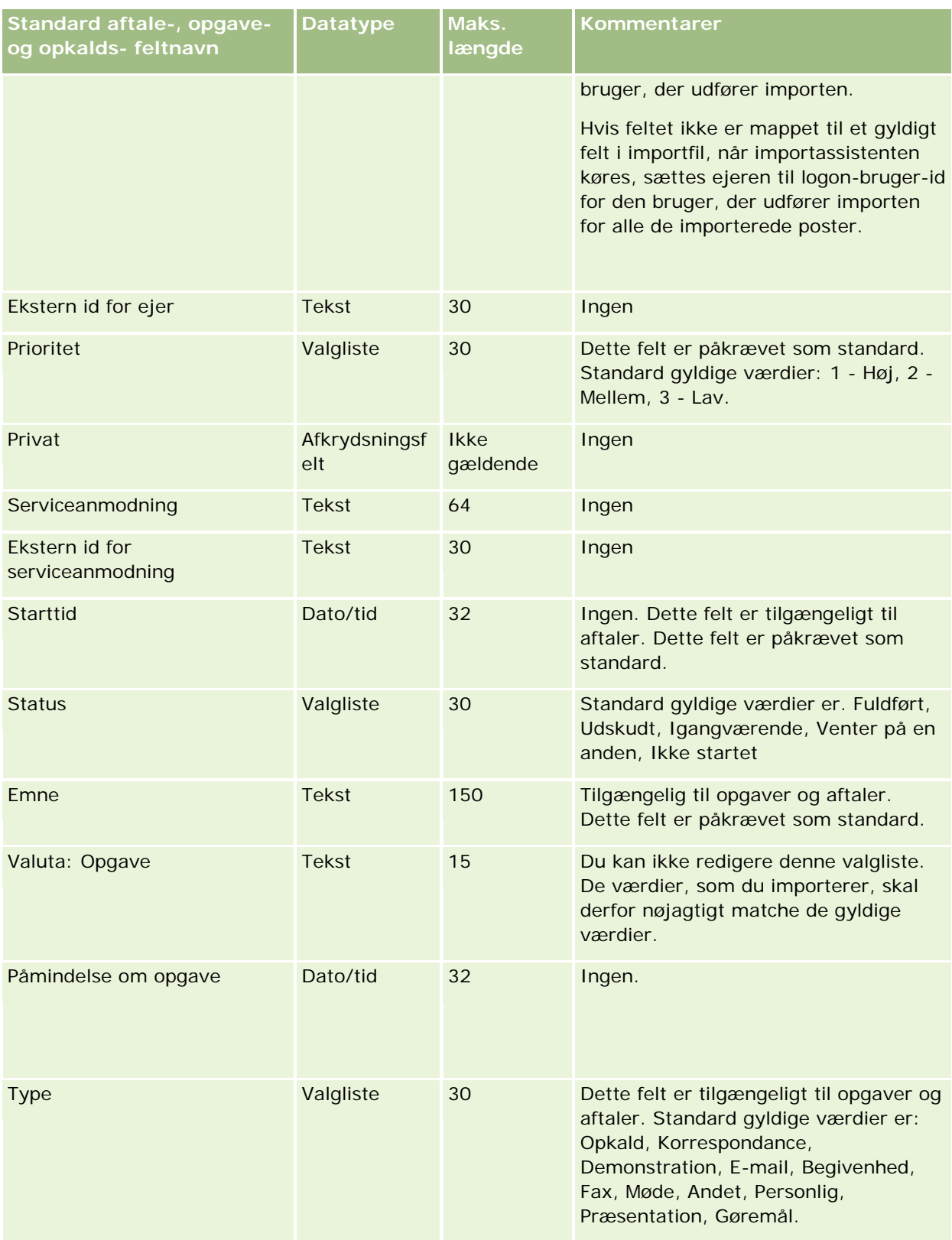

#### **Relaterede emner**

Se følgende emner for relaterede oplysninger:

- $\blacksquare$  Felter til aktivitet
- Retningslinjer for felttype til import af data (på side [595\)](#page-594-0)
- Import af data (på side [771\)](#page-770-0)

### **Felter til aktiv: Klargøring til import**

Følgende tabel indeholder specifikke oplysninger om opsætning af CSV-filen, før aktiver·importeres i Oracle CRM On Demand. Disse oplysninger supplerer·retningslinjerne·i emnet Retningslinjer for felttype til import af data (på side [595\)](#page-594-0). Du skal gennemgå følgende importoplysninger, før du udfører en import.

**BEMÆRK:** Kolonnen Standardfelt i denne tabel indeholder kun det første (standard) navn til hvert felt. Den indeholder ikke nogen navne, som er ændret for dit firma i Oracle CRM On Demand. Hvis du derfor ikke ser et bestemt felt, når du forsøger at importere data, skal du kontrollere hos administratoren for at få oplyst det nye navn til feltet.

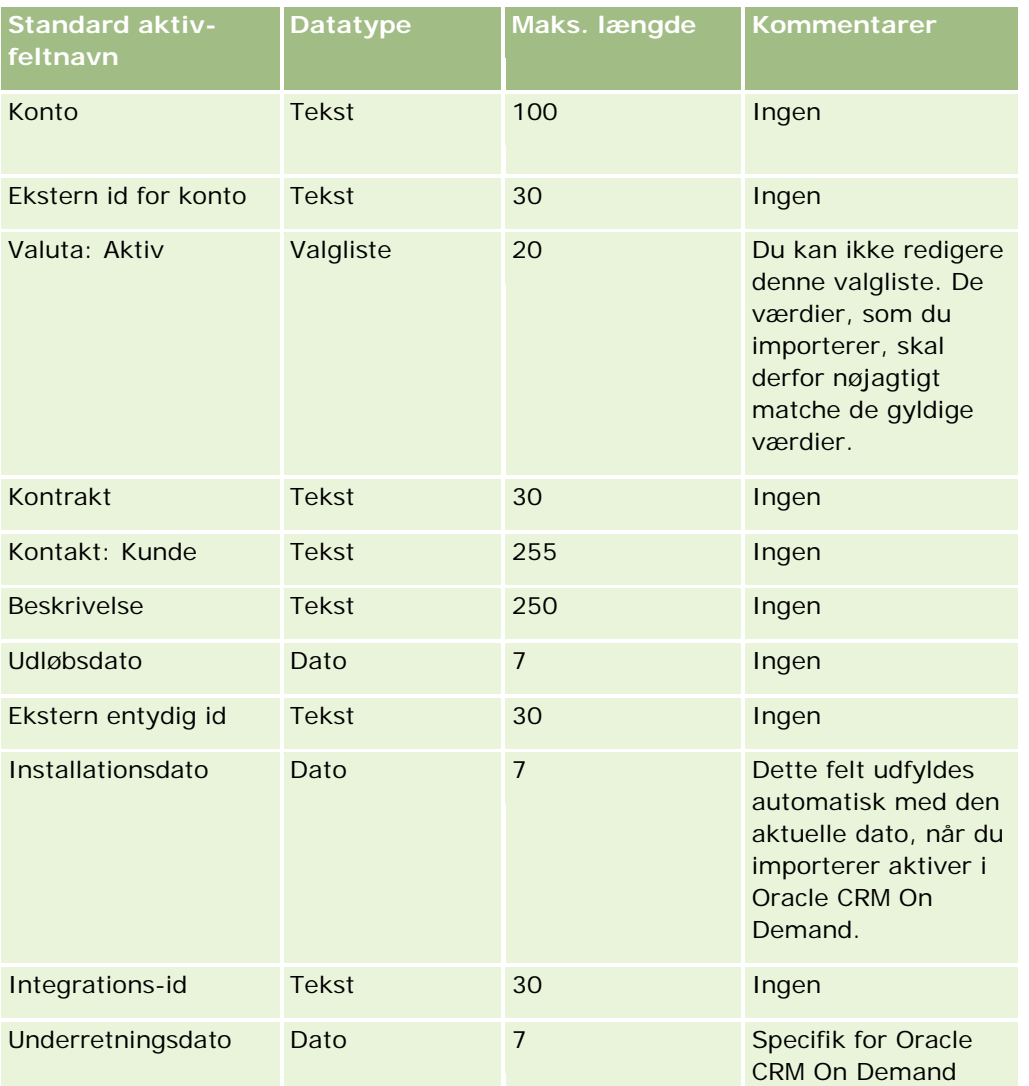

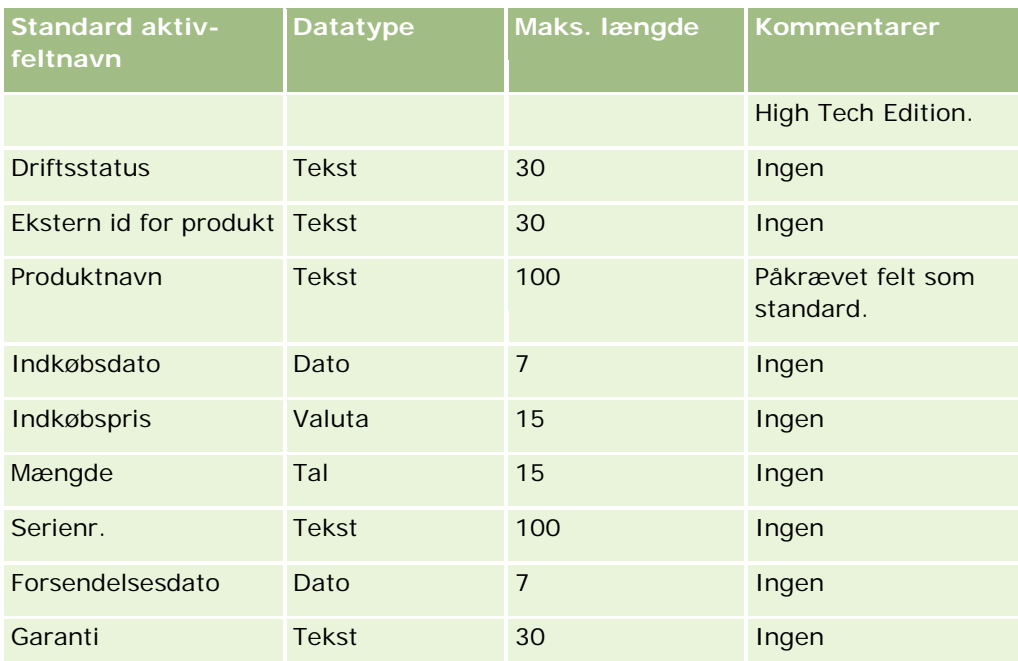

### **Relaterede emner**

Se følgende emner for relaterede oplysninger:

- Sporing af aktiver
- Retningslinjer for felttype til import af data (på side [595\)](#page-594-0)
- Import af data (på side [771\)](#page-770-0)

## **Felter til blokeret produkt: Klargøring til import**

Følgende tabel indeholder specifikke oplysninger om opsætning af posterne, før poster for blokeret produkt·importeres i Oracle CRM On Demand. Disse oplysninger supplerer·retningslinjerne·i emnet Retningslinjer for felttype til import af data (på side [595\)](#page-594-0). Du skal gennemgå følgende importoplysninger, før du udfører en import.

**BEMÆRK:** Kolonnen Standardfelt i denne tabel indeholder kun det første (standard) navn til hvert felt. Den indeholder ikke nogen navne, som er ændret for dit firma i Oracle CRM On Demand. Hvis du derfor ikke ser et bestemt felt, når du forsøger at importere data, skal du kontrollere hos administratoren for at få oplyst det nye navn til feltet.

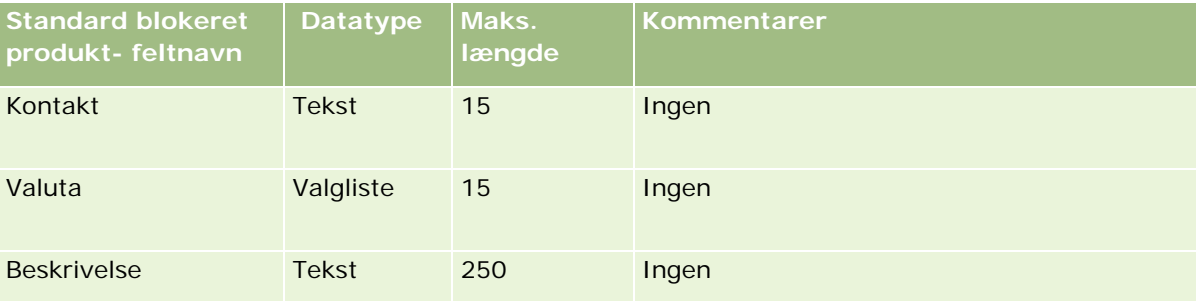

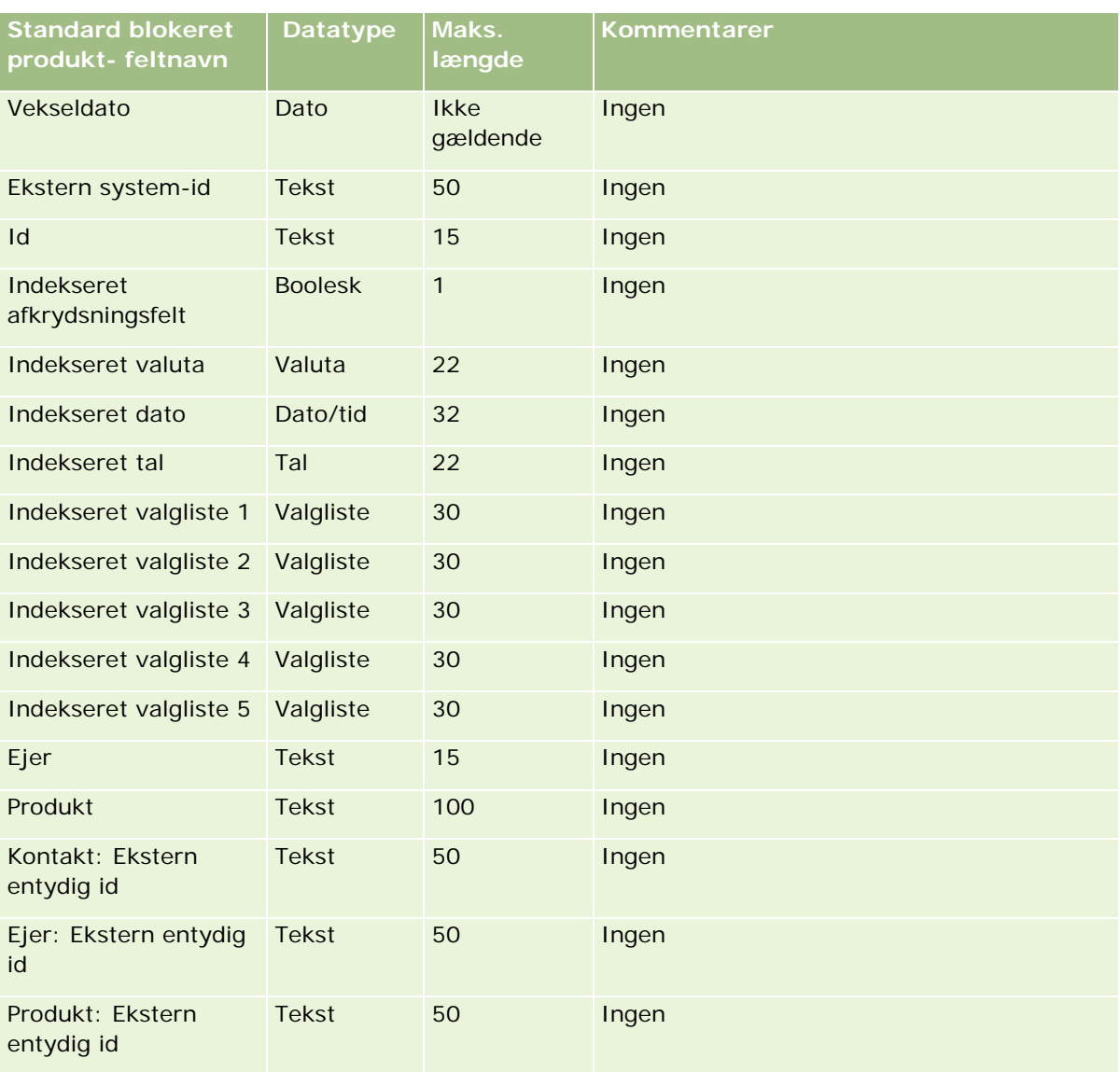

# **Felter til bogbruger: Klargøring til import**

Følgende tabel indeholder specifikke oplysninger om opsætning af CSV-filen, før bogbrugere importeres i Oracle CRM On Demand. Disse oplysninger supplerer·retningslinjerne·i emnet Retningslinjer for felttype til import af data (på side [595\)](#page-594-0). Du skal gennemgå følgende importoplysninger, før du udfører en import.

**BEMÆRK:** Kolonnen Standardfelt i denne tabel indeholder kun det første (standard) navn til hvert felt. Den indeholder ikke nogen navne, som er ændret for dit firma i Oracle CRM On Demand. Hvis du derfor ikke ser et bestemt felt, når du forsøger at importere data, skal du kontrollere hos administratoren for at få oplyst det nye navn til feltet. Se Bogstyring (på side [341\)](#page-340-0) for at få flere oplysninger om brug af bøger i Oracle CRM On Demand.

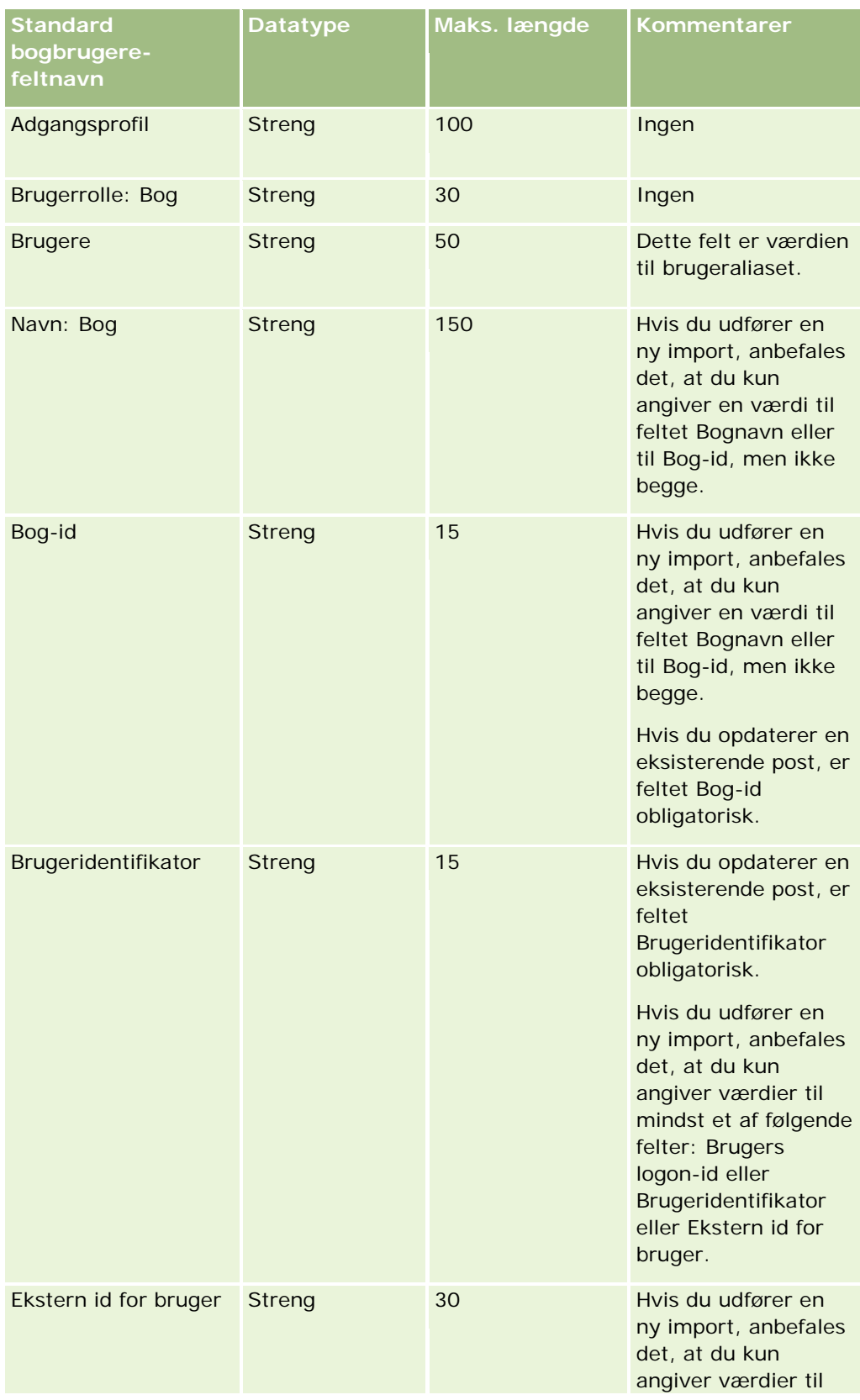

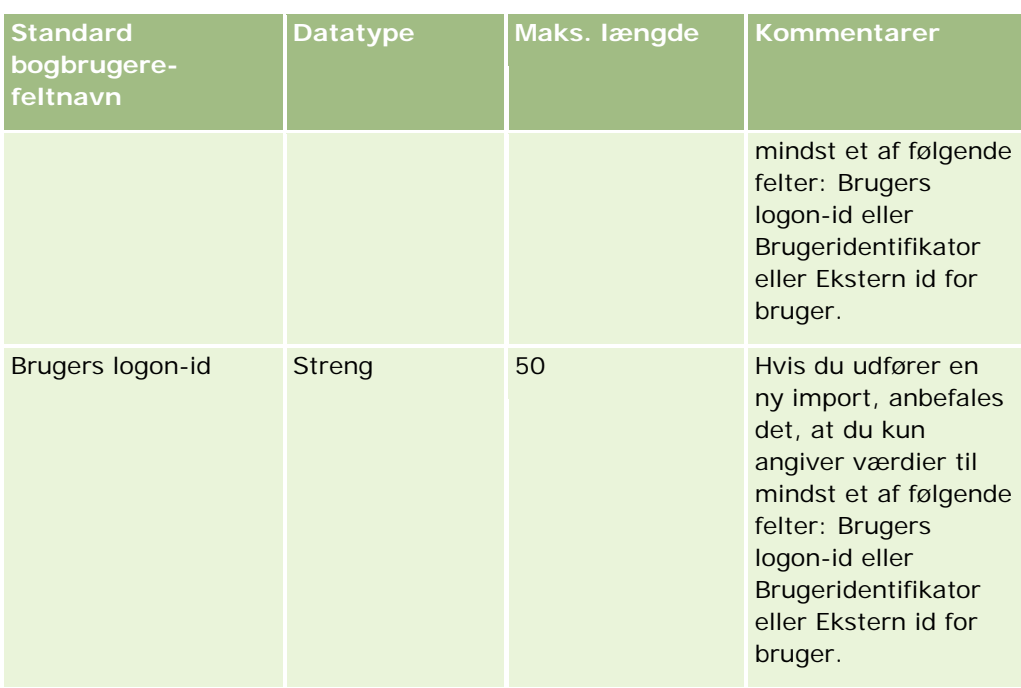

# **Felter til bog: Klargøring til import**

Følgende tabel indeholder specifikke oplysninger om opsætning af CSV-filen, før bøger importeres i Oracle CRM On Demand. Disse oplysninger supplerer·retningslinjerne·i emnet Retningslinjer for felttype til import af data (på side [595\)](#page-594-0). Du skal gennemgå følgende importoplysninger, før du udfører en import.

**BEMÆRK:** Kolonnen Standardfelt i denne tabel indeholder kun det første (standard) navn til hvert felt. Den indeholder ikke nogen navne, som er ændret for dit firma i Oracle CRM On Demand. Hvis du derfor ikke ser et bestemt felt, når du forsøger at importere data, skal du kontrollere hos administratoren for at få oplyst det nye navn til feltet. Se Bogstyring (på side [341\)](#page-340-0) for at få flere oplysninger om brug af bøger i Oracle CRM On Demand.

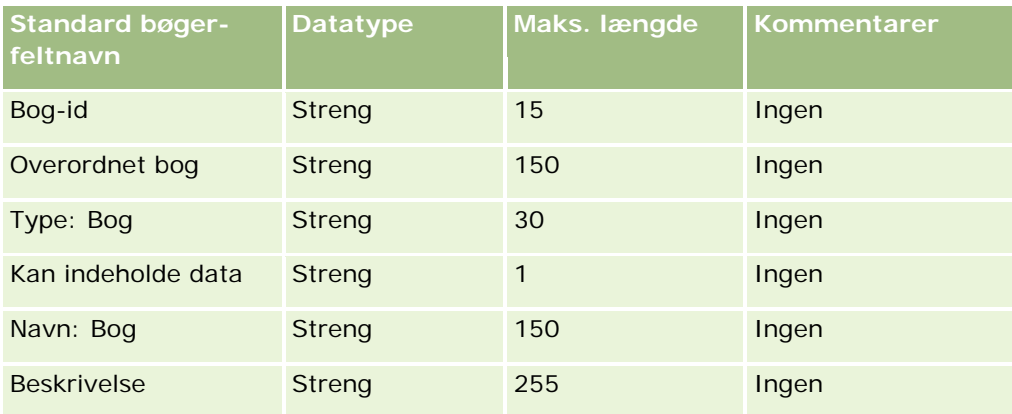

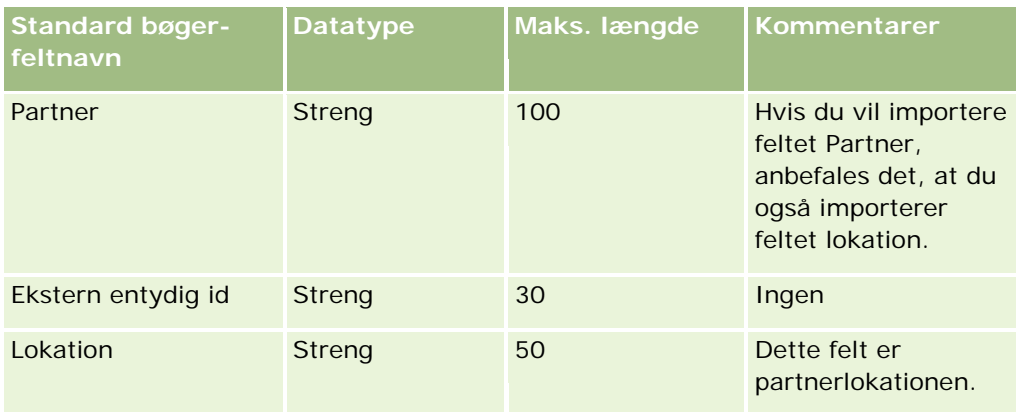

# **Felter til mæglerprofil: Klargøring til import**

Følgende tabel indeholder specifikke oplysninger om opsætning af CSV-filen, før data·om mæglerprofil importeres i Oracle CRM On Demand. Disse oplysninger supplerer·retningslinjerne·i emnet Retningslinjer for felttype til import af data (på side [595\)](#page-594-0). Du skal gennemgå følgende importoplysninger, før du udfører en import.

**BEMÆRK:** Kolonnen Standardfelt i denne tabel indeholder kun det første (standard) navn til hvert felt. Den indeholder ikke nogen navne, som er ændret for dit firma i Oracle CRM On Demand. Hvis du derfor ikke ser et bestemt felt, når du forsøger at importere data, skal du kontrollere hos administratoren for at få oplyst det nye navn til feltet.

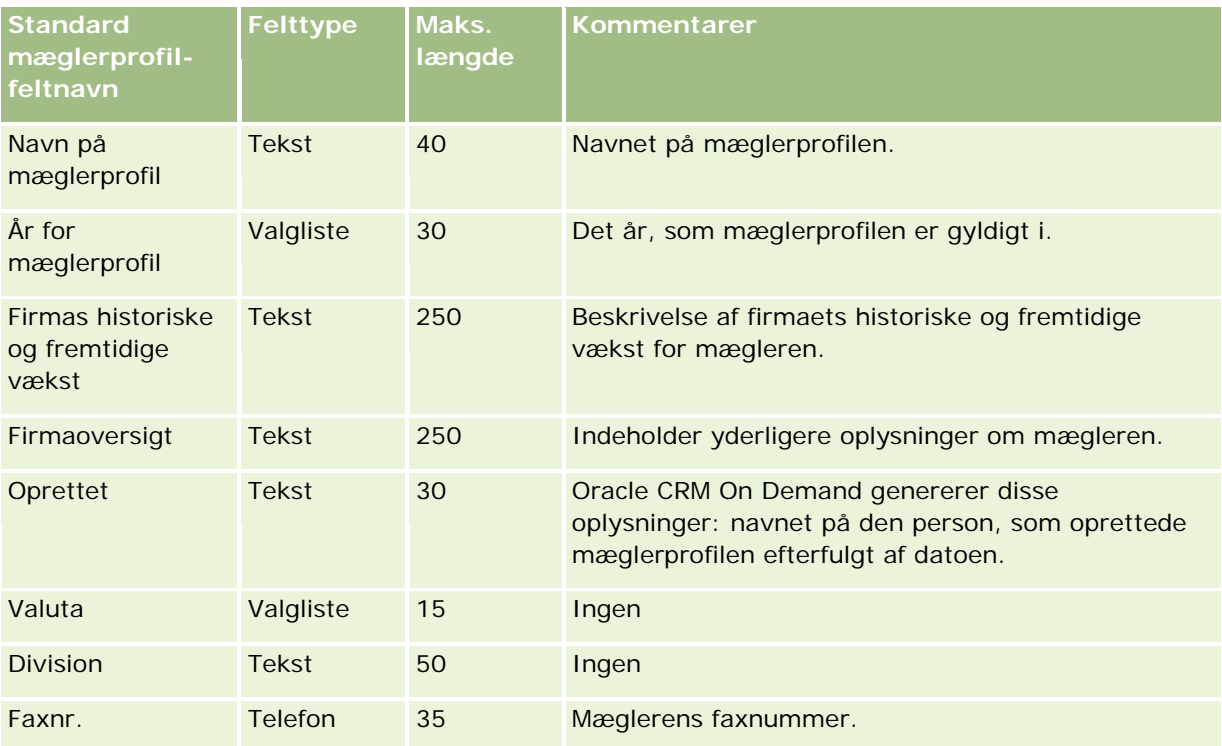

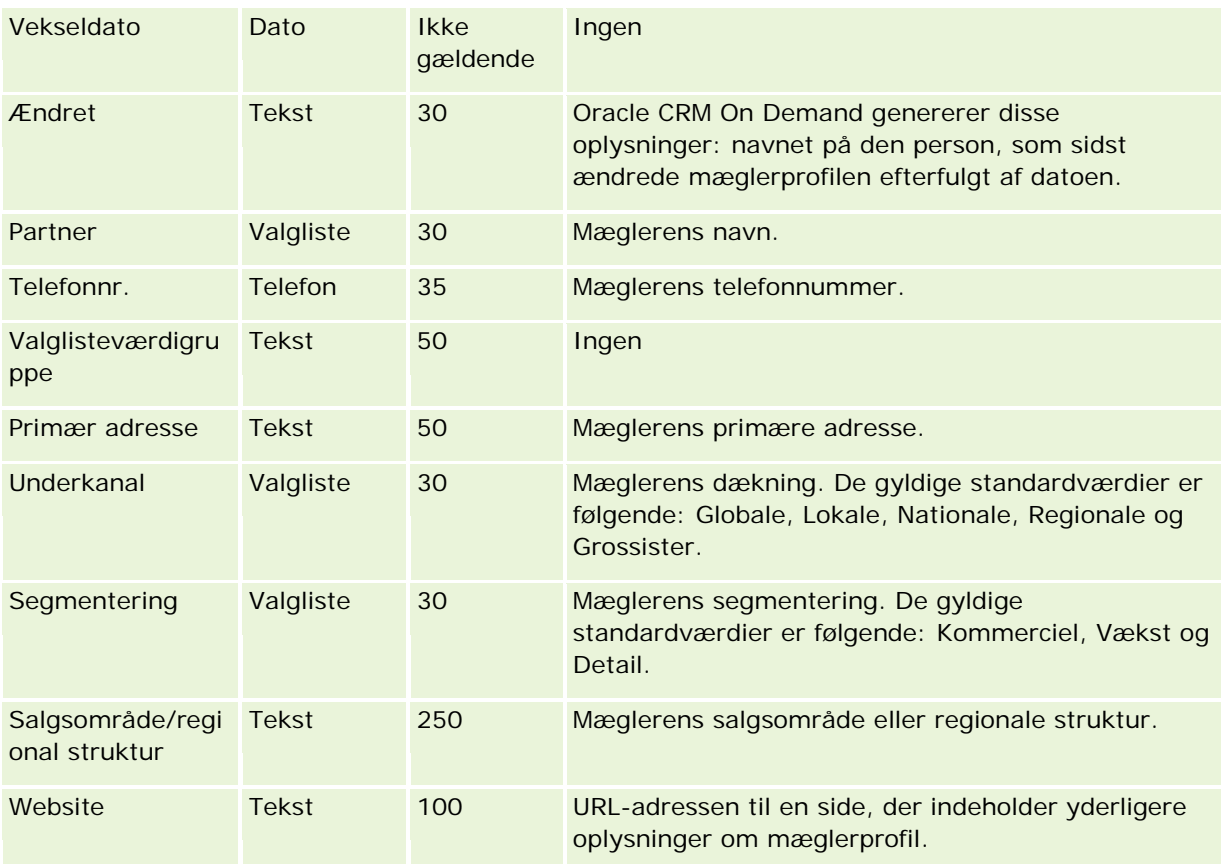

# **Relaterede emner**

Se følgende emner for relaterede oplysninger:

- Retningslinjer for felttype til import af data (på side [595\)](#page-594-0)
- Import af data (på side [771\)](#page-770-0)
- Felter til mæglerprofil

## **Felter til forretningsplan: Klargøring til import**

Følgende tabel indeholder specifikke oplysninger om opsætning af CSV-filen, før forretningsplanfelter·importeres i Oracle CRM On Demand. Disse oplysninger supplerer·retningslinjerne·i emnet Retningslinjer for felttype til import af data (på side [595\)](#page-594-0). Du skal gennemgå følgende importoplysninger, før du udfører en import.

**BEMÆRK:** Kolonnen Standardfelt i denne tabel indeholder kun det første (standard) navn til hvert felt. Den indeholder ikke nogen navne, som er ændret for dit firma i Oracle CRM On Demand. Hvis du derfor ikke ser et bestemt felt, når du forsøger at importere data, skal du kontrollere hos administratoren for at få oplyst det nye navn til feltet.

<span id="page-633-0"></span>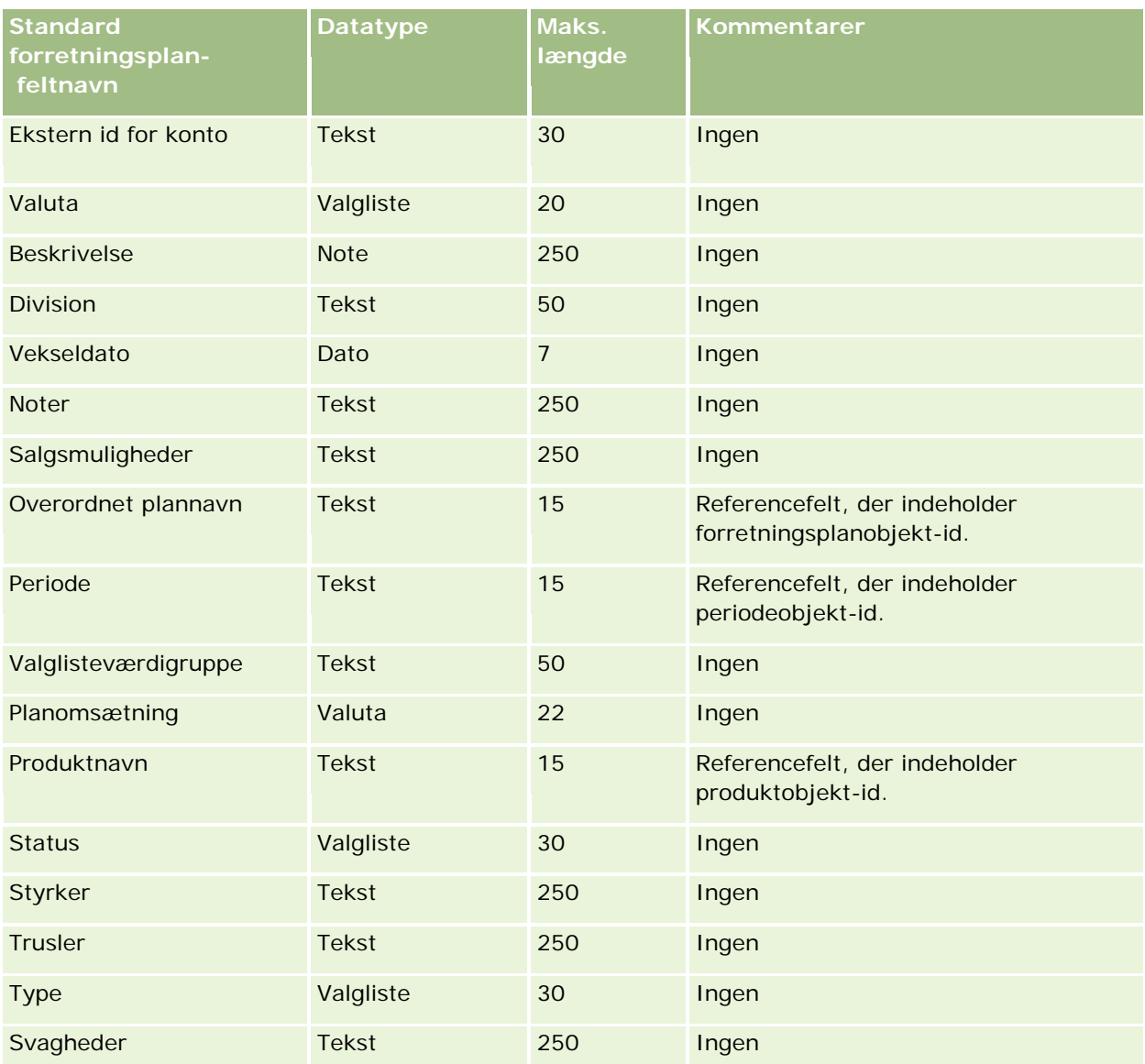

### **Relaterede emner**

Se følgende emner for relaterede oplysninger:

- Retningslinjer for felttype til import af data (på side [595\)](#page-594-0)
- Import af data (på side [771\)](#page-770-0)

## **Felter til kampagne: Klargøring til import**

Følgende tabel indeholder specifikke oplysninger om opsætning af CSV-filen, før kampagner·importeres i Oracle CRM On Demand. Disse oplysninger supplerer·retningslinjerne·i emnet Retningslinjer for felttype til import af data (på side [595\)](#page-594-0). Du skal gennemgå følgende importoplysninger, før du udfører en import.

**BEMÆRK:** Kolonnen Standardfelt i denne tabel indeholder kun det første (standard) navn til hvert felt. Den indeholder ikke nogen navne, som er ændret for dit firma i Oracle CRM On Demand. Hvis du derfor ikke ser et bestemt felt, når du forsøger at importere data, skal du kontrollere hos administratoren for at få oplyst det nye navn til feltet.

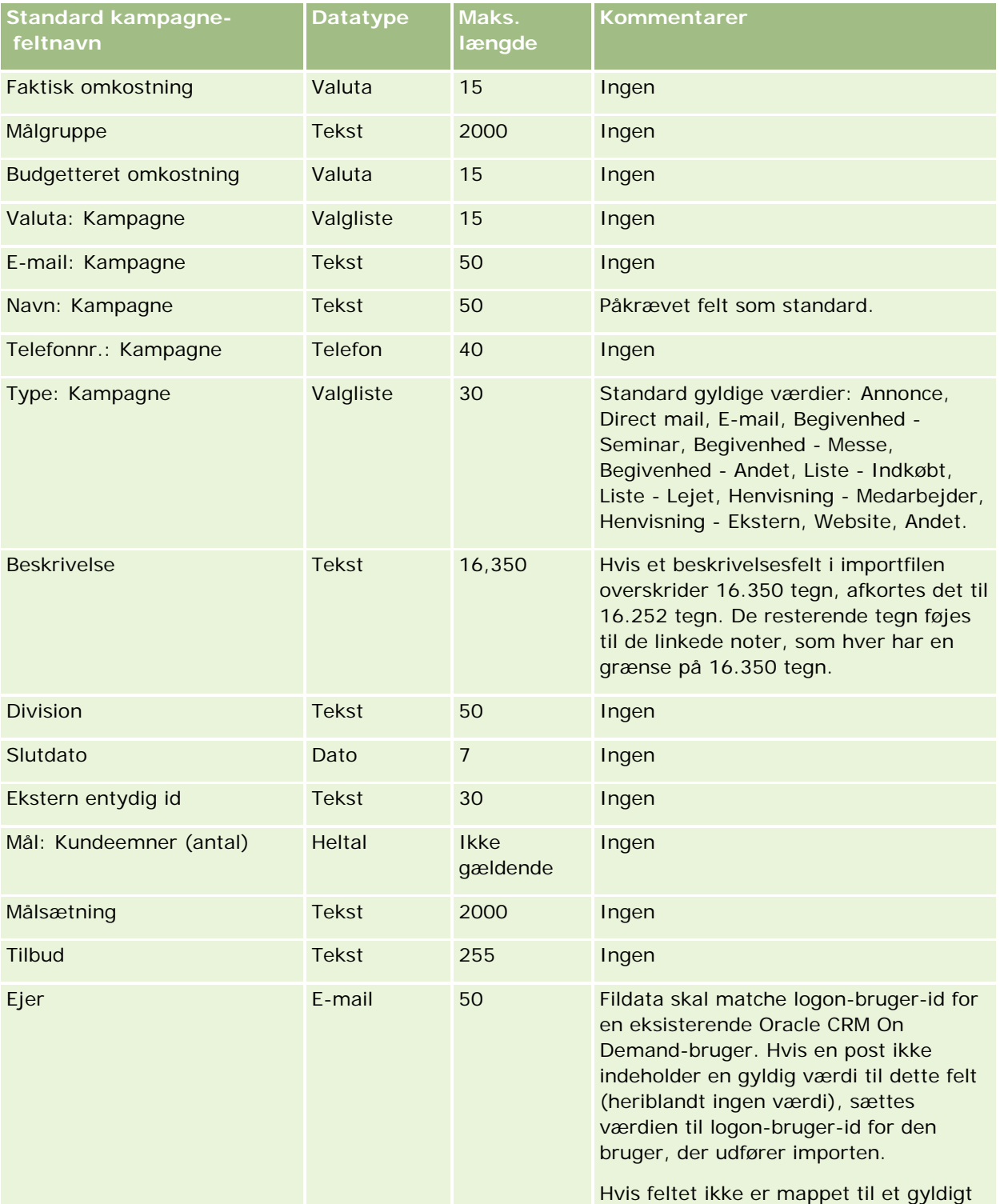

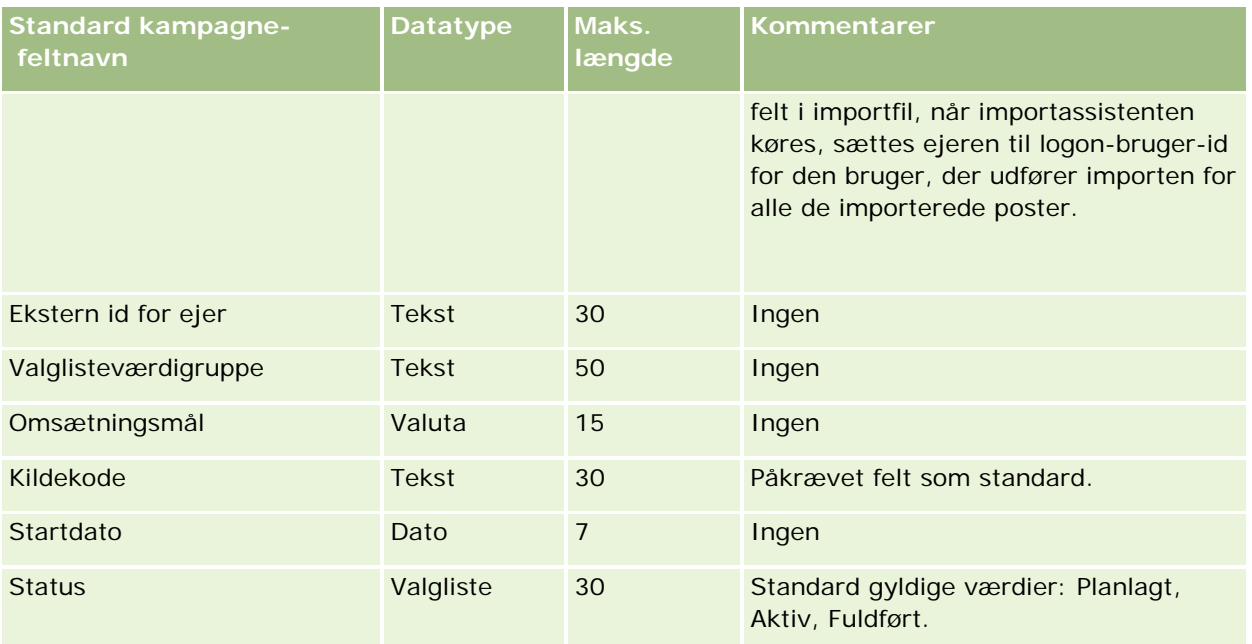

### **Relaterede emner**

Se følgende emner for relaterede oplysninger:

- Felter til kampagne: Klargøring til import (på side [634\)](#page-633-0)
- Retningslinjer for felttype til import af data (på side [595\)](#page-594-0)
- Import af data (på side [771\)](#page-770-0)

## **Felter til kampagnemodtager: Klargøring til import**

Følgende tabel indeholder specifikke oplysninger om opsætning af CSV-filen, før kampagnemodtagere·importeres i Oracle CRM On Demand. Disse oplysninger supplerer·retningslinjerne·i emnet Retningslinjer for felttype til import af data (på side [595\)](#page-594-0). Du skal gennemgå følgende importoplysninger, før du udfører en import.

**BEMÆRK:** Kolonnen Standardfelt i denne tabel indeholder kun det første (standard) navn til hvert felt. Den indeholder ikke nogen navne, som er ændret for dit firma i Oracle CRM On Demand. Hvis du derfor ikke ser et bestemt felt, når du forsøger at importere data, skal du kontrollere hos administratoren for at få oplyst det nye navn til feltet.Som minimum kræves ekstern id for kontakt og kampagnenavn for at importere felter for kampagnemodtager.

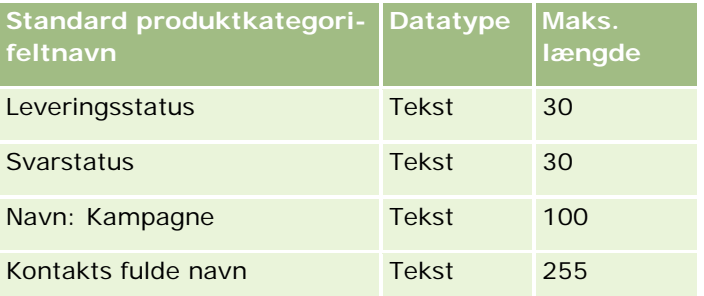

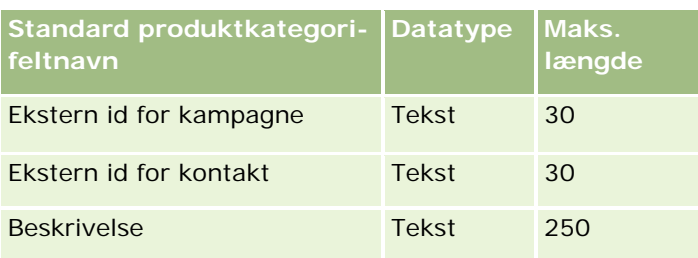

## **Felter til certificering: Klargøring til import**

Følgende tabel indeholder specifikke oplysninger om opsætning af CSV-filen, før certificeringsdata·importeres i Oracle CRM On Demand. Disse oplysninger supplerer·retningslinjerne·i emnet Retningslinjer for felttype til import af data (på side [595\)](#page-594-0). Du skal gennemgå følgende importoplysninger, før du udfører en import.

**BEMÆRK:** Kolonnen Standardfelt i denne tabel indeholder kun det første (standard) navn til hvert felt. Den indeholder ikke nogen navne, som er ændret for dit firma i Oracle CRM On Demand. Hvis du derfor ikke ser et bestemt felt, når du forsøger at importere data, skal du kontrollere hos administratoren for at få oplyst det nye navn til feltet.

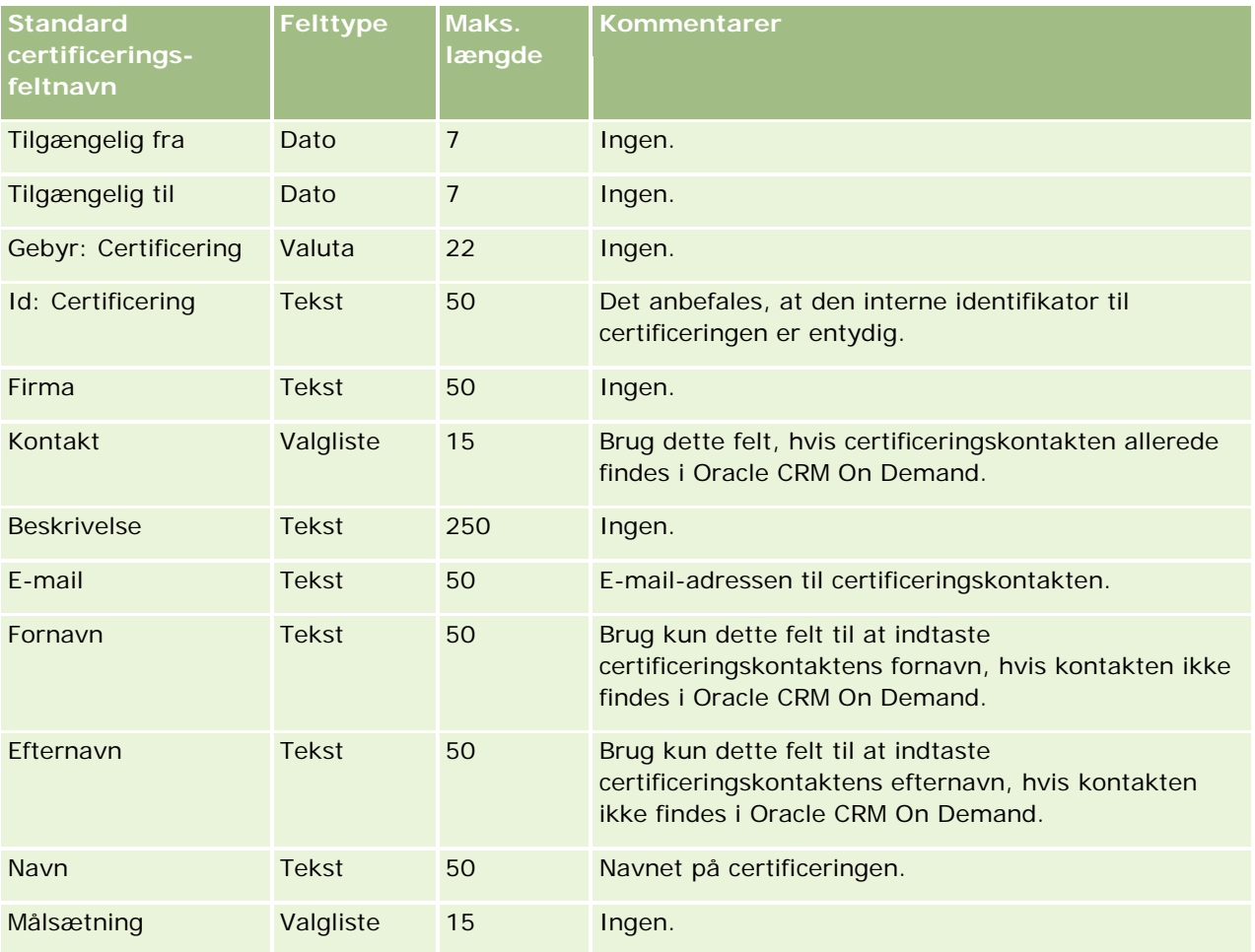

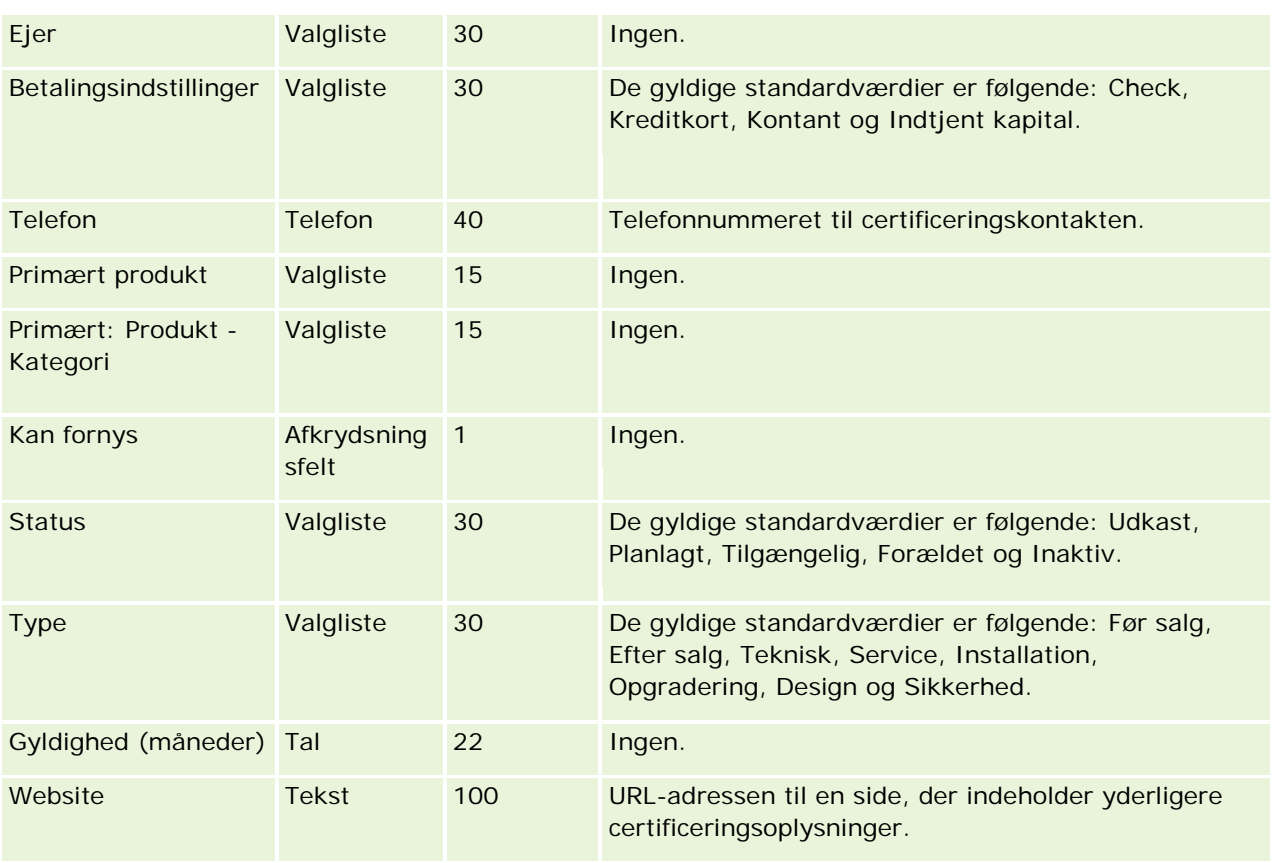

## **Relaterede emner**

Se følgende emner for relaterede oplysninger:

- Retningslinjer for felttype til import af data (på side [595\)](#page-594-0)
- Import af data (på side [771\)](#page-770-0)
- Felter til certificering

## **Felter til certificeringsanmodning: Klargøring til import**

Følgende tabel indeholder specifikke oplysninger om opsætning af CSV-filen, før data om certificeringsanmodning·importeres i Oracle CRM On Demand. Disse oplysninger supplerer·retningslinjerne·i emnet Retningslinjer for felttype til import af data (på side [595\)](#page-594-0). Du skal gennemgå følgende importoplysninger, før du udfører en import.

**BEMÆRK:** Kolonnen Standardfelt i denne tabel indeholder kun det første (standard) navn til hvert felt. Den indeholder ikke nogen navne, som er ændret for dit firma i Oracle CRM On Demand. Hvis du derfor ikke ser et bestemt felt, når du forsøger at importere data, skal du kontrollere hos administratoren for at få oplyst det nye navn til feltet.

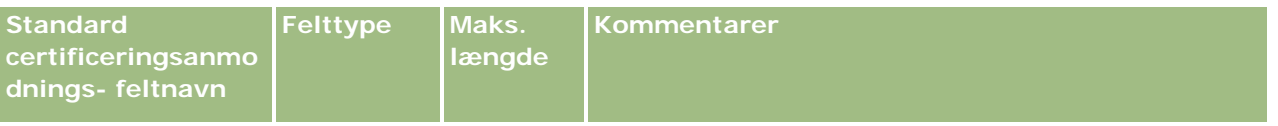

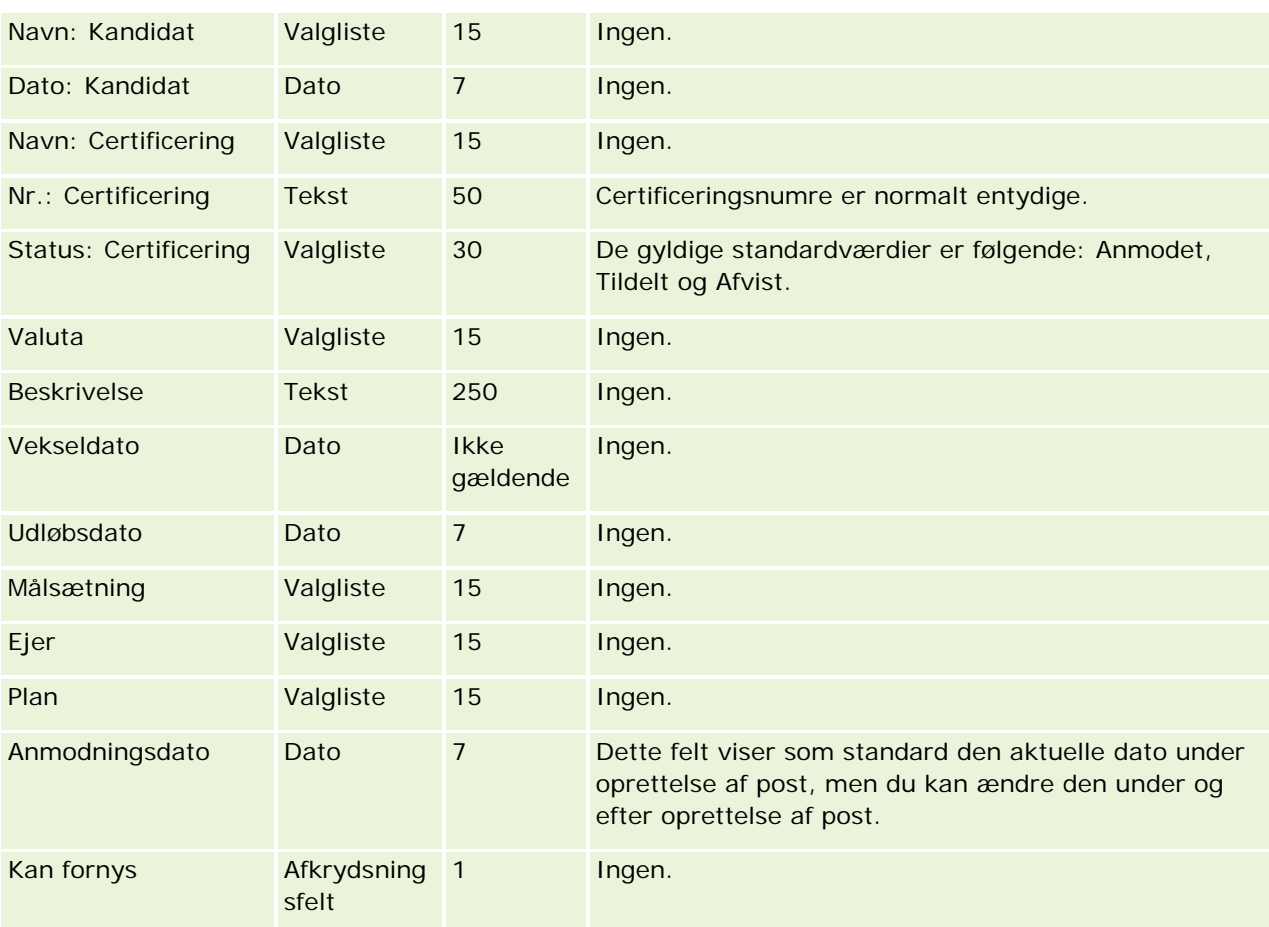

# **Relaterede emner**

Se følgende emner for relaterede oplysninger:

- Retningslinjer for felttype til import af data (på side [595\)](#page-594-0)
- Import af data (på side [771\)](#page-770-0)
- $\blacksquare$  Felter til certificering

## **Felter til krav: Klargøring til import**

Følgende tabel indeholder specifikke oplysninger om opsætning af CSV-filen, før kravdata·importeres i Oracle CRM On Demand. Disse oplysninger supplerer·retningslinjerne·i emnet Retningslinjer for felttype til import af data (på side [595\)](#page-594-0). Du skal gennemgå følgende importoplysninger, før du udfører en import.

**BEMÆRK:** Kolonnen Standardfelt i denne tabel indeholder kun det første (standard) navn til hvert felt. Den indeholder ikke nogen navne, som er ændret for dit firma i Oracle CRM On Demand. Hvis du derfor ikke ser et bestemt felt, når du forsøger at importere data, skal du kontrollere hos administratoren for at få oplyst det nye navn til feltet. Dette emne er specifikt for Oracle CRM On Demand Financial Services Edition.

Oplysningerne i følgende tabel er kun gyldige til kravdata.

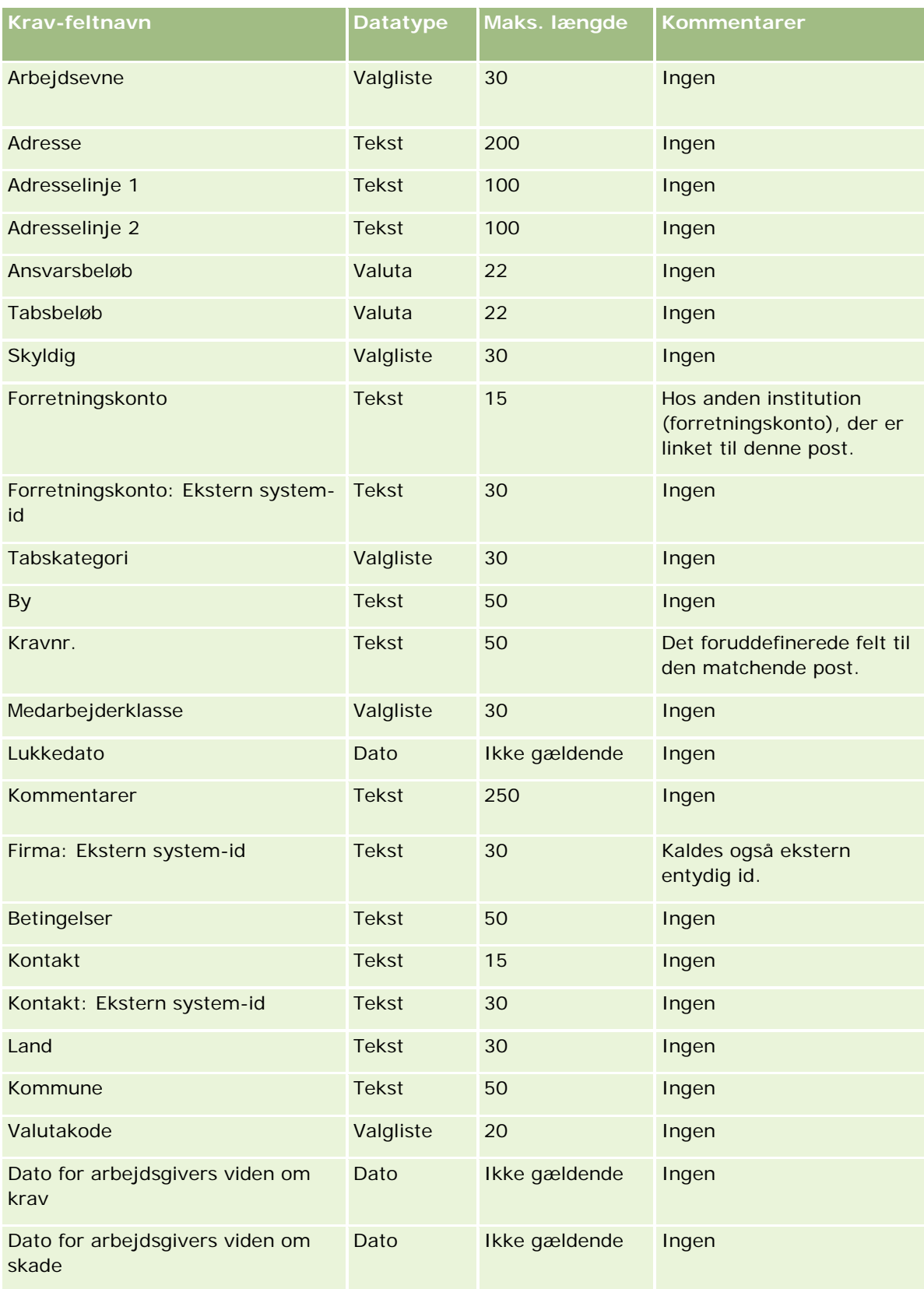

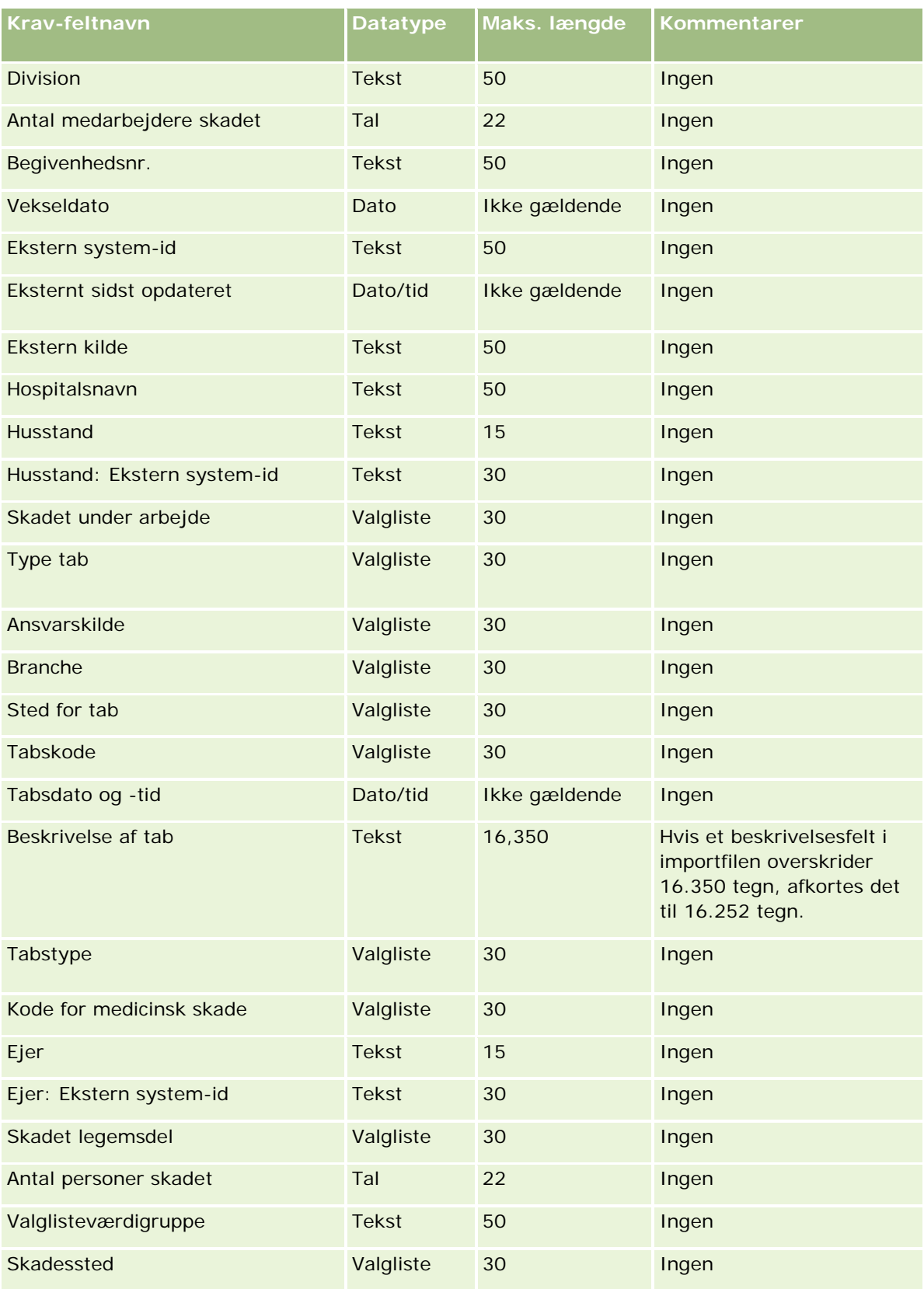

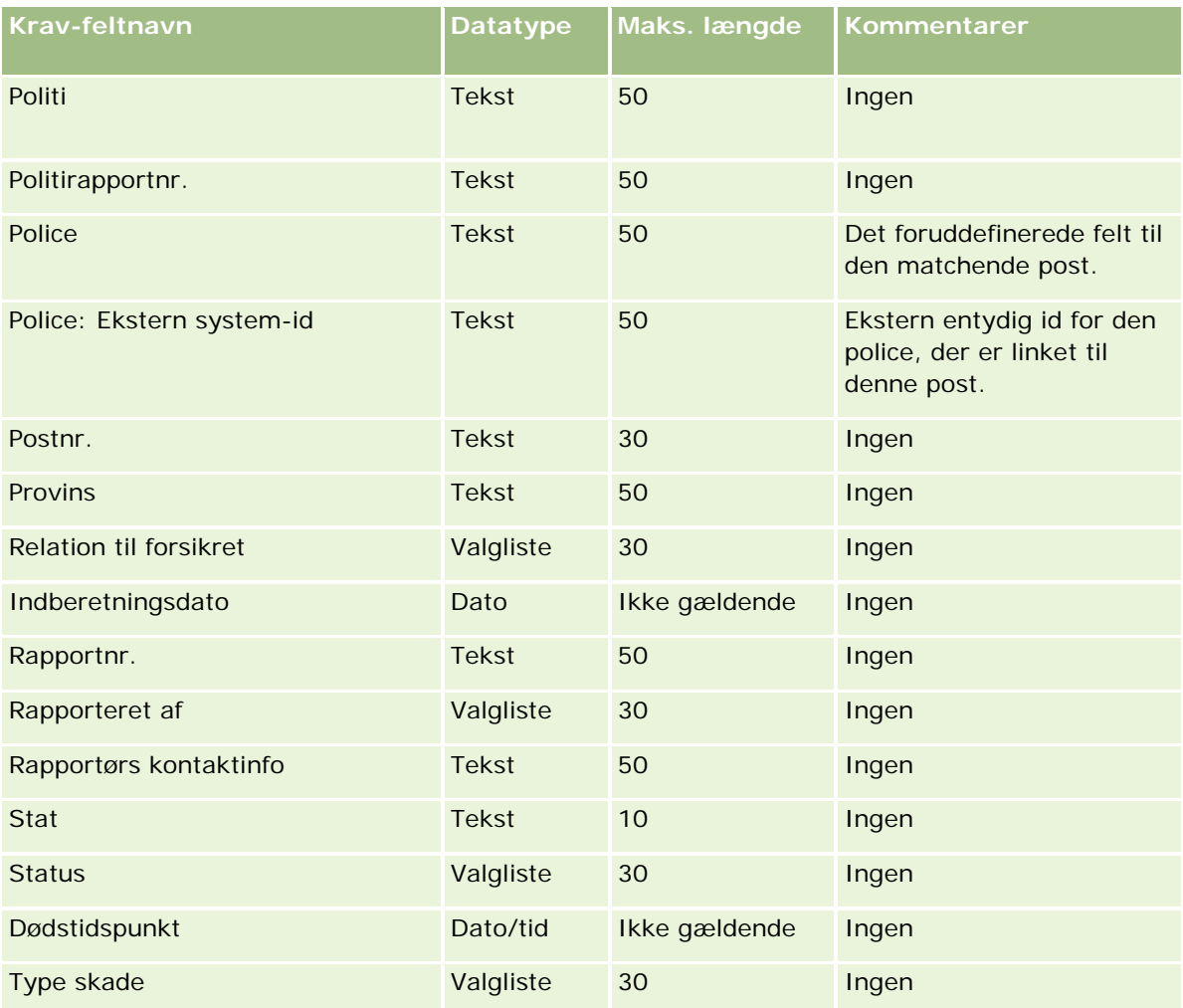

#### **Relaterede emner**

Se følgende emner for relaterede oplysninger:

- Retningslinjer for felttype til import af data (på side [595\)](#page-594-0)
- Import af data (på side [771\)](#page-770-0)

### **Felter til kontaktadresse: Klargøring til import**

Følgende tabel indeholder specifikke oplysninger om opsætning af CSV-filen, før kontaktadresser importeres i Oracle CRM On Demand.

Disse oplysninger supplerer·retningslinjerne·i emnet Retningslinjer for felttype til import af data (på side [595\)](#page-594-0). Du skal gennemgå følgende importoplysninger, før du udfører en import.

**BEMÆRK:** Kolonnen Standardfelt i denne tabel indeholder kun det første (standard) navn til hvert felt. Den indeholder ikke nogen navne, som er ændret for dit firma i Oracle CRM On Demand. Hvis du derfor ikke ser et bestemt felt, når du forsøger at importere data, skal du kontrollere hos administratoren for at få oplyst det

nye navn til feltet. Du kan kun importere kontaktadressefelter i Oracle CRM On Demand, hvis fælles adresser er konfigureret til firmaet. Se Håndtering af adresser for at få flere oplysninger om fælles adresser.

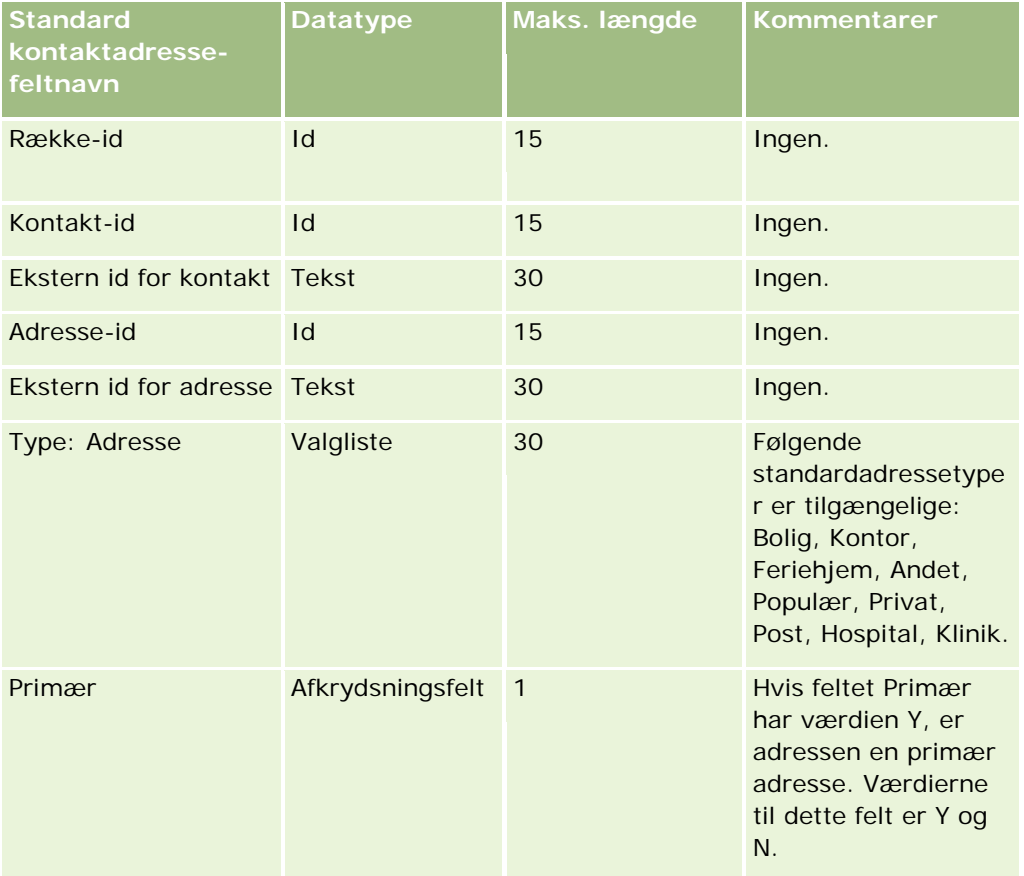

# **Felter til kontaktbog: Klargøring til import**

Følgende tabel indeholder specifikke oplysninger om opsætning af CSV-filen, før kontaktbøger·importeres i Oracle CRM On Demand.

**BEMÆRK:** Din brugerrolle skal omfatte privilegiet Håndter fremtidige bøger, for at du kan importere kontobog- eller kontaktbogposter.

Disse oplysninger supplerer·retningslinjerne·i emnet Retningslinjer for felttype til import af data (på side [595\)](#page-594-0). Du skal gennemgå følgende importoplysninger, før du udfører en import.

**BEMÆRK:** Kolonnen Standardfelt i denne tabel indeholder kun det første (standard) navn til hvert felt. Den indeholder ikke nogen navne, som er ændret for dit firma i Oracle CRM On Demand. Hvis du derfor ikke ser et bestemt felt, når du forsøger at importere data, skal du kontrollere hos administratoren for at få oplyst det nye navn til feltet. Se Om tidsbaserede bogtildelinger (på side [361\)](#page-360-0) for at få flere oplysninger om tidsbaserede bogtildelinger

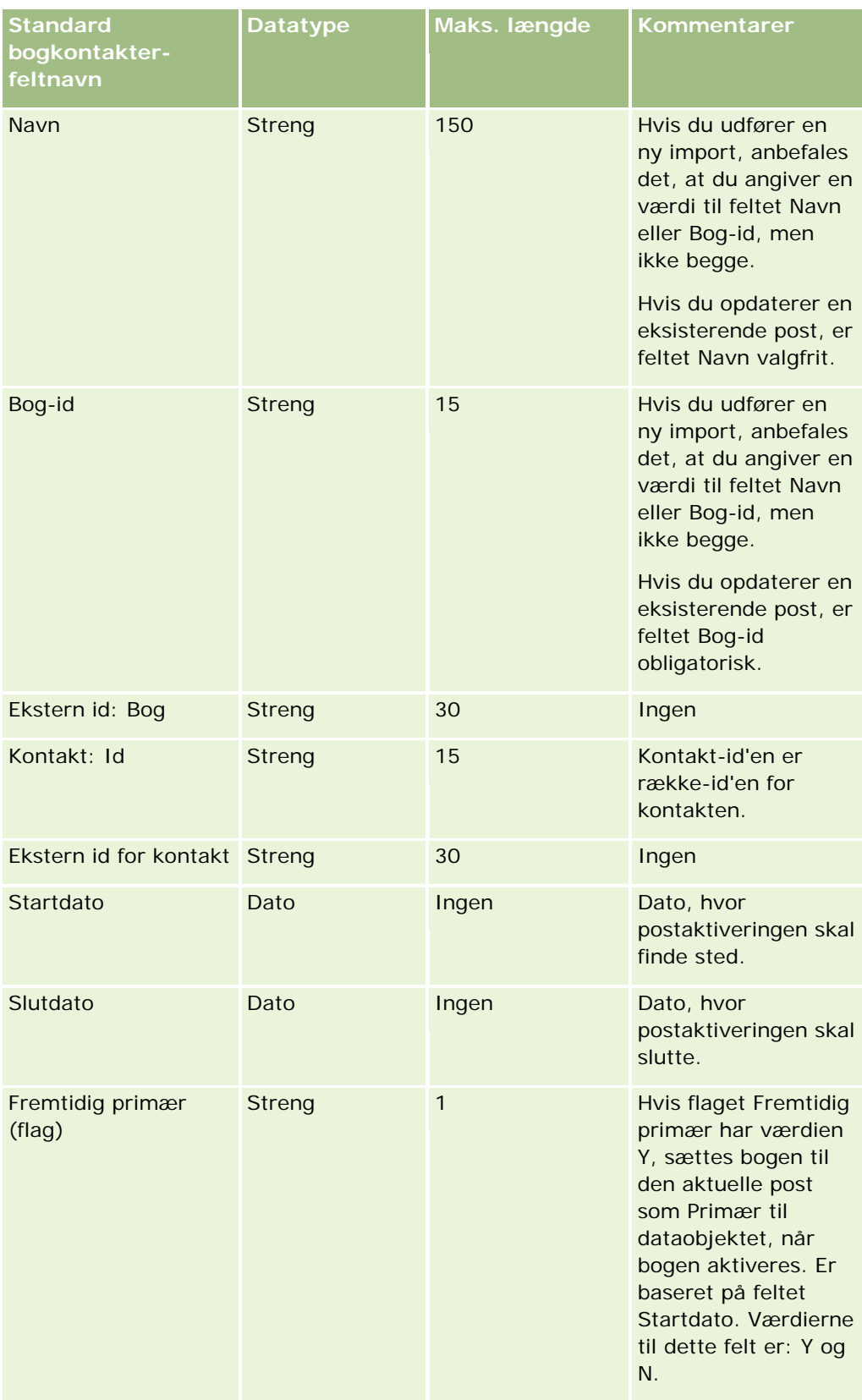

## **Felter til kontakt: Klargøring til import**

Hvis du har separate filter til import af konti og kontakter, skal du importere konti først og dernæst kontakter. Sørg for, at filen til import af kontakter indeholder gyldige kontonavne fra filen til import af konti.

Hvis du kun har én fil til import af kontakter, oprettes kontoposter på basis af data for kontonavn, der findes i feltet Navn: Konto i filen til import af kontakter. Hvis kontaktposten indeholder data om alternativ adresse, opretter Oracle CRM On Demand en ny konto og udfylder forsendelsesadressen med den alternative adresse. Faktureringsadressen forbliver tom.

Hvis flere kontakter er knyttet til samme konto, sættes kontoens adressefelter til de alternative adresseværdier, der er knyttet til den første kontakt, der importeres for den konto. Hvis den første kontakt, der importeres, ikke indeholder data om alternativ adresse, men efterfølgende konti *gør*, er kontoens adressefelter tomme, da kun den først importerede kontakt kommer i betragtning, når værdierne til kontoens adressefelter angives. Hvis du kun importerer fra en fil til import af kontakter, skal du derfor før import sortere dataene efter kontonavn og dernæst sørge for, at den første kontakt til hvert forskellige kontonavn indeholder den adresse, som du vil bruge til kontoen.

Følgende tabel indeholder specifikke oplysninger om opsætning af CSV-filen, før kontakter·importeres i Oracle CRM On Demand. Disse oplysninger supplerer·retningslinjerne·i emnet Retningslinjer for felttype til import af data (på side [595\)](#page-594-0). Du skal gennemgå følgende importoplysninger, før du udfører en import.

**BEMÆRK:** Kolonnen Standardfelt i denne tabel indeholder kun det første (standard) navn til hvert felt. Den indeholder ikke nogen navne, som er ændret for dit firma i Oracle CRM On Demand. Hvis du derfor ikke ser et bestemt felt, når du forsøger at importere data, skal du kontrollere hos administratoren for at få oplyst det nye navn til feltet.

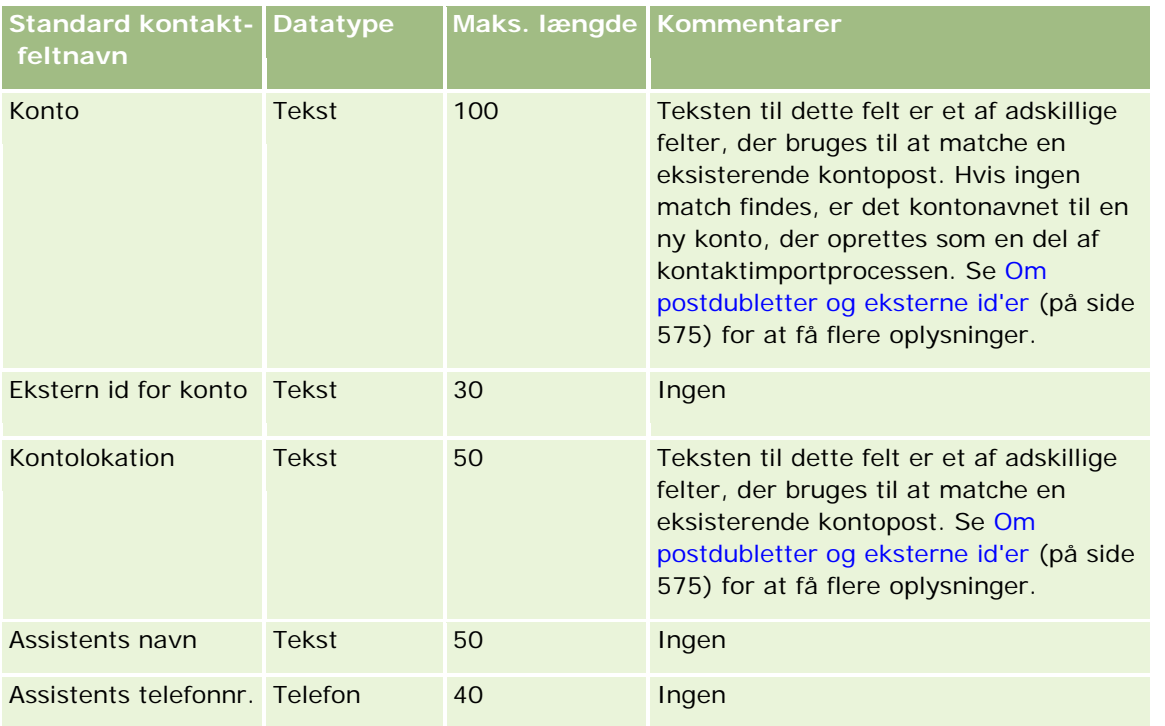

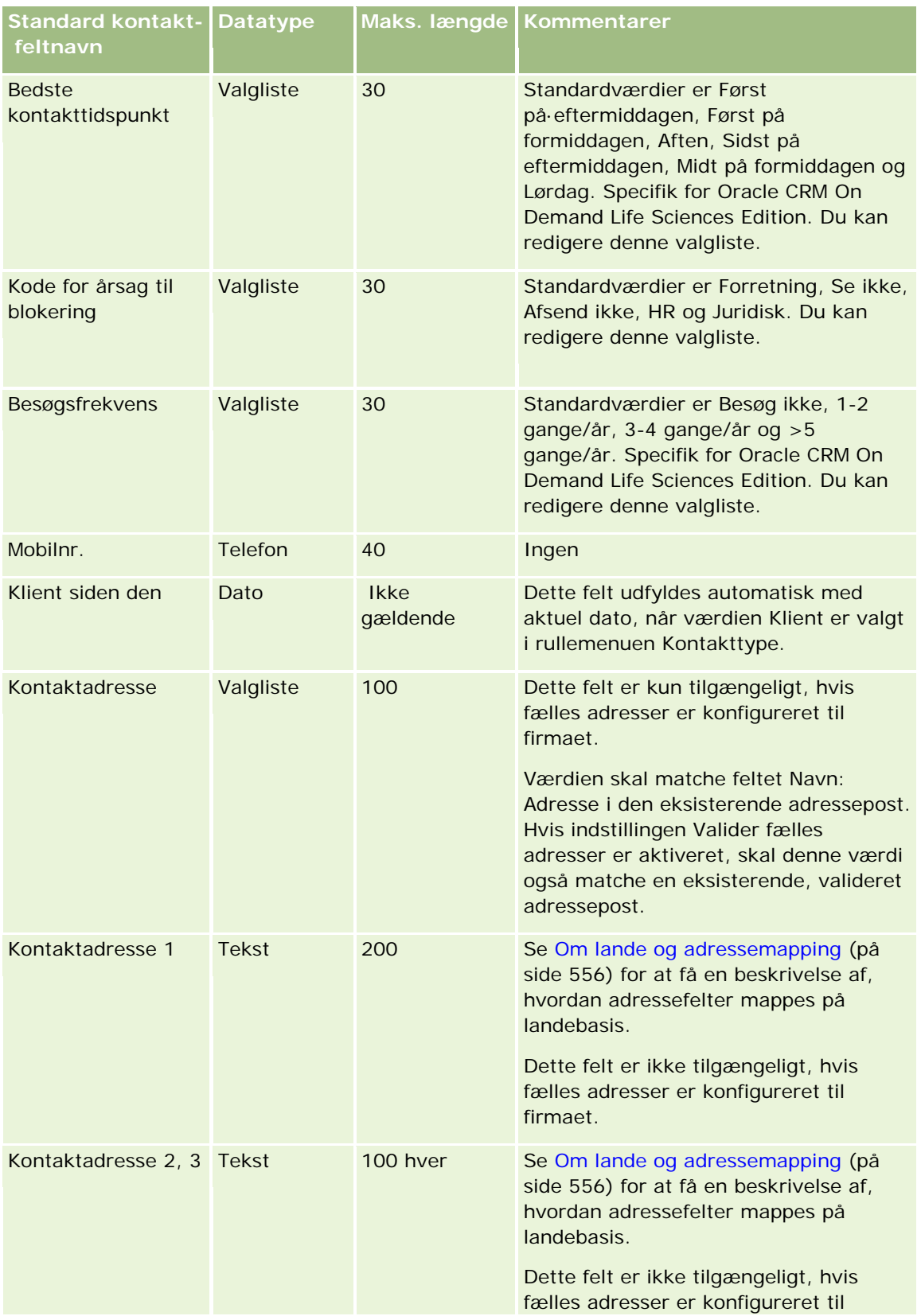

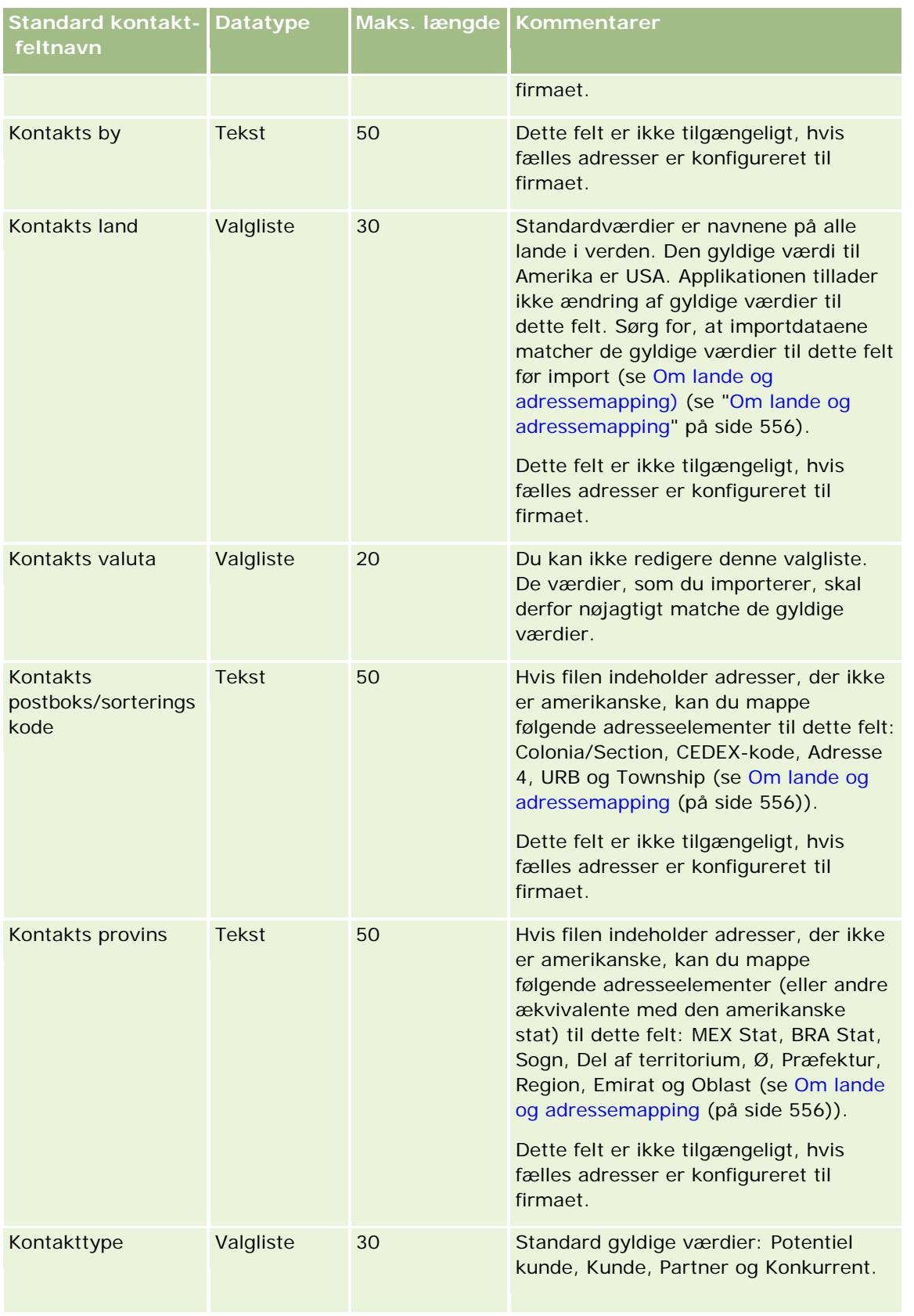

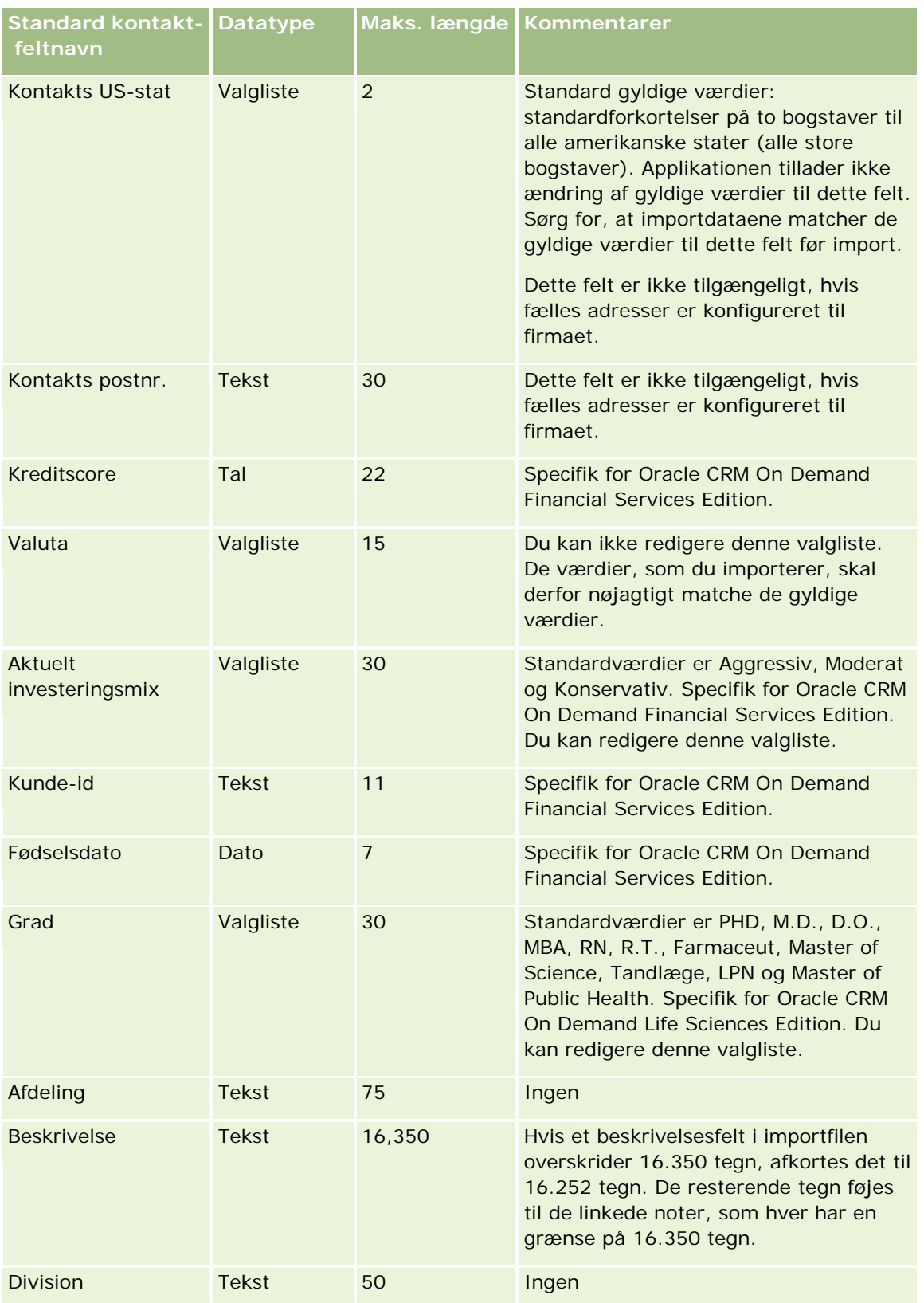
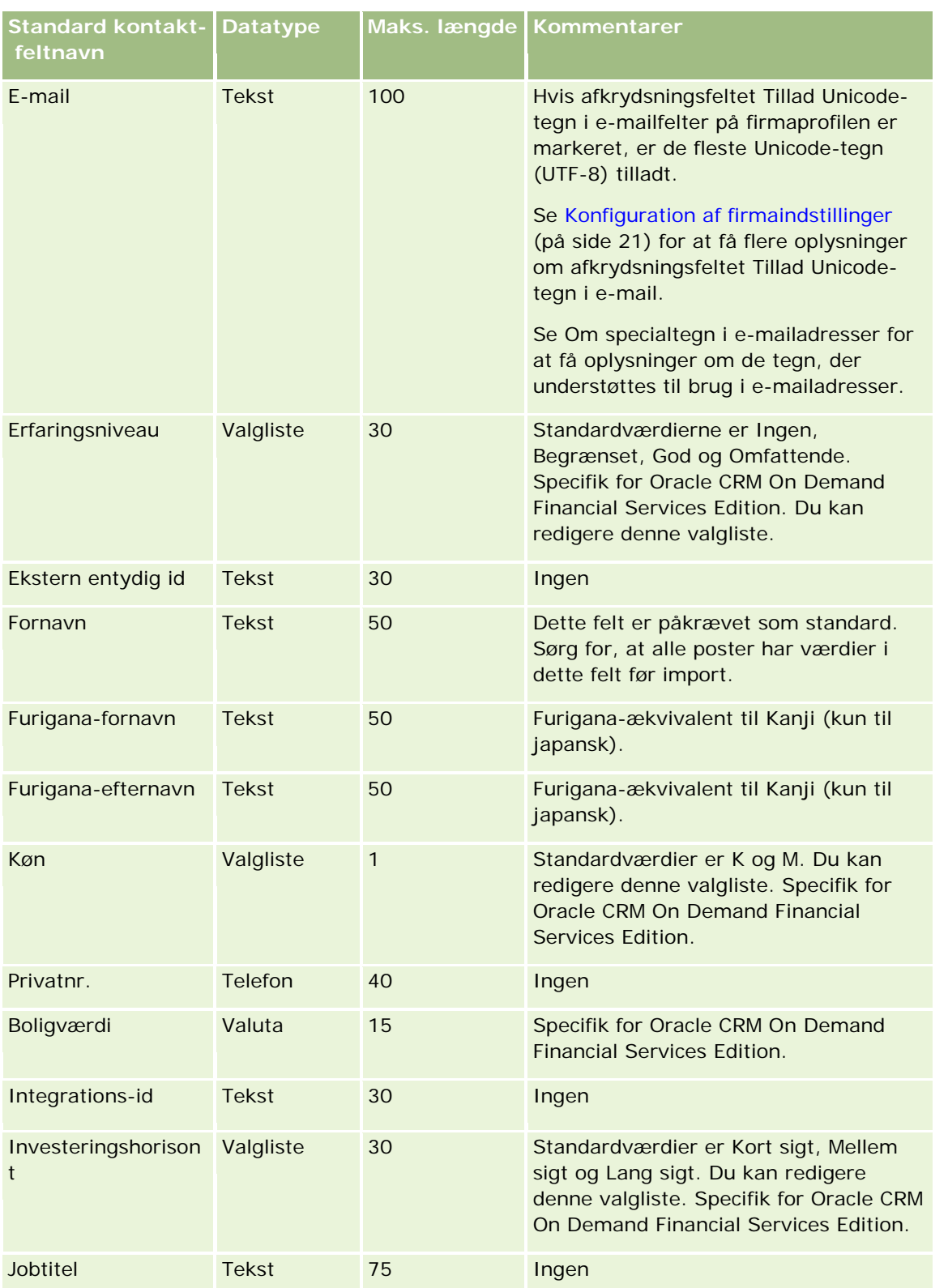

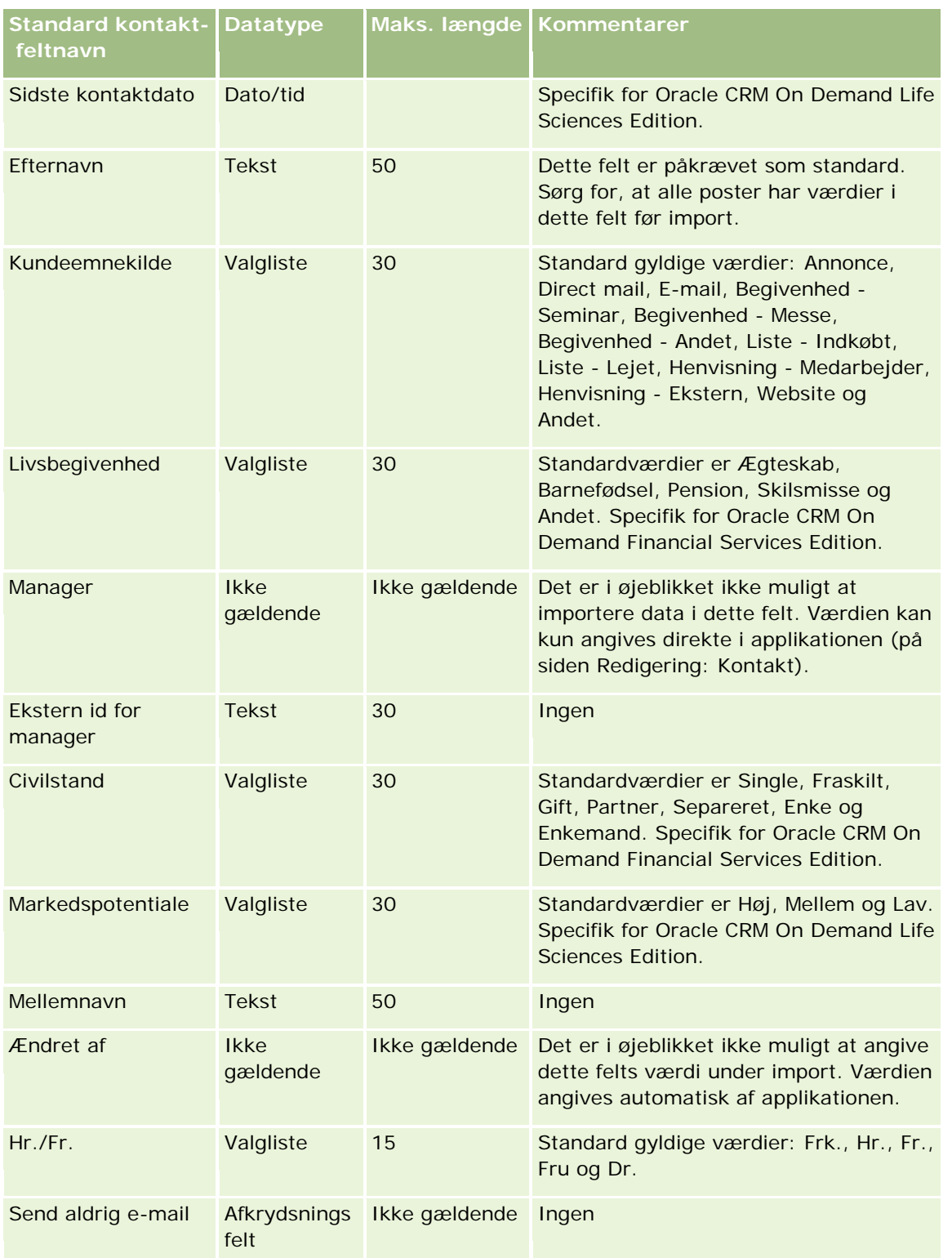

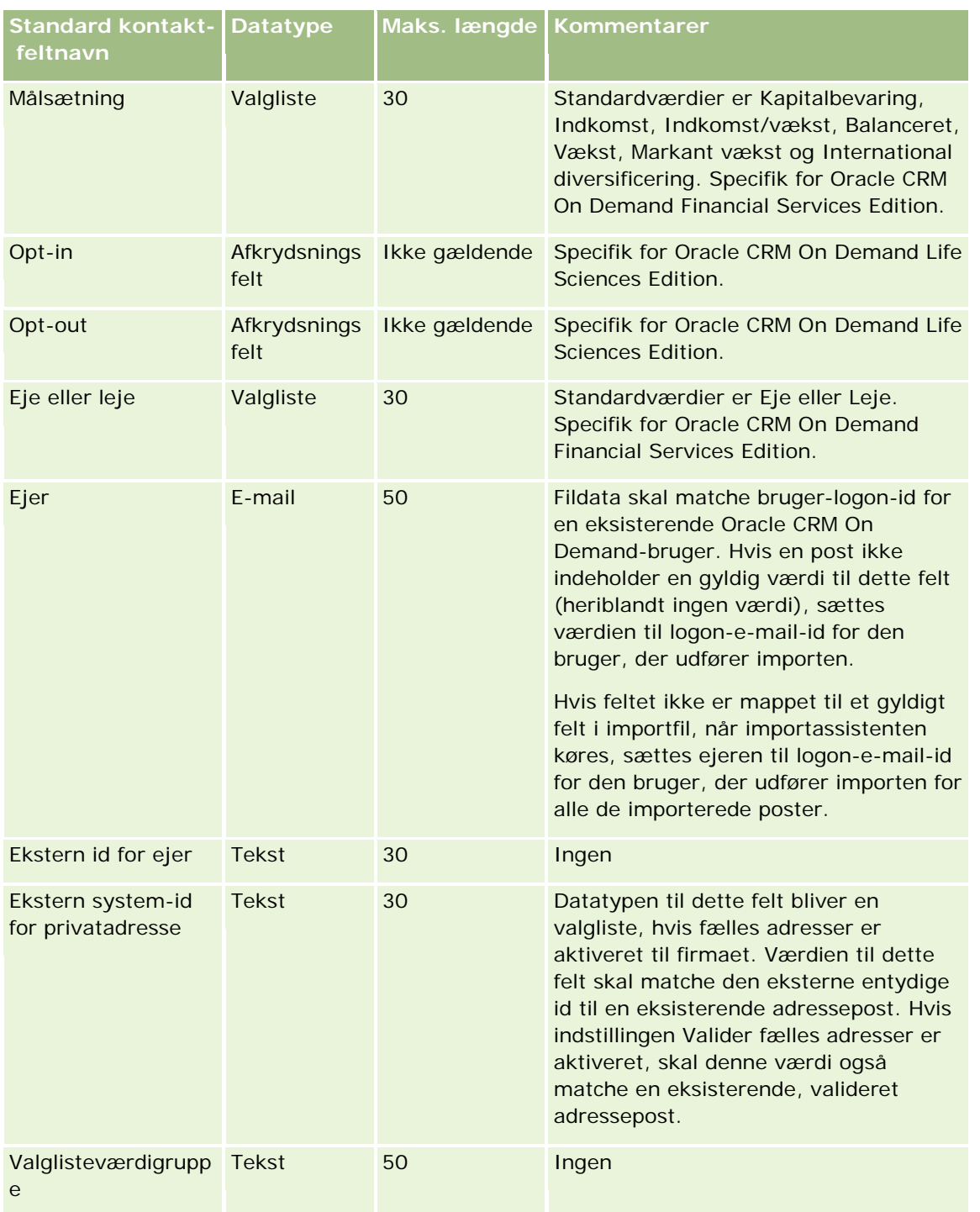

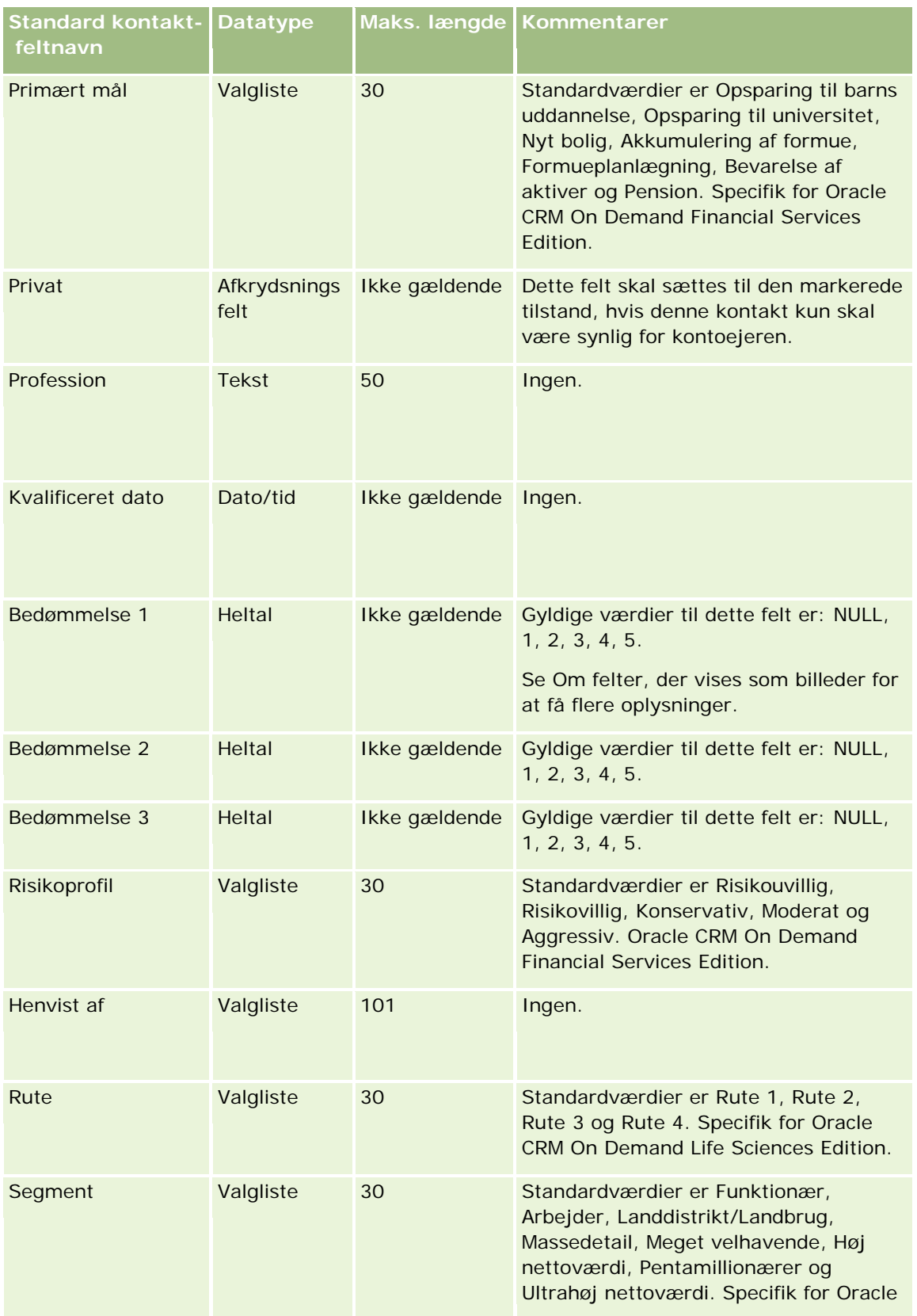

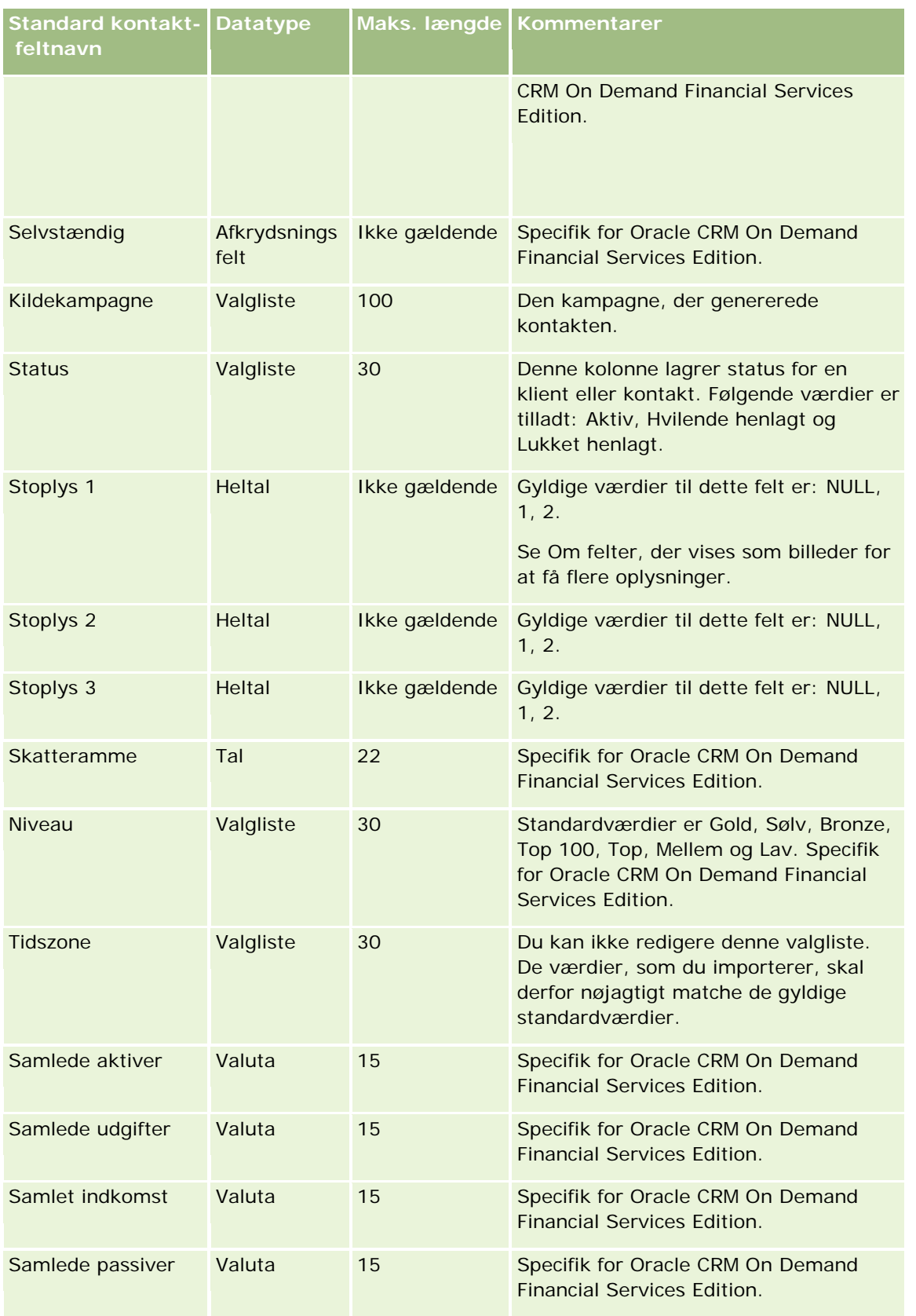

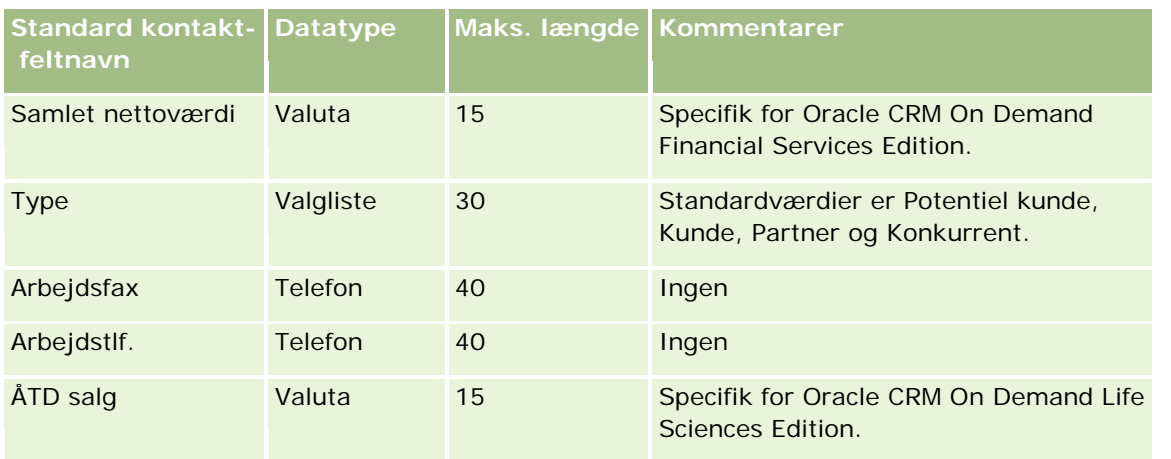

#### **Relaterede emner**

Se følgende emner for relaterede oplysninger:

- Felter til kontakt
- Retningslinjer for felttype til import af data (på side [595\)](#page-594-0)
- Import af data (på side [771\)](#page-770-0)

### **Felter til licens for kontakts stat: Klargøring til import**

Følgende tabel indeholder specifikke oplysninger om opsætning af CSV-filen, før licenser for kontakts stat importeres i Oracle CRM On Demand. Disse oplysninger supplerer·retningslinjerne·i emnet Retningslinjer for felttype til import af data (på side [595\)](#page-594-0). Du skal gennemgå følgende importoplysninger, før du udfører en import.

**BEMÆRK:** Kolonnen Standardfelt i denne tabel indeholder kun det første (standard) navn til hvert felt. Den indeholder ikke nogen navne, som er ændret for dit firma i Oracle CRM On Demand. Hvis du derfor ikke ser et bestemt felt, når du forsøger at importere data, skal du kontrollere hos administratoren for at få oplyst det nye navn til feltet.

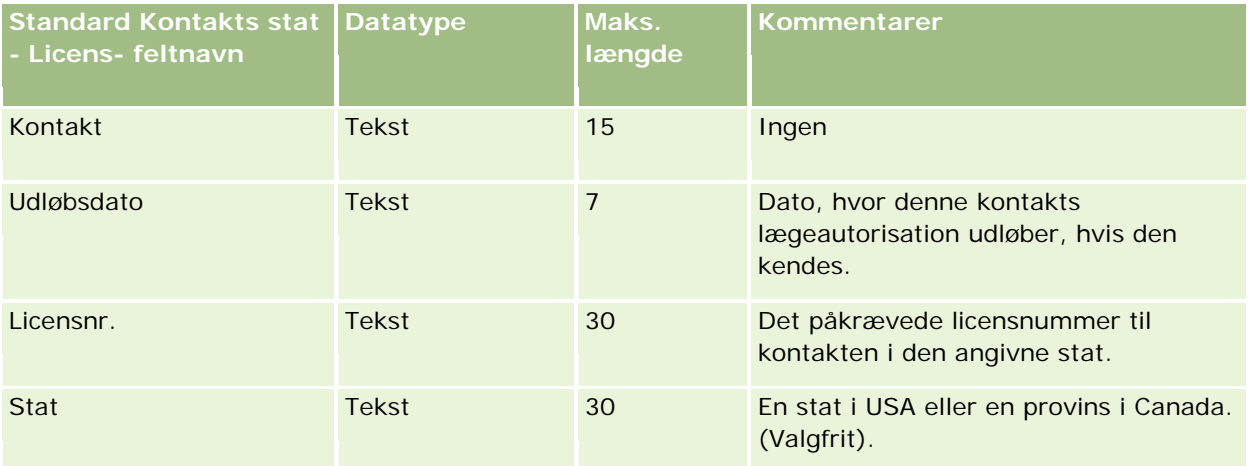

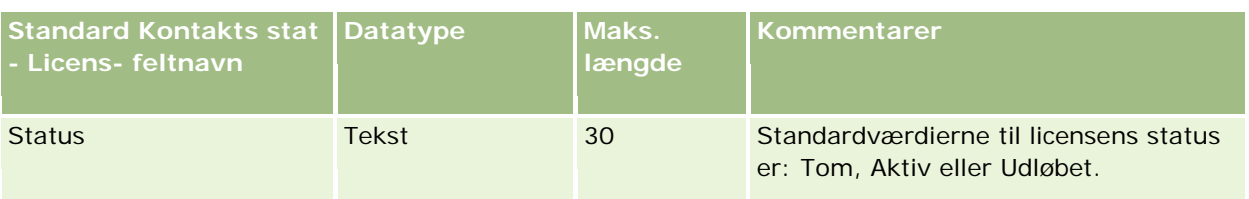

#### **Relaterede emner**

Se følgende emner for relaterede oplysninger:

- Retningslinjer for felttype til import af data (på side [595\)](#page-594-0)
- Import af data (på side [771\)](#page-770-0)
- Licenser for kontakts stat

## **Felter til kontaktteam: Klargøring til import**

Følgende tabel indeholder specifikke oplysninger om opsætning af CSV-filen, før kontaktteam·importeres i Oracle CRM On Demand. Disse oplysninger supplerer·retningslinjerne·i emnet Retningslinjer for felttype til import af data (på side [595\)](#page-594-0). Du skal gennemgå følgende importoplysninger, før du udfører en import.

**BEMÆRK:** Kolonnen Standardfelt i denne tabel indeholder kun det første (standard) navn til hvert felt. Den indeholder ikke nogen navne, som er ændret for dit firma i Oracle CRM On Demand. Hvis du derfor ikke ser et bestemt felt, når du forsøger at importere data, skal du kontrollere hos administratoren for at få oplyst det nye navn til feltet.

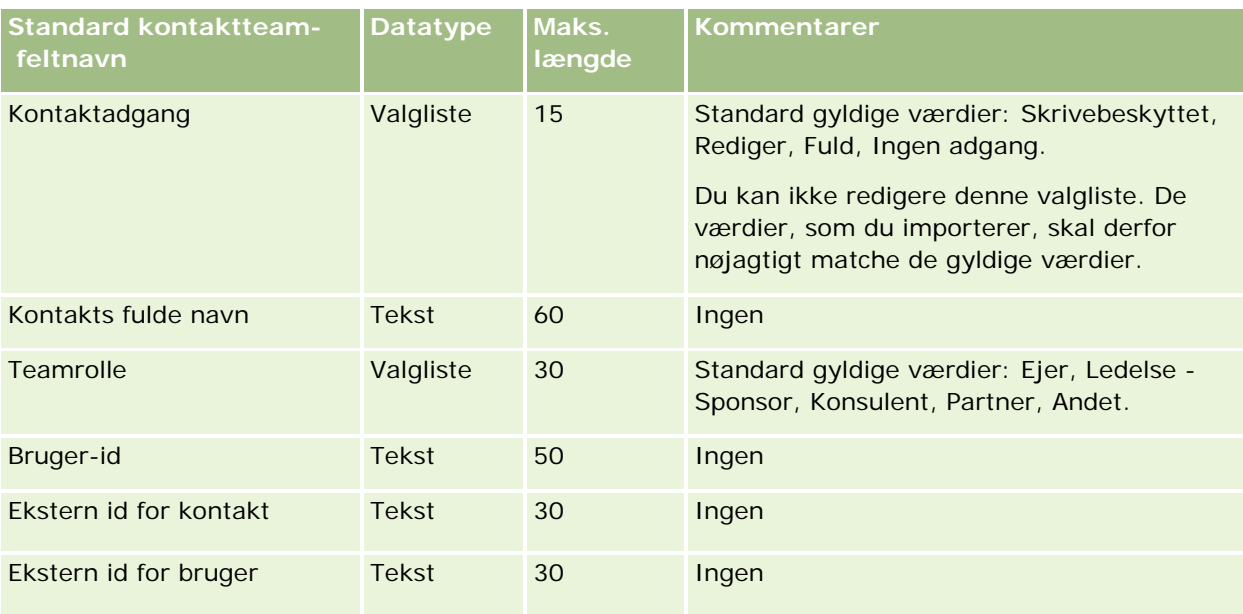

#### **Relaterede emner**

Se følgende emner for relaterede oplysninger:

Deling af poster (team)

- Retningslinjer for felttype til import af data (på side [595\)](#page-594-0)
- Import af data (på side [771\)](#page-770-0)

### **Felter til kursustilmelding: Klargøring til import**

Følgende tabel indeholder specifikke oplysninger om opsætning af CSV-filen, før data om kursustilmelding·importeres i Oracle CRM On Demand. Disse oplysninger supplerer·retningslinjerne·i emnet Retningslinjer for felttype til import af data (på side [595\)](#page-594-0). Du skal gennemgå følgende importoplysninger, før du udfører en import.

**BEMÆRK:** Kolonnen Standardfelt i denne tabel indeholder kun det første (standard) navn til hvert felt. Den indeholder ikke nogen navne, som er ændret for dit firma i Oracle CRM On Demand. Hvis du derfor ikke ser et bestemt felt, når du forsøger at importere data, skal du kontrollere hos administratoren for at få oplyst det nye navn til feltet.

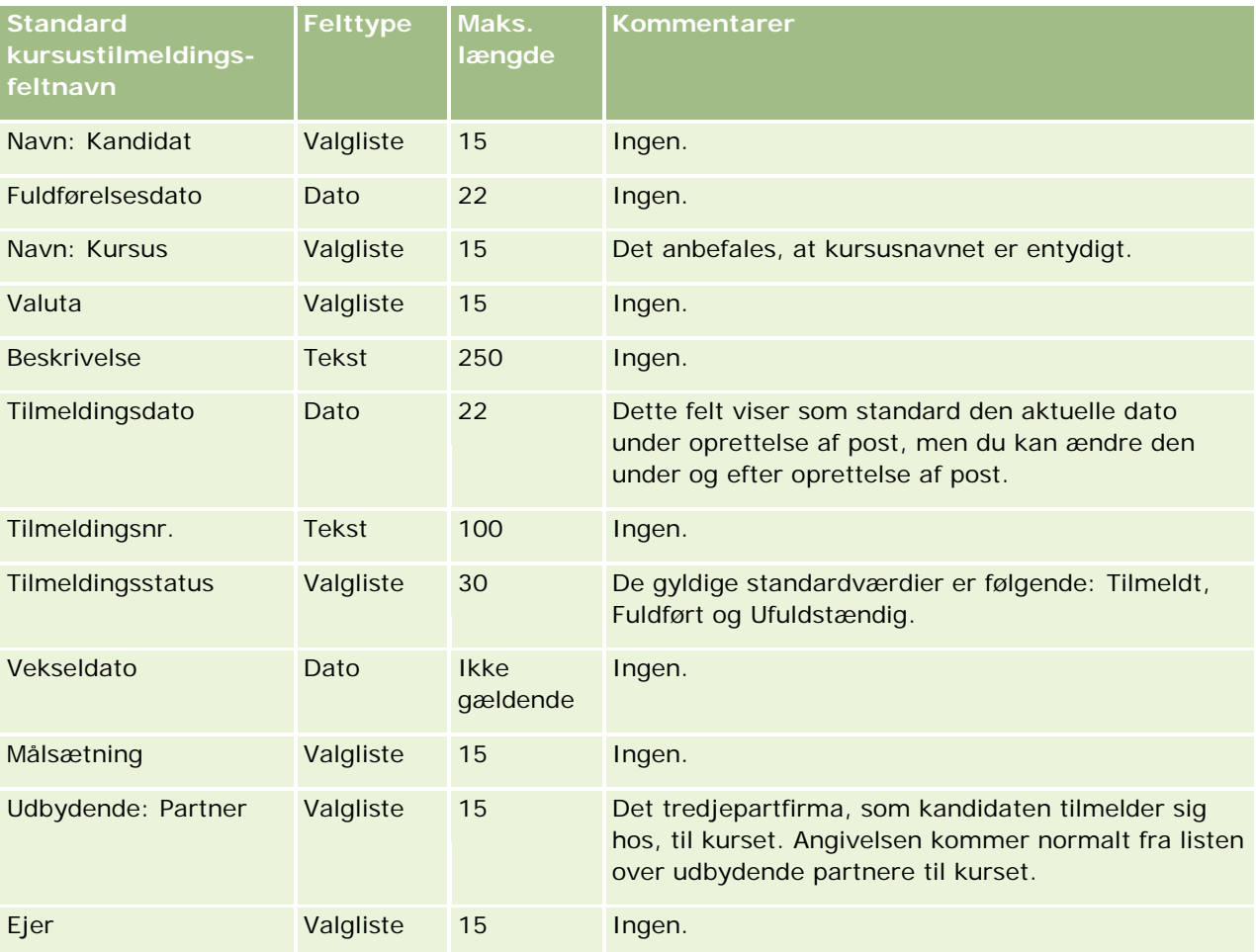

### **Relaterede emner**

Se følgende emner for relaterede oplysninger:

Retningslinjer for felttype til import af data (på side [595\)](#page-594-0)

- Import af data (på side [771\)](#page-770-0)
- Felter til kursus

## **Felter til kursus: Klargøring til import**

Følgende tabel indeholder specifikke oplysninger om opsætning af CSV-filen, før kursusdata·importeres i Oracle CRM On Demand. Disse oplysninger supplerer·retningslinjerne·i emnet Retningslinjer for felttype til import af data (på side [595\)](#page-594-0). Du skal gennemgå følgende importoplysninger, før du udfører en import.

**BEMÆRK:** Kolonnen Standardfelt i denne tabel indeholder kun det første (standard) navn til hvert felt. Den indeholder ikke nogen navne, som er ændret for dit firma i Oracle CRM On Demand. Hvis du derfor ikke ser et bestemt felt, når du forsøger at importere data, skal du kontrollere hos administratoren for at få oplyst det nye navn til feltet.

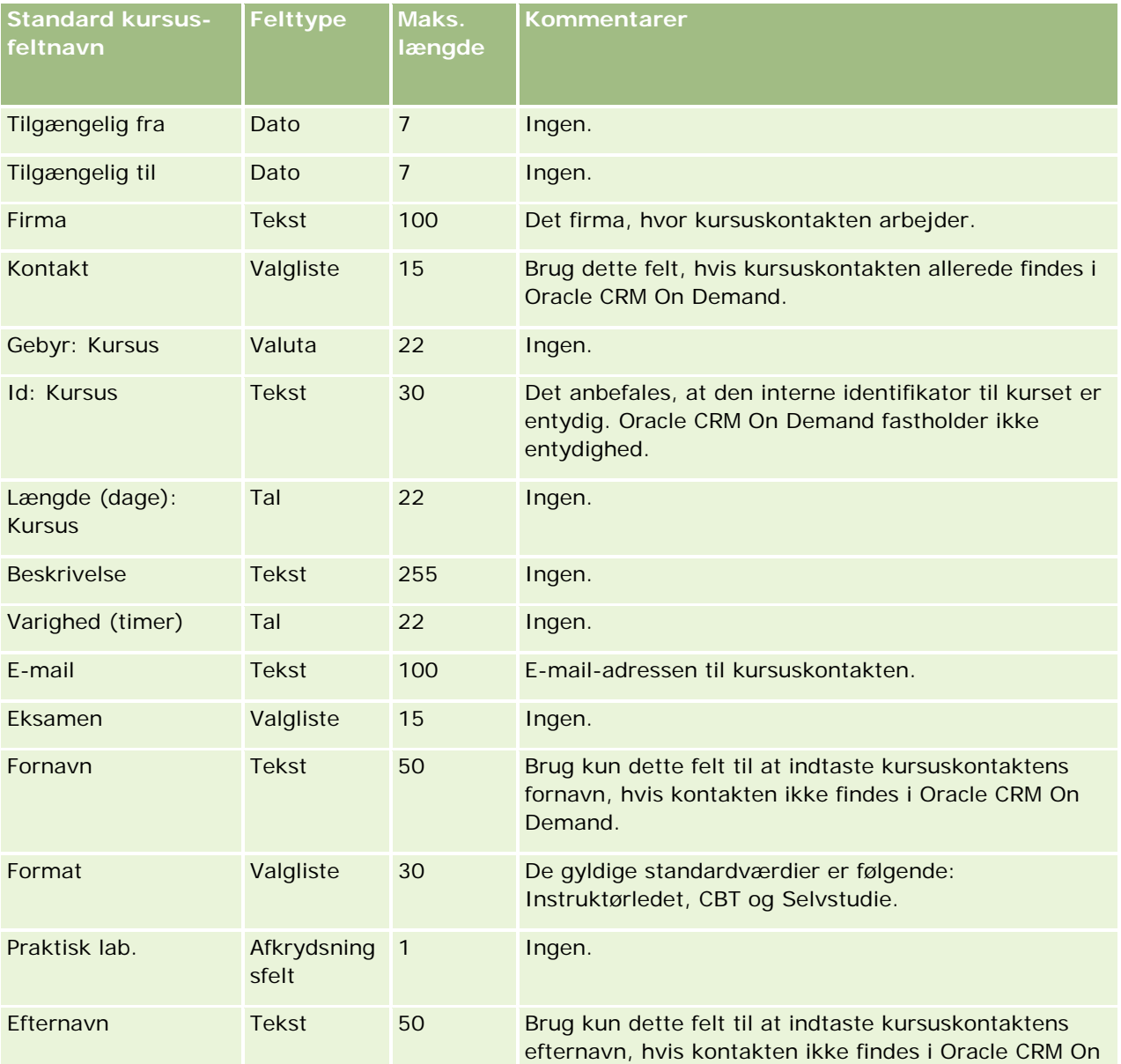

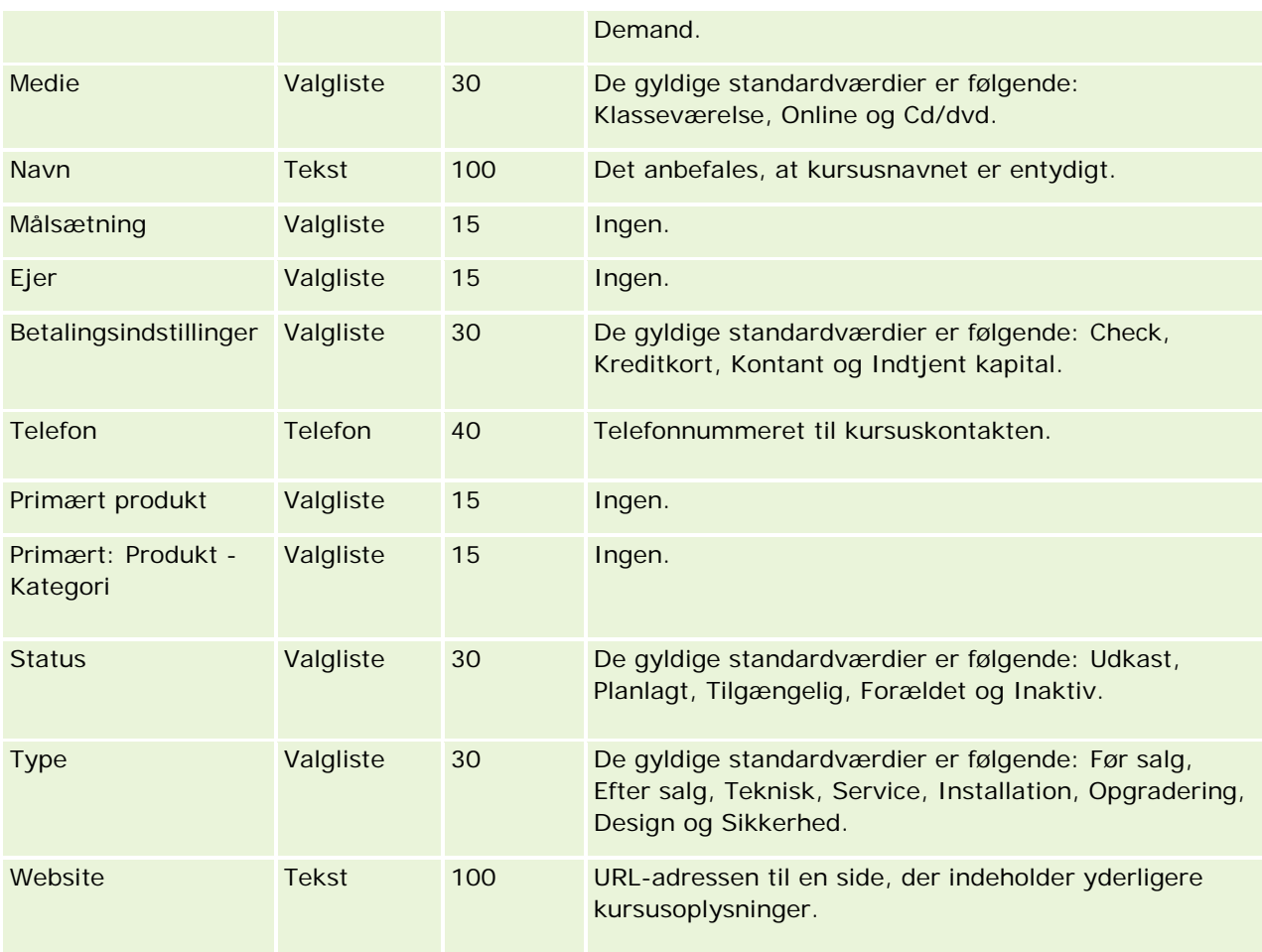

#### **Relaterede emner**

Se følgende emner for relaterede oplysninger:

- Retningslinjer for felttype til import af data (på side [595\)](#page-594-0)
- Import af data (på side [771\)](#page-770-0)
- $\blacksquare$  Felter til kursus

### **Felter til dækning: Klargøring til import**

Følgende tabel indeholder specifikke oplysninger om opsætning af CSV-filen, før data·om dækning importeres i Oracle CRM On Demand. Disse oplysninger supplerer·retningslinjerne·i emnet Retningslinjer for felttype til import af data (på side [595\)](#page-594-0). Du skal gennemgå følgende importoplysninger, før du udfører en import.

**BEMÆRK:** Kolonnen Standardfelt i denne tabel indeholder kun det første (standard) navn til hvert felt. Den indeholder ikke nogen navne, som er ændret for dit firma i Oracle CRM On Demand. Hvis du derfor ikke ser et bestemt felt, når du forsøger at importere data, skal du kontrollere hos administratoren for at få oplyst det nye navn til feltet. Dette emne er specifikt for Oracle CRM On Demand Financial Services Edition.

Oplysningerne i følgende tabel er kun gyldige til data om dækning.

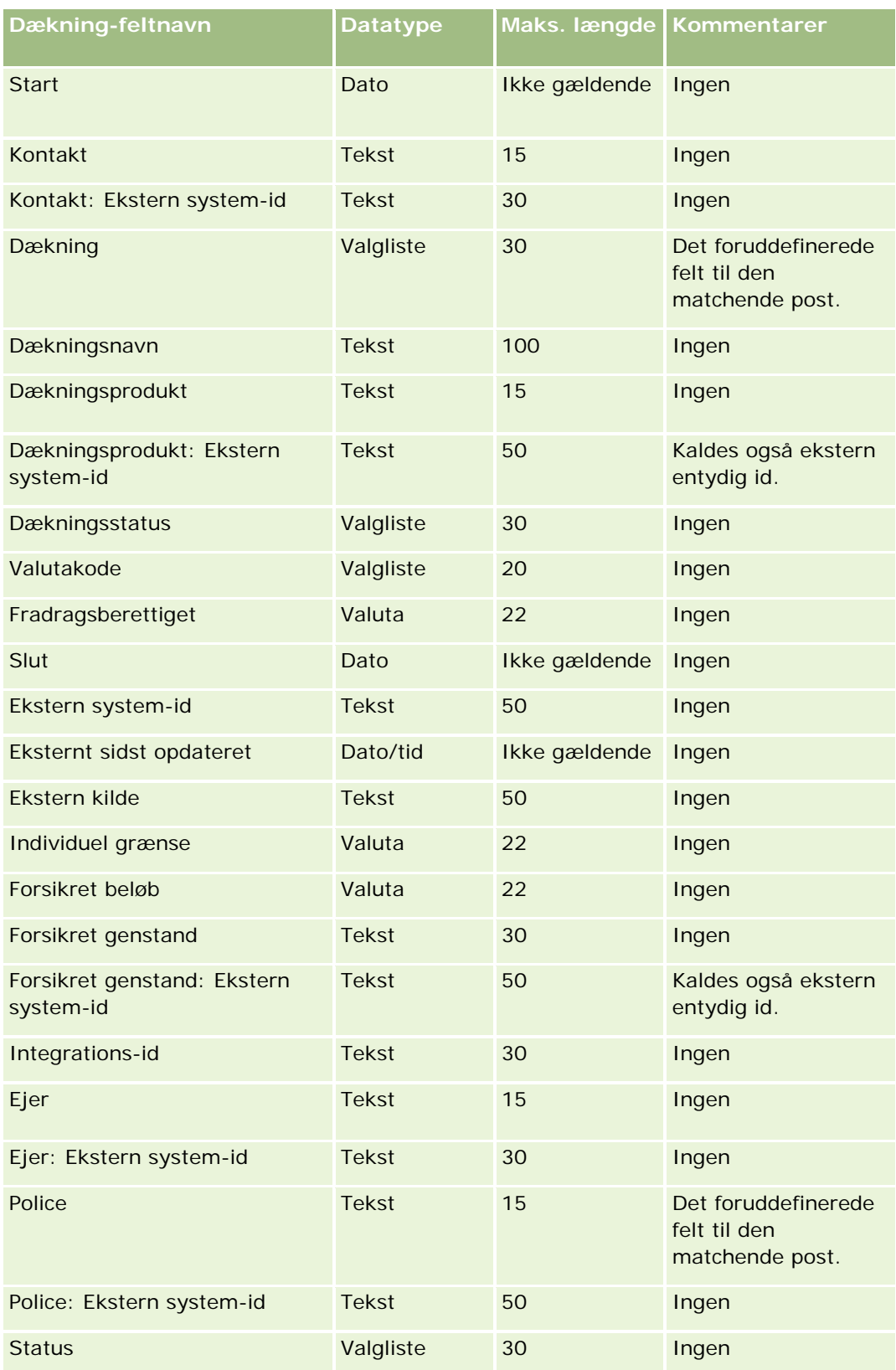

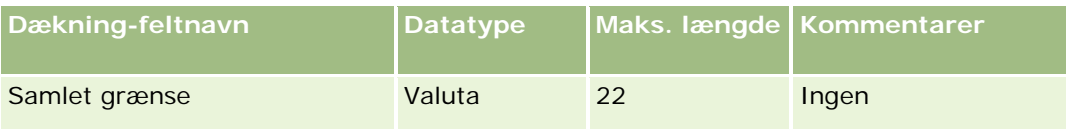

#### **Relaterede emner**

Se følgende emner for relaterede oplysninger:

- Retningslinjer for felttype til import af data (på side [595\)](#page-594-0)
- Import af data (på side [771\)](#page-770-0)

## **Tilpasset objektfelt: Klargøring til import**

Følgende tabeller indeholder specifikke oplysninger om opsætning af CSV-filen, før tilpassede objektfelter importeres til tilpassede objekter·i Oracle CRM On Demand. Disse oplysninger supplerer·retningslinjerne·i emnet Retningslinjer for felttype til import af data (på side [595\)](#page-594-0). Du skal gennemgå følgende importoplysninger, før du udfører en import.

**BEMÆRK:** Kolonnen Standardfelt i denne tabel indeholder kun det første (standard) navn til hvert felt. Den indeholder ikke nogen navne, som er ændret for dit firma i Oracle CRM On Demand. Hvis du derfor ikke ser et bestemt felt, når du forsøger at importere data, skal du kontrollere hos administratoren for at få oplyst det nye navn til feltet.

## **Tilpasset objekt 01, Tilpasset objekt 02 og Tilpasset objekt 03**

Oplysningerne i følgende tabel er kun gyldige til Tilpasset objekt 01, Tilpasset objekt 02 og Tilpasset objekt 03.

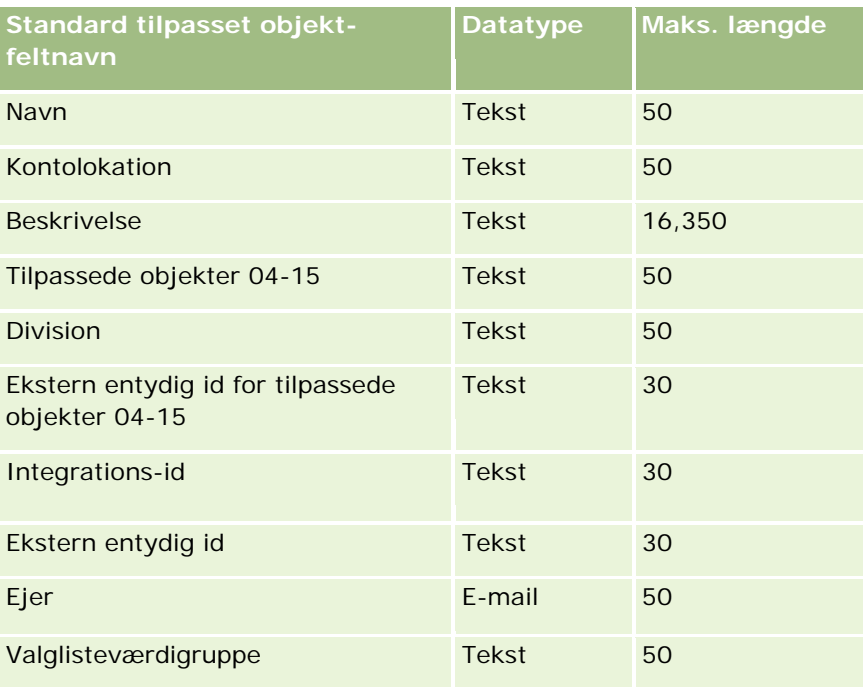

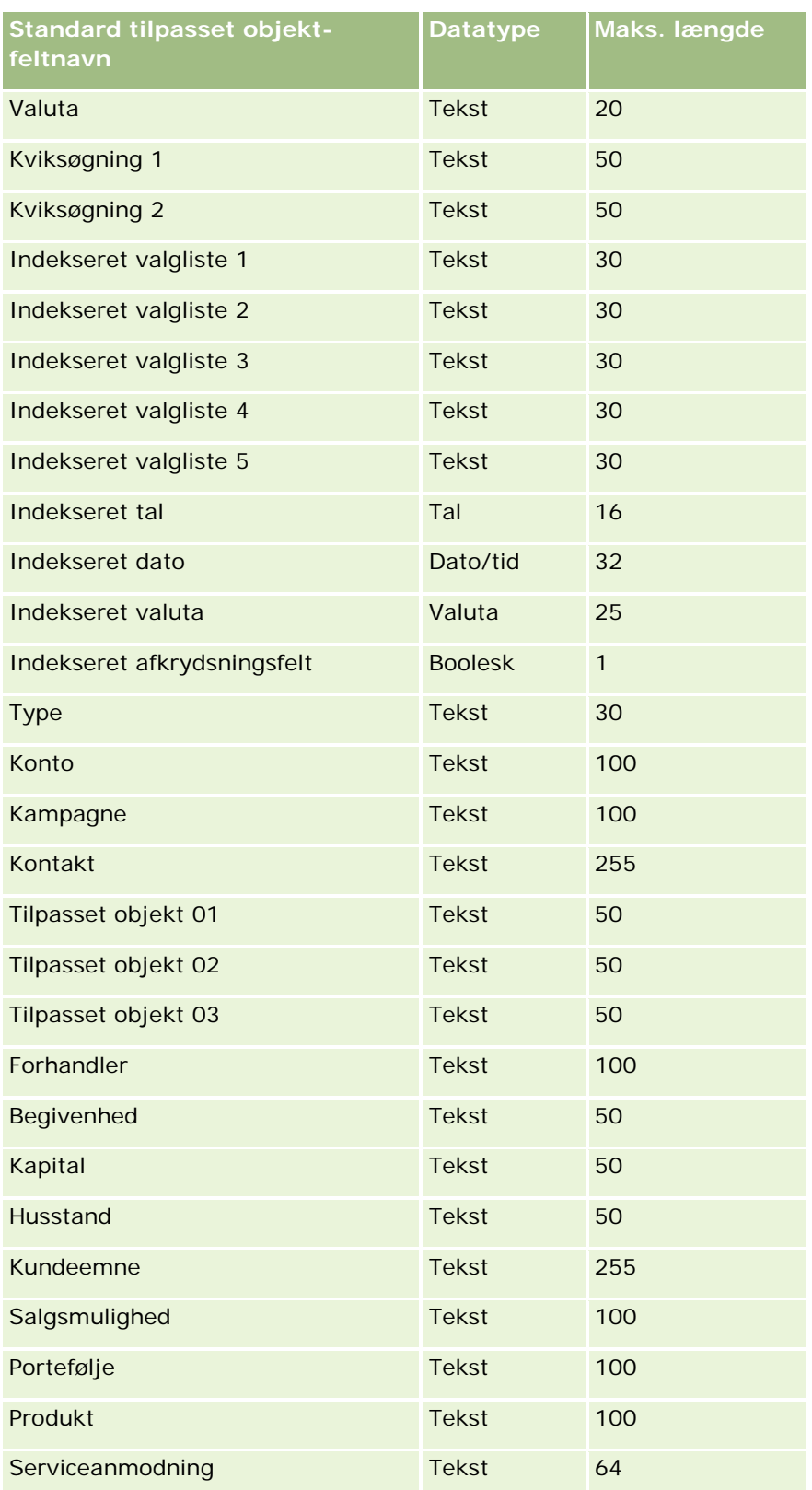

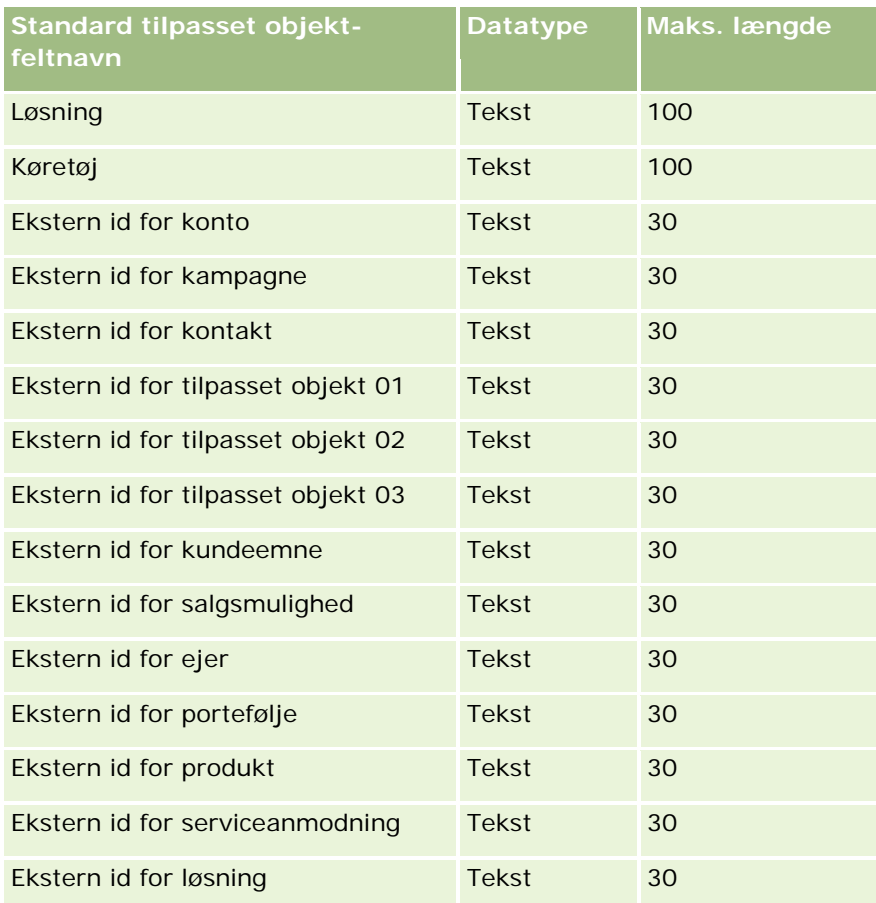

# **Tilpassede objekter 04 og højere**

Oplysningerne i følgende tabel er kun gyldige til tilpasset objekt 04 og højere.

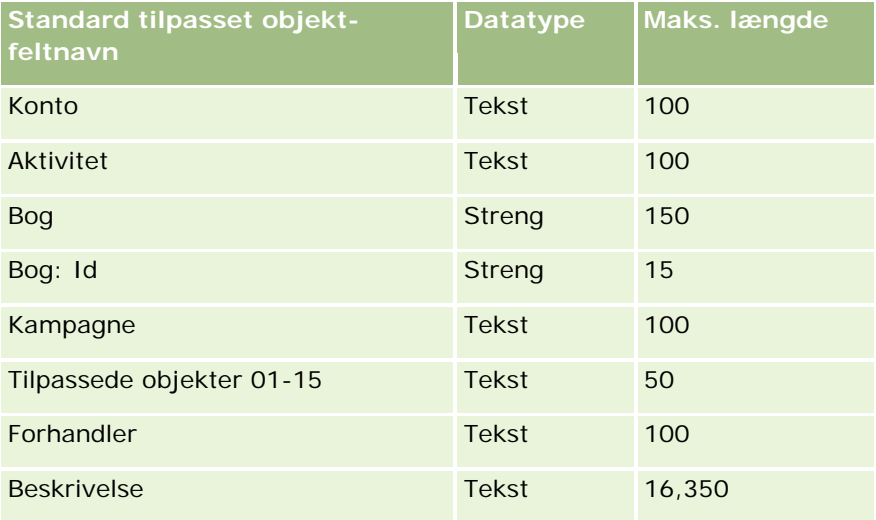

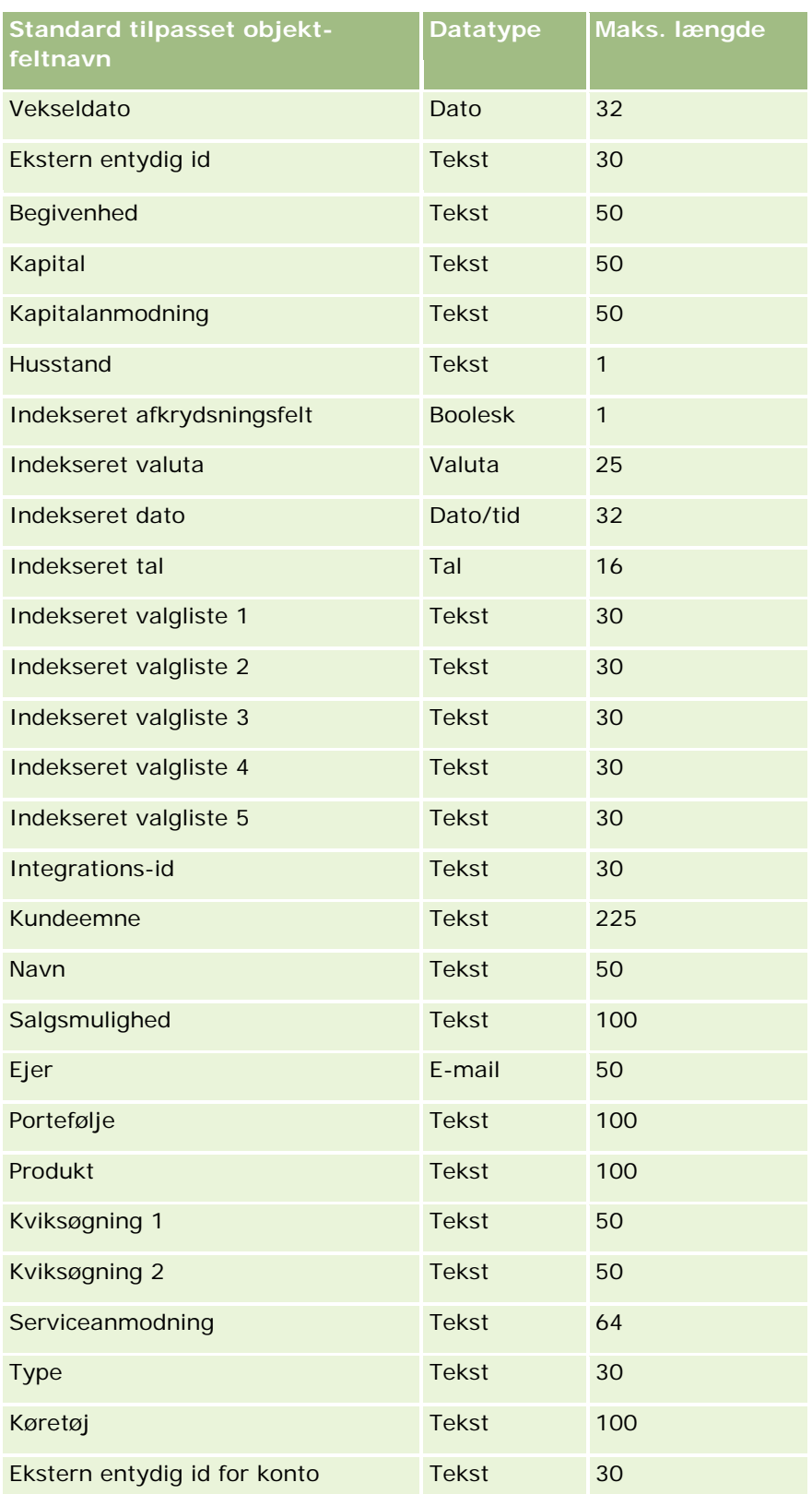

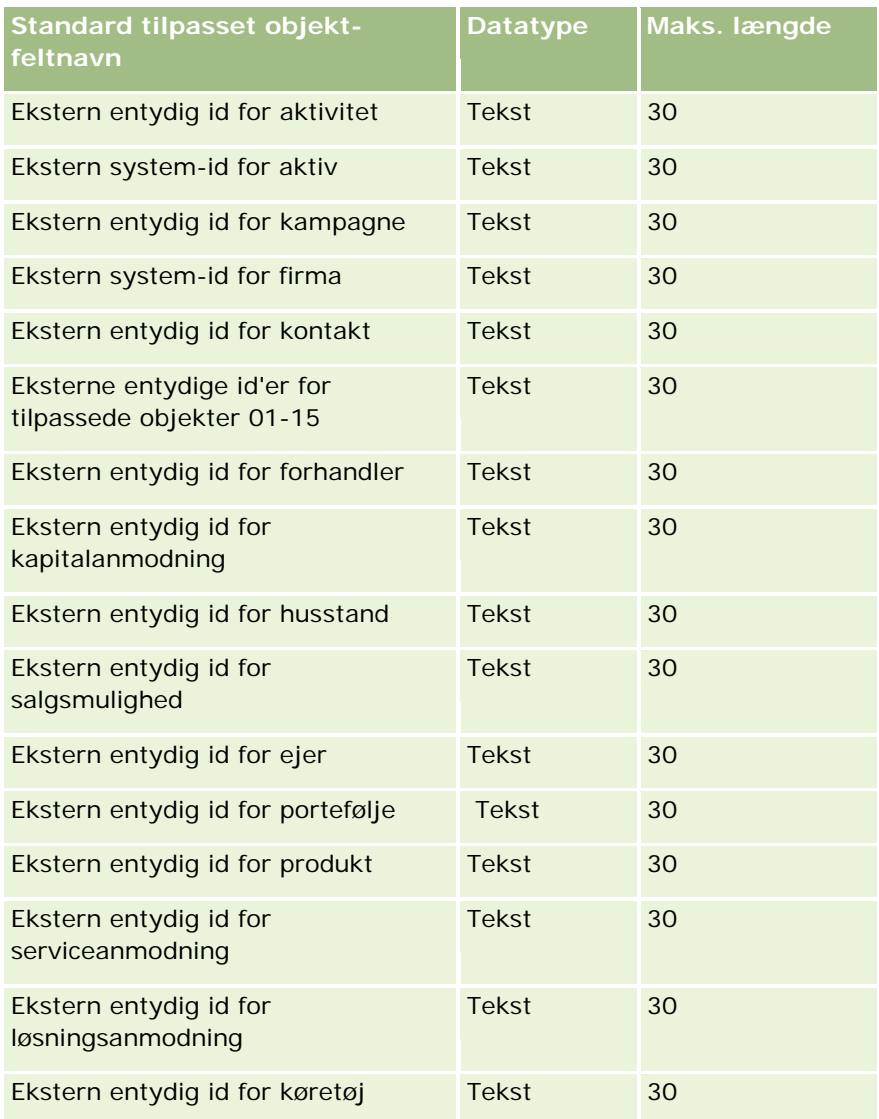

## **Felter til skade: Klargøring til import**

Følgende tabel indeholder specifikke oplysninger om opsætning af CSV-filen, før data·om skader importeres i Oracle CRM On Demand. Disse oplysninger supplerer·retningslinjerne·i emnet Retningslinjer for felttype til import af data (på side [595\)](#page-594-0). Du skal gennemgå følgende importoplysninger, før du udfører en import.

**BEMÆRK:** Kolonnen Standardfelt i denne tabel indeholder kun det første (standard) navn til hvert felt. Den indeholder ikke nogen navne, som er ændret for dit firma i Oracle CRM On Demand. Hvis du derfor ikke ser et bestemt felt, når du forsøger at importere data, skal du kontrollere hos administratoren for at få oplyst det nye navn til feltet. Dette emne er specifikt for Oracle CRM On Demand Financial Services Edition.

Oplysningerne i følgende tabel er kun gyldige til data om skade.

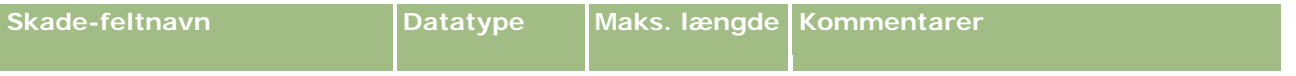

## **Datastyringsværktøjer**

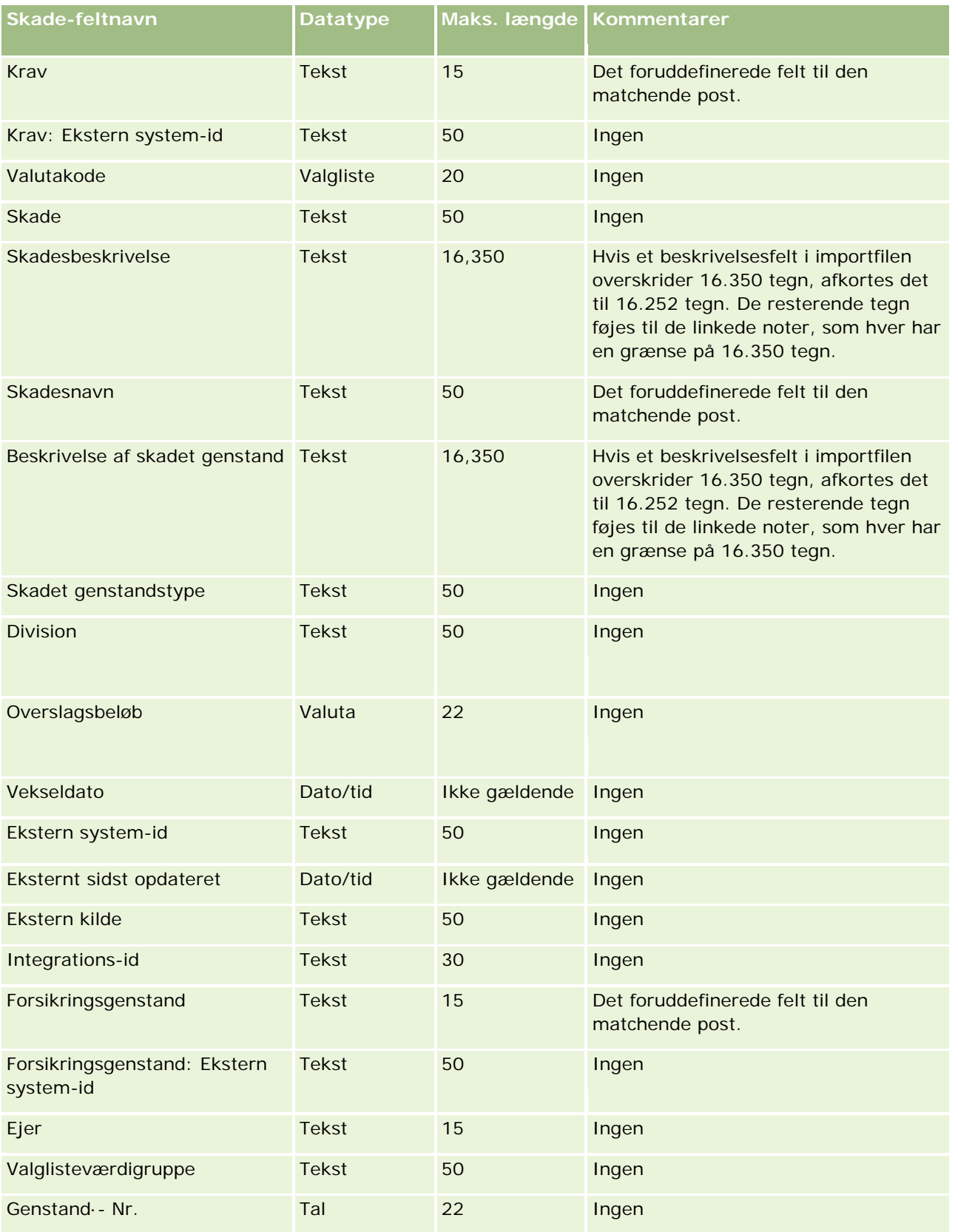

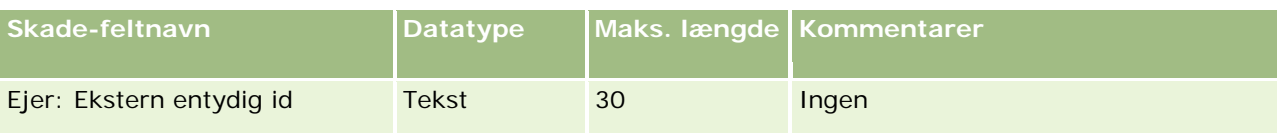

#### **Relaterede emner**

- Retningslinjer for felttype til import af data (på side [595\)](#page-594-0)
- Import af data (på side [771\)](#page-770-0)

### **Felter til handelsregistrering: Klargøring til import**

Følgende tabel indeholder specifikke oplysninger om opsætning af CSV-filen, før handelsregistreringer·importeres i Oracle CRM On Demand. Disse oplysninger supplerer·retningslinjerne·i emnet Retningslinjer for felttype til import af data (på side [595\)](#page-594-0). Du skal gennemgå følgende importoplysninger, før du udfører en import.

**BEMÆRK:** Kolonnen Standardfelt i denne tabel indeholder kun det første (standard) navn til hvert felt. Den indeholder ikke nogen navne, som er ændret for dit firma i Oracle CRM On Demand. Hvis du derfor ikke ser et bestemt felt, når du forsøger at importere data, skal du kontrollere hos administratoren for at få oplyst det nye navn til feltet.

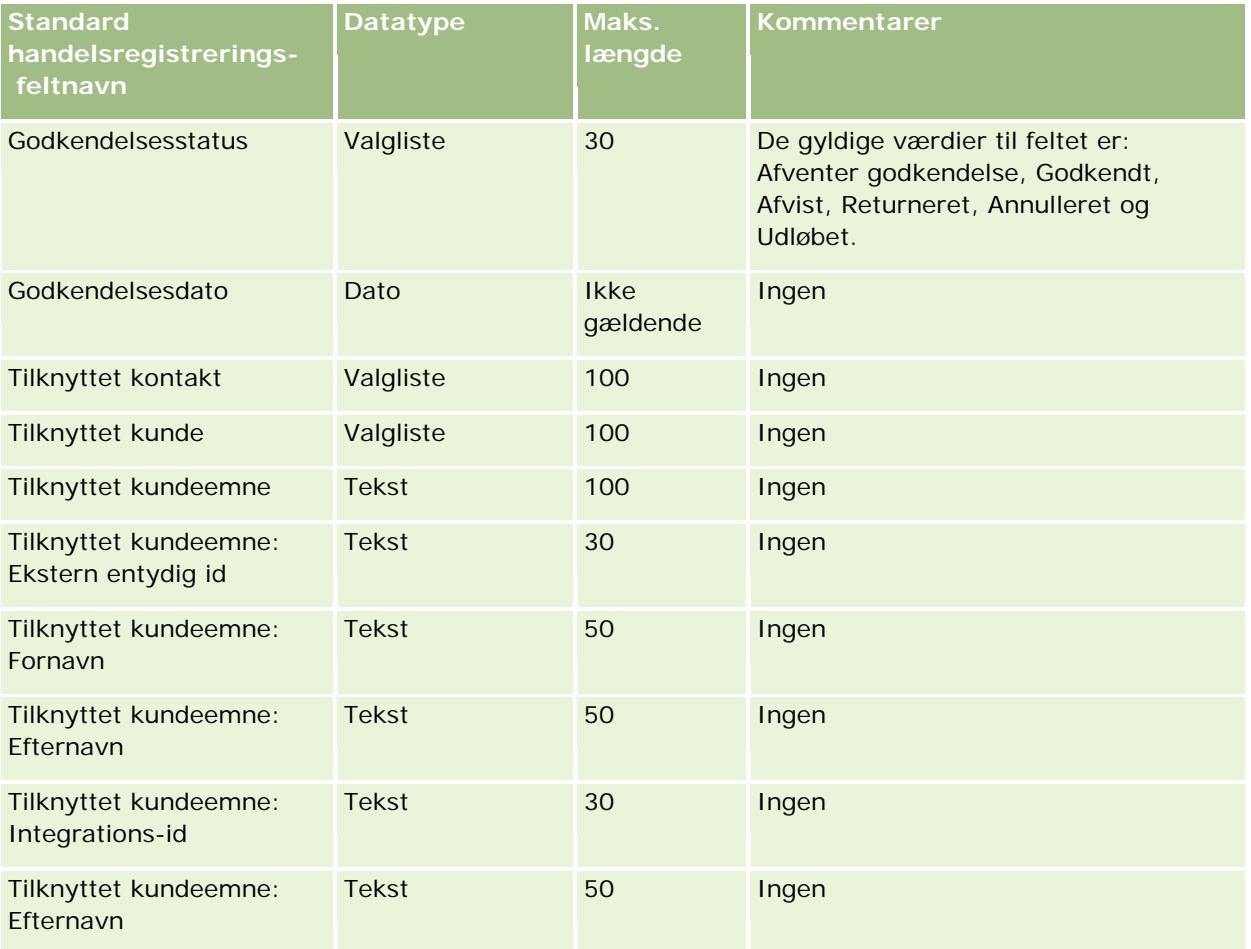

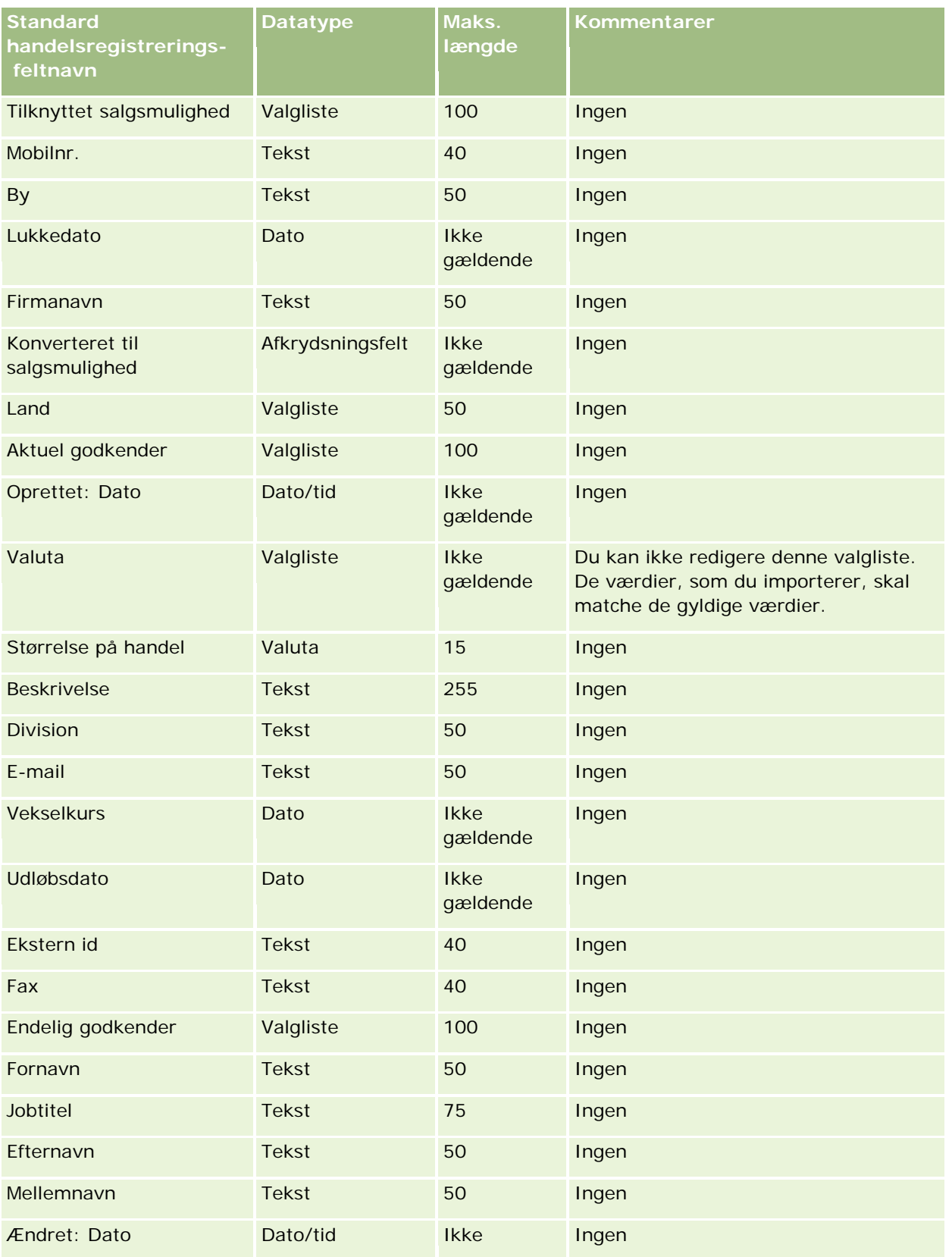

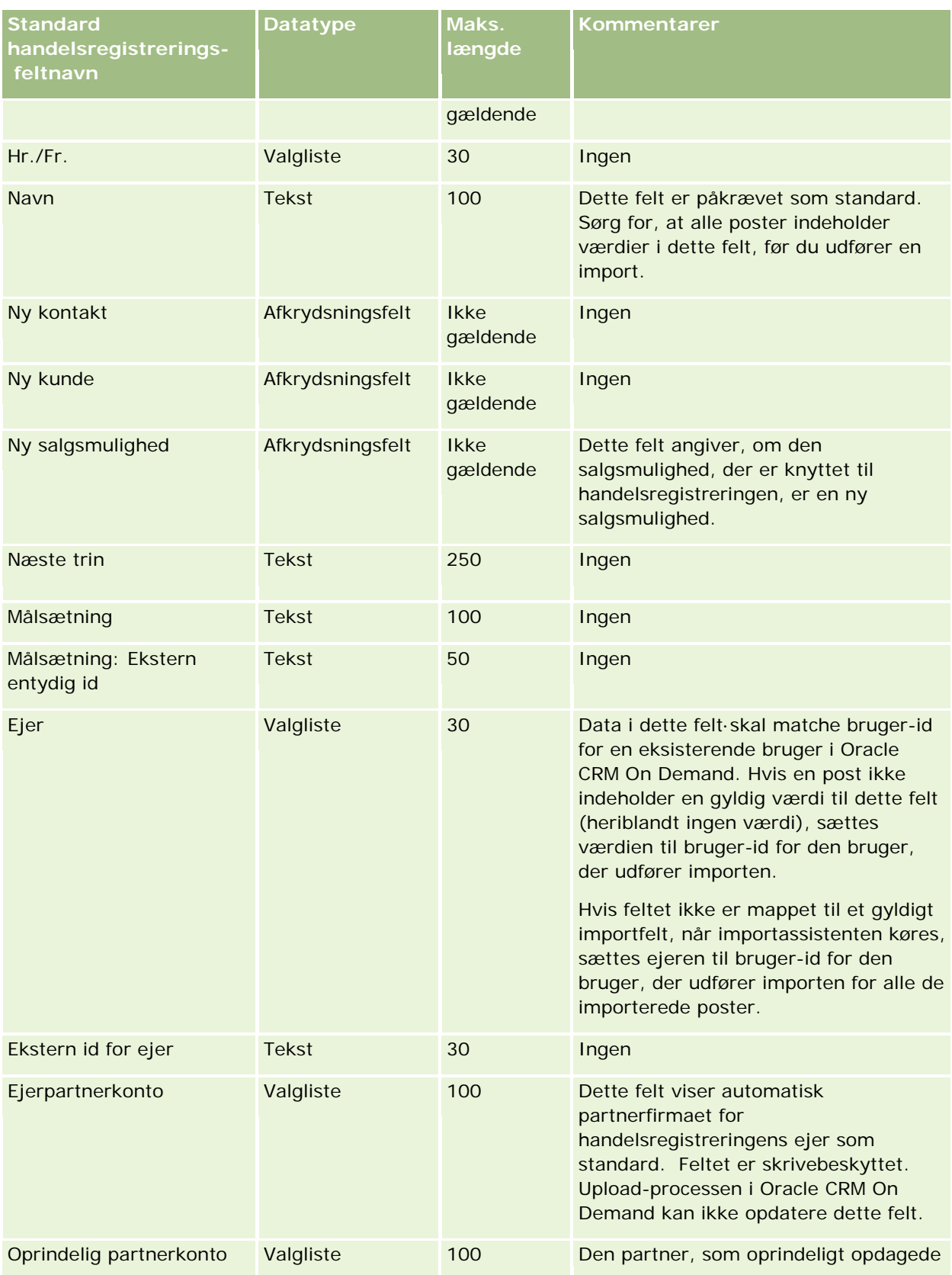

## **Datastyringsværktøjer**

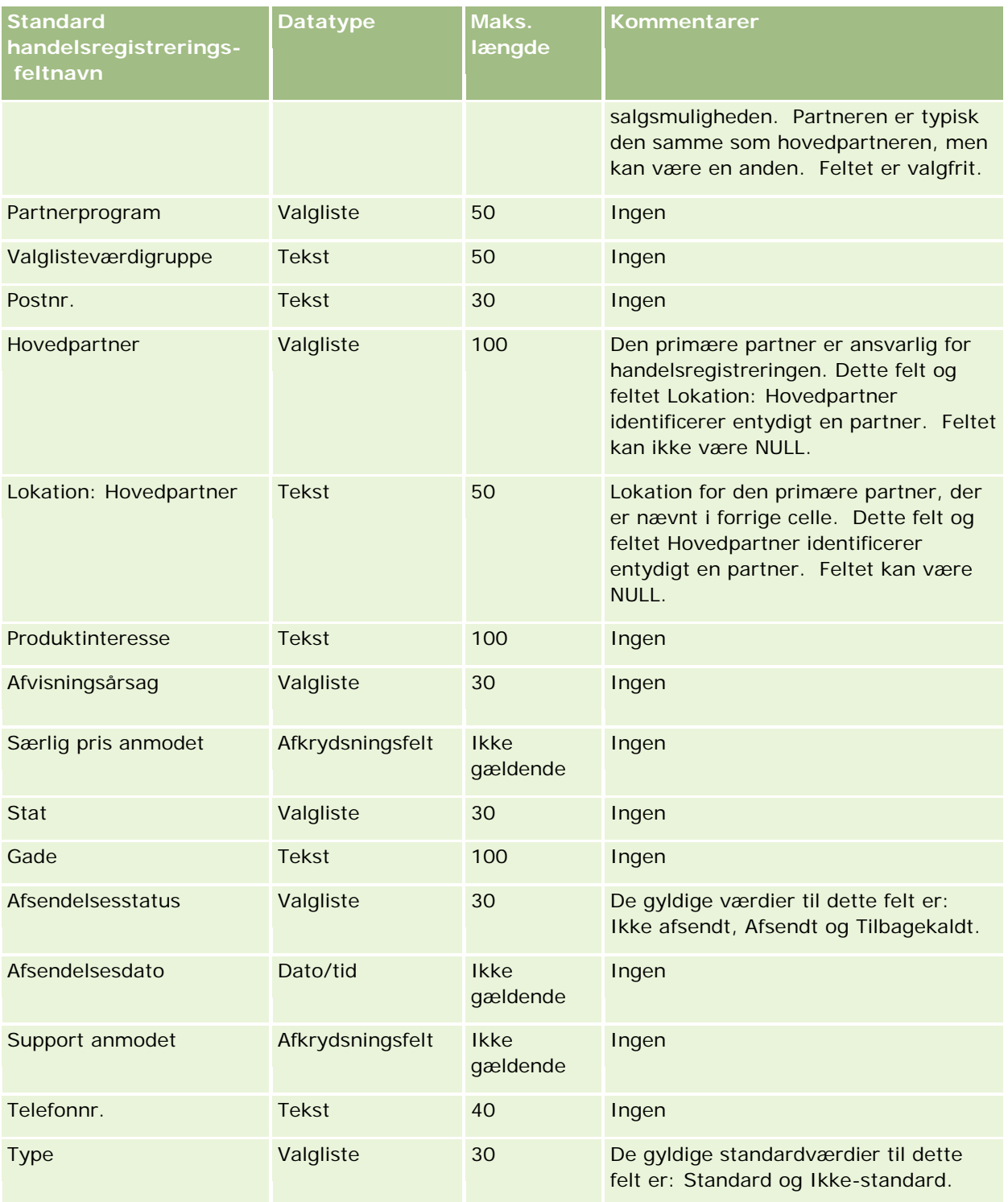

#### **Relaterede emner**

Se følgende emner for relaterede oplysninger:

- Retningslinjer for felttype til import af data (på side [595\)](#page-594-0)
- Import af data (på side [771\)](#page-770-0)

#### **Felter til forhandler: Klargøring til import**

Følgende tabel indeholder specifikke oplysninger om opsætning af CSV-filen, før forhandlerfelter·importeres i Oracle CRM On Demand. Disse oplysninger supplerer·retningslinjerne·i emnet Retningslinjer for felttype til import af data (på side [595\)](#page-594-0). Du skal gennemgå følgende importoplysninger, før du udfører en import.

**BEMÆRK:** Kolonnen Standardfelt i denne tabel indeholder kun det første (standard) navn til hvert felt. Den indeholder ikke nogen navne, som er ændret for dit firma i Oracle CRM On Demand. Hvis du derfor ikke ser et bestemt felt, når du forsøger at importere data, skal du kontrollere hos administratoren for at få oplyst det nye navn til feltet.

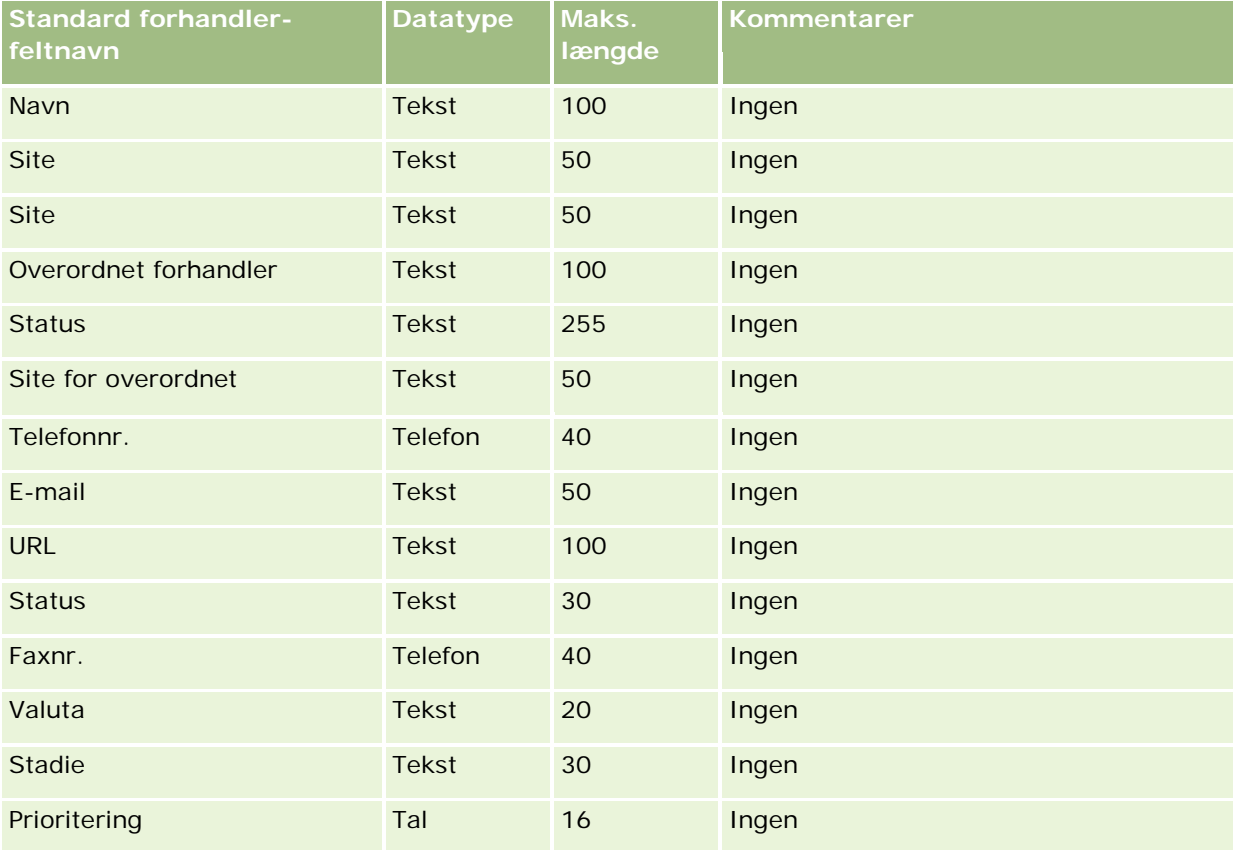

**BEMÆRK:** Dette afsnit er specifikt for Oracle CRM On Demand Automotive Edition.

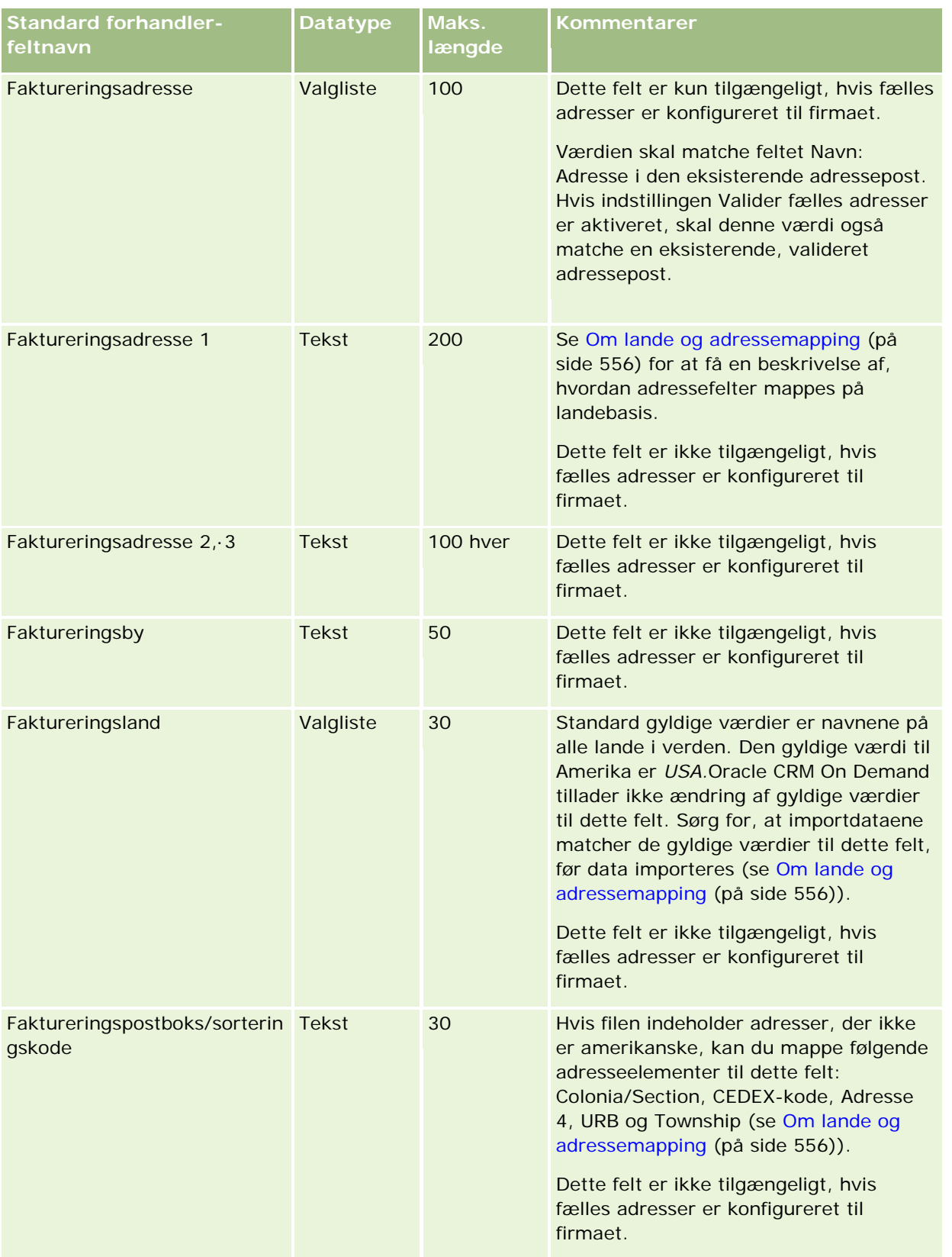

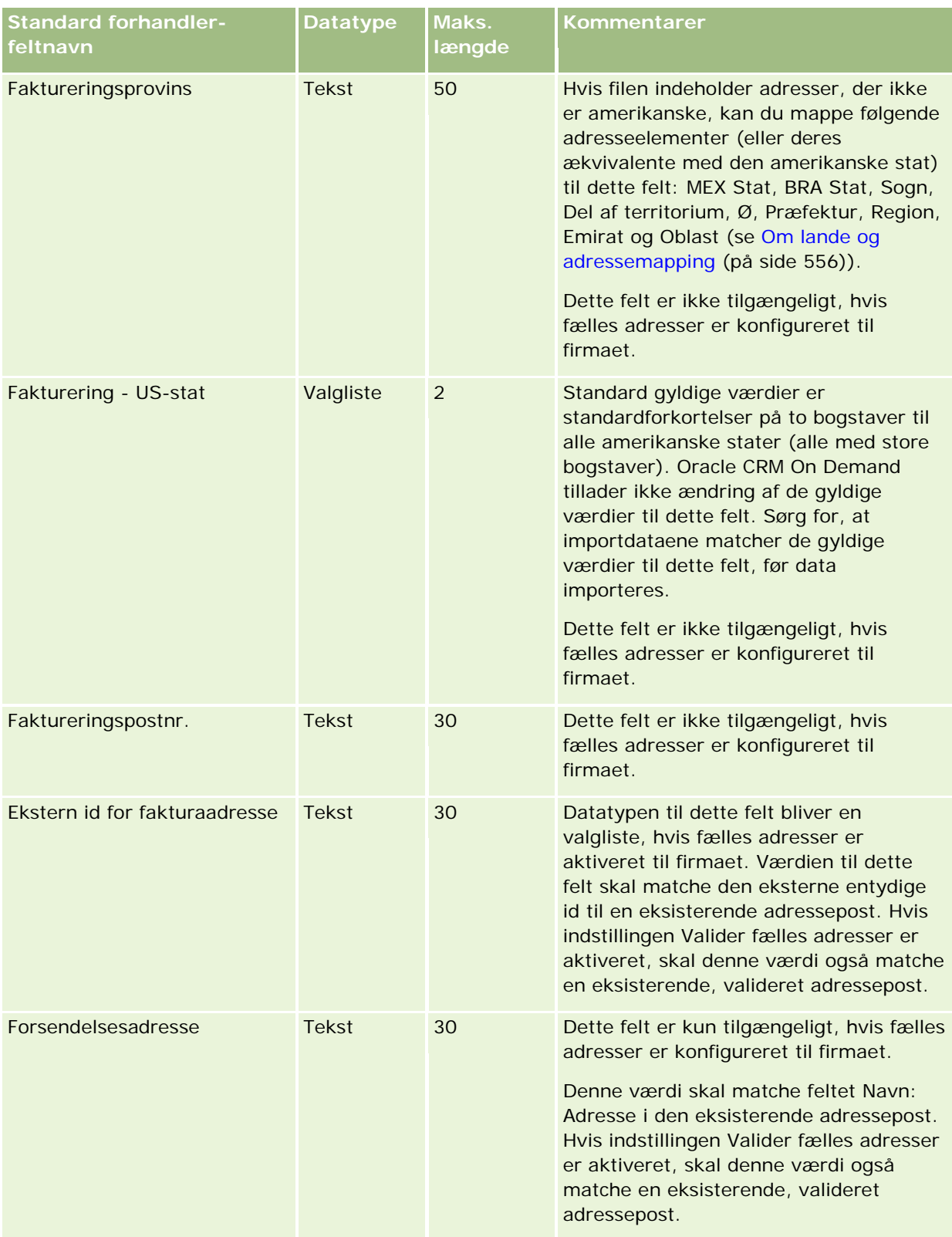

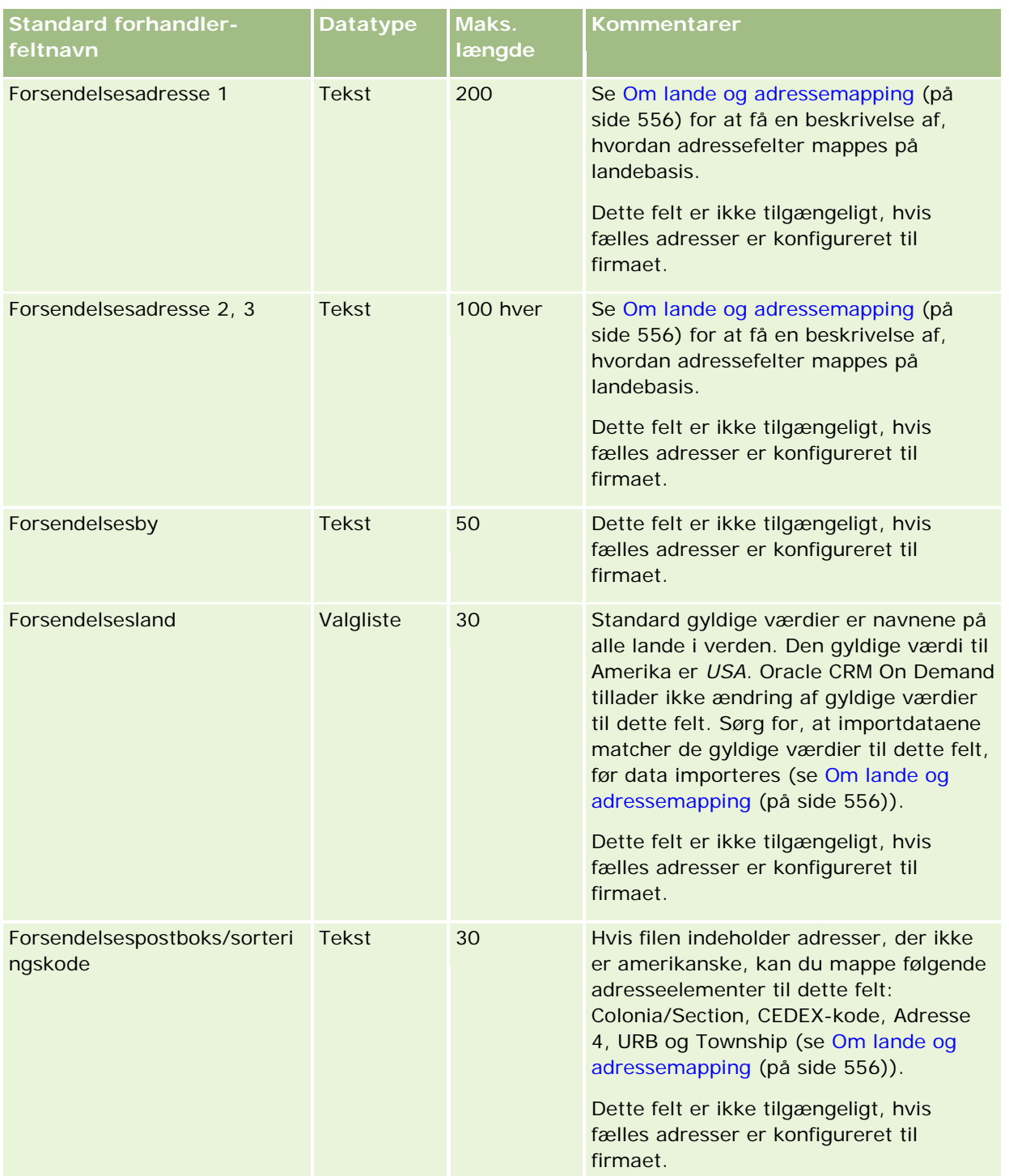

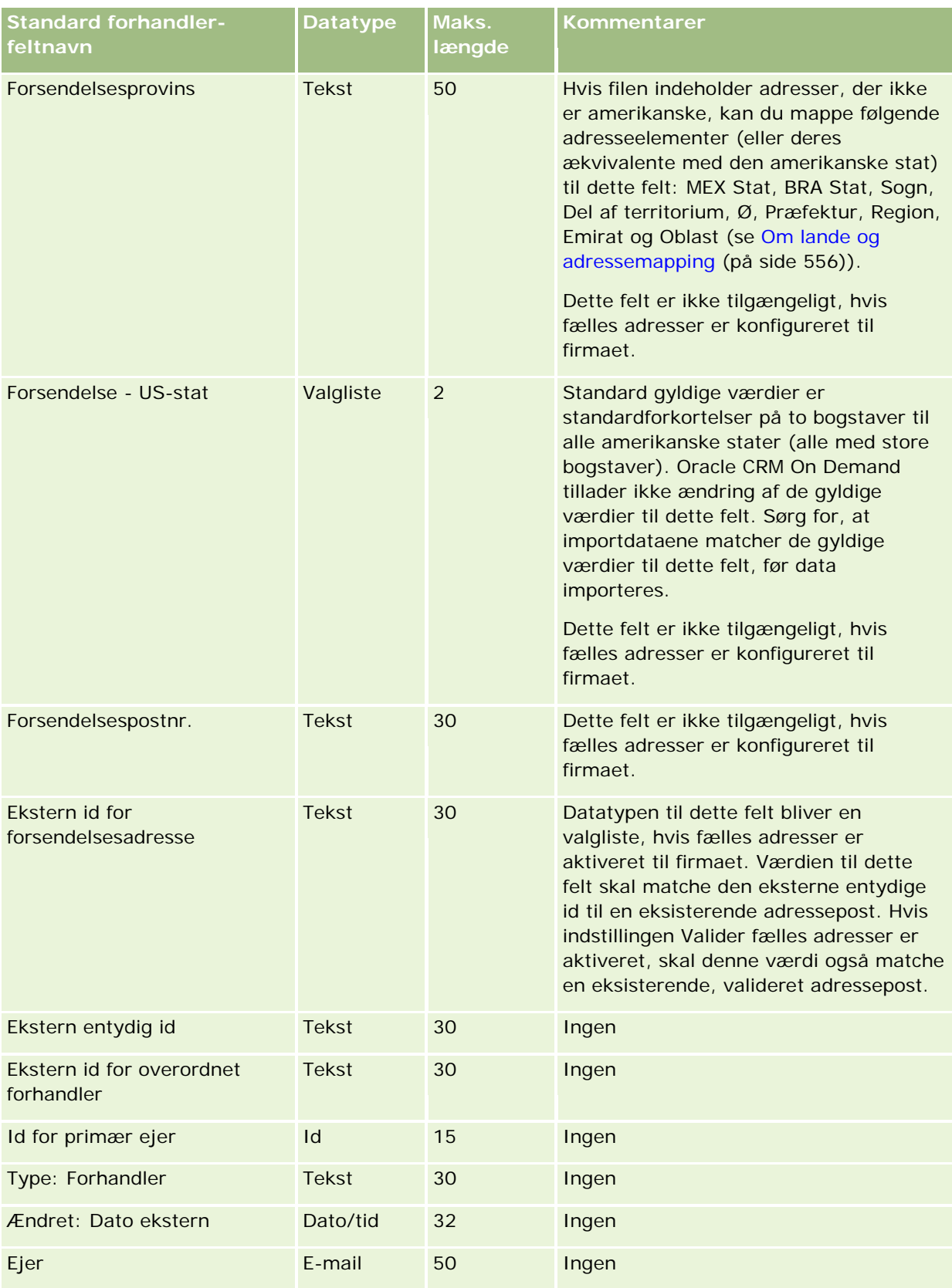

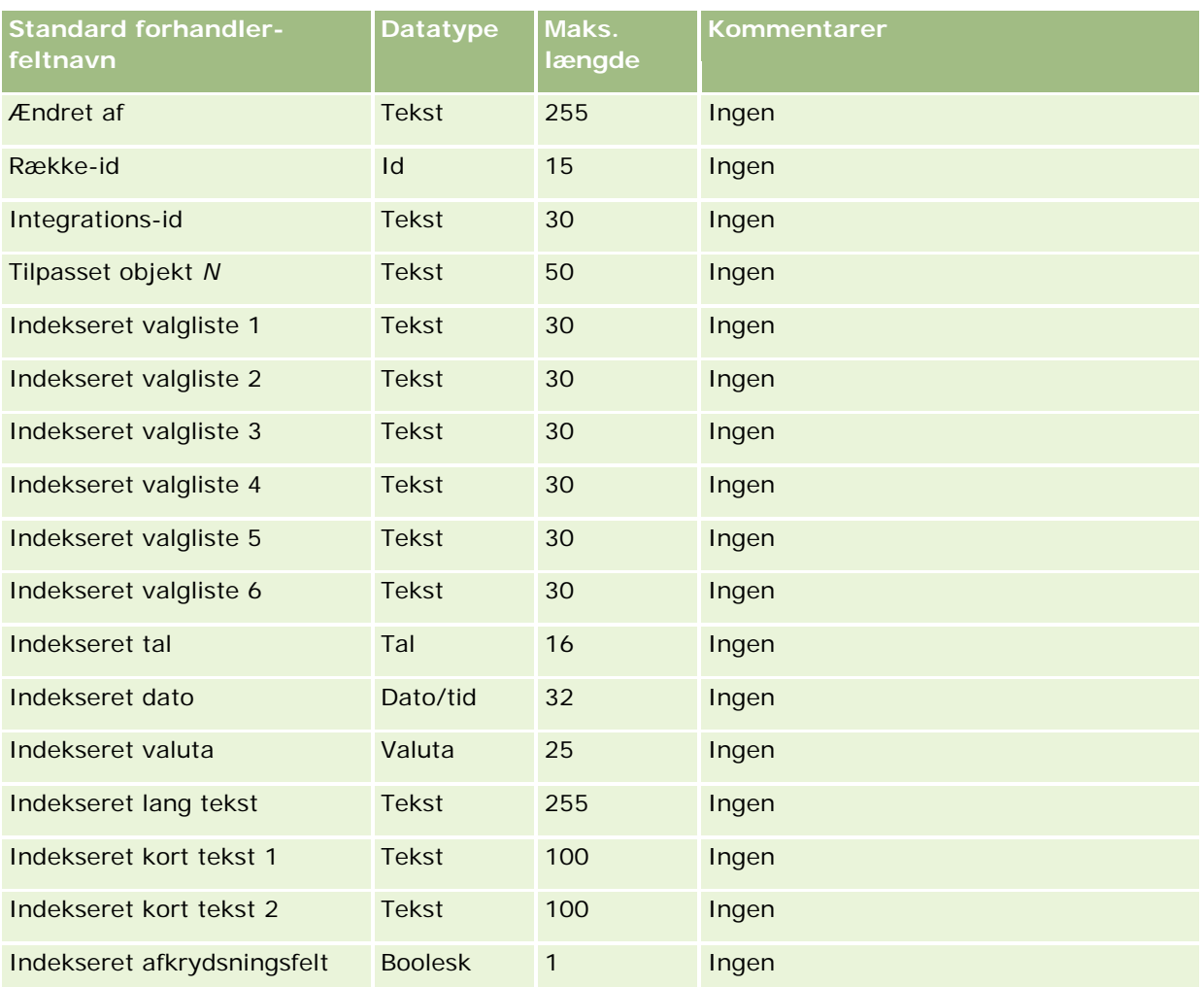

# **Felter til begivenhed: Klargøring til import**

Følgende tabel indeholder specifikke oplysninger om opsætning af CSV-filen, før begivenheder·importeres i Oracle CRM On Demand. Disse oplysninger supplerer·retningslinjerne·i emnet Retningslinjer for felttype til import af data (på side [595\)](#page-594-0). Du skal gennemgå følgende importoplysninger, før du udfører en import.

**BEMÆRK:** Kolonnen Standardfelt i denne tabel indeholder kun det første (standard) til hvert felt. Den indeholder ikke nogen navne, som er ændret for dit firma i Oracle CRM On Demand. Hvis du ikke ser et bestemt felt, når du forsøger at importere data, skal du kontrollere hos firmaadministratoren for at få oplyst det nye navn til feltet.

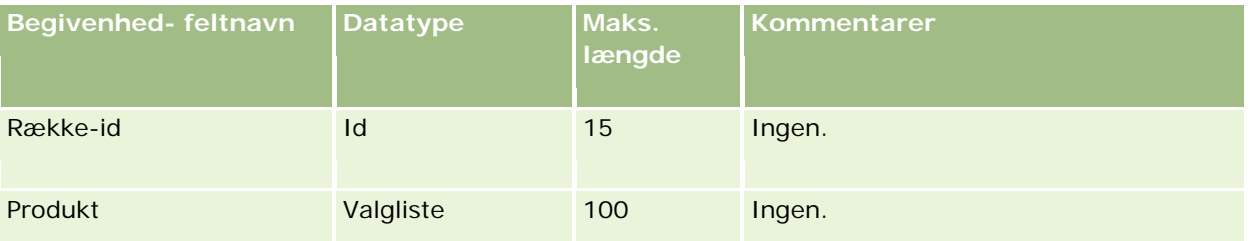

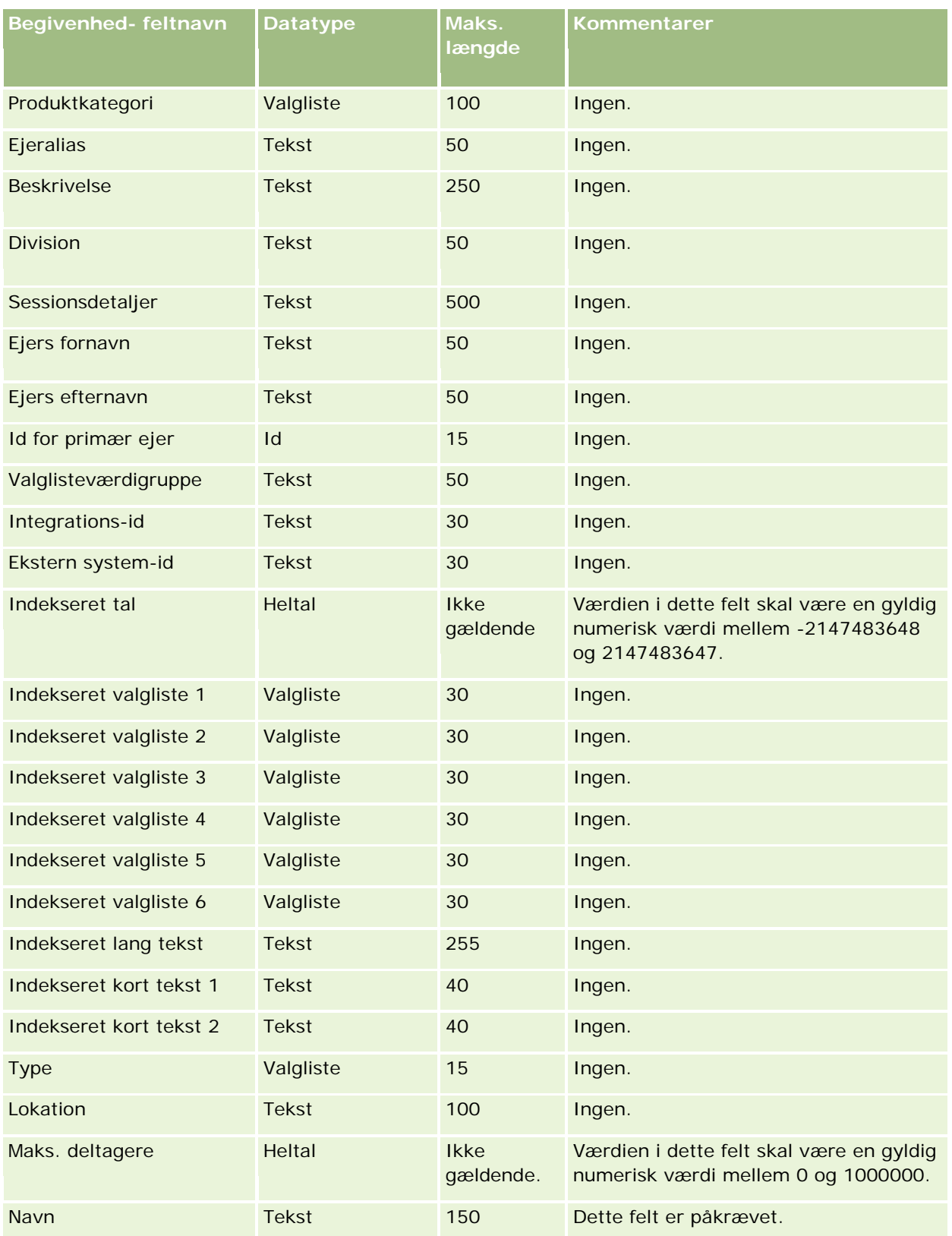

#### **Datastyringsværktøjer**

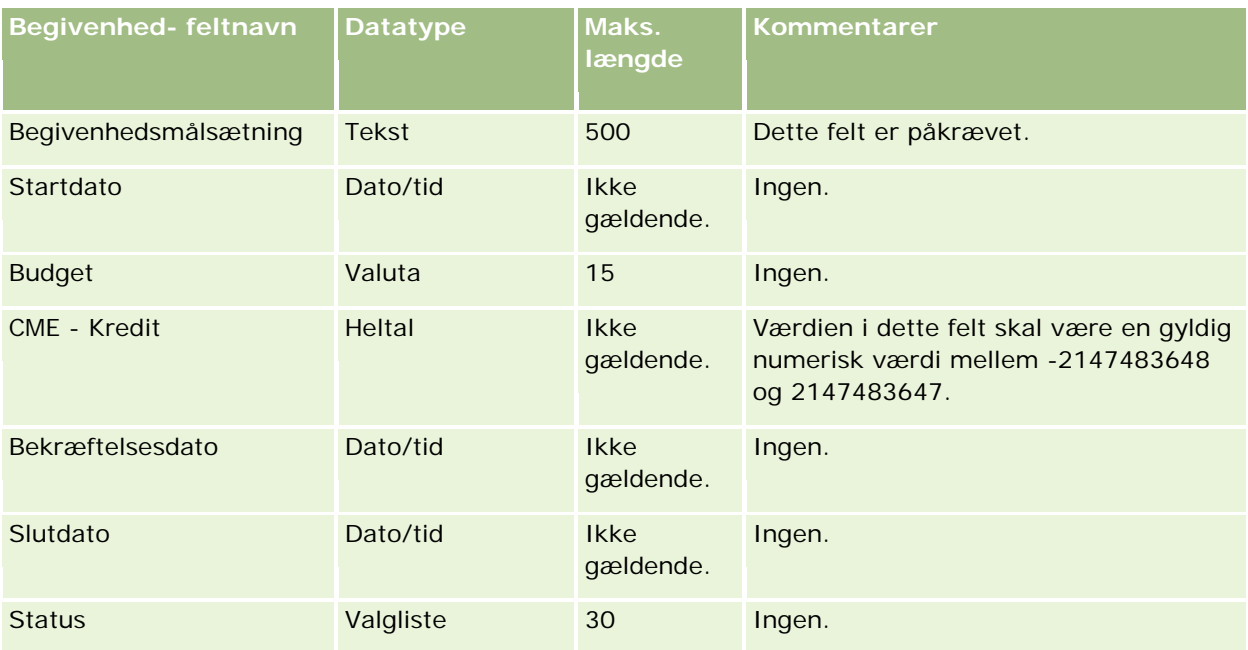

#### **Relaterede emner**

Se følgende emner for relaterede oplysninger:

- Retningslinjer for felttype til import af data (på side [595\)](#page-594-0)
- Import af data (på side [771\)](#page-770-0)

### **Felter til eksamen: Klargøring til import**

Følgende tabel indeholder specifikke oplysninger om opsætning af CSV-filen, før eksamensdata·importeres i Oracle CRM On Demand. Disse oplysninger supplerer·retningslinjerne·i emnet Retningslinjer for felttype til import af data (på side [595\)](#page-594-0). Du skal gennemgå følgende importoplysninger, før du udfører en import.

**BEMÆRK:** Kolonnen Standardfelt i denne tabel indeholder kun det første (standard) navn til hvert felt. Den indeholder ikke nogen navne, som er ændret for dit firma i Oracle CRM On Demand. Hvis du derfor ikke ser et bestemt felt, når du forsøger at importere data, skal du kontrollere hos administratoren for at få oplyst det nye navn til feltet.

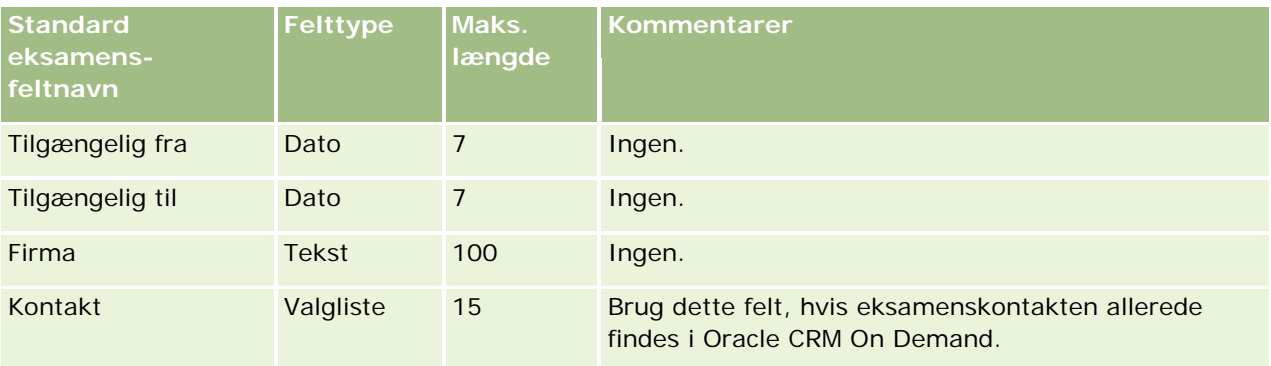

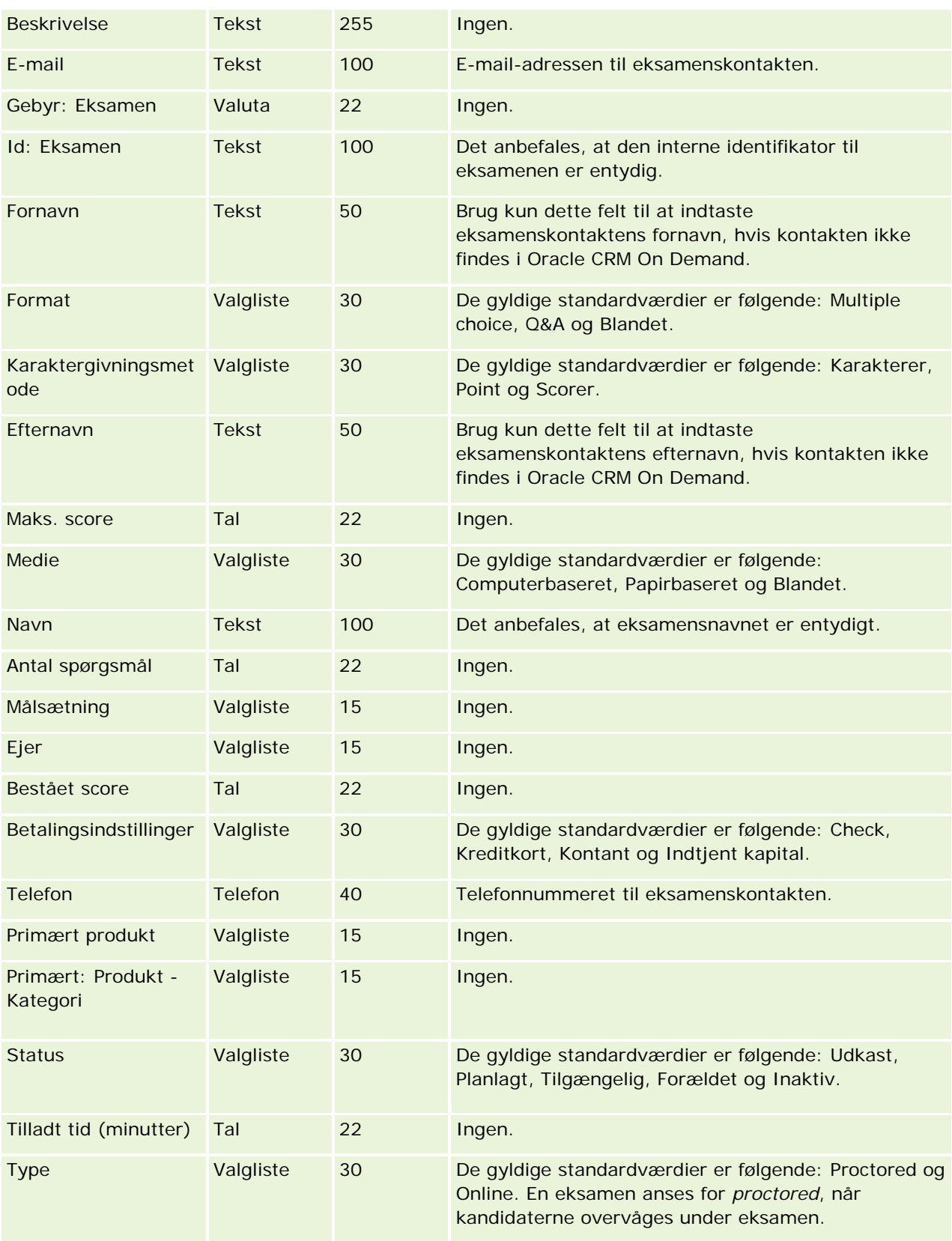

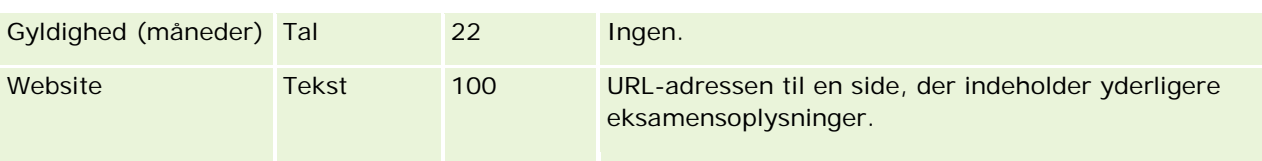

#### **Relaterede emner**

Se følgende emner for relaterede oplysninger:

- Retningslinjer for felttype til import af data (på side [595\)](#page-594-0)
- Import af data (på side [771\)](#page-770-0)
- $\blacksquare$  Felter til eksamen

### **Felter til eksamensregistrering: Klargøring til import**

Følgende tabel indeholder specifikke oplysninger om opsætning af CSV-filen, før data om eksamensregistrering·importeres i Oracle CRM On Demand. Disse oplysninger supplerer·retningslinjerne·i emnet Retningslinjer for felttype til import af data (på side [595\)](#page-594-0). Du skal gennemgå følgende importoplysninger, før du udfører en import.

**BEMÆRK:** Kolonnen Standardfelt i denne tabel indeholder kun det første (standard) navn til hvert felt. Den indeholder ikke nogen navne, som er ændret for dit firma i Oracle CRM On Demand. Hvis du derfor ikke ser et bestemt felt, når du forsøger at importere data, skal du kontrollere hos administratoren for at få oplyst det nye navn til feltet.

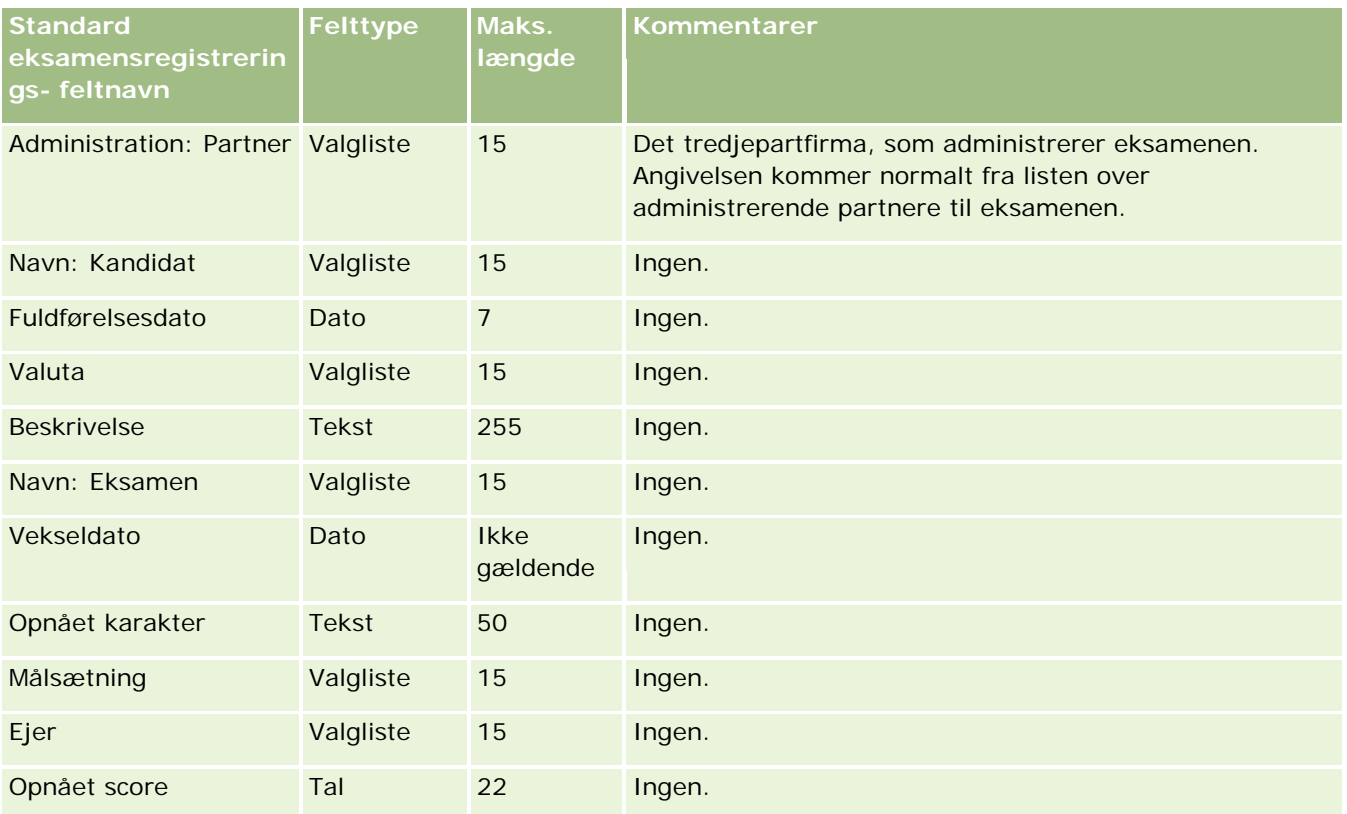

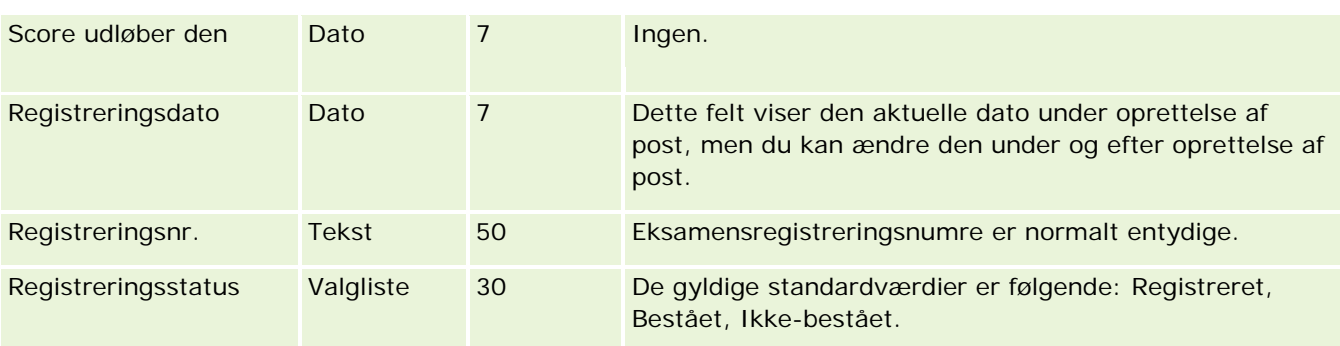

#### **Relaterede emner**

Se følgende emner for relaterede oplysninger:

- Retningslinjer for felttype til import af data (på side [595\)](#page-594-0)
- Import af data (på side [771\)](#page-770-0)
- Felter til eksamen

## **Felter til finansiel konto: Klargøring til import**

Følgende tabel indeholder specifikke oplysninger om opsætning af CSV-filen, før finansielle konti·importeres i Oracle CRM On Demand. Disse oplysninger supplerer·retningslinjerne·i emnet Retningslinjer for felttype til import af data (på side [595\)](#page-594-0). Du skal gennemgå følgende importoplysninger, før du udfører en import.

**BEMÆRK:** Kolonnen Standardfelt i denne tabel indeholder kun det første (standard) navn til hvert felt. Den indeholder ikke nogen navne, som er ændret for dit firma i Oracle CRM On Demand. Hvis du derfor ikke ser et bestemt felt, når du forsøger at importere data, skal du kontrollere hos administratoren for at få oplyst det nye navn til feltet. Dette emne er specifikt for Oracle CRM On Demand Financial Services Edition.

Oplysningerne i følgende tabel er kun gyldige til finansielle kontodata.

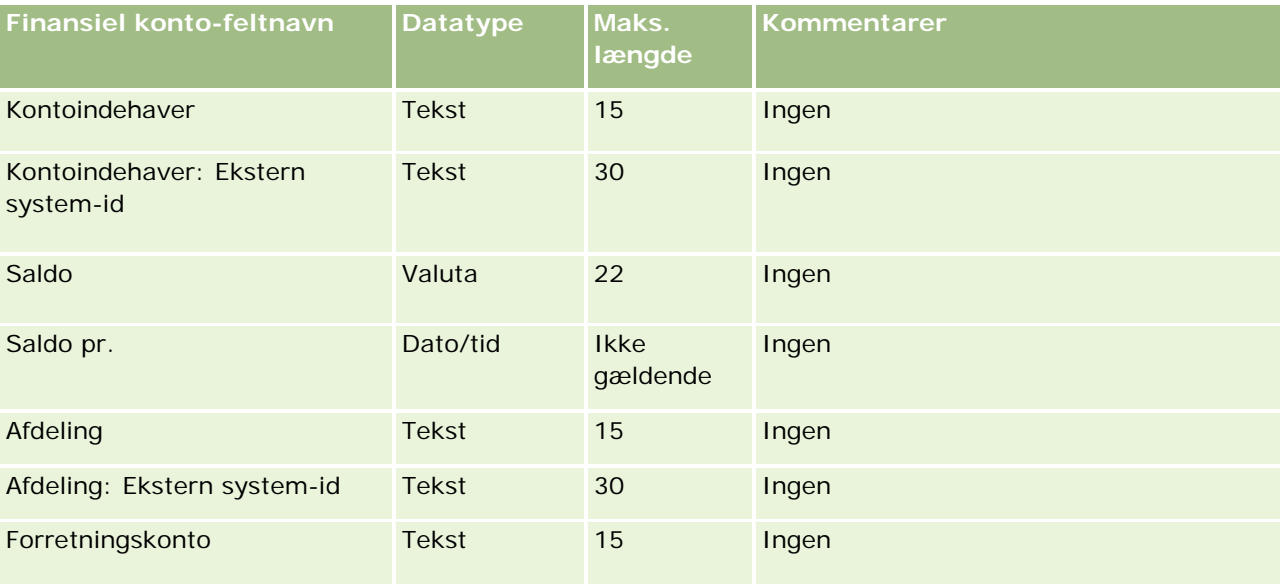

## **Datastyringsværktøjer**

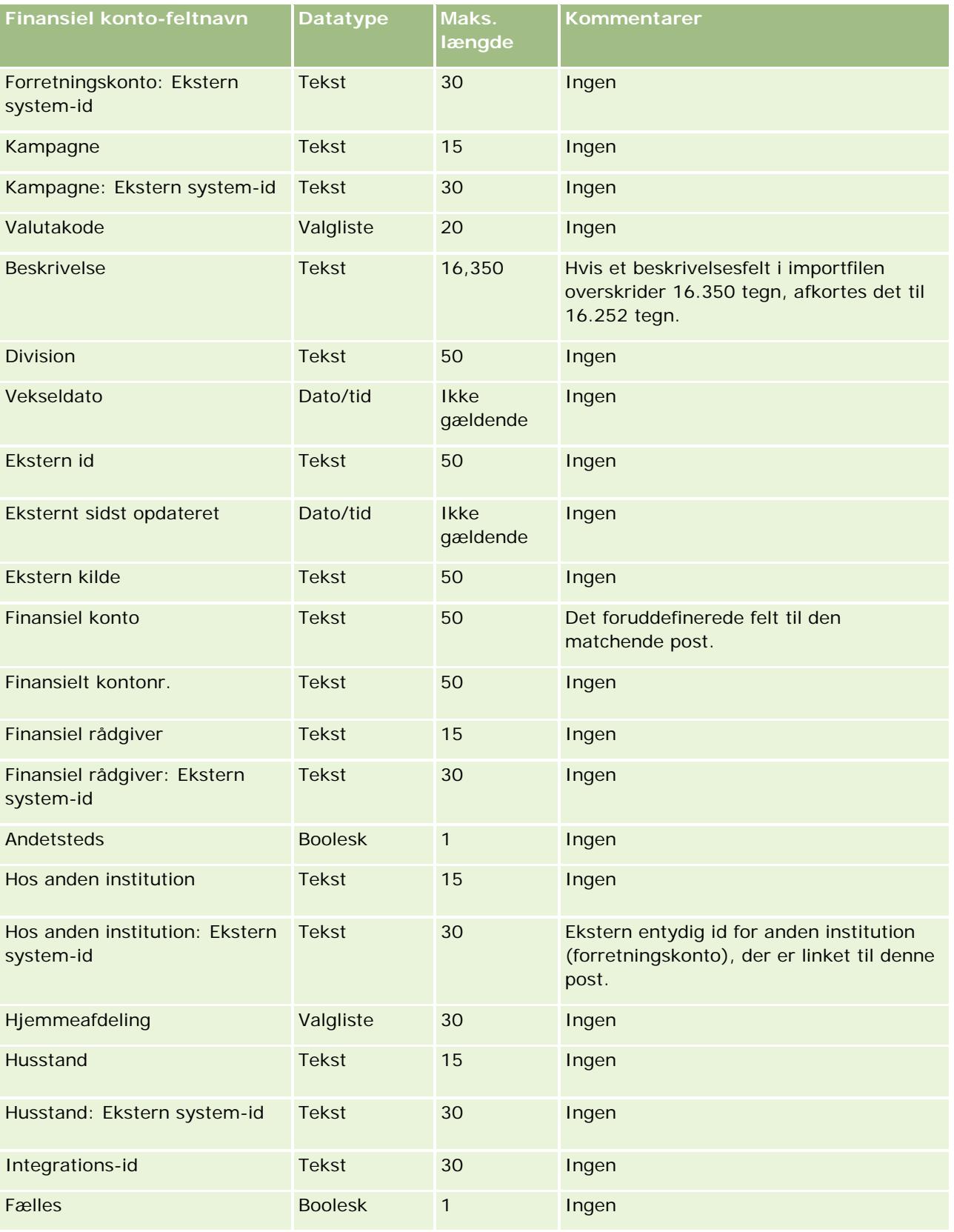

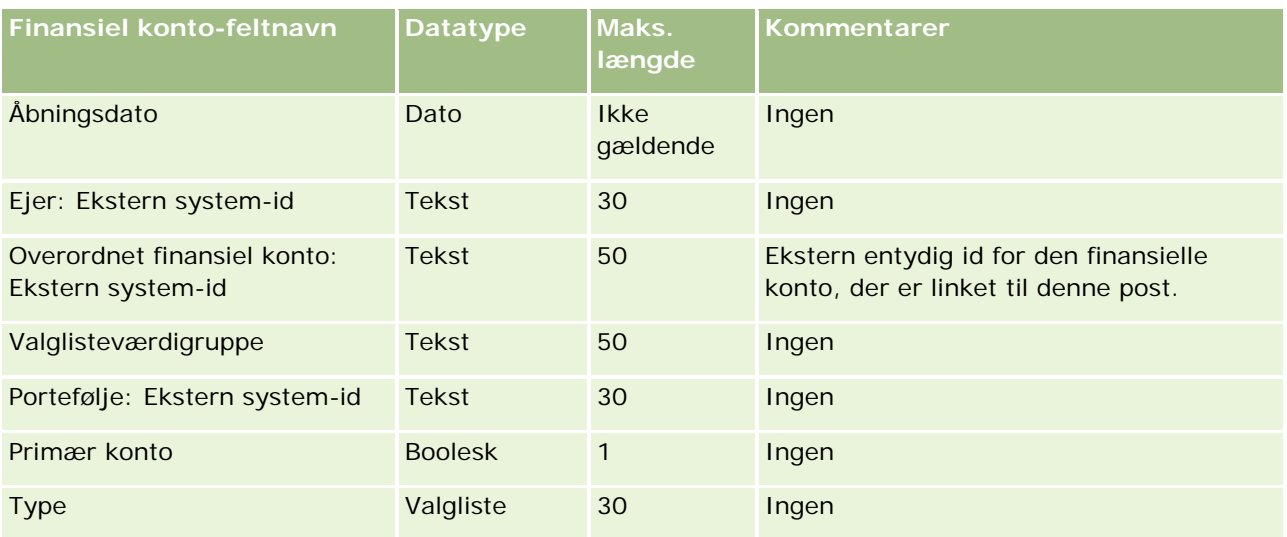

#### **Relaterede emner**

Se følgende emner for relaterede oplysninger:

- Retningslinjer for felttype til import af data (på side [595\)](#page-594-0)
- Import af data (på side [771\)](#page-770-0)

### **Felter til finansielle kontoindehavere: Klargøring til import**

Følgende tabel indeholder specifikke oplysninger om opsætning af CSV-filen, før finansielle kontoindehavere importeres i Oracle CRM On Demand. Disse oplysninger supplerer·retningslinjerne·i emnet Retningslinjer for felttype til import af data (på side [595\)](#page-594-0). Du skal gennemgå følgende importoplysninger, før du udfører en import.

**BEMÆRK:** Kolonnen Standardfelt i denne tabel indeholder kun det første (standard) navn til hvert felt. Den indeholder ikke nogen navne, som er ændret for dit firma i Oracle CRM On Demand. Hvis du derfor ikke ser et bestemt felt, når du forsøger at importere data, skal du kontrollere hos administratoren for at få oplyst det nye navn til feltet. Dette emne er specifikt for Oracle CRM On Demand Financial Services Edition.

Oplysningerne i følgende tabel er kun gyldige til data for finansielle kontoindehavere.

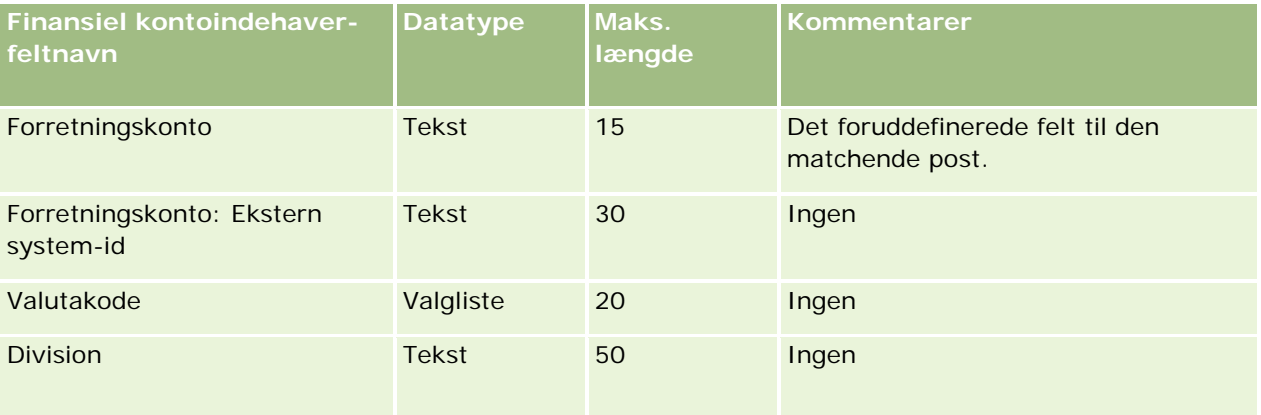

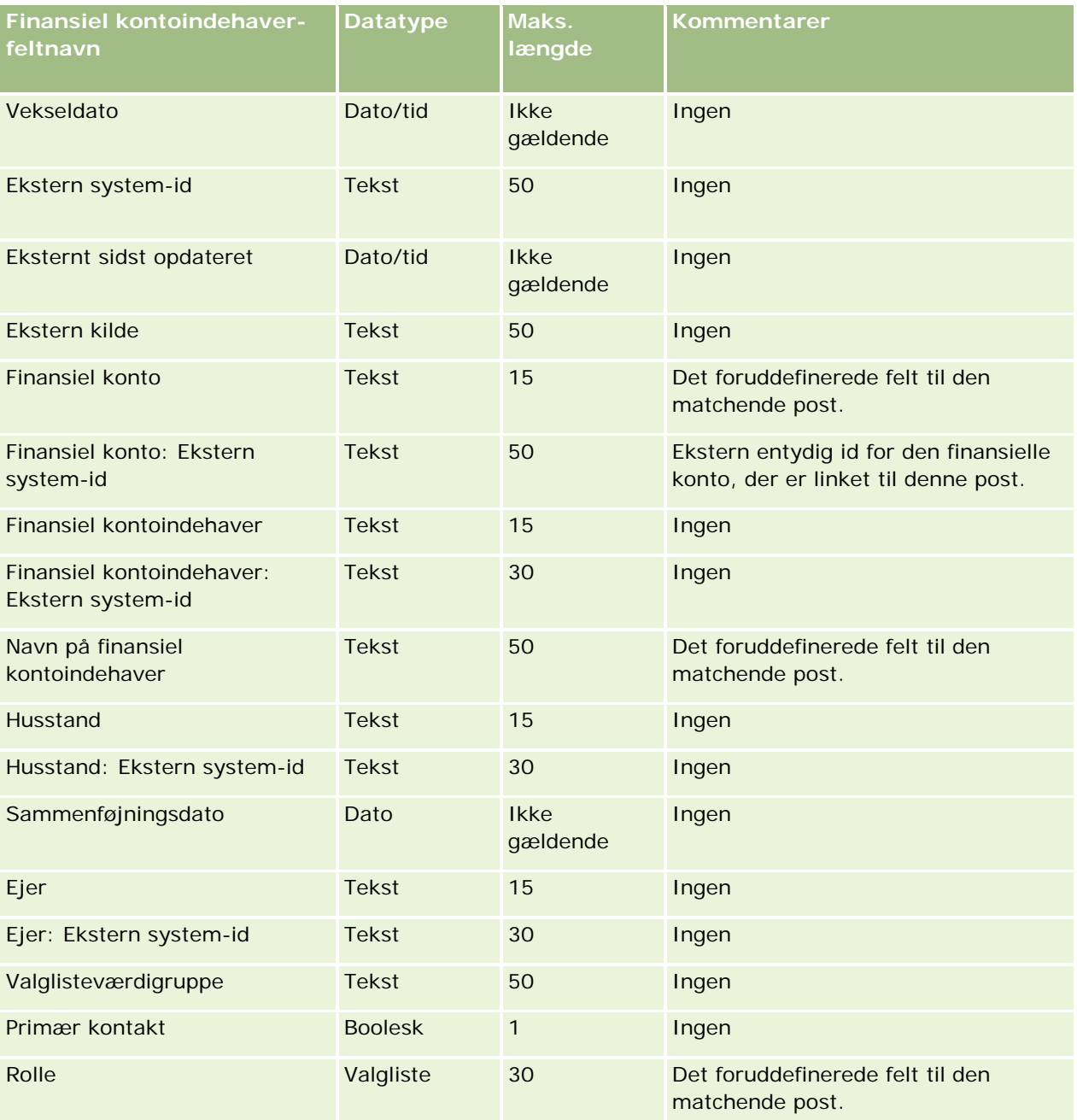

#### **Relaterede emner**

Se følgende emner for relaterede oplysninger:

- Retningslinjer for felttype til import af data (på side [595\)](#page-594-0)
- Import af data (på side [771\)](#page-770-0)

## **Felter til finansielle kontobeholdninger: Klargøring til import**

Følgende tabel indeholder specifikke oplysninger om opsætning af CSV-filen, før finansielle kontobeholdninger·importeres i Oracle CRM On Demand. Disse oplysninger supplerer·retningslinjerne·i emnet Retningslinjer for felttype til import af data (på side [595\)](#page-594-0). Du skal gennemgå følgende importoplysninger, før du udfører en import.

**BEMÆRK:** Kolonnen Standardfelt i denne tabel indeholder kun det første (standard) navn til hvert felt. Den indeholder ikke nogen navne, som er ændret for dit firma i Oracle CRM On Demand. Hvis du derfor ikke ser et bestemt felt, når du forsøger at importere data, skal du kontrollere hos administratoren for at få oplyst det nye navn til feltet. Dette emne er specifikt for Oracle CRM On Demand Financial Services Edition.

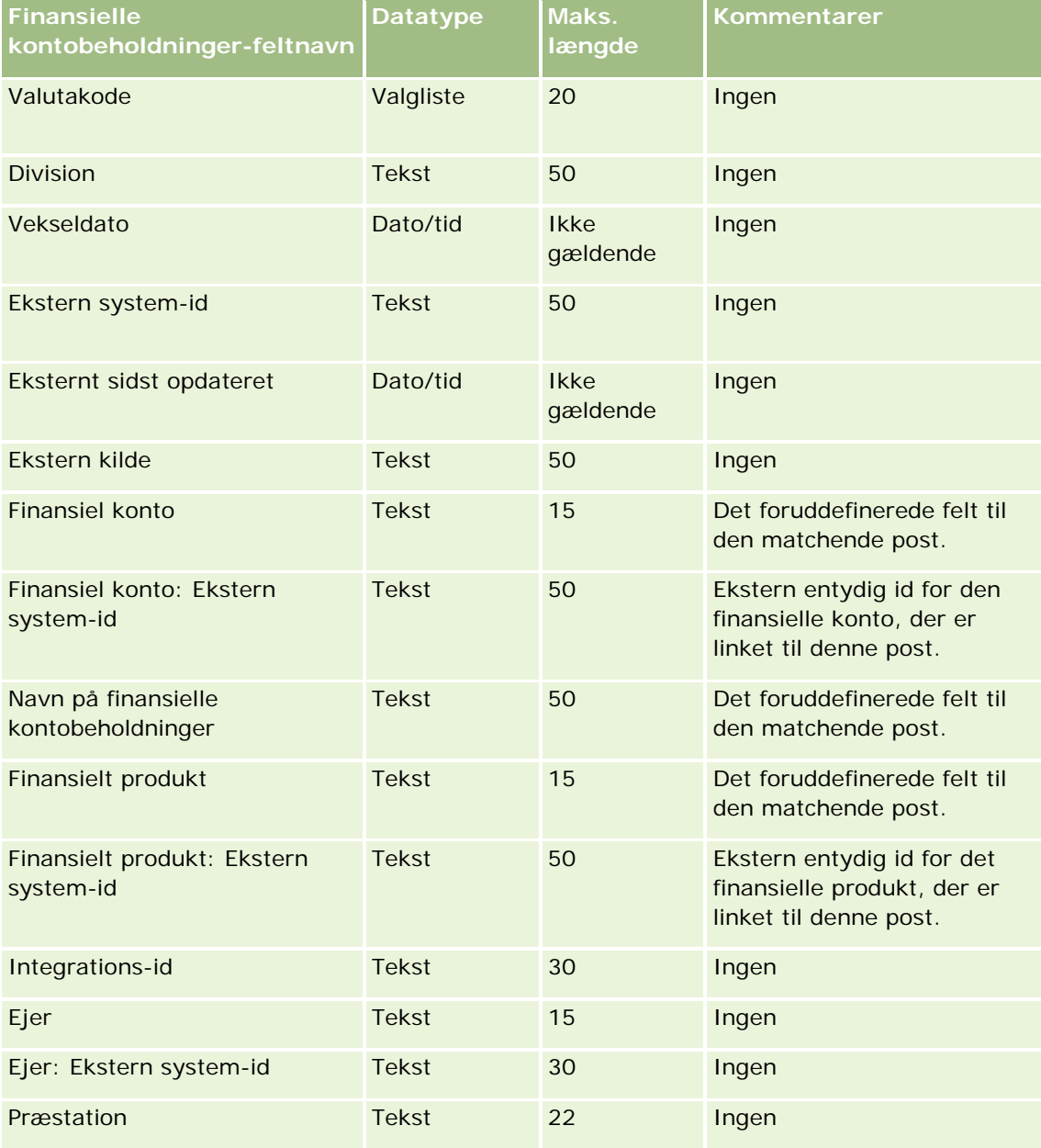

Oplysningerne i følgende tabel er kun gyldige til data for finansielle kontobeholdninger.
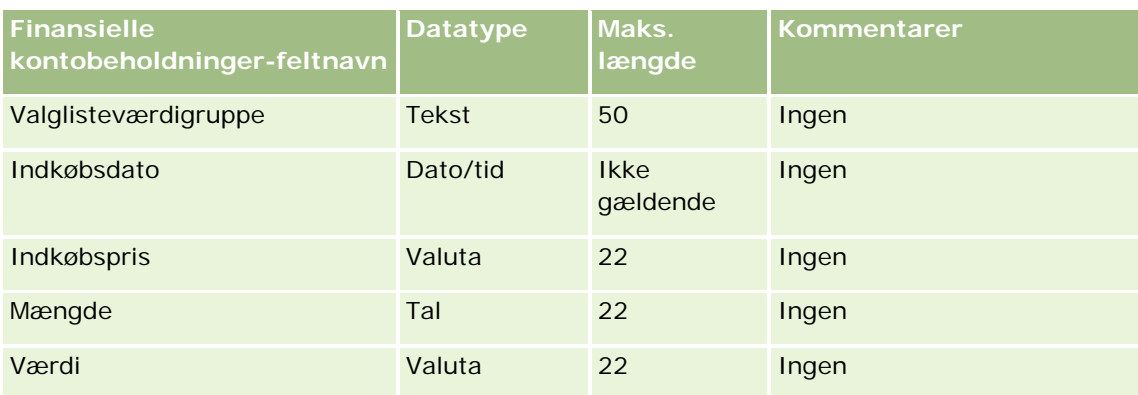

#### **Relaterede emner**

Se følgende emner for relaterede oplysninger:

- Retningslinjer for felttype til import af data (på side [595\)](#page-594-0)
- Import af data (på side [771\)](#page-770-0)

### **Felter til finansiel plan: Klargøring til import**

Følgende tabel indeholder specifikke oplysninger om opsætning af CSV-filen, før finansielle planer·importeres i Oracle CRM On Demand. Disse oplysninger supplerer·retningslinjerne·i emnet Retningslinjer for felttype til import af data (på side [595\)](#page-594-0). Du skal gennemgå følgende importoplysninger, før du udfører en import.

**BEMÆRK:** Kolonnen Standardfelt i denne tabel indeholder kun det første (standard) navn til hvert felt. Den indeholder ikke nogen navne, som er ændret for dit firma i Oracle CRM On Demand. Hvis du derfor ikke ser et bestemt felt, når du forsøger at importere data, skal du kontrollere hos administratoren for at få oplyst det nye navn til feltet. Dette emne er specifikt for Oracle CRM On Demand Financial Services Edition.

#### **Finansiel plan**

Oplysningerne i følgende tabel er kun gyldige til finansiel plan.

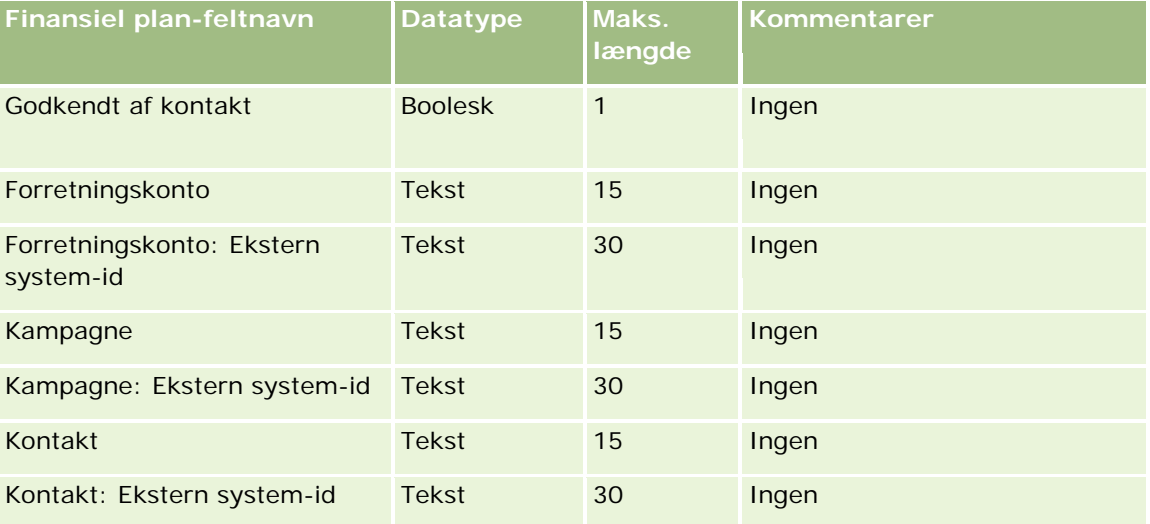

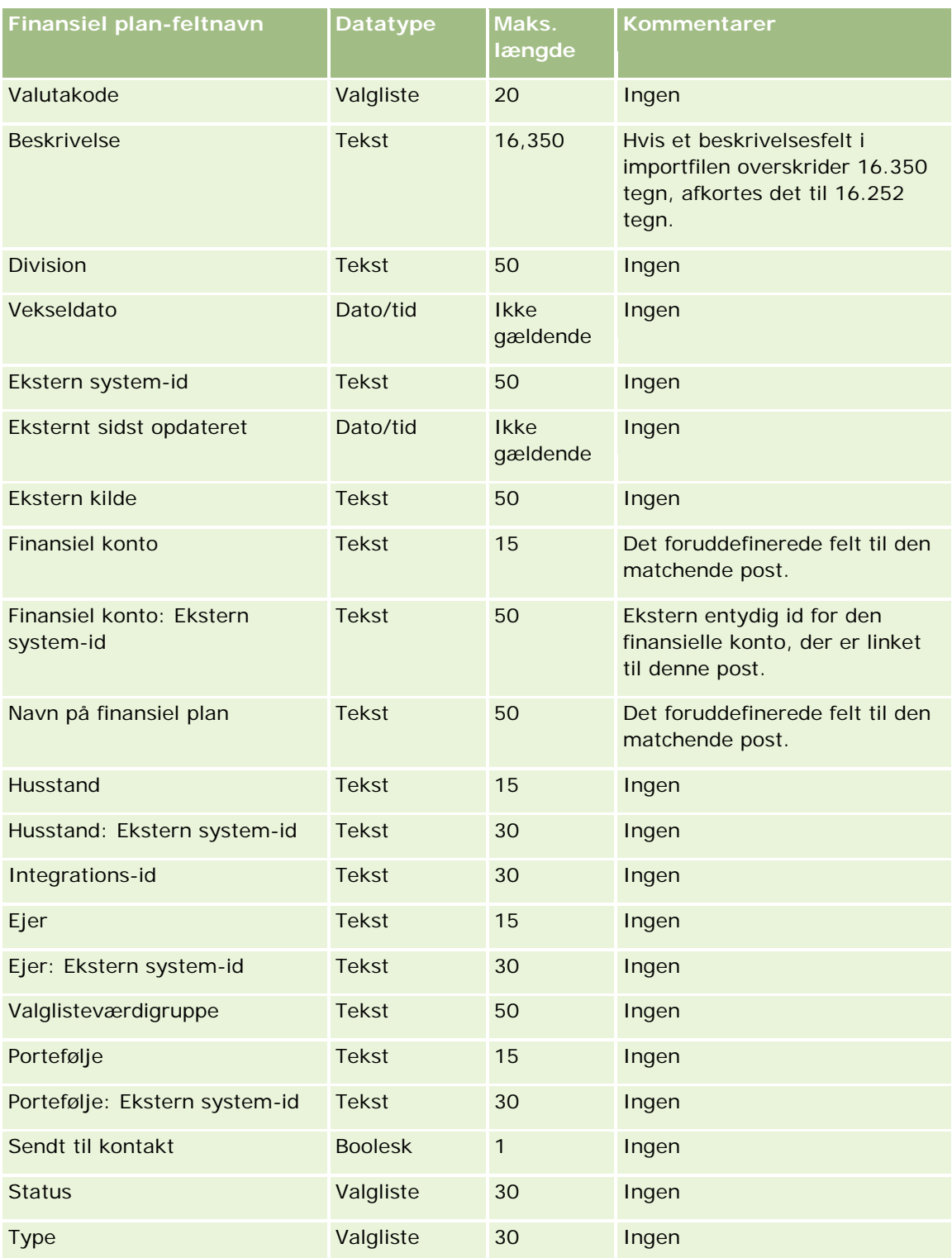

### **Relaterede emner**

Se følgende emner for relaterede oplysninger:

- Retningslinjer for felttype til import af data (på side [595\)](#page-594-0)
- Import af data (på side [771\)](#page-770-0)

## **Felter til finansielt produkt: Klargøring til import**

Følgende tabel indeholder specifikke oplysninger om opsætning af CSV-filen, før finansielle produkter·importeres i Oracle CRM On Demand. Disse oplysninger supplerer·retningslinjerne·i emnet Retningslinjer for felttype til import af data (på side [595\)](#page-594-0). Du skal gennemgå følgende importoplysninger, før du udfører en import.

**BEMÆRK:** Kolonnen Standardfelt i denne tabel indeholder kun det første (standard) navn til hvert felt. Den indeholder ikke nogen navne, som er ændret for dit firma i Oracle CRM On Demand. Hvis du derfor ikke ser et bestemt felt, når du forsøger at importere data, skal du kontrollere hos administratoren for at få oplyst det nye navn til feltet. Dette emne er specifikt for Oracle CRM On Demand Financial Services Edition.

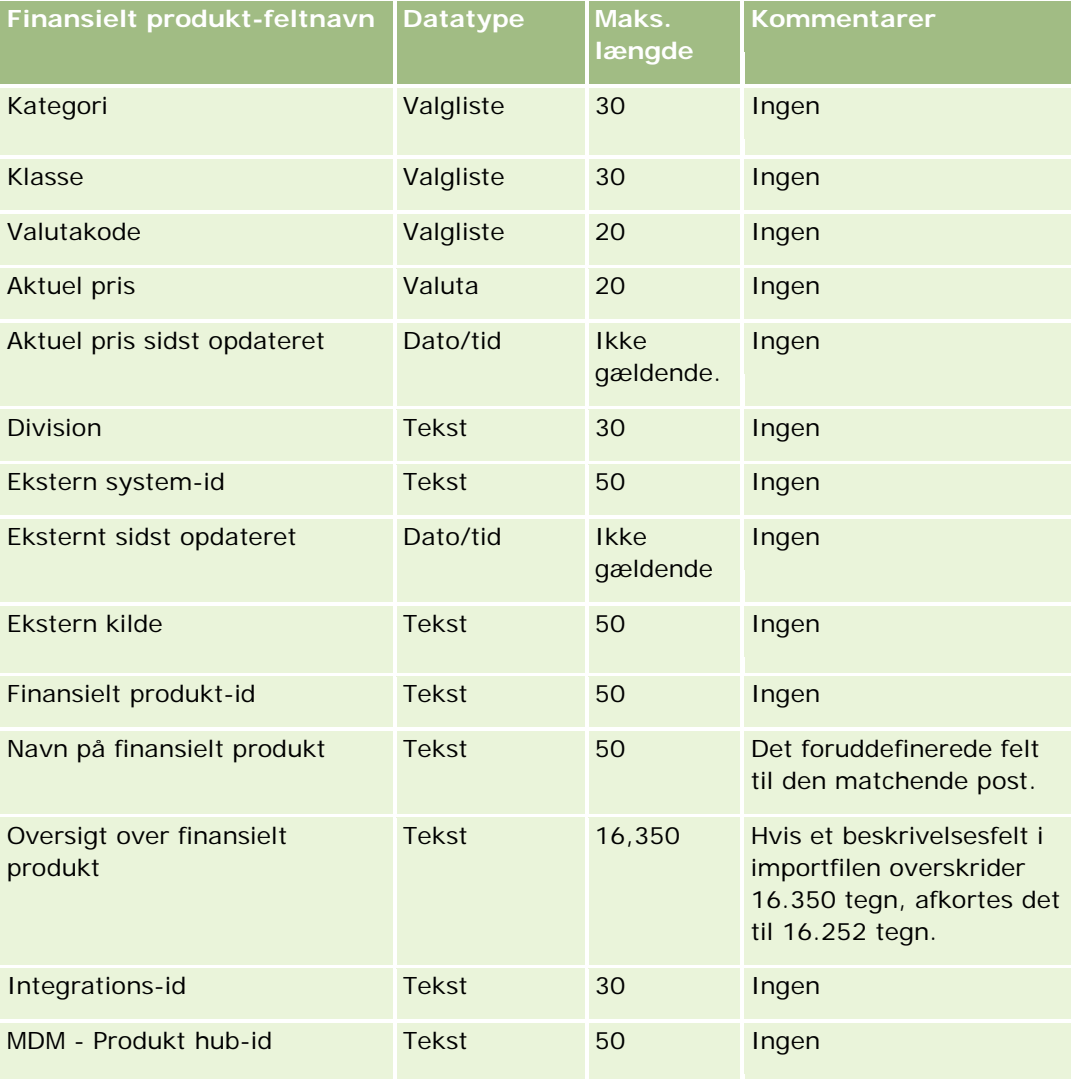

Oplysningerne i følgende tabel er kun gyldige til finansielt produkt.

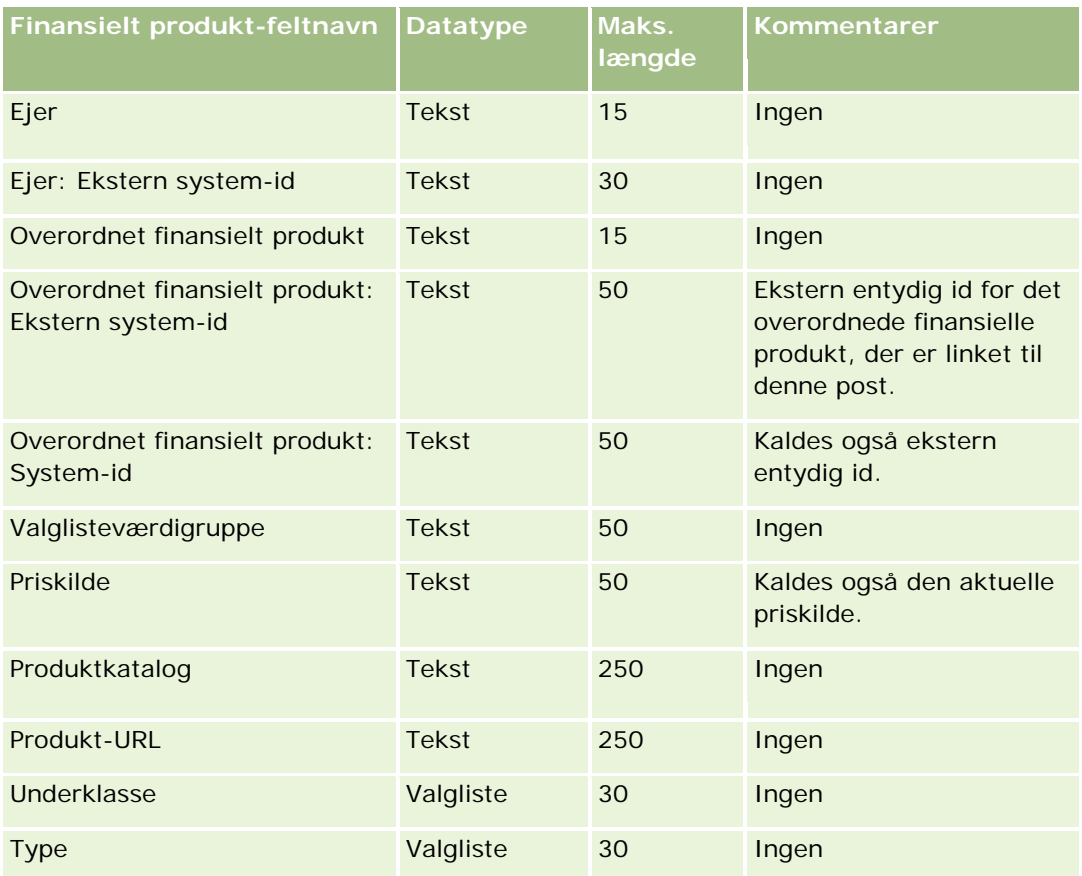

#### **Relaterede emner**

Se følgende emner for relaterede oplysninger:

- Retningslinjer for felttype til import af data (på side [595\)](#page-594-0)
- Import af data (på side [771\)](#page-770-0)

# **Felter til finansielle transaktioner: Klargøring til import**

Følgende tabel indeholder specifikke oplysninger om opsætning af CSV-filen, før finansielle transaktioner·importeres i Oracle CRM On Demand. Disse oplysninger supplerer·retningslinjerne·i emnet Retningslinjer for felttype til import af data (på side [595\)](#page-594-0). Du skal gennemgå følgende importoplysninger, før du udfører en import.

**BEMÆRK:** Kolonnen Standardfelt i denne tabel indeholder kun det første (standard) navn til hvert felt. Den indeholder ikke nogen navne, som er ændret for dit firma i Oracle CRM On Demand. Hvis du derfor ikke ser et bestemt felt, når du forsøger at importere data, skal du kontrollere hos administratoren for at få oplyst det nye navn til feltet. Dette emne er specifikt for Oracle CRM On Demand Financial Services Edition.

Oplysningerne i følgende tabel er kun gyldige til finansielle transaktioner.

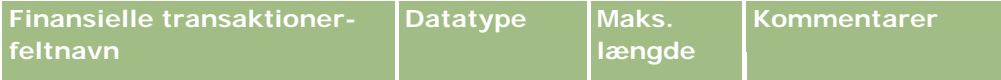

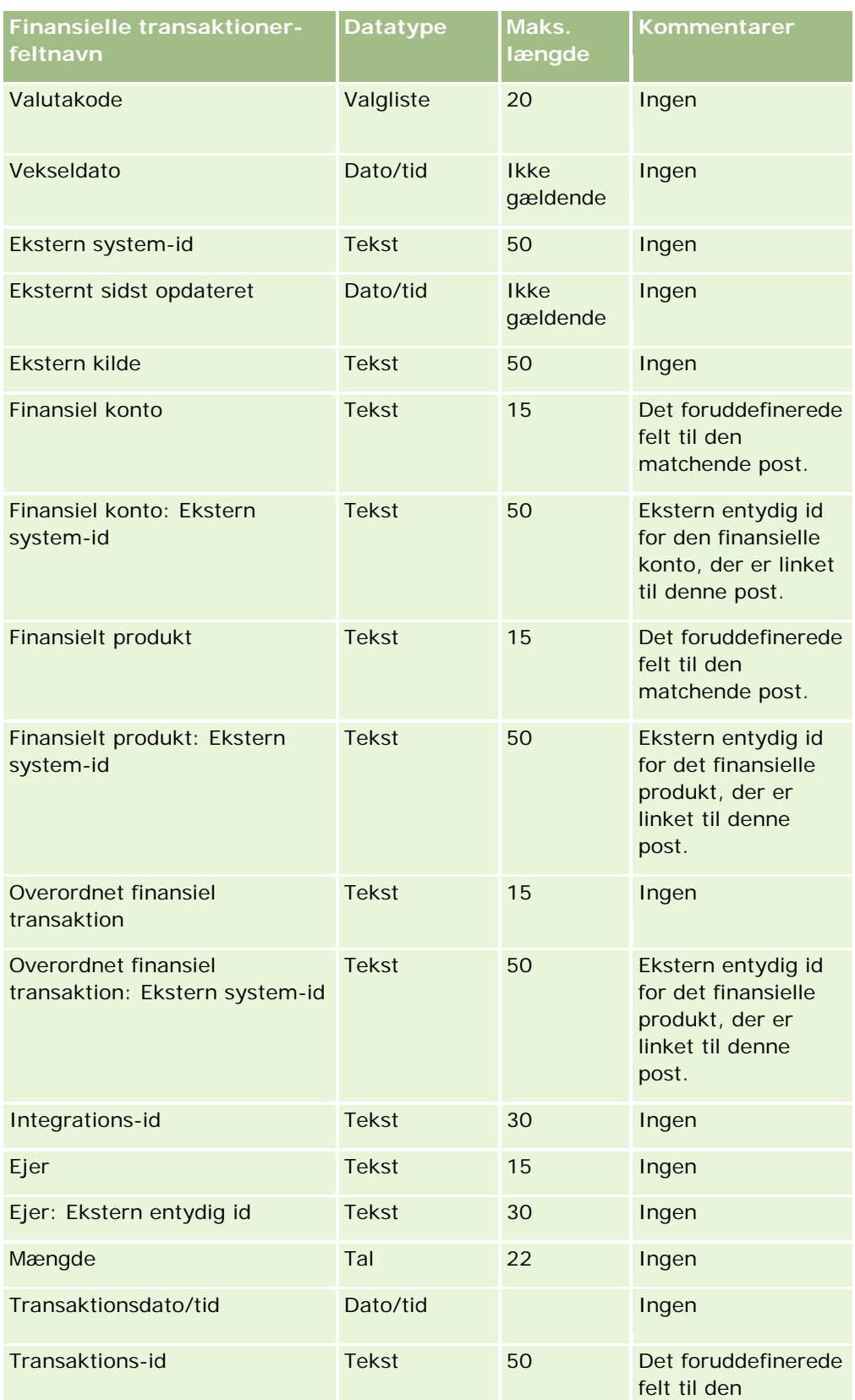

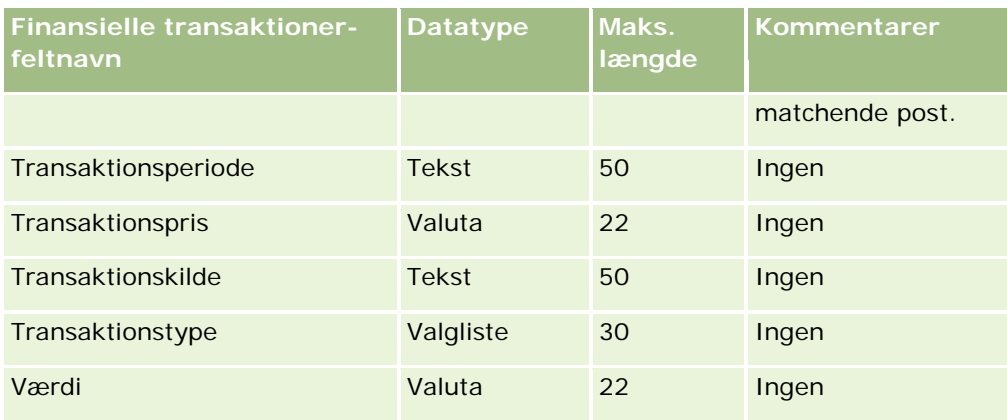

### **Relaterede emner**

Se følgende emner for relaterede oplysninger:

- Retningslinjer for felttype til import af data (på side [595\)](#page-594-0)
- Import af data (på side [771\)](#page-770-0)

# **Felter til HCP-kontaktallokering: Klargøring til import**

Følgende tabel indeholder specifikke oplysninger om opsætning af CSV-filen, før felter til HCPkontaktallokering·importeres i Oracle CRM On Demand. Disse oplysninger supplerer·retningslinjerne·i emnet Retningslinjer for felttype til import af data (på side [595\)](#page-594-0). Du skal gennemgå følgende importoplysninger, før du udfører en import.

**BEMÆRK:** Kolonnen Standardfelt i denne tabel indeholder kun det første (standard) navn til hvert felt. Den indeholder ikke nogen navne, som er ændret for dit firma i Oracle CRM On Demand. Hvis du derfor ikke ser et bestemt felt, når du forsøger at importere data, skal du kontrollere hos administratoren for at få oplyst det nye navn til feltet.

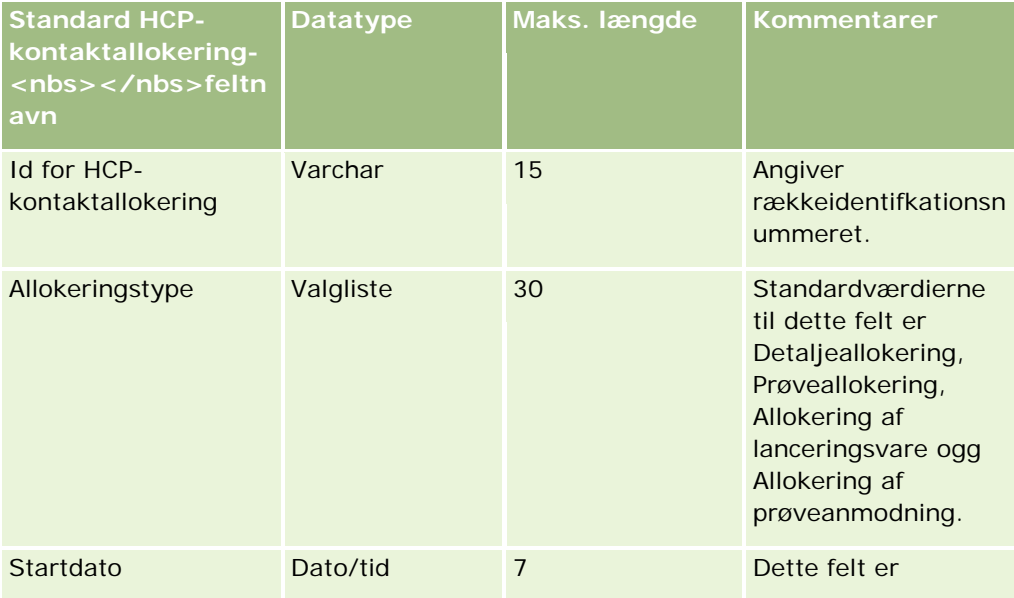

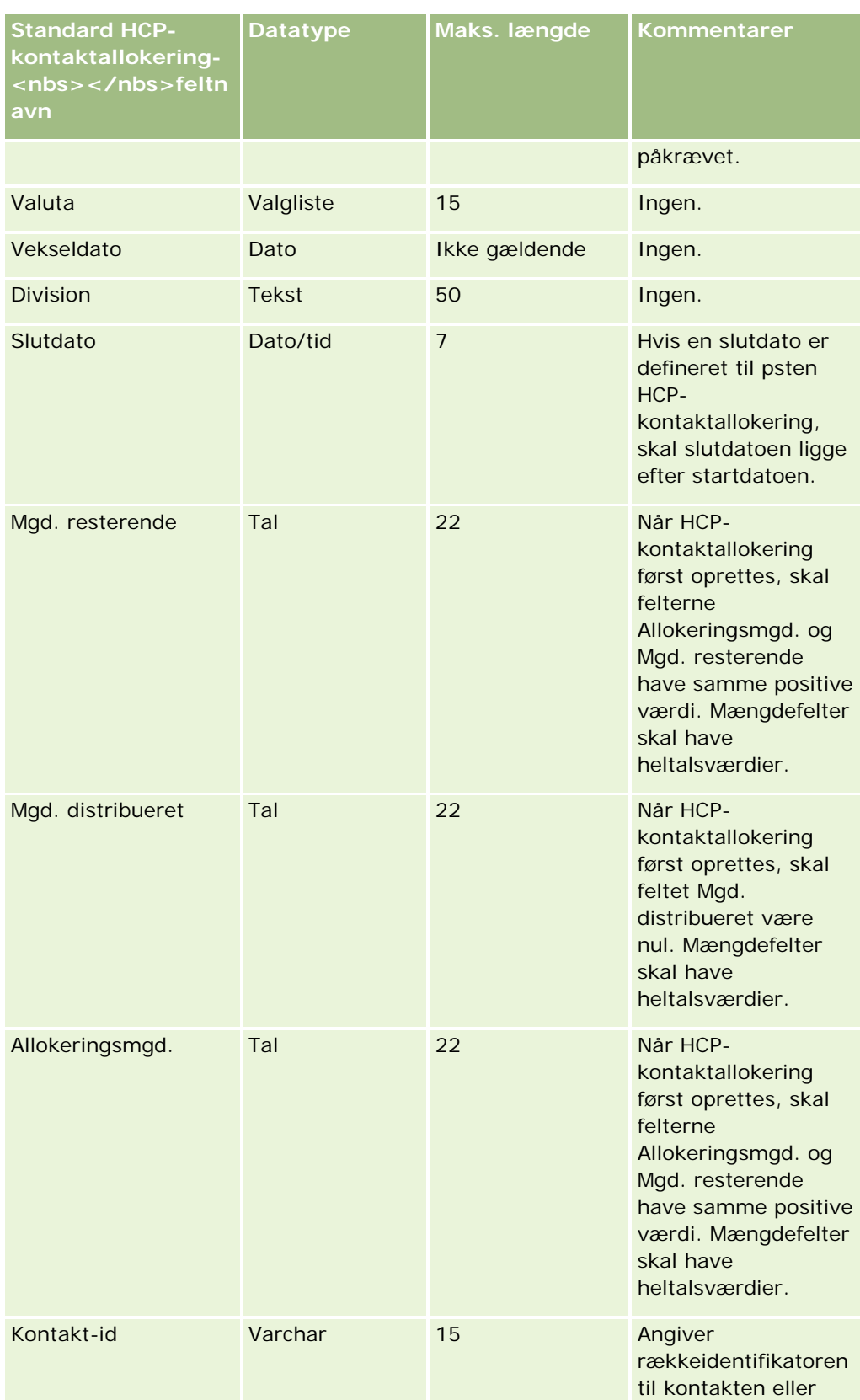

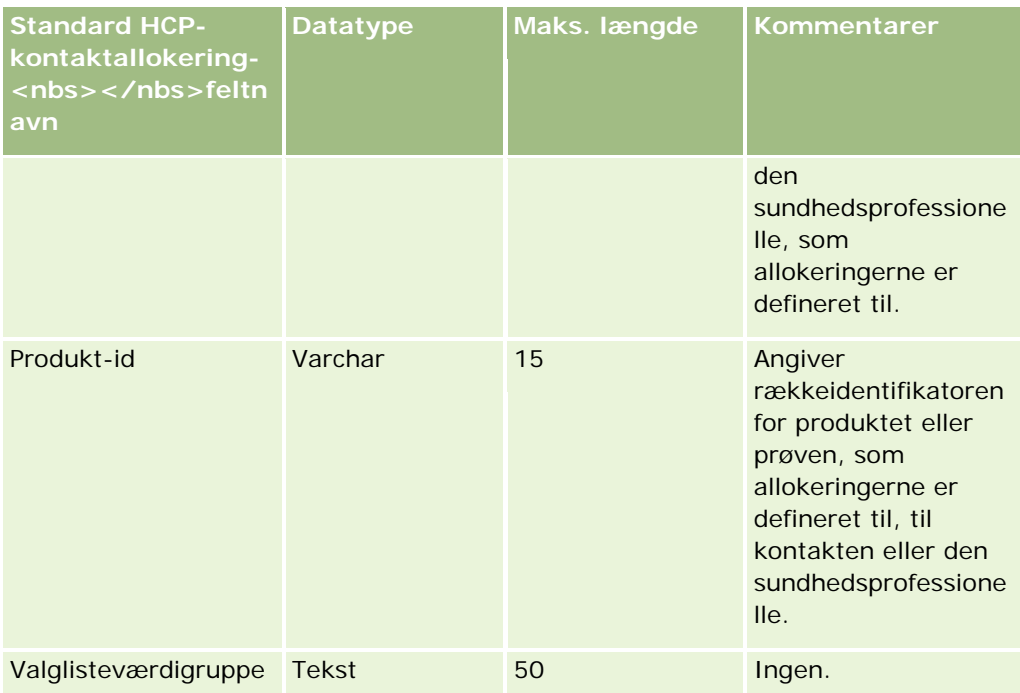

#### **Relaterede emner**

Se følgende emner for relaterede oplysninger:

- Retningslinjer for felttype til import af data (på side [595\)](#page-594-0)
- Import af data (på side [771\)](#page-770-0)

# **Felter til forsikringsgenstand: Klargøring til import**

Følgende tabel indeholder specifikke oplysninger om opsætning af CSV-filen, før data om forsikringsgenstand·importeres i Oracle CRM On Demand. Disse oplysninger supplerer·retningslinjerne·i emnet Retningslinjer for felttype til import af data (på side [595\)](#page-594-0). Du skal gennemgå følgende importoplysninger, før du udfører en import.

**BEMÆRK:** Kolonnen Standardfelt i denne tabel indeholder kun det første (standard) navn til hvert felt. Den indeholder ikke nogen navne, som er ændret for dit firma i Oracle CRM On Demand. Hvis du derfor ikke ser et bestemt felt, når du forsøger at importere data, skal du kontrollere hos administratoren for at få oplyst det nye navn til feltet. Dette emne er specifikt for Oracle CRM On Demand Financial Services Edition.

Oplysningerne i følgende tabel er kun gyldige til data om forsikringsgenstand.

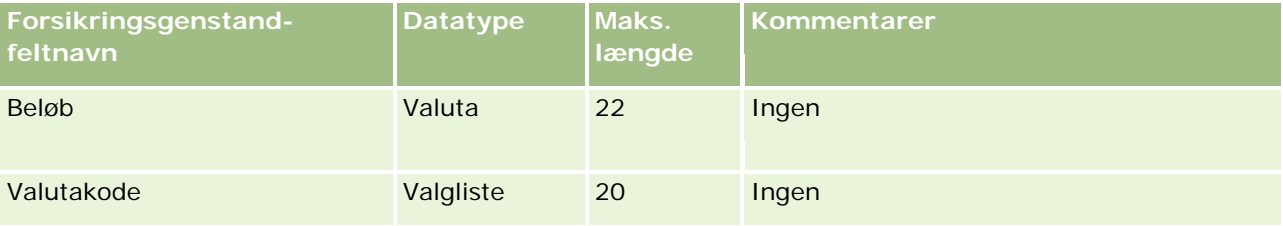

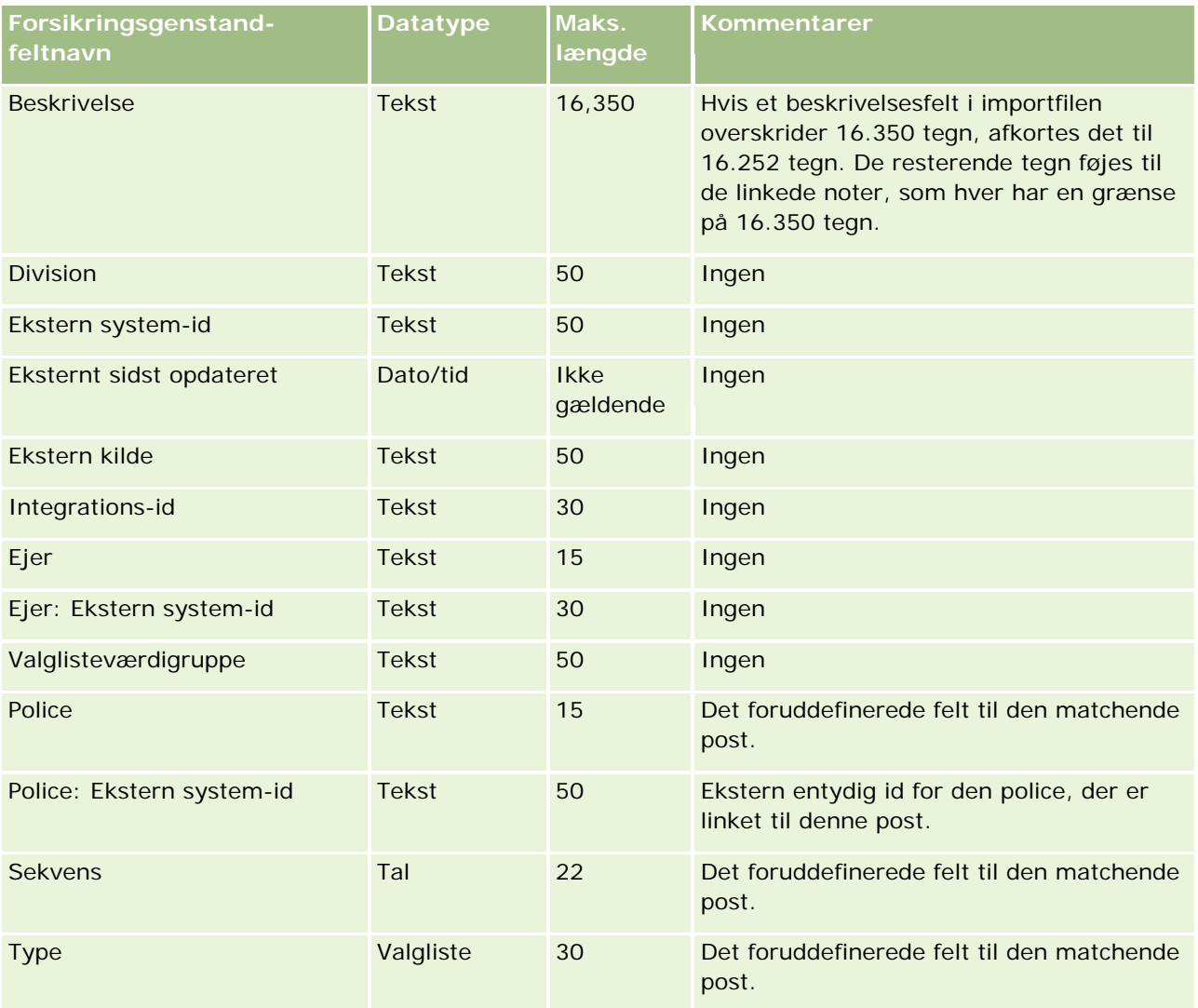

#### **Relaterede emner**

Se følgende emner for relaterede oplysninger:

- Retningslinjer for felttype til import af data (på side [595\)](#page-594-0)
- Import af data (på side [771\)](#page-770-0)

### **Felter til rapporten Lagerrevision: Klargøring til import**

Følgende tabel indeholder specifikke oplysninger om opsætning af CSV-filen, før lagerrevisionsrapporter·importeres i Oracle CRM On Demand. Disse oplysninger supplerer·retningslinjerne·i emnet Retningslinjer for felttype til import af data (på side [595\)](#page-594-0). Du skal gennemgå følgende importoplysninger, før du udfører en import.

**BEMÆRK:** Kolonnen Standardfelt i denne tabel indeholder kun det første (standard) navn til hvert felt. Den indeholder ikke nogen navne, som er ændret for dit firma i Oracle CRM On Demand. Hvis du derfor ikke ser et bestemt felt, når du forsøger at importere data, skal du kontrollere hos administratoren for at få oplyst det nye navn til feltet.

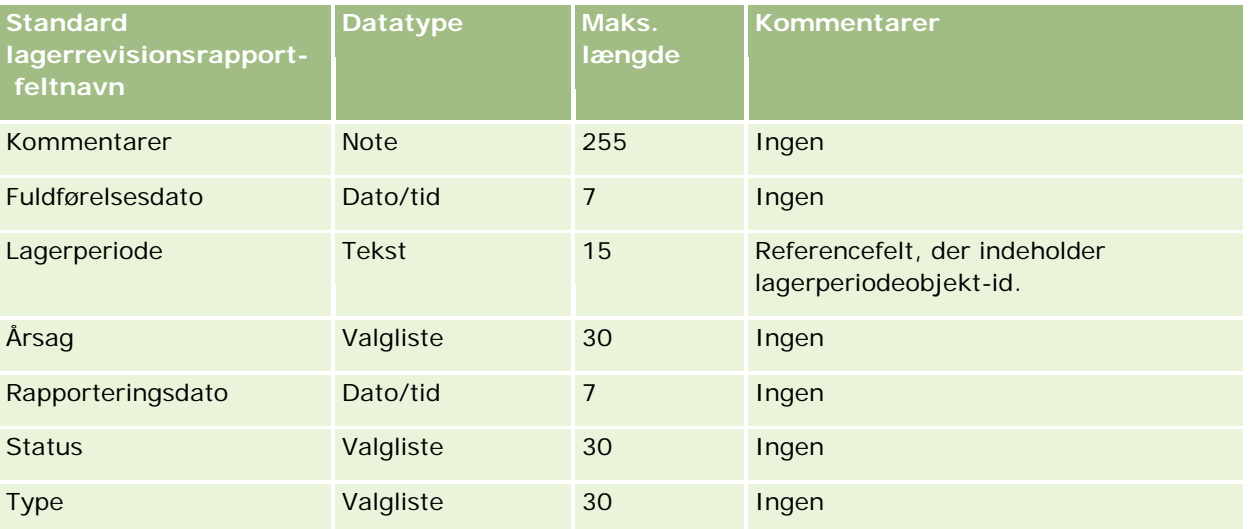

#### **Relaterede emner**

Se følgende emner for relaterede oplysninger:

- Retningslinjer for felttype til import af data (på side [595\)](#page-594-0)
- Import af data (på side [771\)](#page-770-0)

# **Felter til lagerperiode: Klargøring til import**

Følgende tabel indeholder specifikke oplysninger om opsætning af CSV-filen, før lagerperioder·importeres i Oracle CRM On Demand. Disse oplysninger supplerer·retningslinjerne·i emnet Retningslinjer for felttype til import af data (på side [595\)](#page-594-0). Du skal gennemgå følgende importoplysninger, før du udfører en import.

**BEMÆRK:** Kolonnen Standardfelt i denne tabel indeholder kun det første (standard) navn til hvert felt. Den indeholder ikke nogen navne, som er ændret for dit firma i Oracle CRM On Demand. Hvis du derfor ikke ser et bestemt felt, når du forsøger at importere data, skal du kontrollere hos administratoren for at få oplyst det nye navn til feltet.

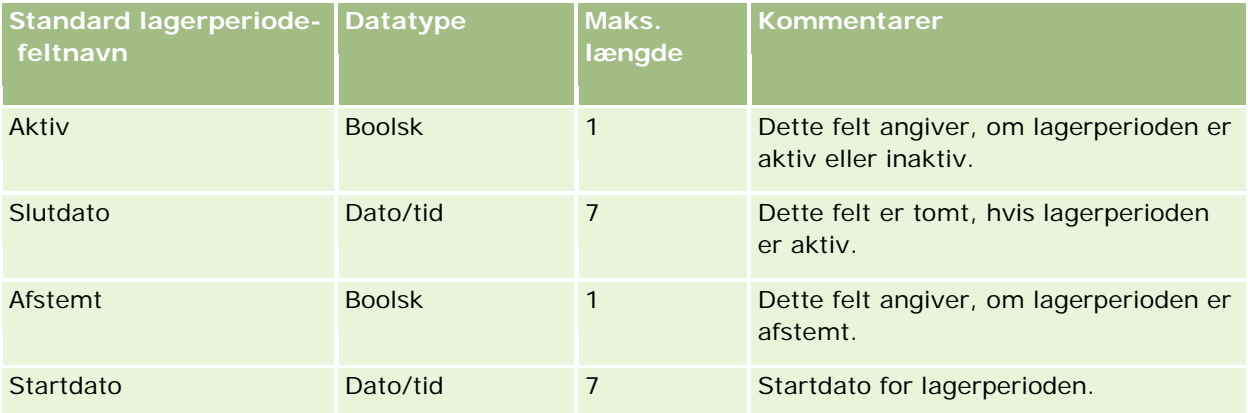

#### **Relaterede emner**

Se følgende emner for relaterede oplysninger:

- Retningslinjer for felttype til import af data (på side [595\)](#page-594-0)
- Import af data (på side [771\)](#page-770-0)

# **Felter til inviteret: Klargøring til import**

Følgende tabel indeholder specifikke oplysninger om opsætning af CSV-filen, før Inviteret-felter importeres i Oracle CRM On Demand. Disse oplysninger supplerer·retningslinjerne·i emnet Retningslinjer for felttype til import af data (på side [595\)](#page-594-0). Du skal gennemgå følgende importoplysninger, før du udfører en import.

**BEMÆRK:** Kolonnen Standardfelt i denne tabel indeholder kun det første (standard) til hvert felt. Den indeholder ikke nogen navne, som er ændret for dit firma i Oracle CRM On Demand. Hvis du ikke ser et bestemt felt, når du forsøger at importere data, skal du kontrollere hos firmaadministratoren for at få oplyst det nye navn til feltet.

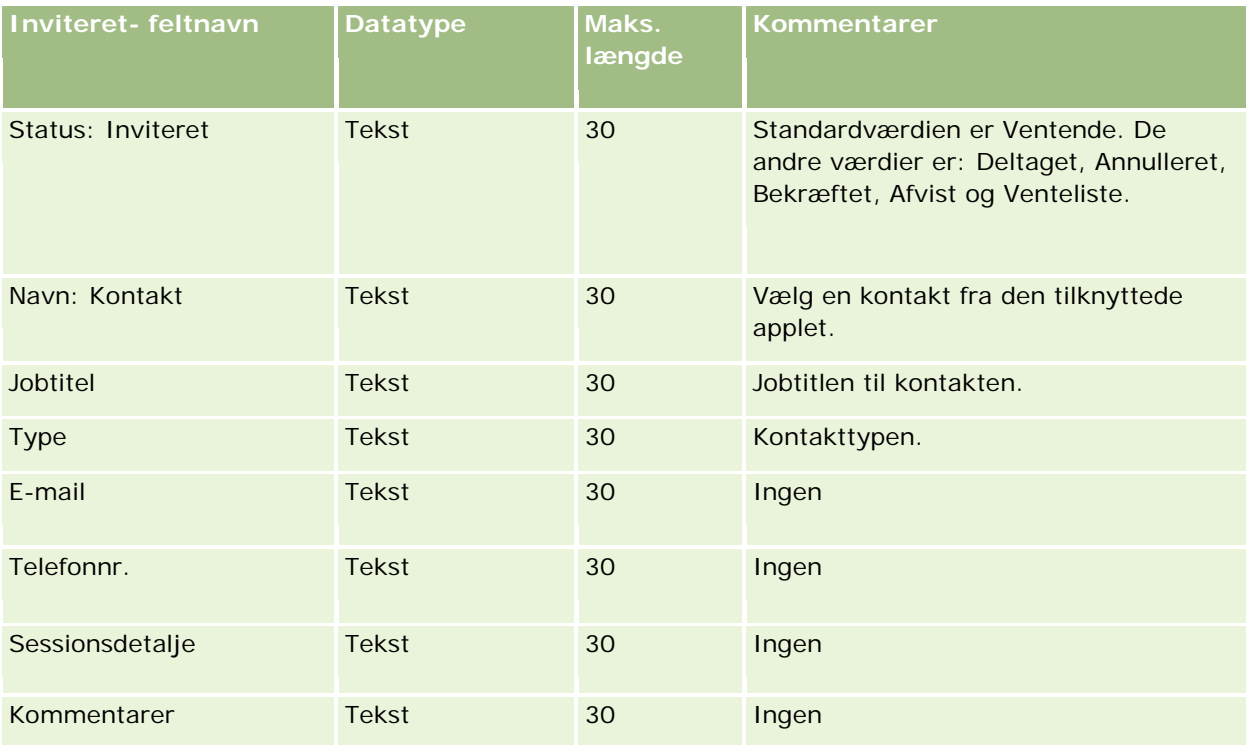

#### **Relaterede emner**

Se følgende emner for relaterede oplysninger:

- Retningslinjer for felttype til import af data (på side [595\)](#page-594-0)
- Import af data (på side [771\)](#page-770-0)

## **Felter til involveret part: Klargøring til import**

Følgende tabel indeholder specifikke oplysninger om opsætning af CSV-filen, før data·om involveret part·importeres i Oracle CRM On Demand. Disse oplysninger supplerer·retningslinjerne·i emnet Retningslinjer for felttype til import af data (på side [595\)](#page-594-0). Du skal gennemgå følgende importoplysninger, før du udfører en import.

**BEMÆRK:** Kolonnen Standardfelt i denne tabel indeholder kun det første (standard) navn til hvert felt. Den indeholder ikke nogen navne, som er ændret for dit firma i Oracle CRM On Demand. Hvis du derfor ikke ser et bestemt felt, når du forsøger at importere data, skal du kontrollere hos administratoren for at få oplyst det nye navn til feltet. Dette emne er specifikt for Oracle CRM On Demand Financial Services Edition.

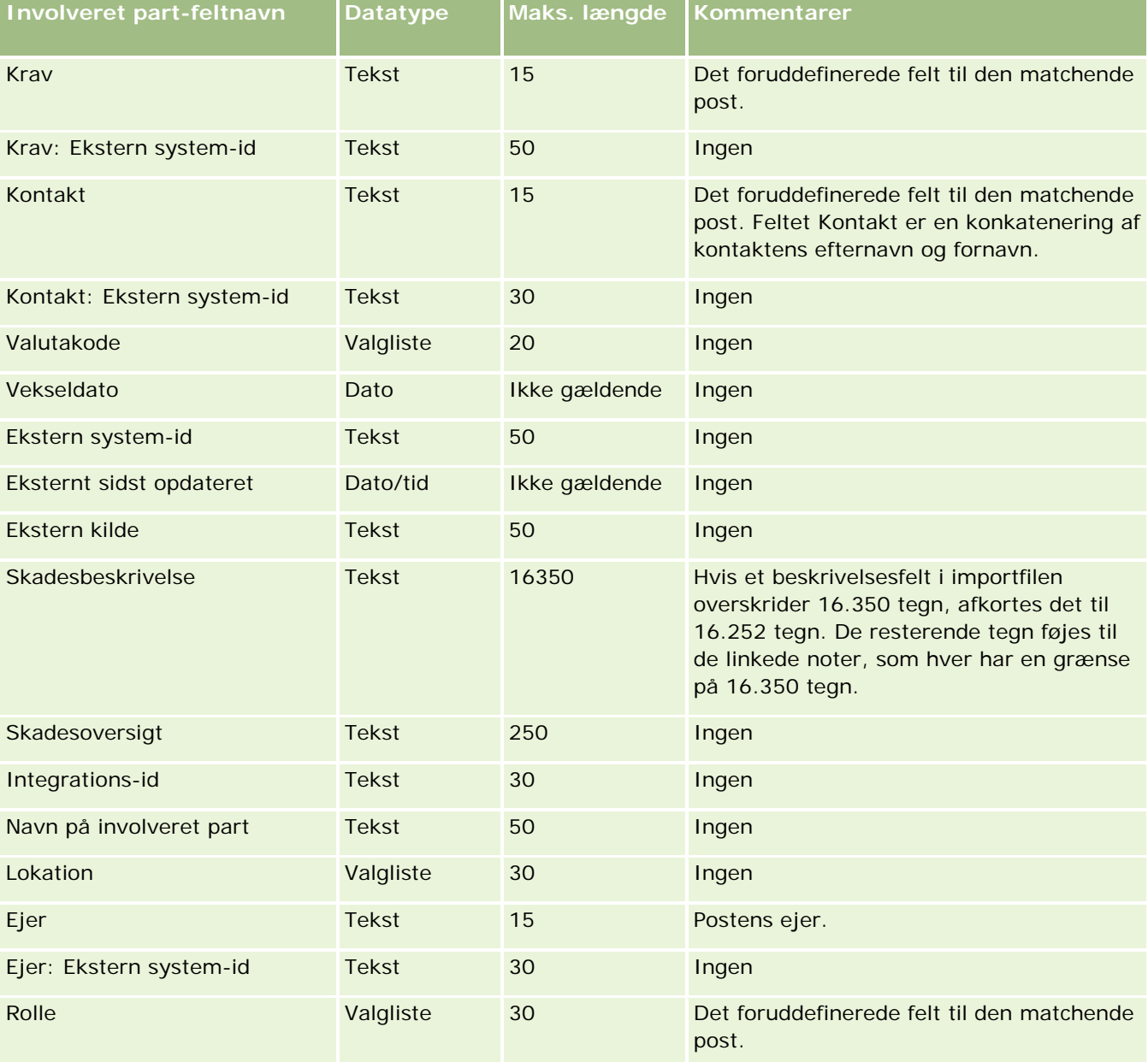

Oplysningerne i følgende tabel er kun gyldige til data om involveret part.

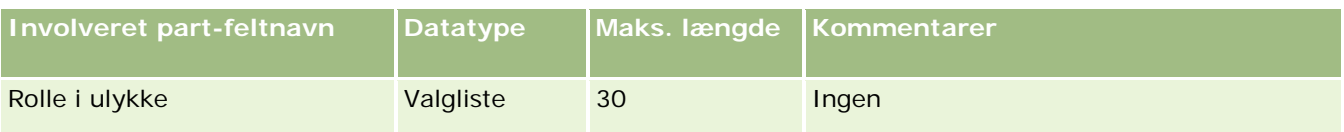

#### **Relaterede emner**

Se følgende emner for relaterede oplysninger:

- Retningslinjer for felttype til import af data (på side [595\)](#page-594-0)
- Import af data (på side [771\)](#page-770-0)

## **Felter til kundeemnebegivenhed: Klargøring til import**

Følgende tabel indeholder specifikke oplysninger om opsætning af poster, før kundeemnebegivenheder·importeres i Oracle CRM On Demand. Det supplerer·retningslinjerne·i emnet Retningslinjer for felttype til import af data (på side [595\)](#page-594-0). Du skal gennemgå følgende importoplysninger, før du udfører en import.

**BEMÆRK:** Kolonnen Standardfelt i denne tabel indeholder kun det første (standard) navn til hvert felt. Den indeholder ikke nogen navne, som er ændret for dit firma i Oracle CRM On Demand. Hvis du derfor ikke ser et bestemt felt, når du forsøger at importere data, skal du kontrollere hos administratoren for at få oplyst det nye navn til feltet.

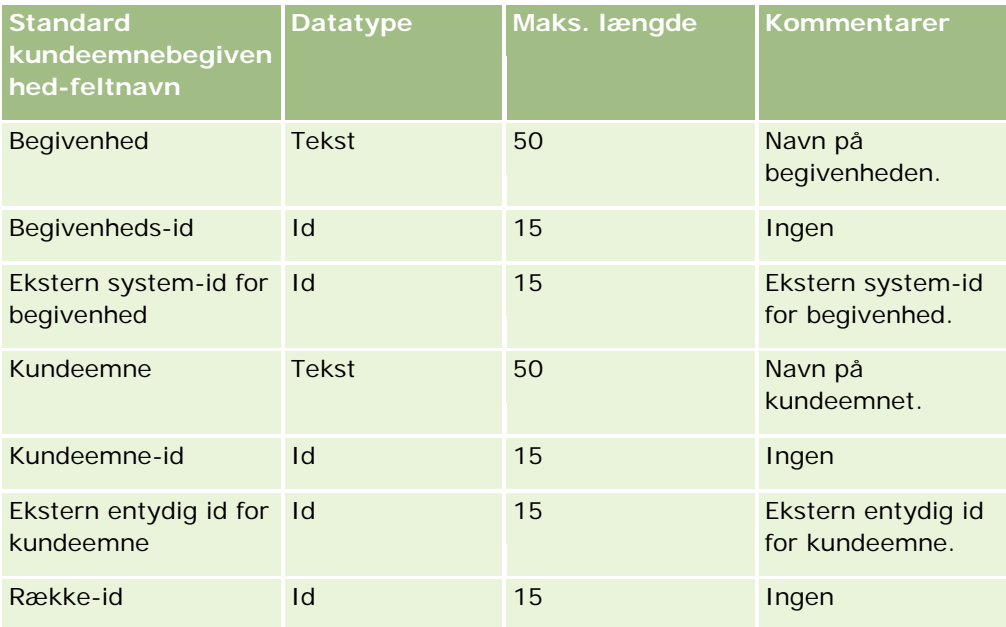

### **Felter til kundeemne: Klargøring til import**

Følgende tabel indeholder specifikke oplysninger om opsætning af CSV-filen, før kundeemner·importeres i Oracle CRM On Demand. Disse oplysninger supplerer·retningslinjerne·i emnet Retningslinjer for felttype til import af data (på side [595\)](#page-594-0). Du skal gennemgå følgende importoplysninger, før du udfører en import.

**BEMÆRK:** Kolonnen Standardfelt i denne tabel indeholder kun det første (standard) navn til hvert felt. Den indeholder ikke nogen navne, som er ændret for dit firma i Oracle CRM On Demand. Hvis du derfor ikke ser et bestemt felt, når du forsøger at importere data, skal du kontrollere hos administratoren for at få oplyst det nye navn til feltet.

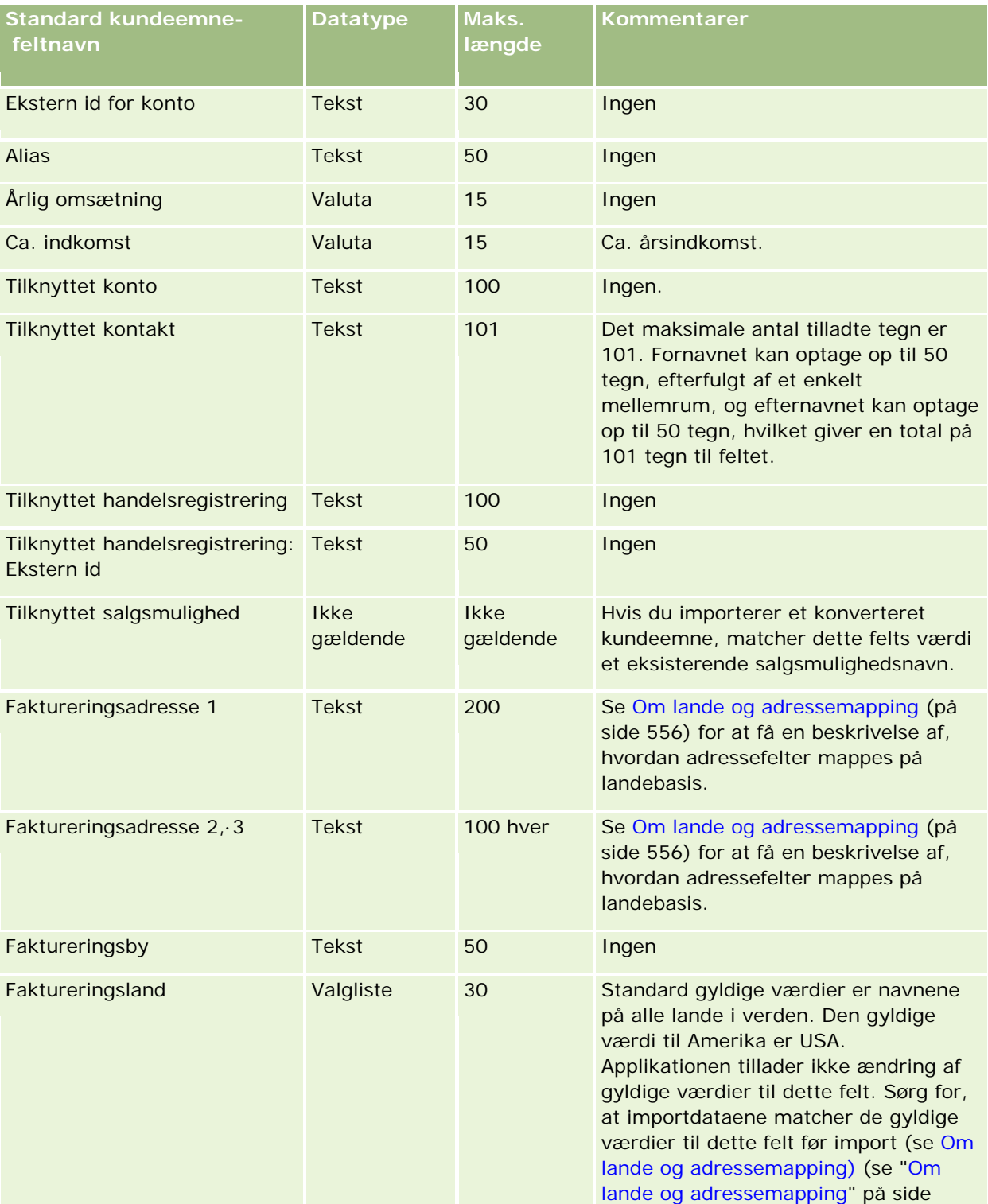

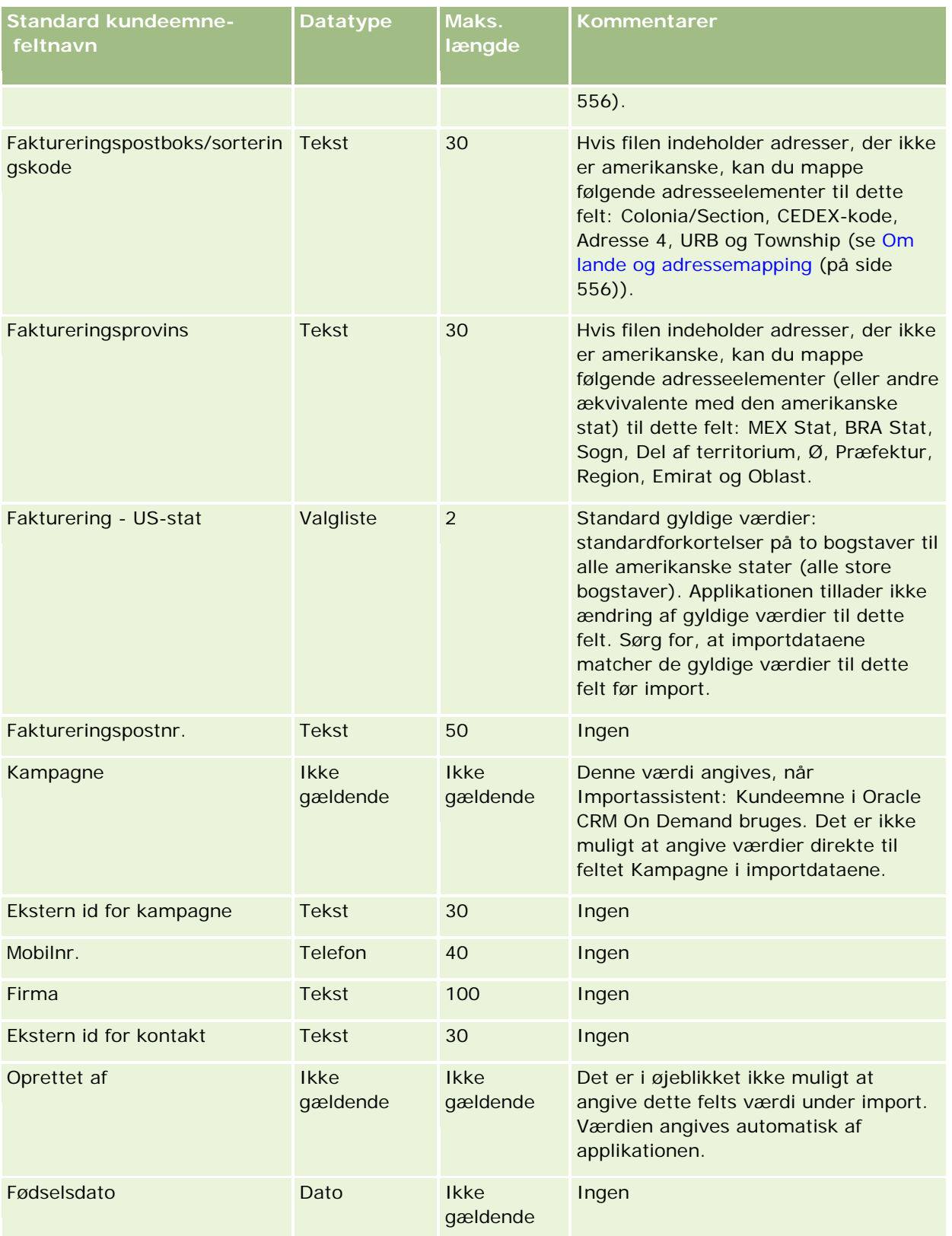

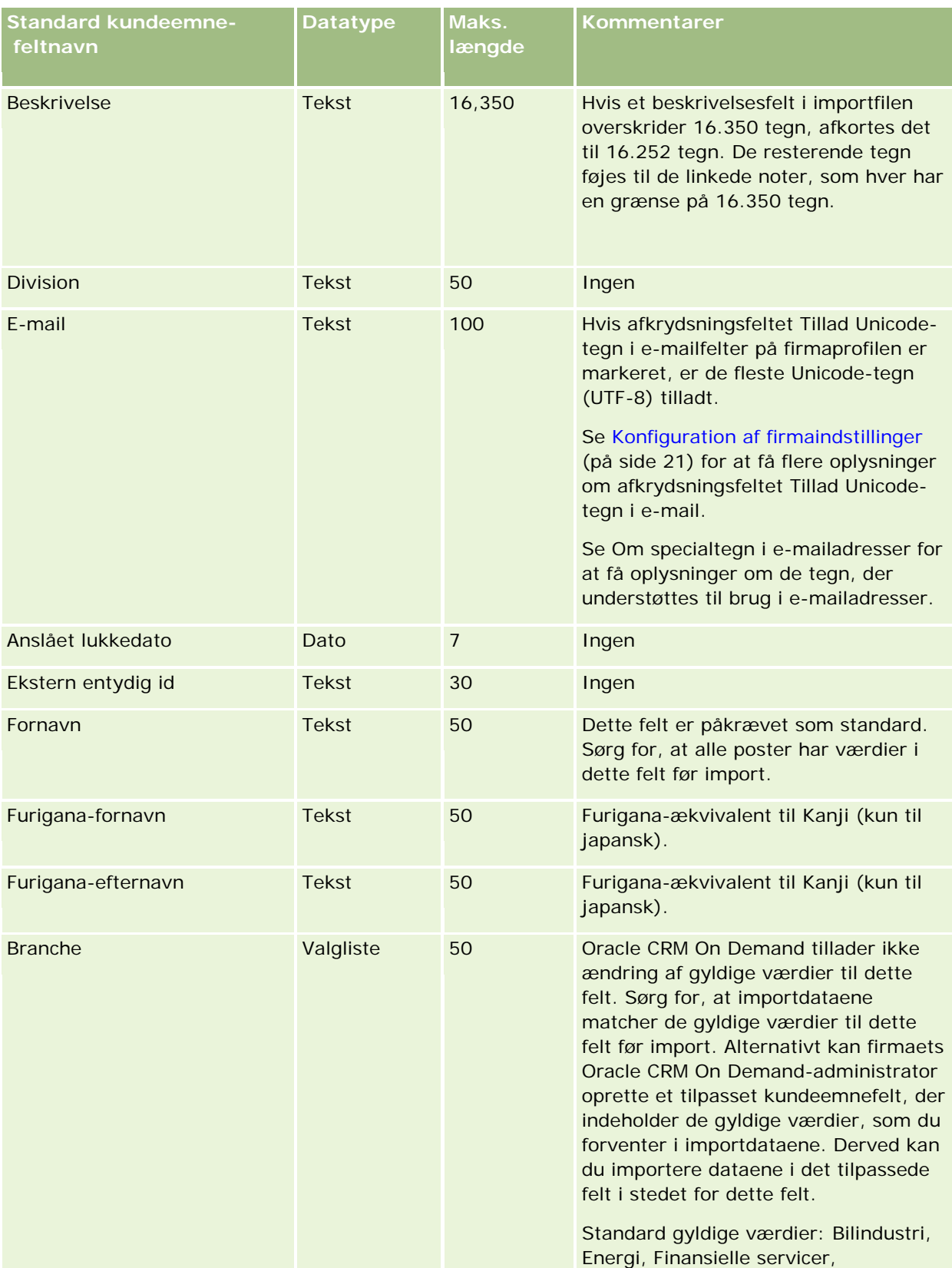

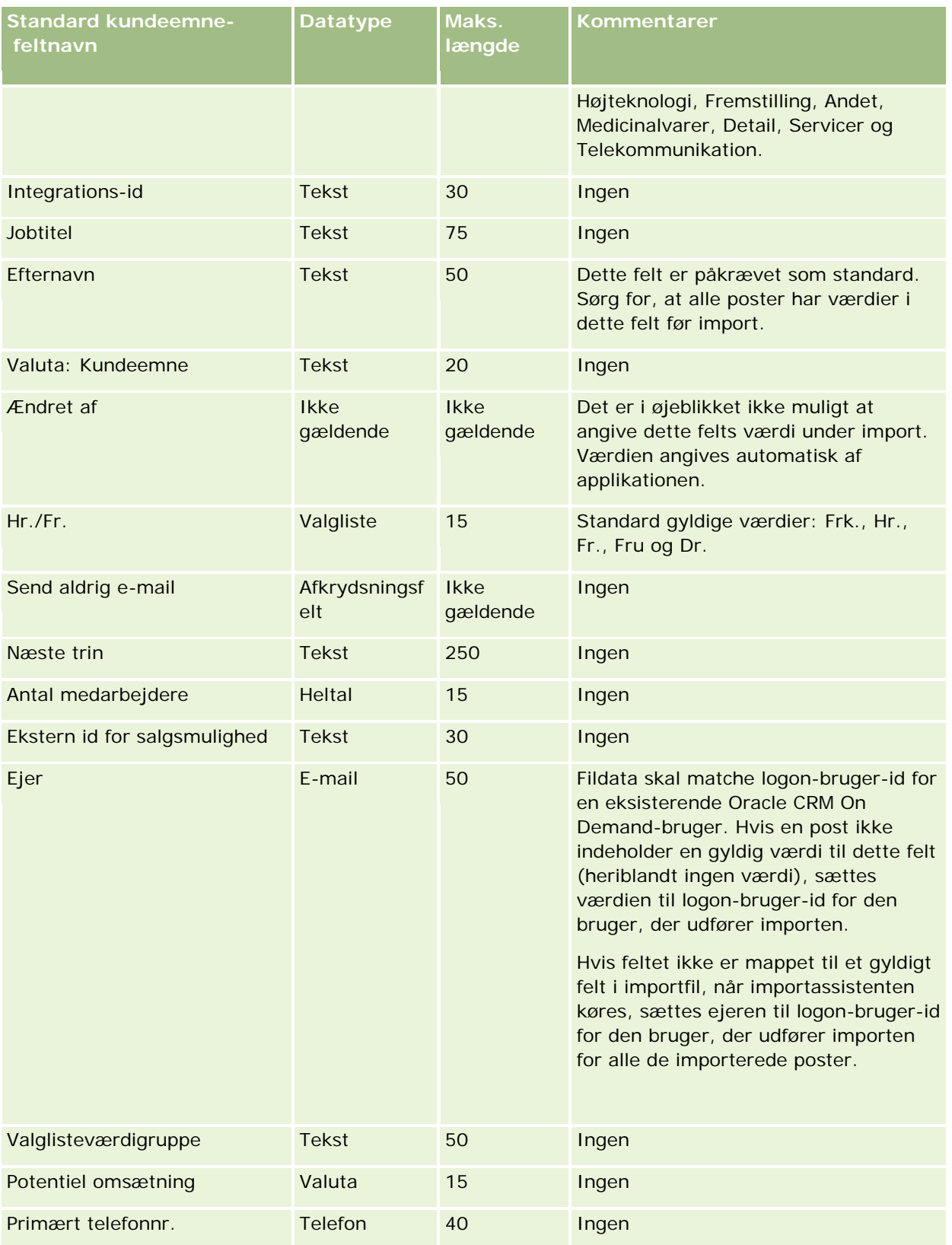

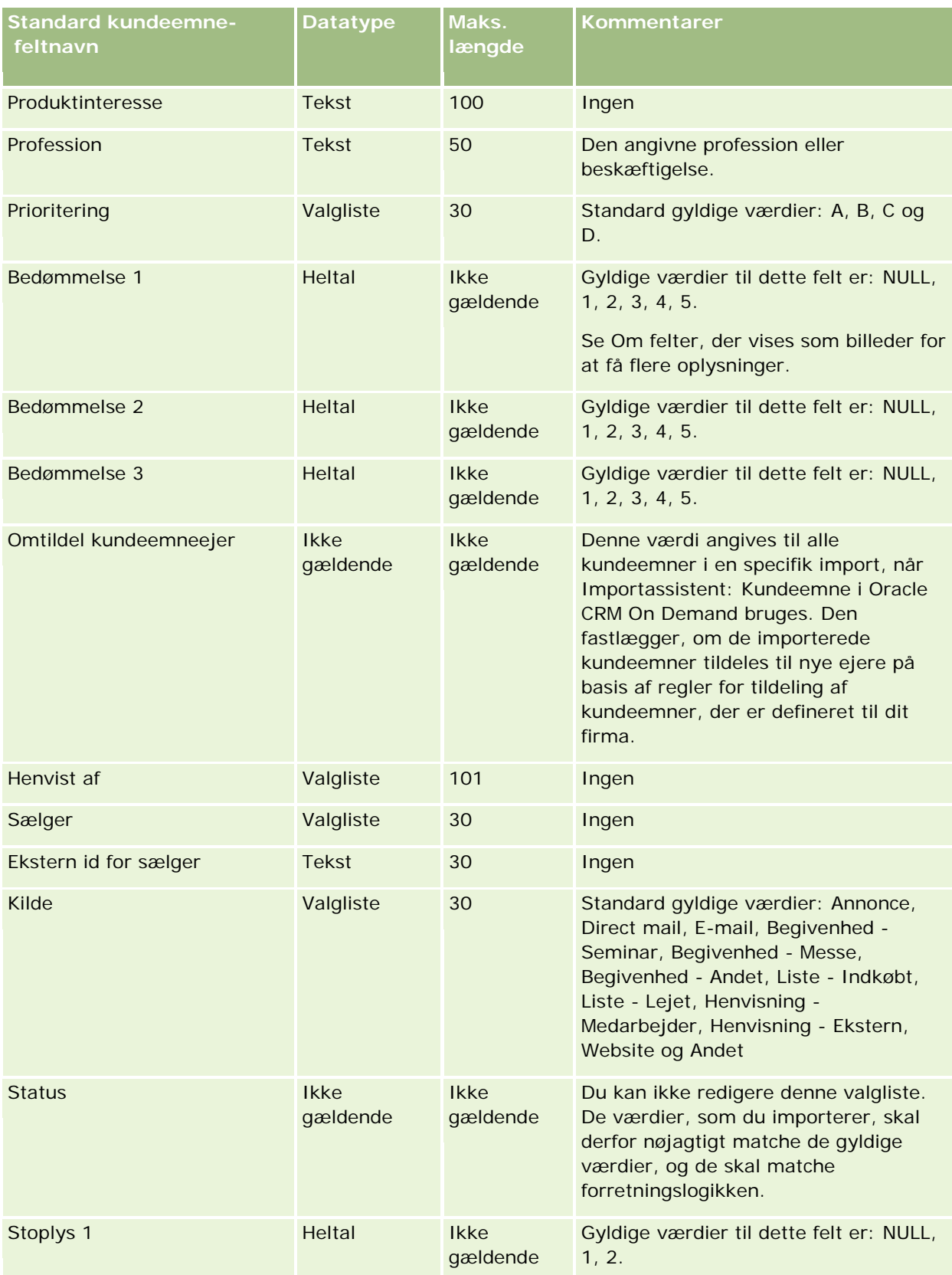

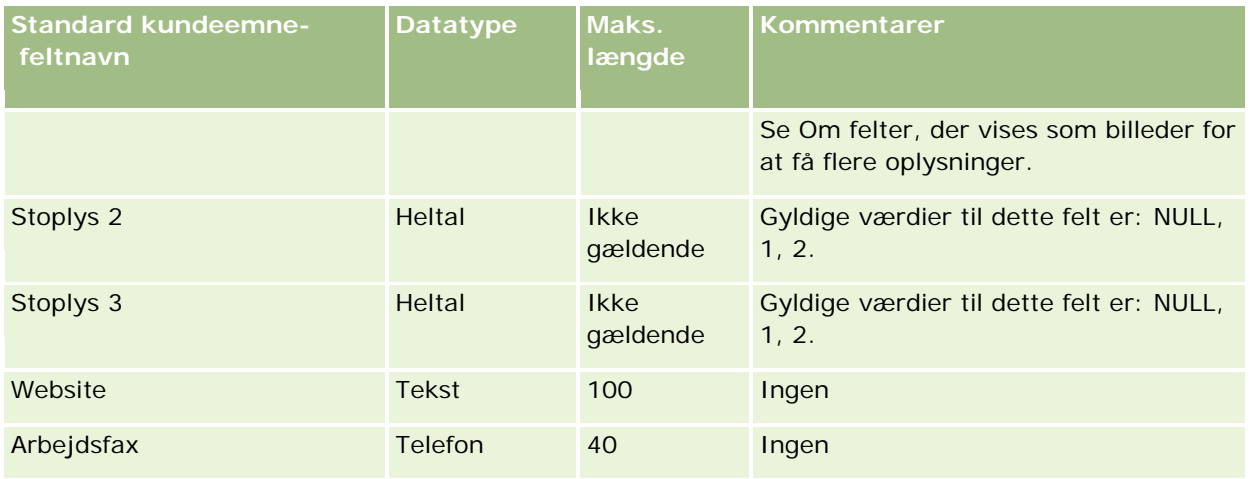

#### **Relaterede emner**

Se følgende emner for relaterede oplysninger:

- Felter til kundeemner
- Retningslinjer for felttype til import af data (på side [595\)](#page-594-0)
- Import af data (på side [771\)](#page-770-0)

### **Felter til MDF-anmodning: Klargøring til import**

Følgende tabel indeholder specifikke oplysninger om opsætning af CSV-filen, før MDF-anmodninger (markedsudviklingskapital)·importeres i Oracle CRM On Demand. Disse oplysninger supplerer·retningslinjerne·i emnet Retningslinjer for felttype til import af data (på side [595\)](#page-594-0). Du skal gennemgå følgende importoplysninger, før du udfører en import.

**BEMÆRK:** Kolonnen Standardfelt i denne tabel indeholder kun det første (standard) navn til hvert felt. Den indeholder ikke nogen navne, som er ændret for dit firma i Oracle CRM On Demand. Hvis du derfor ikke ser et bestemt felt, når du forsøger at importere data, skal du kontrollere hos administratoren for at få oplyst det nye navn til feltet.

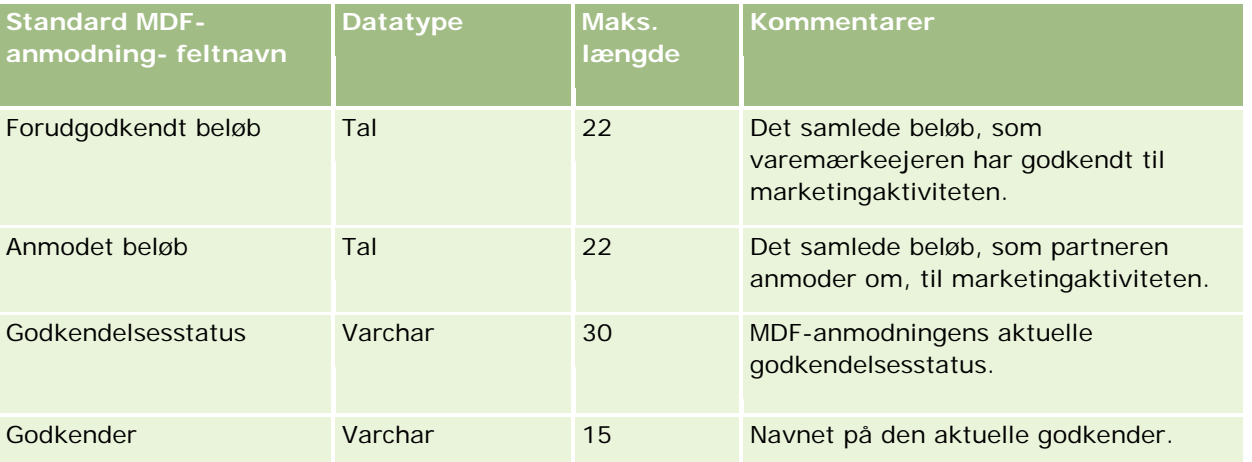

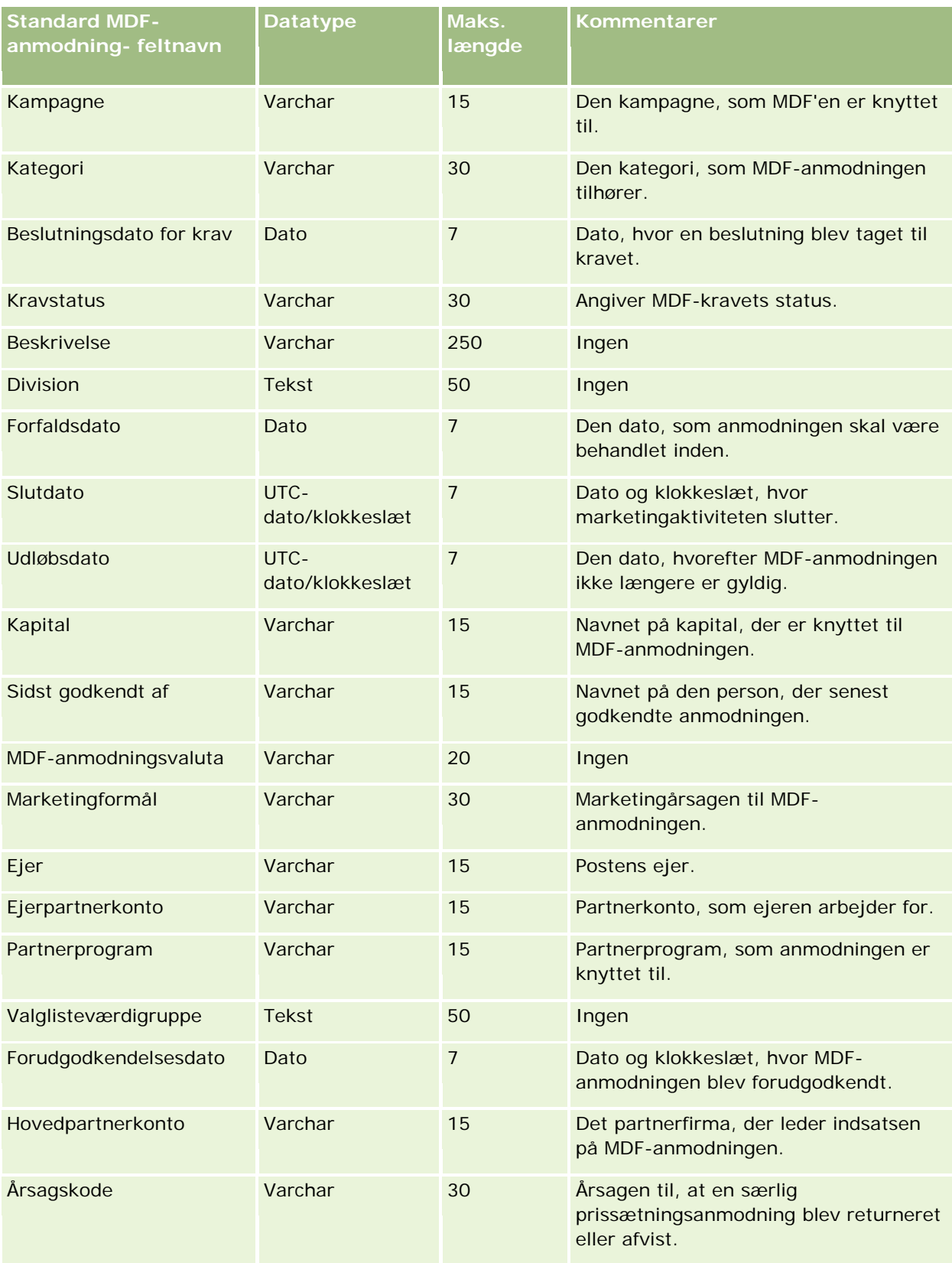

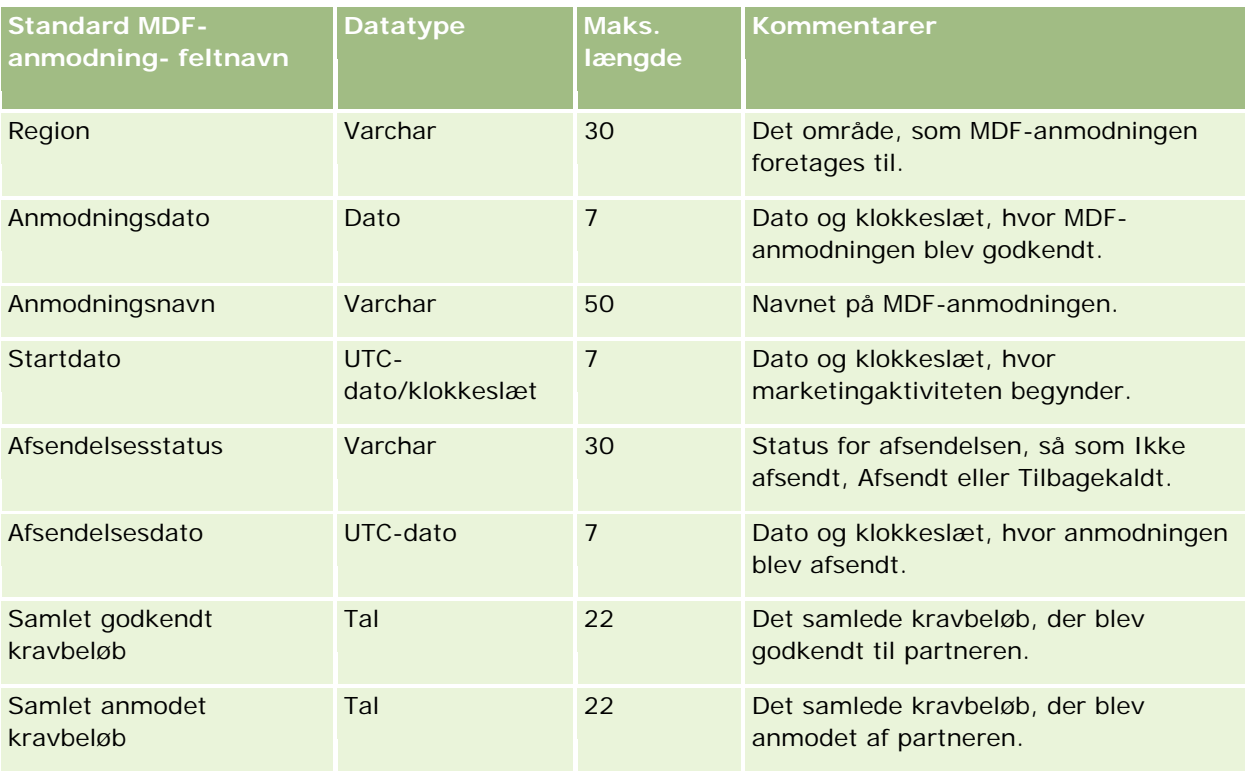

#### **Relaterede emner**

Se følgende emner for relaterede oplysninger:

- Retningslinjer for felttype til import af data (på side [595\)](#page-594-0)
- Import af data (på side [771\)](#page-770-0)

### **Felter til meddelelsesrespons: Klargøring til import**

Følgende tabel indeholder specifikke oplysninger om opsætning af CSV-filen, før meddelelsesresponser·importeres i Oracle CRM On Demand. Disse oplysninger supplerer·retningslinjerne·i emnet Retningslinjer for felttype til import af data (på side [595\)](#page-594-0). Du skal gennemgå følgende importoplysninger, før du udfører en import.

**BEMÆRK:** Kolonnen Standardfelt i denne tabel indeholder kun det første (standard) navn til hvert felt. Den indeholder ikke nogen navne, som er ændret for dit firma i Oracle CRM On Demand. Hvis du derfor ikke ser et bestemt felt, når du forsøger at importere data, skal du kontrollere hos administratoren for at få oplyst det nye navn til feltet.

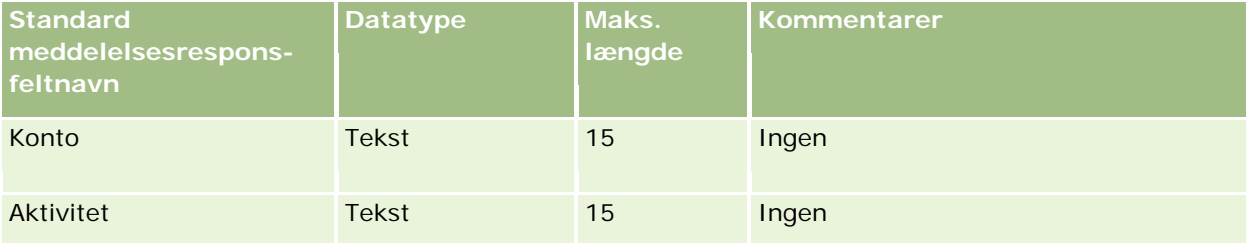

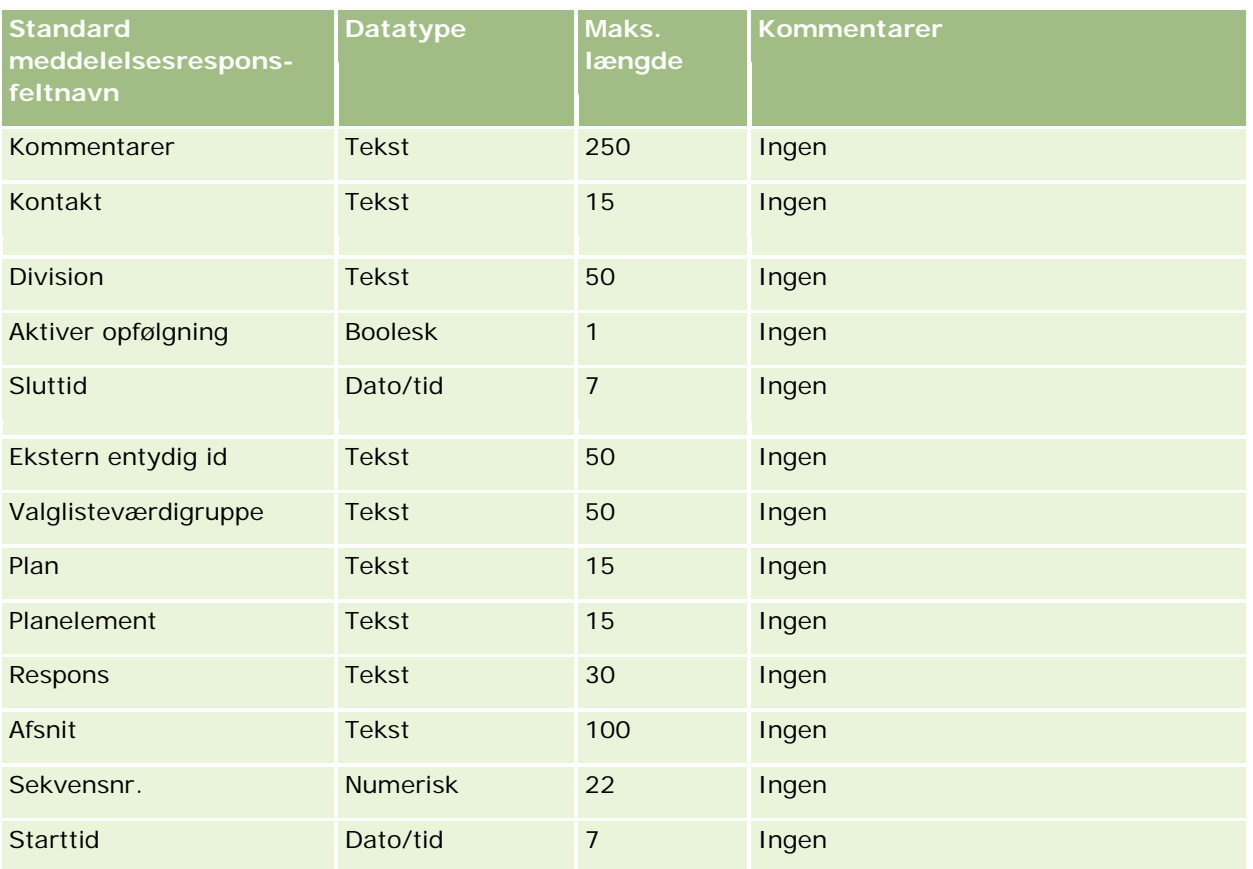

#### **Relaterede emner**

Se følgende emner for relaterede oplysninger:

- Retningslinjer for felttype til import af data (på side [595\)](#page-594-0)
- Import af data (på side [771\)](#page-770-0)
- **Justering af meddelelsesresponser**

### **Felter til meddelelsesplan: Klargøring til import**

Følgende tabel indeholder specifikke oplysninger om opsætning af CSV-filen, før meddelelsesplaner·importeres i Oracle CRM On Demand. Disse oplysninger supplerer·retningslinjerne·i emnet Retningslinjer for felttype til import af data (på side [595\)](#page-594-0). Du skal gennemgå følgende importoplysninger, før du udfører en import.

**BEMÆRK:** Kolonnen Standardfelt i denne tabel indeholder kun det første (standard) navn til hvert felt. Den indeholder ikke nogen navne, som er ændret for dit firma i Oracle CRM On Demand. Hvis du derfor ikke ser et bestemt felt, når du forsøger at importere data, skal du kontrollere hos administratoren for at få oplyst det nye navn til feltet.

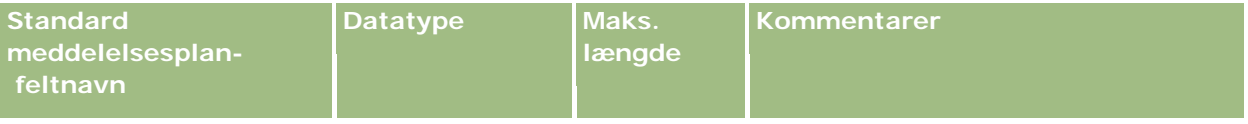

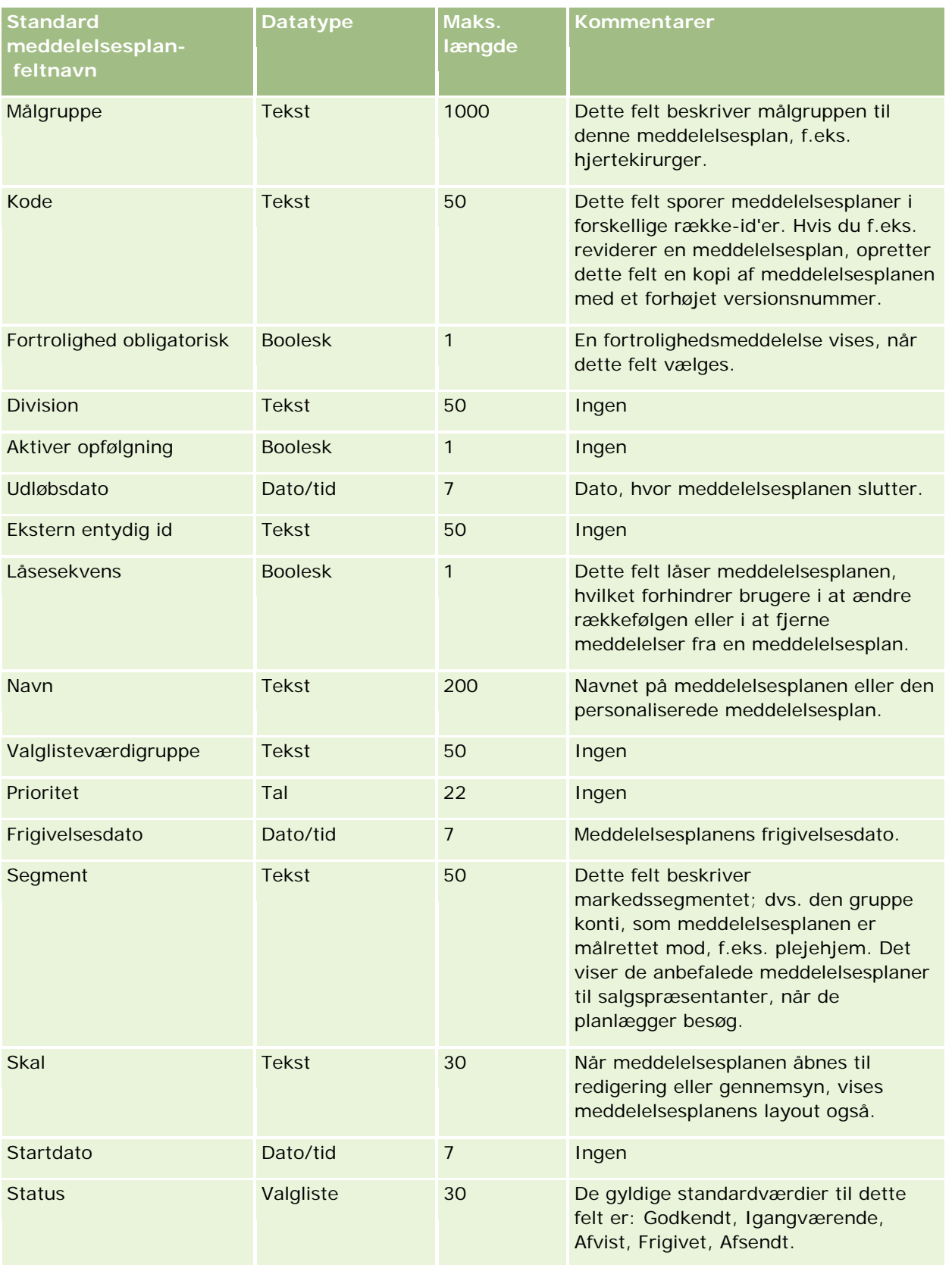

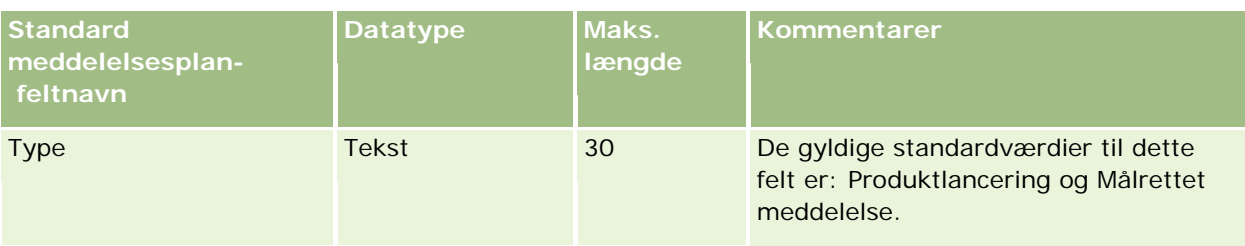

#### **Relaterede emner**

Se følgende emner for relaterede oplysninger:

- Retningslinjer for felttype til import af data (på side [595\)](#page-594-0)
- Import af data (på side [771\)](#page-770-0)
- Meddelelsesplaner

## **Felter til element i meddelelsesplan: Klargøring til import**

Følgende tabel indeholder specifikke oplysninger om opsætning af CSV-filen, før elementer i meddelelsesplan·importeres i Oracle CRM On Demand. Disse oplysninger supplerer·retningslinjerne·i emnet Retningslinjer for felttype til import af data (på side [595\)](#page-594-0). Du skal gennemgå følgende importoplysninger, før du udfører en import.

**BEMÆRK:** Kolonnen Standardfelt i denne tabel indeholder kun det første (standard) navn til hvert felt. Den indeholder ikke nogen navne, som er ændret for dit firma i Oracle CRM On Demand. Hvis du derfor ikke ser et bestemt felt, når du forsøger at importere data, skal du kontrollere hos administratoren for at få oplyst det nye navn til feltet.

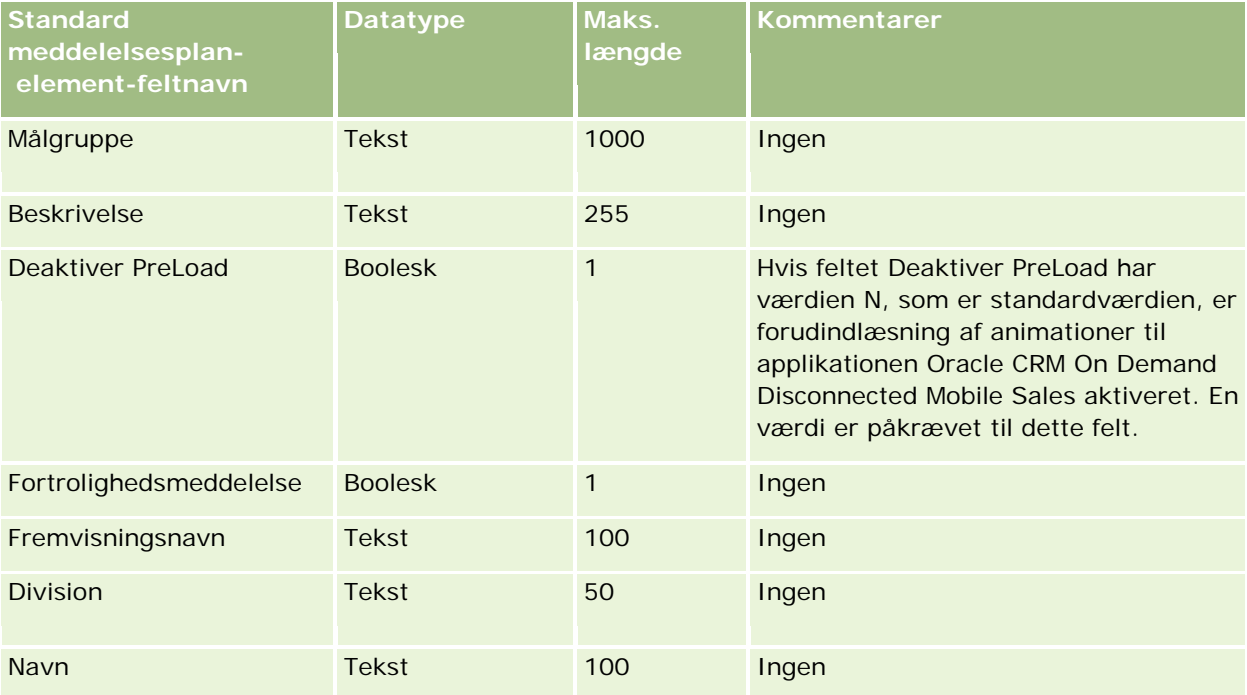

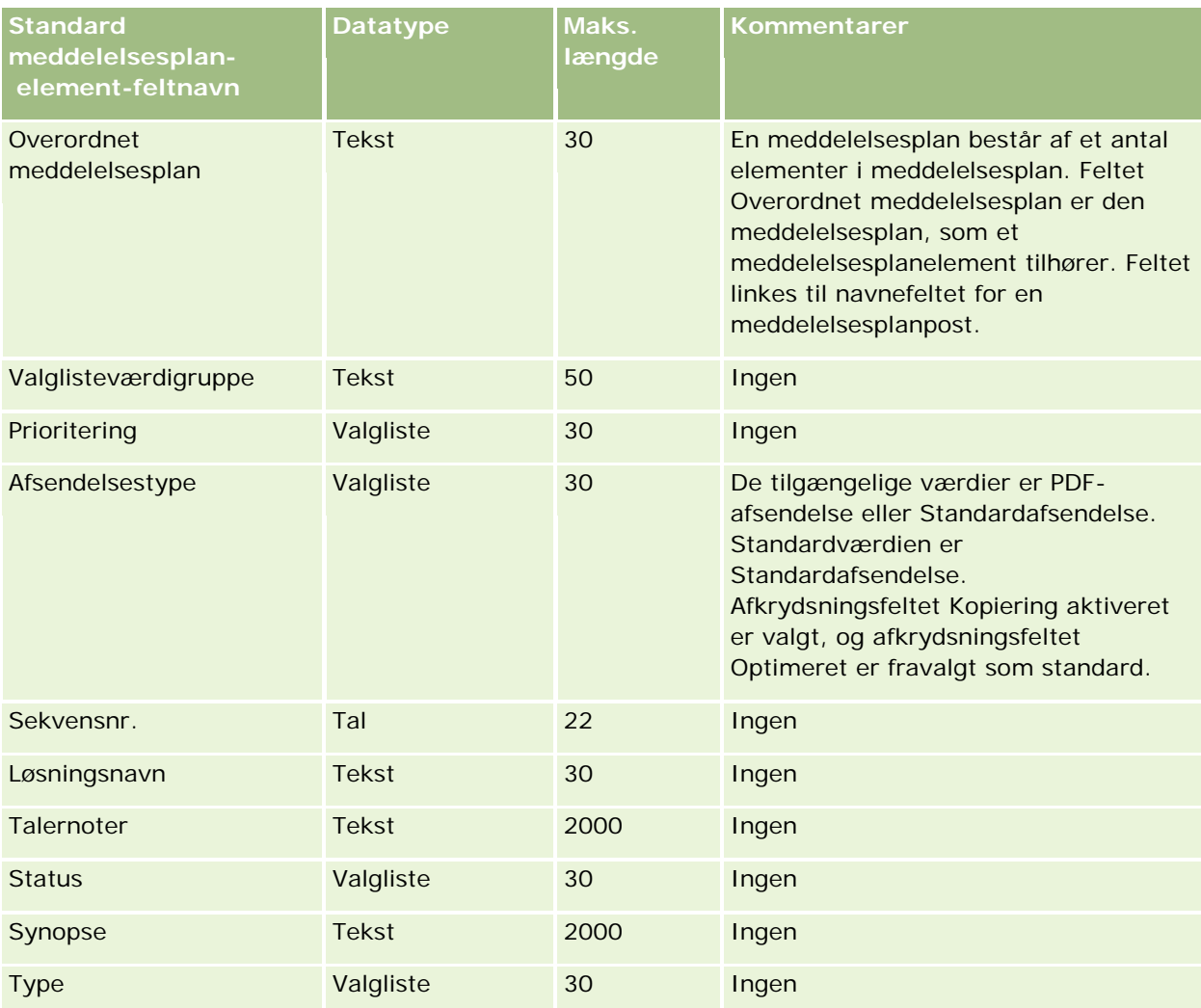

#### **Relaterede emner**

Se følgende emner for relaterede oplysninger:

- Retningslinjer for felttype til import af data (på side [595\)](#page-594-0)
- Import af data (på side [771\)](#page-770-0)
- **Elementer i meddelelsesplan**

### **Felter til relation for element i meddelelsesplan: Klargøring til import**

Følgende tabel indeholder specifikke oplysninger om opsætning af CSV-filen, før relationer for element i meddelelsesplan·importeres i Oracle CRM On Demand. Disse oplysninger supplerer·retningslinjerne·i emnet Retningslinjer for felttype til import af data (på side [595\)](#page-594-0). Du skal gennemgå følgende importoplysninger, før du udfører en import.

**BEMÆRK:** Kolonnen Standardfelt i denne tabel indeholder kun det første (standard) navn til hvert felt. Den indeholder ikke nogen navne, som er ændret for dit firma i Oracle CRM On Demand. Hvis du derfor ikke ser et

bestemt felt, når du forsøger at importere data, skal du kontrollere hos administratoren for at få oplyst det nye navn til feltet.

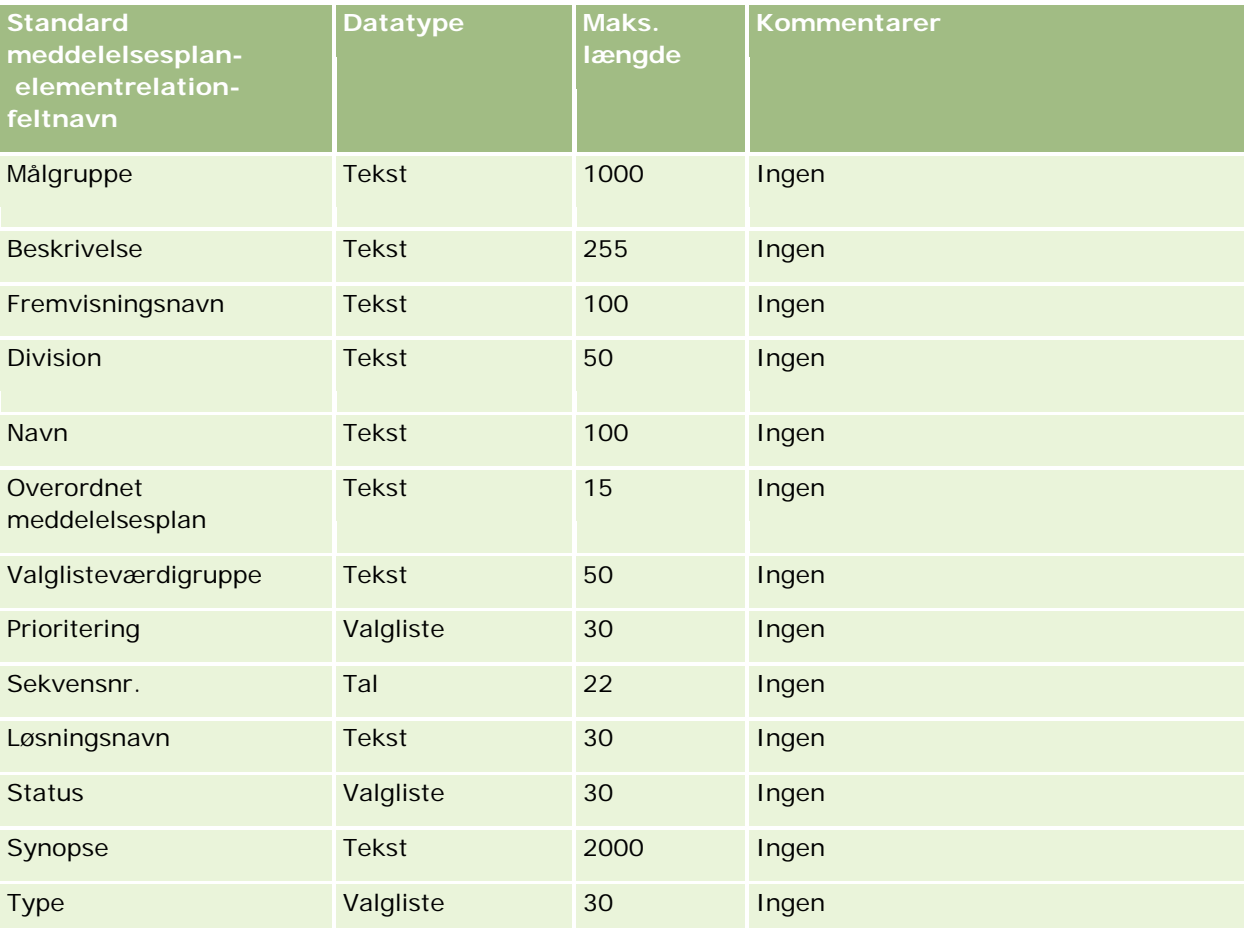

#### **Relaterede emner**

Se følgende emner for relaterede oplysninger:

- Retningslinjer for felttype til import af data (på side [595\)](#page-594-0)
- Import af data (på side [771\)](#page-770-0)
- Relationer for element i meddelelsesplan

### **Felter til ændringssporing: Klargøring til import**

Følgende tabel indeholder specifikke oplysninger om opsætning af CSV-filen, før ændringssporingsfelter·importeres i Oracle CRM On Demand. Disse oplysninger supplerer·retningslinjerne·i emnet Retningslinjer for felttype til import af data (på side [595\)](#page-594-0). Du skal gennemgå følgende oplysninger, før du importerer ændringssporingfelter.

**BEMÆRK:** Kolonnen Standardfelt i denne tabel indeholder kun det første (standard) navn til hvert felt. Den indeholder ikke nogen navne, som er ændret for dit firma i Oracle CRM On Demand. Hvis du derfor ikke ser et

bestemt felt, når du forsøger at importere data, skal du kontrollere hos administratoren for at få oplyst det nye navn til feltet.

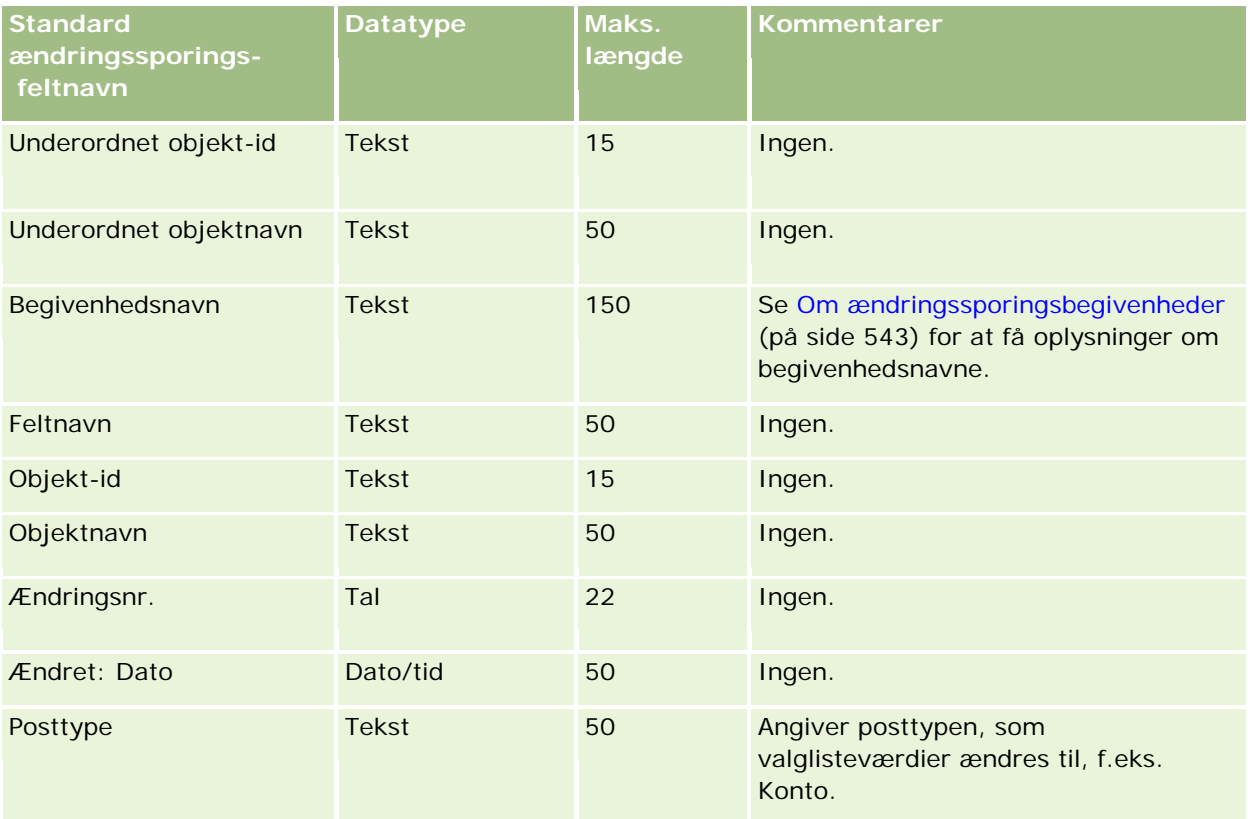

### **Relaterede emner**

Se følgende emner for relaterede oplysninger:

- Ændringssporing (på side [531\)](#page-530-0)
- Retningslinjer for felttype til import af data (på side [595\)](#page-594-0)
- Import af data (på side [771\)](#page-770-0)

### **Felter til note: Klargøring til import**

Følgende tabel indeholder specifikke oplysninger om opsætning af CSV-filen, før noter·importeres i Oracle CRM On Demand. Disse oplysninger supplerer·retningslinjerne·i emnet Retningslinjer for felttype til import af data (på side [595\)](#page-594-0). Du skal gennemgå følgende importoplysninger, før du udfører en import.

**BEMÆRK:** Kolonnen Standardfelt i denne tabel indeholder kun det første (standard) navn til hvert felt. Den indeholder ikke nogen navne, som er ændret for dit firma i Oracle CRM On Demand. Hvis du derfor ikke ser et bestemt felt, når du forsøger at importere data, skal du kontrollere hos administratoren for at få oplyst det nye navn til feltet.

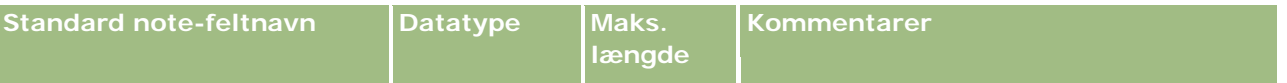

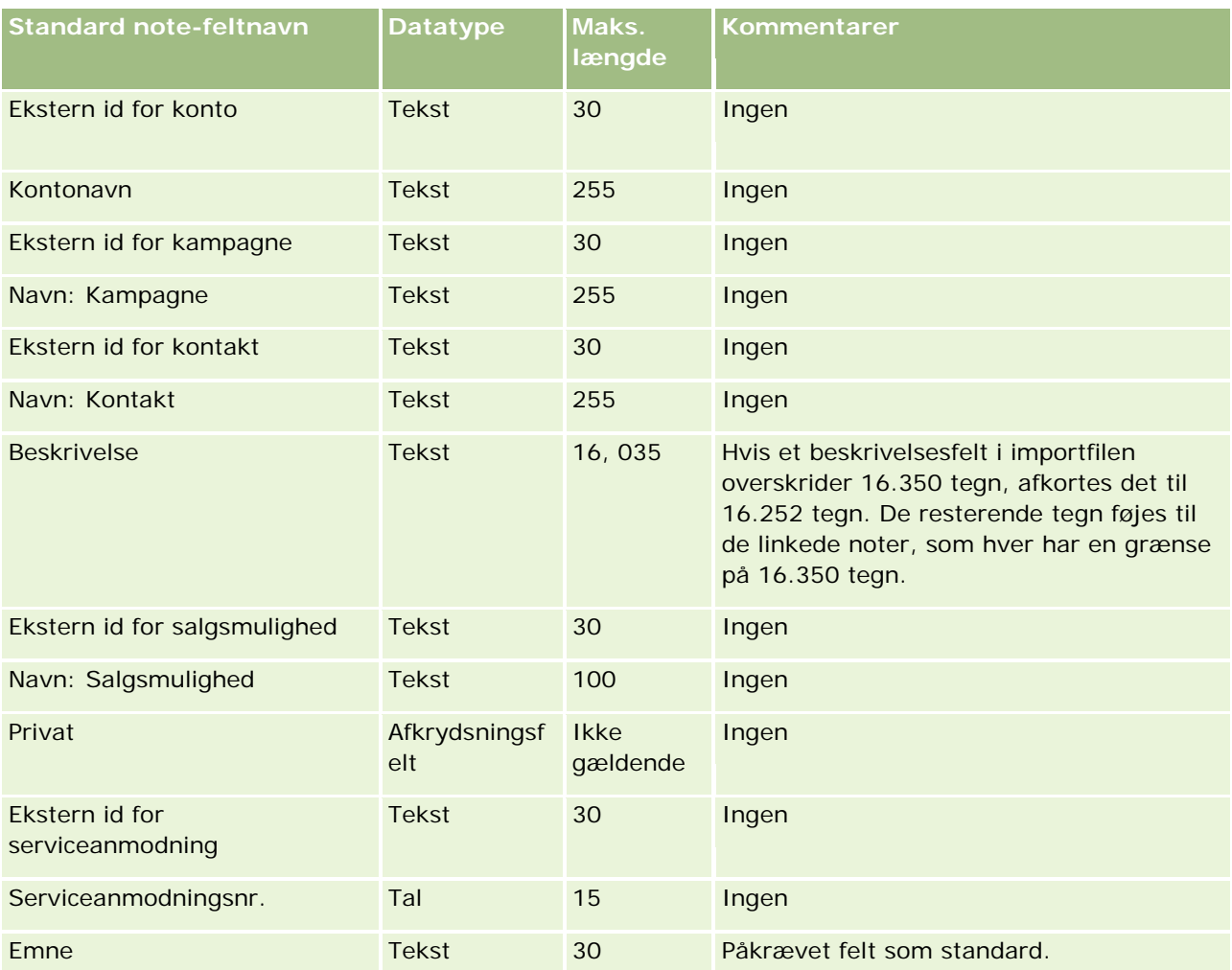

#### **Relaterede emner**

Se følgende emner for relaterede oplysninger:

- Retningslinjer for felttype til import af data (på side [595\)](#page-594-0)
- Import af data (på side [771\)](#page-770-0)

### **Felter til målsætning: Klargøring til import**

Følgende tabel indeholder specifikke oplysninger om opsætning af CSV-filen, før målsætninger·importeres i Oracle CRM On Demand. Disse oplysninger supplerer·retningslinjerne·i emnet Retningslinjer for felttype til import af data (på side [595\)](#page-594-0). Du skal gennemgå følgende importoplysninger, før du udfører en import.

**BEMÆRK:** Kolonnen Standardfelt i denne tabel indeholder kun det første (standard) navn til hvert felt. Den indeholder ikke nogen navne, som er ændret for dit firma i Oracle CRM On Demand. Hvis du derfor ikke ser et bestemt felt, når du forsøger at importere data, skal du kontrollere hos administratoren for at få oplyst det nye navn til feltet.

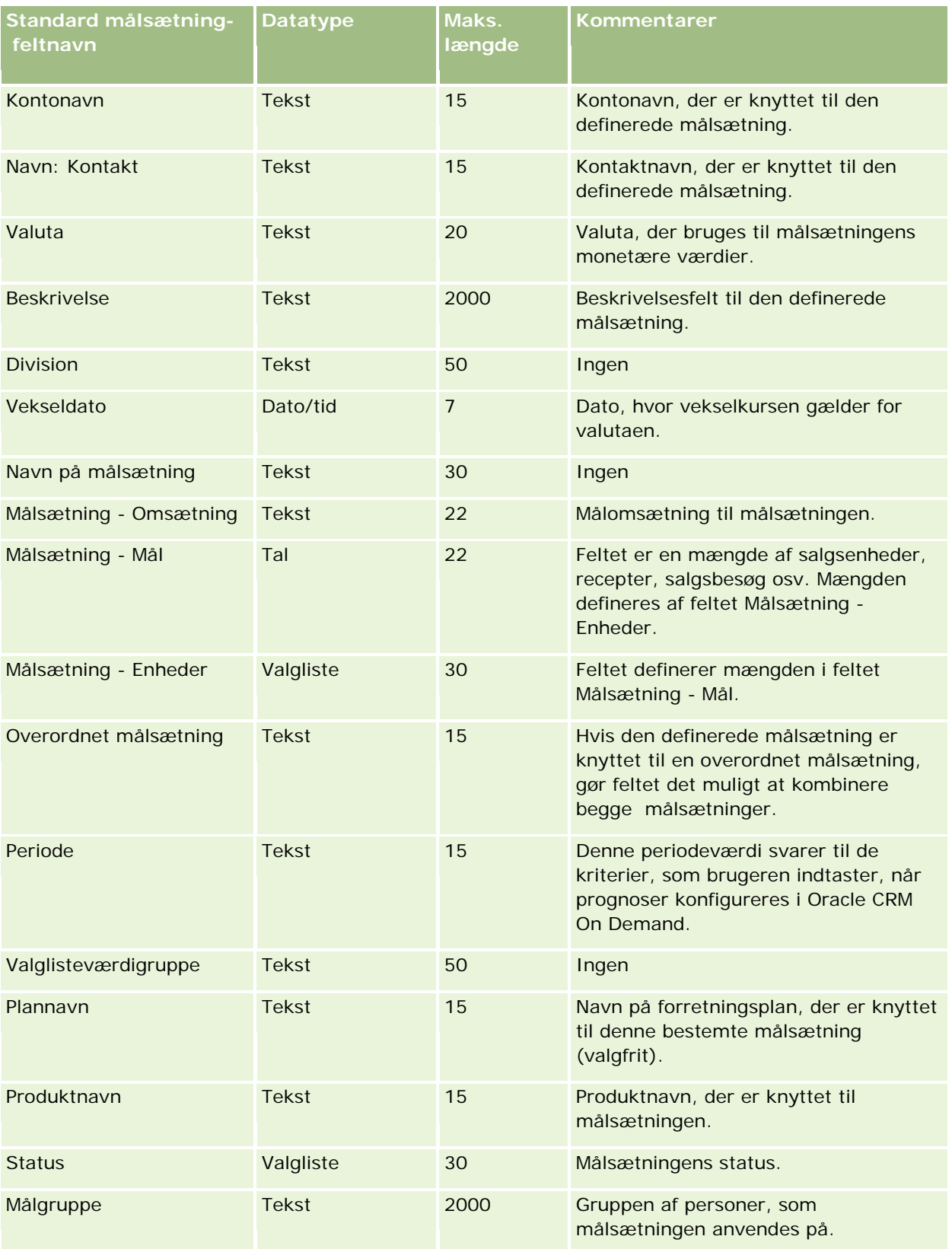

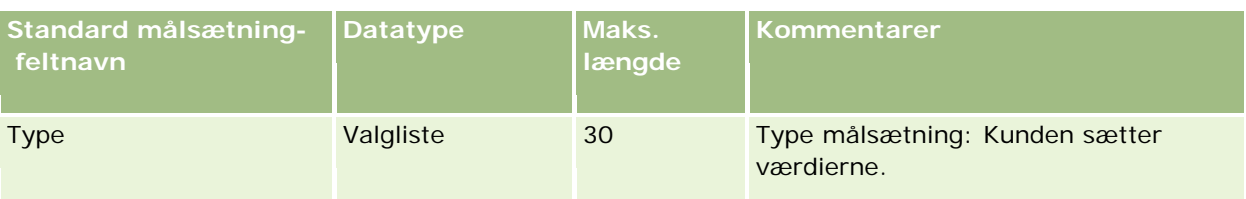

#### **Relaterede emner**

Se følgende emner for relaterede oplysninger:

- Retningslinjer for felttype til import af data (på side [595\)](#page-594-0)
- Import af data (på side [771\)](#page-770-0)
- Målsætninger

# **Felter til salgsmuligheds kontaktrolle: Klargøring til import**

Følgende tabel indeholder specifikke oplysninger om opsætning af CSV-filen, før roller til kontakter·importeres i Oracle CRM On Demand. Disse oplysninger supplerer·retningslinjerne·i emnet Retningslinjer for felttype til import af data (på side [595\)](#page-594-0). Du skal gennemgå følgende importoplysninger, før du udfører en import.

**BEMÆRK:** Kolonnen Standardfelt i denne tabel indeholder kun det første (standard) navn til hvert felt. Den indeholder ikke nogen navne, som er ændret for dit firma i Oracle CRM On Demand. Hvis du derfor ikke ser et bestemt felt, når du forsøger at importere data, skal du kontrollere hos administratoren for at få oplyst det nye navn til feltet.

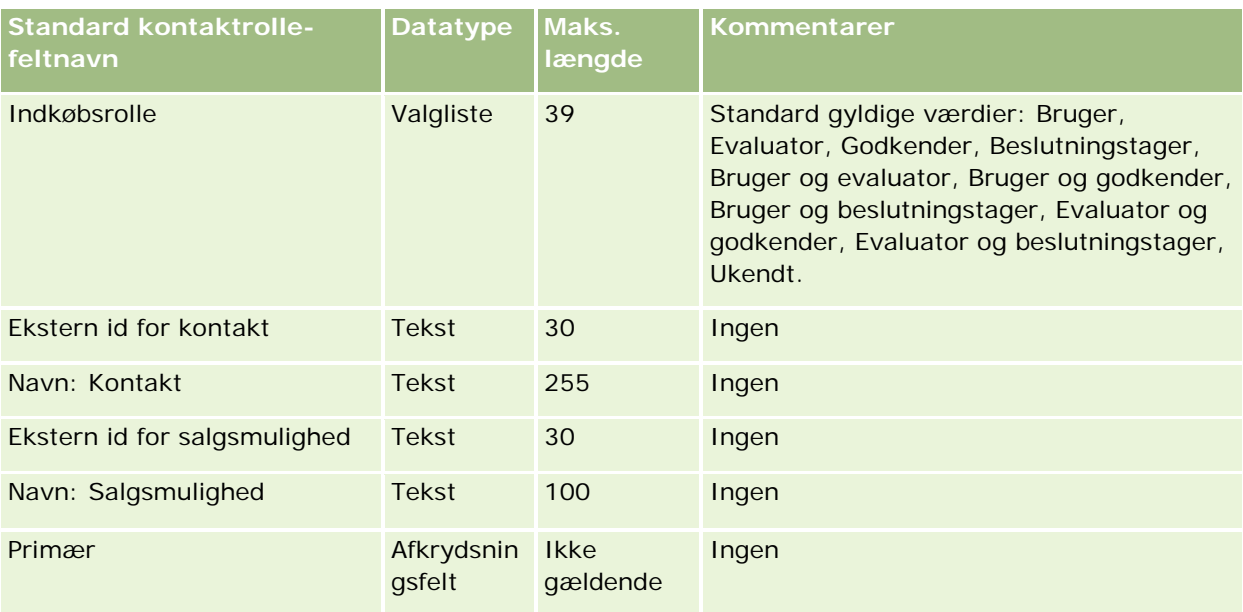

#### **Relaterede emner**

Se følgende emner for relaterede oplysninger:

 $\blacksquare$  Felter til kontakt

- Retningslinjer for felttype til import af data (på side [595\)](#page-594-0)
- Import af data (på side [771\)](#page-770-0)

# **Felter til salgsmulighedsbegivenhed: Klargøring til import**

Følgende tabel indeholder specifikke oplysninger om opsætning af poster, før salgsmulighedsbegivenheder·importeres i Oracle CRM On Demand. Det supplerer·retningslinjerne·i emnet Retningslinjer for felttype til import af data (på side [595\)](#page-594-0). Du skal gennemgå følgende importoplysninger, før du udfører en import.

**BEMÆRK:** Kolonnen Standardfelt i denne tabel indeholder kun det første (standard) navn til hvert felt. Den indeholder ikke nogen navne, som er ændret for dit firma i Oracle CRM On Demand. Hvis du derfor ikke ser et bestemt felt, når du forsøger at importere data, skal du kontrollere hos administratoren for at få oplyst det nye navn til feltet.

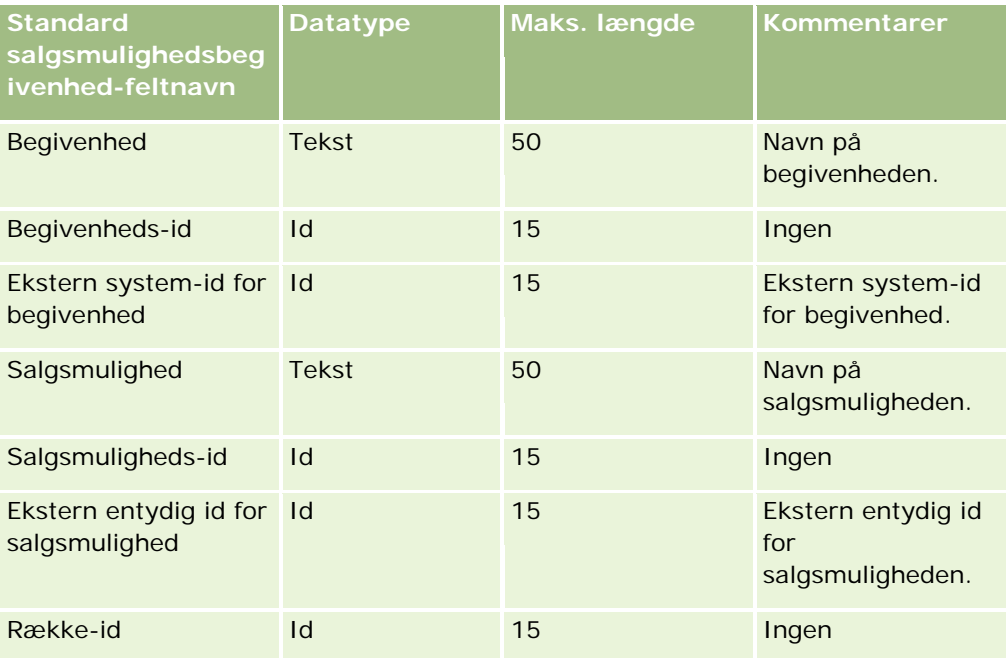

### **Felter til salgsmulighed: Klargøring til import**

Følgende tabel indeholder specifikke oplysninger om opsætning af CSV-filen, før salgsmuligheder·importeres i Oracle CRM On Demand. Disse oplysninger supplerer·retningslinjerne·i emnet Retningslinjer for felttype til import af data (på side [595\)](#page-594-0). Du skal gennemgå følgende importoplysninger, før du udfører en import.

**BEMÆRK:** Kolonnen Standardfelt i denne tabel indeholder kun det første (standard) navn til hvert felt. Den indeholder ikke nogen navne, som er ændret for dit firma i Oracle CRM On Demand. Hvis du derfor ikke ser et bestemt felt, når du forsøger at importere data, skal du kontrollere hos administratoren for at få oplyst det nye navn til feltet.

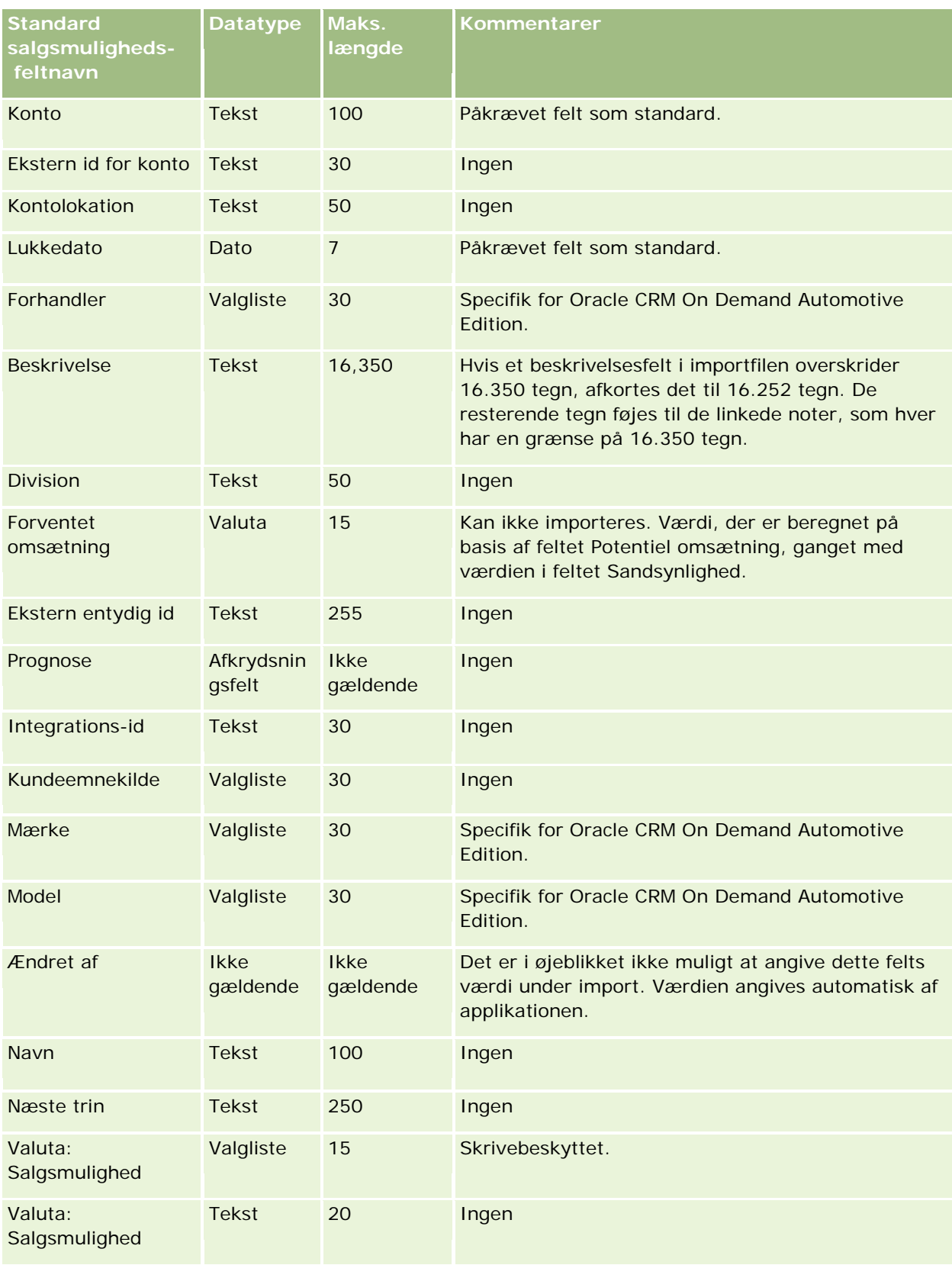

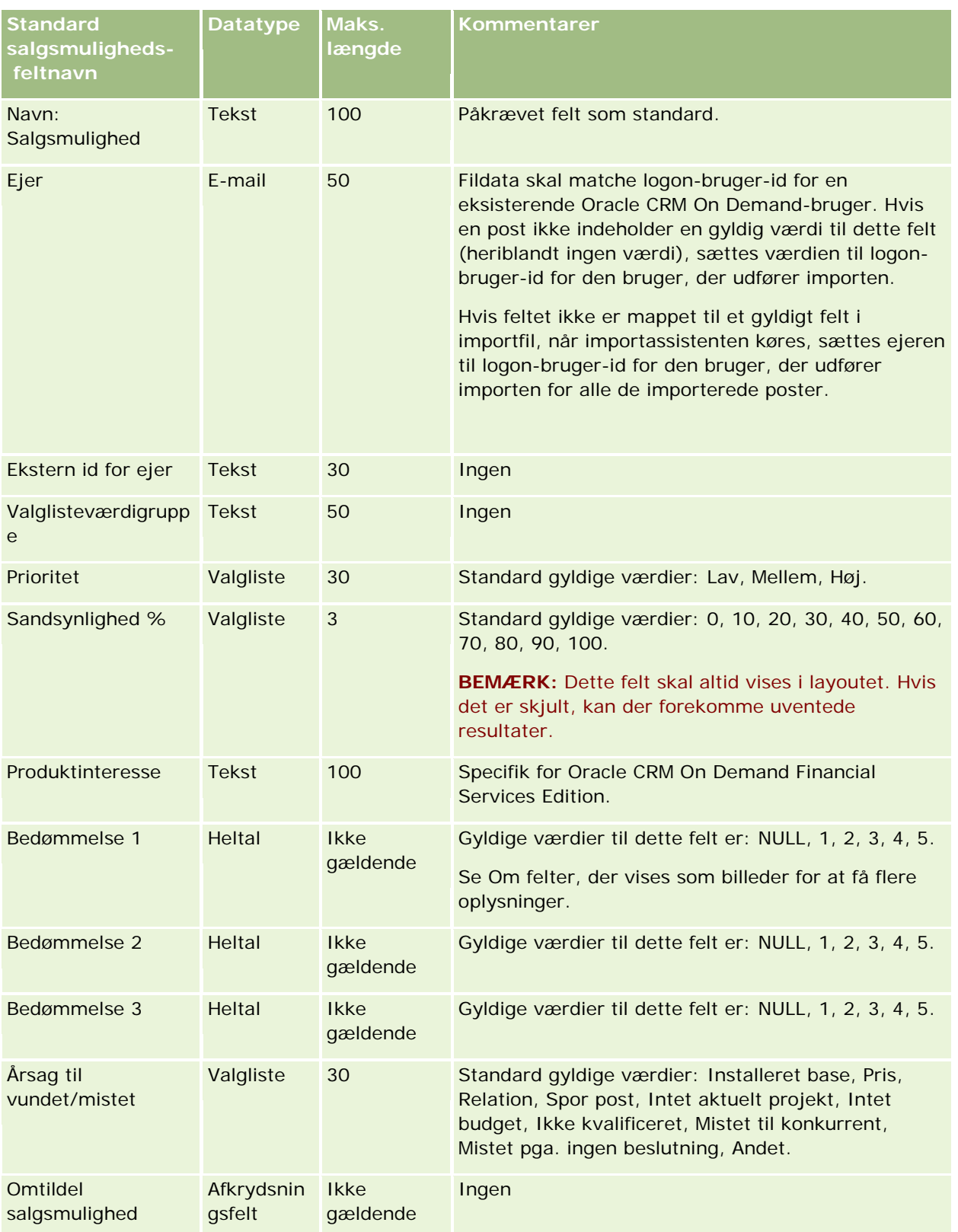

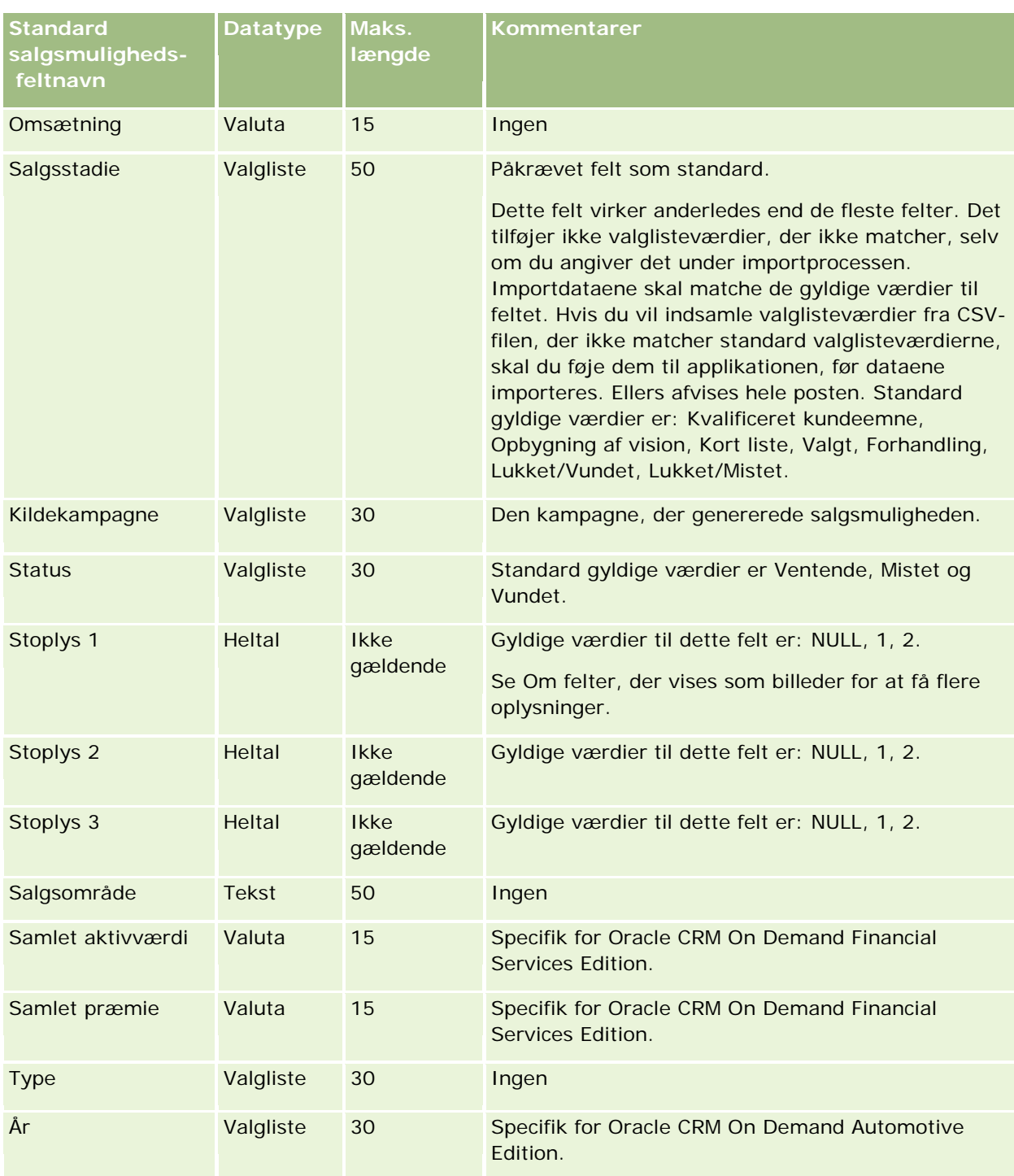

# **Felter til salgsmulighedsteam: Klargøring til import**

Følgende tabel indeholder specifikke oplysninger om opsætning af CSV-filen, før salgsmulighedsteam·importeres i Oracle CRM On Demand. Disse oplysninger supplerer·retningslinjerne·i

emnet Retningslinjer for felttype til import af data (på side [595\)](#page-594-0). Du skal gennemgå følgende importoplysninger, før du udfører en import.

**BEMÆRK:** Kolonnen Standardfelt i denne tabel indeholder kun det første (standard) navn til hvert felt. Den indeholder ikke nogen navne, som er ændret for dit firma i Oracle CRM On Demand. Hvis du derfor ikke ser et bestemt felt, når du forsøger at importere data, skal du kontrollere hos administratoren for at få oplyst det nye navn til feltet.

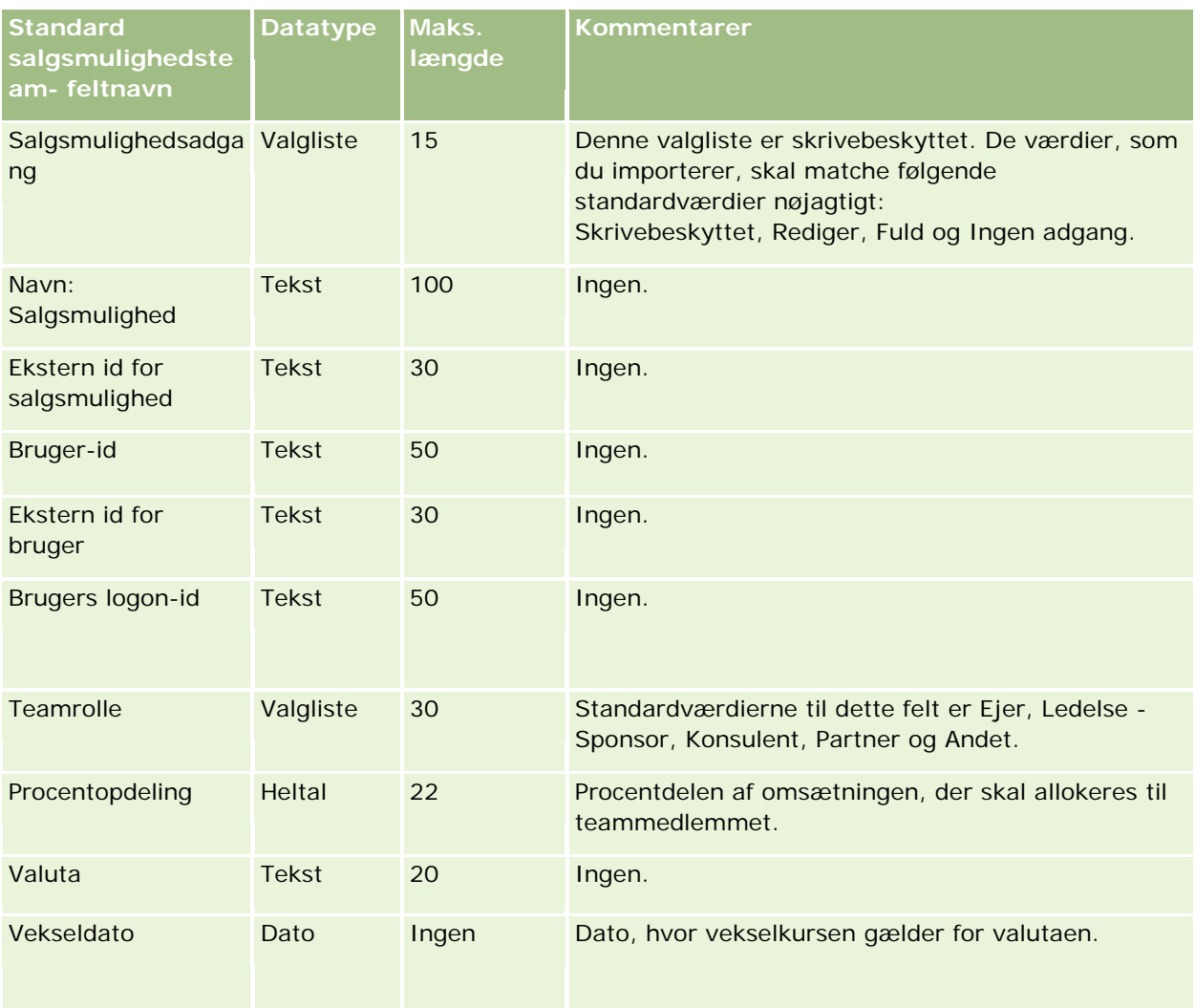

# **Felter til produktomsætning for salgsmulighed: Klargøring til import**

Følgende tabel indeholder specifikke oplysninger om opsætning af CSV-filen, før salgsmulighedsproduktposter·importeres i Oracle CRM On Demand. Disse oplysninger supplerer·retningslinjerne·i emnet Retningslinjer for felttype til import af data (på side [595\)](#page-594-0). Du skal gennemgå følgende importoplysninger, før du udfører en import.

**BEMÆRK:** Kolonnen Standardfelt i denne tabel indeholder kun det første (standard) navn til hvert felt. Den indeholder ikke nogen navne, som er ændret for dit firma i Oracle CRM On Demand. Hvis du derfor ikke ser et bestemt felt, når du forsøger at importere data, skal du kontrollere hos administratoren for at få oplyst det nye navn til feltet.

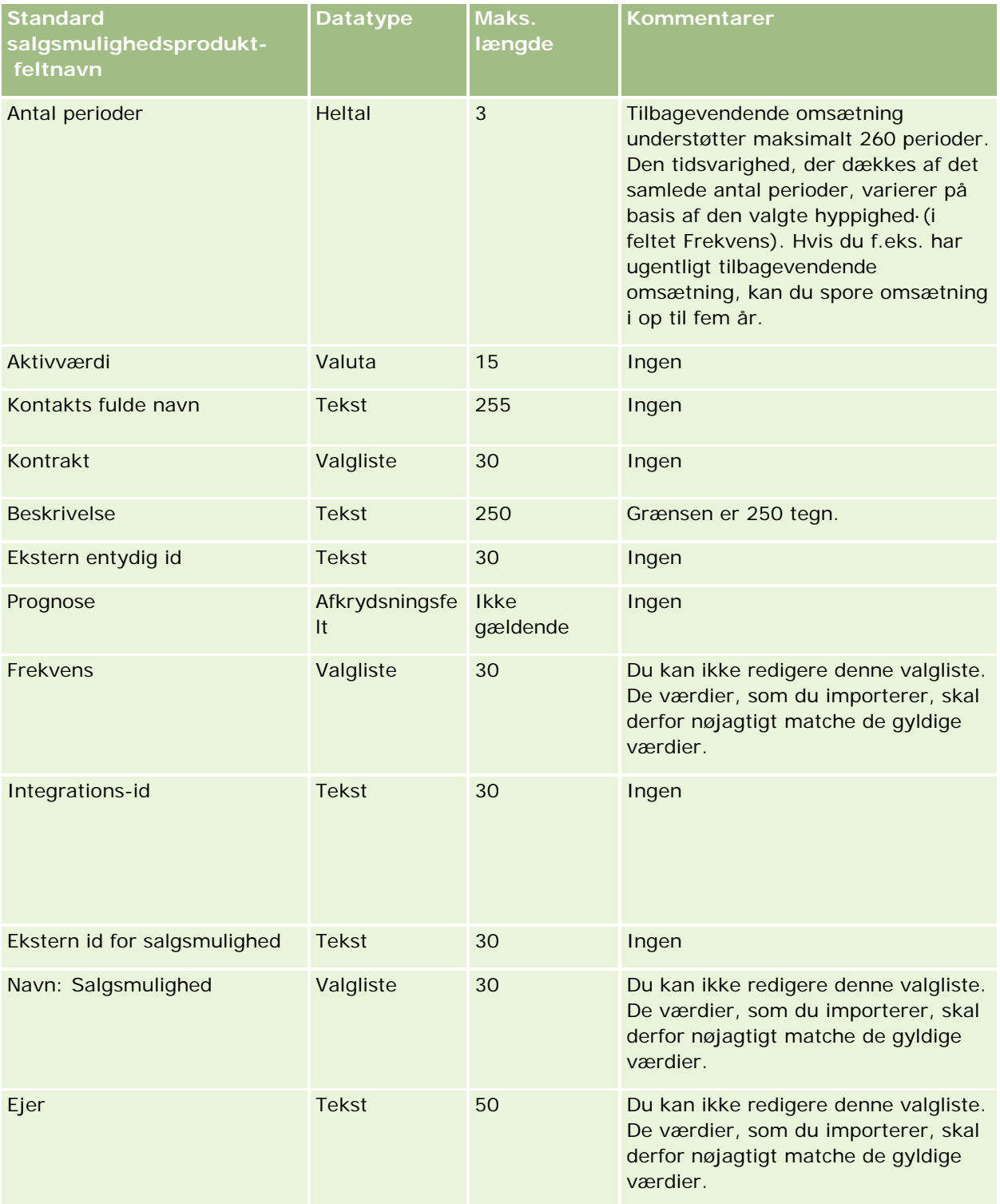
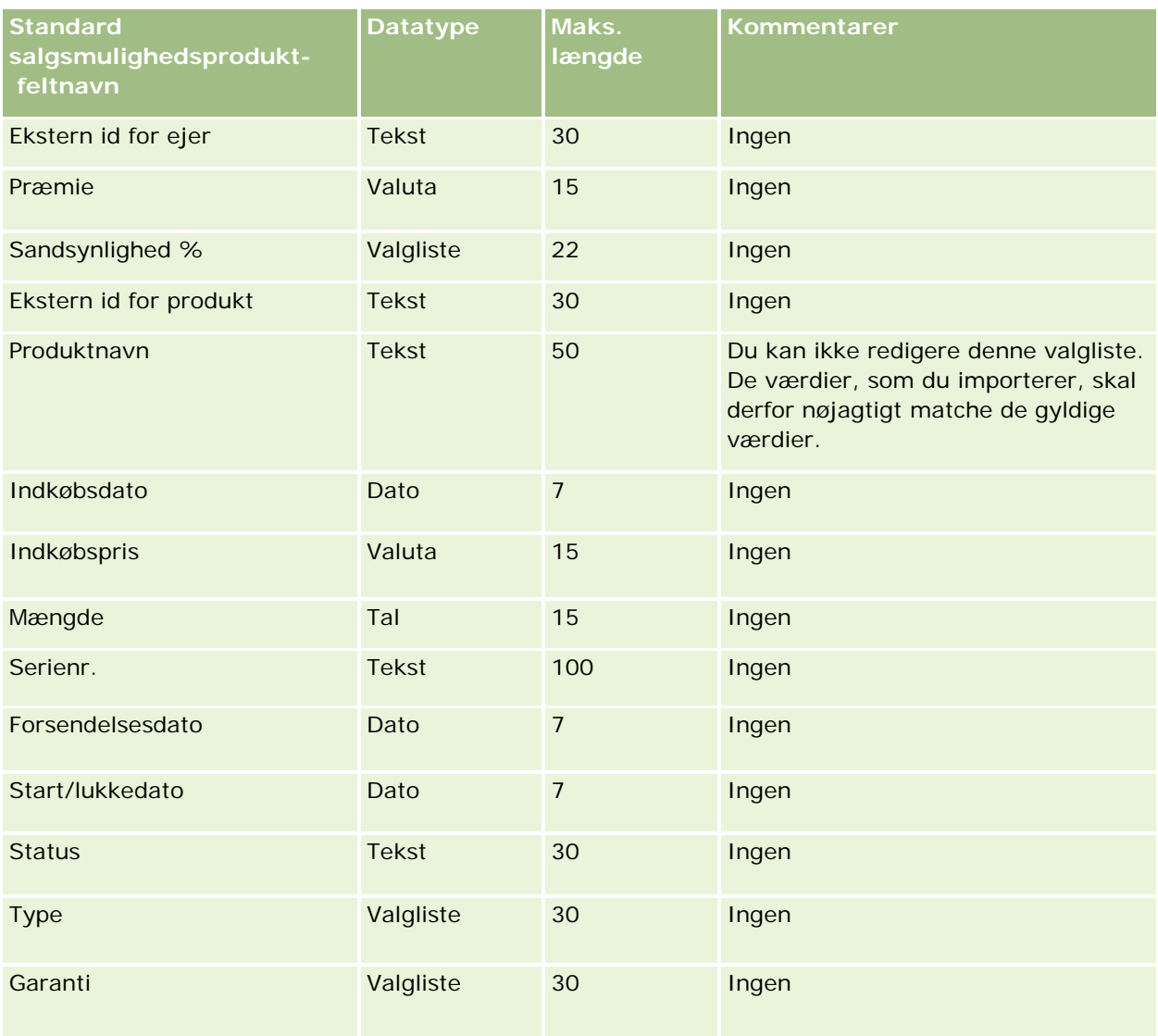

Se følgende emner for relaterede oplysninger:

- Retningslinjer for felttype til import af data (på side [595\)](#page-594-0)
- Import af data (på side [771\)](#page-770-0)

# **Felter til ordre: Klargøring til import**

Følgende tabel indeholder specifikke oplysninger om opsætning af CSV-filen, før ordrer importeres i Oracle CRM On Demand. Disse oplysninger supplerer·retningslinjerne·i emnet Retningslinjer for felttype til import af data (på side [595\)](#page-594-0). Du skal gennemgå følgende importoplysninger, før du udfører en import.

**BEMÆRK:** Kolonnen Standardfelt i denne tabel indeholder kun det første (standard) navn til hvert felt. Den indeholder ikke nogen navne, som er ændret for dit firma i Oracle CRM On Demand. Hvis du derfor ikke ser et bestemt felt, når du forsøger at importere data, skal du kontrollere hos administratoren for at få oplyst det nye navn til feltet.

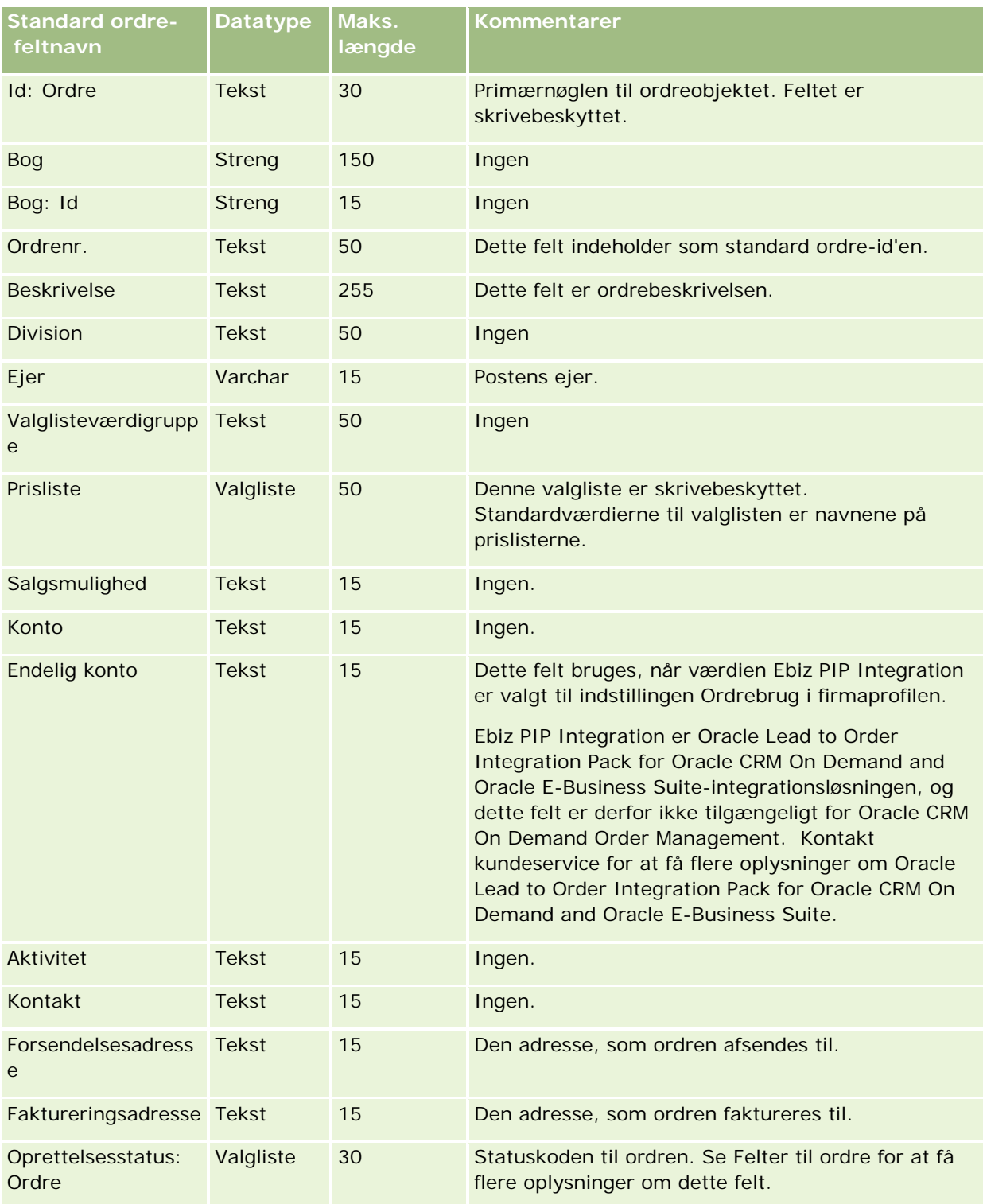

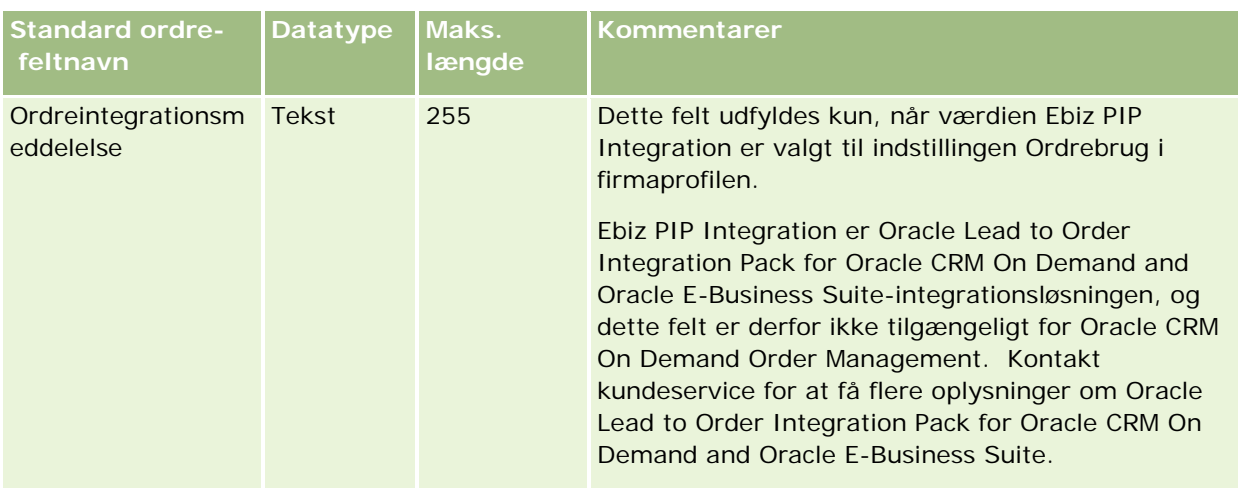

# **Felter til ordreelement: Klargøring til import**

Følgende tabel indeholder specifikke oplysninger om opsætning af CSV-filen, før ordreelementer importeres i Oracle CRM On Demand. Disse oplysninger supplerer·retningslinjerne·i emnet Retningslinjer for felttype til import af data (på side [595\)](#page-594-0). Du skal gennemgå følgende importoplysninger, før du udfører en import.

**BEMÆRK:** Kolonnen Standardfelt i denne tabel indeholder kun det første (standard) navn til hvert felt. Den indeholder ikke nogen navne, som er ændret for dit firma i Oracle CRM On Demand. Hvis du derfor ikke ser et bestemt felt, når du forsøger at importere data, skal du kontrollere hos administratoren for at få oplyst det nye navn til feltet.

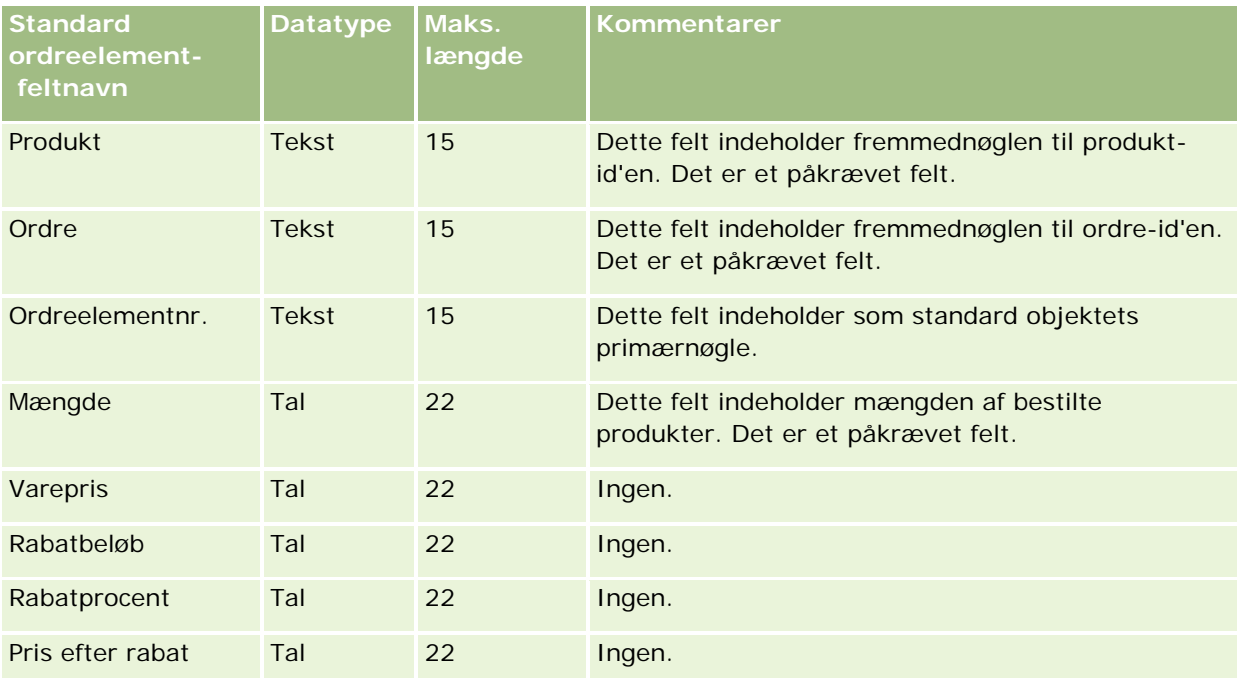

# **Felter til partner: Klargøring til import**

Følgende tabel indeholder specifikke oplysninger om opsætning af CSV-filen, før partnere·importeres i Oracle CRM On Demand. Disse oplysninger supplerer·retningslinjerne·i emnet Retningslinjer for felttype til import af data (på side [595\)](#page-594-0). Du skal gennemgå følgende oplysninger, før du importerer partnere.

**BEMÆRK:** Kolonnen Standardfelt i denne tabel indeholder kun det første (standard) navn til hvert felt. Den indeholder ikke nogen navne, som er ændret for dit firma i Oracle CRM On Demand. Hvis du derfor ikke ser et bestemt felt, når du forsøger at importere data, skal du kontrollere hos administratoren for at få oplyst det nye navn til feltet.

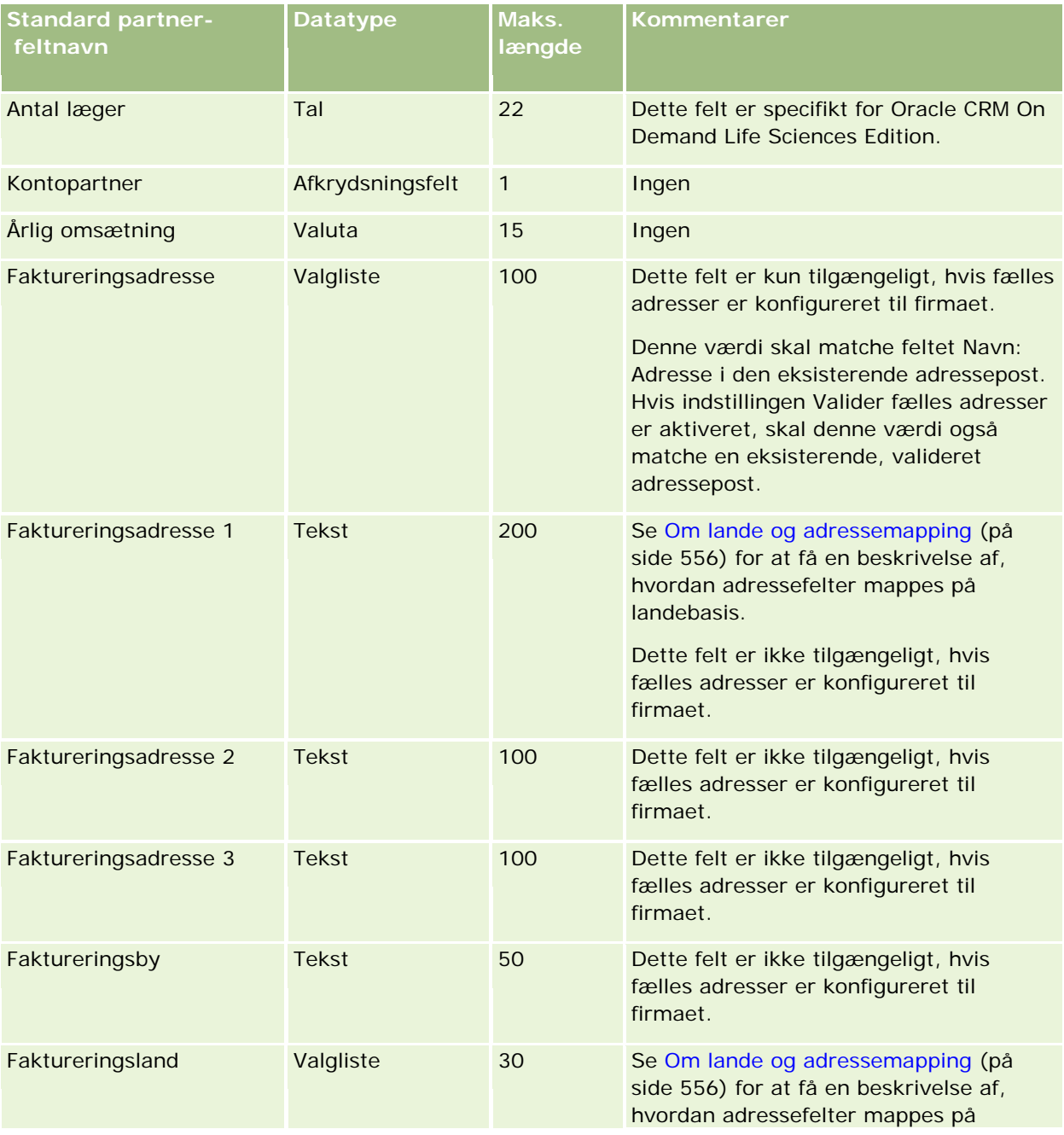

# **Datastyringsværktøjer**

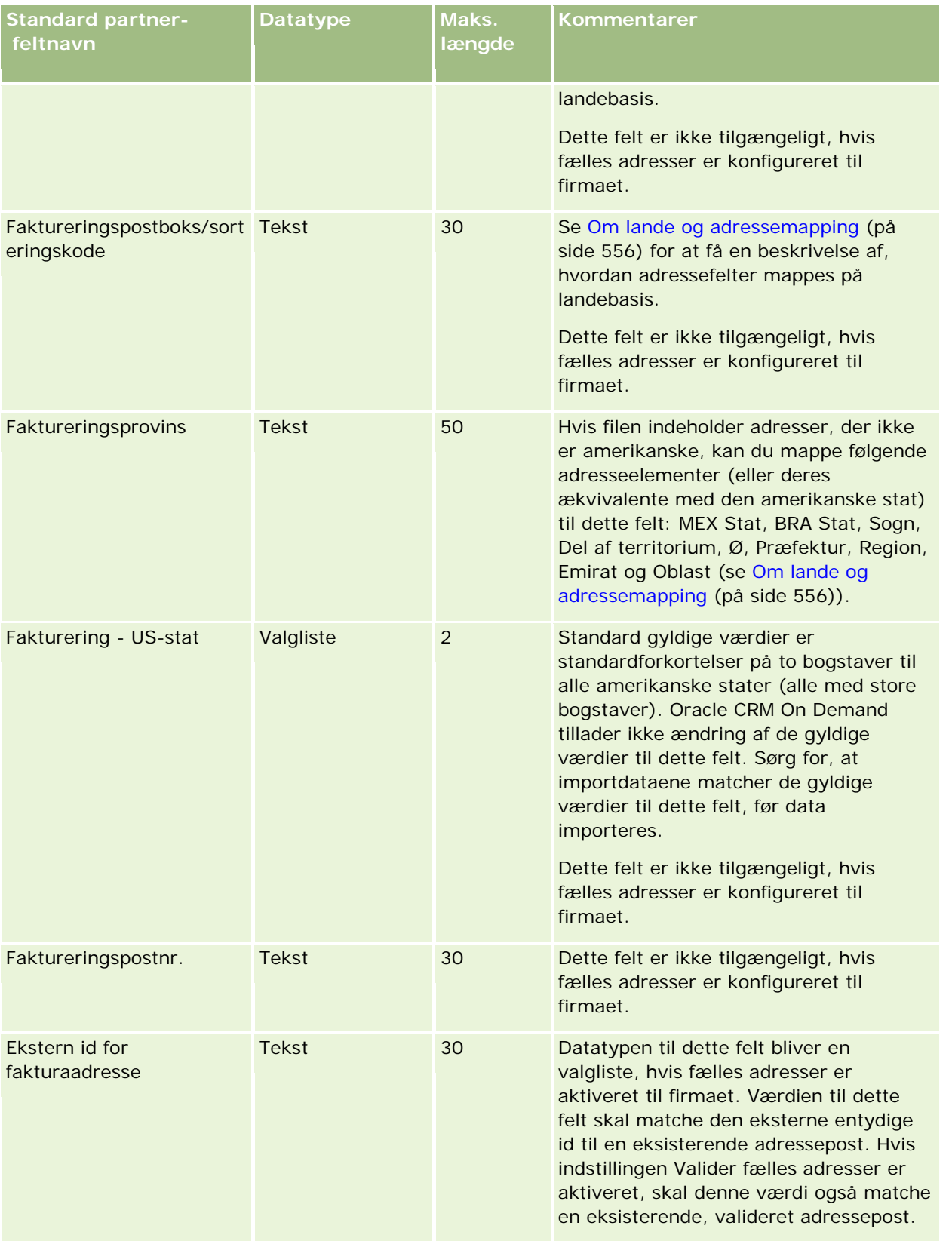

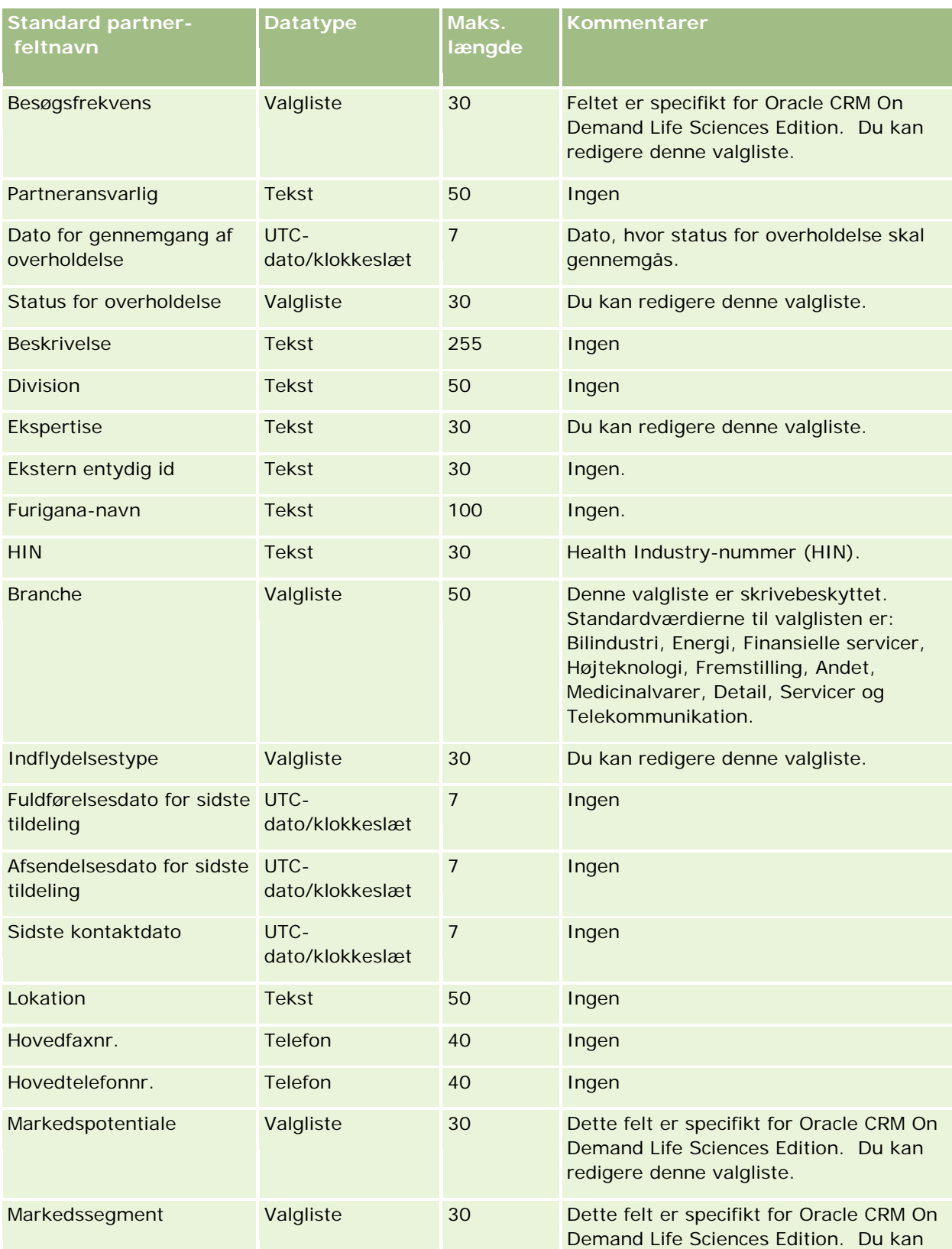

# **Datastyringsværktøjer**

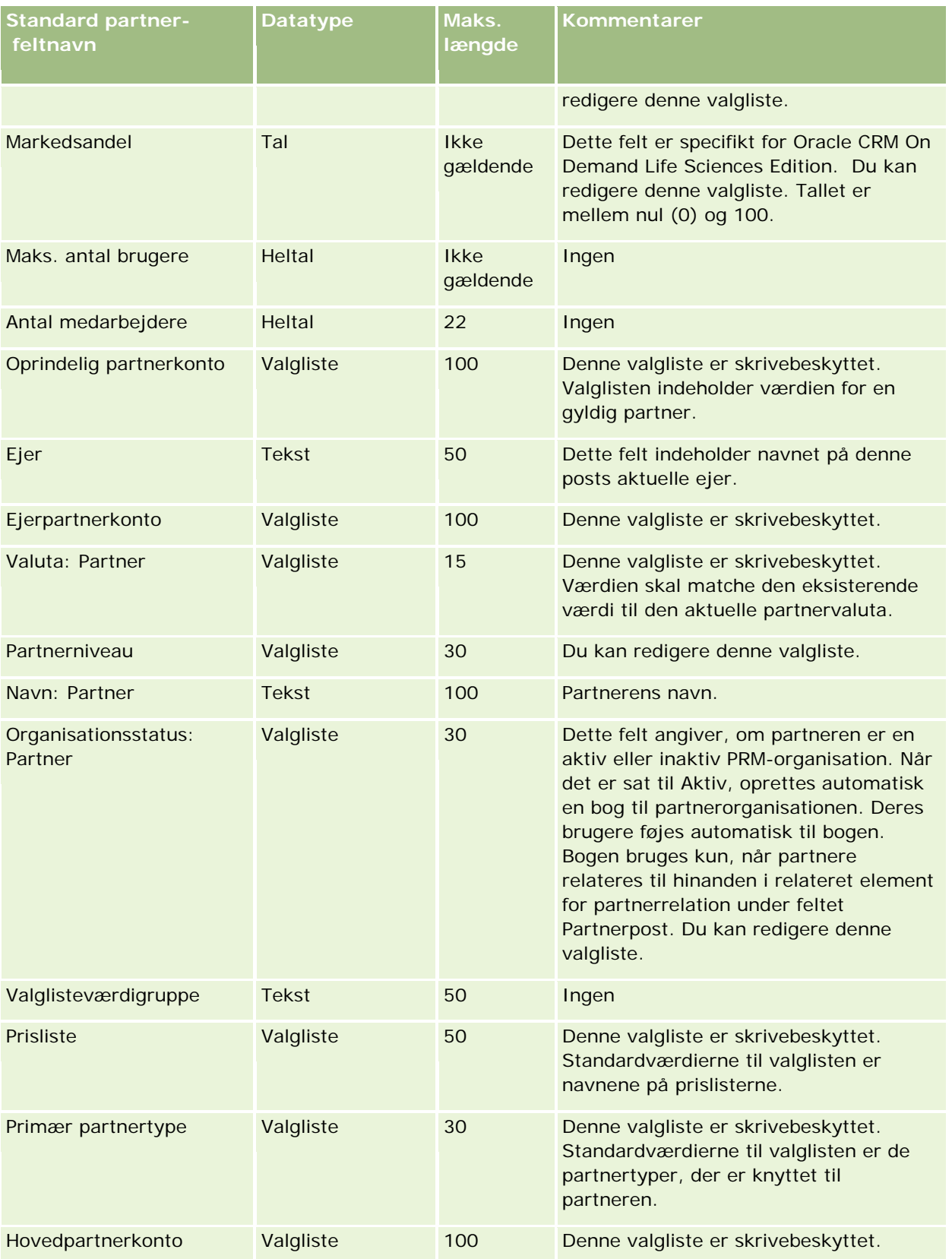

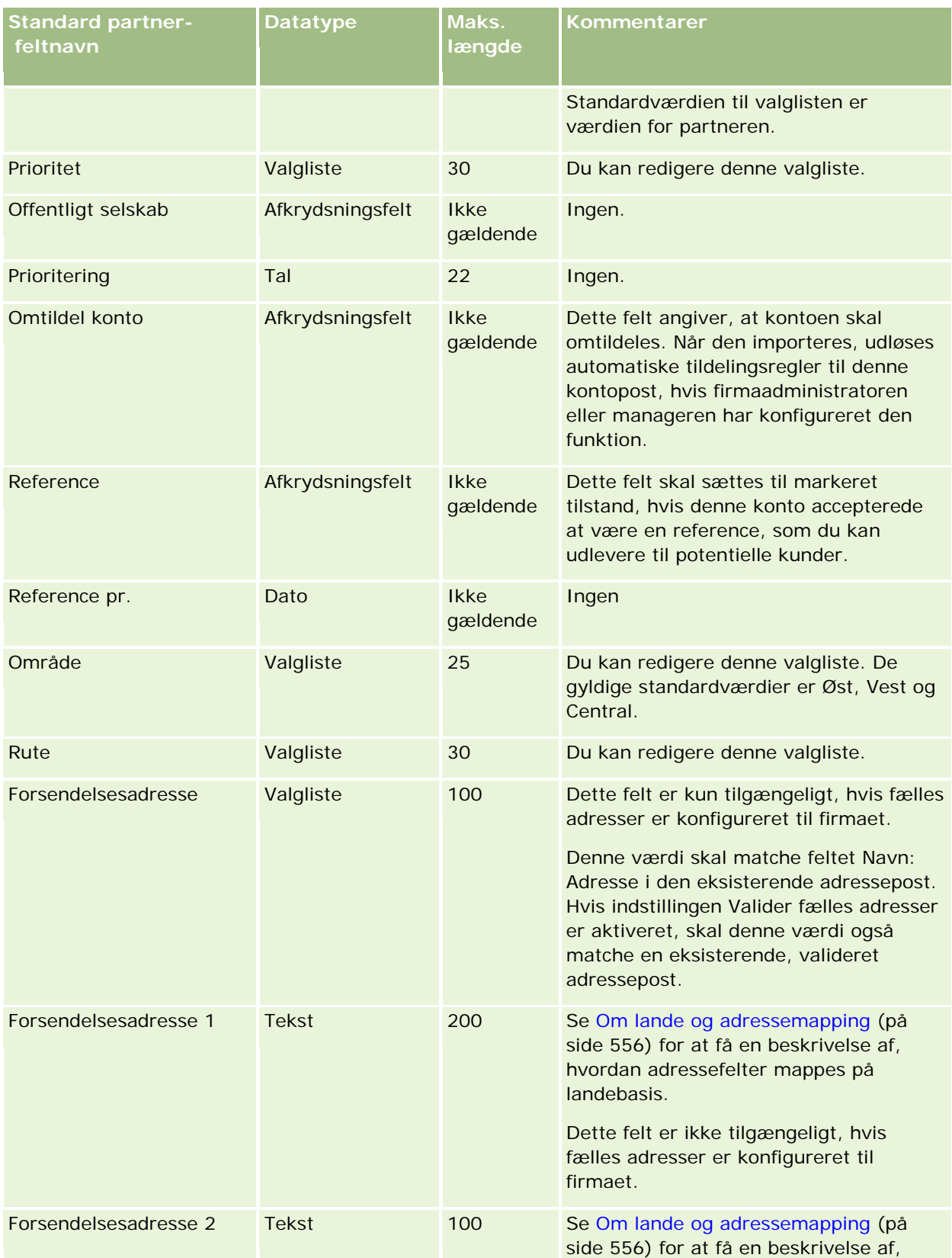

# **Datastyringsværktøjer**

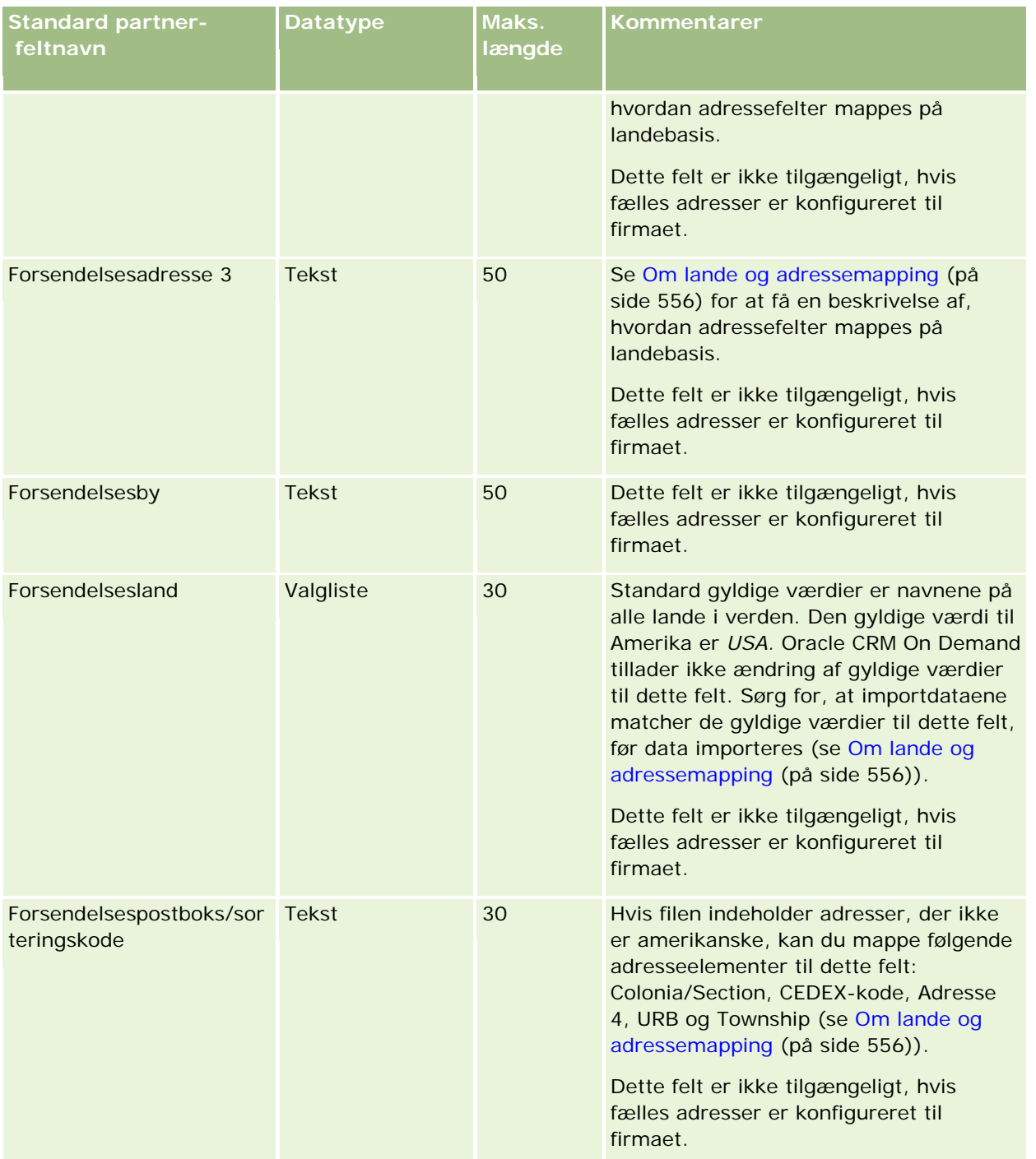

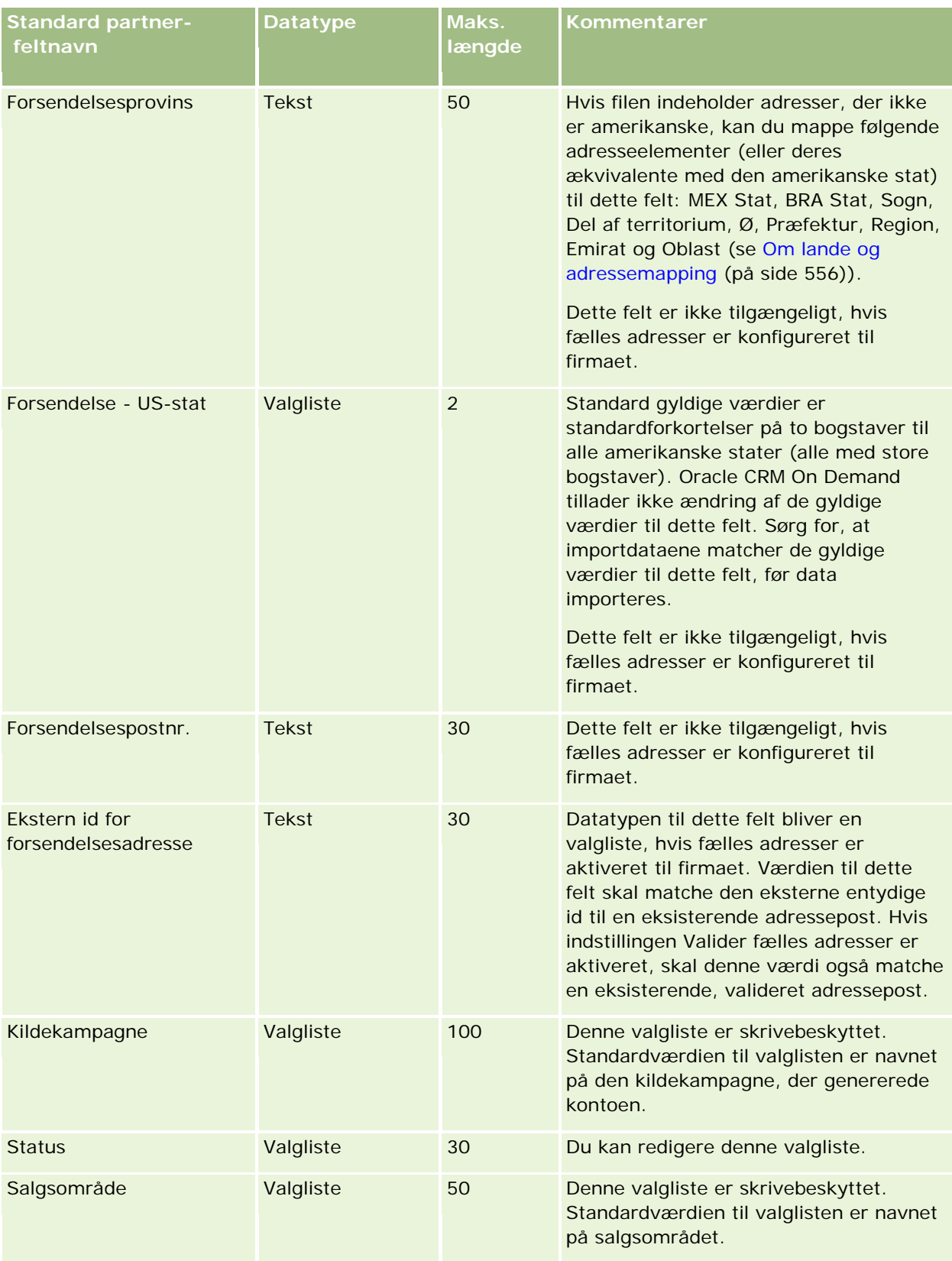

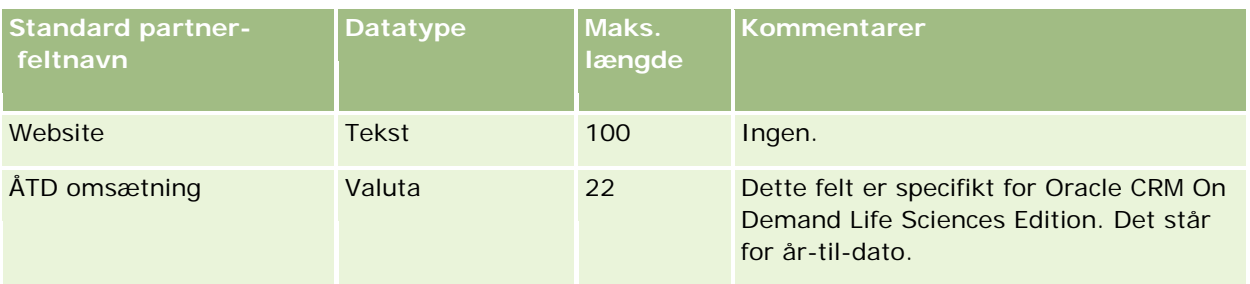

Se følgende emner for relaterede oplysninger:

- Retningslinjer for felttype til import af data (på side [595\)](#page-594-0)
- Import af data (på side [771\)](#page-770-0)

# **Felter til partnerprogram: Klargøring til import**

Følgende tabel indeholder specifikke oplysninger om opsætning af CSV-filen, før partnerprogrammer·importeres i Oracle CRM On Demand. Disse oplysninger supplerer·retningslinjerne·i emnet Retningslinjer for felttype til import af data (på side [595\)](#page-594-0). Du skal gennemgå følgende importoplysninger, før du udfører en import.

**BEMÆRK:** Kolonnen Standardfelt i denne tabel indeholder kun det første (standard) navn til hvert felt. Den indeholder ikke nogen navne, som er ændret for dit firma i Oracle CRM On Demand. Hvis du derfor ikke ser et bestemt felt, når du forsøger at importere data, skal du kontrollere hos administratoren for at få oplyst det nye navn til feltet.

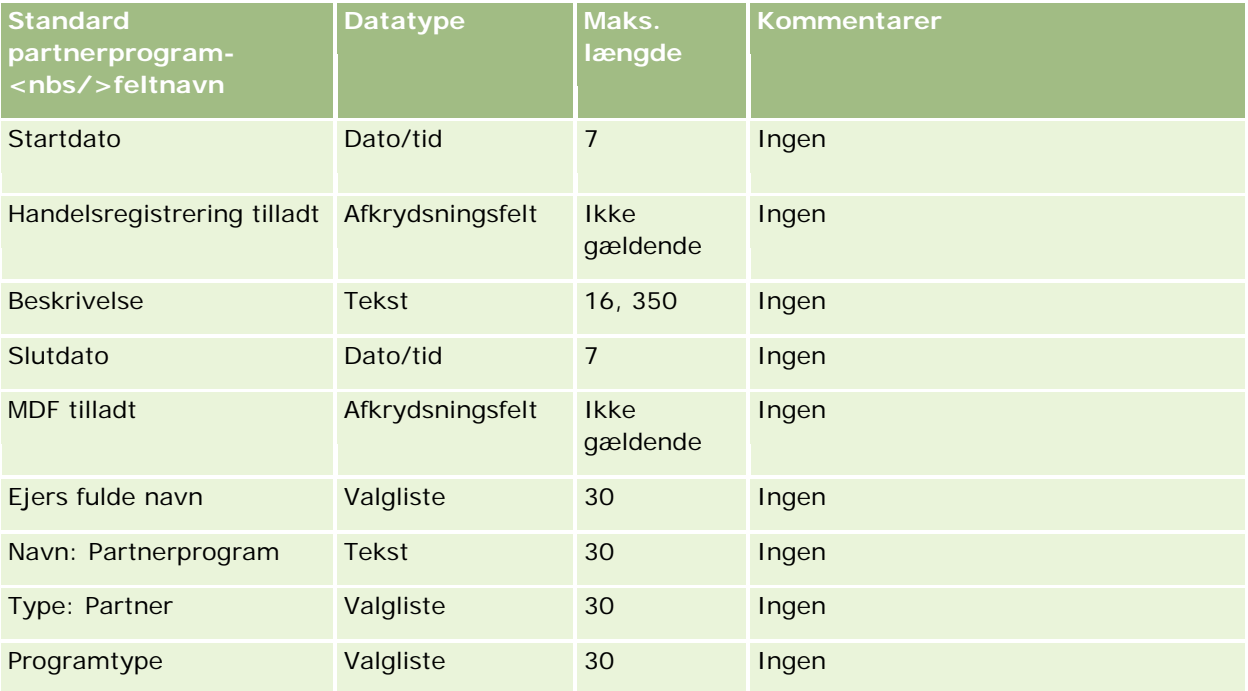

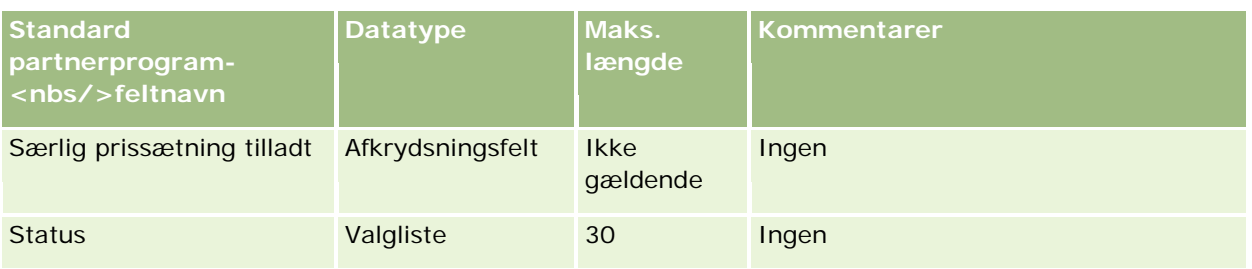

# **Felter til plankonto: Klargøring til import**

Følgende tabel indeholder specifikke oplysninger om opsætning af CSV-filen, før plankonti·importeres i Oracle CRM On Demand. Disse oplysninger supplerer·retningslinjerne·i emnet Retningslinjer for felttype til import af data (på side [595\)](#page-594-0). Du skal gennemgå følgende importoplysninger, før du udfører en import.

**BEMÆRK:** Kolonnen Standardfelt i denne tabel indeholder kun det første (standard) navn til hvert felt. Den indeholder ikke nogen navne, som er ændret for dit firma i Oracle CRM On Demand. Hvis du derfor ikke ser et bestemt felt, når du forsøger at importere data, skal du kontrollere hos administratoren for at få oplyst det nye navn til feltet.

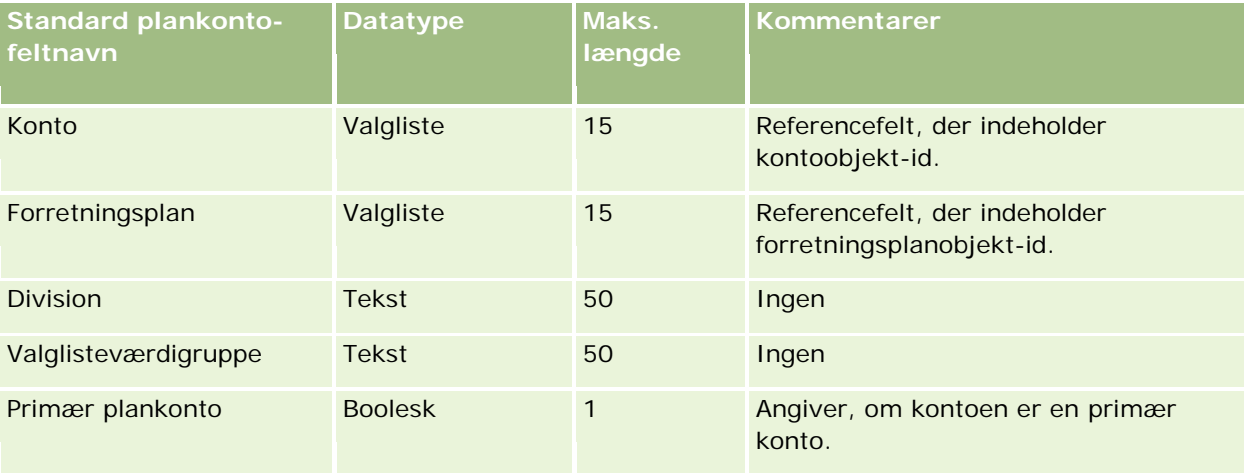

### **Relaterede emner**

Se følgende emner for relaterede oplysninger:

- Retningslinjer for felttype til import af data (på side [595\)](#page-594-0)
- Import af data (på side [771\)](#page-770-0)
- **Plankonti**

# **Felter til plankontakt: Klargøring til import**

Følgende tabel indeholder specifikke oplysninger om opsætning af CSV-filen, før plankontakter·importeres i Oracle CRM On Demand. Disse oplysninger supplerer·retningslinjerne·i emnet Retningslinjer for felttype til import af data (på side [595\)](#page-594-0). Du skal gennemgå følgende importoplysninger, før du udfører en import.

**BEMÆRK:** Kolonnen Standardfelt i denne tabel indeholder kun det første (standard) navn til hvert felt. Den indeholder ikke nogen navne, som er ændret for dit firma i Oracle CRM On Demand. Hvis du derfor ikke ser et bestemt felt, når du forsøger at importere data, skal du kontrollere hos administratoren for at få oplyst det nye navn til feltet.

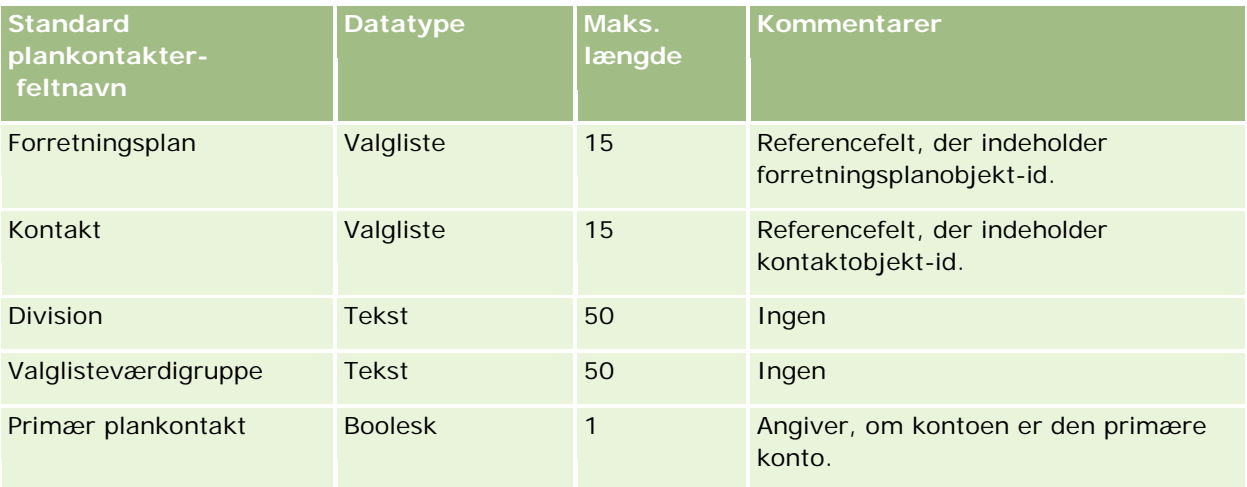

### **Relaterede emner**

Se følgende emner for relaterede oplysninger:

- Retningslinjer for felttype til import af data (på side [595\)](#page-594-0)
- Import af data (på side [771\)](#page-770-0)
- Plankontakter

# **Felter til plansalgsmulighed: Klargøring til import**

Følgende tabel indeholder specifikke oplysninger om opsætning af CSV-filen, før plansalgsmuligheder·importeres i Oracle CRM On Demand. Disse oplysninger supplerer·retningslinjerne·i emnet Retningslinjer for felttype til import af data (på side [595\)](#page-594-0). Du skal gennemgå følgende importoplysninger, før du udfører en import.

**BEMÆRK:** Kolonnen Standardfelt i denne tabel indeholder kun det første (standard) navn til hvert felt. Den indeholder ikke nogen navne, som er ændret for dit firma i Oracle CRM On Demand. Hvis du derfor ikke ser et bestemt felt, når du forsøger at importere data, skal du kontrollere hos administratoren for at få oplyst det nye navn til feltet.

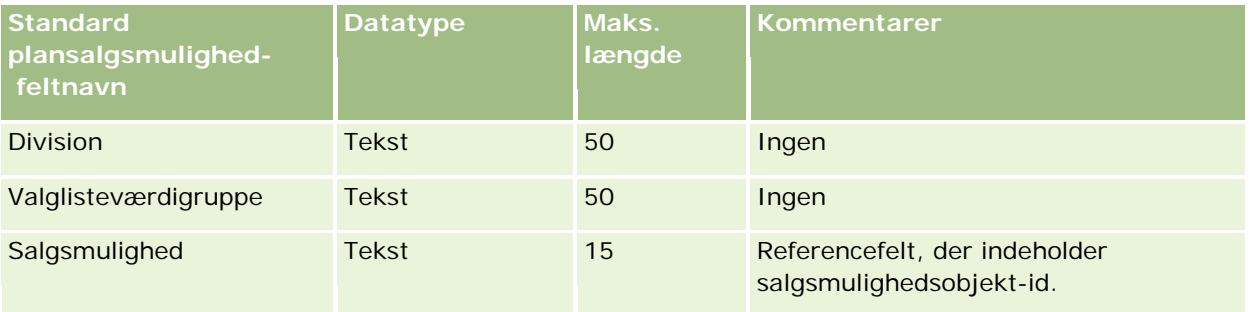

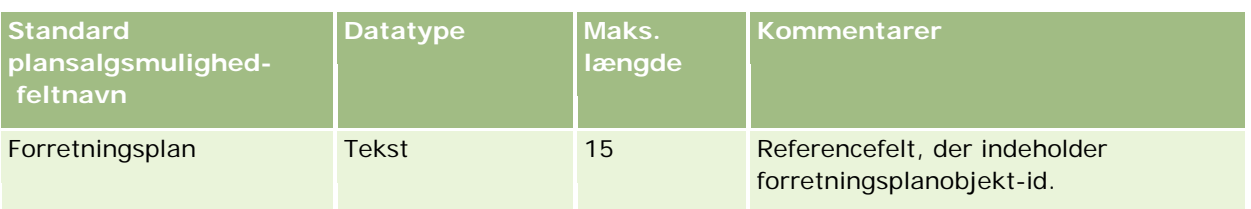

Se følgende emner for relaterede oplysninger:

- Retningslinjer for felttype til import af data (på side [595\)](#page-594-0)
- Import af data (på side [771\)](#page-770-0)
- Plansalgsmuligheder

# **Felter til police: Klargøring til import**

Følgende tabel indeholder specifikke oplysninger om opsætning af CSV-filen, før policer importeres i Oracle CRM On Demand. Disse oplysninger supplerer·retningslinjerne·i emnet Retningslinjer for felttype til import af data (på side [595\)](#page-594-0). Du skal gennemgå følgende importoplysninger, før du udfører en import.

**BEMÆRK:** Kolonnen Standardfelt i denne tabel indeholder kun det første (standard) navn til hvert felt. Den indeholder ikke nogen navne, som er ændret for dit firma i Oracle CRM On Demand. Hvis du derfor ikke ser et bestemt felt, når du forsøger at importere data, skal du kontrollere hos administratoren for at få oplyst det nye navn til feltet. Dette emne er specifikt for Oracle CRM On Demand Financial Services Edition.

Oplysningerne i følgende tabel er kun gyldige til policedata.

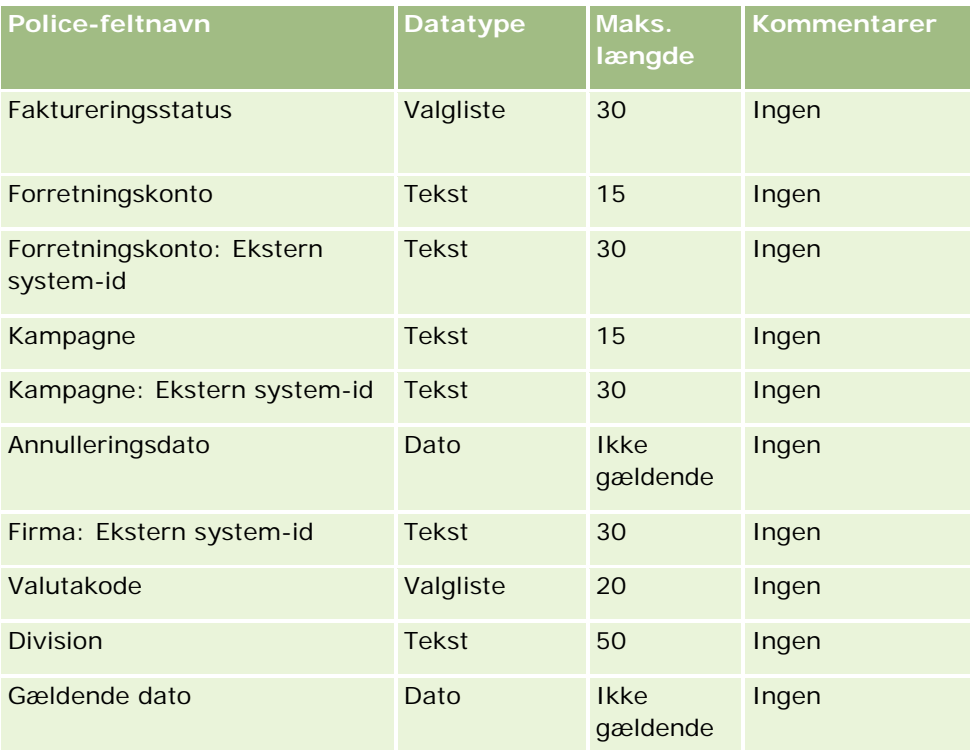

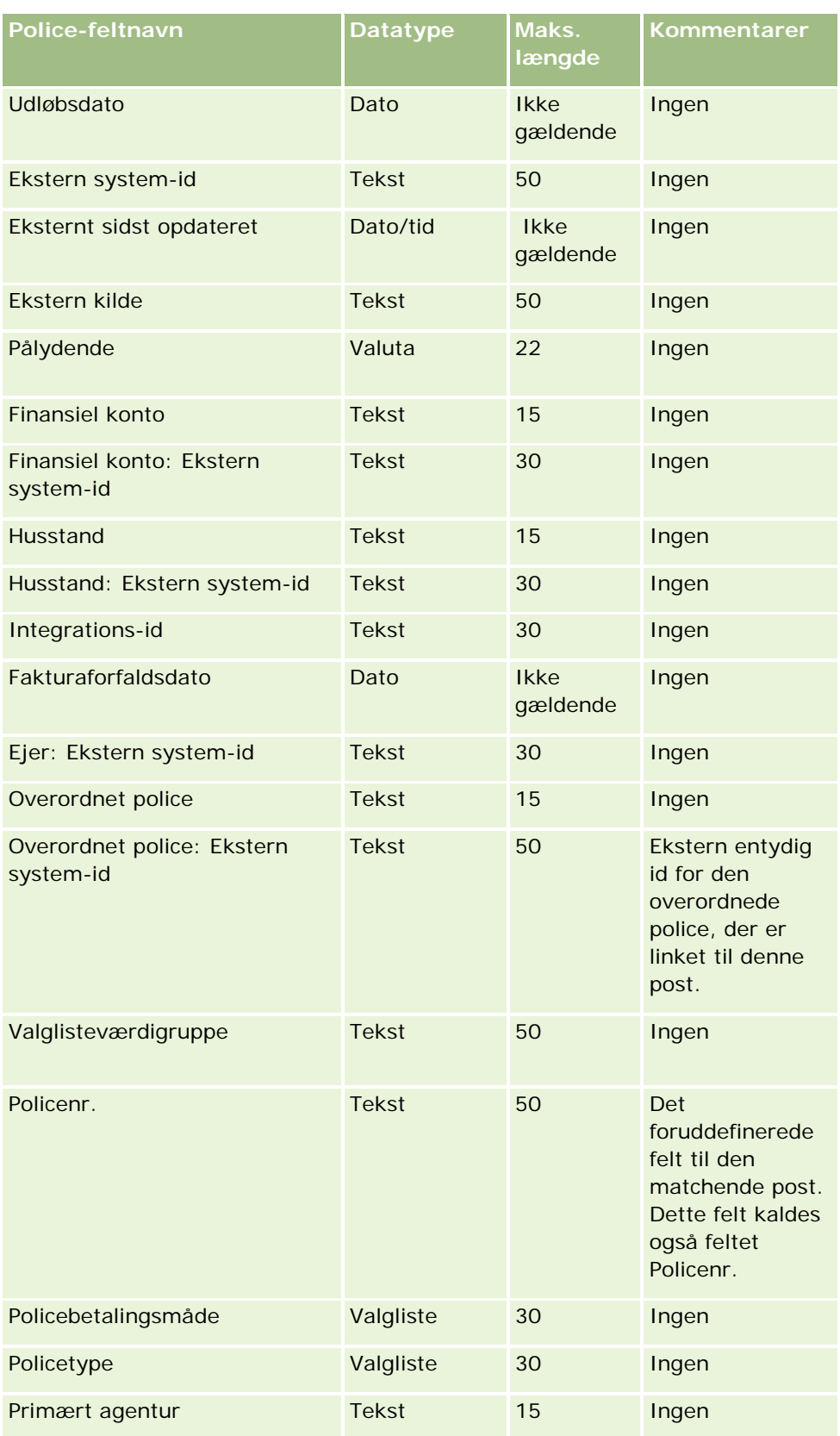

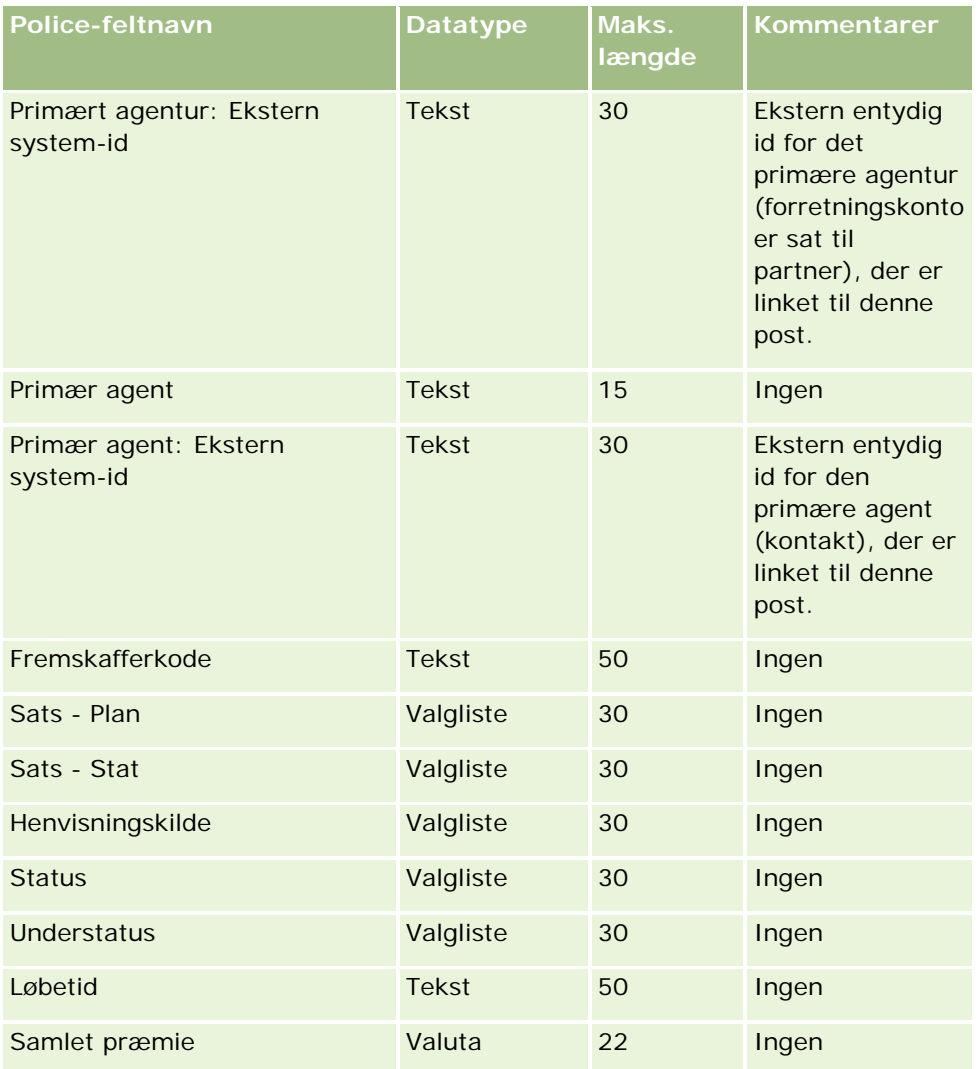

#### **Relaterede emner**

Se følgende emner for relaterede oplysninger:

- Retningslinjer for felttype til import af data (på side [595\)](#page-594-0)
- Import af data (på side [771\)](#page-770-0)

## **Felter til policeindehaver: Klargøring til import**

Følgende tabel indeholder specifikke oplysninger om opsætning af CSV-filen, før policeindehavere importeres i Oracle CRM On Demand. Disse oplysninger supplerer·retningslinjerne·i emnet Retningslinjer for felttype til import af data (på side [595\)](#page-594-0). Du skal gennemgå følgende importoplysninger, før du udfører en import.

**BEMÆRK:** Kolonnen Standardfelt i denne tabel indeholder kun det første (standard) navn til hvert felt. Den indeholder ikke nogen navne, som er ændret for dit firma i Oracle CRM On Demand. Hvis du derfor ikke ser et bestemt felt, når du forsøger at importere data, skal du kontrollere hos administratoren for at få oplyst det nye navn til feltet. Dette emne er specifikt for Oracle CRM On Demand Financial Services Edition.

Oplysningerne i følgende tabel er kun gyldige til data for policeindehavere.

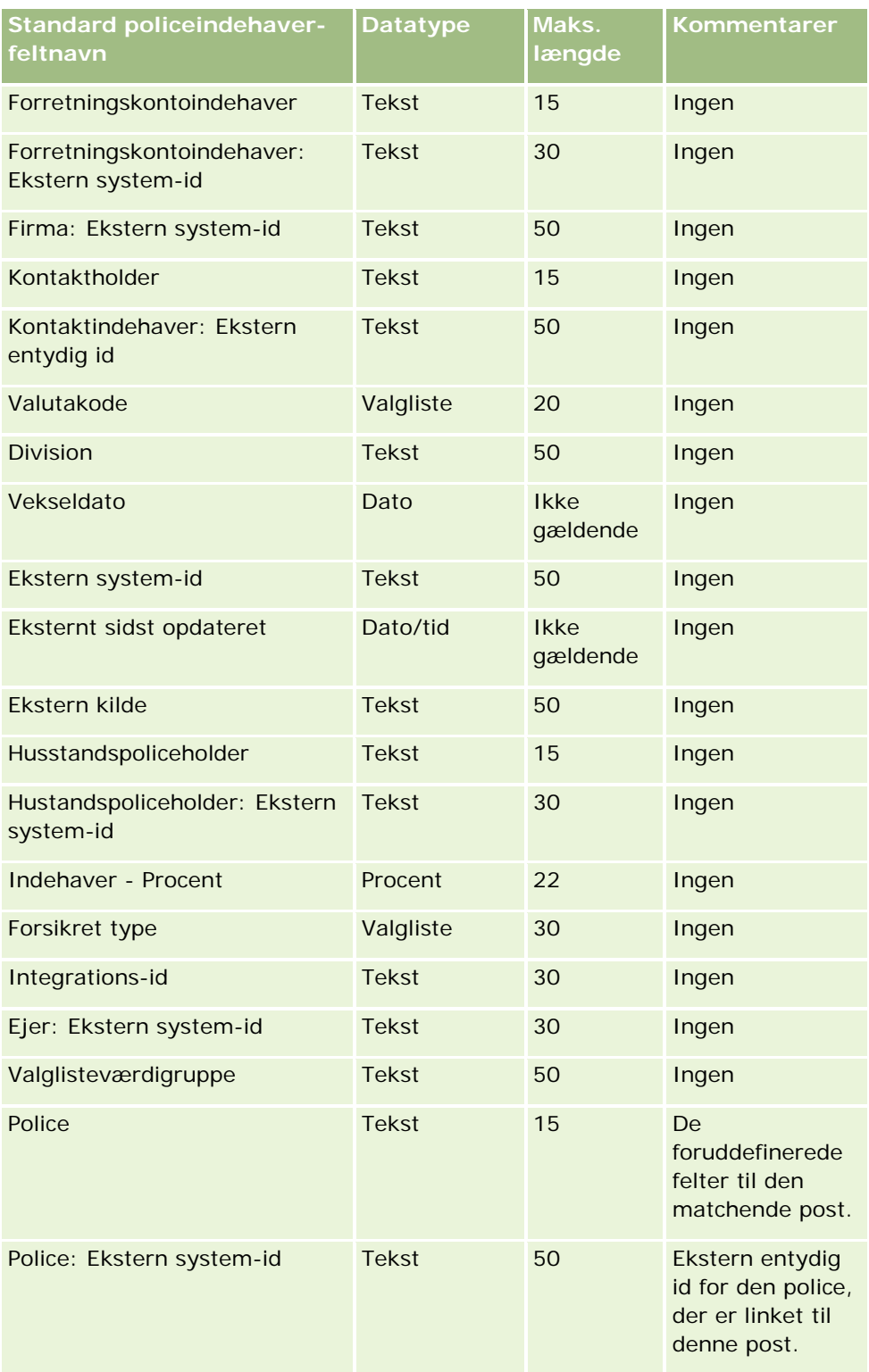

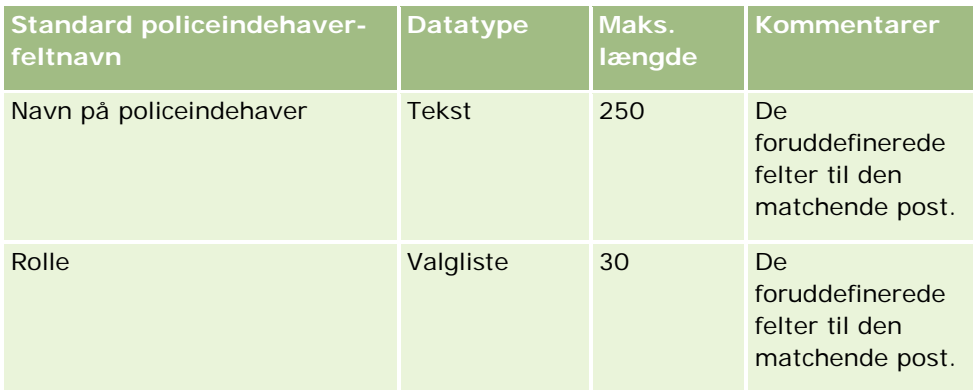

### **Relaterede emner**

Se følgende emner for relaterede oplysninger:

- Retningslinjer for felttype til import af data (på side [595\)](#page-594-0)
- Import af data (på side [771\)](#page-770-0)

# **Felter til portefølje: Klargøring til import**

**BEMÆRK:** Denne funktion er muligvis ikke tilgængelig i din version af applikationen, da den ikke er en del af standardapplikationen.

Følgende tabel indeholder specifikke oplysninger om opsætning af CSV-filen, før porteføljekonti·importeres i Oracle CRM On Demand. Disse oplysninger supplerer·retningslinjerne·i emnet Retningslinjer for felttype til import af data (på side [595\)](#page-594-0). Du skal gennemgå følgende importoplysninger, før du udfører en import.

**BEMÆRK:** Kolonnen Standardfelt i denne tabel indeholder kun det første (standard) navn til hvert felt. Den indeholder ikke nogen navne, som er ændret for dit firma i Oracle CRM On Demand. Hvis du derfor ikke ser et bestemt felt, når du forsøger at importere data, skal du kontrollere hos administratoren for at få oplyst det nye navn til feltet.

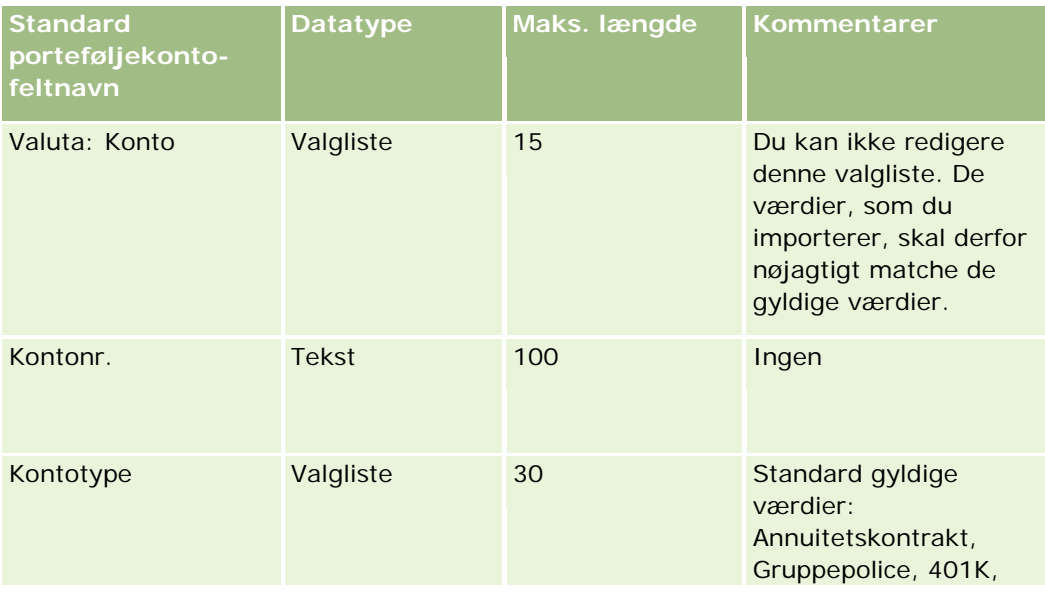

# **Datastyringsværktøjer**

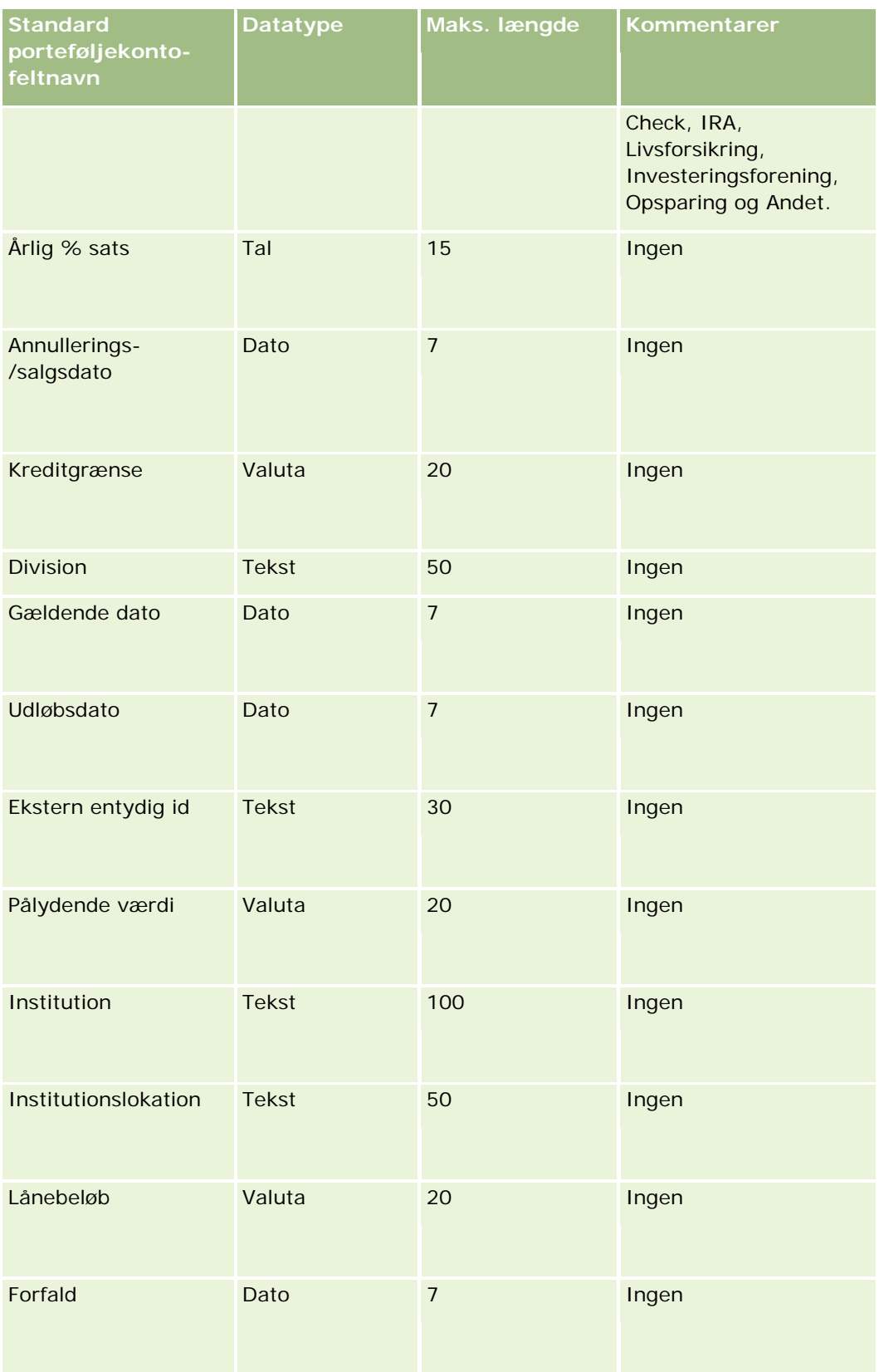

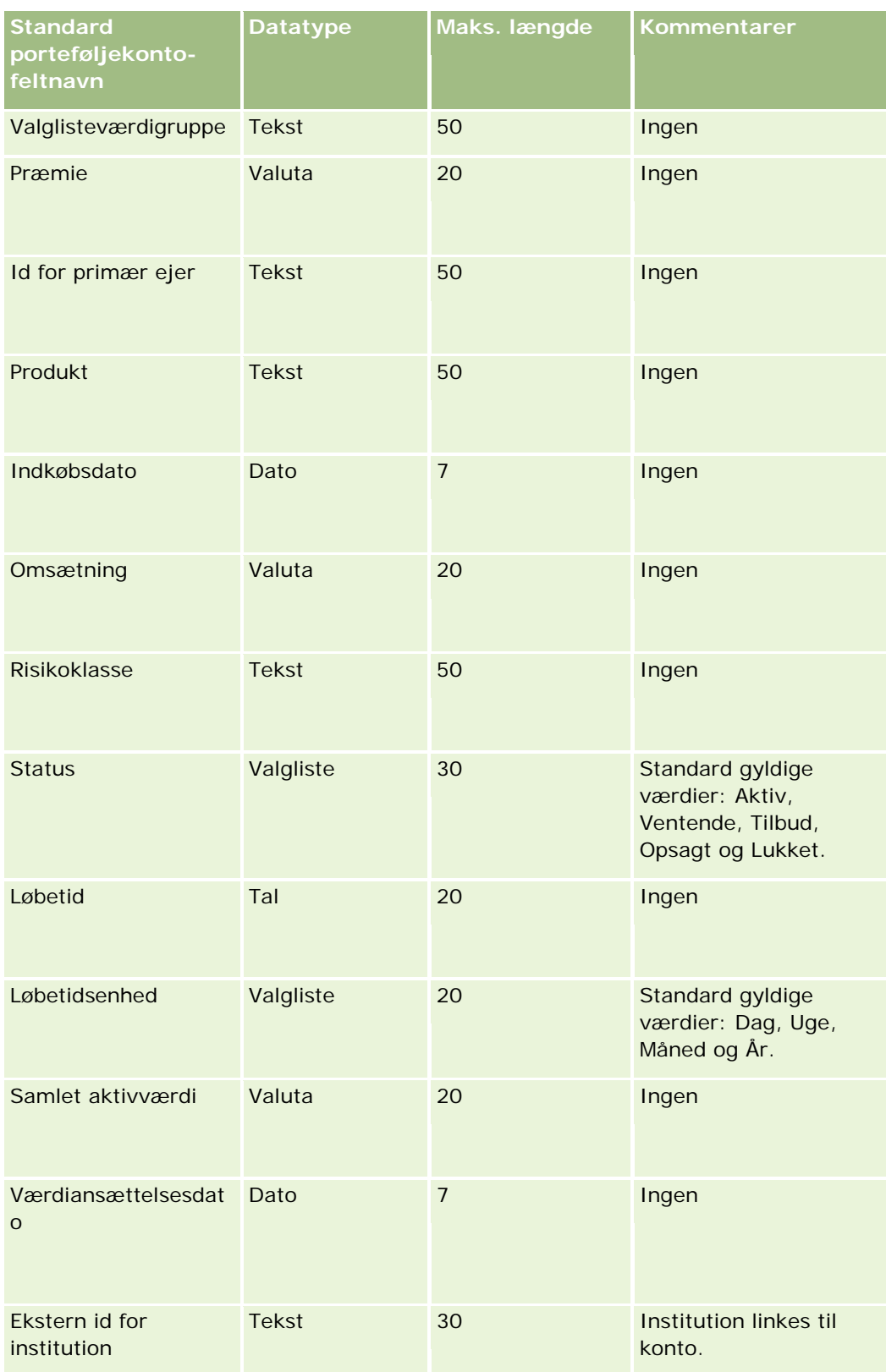

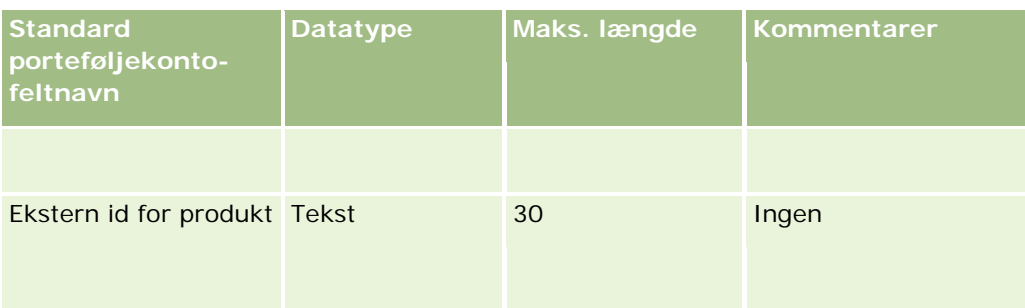

Se følgende emner for relaterede oplysninger:

- **Porteføljer**
- Retningslinjer for felttype til import af data (på side [595\)](#page-594-0)
- Import af data (på side [771\)](#page-770-0)

# **Felter til prisliste: Klargøring til import**

Følgende tabel indeholder specifikke oplysninger om opsætning af CSV-filen, før prislister·importeres i Oracle CRM On Demand. Disse oplysninger supplerer·retningslinjerne·i emnet Retningslinjer for felttype til import af data (på side [595\)](#page-594-0). Du skal gennemgå følgende importoplysninger, før du udfører en import.

**BEMÆRK:** Kolonnen Standardfelt i denne tabel indeholder kun det første (standard) navn til hvert felt. Den indeholder ikke nogen navne, som er ændret for dit firma i Oracle CRM On Demand. Hvis du derfor ikke ser et bestemt felt, når du forsøger at importere data, skal du kontrollere hos administratoren for at få oplyst det nye navn til feltet.

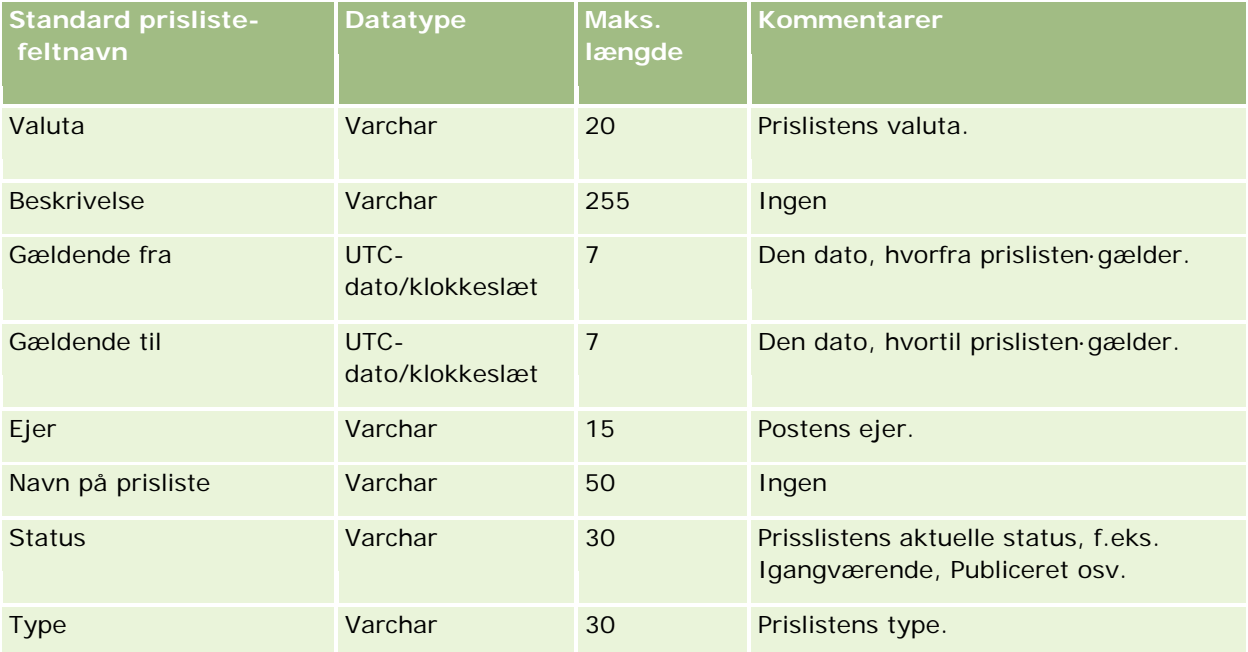

Se følgende emner for relaterede oplysninger:

- Retningslinjer for felttype til import af data (på side [595\)](#page-594-0)
- Import af data (på side [771\)](#page-770-0)

## **Felter til linjeelement i prisliste: Klargøring til import**

Følgende tabel indeholder specifikke oplysninger om opsætning af CSV-filen, før listeelementer i prisliste·importeres i Oracle CRM On Demand. Disse oplysninger supplerer·retningslinjerne·i emnet Retningslinjer for felttype til import af data (på side [595\)](#page-594-0). Du skal gennemgå følgende importoplysninger, før du udfører en import.

**BEMÆRK:** Kolonnen Standardfelt i denne tabel indeholder kun det første (standard) navn til hvert felt. Den indeholder ikke nogen navne, som er ændret for dit firma i Oracle CRM On Demand. Hvis du derfor ikke ser et bestemt felt, når du forsøger at importere data, skal du kontrollere hos administratoren for at få oplyst det nye navn til feltet.

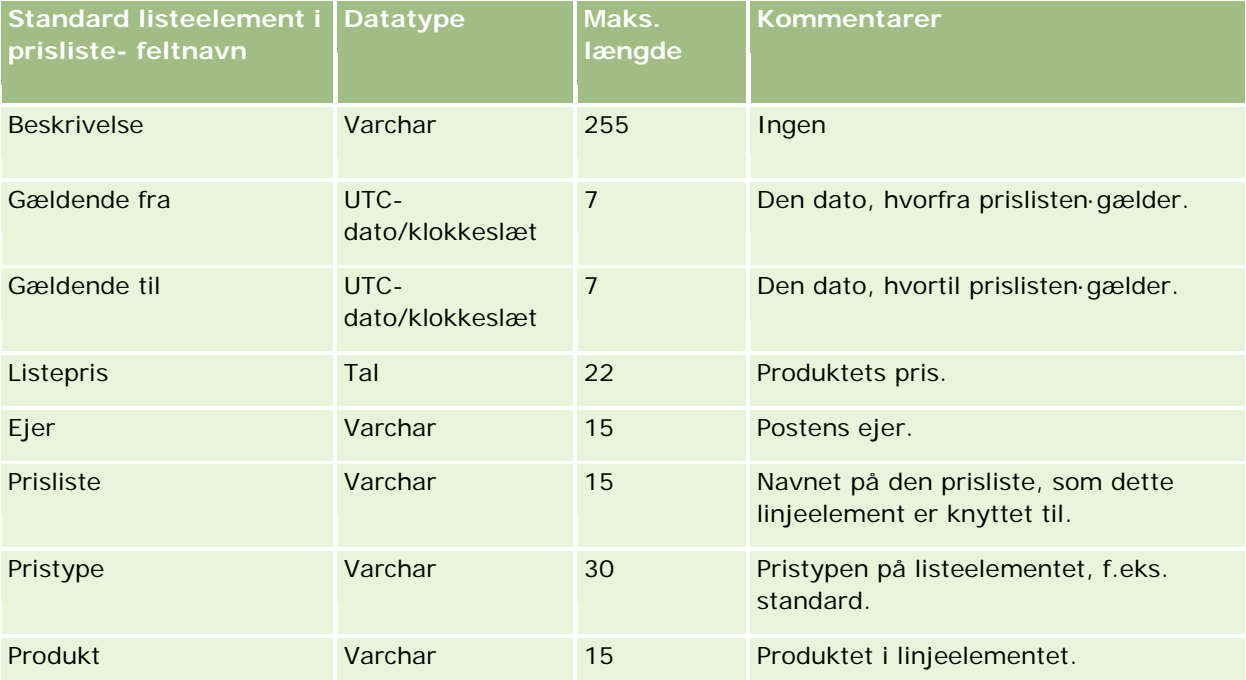

#### **Relaterede emner**

Se følgende emner for relaterede oplysninger:

- Retningslinjer for felttype til import af data (på side [595\)](#page-594-0)
- Import af data (på side [771\)](#page-770-0)

## **Felter til produktkategori: Klargøring til import**

Følgende tabel indeholder specifikke oplysninger om opsætning af CSV-filen, før produktkategorifelter·importeres i Oracle CRM On Demand. Disse oplysninger supplerer·retningslinjerne·i

emnet Retningslinjer for felttype til import af data (på side [595\)](#page-594-0). Du skal gennemgå følgende importoplysninger, før du udfører en import.

**BEMÆRK:** Kolonnen Standardfelt i denne tabel indeholder kun det første (standard) navn til hvert felt. Den indeholder ikke nogen navne, som er ændret for dit firma i Oracle CRM On Demand. Hvis du derfor ikke ser et bestemt felt, når du forsøger at importere data, skal du kontrollere hos administratoren for at få oplyst det nye navn til feltet.

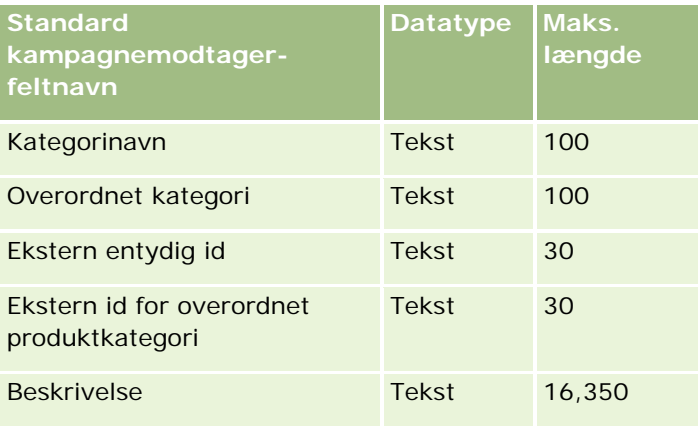

# **Felter til produkt: Klargøring til import**

Følgende tabel indeholder specifikke oplysninger om opsætning af CSV-filen, før produkter·importeres i Oracle CRM On Demand. Disse oplysninger supplerer·retningslinjerne·i emnet Retningslinjer for felttype til import af data (på side [595\)](#page-594-0). Du skal gennemgå følgende importoplysninger, før du udfører en import.

**BEMÆRK:** Kolonnen Standardfelt i denne tabel indeholder kun det første (standard) navn til hvert felt. Den indeholder ikke nogen navne, som er ændret for dit firma i Oracle CRM On Demand. Hvis du derfor ikke ser et bestemt felt, når du forsøger at importere data, skal du kontrollere hos administratoren for at få oplyst det nye navn til feltet.

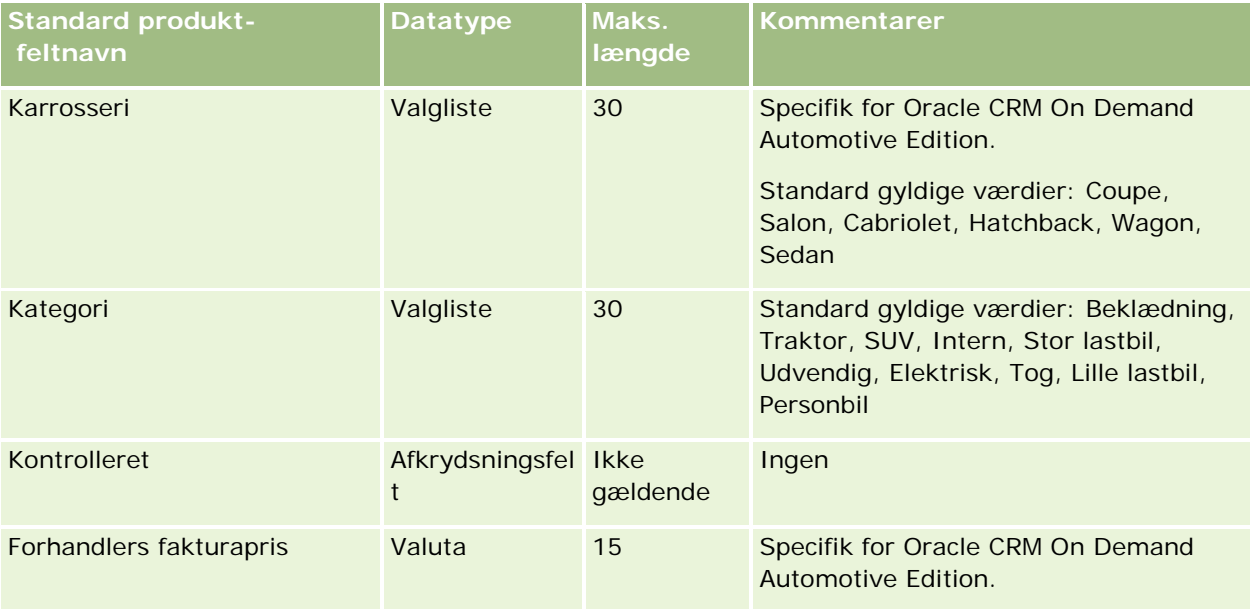

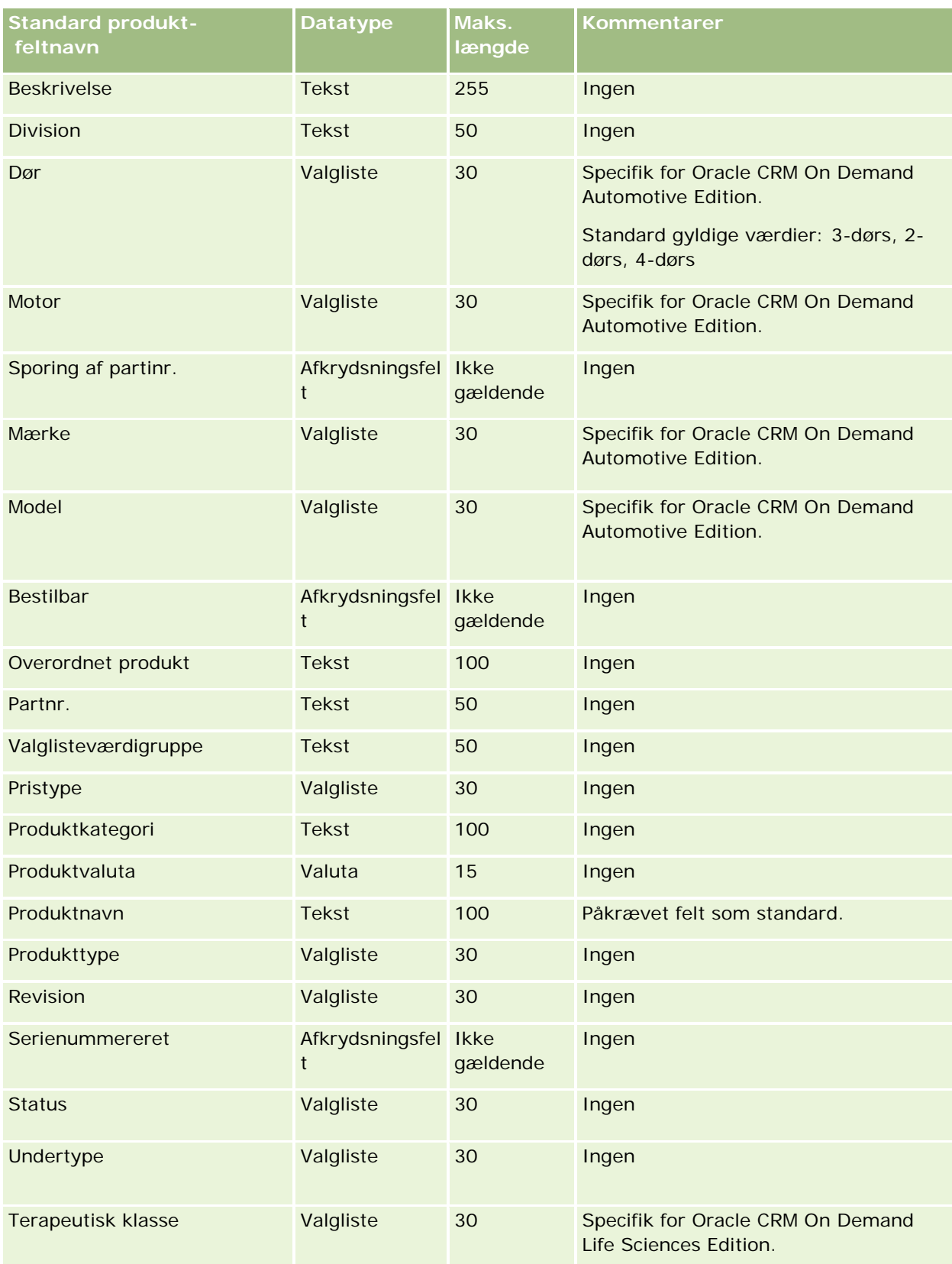

## **Datastyringsværktøjer**

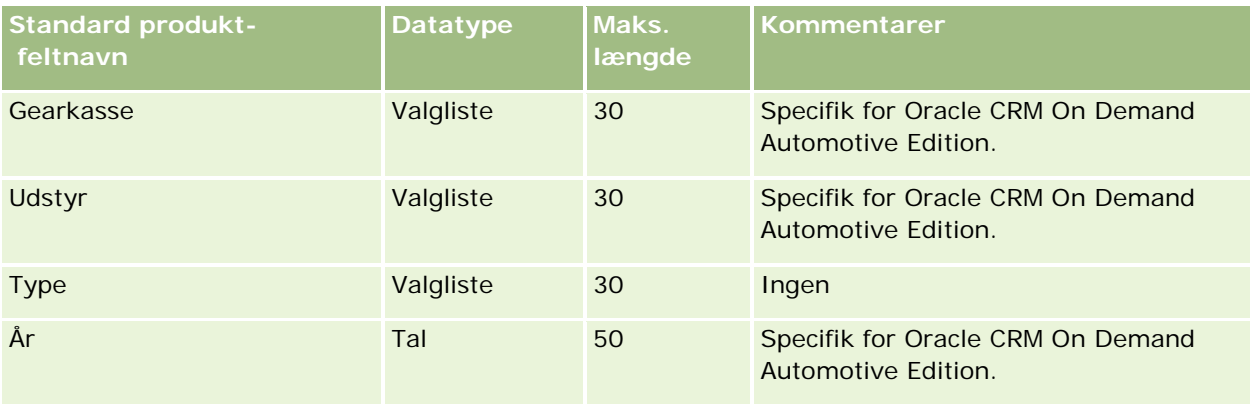

### **Relaterede emner**

Se følgende emner for relaterede oplysninger:

- Retningslinjer for felttype til import af data (på side [595\)](#page-594-0)
- Import af data (på side [771\)](#page-770-0)

## **Felter til produktindikation: Klargøring til import**

Følgende tabel indeholder specifikke oplysninger om opsætning af CSV-filen, før produkter·importeres i Oracle CRM On Demand. Disse oplysninger supplerer·retningslinjerne·i emnet Retningslinjer for felttype til import af data (på side [595\)](#page-594-0). Du skal gennemgå følgende importoplysninger, før du udfører en import.

BEMÆRK: Kolonnen Standardfelt i denne tabel indeholder kun det første (standard) til hvert felt. Den indeholder ikke nogen navne, som er ændret for dit firma i Oracle CRM On Demand. Hvis du derfor ikke ser et bestemt felt, når du forsøger at importere data, skal du kontrollere hos firmaadministratoren for at få oplyst det nye navn til feltet.

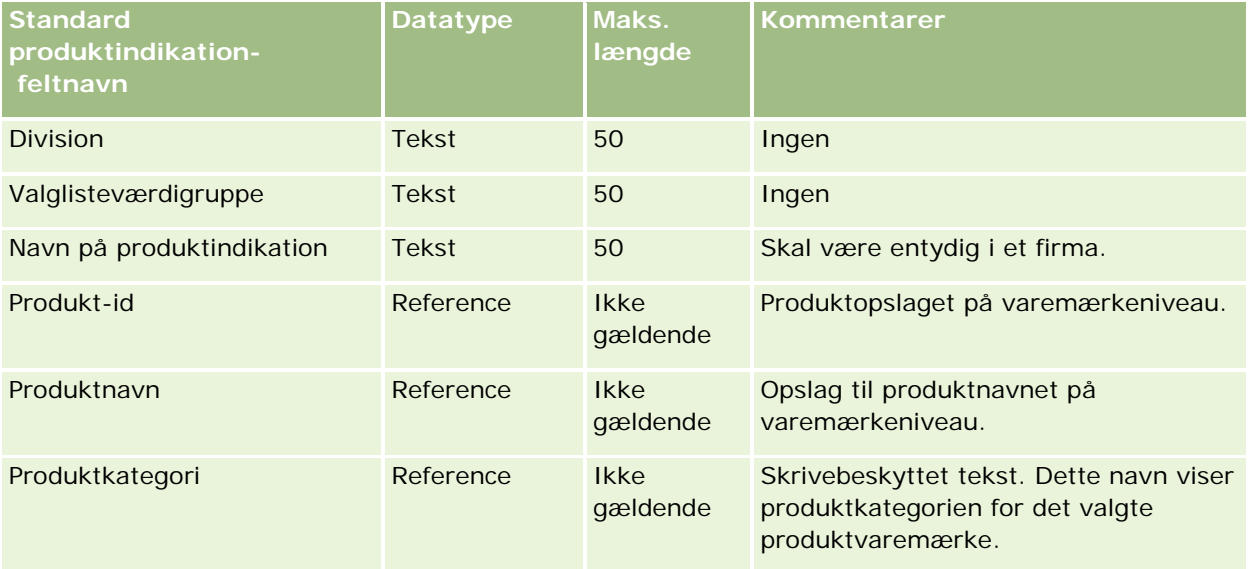

Se følgende emner for relaterede oplysninger:

- Retningslinjer for felttype til import af data (på side [595\)](#page-594-0)
- Import af data (på side [771\)](#page-770-0)

## **Felter til ansvarsfraskrivelse til prøve: Klargøring til import**

Følgende tabel indeholder specifikke oplysninger om opsætning af CSV-filen, før felter·til anvarsfraskrivelse til prøve·importeres i Oracle CRM On Demand. Disse oplysninger supplerer·retningslinjerne·i emnet Retningslinjer for felttype til import af data (på side [595\)](#page-594-0). Du skal gennemgå følgende importoplysninger, før du udfører en import.

**BEMÆRK:** Kolonnen Standardfelt i denne tabel indeholder kun det første (standard) navn til hvert felt. Den indeholder ikke nogen navne, som er ændret for dit firma i Oracle CRM On Demand. Hvis du derfor ikke ser et bestemt felt, når du forsøger at importere data, skal du kontrollere hos administratoren for at få oplyst det nye navn til feltet.

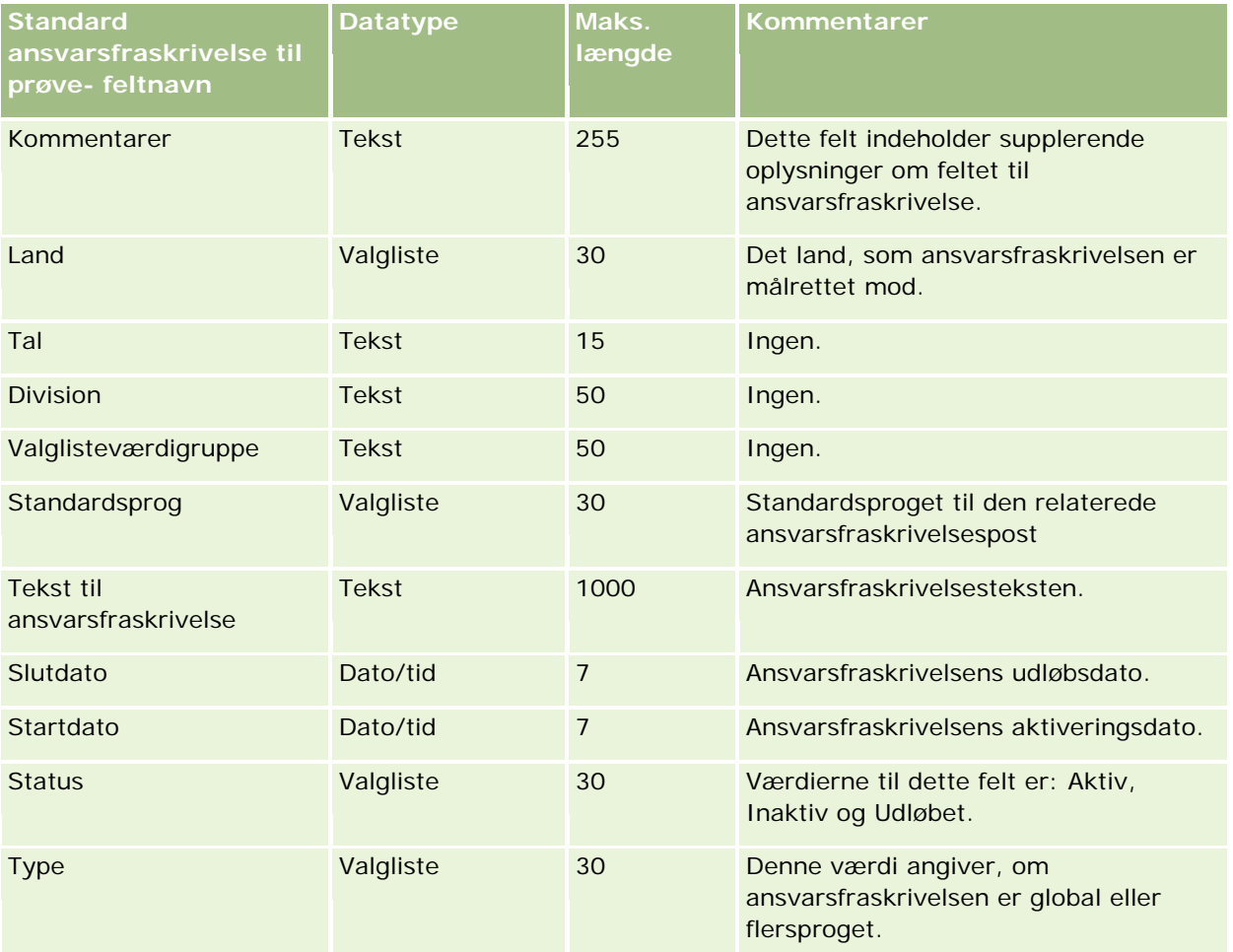

Se følgende emner for relaterede oplysninger:

- Retningslinjer for felttype til import af data (på side [595\)](#page-594-0)
- Import af data (på side [771\)](#page-770-0)

# **Felter til prøvelager: Klargøring til import**

Følgende tabel indeholder specifikke oplysninger om opsætning af CSV-filen, før prøvelagre·importeres i Oracle CRM On Demand. Disse oplysninger supplerer·retningslinjerne·i emnet Retningslinjer for felttype til import af data (på side [595\)](#page-594-0). Du skal gennemgå følgende importoplysninger, før du udfører en import.

**BEMÆRK:** Kolonnen Standardfelt i denne tabel indeholder kun det første (standard) navn til hvert felt. Den indeholder ikke nogen navne, som er ændret for dit firma i Oracle CRM On Demand. Hvis du derfor ikke ser et bestemt felt, når du forsøger at importere data, skal du kontrollere hos administratoren for at få oplyst det nye navn til feltet.

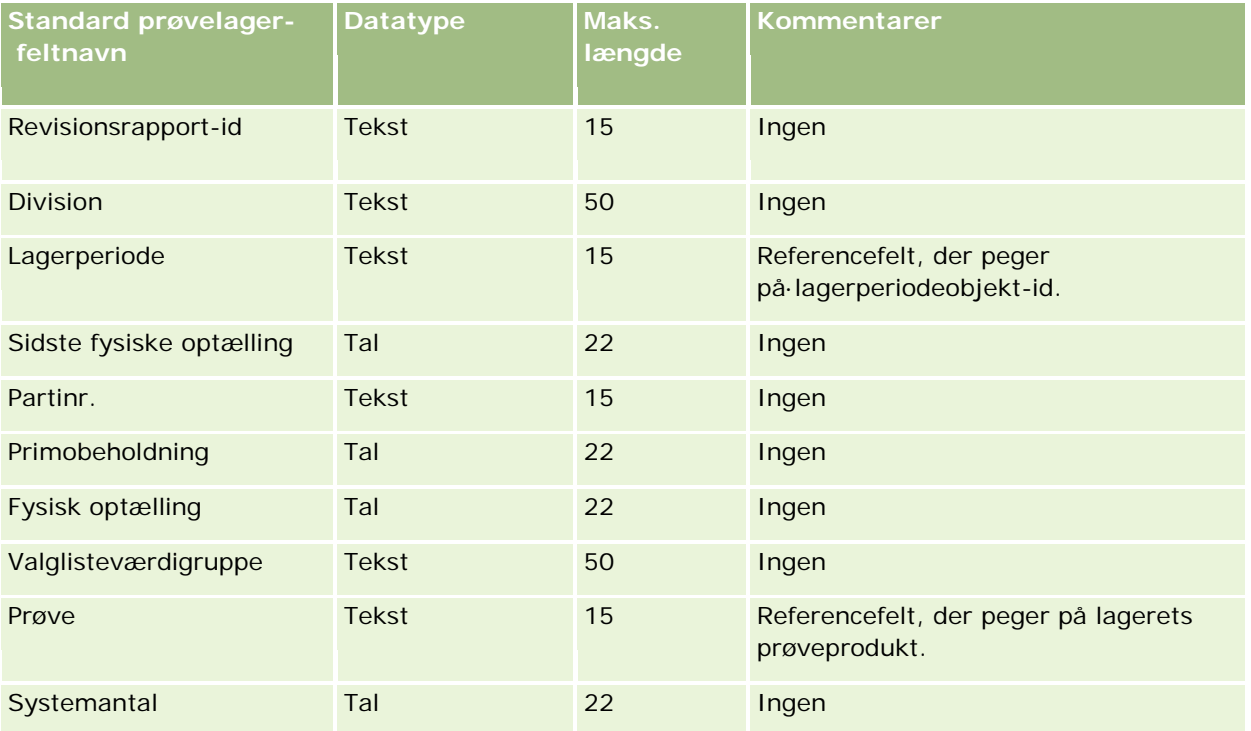

### **Relaterede emner**

Se følgende emner for relaterede oplysninger:

- Retningslinjer for felttype til import af data (på side [595\)](#page-594-0)
- Import af data (på side [771\)](#page-770-0)
- Prøvelager

# **Felter til prøveparti: Klargøring til import**

Følgende tabel indeholder specifikke oplysninger om opsætning af CSV-filen, før prøvepartier·importeres i Oracle CRM On Demand. Disse oplysninger supplerer·retningslinjerne·i emnet Retningslinjer for felttype til import af data (på side [595\)](#page-594-0). Du skal gennemgå følgende oplysninger, før du udfører en import.

**BEMÆRK:** Kolonnen Standardfelt i denne tabel indeholder kun det første (standard) navn til hvert felt. Den indeholder ikke nogen navne, som er ændret for dit firma i Oracle CRM On Demand. Hvis du derfor ikke ser et bestemt felt, når du forsøger at importere data, skal du kontrollere hos administratoren for at få oplyst det nye navn til feltet.

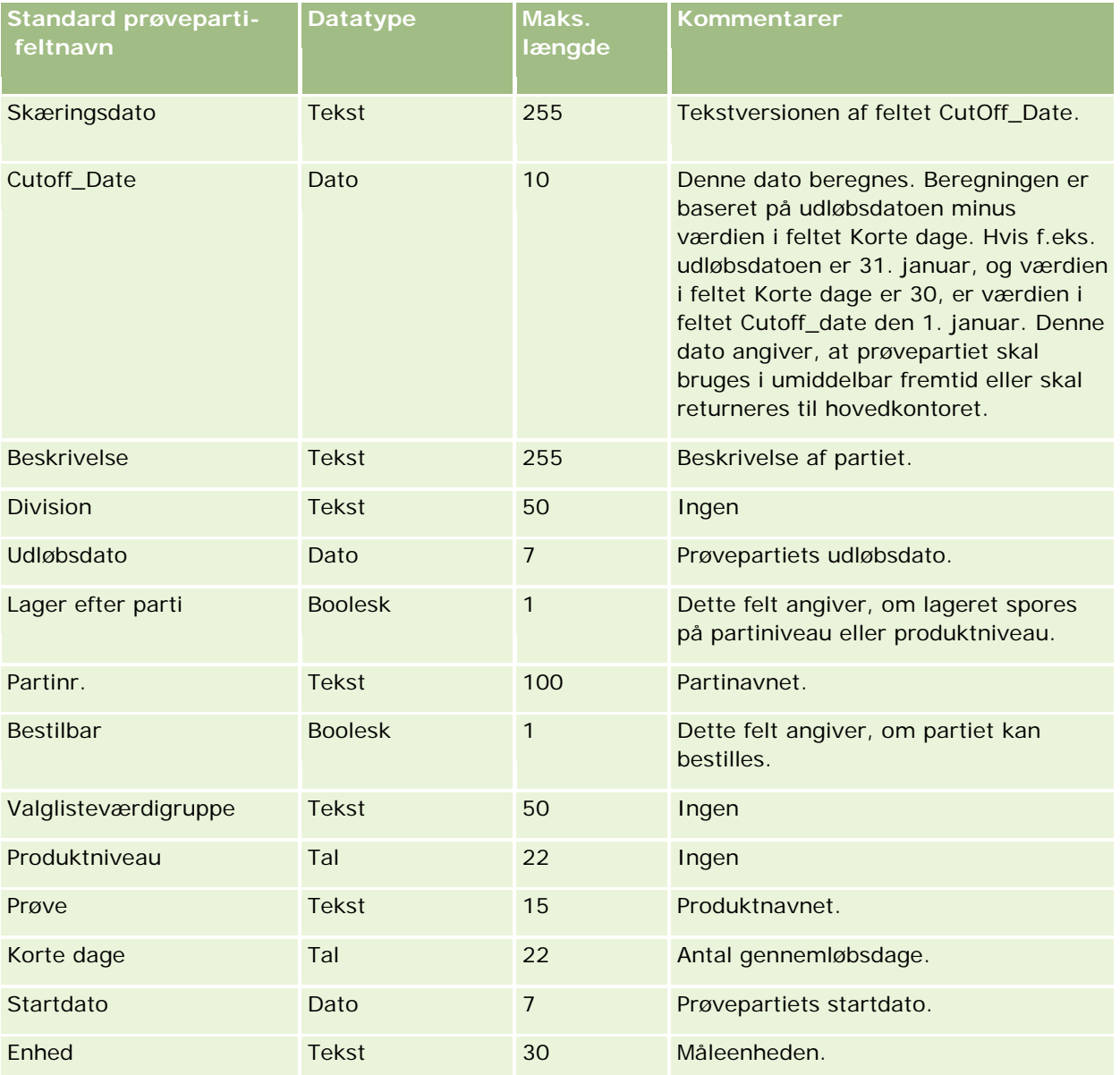

#### **Relaterede emner**

Se følgende emner for relaterede oplysninger:

- Retningslinjer for felttype til import af data (på side [595\)](#page-594-0)
- Import af data (på side [771\)](#page-770-0)
- **Prøvepartier**

# **Felter til prøveanmodning: Klargøring til import**

Følgende tabel indeholder specifikke oplysninger om opsætning af CSV-filen, før prøveanmodninger·importeres i Oracle CRM On Demand. Disse oplysninger supplerer·retningslinjerne·i emnet Retningslinjer for felttype til import af data (på side [595\)](#page-594-0). Du skal gennemgå følgende oplysninger, før du importerer data.

**BEMÆRK:** Kolonnen Standardfelt i denne tabel indeholder kun det første (standard) navn til hvert felt. Den indeholder ikke nogen navne, som er ændret for dit firma i Oracle CRM On Demand. Hvis du derfor ikke ser et bestemt felt, når du forsøger at importere data, skal du kontrollere hos administratoren for at få oplyst det nye navn til feltet.

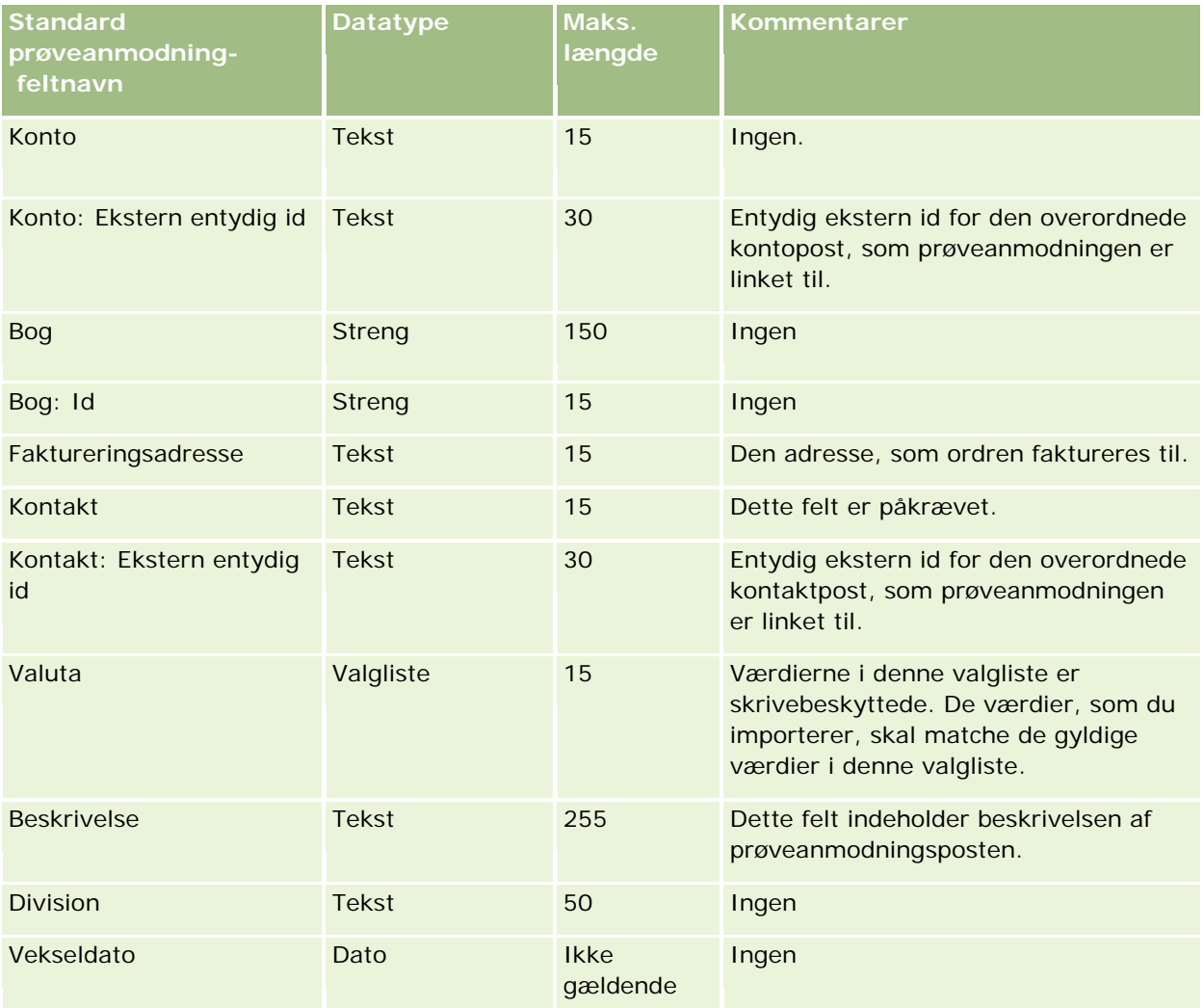

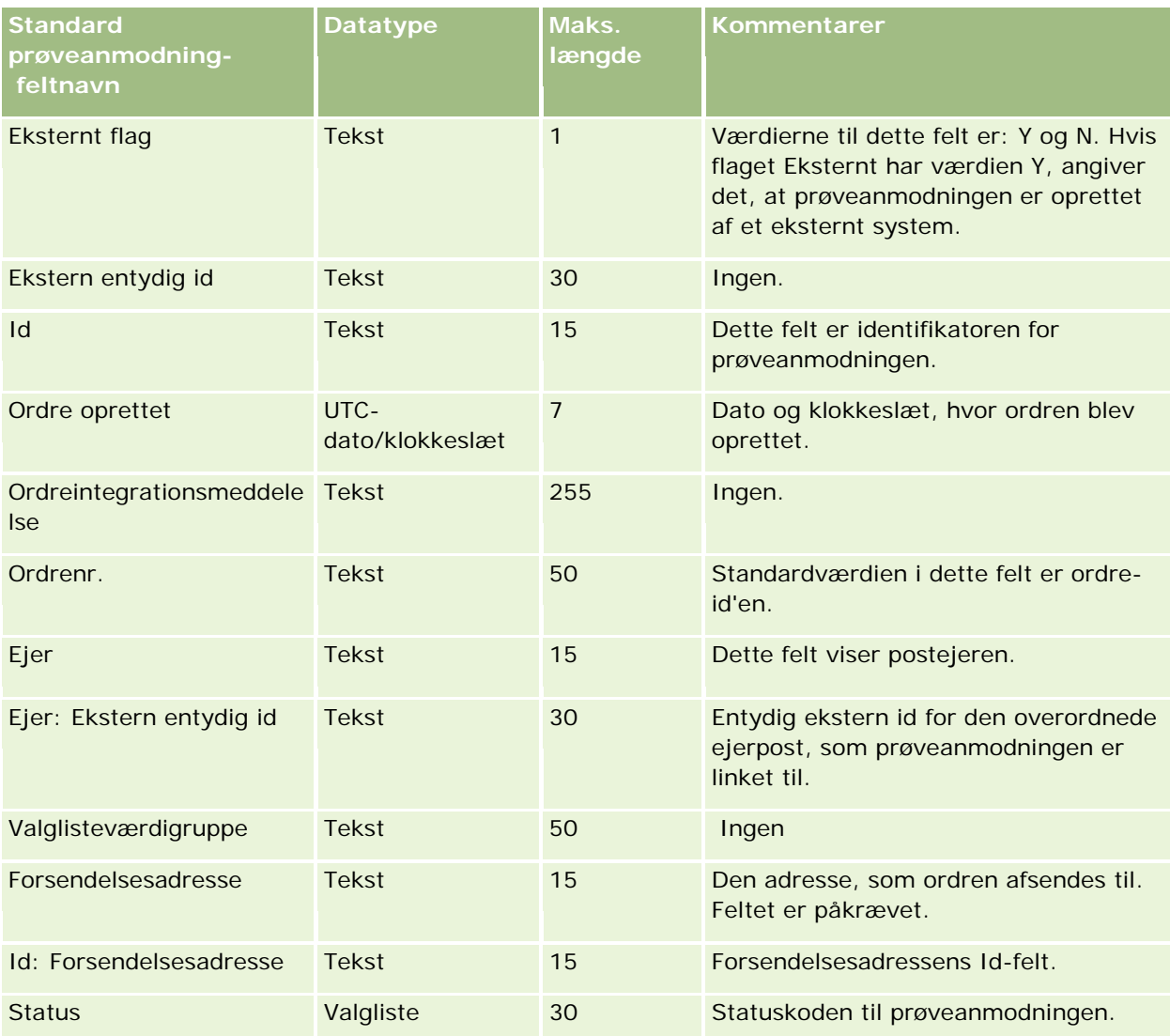

### **Relaterede emner**

Se følgende emner for relaterede oplysninger:

- Retningslinjer for felttype til import af data (på side [595\)](#page-594-0)
- Import af data (på side [771\)](#page-770-0)

# **Felter til serviceanmodningselement: Klargøring til import**

Følgende tabel indeholder specifikke oplysninger om opsætning af CSV-filen, før prøveanmodningselementer·importeres i Oracle CRM On Demand. Disse oplysninger supplerer·retningslinjerne·i emnet Retningslinjer for felttype til import af data (på side [595\)](#page-594-0). Du skal gennemgå følgende oplysninger, før du importerer data.

**BEMÆRK:** Kolonnen Standardfelt i denne tabel indeholder kun det første (standard) navn til hvert felt. Den indeholder ikke nogen navne, som er ændret for dit firma i Oracle CRM On Demand. Hvis du derfor ikke ser et

bestemt felt, når du forsøger at importere data, skal du kontrollere hos administratoren for at få oplyst det nye navn til feltet.

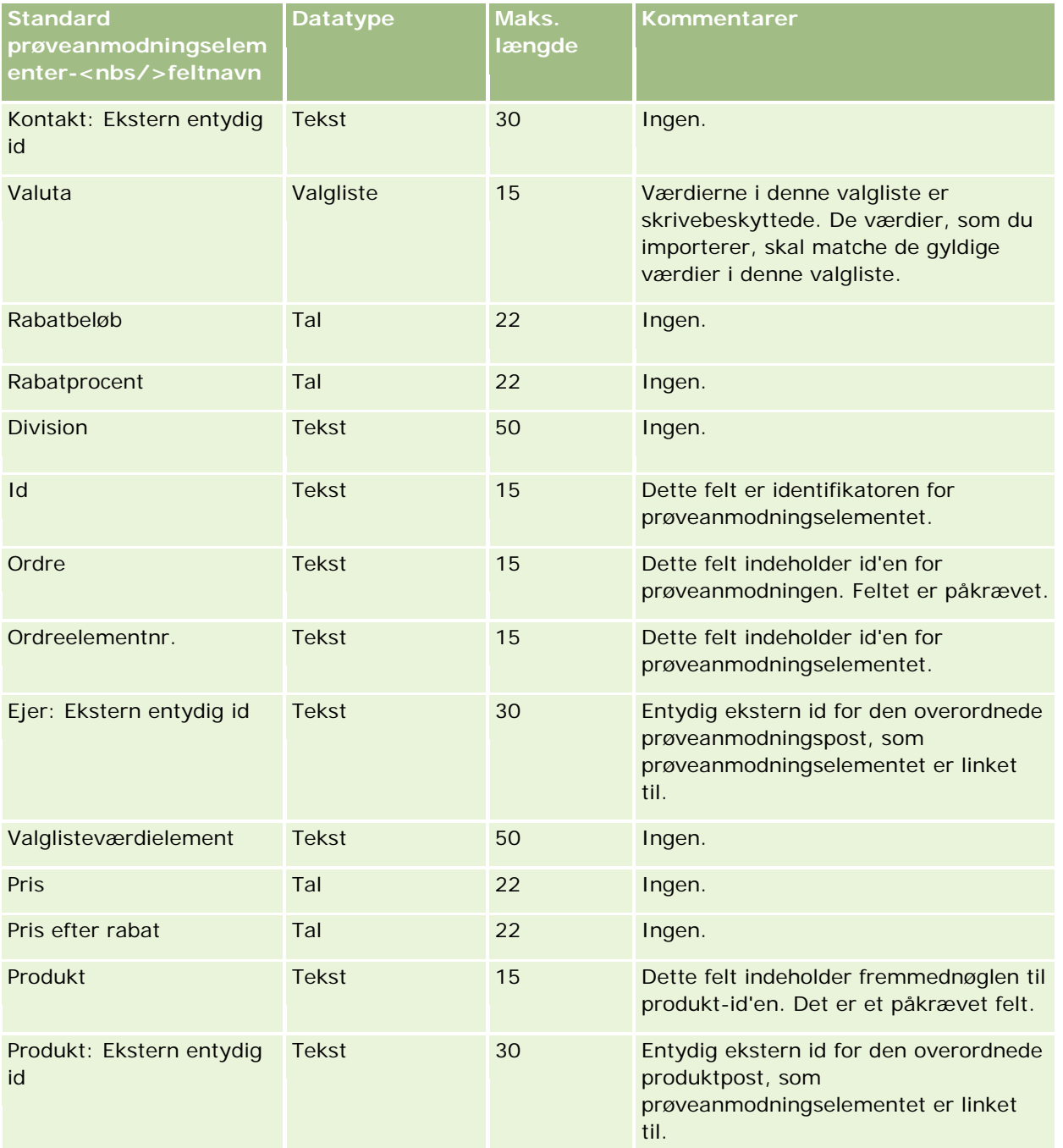

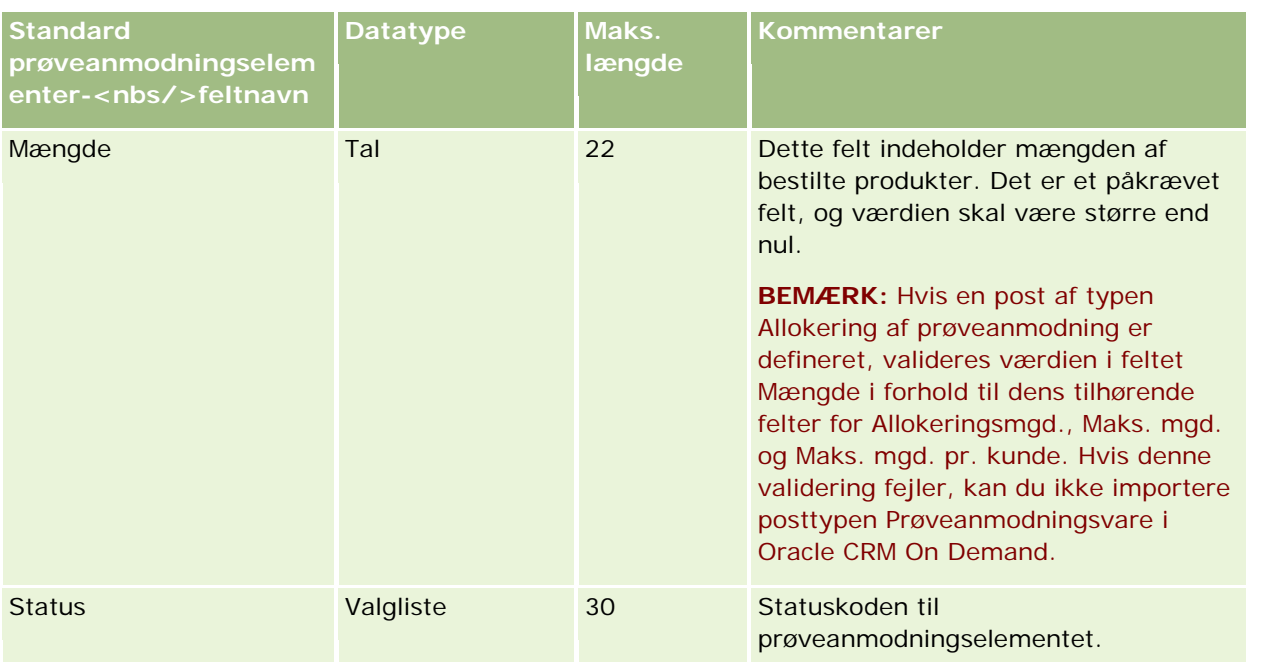

**BEMÆRK:** Hvis et produkt er blokeret til en kontakt, kan du ikke importere et prøveanmodningselement for det produkt til kontakten. Hvis du forsøger at gøre det, importeres posten ikke, og en fejlmeddelelse registreres i logfilen til importanmodningen. Se Blokerede produkter for at få flere oplysninger om blokering af produkter til kontakter.

### **Relaterede emner**

Se følgende emner for relaterede oplysninger:

- Retningslinjer for felttype til import af data (på side [595\)](#page-594-0)
- Import af data (på side [771\)](#page-770-0)

# **Felter til prøvetransaktion: Klargøring til import**

Følgende tabel indeholder specifikke oplysninger om opsætning af CSV-filen, før prøvetransaktioner·importeres i Oracle CRM On Demand. Disse oplysninger supplerer·retningslinjerne·i emnet Retningslinjer for felttype til import af data (på side [595\)](#page-594-0). Du skal gennemgå følgende importoplysninger, før du udfører en import.

Hvis du vil bruge en arbejdsganghandling til automatisk at afsende et antal prøvetransaktioner under import, skal du bruge et tilpasset felt, sæt f.eks. Marker til afsendelse til Y, for at angive, at prøvetransaktioner er klar til at blive afsendt, når importen er fuldført. Se Opsætning af automatisk afsendelse af prøvetransaktioner (se ["Opsætning af den automatiske afsendelse af prøvetransaktioner"](#page-833-0) på side [834\)](#page-833-0) for at få flere oplysninger om brug af arbejdsganghandlingen Afsend for at afsende prøvetransaktioner.

**BEMÆRK:** Kolonnen Standardfelt i denne tabel indeholder kun det første (standard) navn til hvert felt. Den indeholder ikke nogen navne, som er ændret for dit firma i Oracle CRM On Demand. Hvis du derfor ikke ser et bestemt felt, når du forsøger at importere data, skal du kontrollere hos administratoren for at få oplyst det nye navn til feltet.

# **Datastyringsværktøjer**

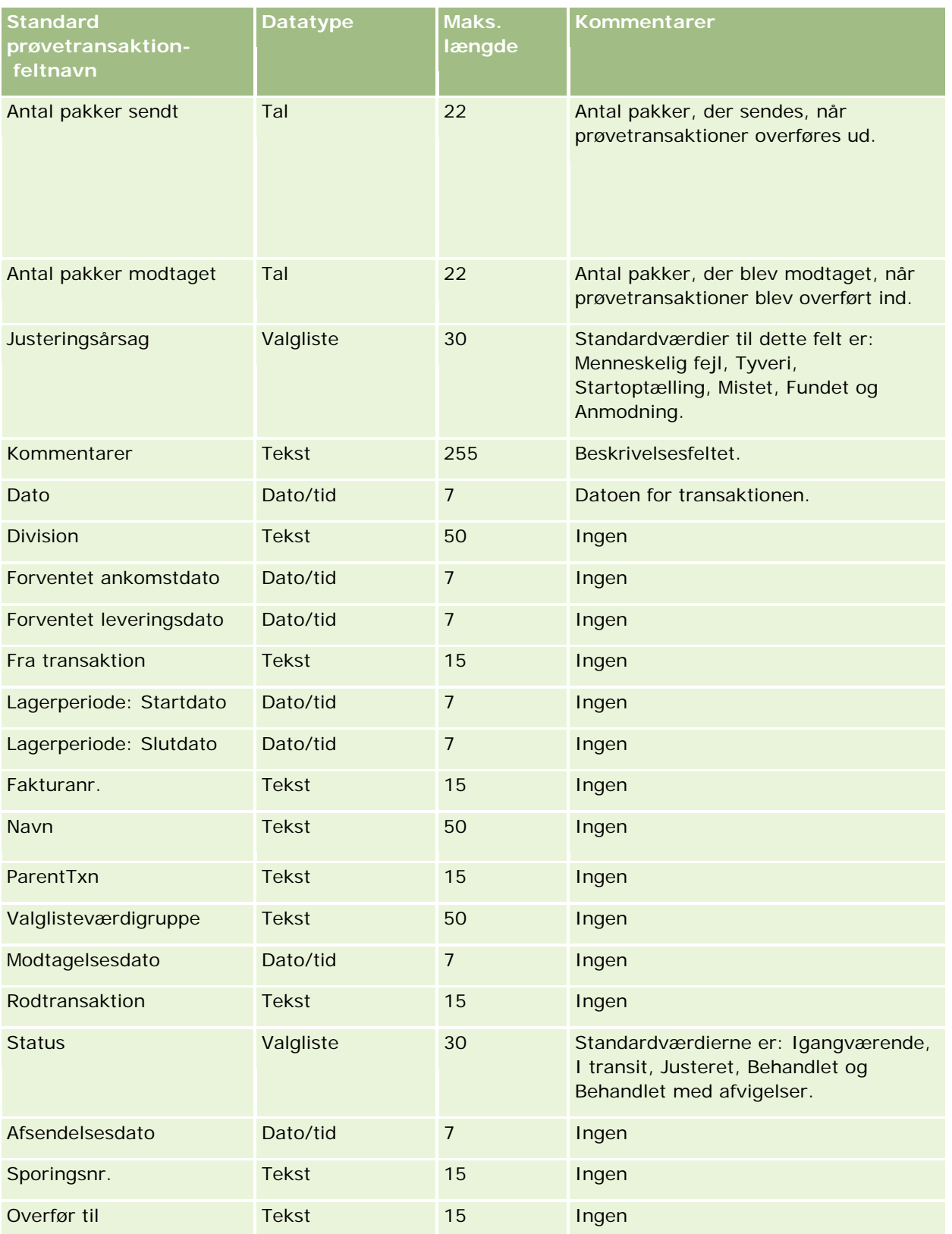

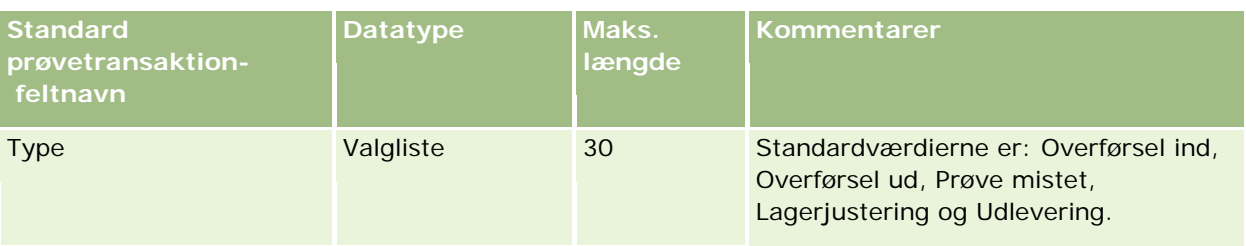

## **Relaterede emner**

Se følgende emner for relaterede oplysninger:

- Retningslinjer for felttype til import af data (på side [595\)](#page-594-0)
- Import af data (på side [771\)](#page-770-0)

# **Felter til serviceanmodning: Klargøring til import**

Følgende tabel indeholder specifikke oplysninger om opsætning af CSV-filen, før serviceanmodninger·importeres i Oracle CRM On Demand. Disse oplysninger supplerer·retningslinjerne·i emnet Retningslinjer for felttype til import af data (på side [595\)](#page-594-0). Du skal gennemgå følgende importoplysninger, før du udfører en import.

**BEMÆRK:** Kolonnen Standardfelt i denne tabel indeholder kun det første (standard) navn til hvert felt. Den indeholder ikke nogen navne, som er ændret for dit firma i Oracle CRM On Demand. Hvis du derfor ikke ser et bestemt felt, når du forsøger at importere data, skal du kontrollere hos administratoren for at få oplyst det nye navn til feltet.

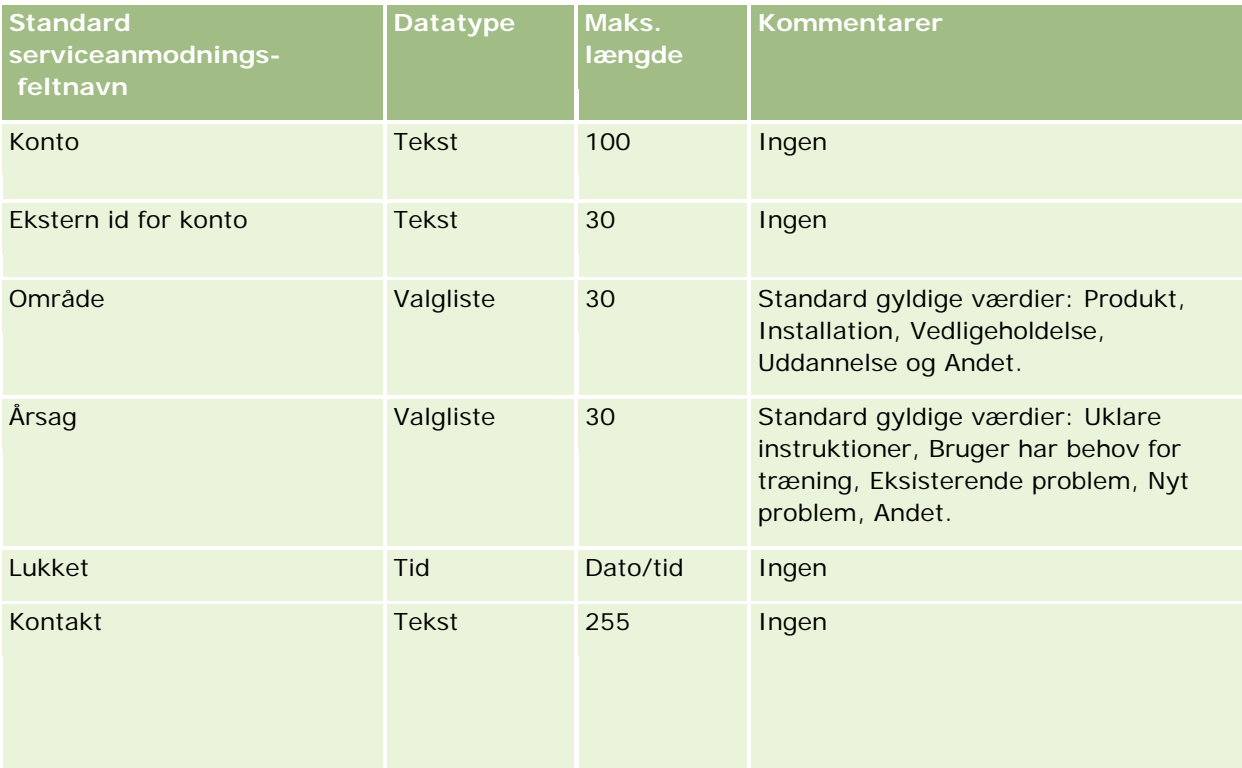

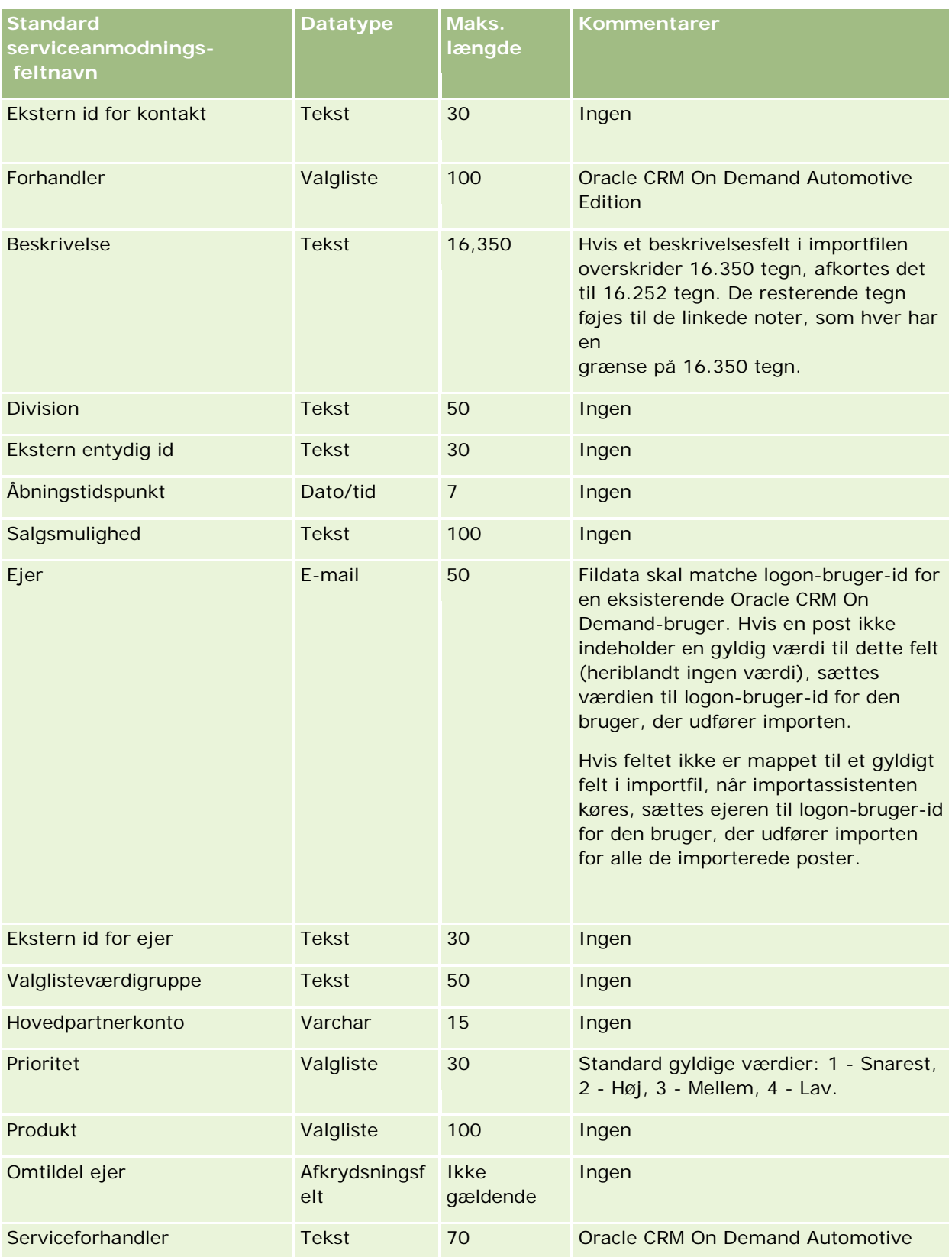

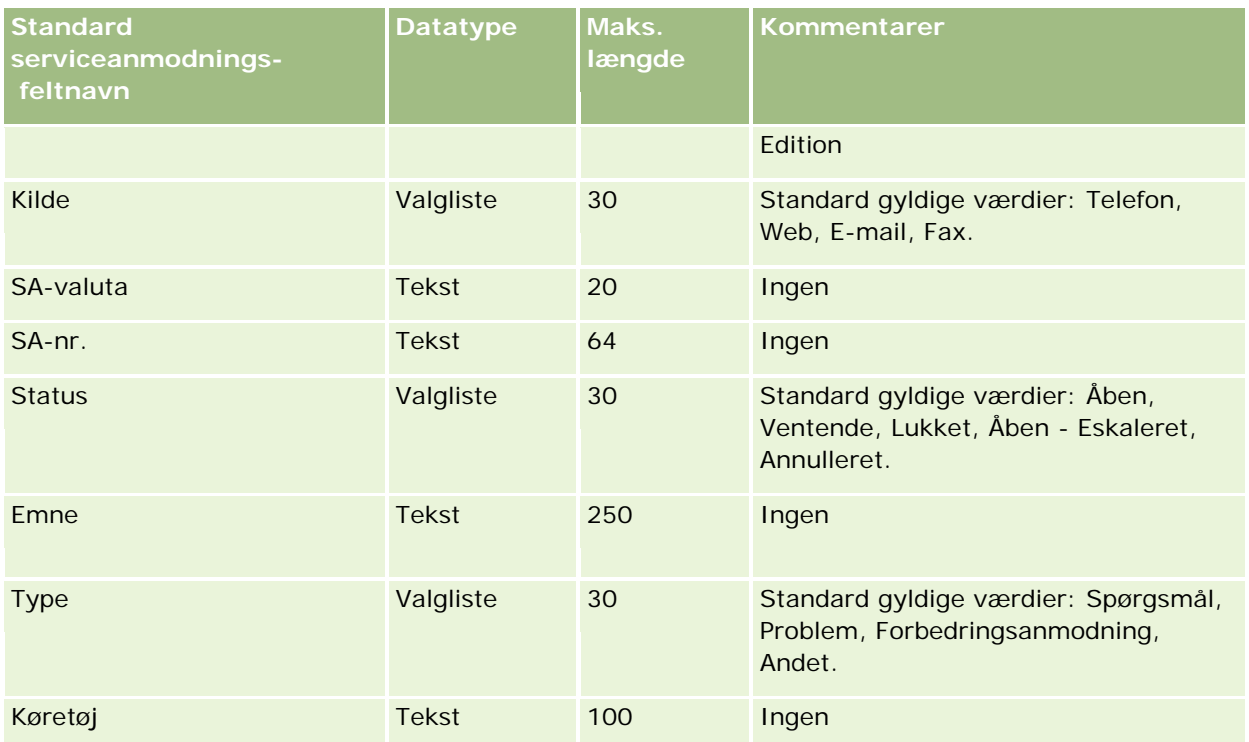

### **Relaterede emner**

Se følgende emner for relaterede oplysninger:

- Felter til serviceanmodning
- Retningslinjer for felttype til import af data (på side [595\)](#page-594-0)
- Import af data (på side [771\)](#page-770-0)

# **Felter til signatur: Klargøring til import**

Følgende tabel indeholder specifikke oplysninger om opsætning af CSV-filen, før signaturer·importeres i Oracle CRM On Demand. Disse oplysninger supplerer·retningslinjerne·i emnet Retningslinjer for felttype til import af data (på side [595\)](#page-594-0). Du skal gennemgå følgende importoplysninger, før du udfører en import.

**BEMÆRK:** Kolonnen Standardfelt i denne tabel indeholder kun det første (standard) navn til hvert felt. Den indeholder ikke nogen navne, som er ændret for dit firma i Oracle CRM On Demand. Hvis du derfor ikke ser et bestemt felt, når du forsøger at importere data, skal du kontrollere hos administratoren for at få oplyst det nye navn til feltet.

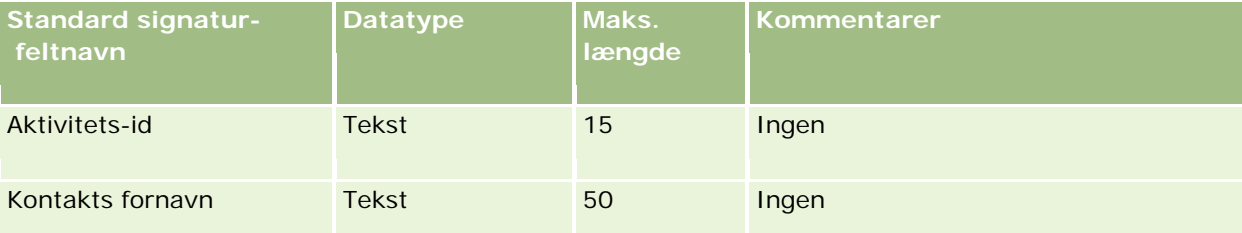
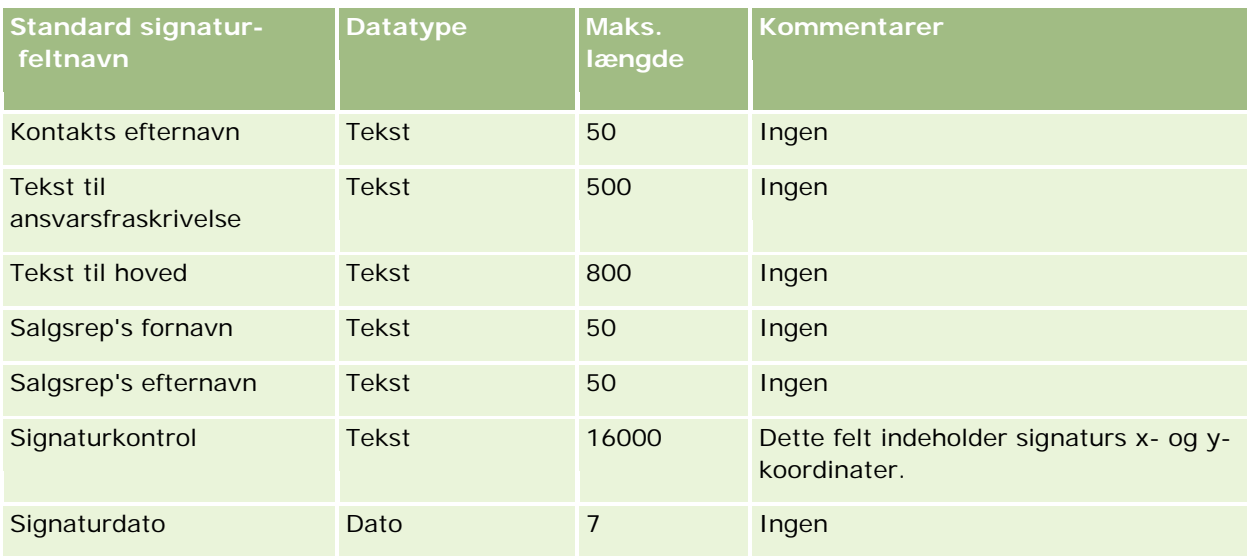

#### **Relaterede emner**

Se følgende emner for relaterede oplysninger:

- Retningslinjer for felttype til import af data (på side [595\)](#page-594-0)
- Import af data (på side [771\)](#page-770-0)

## **Felter til social profil: Klargøring til import**

Følgende tabel indeholder specifikke oplysninger om opsætning af CSV-filen, før sociale profiler·importeres i Oracle CRM On Demand. Disse oplysninger supplerer·retningslinjerne·i emnet Retningslinjer for felttype til import af data (på side [595\)](#page-594-0). Du skal gennemgå følgende importoplysninger, før du udfører en import.

**BEMÆRK:** Kolonnen Standardfelt i denne tabel indeholder kun det første (standard) navn til hvert felt. Den indeholder ikke nogen navne, som er ændret for dit firma i Oracle CRM On Demand. Hvis du derfor ikke ser et bestemt felt, når du forsøger at importere data, skal du kontrollere hos administratoren for at få oplyst det nye navn til feltet.

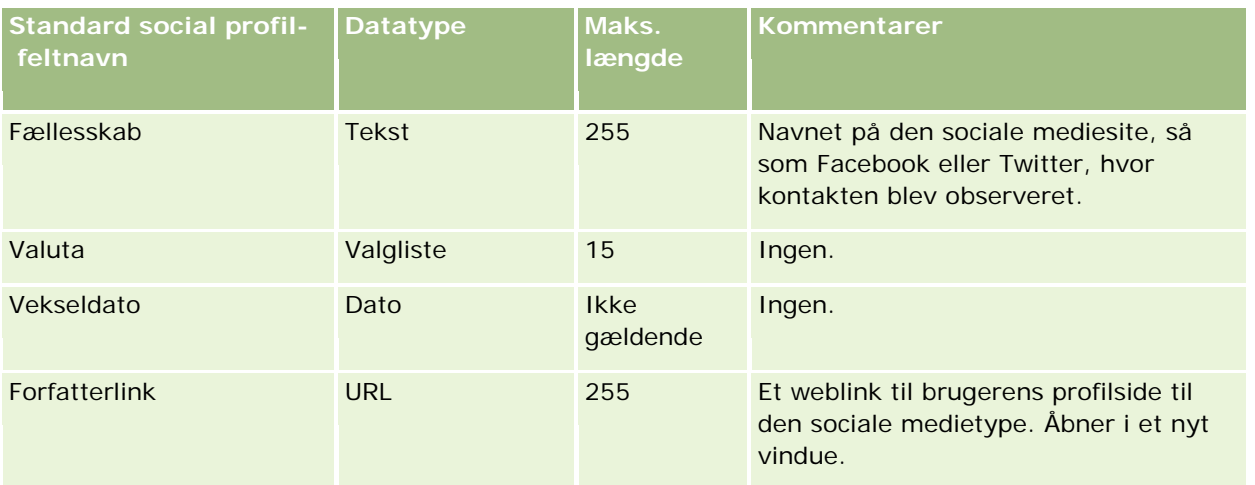

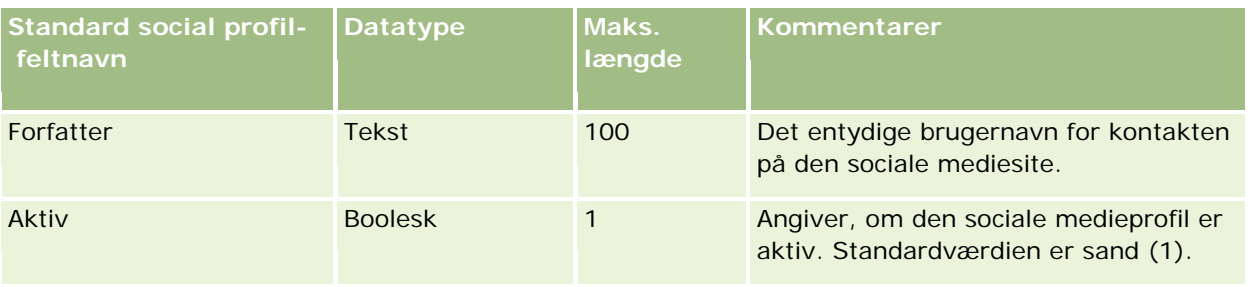

## **Felter til løsning: Klargøring til import**

Følgende tabel indeholder specifikke oplysninger om opsætning af CSV-filen, før løsninger·importeres i Oracle CRM On Demand. Disse oplysninger supplerer·retningslinjerne·i emnet Retningslinjer for felttype til import af data (på side [595\)](#page-594-0). Du skal gennemgå følgende importoplysninger, før du udfører en import.

**BEMÆRK:** Kolonnen Standardfelt i denne tabel indeholder kun det første (standard) navn til hvert felt. Den indeholder ikke nogen navne, som er ændret for dit firma i Oracle CRM On Demand. Hvis du derfor ikke ser et bestemt felt, når du forsøger at importere data, skal du kontrollere hos administratoren for at få oplyst det nye navn til feltet.

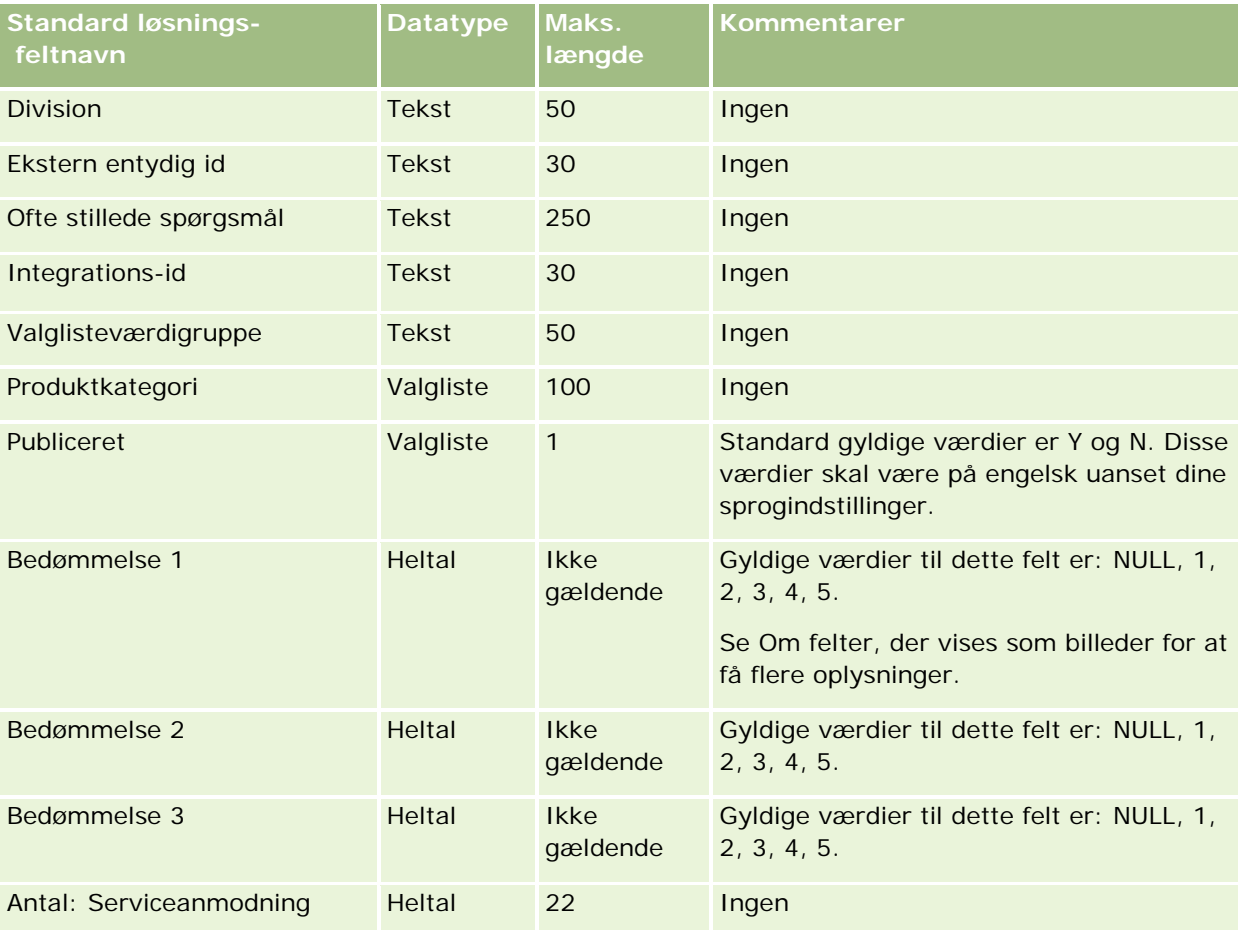

#### **Datastyringsværktøjer**

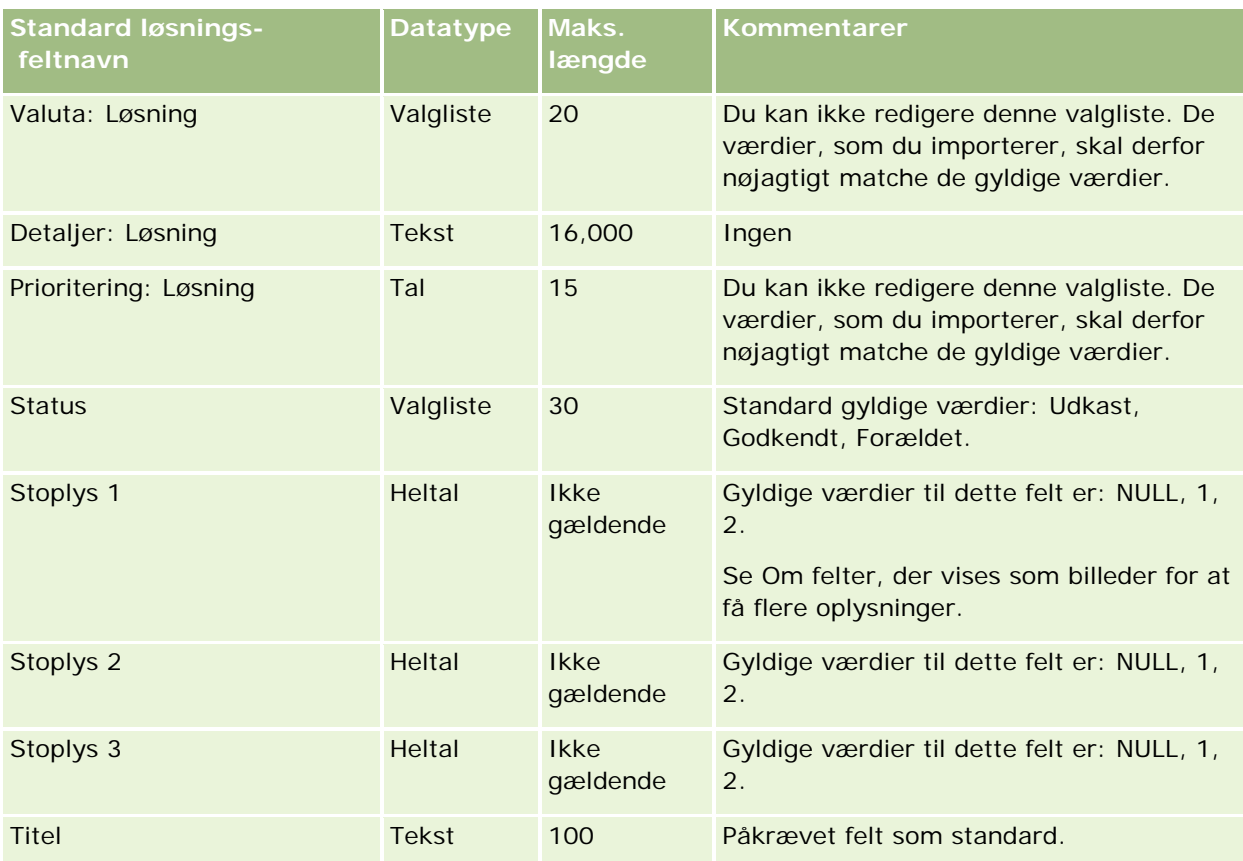

#### **Relaterede emner**

Se følgende emner for relaterede oplysninger:

- Felter til løsning
- Retningslinjer for felttype til import af data (på side [595\)](#page-594-0)
- Import af data (på side [771\)](#page-770-0)

### **Felter til produkt med særlig prissætning: Klargøring til import**

Følgende tabel indeholder specifikke oplysninger om opsætning af CSV-filen, før produkter med særlig prissætning·importeres i Oracle CRM On Demand. Disse oplysninger supplerer·retningslinjerne·i emnet Retningslinjer for felttype til import af data (på side [595\)](#page-594-0). Du skal gennemgå følgende importoplysninger, før du udfører en import.

**BEMÆRK:** Kolonnen Standardfelt i denne tabel indeholder kun det første (standard) navn til hvert felt. Den indeholder ikke nogen navne, som er ændret for dit firma i Oracle CRM On Demand. Hvis du derfor ikke ser et bestemt felt, når du forsøger at importere data, skal du kontrollere hos administratoren for at få oplyst det nye navn til feltet.

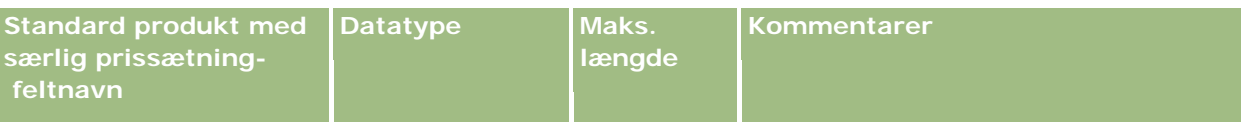

### Administrering af Oracle CRM On Demand

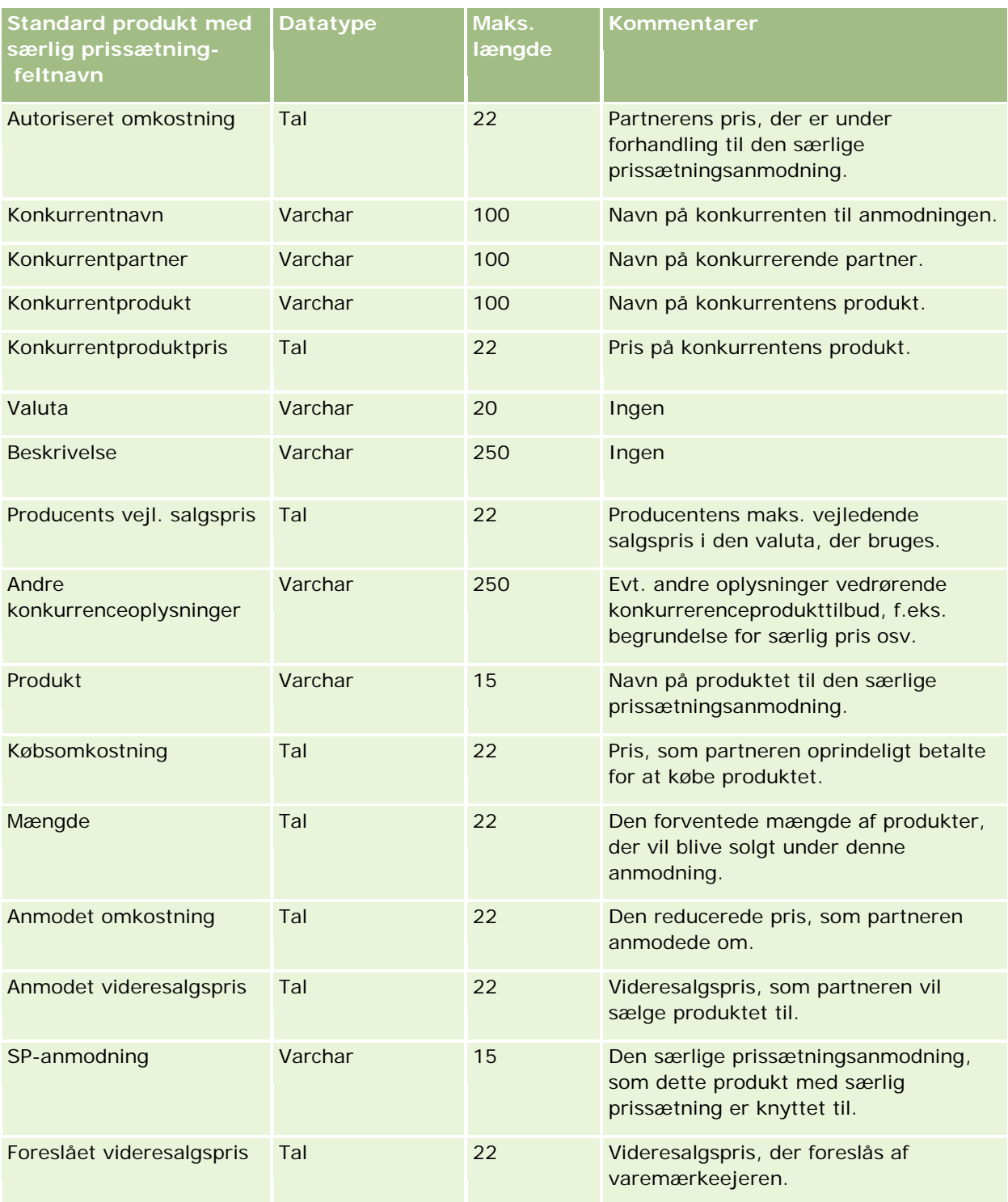

### **Relaterede emner**

Se følgende emner for relaterede oplysninger:

Retningslinjer for felttype til import af data (på side [595\)](#page-594-0)

#### Import af data (på side [771\)](#page-770-0)

### **Felter til særlig prissætningsanmodning: Klargøring til import**

Følgende tabel indeholder specifikke oplysninger om opsætning af CSV-filen, før særlige prissætningsanmodninger·importeres i Oracle CRM On Demand. Disse oplysninger supplerer·retningslinjerne·i emnet Retningslinjer for felttype til import af data (på side [595\)](#page-594-0). Du skal gennemgå følgende importoplysninger, før du udfører en import.

**BEMÆRK:** Kolonnen Standardfelt i denne tabel indeholder kun det første (standard) navn til hvert felt. Den indeholder ikke nogen navne, som er ændret for dit firma i Oracle CRM On Demand. Hvis du derfor ikke ser et bestemt felt, når du forsøger at importere data, skal du kontrollere hos administratoren for at få oplyst det nye navn til feltet.

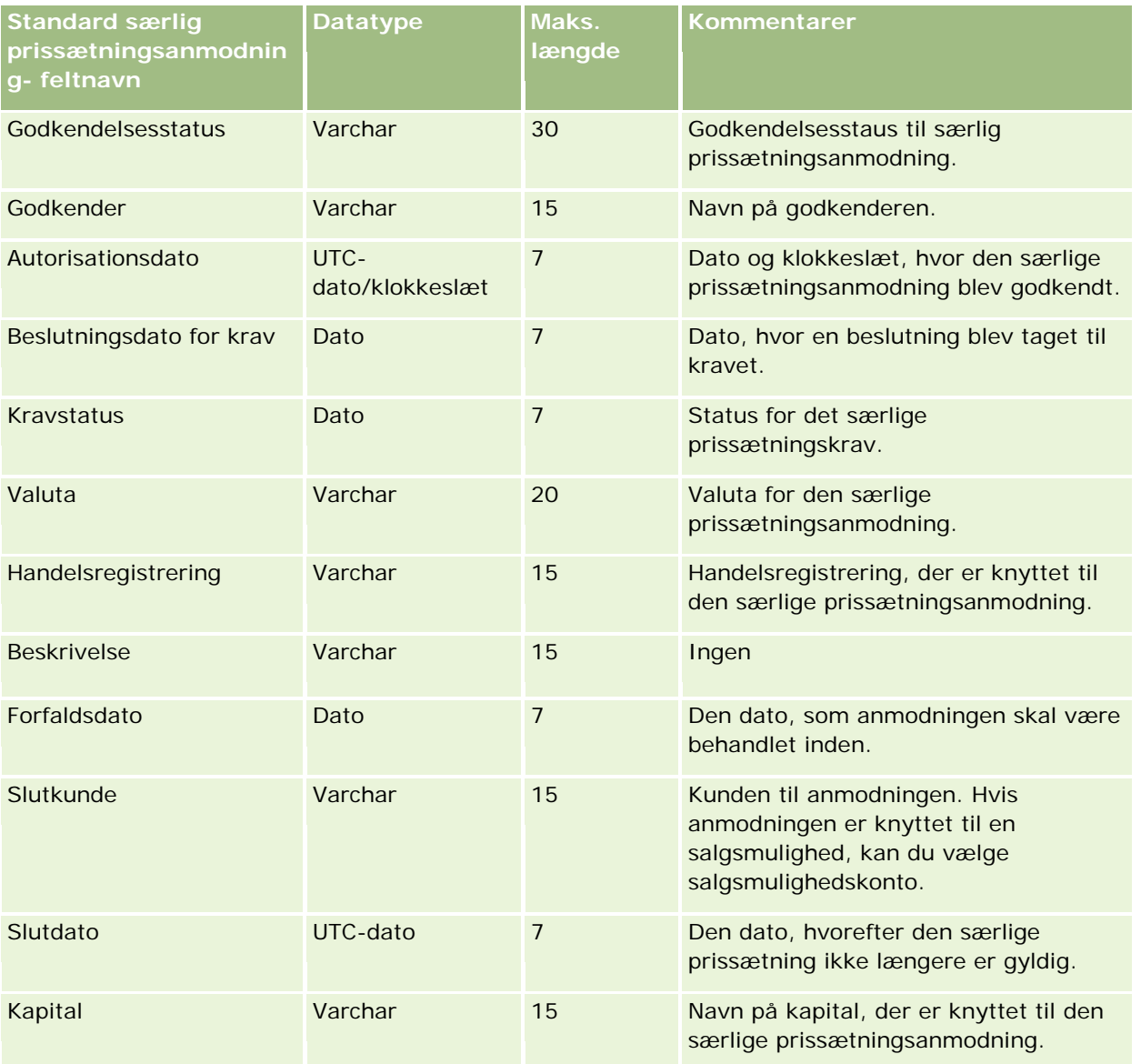

### Administrering af Oracle CRM On Demand

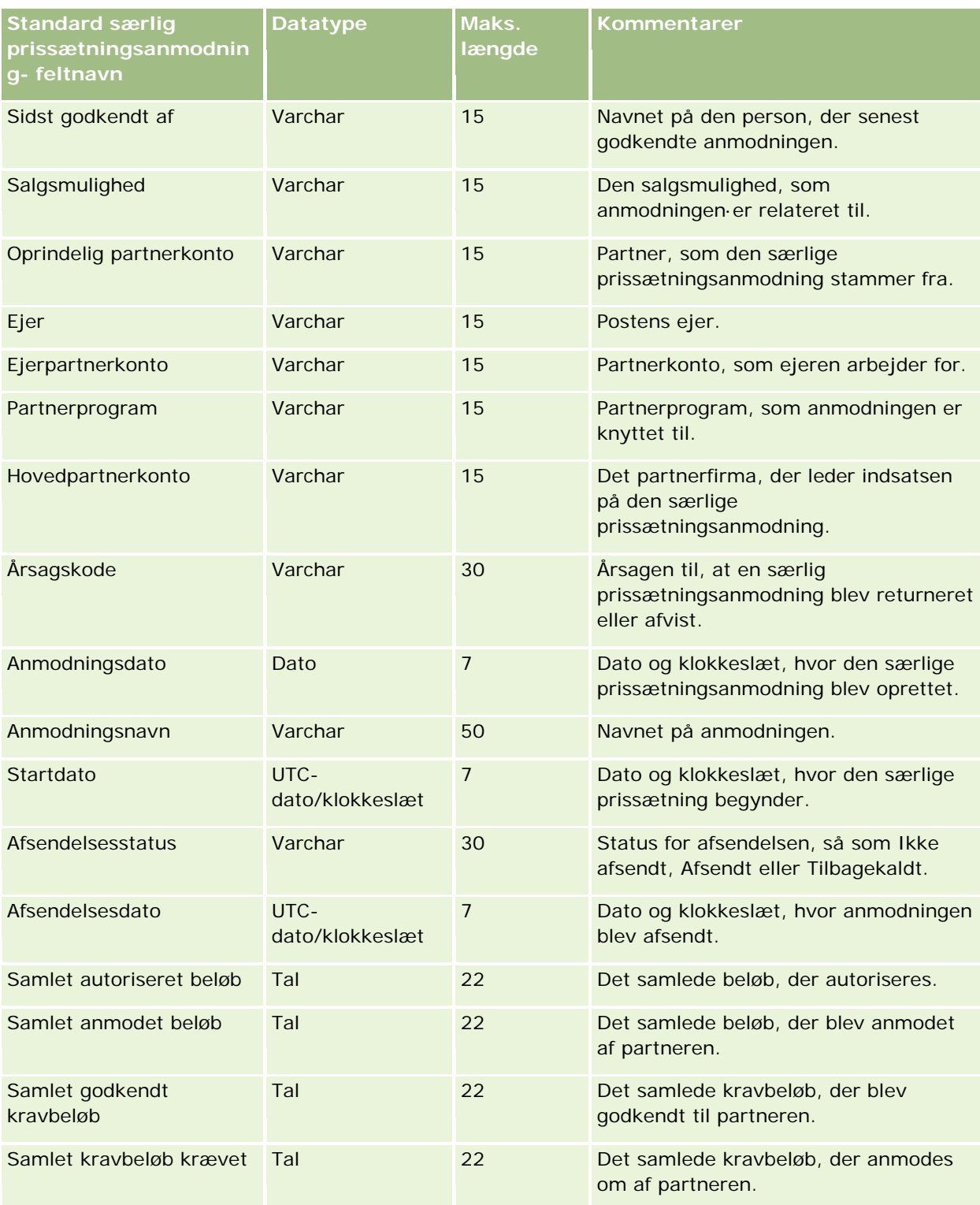

#### **Relaterede emner**

Se følgende emner for relaterede oplysninger:

- Retningslinjer for felttype til import af data (på side [595\)](#page-594-0)
- Import af data (på side [771\)](#page-770-0)

### **Felter til opgavekontakt: Klargøring til import**

Følgende tabel indeholder specifikke oplysninger om opsætning af CSV-filen, før linket mellem en kontakt og en opgave·importeres i Oracle CRM On Demand. Disse oplysninger supplerer·retningslinjerne·i emnet Retningslinjer for felttype til import af data (på side [595\)](#page-594-0). Du skal gennemgå følgende importoplysninger, før du udfører en import.

**BEMÆRK:** Kolonnen Standardfelt i denne tabel indeholder kun det første (standard) navn til hvert felt. Den indeholder ikke nogen navne, som er ændret for dit firma i Oracle CRM On Demand. Hvis du derfor ikke ser et bestemt felt, når du forsøger at importere data, skal du kontrollere hos administratoren for at få oplyst det nye navn til feltet.

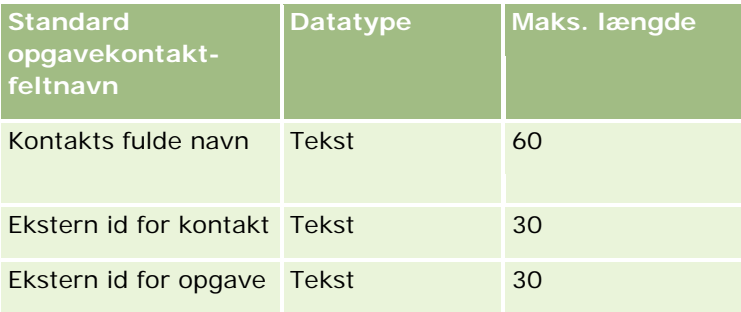

#### **Relaterede emner**

Se følgende emner for relaterede oplysninger:

- Retningslinjer for felttype til import af data (på side [595\)](#page-594-0)
- Import af data (på side [771\)](#page-770-0)

### **Felter til opgavebruger: Klargøring til import**

Følgende tabel indeholder specifikke oplysninger om opsætning af CSV-filen, før linket mellem en bruger·og en opgave·importeres i Oracle CRM On Demand. Disse oplysninger supplerer·retningslinjerne·i emnet Retningslinjer for felttype til import af data (på side [595\)](#page-594-0). Du skal gennemgå følgende importoplysninger, før du udfører en import.

**BEMÆRK:** Kolonnen Standardfelt i denne tabel indeholder kun det første (standard) navn til hvert felt. Den indeholder ikke nogen navne, som er ændret for dit firma i Oracle CRM On Demand. Hvis du derfor ikke ser et bestemt felt, når du forsøger at importere data, skal du kontrollere hos administratoren for at få oplyst det nye navn til feltet.

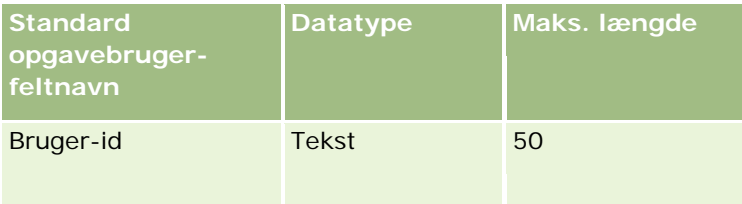

#### Administrering af Oracle CRM On Demand

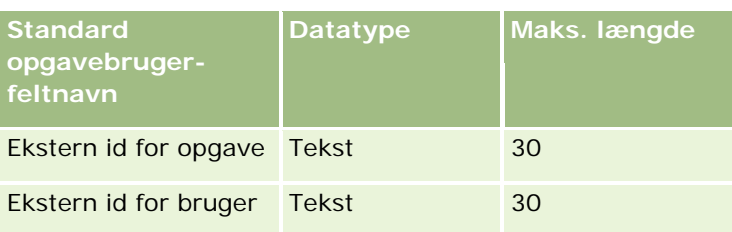

#### **Relaterede emner**

Se følgende emner for relaterede oplysninger:

- Retningslinjer for felttype til import af data (på side [595\)](#page-594-0)
- Import af data (på side [771\)](#page-770-0)

### **Felter til transaktionselement: Klargøring til import**

Følgende tabel indeholder specifikke oplysninger om opsætning af CSV-filen, før transaktionselementer·importeres i Oracle CRM On Demand. Disse oplysninger supplerer·retningslinjerne·i emnet Retningslinjer for felttype til import af data (på side [595\)](#page-594-0). Du skal gennemgå følgende importoplysninger, før du udfører en import.

**BEMÆRK:** Kolonnen Standardfelt i denne tabel indeholder kun det første (standard) navn til hvert felt. Den indeholder ikke nogen navne, som er ændret for dit firma i Oracle CRM On Demand. Hvis du derfor ikke ser et bestemt felt, når du forsøger at importere data, skal du kontrollere hos administratoren for at få oplyst det nye navn til feltet.

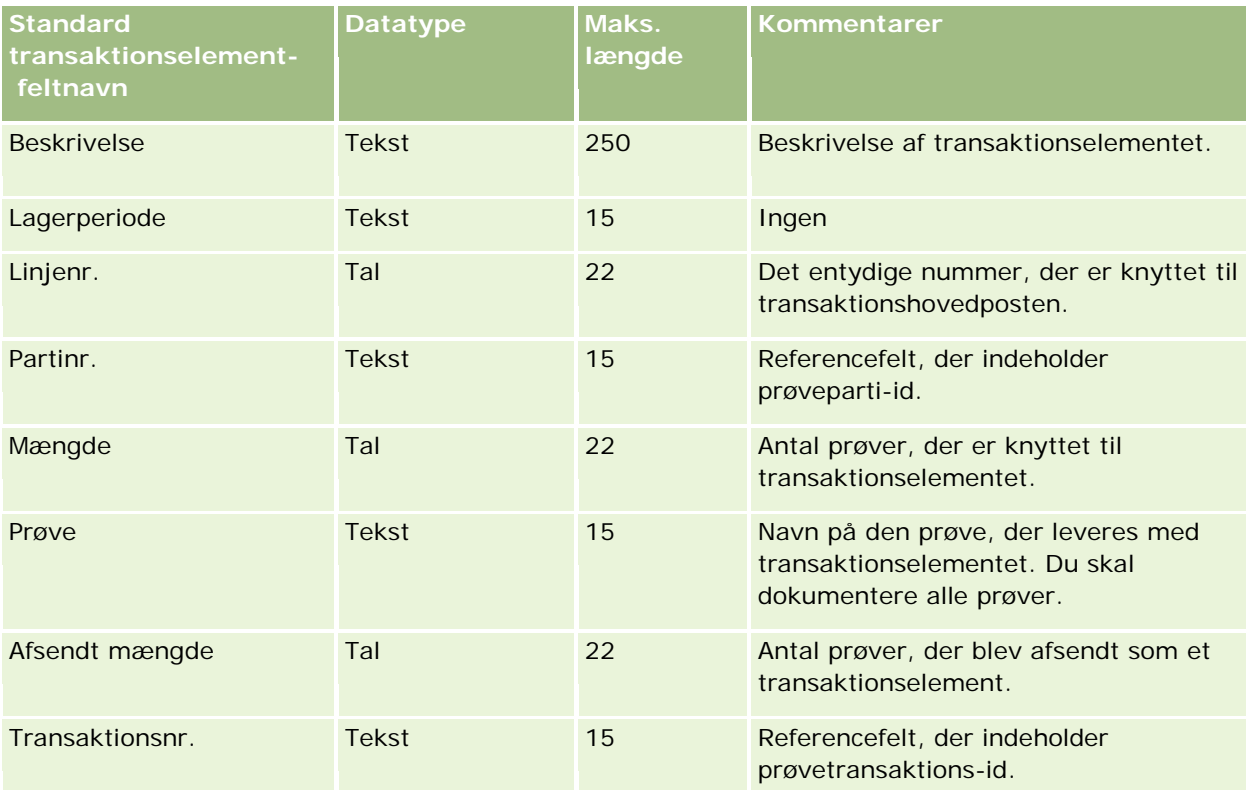

#### **Relaterede emner**

Se følgende emner for relaterede oplysninger:

- Retningslinjer for felttype til import af data (på side [595\)](#page-594-0)
- Import af data (på side [771\)](#page-770-0)

### **Felter til bruger: Klargøring til import**

Følgende tabel indeholder specifikke oplysninger om opsætning af CSV-filen, før brugere importeres i Oracle CRM On Demand.

**BEMÆRK:**Din brugerrolle skal omfatte privilegiet Håndter brugere, for at du kan importere brugerposter.

Disse oplysninger supplerer·retningslinjerne·i emnet Retningslinjer for felttype til import af data (på side [595\)](#page-594-0). Du skal gennemgå følgende importoplysninger, før du udfører en import.

**BEMÆRK:** Kolonnen Standardfelt i denne tabel indeholder kun det første (standard) navn til hvert felt. Den indeholder ikke nogen navne, som er ændret for dit firma i Oracle CRM On Demand. Hvis du derfor ikke ser et bestemt felt, når du forsøger at importere data, skal du kontrollere hos administratoren for at få oplyst det nye navn til feltet.

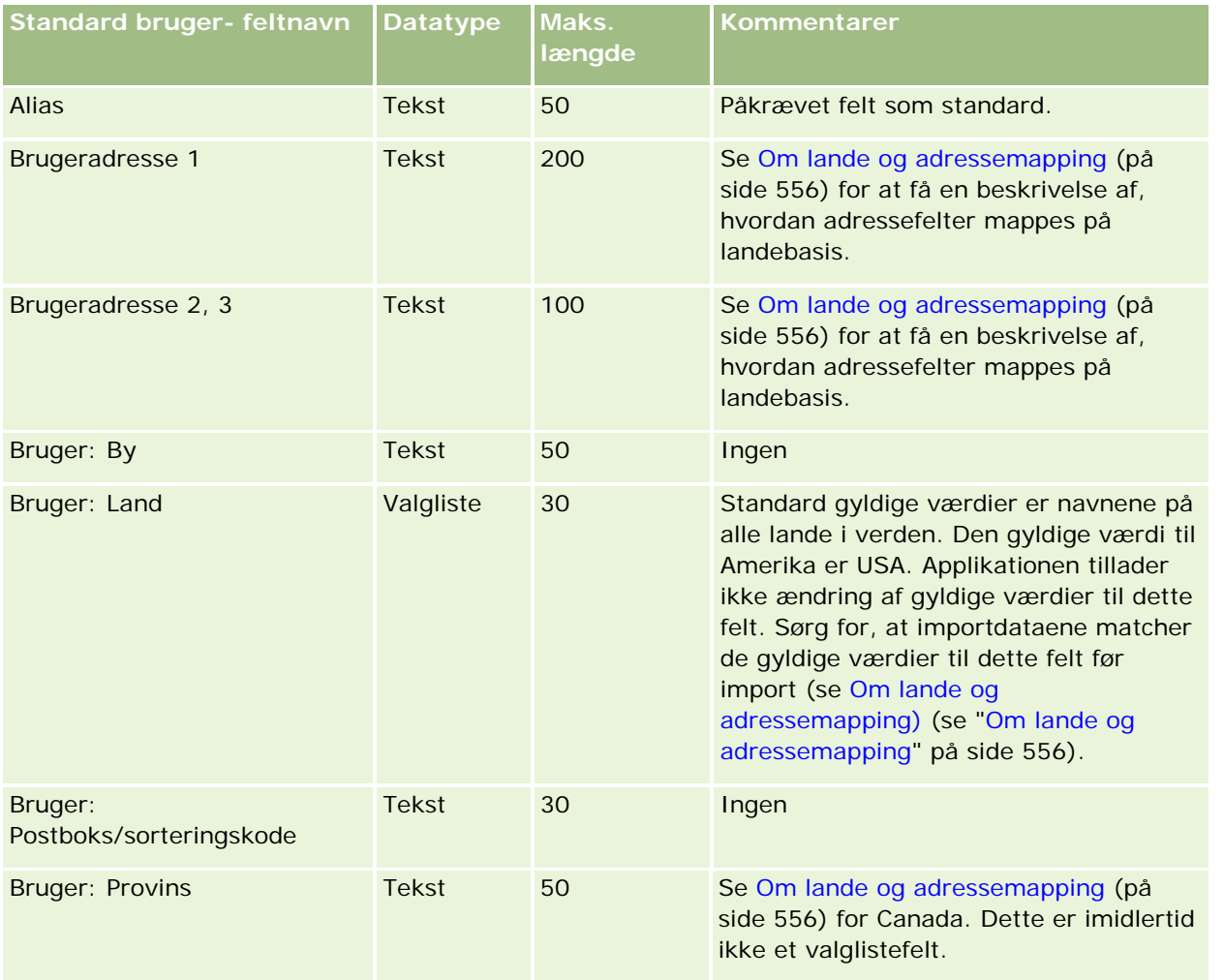

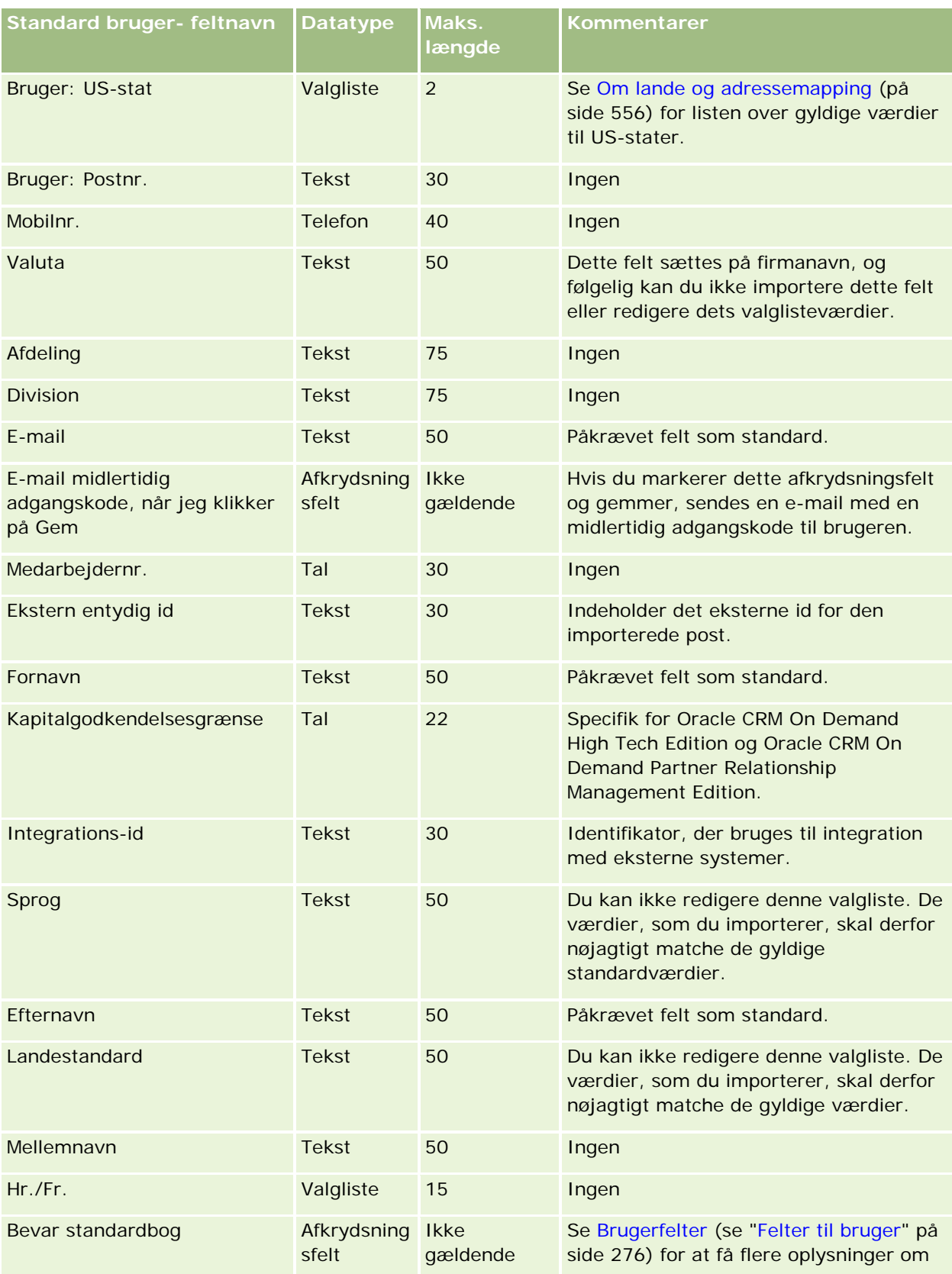

#### **Datastyringsværktøjer**

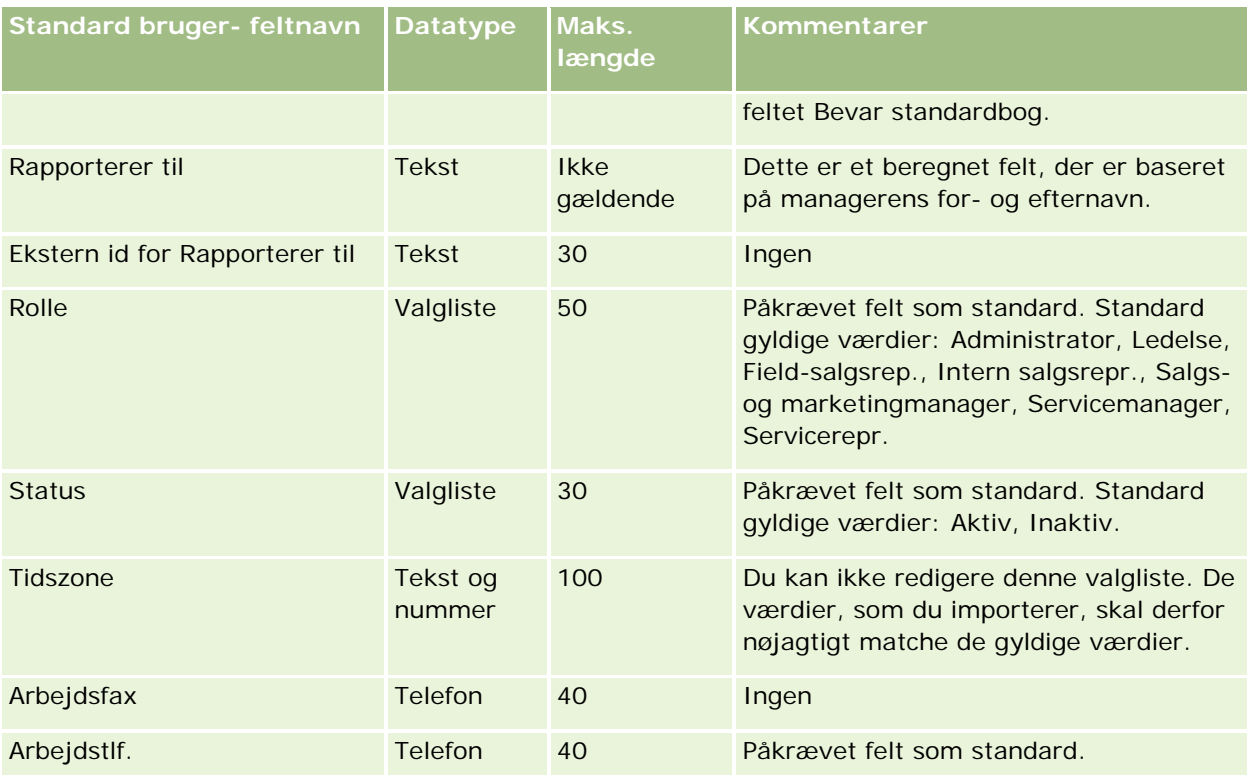

#### **Relaterede emner**

Se følgende emner for relaterede oplysninger:

- Retningslinjer for felttype til import af data (på side [595\)](#page-594-0)
- Import af data (på side [771\)](#page-770-0)
- Felter til bruger (på side [276\)](#page-275-0)

### **Felter til kontakt for køretøj: Klargøring til import**

Følgende tabel indeholder specifikke oplysninger om opsætning af CSV-filen, før felter·til kontakt for køretøj importeres i Oracle CRM On Demand. Disse oplysninger supplerer·retningslinjerne·i emnet Retningslinjer for felttype til import af data (på side [595\)](#page-594-0). Du skal gennemgå følgende importoplysninger, før du udfører en import.

**BEMÆRK:** Kolonnen Standardfelt i denne tabel indeholder kun det første (standard) navn til hvert felt. Den indeholder ikke nogen navne, som er ændret for dit firma i Oracle CRM On Demand. Hvis du derfor ikke ser et bestemt felt, når du forsøger at importere data, skal du kontrollere hos administratoren for at få oplyst det nye navn til feltet.

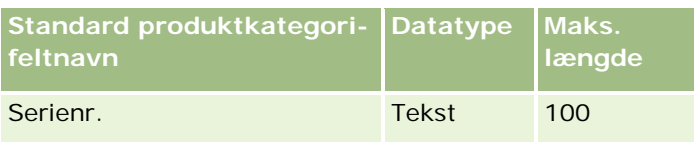

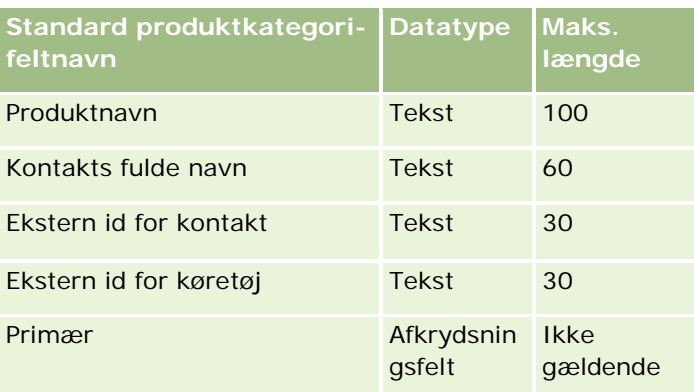

## **Felter til køretøj: Klargøring til import**

Følgende tabel indeholder specifikke oplysninger om opsætning af CSV-filen, før felter·til køretøj importeres i Oracle CRM On Demand. Disse oplysninger supplerer·retningslinjerne·i emnet Retningslinjer for felttype til import af data (på side [595\)](#page-594-0). Du skal gennemgå følgende importoplysninger, før du udfører en import.

**BEMÆRK:** Kolonnen Standardfelt i denne tabel indeholder kun det første (standard) navn til hvert felt. Den indeholder ikke nogen navne, som er ændret for dit firma i Oracle CRM On Demand. Hvis du derfor ikke ser et bestemt felt, når du forsøger at importere data, skal du kontrollere hos administratoren for at få oplyst det nye navn til feltet.

**BEMÆRK:** Dette afsnit er specifikt for Oracle CRM On Demand Automotive Edition.

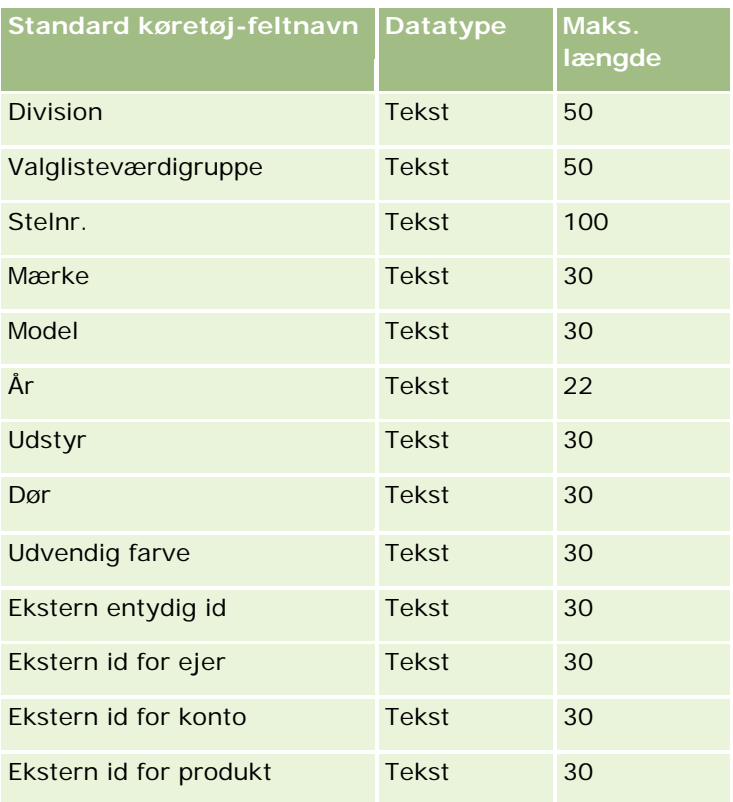

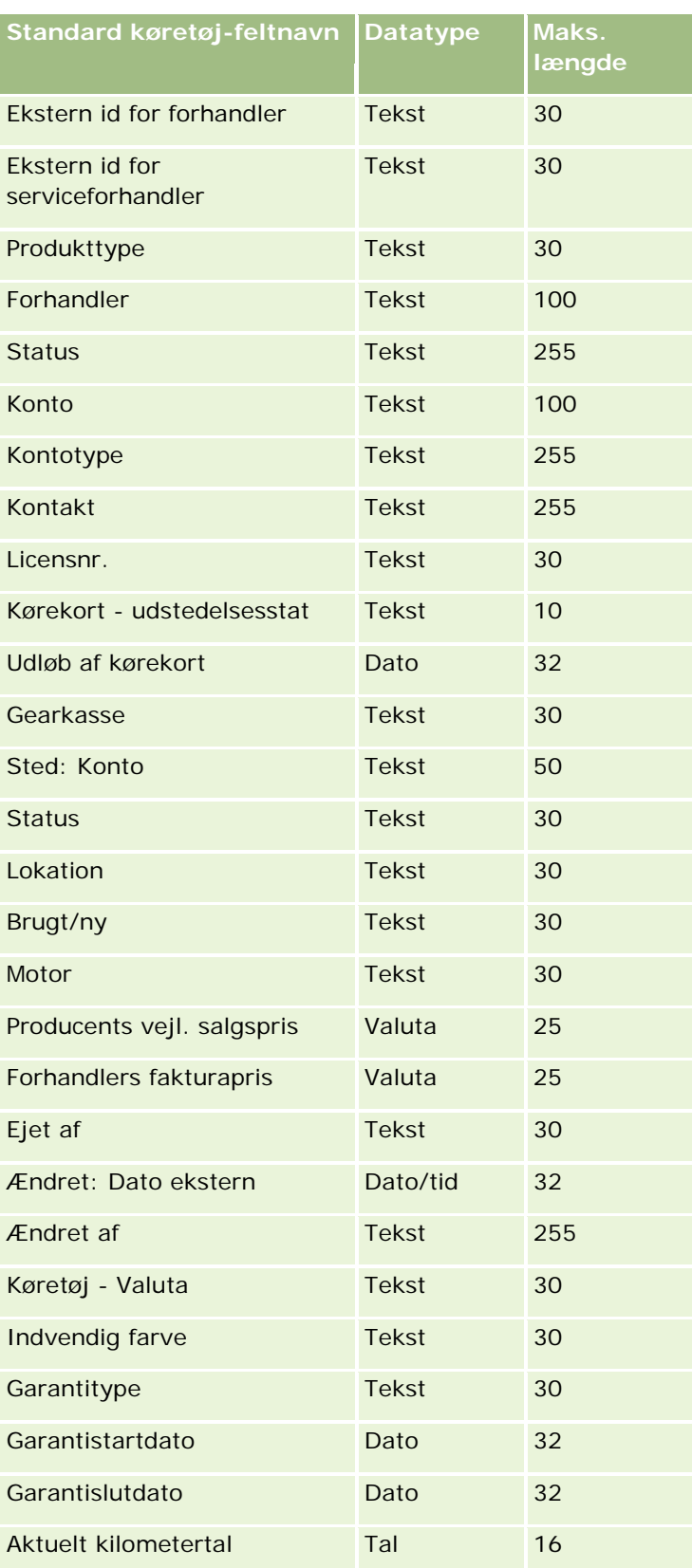

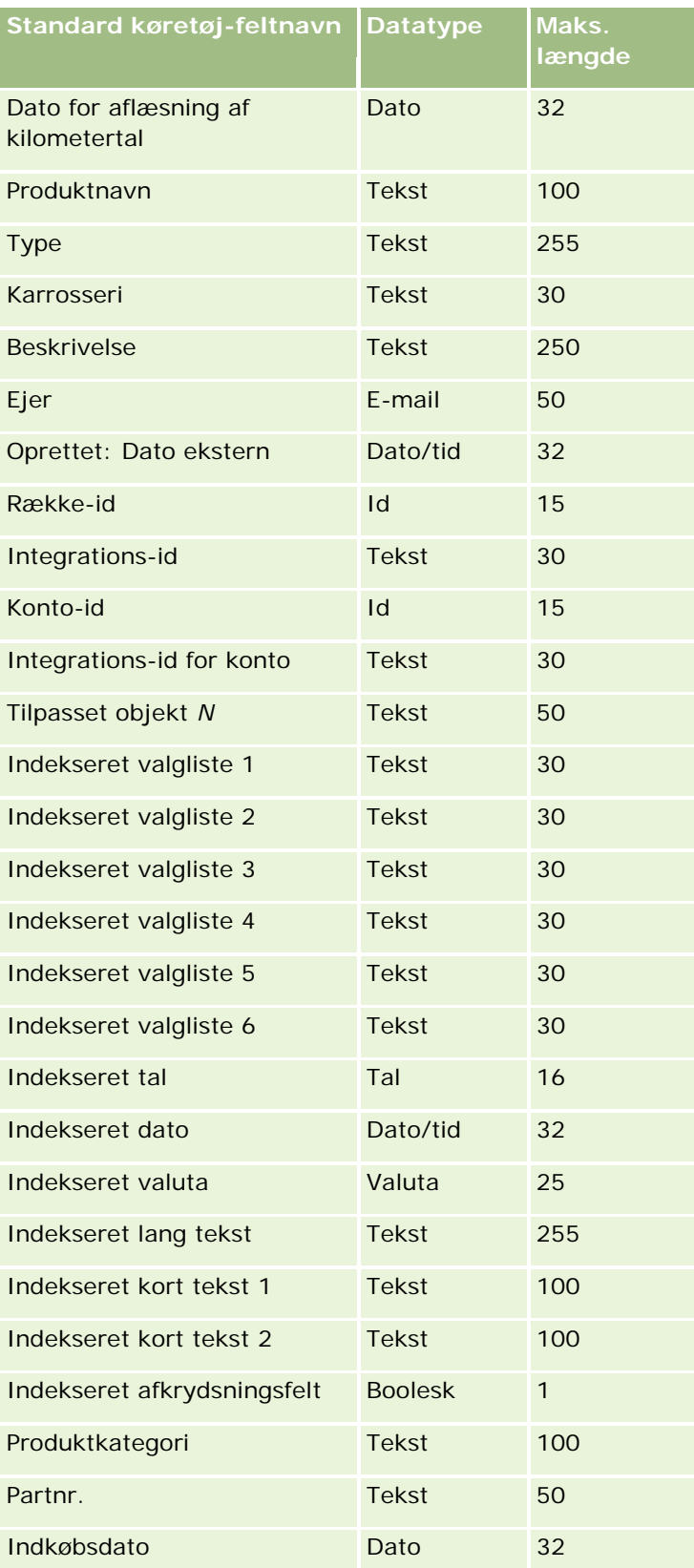

<span id="page-770-0"></span>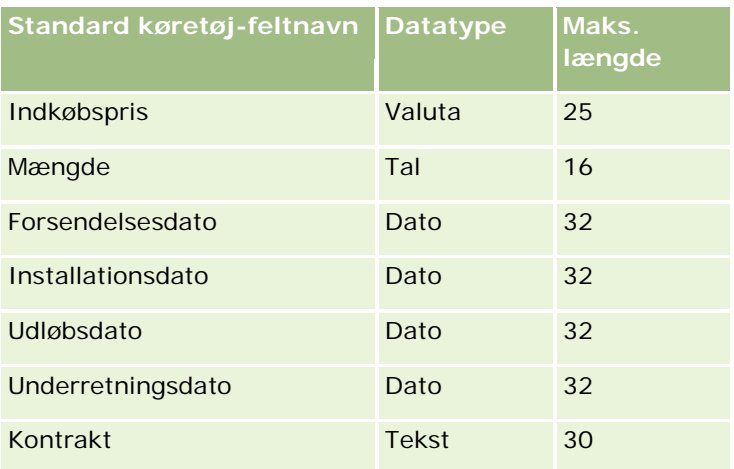

## **Importassistent**

I følgende emner beskrives, hvordan du bruger importassistenten til at importere dine firmadata i Oracle CRM On Demand:

- Import af data (på side [771\)](#page-770-0)
- Gennemgang af importresultater (på side [776\)](#page-775-0)
- Eksempel på e-mail og logfil med importresultater (på side [776\)](#page-775-0)

### **Import af data**

**Før du går i gang.** Klargør CSV-filerne, og tilføj evt. nødvendige felter eller valglisteværdier til applikationen. Se Klargøring af data til import (på side [600\)](#page-599-0). Før data importeres, kan du fastlægge den importmetode, som bedst opfylder dine behov, ved at gennemgå den understøttende dokumentation på Min Oracle-support.

Når du har klargjort dataene til import, skal du åbne importasssistenten og udføre importen. Hver importanmodning opdeles i en eller flere underordnede anmodninger med 100 poster for at sikre, at importassistenten behandler alle importanmodninger ens. Underordnede anmodninger fra forskellige importanmodninger behandles på samme tid, så ingen importanmodning venter på fuldførelse af en anden anmodning, før den opsamles i køen. Behandlingstiden til en importanmodning opdateres løbende og afspejler de underordnede anmodningers fremskridt i køen.

**TIP:** Sørg for, at CSV-importfilen er konfigureret korrekt ved at udføre en testimport af fem poster. Det er meget nemmere at rette fejl i fem importerede poster end i det fulde antal poster i importfilen.

#### *Sådan importerer du poster*

- **1** Klik på det globale link Admin. i øverste højre hjørne på enhver side.
- **2** Klik på linket Import- og eksportværktøjer i afsnittet Datastyringsværktøjer.
- **3** Vælg den posttype, som du vil importere i rullemenuen i afsnittet Importer data.

**4** Klik på knappen Start.

Importassistenten åbnes.

**5** Til trin 1:

**BEMÆRK:** Følgende indstillinger er tilgængelige afhængigt af den post, som du vil importere.

**a** Vælg, hvordan du ønsker, at importassistenten skal identificere matchende poster.

Importassistenten bruger en ekstern entydig id, som er et entydigt eksternt id-felt, der importeres fra et andet system, række-id i Oracle CRM On Demand og foruddefinerede felter i Oracle CRM On Demand. Disse foruddefinerede felter, så som Kontonavn og Lokation, har ikke id'er.

Se Om postdubletter og eksterne id'er (på side [575\)](#page-574-0) for oplysninger om, hvordan dubletposter defineres.

**b** Vælg, hvad importassistenten·skal gøre, hvis den finder en identisk entydig postidentifikator i Oracle CRM On Demand. Valgmulighederne er ikke at importere dubletposter, at overskrive eksisterende poster eller at oprette yderligere poster.

**BEMÆRK:** Denne indstilling er ikke tilgængelig i Noter.

**c** Vælg den handling, som importassistenten·skal følge, hvis den importerede posts entydige postidentifikator ikke matcher en eksisterende post i Oracle CRM On Demand.

**BEMÆRK:** Denne indstilling er ikke tilgængelig i Noter. Hvis du vælger Overskriv eksisterende poster og Opret ikke ny post i forrige indstilling, medfører det, at posten opdateres.

**d** Vælg, hvordan du vil håndtere valglisteværdier i CSV-filen, som ikke matcher værdierne i applikationen.

Importassistenten kan enten føje den nye værdi til valglisten eller lade være med at importere feltværdien.

**BEMÆRK:** Dette er ikke tilgængeligt, når noter importeres, eller hvis brugerens sprog er et andet end firmaets standardsprog. Dette gælder heller ikke for MultiVælg-valglister. MultiVælg-valglister kan kun importeres, hvis værdien i CSV-filen findes i applikationen.

**e** Beslut, om importassistenten·skal oprette en ny post til manglende tilknytninger (relaterede poster) i datafilen.

**BEMÆRK:** Denne indstilling er kun tilgængelig, når konti eller kontakter importeres.

**f** Vælg dato/klokkeslætsformat, der bruges i CSV-filen.

Se Retningslinjer for felttype til import af data (på side [595\)](#page-594-0) for at få flere oplysninger.

**g** Verificer, at valget af filkodning er Vestlig.

**BEMÆRK:** Du bør ikke ændre denne indstilling, medmindre du er sikker på, at en anden kodningsmetode anvendes. Standarden, Vestlig, gælder for de fleste kodningssystemer i Europa og Nordamerika.

**h** Vælg den type CSV-afgrænser, der bruges i filen: komma eller semikolon.

- **i** Vælg det, som du ønsker, at Oracle CRM On Demand skal logge, i rullelisten Fejllogning: Alle meddelelser, Fejl og advarsler eller Kun fejl.
- **j** Vælg den CSV-fil, hvis data du vil importere.
- **k** Marker afkrydsningsfeltet Datafilposter skal behandles fortløbende, hvis påkrævet.

**BEMÆRK:** Hvis du vælger at behandle datafiler fortløbende, sikres det, at de underordnede importanmodninger altid behandles i rækkefølge, når en importanmodning afsendes. Det sikrer også, at CVS-filafhængigheder vedligeholdes.

**l** Marker afkrydsningsfeltet, hvis du vil deaktivere revision, mens data importeres, og hvis du ikke ønsker at generere revisionssporposter, men data importeres.

**BEMÆRK:** Du kan ikke deaktivere denne revisionsindstilling, hvis du importerer posttypen Bruger. Denne indstilling er kun tilgængelig, hvis privilegiet Håndter postrevision til importer er aktiveret til din rolle. Valg af dette afkrydsningsfelt kan forbedre importpræstationen afhængig af de posttyper, som du vil importere, og antallet af reviderede felter, som du beslutter at revidere til de posttyper.

- **m** Marker afkrydsningsfeltet Aktiver e-mailunderretning, hvis du ønsker, at en e-mailunderretning sendes, efter importprocessen er fuldført. Som standard er afkrydsningsfeltet er markeret.
- **6** Til trin 2:
	- **a** Følg evt. instruktionerne til validering af filen.
	- **b** Vælg en feltmappingfil, hvis der findes en.
	- **c** Feltmappingfiler (.map) indeholder feltpar i CSV-filen med eksisterende felter i Oracle CRM On Demand. Når du har udført en import, sender systemet en e-mail med .map-filen med det seneste mappingskema. Gem den på computeren for genbruge den under senere importer.
- **7** Map felterne i filen til felter i Oracle CRM On Demand i trin 3. Som minimum skal du mappe alle påkrævede felter til kolonnehoveder i CSV-filen.

Importassistenten opstiller kolonnehoveder fra CSV-importfilen ved siden af en rulleliste med alle felterne i det område i Oracle CRM On Demand inkl. de tilpassede felter, som du tilføjede.

Hvis det adressefelt, som du ønsker, ikke vises i rullelisten, skal du vælge det tilsvarende, der vises i denne tabel.

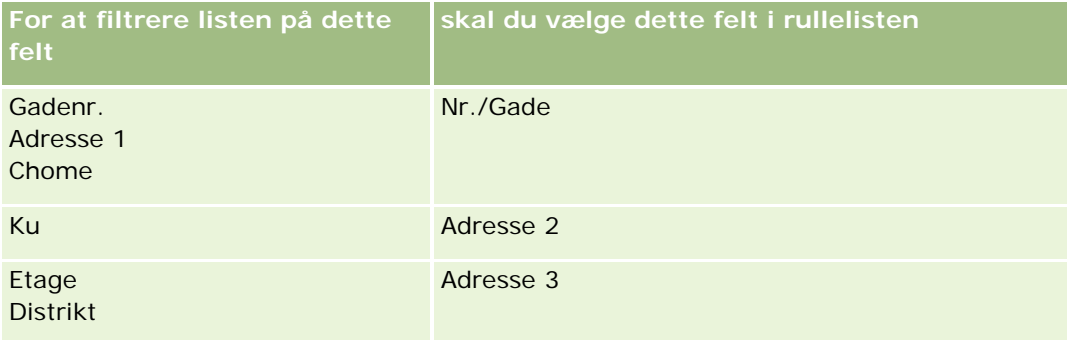

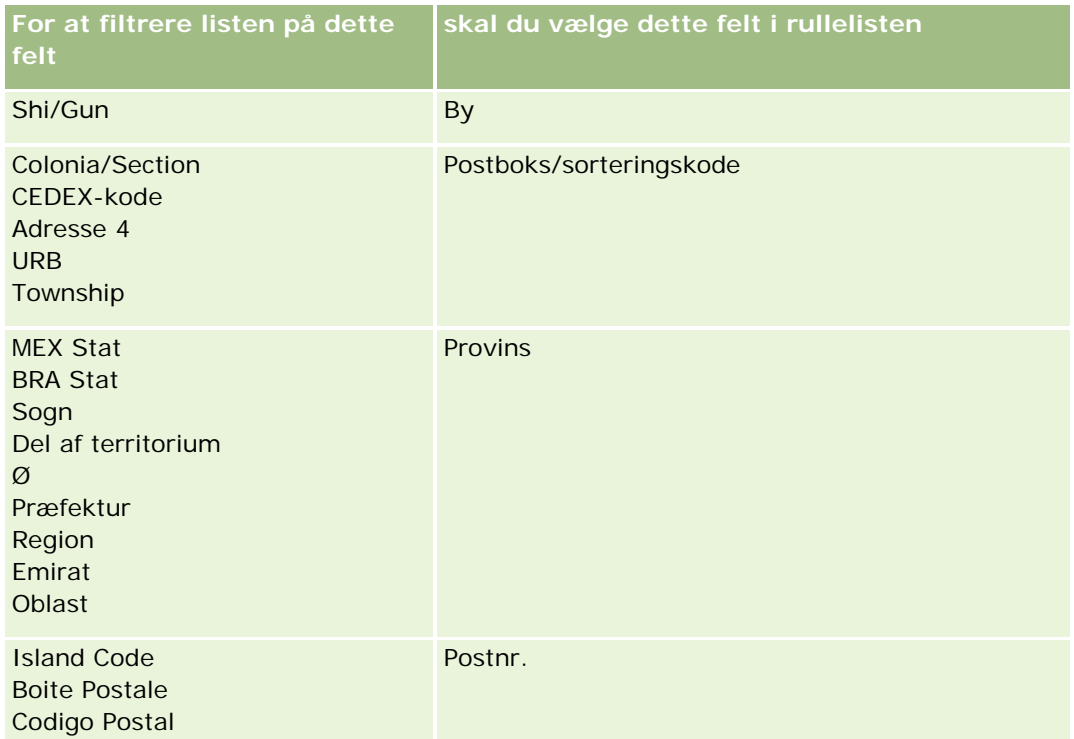

Hvis du valgte en .map-fil, skal du verificere, at felterne mappes korrekt. Tilpassede felter, der er oprettet, siden du kørte den forrige import, skal muligvis mappes.

Se Om postdubletter og eksterne id'er (på side [575\)](#page-574-0) for at få oplysninger om eksterne id'er.

**ADVARSEL:** Hvis du har valgt den forkerte fil til import, skal du klikke på Annuller for at ændre valgene. På dette tidspunkt rydder brug af Tilbage-knappen ikke cachen, så den importfil, som du valgte oprindeligt, vises i feltmappingtrinnet.

**ADVARSEL:** Ekstern entydig id og Ekstern id for manager er nøglefelter, der bruges til at knytte kontakter til deres managerposter. Hvis disse felter ikke er mappet, knyttes managerposten til kontakter vha. felterne Kontaktnavn og Manager. Når felterne Kontaktnavn og Manager bruges til at udføre denne tilknytning, vil datafilposterne være underlagt strengere sortering af afhængighed.

- **8** Følg evt. instruktionerne på skærmen til trin 4.
- **9** Klik på Færdig til trin 5.

#### *Sådan ser du køen til importanmodningerne*

- **1** Klik på det globale link Admin. i øverste højre hjørne på enhver side.
- **2** Klik på linket Importanmodningskø i afsnittet Import- og eksportkøer.

Siden Importanmodningskø vises med oplysninger om dine anmodninger, heriblandt anslået tidspunkt for fuldførelse.

I følgende tabel beskrives importstatus.

#### **Datastyringsværktøjer**

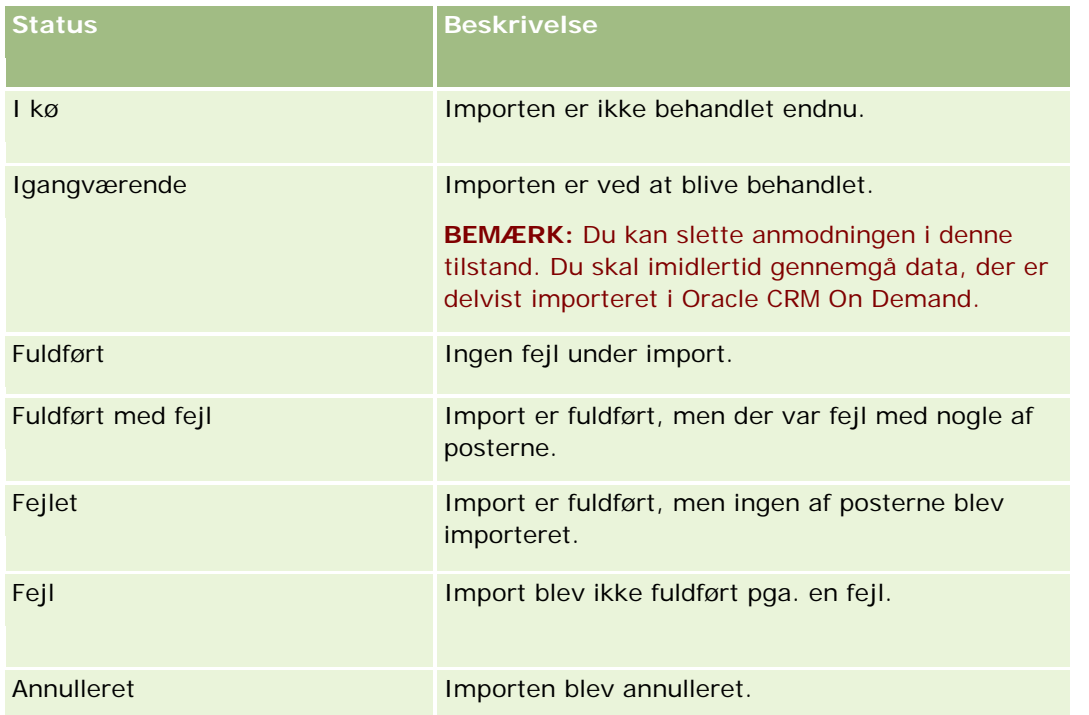

I følgende tabel beskrives oplysningerne om importposten.

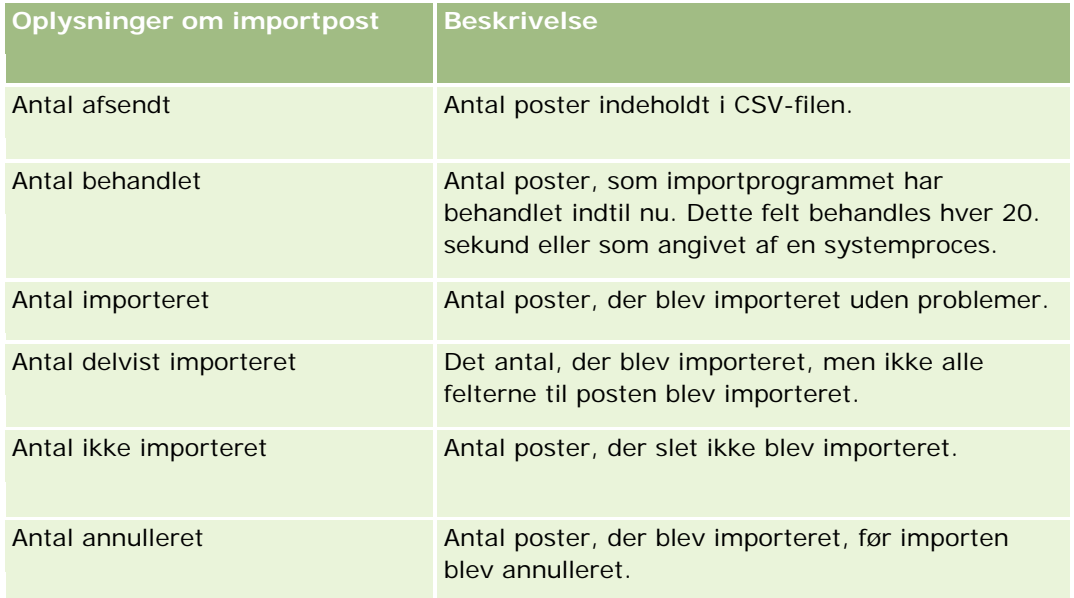

#### *Sådan importerer du MultiVælg-valglisteværdier*

**1** Adskil MultiVærdi-valglister med et semikolon i CSV-filen.

Hvis du f.eks. har en MultiVærdi-valgliste, der indeholder fornavne, og du vil importere fire navne i dette felt, skal du adskille hvert navn med et semikolon.

<span id="page-775-0"></span>**2** Klik på Tilføj ny værdi til valgliste.

Oracle CRM On Demand importerer MultiVærdi-valglisten.

### **Gennemgang af importresultater**

Du kan spore importens fremskridt ved at gennemgå køsiden i Oracle CRM On Demand. Når importanmodningen er fuldført, kan du navigere til importkøen og bore ned på det fuldførte importjob. Hver importanmodning indeholder den afsendte datafil, genereret mapfil og en logfil. Denne logfil indeholder grundlæggende logfiloplysningerne, heriblandt fejl, importens status osv. Hvis der opstår en fejl under importen, anbefales det, at du gennemgår den logfil, der er vedhæftet importanmodningen.

Hvis du aktiverede e-mailunderretning under importforberedelse, modtager du en e-mailmeddelelse, når importanmodningen er fuldført. E-mail-meddelelsen opsummerer importen og indeholder en logfil, som viser de poster og felter, der ikke blev importeret.

Du kan dernæst rette dataene i CSV-filen og importere oplysningerne igen. Anden gang skal du få systemet til at overskrive eksisterende poster, når dubletposter opdages.

#### *Sådan gennemgår du importanmodningskøen*

- **1** Klik på det globale link Admin. i øverste højre hjørne på enhver side.
- **2** Klik på linket Import- og eksportværktøjer i afsnittet Import- og eksportværktøjer.
- **3** Klik på linket Importanmodningskø i afsnittet Import- og eksportkøer.

Siden Importanmodningskø vises med angivelse af tidspunkt for fuldførelse af importen eller anslået fuldførelsestidspunkt.

#### *Sådan gennemgår du e-mail-meddelelsen med importresultater*

Gå til dit e-mail-program, og åbn e-mail-meddelelsen fra Oracle CRM On Demand.

Meddelelsen viser evt. fejl, der opstår på basis af hver post sammen med den handling, der skal udføres, hvis du vil indsamle komplette data til den pågældende post.

#### **Relaterede emner**

Se følgende emne for relaterede oplysninger:

Eksempel på e-mail og logfil med importresultater (på side [776\)](#page-775-0)

### **Eksempel på e-mail og logfil med importresultater**

Hvis du aktiverede e-mailunderretning under importforberedelse, modtager du en e-mailmeddelelse, når importanmodningen er fuldført. Denne e-mail opsummerer importresultaterne:

Til Mike

Din importanmodning blev fuldført den 3/30/2007 7:10:06 AM. Følgende er en oversigt over resultaterne:

Bruger: qa/mjones Importtype: Konto Navn på importfil: Konti.csv Fuldførelsestidspunkt: 3/30/2007 7:10:06 AM

Samlede poster: 496 Importeret: 495 Delvist importeret: 1 Ignorerede dubletposter: 0 Fejlet: 0

Gennemgå logfilen for at få flere detaljer om importen. Hvis du har brug for yderligere hjælp, kan du se i online-hjælpen.

Tak, for du brugte Oracle CRM On Demand,

Kundeservice til Oracle CRM On Demand

Vedhæftet til e-mailen er en logfil, der viser hver fejl, der opstår under importprocessen, så som følgende:

Postspecifik fejl EXTERNAL\_SYSTEM\_ID: 46552 Ingen matchende post er fundet til importfeltet 'CURRENCY' med værdien 'INR'. Feltet 'Valuta: Konto' i Oracle CRM On Demand blev ikke opdateret, men andre feltværdier blev importeret for denne post.

## **Eksportassistent**

I følgende emner beskrives, hvordan du bruger eksportassistenten til at eksportere dine Oracle CRM On Demand-data:

- Eksport af data (på side [778\)](#page-777-0)
- Gennemgang af eksportresultater (på side [781\)](#page-780-0)

#### <span id="page-777-0"></span>**Eksport af data**

Du kan eksportere firmaets data helt eller delvist, heriblandt vedhæftninger til bestemte posttyper, fra Oracle CRM On Demand til en ekstern fil. Eksporten genererer en eller flere zipfiler, der indeholder individuelle CSVfiler til hver posttype, som du vælger at eksportere. De genererede eksportfiler er 1.5 GB hver eller mindre.

**BEMÆRK:** Hvis firmaet bruger en branchespecifik udgave af Oracle CRM On Demand, udelades de posttyper, der er specifikke for din branche, så som husstande og kapital, sammen med deres linkede aktiviteter og noter fra eksporten. Hvis du eksporterer poster for *tilbagevendende* salgsmulighedsprodukter, udfylder Oracle CRM On Demand også kolonnen Parent\_ID til den række. Cellen Parent\_ID er tom til ikke-tilbagevendende poster.

#### **Om grænser til delvise eksporter**

Dit firma kan udføre én fuld eksport hver 7. dag. Til delvise eksporter er antallet af poster, som dit firma kan eksportere i en syv-dages periode, baseret på antallet af brugerlicenser, som dit firma indkøber til Oracle CRM On Demand. For hver licens kan 1000 poster eksporteres i delvise eksporter i en syv-dages periode.

Følgende eksempler viser, hvordan grænsen på delvise eksporter virker til et firma, der indkøber fem brugerlicenser til Oracle CRM On Demand og derfor kan eksportere maksimalt 5000 poster i en syv-dages periode:

 **Eksempel 1.**I de sidste syv dage blev 4000 poster eksporteret via delvise eksportanmodninger. En bruger afsender nu en delvis eksportanmodning om 2000 poster.

I dette tilfælde fejler den delvise eksportanmodning, da anmodningen vil bringe det samlede antal poster, der er eksporteret inden for syv-dages perioden, op på 6000, hvilket overskrider grænsen på 5000 poster.

 **Eksempel 2.** I de sidste syv dage blev ingen poster eksporteret via delvise eksportanmodninger. To brugere afsender nu separate delvise eksportanmodninger. En af eksportanmodningerne er på 3000 poster, og den anden er på 2000 poster.

I dette tilfælde gennemføres begge de delvise eksportanmodninger, da anmodningerne vil bringe det samlede antal poster, der er eksporteret inden for syv-dages perioden, op på 5000, hvilket ikke overskrider grænsen. Efterfølgende delvise eksportanmodninger, der afsendes inden for de næste syv dage, vil imidlertid fejle, da grænsen på 5000 poster til syv-dages perioden allerede er nået.

**BEMÆRK**: Poster, der er eksporteret via listesider, tælles ikke, når Oracle CRM On Demand beregner antallet af poster, der er eksporteret via delvise eksporter i en syv-dages periode.

### **Om bevarelsesperioden til eksportanmodninger og vedhæftninger til eksportanmodning**

I standardapplikationen bevarer Oracle CRM On Demand detaljerne om eksportanmodninger og deres output i en bestemt periode på følgende måde:

- Detaljerne om en eksportanmodning bevares i 60 dage og fjernes dernæst permanent.
- Outputtet fra en eksportanmodning bevares i 168 timer (dvs. syv dage) og fjernes dernæst permanent.

Bevarelsesperioderne gælder for eksportoperationer, der afsendes via listesider, samt for eksportoperationer, der afsendes via dataeksportassistenten.

Administratoren kan ændre bevarelsesperioderne til eksportanmodninger og deres vedhæftninger ved at ændre værdierne i følgende felter på firmaprofilen:

- **Udløbsdage for eksportanmodning**
- Udløbsdage for vedhæftning til eksportanmodning

Se Konfiguration af firmaindstillinger (på side [21\)](#page-20-0) for at få oplysninger om opdatering af disse felter.

**Før du går i gang.** Din rolle skal omfatte privilegiet Admin. - Eksport, for at du kan udføre denne procedure.

#### *Sådan eksporterer du firmaets data*

- **1** Klik på det globale link Admin. i øverste højre hjørne på enhver side.
- **2** Klik på linket Import- og eksportværktøjer i afsnittet Datastyringsværktøjer på Admin.-hjemmesiden.
- **3** Klik på linket Eksporter data på siden Import -og eksportværktøjer.

Dataeksportassistenten åbner.

- **4** Til trin 1:
	- **a** Gør et af følgende:
		- **Marker alternativknappen Eksporter alle posttyper, hvis du vil udføre en fuld eksport.**
		- Marker alternativknappen Eksporter valgte posttyper og de posttyper, som du vil eksportere, hvis du vil udføre en delvis eksport. Du kan eksportere alle data til en posttype eller data til individuelle underordnede poster.
		- **H** Hvis du vil eksportere vedhæftningerne for bestemte posttyper, skal du vælge disse posttyper i afsnittet Alle vedhæftningsdata. Se Håndtering af firmaets vedhæftninger (på side [810\)](#page-809-0) for at få flere oplysninger om eksport af vedhæftninger.

**BEMÆRK:** Den eksporterede vedhæftningsfil har følgende navngivningsregel: <Object>\_<ObjectRowId>\_<ExportRequestId>.<FileExtension>, f.eks. Salgsmulighedsvedhæftning\_AALA-3135W8\_AALA-864XW0.pptx.

**b** Klik på Næste.

Dataene til overordnede og underordnede posttyper eksporteres til en separat CSV-fil i zipfilen.

**ADVARSEL**: Hvis du eksporterer notedata i Oracle CRM On Demand, indeholder CSV-filen alle offentlige noter, der er oprettet i Oracle CRM On Demand, samt private noter, der tilhører den bruger, der eksporterer dataene.

- **5** Til trin 2:
	- **a** Vælg tidszone, der bruges i den eksporterede CSV-fil.
	- **b** Vælg dato/klokkeslætsformat, der bruges i den eksporterede CSV-fil.

**BEMÆRK:** Hvis du vælger datoer til en fuld eksport, ændres den fulde eksport til en delvis eksport.

- **c** Vælg den type CSV-afgrænser, der bruges i filen: komma eller semikolon.
- **d** Vælg et tidsintervalfilter for at begrænse dataene i eksporten.

**BEMÆRK:** Første gang du eksporterer data, vil du måske ikke filtrere på datoer. Senere skal du imidlertid overveje at konfigurere trinvise eksporter ved at filtrere dataene på datoer efter den sidste eksport.

- **e** Marker afkrydsningsfeltet Aktiver e-mailunderretning, hvis du ønsker, at en e-mailunderretning sendes, efter eksportprocessen er fuldført.
- **f** Klik på afkrydsningsfeltet Eksporter kun vedhæftningsdetaljer, hvis du kun vil eksportere vedhæftningsdetaljer, og hvis du ikke vil eksportere noget vedhæftningsindhold. Du kan eksportere vedhæftningsdetaljerne om alle posttyper og deres tilhørende felter.

**BEMÆRK:** Dette afkrydsningsfelt er kun tilgængeligt, hvis du valgte en posttype i afsnittet Alle vedhæftningsdata i forrige trin.

**g** Marker afkrydsningsfeltet Medtag weblink-URL i eksportfiler, hvis du ønsker, at URL'er skal medtages i den eksporterede CSV-fil.

Standardværdien af afkrydsningsfeltet Medtag weblink-URL i eksportfiler kontrolleres af afkrydsningsfeltet Medtag weblink-URL i eksportfiler i firmaprofilen. Du kan vælge at markere eller fjerne markering af denne indstilling til hver eksportanmodning. Se Konfiguration af integrationsindstillinger (se ["Konfiguration af sikkerhedsindstillinger for firma"](#page-40-0) på side [41\)](#page-40-0) for at få flere oplysninger om dette afkrydsningsfelt.

- **h** Klik på Næste.
- **6** Gennemgå oversigten til trin 3, og klik på Afslut for at afsende eksportanmodningen.
- **7** Klik på linket Eksportanmodningskø på siden Eksport anmodet for at kontrollere anmodningens status. I følgende tabel beskrives de mulige eksportstatusværdier.

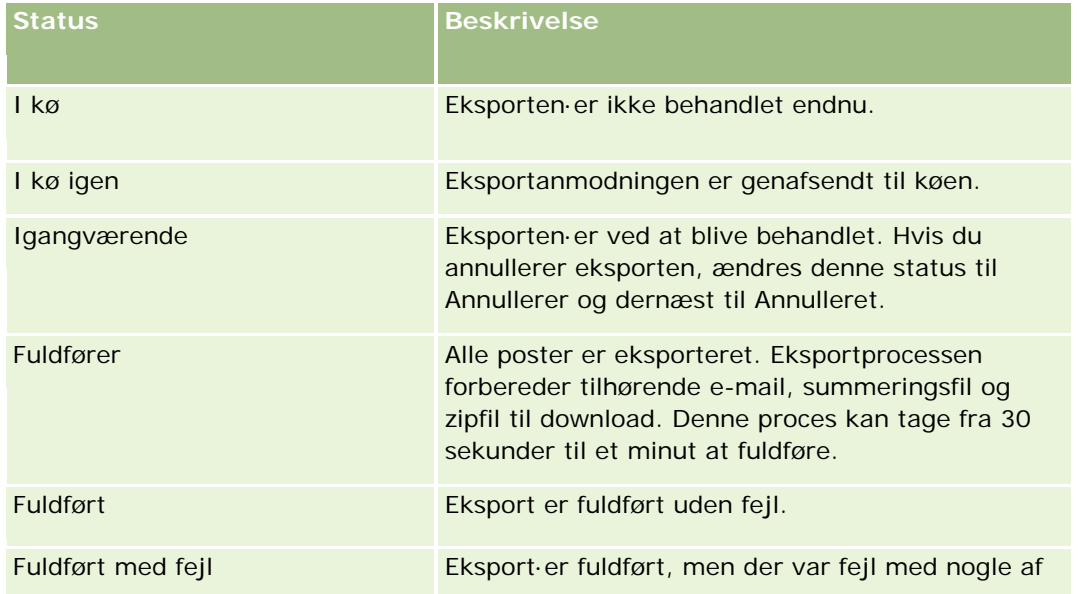

<span id="page-780-0"></span>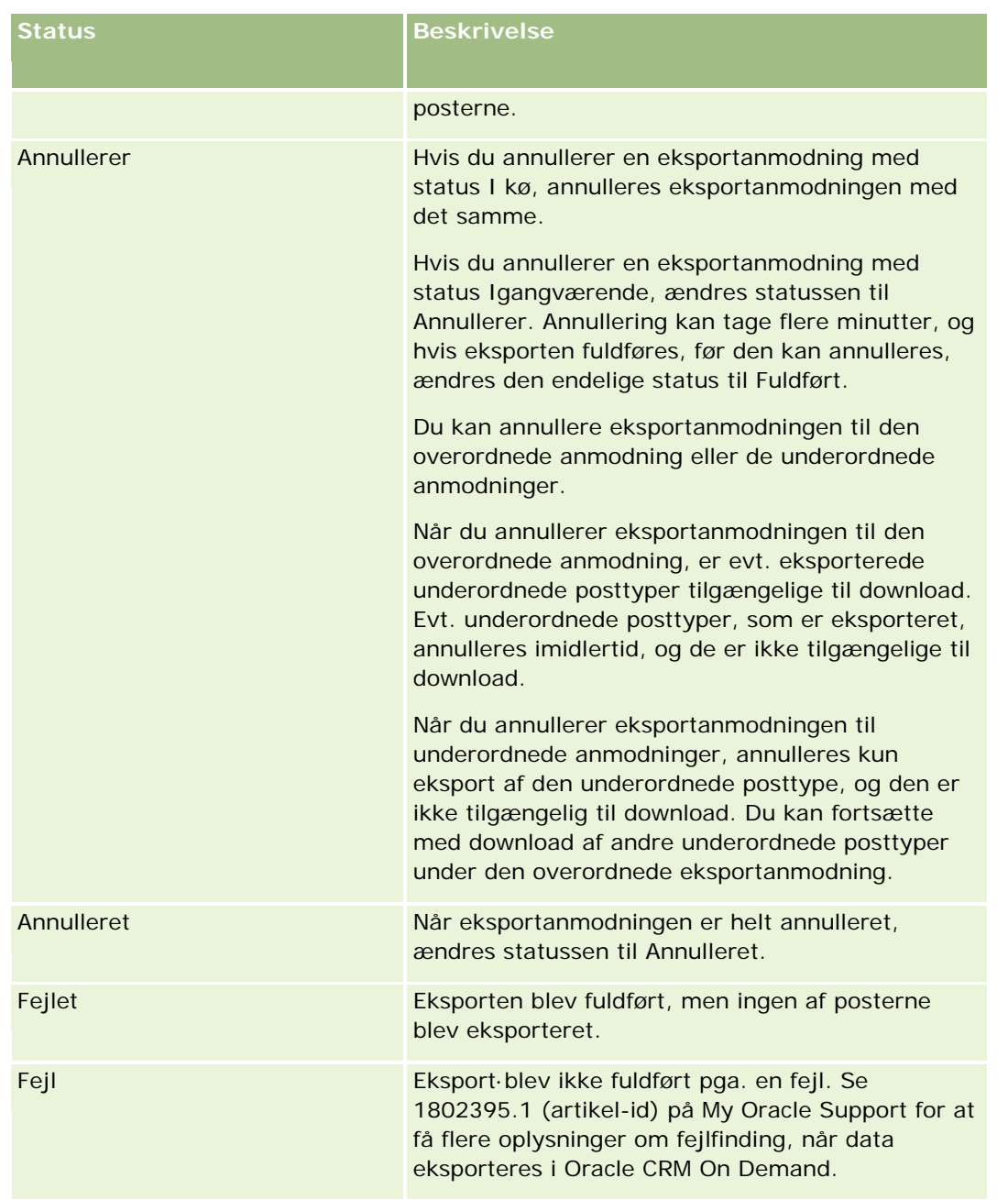

Se Gennemgang af eksportresultater (på side [781\)](#page-780-0) for at få flere oplysninger om siden Eksportanmodningskø.

## **Gennemgang af eksportresultater**

Siden Personlig eksportanmodningskø viser alle de ventende og fuldførte eksportanmodninger, som blev afsendt fra listesider eller via dataeksportassistenten. Klik en anmodning findes i afsnittet Ventende anmodninger, kan du klikke på Opfrisk for at se, om anmodningen er fuldført. Når anmodningen er fuldført, kan du bore end på en anmodning for at hente output-filen.

**BEMÆRK:** Siden Eksportanmodningskø viser ikke de eksportanmodninger, som blev afsendt via listesider. Du kan imidlertid se alle eksportanmodninger, heriblandt de anmodninger, som blev afsendt via listesider, på

siden Master-eksportanmodningskø, hvis din brugerrolle har privilegiet Adgang til mastereksportanmodninger. Se Gennemgang af alle eksportanmodninger til dit firma (på side [84\)](#page-83-0) for at få flere oplysninger.

### **Om bevarelsesperioden til eksportanmodninger og vedhæftninger til eksportanmodning**

I standardapplikationen bevarer Oracle CRM On Demand detaljerne om eksportanmodninger og deres output i en bestemt periode på følgende måde:

- Detaljerne om en eksportanmodning bevares i 60 dage og fjernes dernæst permanent.
- Outputtet fra en eksportanmodning bevares i 168 timer (dvs. syv dage) og fjernes dernæst permanent.

Bevarelsesperioderne gælder for eksportoperationer, der afsendes via listesider, samt for eksportoperationer, der afsendes via dataeksportassistenten.

Administratoren kan ændre bevarelsesperioderne til eksportanmodninger og deres vedhæftninger ved at ændre værdierne i følgende felter på firmaprofilen:

- Udløbsdage for eksportanmodning
- Udløbsdage for vedhæftning til eksportanmodning

Se Konfiguration af firmaindstillinger (på side [21\)](#page-20-0) for at få oplysninger om opdatering af disse felter.

I følgende procedure beskrives, hvordan du ser eksportanmodninger.

**Før du går i gang:** Din brugerrolle skal omfatte privilegiet Admin. - Eksport, for at du kan udføre denne procedure.

#### *Sådan ser du eksportanmodninger*

- **1** Klik på det globale link Admin. i øverste højre hjørne på enhver side.
- **2** Klik på linket Import- og eksportværktøjer i afsnittet Datastyringsværktøjer.
- **3** Klik på linket Eksportanmodningskø på siden Import- og eksportværktøjer.

Siden Eksportanmodningskø vises med detaljerne om eksportanmodningerne. I følgende tabel beskrives oplysningerne om eksportanmodningen.

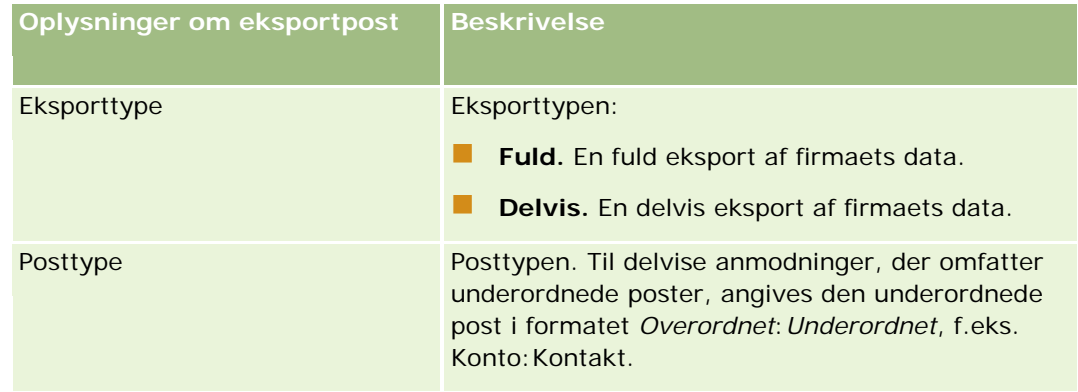

<span id="page-782-0"></span>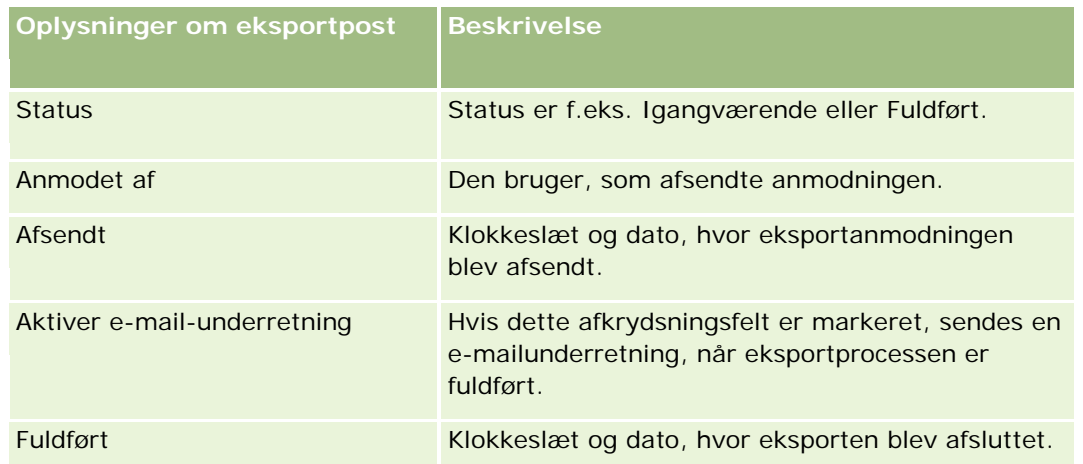

I følgende procedure beskrives, hvordan du gennemgår detaljerne om en eksportanmodning.

#### *Sådan gennemgår du detaljerne om en eksportanmodning*

 Klik på linket Eksporttype eller Posttype i rækken til anmodningen for at åbne siden Detaljer om eksportanmodning.

Siden viser eksportegenskaberne, heriblandt antal eksporterede poster (Antal eksporteret) og antal posttyper, der er eksporteret uden problemer (Antal fuldførte objekter). I afsnittet Eksportposttyper på siden kan du se detaljer om antallet af poster, der blev eksporteret til hver posttype.

Se Download og sletning af vedhæftninger til eksportanmodning for at få oplysninger om download og sletning af vedhæftninger til eksportanmodning, dvs. de zipfiler, der indeholder output fra eksportanmodningerne.

**BEMÆRK:** Din brugerrolle skal omfatte privilegiet Adgang til alle vedhæftninger til eksportanmodning, for at du kan downloade vedhæftninger til eksportanmodning til eksportoperationer, der udføres af alle brugere. Hvis din brugerrolle ikke omfatter dette privilegium, kan du kun downloade de vedhæftninger til eksportoperationer, som blev udført af dig eller dine underordnede.

## **Klienthjælpeprogrammet Oracle Data Loader On Demand**

I følgende emner beskrives, hvordan du bruger Oracle Data Loader On Demand-klienten til at importere dine Oracle CRM On Demand-data:

- Om klienthjælpeprogrammet Oracle Data Loader On Demand (på side [783\)](#page-782-0)
- Download af klienthjælpeprogrammet Oracle Data Loader On Demand (på side [784\)](#page-783-0)

### **Om klienthjælpeprogrammet Oracle Data Loader On Demand**

Oracle Data Loader On Demand-klienten·er et kommandolinjehjælpeprogram, der indeholder funktioner til import af data i Oracle CRM On Demand fra eksterne datakilder. Den har to funktioner:

**Indsættelsesfunktion.** Denne funktion tager poster fra en fil og føjer dem til Oracle CRM On Demand.

<span id="page-783-0"></span> **Opdateringsfunktion.** Denne funktion ændrer eksisterende poster i Oracle CRM On Demand vha. poster fra en ekstern datakilde.

Se Oracle Data Loader On Demand Guide*,* der er tilgængelig i dokumentationsbiblioteket til Oracle CRM On Demand på Oracle Technology Network for at få flere oplysninger.

### **Download af klienthjælpeprogrammet Oracle Data Loader On Demand**

Fuldfør følgende procedure for at downloade dette hjælpeprogram. Se Oracle Data Loader On Demand Guide, der er tilgængelig i dokumentationsbbiblioteket til Oracle CRM On Demand på Oracle Technology Network.

#### *Sådan downloader du hjælpeprogrammet Oracle Data Loader On Demand*

- **1** Log på Oracle CRM On Demand, og klik på Admin.
- **2** Klik på Import- og eksportværktøjer under Datastyringsværktøjer.
- **3** Klik på Oracle Data Loader On Demand under Oracle Data Loader On Demand.
- **4** Gem zipfilen på computeren.

## **Integration af Web Services**

Oracle CRM On Demand gør det muligt at:

- Få adgang til og ændre data i Oracle CRM On Demand fra en applikation med webservicer aktiveret
- Oprette dine egne applikationer, der integreres med Oracle CRM On Demand

Du kan:

- Downloade WSDL-filer (Web Services Description Language) som en hjælp til at udvikle applikationer, der kan få adgang til Oracle CRM On Demand vha. webserviceinterfacet. Se Download af WSDL- og skemafiler (på side [785\)](#page-784-0).
- Downloade WSDL- og skemafiler for at bruge metoderne i webservicen Integrationsbegivenheder til at få adgang til integrationskøer og spore ændringer af bestemte posttyper. Du kan også downloade skemafiler for at spore tilpassede og omdøbte filer til de understøttede posttyper.
- Se en oversigt over webservicer, der bruges af firmaet. Se Gennemgang af udnyttelse af Web Services (se ["Gennemgang af udnyttelse af webservicer"](#page-787-0) på side [788\)](#page-787-0).

#### **API'en CTI Integration**

En af de WSDL-filer, der er tilgængelige på siden Web Services Administration, er til webservicen CTIaktivitet, som er en del af API'en til CTI (computer telephony integration). API'en CTI Integration giver mulighed for at integrere Oracle CRM On Demand direkte med CTI-tredjepartsoftware vha. Web Services-

<span id="page-784-0"></span>integration. Se Oracle CRM On Demand CTI Developer's Guide for at få flere oplysninger om API'en CTI Integration.

### **Download af WSDL- og skemafiler**

Webservicer, der leveres af Oracle CRM On Demand, giver brugere af klientapplikationer mulighed for at interagere med Oracle CRM On Demand, f.eks. for at indsætte, opdatere, slette og forespørge efter poster samt udføre en række administrative opgaver.

Webservicer er tilgængelige via:

- Web Services v1.0. Bruges til at interagere med Tilpassede objekter 01-03 samt forudkonfigurerede objekter.
- **Web Services v2.0.** Bruges til at interagere med alle tilpassede objekter i Oracle CRM On Demand samt forudkonfigurerede objekter og deres tilpassede webappletter. I sammenligning med Web Services version 1.0 tilbyder Web Services version 2.0 API også yderligere indstillinger for udstedelse af forespørgsler vha. metoden QueryPage.
- **Service-API'er.** Bruges til at håndtere administrative opgaver via webservicer. Service-API'er tillader f.eks. administration af brugere i Oracle CRM On Demand og giver mulighed for at udstede forespørgsler efter system- og forbrugsoplysninger i relation til Oracle CRM On Demand.
- **Administrative servicer**. Bruges til at interagere med metadata i Oracle CRM On Demand via webservicer. Administrative servicer giver mulighed for at læse og indlæse metadata i Oracle CRM On Demand i et XML-format.

Fra siden Administration af Web Services kan du gøre følgende:

- Downloade WSDL-filer (Web Services Description Language), der bruges af applikationer med adgang til webservicer
- Downloade skemafiler
- Få adgang til dokumentation til webservicer

### **Download af WSDL-filer til Web Services v1.0 og Web Services v2.0**

Du kan downloade en WSDL-fil til hver posttype, og du kan vælge de underordnede posttyper, der skal medtages i WSDL-filen til den overordnede posttype.

#### *Sådan downloader du en WSDL-fil til Web Services v1.0 og Web Services v2.0*

- **1** Klik på det globale link Admin. i øverste højre hjørne på enhver side.
- **2** Klik på Administration af Web Services i afsnittet Integration af Web Services.
- **3** Vælg Web Services v1.0 eller Web Services v2.0 efter behov i listen Vælg service.
- **4** Vælg WSDL i dokumentlisten.
- **5** Vælg Tilpasset eller Generisk i typelisten.

Afhængigt af om du vælger Tilpasset eller Generisk, vises tilpassede felter forskelligt i WSDL'en. Til tilpasset WSDL er XML-tags til de tilpassede felter baseret på integrationstags fra feltopsætning. Se Opsætning af tilpassede feltintegrationstags (på side [138\)](#page-137-0). Tilpasset WSDL gør det muligt at generere WSDL, der er specifik for dit firma, og som bruger firmaets regler for navngivning af felter.

Til generisk WSDL er de tilpassede felter baseret på generiske XML-tags: CustomNumber0, CustomCurrency0 osv. Til generisk WSDL er de tilpassede felter baseret på generiske XML-tags: CustomNumber0, CustomCurrency0 osv. Brug af disse pladsholdere sammen med mappingservicen gør det muligt for applikationer at foretage mapping til de feltnavne, som firmaet bruger.

**6** Vælg den påkrævede posttype, f.eks. Konto, i listen WSDL-objekt.

De objekter, der vises i listen WSDL-objekt afhænger af de posttyper, der er konfigureret til firmaet. Alle de underordnede posttyper til den valgte posttype vises i alfabetisk rækkefølge i listen Tilgængelige relaterede oplysninger, uanset om du har adgang til de underordnede posttyper. Til Web Services v2.0 vises CustomWebApplet også.

- **7** Flyt de underordnede posttyper, som du vil medtage i WSDL fra listen Tilgængelige relaterede oplysninger til listen Valgte relaterede oplysninger.
- **8** Klik på knappen Download.
- **9** Gem WSDL-filen på computeren.

### **Download af WSDL-filer til service-API'er**

Du kan downloade WSDL-filer til hver af service-API'erne. Hvis du downloader WSDL'en til integrationsbegivenhed, skal du desuden downloade skemafilerne til hver af de posttyper, som du vil generere integrationsbegivenheder til. Se afsnittet "Download af skemafiler til integrationsbegivenheder".

#### *Sådan downloader du en WSDL-fil til service-API'er*

- **1** Klik på det globale link Admin. i øverste højre hjørne på enhver side.
- **2** Klik på Administration af Web Services i afsnittet Integration af Web Services.
- **3** Vælg Service-API'er i listen Vælg service.

**BEMÆRK:** Hvis du vælger Fletteservice-API'en, kan du vælge Tilpasset eller Generisk i typelisten og downloade en skemafil til denne service-API.

- **4** Vælg Tilpasset eller Generisk i typelisten.
- **5** Vælg det påkrævede navn på service-API'en i listen WSDL-objekt.
- **6** Klik på knappen Download.
- **7** Gem WSDL-filen på computeren.

### **Download af WSDL-filer til administrative servicer**

Du kan downloade WSDL-filer til hver administrative service.

**NOTE:** Din rolle skal omfatte privilegiet Håndter brugere og adgang, for at du kan downloade vurderingsscripts WSDL eller adgangsprofil WSDL.

#### *Sådan downloader du en WSDL-fil til administrative servicer*

- **1** Klik på det globale link Admin. i øverste højre hjørne på enhver side.
- **2** Klik på Administration af Web Services i afsnittet Integration af Web Services.
- **3** Vælg Administrative servicer i listen Vælg service.
- **4** Vælg den påkrævede service i listen WSDL-objekt.
- **5** Klik på knappen Download.
- **6** Gem WSDL-filen på computeren.

### **Download af skemafiler til integrationsbegivenheder**

Webservicen Integrationsbegivenheder bruger skemafiler (XSD) i WSDL, som du downloader ud over filen integrationevents.wsdl. WSDL-filen indeholder pladsholdere til XSD-skemafilerne for alle posttyper, hvortil firmaet i øjeblikket har aktive integrationsbegivenhedshandlinger defineret. Generiske skemafiler er tilgængelige. Hvis du opretter tilpassede felter eller omdøber felter til en posttype, skal du imidlertid downloade et tilpasset skema. Se *Vejledning til Oracle Web Services On Demand* for at få flere oplysninger om webservicen Integrationsbegivenheder.

#### *Sådan downloader du en skemafil til integrationsbegivenheder*

- **1** Klik på det globale link Admin. i øverste højre hjørne på enhver side.
- **2** Klik på Administration af Web Services i afsnittet Integration af Web Services.
- **3** Vælg Web Services v1.0 eller Web Services v2.0 i listen Vælg service.
- **4** Vælg Skema i dokumentlisten.
- **5** Vælg Tilpasset eller Generisk i typelisten.

Afhængigt af om du vælger Tilpasset eller Generisk, vises tilpassede felter forskelligt i skemafilen. Til tilpasset skema er XML-tags til de tilpassede felter baseret på integrationstags fra feltopsætning. Til generisk skema er de tilpassede felter baseret på generiske XML-tags.

**6** Vælg den påkrævede posttype, f.eks. Konto, i listen WSDL-objekt.

De objekter, der vises i listen WSDL-objekt afhænger af de posttyper, der er konfigureret til firmaet.

- <span id="page-787-0"></span>**7** Vælg de underordnede posttyper, som du vil medtage i skemaet, i listen Vælg relaterede oplysninger.
- **8** Klik på knappen Download.
- **9** Gem skemafilen på computeren.

### **Adgang til dokumentationen til webservicer**

Klik på Release-dokumentation i titellinjen på siden Administration af Web Services for at få adgang til dokumentationen til webservicer. Siden Dokumentation til Oracle CRM On Demand vises, hvor du kan få adgang til webservicer og anden dokumentation til forskelige releases af Oracle CRM On Demand.

### **Gennemgang af udnyttelse af webservicer**

Fra siden Udnyttelse af webservicer kan du gennemgå en oversigt over de webservicer, der bruges af firmaet. Som standard opstilles·webserviceanmodninger efter sessions-id. Navn på webserviceklient, webservicenavn, operation, antal operationer, starttid, sluttid og brugeralias til sessionen vises. I følgende tabel beskrives, hvad du kan gøre fra siden.

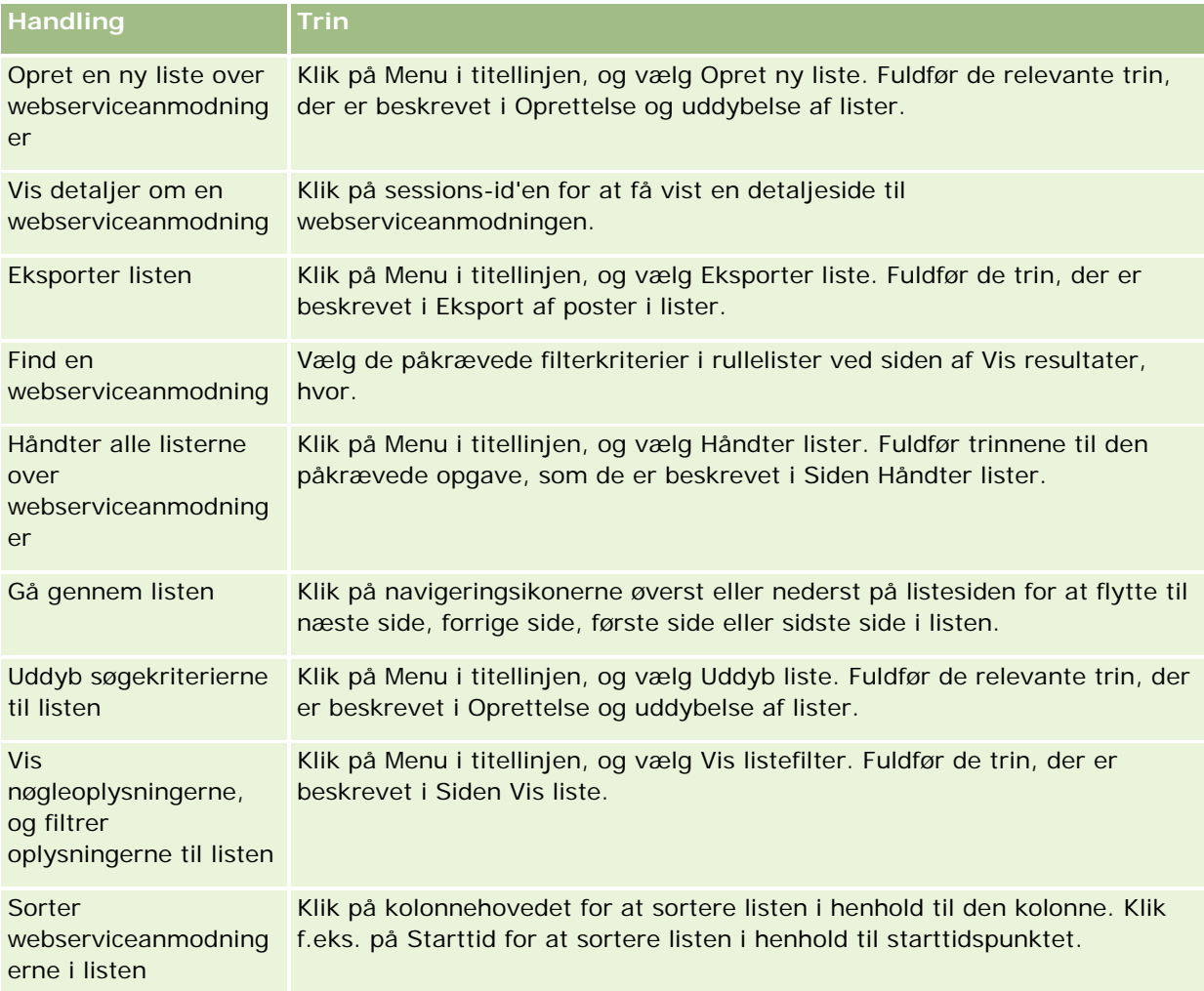

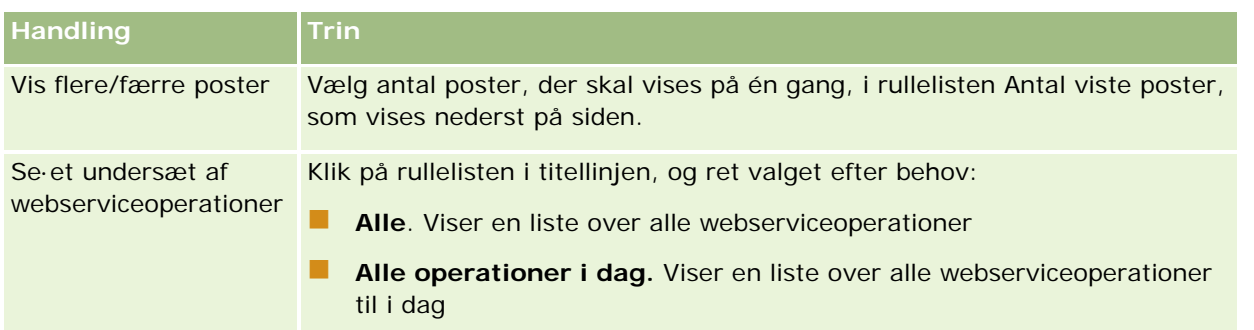

## **Om oprettelse af en webserviceliste**

At oprette eller uddybe en webserviceliste svarer til det, der er beskrevet i Oprettelse og uddybelse af lister. Listesiderne til webservice indeholder ikke afsnittet Søg i, som findes på de tilsvarende sider til andre posttyper.

De felter, som du kan bruge til filtrering af en webserviceliste, og som du kan vælge for at få vist søgeresultaterne, er følgende:

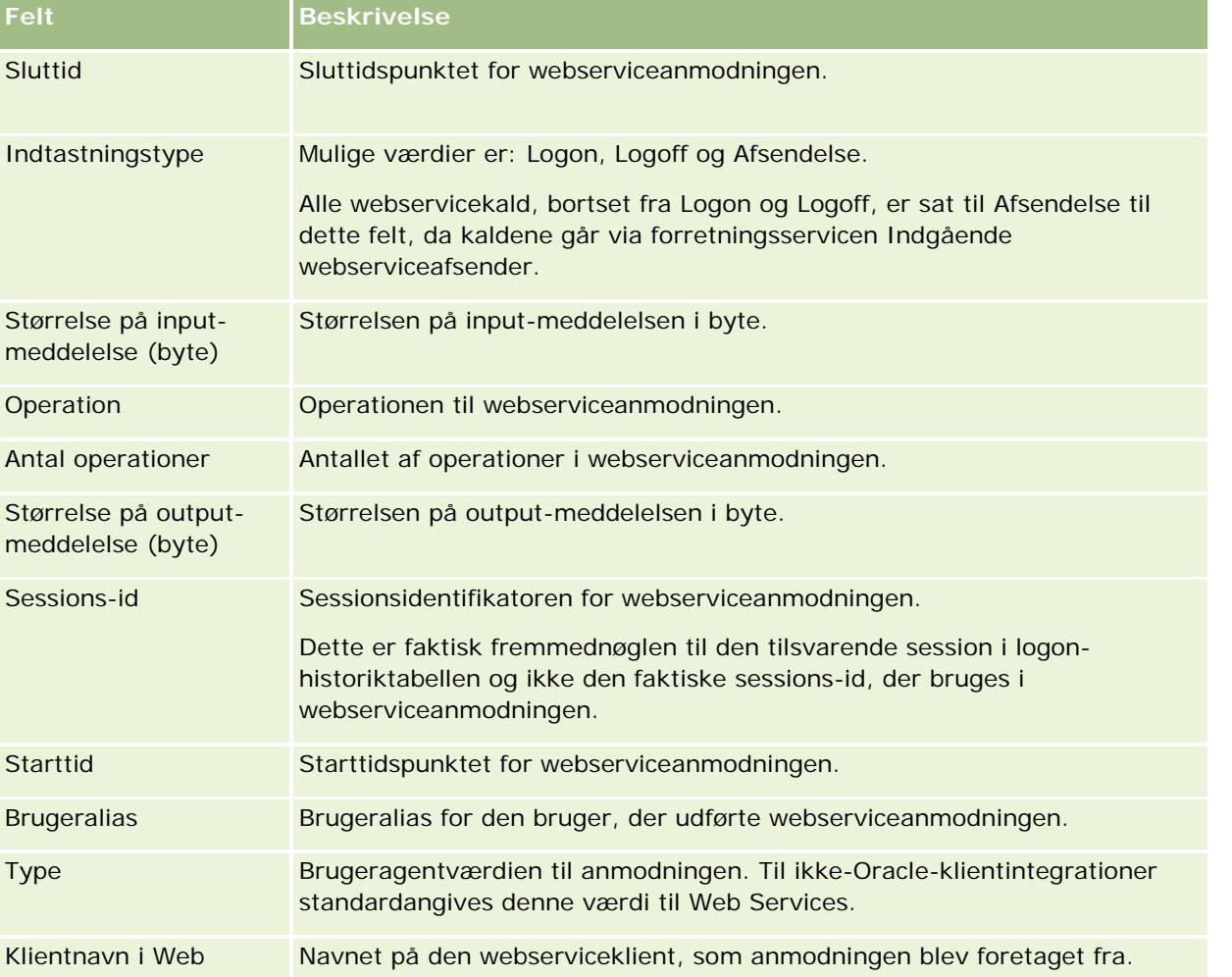

#### <span id="page-789-0"></span>Administrering af Oracle CRM On Demand

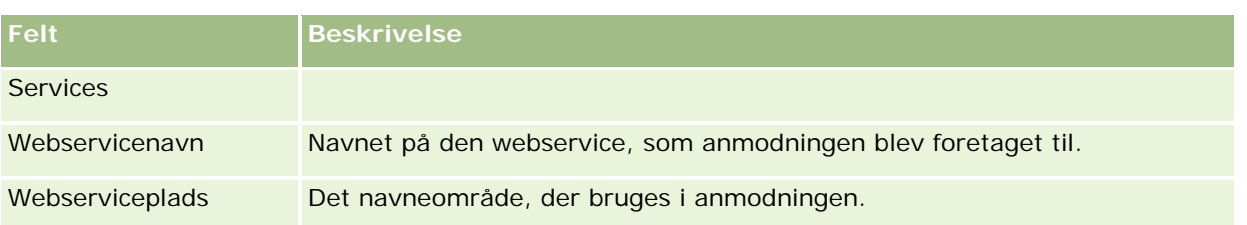

## **Klienthjælpeprogrammet Oracle Migration Tool On Demand**

I følgende emner beskrives, hvordan du bruger Oracle Migration Tool On Demand-klienten til at eksportere dine Oracle CRM On Demand-data:

- Om klienthjælpeprogrammet Oracle Migration Tool On Demand (på side [790\)](#page-789-0)
- Download af klienthjælpeprogrammet Oracle Migration Tool On Demand (på side [791\)](#page-790-0)

### **Om klienthjælpeprogrammet Oracle Migration Tool On Demand**

Klienten Oracle Migration Tool On Demand er et kommandolinjeprogram, der gør det unødvendigt at kopiere tilpassede konfigurationer manuelt fra ét Oracle CRM On Demand-miljø til et andet miljø. Det kan f.eks. være, at du vil kopiere tilpassede konfigurationer fra et kundetestmiljø til et produktionsmiljø. Du kan bruge dette klienthjælpeprogram sammen med administrationsservicer, som er et sæt administrationswebservicer, til at automatisere administrationen af firmaets konfigurationer. Hjælpeprogrammet gør det muligt at udtrække og importere specifikke konfigurationsoplysninger direkte til og fra din computer. Du kan importere konfigurationerne med det samme eller i batchtilstand. Administrationsservicer giver klientapplikationer adgang til konfigurationerne. Du kan importere følgende konfigurationer:

- **Adgangsprofiler**
- **Handlingslinjer**
- **Tildelingsregler og regelgrupper**
- Overlappende valglister
- **Konkatenerede felter**
- **Tilføjelser af tilpasset HTML-hovedtag**
- **Tilpassede posttyper**
- Tilpassede webappletter
- Tilpassede weblinks
- Tilpassede webfaner
- **Opsætning af feltrevision**
- Feltstyringsdefinitioner
- Hjemmesidelayout
- Integrationsbegivenhedskøer

- <span id="page-790-0"></span>Listeadgang og rækkefølgeindstillinger
- Indstillinger for ændringssporing
- Sidelayout
- Valglister
- Valglisteværdigrupper
- Procesadministration
- Layout af relaterede oplysninger
- Rolletilknytninger til rapportmapper
- $\blacksquare$  Roller
- Salgsvurderingsskabeloner
- Salgskategorier
- Søgelayout
- Arbejdsgangregler og handlingssæt

### **Download af klienthjælpeprogrammet Oracle Migration Tool On Demand**

Udfør følgende procedure for at downloade klienthjælpeprogrammet, og følg trinnene i Oracle Migration Tool On Demand Guide for at installere, konfigurere og bruge programmet. Oracle Migration Tool On Demand Guide er tilgængelig i dokumentationsbiblioteket til Oracle CRM On Demand (se Oracle CRM On Demand documentation library - [http://www.oracle.com/technetwork/documentation/siebelcrmod-096050.html\)](http://www.oracle.com/technetwork/documentation/siebelcrmod-096050.html) på Oracle Technology Network. Se Download af WSDL og skemafiler (se ["Download af WSDL-](#page-784-0) og skemafiler" på side [785\)](#page-784-0) for at få oplysninger om download af Web Services Description Language (WSDL), som du skal bruge for at få adgang til de administrative servicer. Se Oracle Web Services On Demand Guide, som er tilgængelig i dokumentationsbiblioteket til Oracle CRM On Demand (se Oracle CRM On Demand documentation library - [http://www.oracle.com/technetwork/documentation/siebelcrmod-096050.html\)](http://www.oracle.com/technetwork/documentation/siebelcrmod-096050.html) på Oracle Technology Network for at få oplysninger om de API'er, der leveres med de administrative servicer.

#### *Sådan·downloader du klienthjælpeprogrammet Oracle Migration Tool On Demand*

- **1** Opret et bibliotek på computeren, hvor filerne til Oracle Migration Tool On Demand skal udtrækkes til (f.eks. C:\Oracle Migration Tool On Demand).
- **2** Log på Oracle CRM On Demand, og klik på Admin.
- **3** Klik på Import- og eksportværktøjer under Datastyringsværktøjer.
- **4** Klik på Oracle Migration Tool On Demand under Import- og eksportværktøjer til metadata.
- **5** Gem zipfilen på computeren.

# **Siden Batchslette- og gendanndelseskø**

Siden Batchslette- og gendannelseskø viser alle aktive og fuldførte anmodninger om sletning og gendannelse af poster, der er afsendt af firmaet.

**Før du går i gang.** Din brugerrolle skal omfatte privilegiet Batchsletning og gendannelse, for at du kan se alle batchslette- og gendannelsesanmodninger på denne side. Din brugerrolle skal omfatte privilegiet Batchsletning og gendannelse, for at du kan gendanne lister over poster, som du slettede. Din brugerrolle skal omfatte privilegiet Gendan alle poster samt privilegiet Batchsletning og gendannelse, for at du kan gendanne lister over poster, som blev slettet af en anden bruger.

Du kan udføre følgende opgaver fra denne side:

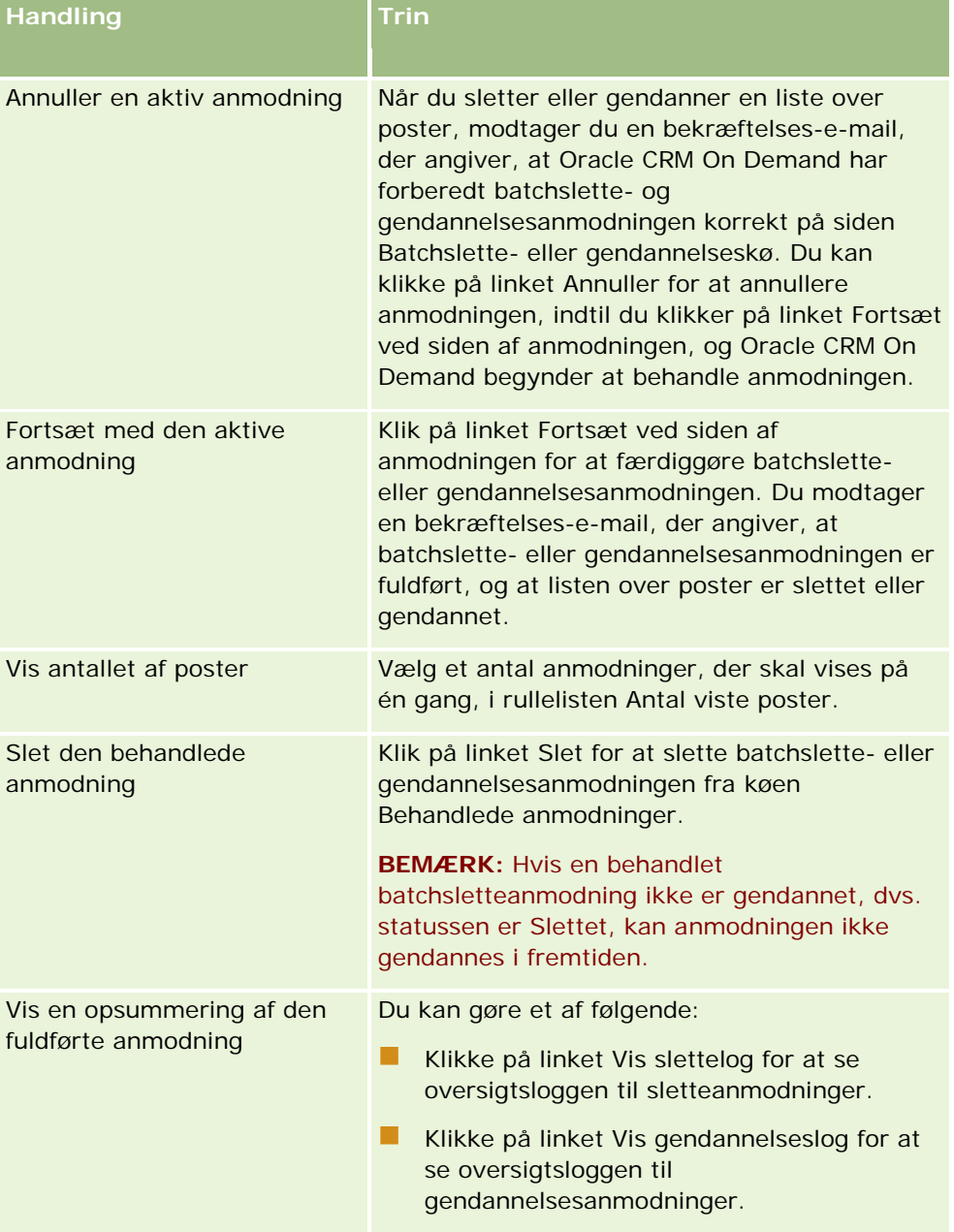
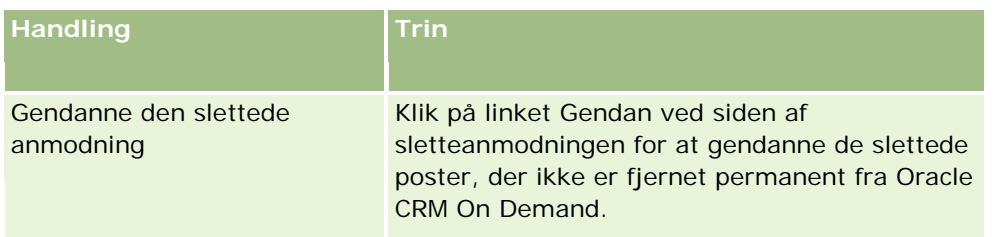

# **Siden Batchtildel bogkø**

Siden Batchtildel bogkø viser alle aktive og fuldførte anmodninger om bogtildeling, der er afsendt af firmaet. Fra denne side kan du udføre opgaver, der er vist i følgende tabel:

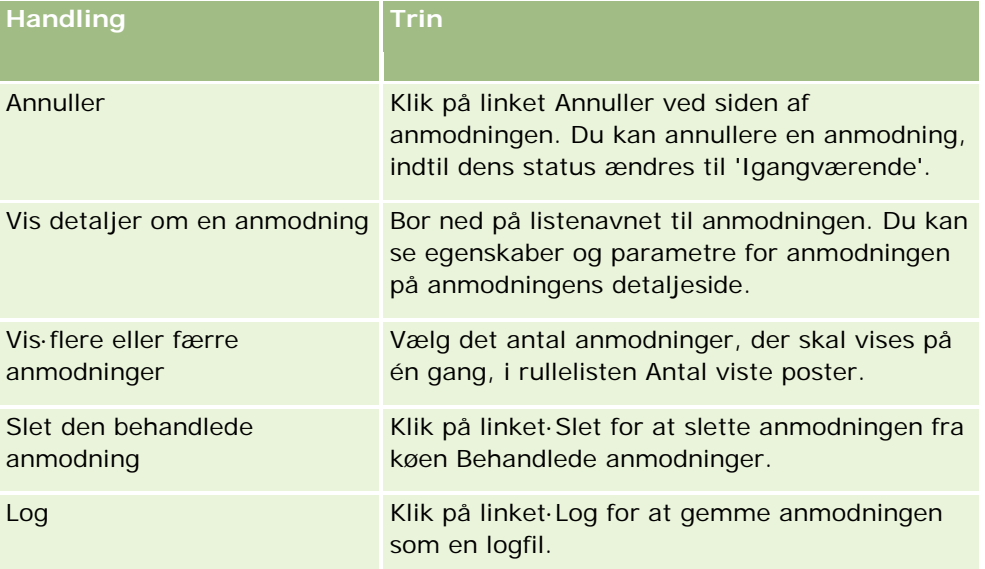

Du modtager en e-mail-underretning, når anmodningen er fuldført.

Se Tildeling af poster til bøger (på side [382\)](#page-381-0) for at få oplysninger om oprettelse af batchtildelingsanmodninger.

## **Siden Initialiseringskø til relateret felt**

Når du gemmer et nyt tilpasset relateret oplysningsfelt, afsender Oracle CRM On Demand automatisk en anmodning for at initialisere det nye felt. Initialiseringsprocessen udfylder det tilpassede relaterede felt på poster med værdien af det tilhørende felt i posterne med den relaterede posttype. Siden Initialiseringskø til relateret felt viser de aktive og fuldførte anmodninger til initialisering af tilpassede relaterede oplysningsfelter. Du kan udføre de opgaver, der er vist i følgende tabel, fra denne side.

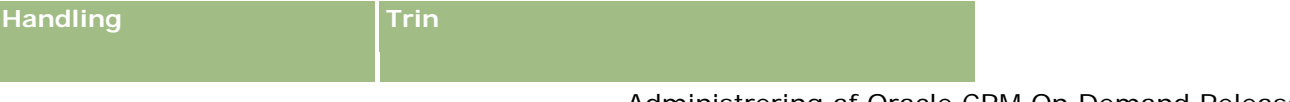

#### <span id="page-793-0"></span>Administrering af Oracle CRM On Demand

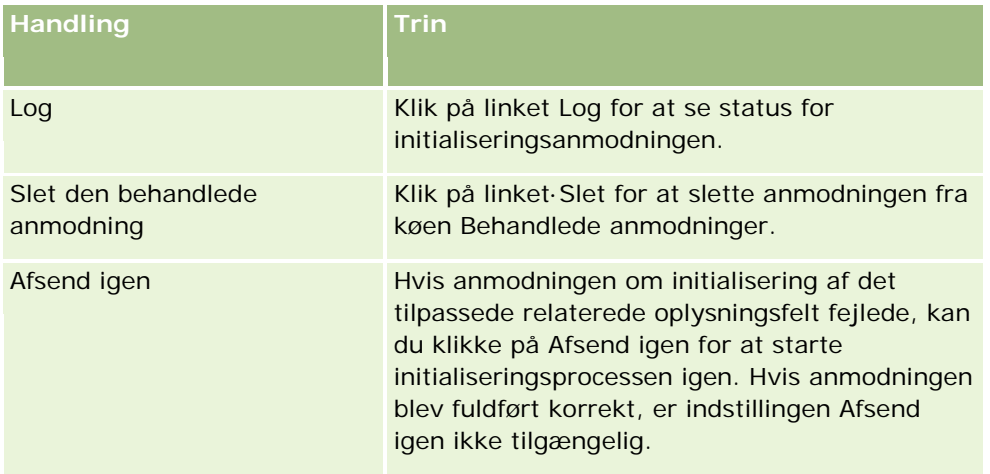

#### **Relaterede emner**

Se følgende emner for relaterede oplysninger:

- Om tilpassede relaterede oplysningsfelter (på side [133\)](#page-132-0)
- Oprettelse af tilpassede relaterede oplysningsfelter (på side [135\)](#page-134-0)

## **Om integrationsbegivenheder**

En *integrationsbegivenhed* er en mekanisme til udløsning af eksterne processer på basis af specifikke ændringer (oprettelse, opdatering, sletning, tilknytning, fraknytning) af posterne i Oracle CRM On Demand. Integrationsbegivenheder indeholder oplysninger om de data, der blev ændret af brugeren. Disse oplysninger lagres i en eller flere integrationsbegivenhedskøer som en XML-fil, der gør det muligt for eksterne applikationer at få adgang til detaljerne om begivenheder i Oracle CRM On Demand. En ekstern applikation kan have brug for at spore kontoændringer i Oracle CRM On Demand og udløse lokale opdateringer som relevant.

Til kunder, som har brug for, at flere applikationer integreres med Oracle CRM On Demand særskilt, kan firmaadministratoren definere flere integrationsbegivenhedskøer. Vha. funktionaliteten til integrationsbegivenheder kan samme begivenhed genereres til flere køer, og de eksterne applikationer garanteres køintegritet, da de eksterne applikationer kan konfigureres til kun at anmode om begivenhederne fra en bestemt kø.

### **Om opsætning af administration af integrationsbegivenhed**

Hvis du er en ny kunde, er funktionaliteten til integrationsbegivenheder automatisk aktiveret. Hvis du er en eksisterende kunde, skal funktionaliteten i Oracle CRM On Demand imidlertid konfigureres af Oracle CRM On Demand Customer Care og af firmaadministratoren. Kontakt Oracle CRM On Demand Customer Care for at anmode om support til administration af integrationsbegivenhed og for at få angivet den maksimale samlede størrrelse på integrationsbegivenhedskøerne.

**Bemærk:** Den maksimale størrelse på integrationskøerne vises ikke på siden Firmaprofil.

Når Oracle CRM On Demand Customer Care har konfigureret funktionalitet til integrationsbegivenheder, er linket Konfiguration af integrationsbegivenhed synligt i afsnittet Datastyringsværktøjer på Admin. hjemmesiden. Administrator-brugerrollen har også privilegiet Aktiver adgang til integrationsbegivenhed aktiveret. Se Tilføjelse af roller (på side [312\)](#page-311-0) for at få flere oplysninger om brugerroller.

### **Om oprettelse af, lagring af og adgang til integrationsbegivenheder**

Du skal oprette arbejdsgangregler med Opret integrationsbegivenhed-handlinger for at udløse oprettelsen af integrationsbegivenheder. Til hver en sådan handling kan du angive de felter i en post, som skal spores. Når værdien ændres i et sporet felt, registreres ændringen i en integrationsbegivenhed. Du kan også angive de køer, som integrationsbegivenhederne skrives til. Se Om arbejdsgangregler (på side [425\)](#page-424-0) for at få flere oplysninger om arbejdsgangregler.

Integrationsbegivenheder lagres i en eller flere køer, hvis maksimale størrelse angives til firmaet af kundeservicerepræsentanten. Der leveres en standard integrationsbegivenhedskø, og du kan oprette yderligere køer.

Når køen er fuld, lagres nye integrationsbegivenheder ikke. Når antallet af integrationsbegivenheder i køen igen er under maksimum, føjes nye begivenheder atter til køen.

Du kan slette integrationsbegivenheder fra en kø på siden Indstillinger for integrationsbegivenhedskø. Du kan også konfigurere Oracle CRM On Demand til at sende en e-mail med advarsel til en angivet adresse, når køen er fuld, eller når antallet af integrationsbegivenheder i køen overskrider et antal, som du angiver.

Du kan deaktivere integrationsbegivenhedskøer, heriblandt standardkøen, men du kan ikke slette en kø.

Eksterne applikationer få adgang til integrationsbegivenhedskøerne vha. webservicen Integrationsbegivenheder, som har to metoder:

- **GetEvents**. Henter integrationsbegivenheder fra en kø.
- **DeleteEvents**. Sletter integrationsbegivenheder fra en kø.

Se Integration af Web Services (på side [784\)](#page-783-0) for at få oplysninger om download af WSDL-filen (Web Services Description Language) til webservicen Integrationsbegivenheder. Se Oracle Web Services On Demand Guide for at få flere oplysninger om webservicen Integrationsbegivenheder.

Nogle gange kan en integrationsbegivenhedskø indeholde begivenheder, som en klientapplikation ikke kan behandle. Se Oracle Web Services On Demand Guide for at få oplysninger om, hvordan sådanne ugyldige begivenheder skal håndteres.

- Se Oprettelse af integrationsbegivenhedskøer (på side [796\)](#page-795-0) for en trinvis procedure til oprettelse af en integrationsbegivenhedskø.
- Se Håndtering af indstillinger til·integrationsbegivenhed (se ["Håndtering af indstillinger til](#page-796-0)  [integrationsbegivenhed"](#page-796-0) på side [797\)](#page-796-0) for at få trinvise instruktioner til håndtering af integrationsbegivenhedskøer.
- Se Oprettelse af arbejdsgangregler (på side [445\)](#page-444-0) for at få trinvise instruktioner til oprettelse af arbejdsgangregler, der udløser integrationsbegivenheder.

## <span id="page-795-0"></span>**Oprettelse af integrationsbegivenhedskøer**

Når support til integrationsbegivenhed er aktiveret, leveres en standard integrationsbegivenhedskø med Oracle CRM On Demand. Du kan imidlertid også oprette yderligere køer og angive de køer, som individuelle begivenhedskøer skal skrives til.

**Før du går i gang.** Administration af integrationsbegivenhed skal være konfigureret til firmaet, som beskrevet i Om integrationsbegivenheder (på side [794\)](#page-793-0). Når administration af integrationsbegivenhed er konfigureret, konfigureres det maksimale antal integrationsbegivenheder, der er tilladt i køer, som en del af firmaprofilen. Du skal have privilegiet Aktiver adgang til integrationsbegivenhed i din brugerrolle, for at du kan udføre følgende procedure.

#### *Sådan opretter·du en integrationsbegivenhedskø*

- **1** Klik på det globale link Admin. i øverste højre hjørne på enhver side.
- **2** Klik på linket Administration af integrationsbegivenhed i afsnittet Datastyringsværktøjer.
- **3** Klik på linket Styring af integrationsbegivenhedskø på siden Administration af integrationsbegivenhed.
- **4** Klik på Ny kø·på siden Styring af integrationskø.
- **5** Udfyld følgende felter på siden Indstillinger for integrationsbegivenhedskø, og klik på Gem.

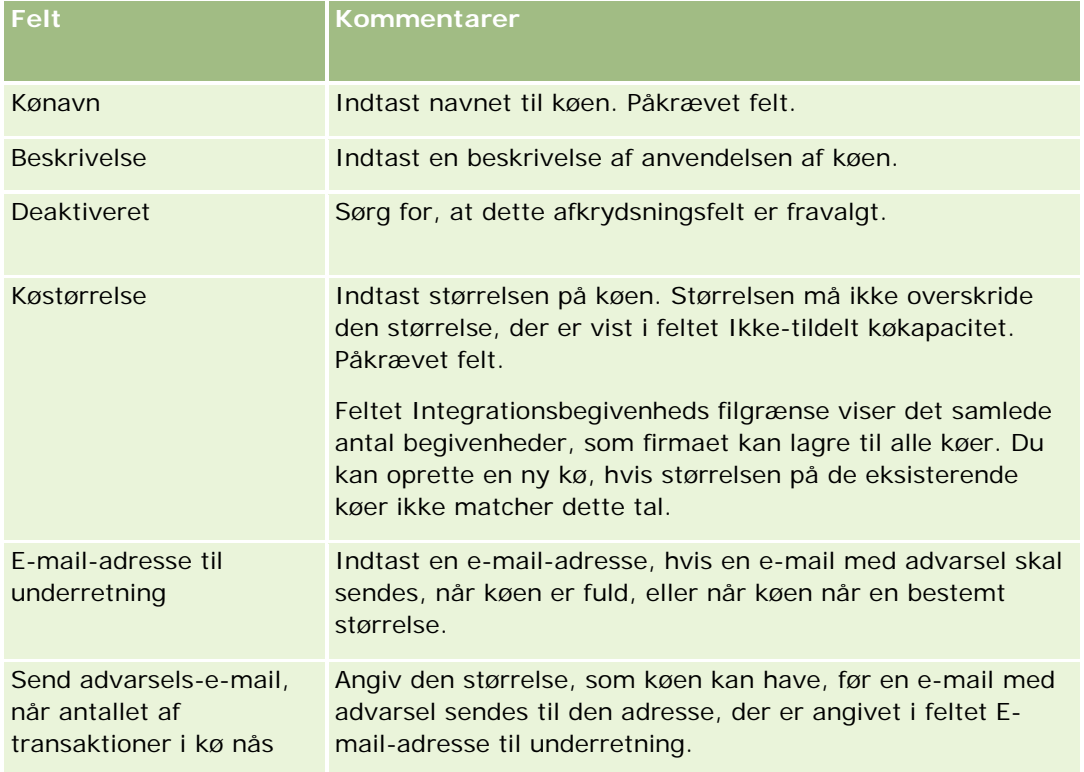

<span id="page-796-0"></span>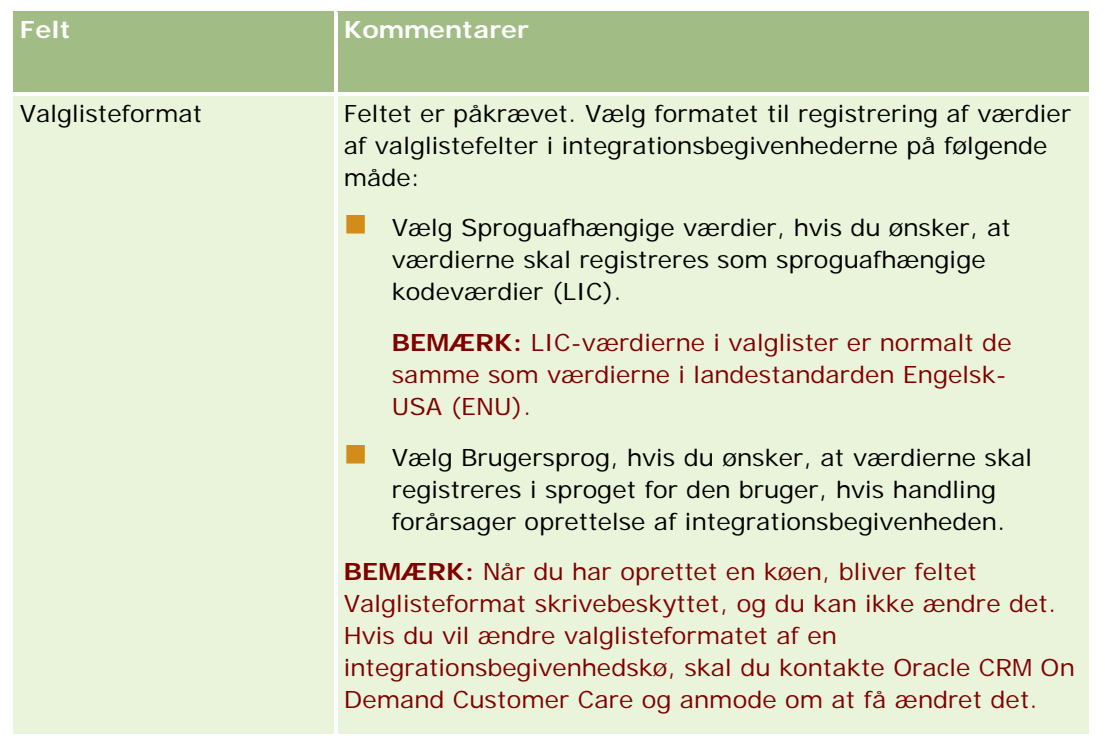

## **Håndtering af indstillinger til integrationsbegivenhed**

Du kan redigere indstillingerne til alle integrationsbegivenhedskøerne.

**Før du går i gang.** Administration af integrationsbegivenhed skal være konfigureret til firmaet, som beskrevet i Om integrationsbegivenheder (på side [794\)](#page-793-0). Når administration af integrationsbegivenhed er konfigureret, konfigureres det maksimale antal integrationsbegivenheder, der er tilladt i køen, som en del af firmaprofilen. Du skal have privilegiet Aktiver adgang til integrationsbegivenhed i din brugerrolle for at udføre de procedurer, der er beskrevet her.

#### *Sådan håndterer du indstillinger til·integrationsbegivenhed*

- **1** Klik på det globale link Admin. i øverste højre hjørne på enhver side.
- **2** Klik på linket Administration af integrationsbegivenhed i afsnittet Datastyringsværktøjer.
- **3** Klik på linket Styring af integrationsbegivenhedskø på siden Administration af integrationsbegivenhed.
- **4** Klik på linket Rediger til køen·på siden Styring af integrationskø.
- **5** Du kan udføre følgende opgaver på siden Indstillinger for·integrationsbegivenhedskø:

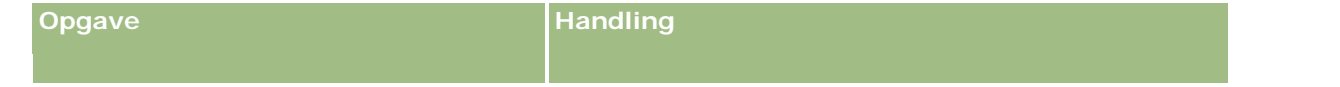

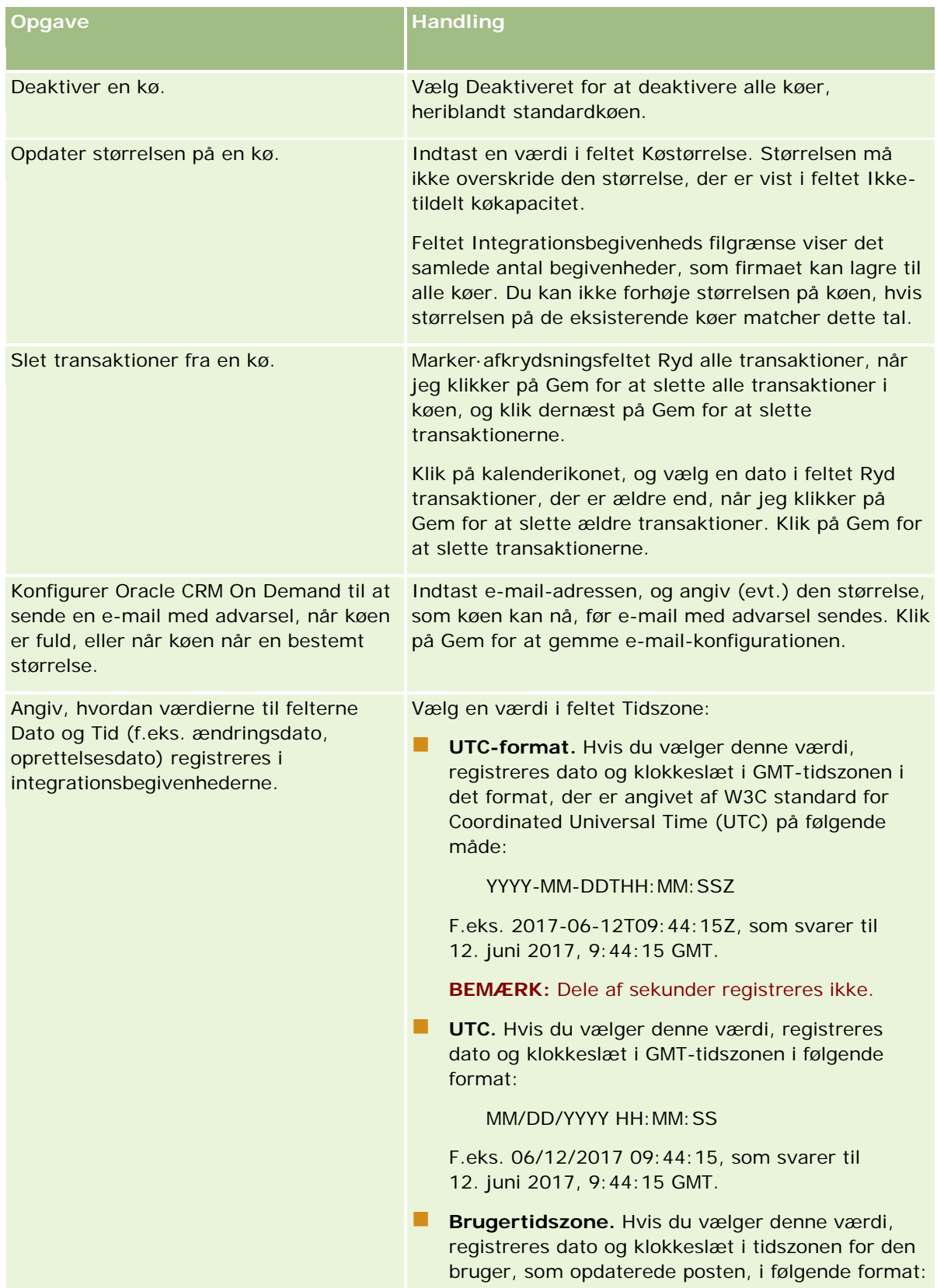

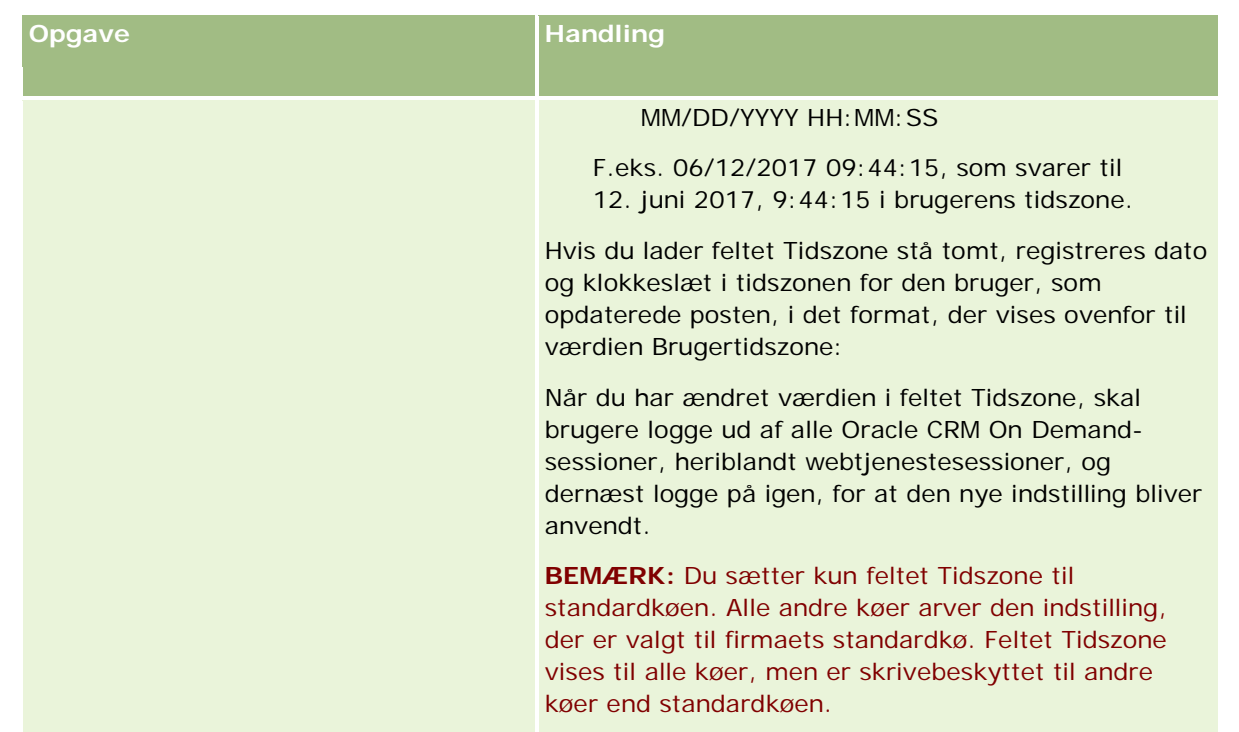

**BEMÆRK:** Feltet Valglisteformat fastlægger formatet til registrering af værdierne i valglistefelter i integrationsbegivenheder, der er skrevet til køen. Værdierne kan registreres i sproget for den bruger, hvis handling forårsager oprettelse af integrationsbegivenheden, eller som sproguafhængige kodeværdier (LIC).

Når du har oprettet en integrationsbegivenhedskø, bliver feltet Valglisteformat skrivebeskyttet, og du kan ikke ændre det. Hvis du vil ændre valglisteformatet til en integrationsbegivenhedskø, heriblandt standardkøen, skal du kontakte Oracle CRM On Demand Customer Care og anmode om at få ændret det. Når Oracle CRM On Demand Customer Care har ændret formatet til valglisteværdierne til en kø, gælder ændringen kun for valglisteværdierne i integrationsbegivenhederne, der oprettes, efter formatet er ændret. Ændring af valglisteformatet til en kø, ændrer ikke formatet af valglisteværdierne i integrationsbegivenheder, som allerede findes i køen.

# **Indholdsstyring**

Firmaer vil ofte kunne spore de produkter, som deres kunder viser interesse i, og som de efterfølgende køber. Du kan konfigurere et produktkatalog for at hjælpe firmaets medarbejdere med at spore produktoplysninger. Opsætning af produktkataloget består af gruppering af produkter under kategorier (hvis nødvendigt) og dernæst opsætning af produkterne under hver kategori. Produkter omfatter tilbagevendende og engangsprodukter, servicer og uddannelsesvalg.

I følgende afsnit beskrives måder, hvorpå sporing af produkter er nyttig i Oracle CRM On Demand:

#### **Salgsmuligheder**

En salgsrepræsentant, der arbejder med en salgsmulighed, kan oprette en salgsmulighedspost for at spore detaljerne om en kundes interesser, heriblandt potentiel omsætning til handlen. En kunde kan være interesseret i adskillige produkter og kan overveje også at købe en servicekontrakt. Salgsrepræsentanten kan

<span id="page-799-0"></span>rulle ned til afsnittet Produkter i salgsmulighedsposten for at linke til produktposter for hver af de varer, som kunden muligvis køber. Til servicekontrakten, som faktureres månedligt, kan salgsrepræsentanten også registrere tilbagevendende omsætningsoplysninger. På denne måde giver salgsmulighedsposten komplette oplysninger om en potentiel handel og giver firmaet mulighed for at:

- Spore produkter, der hører til hver salgsmulighed
- Beregne omsætnings-streams, der er genereret over tiden på basis af de produkter (tilbagevendende og ikke-tilbagevendende produkter)

#### **Aktiver**

Både salgs- og servicemedarbejdere finder det nyttigt at vide, hvilke af firmaets produkter og servicer en kunde allerede har købt. I Oracle CRM On Demand kan du spore indkøbte produkter eller aktiver ved at linke produktposter til en kundes konto- eller kontaktpost.

#### **Prognoser**

En prognose er et periodisk snapshot over salgspræstation, der er kompileret fra individuelle salgsmulighedseller produktposter. En fordel ved at linke produkter til salgsmuligheds-, konto- eller kontaktposter, er, at et firma dermed kan fastlægge, om prognoser skal genereres på basis af produktomsætning og tilbagevendende omsætning.

Hvis firmaet baserer prognosticering på produktomsætning i stedet for salgsmulighedsomsætning, kan medarbejderne angive de produkter, der skal bruges til prognosetotalerne.

Klik på et emne for at se trinvise instruktioner til de procedurer, der vedrører indholdsstyring:

- Opsætning af produktkategorier (på side [800\)](#page-799-0)
- **Opsætning af firmaprodukter (på side [801\)](#page-800-0)**
- Opsætning af prislister til PRM (på side [804\)](#page-803-0)
- **D** Opsætning af prislister til Life Sciences (på side [807\)](#page-806-0)
- Håndtering af firmaets vedhæftninger (på side [810\)](#page-809-0)
- **Håndtering af detaljesidebilleder (på side [812\)](#page-811-0)**
- Opsætning af vurderingsscripts (på side [813\)](#page-812-0)
- **D** Opsætning af rapportmapper

## **Opsætning af produktkategorier**

Hvis firmaets produktliste er lang, er det en god idé at organisere produkter i logiske grupperinger, hver med et navn, der er meningsfuldt i firmaet. Disse grupperinger kaldes produktkategorier. Kategorier hjælper dig med at søge efter et produkt eller en gruppe produkter, da de gør det muligt at sortere listen hurtigt og finde det ønskede. Produktkategorierne gør det også muligt for medarbejdere hurtigt at identificere det korrekte produkt, der skal linkes til deres salgsmuligheder. F.eks. kan et firma, der sælger kontorforsyninger, definere følgende kategorier: kopimaskiner, faxmaskiner, service og forsyninger.

Du kan have så mange kategorier og underkategorier (underordnede), som nødvendigt.

#### <span id="page-800-0"></span>**Før du går i gang:**

- Din rolle skal omfatte privilegiet Håndter indhold, for at du kan udføre de procedurer, der er beskrevet i dette afsnit.
- **H** Hvis produktkategorierne er defineret i firmaet, skal du fastlægge kategorier og underkategorier, før oplysningerne i Oracle CRM On Demand konfigureres. Når oplysninger indtastes, skal du starte fra de øverste overordnede kategorier og dernæst tilføje de underordnede kategorier.

#### *Sådan konfigurerer du produktkategorier*

- **1** Klik på det globale link Admin. i øverste højre hjørne på enhver side.
- **2** Klik på linket Indholdsstyring i afsnittet Indholdsstyring.
- **3** Klik på linket Produktkategorier.
- **4** Gør et af følgende på siden Liste over produktkategorier:
	- Klik på Ny for at tilføje en kategori
	- **Klik på Rediger til den relevante post for at opdatere kategorioplysninger.**

**BEMÆRK:** Klik på rullelistemenuen i titellinjen, og ret valget for at begrænse de poster, der vises på siden (og gøre det nemmere at finde den eksisterende kategori). Rullelisten indeholder både standardlister, der leveres med applikationen, og lister, som du eller dine managere har oprettet.

- Klik på linket i kolonnen Kategorinavn, og klik på Ny i afsnittet Underordnede kategorier for at føje en underordnet kategori til en eksisterende kategori.
- **5** Indtast de påkrævede oplysninger på siden Redigering af kategori. Kategorinavn har en grænse på 100 tegn.
- **6** Gem posten.

## **Opsætning af firmaprodukter**

#### **Før du går i gang:**

- Din rolle skal omfatte privilegiet Håndter indhold, for at du kan udføre de procedurer, der er beskrevet i dette afsnit.
- **Konfigurer kategorier, hvis du grupperer produkter under kategorier, før du definerer produkterne.**

Du skal konfigurere produktlageret for at give medarbejdere mulighed for at linke produkter til kategorier. Når produkterne defineres, markerer du dem, der skal findes på listen over produkter, som medarbejderne kan bestille fra (så de kan linke produkter til deres salgsmuligheder).

**BEMÆRK:** Du kan få vist et billede på siden Detalje: Produkt. F.eks. vil du vise et fotografi af produktet eller produktpakningen. Se Fremvisning af billeder på postdetaljeside for at få flere oplysninger.

#### *Sådan tilføjer du produkter*

- **1** Klik på det globale link Admin. i øverste højre hjørne på enhver side.
- **2** Klik på linket Indholdsstyring i afsnittet Indholdsstyring.
- **3** Klik på linket Produkter i afsnittet Produktkatalog.
- **4** Gør et af følgende på siden Liste: Produkt:
	- Klik på Ny for at tilføje et produkt.
	- Klik på Rediger til den påkrævede post for at opdatere produktoplysninger.

**BEMÆRK:** Klik på rullelistemenuen i titellinjen, og ret valget for at begrænse de poster, der vises på siden (og gøre det nemmere at finde det eksisterende produkt). Rullelisten indeholder både standardlister, der leveres med applikationen, og lister, som du eller dine managere har oprettet.

**5** Udfyld oplysningerne på siden Redigering af produkt, og gem posten.

**BEMÆRK:** Sørg for, at afkrydsningsfeltet Bestilbar er markeret, for at gøre produktet tilgængeligt for medarbejdere (så de kan linke det til deres salgsmuligheder).

**TIP:** Du kan ikke slette produkter. I stedet skal du gøre produktet inaktivt ved at rydde afkrydsningsfeltet Bestilbar. Derved fjernes produktet fra listen over produkter, som medarbejderne kan vælge.

I følgende tabel beskrives feltoplysninger til produkter. Firmaadministratoren kan tilføje, ændre label til·eller slette felter, så de felter, som du ser, kan være forskellige fra dem i denne tabel. (Se Felter til produkt for at få yderligere oplysninger om felter til produkt).

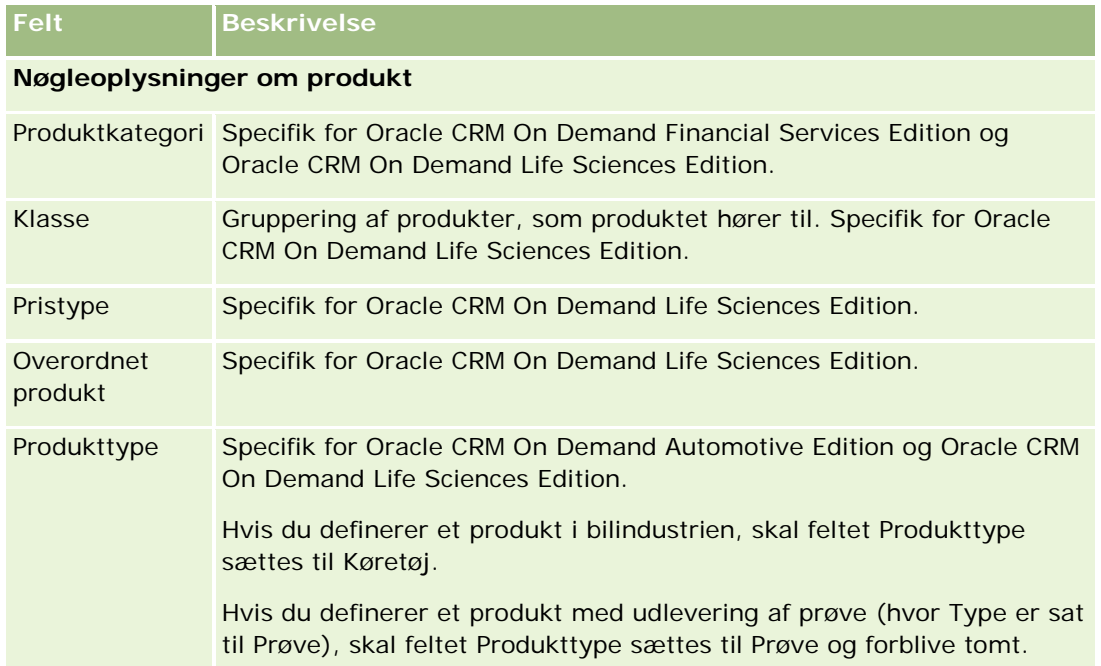

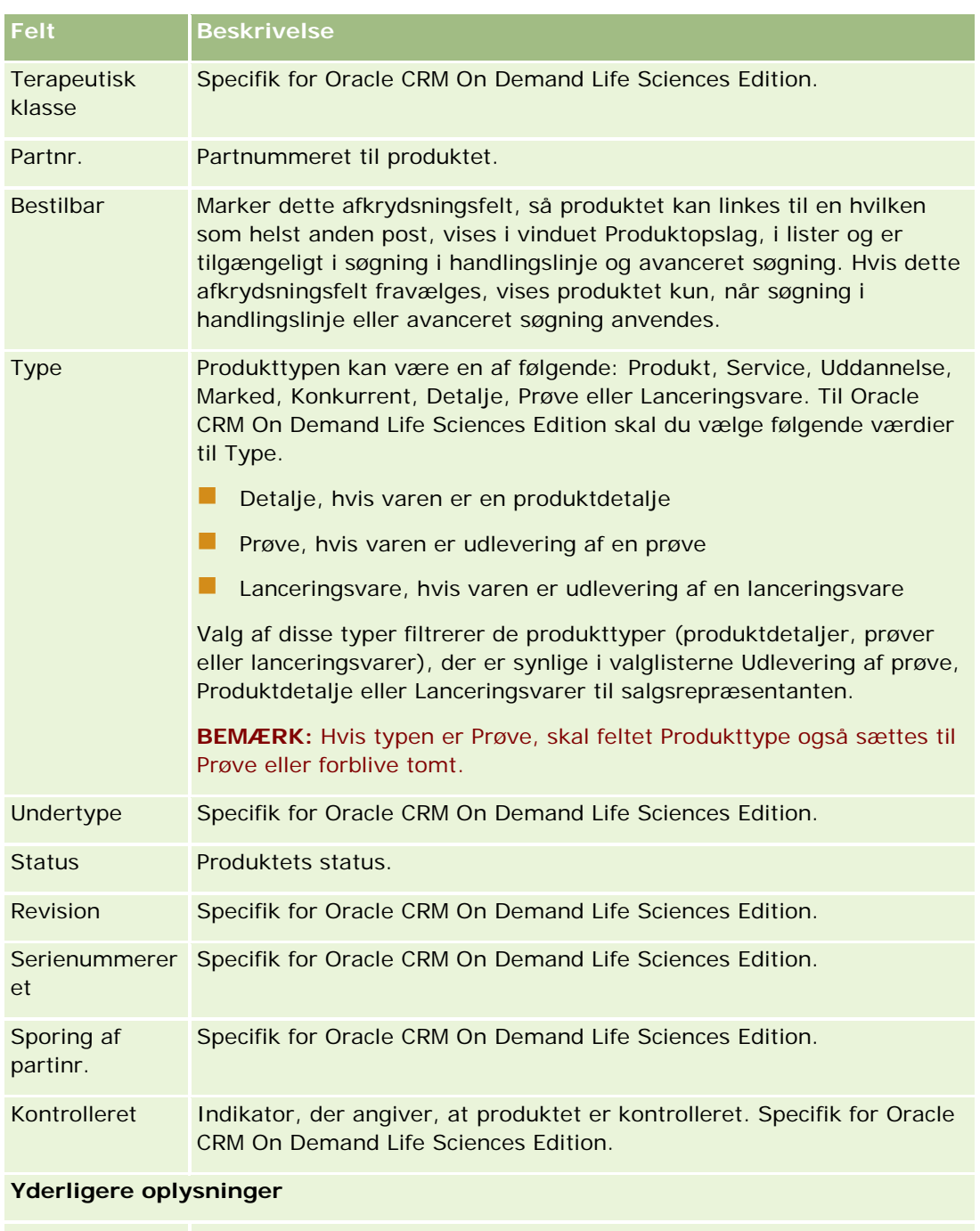

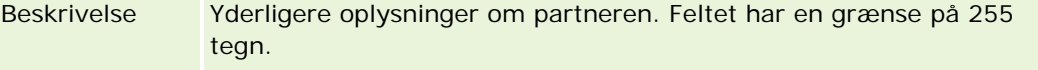

## <span id="page-803-0"></span>**Opsætning af prislister til PRM**

Varemærkeejere kan vedligeholde og publicere prislister til deres produkter, så partnere kan bruge dem, når særlige prissætningsanmodninger oprettes. Administratorer hos varemærkejeren kan oprette flere prislister og kan knytte hver konto eller partnerorganisation til en af dem. Flere produkter kan tildeles til en prisliste og gives en bestemt pris.

I en særlig prissætningsanmodning fastlægger kundeprislisten producentens vejl. salgspris (MSRP) til produkterne, og ejerpartnerens prisliste fastlægger forhandlerens købsomkostning. Vedligeholdelse af disse priser i prislister strømliner administration og letter den særlige prissætningsproces.

**Før du går i gang:** Din rolle skal omfatte privilegiet Håndter indhold, for at du kan udføre de procedurer, der er beskrevet i dette emne.

BEMÆRK: Adgang til prislister begrænses til varemærkeejerens administratorer, som har privilegiet Håndter PRM-adgang i deres rolle.

#### *Sådan konfigurerer du en prisliste*

- **1** Klik på det globale link Admin. i øverste højre hjørne på enhver side.
- **2** Klik på Indholdsstyring i afsnittet Indholdsstyring.
- **3** Klik på Prislister i afsnittet Produktkatalog.
- **4** Gør et af følgende på siden Prisliste: Liste:
	- Klik på Ny for at tilføje en prisliste.
	- Klik på linket Rediger til prislisten for at opdatere prislisteoplysninger.

**BEMÆRK:** Klik på menuen i titellinjen, og ret valget for at begrænse de poster, der vises på siden. Listen indeholder de standardlister, der leveres med Oracle CRM On Demand, og de lister, som du eller dine managere har oprettet.

**5** Udfyld oplysningerne på siden Redigering af prisliste.

I følgende tabel beskrives felterne til prislister. Firmaadministratoren kan tilføje, ændre label til·eller slette felter, så de felter, som du ser, kan derfor være forskellige fra dem i denne tabel.

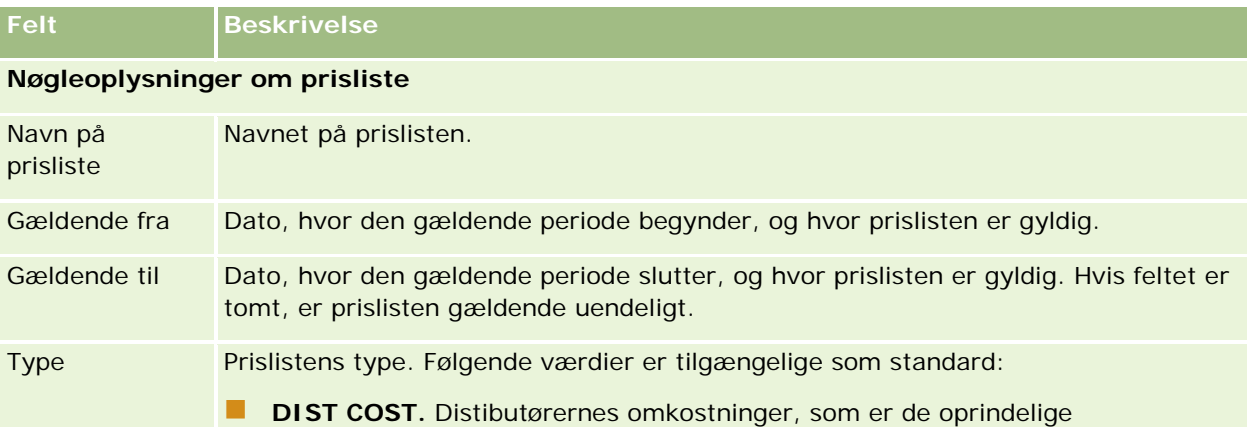

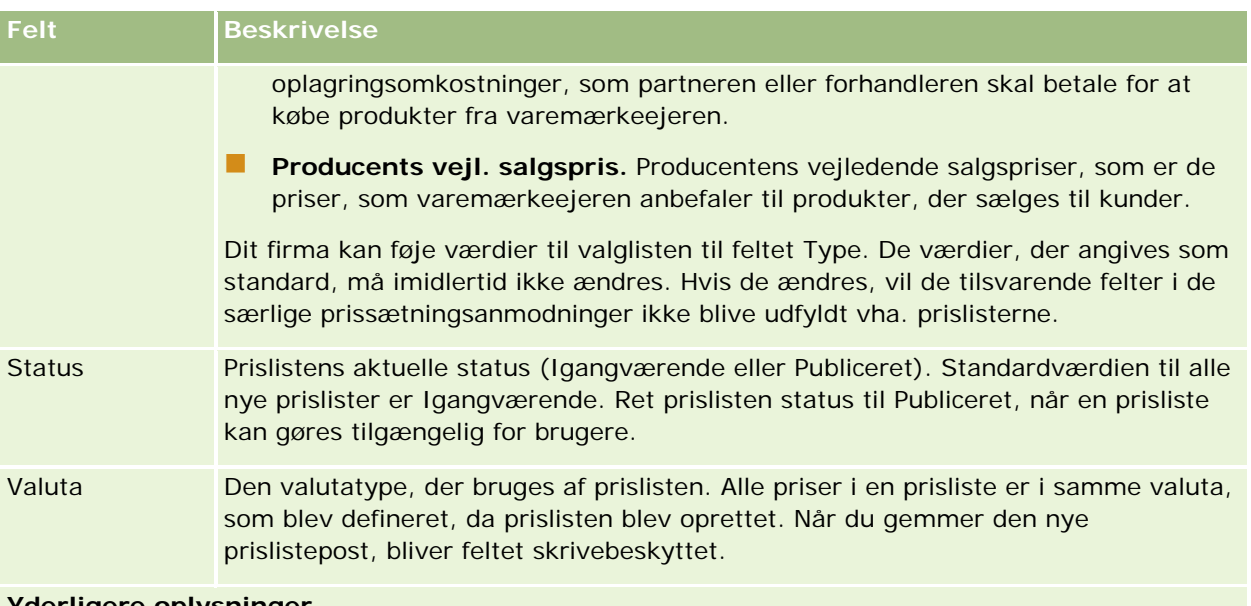

#### **Yderligere oplysninger**

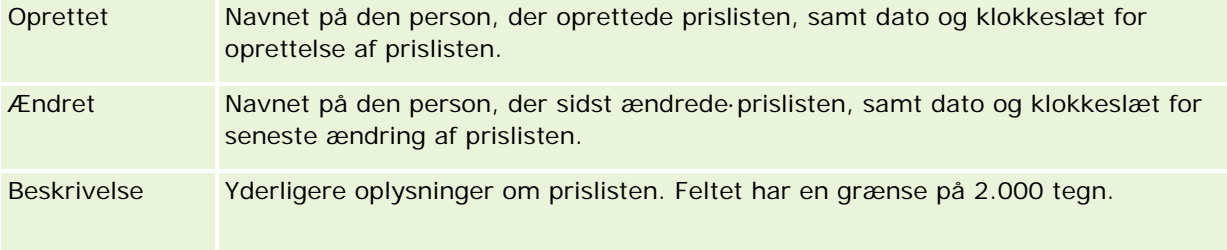

### **Publicering af prislister**

Når en prisliste er opdateret af administratoren, kan den publiceres til brugere og anvendes, når særlige prissætningsanmodninger oprettes.

#### *Sådan publicerer du en prisliste*

- **1** Klik på det globale link Admin. i øverste højre hjørne på enhver side.
- **2** Klik på Indholdsstyring i afsnittet Indholdsstyring.
- **3** Klik på Prislister i afsnittet Produktkatalog.
- **4** Klik på linket Rediger til den prisliste, som du vil publicere.
- **5** Vælg Publiceret i menuen Status på siden Redigering af prisliste.
- **6** Klik på Gem.

Når du ændrer status til Publiceret, sker følgende:

- **Prislisten kan knyttes til en konto eller partnerorganisation.**
- Hvis prislisten er knyttet til en kunde eller parner i en særlig prissætningsanmodning, bruges prislisten ved oprettelse af et produkt med særlig prissætning til at udfylde feltet Producents vejl. salgspris og feltet Købsomkostning på produktet med særlig prissætning.

Den prisliste, der er knyttet til slutkunden på anmodningen om særlig prissætning, bruges til feltet Producents vejl. salgspris, og den prisliste, der er knyttet til ejerpartneren på anmodningen om særlig prissætning, bruges til feltet Købsomkostning. Følgende betingelser skal også være opfyldt:

- Den prisliste, der er knyttet til slutkunden, er af typen MSRP (producents vejl. salgspris), og den prisliste, der er knyttet til ejerpartneren, er af typen DIST COST (distributørs omkostninger).
- **Prislistens status er Publiceret.**
- Det produkt, der føjes til den særlige prissætningsanmodning, findes i prislisten.
- **Startdatoen for den særlige prissætningsanmodning ligger mellem prislistens gældende fra-dato og** gældende til-dato samt mellem den gældende fra-dato og den gældende til-dato for linjeelementet i prislisten.

### **Tilføjelse af linjeelementer i prisliste**

Når du har oprettet en prisliste, kan du tilføje produkter som linjeelementer til prislisten. En prisliste kan indeholde flere produkter, men hvert produkt kan kun være opstillet én gang i en given prisliste.

#### *Sådan tilføjer du et linjeelement i prisliste*

- **1** Klik på det globale link Admin. i øverste højre hjørne på enhver side.
- **2** Klik på Indholdsstyring i afsnittet Indholdsstyring.
- **3** Klik på Prislister i afsnittet Produktkatalog.
- **4** Klik på navnet på den prisliste, som du vil opdatere.
- **5** Klik på Tilføj i afsnittet med relaterede oplysninger om linjeelementer i prisliste på detaljesiden til prisliste.
- **6** Udfyld oplysningerne på siden Redigering af linjeelement i prisliste.

**BEMÆRK:** Du kan også få adgang til siden Redigering af linjeelement i prisliste fra en produktredigeringsside.

I følgende tabel beskrives felterne til linjeelementer i prisliste. Firmaadministratoren kan tilføje, ændre label til·eller slette felter, så de felter, som du ser, kan derfor være forskellige fra dem i denne tabel.

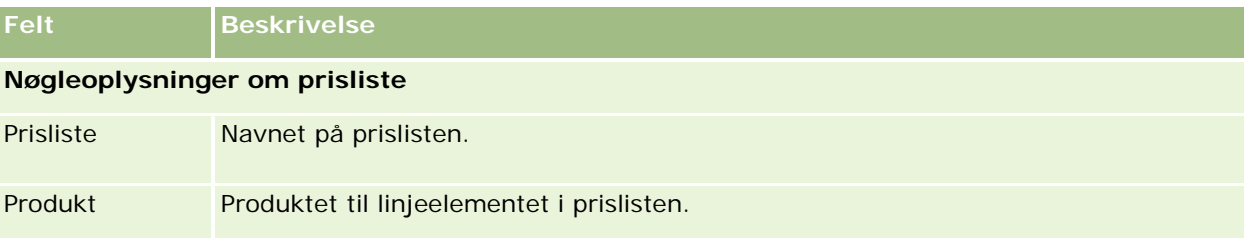

#### **Indholdsstyring**

<span id="page-806-0"></span>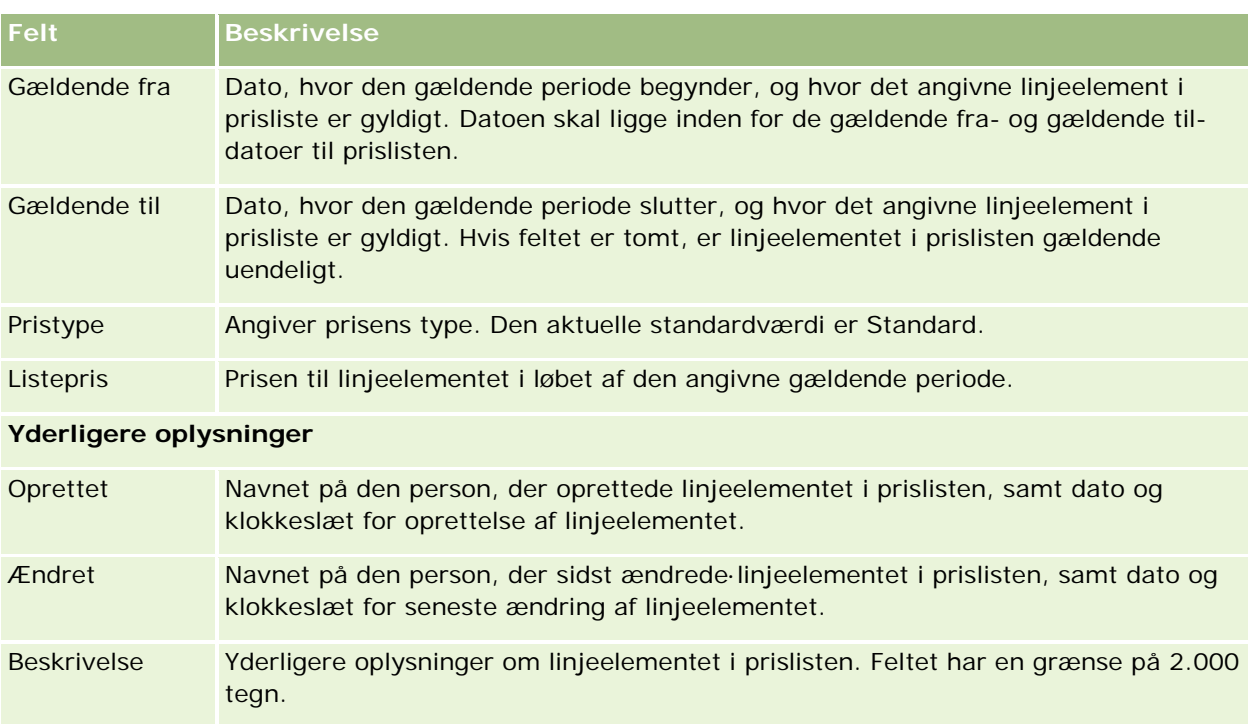

## **Opsætning af prislister til Life Sciences**

Firmaer, der bruger Oracle CRM On Demand Life Sciences Edition, kan oprette prislister, som kan knyttes til ordrer. Du kan knytte flere produkter til en prisliste. Hvert produkt har en specifik pris til en bestemt prisliste.

Din rolle skal have både privilegiet Håndter indhold og privilegiet Aktiver ordreadgang aktiveret, for at du kan konfigurere prislister til Oracle CRM On Demand Life Sciences Edition. Brugere skal have enten privilegiet Aktiver ordreadgang eller privilegiet Aktiver grundlæggende prøveoperationer aktiveret til deres rolle, for at de kan knytte prislister til brugere.

Du skal have adgang til afsnittet med relaterede oplysninger om linjeelementer i prisliste på detaljesiden til prisliste, for at du kan føje produkter til prislisten. Dette afsnit er ikke tilgængeligt på siden som standard. Firmaadministratorer kan oprette et tilpasset sidelayout, der omfatter afsnittet med relaterede oplysninger om linjeelementer i prisliste, og dernæst tildele det tilpassede layout til hver rolle, der konfigurerer prislister. Firmaadministratoren skal have privilegiet Håndter PRM-adgang for at tildele sidelayout til posttypen Prisliste til en brugerrolle. Kontakt Oracle CRM On Demand Customer Care, hvis privilegiet Håndter PRM-adgang ikke er aktiveret til din firmaadministrators rolle..

**BEMÆRK:** Når privilegiet Håndter PRM-adgang er blevet aktiveret til din firmaadministrators rolle, er de posttyper, som anvendes til Oracle CRM On Demand for Partner Relationship Management, tilgængelige i Oracle CRM On Demand. Se afsnittet Styring af partnerforhold og Højteknologisk i online-hjælpen for at få flere oplysninger om disse posttyper. Prislister med værdien Publiceret i feltet Status kan knyttes til nogle af de posttyper, der bruges i Oracle CRM On Demand for Partner Relationship Management. Enhver prisliste kan knyttes til en ordrepost uanset værdien i feltet Status til prislisten.

#### *Sådan konfigurerer du en prisliste*

- **1** Klik på det globale link Admin. i øverste højre hjørne på enhver side.
- **2** Klik på Indholdsstyring i afsnittet Indholdsstyring.
- **3** Klik på Prislister i afsnittet Produktkatalog.
- **4** Gør et af følgende på siden Prisliste: Liste:
	- Klik på Ny for at tilføje en prisliste.
	- Klik på linket Rediger til prislisten for at opdatere prislisteoplysninger.
- **5** Udfyld oplysningerne på siden Redigering af prisliste.

I følgende tabel beskrives felterne til prislister. Firmaadministratoren kan tilføje, ændre label til·eller slette felter, så de felter, som du ser, kan derfor være forskellige fra dem i denne tabel.

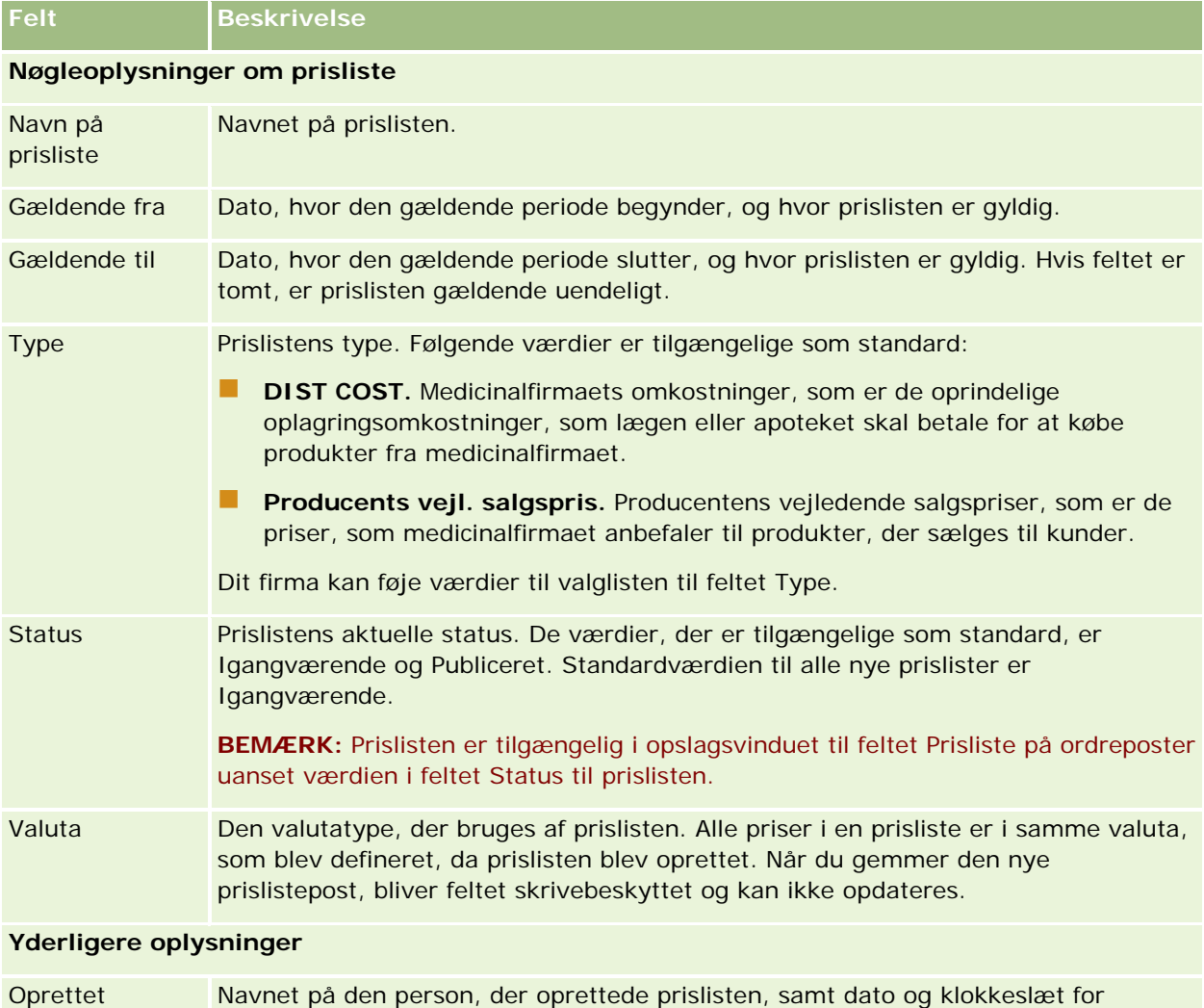

**808** Administrering af Oracle CRM On Demand Release 36 Marts 2018

oprettelse af prislisten.

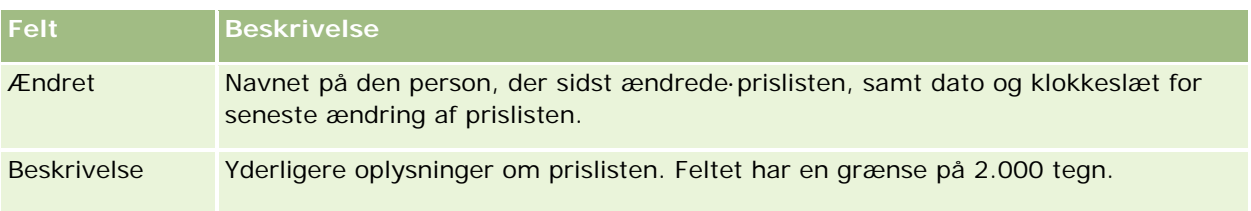

### **Tilføjelse af linjeelementer i prisliste**

Når du har oprettet en prisliste, kan du tilføje produkter som linjeelementer til prislisten. En prisliste kan indeholde flere produkter, men hvert produkt kan kun være opstillet én gang i en given prisliste.

#### *Sådan tilføjer du et linjeelement i prisliste*

- **1** Klik på det globale link Admin. i øverste højre hjørne på enhver side.
- **2** Klik på Indholdsstyring i afsnittet Indholdsstyring.
- **3** Klik på Prislister i afsnittet Produktkatalog.
- **4** Klik på navnet på den prisliste, som du vil opdatere.
- **5** Klik på Tilføj i afsnittet med relaterede oplysninger om linjeelementer i prisliste på detaljesiden til prisliste.
- **6** Udfyld oplysningerne på siden Redigering af linjeelement i prisliste.

I følgende tabel beskrives felterne til linjeelementer i prisliste. Firmaadministratoren kan tilføje, ændre label til·eller slette felter, så de felter, som du ser, kan derfor være forskellige fra dem i denne tabel.

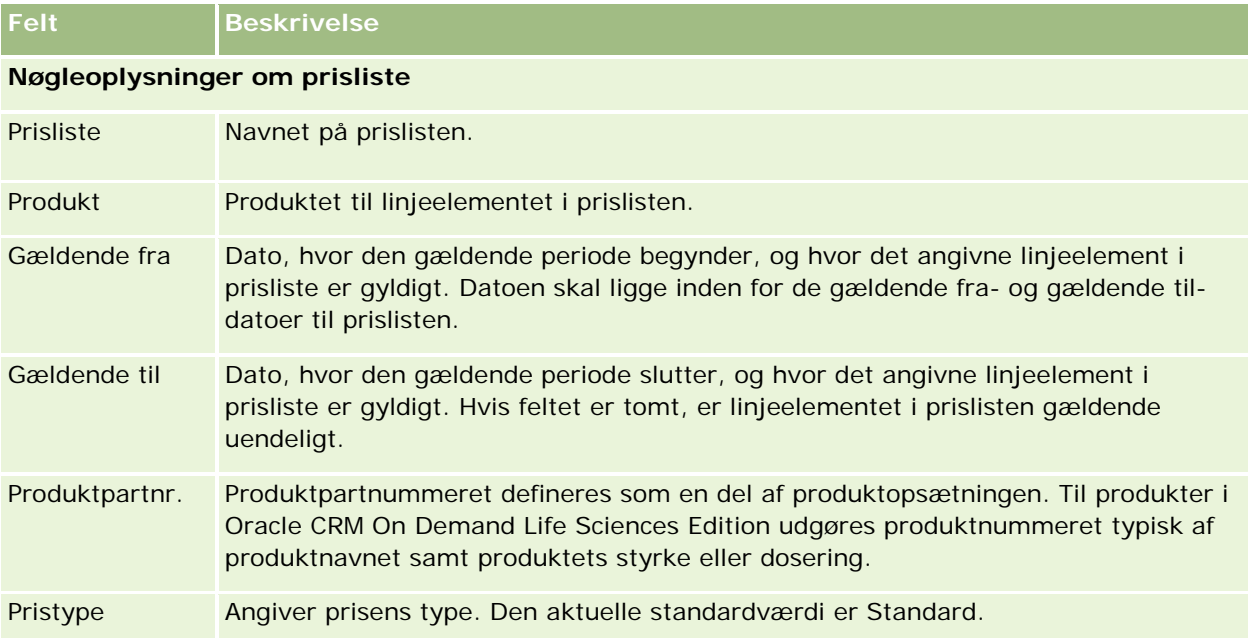

#### <span id="page-809-0"></span>Administrering af Oracle CRM On Demand

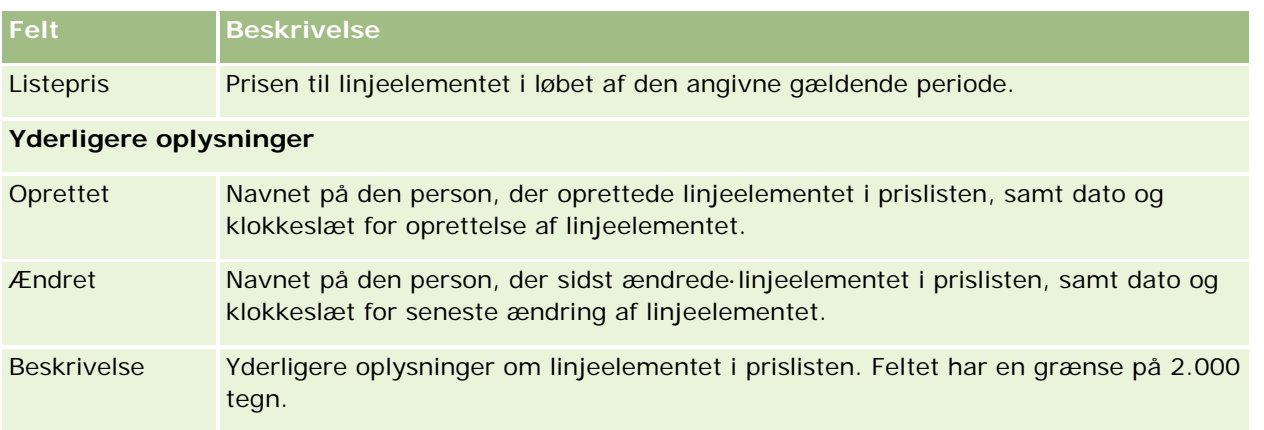

### **Håndtering af firmaets vedhæftninger**

Fra afsnittet Indholdsstyring på Admin.-hjemmesiden kan du få adgang til siden Håndter vedhæftninger, hvor du kan gennemgå vedhæftninger.

**BEMÆRK:** Siden Håndter vedhæftninger viser kun de vedhæftninger, der er linket til overordnede poster via det prækonfigurerede, relaterede element Vedhæftninger. Siden Håndter vedhæftninger viser ikke vedhæftninger, der er linket til overordnede poster via tilpassede vedhæftningsposttyper, eller vedhæftninger, der er føjet til poster via vedhæftningsfelter. Se Om vedhæftningskonfigurationer (på side [265\)](#page-264-0) for en liste over de posttyper, der understøtter det prækonfigurerede, relaterede element Vedhæftninger.

Gennemgang af vedhæftninger hjælper dig med at fastlægge følgende:

- Hvilke vedhæftede filer optager meget lagerplads
- Hvilke filer er vedhæftet mere end én gang

Hvis en fil er blevet vedhæftet mere end én gang, skal du overveje at lægge vedhæftningen på et fælles delt sted og anmode brugere om at erstatte vedhæftninger med stien til filerne.

**H** Hvilke brugere skal mindes om lagerproblemer til store vedhæftninger

**Før du går i gang.** Din rolle skal omfatte privilegiet Håndter indhold - Håndter vedhæftninger og Detaljesidebillede, for at du kan udføre procedurerne til håndtering af vedhæftninger.

#### *Sådan gennemgår du vedhæftninger*

- **1** Klik på det globale link Admin. i øverste højre hjørne på enhver side.
- **2** Klik på linket Indholdsstyring i afsnittet Indholdsstyring.
- **3** Klik på linket Håndter vedhæftninger i afsnittet Håndter vedhæftninger og billeder.
- **4** Gør et af følgende:

#### **Indholdsstyring**

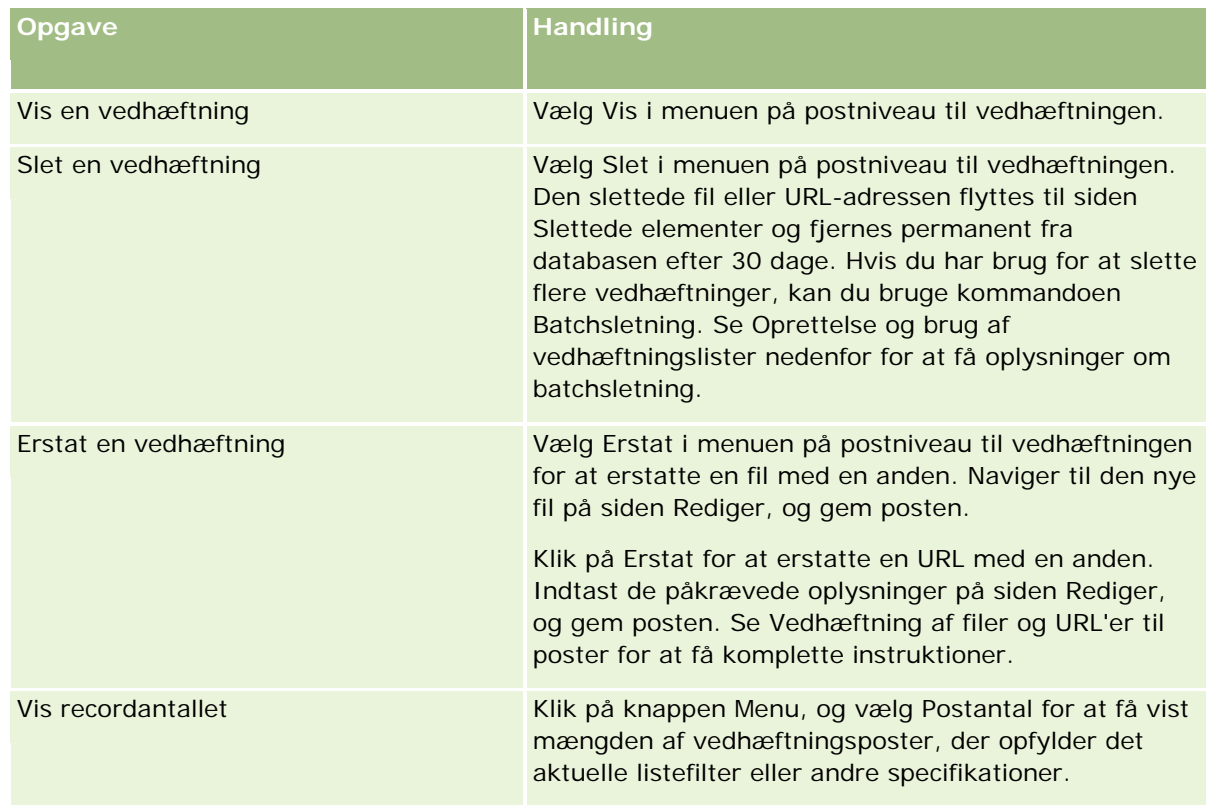

### **Oprettelse og brug af vedhæftningslister**

Du kan begrænse den aktuelle fremvisning af poster til kun at vise poster, der opfylder bestemte kriterier (såsom filstørrelse større end en bestemt værdi, vedhæftninger af en bestemt type osv.). Du kan gemme disse specifikationer som en navngivet liste, som du kan genbruge, hver gang du viser siden Håndter vedhæftninger.

Du kan udføre følgende opgaver med lister:

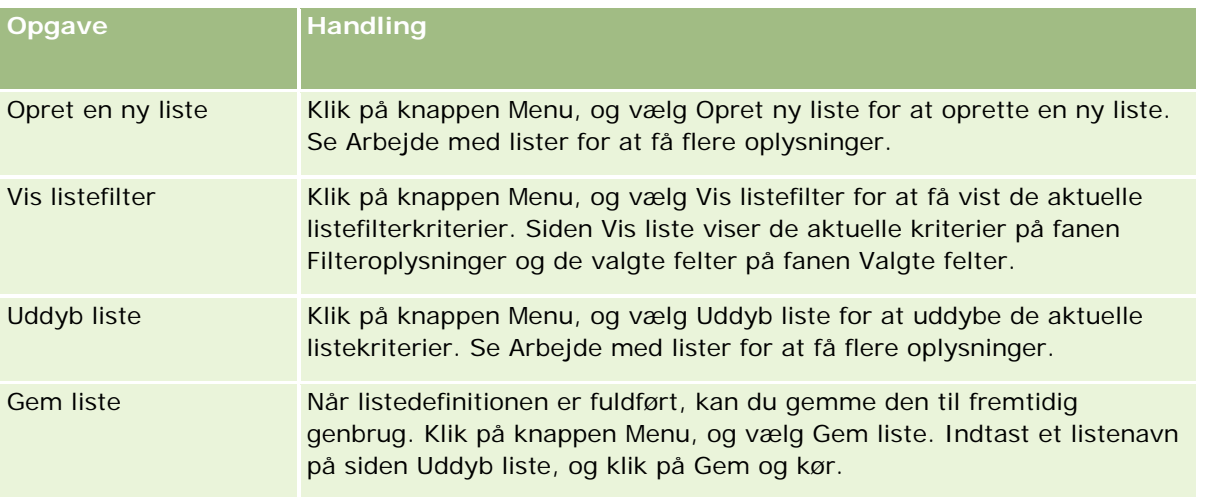

#### <span id="page-811-0"></span>Administrering af Oracle CRM On Demand

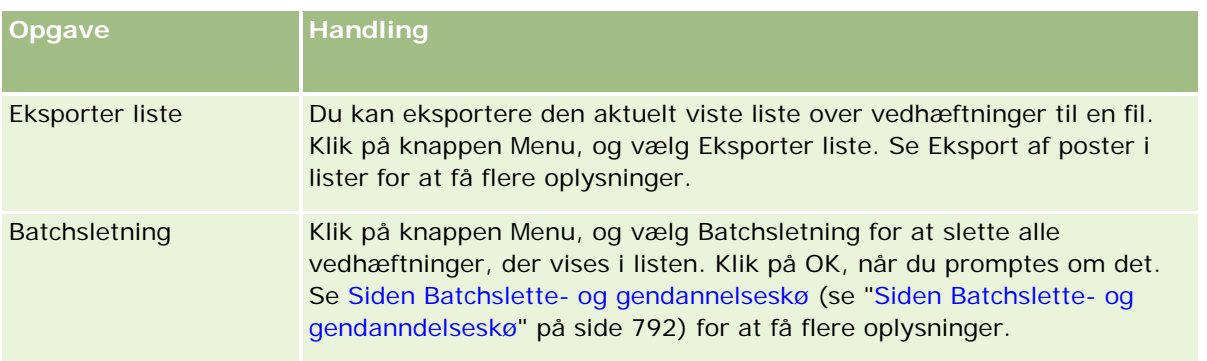

## **Håndtering af detaljesidebilleder**

Fra afsnittet Indholdsstyring på Admin.-hjemmesiden kan du få adgang til siden Håndter detaljesidebilleder, hvor du kan gennemgå billeder, der er knyttet til detaljesider.

Siden Håndter detaljesidebilleder viser kun billeder, der vises på detaljesider og leverer en central placering til håndtering af alle sådanne billeder. Alternativt kan du besøge detaljesider og håndtere billeder individuelt. Gennemgang af billeder hjælper dig med at fastlægge de billeder, der optager store mængder lagringsplads.

**Før du går i gang.** Din rolle skal omfatte følgende privilegier i kategorien Admin.: Indholdsstyring, for at du kan udføre procedurerne til håndtering af detaljesidebilleder:

- Håndter indhold
- Håndter indhold Håndter vedhæftninger og detaljesidebilleder

#### *Sådan håndterer du detaljesidebilleder*

- **1** Klik på det globale link Admin. i øverste højre hjørne på enhver side.
- **2** Klik på linket Indholdsstyring i afsnittet Indholdsstyring.
- **3** Klik på linket Håndter detaljesidebilleder i afsnittet Håndter vedhæftninger og billeder.
- **4** Siden Håndter detaljesidebilleder åbner. Den har følgende kolonner:
	- **Billede.** En miniature af billedet.
	- **Størrelse (i byte)**. Størrelsen på billedet, der er lagret i Oracle CRM On Demand.
	- **Oprettet af.** Brugernavnet på den bruger, der tilføjede billedet.
	- **E** Ændret af.. Brugernavnet på den bruger, der sidst ændrede billedet.
	- **Sidst ændret.** Dato og klokkeslæt, hvor billedet sidst blev ændret.
	- **Objekttype.** Posttypen, som billedet er knyttet til.
	- **Objekt-id.** Række-id'en for posten, som billedet er knyttet til.

<span id="page-812-0"></span>**5** Gør et af følgende:

- Vælg Slet i menuen på postniveau til billedet·for at slette et billede. Følg dernæst prompterne.
- Vælg Download i menuen på postniveau til billedet·for at downloade et billede. Følg dernæst prompterne.
- Vælg Erstat i menuen på postniveau til billedet·for at erstatte et billede. Følg dernæst prompterne.
- Klik på rullelistemenuen, og ret valget for at begrænse de billeder, der vises i listen.

Rullelisten indeholder standardlister, der distribueres med applikationen.

- **I** Klik på Menu, og vælg Eksporter liste for at eksportere en liste. Se Eksport af poster i lister for at få flere oplysninger.
- Klik på Opret ny liste for at oprette en ny liste. Se Arbejde med lister for at få flere oplysninger.

## **Opsætning af vurderingsscripts**

Du kan konfigurere vurderingsscripts, så brugere lettere kan følge konsistente processer ved indsamling af data og beslutningstagning. Vurderingsscripts kan bruges til at kvalificere kundeemner, vurdere salgsmuligheder, vejlede ved kundeserviceinteraktioner, undersøge kundetilfredshed osv. Vurderingssvarene scores, tildeles en vægt og sammenlignes med en angivet tærskel for at fastlægge det relevante udfald eller handlingsforløb.

Med Oracle CRM On Demand kan du konfigurere vurderingsscripts, der giver firmaet mulighed for at:

- Indsamle aktivitetsoplysninger til et salgsbesøg, en opgave eller en aftale.
- Udføre tilfredshedsundersøgelser med kunder.
- Indsamle responser på forretningsplaner.
- Automatisere kvalificeringen af kundeemner.
- **Indsamle responser på målsætninger.**
- Vurdere salgsmuligheder (ved at fastholde en salgsmetodologi i firmaet).
- Udføre undersøgelser af kundetilfredshed til kontakt- og serviceanmodningsposter.
- Bruge opkaldsscripts til serviceanmodningsposter.

Se følgende for at få mere at vide om vurderingsscripts eller se trinvise instruktioner til oprettelse af vurderingsscripts:

- Om vurderingsscripts (på side [813\)](#page-812-0)
- **Oprettelse af vurderingsscripts (på side [817\)](#page-816-0)**

### **Om vurderingsscripts**

Et *vurderingsscript* er en serie spørgsmål, der hjælper brugere med at indsamle kundedata. Vurderingsscripts kan bruges til at kvalificere kundeemner, vurdere salgsmuligheder, lede kundeserviceinteraktioner, undersøge kundetilfredshed, indsamle aktivitetsoplysninger osv.

Du kan score kundesvar, tildele forskellige vægte til spørgsmål og angive tærskler til etablering af beslutninger. Desuden kan du mappe felter, der er anvendt under vurderingen, til den overordnede post og senere køre rapporter og analyser på basis af disse felter.

**Før du går i gang:** Din rolle skal omfatte privilegiet Håndter indhold, for at du kan udføre de procedurer, der er beskrevet i dette emne.

### **Hvordan bruges vurderingsscripts?**

Et vurderingsscript bruges på følgende måde:

- **1** Brugeren starter et vurderingsscript fra en postdetaljeside. De relevante vurderingsscripts (fastlagt af angivne postfeltværdier) er vist på postdetaljesiden. Brugeren kan også søge efter andre vurderingsscripts, hvis nødvendigt.
- **2** Mens brugeren arbejder gennem vurderingsspørgsmålene, indsamler han/hun kritiske brugeroplysninger, så som detaljer om et salgskundeemnes kvalitet, og vælger det korrekte respons til hvert spørgsmål i rullelisten med valg.
- **3** På basis af responserne beregnes en score automatisk, og posten opdateres. F.eks. klassificeres et kundeemne som kvalificeret eller afvist.
- **4** Svarene på spørgsmålene mappes som feltværdier i posten, så der er nem adgang til svarene, og de er tilgængelige til rapportering.
- **5** De fuldførte vurderinger lagres, og der er adgang til dem i et afsnit med relaterede poster til den overordnede post.

### **Hvilken type vurderingsscript skal du oprette?**

Du kan konfigurere et antal forskellige typer vurderingsscripts. Hver scripttype er egnet til en specifik opgave. Brug scripttyper, som følger:

- **Kontoundersøgelse:** Brug denne type til at udføre undersøgelser med individuelle kunder.
- **Aktivitetsvurdering:** Brug denne type til at indsamle værdifulde oplysninger om kontakt- og kontoopkald.
- **Vurdering af forretningsplan:** Brug denne type for at tillade, at salgsrepræsentanter indsamler oplysninger, der hjælper med at fastlægge forretningsplaner effektivitet.
- **Kontaktscript:** Brug denne type til at udføre undersøgelser af kundetilfredshed med individuelle kontakter.
- **Kundeemnekvalificering:** Brug denne type for at hjælpe salgsrepræsentanter med at identificere kvalificerede kundeemner. Brug af et script til denne opgave reducerer behovet for uddannelse og gennemtvinger konsistent kvalificering af kundeemner.

**BEMÆRK:** Et script til kvalifikation af kundeemne sætter muligvis ikke feltet Status på kundeemnet til Kvalificeret, hvis bestemte felter på kundeemnet ikke er udfyldt. Se Påkrævede felter til kvalifikation af kundeemne for at få flere oplysninger.

- **Vurdering af målsætning:** Brug denne type for at tillade, at salgsrepræsentanter indsamler oplysninger, der hjælper med at fastlægge målsætningers effektivitet.
- **Salgsmulighedsvurdering:** Brug denne type til at integrere salgsmetodologier og hjælpe salgsrepræsentanter med at vurdere salgsmulighederne, så de kan justere deres salgsstrategier, når de arbejder med handler.
- **Serviceanmodning - Script:** Brug denen type for at hjælpe servicerepræsentanter med at få adgang til serviceanmodninger; f.eks. for at fastlægge prioriteten eller eskaleringsstien til anmodningen. Brug af et script til denne opgave reducerer behovet for uddannelse og gennemtvinger konsistent kundeservice.
- **Serviceanmodn. - Undersøgelse:** Brug denne type til at administrere undersøgelser af kundetilfredshed (der er linket til en bestemt servicebegivenhed).

Hver type vurdering er linket til en tilsvarende posttype: Aftale, Salgsbesøg eller Opgave; Konto; Forretningsplan: Kontakt; Kundeemne; Målsætning; Salgsmulighed; eller Serviceanmodning. Hvis nødvendigt, kan du oprette flere vurderinger af hver type og præsentere det relevante script for brugeren. Scriptet er baseret på de angivne postkriterier.

### **Proces til oprettelse af vurderingsscripts**

Du skal udføre adskillige opgaver for at konfigurere et vurderingsscript:

**1** Tilpas filtre til vurderingsscript.

Filtrene gør det muligt at definere de kriterier, der bruges til at identificere den relevante vurdering til en opgave på basis af de angivne postfeltværdier.

Et vurderingsscript til kvalificering af kundeemne kan f.eks. være konfigureret med disse filtre:

- Kontoniveau = Guld
- Segment  $=$  Stor
- $\blacksquare$  Region = Vest

Når en bruger starter et vurderingsscript fra en kundeemnepost med de tilsvarende værdier, opstilles det korrekte script til kvalificering af kundeemne.

Alle vurderingsscripttyper bruger de samme fire filterfelter, hver med en defineret valgliste med værdier. Du skal gøre følgende for at tilpasse filtrene:

**a** Indtast fremvisningsnavne for filterfelt og værdilisteværdier til hver posttype, som du vil oprette et vurderingsscript til.

Se Oprettelse af vurderingsscripts (på side [817\)](#page-816-0) for at få flere oplysninger.

- **b** Tilføj filterfelterne til de sidelayout til hver posttype, som du vil oprette et vurderingsscript til.
- **2** Opret vurderingsscriptet:
	- **a** Indtast scriptdetaljerne.
	- **b** Tilføj kriterier (spørgsmål) til scriptet.
	- **c** Tilføj en liste over potentielle svar til hvert spørgsmål.

Se Oprettelse af vurderingsscripts (på side [817\)](#page-816-0) for at få flere oplysninger om disse trin.

- **3** Giv brugere adgang til scriptet:
	- **a** Konfigurer brugerrollen og adgangsprofilerne til hver brugerrolle, der skal bruge vurderingsscripts:
		- **For at oprette vurderinger.** Du skal give brugerens rolle adgang til posttypen Vurdering, hvilket betyder, at indstillingen på adgangsniveau til standard og ejeradgangsprofiler til brugerens rolle skal være sat til mindst Læs/Rediger til posttypen Vurderingen, for at en bruger kan oprette vurderingsscripts. Desuden skal posttypens adgangsindstillinger til rollen have afkrydsningsfelterne Har adgang og Kan oprette markeret til posttypen Vurdering.
		- **For at se-vurderinger.** Du skal give brugerens rolle læseadgang til posttypen Vurdering, hvilket betyder, at indstillingen på adgangsniveau til standard og ejeradgangsprofiler til brugerens rolle skal være sat til mindst Skrivebeskyttet til posttypen Vurderingen, for at en bruger kan se detaljerne om en vurdering. Desuden skal posttypens adgangsindstillinger til rollen have afkrydsningsfelterne Har adgang og Kan læse alle poster markeret til posttypen Vurdering.

Se Tilføjelse af roller (på side [312\)](#page-311-0) for at få flere oplysninger om opsætning af brugerroller. Se Proces til opsætning af adgangsprofiler (på side [335\)](#page-334-0) for at få flere oplysninger om opsætning af adgangsprofiler.

**b** Tilføj det relevante vurderingsscriptafsnit til de viste oplysninger på postdetaljesiden for hver posttype, som du har oprettet vurderingsscripts til. Se Tilpasning af layout af statisk side (på side [167\)](#page-166-0) for at få flere oplysninger om tilpasning af sidelayout.

### **Eksempel på et vurderingsscript**

Et typisk script, som en firmaadministrator muligvis vil konfigurere, er et script til kvalificering af kundeemner, som bruges til at fastlægge, om et kundeemne skal kvalificeres eller afvises.

I følgende tabel vises eksempelværdier, der kan bruges til et sådant script.

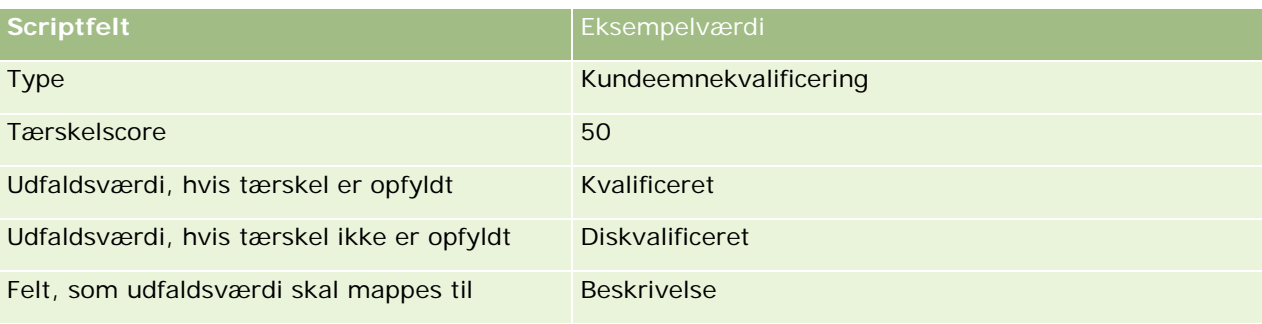

Nogle eksempler på kriterier til scriptet til kvalificering af kundeemne er vist i følgende tabel.

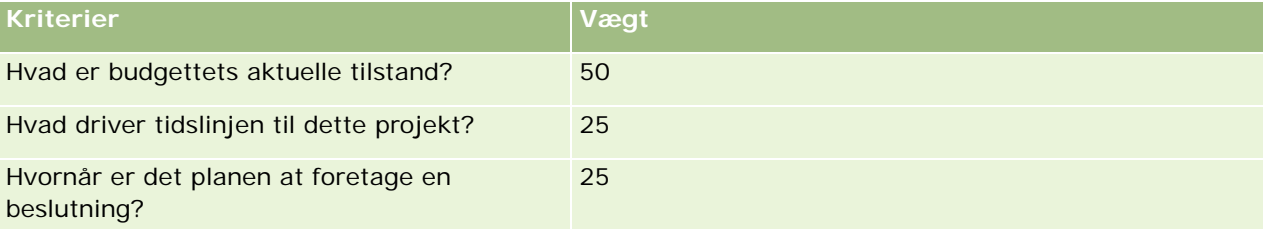

Eksempler på svar og scorer til spørgsmålet "Hvad er budgettets aktuelle tilstand? er vist i følgende tabel.

<span id="page-816-0"></span>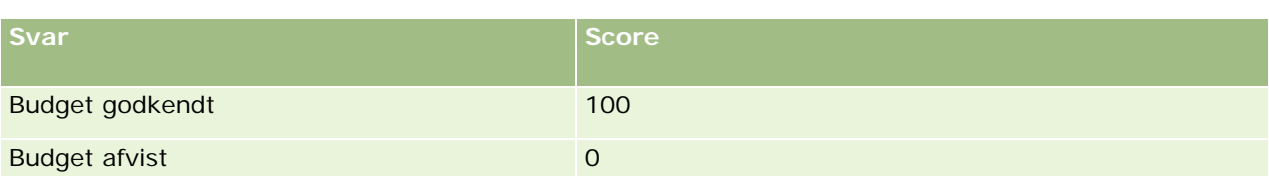

Scoren til hvert kriterium er beregnet ved at gange vægten af kriteriet med scoren til svaret, hvor vægten er en procent. I dette eksempel beregnes scoren til spørgsmålet på følgende måde, hvis en bruger vælger svaret Budget godkendt:

 $(0.5 * 100) = 50$ 

Den samlede score til scriptet er summen af scorerne til alle kriterierne. Hvis det endelige udfald af scriptet opfylder eller overskrider den definerede tærskel i scriptet, sættes værdien i feltet Beskrivelse på siden Detalje: Kundeemne til Kvalificeret. Hvis scoren falder under tærsklen, sættes værdien i feltet til Diskvalificeret.

Følgende regler gælder, når vurderingsscorer beregnes:

- Scorer til individuelle spørgsmål afrundes til nærmeste enkelte decimal.
- Den generelle vurderingsscore afrundes til nærmeste hele tal.
- Afrundingsregler er baseret på standard matematiske regler, således at en decimalværdi på mindre end 0, 5 rundes ned, mens en decimalværdi på 0, 5 eller mere rundes op.

### **Oprettelse af vurderingsscripts**

Følg trinnene i dette emne for at tilpasse filtre til vurderingsscript og oprette et vurderingsscript.

#### **Før du går i gang:**

- Din brugerrolle skal omfatte privilegiet Håndter adgang til vurderinger og privilegiet Håndter indhold, for at du kan udføre denne procedure.
- **H** Hvis nødvendigt kan du tilpasse valglisteværdier og felter, som du vil bruge som en del af vurderingskriterierne. Du kan f.eks. tilføje tilpassede felter for at få vist·oplysninger, der er indsamlet under kundeinterview. Når du konfigurerer scriptet, kan du mappe svarene til de tilpassede felter.
- Se Om vurderingsscripts (på side [813\)](#page-812-0), før du går i gang med at oprette vurderingsscripts.

Sørg for, at tilføje evt. nye felter til sidelayoutet til posten. Se Tilpasning af layout af statisk side (på side [167\)](#page-166-0) for at få instruktioner.

**BEMÆRK:** Du kan ikke oversætte komponenterne i vurderingsscripts direkte i Oracle CRM On Demand. Hvis du vil bruge et vurderingsscript på mere end ét sprog, skal du oprette en version af scriptet på hvert sprog.

Du kan bruge filtre til vurderingsscript til at identificere, om scriptet er det relevante at præsentere for en bruger til en opgave på basis af de angivne postkriterier. Følgende procedure beskriver, hvordan filtre tilpasses.

#### *Sådan tilpasser du filtre til vurderingsscript (valgfrit)*

**1** Klik på det globale link Admin. i øverste højre hjørne på enhver side.

- **2** Klik på linket Applikationstilpasning.
- **3** Klik på Vurdering under Opsætning af posttype.
- **4** Klik på Opsætning af feltet Vurdering.
- **5** Klik på Rediger, og rediger kolonnen Fremvisningsnavn til hvert af filtrene 1, 2, 3 og 4.
- **6** Klik på Rediger valgliste til hvert felt, og konfigurer værdierne til valglisten.

**TIP:** Bevar standardværdien <No Values> (Ingen værdier) øverst i valglisteindstillingerne, medmindre du vil tvinge medarbejderne til at vælge en værdi i valglisten.

- **7** Gem posten.
- **8** Gå til afsnittet Feltopsætning til hver af de posttyper, som du kører vurderingsscripts med, for at ændre label til disse felter på de postsider, som medarbejderne bruger.

**BEMÆRK:** De samme valglisteværdier, som du konfigurerer til vurderingsfelter, vises i disse øvrige poster. Du kan imidlertid tilpasse fremvisningsnavnet for disse felter til hver posttype.

#### *Sådan opretter du et vurderingsscript*

- **1** Klik på det globale link Admin. i øverste højre hjørne på enhver side.
- **2** Klik på linket Indholdsstyring.
- **3** Klik på linket Vurderingsscripts.
- **4** Klik på Ny vurdering på siden Vurderingsliste.
- **5** Udfyld oplysningerne på siden Redigering af vurdering.

I følgende tabel beskrives feltoplysninger til vurderinger. En administrator kan tilføje, ændre label til·eller slette felter, så de felter, som du ser, kan derfor være forskellige fra dem i denne tabel.

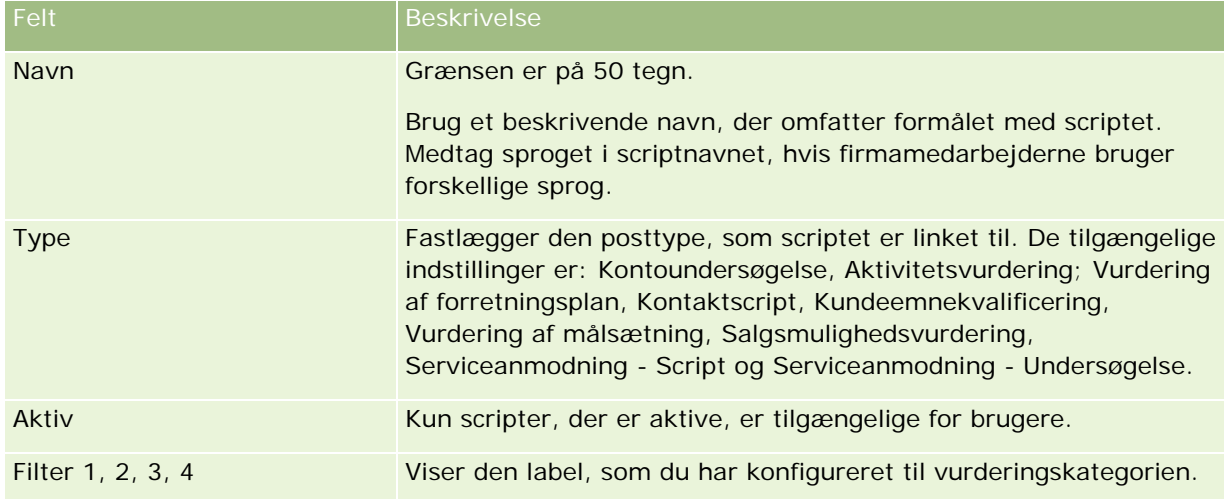

#### **Indholdsstyring**

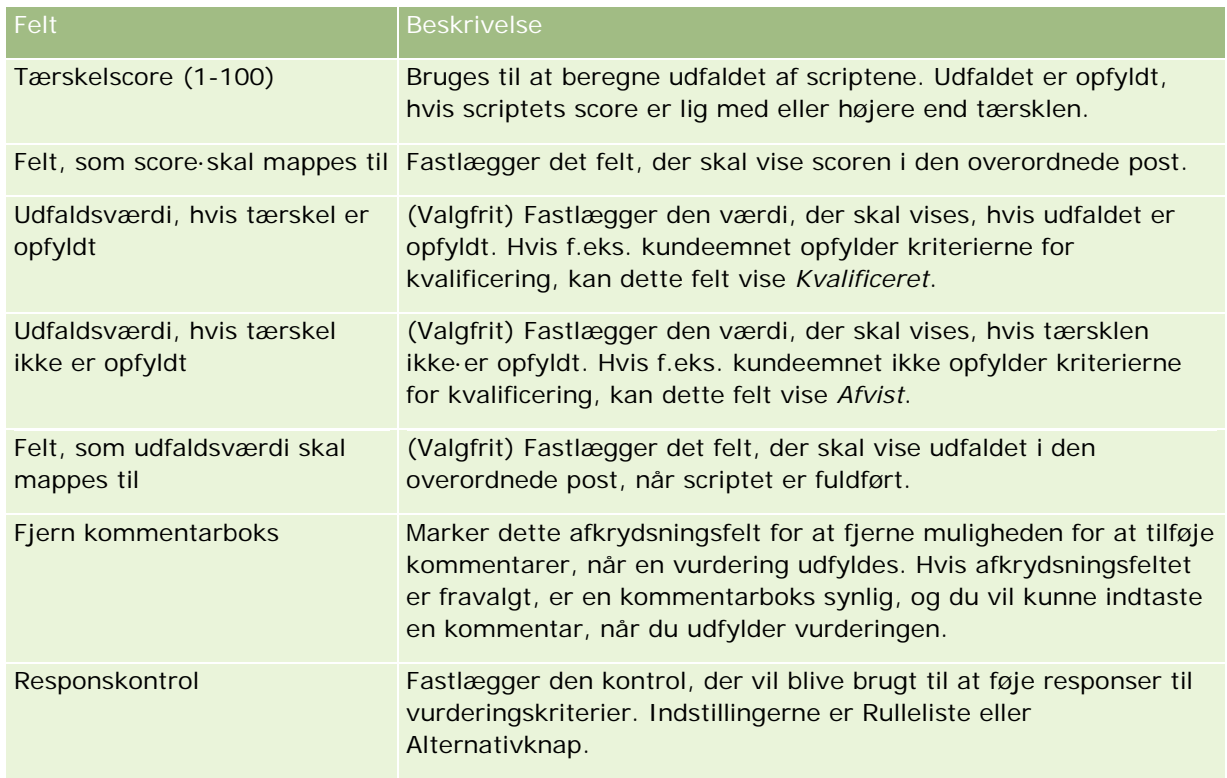

**BEMÆRK:** Et vurderingsscript skal være aktivt og have mindst ét kriterium defineret, før det vises på siden Detalje: Post.

- **6** Klik på Gem.
- **7** Klik på Ny eller Rediger i afsnittet Kriterier på siden Vurderingsdetalje.
- **8** Udfyld oplysningerne på siden Kriterier.

I følgende tabel beskrives de·felter, som du udfylder til kriterierne.

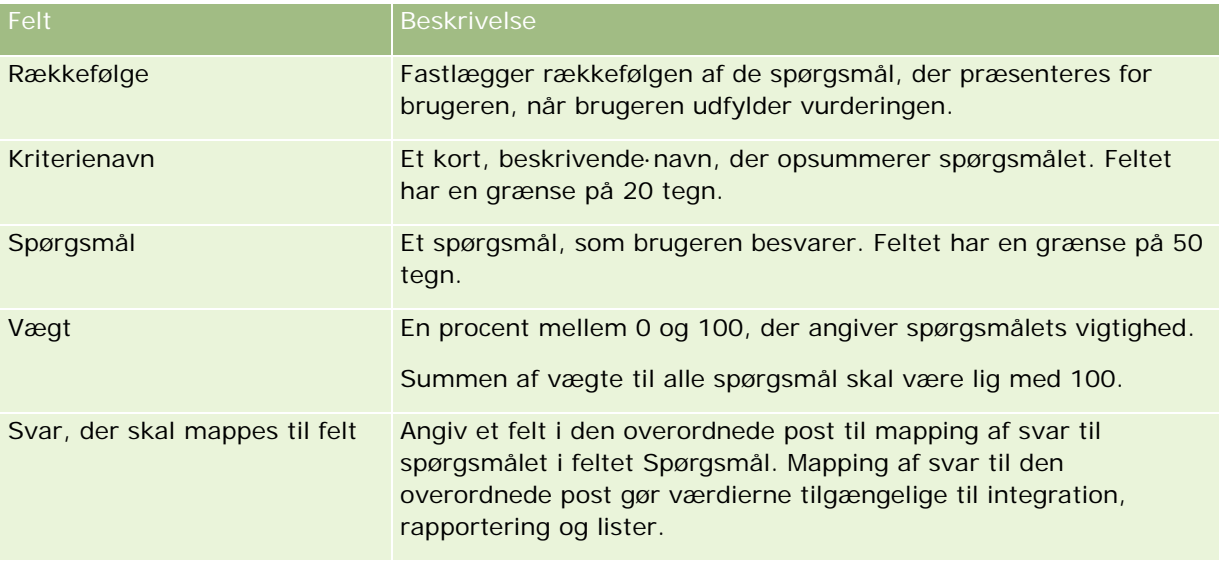

<span id="page-819-0"></span>**9** Klik på hvert kriterienavn på siden Vurderingsdetalje, og klik dernæst på knappen Ny eller Rediger i afsnittet Svar.

**10** Udfyld oplysningerne på siden Svar:

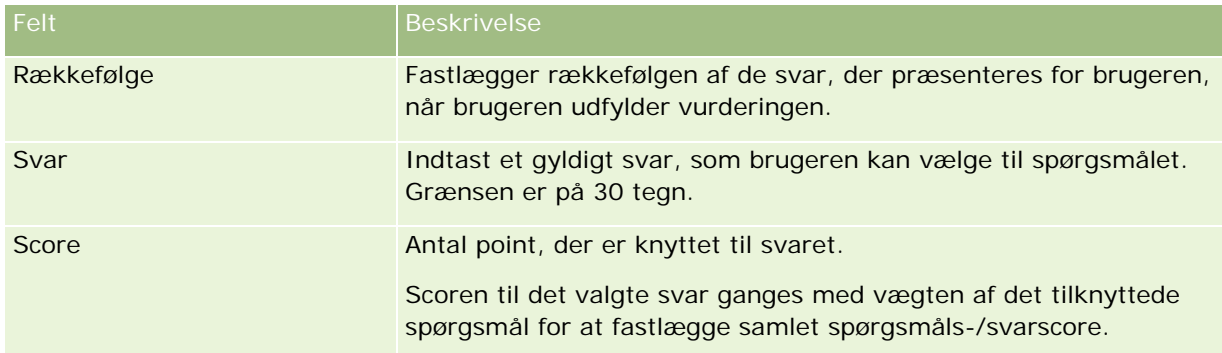

**11** Gem ændringerne.

**BEMÆRK:** Til hver brugerrolle, der skal bruge vurderingsscripts, skal du konfigurere brugerrollen, således at der gives adgang til vurderingsscripts. Se Om vurderingsscripts (på side [813\)](#page-812-0) for at få oplysninger om de indstillinger, der er påkrævet til brugerrollen.

**TIP:** Sørg for, at hver rolle har et sidelayout, der medtager de nye felter, som du føjede til vurdering.

# **Plug-ins til applikation**

Dette emne indeholder oplysninger om administration af plug-ins til applikation. Firmaadministratoren skal aktivere plug-ins, som er tilgængelige for dig. Hvis overskriften Plug-in til applikation ikke findes på siden Administration, er ingen plug-ins blevet aktiveret.

- Se Konfiguration af Oracle Social Engagement and Monitoring (på side [820\)](#page-819-0) for at få oplysninger om konfiguration af Oracle Social Engagement and Monitoring.
- Se Konfiguration af indstillinger for integration af Oracle Social Network (på side [822\)](#page-821-0) for at få oplysninger om konfiguration af Oracle Social Network.
- Se Konfiguration af e-maillevering vha. Oracle Eloqua Engage (på side [823\)](#page-822-0) for at få oplysninger om konfiguration af Oracle Eloqua Engage.

## **Konfiguration af Oracle Social Engagement and Monitoring**

Før du kan bruge Oracle Social Engagement and Monitoring, skal du først konfigurere funktionen til aktivering af Oracle CRM On Demand for at oprette kontakt- eller serviceanmodningsposter, der er baseret på social overvågning.

Bemærk: Din rolle skal have adgangsprivilegiet Håndter Social Engagement and Monitoring, for at du kan konfigurere Oracle Social Engagement and Monitoring. Din rolle skal have privilegiet Integation af Social Engagement and Monitoring, for at du kan bruge Oracle Social Engagement and Monitoring.

#### <span id="page-820-0"></span>*Sådan konfigurerer du adgang til Oracle Social Engagement and Monitoring-post*

- **1** Naviger til Admin. og dernæst Oracle Social Engagement and Monitoring.
- **2** Vælg felterne for kontakt og serviceanmodning, og klik på Gem.

Firmaadministratoren skal føje Oracle Social Engagement and Monitoring-felterne til layoutet af serviceanmodningssiden til din rolle, for at du kan aktivere serviceanmodningsfunktioner. Læs Tilpasning af layout af statisk side (på side [167\)](#page-166-0) for at få flere oplysninger.

## **Proces til integration af Oracle Social Network med Oracle CRM On Demand**

Hvis dit firma bruger Oracle Social Network, kan du integrere Oracle Social Network med Oracle CRM On Demand. Når du har integereret Oracle Social Network med Oracle CRM On Demand, kan brugere i dit firma dele oplysninger fra poster i Oracle CRM On Demand som sociale objekter i Oracle Social Network.

**BEMÆRK:** Brugere i Oracle Social Network, som ikke er brugere i Oracle CRM On Demand, kan få adgang til det sociale objekt for en delt post fra Oracle CRM On Demand, hvis en anden bruger føjer dem til de sociale objekter i Oracle Social Network. På lignende vis kan brugere i Oracle CRM On Demand, som ikke har adgang til en bestemt post i Oracle CRM On Demand, få adgang til det sociale objekt for den post i Oracle Social Network, hvis en anden bruger føjer dem til det sociale objekt i Oracle Social Network.

Udfør følgende opgaver for at integrere Oracle Social Network med Oracle CRM On Demand:

**1** Kontakt Oracle CRM On Demand Customer Care, og anmod om at få aktiveret privilegiet Håndter Oracle Social Network-integration aktiveret til din firmaadministrators rolle..

Når privilegiet Håndter Oracle Social Network-integration er aktiveret af Oracle CRM On Demand Customer Care, bliver Oracle Social Network-linket tilgængeligt i afsnittet Applikations-plug-ins på Admin.-hjemmesiden i Oracle CRM On Demand.

- **2** Konfigurer indstillinger for konfiguration af Oracle Social Network i Oracle CRM On Demand, som beskrevet i Konfiguration af indstillinger for integration af Oracle Social Network (på side [822\)](#page-821-0).
- **3** Konfigurer sidelayoutene og brugerrollerne, så brugere kan anvende Oracle Social Network-integrationen, på følgende måde:
	- Tilføj det relaterede oplysningsafsnit Social til de relevante sidelayouts til posttyperne.
	- Aktiver privilegiet Oracle Social Network Integration, og gør fanen Social web tilgængelig for brugerrollerne efter behov.

**BEMÆRK:** Brugere, der har personaliseret et sidelayout, som du føjer det relaterede oplysningsafsnit Social til, ser ikke afsnittet Social på deres sidelayout som standard. Se Hvordan personaliserede relaterede oplysningslayout interagerer med sidelayout til roller (på side [219\)](#page-218-0) for at få oplysninger om, hvordan pesonaliserede sidelayout interagerer med sidelayout til roller. Se Nulstilling af personaliserede sidelayout (på side [339\)](#page-338-0) for at få oplysninger om nulstilling af sidelayouts til standardlayoutet.

Se 1802518.1 (artikel-id) på My Oracle Support for at få flere oplysninger om integration af Oracle Social Network med Oracle CRM On Demand.

#### <span id="page-821-0"></span>**Relaterede emner**

Se følgende emner for relaterede oplysninger:

- Tilpasning af layout af statisk side (på side [167\)](#page-166-0)
- Tilføjelse af roller (på side [312\)](#page-311-0)

## **Konfiguration af indstillinger for integration af Oracle Social Network**

I dette emne beskrives, hvordan du konfigurerer indstillingerne for integration af Oracle Social Network med Oracle CRM On Demand. Som en del af konfigurationen angiver du de posttyper, der skal kunne deles i Oracle Social Network. Følgende posttyper i Oracle CRM On Demand kan deles som sociale objekter i Oracle Social Network:

- Konto
- Salgsmulighed
- Serviceanmodning

Du kan gøre en eller flere af disse posttyper tilgængelige til deling i Oracle Social Network.

Du kan også angive de felter fra hver posttype, som overføres til Oracle Social Network. For hver posttype kan du vælge maksimalt 10 felter til posten i Oracle Social Network, og du kan angive den rækkefølge, som felterne vises i.

**BEMÆRK:** Når en post deles i Oracle Social Network, vises en titel i overskriften til det sociale objekt til posten i Oracle Social Network. Den titel, der vises i det sociale objekt i Oracle Social Network, er den samme som titlen på posten på postdetaljesiden i Oracle CRM On Demand. Titlen tælles ikke som et af de 10 felter, som du kan vælge til visning i Oracle Social Network.

Fuldfør trinnene i følgende procedure for at konfigurere indstillingerne for integration af Oracle Social Network. Denne opgave er et trin i Proces til integration af Oracle Social Network med Oracle CRM On Demand (på side [821\)](#page-820-0).

**Før du går i gang.** Du skal have privilegiet Håndter Oracle Social Network-integration i din brugerrolle, for at du kan udføre følgende procedure. Desuden skal du have følgende oplysninger:

- URL'en til dit firmas instans af Oracle Social Network
- En integrationsbruger-id og integrationsadgangskode til Oracle Social Network

#### *Sådan konfigurerer du indstillinger for integration af Oracle Social Network*

- **1** Klik på det globale link Admin. i øverste højre hjørne på enhver side.
- **2** Klik på Oracle Social Network for at åbne guiden Administration af Oracle Social Network i afsnittet Applikations-plug-ins.
- **3** Indtast følgende oplysninger i trin 1, Generel konfiguration, i guiden Administration af Oracle Social Network:

- <span id="page-822-0"></span>URL'en til dit firmas instans af Oracle Social Network
- Integrationsbruger-id'en til Oracle Social Network
- Integrationsadgangskoden til Oracle Social Network
- **4** I trin 2, Adgang til posttype, skal du udføre følgende til hver post, som brugere skal kunne dele i Oracle Social Network:
	- **a** Vælg afkrydsningsfeltet Aktiver i OSN?.
	- **b** Klik på Feltopsætning til posttypen, og flyt de felter, der skal vises i det sociale objekt i Oracle Social Network fra listen Tilgængelige felter til listen Valgte felter. Du kan vælge op til 10 felter i alt.
	- **c** Brug op- og ned-pilene i listen Valgte felter til at arrangere den rækkefølge, som felterne skal vises i, i det sociale objekt i Oracle Social Network.

Felterne vises i to kolonner i det sociale objekt i Oracle Social Network. Det første felt i listen Valgte felter vises øverst til venstre for det sociale objekt, det andet felt vises øverst til højre, det tredje felt vises under det første felt til venstre for posten osv.

**5** Klik på Afslut for at gemme ændringerne, når du er færdig med at konfigurere adgang til posttypen og felterne til hver posttype.

**BEMÆRK:** Når du har konfigureret indstillingerne for integration af Oracle Social Network, bliver det relaterede oplysningsafsnit Social tilgængeligt for hver af de posttyper, som du aktiverede til integration med Oracle Social Network. Du kan tilføje afsnittet Social til sidelayouts til posttypen efter behov. Afsnittet Social føjes ikke til noget sidelayout som standard.

# **Konfiguration af e-maillevering vha. Oracle Eloqua Engage**

Du kan konfigurere Oracle CRM On Demand for at sende marketing-e-mails til kundekontakter og kundeemner vha. Oracle Eloqua Marketing Cloud Service og dets tilføjelsesprodukt, Oracle Eloqua Engage. Når du har fuldført denne konfiguration, kan Oracle CRM On Demand-brugere oprette disse e-mails fra en emailskabelon, der er designet til deres kundekontakter. Disse brugere kan dernæst sende e-mailene til individuelle kontakter eller kundeemner fra en detaljeside eller til en liste over kontakter eller kundeemner fra en listeside, hvis du har konfigureret indstillingen Tillad afsendelse af Engage-e-mails fra lister. Alle sendte emails logges, aktiviteter, såsom åbning og afsendelse af e-mails, og klikfrekvenser spores i Oracle Eloqua Engage. Se Oracle Eloqua Marketing Cloud Service-websiten

<http://www.oracle.com/us/corporate/features/marketing-automation/index.html> for at få oplysninger om Oracle Eloqua Engage. Se Afsendelse af marketing-e-mails vha. Oracle Eloqua Engage for at få oplysninger om afsendelse af e-mails.

**BEMÆRK:** Dit firma skal købe de påkrævede licenser for at bruge Oracle Eloqua Marketing Cloud Service og Oracle Eloqua Engage. Oracle Eloqua Marketing Cloud Service og Oracle Eloqua Engage er begge separat licenserede produkter fra Oracle CRM On Demand.

**Før du går i gang.** Du skal have en instans af Oracle Eloqua Marketing Cloud Service og Oracle Eloqua Engage tilgængelig, som du kan konfigurere til dit firma. Desuden skal din brugerrolle omfatte følgende privilegier:

- Integration af Oracle Eloqua Marketing Cloud Service
- Håndter integration af Oracle Eloqua Marketing Cloud Service

Kontakt Oracle CRM On Demand Customer Care, hvis disse privilegier ikke er aktiveret til administratorens rolle.

#### *Sådan konfigurerer du e-maillevering vha. Oracle Eloqua Engage*

- **1** Klik på det globale link Admin. i øverste højre hjørne på enhver side.
- **2** Klik på linket Oracle Eloqua Marketing Cloud Service i afsnittet Applikations-plug-ins.

**BEMÆRK:** Hvis din rolle ikke har privilegiet Håndter Oracle Eloqua Marketing Cloud Service Integration, er linket Oracle Eloqua Marketing Cloud Service ikke tilgængeligt på Admin. hjemmesiden.

**3** Konfigurer følgende bokse og felter efter behov på siden Administration af integration af Oracle Eloqua Marketing Cloud Service under Engage-indstillinger.

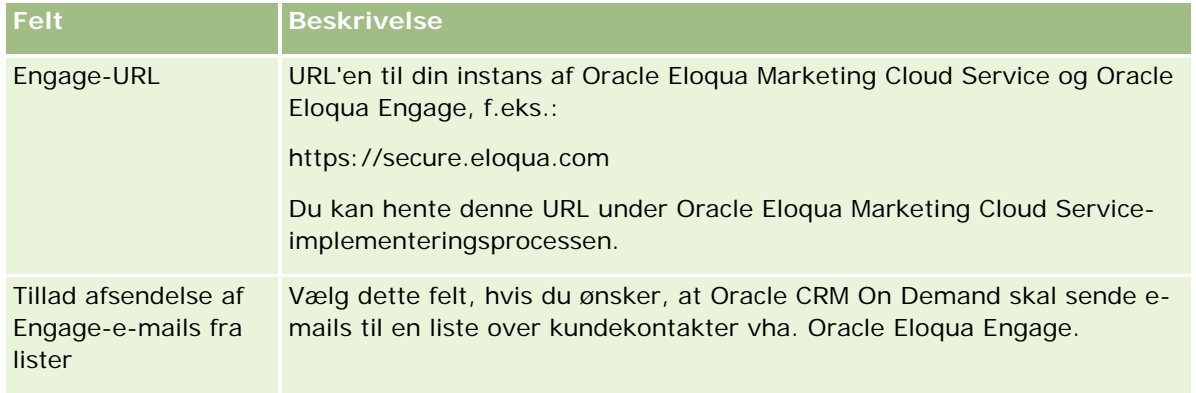

**4** Klik på Gem.

### **Relaterede emner**

Se følgende emner for at få relaterede oplysninger om marketing-e-mails:

- Afsendelse af marketing-e-mails vha. Oracle Eloqua Engage
- Oracle Eloqua Marketing Cloud Service-website [http://www.oracle.com/us/corporate/features/marketing](http://www.oracle.com/us/corporate/features/marketing-automation/index.html)[automation/index.html](http://www.oracle.com/us/corporate/features/marketing-automation/index.html)

# **Life Sciences Management**

Du kan udføre følgende handlinger vha. det globale link Admin. og afsnittet Life Sciences Management på hjemmesiden Admin.:

- <span id="page-824-0"></span>■ Håndter og slet smartbesøg-skabeloner. Se Håndtering af Smartbesøg (på side [825\)](#page-824-0) for at få flere oplysninger.
- **Konfigurer Oracle CRM On Demand Life Sciences Edition-relaterede præferencer. Se Indstilling af Life** Sciences-relaterede præferencer (på side [828\)](#page-827-0) for at få flere oplysninger.
- Udnævn de kontakter, der skal prøvetages. Se Autorisering af kontakter til at modtage prøver (på side [832\)](#page-831-0) for at få flere oplysninger.
- **Konfigurer den automatiske afsendelse af prøvetransaktioner vha. arbeidsgange. Se Opsætning af Vander** automatisk afsendelse af prøvetransaktioner (se ["Opsætning af den automatiske afsendelse af](#page-833-0)  [prøvetransaktioner"](#page-833-0) på side [834\)](#page-833-0) for at få flere oplysninger.

### **Håndtering af smartbesøg**

Du kan håndtere smartbesøg, hvis din brugerrolle har det relevante adgangsniveau til posttypen Smartbesøg (enten Standard eller Ejeradgang). Du kan gennemgå, redigere og opdatere detaljerne og linjeelementer, der er knyttet til et smartbesøg fra siden Håndter smartbesøg-skabeloner. Efter redigering kan den reviderede smartbesøg-skabelon anvendes efter behov og gemmes som en offentlig eller privat skabelon.

### **Begrænsninger, der gælder for Smartbesøg**

Hvis du bruger smartbesøg, skal du være opmærksom på følgende begrænsninger:

- Oracle CRM On Demand understøtter ikke filtrering af produktallokering til smartbesøg. Hvis du aktiverer allokeringsfiltrering vha. indstillingen Aktiver filtrering af produktvalg efter allokering af salgsrepr., respekteres allokeringsfiltreringsregler ikke til nogen gemte smartbesøgskabeloner. Hvis salgsrepræsentanter bruger disse skabeloner, begrænses de ikke til kun at få adgang til deres allokerede produkter, når de bruger de relaterede oplysningsafsnit til besøg, så som Produkter detaljeret, Lanceringsvarer udleveret eller Prøver udleveret.
- Smartbesøg understøtter ikke prøveallokeringsfiltrering til det relaterede oplysningsafsnit Prøver udleveret på siden Detalje: Besøg. F.eks. viser produktvælgeren til Prøver udleveret kun de produkter, der er allokeret til brugeren, og som har typen Prøve og allokeringstypen Prøveallokering. Når disse besøgsoplysninger emmes som en smartbesøgskabelon, viser produktvælgeren til Prøver udleveret imidlertid alle produkter af typen Prøve og Lanceringsvare og allokeringstypen Prøveallokering og Allokering af lanceringsvare.
- På siden Detalje om smartbesøg kan du ikke redigere en eksisterende post af typen Produkter detaljeret vha. linket Produkt i det relaterede oplysningsafsnit Produkter detaljeret, da det resulterer i en undtagelse, når du klikker på linket Produkt til inline-redigering. For at redigere en eksisterende post af typen Produkter detaljeret fra siden Detalje om smartbesøg skal du klikke på knappen Rediger til posten i stedet for at bruge linket Produkt til posten.
- **Reglerne for blokering af produkter gælder ikke for skabeloner til Smartbesøg. Se Om produktblokering og** skabeloner til Smartbesøg for at få flere oplysninger.

**BEMÆRK:** Du kan ikke duplikere smartbesøg-skabeloner. Hver skabelon skal være entydig.

#### *Sådan håndterer du smartbesøg*

- **1** Klik på det globale link Admin. i øverste højre hjørne på enhver side.
- **2** Klik på linket Styring af smartbesøg.
- **3** Gør følgende på siden Håndter smartbesøg-skabeloner:
	- Klik på linket i kolonnen Emne for at gennemgå smartbesøget.
	- Klik på Slet i den relevante række for at slette smartbesøget.
	- Klik på Rediger i den relevante række for at redigere detaljer om et smartbesøg.

Se Sporing af besøg (salgsbesøg) til kunder for at få oplysninger om felterne på siden Redigering af besøg.

- Klik på linket i kolonnen Emne, gå til det relevante afsnit på siden Detalje om smartbesøg, og klik dernæst på Rediger ved siden af det relevante linjeelement, hvis du vil redigere et smartbesøglinjeelement.
- Klik på linket i kolonnen Emne, gå til det relevante afsnit på siden Detalje om smartbesøg, og klik dernæst på Slet·ved siden af det relevante linjeelement, hvis du vil slette et smartbesøg-linjeelement.
- Klik på linket i kolonnen Emne for at føje et nyt linjeelement til smartbesøget.

Se opgaverne nedenfor for at få flere oplysninger om tilføjelse af linjeelementer til et smartbesøg.

- **E** Reviderede smartbesøg-skabeloner kan anvendes på normal vis og gemmes som offentlige eller private skabeloner, som beskrevet i følgende opgaver i Sporing af besøg (salgsbesøg) til kunder:
	- Sådan sporer du et besøg (salgsbesøg) til en kunde
	- Sådan gemmer du besøgsoplysninger som en skabelon
- **4** Klik på knappen Menu på siden Håndter smartbesøg-skabeloner.

I følgende tabel beskrives de opgaver, som du kan udføre fra knappen Menu på siden Håndter smartbesøg-skabeloner.

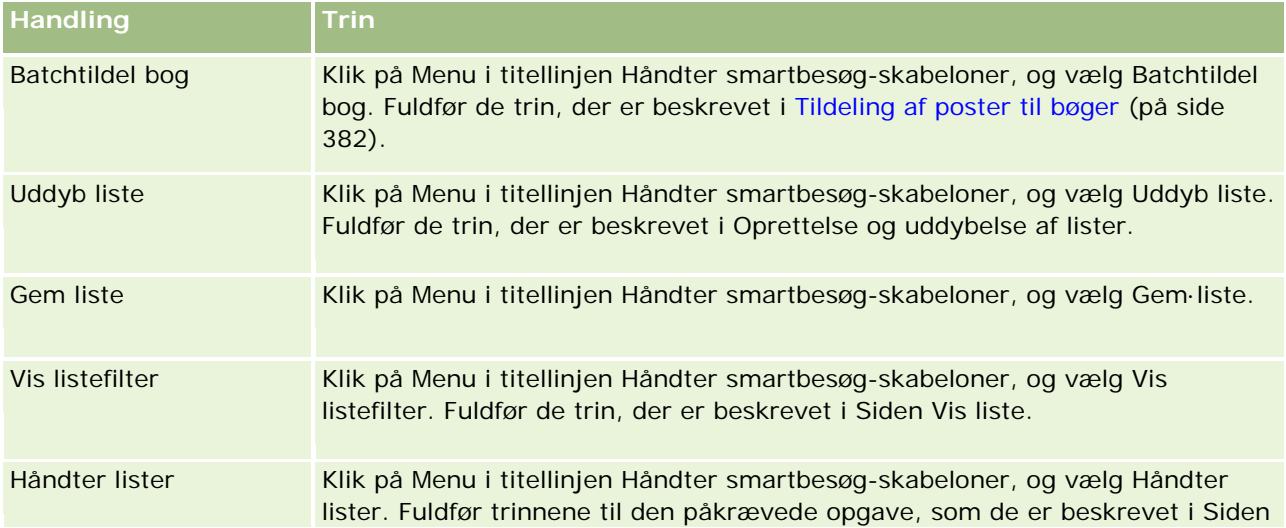

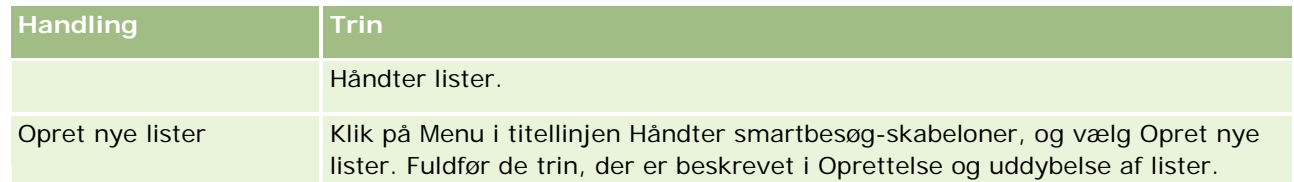

I følgende procedure beskrives, hvordan du linker produktdetaljerede oplysninger til en smartbesøg-post.

#### *Sådan linker du oplysninger om detaljeret produkt til en·smartbesøg-post*

**1** Rul ned til afsnittet Produkter detaljerede på siden Detalje om smartbesøg, og klik på Ny.

**BEMÆRK:** Hvis afsnittet Produkter detaljerede ikke er synligt på siden Detalje om smartbesøg, skal du klikke på linket Rediger layout i øverste højre hjørne af siden og føje afsnittet Produkter detaljerede til sidelayoutet. Kontakt firmaadministratoren, hvis det ikke er muligt at føje afsnittet til sidelayoutet.

**2** Indtast de påkrævede oplysninger på siden Redigering af detaljeret produkt.

Se følgende opgave i Sporing af besøg (salgsbesøg) til kunder: Sådan linker du oplysninger om detaljeret produkt til en besøgspost for at få oplysninger om felter på siden Redigering af produkt detaljeret.

**3** Gem posten.

Gentag disse trin efter behov for at tilføje flere linjeelementer af typen Produkt detaljeret til smartbesøgposten.

I følgende procedure beskrives, hvordan du linker oplysninger om udleverede prøver til en smartbesøg-post.

#### *Sådan linker du oplysninger om udleverede prøver·til en smartbesøg-post*

**1** Rul ned til afsnittet Prøver udleveret på siden Detalje om smartbesøg, og klik på Ny.

**BEMÆRK:** Hvis afsnittet Prøver udleveret ikke er synligt på siden Detalje om smartbesøg, skal du klikke på linket Rediger layout i øverste højre hjørne af siden og føje afsnittet Prøver udleveret til sidelayoutet. Kontakt firmaadministratoren, hvis det ikke er muligt at føje afsnittet til sidelayoutet.

**2** Indtast de påkrævede oplysninger på siden Redigering af udleveret prøve.

Se følgende opgave i Sporing af besøg (salgsbesøg) til kunder: Sådan linker du oplysninger om udleverede prøver til en besøgspost for at få oplysninger om felter på siden Redigering af udleverede prøver.

**3** Gem posten.

Gentag disse trin efter behov for at tilføje flere linjeelementer af typen Prøver udleveret til smartbesøgposten. Se Udlevering af prøver under et salgsbesøg for at få yderligere oplysninger om udleverede prøver.

I følgende procedure beskrives, hvordan du linker lanceringsvarer, uddannelsesmateriale eller andre marketingvarer til en smartbesøg-post.

#### <span id="page-827-0"></span>*Sådan linker du lanceringsvarer, uddannelsesmateriale eller andre marketingvarer til en smartbesøg-post*

**1** Rul ned til afsnittet Lanceringsvarer på siden Detalje om smartbesøg, og klik på Ny.

**BEMÆRK:** Hvis afsnittet Lanceringsvarer ikke er synligt på siden Detalje om smartbesøg, skal du klikke på linket Rediger layout i øverste højre hjørne af siden og føje afsnittet Lanceringsvarer til sidelayoutet. Kontakt firmaadministratoren, hvis det ikke er muligt at føje afsnittet til sidelayoutet.

**2** Indtast de påkrævede oplysninger på siden Redigering af udleveret lanceringsvare.

Se følgende opgave i Sporing af besøg (salgsbesøg) til kunder: Sådan linker du lanceringsvarer, uddannelseselementer eller andre marketingvarer til en besøgspost for at få oplysninger om felter på siden Redigering af udleveret lanceringsvare.

**3** Gem posten.

Gentag disse trin efter behov for at tilføje flere linjeelementer af typen Lanceringsvarer til smartbesøg-posten.

I følgende procedure beskrives, hvordan du linker bogoplysninger til en smartbesøg-post.

#### *Sådan linker du bogoplysninger til en smartbesøg-post*

**1** Rul ned til afsnittet Bøger·på siden Detalje om smartbesøg, og klik på Ny.

**BEMÆRK:** Hvis afsnittet Bøger·ikke er synligt på siden Detalje om smartbesøg, skal du klikke på linket Rediger layout i øverste højre hjørne af siden og føje afsnittet Bøger til sidelayoutet. Kontakt firmaadministratoren, hvis det ikke er muligt at føje afsnittet til sidelayoutet.

**2** Indtast de påkrævede oplysninger på siden Bøger.

Se Felter til bog (på side [384\)](#page-383-0) for at få flere oplysninger om felterne på siden Redigering af bøger.

**3** Gem posten.

Gentag disse trin efter behov for at tilføje flere linjeelementer af typen Bog·til smartbesøg-posten.

## **Indstilling af Life Sciences-relaterede præferencer**

Som administrator kan du konfigurere følgende præferencer til Oracle CRM On Demand Life Sciences Edition på siden Life Sciences-relateret præferencen:

- Life Sciences-præferencer:
	- Generer historik over besøgsaktivitet
	- Tillad afsendelse af fremtidige besøg & prøvetransaktioner
- Definer prøverelaterede præferencer:
	- **Antal gange, som en kontakt kan prøvetages**
	- Aktiver filtrering af produktudvælgelse efter allokering af salgsrepr.
- **Aktiver validering af kontakts statslicens**
- **Aktiver signaturvalidering**

Du kan opdatere de Life Sciences-relaterede præferencer ved at klikke på Rediger på siden Life Sciencesrelaterede præferencer og gemme opdateringerne eller ved at bruge integreret redigering for at opdatere individuelle præferencer.

**Før du går i gang:** Din brugerrolle skal omfatte privilegiet Håndter adgang til Pharmaceutical for at sætte Oracle CRM On Demand Life Sciences Edition-præferencer.

#### *Sådan sætter du Oracle CRM On Demand Life Sciences Edition-relaterede præferencer*

- **1** Naviger til siden Administration af Life Sciences-relaterede præferencer ved at klikke på Admin., Andet Life Science-relateret (i afsnittet Styring af Life Sciences) og dernæst Life Science-relaterede præferencer.
- **2** Sæt følgende præferencer efter behov:

I afsnittet Life Sciences-præferencer:

Generer historik over besøgsaktivitet

Vælg denne indstilling for at generere interaktionshistorikdata om besøgsaktivitetenn til brug for og visning i Oracle CRM On Demand Disconnected Mobile Sales-applikationen.

**BEMÆRK:** Vælg kun denne indstilling, hvis du er en licenseret bruger af Oracle CRM On Demand Disconnected Mobile Sales-applikationen.

■ Tillad afsendelse af fremtidige besøg & prøvetransaktioner

Vælg denne indstilling for at tillade, at brugere afsender besøg og prøvetransaktioner, som er dateret i fremtiden.

**BEMÆRK:** Vælg kun denne indstilling, hvis du er en licenseret bruger af Oracle CRM On Demand Disconnected Mobile Sales-applikationen.

I afsnittet Definer prøverelaterede præferencer:

**Antal gange, som en kontakt kan prøvetages** 

Se Angivelse af maks. antal gange, som kontakter kan prøvetages uden en gyldig statslicens (på side [830\)](#page-829-0) for at få oplysninger om indstilling af denne præference.

Aktiver filtrering af produktudvælgelse efter allokering af salgsrepr.

Se Opsætning af valglistefiltrering på basis af allokeringsposterne for en salgsrepræsentant (på side [831\)](#page-830-0) for at få oplysninger om indstilling af denne præference.

**Aktiver validering af kontakts statslicens** 

Vælg denne indstilling for at få Oracle CRM On Demand til at tjekke gyldighed af kontakts statslicens til alle besøg, der indeholder en amerikansk adresse, hvor en lægemiddelrepræsentant afsender produktprøver til udlevering hos en læge eller en anden sundhedsproducent. Hvis denne indstilling vælges, validerer Oracle CRM On Demand følgende:

 Den angivne stat i besøgets adresse er den samme som den stat, der er angivet i kontaktens statslicens.

<span id="page-829-0"></span> Datoen for besøget finder sted inden for statslicensens aktive periode, dvs. statslicensens udløb kan ikke ligge før besøgets dato. Hvis en dato ikke er angivet på kontaktens statslicens, antager Oracle CRM On Demand, at statslicensen er aktiv og gyldig.

Disse valideringstjek gælder kun for produktprøveudleveringer og ikke for andre relaterede aktiviteter, så som detaljering af produkter eller udlevering af lanceringsvarer, og det gælder for alle besøgstyper: kontobesøg, deltagerbesøg og kontaktbesøg. Hvis Oracle CRM On Demand fastlægger, at statslicensen er ugyldig, udsteder Oracle CRM On Demand en fejlmeddelelse og forhindrer prøveudleveringen. For at fortsætte med prøveudleveringen skal repræsentanten føje en gyldig lægestatslicens til besøget.

**Aktiver signaturvalidering** 

Vælg denne indstilling for at få Oracle CRM On Demand til at tjekke, om en signaturpost findes, når en salgsrepræsentant forsøger at udlevere produktprøver i løbet af et kundebesøg vha. knappen Afsend på siden Detalje: Besøg. Hvis ingen signaturpost er knyttet til besøget, og mængdeværdien er en positiv værdi i de relaterede oplysningsafsnit Tilgængelige prøver til udlevering eller Prøver udleveret på en besøgsdetaljeside, viser Oracle CRM On Demand en fejlmeddelelse og fortsætter ikke med besøgsbehandling, når salgsrepræsentanten afsender besøget. For at fortsætte med besøgsbehandling og tillade, at repræsentanten udleverer produktprøverne, skal repræsentanten føje signaturposten for kontakten til besøgsposten, før besøget afsendes igen.

# **Angivelse af maks. antal gange, som kontakter kan prøvetages uden en gyldig statslicens**

Administratorer kan sætte maks. antal gange, som en kontakt, som ikke har en gyldig statslicens, kan prøvetages. Denne indstilling sættes på globalt niveau og gælder i hele organisationen. Konfiguration af denne indstilling sikrer følgende:

- At salgsrepræsentanter i marken ikke vi kunne overskride det angivne maks. antal gange, som kontakter, som ikke har en gyldig statslicens, kan prøvetages.
- At kontakten kan prøvetages, men vedkommende venter på en gyldig statslicens, når en kontakt flytter til en anden stat. Typisk skal kontakter vente et par dage på at modtage en gyldig licens, når de flytter til en anden stat.

**Før du går i gang.** Din brugerrolle skal omfatte privilegiet Aktiver grundlæggende prøveoperationer for at sætte maks. antal gange, som kontakter kan prøvetages uden en gyldig statslicens.

#### *Sådan sætter du maks. antal gange, som kontakter kan prøvetages uden en gyldig statslicens*

- **1** Klik på det globale link Admin. i øverste højre hjørne på enhver side.
- **2** Klik på linket Andet Life Sciences-relateret i afsnittet Life Sciences Management.
- **3** Klik på linket Relaterede præferencer i Life Sciences på siden Relaterede præferencer i Life Sciences.
- **4** Indtast en værdi i feltet Antal gange, som en kontakt kan prøvetages.

<span id="page-830-0"></span>Standardværdien i dette felt er -1, som angiver, at maks. antal gange, som kontakter kan prøvetages uden en gyldig statslicens, ikke er sat, og at der ikke vil være nogen virkning på den aktuelle virkemåde. Hvis værdien i dette felt sættes til et negativt tal, vil det have samme virkning.

Hvis værdien i dette felt sættes til et tal, der er større end nul, angiver det, at du sætter maks. antal gange, som kontakter kan prøvetages uden en gyldig statslicens, og virkningen på virkemåde er følgende:

 Salgsrepræsentanter vil kunne prøvetage kontakter, som venter på en gyldig licens x antal gange, hvor *x* er værdien i dette felt, forudsat licensens status er inaktiv eller NOT NULL, og at licensen ikke er udløbet.

**BEMÆRK:**For at udlevere prøver til en kontakt, skal den kontakttype (f.eks. læge, farmaceut, sygeplejerske) være autoriseret til at modtage og signere for prøver. Se Autorisering af kontakter til at modtage prøver (på side [832\)](#page-831-0) for at få flere oplysninger.

**H** Hvis en kontakt flytter til en anden stat, kan kontakten prøvetages x antal gange, mens der ventes på en gyldig statslicens, og *x* er værdien i dette felt. Se Felter til licens for kontakts stat for at få flere oplysninger.

### **Relaterede emner**

Se følgende emner for at få relaterede oplysninger om håndtering af prøver:

- Autorisering af kontakter til at modtage prøver (på side [832\)](#page-831-0)
- Prøvetransaktioner
- **Håndtering af prøvetransaktioner**
- **Felter til prøvetransaktion**

# **Opsætning af valglistefiltrering på basis af allokeringsposterne for en salgsrepræsentant**

Administratorer kan aktivere filtreringen af valgliste til Oracle CRM On Demand Life Sciences Editionelementer, så som detaljerede produkter, lanceringsvarer, udleverede prøver, meddelelsesplaner og prøveanmodninger. Når denne filtrering er konfigureret, filtrerer Oracle CRM On Demand følgende valglisteelementer, der vises i løbet af en salgsrepræsenants besøg hos en kunde (kontaktbesøg, kontobesøg eller deltagerbesøg). Afhængig af salgsrepræsentantens allokeringsposter, anvender Oracle CRM On Demand filtreringen på valglisteelementer på følgende måde:

- De produkter, som salgsrepræsentanten kan angive detaljer om
- De prøver, som salgsrepræsentanten kan udlevere
- De lanceringsvarer, som salgsrepræsentanten kan udlevere
- De prøver, som salgsrepræsentanten kan anmode om til en kunde

Hvis filtreringen ikke er konfigureret, filtrerer Oracle CRM On Demand ikke disse valglister vha. salgsrepræsentantens allokeringsposter.

<span id="page-831-0"></span>**Før du går i gang.** Din brugerrolle skal omfatte privilegierne Håndter adgang til Pharmaceutical og Håndter firma, for at du kan aktivere filtrering af valglister.

#### *Sådan aktiverer du valglistefiltrering på basis af allokeringsposterne for en salgsrepræsentant*

- **1** Klik på det globale link Admin. i øverste højre hjørne på enhver side.
- **2** Klik på linket Andet Life Sciences-relateret i afsnittet Life Sciences Management.
- **3** Klik på linket Relaterede præferencer i Life Sciences på siden Relaterede præferencer i Life Sciences.
- **4** Vælg Aktiver filtrering af produktudvælgelse efter allokering af salgsrepr. Som standard er denne indstilling ikke valgt.

#### **Relaterede emner**

Se følgende emner for relaterede oplysninger:

- **Udlevering af prøver under et salgsbesøg**
- **Allokeringer**
- **L** Linkning af oplysninger om detaljeret produkt til besøg
- Linkning af oplysninger om udleverede prøver til besøg
- Linkning af oplysninger om lanceringsvare til besøg
- Linkning af oplysninger om prøveanmodning til besøg

# **Autorisering af kontakter til at modtage prøver**

Salgsrepræsentanter kan ikke udlevere prøver til nogen kontakt. De kan kun udlevere prøver til kontakter, som er bemyndiget til at modtage og signere for prøver. Administratorer kontrollerer denne mulighed ved at angive de kontakttyper, der kan prøvetages. Hvis en salgsrepræsentant forsøger at udlevere prøver til en kontakt, som ikke er autoriseret til at modtage eller signere for prøver, vises en fejlmeddelelse, der svarer til følgende: Kontakt kan ikke prøvetages.

**Før du går i gang.** Du skal først oprette et tilpasset felt, der hedder Kan prøvetages med typen Valgliste og med værdierne Ja og Nej, for at autorisere kontakter til at modtage prøver.

#### *Sådan autoriserer du kontakter til at modtage prøver*

- **1** Klik på det globale link Admin. i øverste højre hjørne på enhver side.
- **2** Klik på Applikationstilpasning i afsnittet Applikationstilpasning.
- **3** Klik på linket Kontakt i afsnittet Opsætning af posttype.

- **4** Klik på linket Overlappende valgliste: Kontakt i afsnittet Overlappende valglister.
- **5** Klik på Rediger ved siden af følgende definition af overlappende valgliste på siden Overlappende valglister til kontakter.

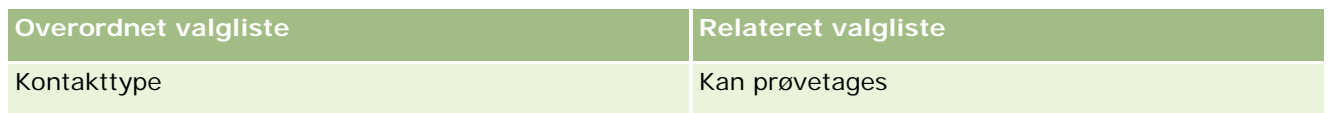

**6** Gå til trin 2 i guiden Overlappende valglister, og sæt Viste værdier i relateret valgliste til Nej for hver kontakt (eller Tilgængelige værdier i overordnet valgliste), som du ikke vil autorisere til at modtage og signere for prøver.

**BEMÆRK:** Viste værdier i relateret valgliste til hver kontakt (Tilgængelige værdier i overordnet valgliste) er sat til Ja som standard, hvilket betyder, at alle kontakter kan prøvetages som standard.

I følgende tabel er følgende kontakter f.eks. autoriseret til at modtage og signere for prøver: Hospitalsleder, Laboratorietekniker, Sygeplejerske, Farmaceut og Læge.

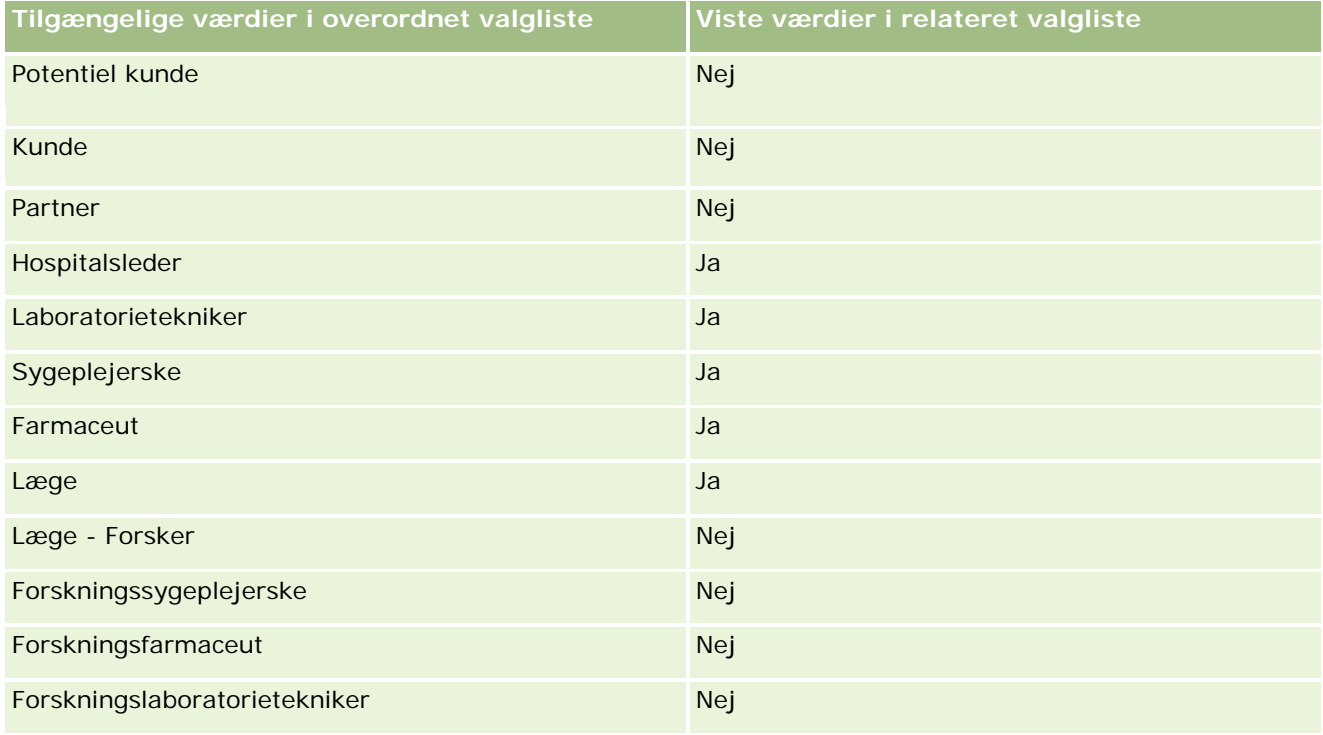

Se Definition af overlappende valglister (på side [195\)](#page-194-0) for at få flere oplysninger om overlappende valglister.

#### **Relaterede emner**

Se følgende emner for at få relaterede oplysninger om håndtering af prøver:

- Angivelse af maks. antal gange, som kontakter kan prøvetages uden en gyldig statslicens (på side [830\)](#page-829-0)
- Prøvetransaktioner
- Håndtering af prøvetransaktioner

**Felter til prøvetransaktion** 

# **Opsætning af den automatiske afsendelse af prøvetransaktioner**

I dette emne beskrives, hvordan arbejdsgangfunktionaliteten i Oracle CRM On Demand bruges til automatisk at afsende prøvetransaktioner til behandling.

**Før du går i gang.** Gennemgå oplysningerne i Om automatisk afsendelse af prøvetransaktioner (på side [835\)](#page-834-0).

#### *Sådan konfigurerer du den automatiske afsendelse af prøvetransaktioner*

**1** Fastlæg de felter på prøvetransaktionerne, som du vil bruge i betingelsen på arbejdsgangreglerne.

Du kan f.eks. beslutte at bruge indstillingen i et afkrydsningsfelt på posttypen Prøvetransaktion som kriterium for fastlæggelse af, om en post skal afsendes. I arbejdsgangreglen kan du angive, at arbejdsgangen afsender posten, hvis afkrydsningsfeltet er valgt på en post. Du kan bruge et eksisterende afkrydsningsfelt, eller du kan konfigurere et tilpasset afkrydsningsfelt og give det et navn, f.eks. Marker til afsendelse. Se afsnittene i Feltstyring og Styring af sidelayout i tabellen i Siden Applikationstilpasning: Posttype (på side [105\)](#page-104-0) for at få flere oplysninger om opsætning af tilpassede felter.

**2** Konfigurer de nødvendige arbejdsgangregler til posttypen Prøvetransaktion.

Du kan konfigurere lige så mange arbejdsgangregler, som du ønsker. Det er sandsynligt, at du vil konfigurere en arbejdsgangregel med triggerbegivenheden Når ændret post gemmes for automatisk at afsende de prøvetransaktionsposter, der er ændret.

**BEMÆRK:** Når arbejdsgangreglen konfigureres, skal du også medtage en betingelse for at kontrollere, om feltet Status er sat til værdien *Igangværende*. Denne betingelse er påkrævet, så handlingen ændrer feltet Status for prøvetransaktionsposten, som er en ændringshandling, der kalder denne arbejdsgang igen, når handlingen Afsend køres korrekt.

Følgende er et eksempel på en minimal regelbetingelse:

[<bMark\_for\_Submit\_ITAG>]="Y" AND [<TransactionStatus>]="Igangværende" AND ExcludeChannel ("Online")

I dette eksempel er Marker til afsendelse et tilpasset felt, og ExcludeChannel er en valgfri betingelse, der giver dig mulighed for at begrænse triggeren, så arbejdsgangen kun bliver aktiv til en import og ikke, når knappen Afsend besøg anvendes i brugerinterfacet. Se Visning af fejlforekomster i overvågning af fejl i arbejdsgang (på side [488\)](#page-487-0), hvis du modtager fejl, når denne arbejdsganghandling udløses.

Se Oprettelse af arbejdsgangregler (på side [445\)](#page-444-0) for at få oplysninger om opsætning af arbejdsgangregler.

**3** I hver af arbejdsgangreglerne skal du angive den betingelse, som skal være opfyldt for, at handlingerne på arbejdsgangen bliver udført.

<span id="page-834-0"></span>F.eks. kan du angive, at hvis et bestemt afkrydsningsfelt på posten vælges, skal handlingerne på adgangsreglen udføres.

**BEMÆRK:** Hvis du vil forhindre arbejdsgangreglerne i at afsende poster, som er oprettet eller opdateret via brugerinterfacet, skal du konfigurere den nødvendige begrænsning i betingelserne på arbejdsgangreglerne. Se Begrænsning af arbejdsgangregler til bestemte kanaler eller roller (på side [452\)](#page-451-0) for at få flere oplysninger.

**4** Opret den nødvendige Afsend-arbejdsganghandling på hver af dine arbejdsgangregler.

Se oplysningerne om arbejdsganghandlinger til Oracle CRM On Demand Life Sciences Edition i Om arbejdsganghandlinger (på side [436\)](#page-435-0) for at få flere oplysninger om arbejdsganghandlingen Afsend.

**BEMÆRK:** Handlingen Afsend skal komme efter handlingen Vent med en venteværdi, der ikke er nul. Brug af vent, der ikke er nul, gengiver arbejdsganghandlingen som en asynkron handling. En asynkron handling anbefales til generel applikationsydeevne, især hvis du importerer og afsender en stor samling prøvetransaktionsposter.

**BEMÆRK:** De sproguafhængige feltnavne og feltnavnesyntaksen, der bruges i eksempeludtryk i dette emne, er de feltnavne og den feltnavnesyntaks, der blev brugt i Expression Builder i releases før Release 29 Service Pack 1. Disse eksempler er stadig gyldige. Hvis du vælger de tilhørende felter til et udtryk fra listen Felter i Expression Builder i Release 29 Service Pack 1 eller nyere, vil feltnavnene og feltnavnesyntaksen imidlertidg være forskellig fra dem i eksemplerne. Det anbefales, at du altid vælger felter til udtrykkene fra listen Felter i Expression Builder, så feltnavnene og feltnavnesyntaksen altid er korrekte. Se Om udtryk (på side [843\)](#page-842-0) for at få flere oplysninger om feltnavne og feltnavnesyntaks i udtryk.

# **Om automatisk afsendelse af prøvetransaktioner**

Du kan konfigurere arbejdsgangregler for automatisk at afsende prøvetransaktioner, så du ikke behøver åbner hver post enkeltvis for at afsende prøvetransaktioner. Brug af arbejdsgangregler til at afsende en samling prøvetransaktionsposter er nyttigt, hvis du samtidig vil afsende en samling poster, som du opretter eller opdaterer via webservicer eller via importassistenten. Når du f.eks. sender nyt lager fra lagerorganisationen til dine salgsrepræsentanter, vil du muligvis oprette et stort antal prøvetransaktioner af typen Overførsel ud via importassistenten og dernæst afsende dem.

Du kan konfigurere en arbejdsgangregel, der udløses, hver gang en prøvetransaktionspost opdateres, og en arbejdsganghandling på den regel, som afsender posten automatisk, hvis et felt på den post er sat til en værdi, som du angiver i betingelsen på arbejdsgangreglen. Du kan f.eks. gøre følgende:

- **1** Importer en samling prøvetransaktionsposter.
- **2** Importer transaktionselementposterne til prøvetransaktionerne, der er importeret i trin 1.
- **3** Importer samlingen af prøvetransaktionsposter fra trin 1 igen med triggerfeltet sat til Afsendtriggerværdien, f.eks. Marker til afsendelse sat til Y.

**BEMÆRK:** Du skal importere alle tilhørende prøvetransaktionselementer, før du afsender prøvetransaktionerne vha. arbejdsgangreglen.

Hvis du vil forhindre arbejdsgangreglerne i at afsende poster, som er oprettet eller opdateret via brugerinterfacet, skal du konfigurere den nødvendige begrænsning i betingelserne på arbejdsgangreglerne. Se Begrænsning af arbejdsgangregler til bestemte kanaler eller roller (på side [452\)](#page-451-0) for at få flere oplysninger.

Når du bruger en arbejdsgang til at afsende importerede poster, sker følgende:

- <span id="page-835-0"></span> Evt. fejl til arbejdsgangens Afsend-handling forhindrer ikke prøvetransaktionsposterne i at blive importeret, oprettet eller opdateret.
- Ændringer, der er foretaget af lagerantal, afspejles i Oracle CRM On Demand Disconnected Mobile Salesapplikationen.

# **Oracle CRM On Demand Desktop**

Oracle CRM On Demand Desktop tillader, at brugere tilpasser deres Oracle CRM On Demand-poster med Microsoft Outlook. I afsnittet Administration af desktopintegration på Admin.-hjemmesiden kan du klikke på linket Oracle CRM On Demand Desktop for at gå til en side, der gør det muligt at konfigurere denne software til distribution til dine brugere. Du kan gøre følgende:

- Verificer, at dit system opfylder systemkravene til Oracle CRM On Demand, før du installerer Oracle CRM On Demand Desktop.
- **H** Håndter de tilpasningspakker, der er tilgængelige for Oracle CRM On Demand Desktop-brugere. Se Administration af tilpasningspakker (på side [836\)](#page-835-0).
- Download filer fra Oracle Software Delivery Cloud, som giver dig mulighed for at tilpasse og ibrugtage Oracle CRM On Demand Desktop-applikationen.
- Sæt downloadplaceringen til Oracle CRM On Demand Desktop-installationsprogrammet. Se Indstilling af placeringer til installationsprogramversionen til Oracle CRM On Demand Desktop (på side [838\)](#page-837-0).

Se O*racle CRM On Demand Desktop Administration Guide* for at få flere oplysninger om installation, konfiguration og ibrugtagning af Oracle CRM On Demand Desktop Se *Oracle CRM On Demand Desktop Customization Guide* for at få flere oplysninger om tilpasning af Oracle CRM On Demand Desktop,

**BEMÆRK:** Et Oracle CRM On Demand Desktop Lite-produkt er tilgængeligt ud over det fulde Oracle CRM On Demand Desktop-produkt. Se O*racle CRM On Demand Desktop Administration Guide* for at få flere oplysninger om Oracle CRM On Demand Desktop Lite.

# **Administration af tilpasningspakker**

En *tilpasningspakke* er en samling XML-metadatafiler og JavaScript-filer, som Oracle CRM On Demand Desktop knytter til en bestemt rolle. Metadatafilerne tilpasser en ibrugtagning af Oracle CRM On Demand Desktop. Du kan f.eks. udføre følgende slags tilpasninger: du kan tilføje eller fjerne de felter, som Oracle CRM On Demand Desktop synkroniserer, eller ændre layoutet af tilpassede formularer. Se *Oracle CRM On Demand Desktop Administration Guide* for at få oplysninger om tilpasningspakker.

**BEMÆRK:** Oracle CRM On Demand Desktop Lite understøtter ikke tilpasningspakker.

På siden Liste: Pakke kan du tilføje nye tilpasningspakker samt kopiere, redigere og slette eksisterende pakker.

# **Publicering af tilpasningspakker**

For at gøre en tilpasningspakke aktiv og tilgængelig for Oracle CRM On Demand Desktop-brugere skal du publicere pakken.

Pakkeposter bliver skrivebeskyttet, når de publiceres, og værdien i feltet Status ændres fra Ikke publiceret til Publiceret. Kun én tilpasningspakke kan være aktiv til en klientversion på et hvilket som helst tidspunkt. Hvis du forsøger at publicere en pakke til en rolle med en startdato, der overlapper en eksisterende tilpasningspakke til den samme rolle, vises en fejlmeddelelse således. En bruger med en bestemt rolle kan imidlertid have separate pakker, der er publiceret til forskellige klientversioner.

Hvis det er nødvendigt at ændre en metadatafil i en pakke, skal du ophæve publicering af pakken, vedhæfte den opdaterede pakkefil og publicere den opdaterede pakke.

**TIP:** Da brugere med en angivet rolle ikke vil kunne downloade deres pakkefil, mens posten har status Ikke publiceret, anbefales det, at du angiver en slutdato til den aktuelt aktive pakke og opretter en ny pakkepost, når ændringer skal foretages. Denne handling sikrer, at en pakke altid er tilgængelig for nye brugere og giver også mulighed for mere nøjagtig versionskontrol og sporing.

**Før du går i gang.** Din rolle skal omfatte·privilegiet Håndter adgang til CRM Desktop, for at du kan administrere tilpasningspakker.

#### *Sådan tilføjer du en tilpasningspakke*

- **1** Klik på det globale link Admin. i øverste højre hjørne på enhver side.
- **2** Klik på Oracle CRM On Demand Desktop i afsnittet Oracle CRM On Demand Desktop.
- **3** Klik på Administrer tilpasningspakker.
- **4** Klik på knappen Ny pakke på siden Liste: Pakke.
- **5** Udfyld følgende felter på siden Liste: Pakke.

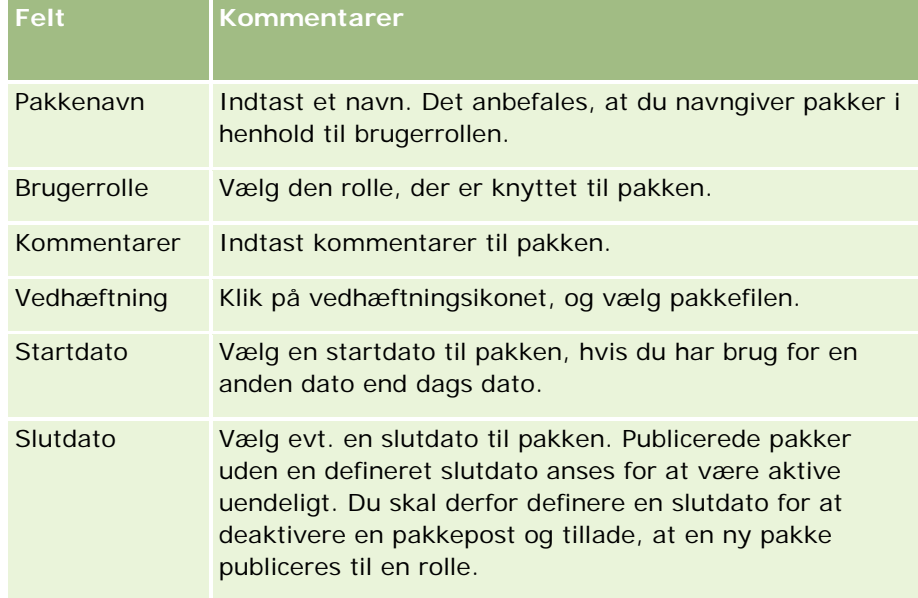

<span id="page-837-0"></span>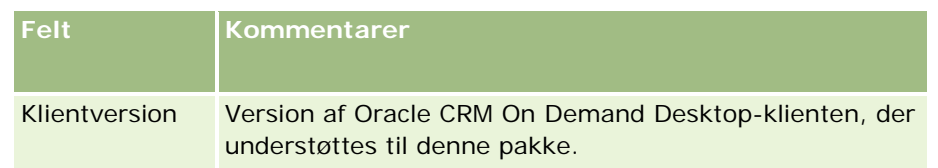

**6** Klik på Gem.

Alternativt kan du kopiere en eksisterende pakke og ændre detaljerne til dine krav.

#### *Sådan publicerer eller ophæver du publicering af en pakke*

- **1** Klik på det globale link Admin. i øverste højre hjørne på enhver side.
- **2** Klik på Oracle CRM On Demand Desktop i afsnittet Oracle CRM On Demand Desktop.
- **3** Klik på Administrer tilpasningspakker.
- **4** Klik på navnet på pakken på siden Liste: Pakke.
- **5** Klik på knappen Publicer eller knappen Ophæv publicering efter behov.

Når du publicerer en pakke, genereres en værdi i feltet Hash-værdi. Når du ophæver publicering af en pakke, ryddes feltet Hash-værdi.

# **Indstilling af placeringer til installationsprogramversionen til Oracle CRM On Demand Desktop**

I skærmbilledet Installationsprogramlokationer kan du angive downloadplaceringen til Oracle CRM On Demand Desktop 32-bit eller 64-bit installationsprogrammet til en eller flere versioner ved at indtaste URL'en til installationsprogrammets EXE-filer. Den angivne URL kan være en hvilken som helst placering på netværket. Se O*racle CRM On Demand Desktop Administration Guide.* for at få flere oplysninger.

Før du går i gang. Din rolle skal omfatte privilegiet Håndter adgang til CRM Desktop, for at du kan sætte placeringen af installationsprogramversionen til Oracle CRM On Demand Desktop.

Administratorer skal hente disse installationsprogrammer fra Oracle Software Delivery Cloud først.

#### *Sådan sætter du placeringen af installationsprogramversionen til Oracle CRM On Demand Desktop*

- **1** Klik på det globale link Admin. i øverste højre hjørne på enhver side.
- **2** Klik på Oracle CRM On Demand Desktop i afsnittet Oracle CRM On Demand Desktop.
- **3** Klik på linket Downloadlokation.

- <span id="page-838-0"></span>**4** Gør følgende i skærmbilledet Installationsprogramlokationer:
	- **a** For hver version, som du vil konfigurere en downloadlokation til, skal du indtaste URL'en til EXE-filerne i feltet URL ved siden af versionen.
	- **b** Klik på Gem.

Når du har angivet placeringen til installationsprogramversionen til Oracle CRM On Demand Desktop, kan slutbrugere installere Oracle CRM On Demand Desktop ved at navigere til Min opsætning, Data & integrationsværktøjer og dernæst siden Oracle CRM On Demand Desktop, hvor de kan downloade EXE-filen. Se Installation af Oracle CRM On Demand Desktop (på side [839\)](#page-838-0) for at få flere oplysninger.

# **Installation af Oracle CRM On Demand Desktop**

På siden Oracle CRM On Demand Desktop kan du klikke på linket Download Oracle CRM On Demand Desktop for at installere Oracle CRM On Demand Desktop.

**Før du går i gang.** Tjek, at du har den nødvendige software og hardware til at køre Oracle CRM On Demand Desktop. Se Oracle CRM On Demand-website [http://crmondemand.oracle.com/en/products/system](http://crmondemand.oracle.com/en/products/system-requirements/index.html)[requirements/index.html.](http://crmondemand.oracle.com/en/products/system-requirements/index.html) Se O*racle CRM On Demand Desktop Administration Guide* for at få oplysninger om installation, konfiguration og ibrugtagning af Oracle CRM On Demand Desktop

Din rolle skal omfatte·privilegiet Aktiver adgang til CRM Desktop, for at du kan installere Oracle CRM On Demand Desktop.

BEMÆRK: Trinnene i dette emne kræver, at systemadministratoren har konfigureret installationsprogramlokationerne. Se Indstilling af placeringer til installationsprogramversion til Oracle CRM On Demand Desktop (se ["Indstilling af placeringer til installationsprogramversionen til Oracle CRM On Demand](#page-837-0)  [Desktop"](#page-837-0) på side [838\)](#page-837-0) for at få flere oplysninger.

#### *Sådan installerer du Oracle CRM On Demand Desktop*

- **1** Klik på det globale link Min opsætning i øverste højre hjørne på enhver side.
- **2** Klik på linket Data- & integrationsværktøj på den personlige hjemmeside.
- **3** Klik på linket Oracle CRM On Demand Desktop på siden Data- &integrationsværktøj.
- **4** Vælg installationsprogrammet på siden Oracle CRM On Demand Desktop, og klik dernæst på linket Download Oracle CRM On Demand Desktop.
- **5** Læs de ekstra oplysninger på den anden Oracle CRM On Demand Desktop-side, og klik dernæst på linket Download Oracle CRM On Demand Desktop.
- **6** Gør et af følgende i vinduet:
	- Klik på Gem for at kopiere Oracle CRM On Demand Desktop EXE-filen til harddisken og installere Oracle CRM On Demand Desktop, mens du er offline. (Anbefales)

- <span id="page-839-0"></span>■ Klikke på Kør for at begynde installationen. Du skal forblive tilsluttet til internettet for at fuldføre installationen.
- **7** Følg instruktionerne for at fuldføre installationen.

# **Expression Builder**

Klik på et emne for at se oplysninger om Oracle On Demand Expression Builder (Expression Builder), og hvordan den bruges:

- Om Expression Builder (på side [840\)](#page-839-0)
- Brug af Expression Builder (på side [841\)](#page-840-0)
- Om udtryk (på side [843\)](#page-842-0)
- Datatyper i Expression Builder (på side [847\)](#page-846-0)
- **Operatorer i Expression Builder (på side [850\)](#page-849-0)**
- **Funktioner i Expression Builder (på side [855\)](#page-854-0)**
- Eksempler på Expression Builder (se ["Eksempler i Expression Builder"](#page-897-0) på side [898\)](#page-897-0)

# **Om Expression Builder**

Oracle On Demand Expression Builder (Expression Builder) er et værktøj til implementering af forretningsregler vha. udtryk. Et udtryk er en gyldig kombination af en eller flere operatorer, funktioner, felter og litteraler, der kan evalueres af Oracle CRM On Demand.

Expression Builder bruges i følgende områder i Oracle CRM On Demand:

- **Avanceret feltstyring inden for følgende kontekster:** 
	- **Konfigurering af feltvalideringsegenskaber i et felt**
	- **Angivelse af standard feltværdier**

Når valideringer på feltniveau og standard feltværdier defineres, kan en firmaadministrator oprette fleksible udtryk for at dække en række forretningsregler. Se Om feltstyring (på side [107\)](#page-106-0) for at få flere oplysninger om feltvalidering og standardværdier.

Arbejdsgangregler og arbejdsganghandlinger.

Fra arbejdsgangsiderne kan en firmaadministrator konfigurere arbejdsgangregler, der evalueres, når en post opdateres, oprettes eller slettes. Udtryk bruges til at definere både betingelserne i reglerne og de handlinger, der udføres af reglerne. Se Om arbejdsgangregler (på side [425\)](#page-424-0) for at få flere oplysninger om arbejdsgangregler.

<span id="page-840-0"></span>**BEMÆRK:** Expression Builder kan verificere et udtryks syntaks i de fleste tilfælde. Den kan imidlertid ikke evaluere eller verificere et udtryk for matematisk, logisk eller semantisk nøjagtighed.

#### **Relaterede emner**

Se følgende emner for relaterede oplysninger om Expression Builder:

- Brug af Expression Builder (på side [841\)](#page-840-0)
- Om udtryk (på side [843\)](#page-842-0)
- Datatyper i Expression Builder (på side [847\)](#page-846-0)
- **Operatorer i Expression Builder (på side [850\)](#page-849-0)**
- **Funktioner i Expression Builder (på side [855\)](#page-854-0)**
- Eksempler på Expression Builder (se ["Eksempler i Expression Builder"](#page-897-0) på side [898\)](#page-897-0)

# **Brug af Expression Builder**

I Oracle CRM On Demand kan du bruge Expression Builder, hver gang du ser ikonet *fx* ved siden af en tekstboks. Når du klikker på ikonet, åbner Expression Builder i et separat vindue.

**BEMÆRK:** Se Om udtryk (på side [843\)](#page-842-0) for at få oplysninger om feltnavne og feltnavnesyntaks i udtryk.

#### *Sådan opbygger du et udtryk*

- **1** Klik på ikonet *fx* for at åbne Expression Builder.
- **2** Vælg felter og funktioner i listerne i Expression Builder, eller skriv i udtrykseditoren.

Når du vælger et felt i listen, indsættes det sproguafhængige navn på feltet i udtrykseditoren. Når du f.eks. vælger feltet Lukkedato i listen over salgsmulighedsfelter, indsættes [{Primary Revenue Close Date}] i udtrykseditoren.

**BEMÆRK:** Feltnavnene, der vises i listen Felter i Expression Builder, er fremvisningsnavnene til felterne. Hvis administratoren ændrer fremvisningsnavnet til et felt, viser listen Felter det nye fremvisningsnavn til feltet. Når du vælger feltet i listen, indsættes det sproguafhængige navn på feltet imidlertid i udtrykseditoren.

De kantede parenteser rundt om feltnavnet angiver, at værdien af det bestemte felt evalueres og returneres i dets specifikke datatype. Se følgende tabel for at få flere oplysninger om valg af felter og feltværdier.

**3** Rediger udtrykket ved at tilføje operatorer og litteraler efter behov.

**BEMÆRK:** Hvis du ønsker, at udtrykket skal fastlægge, om et valglistefelt har en bestemt værdi, skal du ikke skrive værdien i udtrykket. Skriv f.eks. ikke [{Type}] = "Kunde". Vælg i stedet valglistefeltet i listen, og klik dernæst på linket Vis acceptable værdier i Expression Builder. Vælg den værdi, som du vil bruge i udtrykket, fra de viste værdier. Udtrykket ligner følgende:

[{Type}]=LookupValue("ACCOUNT\_TYPE", "Kunde")

- **4** (Valgfrit) Klik på Kontroller syntaks, og foretag dernæst evt. rettelser.
- **5** Gem udtrykket.

Expression Builder beskrives i følgende tabel.

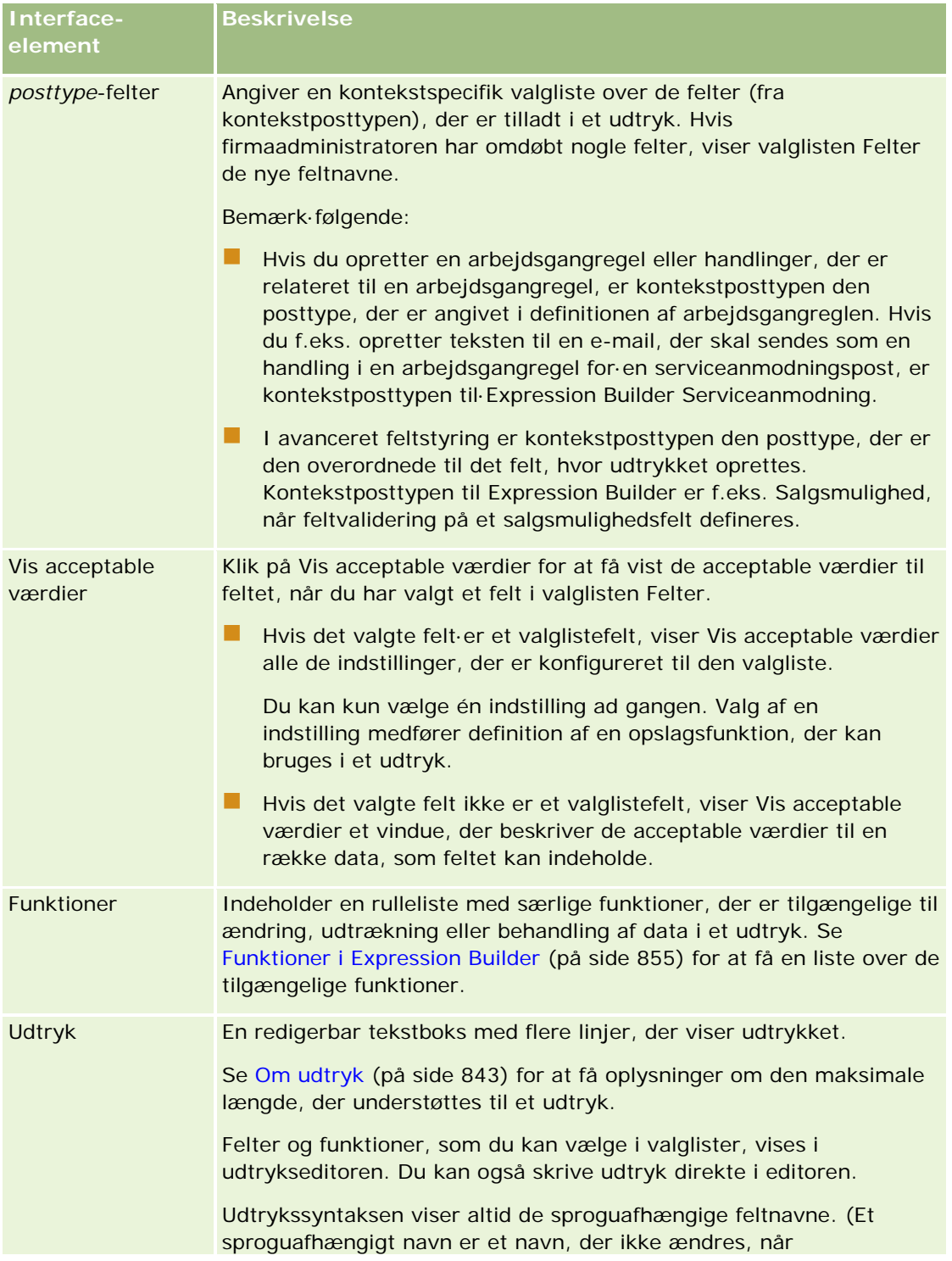

<span id="page-842-0"></span>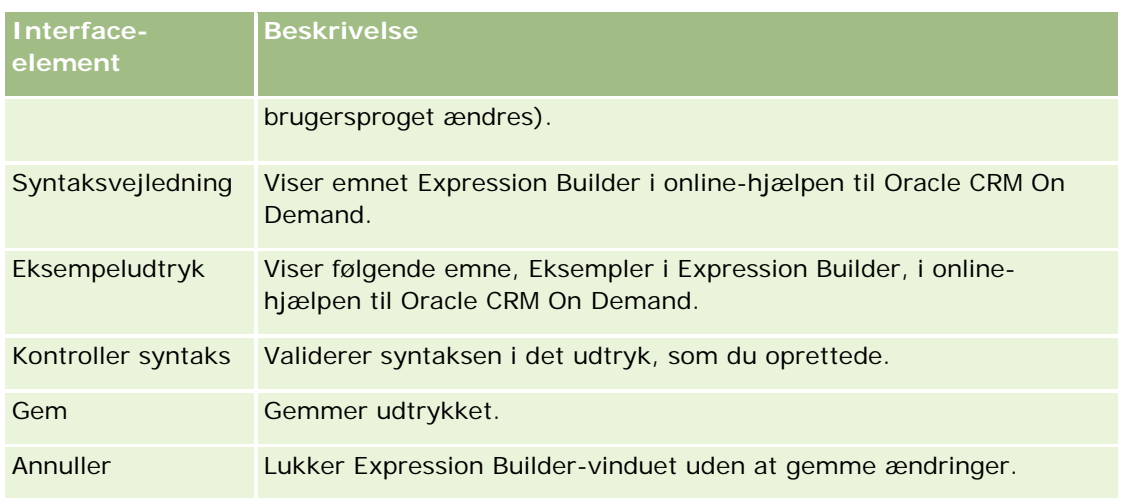

#### **Relaterede emner**

Se følgende emner for relaterede oplysninger om Expression Builder:

- Om Expression Builder (på side [840\)](#page-839-0)
- **Om udtryk (på side [843\)](#page-842-0)**
- Datatyper i Expression Builder (på side [847\)](#page-846-0)
- **Operatorer i Expression Builder (på side [850\)](#page-849-0)**
- **Funktioner i Expression Builder (på side [855\)](#page-854-0)**
- Eksempler på Expression Builder (se ["Eksempler i Expression Builder"](#page-897-0) på side [898\)](#page-897-0)

# **Om udtryk**

Et udtryk er en gyldig kombination af en eller flere operatorer, funktioner, felter og litteraler, der kan evalueres af Oracle CRM On Demand. Dette emne indeholder oplysninger om følgende funktioner til udtryk:

- Felter og feltnavneformater i udtryk
- **Udtrykslængde**
- Litterallængde
- **Betingede udtryk**
- **Valideringsudtryk**
- Brug af afhængige felter i udtryk

# **Felter og feltnavnesyntaks i udtryk**

De fleste af felterne, der er tilgængelige på feltopsætningssiden til en posttype, er også tilgængelige i feltlisten til den posttype i Expression Builder og kan bruges i udtryk.

**BEMÆRK:** Tilpassede felter af felttypen Tekst (kort - maskerbar) er en undtagelse. Du kan ikke bruge disse felter i et udtryk i Expression Builder.

Når du føjer et felt til et udtryk ved at vælge feltnavnet fra feltlisten i Expression Builder, indtastes feltnavnet i udtrykseditoren med følgende syntaks:

[{FieldName}]

Feltnavnene, der vises i udtrykseditoren, er sproguafhængige feltnavne, der bruges til at identificere felterne internt i Oracle CRM On Demand. Selv om du også kan skrive feltnavne direkte i udtrykseditoren vha. syntaksen [{FieldName}], anbefales det, at du altid vælger felterne i listen over felter, så feltnavnene i udtrykket er korrekte.

#### **Om feltnavne og feltnavnesyntaks i udtryk i tidligere releases**

I releases før Release 29 Service Pack 1 til Oracle CRM On Demand blev feltet indtastet i udtrykseditoren med følgende syntaks, når du valgte et felt i listen over felter i Expression Builder:

[<FieldName>]

Desuden brugte Expression Builder i releases før Release 29 Service Pack 1 sproguafhængige feltnavne, der er forskellige fra de sproguafhængige feltnavn, der bruges i Expression Builder i Release 29 Service Pack 1 og senere releases. Udtryk, der bruger syntaksen [<FieldName>] og de tilhørende feltnavne, og som var gyldige i tidligere releases, fortsætter imidlertid med at være gyldige i Release 29 Service Pack 1 og senere releases. Du kan også fortsætte med at skrive de gamle sproguafhængige feltnavne med syntaksen [<FieldName>] direkte i udtrykseditoren, hvis du ønsker det. Det anbefales imidlertid, at du altid vælger felterne i listen over felter i Expression Builder, så feltnavnene og feltsyntaksen altid er korrekte.

Et udtryk kan indeholde en blanding af de nye feltnavne og de gamle feltnavne, forudsat at syntaksen [{FieldName}] bruges til de nye feltnavne, og at syntaksen [<FieldName>] bruges til de gamle feltnavne.

#### **Om eksemplerne i online-hjælp til Oracle CRM On Demand**

Nogle af eksemplerne på udtryk, der vises i online-hjælpen, bruger de sproguafhængige feltnavne og feltnavnesyntaksen, der blev brugt i releases før Release 29 Service Pack 1. Disse eksempler er stadig gyldige. Hvis du vælger de tilhørende felter i listen over felter i Expression Builder, når du opretter eller opdaterer et udtryk i Release 29 Service Pack 1 eller nyere, vil feltnavnene i udtrykket imidlertidg være forskellige fra de feltnavne, der vises i eksemplerne i online-hjælpen, og felterne vil blive vist i udtrykseditoren med den nye feltsyntaks.

### **Udtrykslængde**

Til meddelelsesteksten i en e-mail, der er konfigureret via handlingen Send·e-mail i en arbejdsgangregel, er den maksimalt understøttede længde til et udtryk 2000 tegn inkl. mellemrum. Du kan indsætte et linjeskift i e-mail-meddelelsen ved at trykke på Enter. Et linjeskift tælles som to tegn i tekstboksen.

I alle andre tilfælde, hvor Expression Builder bruges, er den maksimalt understøttede længde i et udtryk 1024 tegn, inkl. mellemrum.

Du skal også sørge for, at det samlede antal tegn i det felt, hvor du gemmer udtrykket, ikke overskrider grænsen til feltet. I følgende arbejdsgangfelter anbringes tre procenttegn (%%%) før og efter funktioner og feltnavne:

**844** Administrering af Oracle CRM On Demand Release 36 Marts 2018 Felterne Emne og Meddelelsestekst i en e-mail konfigureres via handlingen Send·e-mail Felterne Emne og Beskrivelse i en opgave konfigureres via handlinen Opret opgave

Procenttegnene angiver, at funktionen eller feltnavnet skal konverteres til en tekstværdi. Hvert procenttegn tælles som ét tegn i det felt, hvor udtrykket er gemt.

Hvis du skriver en funktion eller et feltnavn direkte i feltet, skal du skrive tre procenttegn før og efter funktionen eller feltnavnet. Hvis du bruger Expression Builder til at integrere en funktion eller et feltnavn, tilføjes procenttegnene automatisk.

Hvis du f.eks. bruger Expression Builder til at indsætte følgende feltnavn i meddelelsesteksten til en e-mail i en handling til arbejdsgang:

[{Name}]

Expression Builder indsætter følgende (i alt 14 tegn) i e-mailens meddelelsesbrødtekst på arbejdsganghandlingen:

%%%[{Name}]%%%

### **Litterallængde**

Når du overfører en streng eller numerisk litteral til en funktion i Expression Builder, må litteralen ikke indeholde mere end 75 tegn inkl. mellemrum. Hvis en litteral overskrider 75 tegn, anser Expression Builder litteralen for at være en syntaksfejl. Når du overfører en streng til en funktion ved at referere til et feltnavn, gælder grænse på 75 tegn ikke for længden på værdien i det felt, der overføres til litteralen.

Når du opretter et udtryk for at sætte en standardværdi til et felt, gælder grænsen på 75 tegn for enhver streng eller numerisk litteral, der overføres til en funktion i udtrykket. Desuden må antallet af tegn i resultatet af udtrykket ikke overskride det maksimalt tilladte antal tegn i feltet.

### **Betingede udtryk**

Et betinget udtryk er et udtryk, som altid returnerer en boolsk værdi, så som True eller False, når det evalueres af applikationen.

**BEMÆRK:** Yes, No, Y og N er ikke boolske værdier. Hvis du angiver True eller False som returværdier til funktioner, så som funktionen IIf (på side [864\)](#page-863-0), returneres True og False som strenge og ikke som boolske værdier. Brug af forkerte boolske værdier i betingede udtryk kan medføre utilsigtet virkemåde.

Et udtryk, der bruges i en af følgende kontekster, skal være et betinget udtryk:

- For at angive en feltvalideringsregel
- For at angive en betingelse i en arbejdsgangregel
- Som den første parameter i en IIf (på side [864\)](#page-863-0)-funktion

### **Valideringsudtryk**

Valideringsudtryk bruges til at sikre, at data, der er indtastet i felter, er gyldige. Et valideringsudtryk skal være et betinget udtryk.

Et valideringsudtryk til et felt evalueres, hver gang feltet opdateres på en ny eller eksisterende post. Et valideringsudtryk evalueres imidlertid ikke under følgende omstændigheder:

- **Feltet efterlades tomt, når posten oprettes eller ændres. Feltvalidering gennemtvinger ikke, at en værdi** skal være påkrævet.
- **Feltet har en eksisterende værdi, enten gyldig eller ugyldig, og værdien ændres ikke, når posten** opdateres.

Hvis et valideringsudtryk ikke evalueres, eller hvis et valideringsudtryk evalueres til NULL, genereres ingen fejlmeddelelse. En fejlmeddelelse genereres kun, når valideringsudtrykket fejler (dvs. udtrykket evalueres til FALSE).

Et valideringsudtryk er forskelligt fra andre typer udtryk i og med, at det kan begynde med en betinget operator. Hvis f.eks. Kontonavn er det felt, der valideres af udtrykket, kan udtrykket begynde med:

= 'Acme Hospital'

Selv om det ikke er veludformet, vil dette udtryk gennemgå en syntakskontrol, da Oracle CRM On Demand indsætter navnet på det felt, der valideres før udtrykket, hvis det ikke finder et feltnavn i begyndelsen af udtrykket. Du kan også indtaste valideringsudtrykket, som følger:

[<AccountName>]= 'Acme Hospital'

hvor [<AccountName>] er det felt, der valideres.

Hvis udtrykket kræver, at andre felter evalueres ud over det felt, der valideres, er det standardpraksis, at den første sammenligning i udtrykket udføres på det felt, der valideres.

Valideringsudtryk bruges kun i tekstboksen Feltvalidering i avanceret feltstyring i Oracle CRM On Demand.

### **Eksempler på valideringsudtryk**

Eksempel 1: En forretningsproces kræver, at en salgsmuligheds lukkedato skal ligge efter salgsmulighedens oprettelsesdato.

Opret et valideringsudtryk til feltet Lukkedato (på siden Feltopsætning til salgsmuligheder) for at implementere denne proces:

> [<CreatedDate>]

Alternativt kan du bruge følgende eksempel, men bemærk, at det felt, der evalueres (Lukkdato) skal være det første felt i udtrykket:

[<CloseDate>] > [<CreatedDate>]

Se Oprettelse og redigering af felter (på side [126\)](#page-125-0) for at få oplysninger om oprettelse og redigering af felter.

Eksempel 2: En forretningsproces kræver, at en salgsmuligheds omsætning skal være en værdi, der ikke er nul, når salgsmulighedens sandsynlighed er 50% eller mere.

Forretningsreglen angiver, at afhængigheden er på begge felter og kan genangives, som følger:

Til en salgsmulighed kan omsætning ikke være nul, når sandsynligheden er større end eller lig med 40. Omvendt kan sandsynligheden ikke være større end eller lig med 40, hvis omsætningen er nul.

Et valideringsudtryk til et felt evalueres, når posten oprettes, og hver gang feltet opdateres af en bruger. Da en opdatering af enten feltet Sandsynlighed eller feltet Omsætning kan påvirke begge felter, skal du have valideringsregler på både feltet Sandsynlighed og feltet Omsætning for at implementere forretningsreglen korrekt. (Se Oprettelse og redigering af felter (på side [126\)](#page-125-0) for at få oplysninger om oprettelse og redigering af felter).

<span id="page-846-0"></span>Følgende trin kræves for at implementere dette eksempel:

**1** Konfigurer følgende valideringsregel til feltet Sandsynlighed:

 $< 40 \text{ OR } ( {\text{~Sandsynl} }$  ighed>] > = 40 AND  ${\text{~Samsatni} }$  ng>] > 0)

Bemærk, at du ikke bruger procenttegnet (%).

- **2** Tilføj en valideringsfejlmeddelelse, så som følgende, til feltet Sandsynlighed: Omsætning skal være større end 0, når sandsynlighed er større end eller lig med 40%.
- **3** Konfigurer følgende valideringsregel til feltet Omsætning:

```
(> 0 AND [<Sandsynlighed>]>= 40) OR [<Sandsynlighed>]< 40
```
**4** Tilføj en valideringsfejlmeddelelse, så som følgende, til feltet Omsætning:

Omsætning skal være større end 0, når sandsynlighed er større end eller lig med 40%.

### **Brug af afhængige felter i udtryk**

Et *afhængigt felt* er et sammenføjet felt, hvis værdier afhænger af en fremmednøgle. Et *sammenføjet felt* er et felt i en posttype, der bruger en fremmednøgle til at referere til et felt i en anden posttype. Et eksempel på et uafhængigt felt er feltet AccountName på posttypen Salgsmulighed. Feltet AccountName på posttypen Salgsmulighed er et sammenføjet felt, hvis værdier afhænger af fremmednøglefeltet AccountId, som refererer til posttypen Konto.

Hvis udtrykket skal fastlægge værdien i et uafhængigt felt, anbefales det, at du bruger funktionen JoinFieldValue og henter den seneste værdi af feltet ved at referere til Id-feltet, dvs. fremmednøglefeltet. Ellers kan resultaterne af udtrykket være forkerte, og udfaldet af udtryksværdien kan være ugyldig. Se JoinFieldValue (på side [868\)](#page-867-0) for at få flere oplysninger om sammenføjede felter og funktionen JoinFieldValue.

#### **Relaterede emner**

Se følgende emner for relaterede oplysninger om Expression Builder:

- **Om Expression Builder (på side [840\)](#page-839-0)**
- **Brug af Expression Builder (på side [841\)](#page-840-0)**
- **Funktioner i Expression Builder (på side [855\)](#page-854-0)**

# **Datatyper i Expression Builder**

I dette emne beskrives datatyperne i Oracle CRM On Demand, og hvordan de bruges i Expression Builder.

**BEMÆRK:** De sproguafhængige feltnavne og feltnavnesyntaksen, der bruges i eksempeludtryk i dette emne, er de feltnavne og den feltnavnesyntaks, der blev brugt i Expression Builder i releases før Release 29 Service Pack 1. Disse eksempler er stadig gyldige. Hvis du vælger de tilhørende felter til et udtryk fra listen Felter i Expression Builder i Release 29 Service Pack 1 eller nyere, vil feltnavnene og feltnavnesyntaksen imidlertidg være forskellig fra dem i eksemplerne. Det anbefales, at du altid vælger felter til udtrykkene fra listen Felter i

Expression Builder, så feltnavnene og feltnavnesyntaksen altid er korrekte. Se Om udtryk (på side [843\)](#page-842-0) for at få flere oplysninger om feltnavne og feltnavnesyntaks i udtryk.

### **Datatyper i Oracle CRM On Demand**

I følgende tabel vises den datatype, der returneres, når et felt i Oracle CRM On Demand bruges i et udtryk. Brug syntaksen [{FieldName}] eller syntaksten [<FieldName>] for at hente et felts værdi.

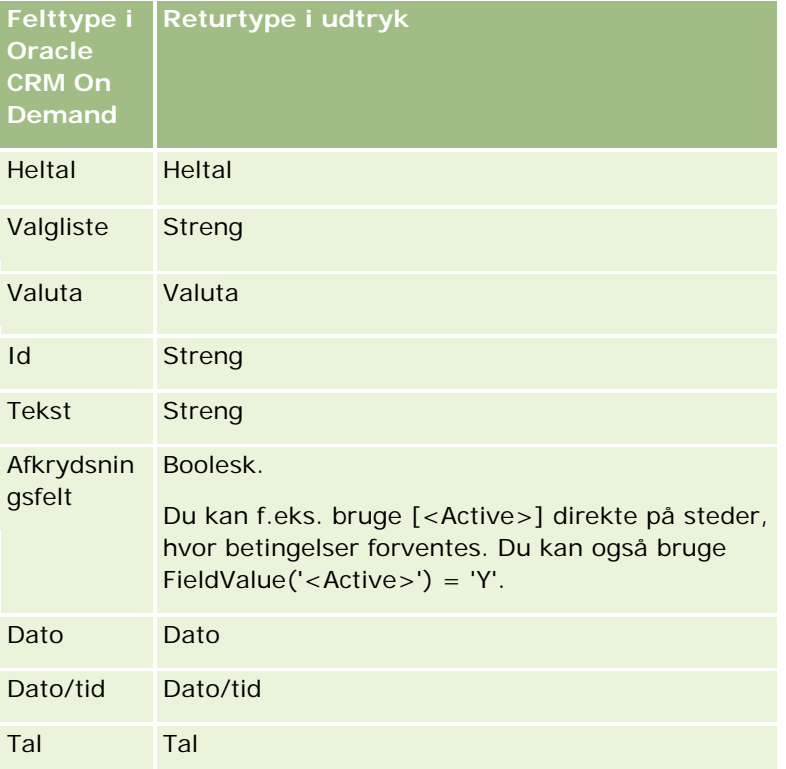

### **Datatype Arimetisk**

Når en sætning refererer til mere end én feltværdi, og felterne har forskellige værdier, kan rækkefølgen af datatyperne påvirke beregningen. Når en operator (ikke eksponentoperatoren) anvendes på to operander med forskellig datatype, konverteres operanden på højre side af operatoren til datatypen for operanden på venstre side, før operationen evalueres. F.eks. følgende udtryk, hvis lukkedato (CloseDate) er 02/09/2007:

PRE('<CloseDate>') + 30

evalueres til 02/09/200730. Følgende betingelse:

[<CloseDate>] > PRE('<CloseDate>') + 30

er derfor syntaktisk gyldig, men betydningen er ugyldig. Betingelsen skrives korrekt på følgende måde:

[< $Cl$  oseDate>] - 30 > PRE('< $Cl$  oseDate>').

**BEMÆRK:** Når eksponentoperatoren bruges, konverteres operanden på højre side af operatoren ikke til datatypen for operanden på venstre side.

I følgende tabeller vises de mulige resultater af de forskellige aritmetiske operationer vha. eksempelværdierne.

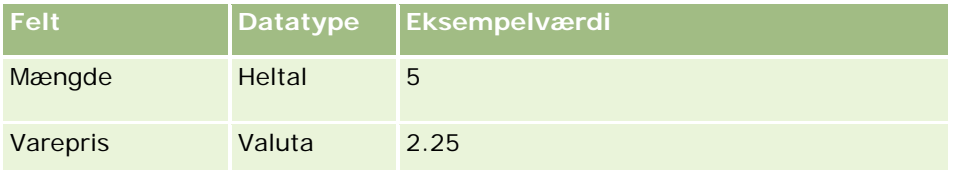

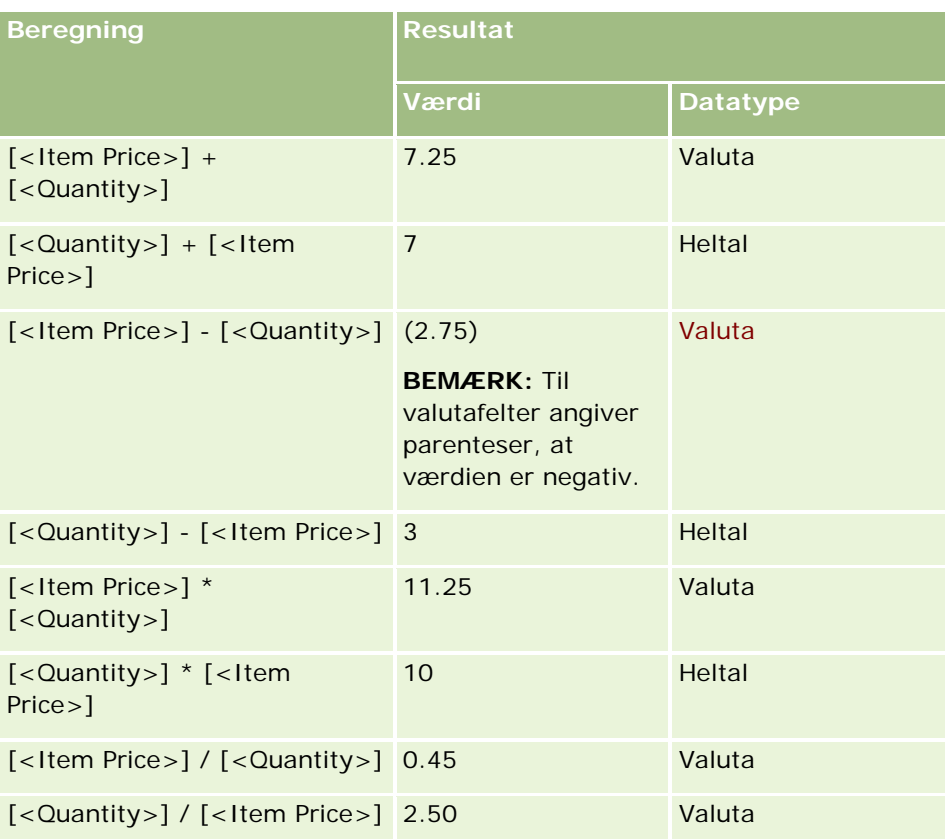

Når eksponentoperatoren bruges, konverteres operanden på højre side af operatoren ikke til datatypen for operanden på venstre side.

I dette eksempel (hvor Mængde er et heltalsfelt, værdi 5, og Varepris er et valutafelt, værdi 2,25), ville den forventede værdi af Mængde ^ Varepris være 25, og den forventede datatype ville være heltal, hvis operanden på højre side af operatoren blev konverteret til datatypen for operanden på venstre side. Resultaterne vises imidlertid i følgende tabel.

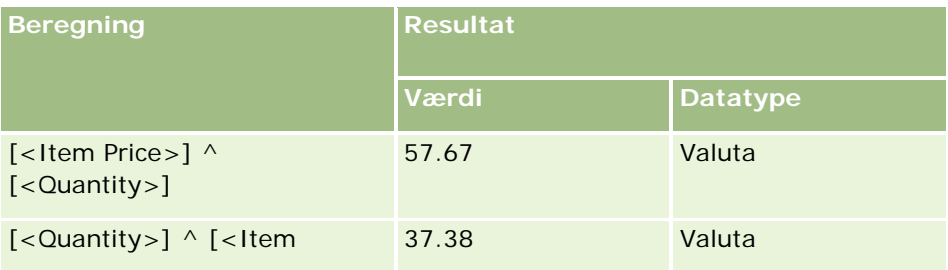

#### <span id="page-849-0"></span>Administrering af Oracle CRM On Demand

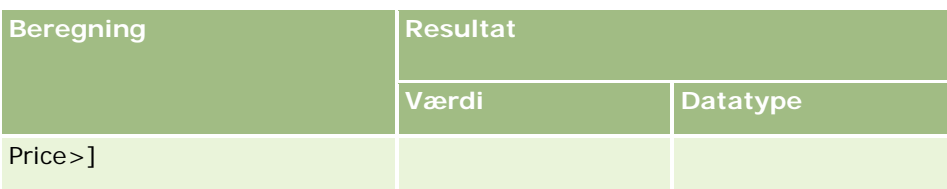

Negeringsoperatoren (minustegn [-]) understøttes også i Expression Builder. F.eks.:

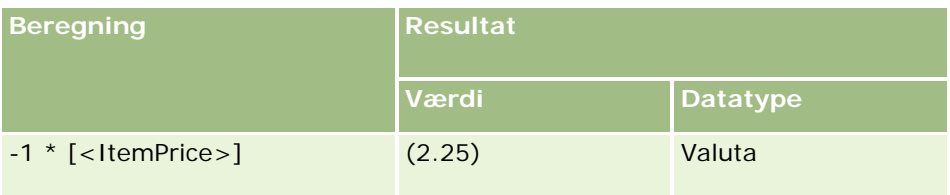

Hvis du konverterer et tal til en streng, virker beregningen ikke korrekt. F.eks.:

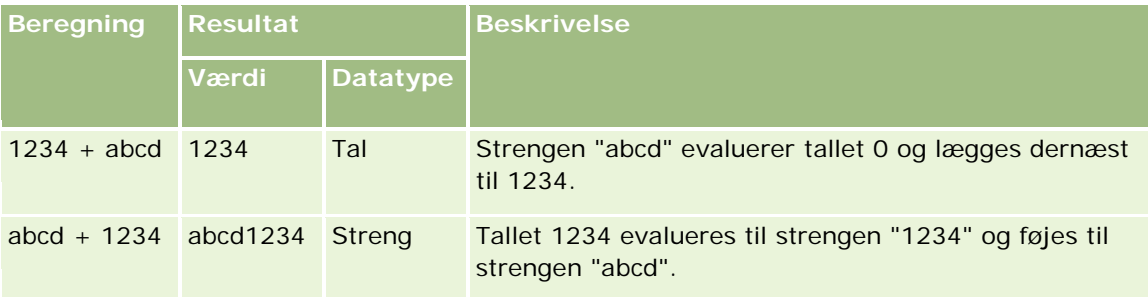

#### **Relaterede emner**

Se følgende emner for relaterede oplysninger om Expression Builder:

- **Dom Expression Builder (på side [840\)](#page-839-0)**
- **Brug af Expression Builder (på side [841\)](#page-840-0)**
- **Funktioner i Expression Builder (på side [855\)](#page-854-0)**

# **Operatorer i Expression Builder**

I dette emne beskrives de operatorer, som du kan bruge i Expression Builder, og den rækkefølge, som de evalueres i.

**BEMÆRK:** De sproguafhængige feltnavne og feltnavnesyntaksen, der bruges i eksempeludtryk i dette emne, er de feltnavne og den feltnavnesyntaks, der blev brugt i Expression Builder i releases før Release 29 Service Pack 1. Disse eksempler er stadig gyldige. Hvis du vælger de tilhørende felter til et udtryk fra listen Felter i Expression Builder i Release 29 Service Pack 1 eller nyere, vil feltnavnene og feltnavnesyntaksen imidlertidg være forskellig fra dem i eksemplerne. Det anbefales, at du altid vælger felter til udtrykkene fra listen Felter i Expression Builder, så feltnavnene og feltnavnesyntaksen altid er korrekte. Se Om udtryk (på side [843\)](#page-842-0) for at få flere oplysninger om feltnavne og feltnavnesyntaks i udtryk.

# **Aritmetiske operatorer**

I følgende tabel beskrives formålet med hver aritmetiske operator, og der gives et eksempel på, hvordan den bruges.

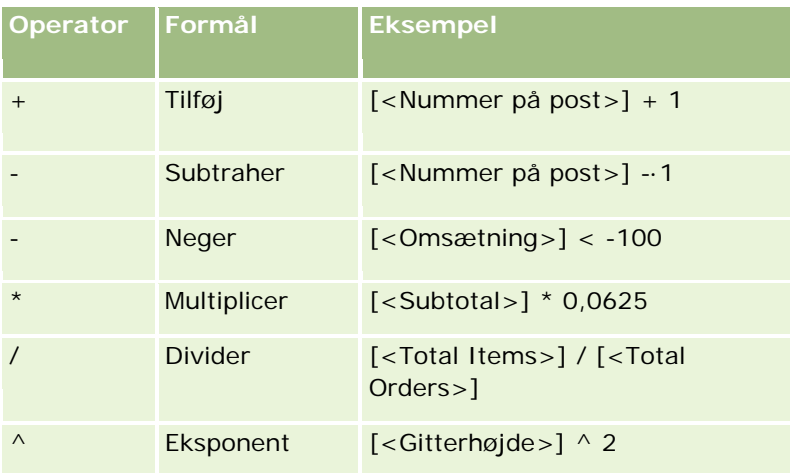

# **Logiske operatorer**

Følgende sandhedstabel viser de mulige resultater fra de logiske operatorer i Expression Builder.

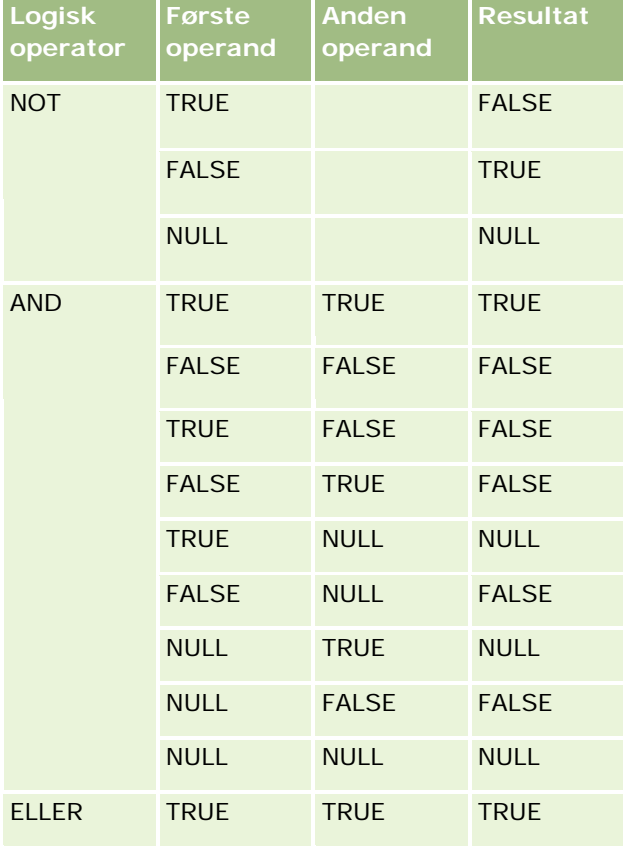

#### Administrering af Oracle CRM On Demand

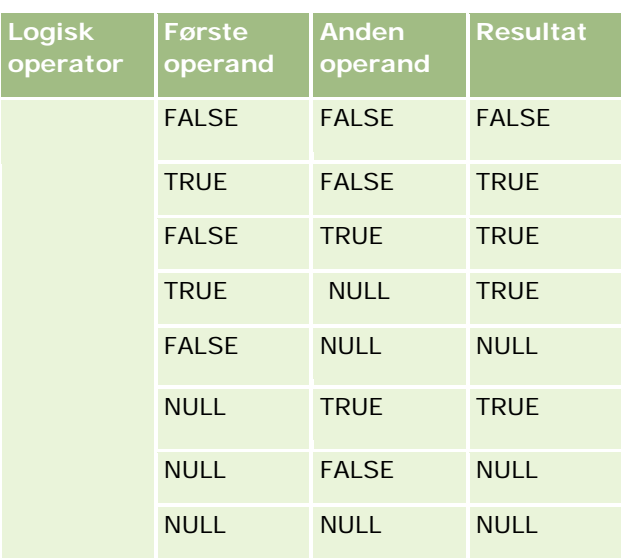

# **Sammenligningsoperatorer**

I følgende tabel beskrives formålet med hver sammenligningsoperator, og der gives et eksempel på, hvordan den bruges.

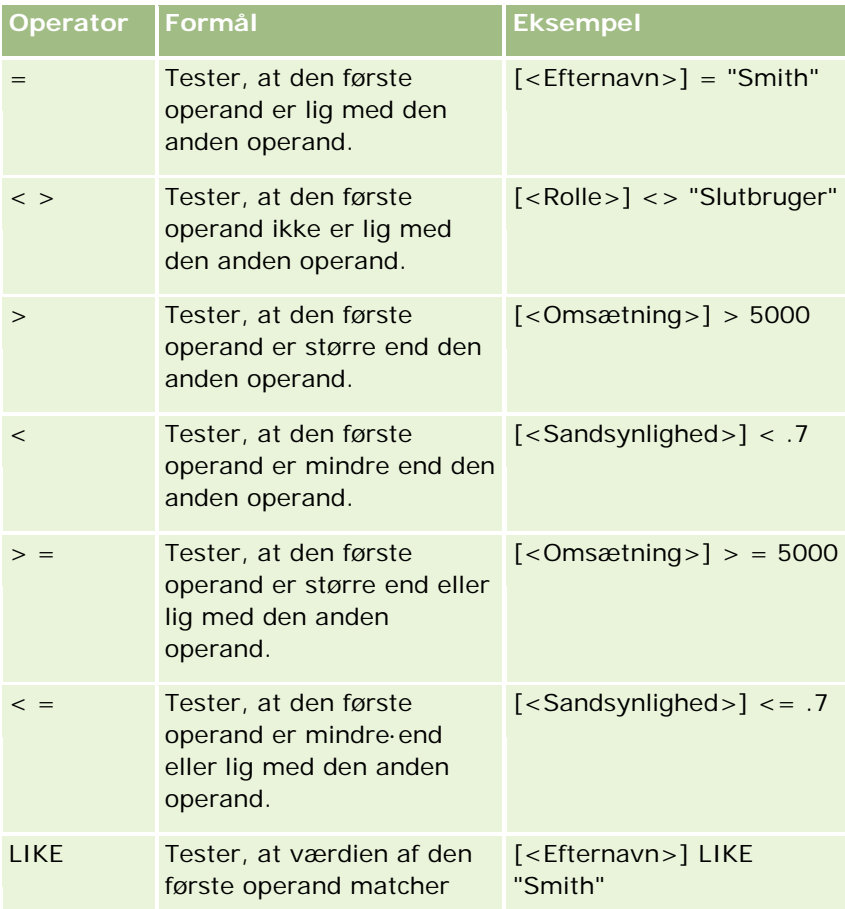

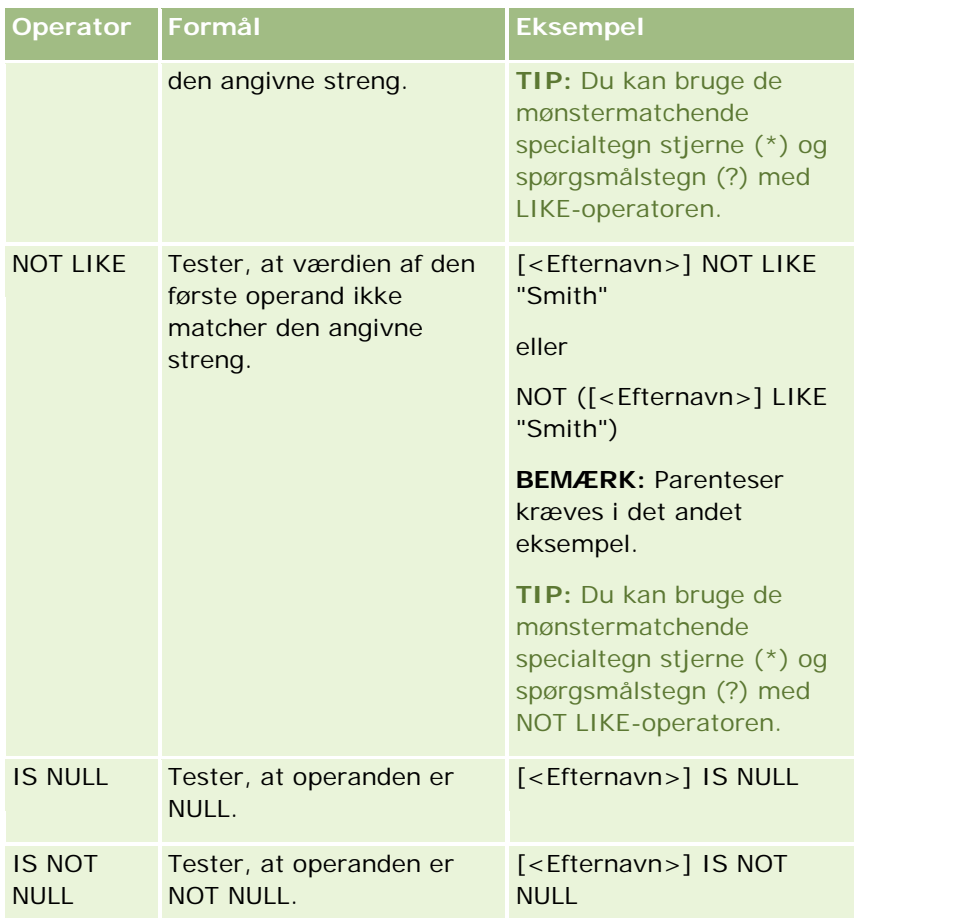

# **Mønstermatchende specialtegn**

I følgende tabel beskrives de mønstermatchende specialtegn. Disse specialtegn kan bruges med sammenligningsoperatorerne LIKE og NOT LIKE.

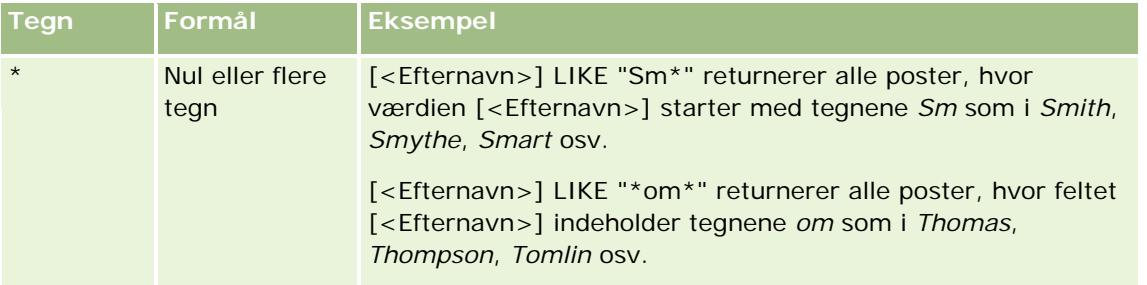

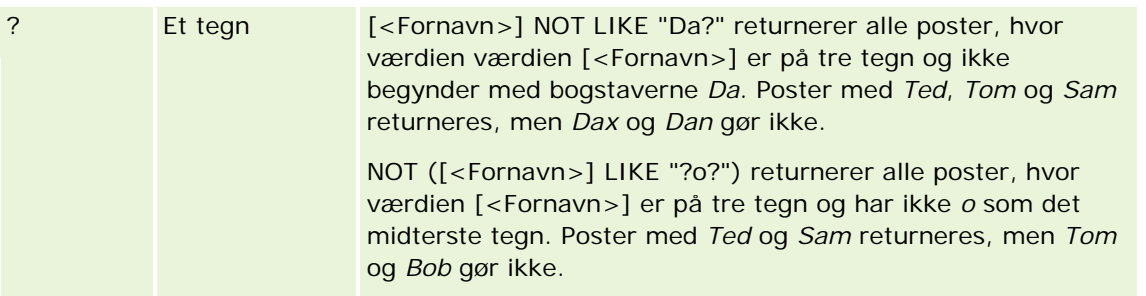

### **Konkateneringsoperator**

Operatoren + (plus) bruges i e-mails for at konkatenere feltværdier og tekst.

### **Operatorers prioritet**

Prioritet·er den rækkefølge, som Oracle CRM On Demand evaluerer de forskellige operatorer i, i et enkelt udtryk. Følgende regler gælder:

- **Operatorer med høj prioritet evalueres før operatorer med lav prioritet.**
- Operatorer med ens·prioritet·evalueres fra venstre mod højre.
- Tal på lavt niveau angiver høj prioritet.
- Brugen af parenteser påvirker prioriteringsrækkefølgen i et udtryk. Udtrykket i parenteser evalueres før udtrykket uden for parenteserne.

Prioriteringsrækkefølgen er opstillet i følgende tabel.

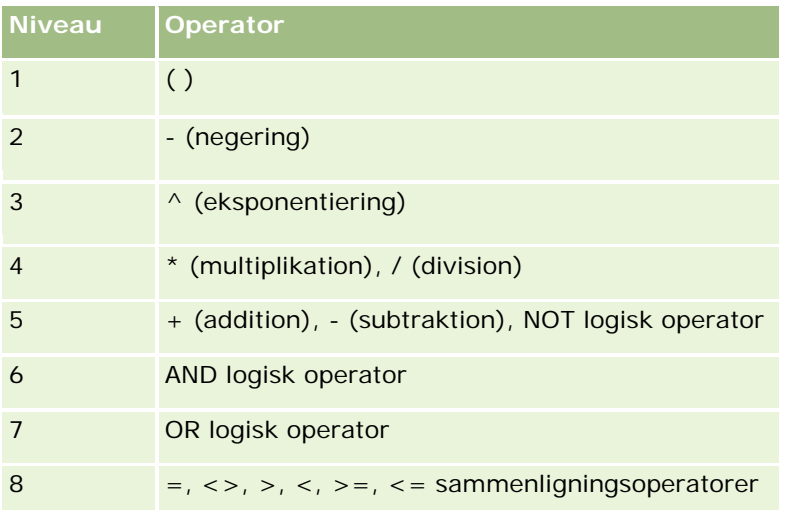

#### **Relaterede emner**

Se følgende emner for relaterede oplysninger om Expression Builder:

**Om Expression Builder (på side [840\)](#page-839-0)** 

- <span id="page-854-0"></span>**Brug af Expression Builder (på side [841\)](#page-840-0)**
- **Funktioner i Expression Builder (på side [855\)](#page-854-0)**

# **Funktioner i Expression Builder**

I følgende tabel vises de funktioner, som du kan bruge i Expression Builder. Klik på navnet på en funktion for at se flere oplysninger om funktionen.

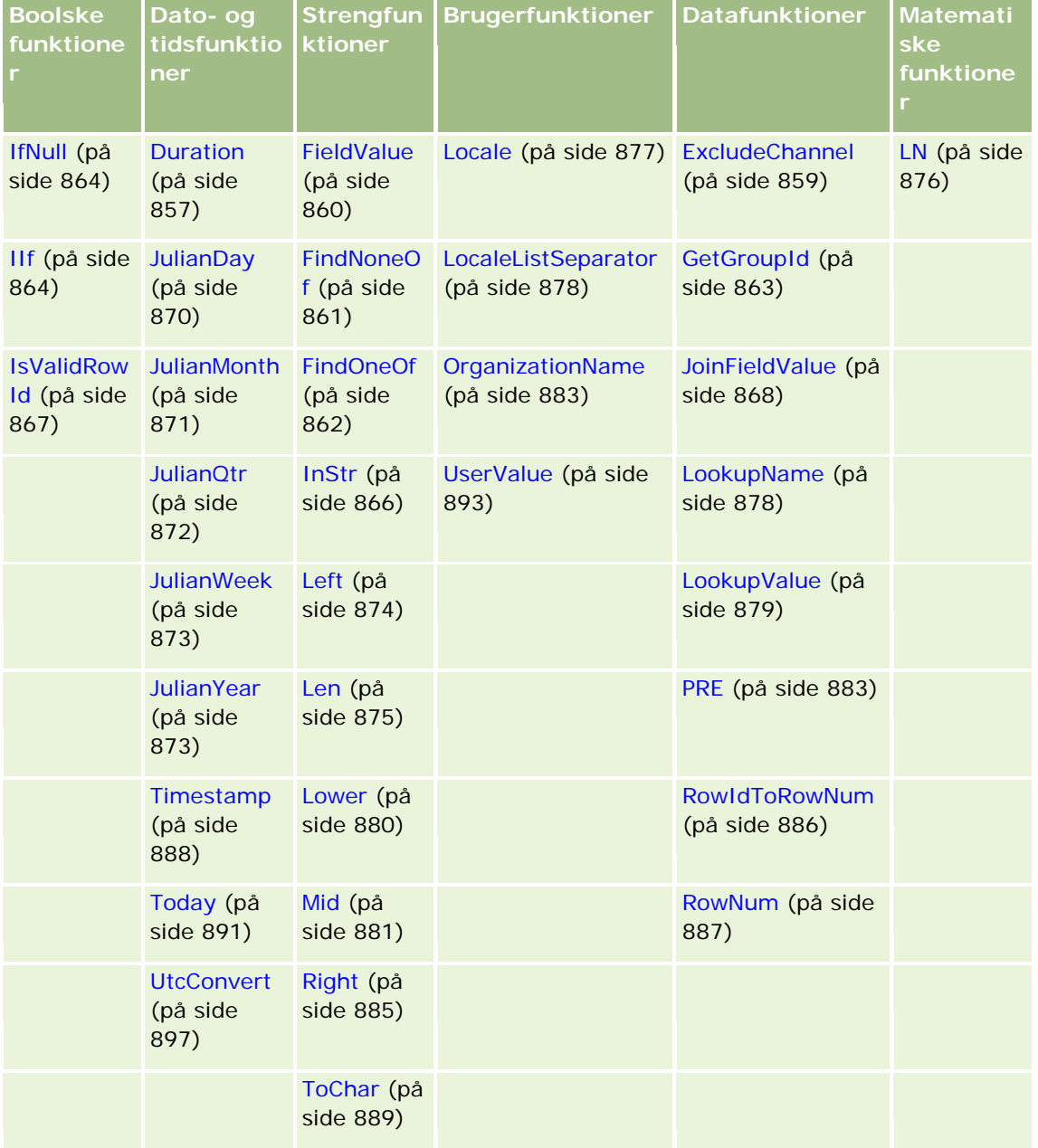

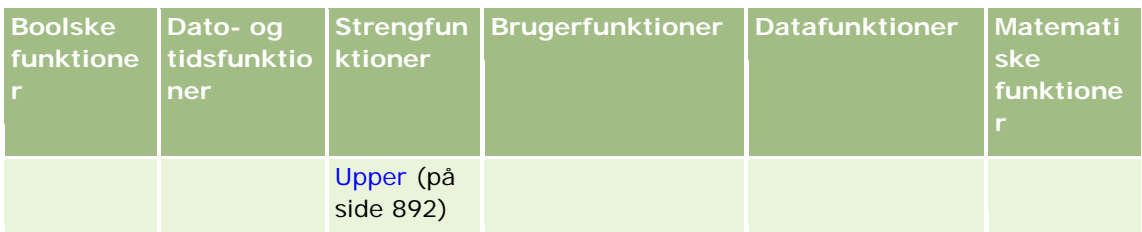

Bemærk følgende oplysninger om funktioner:

- Nogle af funktionerne i rullelisten i feltet Funktioner i udtryksgeneratoren er kun til intern brug. Brug ikke følgende funktioner i udtryk:
	- GetParentId
	- **I**sManagerPosition
	- **Lookup**
	- **LookupMessage**
	- **LOVLanguage**
	- **PositionId**
	- **PositionName**
- Det anbefales, at du bruger funktionen UserValue (på side [893\)](#page-892-0) i stedet for de funktioner, der er vist i følgende tabel. Disse funktioner vil blive forældet.

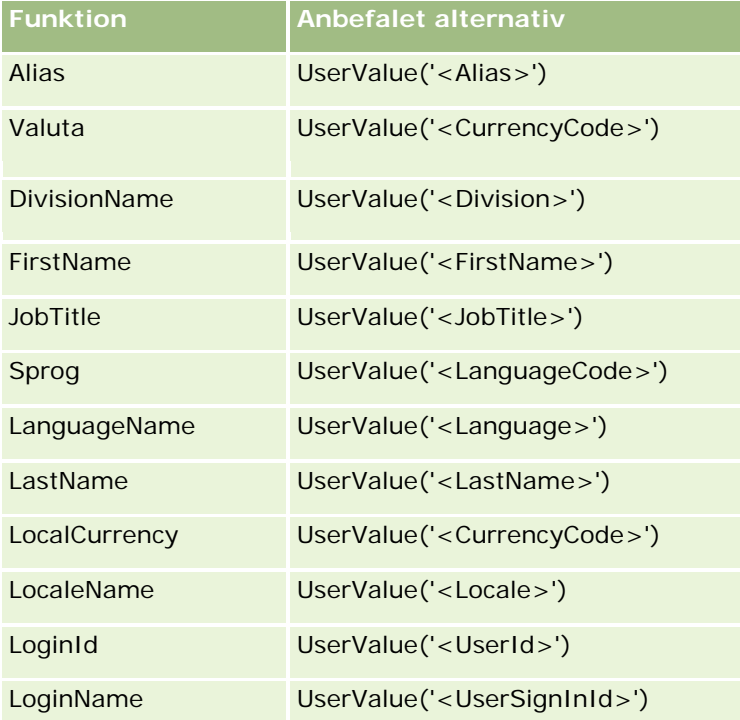

#### <span id="page-856-0"></span>**Relaterede emner**

Se følgende emner for relaterede oplysninger om Expression Builder:

- **Om Expression Builder (på side [840\)](#page-839-0)**
- Brug af Expression Builder (på side [841\)](#page-840-0)

# **Duration**

Funktionen Duration·i Expression Builder returnerer et tal, der angiver perioden i dage eller brøkdele af dage, som angivet af periodeargumentet.

# **Syntaks**

Duration(period)

## **Resultattype**

Tal

# **Argumenter**

I følgende tabel beskrives argumenterne til funktionen.

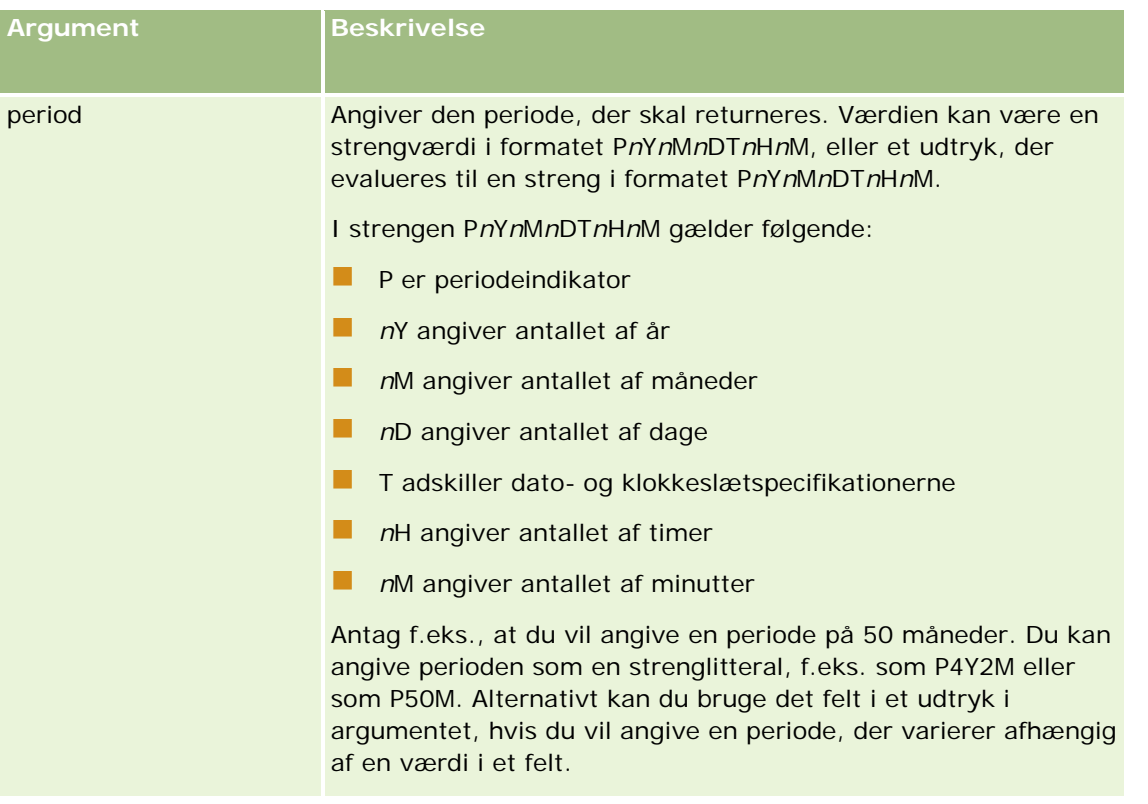

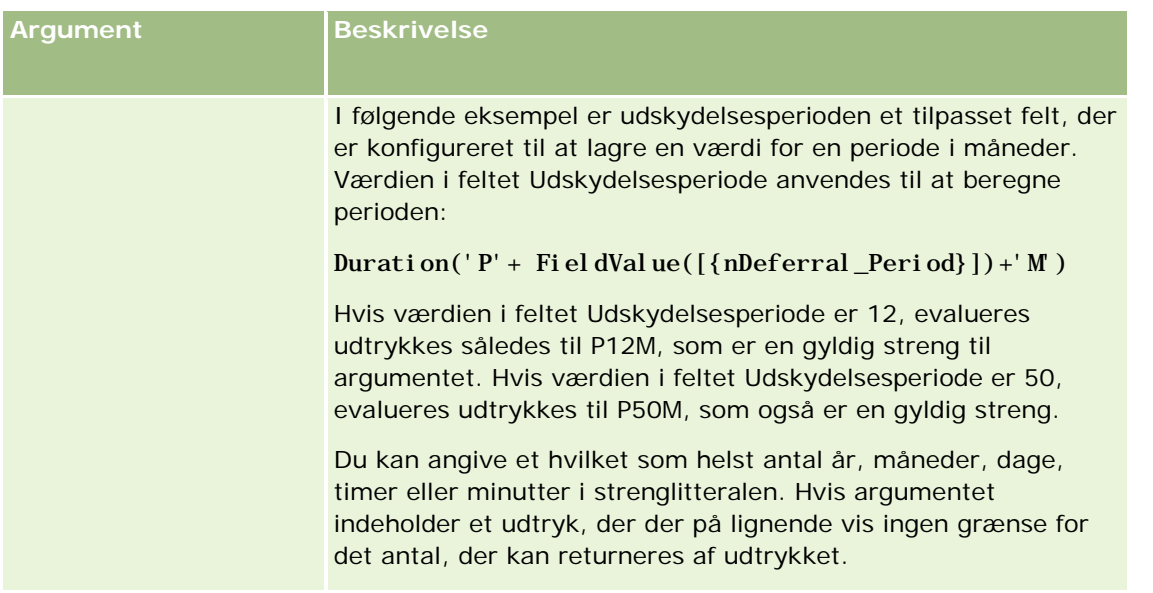

Følgende overvejelser gælder for periodeargumentet:

- **Angiv ikke et plustegn (+) til positive værdier.**
- Du kan angive en negativ varighed som -Duration(period) eller Duration(-period).
- **Angivelse af sekunder understøttes ikke.**
- **H** Hvis antallet af år, måneder, dage, timer eller minutter er nul, kan du udelade tallet og dets tilsvarende betegnelse.
- **H** Hvis ingen af tidskomponenterne findes i perioden, må T-betegnelsen ikke medtages i perioden.
- Betegnelsen *P* skal altid findes i perioden.

### **Eksempler**

Følgende er gyldige eksempler på funktionen Duration:

Duration('P0Y1M1DT2H5M')

Duration('P0Y0DT1H')

Duration('P1D')

Duration('P0Y0M0DT0H0M')

Duration('P0DT1M')

Duration('P24M')

Duration('P500D')

Duration('P' + FieldValue( $[\{\text{inDecimal\_Period}\}]$ ) +'M')

Duration('PT1000H3M')

Duration('-P1Y200M')

#### <span id="page-858-0"></span>**Relaterede emner**

Se følgende emner for relaterede oplysninger om Expression Builder:

- **Om Expression Builder (på side [840\)](#page-839-0)**
- **Brug af Expression Builder (på side [841\)](#page-840-0)**
- **Funktioner i Expression Builder (på side [855\)](#page-854-0)**

# **ExcludeChannel**

ExcludeChannel-funktionen i Expression Builder returnerer FALSE, hvis det angivne kanalnavn er den kanal, som anmodningen kom fra.

# **Syntaks**

ExcludeChannel(channel name)

## **Resultattype**

Boolesk

# **Argumenter**

I følgende tabel beskrives argumenterne til funktionen.

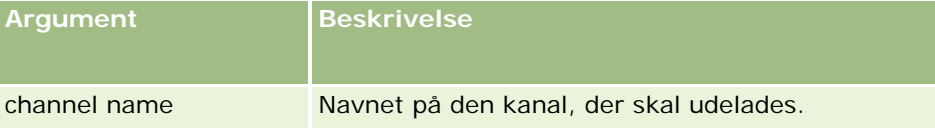

I følgende tabel beskrives de gyldige strenge til brug i kanalnavneargumentet. Der skelnes mellem store og små bogstaver i strengene.

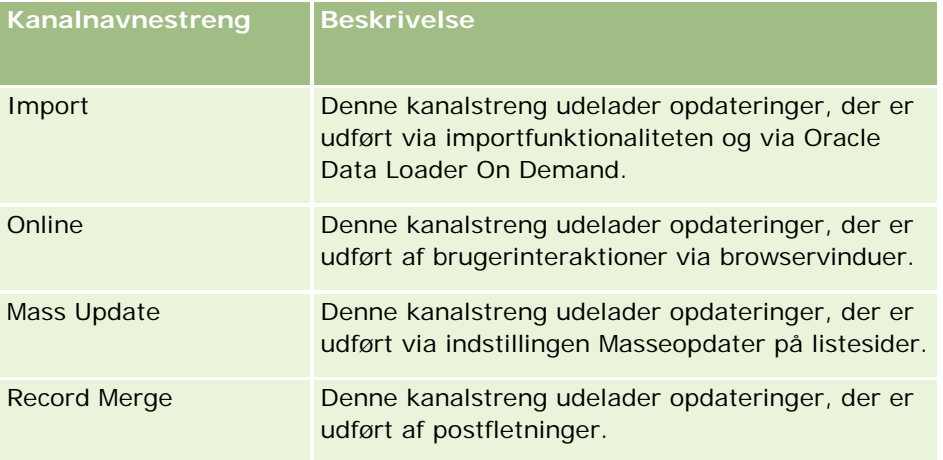

<span id="page-859-0"></span>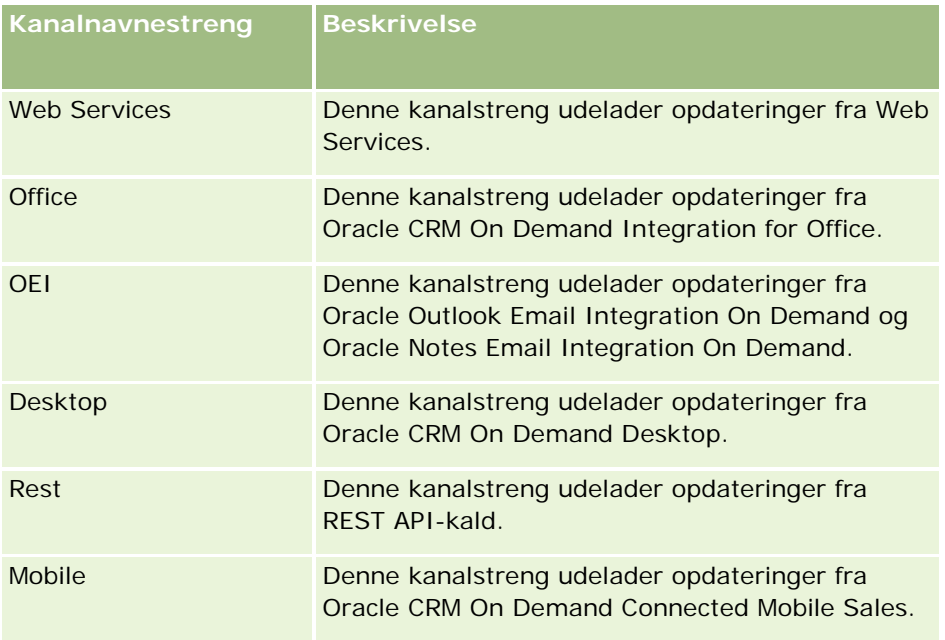

### **Eksempler**

Følgende eksempel stopper en proces i at blive udløst af en webserviceanmodning:

```
ExcludeChannel("Web Services")
```
Følgende eksempel stopper en proces i at blive udløst af en importoperation eller Oracle Data Loader On Demand:

```
ExcludeChannel("Import")
```
#### **Relaterede emner**

Se følgende emner for relaterede oplysninger om Expression Builder:

- **Om Expression Builder (på side [840\)](#page-839-0)**
- **Brug af Expression Builder (på side [841\)](#page-840-0)**
- **Funktioner i Expression Builder (på side [855\)](#page-854-0)**

# **FieldValue**

FieldValue-funktionen i Expression Builder returnerer værdien af et felt som en streng.

**Syntaks** FieldValue('<field\_name>')

# <span id="page-860-0"></span>**Resultattype**

Streng

# **Argumenter**

I følgende tabel beskrives argumenterne til funktionen.

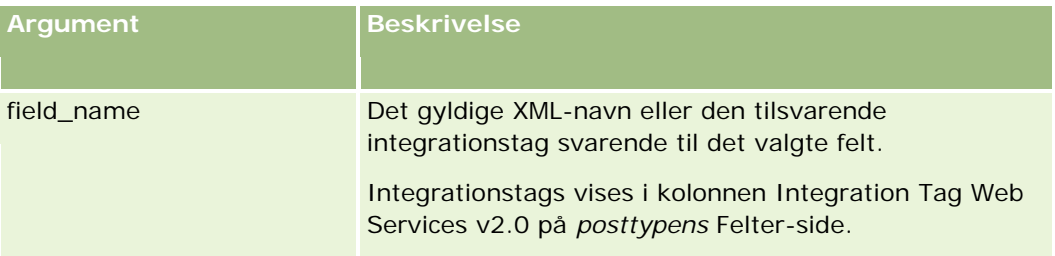

# **Eksempler**

Følgende eksempel:

FieldValue('<CreatedDate>')

returnerer værdien af feltet Oprettelsesdato som en streng.

#### **Relaterede emner**

Se følgende emner for relaterede oplysninger om Expression Builder:

- **Om Expression Builder (på side [840\)](#page-839-0)**
- **Brug af Expression Builder (på side [841\)](#page-840-0)**
- **Funktioner i Expression Builder (på side [855\)](#page-854-0)**

# **FindNoneOf**

FindNoneOf-funktionen i Expression Builder returnerer placeringen af den første forekomst i det første argument (streng1), der ikke matcher noget tegn i det andet argument (streng2).

## **Syntaks**

FindNoneOf(string1, string2)

## **Resultattype**

Heltal

### <span id="page-861-0"></span>**Argumenter**

I følgende tabel beskrives argumenterne til funktionen.

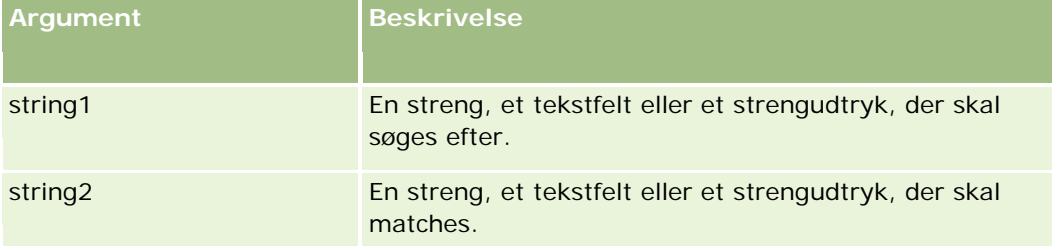

### **Eksempler**

Følgende eksempel returnerer værdien 4:

```
FindNoneOf ("abcdef", "abc")
```
#### **Relaterede emner**

Se følgende emner for relaterede oplysninger om Expression Builder:

- **Om Expression Builder (på side [840\)](#page-839-0)**
- Brug af Expression Builder (på side [841\)](#page-840-0)
- **Funktioner i Expression Builder (på side [855\)](#page-854-0)**

# **FindOneOf**

FindOneOf-funktionen i Expression Builder returnerer placeringen af den første forekomst i det første argument (streng1) af et tegn i det andet argument (streng2).

# **Syntaks**

FindOneOf(string1, string2)

### **Resultattype**

Heltal

### **Argumenter**

I følgende tabel beskrives argumenterne til funktionen.

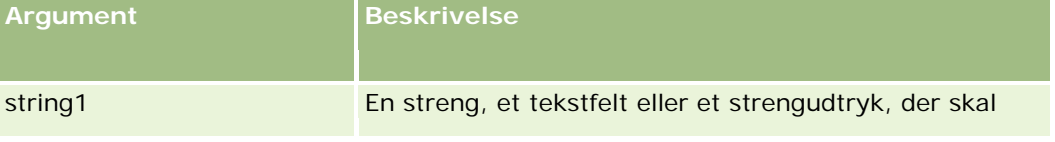

<span id="page-862-0"></span>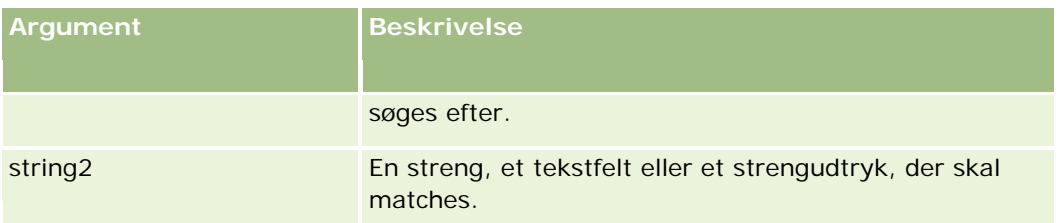

### **Eksempler**

Følgende eksempel returnerer værdien 3:

FindOneOf ("abcdef", "xyzc")

#### **Relaterede emner**

Se følgende emner for relaterede oplysninger om Expression Builder:

- **Om Expression Builder (på side [840\)](#page-839-0)**
- **Brug af Expression Builder (på side [841\)](#page-840-0)**
- **Funktioner i Expression Builder (på side [855\)](#page-854-0)**

# **GetGroupId**

GetGroupId-funktionen i Expression Builder returnerer kalenderdelingsgruppen i Oracle CRM On Demand.

### **Syntaks**

GetGroupId()

## **Resultattype**

Streng

#### **Relaterede emner**

Se følgende emner for relaterede oplysninger om Expression Builder:

- **Om Expression Builder (på side [840\)](#page-839-0)**
- **Brug af Expression Builder (på side [841\)](#page-840-0)**
- **Funktioner i Expression Builder (på side [855\)](#page-854-0)**

# <span id="page-863-0"></span>**IfNull**

IfNull-funktionen i Expression Builder returnerer værdien fra det første argument, der overføres til funktionen. Hvis det første argument returnerer NULL, returneres værdien fra det andet argument.

# **Syntaks**

IfNull(expr1, expr2)

## **Resultattype**

Resultattypen fra IfNull-funktionen er typen af dens første argument, selv om det første argument er NULL. Det andet argument konverteres til typen af det første argument, før værdien returneres.

## **Argumenter**

I følgende tabel beskrives argumenterne til funktionen.

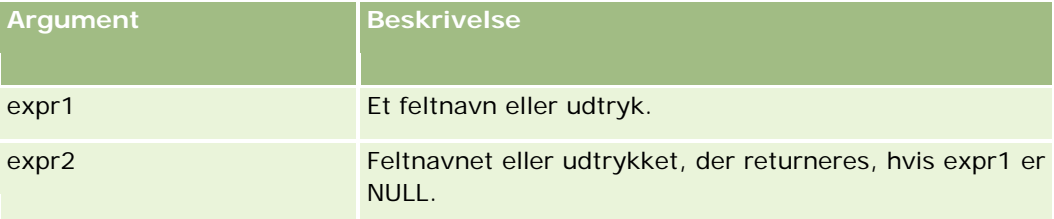

#### **Relaterede emner**

Se følgende emner for relaterede oplysninger om Expression Builder:

- **Om Expression Builder (på side [840\)](#page-839-0)**
- **Brug af Expression Builder (på side [841\)](#page-840-0)**
- **Funktioner i Expression Builder (på side [855\)](#page-854-0)**

# **IIf**

IIf-funktionen i Expression Builder returnerer en af to parametre på basis af evalueringen af et betinget udtryk. IIf er en forkortelse for Immediate If.

## **Syntaks**

IIf(expr, result\_if\_true, result\_if\_false)

## **Alternativ syntaks**

IIf(expr, expr\_if\_true, expr\_if\_false)
## **Blandet syntaks**

IIf(expr, result\_if\_true, expr\_if\_false)

IIf(expr, expr\_if\_true, result\_if\_false)

# **Resultattype**

Resultattypen fra IIf()-funktionen er altid typen af dens første argument. Hvis udtrykket evalueres til FALSE, konverteres det andet argument til typen af det første argument, før værdien returneres.

# **Argumenter**

I følgende tabel beskrives argumenterne til funktionen.

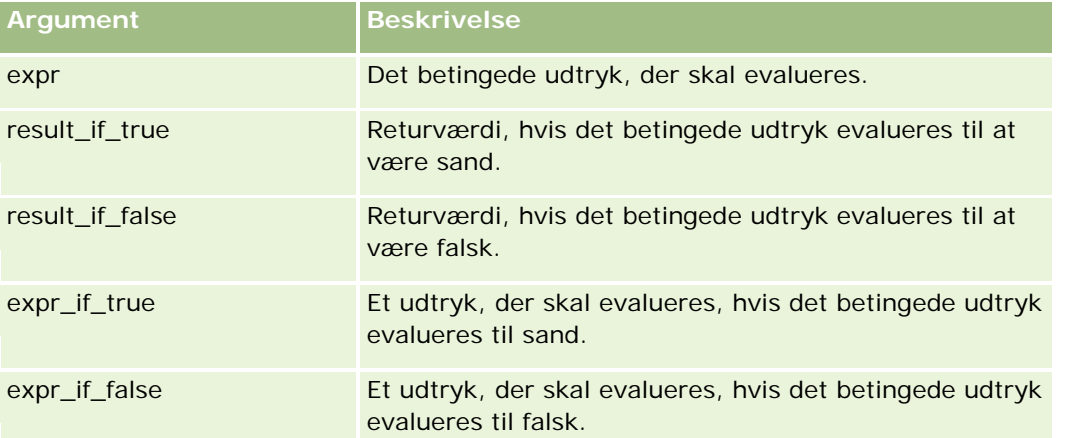

**BEMÆRK:** De sproguafhængige feltnavne og feltnavnesyntaksen, der bruges i eksempeludtryk i dette emne, er de feltnavne og den feltnavnesyntaks, der blev brugt i Expression Builder i releases før Release 29 Service Pack 1. Disse eksempler er stadig gyldige. Hvis du vælger de tilhørende felter til et udtryk fra listen Felter i Expression Builder i Release 29 Service Pack 1 eller nyere, vil feltnavnene og feltnavnesyntaksen imidlertidg være forskellig fra dem i eksemplerne. Det anbefales, at du altid vælger felter til udtrykkene fra listen Felter i Expression Builder, så feltnavnene og feltnavnesyntaksen altid er korrekte. Se Om udtryk (på side [843\)](#page-842-0) for at få flere oplysninger om feltnavne og feltnavnesyntaks i udtryk.

# **Eksempler**

Følgende er et eksempel på blandet syntaks i IIf-funktionen:

En forretningsproces kræver, at feltet Region på en kontodetaljeside skal opdateres på følgende måde, når feltet Faktureringsstat ændres:

Hvis feltet Faktureringsstat ændres til OK eller TX, skal feltet Region opdateres til Central. Hvis feltet Faktureringsstat ændres til CA, skal feltet Region opdateres til Vest. For alle andre status skal feltet Region opdateres til Øst.

```
IIf([<PrimaryBillToState>]='OK' OR [<PrimaryBillToState>]='TX', 'Central', 
IIf([<PrimaryBillToState>]='CA', 'Vest', 'Øst'))
```
#### **Relaterede emner**

Se følgende emner for relaterede oplysninger om Expression Builder:

- **Om Expression Builder (på side [840\)](#page-839-0)**
- **Brug af Expression Builder (på side [841\)](#page-840-0)**
- **Funktioner i Expression Builder (på side [855\)](#page-854-0)**

# **InStr**

InStr-funktionen i Expression Builder returnerer placeringen af den første forekomat af en streng i en anden.

### **Syntaks**

Instr(string1, string2, start, end)

### **Resultattype**

Heltal

### **Argumenter**

I følgende tabel beskrives argumenterne til funktionen.

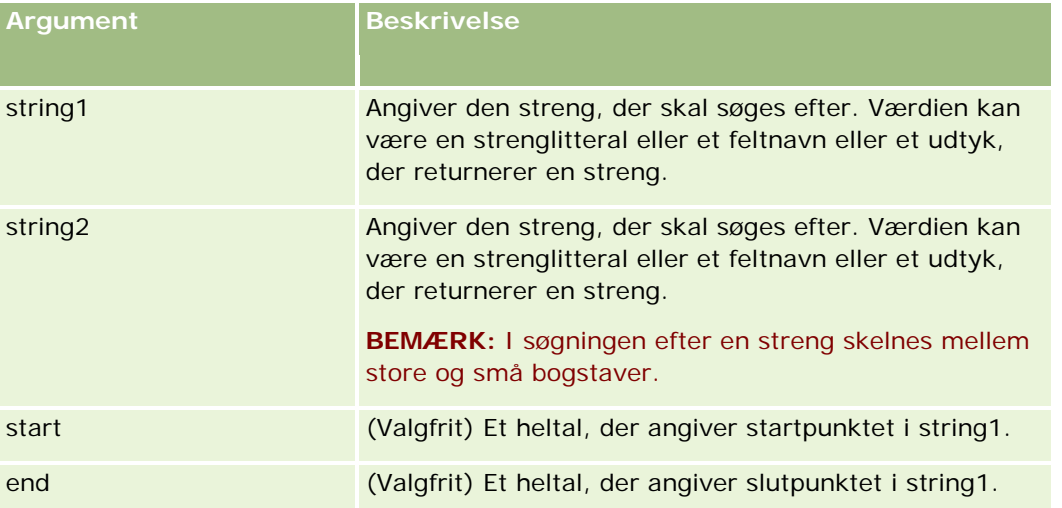

**BEMÆRK:** De sproguafhængige feltnavne og feltnavnesyntaksen, der bruges i eksempeludtryk i dette emne, er de feltnavne og den feltnavnesyntaks, der blev brugt i Expression Builder i releases før Release 29 Service Pack 1. Disse eksempler er stadig gyldige. Hvis du vælger de tilhørende felter til et udtryk fra listen Felter i Expression Builder i Release 29 Service Pack 1 eller nyere, vil feltnavnene og feltnavnesyntaksen imidlertidg være forskellig fra dem i eksemplerne. Det anbefales, at du altid vælger felter til udtrykkene fra listen Felter i Expression Builder, så feltnavnene og feltnavnesyntaksen altid er korrekte. Se Om udtryk (på side [843\)](#page-842-0) for at få flere oplysninger om feltnavne og feltnavnesyntaks i udtryk.

Følgende eksempel returnerer værdien 9:

InStr('john.doe@firma.com','@')

I følgende eksempel vises, hvordan InStr-funktionen kan bruges i en betingelse til en arbejdsgangregel. I betingelsen bruges InStr-funktionen til at fastlægge, om en angivet streng vises i et felt i posten. Hvis strengen findes i feltet, udføres de handlinger, der er angivet i arbejdsgangreglen. I dette eksempel fastlægger InStr-funktionen, om feltet Emne i en post indeholder ordet *REVIEW*. Handlingen på arbejdsgangreglen udføres kun, hvis feltet Emne indeholder ordet *REVIEW* med store bogstaver.

 $InStr([<sub>subj</sub>ect>], 'REVIEW') > 0$ 

#### **Relaterede emner**

Se følgende emner for relaterede oplysninger om Expression Builder:

- **Om Expression Builder (på side [840\)](#page-839-0)**
- Brug af Expression Builder (på side [841\)](#page-840-0)
- **Funktioner i Expression Builder (på side [855\)](#page-854-0)**

# **IsValidRowId**

Funktionen IsValidRowId i Expression Builder forespørger efter poster med en angivet posttype for at fastlægge, om en bestemt række-id findes og returnerer en boolesk værdi (TRUE eller FALSE). Hvis rækkeid'en findes, men posten er markeret til sletning, returnerer funktionen IsValidRowId FALSE.

### **Syntaks**

IsValidRowId(record\_type, 'row\_id')

### **Resultattype**

Boolesk (TRUE eller FALSE).

### **Argumenter**

I følgende tabel beskrives argumenterne til funktionen.

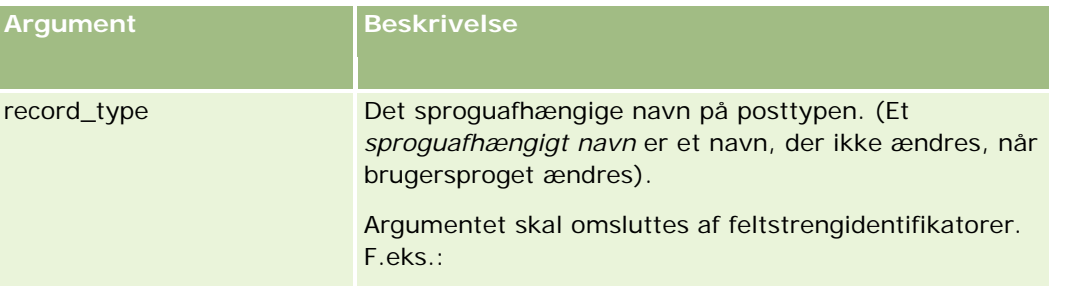

### Administrering af Oracle CRM On Demand

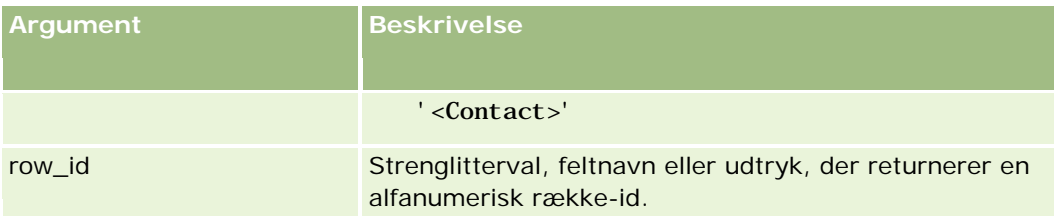

## **Eksempler**

Følgende eksempel fastlægger, om værdien i feltet Række-id på en kontaktpost er en gyldig række-id til en kontaktpost:

```
IsValidRowId('<Contact>', [{Id}])
```
Følgende eksempel fastlægger, om værdien 12-Y09KG er en gyldig række-id til en kontopost:

```
IsValidRowId('<Account>', '12-Y09KG')
```
### **Relaterede emner**

Se følgende emner for relaterede oplysninger om Expression Builder:

- Om Expression Builder (på side [840\)](#page-839-0)
- Brug af Expression Builder (på side [841\)](#page-840-0)
- **Funktioner i Expression Builder (på side [855\)](#page-854-0)**

# **JoinFieldValue**

Der kan refereres til en posttype af en anden posttype via en fremmednøgle. Et *sammenføjet felt* er et felt i en posttype, der bruger en fremmednøgle til at referere til et felt i en anden posttype. I de fleste posttyper er feltet OwnerId f.eks. en fremmednøgle, der refererer til posttypen Bruger. Feltet Ejer er i mange poster et sammenføjet felt, der bruger fremmednøglen OwnerId til at referere til feltet Alias i posttypen Bruger.

JoinFieldValue-funktionen i Expression Builder returnerer værdien af et sammenføjet felt, når den refererede posttype og de relaterede fremmednøglefelter er angivet i funktionen. Funktionen kan også hente andre felter i den refererede posttype, der ikke er direkte føjet til det refererende objekt, og som gør det muligt at slå felter op på tværs af posttyper fra relaterede posttyper.

Hvis feltet Id til en refereret posttype findes som en fremmednøgle på den posttype, som du konfigurerer en arbejdsgangregel på, kan du bruge funktionen JoinFieldValue til at hente feltværdier fra den refererede posttype.

Desuden kan du bruge følgende fremmednøglefelter, som er tilgængelige på alle posttyper, til at hente feltværdier fra posttypen Bruger:

- CreatedById
- ModifiedById

**BEMÆRK:** Funktionen JoinFieldValue kan ikke returnere værdierne af følgende felter i posttypen Aktivitet: antal udbetalingstransaktioner, antal detaljerede produkter, antal droppede promotionvarer og antal droppede

stikprøver. Denne begrænsning skyldes den måde, som Oracle CRM On Demand beregner værdierne af disse felter på.

## **Syntaks**

JoinFieldValue (ref\_record\_type, foreign\_key, field\_name)

## **Resultattype**

Streng.

Hvis der opstår en fejl, eller den anmodede feltværdi er tom, returneres en streng med længde på nul.

## **Argumenter**

I følgende tabel beskrives argumenterne til funktionen.

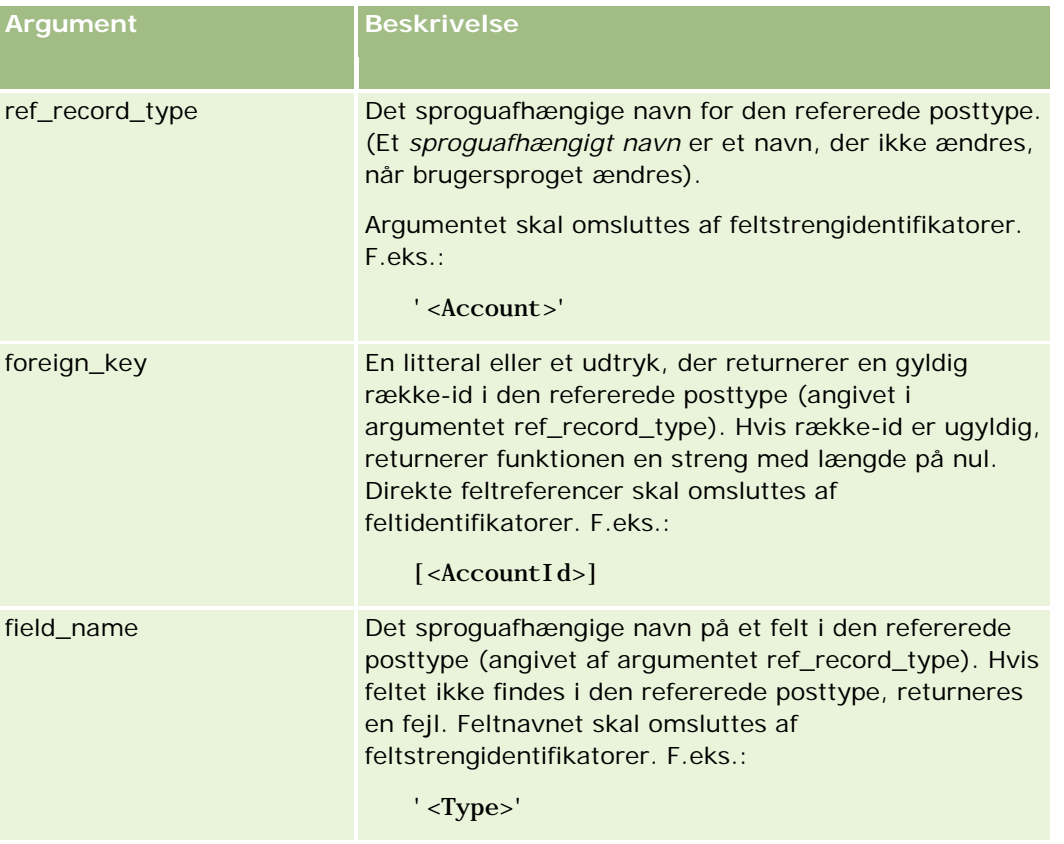

**BEMÆRK:** De sproguafhængige feltnavne og feltnavnesyntaksen, der bruges i eksempeludtryk i dette emne, er de feltnavne og den feltnavnesyntaks, der blev brugt i Expression Builder i releases før Release 29 Service Pack 1. Disse eksempler er stadig gyldige. Hvis du vælger de tilhørende felter til et udtryk fra listen Felter i Expression Builder i Release 29 Service Pack 1 eller nyere, vil feltnavnene og feltnavnesyntaksen imidlertidg være forskellig fra dem i eksemplerne. Det anbefales, at du altid vælger felter til udtrykkene fra listen Felter i Expression Builder, så feltnavnene og feltnavnesyntaksen altid er korrekte. Se Om udtryk (på side [843\)](#page-842-0) for at få flere oplysninger om feltnavne og feltnavnesyntaks i udtryk.

<span id="page-869-0"></span>Eksempel 1: En forretningsproces kræver en arbejdsgangregel for at slå navnet på den nye ejer op, når ejeren af en post ændres. Når ejeren af en post ændres, opdateres kun fremmednøglefeltet OwnerId i posten. Som resultat slår følgende betingelse i en arbejdsgangregel ikke den nye ejer af posten op:

PRE('<Owner>') <> [<Owner>]

I stedet kan du bruge følgende betingelse i arbejdsgangen til at slå den nye ejer af posten op:

PRE('<Owner>') <> JoinFieldValue('<User>',[<OwnerId>],'<Alias>')

Eksempel 2: Brug følgende udtryk for at hente e-mail-adressen for den tidligere ejer af en post:

JoinFieldValue('<User>',PRE('<OwnerId>'),'<EMailAddr>')

Eksempel 3: Brug følgende udtryk for at hente e-mail-adressen for den aktuelle·ejer af en post:

JoinFieldValue('<User>',[<OwnerId>],'<EMailAddr>')

Eksempel 4: En forretningsproces kræver, at en serviceanmodnings-e-mail sendes til en kontakt. Før e-mailen sendes, kontrollerer arbejdsgangreglen, at kontakten har accepteret at modtage e-mails. Arbejdsgangreglen (baseret på serviceanmodningens posttype) har følgende betingelse:

JoinFieldValue('<Contact>',[<ContactId>],'<NeverEmail>')<> 'Y'

Eksempel 5: Brug følgende udtryk for at hente salgsområdet for den primære konto til en serviceanmodning:

```
JoinFieldValue('<Territory>', JoinFieldValue('<Account>', [<AccountId>], 
'<TerritoryId>'),'<TerritoryName>')
```
#### **Relaterede emner**

Se følgende emner for relaterede oplysninger om Expression Builder:

- **Dom Expression Builder (på side [840\)](#page-839-0)**
- **Brug af Expression Builder (på side [841\)](#page-840-0)**
- **Funktioner i Expression Builder (på side [855\)](#page-854-0)**

### **JulianDay**

JulianDay-funktionen i Expression Builder returnerer det antal dage, der er forløbet siden middag Universal Time, 1. januar, 4713 f.Kr.

### **Syntaks**

JulianDay(date)

### **Resultattype**

Heltal

### **Argumenter**

I følgende tabel beskrives argumenterne til funktionen.

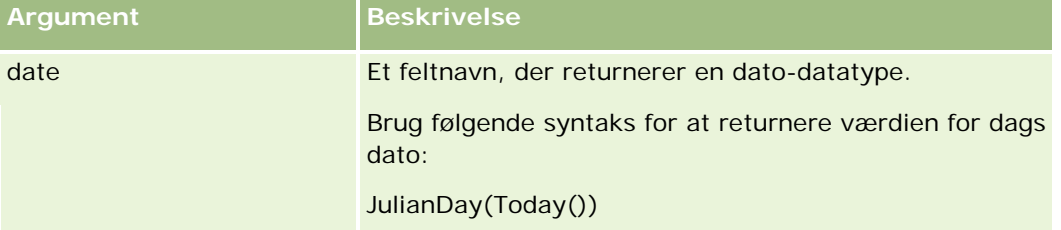

#### **Relaterede emner**

Se følgende emner for relaterede oplysninger om Expression Builder:

- **Om Expression Builder (på side [840\)](#page-839-0)**
- Brug af Expression Builder (på side [841\)](#page-840-0)
- **Funktioner i Expression Builder (på side [855\)](#page-854-0)**

# **JulianMonth**

JulianMonth-funktionen i Expression Builder returnerer et heltal, der er lig med:

```
JulianYear * 12 + current_month
```
hvor *JulianYear* er det år, der returneres af funktionen JulianYear (på side [873\)](#page-872-0), *current\_month* er et heltal fra 1-12, og januar er 1.

### **Syntaks**

JulianMonth(date)

# **Resultattype**

Heltal

### **Argumenter**

I følgende tabel beskrives argumenterne til funktionen.

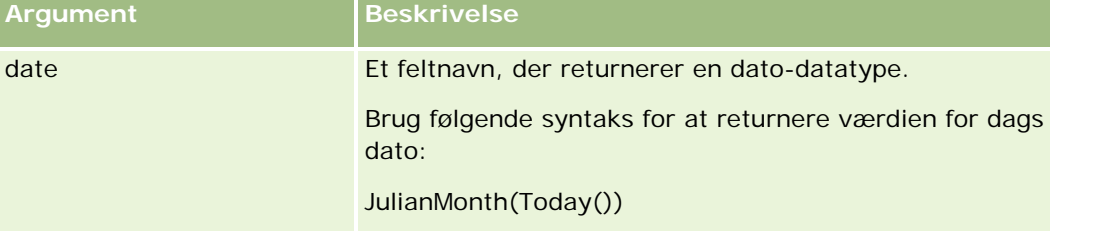

#### **Relaterede emner**

Se følgende emner for relaterede oplysninger om Expression Builder:

- **Om Expression Builder (på side [840\)](#page-839-0)**
- **Brug af Expression Builder (på side [841\)](#page-840-0)**
- **Funktioner i Expression Builder (på side [855\)](#page-854-0)**

# **JulianQtr**

JulianQtr-funktionen i Expression Builder returnerer et heltal, der er lig med:

JulianYear \* 4 + current\_quarter

hvor *JulianYear* er det år, der returneres af funktionen JulianYear (på side [873\)](#page-872-0), og *current\_quarter* er:

 $(current\_month - 1) / 3 + 1$ 

rundet ned til det næste heltal.

### **Syntaks**

JulianQtr(date)

### **Resultattype**

Heltal

### **Argumenter**

I følgende tabel beskrives argumenterne til funktionen.

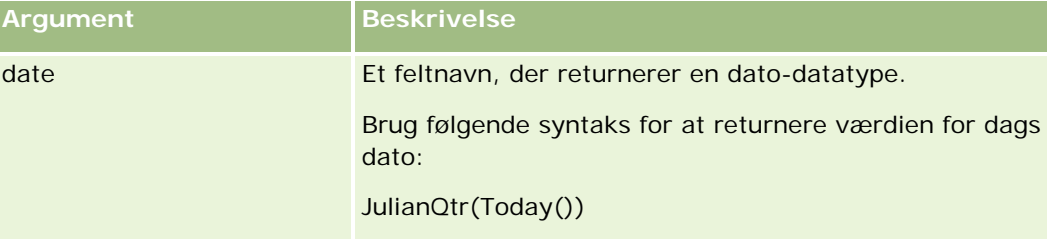

#### **Relaterede emner**

Se følgende emner for relaterede oplysninger om Expression Builder:

- **Om Expression Builder (på side [840\)](#page-839-0)**
- **Brug af Expression Builder (på side [841\)](#page-840-0)**
- **Funktioner i Expression Builder (på side [855\)](#page-854-0)**

# <span id="page-872-0"></span>**JulianWeek**

JulianWeek-funktionen i Expression Builder returnerer et heltal, der er lig med:

JulianDay / 7

rundet ned til det næste heltal, hvor *JulianDay* er den dag, der returneres af funktionen JulianDay (på side [870\)](#page-869-0).

# **Syntaks**

JulianWeek(date)

# **Resultattype**

Heltal

## **Argumenter**

I følgende tabel beskrives argumenterne til funktionen.

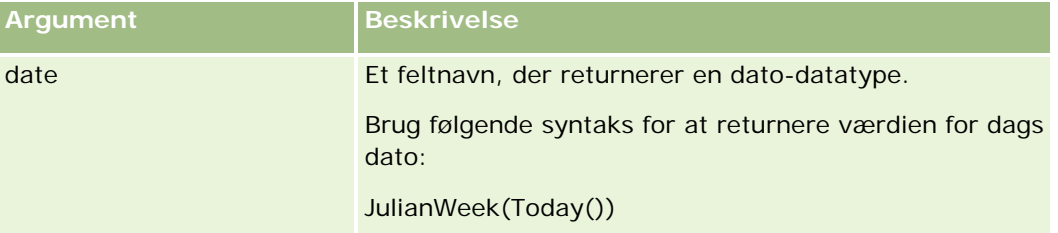

### **Relaterede emner**

Se følgende emner for relaterede oplysninger om Expression Builder:

- **Om Expression Builder (på side [840\)](#page-839-0)**
- **Brug af Expression Builder (på side [841\)](#page-840-0)**
- **Funktioner i Expression Builder (på side [855\)](#page-854-0)**

# **JulianYear**

JulianYear-funktionen i Expression Builder returnerer et heltal, der er lig med:

current\_year + 4713

## **Syntaks**

JulianYear(date)

## **Resultattype**

Heltal

## **Argumenter**

I følgende tabel beskrives argumenterne til funktionen.

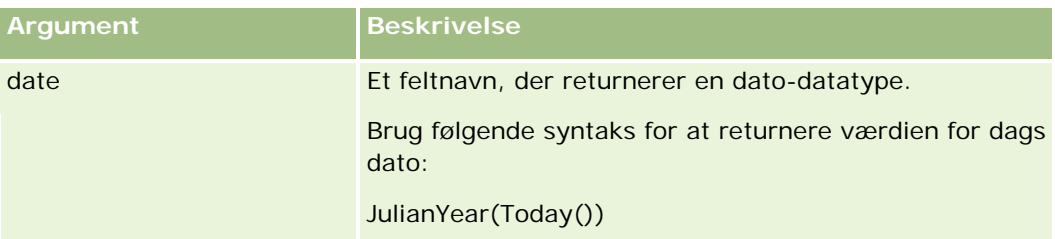

### **Relaterede emner**

Se følgende emner for relaterede oplysninger om Expression Builder:

- **Om Expression Builder (på side [840\)](#page-839-0)**
- Brug af Expression Builder (på side [841\)](#page-840-0)
- **Funktioner i Expression Builder (på side [855\)](#page-854-0)**

# **Left**

Left-funktionen i Expression Builder returnerer et angivet antal tegn fra venstre side af en streng.

# **Syntaks**

Left(string, length)

### **Resultattype**

Streng

## **Argumenter**

I følgende tabel beskrives argumenterne til funktionen.

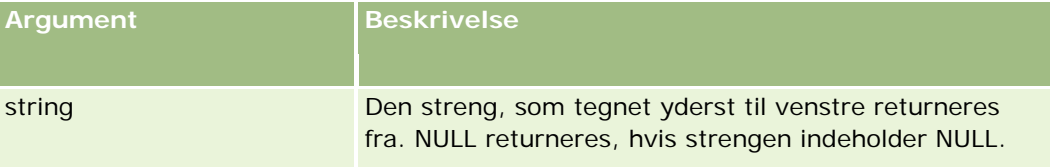

<span id="page-874-0"></span>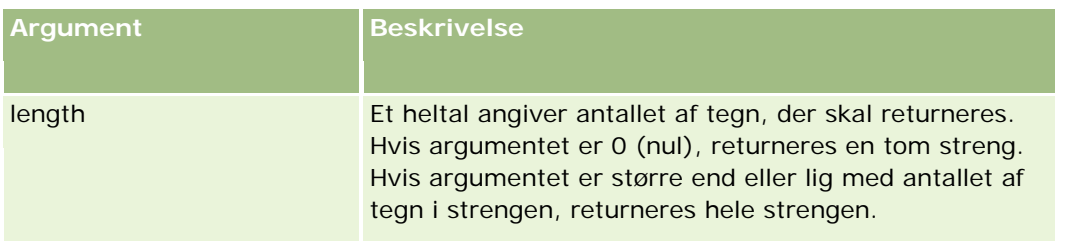

Hvis den aktuelle brugers e-mail-adresse er john.doe@oracle.com, returnerer følgende eksempel værdien john:

Left(UserValue('<EMailAddr>'), 4)

### **Relaterede emner**

Se følgende emner for relaterede oplysninger om Expression Builder:

- **Om Expression Builder (på side [840\)](#page-839-0)**
- Brug af Expression Builder (på side [841\)](#page-840-0)
- **Funktioner i Expression Builder (på side [855\)](#page-854-0)**

# **Len**

Len-funktionen i Expression Builder returnerer antallet af tegn i en angivet streng.

### **Syntaks**

Len(string)

## **Resultattype**

Heltal

## **Argumenter**

I følgende tabel beskrives argumenterne til funktionen.

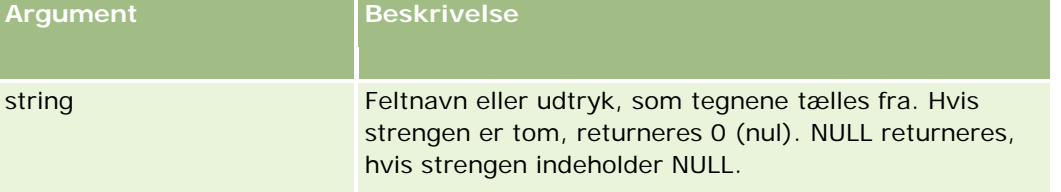

**BEMÆRK:** De sproguafhængige feltnavne og feltnavnesyntaksen, der bruges i eksempeludtryk i dette emne, er de feltnavne og den feltnavnesyntaks, der blev brugt i Expression Builder i releases før Release 29 Service Pack 1. Disse eksempler er stadig gyldige. Hvis du vælger de tilhørende felter til et udtryk fra listen Felter i Expression Builder i Release 29 Service Pack 1 eller nyere, vil feltnavnene og feltnavnesyntaksen imidlertidg være forskellig fra dem i eksemplerne. Det anbefales, at du altid vælger felter til udtrykkene fra listen Felter i Expression Builder, så feltnavnene og feltnavnesyntaksen altid er korrekte. Se Om udtryk (på side [843\)](#page-842-0) for at få flere oplysninger om feltnavne og feltnavnesyntaks i udtryk.

### **Eksempler**

Følgende eksempel returnerer værdien 18:

Len("Oracle Corporation")

Følgende eksempel returnerer værdien 19, hvis feltet indeholder et gyldigt tidsstempel:

Len([<CreatedDate>])

Følgende eksempel returnerer værdien 19:

```
Len(Timestamp()) returnerer 19
```
#### **Relaterede emner**

Se følgende emner for relaterede oplysninger om Expression Builder:

- **Om Expression Builder (på side [840\)](#page-839-0)**
- Brug af Expression Builder (på side [841\)](#page-840-0)
- **Funktioner i Expression Builder (på side [855\)](#page-854-0)**

# **LN**

LN-funktionen i Expression Builder returnerer den naturlige log for det tal, der overføres i argumentet.

### **Syntaks**

LN(number)

### **Resultattype**

Tal

### **Argumenter**

I følgende tabel beskrives argumenterne til funktionen.

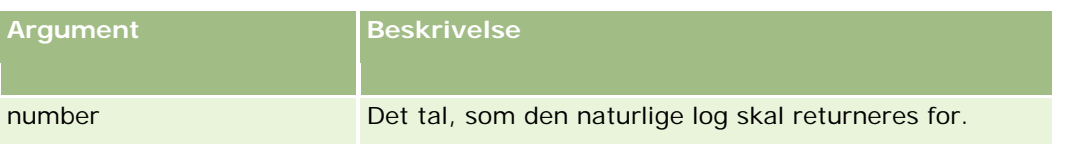

Følgende eksempel:

LN(10)

returnerer værdien 2.30.

### **Relaterede emner**

Se følgende emner for relaterede oplysninger om Expression Builder:

- **Om Expression Builder (på side [840\)](#page-839-0)**
- Brug af Expression Builder (på side [841\)](#page-840-0)
- **Funktioner i Expression Builder (på side [855\)](#page-854-0)**

# **Locale**

Locale-funktionen i Expression Builder returnerer landestandardkoden for den bruger, der er logget på, f.eks. ENU.

### **Syntaks**

Locale()

## **Resultattype**

Streng

### **Relaterede emner**

Se følgende emner for relaterede oplysninger om Expression Builder:

- **Om Expression Builder (på side [840\)](#page-839-0)**
- Brug af Expression Builder (på side [841\)](#page-840-0)
- **Funktioner i Expression Builder (på side [855\)](#page-854-0)**

# **LocaleListSeparator**

LocaleListSeparator-funktionen i Expression Builder returnerer listeseparatortegnet til den aktuelle landestandard, f.eks. et komma (,).

## **Syntaks**

LocaleListSeparator()

## **Resultattype**

Streng

#### **Relaterede emner**

Se følgende emner for relaterede oplysninger om Expression Builder:

- **Om Expression Builder (på side [840\)](#page-839-0)**
- **Brug af Expression Builder (på side [841\)](#page-840-0)**
- **Funktioner i Expression Builder (på side [855\)](#page-854-0)**

# **LookupName**

LookupName-funktionen i Expression Builder finder en række i tabellen Værdiliste, hvor alle følgende er sande:

- Feltet TYPE matcher argumentet type.
- Feltet CODE matcher argumentet lang ind code.
- Feltet LANG\_ID matcher sprogkoden for det aktuelt aktive sprog.

Denne funktion returnerer den uoversatte værdi (den sproguafhængige kode) af fremvisningsværdien i den angivne værdiliste.

**TIP:** Når parametrene angives til funktionen LookupName, skal du klikke på Vis acceptable værdier for at få vist de acceptable værdier til det felt, som du valgte i listen Felter. (Hvis et felt er et valglistefelt, viser Vis acceptable værdier alle indstillinger, der er konfigureret til den valgliste. Hvis et felt ikke er et valglistefelt, åbner Vis acceptable værdier et vindue, der beskriver de acceptable værdier til en række data, som feltet kan indeholde).

### **Syntaks**

LookupName(type, lang\_ind\_code)

### **Resultattype**

Streng

### **Argumenter**

I følgende tabel beskrives argumenterne til funktionen.

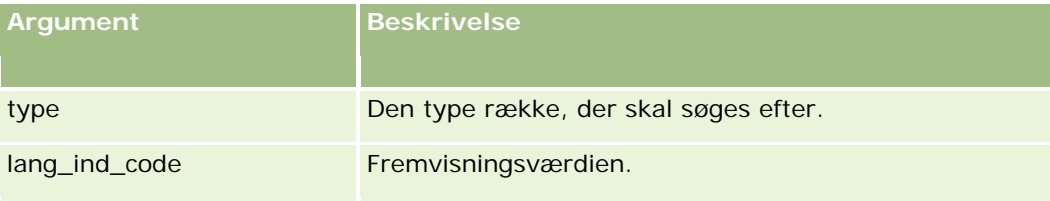

## **Eksempel**

Hvis CALIFORNIA er fremvisningsværdien, og CALIF er den sproguafhængige kode, returnerer begge eksemplerne værdien CALIF:

LookupName('STATE\_ABBREV', 'CALIFORNIA')

LookupName('STATE\_ABBREV', 'CALIF')

### **Relaterede emner**

Se følgende emner for relaterede oplysninger om Expression Builder:

- Om Expression Builder (på side [840\)](#page-839-0)
- Brug af Expression Builder (på side [841\)](#page-840-0)
- **Funktioner i Expression Builder (på side [855\)](#page-854-0)**

# **LookupValue**

LookupValue-funktionen i Expression Builder returnerer en angivet valglisteværdi, der er oversat til det aktuelt aktive sprog.

Valglisteværdier lagres i tabellen Værdiliste. Funktionen LookupValue returnerer værdien i VAL-kolonnen til en række, hvor alle følgende er sande:

- Kolonnen·TYPE matcher argumentet type.
- Kolonnen CODE matcher argumentet lang\_ind\_code.
- Kolonnen·LANG\_ID matcher sprogkoden for det aktuelt aktive sprog.

LookupValue-funktionen gør det muligt for Oracle CRM On Demand at evaluere udtryk, der involverer ensartede valglisteværdier på tværs af landestandarder. F.eks. evalueres værdien *White* på engelsk på samme måde som værdien *Blanc* på fransk.

**TIP:** Når parametrene angives til funktionen LookupValue, skal du klikke på Vis acceptable værdier for at få vist de acceptable værdier til det felt, som du valgte i listen Felter. (Hvis et felt er et valglistefelt, viser Vis acceptable værdier alle indstillinger, der er konfigureret til den valgliste. Hvis et felt ikke er et valglistefelt, åbner Vis acceptable værdier et vindue, der beskriver de acceptable værdier til andre data, som feltet kan indeholde).

**BEMÆRK;** Feltet Salgsstadie i salgsmulighedsposter er ikke et sandt valglistefelt. LookupValue-funktionen virker ikke på dette felt.

## **Syntaks**

LookupValue (type, lang\_ind\_code)

## **Resultattype**

Streng

## **Argumenter**

I følgende tabel beskrives argumenterne til funktionen.

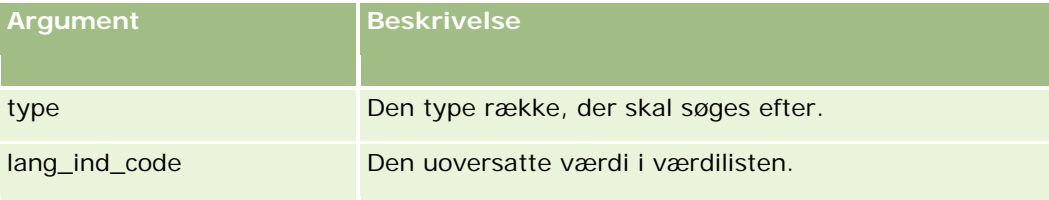

#### **Relaterede emner**

Se følgende emner for relaterede oplysninger om Expression Builder:

- **Om Expression Builder (på side [840\)](#page-839-0)**
- Brug af Expression Builder (på side [841\)](#page-840-0)
- **Funktioner i Expression Builder (på side [855\)](#page-854-0)**

# **Lower**

Funktionen Lower i Expression Builder konverterer alle bogstaver i den angivne streng til små bogstaver. Hvis det er tegn i strengen, som ikke er bogstaver, påvirkes de ikke af denne funktion.

## **Syntaks**

Lower(string)

## **Resultattype**

Streng

### **Argumenter**

I følgende tabel beskrives argumenterne til funktionen.

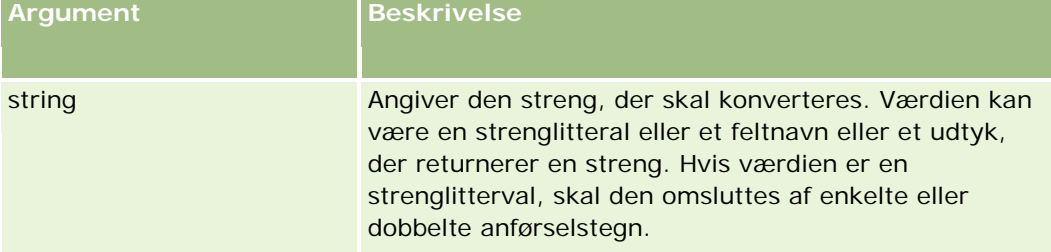

## **Eksempler**

Hvis feltet Fornavn på en kontaktpost indeholder værdien Amanda, returnerer følgende eksempel værdien amanda:

Lower([{First Name}])

Følgende eksempler returnerer begge værdien account123:

Lower('Account123')

Lower("Account123")

#### **Relaterede emner**

Se følgende emner for relaterede oplysninger om Expression Builder:

- **Om Expression Builder (på side [840\)](#page-839-0)**
- **Brug af Expression Builder (på side [841\)](#page-840-0)**
- **Funktioner i Expression Builder (på side [855\)](#page-854-0)**

# **Mid**

Mid-funktionen i Expression Builder returnerer et angivet antal tegn fra en streng.

**TIP:** Brug funktionen Len (på side [875\)](#page-874-0) til at fastlægge antallet af tegn i en streng.

## **Syntaks**

Mid(string, start, length)

## **Resultattype**

Streng

### **Argumenter**

I følgende tabel beskrives argumenterne til funktionen.

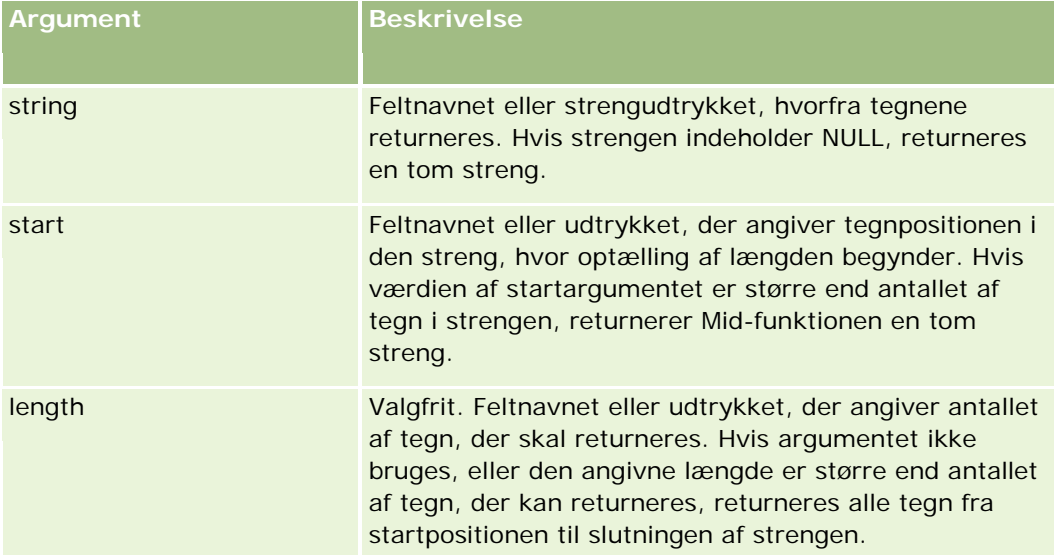

**BEMÆRK:** De sproguafhængige feltnavne og feltnavnesyntaksen, der bruges i eksempeludtryk i dette emne, er de feltnavne og den feltnavnesyntaks, der blev brugt i Expression Builder i releases før Release 29 Service Pack 1. Disse eksempler er stadig gyldige. Hvis du vælger de tilhørende felter til et udtryk fra listen Felter i Expression Builder i Release 29 Service Pack 1 eller nyere, vil feltnavnene og feltnavnesyntaksen imidlertidg være forskellig fra dem i eksemplerne. Det anbefales, at du altid vælger felter til udtrykkene fra listen Felter i Expression Builder, så feltnavnene og feltnavnesyntaksen altid er korrekte. Se Om udtryk (på side [843\)](#page-842-0) for at få flere oplysninger om feltnavne og feltnavnesyntaks i udtryk.

### **Eksempler**

Følgende eksempel returnerer syv tegn (Builder), begyndende med det tolvte tegn i en streng:

```
Mid("Expression Builder is easy!!", 12, 7)
```
Følgende eksempler returnerer syv tegn, begyndende med det tolvte tegn fra et tekstfelt, der indeholder teksten: *Expression Builder is easy!!*

Mid('<TextFieldName>', 12, 7)

eller

Mid([<TextFieldName>], 12, 7)

Følgende eksempel udtrækker domænenavn fra en e-mail-adresse:

Mid([<CreatedbyEmailAddress>],FindOneOf([<CreatedbyEmailAddress>], "@") + 1, Len([<CreatedbyEmailAddress>]))

#### **Relaterede emner**

Se følgende emner for relaterede oplysninger om Expression Builder:

**Om Expression Builder (på side [840\)](#page-839-0)** 

- Brug af Expression Builder (på side [841\)](#page-840-0)
- **Funktioner i Expression Builder (på side [855\)](#page-854-0)**

# **OrganizationName**

OrganizationName-funktionen i Expression Builder returnerer organisationsnavnet for den bruger, der er logget på.

## **Syntaks**

OrganizationName()

## **Resultattype**

Streng

### **Relaterede emner**

Se følgende emner for relaterede oplysninger om Expression Builder:

- **Om Expression Builder (på side [840\)](#page-839-0)**
- **Brug af Expression Builder (på side [841\)](#page-840-0)**
- **Funktioner i Expression Builder (på side [855\)](#page-854-0)**

# **PRE**

PRE-funktionen i Expression Builder returnerer den forrige værdi i det angivne felt, når feltværdien ændres, men før værdien opdateres i databasen.

**ADVARSEL:** Det anbefales kraftigt, at du ikke bruger PRE-funktionen med arbejdsgangregler, der indeholder en Vent-handling, da Vent-handlingen påvirker PRE-funktionen. Handlinger, der følger efter Vent-handlingen, udføres ikke, før den angivne venteperiode er udløbet. De resterende handlinger udføres i en anden batchoperation end den operation, hvor reglen oprindeligt blev udløst, og værdierne af felterne i posten før den handling, der udløste arbejdsgangreglen, bevares ikke. Den tidligere værdi og den aktuelle værdi af feltet anses derfor altid som værende den samme.

# **Syntaks**

PRE('<fieldname>')

### **Resultattype**

Streng

### **Argumenter**

I følgende tabel beskrives argumenterne til funktionen.

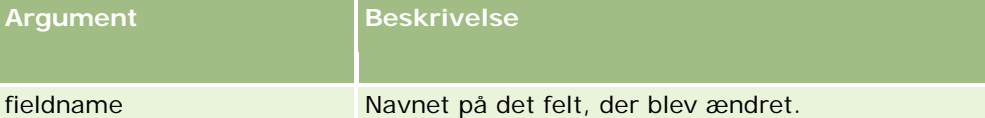

**BEMÆRK:** De sproguafhængige feltnavne og feltnavnesyntaksen, der bruges i eksempeludtryk i dette emne, er de feltnavne og den feltnavnesyntaks, der blev brugt i Expression Builder i releases før Release 29 Service Pack 1. Disse eksempler er stadig gyldige. Hvis du vælger de tilhørende felter til et udtryk fra listen Felter i Expression Builder i Release 29 Service Pack 1 eller nyere, vil feltnavnene og feltnavnesyntaksen imidlertidg være forskellig fra dem i eksemplerne. Det anbefales, at du altid vælger felter til udtrykkene fra listen Felter i Expression Builder, så feltnavnene og feltnavnesyntaksen altid er korrekte. Se Om udtryk (på side [843\)](#page-842-0) for at få flere oplysninger om feltnavne og feltnavnesyntaks i udtryk.

Følgende overvejelser gælder, når PRE-funktionen bruges:

 I betingede udtryk, så som arbejdsgangbetingelser og valideringssætninger, skal du huske, at feltets første værdi kan være tomt (dvs. en NULL-værdi), når du bruger PRE-funktionen til at hente et felts tidligere værdi. Hvis den første værdi er NULL, resulterer en sammenligning med en ikke-NULL værdi i uforudsigelig virkemåde. Brug PRE-funktionen med IfNull-funktionen, som vist i dette eksempel, for at sikre, at betingede udtryk evalueres korrekt i sådanne tilfælde:

IfNull([<FieldName>], "Ugyldig") <> IfNull(PRE('<FieldName>'), "Ugyldig")

I dette eksempel bruges tekststrengen *Ugyldig* til at erstatte NULL-værdien, men du kan bruge en hvilken som helst streng efter ønske, forudsat strengen ikke findes som en værdi i det felt, der undersøges.

**H** Hvis PRE-funktionen bruges i en arbejdsgangregel eller -handling, der aktiveres efter en Vent-handling, returnerer funktionen ikke et felts tidligere værdi. Du kan imidlertid have en forretningsproces, der kræver sådanne sammenligninger. I de tilfælde bruger du en arbejdsgangregel med triggerbegivenheden Før ændret post gemmes til at lagre et felts tidligere værdi i et ubrugt felt på posttypen. Du kan dernæst bruge den lagrede feltværdi til sammenligninger, som du kræver i arbejdsgangregler med Venthandlingen.

Når du opretter arbejdsgangreglen for at lagre et felts tidligere værdi i et ubrugt felt på posttypen, skal du huske, at den tidligere værdi af det oprindelige felt kan være tom (dvs. en NULL-værdi). Du skal derfor bruge et udtryk så som følgende til at lagre en standardværdi, hvis en NULL-værdi findes:

IfNull([<FieldName>], "Ugyldig")

I dette eksempel er tekststrengen *Ugyldig* den standardværdi, der bruges til at erstatte en NULLværdi, men du kan bruge en hvilken som helst streng efter ønske, forudsat strengen ikke findes som en værdi i det oprindelige felt.

### **Eksempel på oprettelse af en arbejdsgangregel, der sender en e-mail til den tidligere ejer af en kontopost**

Følgende er et eksempel på, hvordan du opretter en arbejdsgangregel, der sender en e-mail til den tidligere ejer af en kontopost, når ejeren af posten ændres.

#### *Sådan opretter du en arbejdsgangregel, der sender en e-mail til den tidligere ejer af en kontopost*

- **1** Opret en arbejdsgangregel til posttypen Konto med triggerbegivenheden Når ændret post gemmes.
- **2** Gem arbejdsgangreglen.
- **3** Opret handlingen Opret en e-mail på arbejdsgangreglen.
- **4** Gør følgende på arbejdsgangreglen:
	- **a** Vælg Bestemt e-mail-adresse i feltet Til.
	- **b** Tilføj følgende udtryk i Til-feltets udtrykstekstboks: JoinFieldValue('<User>', IfNull(PRE('<OwnerId>'), "admin@mitfirma.com"),'<EMailAddr>')
	- **c** Tilføj den nødvendige tekst i emnet og brødteksten til e-mailen.
	- **d** Gem handlingen til arbejdsgang.

#### **Relaterede emner**

Se følgende emner for relaterede oplysninger om Expression Builder:

- **Om Expression Builder (på side [840\)](#page-839-0)**
- Brug af Expression Builder (på side [841\)](#page-840-0)
- **Funktioner i Expression Builder (på side [855\)](#page-854-0)**

# **Right**

Right-funktionen i Expression Builder returnerer et angivet antal tegn fra højre side af en streng.

## **Syntaks**

Right(string, length)

### **Resultattype**

Streng

## **Argumenter**

I følgende tabel beskrives argumenterne til funktionen.

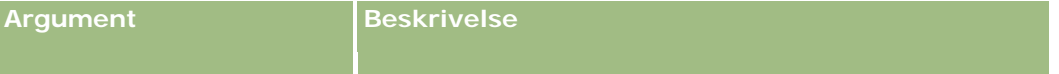

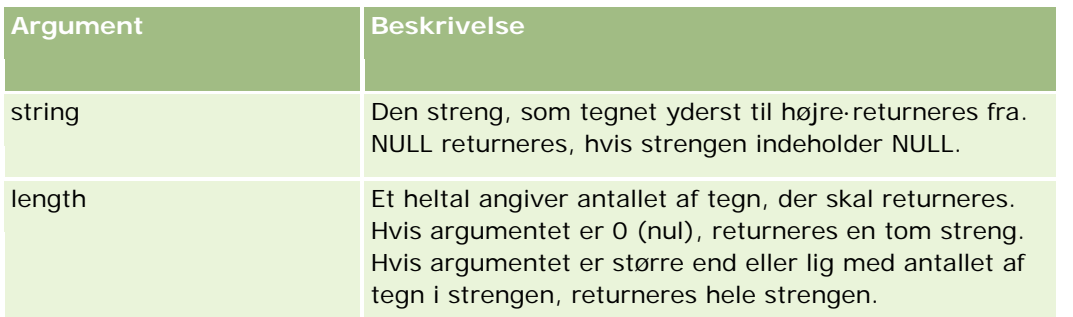

Hvis den aktuelle brugers e-mail-adresse er john.doe@oracle.com, returnerer følgende eksempel værdien oracle.com:

```
Right(UserValue('<EMailAddr>'), Len(UserValue('<EMailAddr>'))-
InStr(UserValue('<EMailAddr>'),'@'))
```
### **Relaterede emner**

Se følgende emner for relaterede oplysninger om Expression Builder:

- **Om Expression Builder (på side [840\)](#page-839-0)**
- **Brug af Expression Builder (på side [841\)](#page-840-0)**
- **Funktioner i Expression Builder (på side [855\)](#page-854-0)**

# **RowIdToRowNum**

RowIdToRowNum-funktionen i Expression Builder konverterer en alfanumerisk række-id til et numerisk format.

**BEMÆRK:** Række-id'er genereres af Oracle CRM On Demand vha. en egen algoritme og har fuld referenceintegritet på tværs af Oracle CRM On Demand-databasen. Algoritmen bruger Base-36-kodning, et positionelt talsystem, hvor radix is 36. Brug af 36 som radix tillader, at cifre kan repræsenteres af tallen 0-9 og bogstaverne A-Z, der er et optimeret alfanumerisk talsystem baseret på ASCII-tegn, hvor der ikke skelnes mellem store og små bogstaver.

# **Syntaks**

RowIdToRowNum('row\_id')

## **Resultattype**

Streng

## **Argumenter**

I følgende tabel beskrives argumenterne til funktionen.

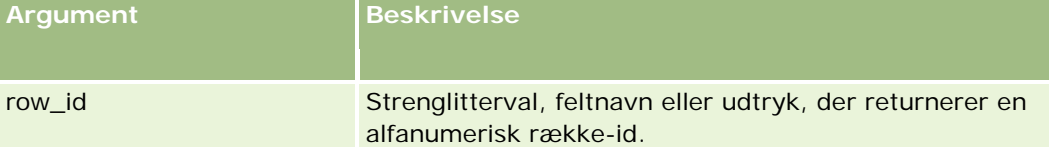

**BEMÆRK:** De sproguafhængige feltnavne og feltnavnesyntaksen, der bruges i eksempeludtryk i dette emne, er de feltnavne og den feltnavnesyntaks, der blev brugt i Expression Builder i releases før Release 29 Service Pack 1. Disse eksempler er stadig gyldige. Hvis du vælger de tilhørende felter til et udtryk fra listen Felter i Expression Builder i Release 29 Service Pack 1 eller nyere, vil feltnavnene og feltnavnesyntaksen imidlertidg være forskellig fra dem i eksemplerne. Det anbefales, at du altid vælger felter til udtrykkene fra listen Felter i Expression Builder, så feltnavnene og feltnavnesyntaksen altid er korrekte. Se Om udtryk (på side [843\)](#page-842-0) for at få flere oplysninger om feltnavne og feltnavnesyntaks i udtryk.

## **Eksempler**

Følgende eksempel: RowIdToRowNum('12-6RX8L'). returnerer værdien 38-8021253. Følgende eksempel: RowIdToRowNum('12-Y09KG') returnerer værdien 38-57119344. Hvis feltet <AccountID> indeholder '12-Y09KG', returnerer følgende eksempel: RowIdToRowNum('<AccountID>') returnerer værdien 38-57119344.

### **Relaterede emner**

Se følgende emner for relaterede oplysninger om Expression Builder:

- Om Expression Builder (på side [840\)](#page-839-0)
- **Brug af Expression Builder (på side [841\)](#page-840-0)**
- **Funktioner i Expression Builder (på side [855\)](#page-854-0)**

# **RowNum**

RowNum-funktionen i Expression Builder returnerer placeringen af posten i det aktive sæt poster.

### **Syntaks**

RowNum()

## **Resultattype**

Heltal

#### **Relaterede emner**

Se følgende emner for relaterede oplysninger om Expression Builder:

- **Om Expression Builder (på side [840\)](#page-839-0)**
- Brug af Expression Builder (på side [841\)](#page-840-0)
- **Funktioner i Expression Builder (på side [855\)](#page-854-0)**

# **Timestamp**

Timestamp-funktionen i Expression Builder returnerer serverdato og -klokkeslæt konverteret til den aktuelle brugers tidszoneindstilling. Hvis f.eks. den aktuelle brugers tidszoneindstilling er sat til Eastern Daylight Time (EDT) -0400 UTC, konverterer funktionen Timestamp serverklokkeslættet til EDT. Funktionen udfører UTCkonvertering (universal time code).

**BEMÆRK:** Aritmetiske operationer (f.eks. adder eller subtraher) understøttes ikke med Timestamp() funktionen.

## **Syntaks**

Timestamp()

### **Resultattype**

Dato/tid

### **Eksempler**

Følgende eksempel returnerer aktuelt dato og aktuelt klokkeslæt i formatet måned/dag/år timer24:minutter:sekunder:

Timestamp()

#### **Relaterede emner**

Se følgende emner for relaterede oplysninger om Expression Builder:

**Dom Expression Builder (på side [840\)](#page-839-0)** 

**Brug af Expression Builder (på side [841\)](#page-840-0)** 

**Funktioner i Expression Builder (på side [855\)](#page-854-0)** 

# **ToChar**

ToChar-funktionen i Expression Builder konverterer en angivet dato eller et angivet numerisk udtryk til en formateret streng.

# **Syntaks**

ToChar(expression, format)

**ADVARSEL:** Brug ikke både datoformater og talformater i en forekomst af ToChar-funktionen, da det kan føre til ugyldige resultater.

# **Resultattype**

Streng

# **Argumenter**

I følgende tabel beskrives argumenterne til funktionen.

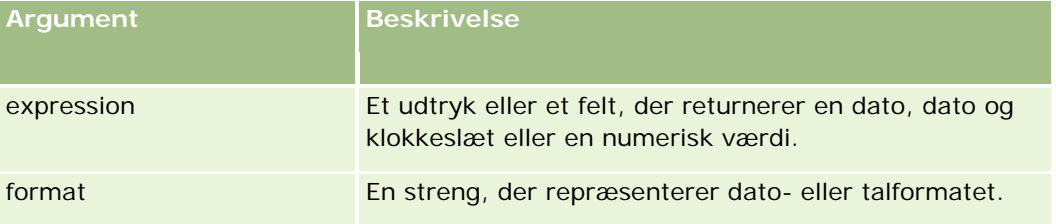

I følgende tabel beskrives datoformaterne til funktionen.

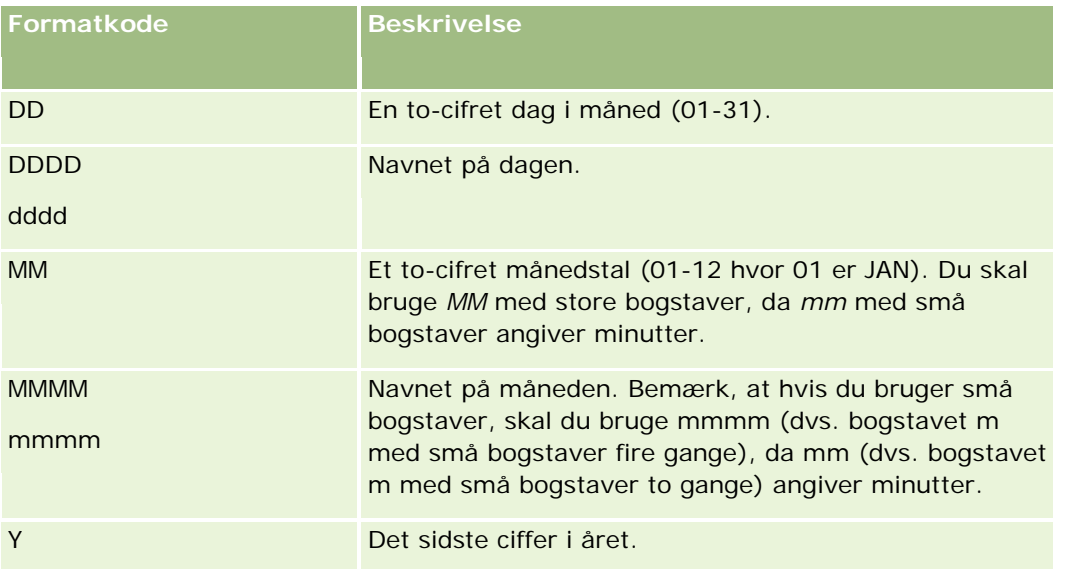

### Administrering af Oracle CRM On Demand

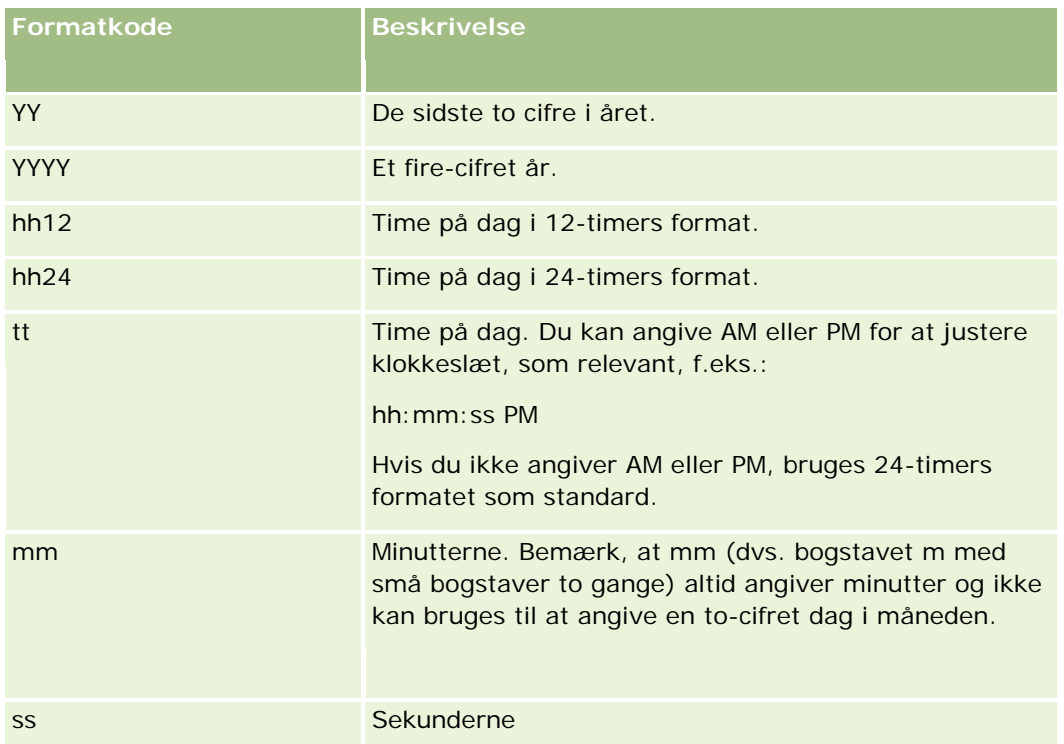

I følgende tabel beskrives talformaterne til funktionen.

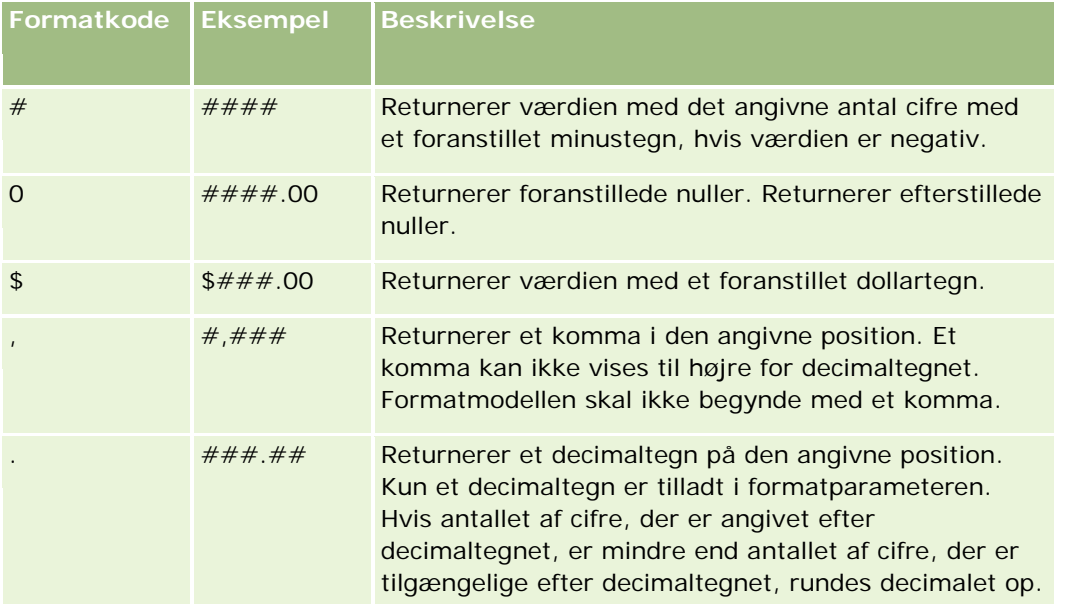

# **Eksempler med talformater**

Følgende eksempel returnerer værdien 10:

ToChar (10, '##.##')

Følgende eksempel returnerer værdien 10:

ToChar (10, '##.00')

Følgende eksempel returnerer værdien 10.24:

ToChar (10.2388, '##.00')

Følgende eksempel returnerer værdien -10.24:

ToChar (-10.2388, '##.##')

### **Eksempler med datoformater**

Følgende eksempel konverterer værdien, der returneres af funktionen Timestamp(), til formatet DD/MM/YYYY:

ToChar(Timestamp(),'DD/MM/YYYY')

Hvis funktionen Timestamp() f.eks. returnerer værdien 02/29/2008 10:58:37, evalueres det forrige udtryk til 29/02/2008.

Følgende eksempler viser, hvordan midnat vises vha. forskellige formater:

ToChar(Today(), YYYY/MM/DD hh:mm:ss PM) returnerer 2009/05/22 12:00:00 AM

ToChar(Today(), YYYY/MM/DD hh:mm:ss) returnerer 2009/05/22 00:00:00

ToChar(Today(), YYYY/MM/DD hh24:mm:ss PM) returnerer 2009/05/22 00:00:00

#### **Relaterede emner**

Se følgende emner for relaterede oplysninger om Expression Builder:

- **Dom Expression Builder (på side [840\)](#page-839-0)**
- **Brug af Expression Builder (på side [841\)](#page-840-0)**
- **Funktioner i Expression Builder (på side [855\)](#page-854-0)**

# **Today**

Today-funktionen i Expression Builder returnerer dags dato på basis af den aktuelle brugers tidszoneindstilling. Hvis f.eks. den aktuelle brugers tidszoneindstilling er sat til Eastern Daylight Time (EDT) - 0400 UTC, konverterer funktionen Today() serverdagen til EDT. Today()-funktionen udfører UTC-konvertering (universal time code).

### **Syntaks**

Today()

### **Resultattype**

Dato

Hvis den aktuelle dato er 11/27/2007, sker følgende i dette eksempel:

Today() - 30

returnerer værdien 10/28/2007.

#### **Relaterede emner**

Se følgende emner for relaterede oplysninger om Expression Builder:

- **Om Expression Builder (på side [840\)](#page-839-0)**
- **Brug af Expression Builder (på side [841\)](#page-840-0)**
- **Funktioner i Expression Builder (på side [855\)](#page-854-0)**

# **Upper**

Funktionen Upper i Expression Builder konverterer alle bogstaver i den angivne streng til store bogstaver. Hvis det er tegn i strengen, som ikke er bogstaver, påvirkes de ikke af denne funktion.

## **Syntaks**

Upper(string)

## **Resultattype**

Streng

### **Argumenter**

I følgende tabel beskrives argumenterne til funktionen.

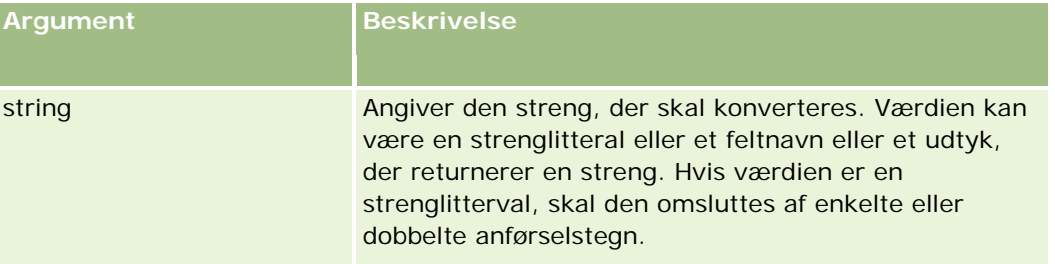

### **Eksempler**

Hvis feltet Fornavn på en kontaktpost indeholder værdien Amanda, returnerer følgende eksempel værdien AMANDA:

```
Upper([{First Name}])
```
Følgende eksempler returnerer begge værdien ACCOUNT123:

Upper('Account123') Upper("Account123")

#### **Relaterede emner**

Se følgende emner for relaterede oplysninger om Expression Builder:

- **Om Expression Builder (på side [840\)](#page-839-0)**
- **Brug af Expression Builder (på side [841\)](#page-840-0)**
- **Funktioner i Expression Builder (på side [855\)](#page-854-0)**

# **UserValue**

UserValue-funktionen i Expression Builder returnerer værdien af en angivet attribut til den aktuelle bruger.

Felterne i visningen Brugerdetalje er attributter for den valgte bruger.

### **Syntaks**

UserValue('<attribute>')

### **Resultattype**

Streng

### **Argumenter**

I følgende tabel beskrives argumenterne til funktionen.

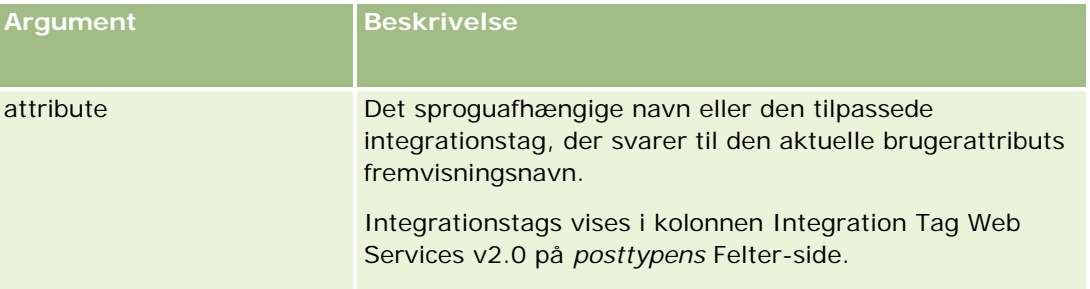

## **Eksempler**

Eksempel 1: En forretningsproces kræver, at et tilpasset tekstfelt, kaldet Oprindelse, i en serviceanmodning, som standard skal vise landet for den bruger, der opretter posten (den aktuelle bruger), når posten oprettes.

Angiv standardværdien til feltet Oprindelse til UserValue('<PersonalCountry>'), og marker afkrydsningsfeltet Efter-standard for at implementere forretningsreglen på siden Feltopsætning til serviceanmodninger.

Se Oprettelse og redigering af felter (på side [126\)](#page-125-0) for at få oplysninger om oprettelse og redigering af felter.

Eksempel 2: En forretningsproces kræver, at en bestemt arbejdsgangregel udløses, hvis ejeren af en salgsmulighed ikke er administratoren.

Konfigurer følgende betingelse i arbejdsgangreglen for at implementere forretningsreglen:

UserValue('<EMailAddr>') <> 'administrator@testdata.com'

# **Attributter**

I følgende tabel vises de attributter, der kan bruges som argumenter i UserValue-funktionen og deres tilsvarende fremvisningsnavne.

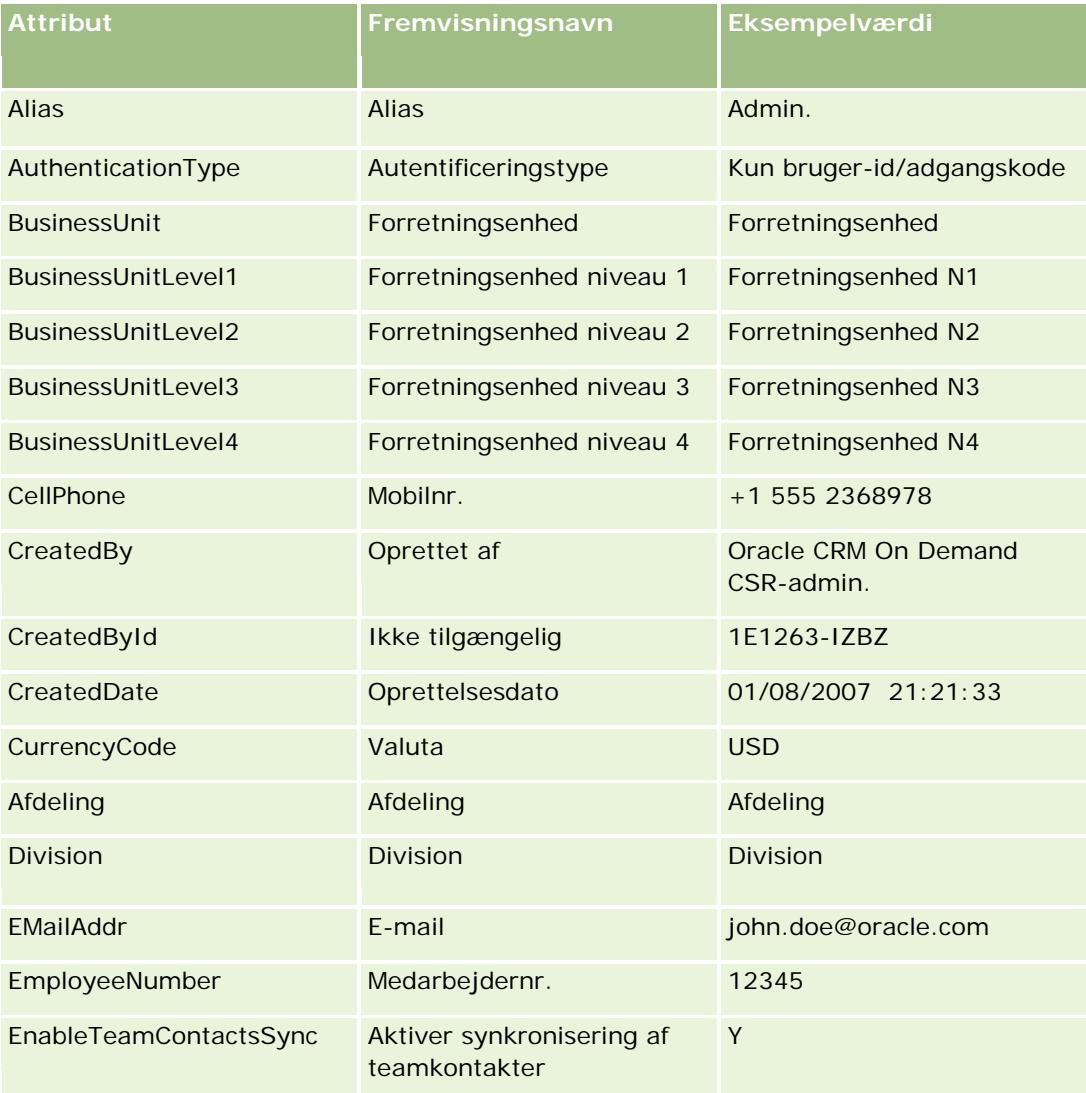

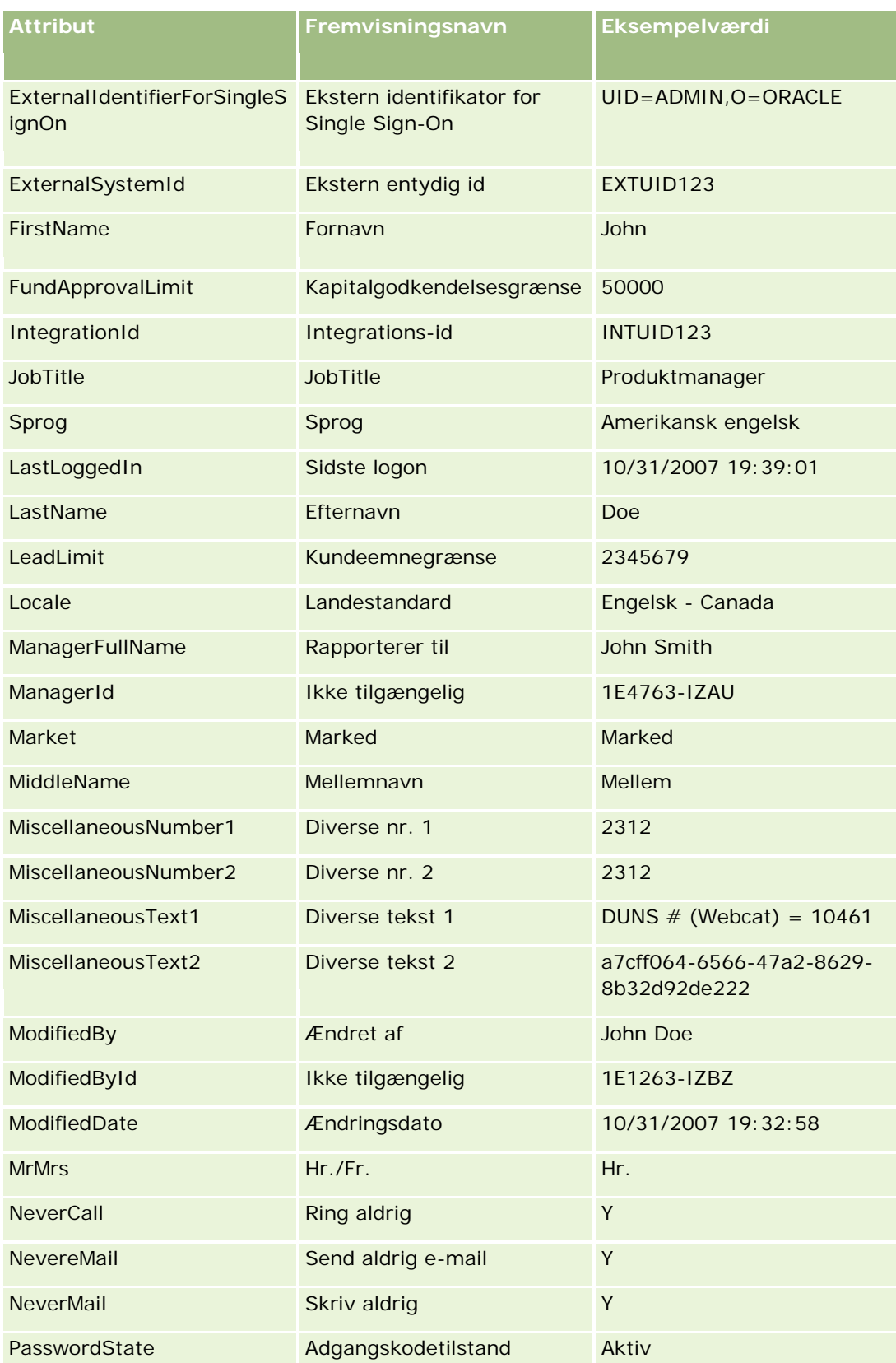

## Administrering af Oracle CRM On Demand

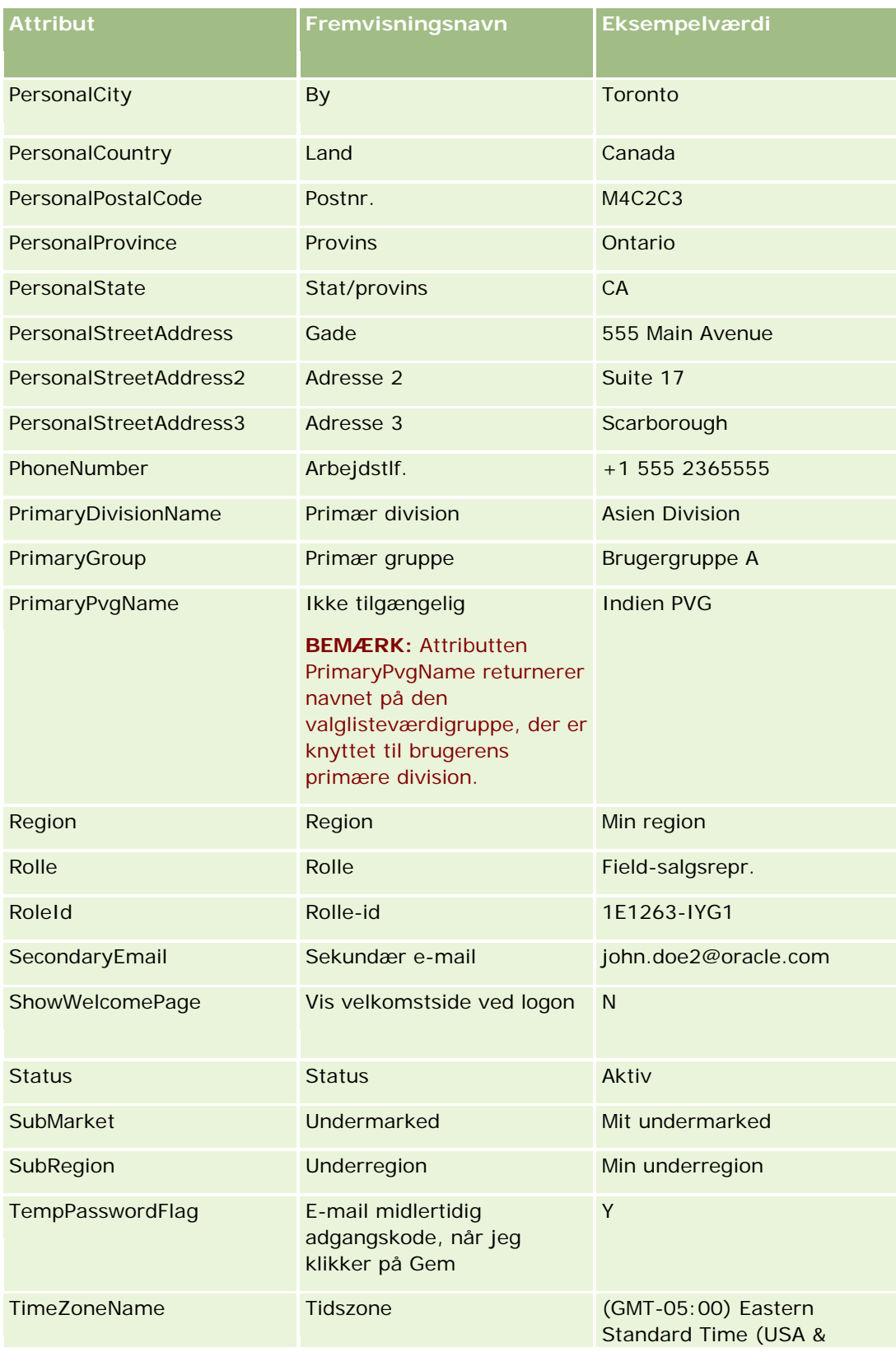

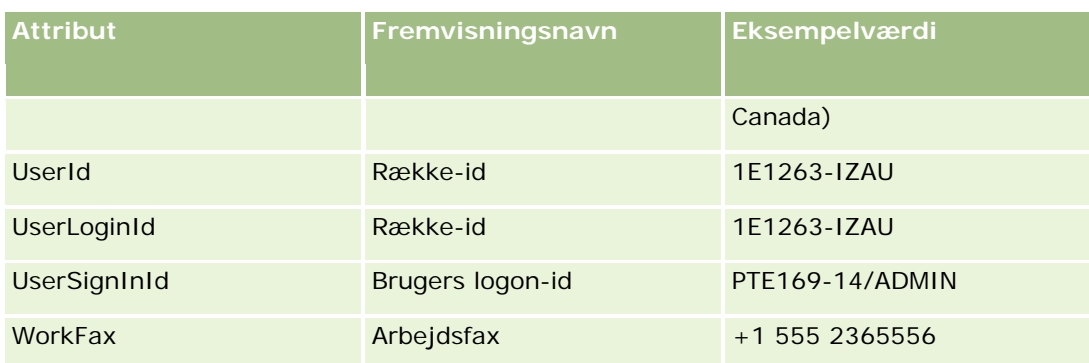

### **Relaterede emner**

Se følgende emner for relaterede oplysninger om Expression Builder:

- **Om Expression Builder (på side [840\)](#page-839-0)**
- **Brug af Expression Builder (på side [841\)](#page-840-0)**
- **Funktioner i Expression Builder (på side [855\)](#page-854-0)**

# **UtcConvert**

UtcConvert-funktionen i Expression Builder konverterer den angivne dato og det angivne klokkeslæt fra den aktuelle brugers tidszoneindstilling og returnerer dato og klokkeslæt i den angivne tidszone.

# **Syntaks**

UtcConvert (utc\_date\_time, time\_zone)

# **Resultattype**

Tid

### **Argumenter**

I følgende tabel beskrives argumenterne til funktionen.

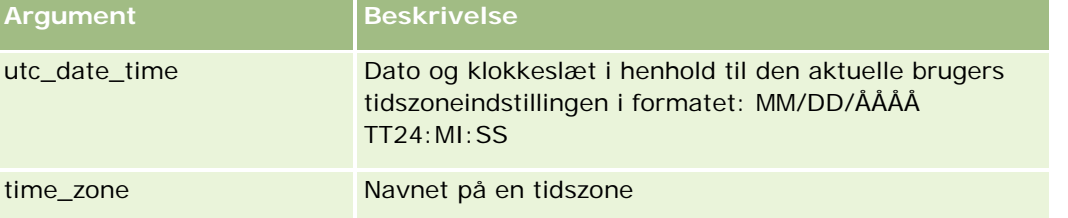

Hvis den aktuelle brugers tidszoneindstilling er (GMT-05:00) Eastern Time (USA & Canada), sker følgende i dette eksempel:

UtcConvert('12/14/2007 17:07:05', 'Pacific Standard Time')

returnerer følgende værdi:

12/14/2007 12:07:05

Hvis den aktuelle brugers tidszoneindstilling er (GMT+05:30) Calcutta, Chennai, Mumbai, New Delhi, sker følgende i dette eksempel:

UtcConvert('12/14/2007 15:07:05', 'Eastern Standard Time')

returnerer følgende værdi:

12/14/2007 04:37:05

I følgende eksempler vises, hvordan du henter det tilsvarende UTC-klokkeslæt til vesteuropæisk tid:

UtcConvert(Timestamp(),"(GMT+01:00) Amsterdam, Berlin, Bonn, Rom, Stockholm, Wien")

UtcConvert(Timestamp(),"W. Europe Daylight Time")

UtcConvert(Timestamp(),"W. Europe Standard Time")

I følgende eksempler vises, hvordan du henter det tilsvarende UTC-klokkeslæt til sydafrikansk tid:

UtcConvert(Timestamp(),"(GMT+02:00) Harare, Pretoria")

UtcConvert(Timestamp(),"South Africa Daylight Time")

UtcConvert(Timestamp(),"South Africa Standard Time")

Hvis navnet på en tidszone indeholder et specialtegn, så som et enkelt anførselstegn (') eller et komma (,), skal du omslutte navnet på tidszonen eller specialtegnet i dobbelte anførselstegn. F.eks.:

%%%UtcConvert('08/03/2009 12:01:33',"(GMT+13:00) Nuku" + "'" + "alofa")%%%

%%%UtcConvert('08/03/2009 12:01:33', "(GMT+13:00) Nuku'alofa")%%%

#### **Relaterede emner**

Se følgende emner for relaterede oplysninger om Expression Builder:

- **Om Expression Builder (på side [840\)](#page-839-0)**
- Brug af Expression Builder (på side [841\)](#page-840-0)
- **Funktioner i Expression Builder (på side [855\)](#page-854-0)**

# **Eksempler i Expression Builder**

I Expression Builder kan du bruge eksempeludtrykkene i følgende tabel.

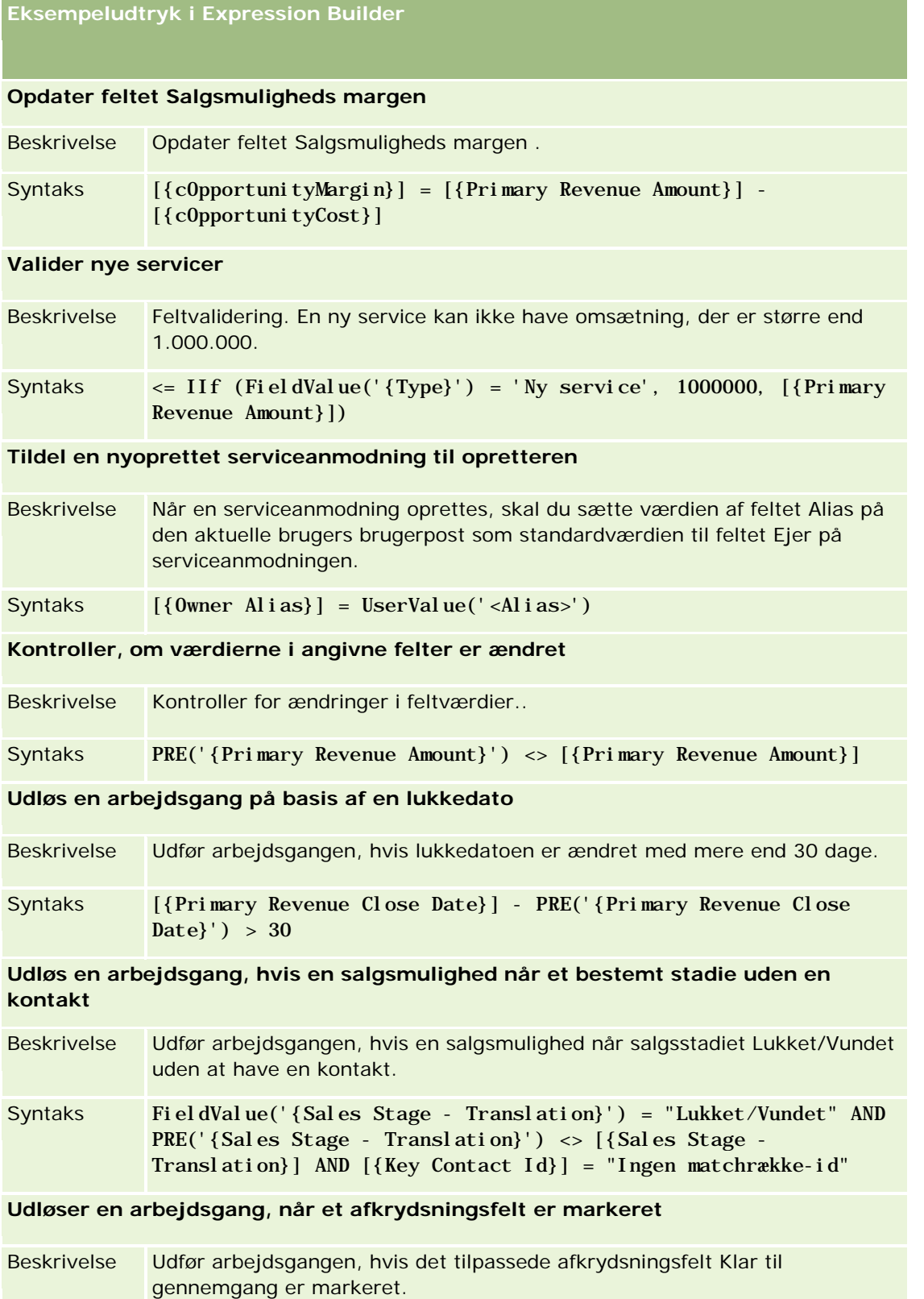

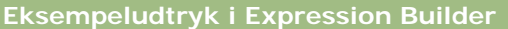

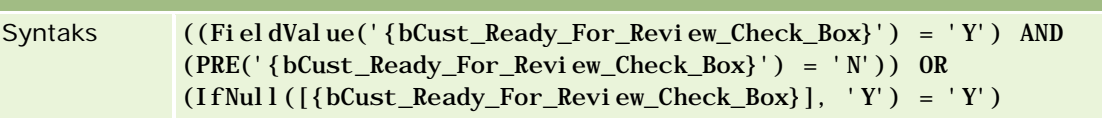

#### **Kontroller, om den aktuelle ejer er postejeren**

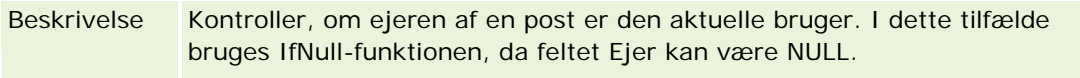

Syntaks IfNull([{Owner Alias}], "Ugyldig") = UserValue('<Alias>')

### **Udløs en e-mail, når en kontos prioritet er ændret**

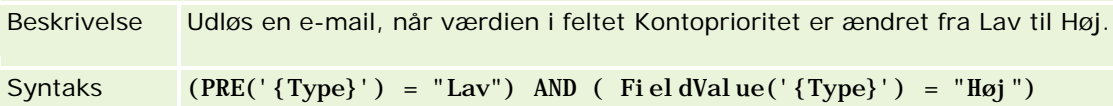

#### **Udelad en bestemt kanal fra en arbejdsgang**

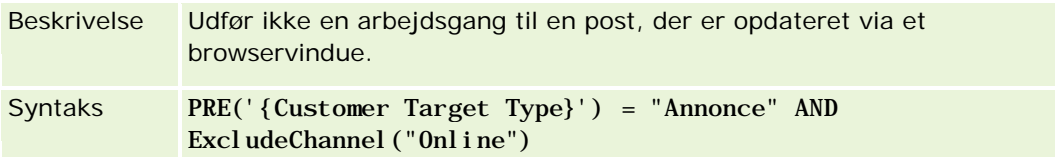

#### **Relaterede emner**

Se følgende emner for relaterede oplysninger om Expression Builder:

- **D** Om Expression Builder (på side [840\)](#page-839-0)
- Brug af Expression Builder (på side [841\)](#page-840-0)
- **Funktioner i Expression Builder (på side [855\)](#page-854-0)**
## **Indeks**

## **A**

Adgangsprofil og rolleindstillinger til adresser - 103 Adgangsprofilstyring - 322 Administration af indstillingen Kopiering aktiveret - 139 Administration af regnskabskalender - 62 Administration af servicetildeling - 91 Administration af tilpasningspakker - 836 Administration·af konvertering af kundeemne - 509 Administrering af Oracle CRM On Demand - 9 Adresseadministration - 97 Afvisningskode til kundeemner - 514 Aktivering af adgangskontroller til relaterede posttyper - 424 Aktivering af billeder på detaljesider - 252 Aktivering af bøger til brugere og brugerroller - 380 Aktivering af bøger til firmaet - 379 Aktivering af funktionen Ændringssporing - 533 Aktivering af sprog - 61 Aktivering af tilpassede rapporter i Min hjemmeside - 248 Angivelse af adgangsniveauer til primære posttyper - 339 Angivelse af adgangsniveauer til relaterede posttyper - 339 Angivelse af layout af dynamisk side - 217 Angivelse af maks. antal gange, som kontakter kan prøvetages uden en gyldig statslicens - 830 Annullering af gemmeoperationer i arbejdsgang - 451 Applikationstilpasning - 105 Arbejde med siden Adgangsprofilliste - 328 Arbejde med siden Rolleliste - 309 Autorisering af kontakter til at modtage prøver - 832 **B** Begrænsning af arbejdsgangregler til bestemte kanaler eller roller - 454 Begrænsning af brug af IP-adresser - 61 Begrænsning af processer - 423 Begrænsninger ved brug af konkatenerede felter - 155 Bogstyring - 343 Brug af administratorskabeloner under opsætning - 18 Brug af Expression Builder - 841 Brug af indekserede tilpassede felter - 158

Bruger- og systemfelter - 149 Brugerstyring - 275 Brugerstyring og adgangskontrol - 273 **D** Dataregler og tildeling - 499 Datastyringsværktøjer - 553 Datatyper i Expression Builder - 847 Deaktivering af arbejdsgangregler og -handlinger - 487 Deaktivering af brugere - 300 Deaktivering af brugere (Partnere) - 306 Definition af en tilpasset regnskabskalender - 64 Definition af firmaets kontrolelementer for adgangskode - 52 Definition af overlappende valglister - 197 Download af klienthjælpeprogrammet Oracle Data Loader On Demand - 784 Download af klienthjælpeprogrammet Oracle Migration Tool On Demand - 791 Download af WSDL- og skemafiler - 785 Duration - 857 **E** Eksempel 1 Brug af adgangsniveauet Vis - 402 Eksempel 2 Brug af adgangsniveauet Arv primær - 406 Eksempel 3 Sikring af data via bøger - 409 Eksempel på brug af bøger til håndtering af salgsområder - 366 Eksempel på brug af processer til låsning af poster - 415 Eksempel på e-mail og logfil med importresultater - 776 Eksempel på konfiguration af arbejdsgangregler for at oprette opfølgningsopgaver til aktiviteter - 466 Eksempel på opsætning af en RSS feed-webapplet - 193 Eksempler i Expression Builder - 898 Eksempler på beregninger af adgangsniveau - 401 Eksempler på poster til ændringssporingsbegivenhed - 547 Eksport af data - 778 Eksportassistent - 777 ExcludeChannel - 859 Expression Builder - 840 **F** Felter til adresse Klargøring til import - 618 Felter til aftale, opgave og opkald Klargøring til import - 624 Felter til aftalebruger Klargøring til import - 623 Felter til aftalekontakt

Administrering af Oracle CRM On Demand Release 36 Marts 2018 **901**

Klargøring til import - 622 Felter til akkreditering Klargøring til import - 616 Felter til akkrediteringsanmodning Klargøring til import - 617 Felter til aktiv Klargøring til import - 627 Felter til allokering Klargøring til import - 619 Felter til ansvarsfraskrivelse til prøve Klargøring til import - 746 Felter til ansøgning Klargøring til import - 620 Felter til begivenhed Klargøring til import - 675 Felter til blokeret produkt Klargøring til import - 628 Felter til bog - 386 Klargøring til import - 631 Felter til bogbruger Klargøring til import - 629 Felter til bruger - 278 Klargøring til import - 765 Felter til certificering Klargøring til import - 637 Felter til certificeringsanmodning Klargøring til import - 638 Felter til dækning Klargøring til import - 658 Felter til eksamen Klargøring til import - 677 Felter til eksamensregistrering Klargøring til import - 679 Felter til element i meddelelsesplan Klargøring til import - 708 Felter til fejlforekomst i arbejdsgang - 492 Felter til finansiel konto Klargøring til import - 680 Felter til finansiel plan Klargøring til import - 685 Felter til finansielle kontobeholdninger Klargøring til import - 684 Felter til finansielle kontoindehavere Klargøring til import - 682 Felter til finansielle transaktioner Klargøring til import - 688 Felter til finansielt produkt Klargøring til import - 687 Felter til forhandler Klargøring til import - 670 Felter til forretningsplan Klargøring til import - 633 Felter til forsikringsgenstand Klargøring til import - 692

Felter til handelsregistrering Klargøring til import - 666 Felter til HCP-kontaktallokering Klargøring til import - 690 Felter til inviteret Klargøring til import - 695 Felter til involveret part Klargøring til import - 696 Felter til kampagne Klargøring til import - 634 Felter til kampagnemodtager Klargøring til import - 636 Felter til kontakt Klargøring til import - 645 Felter til kontakt for køretøj Klargøring til import - 767 Felter til kontaktadresse Klargøring til import - 642 Felter til kontaktbog Klargøring til import - 643 Felter til kontaktteam Klargøring til import - 655 Felter til konto Klargøring til import - 606 Felter til kontoadresse Klargøring til import - 602 Felter til kontobegivenhed Klargøring til import - 606 Felter til kontobog Klargøring til import - 603 Felter til kontokonkurrent Klargøring til import - 605 Felter til kontokontakt Klargøring til import - 604 Felter til kontopartnere Klargøring til import - 613 Felter til kontoteam Klargøring til import - 615 Felter til krav Klargøring til import - 639 Felter til kundeemne Klargøring til import - 697 Felter til kundeemnebegivenhed Klargøring til import - 697 Felter til kursus Klargøring til import - 657 Felter til kursustilmelding Klargøring til import - 656 Felter til køretøj Klargøring til import - 768 Felter til lagerperiode Klargøring til import - 694 Felter til licens for kontakts stat Klargøring til import - 654

**902** Administrering af Oracle CRM On Demand Release 36 Marts 2018

Felter til linjeelement i prisliste Klargøring til import - 742 Felter til løsning Klargøring til import - 758 Felter til MDF-anmodning Klargøring til import - 703 Felter til meddelelsesplan Klargøring til import - 706 Felter til meddelelsesrespons Klargøring til import - 705 Felter til mæglerprofil Klargøring til import - 632 Felter til målsætning Klargøring til import - 712 Felter til note Klargøring til import - 711 Felter til opgavebruger Klargøring til import - 763 Felter til opgavekontakt Klargøring til import - 763 Felter til ordre Klargøring til import - 721 Felter til ordreelement Klargøring til import - 723 Felter til partner Klargøring til import - 724 Felter til partnerprogram Klargøring til import - 731 Felter til plankontakt Klargøring til import - 732 Felter til plankonto Klargøring til import - 732 Felter til plansalgsmulighed Klargøring til import - 733 Felter til police Klargøring til import - 734 Felter til policeindehaver Klargøring til import - 736 Felter til portefølje Klargøring til import - 738 Felter til prisliste Klargøring til import - 741 Felter til produkt Klargøring til import - 743 Felter til produkt med særlig prissætning Klargøring til import - 759 Felter til produktindikation Klargøring til import - 745 Felter til produktkategori Klargøring til import - 742 Felter til produktomsætning for salgsmulighed Klargøring til import - 719 Felter til prøveanmodning Klargøring til import - 749

Felter til prøvelager Klargøring til import - 747 Felter til prøveparti Klargøring til import - 748 Felter til prøvetransaktion Klargøring til import - 752 Felter til rapporten Lagerrevision Klargøring til import - 693 Felter til relation for element i meddelelsesplan Klargøring til import - 709 Felter til salgsmulighed Klargøring til import - 715 Felter til salgsmuligheds kontaktrolle Klargøring til import - 714 Felter til salgsmulighedsbegivenhed Klargøring til import - 715 Felter til salgsmulighedsteam Klargøring til import - 718 Felter til serviceanmodning Klargøring til import - 754 Felter til serviceanmodningselement Klargøring til import - 750 Felter til signatur Klargøring til import - 756 Felter til skade Klargøring til import - 664 Felter til social profil Klargøring til import - 757 Felter til særlig prissætningsanmodning Klargøring til import - 761 Felter til transaktionselement Klargøring til import - 764 Felter til varsling - 90 Felter til ventende forekomst i arbejdsgang - 498 Felter til ændringssporing Klargøring til import - 710 FieldValue - 860 FindNoneOf - 861 FindOneOf - 862 Firmaprofil - 21 Firmarevision - 80 Firmaadministration - 20 Forretningsprocesstyring - 412 Fremvisning af eksterne websider, rapporter og instrumentbrætter i faner - 228 Funktionaliteten Procesadministration - 417 Funktioner i Expression Builder - 855 **G** Gennemgang af alle eksportanmodninger til dit firma - 86 Gennemgang af eksportresultater - 781 Gennemgang af firmaets ressourceforbrug - 81 Gennemgang af firmaets ventende og sendte emails - 85

Administrering af Oracle CRM On Demand Release 36 Marts 2018 **903**

## Indeks

Gennemgang af importresultater - 776 Gennemgang af logon-aktivitet for alle brugere - 80 Gennemgang af logon-aktivitet for en·bruger - 295 Gennemgang af revisionssporet for konfigurationsændringer af administration - 84 Gennemgang af revisionssporændringer med masterrevisionsspor - 82 Gennemgang af sikkerhedsrelaterede aktiviteter til brugere - 295 Gennemgang af udnyttelse af webservicer - 788 GetGroupId - 863 Gruppestyring - 388 **H** HTML-kode i e-mailmeddelelser til arbejdsgang - 473 Hvordan adgangsrettigheder fastlægges - 395 Hvordan adgangsrettigheder til arbejde med primære posttypeposter fastlægges - 396 Hvordan adgangsrettigheder til arbejde med relaterede·posttypeposter fastlægges - 400 Hvordan adgangsrettigheder til visning af primære posttypeposter fastlægges - 395 Hvordan adgangsrettigheder til visning af relaterede·posttypeposter fastlægges - 398 Hvordan personaliserede feltlayout interagerer med sidelayout til roller - 225 Hvordan personaliserede relaterede oplysningslayout interagerer med sidelayout til roller - 221 Håndtering af brugere i partnerorganisationen (Partnere) - 302 Håndtering af delegerede brugere (administrator) - 297 Håndtering af detaljesidebilleder - 812 Håndtering af dit firmas lister over perioder - 66 Håndtering af feltetiketter - 156 Håndtering af firmaets vedhæftninger - 810 Håndtering af forældede tilpassede felter - 124 Håndtering af indstillinger til integrationsbegivenhed - 797 Håndtering af listeadgang og listerækkefølge - 205 Håndtering af smartbesøg - 825 Håndtering af standardfilterkriterier til relaterede elementer - 166 Håndtering af søgelayout - 199 Håndtering af tilpassede HTML head-tilføjelser - 243 Håndtering af valutaer - 68 **I** IfNull - 864 IIf - 864 Import af data - 771 Import- og eksportværktøjer - 553 Importassistent - 771 Indholdsstyring - 799

Indstilling af adressetypen til ikke-fælles adresser vha. Rediger relation - 103 Indstilling af Life Sciences-relaterede præferencer - 828 Indstilling af placeringer til installationsprogramversionen til Oracle CRM On Demand Desktop - 838 Indstilling af varslinger til servicetildelinger - 95 Installation af Oracle CRM On Demand Desktop - 839 InStr - 866 Integration af Web Services - 784 IsValidRowId - 867 **J** JoinFieldValue - 868 JulianDay - 870 JulianMonth - 871 JulianQtr - 872 JulianWeek - 873 JulianYear - 873 **K** Klargøring af data til import - 600 Klienthjælpeprogrammet Oracle Data Loader On Demand - 783 Klienthjælpeprogrammet Oracle Migration Tool On Demand - 790 Konfiguration af arbejdsgang - 426 Konfiguration af e-maillevering vha. Oracle Eloqua Engage - 823 Konfiguration af feltopsætning til overgangstilstande - 423 Konfiguration af firmaindstillinger - 23 Konfiguration af firmaindstillinger for arbejdsuge og kalender - 36 Konfiguration af firmatemaindstillinger - 39 Konfiguration af Geocoder-indstillinger - 49 Konfiguration af indstillinger for integration af Oracle Social Network - 822 Konfiguration af indstillinger for kundeemne - 38 Konfiguration af indstillinger for synlighed af analyser - 47 Konfiguration af indstillinger for synlighed af firmadata - 40 Konfiguration af integrationsindstillinger - 42 Konfiguration af kommunikationsindstillinger - 48 Konfiguration af nøgleoplysninger om firma - 23 Konfiguration af Oracle Social Engagement and Monitoring - 820 Konfiguration af postejertilstande - 373 Konfiguration af sikkerhedsindstillinger for firma - 43 Konfiguration af yderligere firmaprofilindstillinger - 49 Konvertering af ikke-fælles adresser til fælles adresser - 98

**904** Administrering af Oracle CRM On Demand Release 36 Marts 2018

**L**

Left - 874 Len - 875 Life Sciences Management - 824 Linkning af poster under import - 593 LN - 876 Locale - 877 LocaleListSeparator - 878 LookupName - 878 LookupValue - 879 Lower - 880 **M** Manuel oprettelse af ændringsposter - 552 Mapping af valglisteværdier til valglisteværdigrupper - 164 Mapping af yderligere felter under konvertering af kundeemne - 510 Mid - 881 **N** Nulstilling af alle adgangskoder - 60 Nulstilling af en brugers adgangskode - 293 Nulstilling af en brugers adgangskode (Partnere) - 305 Nulstilling af en brugers DMS PIN - 294 Nulstilling af personaliserede handlingslinjelayout - 342 Nulstilling af personaliserede hjemmesidelayout - 342 Nulstilling af personaliserede sidelayout - 341 **O** Om adgangsniveauer til primære posttyper - 329 Om adgangsniveauer til relaterede·posttyper - 329 Om adgangsprofiler i roller - 323 Om adgangsprofiler i team, grupper og bøger - 325 Om angivelse af filtre til integrerede rapporter og instrumentbrætter - 146 Om arbejdsganghandlinger - 438 Om arbejdsgangregler - 427 Om automatisk afsendelse af prøvetransaktioner - 835 Om beskyttelse mod forfalskning på tværs af steder - 59 Om betinget påkrævede felter - 126 Om brug af weblinks til at oprette nye integrationsscenarier - 153 Om brugerdelegering - 296 Om deaktivering af tilpasset kode til brugere - 180 Om design af bogstrukturer - 347 Om divisioner og valglisteværdigrupper på poster - 78 Om Expression Builder - 840 Om fejl i arbejdsgangregel og arbejdsganghandling - 442

Om felter, valglister og metrikker - 267

Om felterne Rapporterer til og Rapporterer til (alias) på brugerposter - 290 Om feltopsætning og sidelayout til postejertilstande - 115 Om feltstyring - 109 Om fletning af divisioner og sletning af divisioner - 77 Om import af bøger og bogtildelinger - 362 Om integrationsbegivenheder - 794 Om integrering af rapporter og instrumentbrætter i Oracle CRM On Demand - 145 Om IP-adressebegrænsninger til roller - 313 Om klienthjælpeprogrammet Oracle Data Loader On Demand - 783 Om klienthjælpeprogrammet Oracle Migration Tool On Demand - 790 Om lande og adressemapping - 558 Om layout af siden Bruger - 289 Om logon- og adgangskodepolitikker - 50 Om mange-til-mange-relationer til tilpassede objekter - 271 Om oplysninger i ændrede felter i poster - 216 Om overgangstilstande og overgangsfelter i procesadministration - 414 Om overlappende valglister og valglisteværdigrupper - 199 Om postdubletter og eksterne id'er - 575 Om postejertilstande - 351 Om posttypeadgang i roller - 310 Om primære felter i procesadministration - 415 Om privilegier i roller - 312 Om regnskabskalendere - 62 Om servicetildelinger - 91 Om sporing af anvendelse i Oracle CRM On Demand - 19 Om tidsbaserede arbejdsgangregler - 440 Om tidsbaserede bogtildelinger - 363 Om tildelingsregler - 499 Om tilpassede felter - 117 Om tilpassede layoutgrænser - 168 Om tilpassede relaterede oplysningsfelter - 135 Om tilpassede webappletter - 178 Om tilsidesættelse af postlåseprocesser - 426 Om udtryk - 843 Om understøttelse af webservicer til bøger - 351 Om URL-standardisering - 227 Om valglisteværdigrupper - 233 Om vedhæftningskonfigurationer - 267 Om videreførsel af adgang via teamarv - 325 Om vurderingsscripts - 813 Om ændringssporingsbegivenheder - 545 Omdøbning af posttyper - 250 Omdøbning af titler på feltafsnit - 177

Administrering af Oracle CRM On Demand Release 36 Marts 2018 **905** Opdatering af brugeradgang og privilegiet Håndter adresser før fælles adresser slås fra - 102 Opdatering af navn på regnskabskalender - 63 Opdatering af prognosedefinition - 522 Operatorer i Expression Builder - 850 Oplysninger om fejlfinding i bøger - 388 Oplysninger om ændringssporing til ændringer af værdilister i valglister - 543 Oprettelse af adgangsprofiler til bøger - 378 Oprettelse af arbejdsganghandlinger Opdater værdier - 480 Opret integrationsbegivenhed - 457 Opret opgave - 461 Send e-mail - 467 Tildel en bog - 455 Vent - 482 Oprettelse af arbejdsgangregler - 447 Oprettelse af bogtyper og bogbrugerroller - 372 Oprettelse af bøger og boghierarkier - 373 Oprettelse af divisioner - 74 Oprettelse af globale webappletter - 237 Oprettelse af HTML-webappletter - 187 Oprettelse af instrumentbrætwebappletter - 192 Oprettelse af integrationsbegivenhedskøer - 796 Oprettelse af lagerperioder til brugere - 300 Oprettelse af layout af konvertering af kundeemne - 512 Oprettelse af layout af Post-hjemmeside - 209 Oprettelse af nye temaer - 258 Oprettelse af processer - 419 Oprettelse af rapportwebappletter - 191 Oprettelse af RSS-feedwebappletter - 183 Oprettelse af tilpassede rapporter på hjemmeside - 206 Oprettelse af tilpassede relaterede oplysningsfelter - 137 Oprettelse af URL-webappletter - 188 Oprettelse af valglisteværdigrupper - 235 Oprettelse af vurderingsscripts - 817 Oprettelse af webappletter til posttyper - 181 Oprettelse og håndtering af layout af handlingslinje og globalt hoved - 244 Oprettelse og redigering af felter - 128 Opsætning af brugere - 276 Opsætning af brugere (Partnere) - 303 Opsætning af brugeres salgskvoter - 291 Opsætning af den automatiske afsendelse af prøvetransaktioner - 834 Opsætning af division - 72 Opsætning af firmaprodukter - 801 Opsætning af firmaprofil og globale standarder - 21 Opsætning af grupper - 391 Opsætning af konkatenerede felter - 154 Opsætning af prislister til Life Sciences - 807

Opsætning af prislister til PRM - 804 Opsætning af produktkategorier - 800 Opsætning af prognosedefinition - 515 Opsætning af salgsområder - 393 Opsætning af salgsprocesser, kategorier og coaches - 524 Opsætning af standardbøger efter posttype til en bruger - 292 Opsætning af tildelingsregler - 503 Opsætning af tilpassede feltintegrationstags - 140 Opsætning af valglistefiltrering på basis af allokeringsposterne for en salgsrepræsentant - 831 Opsætning af vurderingsscripts - 813 Opsætning af weblinks - 141 Oracle CRM On Demand Desktop - 836 OrganizationName - 883 Oversættelse af webapplet- og tilpassede rapportnavne - 195 Overvejelser ved opsætning af divisioner - 73 Overvejelser ved opsætning af valglisteværdigrupper - 234 Overvejelser, når arbejdsgangregler oprettes til posttypen Bruger - 446 Overvejelser, når fælles adresser slås fra - 101 Overvejelser, når produktsøgelayout oprettes - 204 Overvågning af fejl i arbejdsgang - 490 Overvågning af ventetid i arbejdsgang - 494 Overvågninger af arbejdsgang - 490 **P** Partnerselvadministration - 301 Plug-ins til applikation - 820 Postejertilstande og automatisk genererede opgaver - 356 Posttyper, der spores - 534 Posttyper, der understøtter valglisteværdigrupper og divisioner - 236 PRE - 883 Proces til integration af Oracle Social Network med Oracle CRM On Demand - 821 Proces til opsætning af adgangsprofiler - 337 Proces til opsætning af bøger - 367 Proces til opsætning af divisioner - 74 Proces til opsætning af konvertering af kundeemne - 510 Proces til opsætning af partneradministratorer (Administrator) - 301 Proces til opsætning af processer i Oracle CRM On Demand - 419 Proces til opsætning af valglisteværdigrupper - 235 Procesadministration - 413 Processer til administrering af Oracle CRM On Demand - 16 Publicering af firmaomspændende varslinger - 89

**906** Administrering af Oracle CRM On Demand Release 36 Marts 2018

## **R**

Relaterede emner til adgangsprofiler - 340 Retningslinjer for felttype til import af data - 595 Retningslinjer for kontrol af data - 594 Retningslinjer for opsætning af roller - 308 Right - 885 Rollestyring - 307 RowIdToRowNum - 886 RowNum - 887 **S** Scenarie for brug af bøger til håndtering af salgsområder - 366 Scenarie for låsning af aktivitetsposter - 415 Siden Applikationstilpasning Posttype - 107 Siden Batchslette- og gendanndelseskø - 792 Siden Batchtildel bogkø - 793 Siden Hierarki Bog - 386 Siden Initialiseringskø til relateret felt - 793 Sletning af arbejdsgangregler og -handlinger - 488 Sletning af fejlforekomster fra overvågning af fejl i arbejdsgang - 492 Sletning af ventende forekomster fra overvågning af ventetid i arbejdsgang - 496 Styring af personalisering - 340 Styring af salgsområde - 393 **T** Tilbageførsel af indstillinger til standarder - 161 Tildeling af poster til bøger - 384 Tilføjelse af adgangsprofiler - 337 Tilføjelse af bøger til layout af postdetaljeside - 382 Tilføjelse af overgangstilstande til processer - 420 Tilføjelse af posttyper - 255 Tilføjelse af roller - 314 Tilknytning af brugere til bøger - 375 Tilknytning af brugere til divisioner - 76 Tilknytning af valglisteværdigrupper til divisioner - 75 Tilpasning af firmaets brancheliste - 531 Tilpasning af layout af relateret element - 165 Tilpasning af layout af statisk side - 169 Tilpasning af Min hjemmeside til firmaet - 247 Tilpasning af REST-integrationstags - 258 Tilpasning af revisionsspor - 211 Tilpasning af sidelayout til oprettelse af nye poster - 176 Tilpasning af tidligere ejerskab af delte poster - 266 Tilpasset objektfelt Klargøring til import - 660 Timestamp - 888 ToChar - 889 Today - 891 **U** Upload af klientsideudvidelser - 240

hoved - 254 Upload og håndtering af tilpassede ikonsæt - 252 Upper - 892 UserValue - 893 UtcConvert - 897 **V** Valutadefinition - 68 Varslingsstyring - 89 Verificering af bogopsætning til administratorrolle - 368 Verificering af licensstatus og aktive brugere - 50 Vigtige overvejelser til kunder, der bruger tilpasset kode i Oracle CRM On Demand - 239 Visning af anvendelse af servicetildeling til firmaet - 94 Visning af fejlforekomster i overvågning af fejl i arbejdsgang - 490 Visning af historisk anvendelse af servicetildeling - 94 Visning af listesiden Ændringssporing - 546 Visning af oplysninger om fil- og postudnyttelse - 96 Visning af ventende forekomster i overvågning af ventetid i arbejdsgang - 495 **Æ** Ændring af den primære division til en bruger - 294 Ændring af en brugers bruger-id - 292 Ændring af en brugers bruger-id (Partnere) - 305 Ændring af ikonet til en posttype - 257 Ændring af rækkefølgen af arbejdsgangregler - 486 Ændring af rækkefølgen af handlinger til·arbejdsgangregel - 485 Ændring af valglisteværdier - 161

Upload og håndtering af tilpassede ikoner i globalt

Ændringssporing - 533